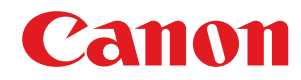

# **imageRUNNER**

## **C3125i**

# **Anwenderhandbuch**

USRMA-4605-00 2019-12 de Copyright CANON INC. 2019

## **Inhalt**

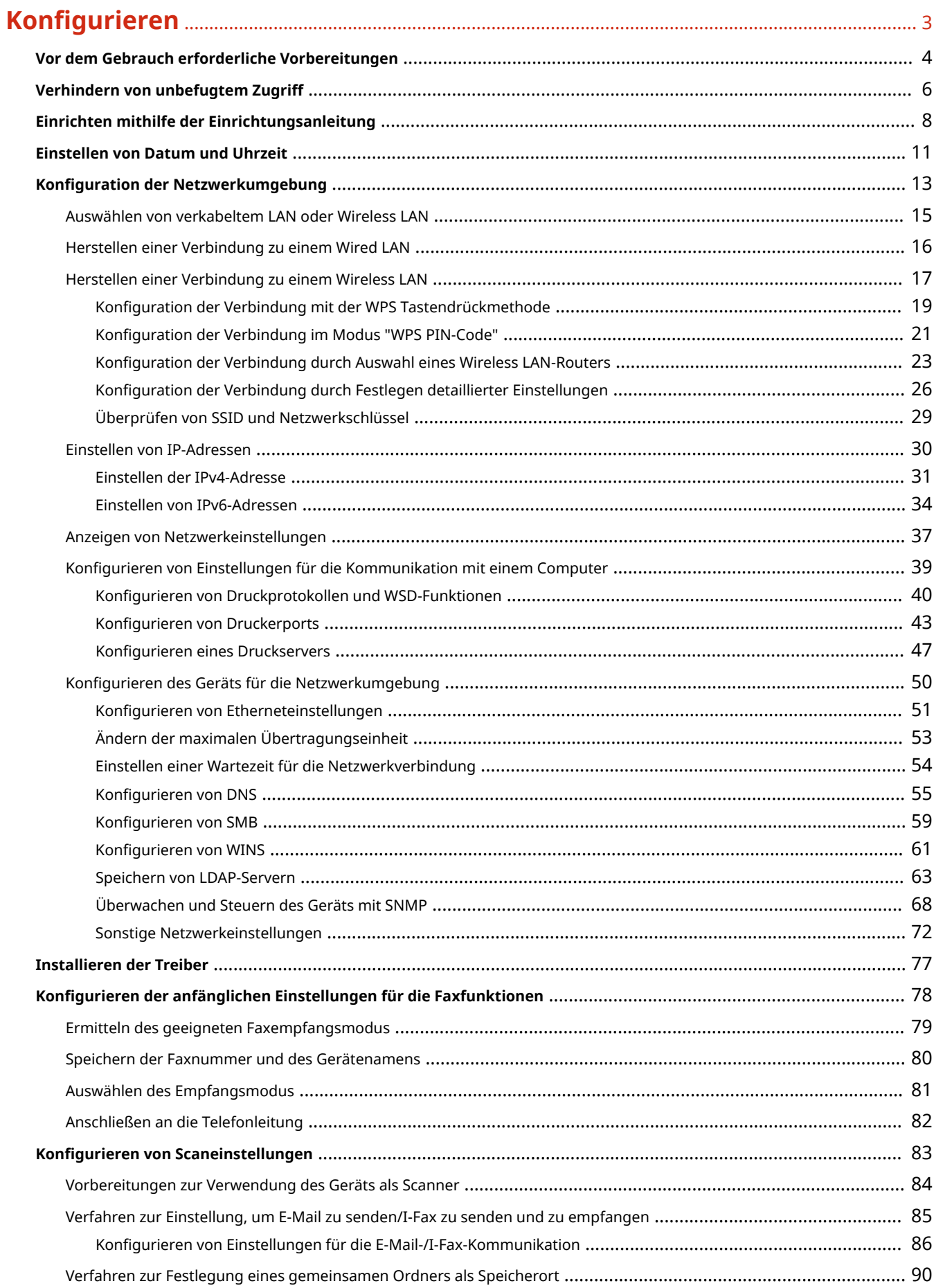

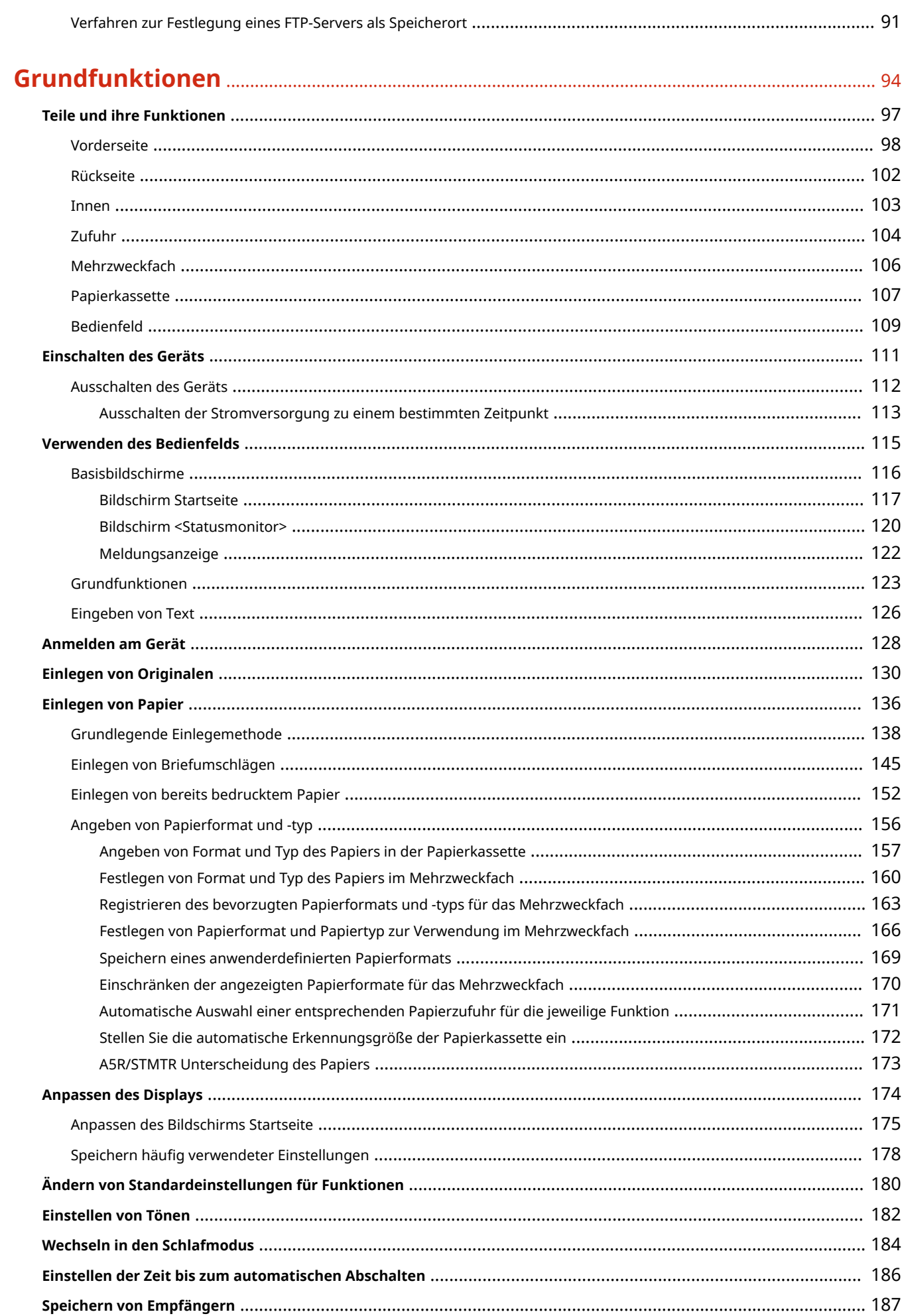

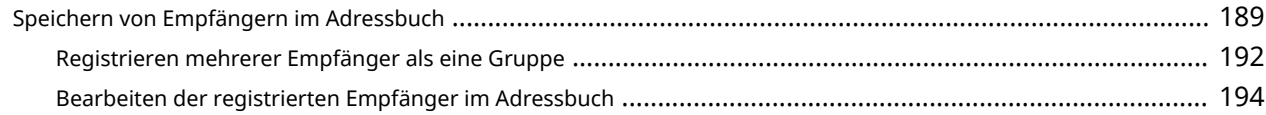

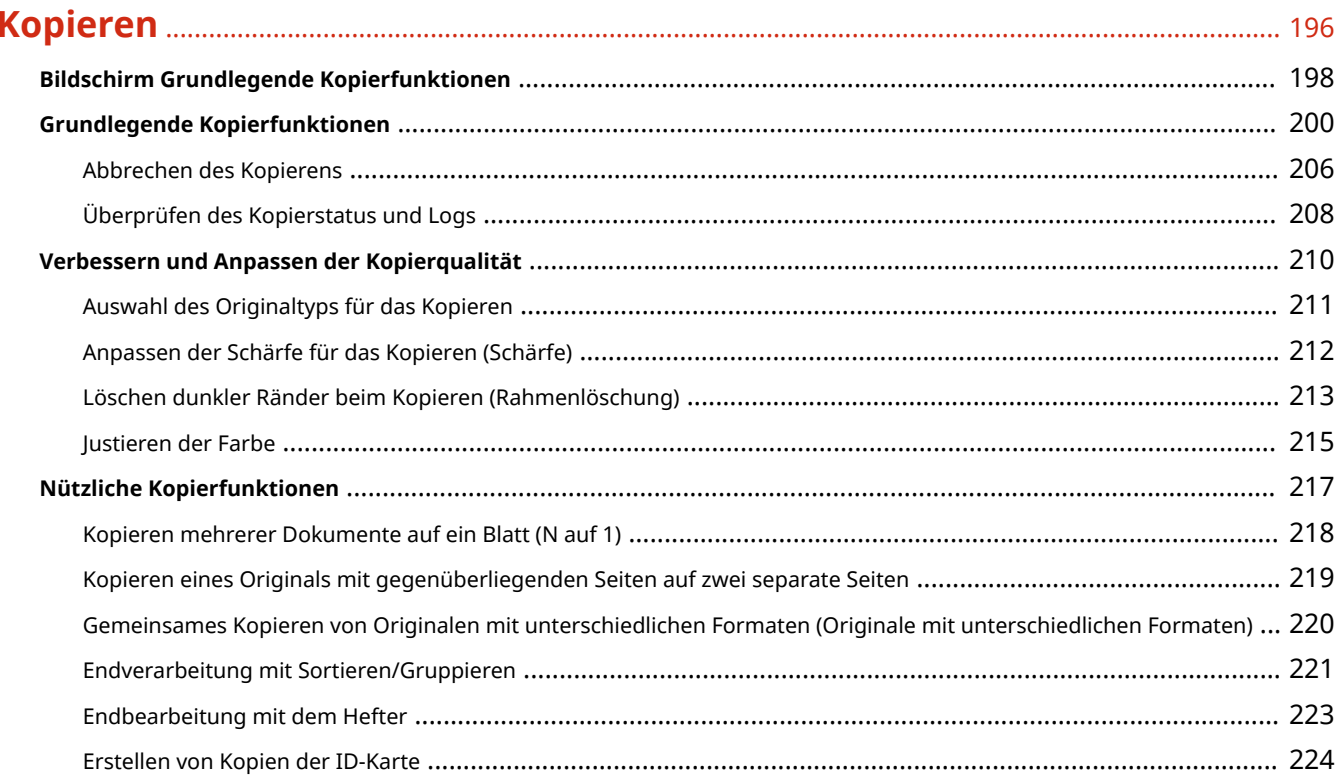

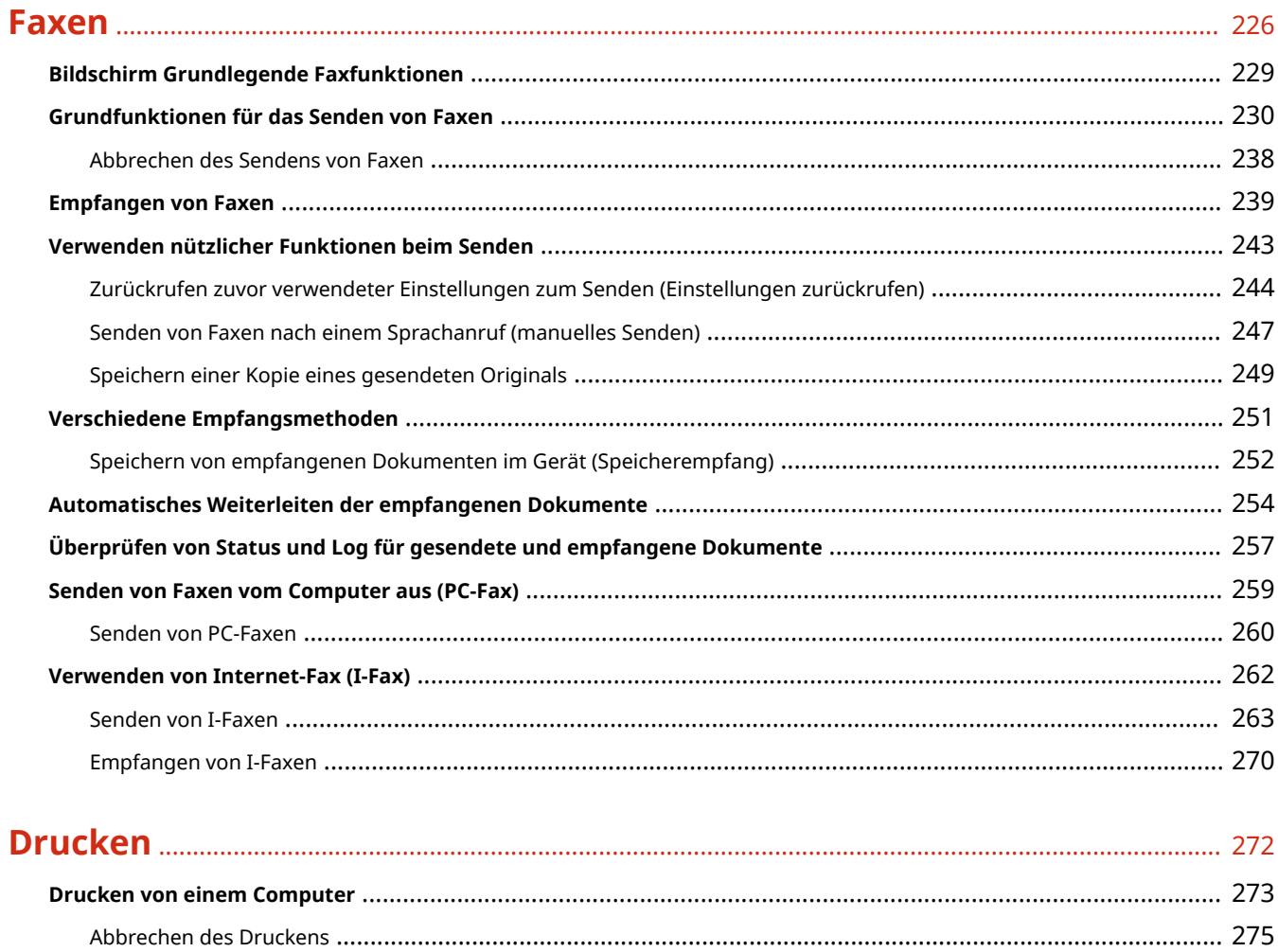

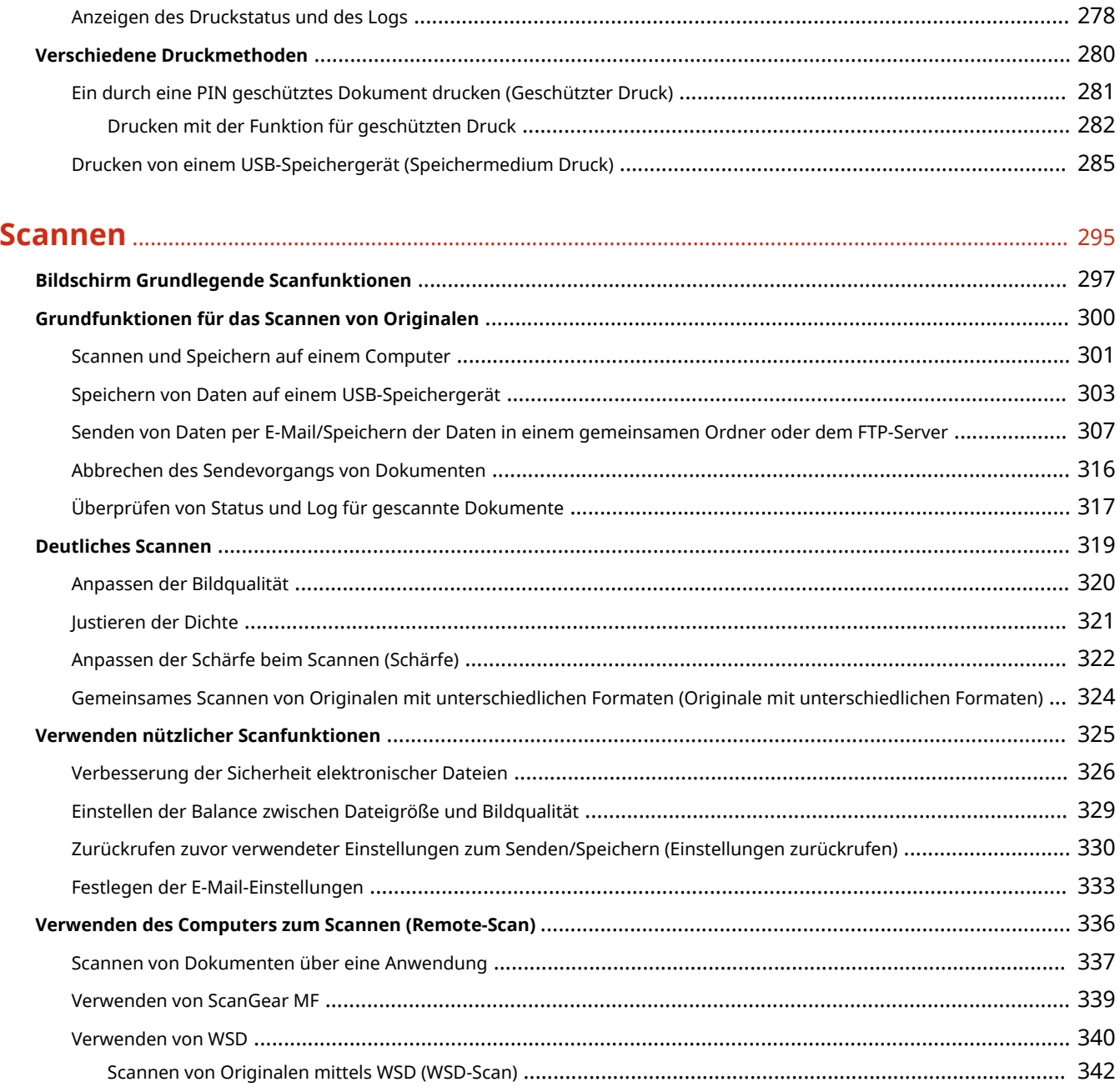

### 

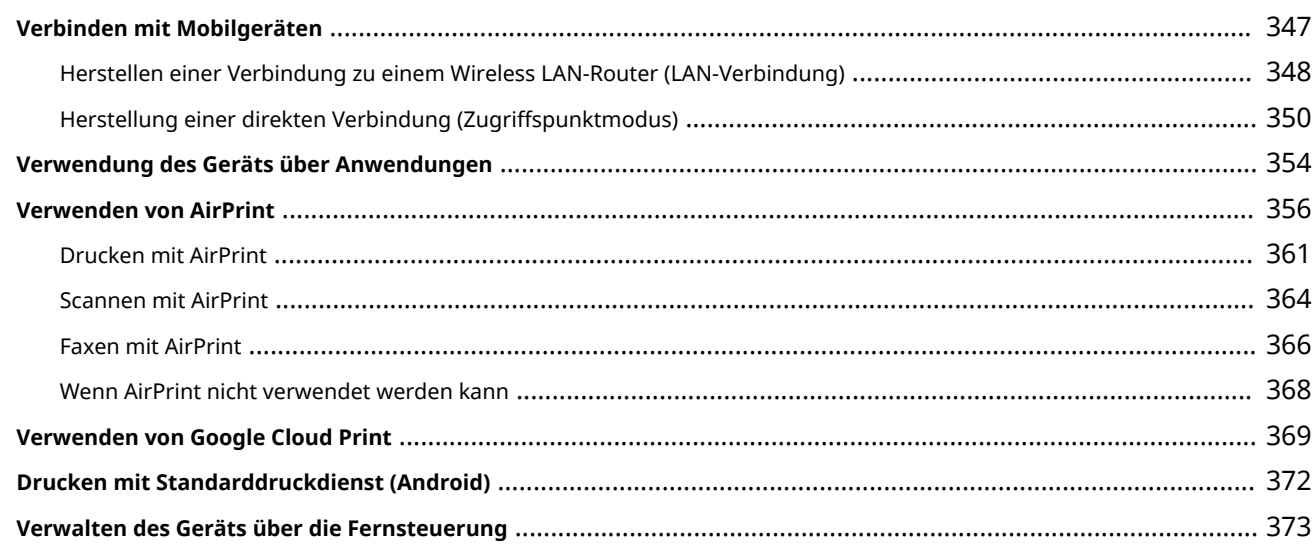

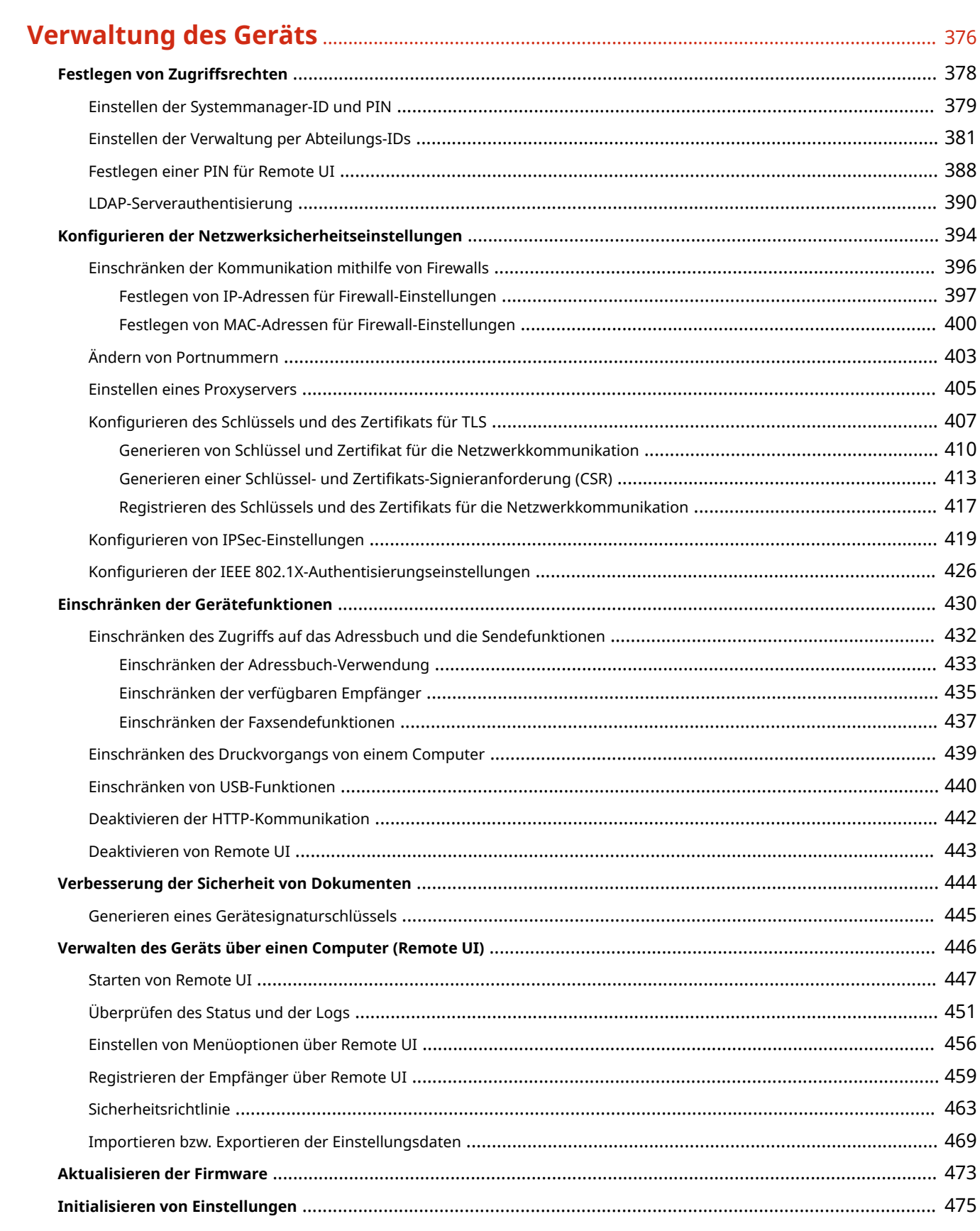

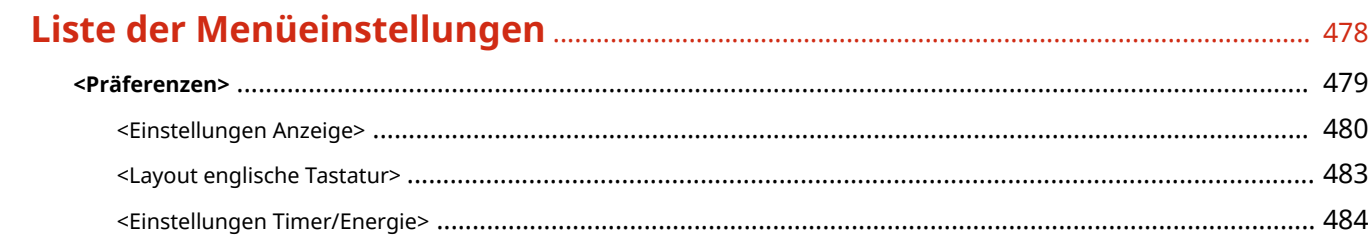

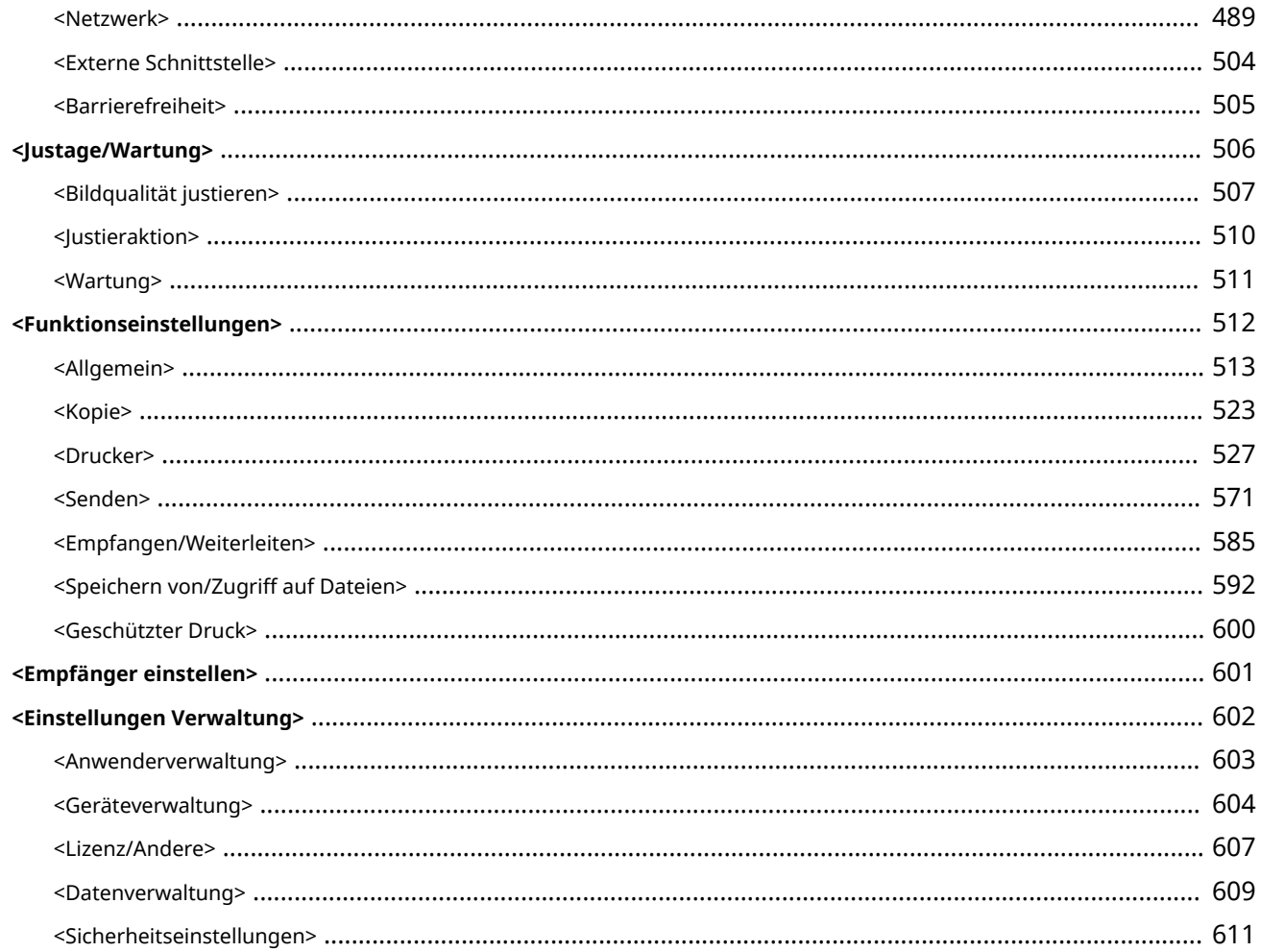

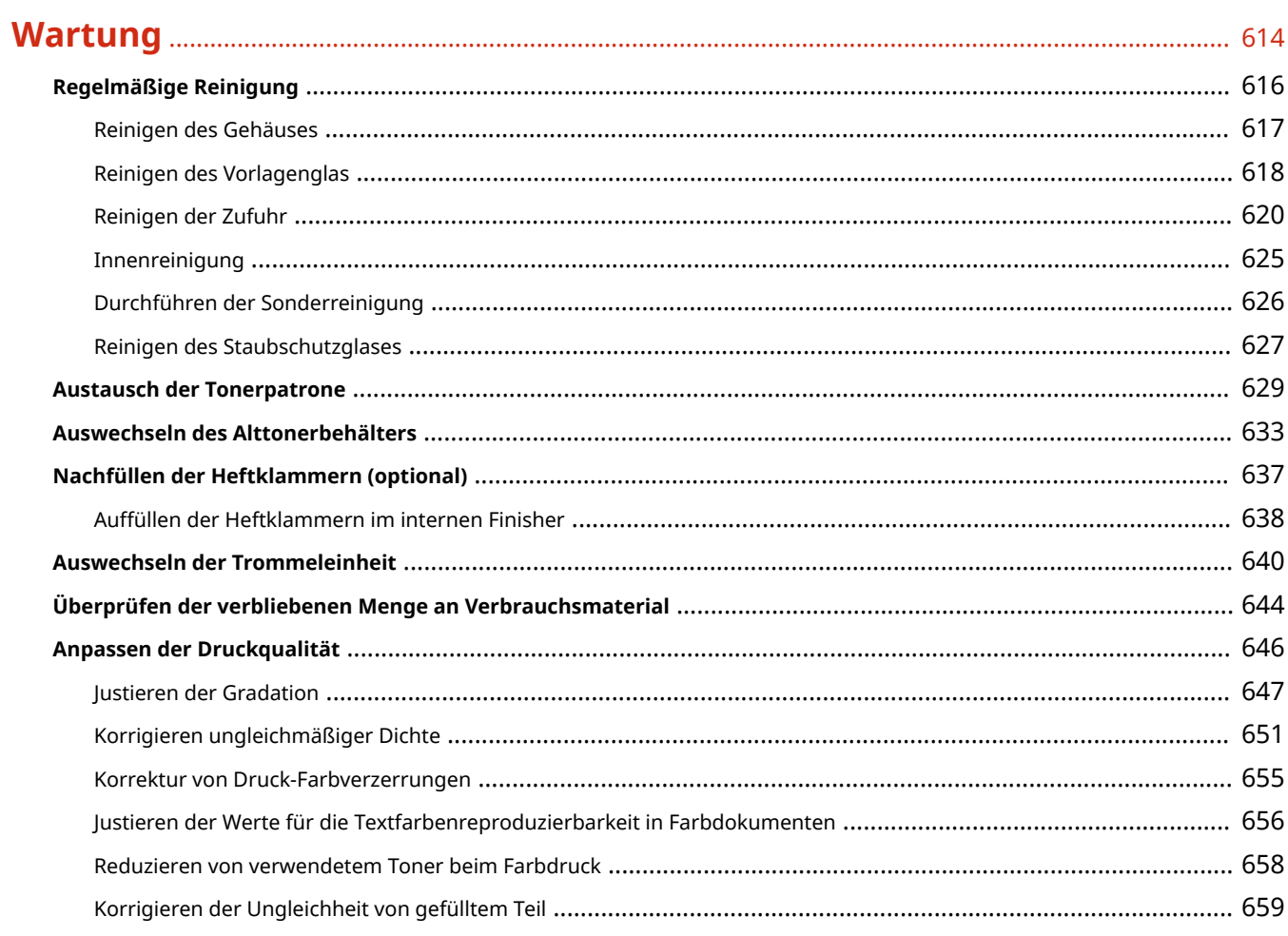

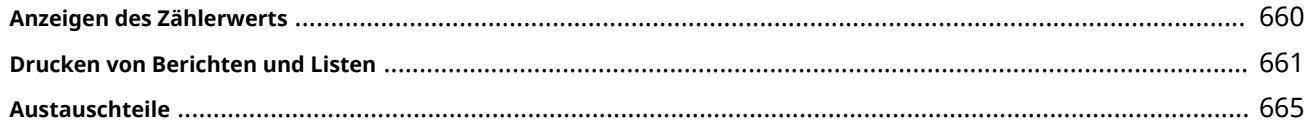

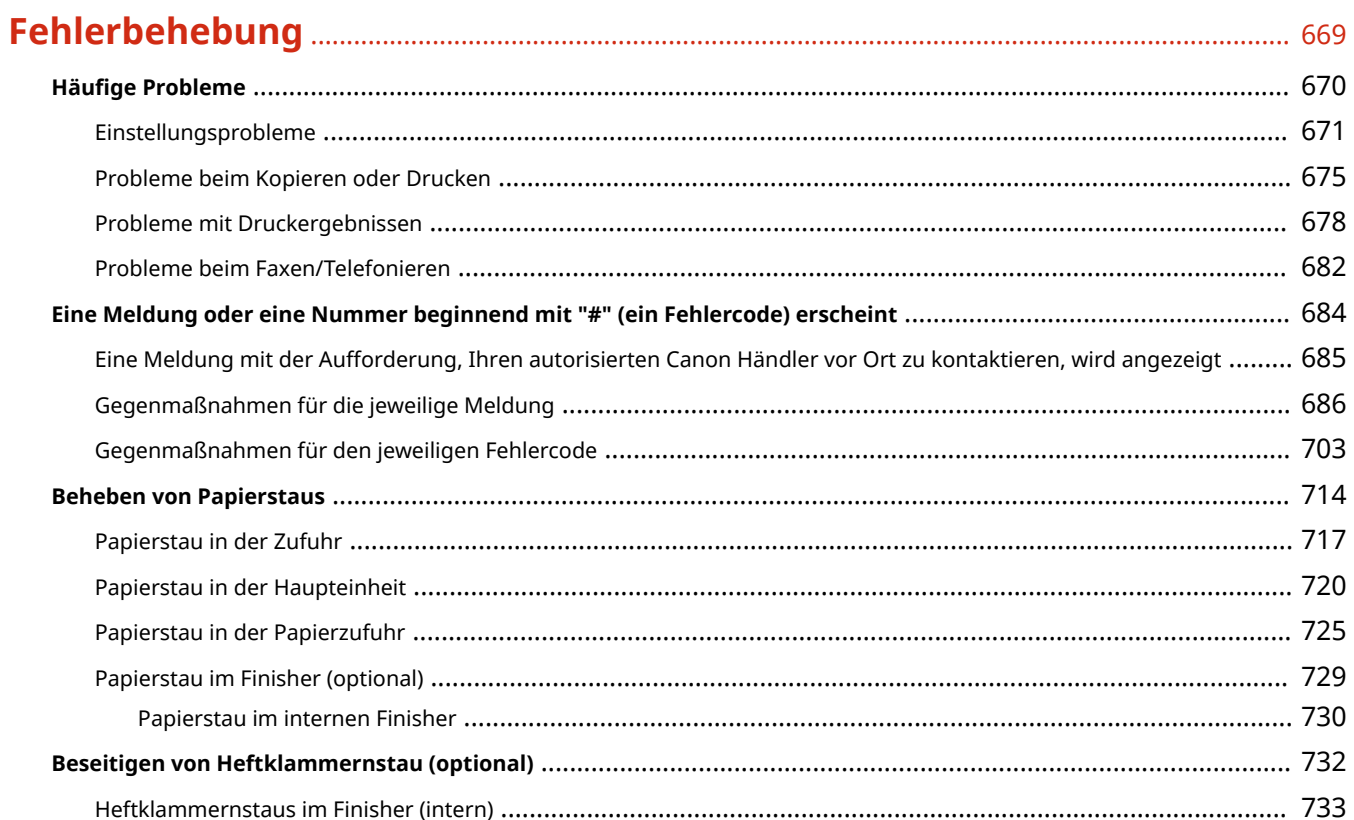

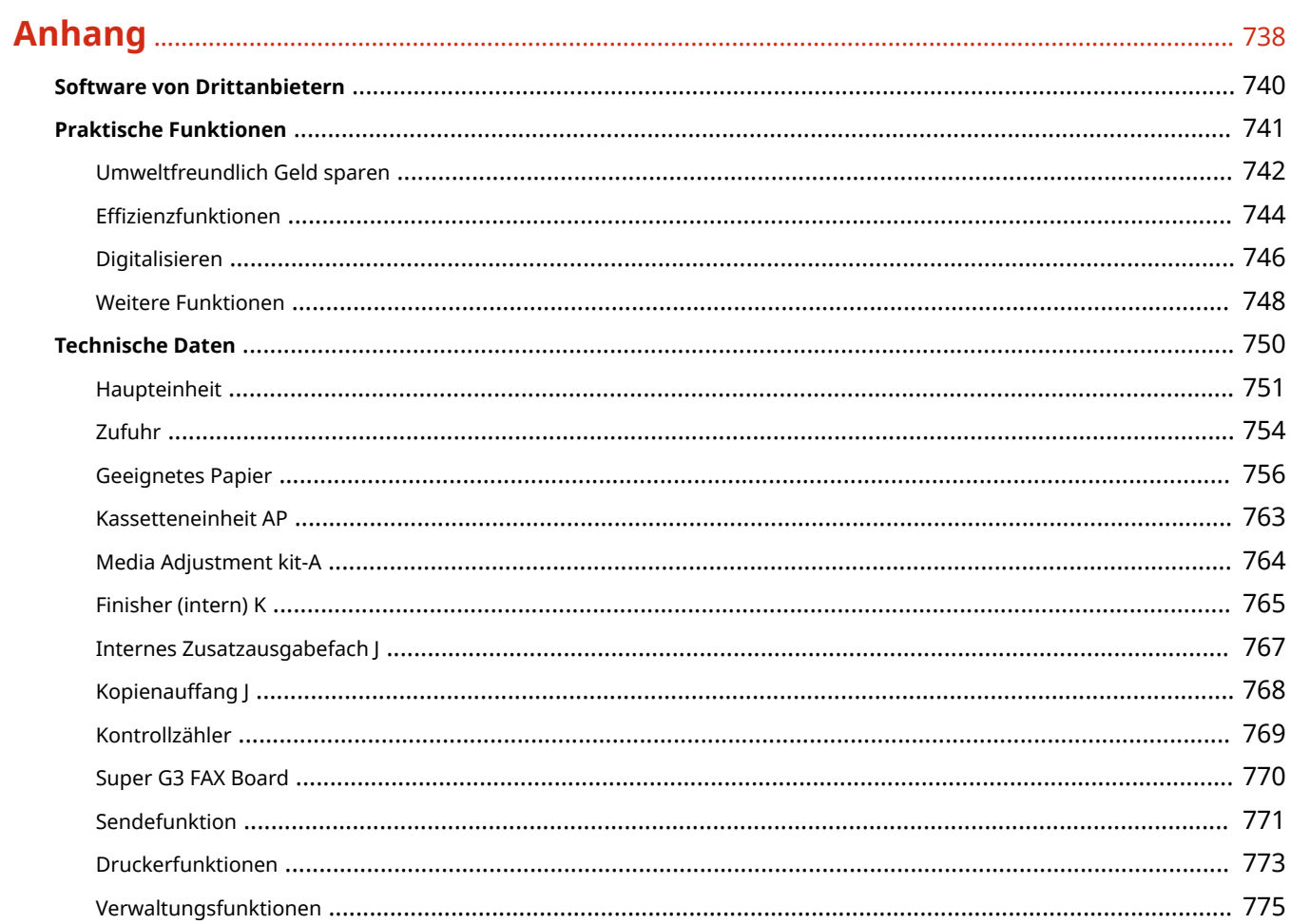

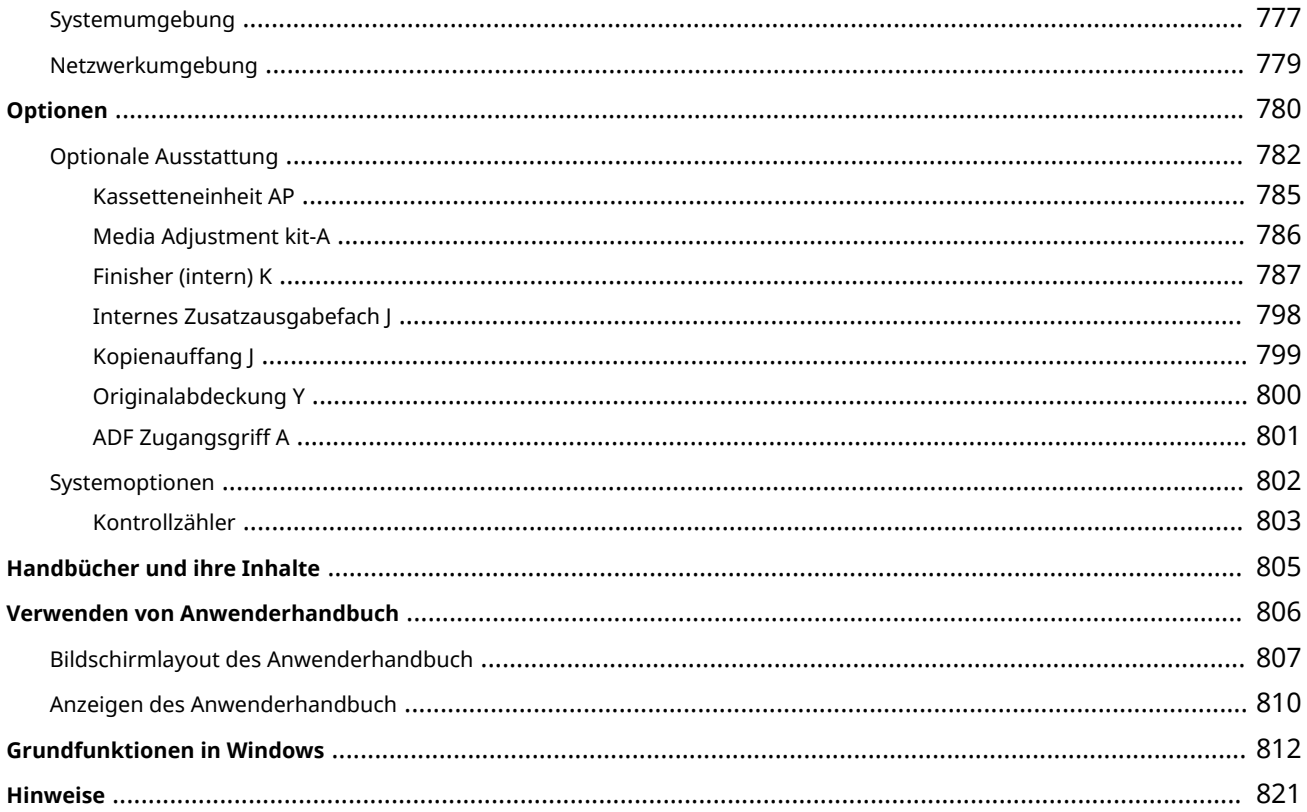

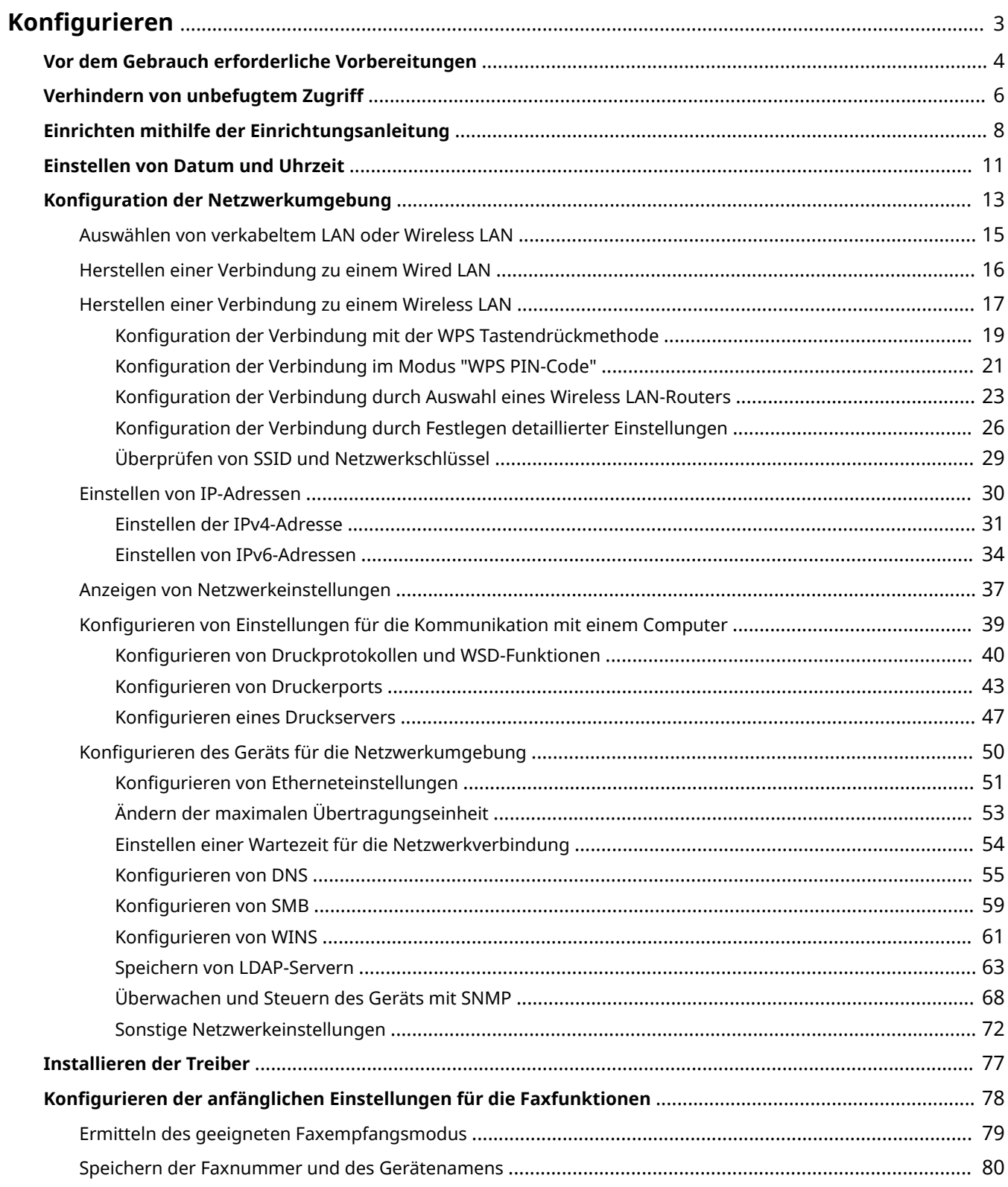

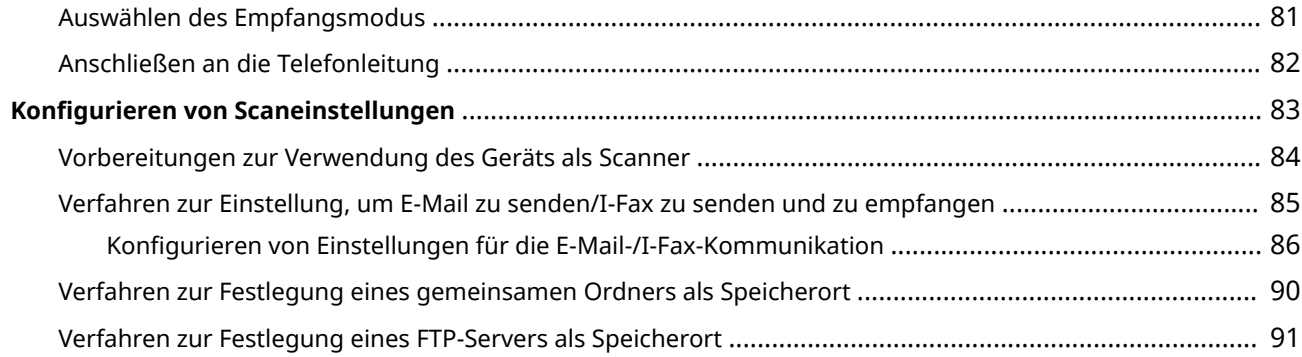

6EL9-000

<span id="page-11-0"></span>Bevor Sie die Funktionen des Geräts verwenden, müssen Sie die Umgebungsbedingungen im Voraus einstellen. Prüfen Sie zu Beginn die für die Konfiguration erforderlichen Abläufe, und führen Sie dann die tatsächlichen Einstellungen durch. **[Vor dem Gebrauch erforderliche Vorbereitungen\(P. 4\)](#page-12-0)** 

**Konfigurieren der Anfangseinstellungen am Gerät (Einrichtungsanleitung)**

● Sie können die erforderlichen Anfangseinstellungen für das Gerät einfach konfigurieren, wie zum Beispiel Datum, Zeit und Netzwerkeinstellungen, indem Sie die Anweisungen auf dem Bildschirm beachten. O **[Einrichten mithilfe der Einrichtungsanleitung\(P. 8\)](#page-16-0)** 

## <span id="page-12-0"></span>**Vor dem Gebrauch erforderliche Vorbereitungen**

6EL9-001

Konfigurieren Sie das Gerät anhand der folgenden Schritte 1 bis 5. Wenn Sie weitere Informationen zu einem bestimmten Schritt wünschen, klicken Sie auf den Link, um den entsprechenden Abschnitt aufzurufen. Prüfen Sie zum sicheren Bedienen des Geräts darüber hinaus **[Verhindern von unbefugtem Zugriff\(P. 6\)](#page-14-0)** .

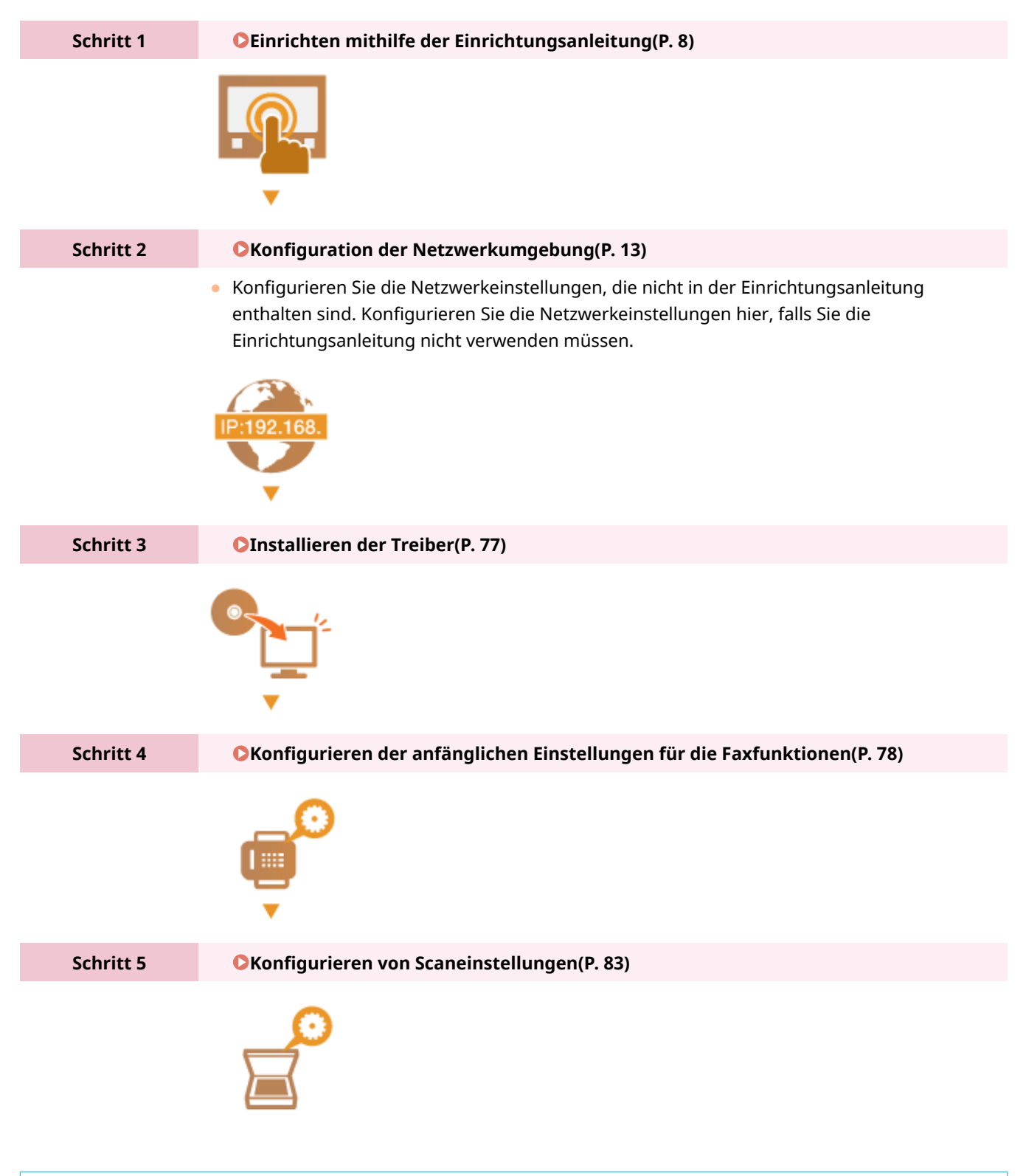

**TIPPS** 

#### **Einstellen über Remote UI**

● Sobald die Netzwerkumgebungseinstellungen abgeschlossen sind, können Sie das Gerät über Remote UI effizient auf einem Computer einstellen. **[Starten von Remote UI\(P. 447\)](#page-455-0)** 

#### **Importieren von Daten von einem anderen Gerät, um Zeit zu sparen**

● Solange das Modell gleich ist, können Sie die auf einem anderen Canon Drucker/Multifunktionsgerät gespeicherten Einstellungsdaten auf einem Computer (exportieren) speichern und die Einstellungsdaten auf dieses Gerät laden (importieren). **DImportieren bzw. Exportieren der Einstellungsdaten(P. 469)** 

## <span id="page-14-0"></span>**Verhindern von unbefugtem Zugriff**

6EL9-002

In diesem Abschnitt werden die Sicherheitsmaßnahmen beschrieben, die ergriffen werden sollten, um einen unbefugten Zugriff über das externe Netzwerk zu verhindern. Dieser Abschnitt sollte von allen Benutzern und Administratoren vor der Verwendung dieses Geräts und anderer Drucker und Multifunktionsgeräte gelesen werden, die mit dem Netzwerk verbunden sind. Seit einigen Jahren bieten mit dem Netzwerk verbundene Drucker und Multifunktionsgeräte eine Vielzahl nützlicher Funktionen, wie das Drucken über einen Computer, die Bedienung über einen Computer mithilfe der Fernfunktion und das Senden gescannter Dokumente über das Internet. Auf der anderen Seite ist es absolut notwendig, Sicherheitsmaßnahmen zu ergreifen, um das Sicherheitsrisiko einer ungewollten Preisgabe von Informationen zu verringern, da ein Drucker oder Multifunktionsgerät größeren Bedrohungen wie einem unbefugten Zugriff und Diebstahl ausgesetzt ist, wenn das Gerät mit dem Netzwerk verbunden ist. In diesem Abschnitt werden die notwendigen Einstellungen erläutert, die Sie vor der Verwendung eines mit dem Netzwerk verbundenen Druckers oder Multifunktionsgeräts angeben müssen, um einen unbefugten Zugriff zu verhindern.

#### **Sicherheitsmaßnahmen zur Verhinderung eines unbefugten Zugriffs über das externe Netzwerk**

**Zuweisen einer privaten IP-Adresse(P. 6) [Verwenden einer Firewall zur Einschränkung der Übertragung\(P. 7\)](#page-15-0)  [Festlegen der Kommunikation mit TLS-Verschlüsselung \(P. 7\)](#page-15-0)  [Festlegen einer PIN zur Verwaltung von auf einem Multifunktionsgerät gespeicherten](#page-15-0) [Informationen\(P. 7\)](#page-15-0)** 

### Zuweisen einer privaten IP-Adresse

Eine IP-Adresse ist eine numerische Kennzeichnung, die jedem Gerät zugewiesen wird, das an einem Computernetzwerk beteiligt ist. Für die Kommunikation mit dem Internet wird eine "globale IP-Adresse" verwendet, und für die Kommunikation in einem lokalen Netzwerk wie beispielsweise dem LAN des Unternehmens wird eine "private IP-Adresse" verwendet. Wenn eine globale IP-Adresse zugewiesen wird, ist Ihr Drucker oder Multifunktionsgerät öffentlich, und es kann über das Internet darauf zugegriffen werden. Somit erhöht sich das Risiko einer ungewollten Preisgabe von Informationen aufgrund eines unbefugten Zugriffs über das externe Netzwerk. Auf der anderen Seite ist bei Zuweisung einer privaten IP-Adresse Ihr Drucker oder Multifunktionsgerät innerhalb eines lokalen Netzwerks geschlossen, und es kann nur von Benutzern in Ihrem lokalen Netzwerk wie beispielsweise dem LAN des Unternehmens darauf zugegriffen werden.

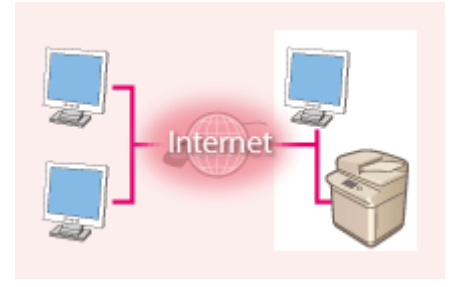

**Globale IP-Adresse** Zugriff über externes Netzwerk möglich

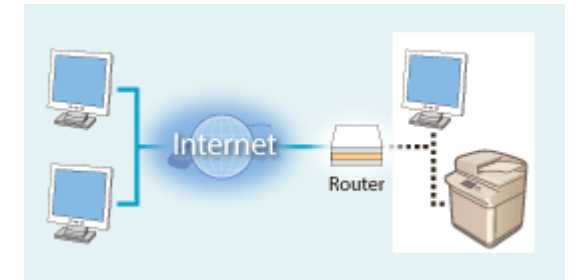

**Private IP-Adresse**

Zugriff von Benutzern innerhalb eines lokalen Netzwerks möglich

Weisen Sie im Prinzip Ihrem Drucker oder Multifunktionsgerät eine private IP-Adresse zu. Überprüfen Sie unbedingt, ob die IP-Adresse, die dem von Ihnen verwendeten Drucker oder Multifunktionsgerät zugewiesen wurde, eine private IP-Adresse ist oder nicht. Eine private IP-Adresse befindet sich in einem der folgenden Bereiche.

#### **Bereiche für private IP-Adressen**

- Von 10.0.0.0 bis 10.255.255.255
- Von 172.16.0.0 bis 172.31.255.255
- Von 192.168.0.0 bis 192.168.255.255

Informationen zum Überprüfen der IP-Adresse finden Sie unter **[Einstellen der IPv4-Adresse\(P. 31\)](#page-39-0)** .

## <span id="page-15-0"></span>**HINWEIS**

● Wenn einem Drucker oder Multifunktionsgerät eine globale IP-Adresse zugewiesen wurde, können Sie eine Netzwerkumgebung erstellen, in der das Risiko eines unbefugten Zugriffs verringert wird, indem Sie Sicherheitssoftware wie eine Firewall installieren, die den Zugriff über externe Netzwerke verhindert. Wenn Sie einen Drucker oder ein Multifunktionsgerät verwenden möchten und diesem Gerät eine globale IP-Adresse zuweisen möchten, wenden Sie sich an Ihren Netzwerkadministrator.

### Verwenden einer Firewall zur Einschränkung der Übertragung

Eine Firewall ist ein System, das einen unbefugten Zugriff über externe Netzwerke verhindert und für das lokale Netzwerk einen Schutz vor Störungen und Angriffen bietet. Sie können in Ihrer Netzwerkumgebung eine Firewall verwenden, um den Zugriff über das scheinbar gefährliche externe Netzwerk zu blockieren, indem Sie die Kommunikation von der angegebenen IP-Adresse des externen Netzwerks einschränken. Mit der in einem Canon Drucker oder Canon Multifunktionsgerät installierten Funktion können Sie die IP-Adressfilterung einrichten. Informationen zum Einrichten einer IP-Adressfilterung finden Sie unter **[Festlegen von IP-Adressen für Firewall-](#page-405-0)[Einstellungen\(P. 397\)](#page-405-0)** .

### Festlegen der Kommunikation mit TLS-Verschlüsselung

Weitere Informationen zur Kommunikation mit TLS-Verschlüsselung finden Sie unter **O[Konfigurieren der](#page-402-0) [Netzwerksicherheitseinstellungen\(P. 394\)](#page-402-0)** und Informationen zur Vorgehensweise bei der Festlegung finden Sie unter **[Konfigurieren des Schlüssels und des Zertifikats für TLS\(P. 407\)](#page-415-0)** .

### Festlegen einer PIN zur Verwaltung von auf einem Multifunktionsgerät gespeicherten Informationen

Wenn ein böswilliger Dritter versucht, einen unbefugten Zugriff auf einen Drucker oder ein Multifunktionsgerät zu erhalten, wird durch Festlegen einer PIN für auf dem Gerät gespeicherte Informationen das Risiko einer ungewollten Preisgabe von Informationen verringert. Mit Druckern und Multifunktionsgeräten von Canon können Sie verschiedene Informationsarten durch Festlegen einer PIN schützen.

#### **Festlegen einer PIN für einzelne Funktionen**

- Festlegen einer PIN für die Verwendung von Remote UI Weitere Informationen finden Sie unter **[Festlegen einer PIN für Remote UI\(P. 388\)](#page-396-0)** .
- Festlegen einer PIN für die Systemmanagereinstellungen Weitere Informationen finden Sie unter **DEinstellen der Systemmanager-ID und PIN(P. 379)**.
- PIN für das Adressbuch Weitere Informationen zum Festlegen einer PIN finden Sie unter **[Einschränken der Adressbuch-](#page-441-0)[Verwendung\(P. 433\)](#page-441-0)** .

Oben aufgeführt finden Sie einige Beispiele von Sicherheitsmaßnahmen zur Verhinderung eines unbefugten Zugriffs. Weitere Informationen zu den anderen Sicherheitsmaßnahmen finden Sie unter **[Verwaltung des Geräts\(P. 376\)](#page-384-0)**  und treffen Sie entsprechend Ihrer Umgebung notwendige Sicherheitsmaßnahmen zur Verhinderung eines unbefugten Zugriffs.

## <span id="page-16-0"></span>**Einrichten mithilfe der Einrichtungsanleitung**

6EL9-003

Wenn Sie das Gerät zum ersten Mal ( **[Einschalten des Geräts\(P. 111\)](#page-119-0)** ) einschalten, wird die Einrichtungsanleitung gestartet, um Ihnen bei der Konfiguration der Anfangseinstellungen des Geräts mithilfe der Bildschirmanweisungen behilflich zu sein. Die Einstellungsbildschirme werden in der Einrichtungsanleitung in der folgenden Reihenfolge angezeigt.

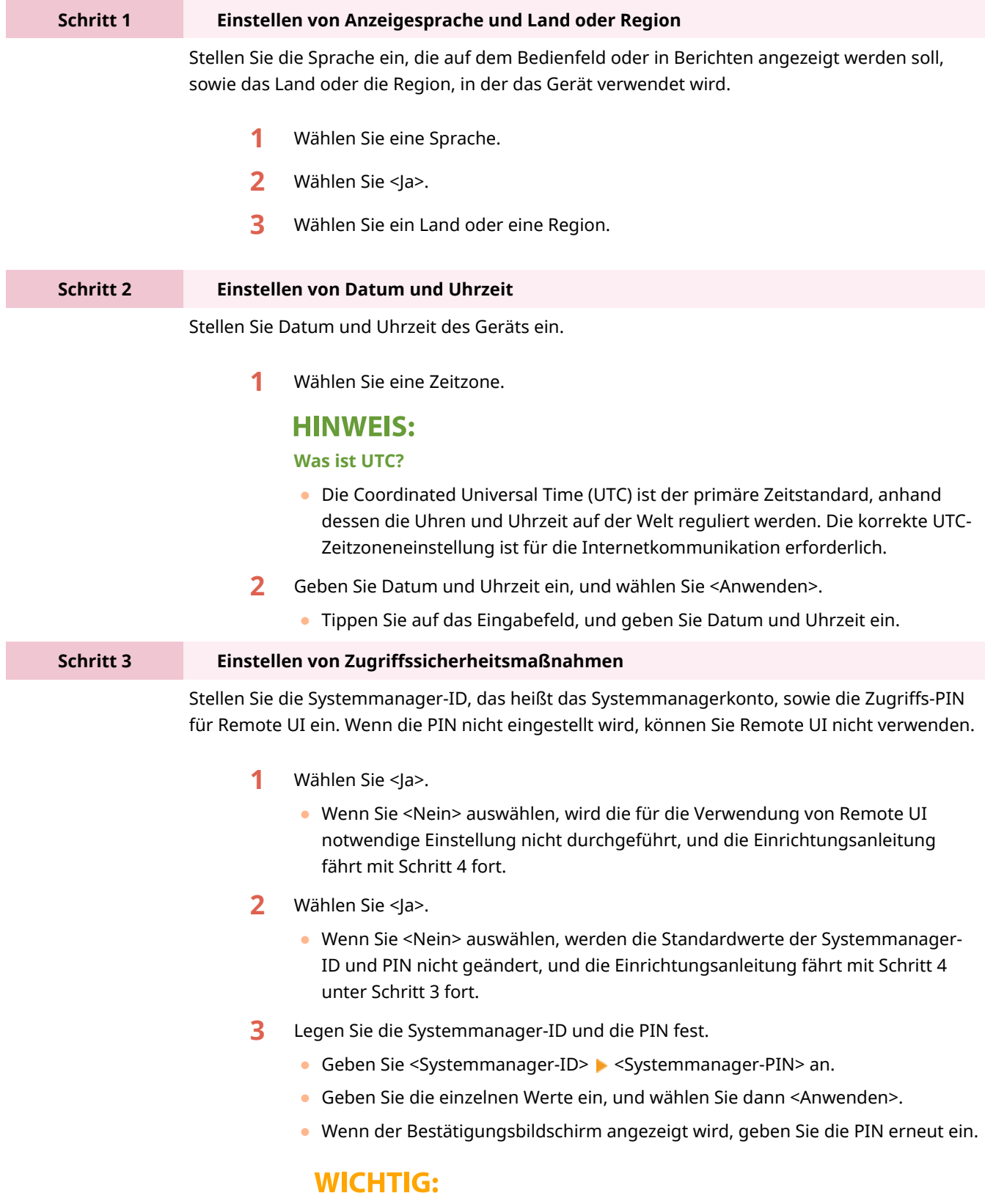

● Vergessen Sie Ihre PIN nicht.

#### **HINWEIS:**

- Sie können keine PIN einstellen, die lediglich aus Nullen besteht, also "00" oder "0000000".
- **4** Wählen Sie <Ja>.
	- Wenn Sie <Nein> auswählen, wird die Zugriffs-PIN für Remote UI nicht eingestellt, und die Einrichtungsanleitung fährt mit Schritt 4 fort.
- **5** Stellen Sie die Zugriffs-PIN für Remote UI ein.
	- Geben Sie die PIN ein, und wählen Sie dann <Anwenden>.
	- Wenn der Bestätigungsbildschirm angezeigt wird, geben Sie die PIN erneut ein.

#### **WICHTIG:**

● Vergessen Sie Ihre PIN nicht.

#### **HINWEIS:**

● Sie können keine PIN einstellen, die lediglich aus Nullen besteht, also "00" oder "0000000".

**Schritt 4 Durchführen der Farbjustage**

Justieren Sie die Gradation, um eine gute Kopierqualität zu erzielen.

- **1** Wählen Sie <Ja>.
	- Wenn Sie <Nein> auswählen, wird die Farbjustage nicht durchgeführt, und die Einrichtungsanleitung fährt mit Schritt 5 fort.
- **2** Vergewissern Sie sich, dass Papier des im Display angezeigten Formats und Typs in das Gerät eingelegt ist, und wählen Sie <OK>.
- **3** Bestätigen Sie den Vorgang, und wählen Sie <Start>.
	- ➠Ein Bild für die Justage wird gedruckt.
- **4** Öffnen Sie die Zufuhr oder die Originalabdeckung, sobald der während des Druckens angezeigte Bildschirm geschlossen wird.
- **5** Legen Sie das gedruckte Bild für die Justage auf das Vorlagenglas.
	- Legen Sie das Bild für die Justage mit der bedruckten Seite nach unten ein, während Sie prüfen, ob der schwarze Streifen zur Rückseite des Geräts weisend aufgelegt ist.

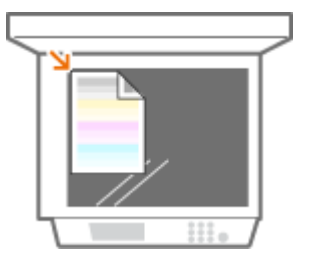

- **6** Schließen Sie vorsichtig die Zufuhr oder Originalabdeckung.
- **7** Wählen Sie <Scannen starten>.
	- ➠Das Bild für die Justage wird gescannt, und das nächste Bild für die Justage gedruckt.

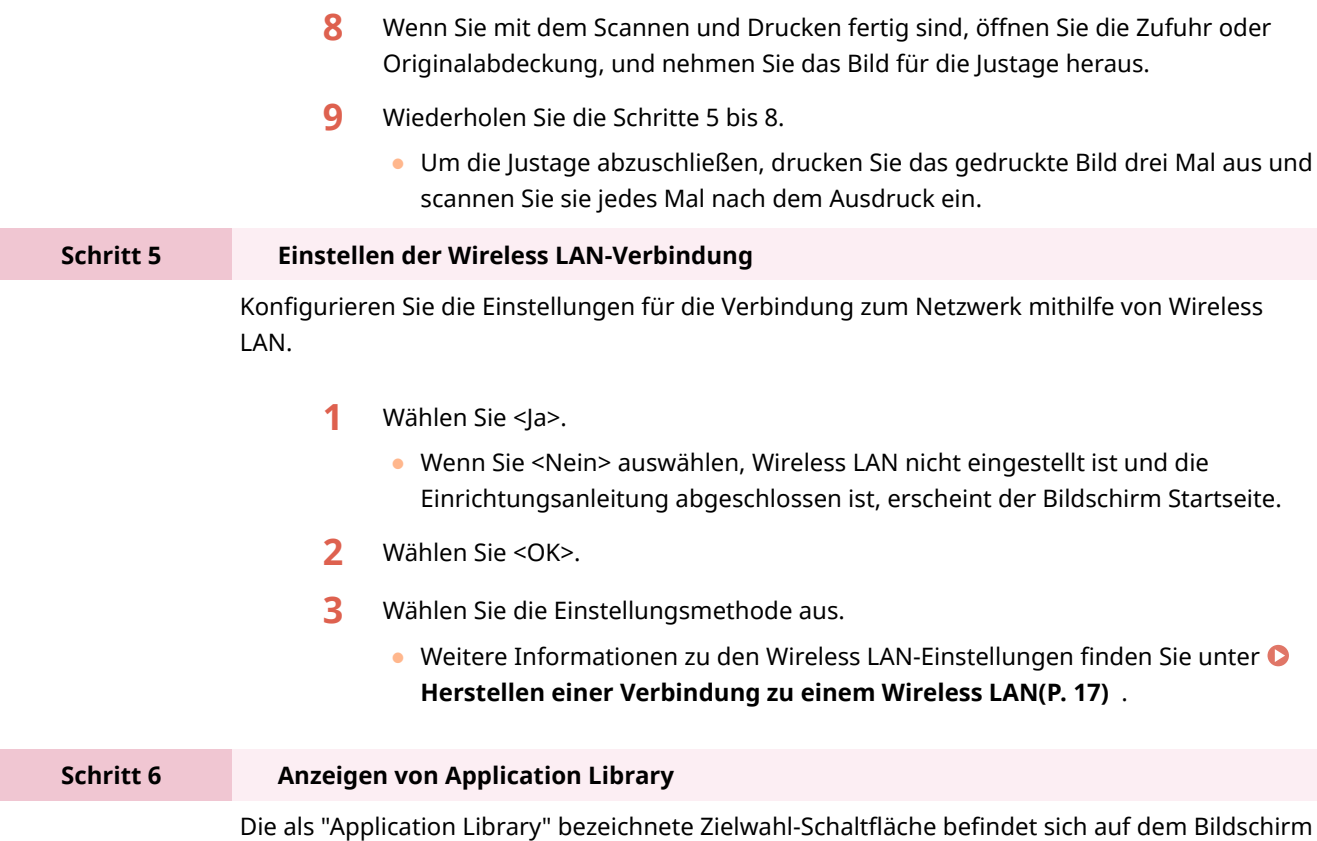

**1** Zum Beenden der Einrichtungsanleitung wählen Sie <Beenden>.

Startseite. Sie können die Beschreibung der einzelnen Funktionen lesen.

➠Sobald die Einrichtungsanleitung beendet ist, wird der Bildschirm Startseite eingeblendet.

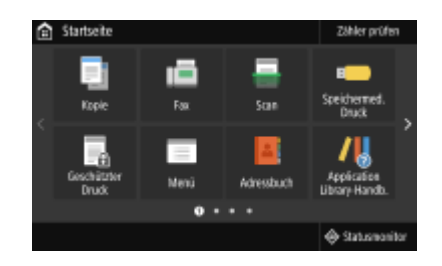

I

## <span id="page-19-0"></span>**Einstellen von Datum und Uhrzeit**

#### 6EL9-004

Stellen Sie das Datum und die Uhrzeit für das Gerät ein. Das Datum und die Uhrzeit werden als Referenz für die Funktionen verwendet, die die Zeit angeben, sie müssen daher akkurat eingestellt werden.

**Einstellen der Zeitzone(P. 11) Einstellen des aktuellen Datums und der Uhrzeit(P. 11) [Einstellen der Sommerzeit\(P. 12\)](#page-20-0)** 

### Einstellen der Zeitzone

Wenn Sie die Einstellung für die Zeitzone ändern, ändern sich die Werte in <Einstellungen aktuelle/s Datum/Zeit> entsprechend.

**1 Wählen Sie <Menü> auf dem Bildschirm Startseite. [Bildschirm Startseite\(P. 117\)](#page-125-0)** 

**2 Wählen Sie <Präferenzen> <Einstellungen Timer/Energie> <Einstellungen Datum/ Zeit> <Zeitzone>.**

#### **3 Wählen Sie die Zeitzone.**

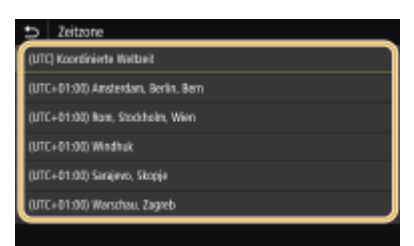

## **HINWEIS**

#### **Was ist UTC?**

● Die Coordinated Universal Time (UTC) ist der primäre Zeitstandard, anhand dessen die Uhren und Uhrzeit auf der Welt reguliert werden. Zeitunterschiede bestehen je nach Land oder Gebiet, in dem das Gerät verwendet wird. Die korrekte UTC-Zeitzoneneinstellung ist für die Internetkommunikation erforderlich.

### Einstellen des aktuellen Datums und der Uhrzeit

**1 Wählen Sie <Menü> auf dem Bildschirm Startseite. [Bildschirm Startseite\(P. 117\)](#page-125-0)** 

**2 Wählen Sie <Präferenzen> <Einstellungen Timer/Energie> <Einstellungen aktuelle/s Datum/Zeit>.**

<span id="page-20-0"></span>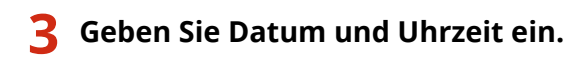

- Tippen Sie auf das Eingabefeld, und geben Sie Datum und Uhrzeit ein.
- **4 Wählen Sie <Anwenden>.**

## **WICHTIG**

● Stellen Sie <Zeitzone> ein, bevor Sie das aktuelle Datum und die Uhrzeit einstellen. Wenn Sie die Einstellung für <Zeitzone> später ändern, ändert sich das aktuelle Datum und die Uhrzeit entsprechend.

## **HINWEIS**

● Das Anzeigeformat von Datum und Uhrzeit kann entsprechend geändert werden. **[<Datumsformat>\(P. 485\)](#page-493-0)  [<Zeitformat>\(P. 486\)](#page-494-0)** 

### Einstellen der Sommerzeit

Bei aktivierter Sommerzeit legen Sie fest, ab wann und bis wann die Sommerzeit gelten soll.

- **1 Wählen Sie <Menü> auf dem Bildschirm Startseite. [Bildschirm Startseite\(P. 117\)](#page-125-0)**
- **2 Wählen Sie <Präferenzen> <Einstellungen Timer/Energie> <Einstellungen Datum/ Zeit> <Einstellungen Sommerzeit>.**
- **3 Wählen Sie <Aus> oder <Ein> unter <Sommerzeit>.**
	- Wenn Sie <Ein> wählen, wählen Sie <Startdatum> und <Enddatum>, und stellen Sie den Monat und den Tag für das jeweilige Element ein. Um den Tag einzustellen, geben Sie "welcher Tag dieser Woche" an.

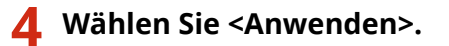

## <span id="page-21-0"></span>**Konfiguration der Netzwerkumgebung**

6EL9-005

Wenn Sie das Gerät an ein Wired LAN oder ein Wireless LAN anschließen, müssen Sie eine für das ausgewählte Netzwerk eindeutige IP-Adresse einstellen. Wählen Sie "Wired" oder "Wireless" je nach Kommunikationsumgebung und Netzwerkgeräten aus. Informationen zu spezifischen IP-Adresseinstellungen erhalten Sie bei Ihrem Internetdienstanbieter oder Netzwerkadministrator.

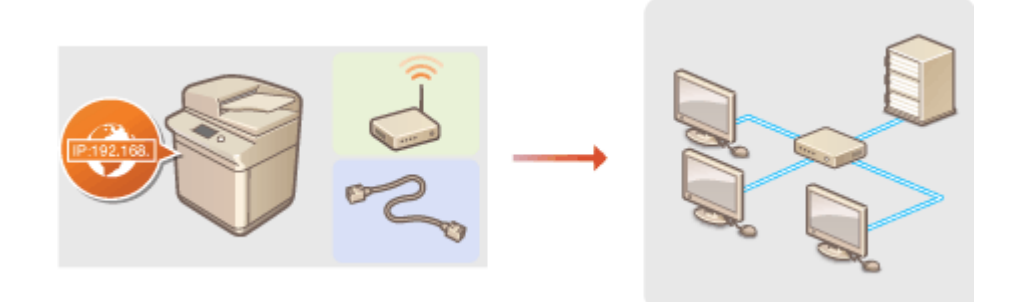

## **WICHTIG**

● Wenn Sie das Gerät mit einem ungesicherten Netzwerk verbinden, können Dritte Zugriff auf Ihre persönlichen Daten erlangen.

## **HINWEIS**

- Das Gerät kann nicht gleichzeitig über Kabel und drahtlos mit einem LAN verbunden werden.
- Das Gerät wird ohne LAN-Kabel und Router geliefert. Halten Sie diese Teile bei Bedarf bereit.
- Weitere Informationen zu den Netzwerkgeräten finden Sie in den Anleitungen zu den Geräten, oder wenden Sie sich an die Hersteller.

### ■ Vorbereitungen

Führen Sie die folgenden Schritte aus, um das Gerät an ein Netzwerk anzuschließen.

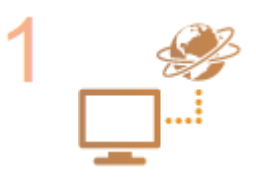

#### **Überprüfen Sie die Computereinstellungen.**

- Vergewissern Sie sich, dass der Computer richtig an das Netzwerk angeschlossen ist. Weitere Informationen finden Sie in den Anleitungen zu den verwendeten Geräten, oder wenden Sie sich an die Gerätehersteller.
- Vergewissern Sie sich, dass die Netzwerkeinstellungen am Computer vorgenommen wurden. Wenn das Netzwerk nicht richtig eingerichtet wurde, können Sie das Gerät nicht mit den unten erläuterten Schritten mit dem LAN verbinden.

### **HINWEIS**

- Je nach Netzwerk müssen Sie eventuell Einstellungen für die Kommunikationsmethode bzw. den Ethernettyp ändern ( **[Konfigurieren von](#page-59-0) [Etherneteinstellungen\(P. 51\)](#page-59-0)** ). Weitere Informationen erhalten Sie bei Ihrem Internetdienstanbieter oder Netzwerkadministrator.
- So überprüfen Sie die MAC-Adresse des Geräts. **[Anzeigen der MAC-Adresse für WLAN\(P. 37\)](#page-45-0)**

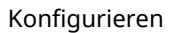

**[Anzeigen der MAC-Adresse und der Informationen für Wireless LAN\(P. 38\)](#page-46-0)** 

● Informationen zum Verbinden des Geräts mit einem IEEE 802.1X-Netzwerk finden Sie in **[Konfigurieren der IEEE 802.1X-Authentisierungseinstellungen\(P. 426\)](#page-434-0)** .

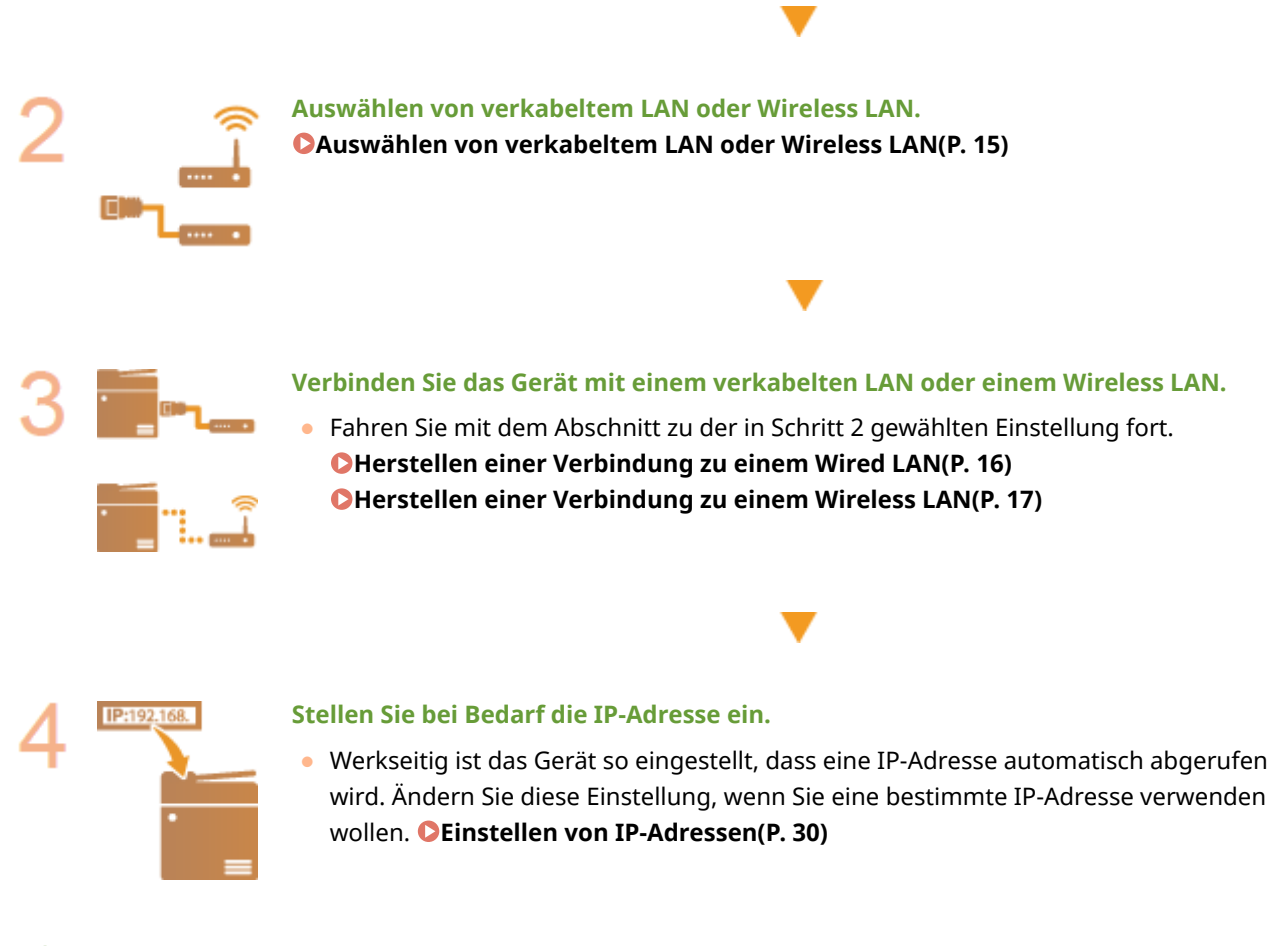

LINKS

**[Konfigurieren von Einstellungen für die Kommunikation mit einem Computer\(P. 39\)](#page-47-0)  [Konfigurieren des Geräts für die Netzwerkumgebung\(P. 50\)](#page-58-0)** 

## <span id="page-23-0"></span>**Auswählen von verkabeltem LAN oder Wireless LAN**

6EL9-006

Nachdem Sie festgelegt haben, ob das Gerät über ein Wired LAN oder Wireless LAN mit dem Computer verbunden wird, wählen Sie über das Bedienfeld die Einstellung für Wired LAN oder Wireless LAN. Beachten Sie, dass Sie die auf dem Computer installierten Treiber deinstallieren und erneut installieren müssen, wenn Sie die Einstellung von <Wired LAN> auf <Wireless LAN> ändern oder umgekehrt. Weitere Informationen finden Sie in den Anleitungen der relevanten Treiber auf der Website der Online-Anleitung.

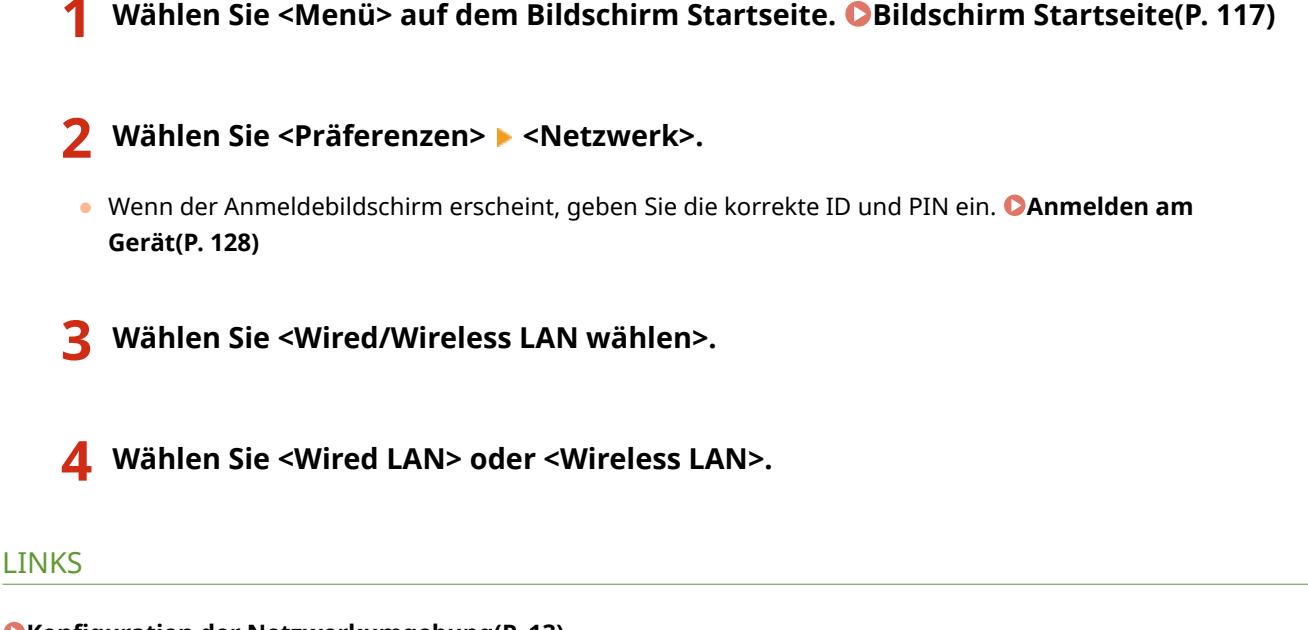

- **[Konfiguration der Netzwerkumgebung\(P. 13\)](#page-21-0)**
- **CHerstellen einer Verbindung zu einem Wired LAN(P. 16)**
- **[Herstellen einer Verbindung zu einem Wireless LAN\(P. 17\)](#page-25-0)**

## <span id="page-24-0"></span>**Herstellen einer Verbindung zu einem Wired LAN**

6EL9-007

Verbinden Sie das Gerät über einen Router mit einem Computer. Schließen Sie das Gerät mit einem LAN-Kabel an den Router an.

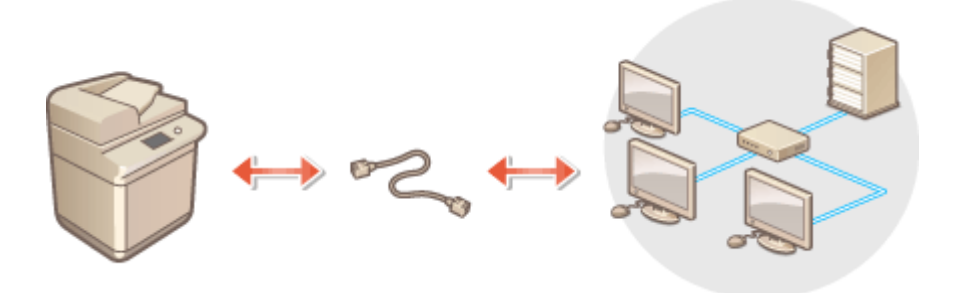

#### **1 Schließen Sie ein LAN-Kabel an.**

- Schließen Sie das Gerät über ein LAN-Kabel an einen Router an.
- Schieben Sie den Stecker in die Buchse, bis er mit einem Klicken einrastet.

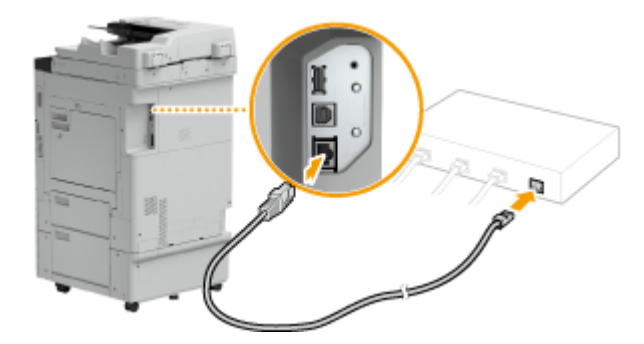

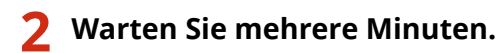

➠Die IP-Adresse wird automatisch eingestellt.

#### **HINWEIS:**

● Sie können die IP-Adresse manuell einstellen. **[Einstellen von IP-Adressen\(P. 30\)](#page-38-0)** 

#### LINKS

**[Konfiguration der Netzwerkumgebung\(P. 13\)](#page-21-0)** 

## <span id="page-25-0"></span>**Herstellen einer Verbindung zu einem Wireless LAN**

6EL9-008

Ein Wireless LAN-Router (oder Access Point) stellt die Verbindung zwischen dem Gerät und dem Computer über Funk her. Sofern der Wireless LAN-Router mit WPS (Wi-Fi Protected Setup) ausgestattet ist, können Sie das Netzwerk ganz einfach automatisch konfigurieren. Wenn Ihre Netzwerkgeräte keine automatische Konfiguration unterstützen oder Sie detaillierte Einstellungen zu Authentisierung und Verschlüsselung festlegen möchten, müssen Sie die Verbindung manuell konfigurieren. Vergewissern Sie sich, dass der Computer richtig mit dem Netzwerk verbunden ist.

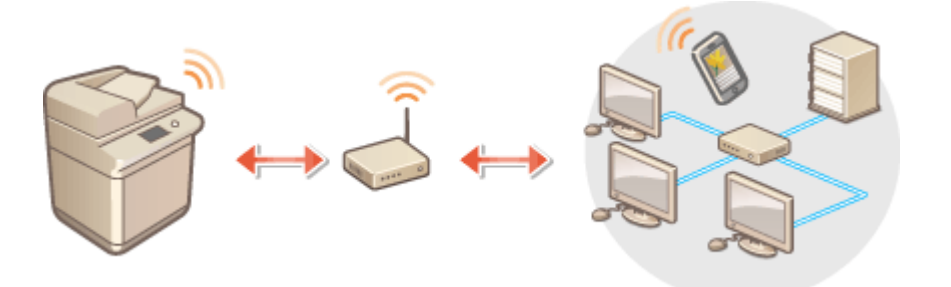

**Konfiguration der Verbindung über WPS(P. 17) [Manuelles Konfigurieren der Verbindung\(P. 18\)](#page-26-0)** 

## **WICHTIG**

#### **Risiko von Informationslecks**

● Die Verwendung einer Wireless LAN-Verbindung erfolgt nach eigenem Ermessen und auf eigene Gefahr. Wenn Sie das Gerät mit einem ungesicherten Netzwerk verbinden, können Dritte Zugriff auf Ihre persönlichen Daten erlangen, da die Funkwellen bei der drahtlosen Kommunikation überallhin abgestrahlt werden und auch Wände durchdringen.

#### **Wireless LAN-Sicherheit**

● Die Wireless LAN-Funktion dieses Geräts unterstützt WEP, WPA-PSK und WPA2-PSK. Nähere Informationen zur Kompatibilität der Wireless-Sicherheit Ihres Wireless LAN-Routers finden Sie in der Anleitung Ihres Netzwerkgeräts, oder wenden Sie sich an den entsprechenden Hersteller.

### **HINWEIS**

#### **Für eine Wireless LAN-Verbindung benötigte Geräte**

● Das Gerät wird ohne Wireless LAN-Router geliefert. Halten Sie den Router bei Bedarf bereit.

### Konfiguration der Verbindung über WPS

Bei WPS stehen zwei Methoden zur Verfügung: Tastendruck und Eingabe des PIN-Codes.

#### ■Tastendruck

Schauen Sie auf der Verpackung des WLAN-Routers nach, ob dort das unten abgebildete WPS-Zeichen aufgedruckt ist. Vergewissern Sie sich auch, dass das Netzwerkgerät über eine WPS-Taste verfügt. **[Konfiguration der Verbindung](#page-27-0) [mit der WPS Tastendrückmethode\(P. 19\)](#page-27-0)** 

<span id="page-26-0"></span>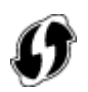

#### ■ Eingabe des PIN-Codes

Einige WPS-Router unterstützen die Konfiguration über Tastendruck nicht. Wenn auf der Verpackung oder im Handbuch des Netzwerkgeräts die Eingabe des WPS-PIN-Codes erwähnt wird, richten Sie die Verbindung durch Eingabe des PIN-Codes ein. **OKonfiguration der Verbindung im Modus "WPS PIN-Code"(P. 21)** 

### **HINWEIS**

● Wenn der Wireless LAN-Router auf die Verwendung der WEP-Authentisierung eingestellt ist, können Sie die Verbindung unter Umständen nicht mit WPS konfigurieren.

### Manuelles Konfigurieren der Verbindung

Wenn Sie eine Wireless LAN-Verbindung manuell konfigurieren, können Sie einen Wireless LAN-Router auswählen oder die benötigten Informationen manuell eingeben. Unabhängig vom gewählten Vorgehen müssen Sie die für die Konfigurationbenötigten Informationen bereithalten, einschließlich der SSID und des Netzwerkschlüssels. O **[Überprüfen von SSID und Netzwerkschlüssel\(P. 29\)](#page-37-0)** 

#### ■ Auswählen eines Wireless LAN-Routers

Wählen Sie diese Konfigurationsoption, wenn Sie die Verbindung manuell konfigurieren müssen, die Konfiguration iedoch möglichst einfach halten möchten. **O[Konfiguration der Verbindung durch Auswahl eines Wireless LAN-](#page-31-0)[Routers\(P. 23\)](#page-31-0)** 

#### ■ Manuelles Eingeben der Konfigurationsinformationen

Geben Sie zur Konfiguration der Verbindung die SSID und den Netzwerkschlüssel ein, wenn Sie detaillierte Einstellungen beispielsweise zu Authentisierung und Verschlüsselung festlegen möchten. Ø [Konfiguration der](#page-34-0) **[Verbindung durch Festlegen detaillierter Einstellungen\(P. 26\)](#page-34-0)** 

#### LINKS

**[Konfiguration der Netzwerkumgebung\(P. 13\)](#page-21-0)  [Auswählen von verkabeltem LAN oder Wireless LAN\(P. 15\)](#page-23-0)** 

## <span id="page-27-0"></span>**Konfiguration der Verbindung mit der WPS Tastendrückmethode**

6EL9-009

Wenn der Wireless LAN-Router die Konfiguration über die WPS-Taste unterstützt, können Sie die Verbindung ganz einfach mit einem Tastendruck konfigurieren.

## **WICHTIG**

- Die Bedienung des Wireless LAN-Routers kann sich je nach Gerät unterscheiden. Näheres dazu finden Sie in den Anleitungen zum verwendeten Netzwerkgerät.
	- **1 Wählen Sie <Menü> auf dem Bildschirm Startseite. [Bildschirm Startseite\(P. 117\)](#page-125-0)**

#### **22 Wählen Sie <Präferenzen> ▶ <Netzwerk>.**

- Wenn der Anmeldebildschirm erscheint, geben Sie die korrekte ID und PIN ein. **[Anmelden am](#page-136-0) [Gerät\(P. 128\)](#page-136-0)**
- **3 Wählen Sie <Einstellungen WLAN>.**
- Wenn die <Soll WLAN aktiviert werden?> Meldung angezeigt wird, wählen Sie <Ja>.
- **4 Lesen Sie die angezeigte Meldung, und wählen Sie <OK>.**
- **5 Wählen Sie <WPS Tastendrückmethode>.**
- **6 Wählen Sie <Ja>.**

### **7 Halten Sie die WPS-Taste am Wireless LAN-Router gedrückt.**

- Sie müssen die Taste innerhalb von 2 Minuten drücken, nachdem Sie <Ja> in Schritt 6 gewählt haben.
- Je nach Netzwerkgerät müssen Sie die Taste 2 Sekunden oder länger gedrückt halten. Näheres dazu finden Sie in den Anleitungen zum verwendeten Netzwerkgerät.

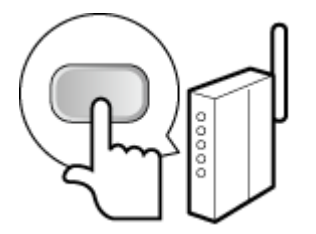

**HINWEIS: Wenn während der Konfiguration eine Fehlermeldung angezeigt wird**

● Wählen Sie <Schließen> und fangen Sie wieder mit Schritt 5 an.

**8 Warten Sie, bis die Meldung <Verbunden.> angezeigt wird.**

#### **9 Wählen Sie <Schließen>.**

➠Warten Sie mehrere Minuten, bis die IP-Adresse und die anderen Elemente automatisch eingestellt sind.

### **WICHTIG:**

#### **Signalstärke**

● Wenn mehr als ein Wireless LAN-Router vorhanden ist, mit dem eine Verbindung hergestellt werden kann, stellt dieses Gerät die Verbindung mit dem Router mit dem stärksten Signal her. Die Signalstärke wird mittels RSSI (Received Signal Strength Indication) gemessen.

#### **HINWEIS:**

- Sie können die IP-Adresse manuell einstellen. **[Einstellen von IP-Adressen\(P. 30\)](#page-38-0)**
- Während Ihr Gerät mit Wireless LAN verbunden wird, wird das Wi-Fi-Symbol auf dem Bildschirm Startseite oder auf dem Bildschirm der Grundfunktionen für die jeweilige Funktion angezeigt. **[Basisbildschirme\(P. 116\)](#page-124-0)**

### **HINWEIS**

#### **Reduzieren des Stromverbrauchs**

● Sie können das Gerät so einstellen, dass es je nach den vom Wireless LAN-Router ausgegebenen Signalen in den Modus <Energiesparmodus> wechselt. **[<Energiesparmodus> \(P. 490\)](#page-498-0)** 

#### **Wenn sich die IP-Adresse des Geräts geändert hat**

● In einer DHCP-Umgebung ändert sich die IP-Adresse des Geräts möglicherweise automatisch. In diesem Fall wird die Verbindung aufrechterhalten, solange das Gerät und der Computer zu demselben Subnet gehören.

#### LINKS

**[Herstellen einer Verbindung zu einem Wireless LAN\(P. 17\)](#page-25-0)** 

## <span id="page-29-0"></span>**Konfiguration der Verbindung im Modus "WPS PIN-Code"**

6EL9-00A

Wenn der Wireless LAN-Router die Konfiguration über die Eingabe des WPS-PIN-Codes unterstützt, generieren Sie mit dem Gerät einen PIN-Code, und speichern Sie diesen im Netzwerkgerät.

### **WICHTIG**

● Die Bedienung des Wireless LAN-Routers kann sich je nach Gerät unterscheiden. Näheres dazu finden Sie in den Anleitungen zum verwendeten Netzwerkgerät.

Am Computer

- **1 Greifen Sie vom Computer aus auf den Wireless LAN-Router zu, und rufen Sie den Bildschirm für die Eingabe des WPS-PIN-Codes auf.**
- Weitere Informationen finden Sie in den Anleitungen zum verwendeten Netzwerkgerät.

### Auf dem Bedienfeld

**2 Wählen Sie <Menü> auf dem Bildschirm Startseite. [Bildschirm Startseite\(P. 117\)](#page-125-0)** 

#### **Wählen Sie <Präferenzen> ▶ <Netzwerk>.**

● Wenn der Anmeldebildschirm erscheint, geben Sie die korrekte ID und PIN ein. **[Anmelden am](#page-136-0) [Gerät\(P. 128\)](#page-136-0)** 

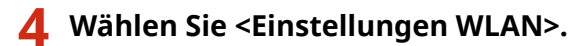

- Wenn die <Soll WLAN aktiviert werden?> Meldung angezeigt wird, wählen Sie <Ja>.
- **5 Lesen Sie die angezeigte Meldung, und wählen Sie <OK>.**
- **6 Wählen Sie <Modus WPS PIN-Code>.**

### **7 Wählen Sie <Ja>.**

➠Ein PIN-Code wird generiert und am Display angezeigt.

### Am Computer

### **8 Speichern Sie den generierten PIN-Code im Wireless LAN-Router.**

- Registrieren Sie den PIN-Code im Konfigurationsbildschirm, der in Schritt 1 angezeigt wird.
- Sie müssen den PIN-Code innerhalb von 10 Minuten speichern, nachdem Sie in Schritt 7 <Ja> gewählt haben.

#### **HINWEIS:**

#### **Wenn während der Konfiguration eine Fehlermeldung angezeigt wird**

● Wählen Sie <Schließen> und fangen Sie wieder mit Schritt 6 an.

### Auf dem Bedienfeld

**9 Warten Sie, bis die Meldung <Verbunden.> angezeigt wird.**

### **10 Wählen Sie <Schließen>.**

➠Warten Sie mehrere Minuten, bis die IP-Adresse und die anderen Elemente automatisch eingestellt sind.

### **WICHTIG:**

#### **Signalstärke**

● Wenn mehr als ein Wireless LAN-Router vorhanden ist, mit dem eine Verbindung hergestellt werden kann, stellt dieses Gerät die Verbindung mit dem Router mit dem stärksten Signal her. Die Signalstärke wird mittels RSSI (Received Signal Strength Indication) gemessen.

### **HINWEIS:**

- Sie können die IP-Adresse manuell einstellen. **[Einstellen von IP-Adressen\(P. 30\)](#page-38-0)**
- Während Ihr Gerät mit Wireless LAN verbunden wird, wird das Wi-Fi-Symbol auf dem Bildschirm Startseite oder auf dem Bildschirm der Grundfunktionen für die jeweilige Funktion angezeigt. O **[Basisbildschirme\(P. 116\)](#page-124-0)**

## **HINWEIS**

#### **Reduzieren des Stromverbrauchs**

● Sie können das Gerät so einstellen, dass es je nach den vom Wireless LAN-Router ausgegebenen Signalen in den Modus <Energiesparmodus> wechselt. **[<Energiesparmodus> \(P. 490\)](#page-498-0)** 

#### **Wenn sich die IP-Adresse des Geräts geändert hat**

● In einer DHCP-Umgebung ändert sich die IP-Adresse des Geräts möglicherweise automatisch. In diesem Fall wird die Verbindung aufrechterhalten, solange das Gerät und der Computer zu demselben Subnet gehören.

#### **LINKS**

**[Herstellen einer Verbindung zu einem Wireless LAN\(P. 17\)](#page-25-0)** 

## <span id="page-31-0"></span>**Konfiguration der Verbindung durch Auswahl eines Wireless LAN-Routers**

6EL9-00C

Sie können die Wireless LAN-Router (oder Access Points) suchen, mit denen eine Verbindung hergestellt werden kann, und einen im Display des Geräts auswählen. Geben Sie als Netzwerkschlüssel einen WEP- oder PSK-Schlüssel ein. Überprüfen und notieren Sie die für die Konfiguration benötigten Informationen, einschließlich der SSID und des Netzwerkschlüssels ( **[Überprüfen von SSID und Netzwerkschlüssel\(P. 29\)](#page-37-0)** ), bevor Sie einen Wireless LAN-Router auswählen.

## **HINWEIS**

### **Sicherheitseinstellungen**

- Wenn Sie eine Wireless LAN-Verbindung durch Auswahl eines Wireless LAN-Routers konfigurieren, wird die WEP-Authentisierungsmethode auf <Open System> oder die WPA/WPA2-Verschlüsselungsmethode auf <Auto> (AES-CCMP oder TKIP) gesetzt. Wenn Sie die WEP-Authentisierung für <Gemeinsamer Schlüssel> und die WPA/WPA2-Verschlüsselung für <AES-CCMP> auswählen, müssen Sie zur Konfiguration der Verbindung <Manuell eingeben> verwenden. **[Konfiguration der Verbindung durch Festlegen detaillierter](#page-34-0) [Einstellungen\(P. 26\)](#page-34-0)** 
	- **1 Wählen Sie <Menü> auf dem Bildschirm Startseite. [Bildschirm Startseite\(P. 117\)](#page-125-0)**

### **2 Wählen Sie <Präferenzen> <Netzwerk>.**

● Wenn der Anmeldebildschirm erscheint, geben Sie die korrekte ID und PIN ein. **[Anmelden am](#page-136-0) [Gerät\(P. 128\)](#page-136-0)** 

### **3 Wählen Sie <Einstellungen WLAN>.**

- Wenn die <Soll WLAN aktiviert werden?> Meldung angezeigt wird, wählen Sie <Ja>.
- **4 Lesen Sie die angezeigte Meldung, und wählen Sie <OK>.**
- **5 Wählen Sie <Einstellungen SSID>.**
- **6 Wählen Sie <Zugriffspunkt wählen>.**
	- ➠Das Gerät beginnt mit der Suche nach verfügbaren Wireless LAN-Routern.

### **HINWEIS:**

- Wenn eine Meldung angezeigt wird, dass kein Access Point gefunden werden kann, ziehen Sie **[Gegenmaßnahmen für die jeweilige Meldung\(P. 686\)](#page-694-0)** zu Rate.
- **7 Wählen Sie einen Wireless LAN-Router aus.**

● Wählen Sie den Router, dessen SSID der von Ihnen notierten entspricht, und wählen Sie <Weiter>.

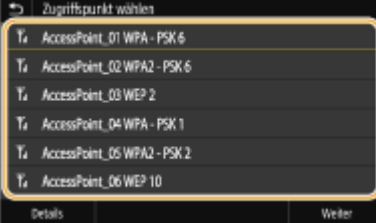

### **HINWFIS:**

#### **So zeigen Sie detaillierte Sicherheitseinstellungen an**

● Wählen Sie den Wireless LAN-Router, und wählen Sie <Details>. Wählen Sie 5, um wieder den vorherigen Bildschirm aufzurufen.

#### **Wenn der gewünschte Wireless LAN-Router nicht gefunden wird**

● Prüfen Sie, ob das Gerät ordnungsgemäß installiert und für eine Verbindung mit dem Netzwerk bereit ist. **[Einstellungsprobleme\(P. 671\)](#page-679-0)** 

#### **8 Geben Sie den zuvor notierten Netzwerkschlüssel ein.**

- Geben Sie den Netzwerkschlüssel ein, und wählen Sie <Anwenden>.
- Näheres zur Eingabe von Text finden Sie unter **[Eingeben von Text\(P. 126\)](#page-134-0)** .

#### **9 Wählen Sie <Ja>.**

### **HINWEIS:**

**Wenn während der Konfiguration eine Fehlermeldung angezeigt wird**

● Wählen Sie <Schließen>, überprüfen Sie, ob der Netzwerkschlüssel korrekt ist, und fangen Sie wieder mit Schritt 5 an.

**10 Warten Sie, bis die Meldung <Verbunden.> angezeigt wird.**

### **11 Wählen Sie <Schließen>.**

➠Warten Sie mehrere Minuten, bis die IP-Adresse und die anderen Elemente automatisch eingestellt sind.

### **WICHTIG:**

#### **Signalstärke**

● Wenn mehr als ein Wireless LAN-Router vorhanden ist, mit dem eine Verbindung hergestellt werden kann, stellt dieses Gerät die Verbindung mit dem Router mit dem stärksten Signal her. Die Signalstärke wird mittels RSSI (Received Signal Strength Indication) gemessen.

#### **HINWFIS:**

- Sie können die IP-Adresse manuell einstellen. **[Einstellen von IP-Adressen\(P. 30\)](#page-38-0)**
- Während Ihr Gerät mit Wireless LAN verbunden wird, wird das Wi-Fi-Symbol auf dem Bildschirm Startseite oder auf dem Bildschirm der Grundfunktionen für die jeweilige Funktion angezeigt. **[Basisbildschirme\(P. 116\)](#page-124-0)**

## **HINWEIS**

#### **Reduzieren des Stromverbrauchs**

● Sie können das Gerät so einstellen, dass es je nach den vom Wireless LAN-Router ausgegebenen Signalen in den Modus <Energiesparmodus> wechselt. **[<Energiesparmodus> \(P. 490\)](#page-498-0)** 

#### **Wenn sich die IP-Adresse des Geräts geändert hat**

● In einer DHCP-Umgebung ändert sich die IP-Adresse des Geräts möglicherweise automatisch. In diesem Fall wird die Verbindung aufrechterhalten, solange das Gerät und der Computer zu demselben Subnet gehören.

LINKS

**[Herstellen einer Verbindung zu einem Wireless LAN\(P. 17\)](#page-25-0)** 

## <span id="page-34-0"></span>**Konfiguration der Verbindung durch Festlegen detaillierter Einstellungen**

6EL9-00E

Wenn Sie detaillierte Sicherheitseinstellungen festlegen möchten oder die Wireless LAN-Verbindung anhand der anderen Verfahren nicht herstellen können, geben Sie alle für die Wireless LAN-Verbindung benötigten Informationen manuell ein. Bevor Sie die detaillierten Einstellungen festlegen, überprüfen und notieren Sie die benötigten Informationen, einschließlich SSID, Netzwerkschlüssel und WLAN-Sicherheitsprotokolle. **[Überprüfen von SSID und](#page-37-0) [Netzwerkschlüssel\(P. 29\)](#page-37-0)** 

- **1 Wählen Sie <Menü> auf dem Bildschirm Startseite. [Bildschirm Startseite\(P. 117\)](#page-125-0)**
- **22 Wählen Sie <Präferenzen> ▶ <Netzwerk>.**
- Wenn der Anmeldebildschirm erscheint, geben Sie die korrekte ID und PIN ein. **[Anmelden am](#page-136-0) [Gerät\(P. 128\)](#page-136-0)**

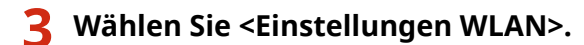

- Wenn die <Soll WLAN aktiviert werden?> Meldung angezeigt wird, wählen Sie <Ja>.
- **4 Lesen Sie die angezeigte Meldung, und wählen Sie <OK>.**

**5 Wählen Sie <Einstellungen SSID> <Manuell eingeben>.**

#### **6 Geben Sie die zuvor notierte SSID ein.**

- Geben Sie die SSID ein, und wählen Sie <Anwenden>.
- Näheres zur Eingabe von Text finden Sie unter **[Eingeben von Text\(P. 126\)](#page-134-0)** .

### **7 Legen Sie die Sicherheitseinstellungen gemäß den zuvor notierten Informationen fest.**

● Wenn Sie die Sicherheitseinstellungen nicht festlegen müssen, wählen Sie <Ohne>.

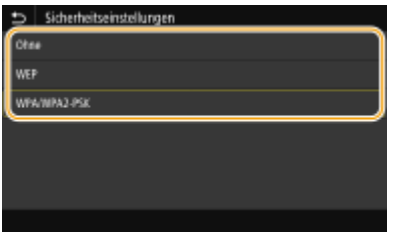

#### **Verwenden von WEP**

- **1** Wählen Sie <WEP>.
- **2** Wählen Sie die Authentisierungsmethode aus.

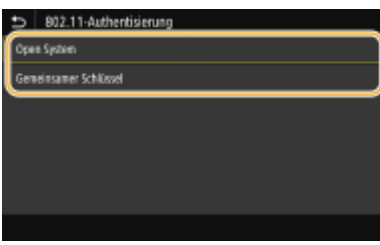

#### **<Open System>**

Stellt die Open-System-Authentisierung ein, die auch als "offene Authentisierung" bezeichnet wird.

#### **<Gemeinsamer Schlüssel>**

Verwendet den WEP-Schlüssel als Passwort.

### **HINWEIS:**

#### **Wenn Sie <Open System> ausgewählt haben**

- Beim Herstellen der Verbindung zu einem Wireless LAN kommt es am Gerät zu einem Authentisierungsfehler, wenn am Wireless LAN-Router die Authentisierung über einen gemeinsamen Schlüssel eingestellt ist. In diesem Fall ändert das Gerät die Einstellung automatisch in <Gemeinsamer Schlüssel> und versucht erneut, eine Verbindung herzustellen.
- **3** Wählen Sie den zu bearbeitenden WEP-Schlüssel.
	- Wählen Sie den WEP-Schlüssel (1 bis 4), und wählen Sie <Bearbeiten>.
	- Bis zu vier WEP-Schlüssel können gespeichert werden.
- **4** Geben Sie den zuvor notierten Netzwerkschlüssel ein.
	- Geben Sie den Netzwerkschlüssel ein, und wählen Sie <Anwenden>.
- **5** Wählen Sie den gewünschten WEP-Schlüssel aus.
	- Wählen Sie den WEP-Schlüssel, den Sie bearbeitet haben, und wählen Sie <Registrieren>.

#### **Verwenden von WPA-PSK oder WPA2-PSK**

- **1** Wählen Sie <WPA/WPA2-PSK>.
- **2** Wählen Sie eine Verschlüsselungsmethode aus.

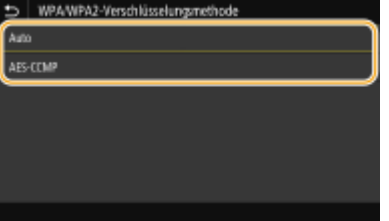

#### **<Auto>**

Das Gerät wählt automatisch AES-CCMP oder TKIP, je nach der Einstellung am Wireless LAN-Router.

#### **<AES-CCMP>**

Stellt AES-CCMP als Verschlüsselungsmethode ein.

- **3** Geben Sie den zuvor notierten Netzwerkschlüssel ein.
	- Geben Sie den Netzwerkschlüssel ein, und wählen Sie <Anwenden>.
# **8 Wählen Sie <Ja>.**

# **HINWEIS:**

**Wenn während der Konfiguration eine Fehlermeldung angezeigt wird**

● Wählen Sie <Schließen>, überprüfen Sie, ob die angegebenen Einstellungen korrekt sind, und fangen Sie wieder mit Schritt 5 an.

**9 Warten Sie, bis die Meldung <Verbunden.> angezeigt wird.**

# **10 Wählen Sie <Schließen>.**

➠Warten Sie mehrere Minuten, bis die IP-Adresse und die anderen Elemente automatisch eingestellt sind.

# **WICHTIG:**

## **Signalstärke**

● Wenn mehr als ein Wireless LAN-Router vorhanden ist, mit dem eine Verbindung hergestellt werden kann, stellt dieses Gerät die Verbindung mit dem Router mit dem stärksten Signal her. Die Signalstärke wird mittels RSSI (Received Signal Strength Indication) gemessen.

# **HINWEIS:**

- Sie können die IP-Adresse manuell einstellen. **[Einstellen von IP-Adressen\(P. 30\)](#page-38-0)**
- Während Ihr Gerät mit Wireless LAN verbunden wird, wird das Wi-Fi-Symbol auf dem Bildschirm Startseite oder auf dem Bildschirm der Grundfunktionen für die jeweilige Funktion angezeigt. O **[Basisbildschirme\(P. 116\)](#page-124-0)**

# **HINWEIS**

# **Reduzieren des Stromverbrauchs**

● Sie können das Gerät so einstellen, dass es je nach den vom Wireless LAN-Router ausgegebenen Signalen in den Modus <Energiesparmodus> wechselt. **[<Energiesparmodus> \(P. 490\)](#page-498-0)** 

# **Wenn sich die IP-Adresse des Geräts geändert hat**

● In einer DHCP-Umgebung ändert sich die IP-Adresse des Geräts möglicherweise automatisch. In diesem Fall wird die Verbindung aufrechterhalten, solange das Gerät und der Computer zu demselben Subnet gehören.

# LINKS

**[Herstellen einer Verbindung zu einem Wireless LAN\(P. 17\)](#page-25-0)** 

# **Überprüfen von SSID und Netzwerkschlüssel**

6EL9-00F

Bei der manuellen Konfiguration einer Wireless LAN-Verbindung müssen Sie die SSID und den Netzwerkschlüssel des Wireless LAN-Routers eingeben. Die SSID und der Netzwerkschlüssel sind unter Umständen auf den verwendeten Netzwerkgeräten angegeben. Überprüfen Sie die Geräte, und notieren Sie die benötigten Informationen, bevor Sie die Verbindung konfigurieren. Weitere Informationen finden Sie in den Anleitungen zu den verwendeten Netzwerkgeräten, oder wenden Sie sich an die Hersteller.

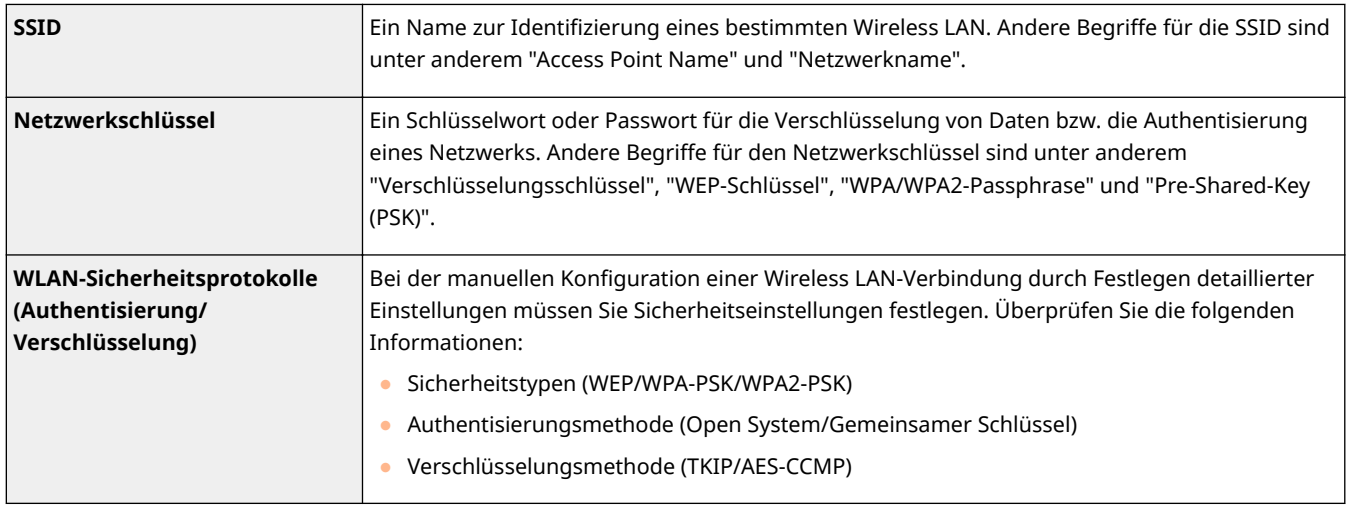

# LINKS

**[Herstellen einer Verbindung zu einem Wireless LAN\(P. 17\)](#page-25-0)** 

**[Konfiguration der Verbindung durch Auswahl eines Wireless LAN-Routers\(P. 23\)](#page-31-0)** 

**[Konfiguration der Verbindung durch Festlegen detaillierter Einstellungen\(P. 26\)](#page-34-0)** 

# <span id="page-38-0"></span>**Einstellen von IP-Adressen**

## 6EL9-00H

Wenn Sie das Gerät mit einem Netzwerk verbinden, ist eine eindeutige IP-Adresse im Netzwerk erforderlich. Zwei Versionen von IP-Adressen stehen zur Verfügung: IPv4 und IPv6. Konfigurieren Sie diese Einstellungen je nach Netzwerkumgebung. Wenn Sie IPv6-Adressen verwenden möchten, müssen Sie die IPv4-Adresseinstellungen richtig konfigurieren.

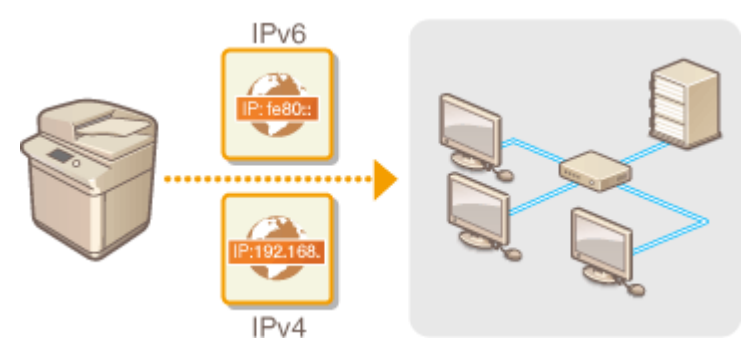

**[Einstellen der IPv4-Adresse\(P. 31\)](#page-39-0)  [Einstellen von IPv6-Adressen\(P. 34\)](#page-42-0)** 

# <span id="page-39-0"></span>**Einstellen der IPv4-Adresse**

6EL9-00J

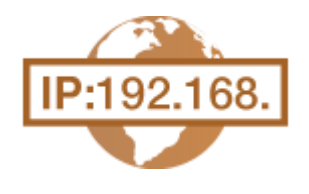

 Die IPv4-Adresse des Geräts kann über ein Protokoll für die dynamische IP-Adressierung, beispielsweise DHCP, automatisch zugewiesen oder manuell eingegeben werden. Wenn Sie das Gerät an ein verkabeltes LAN anschließen, vergewissern Sie sich, dass die Stecker des LAN-Kabels fest in den Anschlüssen sitzen ( **[Herstellen einer Verbindung zu einem Wired LAN\(P. 16\)](#page-24-0)** ). Falls erforderlich, können Sie die Netzwerkverbindung testen.

**Einstellen der IPv4-Adresse(P. 31) [Testen der Netzwerkverbindung\(P. 32\)](#page-40-0)** 

# Einstellen der IPv4-Adresse

**1 Wählen Sie <Menü> auf dem Bildschirm Startseite. [Bildschirm Startseite\(P. 117\)](#page-125-0)** 

- **22 Wählen Sie <Präferenzen> ▶ <Netzwerk>.**
- Wenn der Anmeldebildschirm erscheint, geben Sie die korrekte ID und PIN ein. **[Anmelden am](#page-136-0) [Gerät\(P. 128\)](#page-136-0)**
- **Wählen Sie <Einstellungen TCP/IP> ▶ <Einstellungen IPv4> ▶ <Einstellungen IP-Adresse>.**

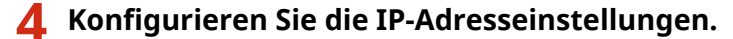

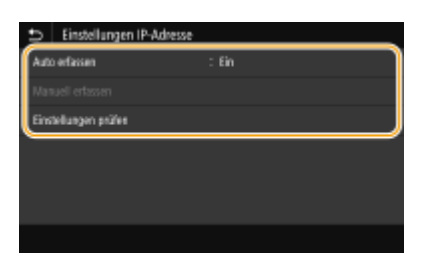

#### **<Auto erfassen>**

Wählen Sie diese Option, um automatisch eine IP-Adresse über das Protokoll DHCP zuzuweisen. Wenn <Ein> angezeigt wird, ist die automatische Adressierung aktiviert.

#### **<Manuell erfassen>**

Wählen Sie diese Einstellung, um die IP-Adresseinstellungen durch manuelle Eingabe einer IP-Adresse zu konfigurieren. Diese Option können Sie nur wählen, wenn das automatische Abrufen auf <Aus> gesetzt ist.

#### **<Einstellungen prüfen>**

Wählen Sie diese Option, wenn die aktuellen IP-Adresseinstellungen angezeigt werden sollen.

## **Automatische Zuweisung einer IP-Adresse**

**1** Wählen Sie <Auto erfassen>.

- <span id="page-40-0"></span>**2** Wählen Sie<Ein> unter <Auto erfassen> und wählen Sie <Protokoll wählen>.
- **3** Wählen Sie <DHCP>.

# **HINWEIS:**

# **Wenn Sie DHCP/BOOTP/RARP nicht für die Zuweisung einer IP-Adresse verwenden wollen**

- Wählen Sie <Aus>. Wenn Sie <DHCP> wählen und diese Dienste nicht verfügbar sind, durchsucht das Gerät das Netzwerk unnötigerweise nach diesen Diensten, was Zeit und Kommunikationsressourcen beansprucht.
- **4** Überprüfen Sie, ob <Auto IP> auf <Ein> gesetzt ist.
	- Wenn <Aus> ausgewählt ist, ändern Sie die Einstellung in <Ein>.
- **5** Wählen Sie <Anwenden>.

# **HINWEIS:**

● Über DHCP zugewiesene IP-Adressen haben Vorrang vor den mit Auto IP abgerufenen Adressen.

# **Manuelles Eingeben einer IP-Adresse**

- **1** Wählen Sie <Auto erfassen>, und wählen Sie <Aus> <Anwenden> unter <Einstellungen IP-Adresse (Auto erfassen)>.
- **2** Wählen Sie <Manuell erfassen>.
- **3** Geben Sie die <IP-Adresse>, <Subnetzmaske> und <Gateway-Adresse> ein und wählen Sie <Anwenden>.

# **5 Starten Sie das Gerät neu.**

● Schalten Sie das Gerät AUS, warten Sie mindestens 10 Sekunden, und schalten Sie es dann wieder EIN.

# **HINWEIS**

# **Überprüfen Sie, ob die Einstellungen korrekt sind**

● Stellen Sie sicher, dass der Remote UI-Bildschirm bei Ihrem Computer angezeigt werden kann ( **[Starten](#page-455-0) [von Remote UI\(P. 447\)](#page-455-0)** ). Wenn ein Computer nicht verfügbar ist, können Sie die Verbindung über das Bedienfeld überprüfen ( **Testen der Netzwerkverbindung(P. 32)** ).

# **Wenn Sie die IP-Adresse nach Installation des Druckertreibers geändert haben**

● Wenn der MFNP-Port verwendet wird und sich das Gerät sowie der Computer im gleichen Subnetz befinden, wird die Verbindung aufrechterhalten; Sie brauchen daher keinen neuen Port hinzufügen. Wird jedoch der Standard -TCP/IP-Port verwendet, müssen Sie einen neuen Port hinzufügen. **[Konfigurieren von](#page-51-0) [Druckerports\(P. 43\)](#page-51-0)** 

\*Wenn Sie nicht wissen, welcher Port gerade verwendet wird, lesen Sie **[Überprüfen des Druckeranschlusses\(P. 817\)](#page-825-0)** .

# Testen der Netzwerkverbindung

**1 Wählen Sie <Menü> auf dem Bildschirm Startseite. [Bildschirm Startseite\(P. 117\)](#page-125-0)** 

# **2 Wählen Sie <Präferenzen> <Netzwerk>.**

● Wenn der Anmeldebildschirm erscheint, geben Sie die korrekte ID und PIN ein. **[Anmelden am](#page-136-0) [Gerät\(P. 128\)](#page-136-0)** 

**3 Wählen Sie <Einstellungen TCP/IP> <Einstellungen IPv4> <PING-Befehl>.**

- **4 Geben Sie die IPv4-Adresse eines anderen Geräts im Netzwerk ein, und wählen Sie <Anwenden>.**
	- ➠Wenn die Verbindung ordnungsgemäß hergestellt wurde, wird der folgende Bildschirm <Antwort vom Host empfangen.> angezeigt.

# LINKS

**[Einstellen von IPv6-Adressen\(P. 34\)](#page-42-0)  [Anzeigen von Netzwerkeinstellungen\(P. 37\)](#page-45-0)  [Konfigurieren von WINS\(P. 61\)](#page-69-0)** 

# <span id="page-42-0"></span>**Einstellen von IPv6-Adressen**

 Die IPv6-Adressen des Geräts können Sie über Remote UI konfigurieren. Überprüfen Sie die IPv4-Adresseinstellungen ( **[Anzeigen von IPv4-Einstellungen\(P. 37\)](#page-45-0)** ), bevor Sie IPv6-Adressen einstellen. Sie müssen die richtigen IPv4-Einstellungen festlegen, wenn Sie IPv6-Adressen verwenden wollen. Beachten Sie, dass die Scanfunktion, die den Scannertreiber oder die Option MF Scan Utility nutzt, in einer IPv6-Umgebung nicht zur Verfügung steht. Das Gerät kann die folgenden IPv6- Adressen verwenden:

6EL9-00K

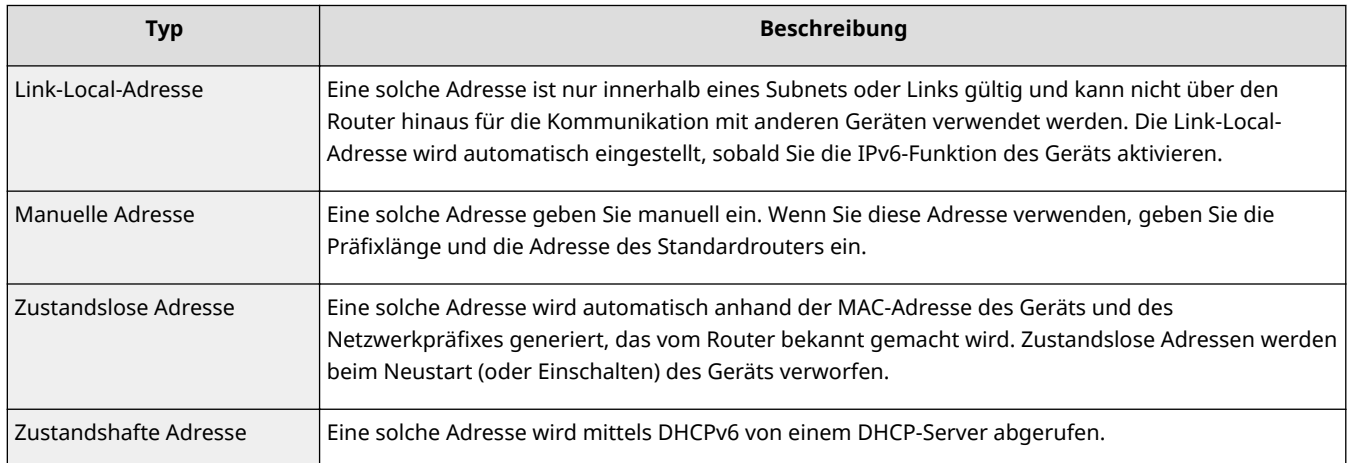

# **HINWEIS**

- Weitere Informationen über die Grundfunktionen, die bei der Konfiguration des Geräts über die Remote UI auszuführen sind, finden Sie unter **[Einstellen von Menüoptionen über Remote UI\(P. 456\)](#page-464-0)** .
	- **1 Starten Sie Remote UI, und melden Sie sich im Systemmanager-Modus an. [Starten](#page-455-0) [von Remote UI\(P. 447\)](#page-455-0)**
	- **2** Klicken Sie auf der Portalseite auf [Einstellungen/Registrierung]. **ORemote UI-[Bildschirm\(P. 448\)](#page-456-0)**
	- **3 Wählen Sie [Netzwerkeinstellungen] [Einstellungen IPv6].**
	- **4 Klicken Sie auf [Bearbeiten].**
	- **5 Aktivieren Sie das Kontrollkästchen [IPv6 verwenden] und konfigurieren Sie die erforderlichen Einstellungen.**

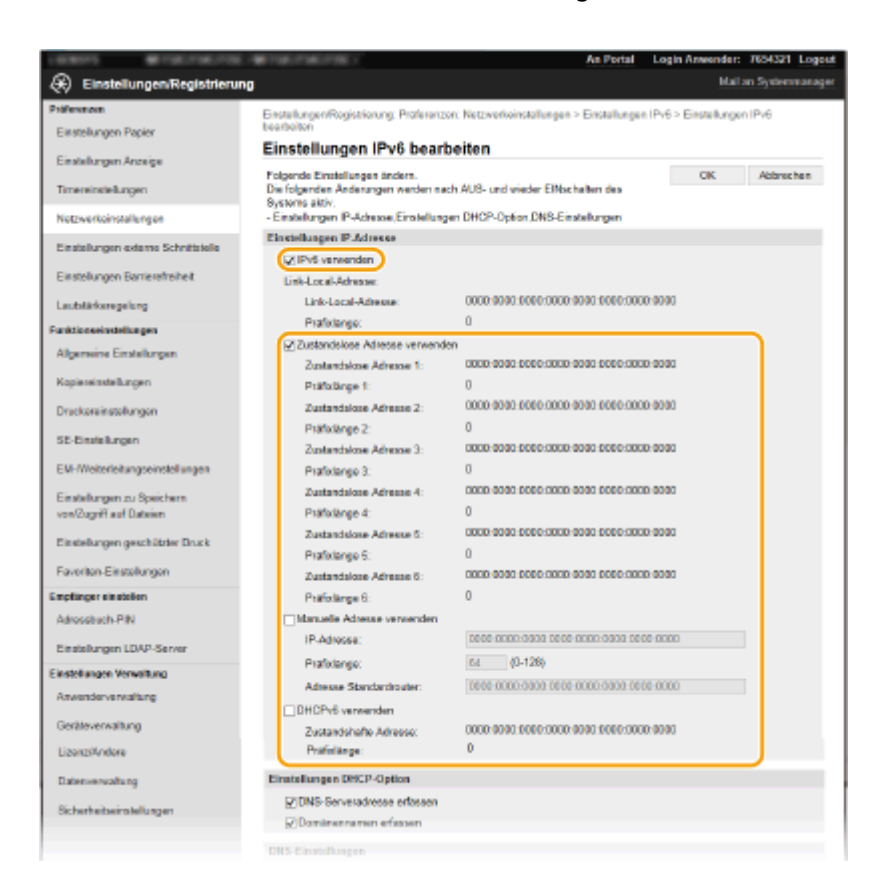

#### **[IPv6 verwenden]**

Aktivieren Sie das Kontrollkästchen, um IPv6 am Gerät zu aktivieren. Wenn Sie IPv6 nicht verwenden, deaktivieren Sie das Kontrollkästchen.

#### **[Zustandslose Adresse verwenden]**

Aktivieren Sie das Kontrollkästchen, wenn Sie eine zustandslose Adresse verwenden. Wenn Sie keine zustandslose Adresse verwenden, deaktivieren Sie das Kontrollkästchen.

#### **[Manuelle Adresse verwenden]**

Wenn Sie manuell eine IPv6-Adresse eingeben wollen, aktivieren Sie das Kontrollkästchen, und geben Sie die IP-Adresse, die Präfixlänge und die Adresse des Standardrouters in die entsprechenden Textfelder ein.

#### **[IP-Adresse]**

Geben Sie eine IPv6-Adresse ein. Adressen, die mit "ff" anfangen (oder Multicast-Adressen), können Sie nicht eingeben.

#### **[Pr¦fixl¦nge@**

Geben Sie die für die Netzwerkadresse verfügbare Anzahl an Bit als Zahl ein.

#### **[Adresse Standardrouter]**

Geben Sie bei Bedarf die IPv6-Adresse des Standardrouters ein. Adressen, die mit "ff" anfangen (oder Multicast-Adressen), können Sie nicht eingeben.

#### **[DHCPv6 verwenden]**

Aktivieren Sie das Kontrollkästchen, wenn Sie eine zustandshafte Adresse verwenden. Wenn Sie DHCPv6 nicht verwenden, deaktivieren Sie das Kontrollkästchen.

# **6 Klicken Sie auf [OK].**

# **7 Starten Sie das Gerät neu.**

● Schalten Sie das Gerät AUS, warten Sie mindestens 10 Sekunden, und schalten Sie es dann wieder EIN.

# **HINWEIS**

# **Überprüfen Sie, ob die Einstellungen korrekt sind**

● Vergewissern Sie sich, dass am Computer der Remote UI-Bildschirm angezeigt werden kann, indem Sie die IPv6-Adresse des Geräts verwenden. **[Starten von Remote UI\(P. 447\)](#page-455-0)** 

# **Auswählen von Einstellungen über das Bedienfeld**

●Sie können auch über <Menü> auf dem Bildschirm Startseite auf die IPv6-Einstellungen zugreifen. ● **[<Einstellungen IPv6>\(P. 493\)](#page-501-0)** 

# **Wenn Sie die IP-Adresse nach Installation des Druckertreibers geändert haben**

● Sie müssen einen neuen Anschluss hinzufügen. **[Konfigurieren von Druckerports\(P. 43\)](#page-51-0)** 

## LINKS

**[Einstellen der IPv4-Adresse\(P. 31\)](#page-39-0)  [Anzeigen von Netzwerkeinstellungen\(P. 37\)](#page-45-0)** 

# <span id="page-45-0"></span>**Anzeigen von Netzwerkeinstellungen**

6EL9-00L

**Anzeigen von IPv4-Einstellungen(P. 37) Anzeigen von IPv6-Einstellungen(P. 37) Anzeigen der MAC-Adresse für WLAN(P. 37) [Anzeigen der MAC-Adresse und der Informationen für Wireless LAN\(P. 38\)](#page-46-0)** 

# **HINWEIS**

- Wenn "0.0.0.0" als IP-Adresse angezeigt wird, ist sie nicht korrekt konfiguriert.
- Wenn Sie das Gerät an einen Switching-Hub oder eine Bridge anschließen, kann es auch bei einer korrekt konfigurierten IP-Adresse zu einem Kommunikationsfehler kommen. Dieses Problem können Sie lösen, indem Sie ein Intervall einstellen und so den Start der Kommunikation verzögern. **[Einstellen einer](#page-62-0) [Wartezeit für die Netzwerkverbindung\(P. 54\)](#page-62-0)**
- Sie können eine Liste der aktuellen Netzwerkeinstellungen ausdrucken. **[Anwenderdatenliste/Datenliste](#page-671-0) [Systemmanager\(P. 663\)](#page-671-0)**

# Anzeigen von IPv4-Einstellungen

<Statusmonitor> > <Netzwerkinformationen> > <IPv4> > Wählen Sie die anzuzeigende Einstellung Überprüfen Sie die Einstellungen

# Anzeigen von IPv6-Einstellungen

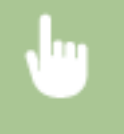

<Statusmonitor> > <Netzwerkinformationen> > <IPv6> > Wählen Sie die anzuzeigende Einstellung Überprüfen Sie die Einstellungen

# Anzeigen der MAC-Adresse für WLAN

**1 Wählen Sie <Menü> auf dem Bildschirm Startseite. [Bildschirm Startseite\(P. 117\)](#page-125-0)** 

**22 Wählen Sie <Präferenzen> ▶ <Netzwerk>.** 

● Wenn der Anmeldebildschirm erscheint, geben Sie die korrekte ID und PIN ein. **[Anmelden am](#page-136-0) [Gerät\(P. 128\)](#page-136-0)** 

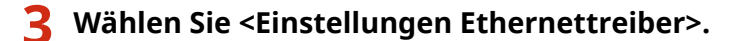

➠Die MAC-Adresse wird angezeigt.

# <span id="page-46-0"></span>Anzeigen der MAC-Adresse und der Informationen für Wireless LAN

**1 Wählen Sie <Menü> auf dem Bildschirm Startseite. [Bildschirm Startseite\(P. 117\)](#page-125-0)** 

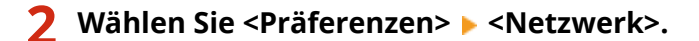

● Wenn der Anmeldebildschirm erscheint, geben Sie die korrekte ID und PIN ein. **[Anmelden am](#page-136-0) [Gerät\(P. 128\)](#page-136-0)** 

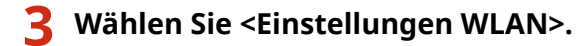

● Wenn die <Soll WLAN aktiviert werden?> Meldung angezeigt wird, wählen Sie <Ja>.

**4 Lesen Sie die angezeigte Meldung, und wählen Sie <OK>.**

**5 Wählen Sie <Verbindungsinformationen>.**

**6 Wählen Sie die anzuzeigende Einstellung aus.**

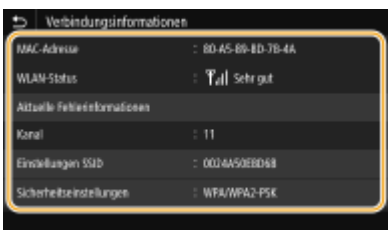

# **HINWEIS:**

**Anzeigen von Sicherheitsinformationen**

- Wählen Sie für die Anzeige von WEP- und WPA/WPA2-PSK-Informationen <Sicherheitseinstellungen>.
- **Anzeigen des Bildschirms <Statusmonitor>**
- <WLAN-Status> und <Aktuelle Fehlerinformationen> können Sie über <Statusmonitor> anzeigen.

<Statusmonitor> ▶ <Netzwerkinformationen> ▶ <Netzwerkverbindungstyp> ▶ Wählen Sie die anzuzeigende Einstellung.

# LINKS

**[Herstellen einer Verbindung zu einem Wireless LAN\(P. 17\)](#page-25-0)  [Einstellen der IPv4-Adresse\(P. 31\)](#page-39-0)  [Einstellen von IPv6-Adressen\(P. 34\)](#page-42-0)  OKonfigurieren von DNS(P. 55)** 

# **Konfigurieren von Einstellungen für die Kommunikation mit einem Computer**

#### 6EL9-00R

Geben Sie das Protokoll und den Port an, wenn Sie das Gerät von einem Computer über das Netzwerk betreiben. Führen Sie die grundlegenden Konfigurationsschritte aus, bevor Sie das Gerät für das Drucken oder Faxen von einem Computer konfigurieren. Weitere Informationen finden Sie in den Anleitungen der entsprechenden Treiber auf der Website der Online-Anleitung.

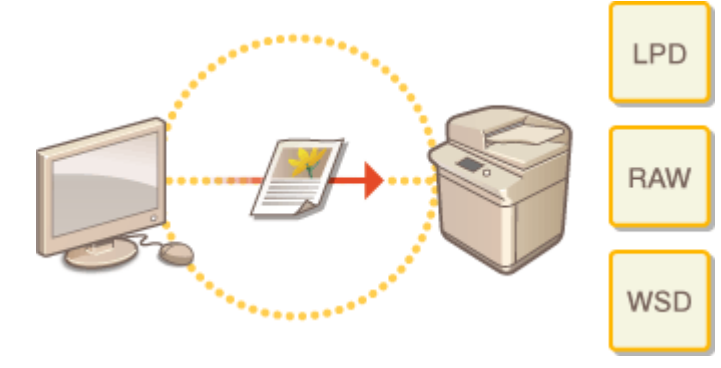

**[Konfigurieren von Druckprotokollen und WSD-Funktionen\(P. 40\)](#page-48-0)  [Konfigurieren von Druckerports\(P. 43\)](#page-51-0)  [Konfigurieren eines Druckservers\(P. 47\)](#page-55-0)** 

# **HINWEIS**

- Die hier erläuterten Protokolle definieren Regeln für die Übermittlung von Dokumentendaten zwischen einem Computer und dem Gerät, und können je nach vorgesehenem Zweck oder der Netzwerkumgebung ausgewählt werden.
- Ports sind Gateways für die Weitergabe von Daten zwischen Netzwerkgeräten. Porteinstellungen sind häufig die Ursache dafür, wenn Kommunikationsfehler in der Netzwerkverbindung auftreten.

# <span id="page-48-0"></span>**Konfigurieren von Druckprotokollen und WSD-Funktionen**

6EL9-00S

Konfigurieren Sie die Protokolle für das Drucken von Dokumenten von einem Computer im Netzwerk.

# **HINWEIS**

- Weitere Informationen über die Grundfunktionen, die bei der Konfiguration des Geräts über die Remote UI auszuführen sind, finden Sie unter **[Einstellen von Menüoptionen über Remote UI\(P. 456\)](#page-464-0)** .
- **1 Starten Sie Remote UI, und melden Sie sich im Systemmanager-Modus an. [Starten](#page-455-0) [von Remote UI\(P. 447\)](#page-455-0)**
- **2** Klicken Sie auf der Portalseite auf [Einstellungen/Registrierung]. **ORemote UI-[Bildschirm\(P. 448\)](#page-456-0)**
- **3 Klicken Sie auf [Netzwerkeinstellungen].**
- **4 Konfigurieren Sie Druckprotokolle.**

# **Konfigurieren von LPD oder RAW**

- **1** Wählen Sie [Einstellungen LPD] oder [Einstellungen RAW] FlBearbeiten].
- **2** Konfigurieren Sie die Einstellungen nach Bedarf.

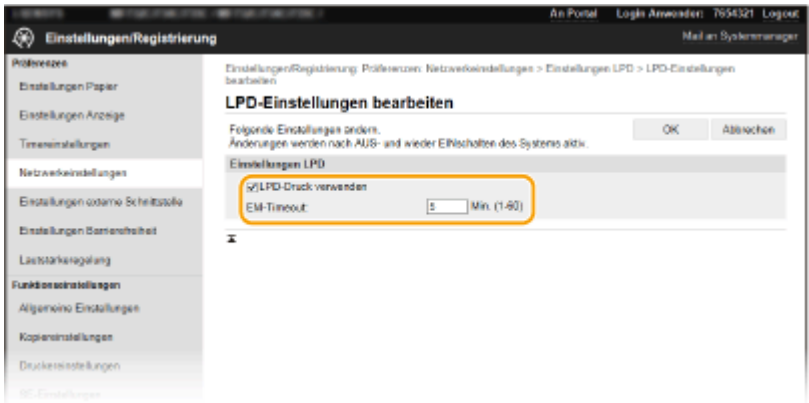

## **[LPD-Druck verwenden]**

Aktivieren Sie das Kontrollkästchen, wenn Sie über LPD drucken wollen. Wenn Sie das Drucken über LPD nicht verwenden, deaktivieren Sie das Kontrollkästchen.

## **[RAW-Druck verwenden]**

Aktivieren Sie das Kontrollkästchen, wenn Sie über RAW drucken wollen. Wenn Sie das Drucken über RAW nicht verwenden, deaktivieren Sie das Kontrollkästchen.

## **[EM-Timeout]**

Legen Sie einen Wert als Neustartwartezeit für den Datenempfang fest. Wenn der Datenempfang nach der festgelegten Zeit nicht fortgesetzt wird, wird der Druckvorgang abgebrochen.

**3** Klicken Sie auf [OK].

# **Konfigurieren von WSD**

- 1 Wählen Sie [Einstellungen WSD] [Bearbeiten].
- **2** Konfigurieren Sie die Einstellungen nach Bedarf.

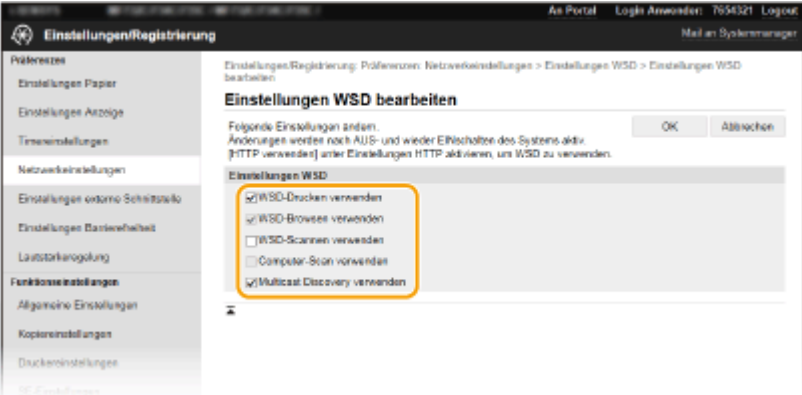

#### **[WSD-Drucken verwenden]**

Aktivieren Sie das Kontrollkästchen, wenn Sie über WSD drucken wollen. Wenn Sie das Drucken über WSD nicht verwenden, deaktivieren Sie das Kontrollkästchen.

#### **[WSD-Browsen verwenden]**

Aktivieren Sie das Kontrollkästchen, wenn Sie über WSD von einem Computer aus Informationen über das Gerät abrufen wollen. Das Kontrollkästchen wird automatisch aktiviert, wenn Sie das Kontrollkästchen [WSD-Drucken verwenden] aktivieren.

#### **[WSD-Scannen verwenden]**

Das WSD-Scannen ermöglicht das Speichern gescannter Dokumente auf einem Computer, ohne den Scannertreiber zu installieren. Aktivieren Sie das Kontrollkästchen, wenn Sie über WSD Dokumente scannen wollen. Wenn Sie das Scannen über WSD nicht verwenden, deaktivieren Sie das Kontrollkästchen.

#### **[Computer-Scan verwenden]**

Aktivieren Sie das Kontrollkästchen, wenn Sie das Scannen über WSD über das Bedienfeld des Geräts steuern wollen. Dieses Kontrollkästchen kann nur aktiviert werden, wenn Sie das Kontrollkästchen [WSD-Scannen verwenden] aktivieren. Zur Ausführung des Scanvorgangs wählen Sie <Scan> auf dem Bildschirm Startseite und geben Sie einen über WSD verbundenen Computer als Scanziel an ( **[Scannen](#page-309-0) [und Speichern auf einem Computer\(P. 301\)](#page-309-0)** ).

#### **[Multicast Discovery verwenden]**

Aktivieren Sie das Kontrollkästchen, wenn das Gerät auf Multicast-Discovery-Nachrichten reagieren soll. Wenn Sie das Kontrollkästchen deaktivieren, bleibt das Gerät auch dann im Schlafmodus, wenn Multicast-Discovery-Nachrichten im Netzwerk vorhanden sind.

**3** Klicken Sie auf [OK].

# **5 Starten Sie das Gerät neu.**

● Schalten Sie das Gerät AUS, warten Sie mindestens 10 Sekunden, und schalten Sie es dann wieder EIN.

# **HINWEIS**

# **Auswählen von Einstellungen über das Bedienfeld**

● Sie können auch über <Menü> auf dem Bildschirm Startseite auf die LPD-, RAW- und WSD-Einstellungen zugreifen.

**[<Einstellungen LPD>\(P. 495\)](#page-503-0)  [<Einstellungen RAW>\(P. 496\)](#page-504-0)  [<Einstellungen WSD>\(P. 496\)](#page-504-0)** 

**Konfiguration der WSD-Netzwerkgeräte**

● Sie können die WSD-Netzwerkgeräte vom Druckerordner aus hinzufügen. Öffnen Sie den Druckerordner [\(](#page-820-0) O **[Anzeigen des Druckerordners\(P. 812\)](#page-820-0)** ) klicken Sie auf [Gerät hinzufügen] oder [Drucker hinzufügen], und befolgen Sie die Anweisungen auf dem Bildschirm. Weitere Informationen zur Installation des Treibers für das WSD-Netzwerk finden Sie in den Anleitungen der entsprechenden Treiber auf der Website der Online-Anleitung.

# **So ändern Sie die Portnummer**

● Sie müssen die gleiche Portnummer, die Sie am Gerät und Computer verwendet haben, für das Druckprotokoll verwenden. **[Konfigurieren von Druckerports\(P. 43\)](#page-51-0)  [Ändern von Portnummern\(P. 403\)](#page-411-0)** 

# LINKS

**[Konfigurieren von Druckerports\(P. 43\)](#page-51-0)** 

# <span id="page-51-0"></span>**Konfigurieren von Druckerports**

6EL9-00U

Es kann zu Fehlern beim Drucken kommen, wenn sich die IP-Adresse des Geräts geändert hat oder wenn über den Windows-Druckerordner ein Drucker hinzugefügt wurde. Diese Fehler sind normalerweise auf fehlerhafte Druckerporteinstellungen zurückzuführen. Eventuell wurde eine falsche Portnummer oder ein falscher Porttyp angegeben. In solchen Fällen schlägt das Drucken fehl, weil die Dokumentendaten nicht an das Gerät übertragen werden können. Beheben Sie solche Probleme, indem Sie die Druckerporteinstellungen am Computer konfigurieren.

# **WICHTIG**

- Melden Sie sich für die folgenden Schritte als Benutzer mit Administratorrechten am Computer an.
	- **1 Öffnen Sie den Druckerordner. [Anzeigen des Druckerordners\(P. 812\)](#page-820-0)**
- **2 Klicken Sie mit der rechten Maustaste auf das Druckertreibersymbol dieses Geräts, und klicken Sie dann auf [Druckereigenschaften] oder [Eigenschaften].**
- **3 Klicken Sie auf die Registerkarte [Anschlüsse], und konfigurieren Sie die erforderlichen Einstellungen.**

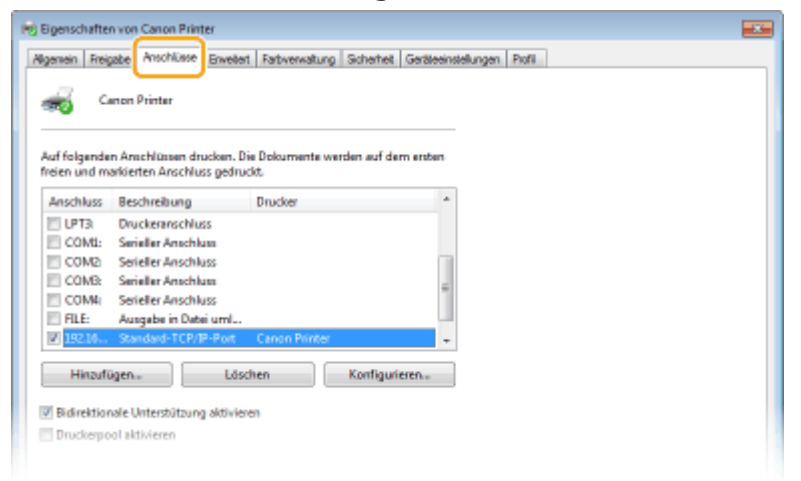

# **Hinzufügen eines Ports**

Wenn bei der Installation eines Treibers aus dem Windows-Druckerordner ein falscher Port (Anschluss) ausgewählt oder die IP-Adresse des Geräts geändert wurde, fügen Sie einen neuen Port (Anschluss) hinzu. Es gibt zwei Anschlusstypen: "MFNP-Port" und "Standard-TCP/IP-Port". Wählen Sie den Anschlusstyp entsprechend Ihrer Umgebung.

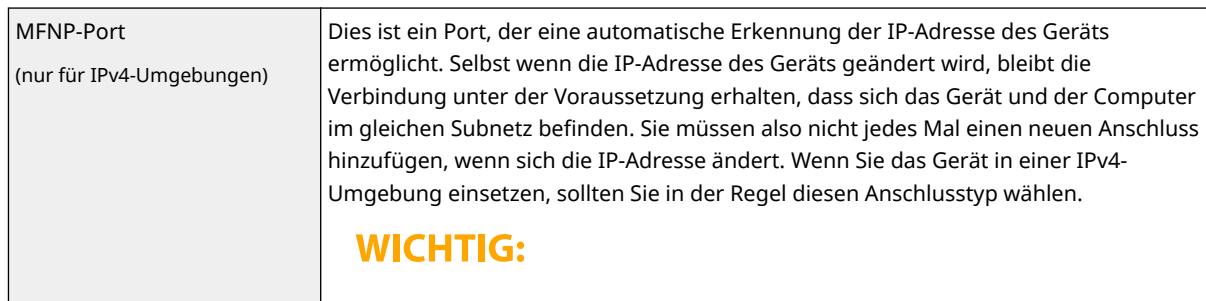

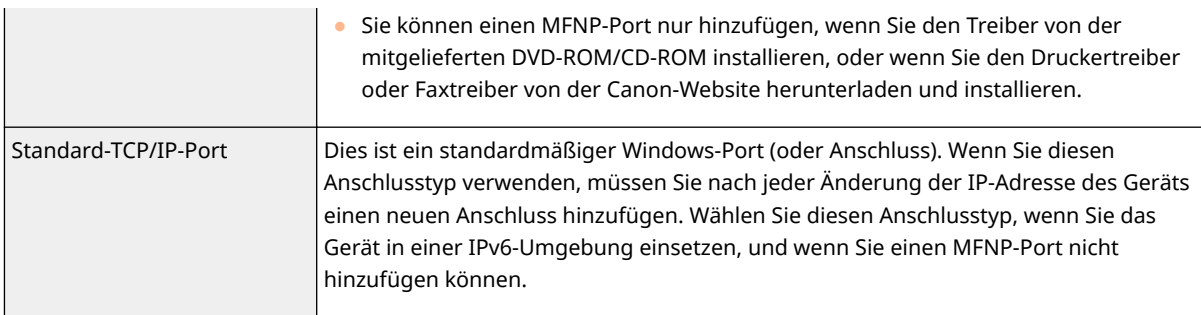

#### Hinzufügen eines MFNP-Ports

- **1** Klicken Sie auf [Hinzufügen].
- **2** Wählen Sie in [Verfügbare Anschlusstypen] die Option [Canon MFNP Port], und klicken Sie auf [Neuer Anschluss].
- **3** Wählen Sie [Automatische Erkennung], wählen Sie dann nach erfolgter Erkennung das Gerät aus, und klicken Sie auf [Weiter].

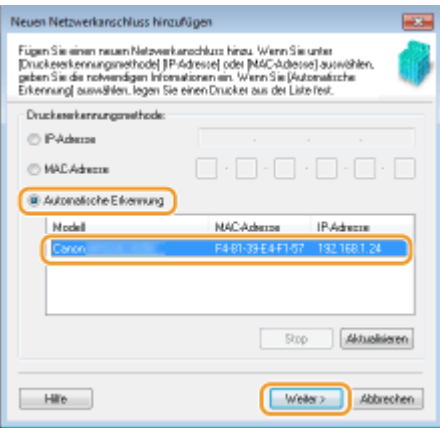

# **HINWEIS:**

## **Wenn das Gerät nicht erkannt wird**

- Klicken Sie auf [Aktualisieren]. Wenn das Problem erneut auftritt, klicken Sie auf [IP-Adresse] oder [MAC-Adresse], geben Sie die IP- oder MAC-Adresse des Geräts ein ( **[Anzeigen von](#page-45-0) [Netzwerkeinstellungen\(P. 37\)](#page-45-0)** ) und klicken Sie dann auf [Weiter].
- **4** Klicken Sie auf [Hinzufügen] **[Endverarbeitung**].
- **5** Klicken Sie auf [Schließen].

## Hinzufügen eines Standard-TCP/IP-Ports

- **1** Klicken Sie auf [Hinzufügen].
- **2** Wählen Sie [Standard-TCP/IP-Port] unter [Verfügbare Anschlusstypen], und klicken Sie auf [Neuer Anschluss].
- **3** Klicken Sie auf [Weiter].
- **4** Geben Sie die IP-Adresse oder den DNS-Namen des Geräts ein, und klicken Sie auf [Weiter].
	- Der [Portname] wird automatisch eingetragen. Sie können ihn ändern, wenn erforderlich.

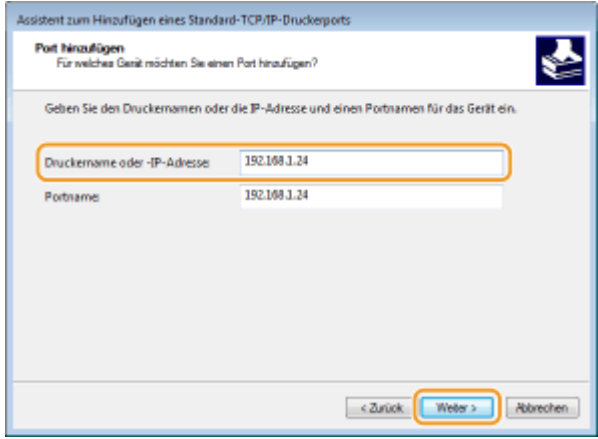

# **HINWEIS:**

● Wenn der nächste Bildschirm angezeigt wird, befolgen Sie die Anweisungen auf dem Bildschirm.

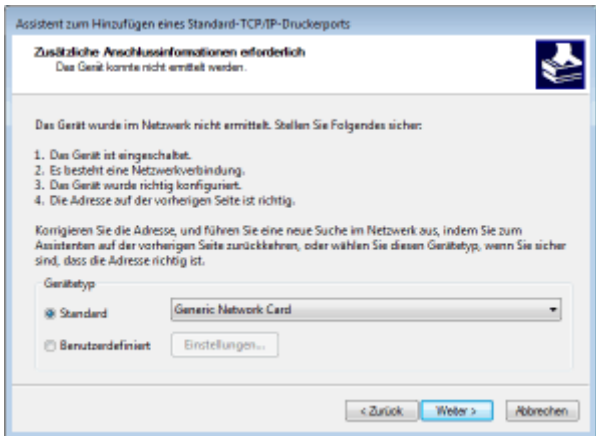

\*Wenn Sie den [Gerätetyp] wählen, wählen Sie [Canon Network Printing Device with P9100] unter [Standard].

- **5** Klicken Sie auf [Endverarbeitung].
- **6** Klicken Sie auf [Schließen].

## **Ändern des Porttyps oder der Portnummer**

Wenn auf der Geräteseite das Druckprotokoll (LPD oder RAW) ( C[Konfigurieren von Druckprotokollen und](#page-48-0) **[WSD-Funktionen\(P. 40\)](#page-48-0)** ) oder die Portnummer ( **[Ändern von Portnummern\(P. 403\)](#page-411-0)** ) geändert wurde, müssen die entsprechenden Einstellungen auch im Computer konfiguriert werden. Bei WSD-Ports ist diese Vorgehensweise nicht erforderlich.

#### MFNP-Port

- **1** Klicken Sie auf [Konfigurieren].
- **2** Wählen Sie unter [Protokolltyp] die Option [RAW] oder [LPR], und ändern Sie die [Anschlussnummer].
- **3** Klicken Sie auf [OK].

## Standard-TCP/IP-Port

- **1** Klicken Sie auf [Konfigurieren].
- **2** Wählen Sie unter [Protokoll] die Option [Raw] oder [LPR].

- Wenn Sie [Raw] ausgewählt haben, ändern Sie die [Anschlussnummer].
- Wenn Sie [LPR] gewählt haben, geben Sie "lp" in [Warteschlangenname] ein.
- **3** Klicken Sie auf [OK].

#### Löschen von Anschlüssen

**1** Wählen Sie den Anschluss, den Sie löschen möchten, und klicken Sie auf [Löschen].

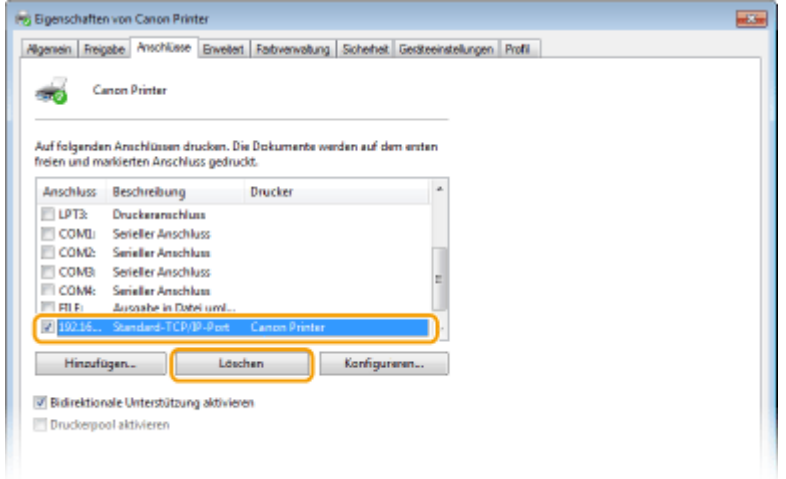

# **HINWEIS:**

- Sie können keinen Anschluss löschen, der derzeit als Druckeranschluss konfiguriert ist. Wenn Sie diesen Anschluss löschen möchten, wählen Sie einen anderen Anschluss aus, und klicken Sie auf [Übernehmen], um ihn als neuen Druckeranschluss zu konfigurieren, und löschen Sie dann den ursprünglichen Anschluss.
- **2** Klicken Sie auf [OK].

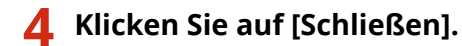

#### LINKS

**[Konfigurieren eines Druckservers\(P. 47\)](#page-55-0)** 

# <span id="page-55-0"></span>**Konfigurieren eines Druckservers**

## 6EL9-00W

Mit einem Druckserver können Sie die Arbeitslast auf dem zum Drucken verwendeten Computer verringern. Außerdem können die einzelnen Computer mit dem Druckserver die Treiber über das Netzwerk installieren, so dass Sie sie nicht einzeln mit der mitgelieferten DVD-ROM/CD-ROM auf jedem Computer installieren müssen. Wenn Sie einen Computer im Netzwerk als Druckserver einrichten möchten, konfigurieren Sie die Einstellungen für die Freigabe des Druckers.

# **WICHTIG**

- Melden Sie sich für die folgenden Schritte als Benutzer mit Administratorrechten am Computer an.
- Je nach dem Betriebssystem und der Systemarchitektur (32 Bit oder 64 Bit) des Druckservers und der Clientcomputer können Sie unter Umständen keine Treiber über das Netzwerk installieren.
- Wenn Sie einen Druckserver in einer Domänenumgebung implementieren wollen, wenden Sie sich an Ihren Netzwerkadministrator.

# **HINWEIS**

**So führen Sie die Verwaltung per Abteilungs-IDs bei Verwendung eines Druckservers durch**

- "Canon Driver Information Assist Service" muss bei der Installation von Druckertreibern hinzugefügt werden. Weitere Informationen finden Sie in den Anleitungen der entsprechenden Treiber auf der Website der Online-Anleitung.
	- **1 Öffnen Sie den Druckerordner. [Anzeigen des Druckerordners\(P. 812\)](#page-820-0)**
	- **2 Klicken Sie mit der rechten Maustaste auf das Druckertreibersymbol dieses Geräts, und klicken Sie dann auf [Druckereigenschaften] oder [Eigenschaften].**
- **3 Klicken Sie auf die Registerkarte [Freigabe], wählen Sie [Drucker freigeben], und geben Sie den Freigabenamen des Geräts ein.**

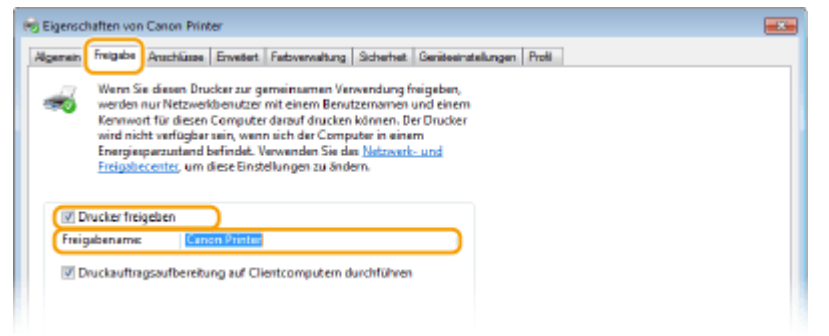

# **HINWEIS:**

- Klicken Sie auf die Schaltfläche [Freigabeoptionen ändern], sofern sie angezeigt wird.
- **4 Installieren Sie bei Bedarf weitere Treiber.**
- Dieser Schritt ist erforderlich, wenn Sie die Treiber über den Druckserver auf anderen Computern mit einer anderen Systemarchitektur installieren möchten.
- **1** Klicken Sie auf [Zusätzliche Treiber].
- **2** Aktivieren Sie das Kontrollkästchen für die verwendete Systemarchitektur der anderen Computer, und klicken Sie auf [OK].

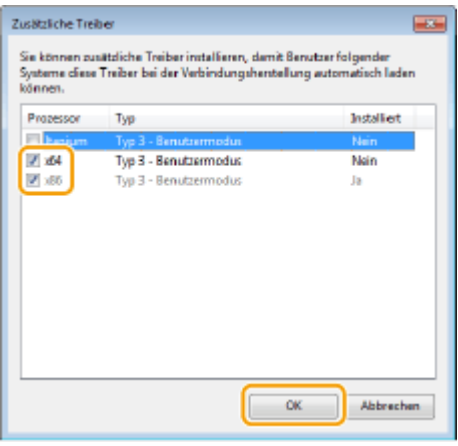

● Wählen Sie unter den folgenden weitere Treiber entsprechend dem Betriebssystem des Druckservers aus.

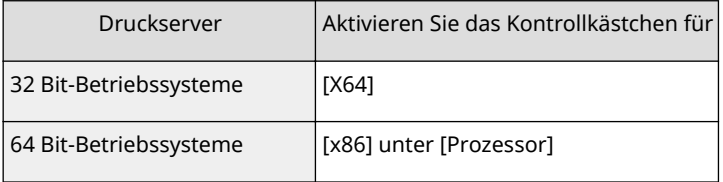

# **HINWEIS:**

- Wenn Sie nicht wissen, ob Ihre Version von Windows ein 32-Bit- oder ein 64-Bit-Betriebssystem ist, schlagen Sie unter **[Überprüfen der Systemarchitektur\(P. 815\)](#page-823-0)** nach.
- **3** Legen Sie die mitgelieferte DVD-ROM/CD-ROM in das Laufwerk des Computers ein, klicken Sie auf [Durchsuchen], um den Ordner anzugeben, der die Treiber enthält, und klicken Sie dann auf [OK].
	- Wenn der Druckserver mit einem 32-Bit-Betriebssystem arbeitet, wählen Sie die Ordner [intdrv] ▶ [UFRII] | [deutsch] | [x64] | [Driver] auf der mitgelieferten DVD-ROM/CD-ROM aus.
	- Wenn der Druckserver mit einem 64-Bit-Betriebssystem arbeitet, wählen Sie die Ordner [intdrv] **[UFRII] | [deutsch] | [32bit] | [Driver] auf der mitgelieferten DVD-ROM/CD-ROM aus.**
- **4** Befolgen Sie die Bildschirmanweisungen zur Installation der zusätzlichen Treiber.

**5 Klicken Sie auf [OK].**

# ■Installieren von Treibern auf einem Computer über den Druckserver

**1 Suchen Sie den freigegebenen Drucker auf dem Druckserver. [Anzeigen der](#page-821-0) [freigegebenen Drucker auf dem Druckserver\(P. 813\)](#page-821-0)** 

- **2 Doppelklicken Sie auf den freigegebenen Drucker.**
- **3 Installieren Sie die Treiber nach den Bildschirmanweisungen.**

LINKS

**[Drucken von einem Computer\(P. 273\)](#page-281-0)** 

# **Konfigurieren des Geräts für die Netzwerkumgebung**

6EL9-00X

Die Konfiguration eines Netzwerks hängt von seinem Verwendungszweck ab. Das Gerät ist auf Kompatibilität mit möglichst vielen Netzwerkkonfigurationen ausgelegt und mit einer Vielzahl von Technologien ausgestattet. Konfigurieren Sie das Gerät in Absprache mit Ihrem Netzwerkadministrator je nach Netzwerkkonfiguration.

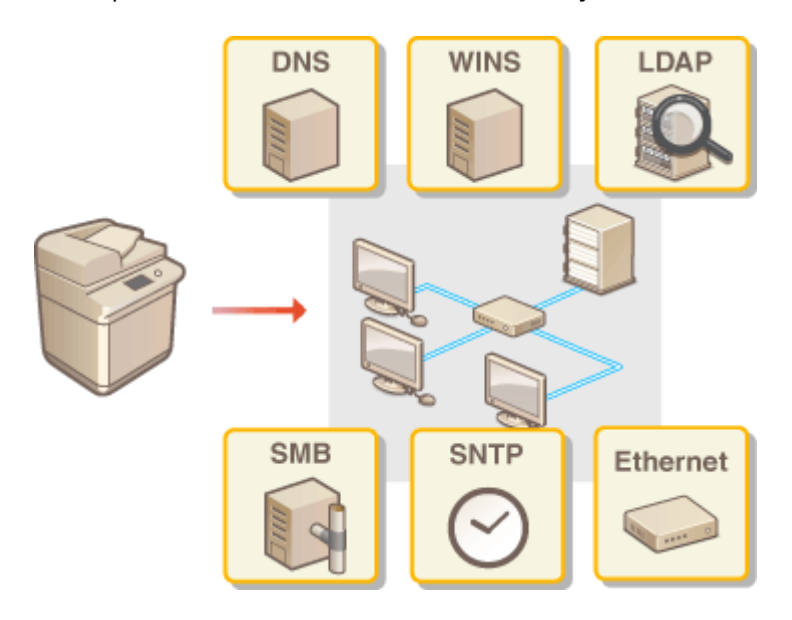

- **[Konfigurieren von Etherneteinstellungen\(P. 51\)](#page-59-0)**
- **[Ändern der maximalen Übertragungseinheit\(P. 53\)](#page-61-0)**
- **[Einstellen einer Wartezeit für die Netzwerkverbindung\(P. 54\)](#page-62-0)**
- **OKonfigurieren von DNS(P. 55)**
- **[Konfigurieren von SMB\(P. 59\)](#page-67-0)**
- **OKonfigurieren von WINS(P. 61)**
- **OSpeichern von LDAP-Servern(P. 63)**
- **[Überwachen und Steuern des Geräts mit SNMP\(P. 68\)](#page-76-0)**
- **[Sonstige Netzwerkeinstellungen\(P. 72\)](#page-80-0)**

# <span id="page-59-0"></span>**Konfigurieren von Etherneteinstellungen**

6EL9-00Y

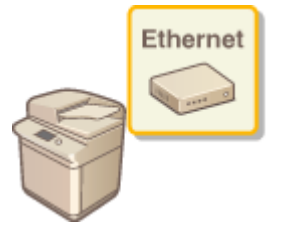

 Ethernet ist ein Standard für die Übertragung von Daten in einem lokalen Netzwerk (LAN). Sie können den Kommunikationsmodus bzw. den Ethernettyp einstellen. Üblicherweise können Sie das Gerät ohne Änderungen an den Standardwerten [\(](#page-508-0)  **[<Einstellungen Ethernettreiber>\(P. 500\)](#page-508-0)** ) verwenden, Sie können die Einstellungen bei Bedarf aber auch an die Netzwerkumgebung anpassen.

**1 Wählen Sie <Menü> auf dem Bildschirm Startseite. [Bildschirm Startseite\(P. 117\)](#page-125-0)** 

# **22 Wählen Sie <Präferenzen> ▶ <Netzwerk>.**

- Wenn der Anmeldebildschirm erscheint, geben Sie die korrekte ID und PIN ein. **[Anmelden am](#page-136-0) [Gerät\(P. 128\)](#page-136-0)**
- **3 Wählen Sie <Einstellungen Ethernettreiber>.**
- **4 Wählen Sie aus, ob die Etherneteinstellungen automatisch oder manuell konfiguriert werden sollen.**
- Wenn die automatische Erkennung aktiviert ist, erkennt das Gerät den Kommunikationsmodus und den Ethernettyp, der verwendet werden kann, automatisch.

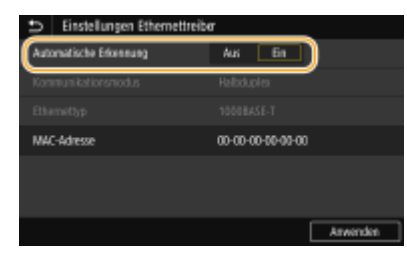

**Automatisches Konfigurieren von Etherneteinstellungen** Wählen Sie<Ein> unter <Automatische Erkennung>.

# **Manuelles Konfigurieren von Etherneteinstellungen**

- **1** Wählen Sie<Aus> unter <Automatische Erkennung>.
- **2** <Kommunikationsmodus> wählen Sie den Kommunikationsmodus.

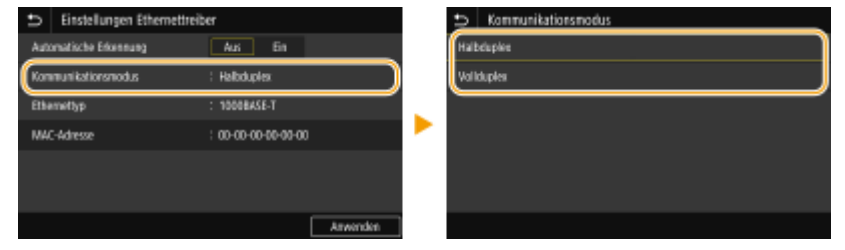

**<Halbduplex>**

Daten können nur abwechselnd gesendet und empfangen werden. Wählen Sie diese Einstellung, wenn das Gerät mit einem Netzwerkgerät verbunden ist, das im Halbduplexmodus arbeitet.

## **<Vollduplex>**

Daten können gleichzeitig gesendet und empfangen werden. In den meisten Umgebungen verwenden Sie diese Einstellung.

- **3** <Ethernettyp> Wählen Sie den Ethernettyp.
- **4** Wählen Sie <Anwenden>.

# **5 Starten Sie das Gerät neu.**

● Schalten Sie das Gerät AUS, warten Sie mindestens 10 Sekunden, und schalten Sie es dann wieder EIN.

# LINKS

**[Ändern der maximalen Übertragungseinheit\(P. 53\)](#page-61-0)  [Einstellen einer Wartezeit für die Netzwerkverbindung\(P. 54\)](#page-62-0)** 

# <span id="page-61-0"></span>**Ändern der maximalen Übertragungseinheit**

#### 6EL9-010

In den meisten Ethernetnetzwerken können Pakete mit einer Größe von maximal 1.500 Byte gesendet werden. Ein Paket ist hierbei eine Dateneinheit, in die die Originaldaten vor dem Senden unterteilt werden. Die maximale Übertragungseinheit (MTU, Maximum Transmission Unit) kann je nach Netzwerk variieren. Ändern Sie die Einstellung am Gerät nach Bedarf. Weitere Informationen erhalten Sie bei Ihrem Netzwerkadministrator.

- **1 Wählen Sie <Menü> auf dem Bildschirm Startseite. [Bildschirm Startseite\(P. 117\)](#page-125-0)**
- **22 Wählen Sie <Präferenzen> ▶ <Netzwerk>.**
- Wenn der Anmeldebildschirm erscheint, geben Sie die korrekte ID und PIN ein. **[Anmelden am](#page-136-0) [Gerät\(P. 128\)](#page-136-0)**
- **3 Wählen Sie <Einstellungen TCP/IP> <MTU-Format>.**

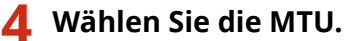

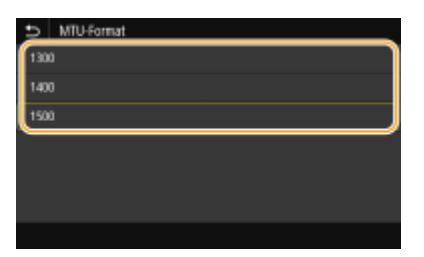

- **5 Starten Sie das Gerät neu.**
- Schalten Sie das Gerät AUS, warten Sie mindestens 10 Sekunden, und schalten Sie es dann wieder EIN.

# LINKS

**OKonfigurieren von Etherneteinstellungen(P. 51) [Einstellen einer Wartezeit für die Netzwerkverbindung\(P. 54\)](#page-62-0)** 

# <span id="page-62-0"></span>**Einstellen einer Wartezeit für die Netzwerkverbindung**

6EL9-011

In einem Netzwerk, in dem dank mehrerer Switching-Hubs oder Bridges redundante Verbindungen genutzt werden können, wird ein Mechanismus benötigt, der Übertragungsschleifen beim Übermitteln von Paketen verhindert. Eine wirksame Lösung besteht darin, die Rolle jedes Switchports zu definieren. Dennoch kann es unmittelbar nach dem Ändern der Verbindungen von Netzwerkgeräten oder beim Hinzufügen eines neuen Geräts zu Kommunikationsausfällen von mehreren Sekunden Dauer kommen. Legen Sie deshalb, wenn dieses Problem auftritt, eine Wartezeit für die Netzwerkverbindung fest.

- **1 Wählen Sie <Menü> auf dem Bildschirm Startseite. [Bildschirm Startseite\(P. 117\)](#page-125-0)**
- **22 Wählen Sie <Präferenzen> ▶ <Netzwerk>.**
- Wenn der Anmeldebildschirm erscheint, geben Sie die korrekte ID und PIN ein. **[Anmelden am](#page-136-0) [Gerät\(P. 128\)](#page-136-0)**
- **3 Wählen Sie <Wartezeit für Verb. bei Start>.**
- **4 Geben Sie die für den Start einer Kommunikation mit dem Netzwerk erforderliche Wartezeit ein, und wählen Sie <Anwenden>.**

# LINKS

**C**Konfigurieren von Etherneteinstellungen(P. 51) **[Ändern der maximalen Übertragungseinheit\(P. 53\)](#page-61-0)** 

# <span id="page-63-0"></span>**Konfigurieren von DNS**

DNS (Domain Name System) bietet einen Dienst für die Namensauflösung zur Zuordnung von Host- oder Domänennamen zu IP-Adressen. Konfigurieren Sie die DNS-, mDNS- oder DHCP-Einstellungen nach Bedarf. Beachten Sie, dass sich das Vorgehen beim Konfigurieren von DNS bei IPv4 und IPv6 unterscheidet.

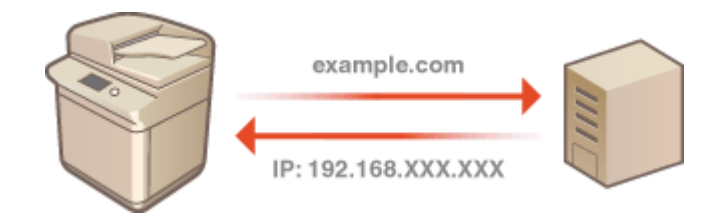

# **HINWEIS**

- Weitere Informationen über die Grundfunktionen, die bei der Konfiguration des Geräts über die Remote UI auszuführen sind, finden Sie unter **[Einstellen von Menüoptionen über Remote UI\(P. 456\)](#page-464-0)** .
- **1 Starten Sie Remote UI, und melden Sie sich im Systemmanager-Modus an. [Starten](#page-455-0) [von Remote UI\(P. 447\)](#page-455-0)**
- **2** Klicken Sie auf der Portalseite auf [Einstellungen/Registrierung]. **ORemote UI-[Bildschirm\(P. 448\)](#page-456-0)**
- **3 Klicken Sie auf [Netzwerkeinstellungen].**
- **4 Konfigurieren Sie die DNS-Einstellungen.**

# **Konfigurieren von DNS bei IPv4**

- 1 Wählen Sie [Einstellungen IPv4] [Bearbeiten].
- **2** Konfigurieren Sie die IPv4-DNS-Einstellungen.

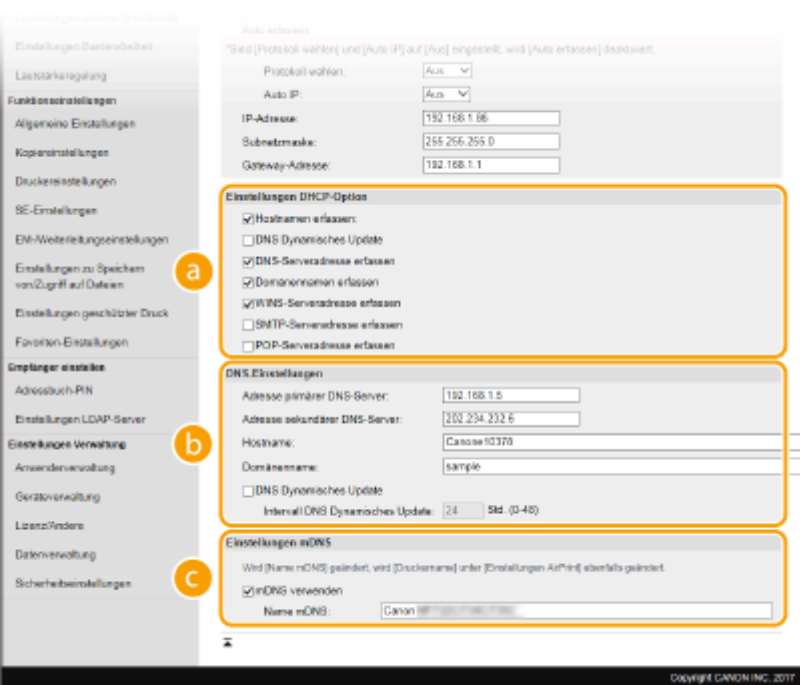

## **[Einstellungen DHCP-Option]**

#### **[Hostnamen erfassen]**

Aktivieren Sie das Kontrollkästchen, um Option 12 zu aktivieren und den Hostnamen vom DHCP-Server abzurufen.

#### **[DNS Dynamisches Update]**

Aktivieren Sie das Kontrollkästchen, um Option 81 zu aktivieren und die DNS-Datensätze über den DHCP-Server dynamisch zu aktualisieren.

#### **[DNS-Serveradresse erfassen]**

Aktivieren Sie das Kontrollkästchen, um Option 6 zu aktivieren und eine DNS-Serveradresse vom DHCP-Server abzurufen.

#### **[Domänennamen erfassen]**

Aktivieren Sie das Kontrollkästchen, um Option 15 zu aktivieren und einen Domänennamen vom DHCP-Server abzurufen.

#### **[WINS-Serveradresse erfassen]**

Aktivieren Sie das Kontrollkästchen, um Option 44 zu aktivieren und eine WINS-Serveradresse vom DHCP-Server abzurufen.

#### **[SMTP-Serveradresse erfassen]**

Aktivieren Sie das Kontrollkästchen, um Option 69 zu aktivieren und eine SMTP-Serveradresse vom DHCP-Server abzurufen.

#### **[POP-Serveradresse erfassen]**

Aktivieren Sie das Kontrollkästchen, um Option 70 zu aktivieren und eine POP3-Serveradresse vom DHCP-Server abzurufen.

#### **[DNS-Einstellungen]**

#### **[Adresse primärer DNS-Server]**

Geben Sie die IP-Adresse eines DNS-Servers ein.

#### **[Adresse sekundärer DNS-Server]**

Geben Sie die IP-Adresse eines sekundären DNS-Servers ein, sofern vorhanden.

#### **[Hostname]**

Geben Sie alphanumerische Zeichen für den Hostnamen des Geräts ein, der beim DNS-Server registriert werden soll.

#### **[Domänenname]**

Geben Sie alphanumerische Zeichen für den Namen der Domäne ein, zu der das Gerät gehört, wie beispielsweise "beispiel.de".

#### **[DNS Dynamisches Update]**

Aktivieren Sie das Kontrollkästchen, wenn die DNS-Datensätze dynamisch aktualisiert werden sollen, sobald sich die IP-Adresse des Geräts ändert. Wenn die Aktualisierungen in einem festen Intervall erfolgen sollen, geben Sie dieses in Stunden in das Textfeld [Intervall DNS Dynamisches Update] ein.

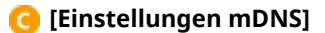

#### **[mDNS verwenden]**

Das von Bonjour implementierte mDNS (Multicast-DNS) ist ein Protokoll zur Zuordnung von Hostnamen zu IP-Adressen ohne DNS. Aktivieren Sie das Kontrollkästchen, um mDNS zu aktivieren, und geben Sie den mDNS-Namen in das Textfeld [Name mDNS] ein.

**3** Klicken Sie auf [OK].

## **Konfigurieren von DNS bei IPv6**

- 1 Wählen Sie [Einstellungen IPv6] ▶ [Bearbeiten].
- **2** Konfigurieren Sie die IPv6-DNS-Einstellungen.
	- Das Kontrollkästchen [IPv6 verwenden] muss aktiviert sein, damit Sie die Einstellungen konfigurieren können. **[Einstellen von IPv6-Adressen\(P. 34\)](#page-42-0)**

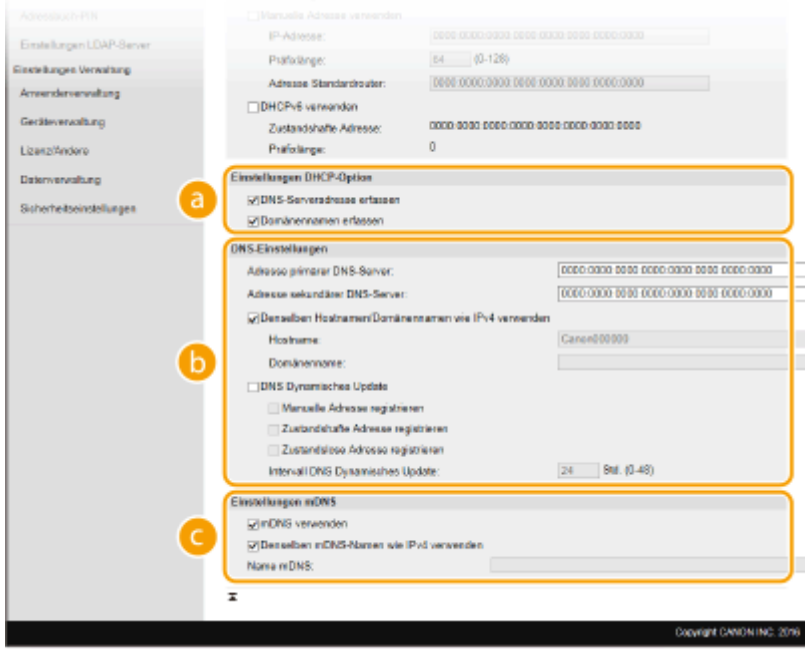

#### **[Einstellungen DHCP-Option]**

#### **[DNS-Serveradresse erfassen]**

Aktivieren Sie das Kontrollkästchen, um Option 23 zu aktivieren und eine DNS-Serveradresse vom DHCP-Server abzurufen.

#### **[Domänennamen erfassen]**

Aktivieren Sie das Kontrollkästchen, um Option 24 zu aktivieren und einen Domänennamen vom DHCP-Server abzurufen.

## **[DNS-Einstellungen]**

## **[Adresse primärer DNS-Server]**

Geben Sie die IP-Adresse eines DNS-Servers ein. Adressen, die mit "ff" anfangen (oder Multicast-Adressen), können Sie nicht eingeben.

#### **[Adresse sekundärer DNS-Server]**

Geben Sie die IP-Adresse eines sekundären DNS-Servers ein, sofern vorhanden. Adressen, die mit "ff" anfangen (oder Multicast-Adressen), können Sie nicht eingeben.

#### **[Denselben Hostnamen/Domänennamen wie IPv4 verwenden]**

Aktivieren Sie das Kontrollkästchen, um denselben Host- und Domänennamen wie bei IPv4 zu verwenden.

#### **[Hostname]**

Geben Sie alphanumerische Zeichen für den Hostnamen des Geräts ein, der beim DNS-Server registriert werden soll.

#### **[Domänenname]**

Geben Sie alphanumerische Zeichen für den Namen der Domäne ein, zu der das Gerät gehört, wie beispielsweise "beispiel.de".

#### **[DNS Dynamisches Update]**

Aktivieren Sie das Kontrollkästchen, wenn die DNS-Datensätze dynamisch aktualisiert werden sollen, sobald sich die IP-Adresse des Geräts ändert. Aktivieren Sie das Kontrollkästchen [Manuelle Adresse registrieren], [Zustandshafte Adresse registrieren], oder [Zustandslose Adresse registrieren], je nachdem, welche Art oder Arten von Adressen beim DNS-Server registriert werden sollen. Wenn die Aktualisierungen in einem festen Intervall erfolgen sollen, geben Sie dieses in Stunden in das Textfeld [Intervall DNS Dynamisches Update] ein.

## **[Einstellungen mDNS]**

#### **[mDNS verwenden]**

Das von Bonjour implementierte mDNS (Multicast-DNS) ist ein Protokoll zur Zuordnung von Hostnamen zu IP-Adressen ohne DNS. Aktivieren Sie das Kontrollkästchen, wenn Sie mDNS aktivieren möchten.

#### **[Denselben mDNS-Namen wie IPv4 verwenden]**

Aktivieren Sie das Kontrollkästchen, wenn Sie denselben mDNS-Namen wie bei IPv4 verwenden möchten. Wenn Sie einen anderen Namen festlegen möchten, deaktivieren Sie das Kontrollkästchen, und geben Sie den mDNS-Namen in das Textfeld [Name mDNS] ein.

**3** Klicken Sie auf [OK].

# **5 Starten Sie das Gerät neu.**

● Schalten Sie das Gerät AUS, warten Sie mindestens 10 Sekunden, und schalten Sie es dann wieder EIN.

# **HINWEIS**

## **Auswählen von Einstellungen über das Bedienfeld**

● Sie können auf die DNS-Einstellungen auch über <Menü> auf dem Bildschirm Startseite zugreifen. **[<DNS-](#page-502-0)[Einstellungen>\(P. 494\)](#page-502-0)** 

## LINKS

**[Einstellen der IPv4-Adresse\(P. 31\)](#page-39-0)  [Einstellen von IPv6-Adressen\(P. 34\)](#page-42-0)  [Anzeigen von Netzwerkeinstellungen\(P. 37\)](#page-45-0)** 

# <span id="page-67-0"></span>**Konfigurieren von SMB**

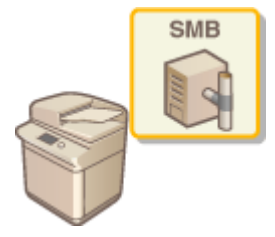

 SMB (Server Message Block) ist ein Protokoll für die Freigabe von Ressourcen wie Dateien und Druckern für mehr als ein Gerät in einem Netzwerk. Das Gerät verwendet SMB zum Speichern gescannter Dokumente in einem gemeinsamen Ordner. Je nach Netzwerk müssen Sie eventuell den NetBIOS- und den Workgroup-Namen einstellen.

6EL9-013

# **Name NetBios**

In einem Windows-Netzwerk mit NetBIOS werden NetBIOS-Namen zur Identifizierung der mit dem Netzwerk verbundenen Computer sowie für Dateifreigaben und weitere Netzwerkdienste verwendet. Die meisten Computer verwenden den Computernamen als NetBIOS-Namen.

## **Name Workgroup**

Unter dem Workgroup-Namen werden mehrere Computer zu einer Gruppe zusammengefasst, damit grundlegende Netzwerkfunktionen wie Dateifreigaben in einem Windows-Netzwerk zur Verfügung gestellt werden können. Geben Sie den Workgroup-Namen an, um die Gruppe zu identifizieren, zu der das Gerät gehört.

# **HINWEIS**

- Weitere Informationen über die Grundfunktionen, die bei der Konfiguration des Geräts über die Remote UI auszuführen sind, finden Sie unter **[Einstellen von Menüoptionen über Remote UI\(P. 456\)](#page-464-0)** .
- **1 Starten Sie Remote UI, und melden Sie sich im Systemmanager-Modus an. [Starten](#page-455-0) [von Remote UI\(P. 447\)](#page-455-0)**
- **2** Klicken Sie auf der Portalseite auf [Einstellungen/Registrierung]. **ORemote UI-[Bildschirm\(P. 448\)](#page-456-0)**
- **3 Wählen Sie [Netzwerkeinstellungen] [SMB-Einstellungen].**
- **4 Klicken Sie auf [Bearbeiten].**
- **5 Legen Sie die nötigen Einstellungen fest.**

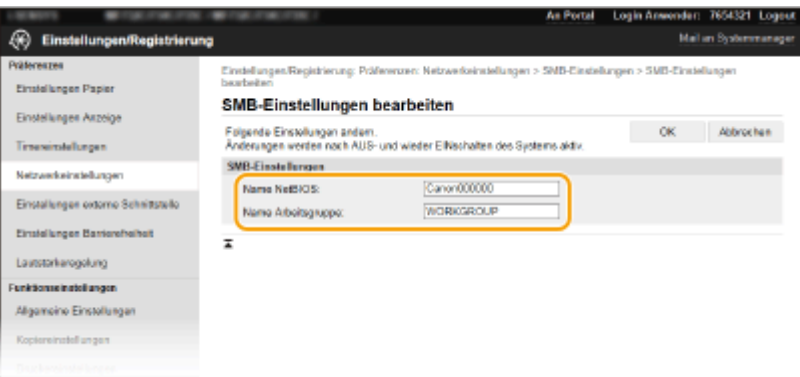

## **[Name NetBIOS]**

Geben Sie alphanumerische Zeichen für den NetBIOS-Namen des Geräts ein.

### **[Name Arbeitsgruppe]**

Geben Sie alphanumerische Zeichen für den Namen der Workgroup ein, zu der das Gerät gehört.

# **WICHTIG:**

● NetBIOS- oder Workgroup-Namen, die mit einem Stern (\* ) anfangen, können bei einem WINS-Server nicht registriert werden.

# **6 Klicken Sie auf [OK].**

# **7 Starten Sie das Gerät neu.**

● Schalten Sie das Gerät AUS, warten Sie mindestens 10 Sekunden, und schalten Sie es dann wieder EIN.

# LINKS

**OKonfigurieren von WINS(P. 61)** 

# <span id="page-69-0"></span>**Konfigurieren von WINS**

6EL9-014

WINS (Windows Internet Name Service) ermöglicht als Dienst für die Namensauflösung die Zuordnung von NetBIOS-Namen (Computer- oder Druckername in einem SMB-Netzwerk) zu IP-Adressen. Wenn Sie WINS aktivieren möchten, müssen Sie den WINS-Server angeben.

# **WICHTIG**

- Damit Sie WINS-Servereinstellungen angeben können, müssen der NetBIOS- und der Workgroup-Name eingestellt werden. **DKonfigurieren von SMB(P. 59)**
- Diese Funktion steht in IPv6-Netzwerken nicht zur Verfügung.

# **HINWFIS**

- Weitere Informationen über die Grundfunktionen, die bei der Konfiguration des Geräts über die Remote UI auszuführen sind, finden Sie unter **[Einstellen von Menüoptionen über Remote UI\(P. 456\)](#page-464-0)** .
- **1 Starten Sie Remote UI, und melden Sie sich im Systemmanager-Modus an. [Starten](#page-455-0) [von Remote UI\(P. 447\)](#page-455-0)**
- **2** Klicken Sie auf der Portalseite auf [Einstellungen/Registrierung]. **ORemote UI-[Bildschirm\(P. 448\)](#page-456-0)**
- **3 Wählen Sie [Netzwerkeinstellungen] [WINS-Einstellungen].**
- **4 Klicken Sie auf [Bearbeiten].**
- **5** Aktivieren Sie das Kontrollkästchen [WINS-Auflösung], und legen Sie die **erforderlichen Einstellungen fest.**

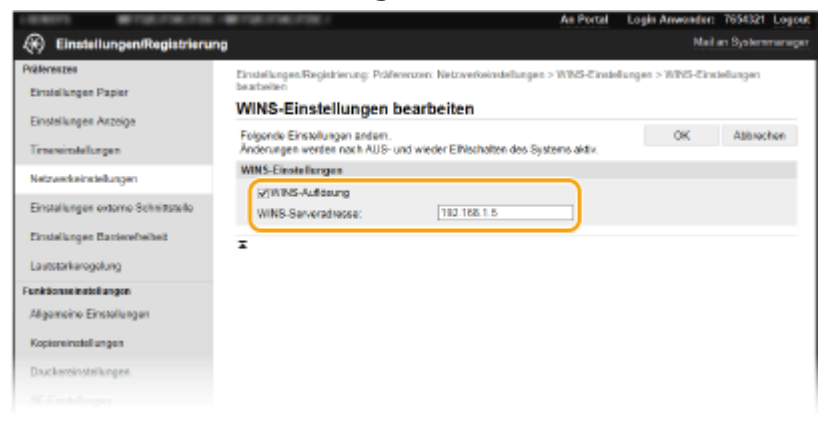

# [WINS-Auflösung]

Aktivieren Sie das Kontrollkästchen, um WINS für die Namensauflösung zu verwenden. Wenn Sie WINS nicht verwenden, deaktivieren Sie das Kontrollkästchen.

## **[WINS-Serveradresse]**

Geben Sie die IP-Adresse des WINS-Servers ein.

# **WICHTIG:**

● Wenn die IP-Adresse des WINS-Servers von einem DHCP-Server abgerufen wird, hat die abgerufene IP-Adresse Vorrang vor der in das Textfeld [WINS-Serveradresse] eingegebenen IP-Adresse.

# **6 Klicken Sie auf [OK].**

# **7 Starten Sie das Gerät neu.**

● Schalten Sie das Gerät AUS, warten Sie mindestens 10 Sekunden, und schalten Sie es dann wieder EIN.

# **HINWEIS**

# **Auswählen von Einstellungen über das Bedienfeld**

● Sie können auf die WINS-Einstellungen auch über <Menü> auf dem Bildschirm Startseite zugreifen. **[<WINS-Einstellungen>\(P. 495\)](#page-503-0)** 

## LINKS

**[Einstellen der IPv4-Adresse\(P. 31\)](#page-39-0)** 

# <span id="page-71-0"></span>**Speichern von LDAP-Servern**

# LDAP

 Wenn im Netzwerk ein LDAP-Server implementiert ist, können Sie auf dem Server nach Faxnummern und E-Mail-Adressen suchen und diese als Empfänger angeben oder im Adressbuch speichern. Beachten Sie zudem, dass Sie bei aktivierter Authentisierungseinstellung der Sendefunktion ( **[LDAP-](#page-398-0)[Serverauthentisierung\(P. 390\)](#page-398-0)** ) den für die Authentisierung verwendeten Server speichern müssen. Sie können jeweils maximal fünf LDAP-Server für die Suche und die Authentisierung im Gerät speichern. Verwenden Sie Remote UI zum Speichern von LDAP-Servern.

6EL9-015

# **HINWEIS**

- Weitere Informationen über die Grundfunktionen, die bei der Konfiguration des Geräts über die Remote UI auszuführen sind, finden Sie unter **[Einstellen von Menüoptionen über Remote UI\(P. 456\)](#page-464-0)** .
	- **1 Starten Sie Remote UI, und melden Sie sich im Systemmanager-Modus an. [Starten](#page-455-0) [von Remote UI\(P. 447\)](#page-455-0)**
- **2** Klicken Sie auf der Portalseite auf [Einstellungen/Registrierung]. **ORemote UI-[Bildschirm\(P. 448\)](#page-456-0)**
- **3 Klicken Sie auf [Einstellungen LDAP-Server].**

# **4 Klicken Sie [Neuen Server registrieren] für [LDAP-Server (für Suche)] oder [LDAP-Server (für Authentisierung)].**

● Das Speichern eines LDAP-Servers erfolgt nach Speichern für die Suche und nach Speichern für die Authentisierung getrennt. Wenn Sie einen LDAP-Server für die Suche von Fax- und E-Mail-Empfängern verwenden möchten, speichern Sie ihn für die Suche, und wenn Sie ihn für die Authentisierung des Sendens von E-Mails oder Faxen verwenden möchten, speichern Sie ihn für die Authentisierung.

# **HINWEIS:**

# **So bearbeiten Sie gespeicherte Serverinformationen**

● Klicken Sie auf einen Textlink unter [Servername], um den Bearbeitungsbildschirm anzuzeigen.

# **So löschen Sie gespeicherte Serverinformationen**

● Klicken Sie rechts neben dem Namen des zu löschenden Servers auf [Löschen] ▶ klicken Sie auf [OK].

# **5 Speichern Sie den LDAP-Server.**

# **Speichern Sie den für die Suche zu verwendenden Server**

Speichern Sie den Server für die Suche nach Fax- oder E-Mail-Empfängern.
### Konfigurieren

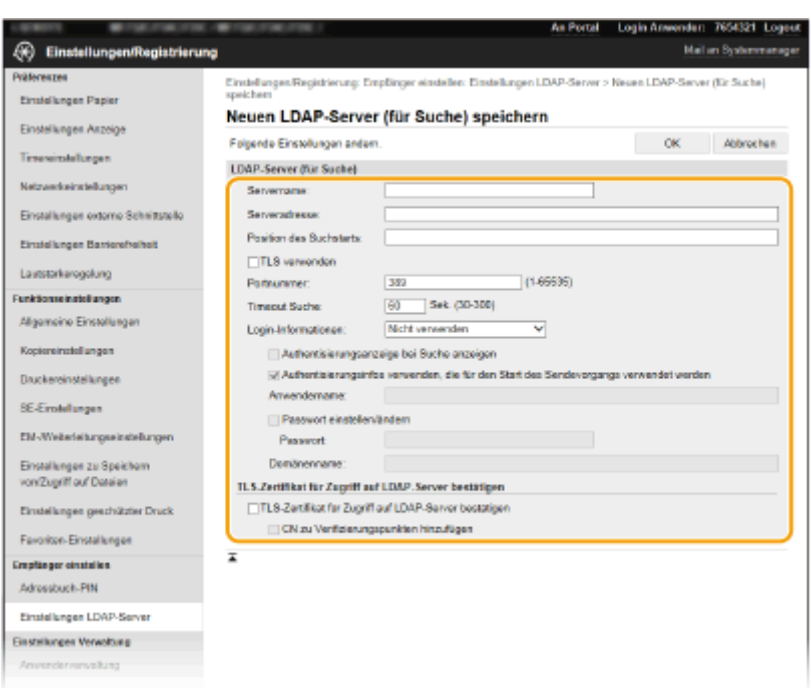

#### **[Servername]**

Geben Sie den Namen ein, der dem LDAP-Server zugewiesen werden soll.

#### **[Serveradresse]**

Geben Sie die IP-Adresse des LDAP-Servers ein, oder geben Sie alphanumerische Zeichen für den Hostnamen des Servers ein (Beispiel: ldap.beispiel.de).

# **WICHTIG:**

#### **[Serveradresse] und DNS**

- Damit bei der Suche nach Empfängern keine Fehler auftreten, achten Sie auf Folgendes:
- Vergewissern Sie sich, dass im Netzwerk ein DNS-Server zur Verfügung steht, wenn Sie in [Serveradresse] den Hostnamen eingeben.
- Überprüfen Sie, ob der DNS-Server nur das Forward-Lookup unterstützt, wenn Sie in [Serveradresse] die IP-Adresse eingeben. Wenn der Server nur das Forward-Lookup unterstützt, wählen Sie für [Login-Informationen] die Einstellung [Nicht verwenden] oder [Verwenden]. Vergewissern Sie sich, dass der DNS-Server das Reverse-Lookup unterstützt, wenn Sie [Verwenden (Sicherheitsauth.)] wählen.

#### **[Position des Suchstarts]**

Geben Sie den Knoten im Directory Information Tree (DIT) an, bei dem die Suche beginnen soll. Wenn Sie das Textfeld leer lassen, beginnt das Gerät bei einem automatisch nach dem Zufallsprinzip ausgewählten Knoten mit der Suche.

● Geben Sie beim Angeben des Knotens "DC=" gefolgt von einem Hostnamen (eine durch Punkte getrennte Zeichenfolge im Active Directory-Domänennamen) ein, und trennen Sie die einzelnen Einträge durch ein Komma. Wenn der Domänenname beispielsweise "mustermann.beispiel.de" lautet, geben Sie "DC=mustermann,DC=beispiel,DC=de" ein.

#### **[TLS verwenden]**

Aktivieren Sie dieses Kontrollkästchen, wenn Sie die Kommunikation mit dem LDAP-Server mit TLS verschlüsseln möchten.

## **HINWEIS:**

● Dies wird nur aktiviert, wenn [Verwenden] oder [Verwenden (Sicherheitsauth.)] unter [Login-Informationen] gewählt ist.

## **[Portnummer]**

Geben Sie die für die Kommunikation mit dem LDAP-Server verwendete Portnummer ein.

### **[Timeout Suche]**

Legen Sie fest, wie lange das Gerät suchen soll.

## **[Login-Informationen]**

Wählen Sie [Nicht verwenden], [Verwenden], oder [Verwenden (Sicherheitsauth.)] je nach dem vom LDAP-Server implementierten Authentisierungstyp. Wenn Sie [Verwenden] oder [Verwenden (Sicherheitsauth.)] auswählen, müssen Sie den Anwendernamen und das Passwort angeben.

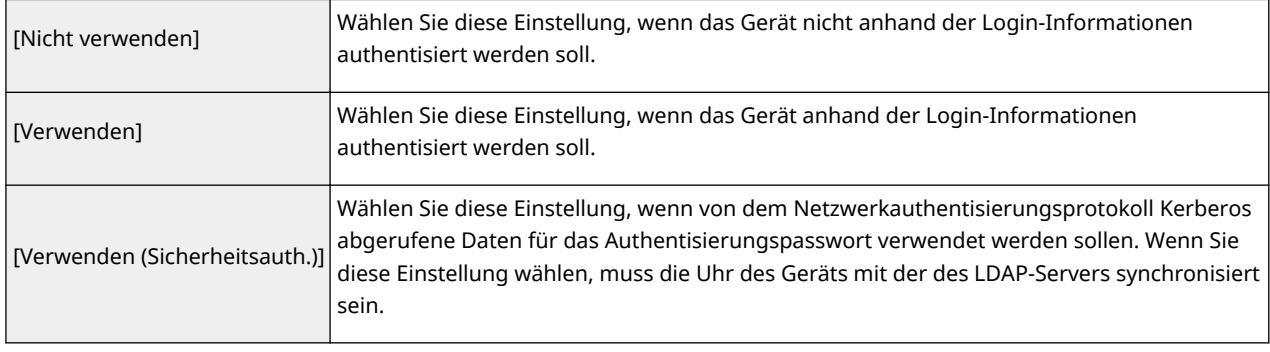

#### **[Authentisierungsanzeige bei Suche anzeigen]**

Aktivieren Sie das Kontrollkästchen, wenn der Anwender bei einer Suchanfrage den Anwendernamen und das Passwort eingeben soll. Wenn das Kontrollkästchen [Authentisierungsinfos verwenden, die für den Start des Sendevorgangs verwendet werden] aktiviert wird, werden hier auch die Angaben zu Anwendername und Passwort verwendet, die für die Authentisierung beim Senden von Faxen oder Scans verwendet werden. Wenn das Kontrollkästchen deaktiviert wird, erfolgt die Authentisierung mithilfe der in [Anwendername] und [Passwort] eingegebenen Informationen.

#### **[Authentisierungsinfos verwenden, die für den Start des Sendevorgangs verwendet werden]**

Legen Sie fest, ob die bei der Verwendung der Fax- oder Scanfunktion verwendeten Authentisierungsinformationen auch bei einer Suche verwendet werden sollen. Dieses Kontrollkästchen ist normalerweise aktiviert; es ist jedoch nur gültig, wenn das Kontrollkästchen [Authentisierungsanzeige bei Suche anzeigen] aktiviert ist.

### **[Anwendername]**

Geben Sie den Benutzernamen des Geräts ein, der beim LDAP-Server registriert werden soll.

- Wenn Sie für [Login-Informationen] die Einstellung [Verwenden] wählen, geben Sie den Anwendernamen im Format "(Domänenname)\(Anwendername)" ein (Beispiel: domäne1\anwender1).
- Wenn Sie die Einstellung [Verwenden (Sicherheitsauth.)] wählen, geben Sie nur den Anwendernamen ein (Beispiel: anwender1).

### **[Passwort einstellen/ändern]**

Aktivieren Sie das Kontrollkästchen, und geben Sie alphanumerische Zeichen in das Textfeld [Passwort] ein.

#### **[Domänenname]**

Wenn Sie [Verwenden (Sicherheitsauth.)] für [Login-Informationen], wählen, geben Sie alphanumerische Zeichen für den Namen in der Active Directory-Verzeichnisstruktur ein (Beispiel: beispiel.de).

### **[TLS-Zertifikat für Zugriff auf LDAP-Server bestätigen]**

Aktivieren Sie dieses Kontrollkästchen, wenn Sie die Kommunikation mit dem LDAP-Server mit TLS verschlüsseln möchten. Aktivieren Sie wie erforderlich das Kontrollkästchen [CN zu Verifizierungspunkten hinzufügen].

## **Speichern des Authentisierungsservers**

Wenn die Verwendung der Fax- und Scanfunktionen eingeschränkt ist, speichern Sie den für die Authentisierung verwendeten Server.

### Konfigurieren

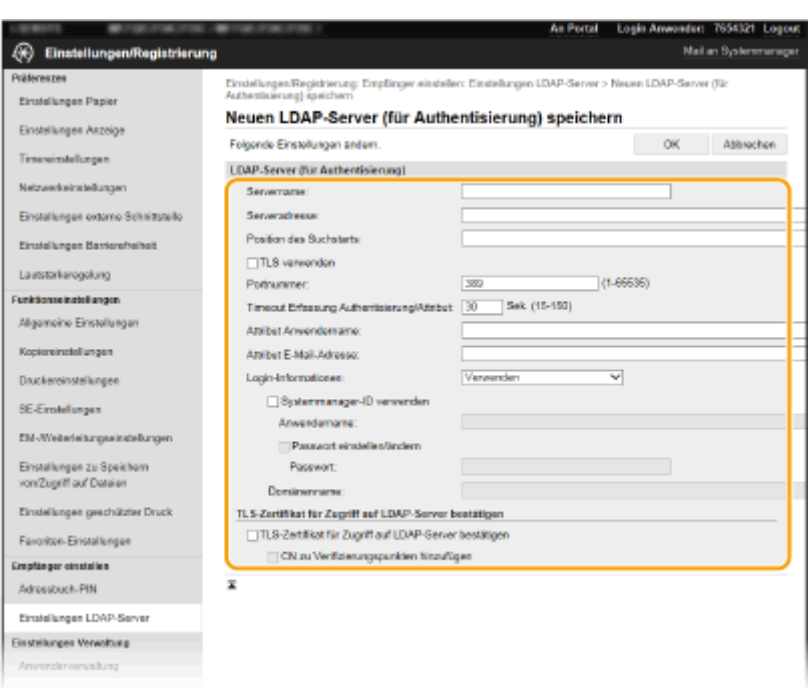

#### **[Servername]**

Geben Sie den Namen ein, der dem LDAP-Server zugewiesen werden soll.

#### **[Serveradresse]**

Geben Sie die IP-Adresse des LDAP-Servers ein, oder geben Sie alphanumerische Zeichen für den Hostnamen des Servers ein (Beispiel: ldap.beispiel.de).

# **WICHTIG:**

#### **[Serveradresse] und DNS**

- Damit bei der Suche nach Empfängern keine Fehler auftreten, achten Sie auf Folgendes:
- Vergewissern Sie sich, dass im Netzwerk ein DNS-Server zur Verfügung steht, wenn Sie in [Serveradresse] den Hostnamen eingeben.
- Überprüfen Sie, ob der DNS-Server nur das Forward-Lookup unterstützt, wenn Sie in [Serveradresse] die IP-Adresse eingeben. Wenn der Server nur das Forward-Lookup unterstützt, wählen Sie für [Login-Informationen] die Einstellung [Verwenden]. Vergewissern Sie sich, dass der DNS-Server das Reverse-Lookup unterstützt, wenn Sie [Verwenden (Sicherheitsauth.)] wählen.

#### **[Position des Suchstarts]**

Geben Sie den Knoten im Directory Information Tree (DIT) an, bei dem die Suche beginnen soll. Wenn Sie das Textfeld leer lassen, beginnt das Gerät bei einem automatisch nach dem Zufallsprinzip ausgewählten Knoten mit der Suche.

● Geben Sie beim Angeben des Knotens "DC=" gefolgt von einem Hostnamen (eine durch Punkte getrennte Zeichenfolge im Active Directory-Domänennamen) ein, und trennen Sie die einzelnen Einträge durch ein Komma. Wenn der Domänenname beispielsweise "mustermann.beispiel.de" lautet, geben Sie "DC=mustermann,DC=beispiel,DC=de" ein.

#### **[TLS verwenden]**

Aktivieren Sie dieses Kontrollkästchen, wenn Sie die Kommunikation mit dem LDAP-Server mit TLS verschlüsseln möchten.

# **HINWEIS:**

● Dieses Kontrollkästchen steht nur zur Verfügung, wenn Sie für [Login-Informationen] die Einstellung [Verwenden] wählen.

### **[Portnummer]**

Geben Sie die für die Kommunikation mit dem LDAP-Server verwendete Portnummer ein.

### **[Timeout Erfassung Authentisierung/Attribut]**

Geben Sie an, wie lange die Authentisierung und der Attributabruf fortgeführt werden können.

### **[Attribut Anwendername]**

Geben Sie mit alphanumerischen Zeichen den Attributnamen ein, der mit einem während der Authentisierung eingegebenen Anwendernamen verglichen wird (Beispiel: "sAMKontoname").

# **HINWEIS:**

● Ist nicht erforderlich, wenn unter [Login-Informationen] die Option [Verwenden (Sicherheitsauth.)] ausgewählt wurde.

### **[Attribut E-Mail-Adresse]**

Geben Sie mit alphanumerischen Zeichen den Attributnamen ein, der für den Abruf einer E-Mail-Adresse vom Authentisierungsserver verwendet wird (Beispiel: "mail").

#### **[Login-Informationen]**

Wählen Sie [Verwenden] oder [Verwenden (Sicherheitsauth.)] je nach dem vom LDAP-Server implementierten Authentisierungstyp.

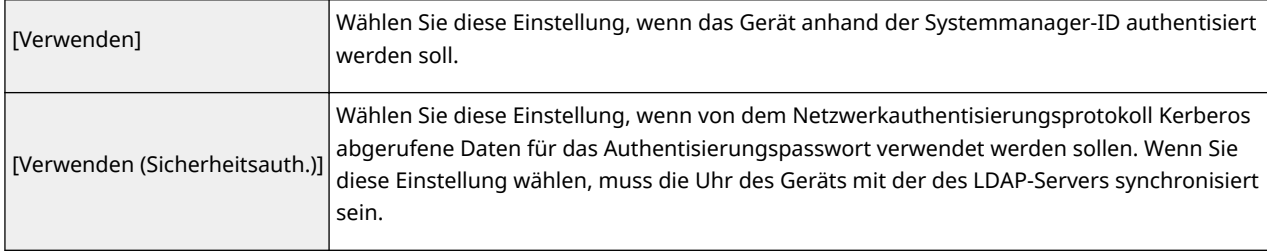

### **[Systemmanager-ID verwenden]**

Wenn [Verwenden] unter [Login-Informationen] ausgewählt ist, wird damit angegeben, ob die Authentisierung über die Systemmanager-ID verwendet wird. Zur Verwendung der Systemmanager-ID aktivieren Sie das Kontrollkästchen, und geben Sie den Anwendernamen und das Passwort für die Authentisierung an. Wenn Sie dieses Kontrollkästchen deaktivieren, erfolgt die Anmeldung anonym (ohne Anwendername).

#### **[Anwendername]**

Geben Sie den auf dem LDAP-Server gespeicherten Anwendernamen des Geräts in der Form "(Domänenname)\ (Anwendername)" ein (Beispiel: domäne1\anwender1).

### **[Passwort einstellen/ändern]**

Aktivieren Sie das Kontrollkästchen, und geben Sie alphanumerische Zeichen in das Textfeld [Passwort] ein.

#### **[Domänenname]**

Wenn Sie [Verwenden (Sicherheitsauth.)] für [Login-Informationen], wählen, geben Sie alphanumerische Zeichen für den Namen in der Active Directory-Verzeichnisstruktur ein (Beispiel: beispiel.de).

#### **[TLS-Zertifikat für Zugriff auf LDAP-Server bestätigen]**

Aktivieren Sie dieses Kontrollkästchen, wenn Sie die Kommunikation mit dem LDAP-Server mit TLS verschlüsseln möchten. Aktivieren Sie wie erforderlich das Kontrollkästchen [CN zu Verifizierungspunkten hinzufügen].

**6 Klicken Sie auf [OK].**

## LINKS

**[Konfigurieren von SNTP\(P. 72\)](#page-80-0)** 

**[Grundfunktionen für das Senden von Faxen\(P. 230\)](#page-238-0)** 

**[Grundfunktionen für das Scannen von Originalen\(P. 300\)](#page-308-0)** 

**[LDAP-Serverauthentisierung\(P. 390\)](#page-398-0)** 

# <span id="page-76-0"></span>**Überwachen und Steuern des Geräts mit SNMP**

6EL9-016

SNMP (Simple Network Management Protocol) ist ein Protokoll zum Überwachen und Steuern von Kommunikationsgeräten in einem Netzwerk über die MIB (Management Information Base). Das Gerät unterstützt SNMPv1 und das mit Sicherheitsmechanismen ausgestattete SNMPv3. Sie können den Status des Geräts von einem Computer aus anzeigen, wenn Sie Dokumente drucken oder Remote UI verwenden. Sie können SNMPv1 oder SNMPv3 oder beide Versionen gleichzeitig aktivieren. Legen Sie die Einstellungen für jede Version je nach Netzwerkumgebung und Verwendungszweck fest.

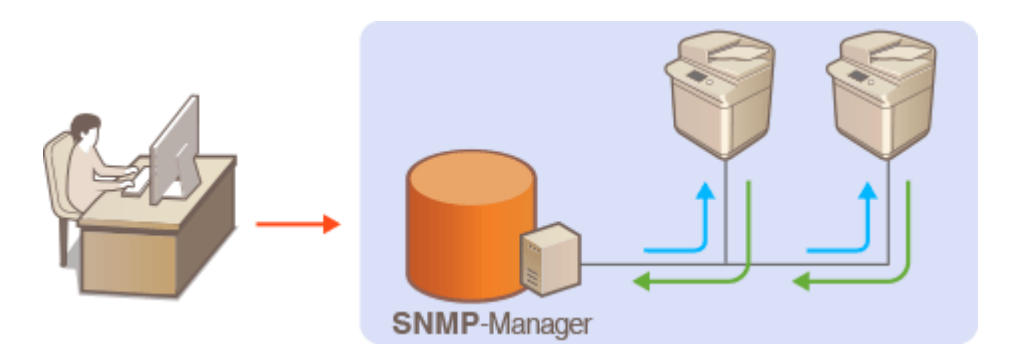

## **SNMPv1**

SNMPv1 nutzt als "Community" bezeichnete Informationen zum Festlegen der Zugriffsmöglichkeiten im Rahmen der SNMP-Kommunikation. Da diese Informationen aber im Klartext über das Netzwerk übertragen werden, können sie von Unbefugten abgehört werden. Wenn Sie das Netzwerk absichern wollen, deaktivieren Sie SNMPv1, und verwenden Sie stattdessen SNMPv3.

## **SNMPv3**

Mit SNMPv3 können Sie eine durch robuste Sicherheitsfunktionen geschützte Netzwerkgeräteverwaltung implementieren. Beachten Sie, dass Sie TLS für Remote UI aktivieren müssen, bevor Sie SNMPv3 konfigurieren ( **[Konfigurieren des Schlüssels und des Zertifikats für TLS\(P. 407\)](#page-415-0)** ).

# **HINWEIS**

- Die Trap-Benachrichtigungsfunktion von SNMP unterstützt das Gerät nicht.
- Informationen zum Ändern der SNMP-Portnummer finden Sie in **[Ändern von Portnummern\(P. 403\)](#page-411-0)** .
- Wenn die SNMP-Verwaltungssoftware auf einem Computer im Netzwerk installiert ist, können Sie damit das Gerät von diesem Computer aus konfigurieren, überwachen und steuern. Weitere Informationen dazu finden Sie im Handbuch zur verwendeten Verwaltungssoftware.
- Weitere Informationen über die Grundfunktionen, die bei der Konfiguration des Geräts über die Remote UI auszuführen sind, finden Sie unter **[Einstellen von Menüoptionen über Remote UI\(P. 456\)](#page-464-0)** .
	- **1 Starten Sie Remote UI, und melden Sie sich im Systemmanager-Modus an. [Starten](#page-455-0) [von Remote UI\(P. 447\)](#page-455-0)**
- **2 Klicken Sie auf der Portalseite auf [Einstellungen/Registrierung]. [Remote UI-](#page-456-0)[Bildschirm\(P. 448\)](#page-456-0)**
- **3 Wählen Sie [Netzwerkeinstellungen] [SNMP-Einstellungen].**

# **4 Klicken Sie auf [Bearbeiten].**

# **5 Legen Sie die SNMPv1-Einstellungen fest.**

● Wenn Sie die SNMPv1-Einstellungen nicht ändern müssen, fahren Sie mit dem nächsten Schritt fort.

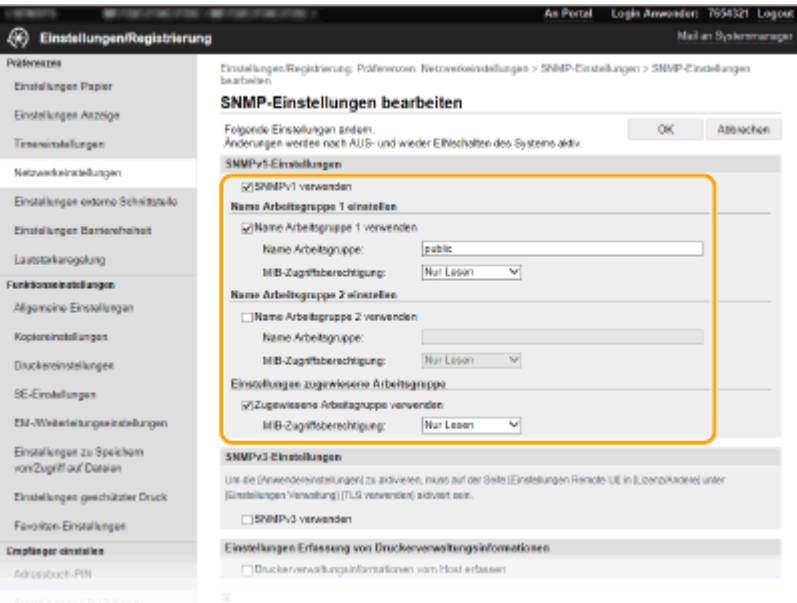

### **[SNMPv1 verwenden]**

Aktivieren Sie das Kontrollkästchen, um SNMPv1 zu aktivieren. Sie können die übrigen SNMPv1-Einstellungen nur festlegen, wenn das Kontrollkästchen aktiviert ist.

#### **[Name Arbeitsgruppe 1 verwenden]/[Name Arbeitsgruppe 2 verwenden]**

Wenn Sie keinen Community-Namen anzugeben brauchen, deaktivieren Sie das Kontrollkästchen.

#### **[Name Arbeitsgruppe]**

Geben Sie alphanumerische Zeichen für den Namen der Arbeitsgruppe ein.

#### **[MIB-Zugriffsberechtigung]**

Wählen Sie für jede Community das Zugriffsrecht [Lesen/Schreiben] oder [Nur Lesen] für MIB-Objekte.

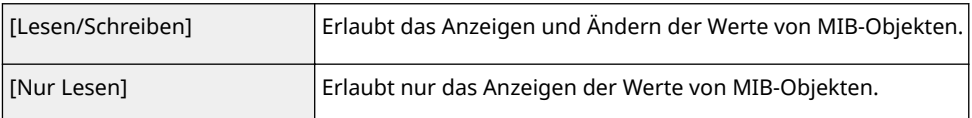

### **[Zugewiesene Arbeitsgruppe verwenden]**

Die vordefinierte Community "Zugewiesene Arbeitsgruppe" ist ausschließlich für Administratoren vorgesehen, die Canon Software wie iW Management Console verwenden. Aktivieren Sie das Kontrollkästchen, um die zugewiesene Arbeitsgruppe zu verwenden, und geben Sie [MIB-Zugriffsberechtigung] an. Wenn Sie die zugewiesene Arbeitsgruppe nicht verwenden, deaktivieren Sie das Kontrollkästchen.

# **6 Legen Sie die SNMPv3-Einstellungen fest.**

● Wenn Sie die SNMPv3-Einstellungen nicht ändern müssen, fahren Sie mit dem nächsten Schritt fort.

### Konfigurieren

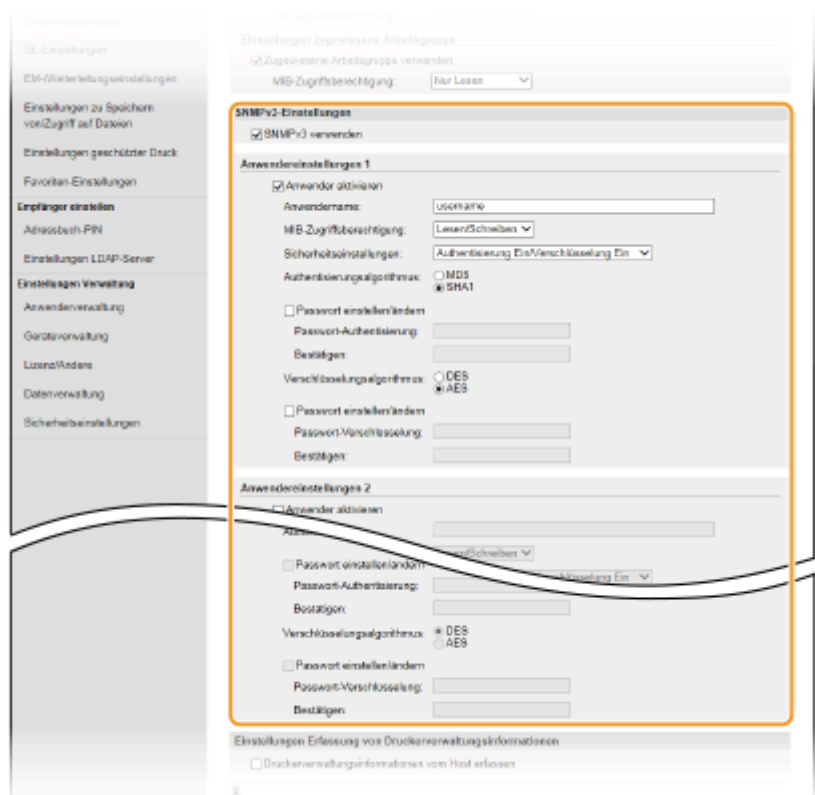

#### **[SNMPv3 verwenden]**

Aktivieren Sie das Kontrollkästchen, um SNMPv3 zu aktivieren. Sie können die übrigen SNMPv3-Einstellungen nur festlegen, wenn das Kontrollkästchen aktiviert ist.

#### **[Anwender aktivieren]**

Aktivieren Sie das Kontrollkästchen, um [Anwendereinstellungen 1]/[Anwendereinstellungen 2]/ [Anwendereinstellungen 3] zu aktivieren. Zum Deaktivieren von Anwendereinstellungen deaktivieren Sie das entsprechende Kontrollkästchen.

#### **[Anwendername]**

Geben Sie alphanumerische Zeichen für den Anwendernamen ein.

#### **[MIB-Zugriffsberechtigung]**

Wählen Sie das Zugriffsrecht [Lesen/Schreiben] oder [Nur Lesen] für MIB-Objekte.

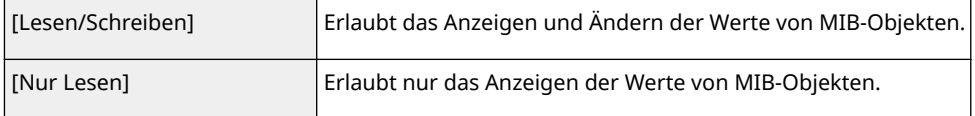

#### **[Sicherheitseinstellungen]**

Wählen Sie [Authentisierung Ein/Verschlüsselung Ein], [Authentisierung Ein/Verschlüsselung Aus], oder [Authentisierung Ein/Verschlüsselung Aus], je nachdem, welche Kombination aus Authentisierung und Verschlüsselung Sie verwenden möchten.

#### **[Authentisierungsalgorithmus]**

Klicken Sie auf [Authentisierung Ein/Verschlüsselung Ein] oder [Authentisierung Ein/Verschlüsselung Aus] unter [Sicherheitseinstellungen], um den Algorithmus auszuwählen, der Ihrer Umgebung entspricht.

#### **[Verschlüsselungsalgorithmus]**

Klicken Sie auf [Authentisierung Ein/Verschlüsselung Ein] für [Sicherheitseinstellungen], um den Algorithmus auszuwählen, der Ihrer Umgebung entspricht.

#### **[Passwort einstellen/ändern]**

Wenn Sie das Passwort festlegen oder ändern möchten, aktivieren Sie das Kontrollkästchen, und geben Sie alphanumerische Zeichen für das Passwort in das Textfeld [Passwort-Authentisierung] oder [Passwort-Verschlüsselung] ein. Geben Sie zur Bestätigung dasselbe Passwort in das Textfeld [Bestätigen] ein. Sie können für den Authentisierungs- und Verschlüsselungsalgorithmus je ein eigenes Passwort festlegen.

# **7 Legen Sie die Einstellungen für das Erfassen von Druckerverwaltungsinformationen fest.**

● Mit SNMP können die Druckerverwaltungsinformationen wie Druckprotokolle und Druckerports regelmäßig von einem Computer im Netzwerk abgerufen und überwacht werden.

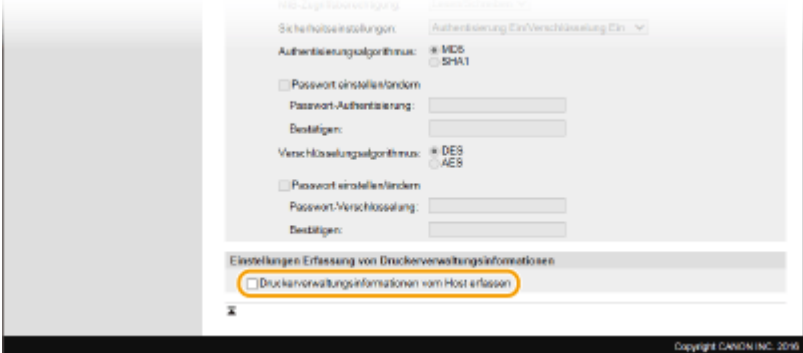

### **[Druckerverwaltungsinformationen vom Host erfassen]**

Aktivieren Sie das Kontrollkästchen, um die Überwachung der Druckerverwaltungsinformationen des Geräts über SNMP zu aktivieren. Wenn Sie die Überwachung der Druckerverwaltungsinformationen deaktivieren wollen, deaktivieren Sie das Kontrollkästchen.

# **8 Klicken Sie auf [OK].**

## **9 Starten Sie das Gerät neu.**

● Schalten Sie das Gerät AUS, warten Sie mindestens 10 Sekunden, und schalten Sie es dann wieder EIN.

# **HINWEIS**

## **Deaktivieren Sie SNMPv1**

● Wenn Sie SNMPv1 deaktivieren, stehen einige der Funktionen des Geräts nicht mehr zur Verfügung, so auch das Abrufen von Geräteinformationen über den Druckertreiber.

## **Verwenden des Bedienfelds**

● Sie können die SNMP-Einstellungen über <Menü> aktivieren oder deaktivieren. **[<SNMP-](#page-506-0)[Einstellungen>\(P. 498\)](#page-506-0)** 

## **Aktivieren von SNMPv1 und SNMPv3**

● Wenn Sie beide SNMP-Versionen aktivieren, empfiehlt es sich, die MIB-Zugriffsberechtigung in SNMPv1 auf [Nur Lesen] zu setzen. Die MIB-Zugriffsberechtigung kann in SNMPv1 und SNMPv3 (und für jeden Anwender in SNMPv3) getrennt eingestellt werden. Die Auswahl von [Lesen/Schreiben] (umfassende Zugriffsberechtigung) für SNMPv1 setzt die robusten Sicherheitsfunktionen von SNMPv3 außer Kraft, da dann die meisten Geräteeinstellungen über SNMPv1 gesteuert werden können.

## LINKS

## **[Konfigurieren des Schlüssels und des Zertifikats für TLS\(P. 407\)](#page-415-0)**

# <span id="page-80-0"></span>**Sonstige Netzwerkeinstellungen**

6EL9-017

Ändern Sie die folgenden Optionen je nach der Netzwerkumgebung.

**Konfigurieren des PASV-Modus für FTP(P. 72) Konfigurieren von SNTP(P. 72) [Überwachen des Geräts von den Geräteverwaltungssystemen\(P. 74\)](#page-82-0)** 

# Konfigurieren des PASV-Modus für FTP

PASV ist ein FTP-Kommunikationsmodus für die Dateiübertragung. Wenn Sie durch eine Firewall eine Verbindung zu einem FTP-Server herstellen wollen, müssen Sie den PASV-Modus verwenden. Überprüfen Sie zunächst, ob der PASV-Modus auf dem FTP-Server eingestellt ist.

# **WICHTIG**

● Ob der PASV-Modus für FTP verwendet wird, hängt von Ihrer Netzwerkumgebung und den Einstellungen auf dem FTP-Server ab, an den Daten gesendet werden. Weitere Informationen erhalten Sie von Ihrem Netzwerkadministrator.

<Menü> > <Präferenzen> > <Netzwerk> > <Einstellungen TCP/IP> > <Modus FTP PASV verwenden>  $\blacktriangleright$  <Ein>  $\blacktriangleright$  Starten Sie das Gerät neu

# Konfigurieren von SNTP

SNTP (Simple Network Time Protocol) ermöglicht die Einstellung der Systemuhr über einen Zeitserver im Netzwerk. Wenn Sie SNTP verwenden, überprüft das System den Zeitserver regelmäßig und sorgt auf diese Weise für eine stets genaue Systemzeit. Die Zeit wird auf der Grundlage der koordinierten Weltzeit (UTC, Universal Time Coordinated) eingestellt; Sie müssen also die Zeitzone angeben, bevor Sie SNTP konfigurieren ( **[Einstellen von Datum und](#page-19-0) [Uhrzeit\(P. 11\)](#page-19-0)** ). Sie können die SNTP-Einstellungen über Remote UI festlegen.

# **HINWEIS**

- Das SNTP-Protokoll des Geräts unterstützt NTP- (Version 3) und SNTP-Server (Version 3 und 4).
- Weitere Informationen über die Grundfunktionen, die bei der Konfiguration des Geräts über die Remote UI auszuführen sind, finden Sie unter **[Einstellen von Menüoptionen über Remote UI\(P. 456\)](#page-464-0)** .
	- **1 Starten Sie Remote UI, und melden Sie sich im Systemmanager-Modus an. [Starten](#page-455-0) [von Remote UI\(P. 447\)](#page-455-0)**
- **2** Klicken Sie auf der Portalseite auf [Einstellungen/Registrierung]. **ORemote UI-[Bildschirm\(P. 448\)](#page-456-0)**
- **3 Wählen Sie [Netzwerkeinstellungen] [SNTP-Einstellungen].**

# **4 Klicken Sie auf [Bearbeiten].**

# **5 Aktivieren Sie das Kontrollkästchen [SNTP verwenden] und legen Sie die erforderlichen Einstellungen fest.**

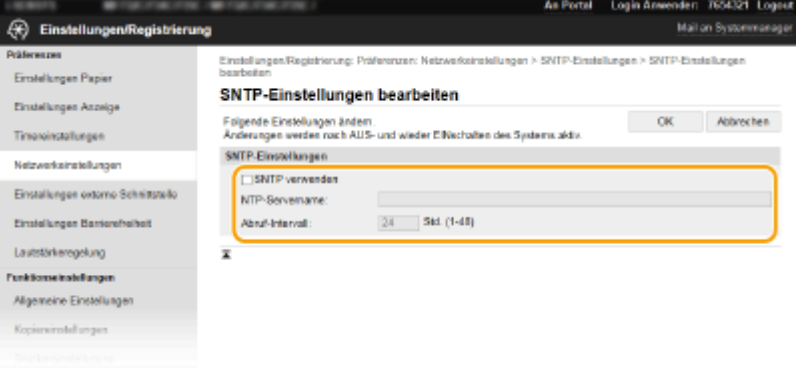

#### **[SNTP verwenden]**

Aktivieren Sie das Kontrollkästchen, um SNTP für die Synchronisation zu verwenden. Wenn Sie SNTP nicht verwenden, deaktivieren Sie das Kontrollkästchen.

#### **[NTP-Servername]**

Geben Sie die IP-Adresse des NTP- oder SNTP-Servers ein. Wenn im Netzwerk DNS zur Verfügung steht, können Sie stattdessen einen Hostnamen (oder FQDN) bestehend aus alphanumerischen Zeichen eingeben (Beispiel: ntp.example.com).

#### **[Abruf-Intervall]**

Legen Sie das Intervall zwischen den Synchronisationsvorgängen fest.

# **6 Klicken Sie auf [OK].**

# **7 Starten Sie das Gerät neu.**

● Schalten Sie das Gerät AUS, warten Sie mindestens 10 Sekunden, und schalten Sie es dann wieder EIN.

# **HINWEIS**

## **Testen der Kommunikation mit dem NTP-/SNTP-Server**

● Sie können den Status der Kommunikation mit dem gespeicherten Server anzeigen, indem Sie auf [Einstellungen/Registrierung] \ [Netzwerkeinstellungen] \ [NTP-Server prüfen] in den [SNTP-Einstellungen] klicken. Wenn die Verbindung ordnungsgemäß hergestellt wurde, wird das unten abgebildete Ergebnis angezeigt. Beachten Sie, dass die Systemuhr mit dieser Funktion nicht eingestellt wird.

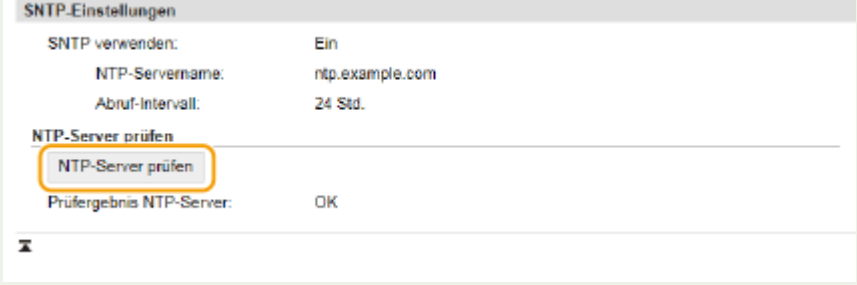

# <span id="page-82-0"></span>Überwachen des Geräts von den Geräteverwaltungssystemen

Sie können die Erfassung und die Verwaltung verschiedener Informationen über vernetzte Geräte erleichtern, indem Sie eine Geräteverwaltungssoftware wie beispielsweise iW Management Console\* im Netzwerk implementieren. Informationen wie Geräteeinstellungen und Fehlerprotokolle werden abgerufen und über den Servercomputer verteilt. Wenn das Gerät mit einem solchen Netzwerk verbunden ist, durchsucht iW Management Console mithilfe von Protokollen wie SLP (Service Location Protocol) das Netzwerk nach dem Gerät und erfasst Informationen über das Gerät, einschließlich des Stromversorgungsstatus. SLP-Einstellungen können über Remote UI festgelegt werden. In diesem Abschnitt wird auch erläutert, wie die Kommunikationseinstellungen zwischen dem Gerät und den Plug-ins für iW Management Console konfiguriert werden.

\*Weitere Information zu iW Management Console erhalten Sie bei Ihrem autorisierten Canon Händler vor Ort.

# **HINWEIS**

### **So verwenden Sie iW Management Console-Plug-ins**

● Sie müssen die Einstellungen für den zugewiesenen Port und SNMP-Einstellungen aktivieren. Für SNMP-Einstellungen setzen Sie [MIB-Zugriffsberechtigung] auf [Lesen/Schreiben] sowohl für SNMPv1 als auch für SNMPv3.

**[<Zugewiesenen Port verwenden>\(P. 499\)](#page-507-0)  [Überwachen und Steuern des Geräts mit SNMP\(P. 68\)](#page-76-0)** 

### **Remote UI-Funktionen**

● Weitere Informationen über die Grundfunktionen, die bei der Konfiguration des Geräts über die Remote UI auszuführen sind, finden Sie unter **[Einstellen von Menüoptionen über Remote UI\(P. 456\)](#page-464-0)** .

## ■Konfigurieren der SLP-Kommunikation mit Geräteverwaltungssoftware

- **1 Starten Sie Remote UI, und melden Sie sich im Systemmanager-Modus an. [Starten](#page-455-0) [von Remote UI\(P. 447\)](#page-455-0)**
- **2** Klicken Sie auf der Portalseite auf [Einstellungen/Registrierung]. **ORemote UI-[Bildschirm\(P. 448\)](#page-456-0)**
- **3 Klicken Sie auf [Netzwerkeinstellungen].**
- **4 Legen Sie die SLP-Einstellungen fest.**

## **Festlegen der Multicast-Geräte-Discovery**

- **1** Wählen Sie [Einstellungen Multicast Discovery] [Bearbeiten].
- **2** Aktivieren Sie das Kontrollkästchen [Antwort an Discovery] und legen Sie die erforderlichen Einstellungen fest.

### Konfigurieren

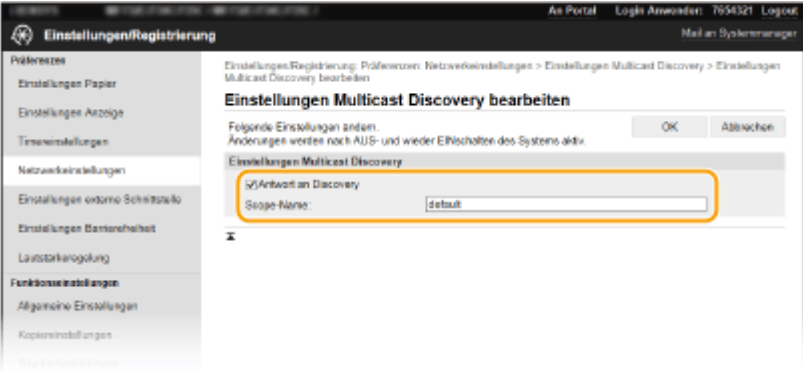

#### **[Antwort an Discovery]**

Aktivieren Sie das Kontrollkästchen, wenn das Gerät auf Multicast-Discovery-Pakete von Geräteverwaltungssoftware reagieren soll und die Überwachung mit Geräteverwaltungssoftware aktiviert werden soll.

## **HINWEIS:**

● Informationen zum Ändern der Portnummer für Multicast Discovery finden Sie in **[Ändern von](#page-411-0) [Portnummern\(P. 403\)](#page-411-0)** .

#### **[Scope-Name]**

Geben Sie alphanumerische Zeichen für den Namen der Variablen ein, wenn das Gerät zu einer bestimmten Variablen gehören soll.

**3** Klicken Sie auf [OK].

# **Benachrichtigen von Geräteverwaltungssoftware über den Stromversorgungsstatus des Geräts**

- **1** Wählen Sie [Benachrichtigungseinstellungen Schlafmodus] [Bearbeiten].
- **2** Aktivieren Sie das Kontrollkästchen [Benachrichtigen] und legen Sie die erforderlichen Einstellungen fest.

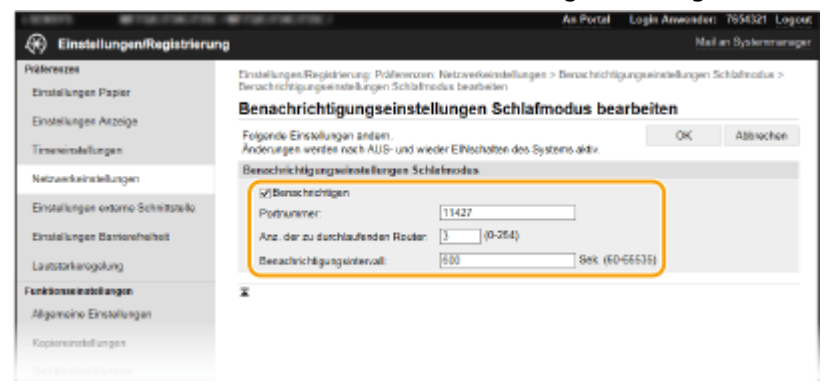

#### **[Benachrichtigen]**

Aktivieren Sie das Kontrollkästchen, wenn eine Geräteverwaltungssoftware über den Stromversorgungsstatus des Geräts benachrichtigt werden soll. Wenn Sie [Benachrichtigen] wählen, können Sie unnötige Kommunikationsversuche des Geräts während des Schlafmodus vermeiden und so den Stromverbrauch insgesamt senken.

#### **[Portnummer]**

Ändern Sie die Portnummer für diese Funktion je nach der Netzwerkumgebung.

#### **[Anz. der zu durchlaufenden Router]**

Legen Sie fest, wie viele Router die Benachrichtigungspakete durchlaufen können.

#### **[Benachrichtigungsintervall]**

Legen Sie fest, wie oft das Gerät eine Geräteverwaltungssoftware über seinen Stromversorgungsstatus benachrichtigt.

**3** Klicken Sie auf [OK].

# **5 Starten Sie das Gerät neu.**

● Schalten Sie das Gerät AUS, warten Sie mindestens 10 Sekunden, und schalten Sie es dann wieder EIN.

## ■Konfigurieren von Einstellungen für die Kommunikation zwischen Gerät und Plug-ins

Sie können die Einstellungen zur Aktivierung der Kommunikation zwischen Gerät und Plug-ins für iW Management Console festlegen. Durch Verwendung von Plug-ins können Sie die Geräteeinstellungen über iW Management Console verwalten.

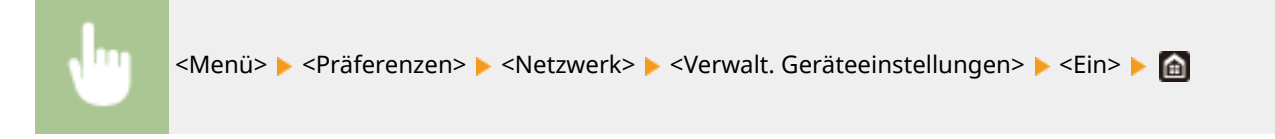

# **Installieren der Treiber**

Installieren Sie die unterschiedlichen Treiber und die zugehörige Software auf Ihrem Computer.

# **1 Führen Sie die erforderlichen Vorbereiten aus, bevor Sie mit der Installation fortfahren.**

- Installieren Sie zuvor die optionalen Geräte an der Haupteinheit. **[Optionale Ausstattung\(P. 782\)](#page-790-0)**
- Falls mit dem Gerät eine DVD-ROM/CD-ROM mitgeliefert wird, legen Sie die DVD-ROM/CD-ROM in das Laufwerk des Computers ein.
- Sie können die Treiber und die Software, die Sie verwenden werden, von der Canon Website herunterladen (https://global.canon/).

# **HINWEIS:**

- Wenn neue Versionen von Treibern und Software verfügbar werden, Canon-Website hochgeladen. Sie können sie nach Bedarf herunterladen, nachdem Sie die Betriebsumgebung Ihres Geräts festgestellt haben.
- Je nach Ihrem Gerät oder Ihren Umgebungsbedingungen sind einige Funktionen möglicherweise nicht verfügbar.
- Einige Treiber werden je nach Betriebssystem nicht unterstützt. Weitere Informationen über den unterstützten Status des neuesten Betriebssystems finden Sie auf der Canon Website.

# **2 Fahren Sie mit der Installation fort.**

● Weitere Einzelheiten zum Installationsverfahren siehe die Handbücher für die Treiber oder die Software, die Sie verwenden möchten.

# **WICHTIG**

- Die Installation von Treibern ist nicht möglich, wenn das Senden und Empfangen der IP-Adresse nicht in [Firewall-Einstellungen] gestattet wird. Weitere Informationen finden Sie unter **[Festlegen von IP-](#page-405-0)[Adressen für Firewall-Einstellungen\(P. 397\)](#page-405-0)** .
- Wenn das Senden und Empfangen der IP-Adresse auf dem Computer, auf dem Treiber installiert sind, durch [Firewall-Einstellungen] deaktiviert werden, ist es nicht mehr möglich, über diesen Computer zu drucken oder Faxe zu senden.

# **Konfigurieren der anfänglichen Einstellungen für die Faxfunktionen**

6EL9-019

Führen Sie zur Konfiguration der Faxeinstellungen die unten beschriebenen Schritte 1 bis 4 aus. Ermitteln Sie zunächst den für Ihre Zwecke geeigneten Empfangsmodus, und konfigurieren Sie dann die Einstellungen nach den Bildschirmanweisungen. Wenn Sie nähere Informationen zu einem Schritt wünschen, klicken Sie auf den Link, um den entsprechenden Abschnitt aufzurufen.

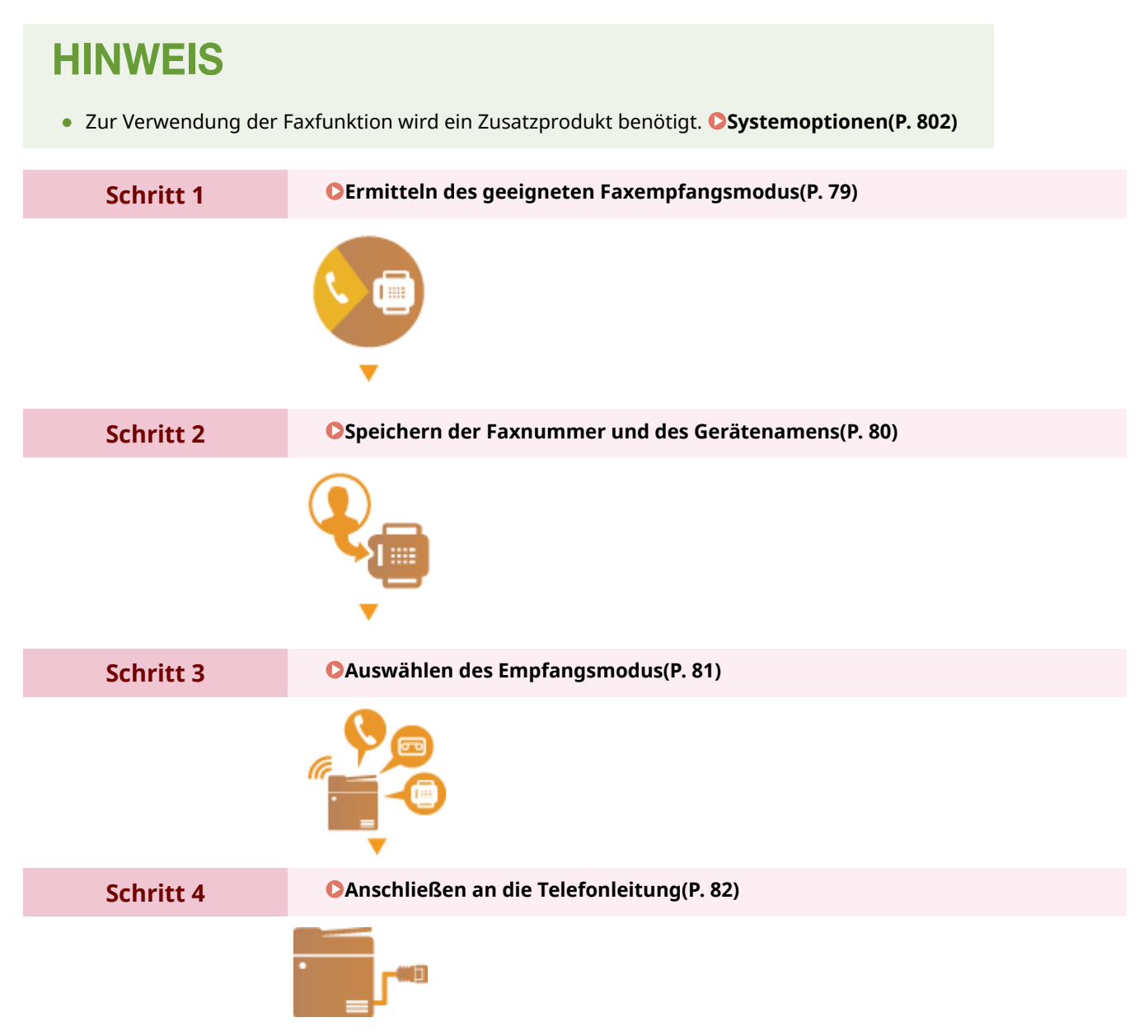

# <span id="page-87-0"></span>**Ermitteln des geeigneten Faxempfangsmodus**

6EL9-01A

Ermitteln Sie vor der Konfiguration der Faxeinstellungen den für Ihre Zwecke geeigneten Empfangsmodus.

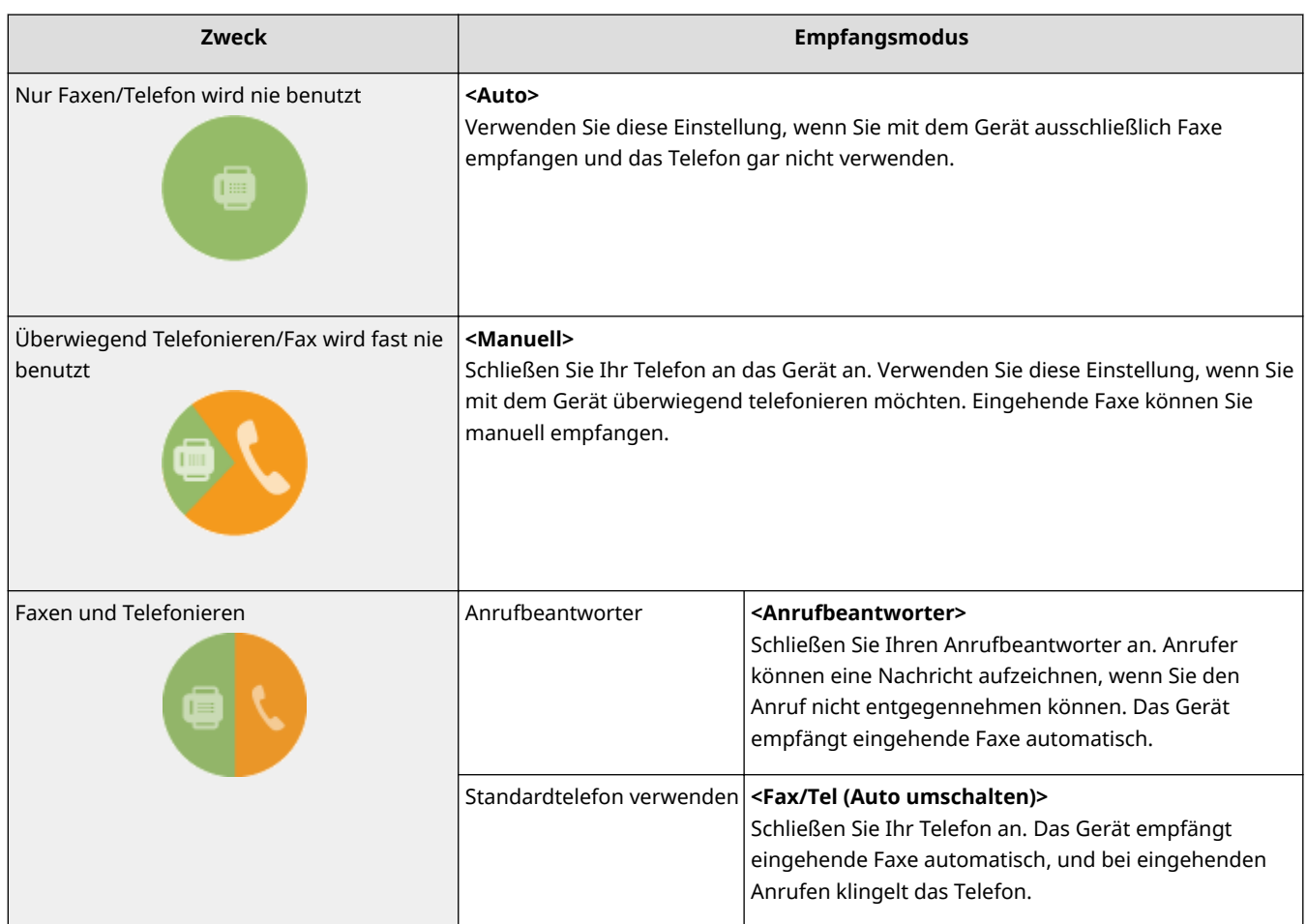

# **HINWEIS**

- Je nach Typ des angeschlossenen Telefons kann das Gerät Faxe möglicherweise nicht richtig senden oder empfangen.
- Je nach Land oder Region können Sie möglicherweise manuell einen anderen Empfangsmodus als die oben angegebenen einstellen. **[Empfangen von Faxen\(P. 239\)](#page-247-0)**

# **» Weiter mit [Speichern der Faxnummer und des Gerätenamens\(P. 80\)](#page-88-0)**

## LINKS

**[Empfangen von Faxen\(P. 239\)](#page-247-0)** 

# <span id="page-88-0"></span>**Speichern der Faxnummer und des Gerätenamens**

6EL9-01C

Speichern Sie die Faxnummer und den Gerätenamen Ihres Geräts. Diese Informationen werden oben auf jeder vom Gerät gesendeten Seite gedruckt.

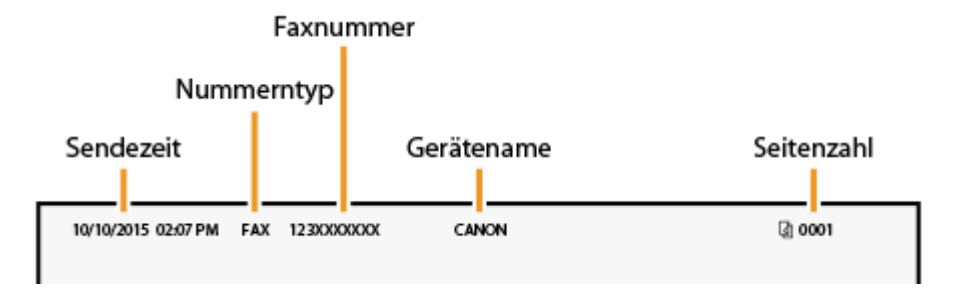

- **1 Wählen Sie <Menü> auf dem Bildschirm Startseite. [Bildschirm Startseite\(P. 117\)](#page-125-0)**
- **22 Wählen Sie <Funktionseinstellungen>**  $\triangleright$  **<Allgemein>**  $\triangleright$  **<Anleitung für das Fax-Setup>.**
- **3 Wählen Sie <Jetzt einrichten>.**
- **4 Wählen Sie <Weiter>.**
- **5 Geben Sie die Faxnummer ein, und wählen Sie <Anwenden>.**
- **6 Wählen Sie <Weiter>.**
- **7 Geben Sie den Gerätenamen, wie beispielsweise den Anwender- oder Firmennamen, ein, und wählen Sie <Anwenden>.**
- Näheres zur Eingabe von Text finden Sie unter **[Eingeben von Text\(P. 126\)](#page-134-0)** .

➠Wenn der Gerätename registriert wurde, wird der Bildschirm Einstellungen EM-Modus angezeigt.

**» Weiter mit [Auswählen des Empfangsmodus\(P. 81\)](#page-89-0)** 

## LINKS

**[Empfangen von Faxen\(P. 239\)](#page-247-0)** 

# <span id="page-89-0"></span>**Auswählen des Empfangsmodus**

6EL9-01E

Ermitteln Sie vorab den für Ihre Zwecke geeigneten Empfangsmodus ( **[Ermitteln des geeigneten](#page-87-0) [Faxempfangsmodus\(P. 79\)](#page-87-0)** ).

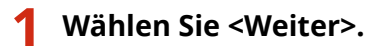

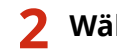

## **2 Wählen Sie den Empfangsmodus.**

● Wählen Sie <Ja> oder <Nein>, um den Empfangsmodus für die Vorgänge auszuwählen, die Sie ausführen werden.

# **HINWEIS:**

- Je nach Land oder Region können Sie möglicherweise manuell einen anderen Empfangsmodus als die unten angegebenen einstellen. **[Empfangen von Faxen\(P. 239\)](#page-247-0)**
- **So stellen Sie den Empfangsmodus auf <Auto>**
	- Wählen Sie <Nein>.
- **So stellen Sie den Empfangsmodus auf <Anrufbeantworter>** Wählen Sie <Ja> > <Ja>.
- So stellen Sie den Empfangsmodus auf <Fax/Tel (Auto umschalten)> Wählen Sie <la> > <Nein> > <la>.
- So stellen Sie den Empfangsmodus auf <Manuell> Wählen Sie <la> > <Nein> > <Nein>.

# **3 Wählen Sie <Anwenden>.**

➠Wenn der EM-Modus festgelegt wurde, wird die Verbindungsmethode der Telefonleitung angezeigt.

# **» Weiter mit [Anschließen an die Telefonleitung\(P. 82\)](#page-90-0)**

## LINKS

**[Empfangen von Faxen\(P. 239\)](#page-247-0)** 

Konfigurieren

# <span id="page-90-0"></span>**Anschließen an die Telefonleitung**

6EL9-01F

Schließen Sie das Gerät an die Telefonleitung an.

# **1 Schließen Sie das Gerät an die Telefonleitung an.**

- Schließen Sie das Telefonleitungskabel an die Telefonleitungsbuchse des Geräts (A) und die Telefonleitungsbuchse an der Wand an.
- Schließen Sie ein Telefon oder einen Anrufbeantworter gegebenenfalls an die Buchse für externes Telefon ( ) an.

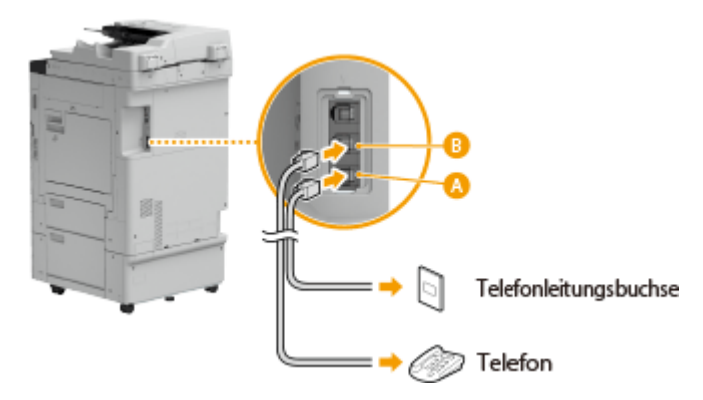

# **HINWEIS:**

- Wenn Sie ein externes Telefon mit Faxfunktionen anschließen, konfigurieren Sie am Telefon den manuellen Faxempfang.
- **2 Wählen Sie <Beenden>, nachdem Sie das Gerät an die Telefonleitung angeschlossen haben.**

# **3 Wählen Sie <Ja>.**

## **Wenn das Gerät den Telefonleitungstyp nicht automatisch einstellt**

Stellen Sie den Telefonleitungstyp wie unten beschrieben ein. Wenn Sie nicht sicher sind, welchen Telefonleitungstyp Sie verwenden, wenden Sie sich an Ihre Telefongesellschaft. <Leitungstyp wählen> steht je nach dem Land, in dem Sie das Gerät verwenden, möglicherweise nicht zur Verfügung.

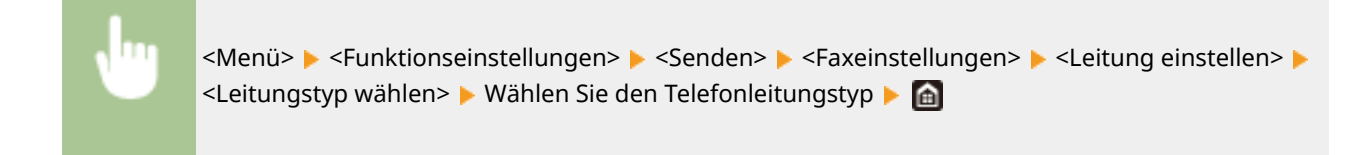

## **LINKS**

**[Grundfunktionen für das Senden von Faxen\(P. 230\)](#page-238-0)  [Empfangen von Faxen\(P. 239\)](#page-247-0)** 

Konfigurieren

# **Konfigurieren von Scaneinstellungen**

#### 6EL9-01H

Wenn Sie gescannte Originale direkt per E-Mail oder I-Fax senden möchten oder sie in einem gemeinsamen Ordner oder auf dem FTP-Server speichern möchten, müssen Sie das Netzwerk konfigurieren. Legen Sie die nötigen Konfigurationseinstellungen je nach Zweck und Netzwerkumgebung fest.

## **Speichern auf einem Computer**

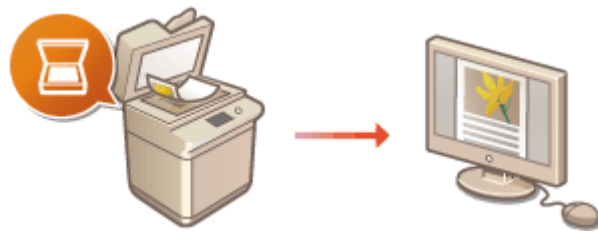

**[Vorbereitungen zur Verwendung des Geräts als Scanner\(P. 84\)](#page-92-0)** 

## **Senden gescannter Dokumente per E-Mail oder I-Fax**

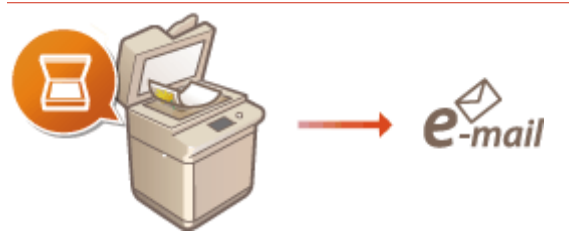

**[Verfahren zur Einstellung, um E-Mail zu senden/I-Fax zu senden und zu empfangen\(P. 85\)](#page-93-0)** 

## **Speichern gescannter Dokumente in gemeinsamen Ordnern**

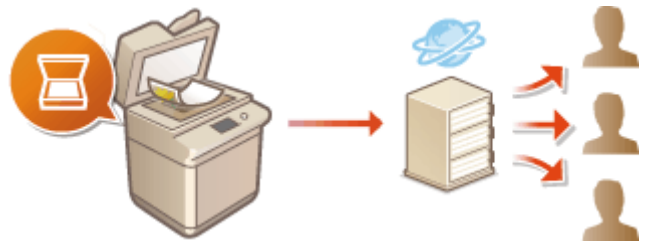

**[Verfahren zur Festlegung eines gemeinsamen Ordners als Speicherort\(P. 90\)](#page-98-0)** 

## **Speichern auf einem FTP-Server**

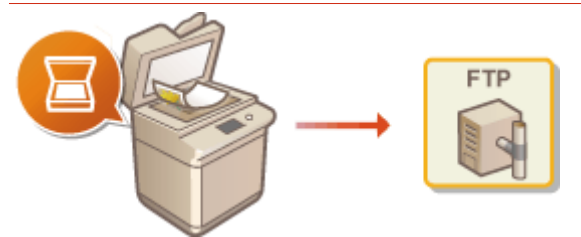

**[Verfahren zur Festlegung eines FTP-Servers als Speicherort\(P. 91\)](#page-99-0)** 

## LINKS

**[Systemumgebung\(P. 777\)](#page-785-0)  OSendefunktion(P. 771)** 

# <span id="page-92-0"></span>**Vorbereitungen zur Verwendung des Geräts als**

**Scanner**

6EL9-01J

Um das Gerät als Scanner zu verwenden, müssen Sie im Vorfeld einige Vorbereitungen treffen, zu denen auch die Installation der Software auf einem Computer gehört. Weitere Informationen finden Sie in den Anleitungen der entsprechenden Treiber auf der Website der Online-Anleitung. Unter Windows, wenn Sie das Gerät mit Ihrem Computer über ein Wireless LAN oder Wired LAN verbinden, müssen Sie das Gerät unter "MF Network Scanner Selector" registrieren, indem Sie das nachstehende Verfahren befolgen. Dieses Verfahren ist nicht erforderlich, wenn das Gerät und Ihr Computer über USB verbunden sind.

# **WICHTIG**

● Die Scanfunktion ist nicht verfügbar, wenn das Gerät und der Computer in einer IPv6-Umgebung verbunden sind. Verwenden Sie IPv4 oder eine USB-Verbindung.

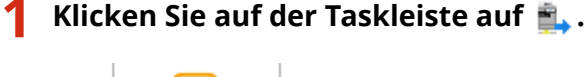

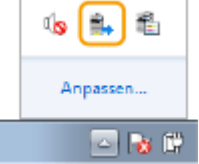

**2 Aktivieren Sie das Kontrollkästchen für das Gerät, und klicken Sie auf [OK].**

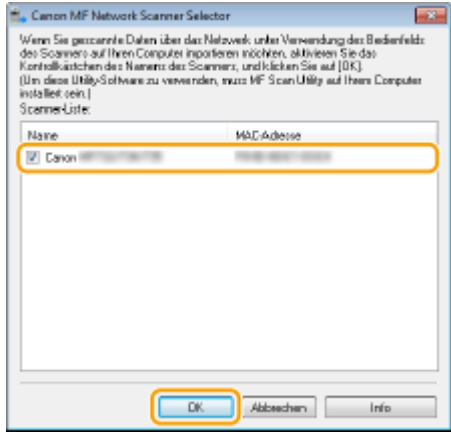

# <span id="page-93-0"></span>**Verfahren zur Einstellung, um E-Mail zu senden/I-Fax zu senden und zu empfangen**

6EL9-01K

Bevor Sie das Gerät so konfigurieren, dass Sie nach dem Scannen eine E-Mail senden können, prüfen Sie die folgenden Konfigurationsschritte.

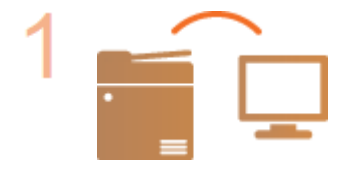

**Vergewissern Sie sich, dass das Gerät und der Computer richtig angeschlossen sind.**

**[Herstellen einer Verbindung zu einem Wireless LAN\(P. 17\)](#page-25-0)  OHerstellen einer Verbindung zu einem Wired LAN(P. 16)** 

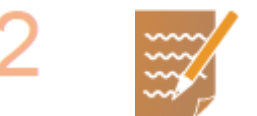

## **Stellen Sie sicher, dass Sie über die folgenden Informationen verfügen:**

- Die IP-Adresse des Geräts. **[Anzeigen von Netzwerkeinstellungen\(P. 37\)](#page-45-0)**
- Eine E-Mail-Adresse, die als Empfänger gespeichert werden soll.
- Informationen zum E-Mail-Server, beispielsweise den SMTP-Servernamen, Portnummern, die Notwendigkeit einer Authentisierung sowie den Benutzernamen und das Passwort für die Authentisierung.

# **HINWEIS:**

● Weitere Informationen zu den E-Mail-Servereinstellungen erhalten Sie bei Ihrem Internetdienstanbieter oder Netzwerkadministrator.

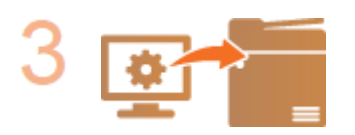

### **Nehmen Sie die Gerätekonfiguration vor.**

●Konfigurieren von Einstellungen für die E-Mail-/I-Fax-Kommunikation O **[Konfigurieren von Einstellungen für die E-Mail-/I-Fax-](#page-94-0)[Kommunikation\(P. 86\)](#page-94-0)** 

# <span id="page-94-0"></span>**Konfigurieren von Einstellungen für die E-Mail-/I-Fax-Kommunikation**

6EL9-01L

Verwenden Sie vor dem Senden von E-Mails oder I-Faxen Remote UI, um die detaillierten Sende- und Empfangseinstellungen zu konfigurieren, wie die Einstellungen zur Verwendung des Geräts für das Senden und Empfangen von I-Faxen und die Einstellungen für die POP-Authentisierung und Verschlüsselung der Kommunikation. Die erforderlichen Einstellungen erhalten Sie von Ihrem Anbieter oder Netzwerkadministrator.

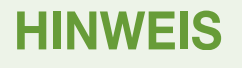

- Weitere Informationen über die Grundfunktionen, die bei der Konfiguration des Geräts über die Remote UI auszuführen sind, finden Sie unter **[Einstellen von Menüoptionen über Remote UI\(P. 456\)](#page-464-0)** .
- **1 Starten Sie Remote UI, und melden Sie sich im Systemmanager-Modus an. [Starten](#page-455-0) [von Remote UI\(P. 447\)](#page-455-0)**
- **2 Klicken Sie auf der Portalseite auf [Einstellungen/Registrierung]. [Remote UI-](#page-456-0)[Bildschirm\(P. 448\)](#page-456-0)**
- **3 Wählen Sie [SE-Einstellungen] [Netzwerkeinstellungen Einstellungen E-Mail/I-Fax].**
- **4 Klicken Sie auf [Bearbeiten].**
- **5 Legen Sie die nötigen Einstellungen fest.**

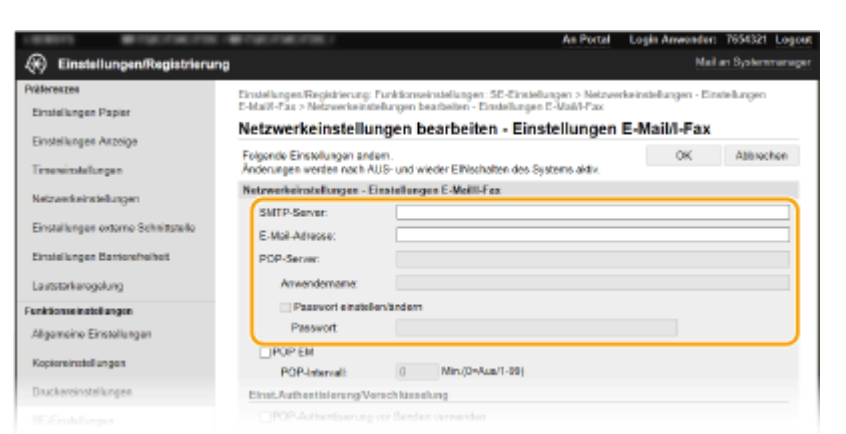

## **[SMTP-Server]**

Geben Sie alphanumerische Zeichen als SMTP-Servername oder IP-Adresse für das Senden von E-Mails und I-Faxen ein.

### **[E-Mail-Adresse]**

Geben Sie alphanumerische Zeichen für die E-Mail-Adresse ein, die für das Gerät verwendet werden soll.

#### **[POP-Server]**

Geben Sie alphanumerische Zeichen als SMTP-Servername oder IP-Adresse für das Senden von E-Mails und I-Faxen ein.

#### **[Anwendername]**

Geben Sie alphanumerische Zeichen als Benutzername für das angegebene E-Mail-Konto ein, wenn ein POP3-Server verwendet wird.

#### **[Passwort einstellen/ändern]**

Wenn Sie bei Verwendung eines POP3-Servers das Passwort festlegen oder ändern möchten, aktivieren Sie dieses Kontrollkästchen, und geben Sie alphanumerische Zeichen in [Passwort] ein.

## **Legen Sie die für den Empfang von I-Faxen erforderlichen Einstellungen fest**

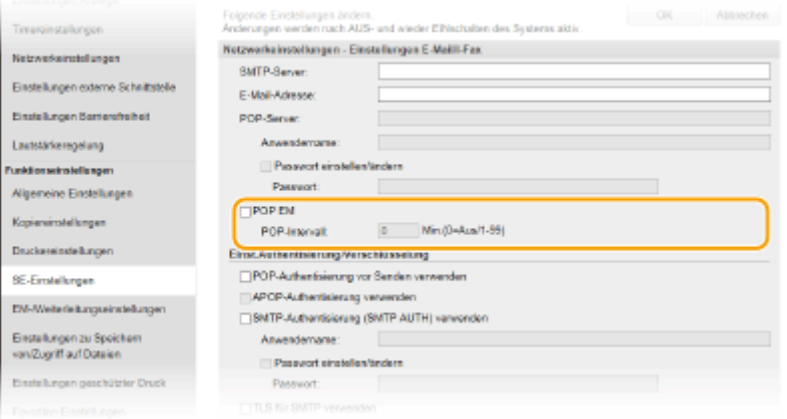

### **[POP EM]**

Aktivieren Sie das Kontrollkästchen für den Empfang von I-Faxen.

#### **[POP-Intervall]**

Hiermit wird das Intervall (in Minuten) für das automatische Herstellen einer Verbindung zum POP3-Server eingestellt. Wenn sich auf dem Server I-Faxdokumente befinden, werden sie automatisch empfangen und gedruckt.

## **HINWEIS:**

#### **So deaktivieren Sie den automatischen Empfang**

● Setzen Sie [POP-Intervall] auf [0]. Wenn [0] eingestellt ist, empfangen Sie I-Faxe manuell. **[Manuelles](#page-278-0) [Empfangen von I-Faxen\(P. 270\)](#page-278-0)** 

### **Konfigurieren der POP-Authentisierung vor Senden**

POP vor SMTP-Authentisierung verhindert, dass unbefugte Benutzer E-Mails und I-Faxe senden können, indem eine Benutzerauthentifizierung auf dem POP3-Server durchgeführt wird.

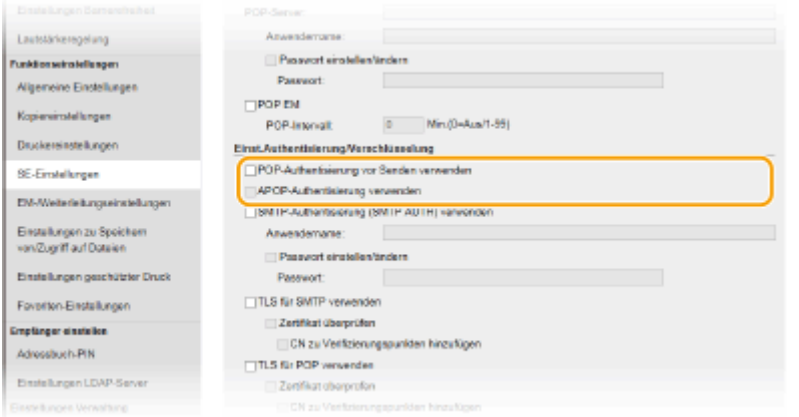

#### **[POP-Authentisierung vor Senden verwenden]**

Aktivieren Sie das Kontrollkästchen, wenn Sie den POP3-Server für die Authentisierung vor dem Senden von E-Mails oder I-Faxen verwenden möchten.

#### **[APOP-Authentisierung verwenden]**

Aktivieren Sie das Kontrollkästchen, wenn das Passwort während der Authentisierung mit APOP verschlüsselt werden soll.

### **Konfigurieren der SMTP-Authentisierung**

Wenn Sie SMTP-Authentisierung (SMTP AUTH) konfigurieren, erfolgt zum Zeitpunkt des Versands von E-Mail oder I-Fax eine Benutzeridentifizierung über Benutzername und Passwort.

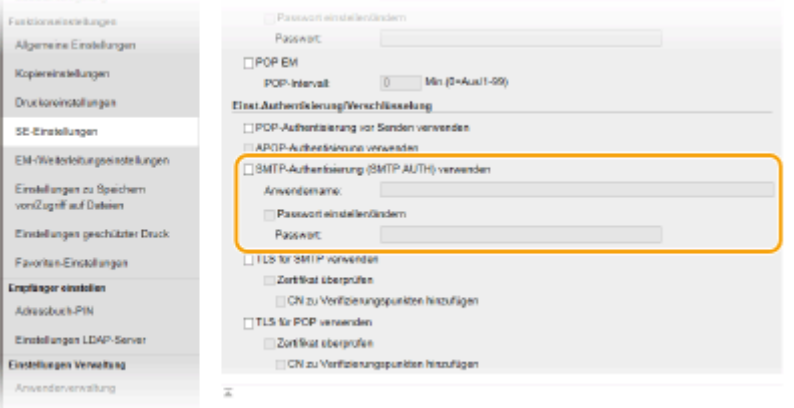

#### **[SMTP-Authentisierung (SMTP AUTH) verwenden]**

Aktivieren Sie das Kontrollkästchen, und geben Sie alphanumerische Zeichen in das Textfeld [Anwendername] ein, wenn Sie die Authentisierung über den SMTP-Server aktivieren.

#### **[Passwort einstellen/ändern]**

Geben Sie alphanumerische Zeichen in das Textfeld [Passwort] ein, wenn Sie das Passwort festlegen oder ändern wollen.

### **Konfigurieren der verschlüsselten Kommunikation**

Sie können die Verschlüsselung der Kommunikation mit einem SMTP- oder POP3-Server konfigurieren.

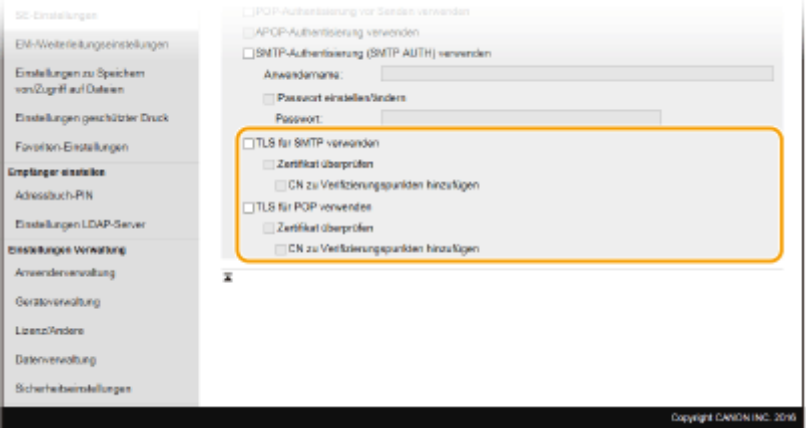

#### **[TLS für SMTP verwenden]**

Aktivieren Sie das Kontrollkästchen, wenn Sie die Kommunikation mit dem SMTP-Server mit TLS verschlüsseln möchten. Aktivieren Sie je nach Bedarf das Kontrollkästchen [Zertifikat überprüfen] oder [CN zu Verifizierungspunkten hinzufügen].

#### **[TLS für POP verwenden]**

Aktivieren Sie dieses Kontrollkästchen, wenn Sie die Kommunikation mit dem POP3-Server mit TLS verschlüsseln möchten. Aktivieren Sie wie erforderlich die Kontrollkästchen [Zertifikat überprüfen] und [CN zu Verifizierungspunkten hinzufügen].

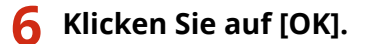

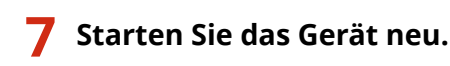

● Schalten Sie das Gerät AUS, warten Sie mindestens 10 Sekunden, und schalten Sie es dann wieder EIN.

# **WICHTIG**

● Je nach dem verwendeten Netzwerk, müssen Sie unter Umständen die SMTP- oder POP3-Port-Einstellung ändern ( **[Ändern von Portnummern\(P. 403\)](#page-411-0)** ). Weitere Informationen erhalten Sie bei Ihrem Internetdienstanbieter oder Netzwerkadministrator.

## LINKS

**[Verfahren zur Einstellung, um E-Mail zu senden/I-Fax zu senden und zu empfangen\(P. 85\)](#page-93-0)  [Festlegen der E-Mail-Einstellungen\(P. 333\)](#page-341-0)  [Grundfunktionen für das Scannen von Originalen\(P. 300\)](#page-308-0)  [Verwenden von Internet-Fax \(I-Fax\)\(P. 262\)](#page-270-0)** 

# <span id="page-98-0"></span>**Verfahren zur Festlegung eines gemeinsamen Ordners als Speicherort**

6EL9-01R

Bevor Sie das Gerät so konfigurieren, dass Sie nach dem Scannen die Daten in einem freigegebenen Ordner speichern können, prüfen Sie die folgenden Konfigurationsschritte.

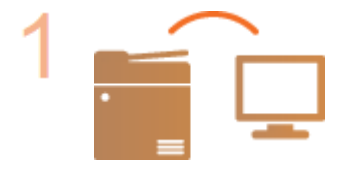

**Vergewissern Sie sich, dass das Gerät und der Computer richtig angeschlossen sind.**

**[Herstellen einer Verbindung zu einem Wireless LAN\(P. 17\)](#page-25-0)  [Herstellen einer Verbindung zu einem Wired LAN\(P. 16\)](#page-24-0)** 

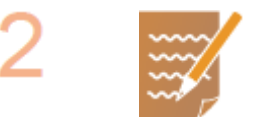

**Stellen Sie sicher, dass Sie über die folgenden Informationen verfügen:**

- Die IP-Adresse des Geräts. **[Anzeigen von Netzwerkeinstellungen\(P. 37\)](#page-45-0)**
- Den Namen des Computers, auf dem sich der gemeinsame Ordner befindet. O **[Überprüfen des Computernamens\(P. 816\)](#page-824-0)**
- Den Pfad und den Namen des gemeinsamen Ordners. (Bei einem Ordner mit Zugriffseinschränkungen benötigen Sie auch den Anwendernamen und das Passwort.)

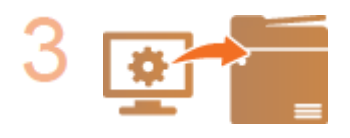

## **Nehmen Sie die Gerätekonfiguration vor.**

**[Konfiguration der Netzwerkumgebung\(P. 13\)](#page-21-0)  [Konfigurieren des Geräts für die Netzwerkumgebung\(P. 50\)](#page-58-0)  C**Konfigurieren von SMB(P. 59)

# <span id="page-99-0"></span>**Verfahren zur Festlegung eines FTP-Servers als Speicherort**

6EL9-01S

Bevor Sie das Gerät so konfigurieren, dass Sie nach dem Scannen die Daten auf einem FTP-Server speichern können, prüfen Sie die folgenden Konfigurationsschritte.

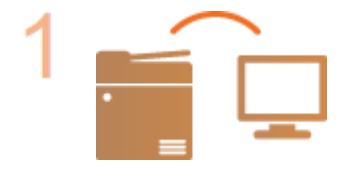

**Vergewissern Sie sich, dass das Gerät und der Computer richtig angeschlossen sind.**

**[Herstellen einer Verbindung zu einem Wireless LAN\(P. 17\)](#page-25-0)  [Herstellen einer Verbindung zu einem Wired LAN\(P. 16\)](#page-24-0)** 

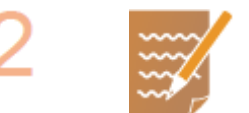

**Stellen Sie sicher, dass Sie über die folgenden Informationen verfügen:**

- Die IP-Adresse des Geräts. **[Anzeigen von Netzwerkeinstellungen\(P. 37\)](#page-45-0)**
- Name des FTP-Servers.
- Pfad zum FTP-Server und Ordnername.
- Benutzername, Passwort (nur wenn festgelegt).

# **HINWEIS:**

- Wenn der Pfad, der Ordnername, der Benutzername, das Passwort usw. für den FTP-Server nicht bekannt sind, wenden Sie sich an Ihren Netzwerkadministrator.
- So ändern Sie die FTP-Portnummer. **[Ändern von Portnummern\(P. 403\)](#page-411-0)**

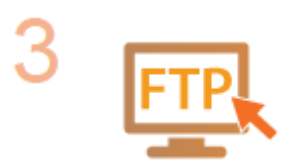

## **Prüfen Sie, ob Sie den PASV-Modus verwenden müssen.**

● Wenn zwischen dem Gerät und dem FTP-Server eine Firewall installiert ist, müssen Sie den PASV-Modus einstellen. **[Konfigurieren des PASV-Modus für](#page-80-0) [FTP\(P. 72\)](#page-80-0)** 

# **HINWEIS:**

- Vergewissern Sie sich auch, dass <HTTP verwenden> und <Remote UI verwenden> auf <Ein> gesetzt sind.
	- **[Deaktivieren der HTTP-Kommunikation\(P. 442\)](#page-450-0)  [Deaktivieren von Remote UI\(P. 443\)](#page-451-0)**

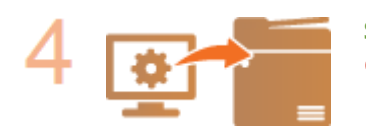

## **Speichern Sie die Adresse des FTP-Servers.**

**[Registrieren der Empfänger über Remote UI\(P. 459\)](#page-467-0)** 

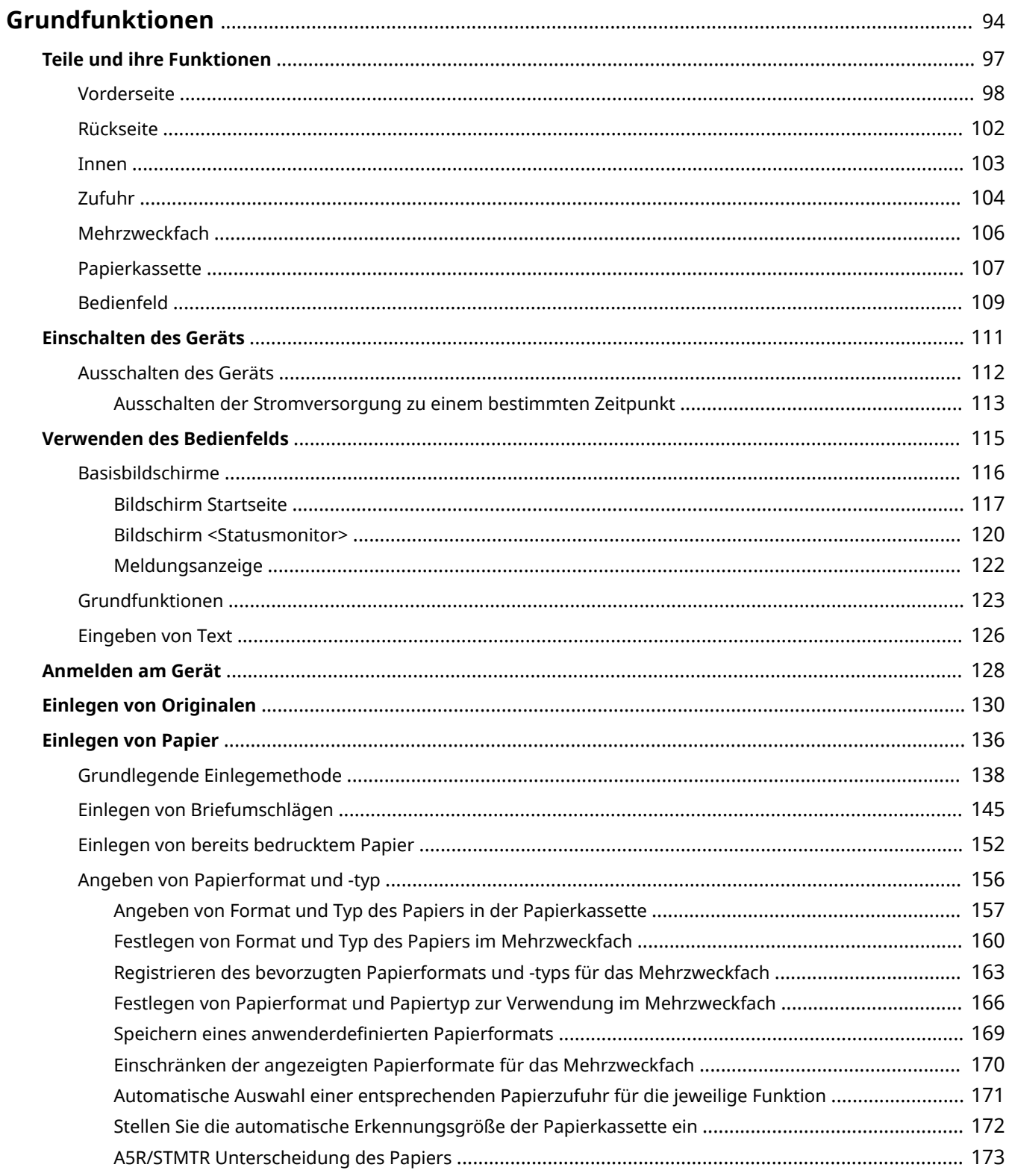

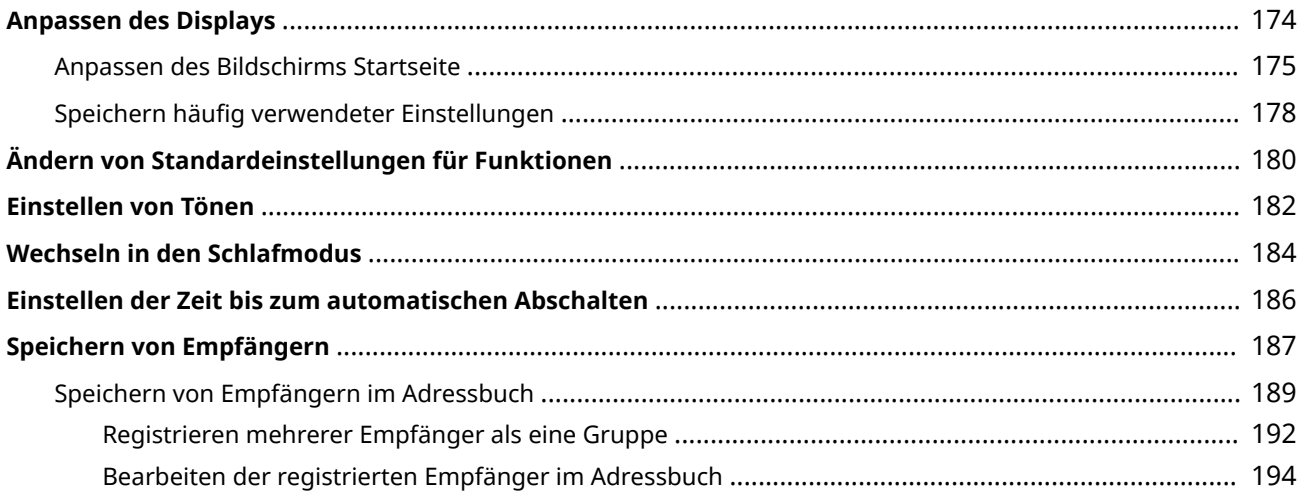

<span id="page-102-0"></span>In diesem Kapitel werden die häufig ausgeführten Grundfunktionen wie beispielsweise die Verwendung des Bedienfelds oder das Einlegen von Papier beschrieben.

## ■ Teile und ihre Funktionen

In diesem Abschnitt werden die äußeren und inneren Bauteile des Geräts und ihre Funktionen sowie die Tasten auf dem Bedienfeld und die Anzeigen im Display erläutert. **[Teile und ihre Funktionen\(P. 97\)](#page-105-0)** 

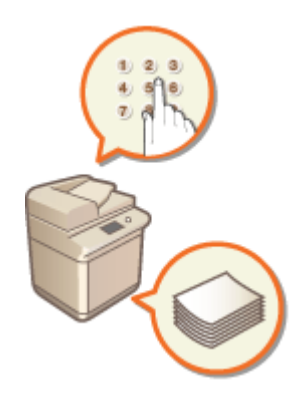

## ■ Einschalten des Geräts

In diesem Abschnitt wird beschrieben, wie das Gerät EIN und AUS zu schalten ist. **[Einschalten des Geräts\(P. 111\)](#page-119-0)** 

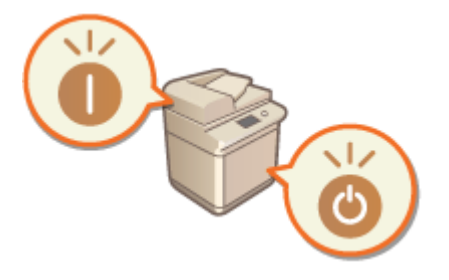

## ■ Verwenden des Bedienfelds

In diesem Abschnitt wird beschrieben, wie Sie das Display für Aufgaben, wie die Auswahl von Optionen und die Anpassung der Einstellungen, verwenden können. **[Verwenden des Bedienfelds\(P. 115\)](#page-123-0)** 

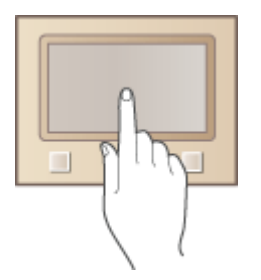

# ■Anmelden am Gerät

In diesem Abschnitt wird beschrieben, wie Sie sich anmelden, wenn ein Anmeldebildschirm angezeigt wird. **[Anmelden am Gerät\(P. 128\)](#page-136-0)** 

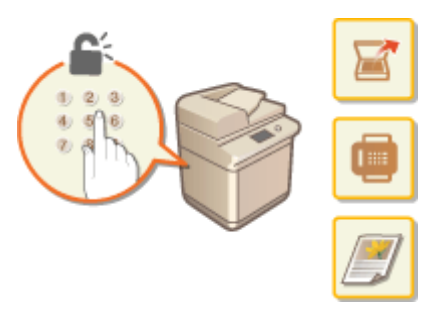

## ■ Einlegen von Originalen

In diesem Abschnitt wird beschrieben, wie Sie Originale auf das Vorlagenglas und in die Zufuhr legen. **[Einlegen von](#page-138-0) [Originalen\(P. 130\)](#page-138-0)** 

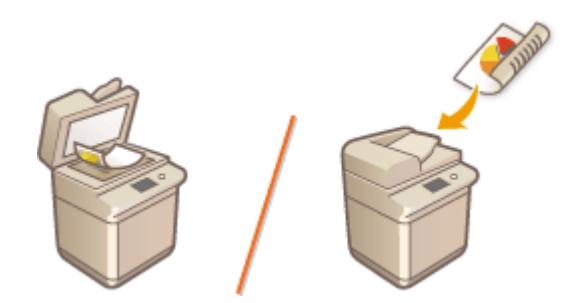

# ■ Einlegen von Papier

In diesem Abschnitt wird beschrieben, wie Sie Papier in die Papierkassette und das Mehrzweckfach einlegen. O **[Einlegen von Papier\(P. 136\)](#page-144-0)** 

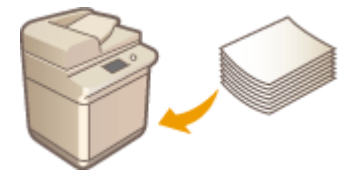

# ■Anpassen des Displays

In diesem Abschnitt wird beschrieben, wie Sie Schaltflächen neu anordnen oder Schnellschaltflächen erstellen können, damit Sie es einfacher haben, den im Display angezeigten Bildschirm zu verwenden. **[Anpassen des Displays\(P. 174\)](#page-182-0)** 

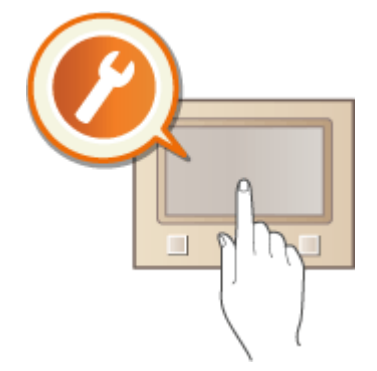

# ■Ändern von Standardeinstellungen für Funktionen

In diesem Abschnitt wird beschrieben, wie Sie die Einstellung ändern, die anfänglich angezeigt wird, sobald Sie eine Funktion auswählen. **[Ändern von Standardeinstellungen für Funktionen\(P. 180\)](#page-188-0)** 

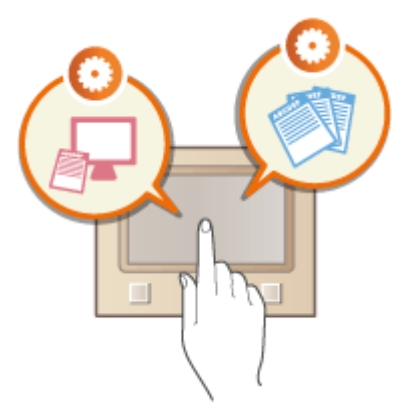

# ■ Einstellen von Tönen

In diesem Abschnitt wird beschrieben, wie Sie die Lautstärke für verschiedene Signaltöne des Geräts, beispielsweise am Ende des Sendens von Faxen oder bei Fehlern, einstellen. **[Einstellen von Tönen\(P. 182\)](#page-190-0)** 

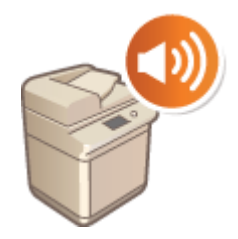

## ■ Wechseln in den Schlafmodus

In diesem Abschnitt wird das Einstellen des Schlafmodus beschrieben. **[Wechseln in den Schlafmodus\(P. 184\)](#page-192-0)** 

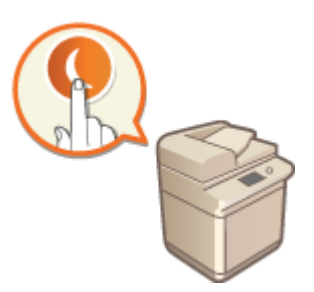

# ■ Speichern von Empfängern

In diesem Abschnitt wird beschrieben, wie Sie Empfänger für das Senden von Faxen oder gescannten Dokumenten speichern. **[Speichern von Empfängern\(P. 187\)](#page-195-0)** 

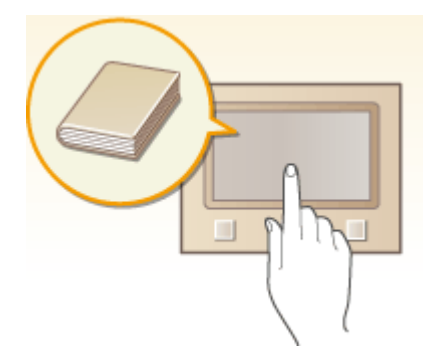

# <span id="page-105-0"></span>**Teile und ihre Funktionen**

### 6EL9-01W

In diesem Abschnitt werden die Teile des Geräts (außen, an der Vorder- und Rückseite sowie innen) und ihre Funktionsweise beschrieben. Neben den bei Grundfunktionen wie dem Einlegen von Vorlagen und Papier und dem Austauschen der Tonerpatronen wichtigen Teilen werden dabei auch die Tasten auf dem Bedienfeld und die Anzeigen im Display erläutert. Außerdem finden Sie in diesem Abschnitt Tipps zum ordnungsgemäßen Gebrauch des Geräts.

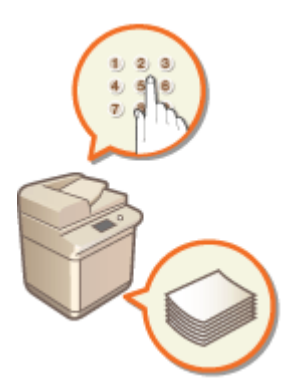

**[Vorderseite\(P. 98\)](#page-106-0)  [Rückseite\(P. 102\)](#page-110-0)  D**Innen(P. 103) **[Zufuhr\(P. 104\)](#page-112-0)  [Mehrzweckfach\(P. 106\)](#page-114-0)  [Papierkassette\(P. 107\)](#page-115-0)  [Bedienfeld\(P. 109\)](#page-117-0)** 

# <span id="page-106-0"></span>**Vorderseite**

÷ ۰ 10 іи

## **Bedienfeld**

Das Bedienfeld enthält Tasten wie die Startseite-Taste, Taste Stopp, ein Display und Statusanzeigen. Sie können über das Bedienfeld alle Funktionen ausführen und Einstellungen vornehmen.

**[Bedienfeld\(P. 109\)](#page-117-0)** 

**[Basisbildschirme\(P. 116\)](#page-124-0)** 

## **Z** Zufuhr / Originalabdeckung

Führt dem Gerät automatisch Originale für das Scannen zu. Wenn zwei oder mehr Blätter in die Zufuhr eingelegt werden, können die Originale fortlaufend gescannt werden. **[Zufuhr\(P. 104\)](#page-112-0)** 

Die Originalabdeckung sichert die auf dem Vorlagenglas liegenden Originale.

6EL9-01X

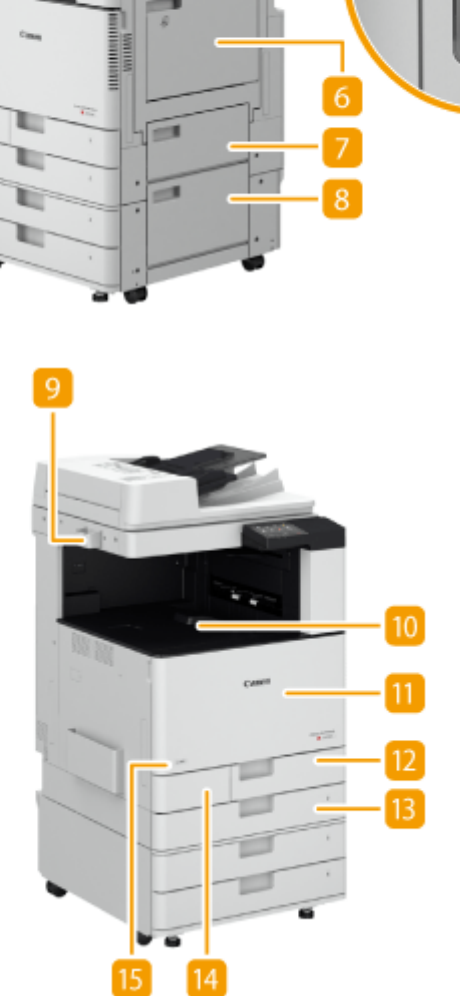

# **HINWEIS:**

● Die Originalabdeckung ist optional.

## **USB-Anschluss (rechte Frontseite des Geräts)**

Sie können Geräte wie beispielsweise ein USB-Speichergerät am Gerät anschließen. **O[Anschließen von USB-](#page-108-0)[Speichermedien\(P. 100\)](#page-108-0)** 

# **HINWEIS:**

- Speichermedien, die nicht der USB-Spezifikation entsprechen, werden nicht unterstützt. Auf einigen Typen von Speichermedien können Daten möglicherweise nicht korrekt gespeichert werden.
- Der USB-Anschluss (rechte Frontseite des Geräts) unterstützt USB 2.0.

## **Rechte Abdeckung der Haupteinheit**

Öffnen Sie diese Abdeckung zum Beheben von Papierstau im Geräteinneren. **[Papierstau in der](#page-733-0) [Papierzufuhr\(P. 725\)](#page-733-0)** 

## **R** Netzschalter

Drücken Sie den Netzschalter zum Ein- oder Ausschalten des Geräts.

**[Einschalten des Geräts\(P. 111\)](#page-119-0)** 

**[Ausschalten des Geräts\(P. 112\)](#page-120-0)** 

## **Mehrzweckfach**

Legen Sie das Papier in das Mehrzweckfach ein, wenn Sie vorübergehend einen anderen als den in die Papierkassette eingelegten Papiertyp verwenden möchten.

### **[Mehrzweckfach\(P. 106\)](#page-114-0)**

**[Einlegen von Papier in das Mehrzweckfach\(P. 141\)](#page-149-0)** 

## **D** Obere rechte Abdeckung der Papierkassette

Öffnen Sie diese Abdeckung zum Beheben von Papierstau im Geräteinneren. **[Papierstau in der](#page-733-0) [Papierzufuhr\(P. 725\)](#page-733-0)** 

## **Untere rechte Abdeckung der Papierkassette**

Öffnen Sie diese Abdeckung zum Beheben von Papierstau im Geräteinneren. **[Papierstau in der](#page-733-0) [Papierzufuhr\(P. 725\)](#page-733-0)** 

## **Behälter für Glasreinigungsblätter**

Verwenden Sie diesen Behälter zum Aufbewahren der Reinigungsblätter für das Vorlagenglas.

## **Ausgabefach**

Das Papier wird hier ausgegeben, wenn der Druckvorgang beendet wird.

## **Vordere Abdeckung der Haupteinheit**

Öffnen Sie diese Abdeckung, wenn die Tonerpatrone und Trommeleinheit ausgetauscht oder das Staubschutzglas gereinigt werden muss.

**[Austausch der Tonerpatrone\(P. 629\)](#page-637-0)** 

**[Auswechseln der Trommeleinheit\(P. 640\)](#page-648-0)**
#### <span id="page-108-0"></span>**[Reinigen des Staubschutzglases\(P. 627\)](#page-635-0)**

### **Papierkassette 1**

Legen Sie den Papiertyp ein, den Sie häufig verwenden. **Papierkassette(P. 107)** 

## **Papierkassette 2**

Legen Sie die Papiersorte ein, die Sie häufig verwenden. Hier können Sie Papier einlegen, das nicht in die Papierkassette 1 passt, wie beispielsweise DIN-A3-Papier. **[Papierkassette\(P. 107\)](#page-115-0)** 

## **Abdeckung des Alttonerbehälters**

Öffnen Sie diese Abdeckung, wenn der Alttonerbehälter ausgetauscht werden muss. **[Auswechseln des](#page-641-0) [Alttonerbehälters\(P. 633\)](#page-641-0)** 

## **Toner-Code**

Dieser Code bezeichnet den Originalpatronentyp, der für den Gebrauch mit diesem System geeignet ist. Verwenden Sie nur Toner mit einem Code, der mit dem Code auf der vorderen Abdeckung des Systems übereinstimmt.

# **HINWEIS**

● Weitere Informationen zu der Konfiguration des am Gerät installierten optionalen Zubehörs finden Sie unter **[Optionen\(P. 780\)](#page-788-0)** .

### **Anschließen von USB-Speichermedien**

Sie können USB-Speichermedien in USB-Anschlüsse stecken, die sich auf der rechten Seite des Geräts befinden, und dann Daten von diesen USB-Speichermedien direkt drucken. Auch die über das Gerät eingescannten Dokumente können direkt auf USB-Speichermedien gespeichert werden.

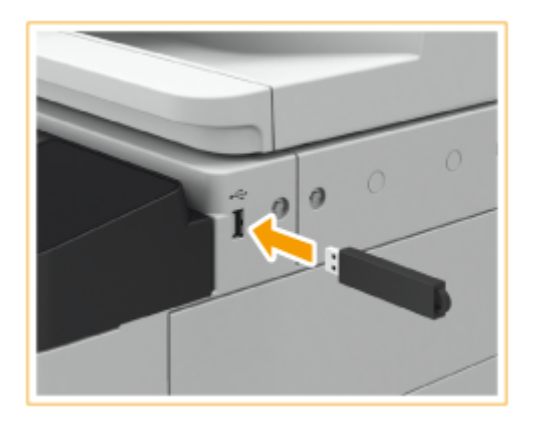

## **Entfernen von USB-Speichermedien**

- **1** Wählen Sie <Statusmonitor>.
- **2** Wählen Sie <Entf. Speicherm.>. Warten Sie, bis die Meldung <Speichermedium kann sicher entfernt werden.> angezeigt wird.
- **3** Entfernen Sie das Speichermedium.

# **WICHTIG**

- Entfernen Sie Speichermedien unbedingt ordnungsgemäß. Andernfalls kann es zu Störungen mit dem Speichermedium oder Gerät kommen.
- Das Gerät unterstützt nur Speichermedien im FAT16/FAT32-Format.
- Stellen Sie sicher, dass das Speichermedium richtig herum an das Gerät angeschlossen wird. Andernfalls kann es zu Störungen mit dem Speichermedium oder Gerät kommen.

### **Prüfen vor der Verwendung von Speichermedien**

● Setzen Sie <Scanfunktion verwenden> und <Druckfunktion verwenden> auf <Ein>. **[<Einstellungen](#page-607-0) [Speichermedium>\(P. 599\)](#page-607-0)** 

# **HINWEIS**

### **Nicht unterstützte Geräte und Verwendungen**

- Speichermedien mit Sicherheitsfunktionen
- Speichermedien, die nicht der USB-Spezifikation entsprechen
- An USB verbundene Speicherkartenleser
- Anschließen von Speichermedien mit einem Verlängerungskabel
- Anschließen von Speichermedien über einen USB-Hub

# <span id="page-110-0"></span>**Rückseite**

#### 6EL9-01Y

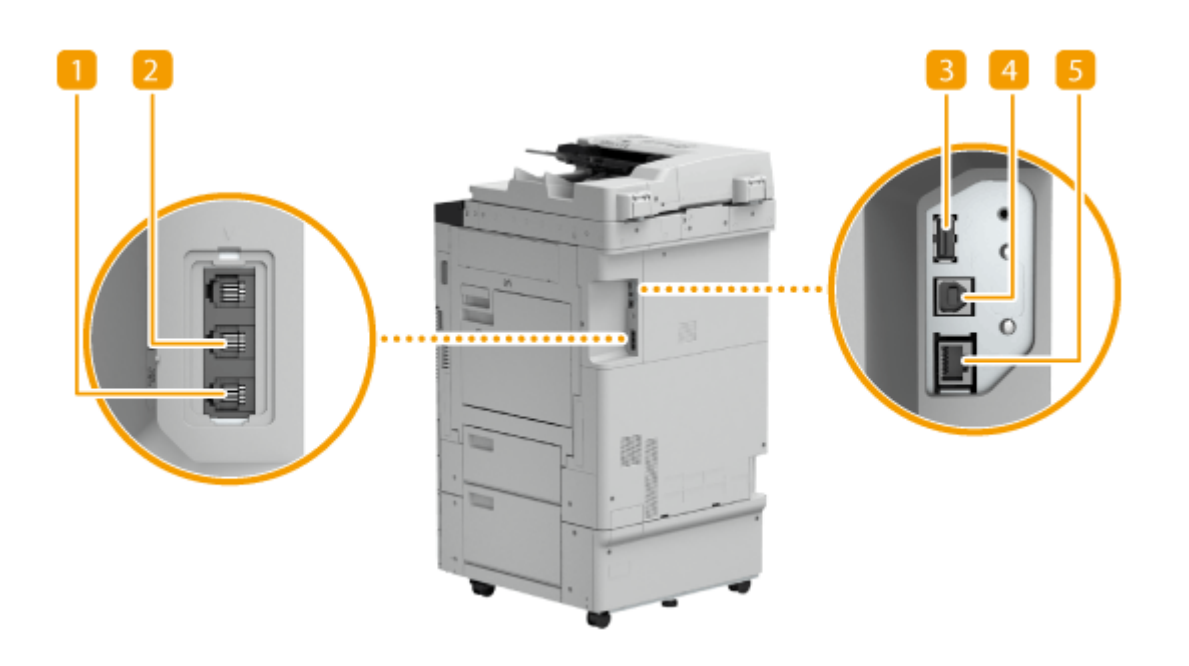

## **Telefonleitungsbuchse**

SchließenSie hier ein Telefonkabel an, wenn Sie das Gerät mit einer Telefonleitung verbinden. O **[Anschließen an die Telefonleitung\(P. 82\)](#page-90-0)** 

### **Buchse für externes Telefon**

Schließen Sie hier ein Telefon oder einen Anrufbeantworter an. **OAnschließen an die Telefonleitung(P. 82)** 

## **USB-Anschluss (Rückseite des Geräts)**

Schließen Sie an diesen Anschluss Geräte wie eine USB-Tastatur eines Drittanbieters an.

## **HINWEIS:**

● Der USB-Anschluss (Rückseite des Geräts) unterstützt USB 2.0.

### **A** USB-Buchse

Schließen Sie hier ein USB-Kabel an, wenn Sie das Gerät mit einem Computer verbinden.

## **HINWEIS:**

● Die USB-Buchse unterstützt USB 2.0.

### **LAN-Anschluss**

Schließen Sie hier ein LAN-Kabel an, wenn Sie das Gerät über Kabel mit einem LAN-Router o. Ä. verbinden. **[Herstellen einer Verbindung zu einem Wired LAN\(P. 16\)](#page-24-0)** 

# **Innen**

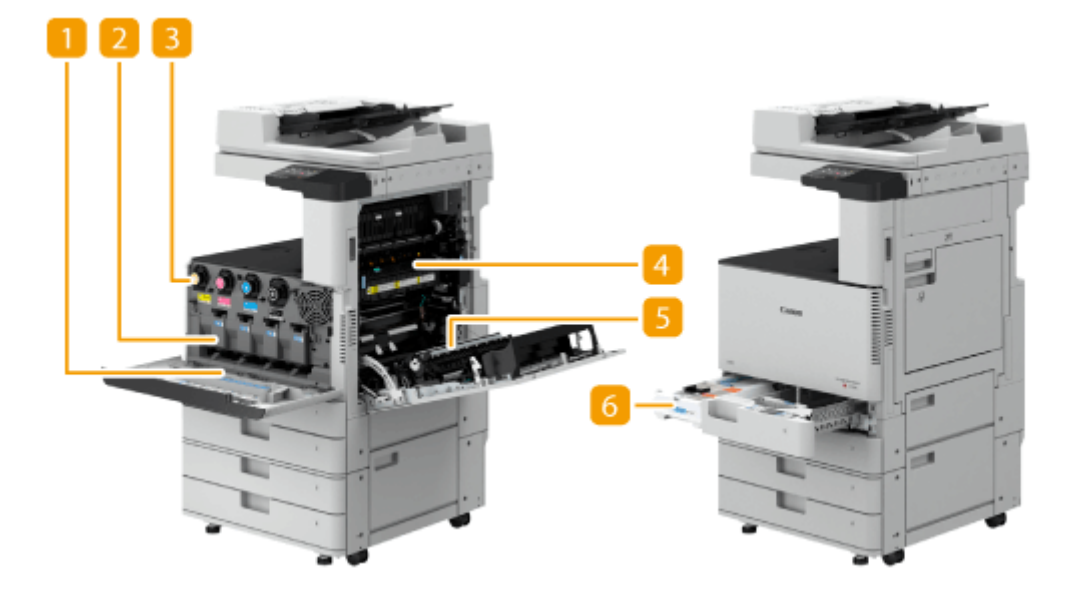

## **Reiniger für das Staubschutzglas**

Verwenden Sie diesen Reiniger bei der Reinigung des Staubschutzglases.

## **Z** Trommeleinheit

Diese Einheit überträgt Toner auf das Papier. **[Auswechseln der Trommeleinheit\(P. 640\)](#page-648-0)** 

### **B** Tonerpatrone

Ersetzen Sie die Tonerpatrone, wenn der Toner zur Neige geht. **DAustausch der Tonerpatrone(P. 629)** 

## *A* Fixiereinheit

Diese Einheit fixiert den Toner auf dem Papier. Schauen Sie in dieser Einheit nach, wenn ein Papierstau im Inneren der Haupteinheit aufgetreten ist. **[Papierstau in der Haupteinheit\(P. 720\)](#page-728-0)** 

## *<u>B</u>* Duplexeinheit

Diese Einheit ermöglicht das Drucken auf beiden Seiten des Papiers. Schauen Sie in dieser Einheit nach, wenn ein Papierstau im Inneren der Haupteinheit aufgetreten ist. **PPapierstau in der Haupteinheit(P. 720)** 

## **Alttonerbehälter**

Tauschen Sie den Alttonerbehälter aus, wenn er voll ist. **DAuswechseln des Alttonerbehälters(P. 633)** 

# **Zufuhr**

In diesem Abschnitt werden Bezeichnung und Verwendung der einzelnen Teile der Zufuhr erläutert.

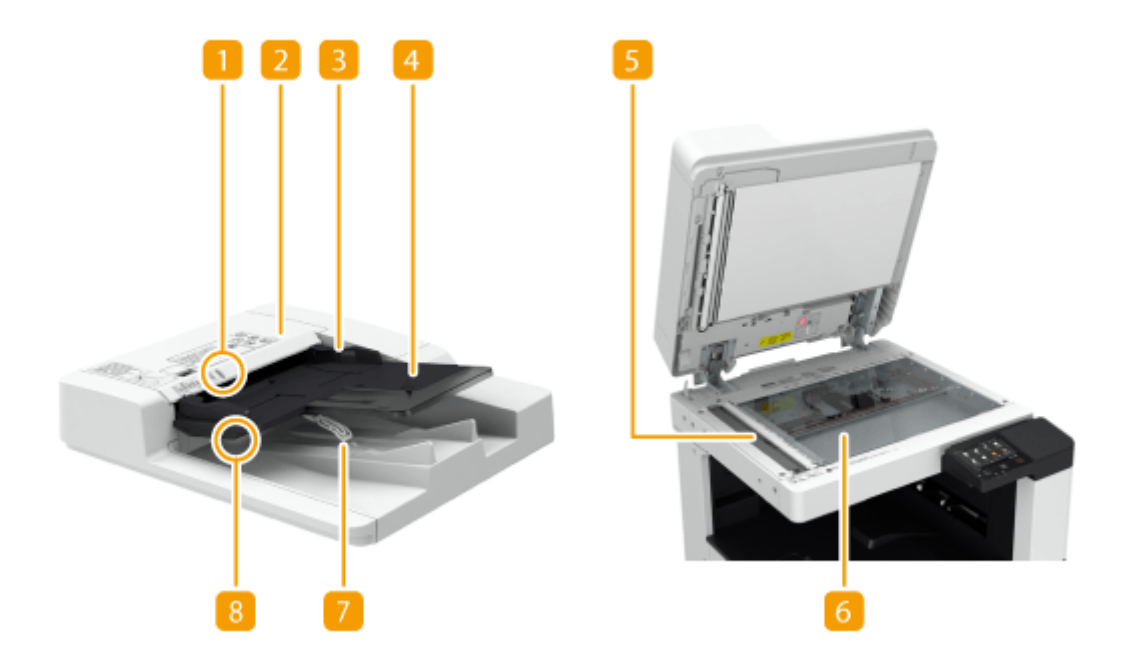

### **Originalanzeige**

Leuchtet auf, wenn Dokumente in das Fach für die Originalzufuhr eingelegt werden.

## **Abdeckung der Zufuhr**

Öffnen Sie diese Abdeckung zum Beheben von Papierstau in der Zufuhr. **[Papierstau in der Zufuhr\(P. 717\)](#page-725-0)** 

### **B** Schiebeführungen

Stellen Sie diese Führungen auf die Breite eines Dokuments ein.

## **Fach für die Originalzufuhr**

Die hier platzierten Dokumente werden automatisch in die Zufuhr eingezogen. Wenn zwei oder mehr Blätter eingelegt sind, können Dokumente fortlaufend gescannt werden. **[Einlegen von Originalen\(P. 130\)](#page-138-0)** 

## **Scanbereich des Dokumenteneinzugs**

In die Zufuhr eingelegte Dokumente werden in diesem Bereich gescannt.

## **Vorlagenglas**

Legen Sie Bücher, dicke Originale, dünne Originale und sonstige Originale, die nicht über die Zufuhr gescannt werden können, auf das Vorlagenglas zum Scannen. **[Einlegen von Originalen\(P. 130\)](#page-138-0)** 

## **Ausgabefach für Dokumente**

Gescannte Originale werden hier ausgegeben.

# **Originalausgabeanzeige**

Falls Sie Dokumente in die Zufuhr einlegen, während Dokumente für einen anderen Auftrag im Ausgabefach für Dokumente verbleiben, blinkt die Anzeige zur Benachrichtigung des Benutzers, dass noch Dokumente vorhanden sind.

# **WICHTIG**

- Wenn ein dickes Original wie beispielsweise ein Buch oder eine Zeitschrift auf das Vorlagenglas gelegt wird, drücken Sie nicht fest auf die Zufuhr.
- Legen Sie keine Gegenstände in den Ausgabebereich des Originals. Andernfalls können die Originale beschädigt werden.
- Reinigen Sie die Zufuhr und das Vorlagenglas regelmäßig, um ordnungsgemäße Druckergebnisse zu erhalten. **[Regelmäßige Reinigung\(P. 616\)](#page-624-0)**

# **Mehrzweckfach**

6EL9-022

Verwenden Sie das Mehrzweckfach, wenn Sie auf einem Papiertyp drucken möchten, der sich nicht für die Papierkassette eignet, wie beispielsweise Etiketten.

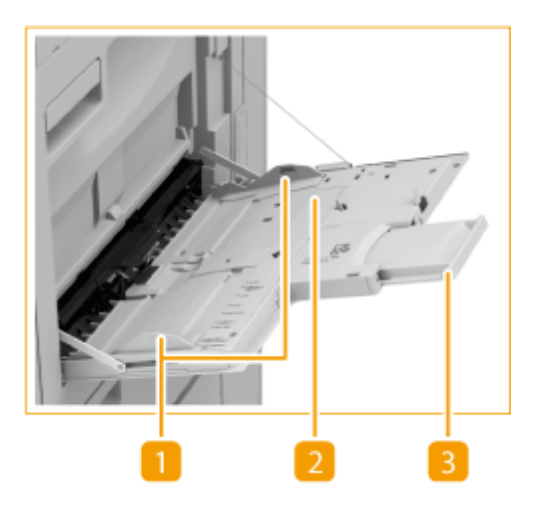

## **Papierführungen**

Stellen Sie die Papierführungen genau auf die Breite des eingelegten Papiers ein, damit das Papier gerade in das Gerät eingezogen wird.

# **Papierfach**

Öffnen Sie das Papierfach zum Einlegen von Papier.

## **Fachverlängerung**

Ziehen Sie die Facherweiterung heraus, wenn großformatiges Papier eingelegt wird.

## LINKS

**[Einlegen von Papier in das Mehrzweckfach\(P. 141\)](#page-149-0)  [Einlegen von Briefumschlägen\(P. 145\)](#page-153-0)** 

# <span id="page-115-0"></span>**Papierkassette**

6EL9-023

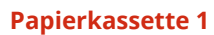

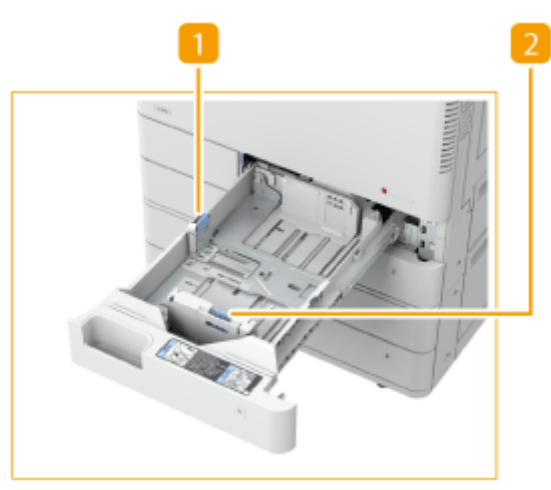

# **Papierführung (linke Führung)**

Drücken Sie den oberen Teil der linken Führung, und verschieben Sie sie.

# **Papierführung (vordere Führung)**

Drücken Sie den oberen Teil der vorderen Führung, und verschieben Sie sie.

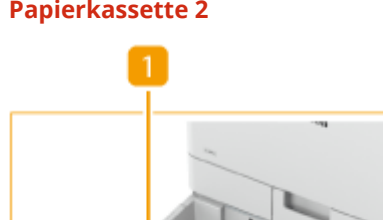

## **Papierkassette 2**

# **Papierführung (linke Führung)**

Drücken Sie den oberen Teil der linken Führung, und verschieben Sie sie.

# **Papierführung (vordere Führung)**

Drücken Sie den oberen Teil der vorderen Führung, und verschieben Sie sie.

# **Briefumschlagzuführung A**

Verwenden Sie diese Zuführung, wenn Briefumschläge in die Papierkassette eingelegt werden. **[Einlegen](#page-153-0) [von Briefumschlägen\(P. 145\)](#page-153-0)** 

### LINKS

**[Einlegen von Papier in die Papierkassette\(P. 138\)](#page-146-0)  [Optionale Ausstattung\(P. 782\)](#page-790-0)** 

# <span id="page-117-0"></span>**Bedienfeld**

6EL9-024

In diesem Abschnitt werden Bezeichnung und Verwendung der Tasten auf dem Bedienfeld erläutert.

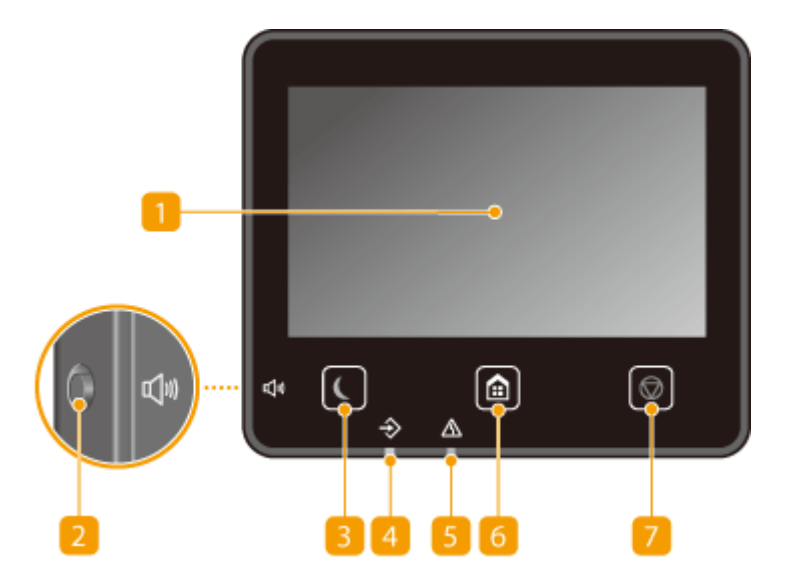

## **n** Display

Sie können den Fortschritt des Geräts sowie den Fehlerstatus anzeigen. Bei dem Display handelt es sich zudem um ein Touchpanel, sodass Sie Einstellungen durch direktes Berühren des Displays angeben können. **[Basisbildschirme\(P. 116\)](#page-124-0)  [Grundfunktionen\(P. 123\)](#page-131-0)** 

## **Taste Lautstärke**

Mit dieser Taste stellen Sie die Lautstärke ein. **[Einstellen von Tönen\(P. 182\)](#page-190-0)** 

## **R** Taste Stromsparmodus

Mit dieser Taste schalten Sie das Gerät in den Schlafmodus. Die Taste leuchtet grün, wenn sich das Gerät im Schlafmodus befindet. Drücken Sie die Taste erneut, um den Schlafmodus zu beenden. **[Wechseln in den](#page-192-0) [Schlafmodus\(P. 184\)](#page-192-0)** 

## **Datenanzeige**

Blinkt, während Funktionen wie Senden oder Drucken ausgeführt werden. Leuchtet, wenn in einer Warteschlange zu verarbeitende Dokumente vorhanden sind.

## **Fehleranzeige**

Blinkt oder leuchtet, wenn Probleme wie beispielsweise Papierstaus auftreten

## **Taste Startseite**

Durch Drücken dieser Taste zeigen Sie den Bildschirm Startseite an, über den Sie Zugriff auf das Einstellungsmenü und auf Funktionen wie das Kopieren und Scannen erhalten. **[Bildschirm Startseite\(P. 117\)](#page-125-0)  [Anpassen des Bildschirms Startseite\(P. 175\)](#page-183-0)** 

# **Taste Stopp**

Mit dieser Taste brechen Sie das Drucken und andere Funktionen ab.

LINKS

**[Grundfunktionen\(P. 123\)](#page-131-0)** 

# <span id="page-119-0"></span>**Einschalten des Geräts**

6EL9-025

In diesem Abschnitt wird das Einschalten des Geräts beschrieben.

## **1 Stellen Sie sicher, dass der Netzstecker fest in der Netzsteckdose steckt.**

## **2 Öffnen Sie die Abdeckung des Netzschalters und drücken Sie den Netzschalter in Richtung " ".**

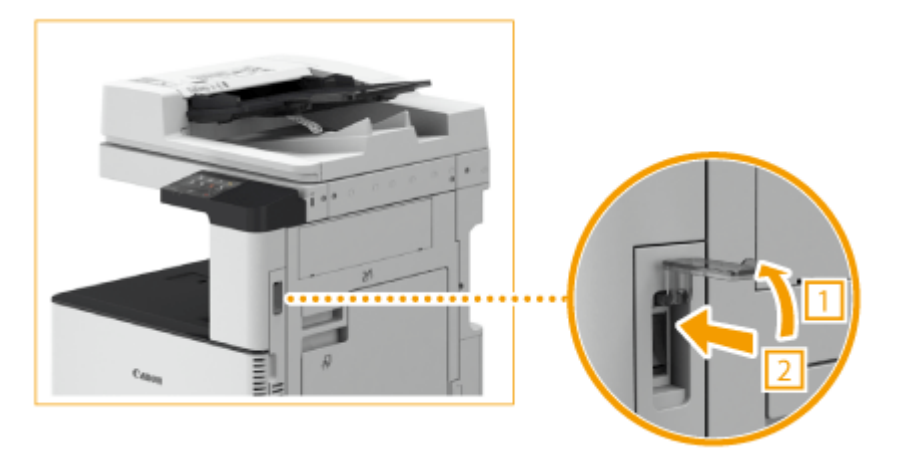

# **3 Schließen Sie die Abdeckung des Netzschalters.**

● Der Startbildschirm wird im Touchpanel-Display eingeblendet. **[Bedienfeld\(P. 109\)](#page-117-0)** 

# **HINWEIS**

- Sie können den Bildschirm wählen, der zuerst angezeigt wird, nachdem das Gerät eingeschaltet wird. **[<Standardanzeige nach Start/Wiederherst.>\(P. 480\)](#page-488-0)**
- Das Ansprechen des Sensordisplays und der Tasten auf dem Bedienfeld ist möglicherweise unmittelbar nach Einschalten des Geräts nicht optimal.
- Wenn das Gerät an einem ausgeschalteten Macintosh-Computer über USB-Kabel angeschlossen wird, schaltet sich der Computer möglicherweise beim Einschalten dieses Geräts automatisch ein. Trennen Sie in diesem Fall das USB-Kabel vom Gerät. Sie können dieses Problem möglicherweise auch durch Verwendung eines USB-Hubs zwischen Gerät und Computer beheben.

## LINKS

**[Ausschalten des Geräts\(P. 112\)](#page-120-0)** 

# <span id="page-120-0"></span>**Ausschalten des Geräts**

6EL9-026

In diesem Abschnitt wird das Ausschalten des Geräts beschrieben.

# **WICHTIG**

## **Überprüfen Sie den Betriebsstatus des Geräts, bevor Sie es ausschalten**

- Schalten Sie das Gerät während der Verwendung der Fax/I-Fax-Funktion nicht AUS. I-Fax oder Faxdokumente können nicht gesendet oder empfangen werden, wenn das Gerät ausgeschaltet ist.
- Wenn das Gerät während eines Scan- oder Druckvorgangs ausgeschaltet wird, kann ein Papierstau auftreten.

### **Beim Entfernen des Netzsteckers**

● Es kann eine Weile dauern, bis die Stromversorgung vollständig ausgeschaltet ist. Trennen Sie den Netzstecker erst, wenn die Anzeige und die Lampen ausgeschaltet sind.

**1 Öffnen Sie die Abdeckung des Netzschalters und drücken Sie den Netzschalter in Richtung " ".**

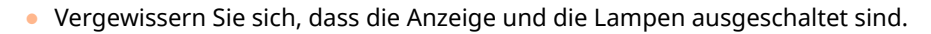

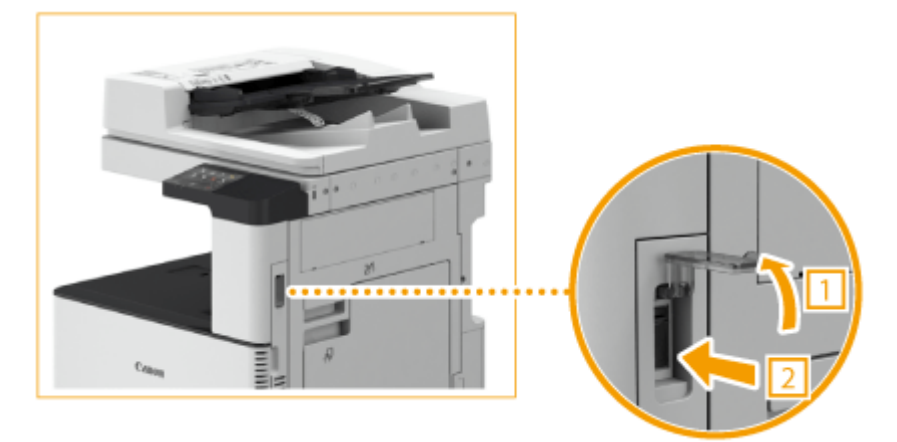

**2 Schließen Sie die Abdeckung des Netzschalters.**

# **HINWEIS**

- Zum Neustarten des Geräts warten Sie mindestens 10 Sekunden, nachdem das System ausgeschaltet ist.
- Sie können die Uhrzeit für jeden Wochentag festlegen und eine Einstellung konfigurieren, um das Gerät automatisch AUS zu schalten. **[Ausschalten der Stromversorgung zu einem bestimmten](#page-121-0) [Zeitpunkt\(P. 113\)](#page-121-0)**

### LINKS

**[Einschalten des Geräts\(P. 111\)](#page-119-0)** 

# <span id="page-121-0"></span>**Ausschalten der Stromversorgung zu einem bestimmten Zeitpunkt**

#### 6EL9-027

Sie können eine Einstellung vornehmen, um die Stromversorgung zu einer bestimmten Tages- oder Wochenzeit automatisch auszuschalten. Auf diese Weise können Sie nutzlosen Stromverbrauch vermeiden, wenn vergessen wird, die Stromversorgung des Geräts auszuschalten. Diese Funktion ist standardmäßig deaktiviert.

# **HINWEIS**

- Weitere Informationen über die Grundfunktionen, die bei der Konfiguration des Geräts über die Remote UI auszuführen sind, finden Sie unter **[Einstellen von Menüoptionen über Remote UI\(P. 456\)](#page-464-0)** .
	- **1 Starten Sie Remote UI, und melden Sie sich im Systemmanager-Modus an. [Starten](#page-455-0) [von Remote UI\(P. 447\)](#page-455-0)**
- **2** Klicken Sie auf der Portalseite auf [Einstellungen/Registrierung]. **ORemote UI-[Bildschirm\(P. 448\)](#page-456-0)**
- **3 Wählen Sie [Timereinstellungen] [Bearbeiten].**
- **4 Aktivieren Sie das Kontrollkästchen [Wochentimer Automatisches Abschalten verwenden], und stellen Sie die Zeit zum Ausschalten der Stromversorgung ein.**

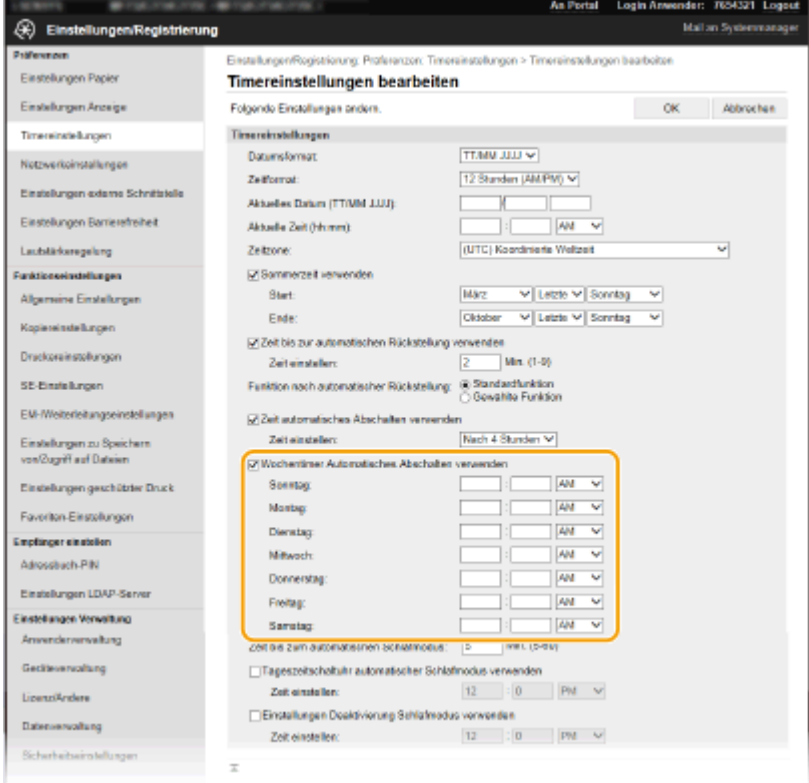

#### **[Wochentimer Automatisches Abschalten verwenden]**

#### Grundfunktionen

Durch die Aktivierung des Kontrollkästchens können Sie die Zeit zum Ausschalten der Stromversorgung an jedem Wochentag einstellen.

#### **[Sonntag] bis [Samstag]**

Geben Sie die gewünschte Zeit zum Ausschalten der Stromversorgung ein. Wird das Zeitfeld bei einem der Wochentage leer gelassen, bedeutet es, dass die automatische Abschaltfunktion für diesen Tag deaktiviert ist.

**5 Klicken Sie auf [OK].**

# **HINWEIS**

#### **Wenn die Stromversorgung zum festgelegten Zeitpunkt nicht ausgeschaltet wird\***

- Wenn die Datenanzeige leuchtet oder blinkt
- Wenn der Menübildschirm oder der Bildschirm "Zähler prüfen" angezeigt wird
- Wenn Einstellungsdaten importiert/exportiert werden
- Wenn die Firmware aktualisiert wird

\*Wenn die Stromversorgung zu einem bestimmten Zeitpunkt nicht ausgeschaltet werden kann, werden bis zu zehn Wiederholungen in Abständen von einer Minute durchgeführt. Kann die Stromversorgung auch nach zehn Wiederholungen nicht ausgeschaltet werden, ist eine automatische Abschaltung an diesem Tag nicht möglich.

# **Verwenden des Bedienfelds**

6EL9-028

Sie können das Display und die Tasten auf dem Bedienfeld verwenden, um die Geräteeinstellungen oder die Bedienung von Funktionen zu konfigurieren. In diesem Abschnitt wird die grundlegende Handhabung des Displays und der Tasten beschrieben.

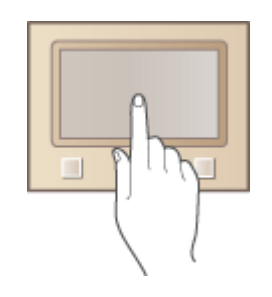

**[Basisbildschirme\(P. 116\)](#page-124-0)  [Grundfunktionen\(P. 123\)](#page-131-0)  [Eingeben von Text\(P. 126\)](#page-134-0)** 

# **TIPPS**

- Wenn Sie die hellen und dunklen Bildbereiche des Displays umkehren möchten: **[<Umgekehrte](#page-513-0) [Bildschirmfarben>\(P. 505\)](#page-513-0)**
- Wenn Sie die Helligkeit des Displays anpassen möchten: **●<Helligkeit>(P. 505)**

## LINKS

**[Bedienfeld\(P. 109\)](#page-117-0)** 

# <span id="page-124-0"></span>**Basisbildschirme**

#### 6EL9-029

Der Bildschirm Startseite oder der Einstellungsbildschirm wird auf dem Display angezeigt, so dass Sie Funktionen wie das Kopieren oder Scannen initiieren können. Sie können im Display auch Informationen überprüfen, wie Fehlermeldungen oder den Betriebsstatus des Geräts. Bei dem Bildschirm handelt es sich zudem um ein Touchpanel, so dass Sie Vorgänge durch direktes Berühren des Bildschirms durchführen können.

### **[Bildschirm Startseite\(P. 117\)](#page-125-0)  [Bildschirm <Statusmonitor>\(P. 120\)](#page-128-0)  [Meldungsanzeige\(P. 122\)](#page-130-0)**

# **HINWEIS**

● Sie können den Bildschirm Startseite anpassen, indem Sie häufig benutzte Schaltflächen für den einfacheren Zugriff auf entsprechende Funktionen neu anordnen. **CAnpassen des Displays(P. 174)** 

#### **So erfahren Sie, wie Sie vorgehen müssen**

■ Bei einigen Bildschirmen können Sie mit der Schaltfläche <?> die Beschreibung der Funktionen anzeigen lassen oder wie Sie vorgehen müssen.

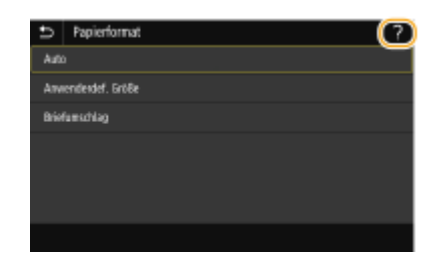

# <span id="page-125-0"></span>**Bildschirm Startseite**

#### 6EL9-02A

Der Bildschirm Startseite wird angezeigt, wenn der Strom eingeschaltet wird oder wenn Sie auf dem Bedienfeld drücken. Geben Sie auf diesem Bildschirm Einstellungen an und speichern Sie Funktionen.

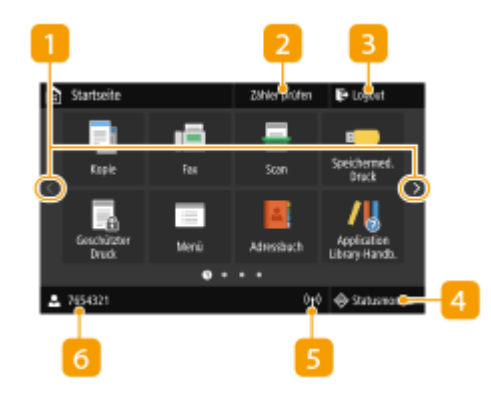

#### **Seite wechseln**

Zeigen Sie mit dieser Schaltfläche eine andere Seite auf dem Bildschirm Startseite an. Sie können ebenfalls seitwärts wischen, um die Seiten zu wechseln.

#### **<Zähler prüfen>**

Zeigt die Anzahl der schwarzweiß und der farbig gedruckten Ausdrucke separat an. **[Anzeigen des Zählerwerts\(P. 660\)](#page-668-0)** 

#### **<Logout>**

Mit dieser Schaltfläche melden Sie sich vom Gerät ab.

#### **<Statusmonitor>**

Wählen Sie dieses Element aus, um den Status von Druckvorgängen zu überprüfen und den Nutzungsverlauf oder die Netzwerkeinstellungen, wie die IP-Adresse des Geräts, anzuzeigen. Sie können auch den Status des Geräts überprüfen, wie zum Beispiel die verbliebene Papiermenge oder die noch vorhandene Tonermenge, und ob Fehler aufgetreten sind. **[Bildschirm <Statusmonitor>\(P. 120\)](#page-128-0)** 

### **5** Wi-Fi-Symbol

Dieses Symbol wird angezeigt, wenn das Gerät mit einem Wireless LAN verbunden ist.

#### **Benutzername/ID** 6

Der Name oder die ID des angemeldeten Benutzers wird angezeigt.

#### **<Kopie>**

Mitdieser Schaltfläche starten Sie den Kopiervorgang. O **[Kopieren\(P. 196\)](#page-204-0)** 

#### **<Fax>**

Mitdieser Schaltfläche senden Sie ein Fax vom Gerät aus. O **[Faxen\(P. 226\)](#page-234-0)** 

# **HINWEIS:**

Zur Verwendung der Faxfunktion wird ein Zusatzprodukt benötigt. **[Systemoptionen\(P. 802\)](#page-810-0)** 

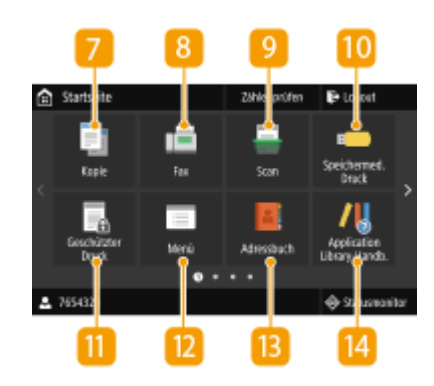

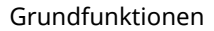

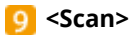

Scannt ein Original und konvertiert es in eine elektronische Datei. Sie können gescannte Dateien auf Ihrem Computer speichern oder per E-Mail senden. **[Scannen\(P. 295\)](#page-303-0)** 

#### **<Speichermed. Druck>**

Druckt die auf einem USB-Speichermedium gespeicherten Dateien. **[Drucken von einem USB-Speichergerät](#page-293-0) [\(Speichermedium Druck\)\(P. 285\)](#page-293-0)** 

#### **<Geschützter Druck>**

Mit dieser Funktion können Sie ein geschütztes Dokument drucken. **[Ein durch eine PIN geschütztes Dokument](#page-289-0) [drucken \(Geschützter Druck\)\(P. 281\)](#page-289-0)** 

#### **<Menü>**

<Funktionseinstellungen>, <Präferenzen> und viele andere Geräteeinstellungen beginnen mit dieser Schaltfläche. **D[Liste](#page-486-0) [der Menüeinstellungen\(P. 478\)](#page-486-0)** 

### **<Adressbuch>**

Speichern oder bearbeiten Sie mit dieser Schaltfläche Empfänger für E-Mails und Faxe. Sie können auch einen gespeicherten Empfänger anzeigen, wenn Sie eine E-Mail oder ein Fax senden. **[Speichern von Empfängern\(P. 187\)](#page-195-0)** 

### **<Application Library-Handbuch>**

Zeigt eine Beschreibung zu Application Library an.

#### **<Einstell. Pap.>**

Über diese Schaltfläche werden zudem das Format und der Typ des in die Papierkassette und das Mehrzweckfach eingelegten Papiers angegeben. **[Angeben von Papierformat und](#page-164-0)  [typ\(P. 156\)](#page-164-0)** 

#### **<Mobiles Portal>**

Stellen Sie hierüber eine Verbindung zu einem Mobilgerät her. **[Verbinden mit Mobilgeräten\(P. 347\)](#page-355-0)** 

#### **<Einstellungen Startseite>**

Hiermit können Sie die Reihenfolge ändern, in der die Schaltflächen des Bildschirms Startseite angezeigt werden. ● **[Anpassen des Bildschirms Startseite\(P. 175\)](#page-183-0)** 

#### **<Firmware aktualisieren>**

Ermöglicht die Aktualisierung der Firmware über das Internet. **[Aktualisieren der Firmware\(P. 473\)](#page-481-0)** 

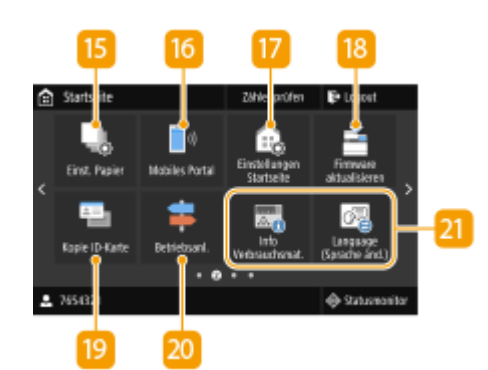

#### Grundfunktionen

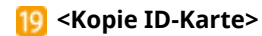

Mit dieser Funktion kopieren Sie die Vorder- und Rückseite eines Führerscheins oder eines anderen Ausweises auf eine Seite. **[Erstellen von Kopien der ID-Karte\(P. 224\)](#page-232-0)** 

#### **20** <Betriebsanleit.>

Wählen Sie dieses Element aus, um Betriebsanleitungen und Fehlerursachen/-lösungen anzuzeigen.

#### **All Application Library-Schaltflächen**

Sie können mit diesen Schaltflächen praktische Funktionen über eine Ein-Tastendruck-Bedienung durchführen. Weitere Informationen finden Sie in der Anleitung für Application Library auf der Website der Online-Anleitung.

#### **22** <uniFLOW Online Setup>

Sie können den Nutzungsstatus des Geräts und den Benutzer prüfen, indem Sie eine Verbindung zum Cloud-Dienst herstellen. Weitere Informationen finden Sie auf der Canon Website.

### **B** Schnellschaltflächen

Zeigen Sie "Favoriten-Einstellungen" an, die für das Kopieren, Faxen und Scannen gespeichert wurden. **O[Hinzufügen von](#page-183-0) [Schaltfl¦chen zum Bildschirm Startseite\(P. 175\)](#page-183-0)** 

### LINKS

**[Anpassen des Bildschirms Startseite\(P. 175\)](#page-183-0)** 

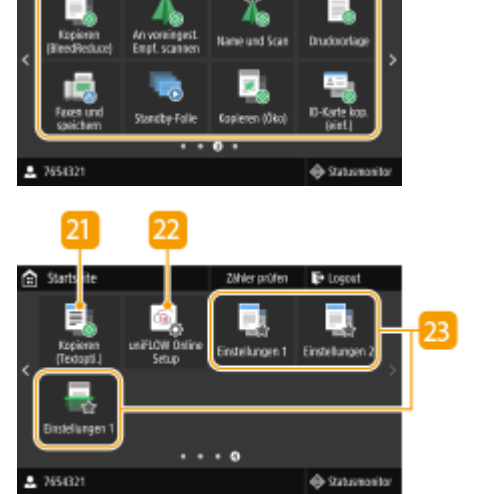

21

# <span id="page-128-0"></span>**Bildschirm <Statusmonitor>**

#### 6EL9-02C

Wenn Sie <Statusmonitor> wählen, wird ein Bildschirm angezeigt, auf dem Sie den Fortschritt von Dokumenten sowie den Status des Geräts (die Menge des in der Tonerpatrone verbliebenen Toners usw.) und die Netzwerkeinstellungen, wie die IP-Adresse des Geräts, überprüfen können.

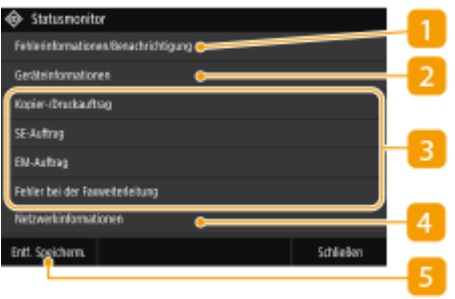

## **<Fehlerinformationen/Benachrichtigung>**

Zeigt Details zu allen aufgetretenen Fehlern an. **[Gegenmaßnahmen für die jeweilige Meldung\(P. 686\)](#page-694-0)** 

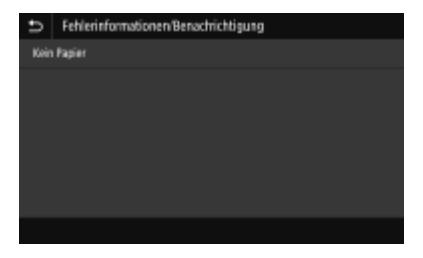

## **<Geräteinformationen>**

Zeigt den Gerätestatus an, wie die Papiermenge und die Menge des in den Tonerpatronen verbliebenen Toners.

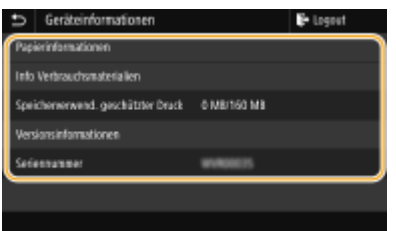

#### **<Papierinformationen>**

Zeigt an, ob Papier in die einzelnen Papierquellen eingelegt ist.

#### **<Info Verbrauchsmat.>**

Sie können den Gerätestatus, wie beispielsweise die Tonermenge oder den Alttonerbehälter, überprüfen.

#### **<Speicherverwend. geschützter Druck>**

Zeigt an, wie viel Speicher zurzeit mit geschützten Dokumentdaten belegt ist. **[Ein durch eine PIN](#page-289-0) [geschütztes Dokument drucken \(Geschützter Druck\)\(P. 281\)](#page-289-0)** 

#### **<Versionsinformationen>**

Zeigt Informationen zur Firmware-Version an.

#### **<Seriennummer>**

Zeigt die Seriennummer an.

## **Status und Protokolle der kopierten, gedruckten und gesendeten/**

## **empfangenen Dokumente**

Zeigt den aktuellen Status des ausgewählten Auftrags an. Im Folgenden sehen Sie als Beispiel den Bildschirm <Kopier-/Druckauftrag>.

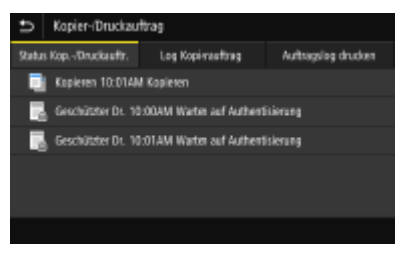

## **<Netzwerkinformationen>**

Diese Option zeigt die Netzwerkeinstellungen, wie die IP-Adresse des Geräts und den Status, wie den Zustand der Wireless LAN-Kommunikation, an. **[Anzeigen von Netzwerkeinstellungen\(P. 37\)](#page-45-0)** 

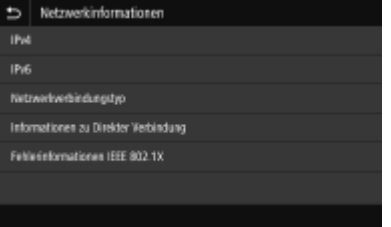

## **<Entf. Speicherm.>**

Damit können Sie ein USB-Speichergerät sicher entfernen. Das wird nur angezeigt, wenn ein USB-Speichergerät an das Gerät angeschlossen wird. **[Entfernen von USB-Speichermedien\(P. 100\)](#page-108-0)** 

# <span id="page-130-0"></span>**Meldungsanzeige**

Meldungen werden am Bildschirm angezeigt, wenn beispielsweise das Papier ausgeht oder die Tonerpatrone das Ende ihrer Nutzungsdauer erreicht. **[Gegenmaßnahmen für die jeweilige Meldung\(P. 686\)](#page-694-0)** 

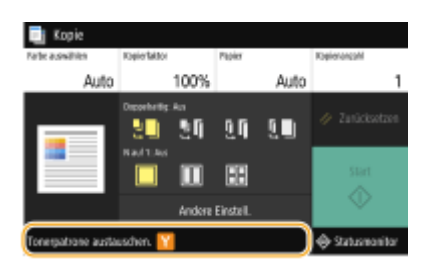

## **Wenn ein Fehler auftritt**

In manchen Fällen werden bei einem Problem Anweisungen angezeigt, wie auf das Problem reagiert werden soll. Befolgen Sie zum Beheben des Problems die Bildschirmanweisungen. Im Folgenden sehen Sie als Beispiel den Bildschirm, der bei einem Papierstau angezeigt wird.

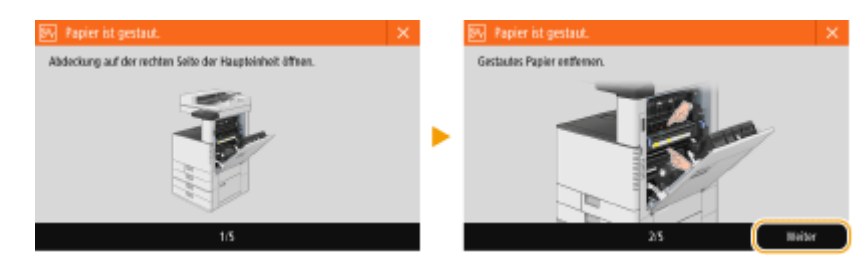

# <span id="page-131-0"></span>**Grundfunktionen**

6EL9-02F

Bei dem Display handelt es sich um ein Touchpanel, bei dem die Bedienung direkt auf dem Bildschirm erfolgt.

# **WICHTIG**

## **Vermeiden Sie die folgenden Aktionen.**

- Das Display funktioniert möglicherweise nicht mehr korrekt oder es wird beschädigt.
	- Festes Drücken
	- Drücken mit spitzen Gegenständen (Fingernagel, Kugelschreiber, Bleistift usw.)
	- Bedienen mit feuchten oder verschmutzten Händen
	- Bedienen des Displays, während sich ein Gegenstand darauf befindet

# **HINWEIS**

● Ziehen Sie die Schutzfolie vom Display ab, bevor Sie das Touchpanel-Display verwenden.

## **Tippen**

Berühren Sie das Display leicht und schnell. Auf diese Weise werden Elemente ausgewählt oder Einstellungen abgeschlossen.

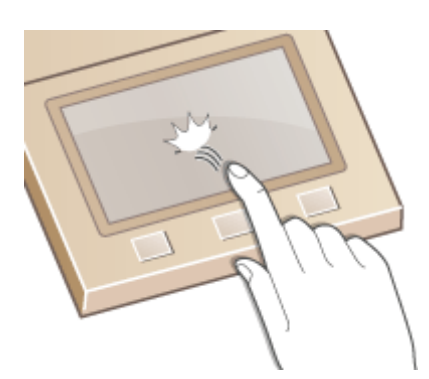

### **Wischen**

Wischen Sie mit dem Finger über das Display. Der Wischeffekt variiert abhängig vom Bildschirm. Durch Wischen auf dem Bildschirm Startseite beispielsweise wechselt der Bildschirm um eine Seite in Richtung des Wischens.

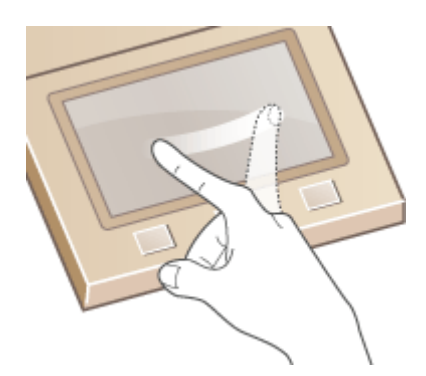

## ■Auswählen von Elementen

Tippen Sie auf einen Elementnamen oder eine Schaltfläche, um eine Auswahl zu treffen.

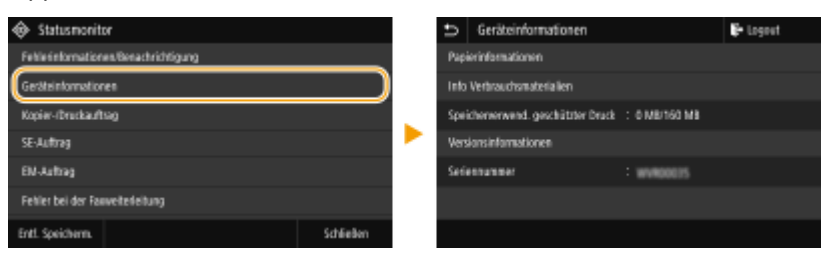

# **HINWEIS**

#### **Wenn ein Element versehentlich berührt wird**

● Schieben Sie Ihren Finger weg, und lassen Sie ihn dann vom Bildschirm los, um die Auswahl abzubrechen.

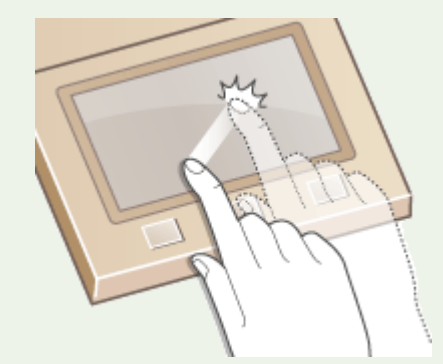

### **So kehren Sie zum vorherigen Bildschirm zurück**

● Drücken Sie →, um zum vorherigen Bildschirm zurückzukehren.

## ■ Bildlauf auf dem Bildschirm

Auf dem Bildschirm wird die Bildlaufleiste angezeigt, wenn es weitere Informationen gibt, die nicht angezeigt werden. Wenn die Bildlaufleiste angezeigt wird, wischen Sie über den Bildschirm, damit in der Richtung des Wischens ein Bildlauf erfolgt. Beachten Sie, dass die Bildlaufleiste nur angezeigt wird, während der Bildschirm berührt wird.

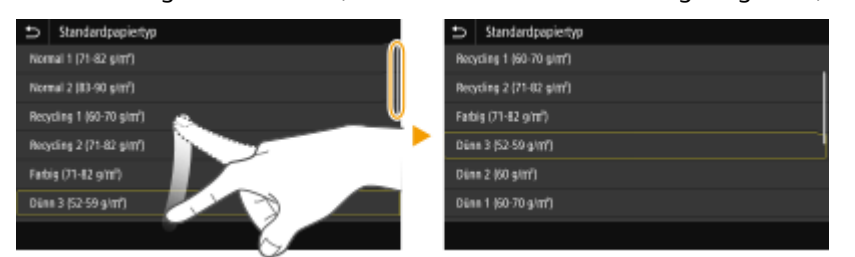

# ■Ändern einer Einstellung

Tippen Sie auf <+> / <->, um die Einstellung auf der Skala anzupassen. Sie können eine Einstellung auch anpassen, indem Sie den Schieberegler nach links oder rechts wischen.

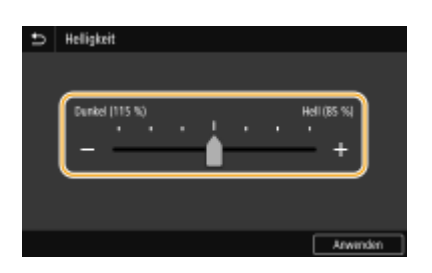

# **TIPPS**

- Sie können eine Vielzahl von Einstellungen für die Anzeige auf dem Bildschirm vornehmen, beispielsweise die Anzeigesprache: **[<Einstellungen Anzeige>\(P. 480\)](#page-488-0)**
- Zum Wechseln des Bildschirms, der automatisch angezeigt wird, wenn am Gerät eine bestimmte Zeit lang keine Funktion ausgeführt wurde: **O<Funktion nach automatischer Rückstellung>(P. 487)**
- Sie können verschiedene Einstellungen für die Bedienbarkeit wie die Bildschirmhelligkeit ändern: O **[<Barrierefreiheit>\(P. 505\)](#page-513-0)**

# <span id="page-134-0"></span>**Eingeben von Text**

6EL9-02H

Verwenden Sie zur Eingabe von Text oder einer Zahl die am Bildschirm angezeigte Tastatur. Die Zahlentasten werden nur für die Eingabe von Zahlen am Bildschirm angezeigt.

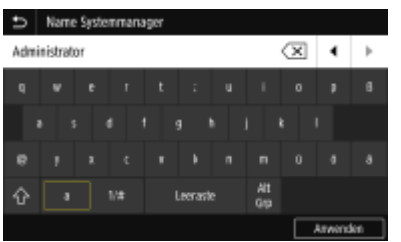

## **Wechseln des Zeichentyps**

Tippen Sie auf <a1/#>, um den eingegebenen Texttyp zu wechseln.

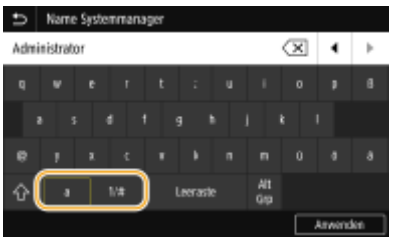

# **HINWEIS**

• Tippen Sie für die Eingabe von Großbuchstaben auf  $\left| \mathbf{A} \right|$ .

## **Ändern von Tastatur-Seiten**

Wenn die Tastatur aus mehreren Seiten besteht, tippen Sie auf  $\sim$  oder  $\sim$ , um die Seiten zu wechseln.

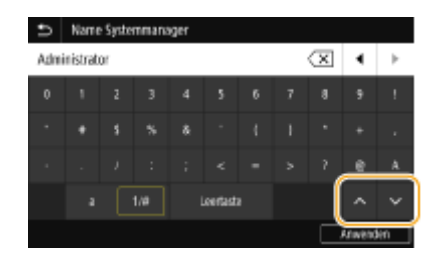

### **Löschen von Text**

Mit jedem Tastendruck auf  $\overline{\langle x \rangle}$  wird ein Zeichen gelöscht. Wenn Sie  $\overline{\langle x \rangle}$  gedrückt halten, werden aufeinander folgende Zeichen gelöscht.

## **Verschieben des Cursors (Eingeben eines Leerzeichens)**

Tippen Sie auf | oder | D, um den Cursor zu versetzen. Zum Eingeben eines Leerzeichens stellen Sie den Cursor an das Ende des Textes, und tippen Sie auf  $\mathbb F$ .

## **Wenn die Zahlentasten angezeigt werden**

Die Zahlentasten werden am Bildschirm angezeigt, wenn Sie nur einen Zahlenwert eingeben. Tippen Sie für die Eingabe des Zahlenwerts auf die Zahlentasten.

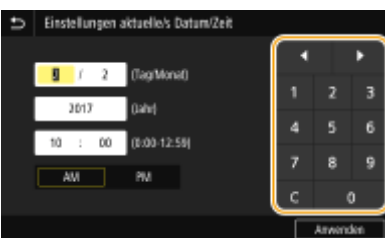

# **HINWEIS**

### **Wertebereich**

● Werte, die in ( ) im Eingabefeld angezeigt werden, geben den Wertebereich an, der eingegeben werden kann.

**Wenn andere Tasten als die Zahlentasten angezeigt werden:**

● Wenn <+> / <-> oder | / | angezeigt wird, können Sie auf die Schaltflächen tippen und den Zahlenwert erhöhen oder senken oder den Cursor verschieben.

# Eingeben von Zeichen über eine USB-Tastatur

Sie können eine Tastatur an den USB-Anschluss für USB-Geräte an der **[Vorderseite\(P. 98\)](#page-106-0)** oder der **[Rückseite\(P. 102\)](#page-110-0)** anschließen, und Text über die Tastatur eingeben. Beim Anschließen der Tastatur können Sie Text über das Bedienfeld eingeben.

# **HINWEIS**

- Einige Tasten auf der USB-Tastatur, wie die Tasten [Backspace], [Home] und [End], können nicht verwendet werden. Wenn Tasten, die nicht verwendet werden können, gedrückt werden, wird nichts eingegeben oder geändert.
- Zum Löschen von Text drücken Sie die Taste [Delete].
- Durch Drücken der Taste [RETURN/ENTER] wird der Texteintrag auf die gleiche Weise wie bei der Auswahl von <Anwenden> abgeschlossen.
- ●Sie können den Typ des Tastaturlayouts (US-amerikanisches Layout oder britisches Layout) angeben. **[<Layout englische Tastatur>\(P. 483\)](#page-491-0)**
- Sie können die USB-Tastatur jederzeit vom Gerät trennen. Für das Trennen ist kein besonderer Vorgang erforderlich.
- Abhängig von der Displaysprache können Sie einige Zeichen möglicherweise nicht korrekt eingeben.
- Die USB-Tastatur funktioniert je nach Typ möglicherweise nicht korrekt.

# **Anmelden am Gerät**

6EL9-02J

Wenn die Verwaltung per Abteilungs-IDs oder die Systemmanager-IDs aktiviert sind, müssen Sie sich vor Verwendung des Geräts anmelden. Sie müssen sich auch anmelden, wenn die Verwendung der Fax- und Scanfunktionen eingeschränkt ist.

# **HINWEIS**

● Die Systemmanager-ID und PIN sind werkseitig auf "7654321" eingestellt. Es wird für eine erhöhte Sicherheit empfohlen, diese Einstellung zu ändern.

**Anmeldung bei Verwaltung per Abteilungs-ID(P. 128) [Anmelden für Autorisiertes Senden\(P. 129\)](#page-137-0)** 

# Anmeldung bei Verwaltung per Abteilungs-ID

Wenn der Anmeldebildschirm angezeigt wird, gehen Sie folgendermaßen vor, um die Abteilungs-ID und PIN einzugeben.

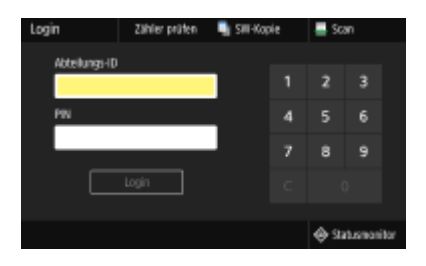

# **HINWEIS**

Wenn <Karte einsetzen.> angezeigt wird, siehe **[Kontrollzähler\(P. 803\)](#page-811-0)** .

# **1 Geben Sie eine ID ein.**

- **1** Wählen Sie <Abteilungs-ID> oder <Systemmanager-ID>.
- **2** Geben Sie die ID ein.
	- Wenn keine PIN gespeichert wurde, fahren Sie mit Schritt 3 fort.

# **2 Geben Sie die PIN ein.**

- **1** Wählen Sie <PIN>.
- **2** Geben Sie die PIN ein.

# **3 Wählen Sie <Login>.**

➠Der Anmeldebildschirm wechselt zum Bildschirm Startseite.

● Nach dem Gebrauch des Geräts drücken Sie <Logout> erneut, um den Anmeldebildschirm aufzurufen.

# <span id="page-137-0"></span>Anmelden für Autorisiertes Senden

Wenn die Autorisierungseinstellung für die Sendefunktion ( **[LDAP-Serverauthentisierung\(P. 390\)](#page-398-0)** ) aktiviert ist, wird der Anmeldebildschirm für das Autorisierte Senden angezeigt, wenn die Fax- oder Scanfunktion verwendet wird.

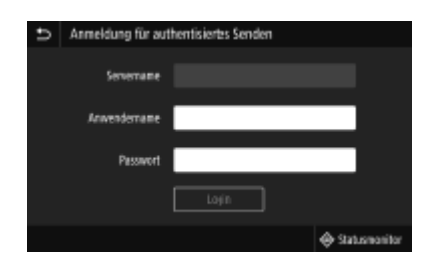

## **1 Geben Sie Ihren Benutzernamen ein.**

- **1** Wählen Sie <Anwendername>.
- **2** Geben Sie mit den Zahlentasten Ihren Benutzernamen ein.
	- Näheres zur Eingabe von Text finden Sie unter **[Eingeben von Text\(P. 126\)](#page-134-0)** .

# **2 Geben Sie das Passwort ein.**

- **1** Wählen Sie <Passwort>.
- **2** Geben Sie mit den Zahlentasten das Passwort ein.

## **3 Wählen Sie <Servername> und wählen Sie den Server für Ihre Authentifizierung aus.**

● Wählen Sie den LDAP-Server aus, auf dem Ihr Benutzername und Ihr Passwort gespeichert sind.

# **4 Wählen Sie <Login>.**

- ➠Der Anmeldebildschirm wechselt zum Fax- oder Scanfunktionsbildschirm Startseite.
	- Nach dem Gebrauch des Geräts drücken Sie <Logout> erneut, um den Anmeldebildschirm aufzurufen.

## **HINWEIS:**

#### **Wenn der Bildschirm <Abmeldungstyp wählen> angezeigt wird**

● Wenn Sie sowohl bei Autorisiertes Senden als auch bei Verwaltung per Abteilungs-ID angemeldet sind, wird ein Dialogfeld angezeigt, in dem Sie die Elemente auswählen können, von denen Sie sich abmelden wollen. In dem Fall, in dem Sie sich vom Autorisierten Senden (Fax- oder Scanfunktion) abmelden möchten, während Sie bei der Verwaltung per Abteilungs-ID angemeldet bleiben, wählen Sie <Vom authentisierten Senden abmelden>. Wählen Sie in den anderen Fällen <Von allen authentisierten Funktionen abmelden>.

### LINKS

**[Einstellen der Verwaltung per Abteilungs-IDs\(P. 381\)](#page-389-0)  [Einstellen der Systemmanager-ID und PIN\(P. 379\)](#page-387-0)** 

# <span id="page-138-0"></span>**Einlegen von Originalen**

6EL9-02K

Legen Sie Originale auf das Vorlagenglas und in die Zufuhr. Verwenden Sie zum Scannen dicker oder gebundener Dokumente wie Bücher das Vorlagenglas. Sie können zwei oder mehr Blätter in die Zufuhr einlegen, damit sie fortlaufend gescannt werden können. Weitere Informationen zu ladbaren Formaten etc. finden Sie unter **[Haupteinheit\(P. 751\)](#page-759-0)** oder **[Zufuhr\(P. 754\)](#page-762-0)** .

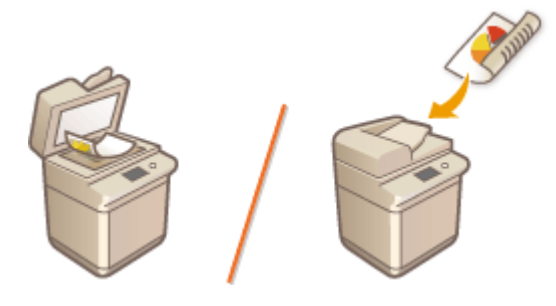

**[Einlegen von Originalen auf das Vorlagenglas\(P. 131\)](#page-139-0)  [Einlegen von Originalen in die Zufuhr\(P. 132\)](#page-140-0)** 

# **WICHTIG**

## **Verwenden Sie vollständig getrocknete Originale**

● Prüfen Sie vor dem Auflegen von Originalen, ob Kleber, Tinte oder Korrekturflüssigkeit vollständig getrocknet ist.

## **So vermeiden Sie Papierstaus**

- Legen Sie die folgenden Originalarten nicht in die Zufuhr, da es andernfalls zu einem Papierstau kommen kann:
	- Zerknittertes oder gefaltetes Papier
	- Kohlepapier
	- Gewelltes oder sich aufrollendes Papier
	- Beschichtetes Papier
	- Eingerissene Dokumente
	- Dokumente mit großen Löchern
	- Florpostpapier oder anderes dünnes Papier
	- Mit Heft- oder Büroklammern geheftete Originale
	- Mit einem Thermotransferdrucker bedrucktes Papier
	- Folien
	- Originale mit angehängten Anmerkungen
	- Zusammengeklebte Originale
	- Originale in einer Klarsichtfolie

# **HINWEIS**

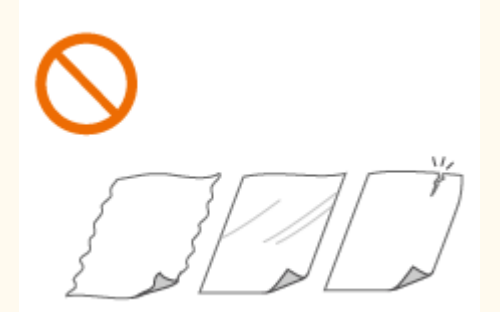

### <span id="page-139-0"></span>**So scannen Sie Originale präziser**

● Originale in der Zufuhr werden gescannt, während sie dem Gerät zugeführt werden. Originale auf dem Vorlagenglas hingegen bleiben beim Scannen an einer festen Position. Für präzisere Scanergebnisse empfiehlt es sich, die Originale auf das Vorlagenglas zu legen.

### **So scannen Sie Transparentpapier oder Folien**

● Um transparente Dokumente zu scannen (zum Beispiel Transparentpapier oder Folien), legen Sie diese auf das Vorlagenglas, und bedecken Sie sie mit weißem Normalpapier.

#### **Dokumentenformate**

● Das Gerät erkennt vor dem Scannen automatisch das Papierformat des eingelegten Dokuments. Wenn beim Faxversand das Format des Aufzeichnungspapiers im Gerät des Empfängers kleiner ist als das Format des gescannten Dokuments, kann das Originalbild vor dem Versand verkleinert oder in kleinere Teile zerlegt werden.

# Einlegen von Originalen auf das Vorlagenglas

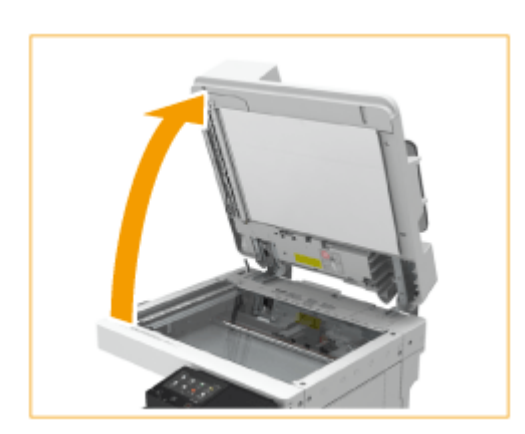

## **1 Öffnen Sie die Zufuhr oder die Originalabdeckung.**

## **HINWEIS:**

● Wenn Sie ein Dokument einlegen, für welches die Öffnung der Zufuhr nicht ausreicht, wird das richtige Papierformat möglicherweise nicht richtig erkannt.

## **2 Legen Sie das Original mit der bedruckten Seite nach unten auf das Vorlagenglas.**

● Richten Sie die Ecke des Originals an der linken oberen Ecke des Vorlagenglases aus.

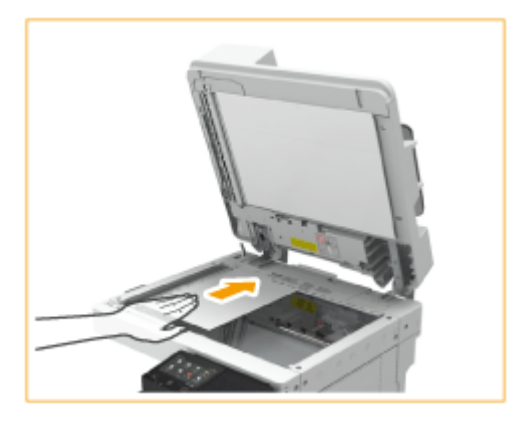

## **HINWEIS:**

#### Grundfunktionen

<span id="page-140-0"></span>● Legen Sie zum Erstellen einer doppelseitigen Kopie das Dokument so auf, dass es wie in der folgenden Abbildung gezeigt oben und unten korrekt positioniert ist.

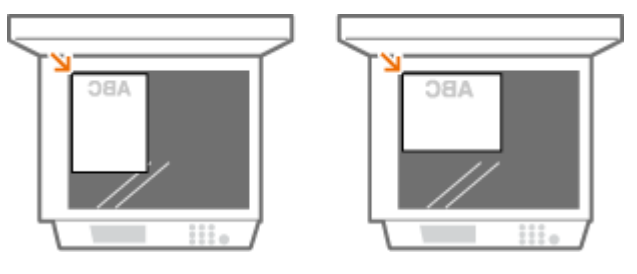

# **3 Schließen Sie vorsichtig die Zufuhr oder Originalabdeckung.**

➠Das Dokument ist bereit zum Scannen.

● Wenn der Scanvorgang abgeschlossen ist, entfernen Sie das Dokument vom Vorlagenglas.

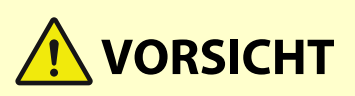

● Achten Sie beim Schließen der Zufuhr/des Vorlagenglases darauf, dass Ihre Augen nicht dem Licht ausgesetzt sind, das durch das Vorlagenglas reflektiert wird.

# **WICHTIG**

● Wenn ein dickes Original wie beispielsweise ein Buch oder eine Zeitschrift auf das Vorlagenglas gelegt wird, drücken Sie nicht fest auf die Zufuhr/das Vorlagenglas.

# Einlegen von Originalen in die Zufuhr

# **WICHTIG**

● Legen Sie keine Gegenstände auf das Ausgabefach für die Originale, da andernfalls Ihre Originale beschädigt werden können.

## **1 Schieben Sie die Schiebeführungen auseinander.**

● Schieben Sie die Schiebeführungen so weit auseinander, bis sie etwas weiter auseinander sind, als das eigentliche Dokument breit ist.

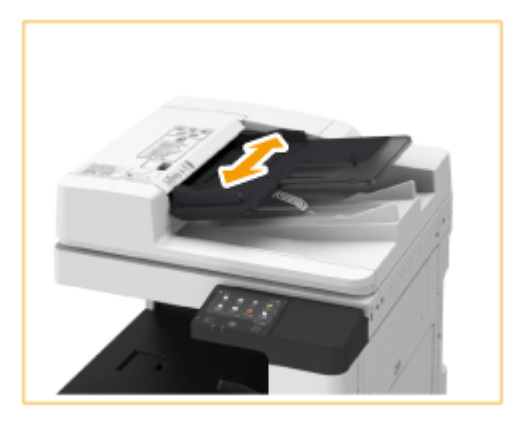

# **2 Fächern Sie den Originalstapel auf, und achten Sie darauf, dass die Kanten ausgerichtet sind.**

● Fächern Sie den Originalstapel in kleinen Mengen auf, und richten Sie die Kanten aus, indem Sie mit dem Stapel leicht auf eine ebene Fläche klopfen.

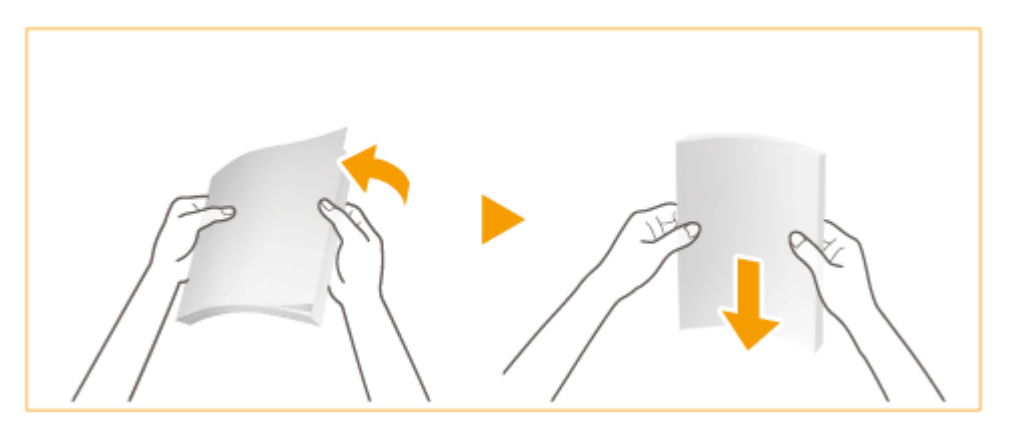

# **3 Legen Sie die Originale mit der Vorderseite nach oben und so weit wie möglich in die Zufuhr ein.**

➠Wenn die Originale ausreichend tief eingeführt sind, leuchtet die Originalanzeige auf.

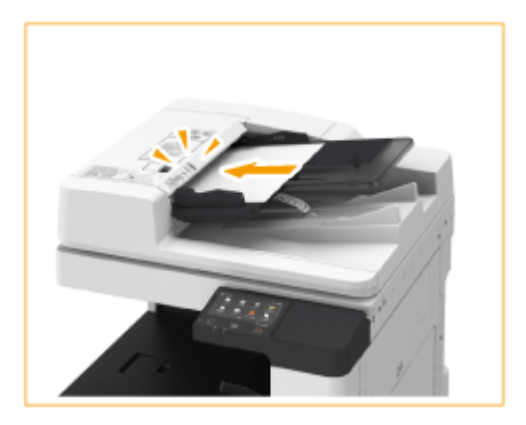

# **WICHTIG:**

- Achten Sie darauf, dass der Originalstapel nicht über die Füllhöhenmarkierung ( Dokumente über diese Begrenzung hinaus einlegen, werden sie möglicherweise nicht gescannt und können einen Papierstau verursachen.
- Glätten Sie immer alle Falten in Ihren Dokumenten, bevor Sie sie in die Zufuhr legen. Wenn das Dokument gefaltet ist, erscheint möglicherweise eine Fehlermeldung, da das Format der Vorlage nicht richtig erkannt werden kann.
- Dünne Dokumente werden eventuell gefaltet, wenn Sie bei hoher Temperatur oder einer Umgebung mit hoher Feuchtigkeit verwendet werden.

# **HINWEIS:**

● Legen Sie zum Erstellen einer doppelseitigen Kopie das Dokument so auf, dass es wie in der folgenden Abbildung gezeigt oben und unten korrekt positioniert ist.

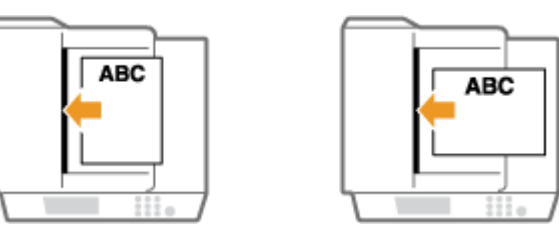

● Es können Vorlagen mit unterschiedlichen Formaten gleichzeitig eingelegt und gescannt werden. **[Gemeinsames Kopieren von Originalen mit unterschiedlichen Formaten \(Originale mit](#page-228-0) [unterschiedlichen Formaten\)\(P. 220\)](#page-228-0)** 

**[Gemeinsames Scannen von Originalen mit unterschiedlichen Formaten \(Originale mit](#page-332-0) [unterschiedlichen Formaten\)\(P. 324\)](#page-332-0)** 

## **4 Richten Sie die Schiebeführungen an den Kanten des Originals aus.**

● Schieben Sie die Schiebeführungen nach innen, bis sie eng an den Kanten des Dokuments anliegen.

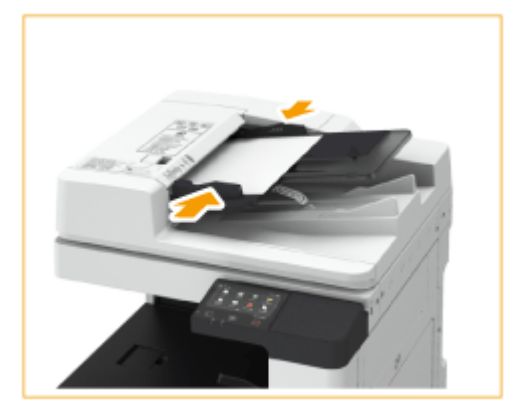

➠Die Dokumente sind bereit zum Scannen.

# **WICHTIG:**

### **Richten Sie die Schiebeführungen fest an den Kanten des Originals aus**

● Zu eng oder nicht eng genug anliegende Schiebeführungen können Fehleinzüge oder Papierstau verursachen.

### **Beim Scannen von Originalen**

● Fügen Sie keine Originale hinzu und nehmen Sie keine Originale heraus.

### **Wenn das Scannen abgeschlossen ist**

● Nehmen Sie die gescannten Dokumente aus dem Ausgabefach für Dokumente heraus, um einen Papierstau zu verhindern. Um zu verhindern, dass die gescannten Dokumente im Ausgabefach für Dokumente liegen bleiben, blinkt diese Originalausgabeanzeige. Nach Ausgabe aller Originale blinkt die Anzeige noch für kurze Dauer weiter.

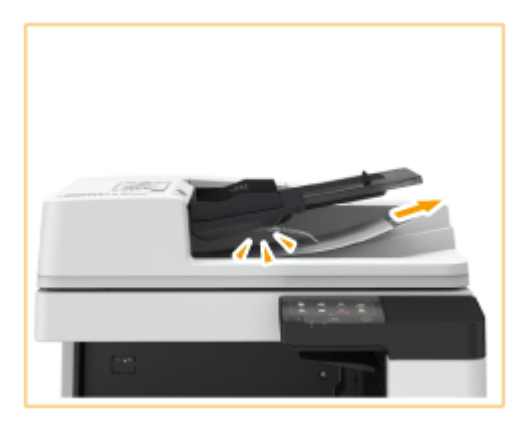

#### **Wenn lange Dokumente gescannt werden**

● Falls Sie lange Dokumente scannen, (die eine Länge von bis zu 630 mm haben), stützen Sie die Dokumente beim Scannen und bei der Ausgabe des Papiers mit der Hand ab.

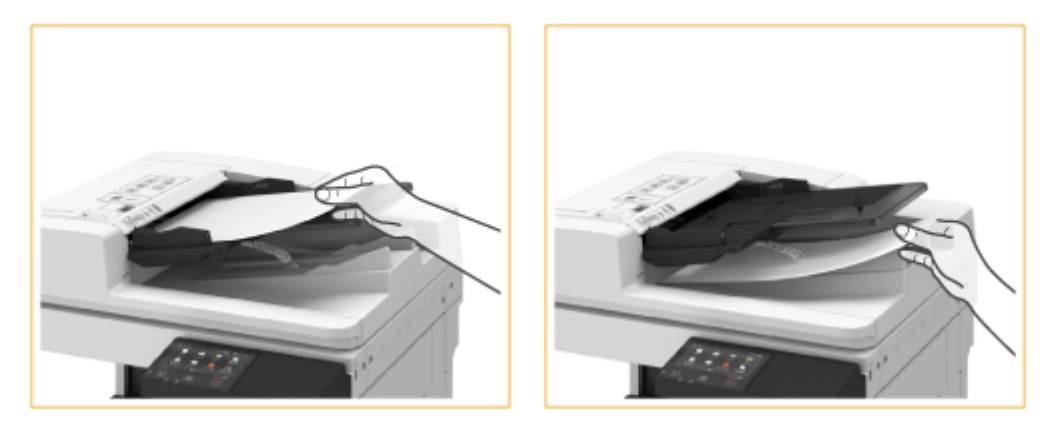

#### **Wenn dieselbe Vorlage wiederholt gescannt wird**

● Es ist empfehlenswert, dass Sie dasselbe Dokument nicht mehr als 5 Mal wiederholt scannen (das ist je nach Papierqualität unterschiedlich). Das Dokument kann gefaltet oder zerknittert werden oder es wird schwierig, es zu senden.

#### **Scanbereich für Farboriginale**

● Wenn ein Farboriginal mit einer Einstellung für die automatische Farberkennung gescannt wird, kann es als Schwarzweißdokument erkannt werden, wenn es Farbanteile nur in den grauen Bereichen enthält, wie in der folgenden Abbildung gezeigt.

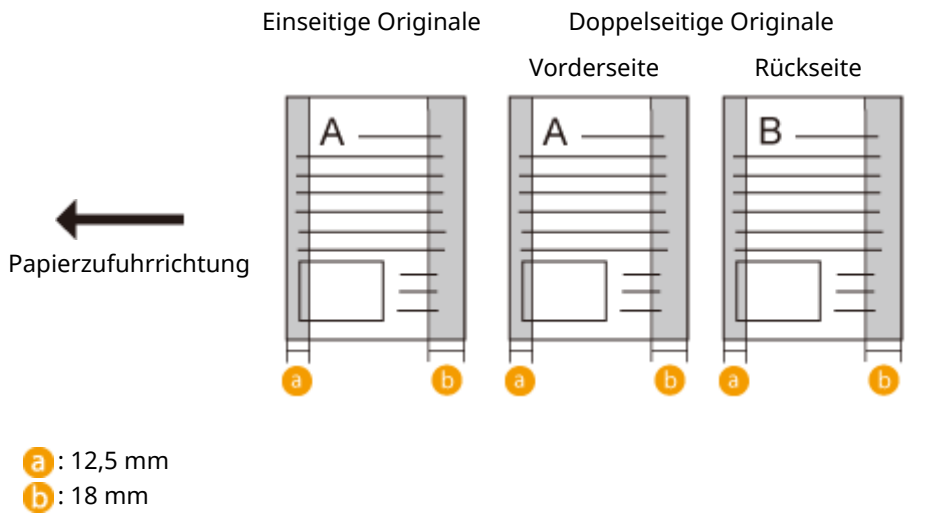

● Um Originale als Farbdokumente zu scannen, stellen Sie das Gerät auf den Vollfarbmodus ein.
# **Einlegen von Papier**

Sie können Papier in die Papierkassette oder das Mehrzweckfach einlegen. Legen Sie das Papier, das Sie in der Regel verwenden, in die Papierkassette ein. Die Papierkassette ist praktisch für große Papiermengen. Verwenden Sie das Mehrzweckfach, wenn Sie vorübergehend Papier eines anderen Formats oder Typs als in der Papierkassette verwenden. Näheres zu den verfügbaren Papierformaten und -typen finden Sie unter **[Geeignetes Papier\(P. 756\)](#page-764-0)** .

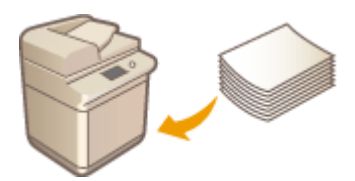

#### **Informationen zum Papier**

#### **[Aufbewahren des bedruckten Papiers\(P. 137\)](#page-145-0)**

### **So legen Sie Papier ein**

- **[Einlegen von Papier in die Papierkassette\(P. 138\)](#page-146-0)  [Einlegen von Papier in das Mehrzweckfach\(P. 141\)](#page-149-0)  [Einlegen von Briefumschlägen\(P. 145\)](#page-153-0)**
- **[Einlegen von bereits bedrucktem Papier\(P. 152\)](#page-160-0)**

### **Konfigurieren von Einstellungen für das eingelegte Papier**

**[Angeben von Papierformat und -typ\(P. 156\)](#page-164-0)** 

# Sicherheitshinweise für Papier

# **WICHTIG**

### **Verwenden Sie nicht folgende Arten von Papier:**

- Ein Papierstau oder Druckfehler kann auftreten.
	- Zerknittertes oder gefaltetes Papier
	- Gewelltes oder sich aufrollendes Papier
	- Eingerissenes Papier
	- Feuchtes Papier
	- Sehr dünnes Papier
	- Mit einem Thermotransferdrucker bedrucktes Papier
	- Rückseite von mit einem Thermotransferdrucker bedrucktem Papier
	- Stark texturiertes Papier
	- Glanzpapier

### **Hinweise zur Verwendung von Papier**

● Verwenden Sie nur Papier, das sich vollständig an die Umgebung, in der das Gerät installiert ist, akklimatisiert hat. Die Verwendung von Papier, das unter anderen Temperatur- oder Feuchtigkeitsbedingungen gelagert wurde, kann zu einem Papierstau führen oder eine schlechte Druckqualität zur Folge haben.

### <span id="page-145-0"></span>**Umgang mit und Lagerung von Papier**

- Lagern Sie das Papier auf einer ebenen Fläche.
- Belassen Sie das Papier in seiner Originalverpackung, um das Papier vor Feuchtigkeit und Trockenheit zu schützen.
- Lagern Sie das Papier nicht so, dass es sich wellt oder geknittert wird.
- Lagern Sie das Papier nicht vertikal und stapeln Sie nicht zu viel Papier übereinander.
- Lagern Sie das Papier nicht in direktem Sonnenlicht oder an einem Ort, an dem es hoher Luftfeuchtigkeit, Trockenheit oder starken Schwankungen der Temperatur oder Luftfeuchtigkeit ausgesetzt ist.

# **HINWEIS**

### **Beim Bedrucken von feuchtem Papier**

● Aus dem Papierausgabebereich kann Dampf aufsteigen, oder es können sich Tröpfchen im Bereich des Papierausgabebereichs bilden. Daran ist nichts ungewöhnliches und diese Phänomene treten auf, wenn die Hitze, die beim Fixieren des Toners auf dem Papier erzeugt wird, die Feuchtigkeit im Papier verdunsten lässt. (Dies tritt vor allem bei niedrigen Raumtemperaturen auf.)

# Aufbewahren des bedruckten Papiers

Beachten Sie die folgenden Sicherheitshinweise bei der Handhabung/Aufbewahrung von bedrucktem Papier.

### ■ So bewahren Sie bedrucktes Papier auf

- Lagern Sie das Papier auf einer flachen Oberfläche.
- Bewahren Sie das Papier nicht zusammen mit Gegenständen aus PVC (Polyvinylchlorid) wie zum Beispiel Klarsichthüllen auf. Der Toner kann schmelzen und dazu führen, dass das Papier an den PVC-Gegenständen kleben bleibt.
- Achten Sie darauf, dass das Papier zusammengelegt oder gefaltet wird. Der Toner kann abblättern.
- Für die Aufbewahrung des Papiers über einen längeren Zeitraum (zwei Jahre oder mehr), bewahren Sie es in einem Einband oder dergleichen auf.
- Wenn Sie das Papier über einen längeren Zeitraum aufbewahren, kann es sich verfärben und es kann daher den Anschein haben, als ob der Ausdruck einem Farbwechsel ausgesetzt war.
- Lagern Sie das Papier nicht an einem Ort mit hohen Temperaturen.

### ■Sicherheitshinweise beim Aufbringen von Klebstoff

- Verwenden Sie stets unlöslichen Klebstoff.
- Bevor Sie Klebstoff aufbringen, führen Sie einen Test an einem nicht mehr benötigten Ausdruck aus.
- Wenn Sie Papierbögen mit aufgebrachtem Kleber aufeinanderlegen, achten Sie darauf, dass der Kleber vollständig ausgetrocknet ist.

### LINKS

### **[Speichern eines anwenderdefinierten Papierformats\(P. 169\)](#page-177-0)**

# <span id="page-146-0"></span>**Grundlegende Einlegemethode**

#### 6EL9-02R

In diesem Abschnitt wird das Verfahren zum Einlegen relativ häufig verwendeten Papiers, wie zum Beispiel Normalpapier oder Recycling-Papier, erläutert. Legen Sie Papier, das Sie normalerweise verwenden, in die Papierkassette ein. Verwenden Sie das Mehrzweckfach, wenn Sie vorübergehend auf Papierformate oder Papiersorten drucken möchten, die sich nicht für die Papierkassette eignen.

**Einlegen von Papier in die Papierkassette(P. 138) [Einlegen von Papier in das Mehrzweckfach\(P. 141\)](#page-149-0)** 

# **HINWEIS**

● Gehen Sie beim Einlegen von Papier in die optionale Kassetteneinheit wie für Papierkassette 2 beschrieben vor.

# Einlegen von Papier in die Papierkassette

**1 Ziehen Sie die Papierkassette am Griff bis zum Anschlag heraus.**

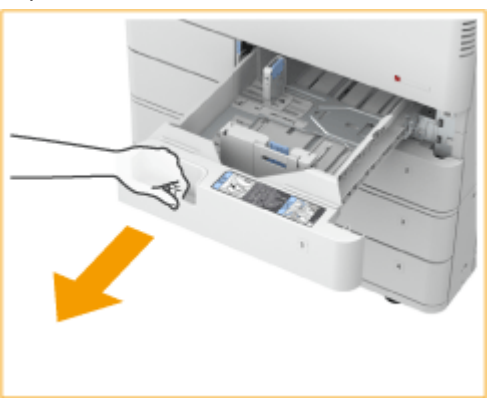

Papierkassette 1 and 2 Papierkassette 2

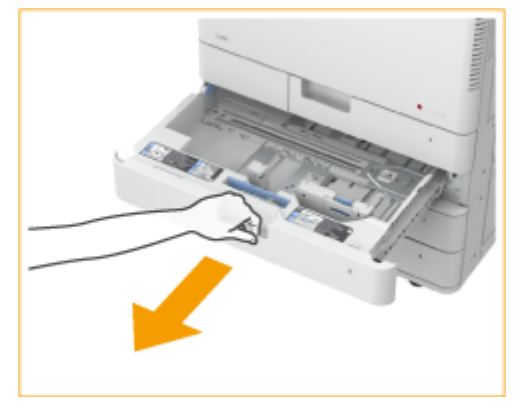

# **2 Stellen Sie die Position der Papierführung ein.**

● Richten Sie die linke und vordere Führung an der Formatmarkierung für das einzulegende Papier aus, indem Sie auf den oberen Teil der Führungen drücken und diese nach vorne schieben.

Papierkassette 1 and 2 Papierkassette 2

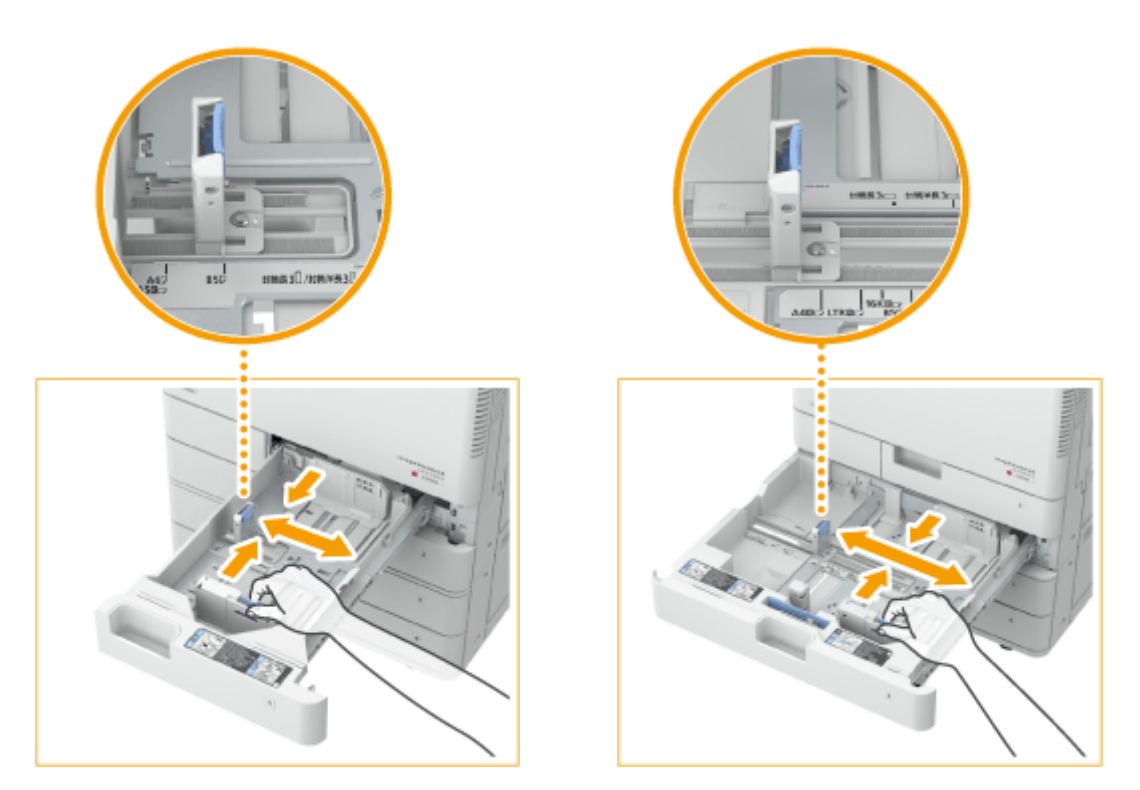

# **WICHTIG:**

● Schieben Sie die Führungen, bis sie einrasten. Wenn die linke Führung und die vordere Führung nicht korrekt fluchten, wird das Papierformat am Sensordisplay nicht korrekt eingeblendet. Es ist ebenfalls erforderlich die Führungen korrekt anzupassen, um einen Papierstau, verschmutzte Druckausgaben oder das Verschmutzen des Geräteinneren zu vermeiden.

# **HINWEIS:**

### **Papierformatmarkierungen**

- Die Abkürzungen an den Papierformatmarkierungen in der Papierkassette stehen für folgende Papierformate:
	- LGL: Legal
	- LTR: Letter
	- EXEC: Executive
	- STMT: Statement
- Beachten Sie, dass die Papierformatmarkierungen Papierformate enthalten können, die auf dem Gerät nicht verfügbar sind. Informationen zu verfügbaren Papierformaten finden Sie unter **[Geeignetes](#page-764-0) [Papier\(P. 756\)](#page-764-0)** .

# **3 Bereiten Sie das Papier vor.**

● Fächern Sie den Papierstapel gut auf, und klopfen Sie damit leicht auf eine ebene Fläche, um die Kanten auszurichten.

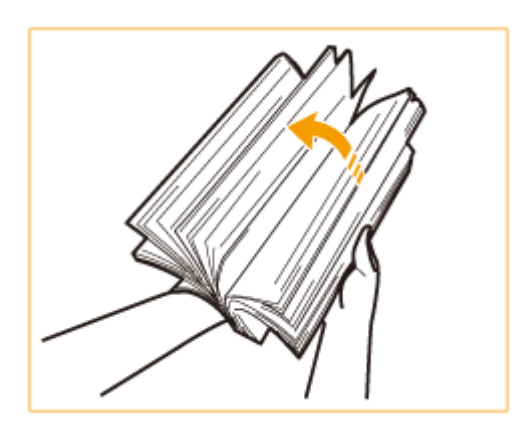

# **WICHTIG:**

- Fächern Sie alle vier Seiten des Papierstapels gut auf.
- Stellen Sie sicher, dass zwischen den jeweiligen Papierblättern ausreichend Luft vorhanden ist.

# **4 Legen Sie Papier ein.**

- **Stellen Sie sicher, dass die Papierformateinstellung der Papierkassette dem Format des in die Papierkassette einzulegenden Papiers entspricht.**
- **Legen Sie den Papierstapel mit der Druckseite nach oben bündig an der rechten Seitenwand der Papierkassette ein.**

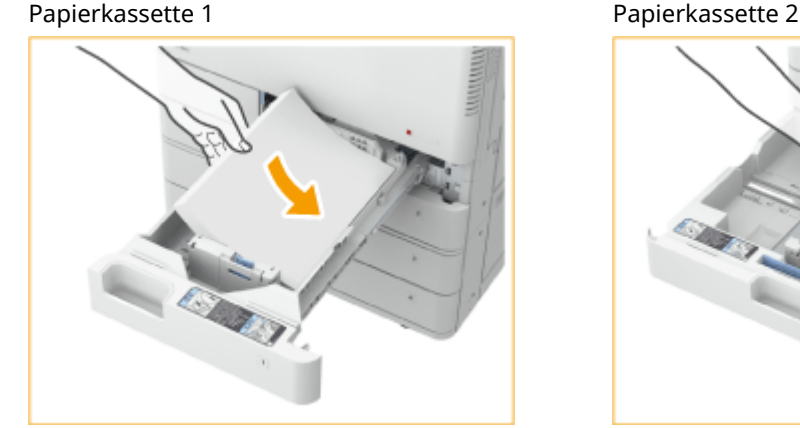

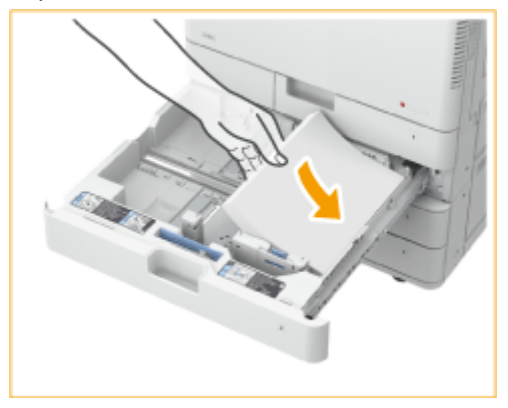

# **WICHTIG:**

### **Legen Sie Papier nicht über die Füllhöhenmarkierung hinaus ein**

- Achten Sie darauf, dass der Papierstapel nicht über die Füllhöhenmarkierung hinausragt. Wenn zu viel Papier eingelegt wird, kann es zu Papierstau kommen.
	- Papier (außer Briefumschläge):

Briefumschläge:

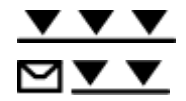

# **HINWEIS:**

- Wenn Sie Papier mit einem Logo verwenden, achten Sie beim Einlegen in die Papierquelle auf die Ausrichtung. **[Einlegen von bereits bedrucktem Papier\(P. 152\)](#page-160-0)**
- Achten Sie beim Einlegen von Briefumschlägen auf die Ausrichtung sowie auf die Vorbereitungen. O **[Einlegen von Briefumschlägen\(P. 145\)](#page-153-0)**
- <span id="page-149-0"></span>● Informationen zu Papier, das in die einzelnen Papierkassetten eingelegt werden kann, finden Sie unter © **[Geeignetes Papier\(P. 756\)](#page-764-0)** .
- Falls Anweisungen auf der Papierverpackung vorhanden sind, welche Seite des Papiers einzulegen ist, müssen sie diese Anweisungen befolgen.
- Das Papier kann überlappen, wenn es zugeführt wird oder ein Papierstau kann je nach abgeschnittener Seite des Papiers auftreten. Durch das Ändern der Papierausrichtung und das erneute Einlegen kann der Effekt der abgeschnittenen Seite reduziert werden.
- Legen Sie einen neuen Papierstapel ein, falls das Papier zur Neige geht und der Druckvorgang gestoppt wird. Der Druckvorgang startet erneut, nachdem der neue Papierstapel eingelegt wurde.

**5 Schieben Sie die Papierkassette vorsichtig in das Gerät hinein.**

# **WICHTIG**

### **Wenn Papierformat und Papiertyp gewechselt werden**

- Wenn Sie Papier eines anderen Typs in das Gerät einlegen, müssen Sie die Einstellungen ändern. Andernfalls kann das Gerät nicht richtig drucken. **[Angeben von Format und Typ des Papiers in der](#page-165-0) [Papierkassette\(P. 157\)](#page-165-0)**
- Wenn Sie das Papierformat wechseln, ersetzen Sie auch das Papierformatetikett entsprechend. Beachten Sie, dass das Papierformatetikett Papierformate enthalten kann, die auf dem Gerät nicht verfügbar sind.

# Einlegen von Papier in das Mehrzweckfach

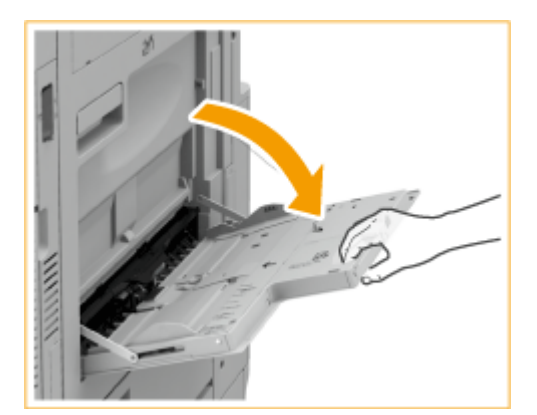

**1 Öffnen Sie das Mehrzweckfach.**

Ziehen Sie die Facherweiterung heraus, wenn großformatiges Papier eingelegt wird.

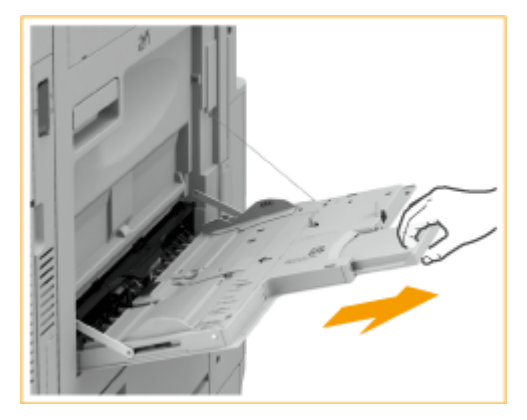

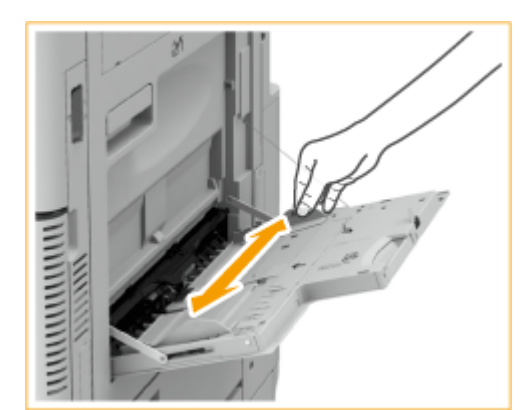

**2 Stellen Sie die Papierführungen auf das Format des eingelegten Papiers ein.**

# **3 Bereiten Sie das Papier vor.**

● Fächern Sie den Papierstapel gut auf, und klopfen Sie damit leicht auf eine ebene Fläche, um die Kanten auszurichten.

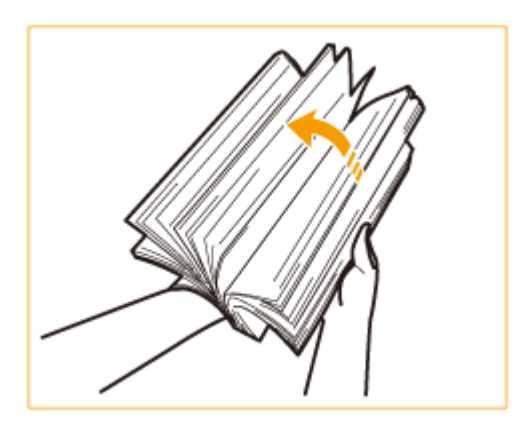

# **WICHTIG:**

- Fächern Sie alle vier Seiten des Papierstapels gut auf.
- Stellen Sie sicher, dass zwischen den jeweiligen Papierblättern ausreichend Luft vorhanden ist.
- Insbesondere bei der Verarbeitung von Folien ist darauf zu achten, diese vollständig voneinander zu trennen, bevor Sie sie einlegen.

### **4 Schieben Sie das Papier bis zum Anschlag in das Mehrzweckfach ein.**

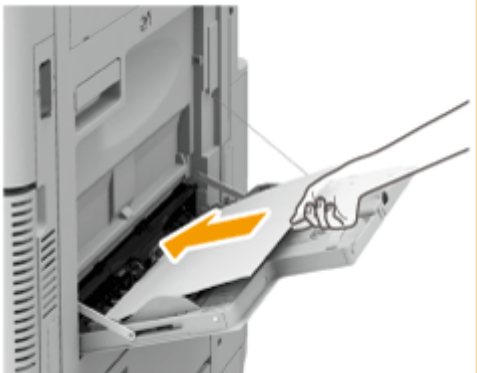

● Legen Sie das Papier mit der zu bedruckenden Seite nach unten ein.

➠Der Bildschirm für die Angabe von Papierformat und -typ wird angezeigt, nachdem Sie das Papier vollständig eingelegt haben.

# **WICHTIG:**

### **Legen Sie Papier nicht über die Füllhöhenmarkierung hinaus ein**

● Achten Sie darauf, dass der Papierstapel nicht über die Füllhöhenmarkierung (▼▼) hinausragt. Wenn zu viel Papier eingelegt wird, kann es zu Papierstaus kommen.

# **HINWEIS:**

● Wenn Sie Umschläge oder Papier mit einem Logo verwenden, achten Sie beim Einlegen in die Papierquelle auf die Ausrichtung.

**[Einlegen von Briefumschlägen\(P. 145\)](#page-153-0)  [Einlegen von bereits bedrucktem Papier\(P. 152\)](#page-160-0)** 

● Legen Sie beschichtetes Papier jeweils blattweise ein.

### **5 Überprüfen Sie das Papierformat und den Papiertyp, und wählen Sie <Anwenden>.**

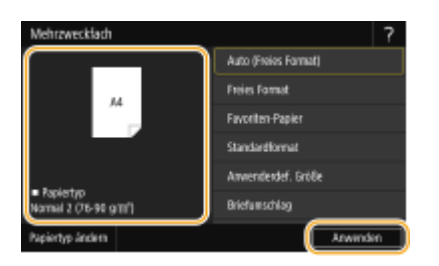

Wenn Sie Papier in Sonderformat einlegen oder die Anzeige von Papierformat und -sorte vom tatsächlich eingelegten Papier abweicht, finden Sie weitere Informationen unter **[Festlegen von Format und Typ des](#page-168-0) [Papiers im Mehrzweckfach\(P. 160\)](#page-168-0)** .

# **WICHTIG:**

● Es kann zu einem Papierstau oder sonstigen Druckproblemen kommen, wenn das im Druckertreiber angegebene Papierformat oder der Papiertyp nicht mit dem tatsächlich im Mehrzweckfach eingelegten Papier übereinstimmt.

# **HINWFIS:**

● Wenn <Treibereinstell. beim Drucken priorisieren> auf <Ein> gesetzt ist, werden die Druckertreibereinstellungen priorisiert, wenn das Mehrzweckfach als Papierzufuhr für Aufträge vom Druckertreiber angegeben ist. **O**<Treibereinstellungen beim Drucken priorisieren>(P. 527)

### **TIPPS**

# **Bedrucken der Rückseite von bedrucktem Papier (zweite Seite einer doppelseitigen Seite)**

- Sie können auf der Rückseite von bedrucktem Papier drucken. Glätten Sie etwaige Wellen auf dem bedruckten Papier, und legen Sie es dann mit der zu bedruckenden Seite nach unten (zuvor bedruckte Seite nach oben) in das Mehrzweckfach ein. Wählen Sie dann auf dem Bildschirm für die Auswahl des Papiertyps <Man. Rückseitendr. (nur für Doppels.)> aus.
- Verwenden Sie nur Papier, das mit diesem Gerät bedruckt wurde.

### **Einlegen von Folien**

Sie können Folien im A4-Format in das Mehrzweckfach einlegen. Wenn Folien eingelegt werden, beachten Sie die folgenden Punkte.

● Es wird empfohlen, Folien jeweils einzeln einzulegen.

● Wenn Folien in den Papierkassetten oder im Mehrzweckfach eingelegt bleiben, können diese Blätter aneinander haften und dadurch einen Mehrfachblatteinzug oder Papierstau verursachen. Bewahren Sie die Folien deshalb nach Abschluss des Druckvorgangs wieder in der Originalverpackung auf. Vermeiden Sie Lagerplätze mit hohen Temperaturen und hoher Feuchte.

LINKS

**[Geeignetes Papier\(P. 756\)](#page-764-0)** 

# <span id="page-153-0"></span>**Einlegen von Briefumschlägen**

#### 6EL9-02S

Legen Sie Umschläge in die Papierkassette oder das Mehrzweckfach ein. Glätten Sie gewellte Briefumschläge vor dem Einlegen. Achten Sie auch beim Durchführen eines Kopiervorgangs auf die Ausrichtung des Vorlagendokuments.

**Vorbereitungen für das Einlegen von Briefumschlägen(P. 145) [Einlegen der Briefumschläge in die Papierkassette\(P. 147\)](#page-155-0)  [Einlegen von Briefumschlägen in das Mehrzweckfach\(P. 150\)](#page-158-0)** 

# **HINWEIS**

● In diesem Abschnitt wird erläutert, wie Sie die Briefumschläge korrekt ausgerichtet einlegen können und welche Verfahren abgeschlossen werden müssen, bevor Sie die Briefumschläge einlegen. Eine Erläuterung der allgemeinen Schritte zum Einlegen von Briefumschlägen in die Papierkassette oder das Mehrzweckfach finden Sie unter **[Grundlegende Einlegemethode\(P. 138\)](#page-146-0)** .

# Vorbereitungen für das Einlegen von Briefumschlägen

Bereiten Sie die Briefumschläge vor dem Einlegen wie unten beschrieben vor.

# **WICHTIG**

- Verwenden Sie keine Briefumschläge die an ihren Umschlagklappen geleimt sind, da der Klebstoff aufgrund der Wärme und dem Druck der Fixiereinheit schmelzen kann.
- Je nach Sorte der Umschläge oder den Lagerbedingungen kann es zur Faltenbildung kommen.

### **1 Glätten Sie alle Falten.**

● Nehmen Sie circa fünf Umschläge zur Hand. Glätten Sie etwaige Wellen und lockern Sie die steifen Bereiche in den vier Ecken.

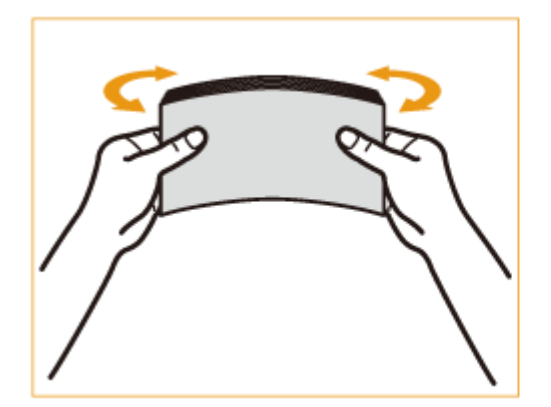

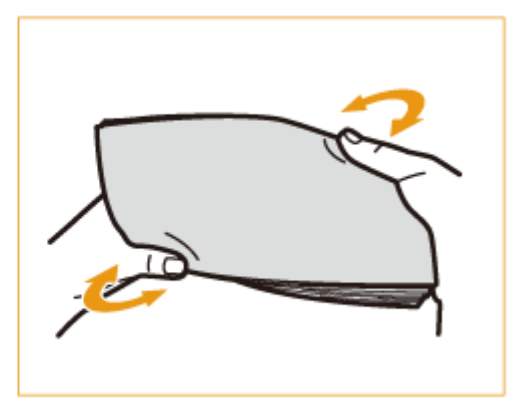

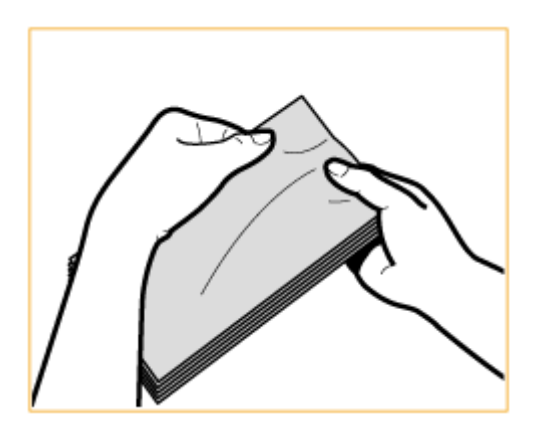

# **2 Glätten Sie die Briefumschläge, und sorgen Sie dafür, dass Sie keine Luft enthalten.**

- Legen Sie die Briefumschläge auf eine ebene Fläche, und glätten Sie sie mit Ihren Händen in Pfeilrichtung, um alle vorhandene Luft aus den Briefumschlägen zu entfernen.
- Wiederholen Sie diesen Schritt fünfmal für jeweils einen Satz aus fünf Briefumschlägen.

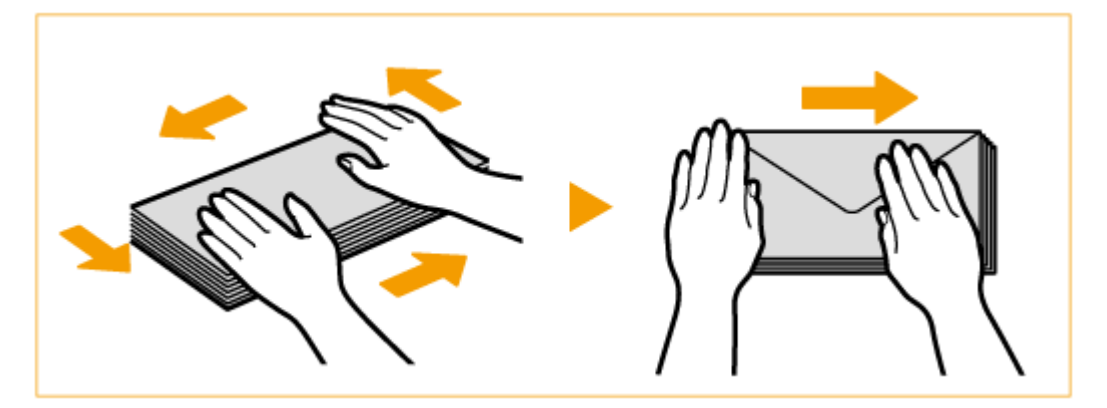

# **3 Drücken Sie auf vier Seiten herunter.**

● Drücken Sie fest auf allen vier Seiten herunter. Drücken Sie insbesondere sorgfältig auf der Seite herunter, die in die Einzugsrichtung der Briefumschläge weist. Drücken Sie fest herunter, so dass die Klappe flach bleibt.

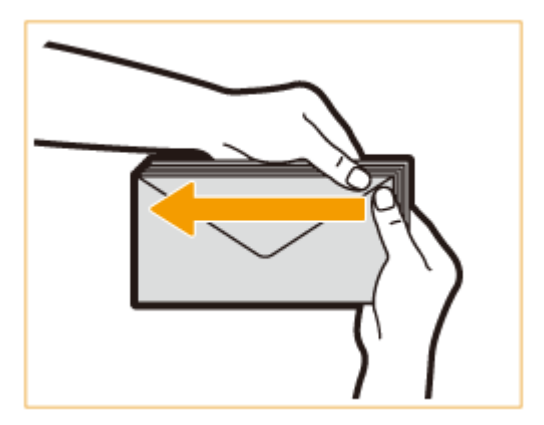

# **WICHTIG:**

● Wird die Briefumschlagklappe nicht fest nach unten gedrückt, kann es zu einem Papierstau kommen. Drücken Sie in diesem Fall alle vier Seiten des jeweiligen Briefumschlags fest herunter.

<span id="page-155-0"></span>▲ Richten Sie die Briefumschläge auf einer ebenen Oberfläche aus.

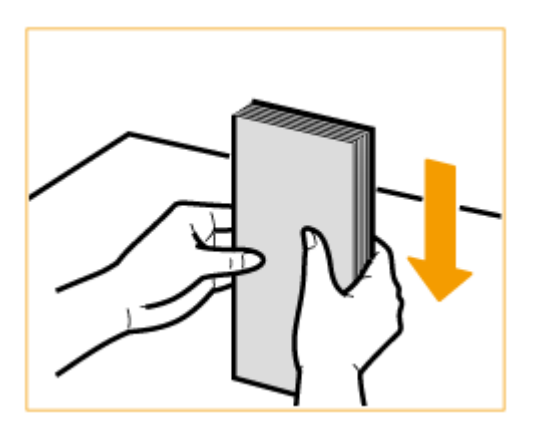

# **HINWEIS:**

● Vergewissern Sie sich, dass keine Briefumschläge in der Klappe eines anderen benachbarten Briefumschlags stecken.

# Einlegen der Briefumschläge in die Papierkassette

- **1 Installieren Sie die Briefumschlagzuführung an der Papierkassette.**
	- Entfernen Sie die Briefumschlagzuführung A an der Papierkassette 2. 1

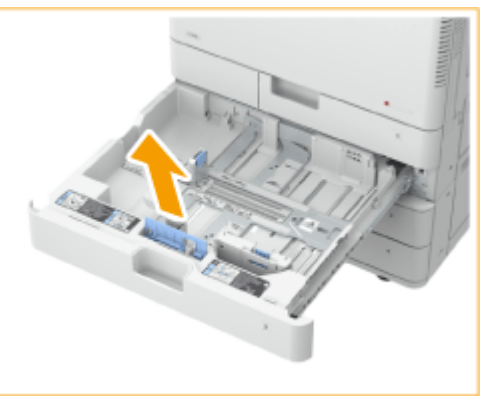

Bringen Sie die Briefumschlagzuführung A an, indem Sie die hervorstehenden Bereiche der Briefumschlagzuführung A an den Löchern der Papieraufnahme ausrichten, die sich im Boden der Papierkassette befindet.

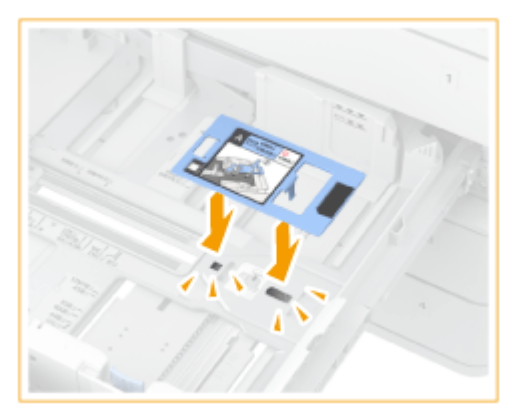

# **HINWEIS:**

- Wenn Sie das Kakugata 2 verwenden, braucht die Briefumschlagzuführung A nicht angebracht zu werden.
- Wenn Sie die Briefumschlagzuführung A nicht verwenden, legen Sie sie in ihren Aufbewahrungsbereich in der Papierkassette 2 zurück.

# **2 Stellen Sie die Position der Papierführung ein.**

Papierkassette 1 (ISO-C5)

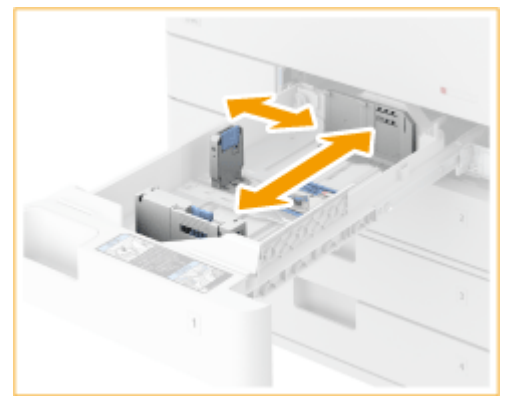

Papierkassette 2

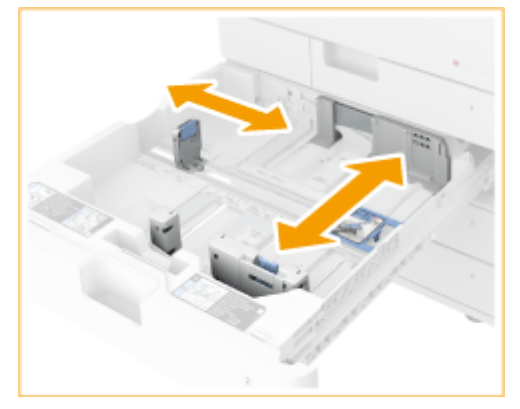

# **3 Legen Sie die Briefumschläge ein.**

### **Befüllen von Papierkassette 1**

Legen Sie die Briefumschläge wie unten gezeigt mit der Vorderseite der Briefumschläge (die nicht geleimte Seite) nach oben weisend ein.

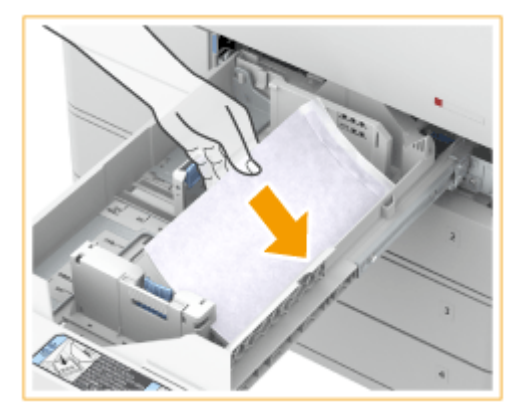

**ISO-C5**

Schließen Sie die Umschlagklappen, und legen Sie die Briefumschläge so ein, dass sich die Umschlagklappen auf der rechten Seite befinden.

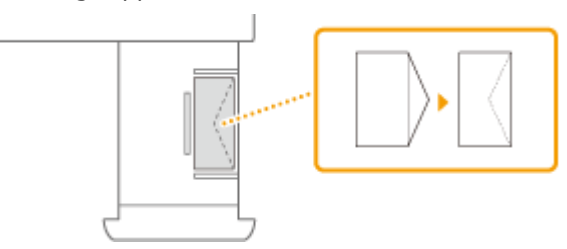

#### **Befüllen von Papierkassette 2**

Legen Sie die Briefumschläge wie unten gezeigt mit der Vorderseite der Briefumschläge (die nicht geleimte Seite) nach oben weisend ein.

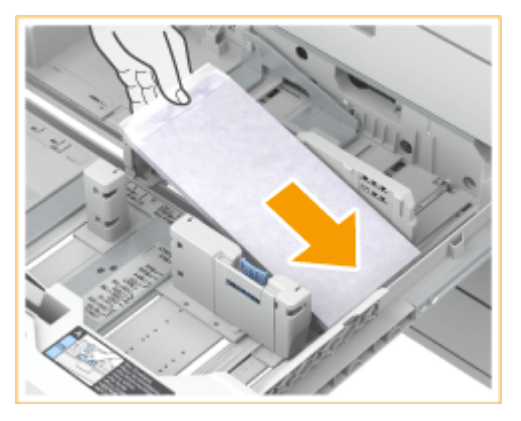

#### **Yougatanaga 3**

Schließen Sie die Umschlagklappen und legen Sie die Briefumschläge so ein, dass die Umschlagklappen auf der anderen Seite sind.

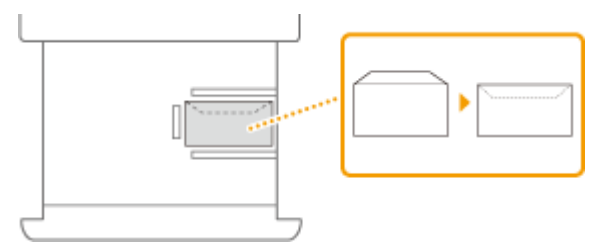

#### **Monarch, COM10 No. 10, DL**

Schließen Sie die Umschlagklappen und legen Sie die Briefumschläge so ein, dass die Umschlagklappen diesseitig sind.

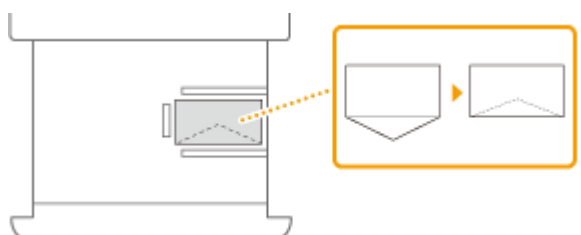

#### **Nagagata 3, Kakugata 2**

Legen Sie die Briefumschläge so ein, dass die Umschlagklappen auf der linken Seite sind.

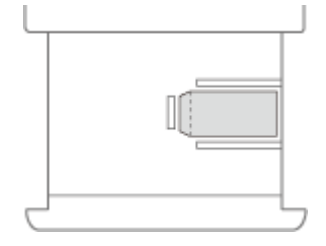

# **HINWEIS**

<span id="page-158-0"></span>● Wenn Sie Briefumschläge bedrucken, nehmen Sie jeweils 10 aus dem Ausgabefach heraus.

# Einlegen von Briefumschlägen in das Mehrzweckfach

Legen Sie die Briefumschläge wie in den folgenden Abbildungen gezeigt mit der Vorderseite der Briefumschläge (die nicht geleimte Seite) nach unten weisend (empfohlen) ein.

### **Yougatanaga 3**

Schließen Sie die Umschlagklappen und legen Sie die Briefumschläge so ein, dass die Umschlagklappen auf der anderen Seite sind.

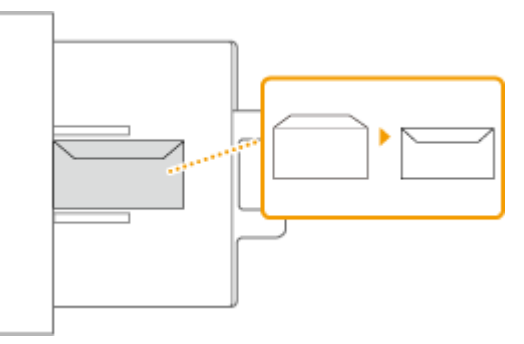

### **Nagagata 3, Kakugata 2**

Legen Sie die Briefumschläge so ein, dass die Umschlagklappen auf der rechten Seite sind.

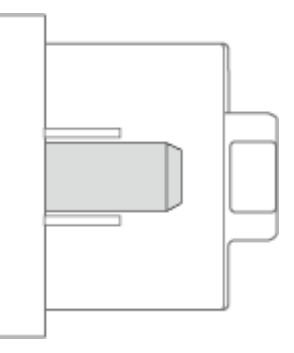

### **Monarch, COM10 No. 10, DL, ISO-C5**

Schließen Sie die Umschlagklappen, und legen Sie die Briefumschläge so ein, dass sich die Umschlagklappen auf der linken Seite befinden.

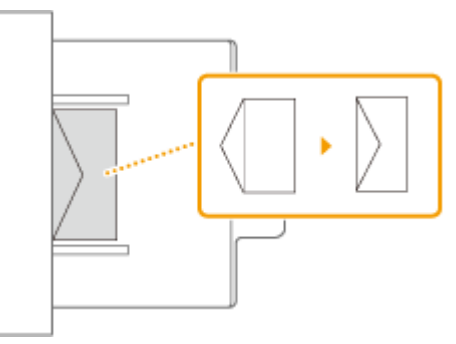

# **WICHTIG**

- Wenn die Briefumschläge nicht ordnungsgemäß zugeführt werden, obwohl sie gemäß dem vorstehenden Verfahren vorbereitet wurden, legen Sie nicht mehr mehrere Briefumschläge zusammen, sondern einzeln in das Mehrzweckfach ein.
- Drucken Sie nicht auf der Rückseite (geleimte Seite) der Briefumschläge.

# **HINWEIS**

● Wenn Sie Briefumschläge bedrucken, nehmen Sie jeweils 10 aus dem Ausgabefach heraus.

### **Wenn das Drucken auf Briefumschlägen in normaler Ausrichtung zu Knitterfalten auf den Ausdrucken führt**

Legen Sie das Papier gemäß Abbildung ein, und ändern Sie die Einstellungen und die Ausrichtung der Vorlage.

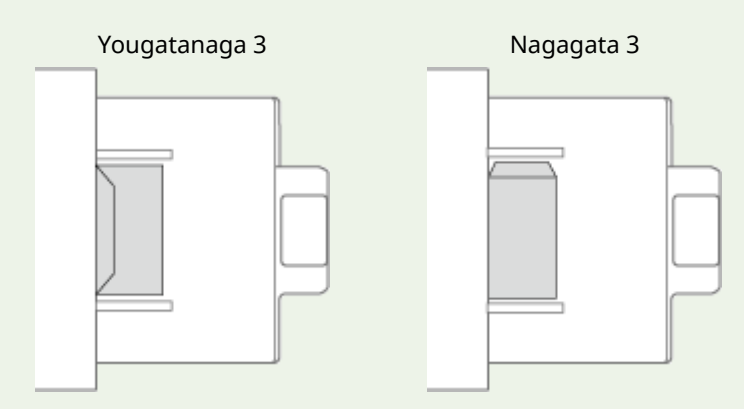

- Zur Durchführung des Druckvorgangs öffnen Sie das Dialogfeld "Druckeinstellungen" des Druckertreibers, und ändern dort die Einstellung der Papierausrichtung.
- Zur Durchführung des Kopiervorgangs ändern Sie die Ausrichtung der Vorlage.

# <span id="page-160-0"></span>**Einlegen von bereits bedrucktem Papier**

### 6EL9-02U

Wenn Sie Papier verwenden, das mit einem Logo bedruckt ist, achten Sie auf die Ausrichtung des Papiers, und zwar unabhängig davon, ob Sie die Papierkassette oder das Mehrzweckfach verwenden. Legen Sie das Papier ordnungsgemäß ein, damit es auf der Seite bedruckt wird, auf dem sich das Logo befindet.

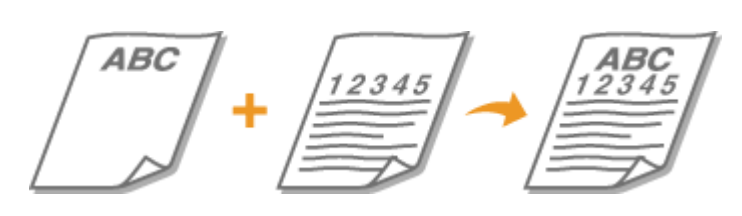

**[Einlegen von Papier mit Logo in die Papierkassette\(P. 153\)](#page-161-0)  [Einlegen von Papier mit Logo in das Mehrzweckfach\(P. 154\)](#page-162-0)** 

# **WICHTIG**

**Achten Sie auch beim Durchführen eines Kopiervorgangs auf die Ausrichtung des Vorlagendokuments**

● Legen Sie die Vorlage mit der zu kopierenden Seite nach oben in die Zufuhr, oder legen Sie die Vorlage mit der zu kopierenden Seite auf das Vorlagenglas, wie in den folgenden Abbildungen dargestellt.

Zufuhr (Dokument im DIN-A4-/DIN-A5- Hochformat)

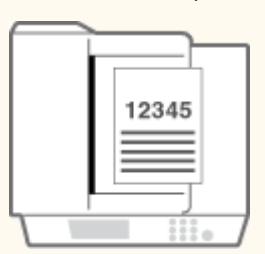

Zufuhr (Dokument im DIN-A4-/DIN-A5- Querformat)

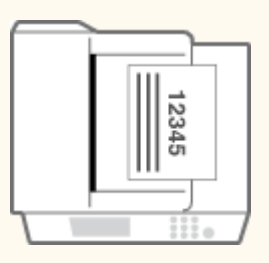

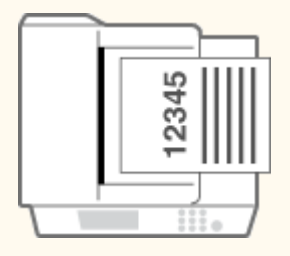

Vorlagenglas (Dokument im DIN-A4-/DIN-A5- Hochformat)

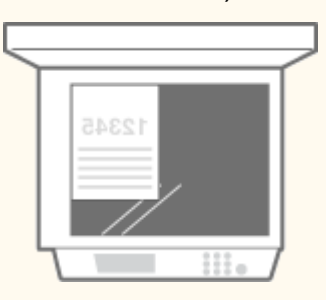

Vorlagenglas (Dokument im DIN-A4-/DIN-A5- Querformat)

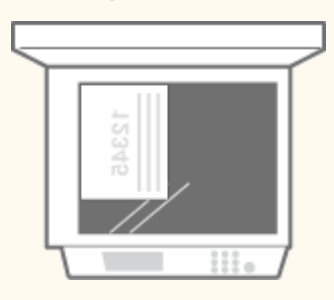

Zufuhr (Dokument im DIN-A3-Hochformat) Vorlagenglas (Dokument im DIN-A3-Hochformat)

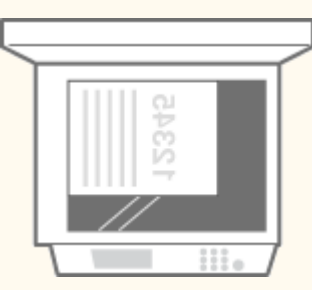

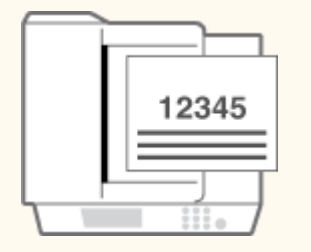

<span id="page-161-0"></span>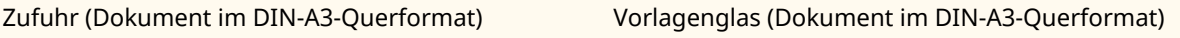

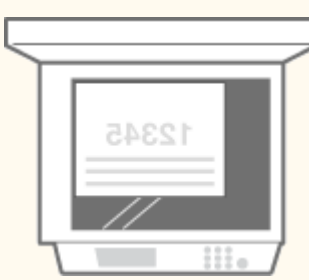

# **HINWEIS**

- In diesem Abschnitt wird erläutert, wie Sie bereits bedrucktes Papier in korrekter Ausrichtung einlegen. Eine Erläuterung der allgemeinen Schritte zum Einlegen von Papier in die Papierkassette bzw. das Mehrzweckfach finden Sie unter **[Grundlegende Einlegemethode\(P. 138\)](#page-146-0)** .
- In diesem Abschnitt wird erläutert, wie Sie bereits bedrucktes Papier beim einseitigen Kopieren oder Drucken einlegen müssen. Wenn auf bereits bedrucktes Papier doppelseitig kopiert oder gedruckt werden soll, legen Sie das Papier genau umgekehrt zu den in diesem Abschnitt enthaltenen Angaben zu der Papierausrichtung ein.

# Einlegen von Papier mit Logo in die Papierkassette

Die Einlegemethode ist abhängig davon, ob das mit einem Logo bedruckte Papier im Hochformat oder Querformat bedruckt wird. Legen Sie das Papier mit der Seite nach oben ein, auf dem sich das Logo befindet (zu bedruckende Seite), wie in den folgenden Abbildungen dargestellt.

### **Beim Einlegen von Papier im DIN-A4-Format mit Logo**

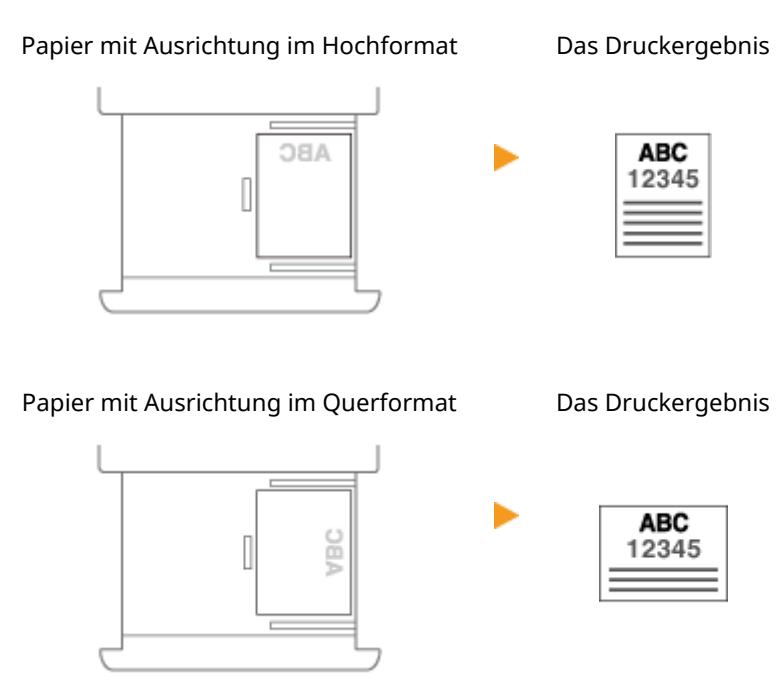

### **Beim Einlegen von Papier im DIN-A3-/A5-Format mit Logo**

Papier mit Ausrichtung im Hochformat Das Druckergebnis

<span id="page-162-0"></span>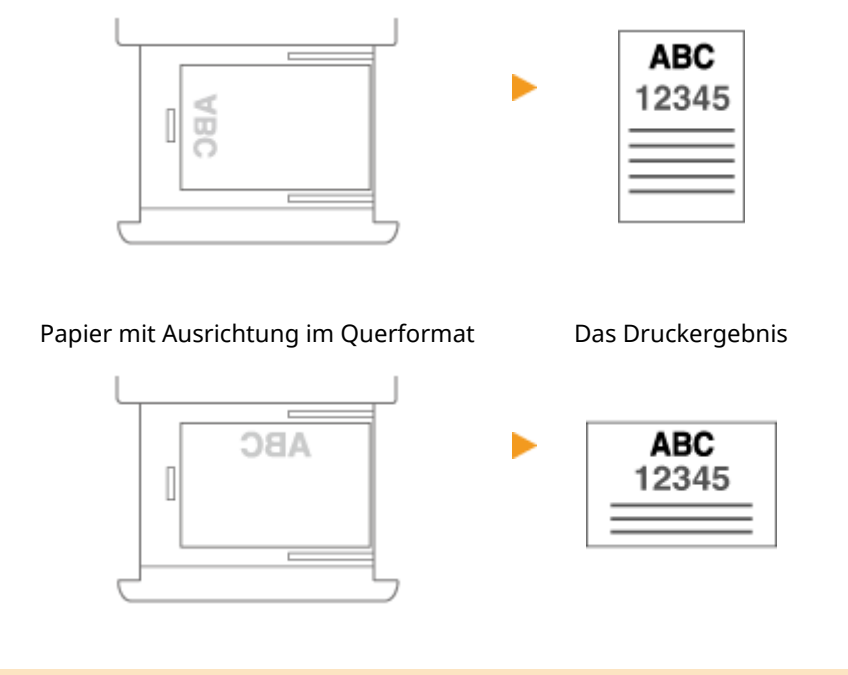

# Einlegen von Papier mit Logo in das Mehrzweckfach

Die Einlegemethode ist abhängig davon, ob das mit einem Logo bedruckte Papier im Hochformat oder Querformat bedruckt wird. Legen Sie das Papier mit der Seite nach unten ein, auf dem sich das Logo befindet (zu bedruckende Seite), wie in den folgenden Abbildungen dargestellt.

### **Beim Einlegen von Papier im DIN-A4-Format mit Logo**

Papier mit Ausrichtung im Hochformat Das Druckergebnis

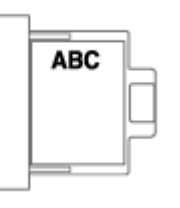

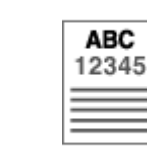

Papier mit Ausrichtung im Querformat Das Druckergebnis

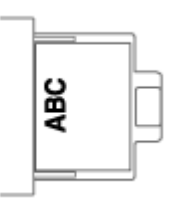

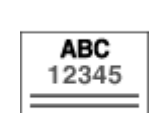

# **Beim Einlegen von Papier im DIN-A3-/A5-Format mit Logo**

Papier mit Ausrichtung im Hochformat Das Druckergebnis

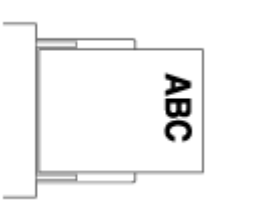

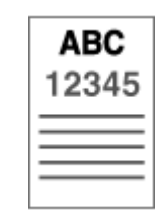

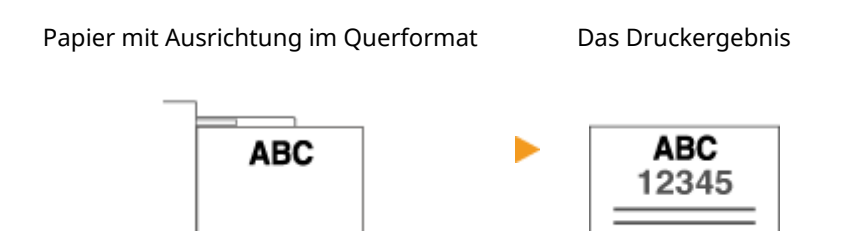

# <span id="page-164-0"></span>**Angeben von Papierformat und -typ**

6EL9-02W

Sie müssen die Einstellungen für Papierformat und Papiertyp entsprechend dem eingelegten Papier vornehmen. Achten Sie darauf, die Papiereinstellungen zu ändern, wenn Sie Papier einlegen, das sich vom zuvor eingelegten Papier unterscheidet.

**[Angeben von Format und Typ des Papiers in der Papierkassette\(P. 157\)](#page-165-0)** 

**[Festlegen von Format und Typ des Papiers im Mehrzweckfach\(P. 160\)](#page-168-0)** 

**[Registrieren des bevorzugten Papierformats und -typs für das Mehrzweckfach\(P. 163\)](#page-171-0)** 

**[Festlegen von Papierformat und Papiertyp zur Verwendung im Mehrzweckfach\(P. 166\)](#page-174-0)** 

**[Speichern eines anwenderdefinierten Papierformats\(P. 169\)](#page-177-0)** 

**[Einschränken der angezeigten Papierformate für das Mehrzweckfach\(P. 170\)](#page-178-0)** 

**[Automatische Auswahl einer entsprechenden Papierzufuhr für die jeweilige Funktion\(P. 171\)](#page-179-0)** 

**[Stellen Sie die automatische Erkennungsgröße der Papierkassette ein\(P. 172\)](#page-180-0)** 

**[A5R/STMTR Unterscheidung des Papiers\(P. 173\)](#page-181-0)** 

# **WICHTIG**

● Wenn die Einstellung nicht mit dem Format und dem Typ des eingelegten Papiers übereinstimmt, kann es zu einem Papierstau oder Druckfehler kommen.

# <span id="page-165-0"></span>**Angeben von Format und Typ des Papiers in der Papierkassette**

6EL9-02X

**1 Wählen Sie <Einstell. Pap.> auf dem Bildschirm Startseite. [Bildschirm](#page-125-0) [Startseite\(P. 117\)](#page-125-0)** 

# **2 Überprüfen Sie das angezeigte Papierformat und den Papiertyp.**

- Wenn Papier im Standardformat eingelegt wird, erfolgt die Erkennung des Papierformats automatisch. Wenn Papierformat und Papiertyp korrekt sind, ist der folgende Vorgang nicht notwendig.
- $\cdot$  3 und  $\boxed{4}$  werden nur angezeigt, wenn die optionale Kassetteneinheit installiert ist.

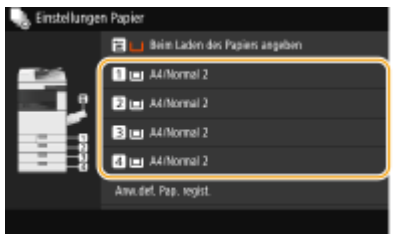

# **HINWEIS:**

- Wenn ein anderes Papierformat als das Format des eingelegten Papiers angezeigt wird, wurde das Papier möglicherweise nicht korrekt eingelegt. Legen Sie das Papier erneut ein.
- **3 Wählen Sie die Zielpapierkassette.**

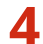

### **4 Wählen Sie das Papierformat.**

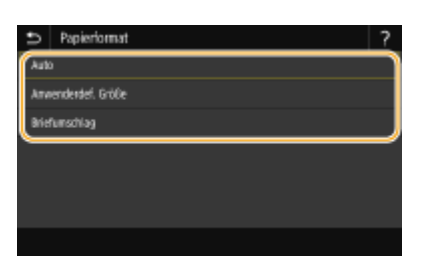

### **Wenn Sie den Papiertyp im Standardformat einstellen**

- **1** Wählen Sie <Auto>.
- **2** Wählen Sie den Papiertyp aus.

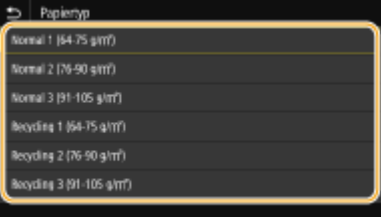

### **Wenn Sie Papier in anwenderdefiniertem Format einlegen**

- **1** Wählen Sie <Anwenderdef. Größe>.
- **2** Geben Sie die Länge der <X>-Achse der Seite und die <Y>-Achse der Seite an.
	- Wählen Sie die <X> oder <Y>-Achse, und geben Sie mit den Zahlentasten die Länge der jeweiligen Seite ein.

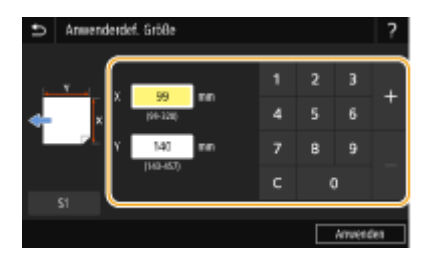

### **HINWEIS:**

- Wenn Sie häufig benutztes Papierformat auf den Schaltflächen <S1> bis <S3> speichern, können Sie sie einfach mit einem Tastendruck aufrufen. **[Speichern eines anwenderdefinierten](#page-177-0) [Papierformats\(P. 169\)](#page-177-0)**
- **3** Wählen Sie <Anwenden>.
- **4** Wählen Sie den Papiertyp aus.

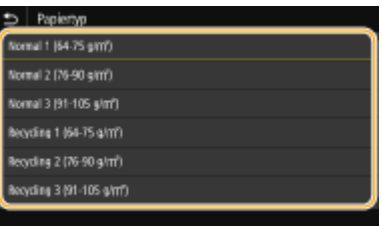

### **Beim Einlegen von Briefumschlägen**

# **HINWEIS:**

- Briefumschläge können nicht in Papierkassette 3 und 4 eingestellt werden.
- **1** Wählen Sie <Briefumschlag>.
- **2** Wählen Sie den Briefumschlagtyp aus.
	- Wenn Sie für 1 Nagagata 3 ausgewählt haben, wählen Sie <Weiter> aus, und geben Sie die Länge der Umschlagklappe an.

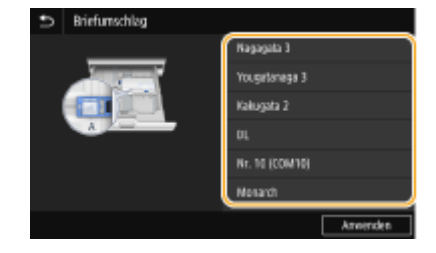

**3** Wählen Sie <Anwenden>.

# **5 Wechseln Sie bei Bedarf das Papierformatetikett der Papierkassette aus.**

● Befestigen Sie das Papierformatetikett in derselben Höhe wie die Anzeige der Kassettennummer, und zwar circa 5 mm nach links.

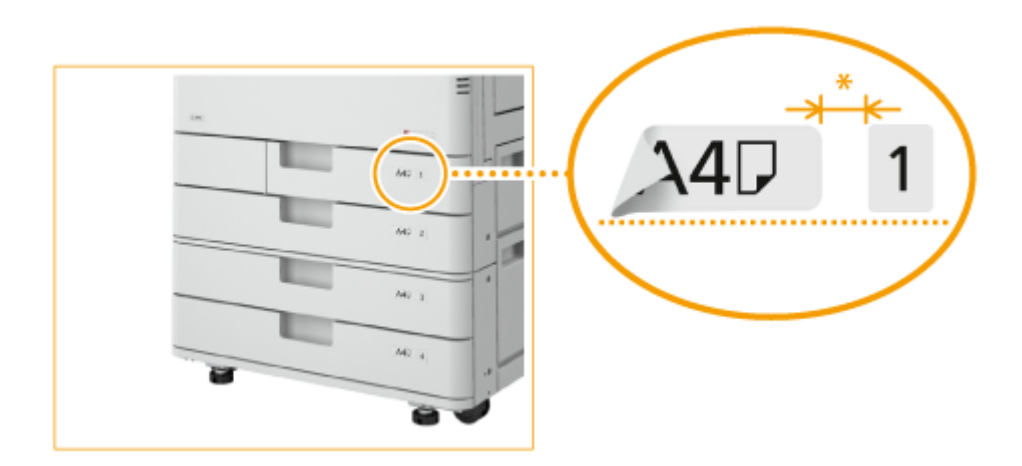

\*Circa 5 mm

# **WICHTIG:**

● Beachten Sie, dass das Papierformatetikett Papierformate enthalten kann, die auf dem Gerät nicht verfügbar sind.

### LINKS

**[Einlegen von Papier in die Papierkassette\(P. 138\)](#page-146-0)** 

**[Einschränken der angezeigten Papierformate für das Mehrzweckfach\(P. 170\)](#page-178-0)** 

**[Geeignetes Papier\(P. 756\)](#page-764-0)** 

# <span id="page-168-0"></span>**Festlegen von Format und Typ des Papiers im Mehrzweckfach**

#### 6EL9-02Y

Der hier abgebildete Bildschirm wird angezeigt, wenn Papier in das Mehrzweckfach eingelegt wird. Nehmen Sie die Einstellungen nach den Bildschirmanweisungen und entsprechend dem Format und Typ des eingelegten Papiers vor.

# Auto (Freies Format) al 2 (76-90 g/m)

# **HINWEIS**

### **Papiereinstellungen am Gerät**

● Wenn <Treibereinstell. beim Drucken priorisieren> auf <Ein> gesetzt ist, werden die Druckertreibereinstellungen priorisiert, wenn das Mehrzweckfach als Papierzufuhr für Aufträge vom Druckertreiber angegeben ist. **O**<Treibereinstellungen beim Drucken priorisieren>(P. 527)

### **Wenn der Bildschirm oben beim Einlegen von Papier nicht angezeigt wird**

● Wenn Sie immer dasselbe Papier in das Mehrzweckfach einlegen, können Sie die Schritte zum Einstellen des Papiers überspringen, indem Sie das Papierformat und den Papiertyp als Standardeinstellung speichern. Wenn die Standardeinstellung gespeichert ist, wird jedoch der oben abgebildete Bildschirm nicht angezeigt. Zum Aufrufen des Bildschirms wählen Sie <Beim Laden des Papiers angeben> ( **[Festlegen von](#page-174-0) [Papierformat und Papiertyp zur Verwendung im Mehrzweckfach\(P. 166\)](#page-174-0)** ).

### **Wenn Sie nur den Papiertyp ändern**

● Befolgen Sie Schritt 2 und die folgenden Schritte.

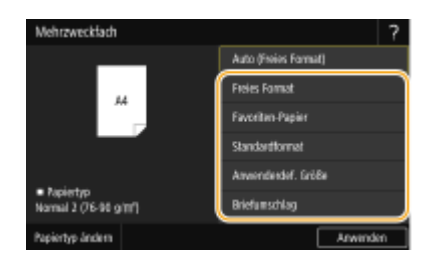

### **1 Wählen Sie das Papierformat.**

# **HINWEIS:**

● Durch die Registrierung eines bevorzugten "Papiers" können die registrierten Papiereinstellungen einfach abgerufen werden <Favoriten-Papier>. **[Registrieren des bevorzugten Papierformats und -typs für](#page-171-0) [das Mehrzweckfach\(P. 163\)](#page-171-0)** 

### **Wenn Sie Papier im Standardformat einlegen**

- **1** Wählen Sie <Standardformat>.
- 2 Wählen Sie das Papierformat in der Registerkarte <Häufig verw. Formate>.

● Wenn das Format des eingelegten Papiers nicht angezeigt wird, wählen Sie die Registerkarte <Andere Formate>.

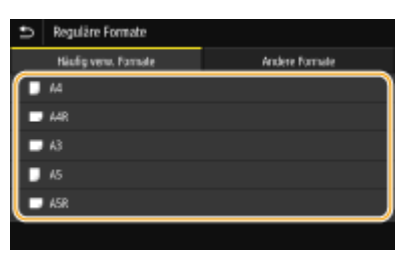

### **HINWEIS:**

#### **Wenn Sie Papier im Format A4 oder A5 einlegen**

● Wählen Sie im Querformat <A4> oder <A5>. Wählen Sie im Hochformat <A4R> oder <A5R>.

### **Wenn Sie Papier in anwenderdefiniertem Format einlegen**

**1** Wählen Sie <Anwenderdef. Größe>.

### **HINWEIS:**

- Sie können das Papierformat als <Freies Format> angeben, sodass die Papierformateinstellung entfallen kann. Geben Sie <Freies Format> an, wenn Sie Papier in einem unbekannten Format für Kopiervorgänge einlegen oder wenn das Papierformat bereits im Druckertreiber registriert ist.
- **2** Geben Sie die Länge der <X>-Achse der Seite und die <Y>-Achse der Seite an.
	- Wählen Sie die <X> oder <Y>-Achse, und geben Sie mit den Zahlentasten die Länge der jeweiligen Seite ein.

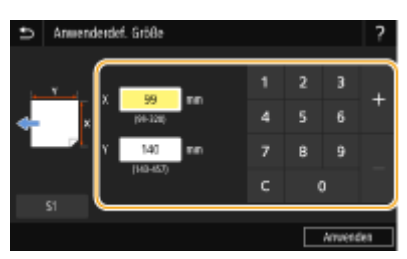

### **HINWEIS:**

- Wenn Sie häufig benutztes Papierformat auf den Schaltflächen <S1> bis <S3> speichern, können Sie sie einfach mit einem Tastendruck aufrufen. **[Speichern eines anwenderdefinierten](#page-177-0) [Papierformats\(P. 169\)](#page-177-0)**
- **3** Wählen Sie <Anwenden>.

### **Beim Einlegen eines Briefumschlags**

- **1** Wählen Sie <Briefumschlag>.
- **2** Wählen Sie die Ausrichtung und die Art der Briefumschläge aus.

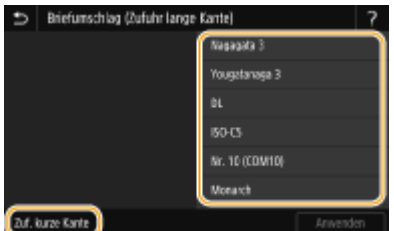

- Wenn Sie die Platzierung der Umschläge geändert haben, wählen Sie <Zuf. kurze Kante> oder <Zuf. lange Kante> aus, und wählen Sie den Umschlagtyp aus.
- Wenn Sie vertikale Platzierung für Nagagata 3 ausgewählt haben, wählen Sie <Weiter> aus, und geben Sie die Länge der Umschlagklappe an.

### **WICHTIG:**

- Wenn Sie Kakugata 2 verwenden, platzieren Sie ihn horizontal.
- **3** Wählen Sie <Anwenden>.

### **2 Wählen Sie <Papiertyp ändern>.**

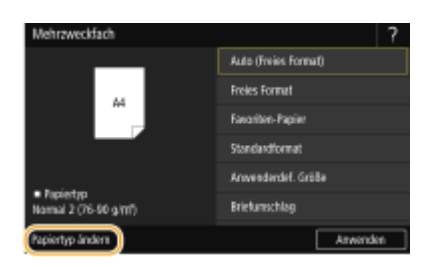

### **3 Wählen Sie den Papiertyp aus.**

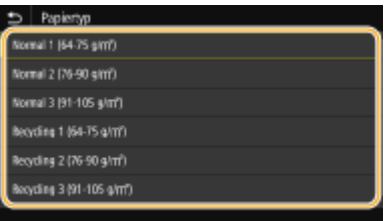

**4 Wählen Sie <Anwenden>.**

### LINKS

**[Einlegen von Papier in das Mehrzweckfach\(P. 141\)](#page-149-0)  [Einschränken der angezeigten Papierformate für das Mehrzweckfach\(P. 170\)](#page-178-0)  [Geeignetes Papier\(P. 756\)](#page-764-0)** 

# <span id="page-171-0"></span>**Registrieren des bevorzugten Papierformats und -typs für das Mehrzweckfach**

6EL9-030

Wenn Sie häufig ein bestimmtes Format oder einen bestimmten Typ von Papier im Mehrzweckfach verwenden, können Sie dieses Papier im Voraus als "Bevorzugtes Papier" für das Mehrzweckfach registrieren. "Bevorzugtes Papier" kann dann leicht auf dem beim Einlegen von Papier in das Mehrzweckfach angezeigten Bildschirm ausgewählt werden, so dass Sie die erforderliche Zeit und den Aufwand für die Auswahl der Einstellungen für Format und Typ eines bestimmten Papiers sparen können.

# **1 Wählen Sie <Einst. Papier> auf dem Bildschirm Startseite. [Bildschirm](#page-125-0) [Startseite\(P. 117\)](#page-125-0)**

**2 Wählen Sie <Favoriten-Papier registrieren (Mehrzweckfach)>.**

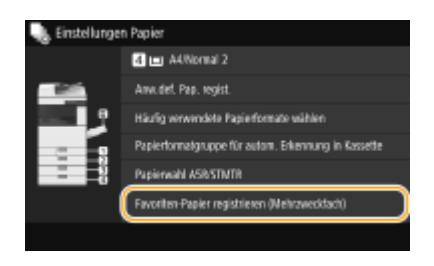

**3 Wählen Sie einen Empfänger aus und wählen Sie dann <Registr./Bearb.>.**

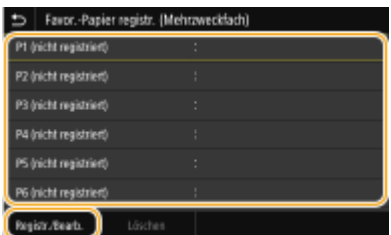

# **HINWEIS:**

**So löschen Sie die Einstellungen**

 $\bullet$  Wählen Sie <Löschen> $\bullet$  <Ja>.

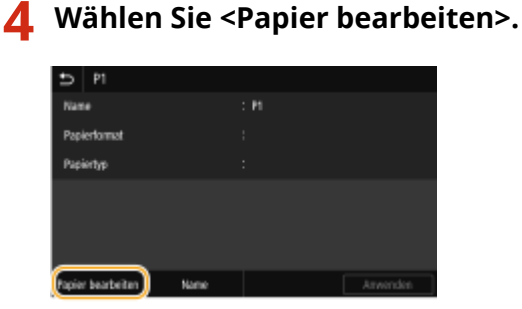

● Sie können den registrierten Namen durch Auswahl von <Name> ändern.

# **5 Wählen Sie das Papierformat.**

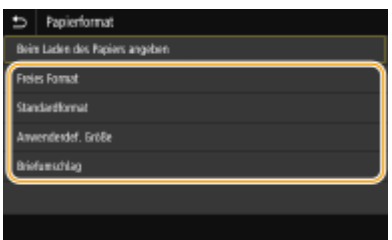

### **Wenn Sie Papier im Standardformat einlegen**

- **1** Wählen Sie <Standardformat>.
- 2 Wählen Sie das Papierformat in der Registerkarte <Häufig verw. Formate>.
	- Wenn das Format des eingelegten Papiers nicht angezeigt wird, wählen Sie die Registerkarte <Andere Formate>.

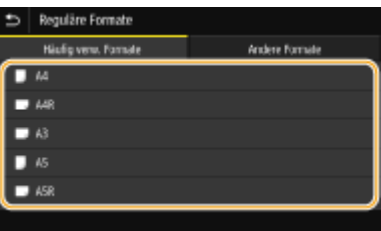

### **HINWEIS:**

**Wenn Sie Papier im Format A4 oder A5 einlegen**

● Wählen Sie im Querformat <A4> oder <A5>. Wählen Sie im Hochformat <A4R> oder <A5R>.

### **Wenn Sie Papier in anwenderdefiniertem Format einlegen**

- **1** Wählen Sie <Anwenderdef. Größe>.
- **2** Geben Sie die Länge der <X>-Achse der Seite und die <Y>-Achse der Seite an.
	- Wählen Sie die <X> oder <Y>-Achse, und geben Sie mit den Zahlentasten die Länge der jeweiligen Seite ein.

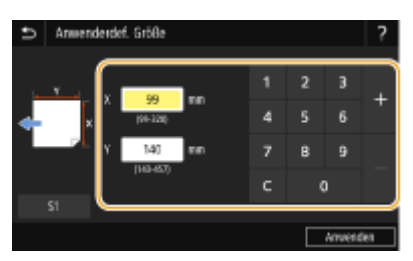

### **HINWEIS:**

- Wenn Sie häufig benutztes Papierformat auf den Schaltflächen <S1> bis <S3> speichern, können Sie sie einfach mit einem Tastendruck aufrufen. **[Speichern eines anwenderdefinierten](#page-177-0) [Papierformats\(P. 169\)](#page-177-0)**
- **3** Wählen Sie <Anwenden>.

### **Beim Einlegen eines Briefumschlags**

**1** Wählen Sie <Briefumschlag>.

**2** Wählen Sie die Ausrichtung und die Art der Briefumschläge aus.

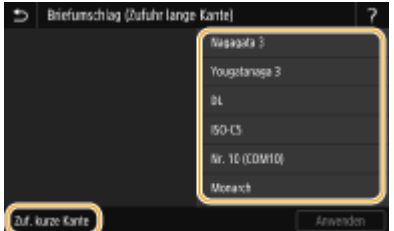

- Wenn Sie die Platzierung der Umschläge geändert haben, wählen Sie <Zuf. kurze Kante> oder <Zuf. lange Kante> aus, und wählen Sie den Umschlagtyp aus.
- Wenn Sie vertikale Platzierung für Nagagata 3 ausgewählt haben, wählen Sie <Weiter> aus, und geben Sie die Länge der Umschlagklappe an.

# **WICHTIG:**

- Wenn Sie Kakugata 2 verwenden, platzieren Sie ihn horizontal.
- **3** Wählen Sie <Anwenden>.

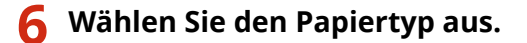

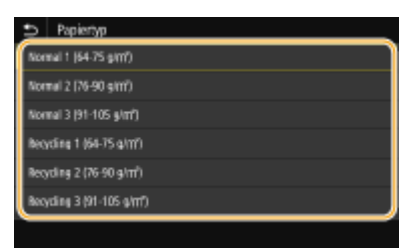

**7 Wählen Sie <Anwenden>.**

### LINKS

**[Einlegen von Papier in das Mehrzweckfach\(P. 141\)](#page-149-0)  [Einschränken der angezeigten Papierformate für das Mehrzweckfach\(P. 170\)](#page-178-0)  [Geeignetes Papier\(P. 756\)](#page-764-0)** 

# <span id="page-174-0"></span>**Festlegen von Papierformat und Papiertyp zur Verwendung im Mehrzweckfach**

6EL9-031

Sie können Standardpapiereinstellungen für das Mehrzweckfach speichern. Wenn Sie Standardeinstellungen speichern, brauchen Sie die Einstellungen nicht jedes Mal vorzunehmen, wenn Sie das gleiche Papier in das Mehrzweckfach einlegen.

# **HINWEIS**

● Nach dem Speichern der Standardpapiereinstellungen wird der Bildschirm zum Einstellen des Papiers beim Einlegen von Papier nicht mehr angezeigt, und es wird immer dieselbe Einstellung verwendet. Wenn Sie Papier in einem anderen Format oder eines anderen Typs einlegen, ohne die Papiereinstellungen zu ändern, druckt das Gerät möglicherweise nicht einwandfrei. Um dieses Problem zu vermeiden, wählen Sie <Beim Laden des Papiers angeben> in Schritt 3, und legen Sie dann das Papier ein.

# **1 Wählen Sie <Einst. Papier> auf dem Bildschirm Startseite. [Bildschirm](#page-125-0) [Startseite\(P. 117\)](#page-125-0)**

### **2 Wählen Sie das Mehrzweckfach.**

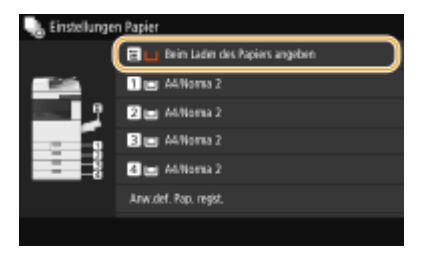

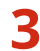

# **3 Wählen Sie das Papierformat.**

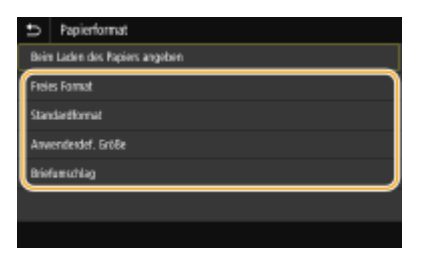

### **Wenn Sie Papier im Standardformat einlegen**

- **1** Wählen Sie <Standardformat>.
- 2 Wählen Sie das Papierformat in der Registerkarte <Häufig verw. Formate>.
	- Wenn das Format des eingelegten Papiers nicht angezeigt wird, wählen Sie die Registerkarte <Andere Formate>.

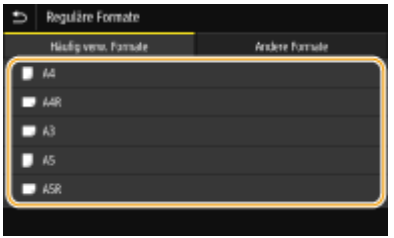

# **HINWEIS:**

**Wenn Sie Papier im Format A4 oder A5 einlegen**

● Wählen Sie im Querformat <A4> oder <A5>. Wählen Sie im Hochformat <A4R> oder <A5R>.

### **Wenn Sie Papier in anwenderdefiniertem Format einlegen**

**1** Wählen Sie <Anwenderdef. Größe>.

### **HINWEIS:**

- Sie können das Papierformat als <Freies Format> angeben, sodass die Papierformateinstellung entfallen kann. Geben Sie <Freies Format> an, wenn Sie Papier in einem unbekannten Format für Kopiervorgänge einlegen oder wenn das Papierformat bereits im Druckertreiber registriert ist.
- **2** Geben Sie die Länge der <X>-Achse der Seite und die <Y>-Achse der Seite an.
	- Wählen Sie die <X> oder <Y>-Achse, und geben Sie mit den Zahlentasten die Länge der jeweiligen Seite ein.

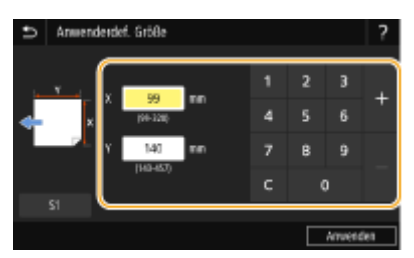

### **HINWEIS:**

- Wenn Sie häufig benutztes Papierformat auf den Schaltflächen <S1> bis <S3> speichern, können Sie sie einfach mit einem Tastendruck aufrufen. **[Speichern eines anwenderdefinierten](#page-177-0) [Papierformats\(P. 169\)](#page-177-0)**
- **3** Wählen Sie <Anwenden>.

### **Beim Einlegen eines Briefumschlags**

- **1** Wählen Sie <Briefumschlag>.
- **2** Wählen Sie die Ausrichtung und die Art der Briefumschläge aus.

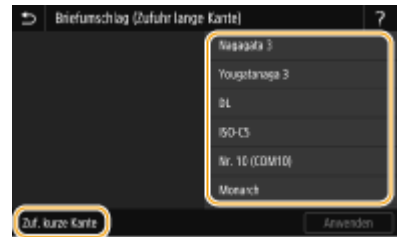

● Wenn Sie die Platzierung der Umschläge geändert haben, wählen Sie <Zuf. kurze Kante> oder <Zuf. lange Kante> aus, und wählen Sie den Umschlagtyp aus.

● Wenn Sie vertikale Platzierung für Nagagata 3 ausgewählt haben, wählen Sie <Weiter> aus, und geben Sie die Länge der Umschlagklappe an.

### **WICHTIG:**

- Wenn Sie Kakugata 2 verwenden, platzieren Sie ihn horizontal.
- **3** Wählen Sie <Anwenden>.

# **4 Wählen Sie den Papiertyp aus.**

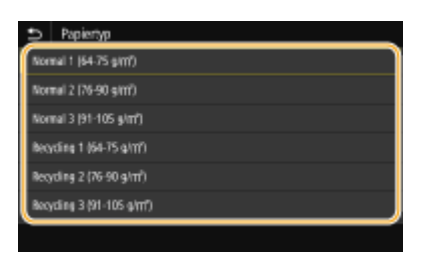

### LINKS

**[Einlegen von Papier in das Mehrzweckfach\(P. 141\)](#page-149-0)** 

**[Einschränken der angezeigten Papierformate für das Mehrzweckfach\(P. 170\)](#page-178-0)  [Geeignetes Papier\(P. 756\)](#page-764-0)** 

# <span id="page-177-0"></span>**Speichern eines anwenderdefinierten Papierformats**

6EL9-032

Sie können bis zu drei häufig verwendete anwenderdefinierte Papierformate speichern.

**1 Wählen Sie <Einst. Papier> auf dem Bildschirm Startseite. [Bildschirm](#page-125-0) [Startseite\(P. 117\)](#page-125-0)** 

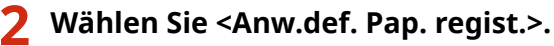

**3 Wählen Sie die Registriernummer aus.**

### **HINWEIS:**

**Löschen einer Einstellung**

● Wählen Sie <Löschen> <Ja>.

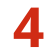

### **4 Geben Sie die Länge der <X>-Achse der Seite und die <Y>-Achse der Seite an.**

● Wählen Sie die <X> oder <Y>-Achse, und geben Sie mit den Zahlentasten die Länge der jeweiligen Seite ein.

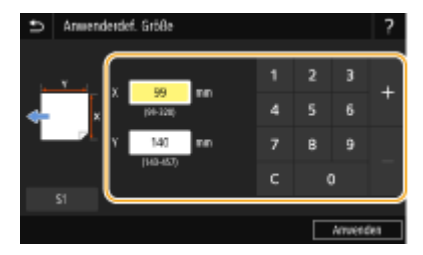

```
5 Wählen Sie <Anwenden>.
```
### **Einstellung auf die registrierte anwenderdefinierte Größe**

Sie können die gespeicherten Papierformate in den oben aufgeführten Schritten aufrufen, wenn Sie auf dem Bildschirm zum Auswählen der Papierformate <Anwenderdef. Größe> für die Papierkassette oder das Mehrzweckfach auswählen.

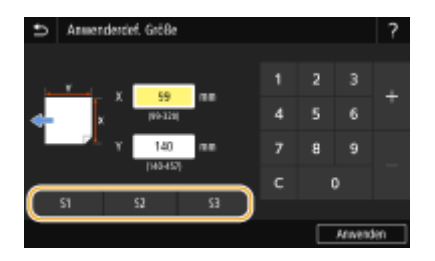

### LINKS

**[Einlegen von Papier in die Papierkassette\(P. 138\)](#page-146-0)  [Einlegen von Papier in das Mehrzweckfach\(P. 141\)](#page-149-0)** 

# <span id="page-178-0"></span>**Einschränken der angezeigten Papierformate für das Mehrzweckfach**

6EL9-033

Sie können sicherstellen, dass nur häufig verwendete Papierformate in der Registerkarte <Häufig verw. Formate> des Bildschirms zur Auswahl der Papierformateinstellung angezeigt werden.

- **1 Wählen Sie <Einst. Papier> auf dem Bildschirm Startseite. [Bildschirm](#page-125-0) [Startseite\(P. 117\)](#page-125-0)**
- **2 Wählen Sie H¦ufig verwendete Papierformate wählen>.**
- **3 Wählen Sie <Mehrzweckfach>.**
- **4 Deaktivieren Sie die Kontrollkästchen für die Papierformate, die nicht angezeigt werden sollen.**
- Vergewissern Sie sich, dass nur die Kontrollkästchen für h¦ufig verwendete Papierformate aktiviert sind.

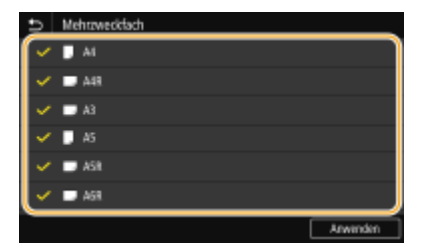

### **HINWEIS:**

● Nicht ausgewählte Papierformate können durch die Auswahl der Registerkarte <Andere Formate> auf dem Bildschirm zur Auswahl der Papierformateinstellung angezeigt werden.

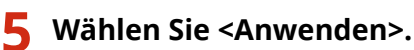

### LINKS

**O** Festlegen von Format und Typ des Papiers im Mehrzweckfach(P. 160) **[Festlegen von Papierformat und Papiertyp zur Verwendung im Mehrzweckfach\(P. 166\)](#page-174-0)** 

# <span id="page-179-0"></span>**Automatische Auswahl einer entsprechenden Papierzufuhr für die jeweilige Funktion**

#### 6EL9-034

Aktivieren oder deaktivieren Sie die automatische Papierzufuhrauswahl für die Papierzufuhren. Wenn die Funktion auf <Ein> gesetzt ist, wählt das Gerät automatisch eine Papierzufuhr, in der das Papier mit dem entsprechenden Format für den jeweiligen Druckjob eingelegt ist. Wenn das Papier in der ausgewählten Papierzufuhr ausgeht, aktiviert diese Funktion den fortlaufenden Druck, indem von einer Papierzufuhr zu einer anderen gewechselt wird, in der sich Papier mit dem gleichen Format befindet.

- **1 Wählen Sie <Menü> auf dem Bildschirm Startseite. [Bildschirm Startseite\(P. 117\)](#page-125-0)**
- **22** Wählen Sie <Funktionseinstellungen> ▶ <Allgemein> ▶ <Einstellungen Papierzufuhr>.
- **3 Wählen Sie <Automatische Wahl Papierzufuhr>.**

### **4 Wählen Sie die Zielfunktion.**

● Wenn die Zielfunktion Drucken von Bericht und Listen oder Speichermedium Druck ist, wählen Sie <Andere>.

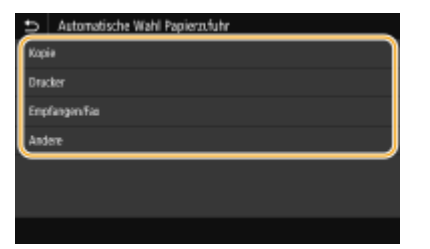

- **5 Wählen Sie für jede Papierzufuhr, für die Sie die automatische Papierzufuhrauswahl aktivieren möchten, <Ein>.**
	- <Kassette 3> und <Kassette 4> werden nur angezeigt, wenn die optionale Kassetteneinheit installiert ist.

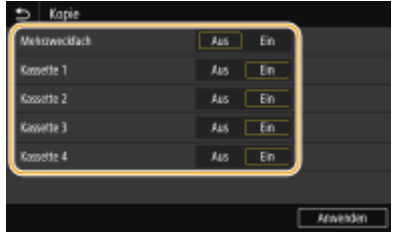

### **HINWEIS:**

● Geben Sie immer für mindestens eine Papierkassette <Ein> ein. Falls Sie <Aus> für alle Papierkassetten einstellen, können Sie den Einstellungsvorgang nicht beenden.

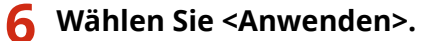
# <span id="page-180-0"></span>**Stellen Sie die automatische Erkennungsgröße der Papierkassette ein**

6EL9-035

Bei jeder Papierkassette können Sie einstellen, dass die Registrierung der Papiergröße automatisch erkannt wird. Diese Einstellung ist nützlich, wenn das zuzuführende Papierformat für jede Papierkassette entschieden wurde. Zusätzlich können Sie auch die automatische Erkennung der Papiergröße für das Mehrzweckfach einstellen.

# **WICHTIG**

- Registrieren Sie unbedingt das richtige Papierformat. Wenn Sie es nicht richtig registrieren, könnte dies Papierstaus verursachen.
	- **1 Wählen Sie <Einst. Papier> auf dem Bildschirm Startseite. [Bildschirm](#page-125-0) [Startseite\(P. 117\)](#page-125-0)**

**2 Wählen Sie <Papierformatgruppe für autom. Erkennung in Kassette>.**

- **3 Wählen Sie die Papierkassette, für die Sie die Größe ändern möchten.**
- <Kassette 3> und <Kassette 4> werden nur angezeigt, wenn die optionale Kassetteneinheit installiert ist.

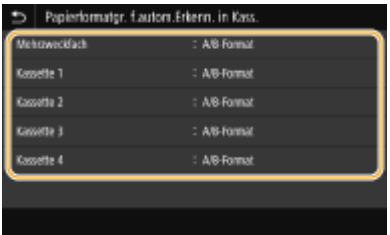

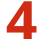

**4 Wählen Sie das Papierformat für die automatische Erkennung.**

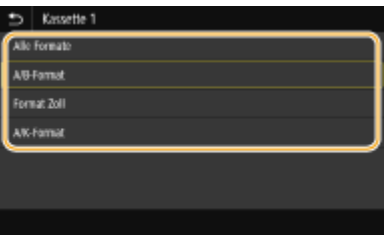

# **A5R/STMTR Unterscheidung des Papiers**

6EL9-036

Sie können für jede Papierkassette die Papiergröße festlegen, die verwendet werden soll, wenn das Papier, das in diese Papierkassette gelegt wird, entweder das Format A5R oder STMTR aufweist.

# **WICHTIG**

Diese Option ist effektiv, wenn <Alle Formate> unter <Papierformatgr. f.autom.Erkenn. in Kass.> ( **[Stellen Sie](#page-180-0) [die automatische Erkennungsgröße der Papierkassette ein\(P. 172\)](#page-180-0)** ) und <Auto> unter <Papierformat> [\(](#page-165-0)  **[Angeben von Format und Typ des Papiers in der Papierkassette\(P. 157\)](#page-165-0)** ) gewählt wird.

- **1 Wählen Sie <Einst. Papier> auf dem Bildschirm Startseite. [Bildschirm](#page-125-0) [Startseite\(P. 117\)](#page-125-0)**
- **2 Wählen Sie <Papierwahl A5R/STMTR>.**
- **3 Wählen Sie jeweils <A5R> oder <STMTR> für jede Papierkassette und wählen Sie dann <Anwenden>.**
- <Kassette 3> und <Kassette 4> werden nur angezeigt, wenn die optionale Kassetteneinheit installiert ist.

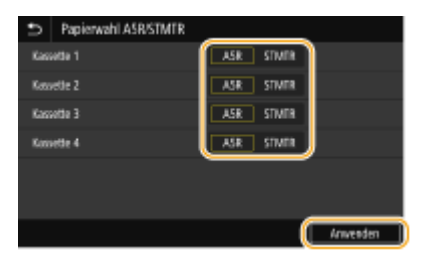

**4 Überprüfen Sie die Meldung, und wählen Sie <Schließen>.**

# **Anpassen des Displays**

Um die Verwendung des Bildschirms Startseite einfacher zu machen, können Sie ihn anpassen. Sie können darüber hinaus effizienter arbeiten, indem Sie Ihre Favoriten-Einstellungen auf dem Bildschirm Basisfunktionen für die jeweilige Funktion registrieren.

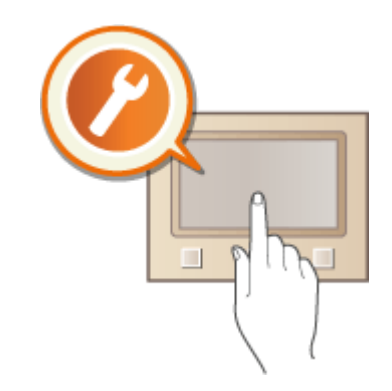

### **Anpassen des Bildschirms Startseite**

Sie können Schaltflächen, die auf dem Bildschirm Startseite angezeigt werden, neu anordnen. Sie können außerdem den Bildschirm Startseite anpassen, um die Auswahl von Funktionen durch das Hinzufügen von Schnellschaltflächen zu vereinfachen. **CAnpassen des Bildschirms Startseite(P. 175)** 

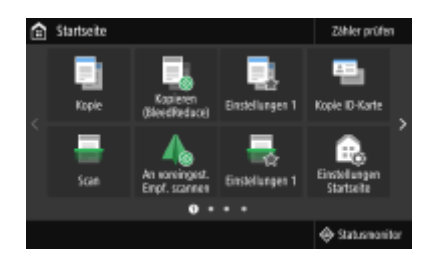

### **Speichern von "Favoriten-Einstellungen"**

Damit Sie schnell die gleichen Einstellungen für Kopieren, Faxen und Scannen abrufen können, können Sie sie als Ihre bevorzugten Einstellungen speichern. Sie können gespeicherte Einstellungskombinationen am Bildschirm Startseite als Schnellschaltflächen hinzufügen. **OSpeichern häufig verwendeter [Einstellungen\(P. 178\)](#page-186-0)** 

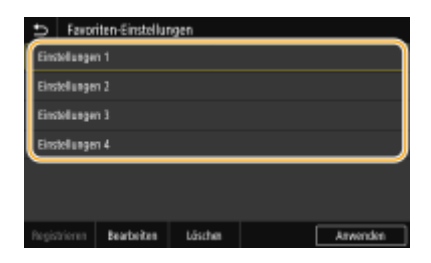

# <span id="page-183-0"></span>**Anpassen des Bildschirms Startseite**

#### 6EL9-038

Sie können Schnellschaltflächen, die auf dem Bildschirm Startseite angezeigt werden, entsprechend Ihrer Anwendung oder einer bevorzugten Anordnung hinzufügen oder löschen. Sie können auch die Reihenfolge ändern, in der die Schnellschaltflächen angezeigt werden.

**Chinzufügen von Schaltflächen zum Bildschirm Startseite(P. 175) DÄndern der Anordnung von Schaltflächen(P. 176)** 

# Hinzufügen von Schaltflächen zum Bildschirm Startseite

Sie können Schnellschaltflächen dem Bildschirm Startseite für häufig verwendete Funktionen wie <Kopie>, <Fax> und <Scan> hinzufügen. Sie können beispielsweise Aufgaben schneller und effizienter ausführen, indem Sie einer einzelnen Schaltfläche eine Folge von Einstellungen (z. B. "Beidseitiges Scannen eines Originals, Speichern des Originals als stark komprimierte PDF-Datei und Senden des Originals per E-Mail") zuordnen.

# **HINWEIS**

- Die Einstellungen, die als Schnellschaltfläche hinzugefügt werden sollen, müssen vorab als bevorzugte Einstellungen gespeichert werden. **OSpeichern häufig verwendeter Einstellungen(P. 178)** 
	- **1 Wählen Sie <Einstellungen Startseite> auf dem Bildschirm Startseite. [Bildschirm](#page-125-0) [Startseite\(P. 117\)](#page-125-0)**
	- Wenn der Anmeldebildschirm erscheint, geben Sie die korrekte ID und PIN ein. **[Anmelden am](#page-136-0) [Gerät\(P. 128\)](#page-136-0)**
	- **2 Wählen Sie <Taste zur Anzeige auswählen>.**
	- **3 Wählen Sie die Funktion mit den bevorzugten Einstellungen, die Sie als Schaltfl¦che hinzufügen wollen.**

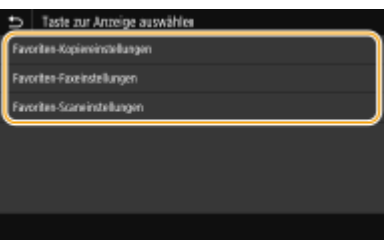

**4 Aktivieren Sie das Kontrollkästchen für alle Einstellungen, die auf dem Bildschirm Startseite angezeigt werden sollen, und wählen Sie <Anwenden>.**

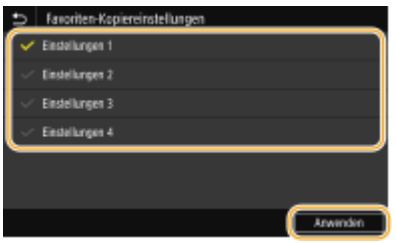

# <span id="page-184-0"></span>**HINWEIS:**

#### **Entfernen von registrierten Schaltflächen**

● Deaktivieren Sie das Kontrollkästchen für den Namen der Schaltfläche, die Sie entfernen möchten, und wählen Sie dann <Anwenden>. Sobald Sie eine registrierte Schaltfläche entfernt haben, erscheint auf dem Bildschirm Startseite an der Stelle, an der die Schaltfläche angezeigt wurde, eine Lücke. Löschen Sie gegebenenfalls die Lücke.

### **5 Lesen Sie die angezeigte Meldung, und wählen Sie <OK>.**

➠Eine Schaltfl¦che für die neu ausgewählten Einstellungen wird dem Bildschirm Startseite hinzugefügt.

## **HINWEIS:**

● Wenn der Bildschirm Startseite voll ist und keine weiteren Einstellungen gespeichert werden können, löschen Sie gespeicherte Schaltflächen und Lücken unter <Einstellungen Startseite>.

# Ändern der Anordnung von Schaltflächen

Damit die Schaltflächen leichter zu verwenden sind, können Sie die Schaltflächen nach Belieben neu anordnen. Sie können beispielsweise die am häufigsten verwendeten Funktionen nach vorne setzen oder die Funktionsschaltflächen mit den Schnellschaltflächen für bevorzugte Einstellungen zusammen anordnen. Sie können ebenfalls eine Lücke anstelle einer Schaltfläche einfügen, um es einfacher zu machen den Bildschirm Startseite anzuzeigen.

## **1 Wählen Sie <Einstellungen Startseite> auf dem Bildschirm Startseite. [Bildschirm](#page-125-0) [Startseite\(P. 117\)](#page-125-0)**

- Wenn der Anmeldebildschirm erscheint, geben Sie die korrekte ID und PIN ein. **[Anmelden am](#page-136-0) [Gerät\(P. 128\)](#page-136-0)**
- **2 Wählen Sie <Anzeigereihenfolge festlegen>.**

## **3 Wählen Sie die zu versetzende Schaltfl¦che aus.**

● Die ausgewählte Schaltfläche wird hervorgehoben. Tippen Sie erneut auf die ausgewählte Schaltfläche, um die Auswahl rückgängig zu machen.

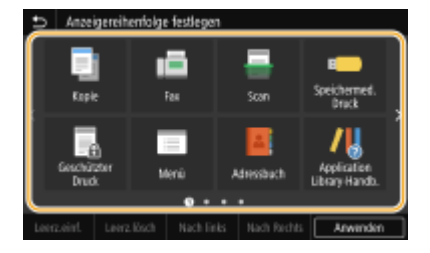

### **4 Wählen Sie <Nach links> oder <Nach Rechts>.**

- Die Schaltfläche wird so oft versetzt wie Sie darauf getippt haben.
- Durch ein längeres Berühren von <Nach links>/<Nach Rechts> wird die Schaltfläche kontinuierlich versetzt.

## **Einfügen einer Lücke**

- Wenn Sie <Leerz.einf.> auswählen, wird eine Lücke auf der linken Seite der ausgewählten Schaltfläche eingefügt.
- Wenn Sie die letzte Schaltfläche der Reihe auswählen, wird eine Lücke eingefügt, auch wenn <Nach Rechts> ausgewählt ist.

## **HINWEIS:**

#### **Löschen einer Lücke**

● Wählen Sie die zu löschende Lücke, und wählen Sie <Leerz.lösch>.

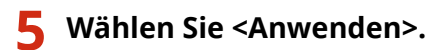

### LINKS

**[Grundfunktionen\(P. 123\)](#page-131-0)** 

# <span id="page-186-0"></span>**Speichern h¦ufig verwendeter Einstellungen**

#### 6EL9-039

Wenn Sie Ihre häufig genutzten Einstellungen als "Favoriten-Einstellungen" speichern, können Sie bei jedem Kopieren, Senden eines Fax oder Scanvorgang schnell die gleichen Einstellungen aufrufen. Wenn Sie darüber hinaus komplizierte Einstellungen als "Favoriten-Einstellungen" speichern, können Sie sie schnell zur einfachen Bedienung aufrufen. Sie können ebenfalls einer auf dem Bildschirm Startseite angezeigten Schnellschaltfläche gespeicherte Einstellungskombinationen zuordnen. In diesem Abschnitt wird beschrieben, wie Sie h¦ufig genutzte Einstellungen speichern und wie Sie sie aufrufen, wenn Sie eine Kopie anfertigen.

#### **Einstellungen registrieren(P. 178) [Abrufen von registrierten Einstellungen\(P. 179\)](#page-187-0)**

# **HINWEIS**

● Sie können auch einen Fax- oder Scanempfänger in den häufig genutzten Einstellungen registrieren, sie können jedoch nicht geändert werden, sobald sie registriert sind. Löschen Sie die Einstellungen und registrieren Sie sie erneut, um einen Empfänger zu ändern.

# Einstellungen registrieren

- **1 Wählen Sie <Kopie> auf dem Bildschirm Startseite. [Bildschirm Startseite\(P. 117\)](#page-125-0)**
- **2 Ändern Sie die Werte für die Einstellungen, die Sie speichern wollen. [Grundlegende](#page-208-0) [Kopierfunktionen\(P. 200\)](#page-208-0)**
- **3 Wählen Sie <Andere Einstell.> <Favoriten-Einstellungen>.**

### **4 Wählen Sie die nicht registrierten Einstellungen, und wählen Sie dann <Registrieren>.**

● Zum Ändern des Inhalts einer registrierten Einstellung aktivieren Sie diese Einstellung, und wählen Sie dann <Bearbeiten>.

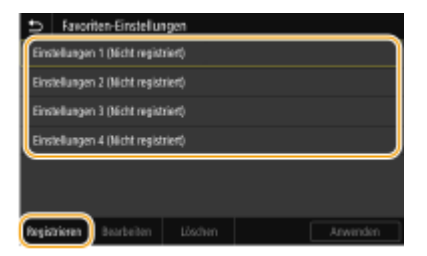

## **5 Überprüfen Sie die Details der zu speichernden Einstellungen, und wählen Sie <Registrieren>.**

- Zum Ändern des Wertes einer zu speichernden Einstellung wählen Sie die Einstellung.
- Wenn Sie die Einstellung umbenennen möchten, wählen Sie <Name>. Näheres zur Texteingabe finden Sie unter **[Eingeben von Text\(P. 126\)](#page-134-0)** .

<span id="page-187-0"></span>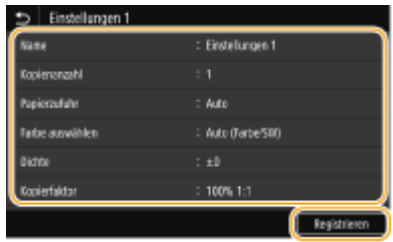

**6** Wählen Sie aus, ob die Einstellungen als Schnellschaltfläche gespeichert werden **sollen.**

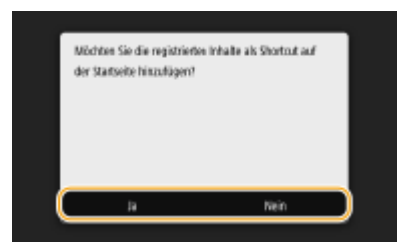

● Wenn Sie <Ja> auswählen, wird eine Meldung angezeigt. Überprüfen Sie die Meldung, und wählen Sie dann <OK>. Die registrierte Einstellungskombination wird dem Bildschirm Startseite als Schnellschaltfläche hinzugefügt.

## **HINWEIS:**

• Wenn der Bildschirm Startseite voll ist und die Schnellschaltfläche nicht hinzugefügt werden kann, verwenden Sie <Einstellungen Startseite>, um registrierte Schaltflächen oder Lücken zu löschen. ● **[Anpassen des Bildschirms Startseite\(P. 175\)](#page-183-0)** 

# **HINWEIS**

- Gespeicherte Einstellungen bleiben auch beim Ausschalten des Geräts erhalten.
- Wenn Sie eine gespeicherte Einstellung löschen wollen, wählen Sie<Kopie> <Andere Einstell.> <Favoriten-Einstellungen> Wählen Sie die Einstellungen aus, und wählen Sie <Löschen> <Ja>.

# Abrufen von registrierten Einstellungen

Wählen Sie aus den bevorzugten Einstellungen einfach die Einstellungskombination aus, die Ihre Anforderungen erfüllt.

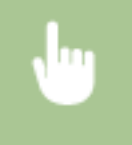

<Kopie> <Andere Einstell.> <Favoriten-Einstellungen> Wählen Sie die abzurufende Einstellungskombination aus, und wählen Sie <Anwenden>

# **HINWEIS**

● Nach dem Abruf der Einstellungskombination können Sie die Kopiereinstellungen auch nach Bedarf ändern.

#### LINKS

- **[Grundlegende Kopierfunktionen\(P. 200\)](#page-208-0)**
- **[Grundfunktionen für das Senden von Faxen\(P. 230\)](#page-238-0)**
- **[Grundfunktionen für das Scannen von Originalen\(P. 300\)](#page-308-0)**

# <span id="page-188-0"></span>**Ändern von Standardeinstellungen für Funktionen**

6EL9-03A

Die Standardeinstellungen werden angezeigt, wenn Sie das Gerät einschalten oder <Zurücksetzen> auswählen. Wenn Sie diese Standardeinstellungen gemäß Ihren Anforderungen ändern, brauchen Sie bei einer Aktion nicht jedes Mal die gewünschten Einstellungen erneut vorzunehmen.

### ■Kopie

Weitere Informationen zu den veränderbaren Einstellungselementen finden Sie unter **[<Standardeinstellungen](#page-531-0) [ändern \(Kopieren\)>\(P. 523\)](#page-531-0)** .

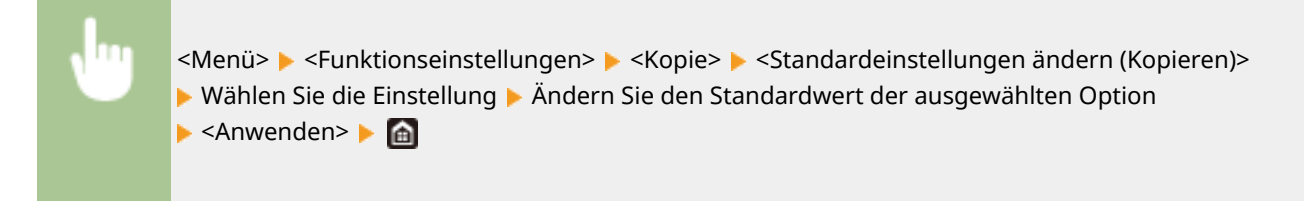

### $EAY$

Weitere Informationen zu den veränderbaren Einstellungselementen finden Sie unter **[<Faxeinstellungen>\(P. 578\)](#page-586-0)** .

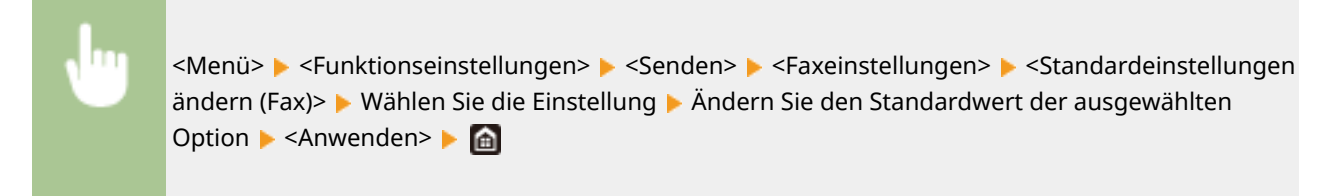

# ■ Speichermedium Druck

Weitere Informationen zu den veränderbaren Einstellungselementen finden Sie unter O[<Einstellungen für den](#page-602-0) **[Zugriff auf gespeicherte Dateien>\(P. 594\)](#page-602-0)** .

> <Menü> > <Funktionseinstellungen> > <Speichern von/Zugriff auf Dateien> > <Allgemeine Einstellungen>  $\blacktriangleright$  <Einstellungen für den Zugriff auf gespeicherte Dateien> <Standardeinstellungen ändern (Speichermedium Druck)> Wählen Sie die Einstellung Ändern Sie den Standardwert der ausgewählten Option  $\blacktriangleright$  <Anwenden>  $\blacktriangleright$  (a)

### ■ USB-Speicher

Weitere Informationen zu den veränderbaren Einstellungselementen finden Sie unter O[<Einstellungen USB-](#page-600-0)**[Speicher>\(P. 592\)](#page-600-0)** .

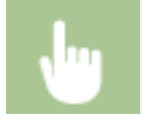

<Menü> <Funktionseinstellungen> <Speichern von/Zugriff auf Dateien> <Allgemeine Einstellungen> > <Einstellungen scannen und speichern> > <Einstellungen USB-Speicher>

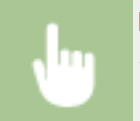

▶ <Standardeinstellungen ändern (USB-Speicher)> ▶ Wählen Sie die Einstellung ▶ Ändern Sie den Standardwert der ausgewählten Option > <Anwenden> > <a>

### ■E-Mail

Weitere Informationen zu den veränderbaren Einstellungselementen finden Sie unter O[<E-Mail-](#page-580-0)**[Einstellungen>\(P. 572\)](#page-580-0)** .

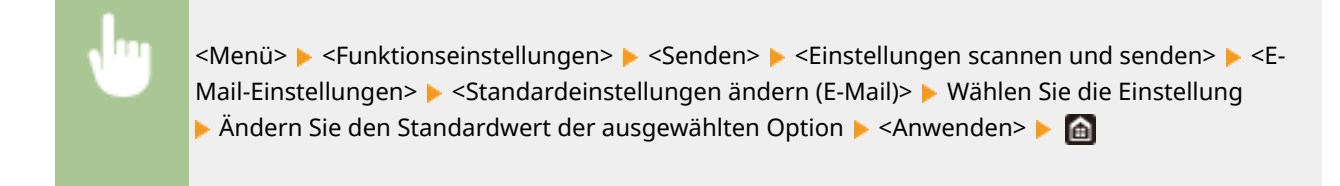

### $I-Fax$

Weitere Informationen zu den veränderbaren Einstellungselementen finden Sie unter **[<I-](#page-582-0)[Faxeinstellungen>\(P. 574\)](#page-582-0)** .

> <Menü> > <Funktionseinstellungen> > <Senden> > <Einstellungen scannen und senden> > <I-Faxeinstellungen> ▶ <Standardeinstellungen ändern (I-Fax)> ▶ Wählen Sie die Einstellung ▶ Ändern Sie den Standardwert der ausgewählten Option ▶ <Anwenden> ▶ d

### ■ Gemeinsamer Ordner/FTP-Server

Weitere Informationen zu den veränderbaren Einstellungselementen finden Sie unter **[<Dateieinstellungen>\(P. 576\)](#page-584-0)** .

> <Menü> > <Funktionseinstellungen> > <Senden> > <Einstellungen scannen und senden> > <Dateieinstellungen> > <Standardeinstellungen ändern (Datei)> > Wählen Sie die Einstellung > Ändern Sie den Standardwert der ausgewählten Option ▶ <Anwenden> ▶ d

# **HINWEIS**

● Wenn Sie auf dem jeweiligen Konfigurationsbildschirm <Initialisieren> auswählen, können Sie die Standardeinstellungen wieder herstellen.

#### LINKS

- **[Grundlegende Kopierfunktionen\(P. 200\)](#page-208-0)**
- **[Grundfunktionen für das Senden von Faxen\(P. 230\)](#page-238-0)**
- **[Drucken von einem USB-Speichergerät \(Speichermedium Druck\)\(P. 285\)](#page-293-0)**
- **[Grundfunktionen für das Scannen von Originalen\(P. 300\)](#page-308-0)**

# **Einstellen von Tönen**

#### 6EL9-03C

Das Gerät gibt in einer Vielzahl von Situationen Signaltöne aus, beispielsweise am Ende des Sendens von Faxen oder bei einem Papierstau oder Fehler. Sie können die Lautstärke der einzelnen Signaltöne getrennt einstellen.

### ■ Einstellen von <Faxvolumen>

- **1 Drücken Sie die Taste ( ).**
- **2 Passen Sie die Lautstärke an, und wählen Sie <Anwenden>.**

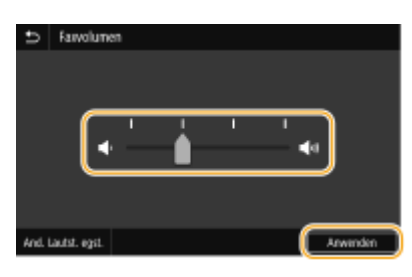

● Beim Stummschalten des Tons verschieben Sie mit dieser Taste den Cursor ganz nach links.

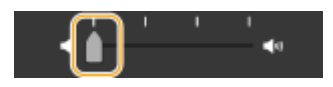

### ■ Einstellen von <And. Lautst. egst.>

- **1 Drücken Sie die Taste ( ).**
- **2 Wählen Sie <And. Lautst. egst.>.**

## **3 Wählen Sie eine Einstellung aus.**

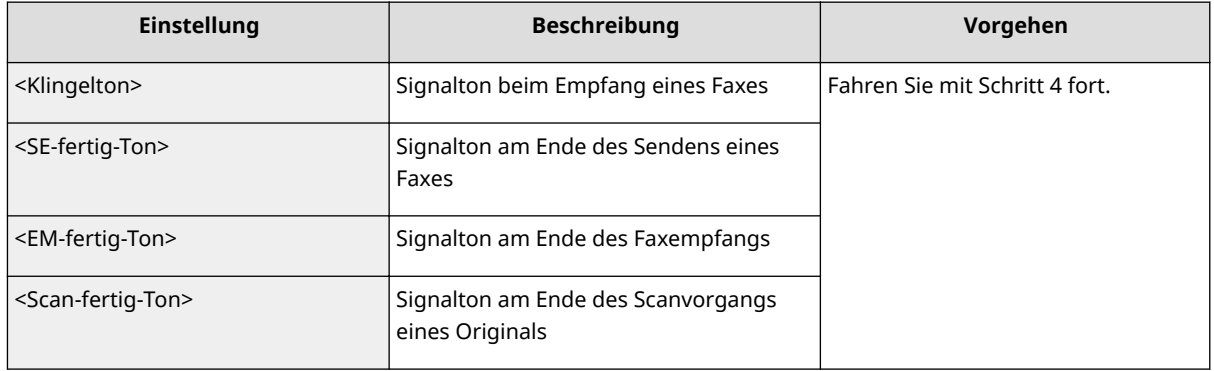

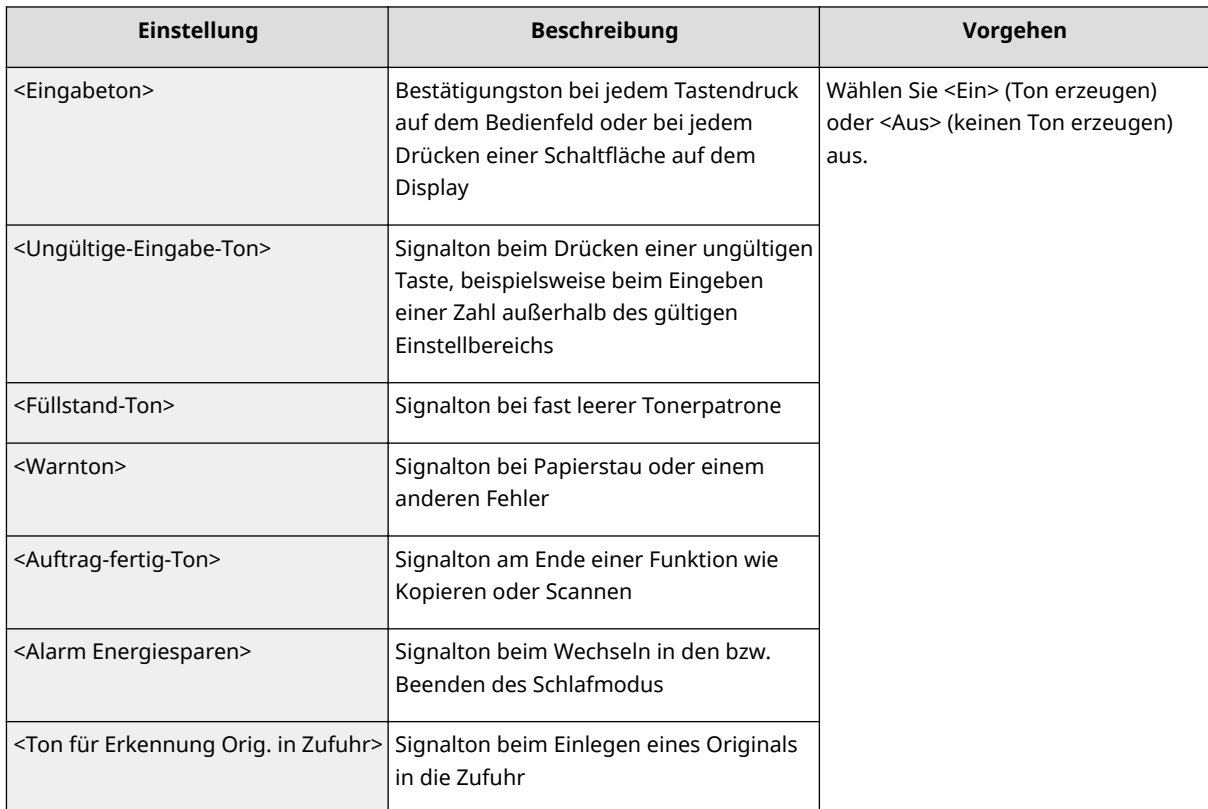

**4 Passen Sie die Lautstärke an, und wählen Sie <Anwenden>.**

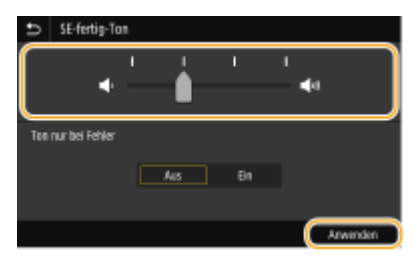

● Beim Stummschalten des Tons verschieben Sie mit dieser Taste den Cursor ganz nach links.

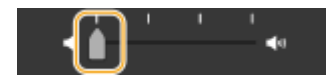

#### **Endton nur für Fehler**

Wählen Sie <Ein> unter <Ton nur bei Fehler> und wählen Sie <Anwenden>.

**5 Wählen Sie <Anwenden> <Anwenden>.**

# **Wechseln in den Schlafmodus**

6EL9-03E

Im Schlafmodus wird der Energieverbrauch des Geräts gesenkt, indem die Stromversorgung des Bedienfelds deaktiviert wird. Wenn am Gerät längere Zeit keine Funktionen ausgeführt werden, beispielsweise während der Mittagspause, können Sie Strom sparen, indem Sie einfach **(wei**dem Bedienfeld drücken.

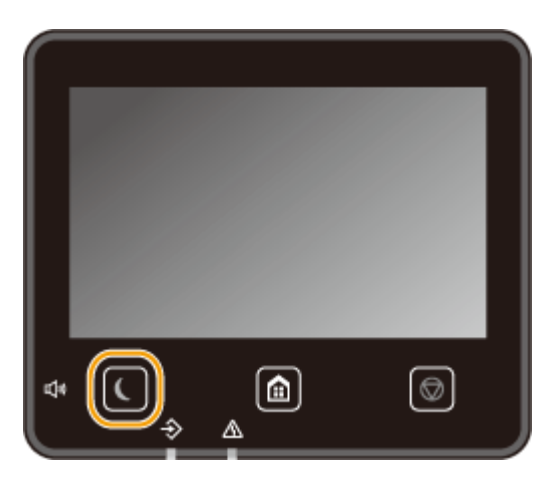

# **HINWEIS**

#### **Im Schlafmodus**

● Wenn das Gerät in den Schlafmodus wechselt, leuchtet gelbgrün.

### **Situationen, in denen das Gerät nicht in den Schlafmodus wechselt**

- Wenn das Gerät in Betrieb ist
- Wenn die Datenanzeige leuchtet oder blinkt
- Wenn am Gerät eine Funktion wie Justierung oder Reinigung ausgeführt wird
- Wenn ein Papierstau auftritt
- Wenn der Hörer des externen Telefons nicht aufgelegt ist
- Wenn das Gerät so eingestellt ist, dass der eingehende Faxanruf nicht ertönt
- Wenn der Menübildschirm angezeigt wird
- Wenn sich ein Auftrag zum Scannen eines Dokuments auf ein USB-Speichergerät oder auf einen Computer in der Warteschlange befindet
- Wenn eine Fehlermeldung auf dem Bildschirm angezeigt wird. (Es gibt aber auch Ausnahmen, in denen das Gerät in den Schlafmodus wechselt, wenn Fehlermeldungen angezeigt werden.)
- Wenn das Gerät mit einem LDAP-Server usw. kommuniziert
- Wenn der Bildschirm mit SSID/Netzwerkschlüssel für die direkte Verbindung angezeigt wird
- Wenn Einstellungen importiert oder exportiert werden

#### **Ändern des Werts Zeit bis zum automatischen Schlafmodus**

Die Zeit bis zum automatischen Schlafmodus ist eine Funktion, die das Gerät automatisch in den Schlafmodus setzt, wenn es eine bestimmte Zeitdauer unbenutzt bleibt. Es empfiehlt sich die werkseitige Standardeinstellung ( **[<Einstellungen Timer/Energie>\(P. 484\)](#page-492-0)** ) zu verwenden, um am effektivsten Strom zu sparen. Wenn Sie einen anderen Wert für die Dauer bis zum automatischen Wechsel in den Schlafmodus eingeben möchten, gehen Sie wie unten erläutert vor.

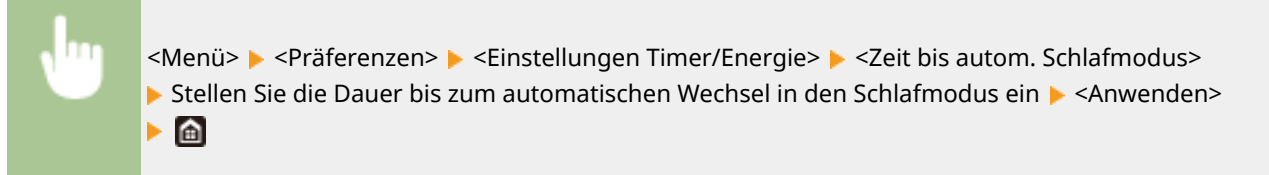

## **Ändern der Schlafmoduseinstellung auf die festgelegte Zeit**

Sie können eine Einstellung konfigurieren, die das Gerät automatisch zu einer bestimmten Zeit in den Schlafmodus schaltet. Sie können ebenfalls eine Einstellung konfigurieren, so dass der Schlafmodus zu der bestimmten Zeit ausgelöst wird.

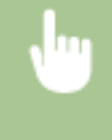

<Menü> > <Präferenzen> > <Einstellungen Timer/Energie> > <Tzsch.uhr autom. Schlafm.> oder <Einst. Deaktiv. Schlafmodus> > Wählen Sie <Ein> in <Diese Funktion einstellen>, und geben Sie die Zeit ein ▶ <Anwenden> ▶ @

### **Beenden des Schlafmodus**

Sie können (oder eine andere Taste am Bedienfeld drücken, um den Schlafmodus zu beenden.

# **HINWEIS**

- Sie können auch auf das Display tippen, um den Schlafmodus zu beenden.
- Wenn ein externes Telefon angeschlossen ist, verlässt das Gerät den Schlafmodus, sobald Sie den Hörer abnehmen.

# **Einstellen der Zeit bis zum automatischen Abschalten**

6EL9-03F

Durch Aktivieren dieser Einstellung können Sie das Gerät so einstellen, dass es sich automatisch ausschaltet. Das Gerät schaltet sich automatisch aus, wenn nach dem Wechseln in den Schlafmodus die festgelegte Zeitdauer ohne Ausführung einer Funktion verstreicht. Sie können den Stromverbrauch in der Nacht und an Feiertagen verringern, wenn Sie vergessen, die Maschine auszuschalten.

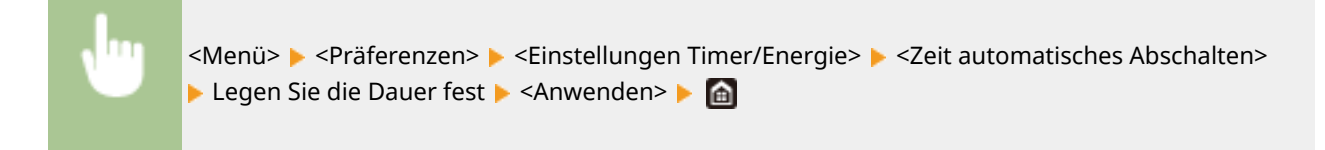

### **WICHTIG**

Wenn die Einstellung <Zeit automatisches Abschalten> aktiviert ist, schaltet sich das Gerät möglicherweise automatisch aus, obwohl Sie es mit Remote UI bedienen.

### **HINWEIS**

- Die Standardeinstellung ist 4 Stunden.
- Wenn eine Einstellung in [Timereinstellungen] über Remote UI geändert wird, während sich das Gerät im Schlafmodus befindet, wird der Timer für die Einstellung <Zeit automatisches Abschalten> an den Anfang zurückgesetzt. Das Gerät schaltet sich automatisch aus, wenn nach dem Zurücksetzen des Timers die festgelegte Zeitdauer ohne Ausführung einer Funktion verstreicht.

# <span id="page-195-0"></span>**Speichern von Empfängern**

6EL9-03H

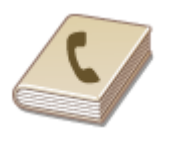

Sie können häufig verwendete Empfänger für Faxen und Scannen im Adressbuch speichern und bei Bedarf mühelos auswählen ( **[Speichern von Empfängern im](#page-197-0) [Adressbuch\(P. 189\)](#page-197-0)** ). Sie können die Empfänger alphabetisch in Listen im Adressbuch suchen, oder Sie können eine dreistellige Nummer (Nummer für kodierte Wahl) eingeben. Außerdem können Sie die Empfänger mit den folgenden Funktionen besonders schnell angeben.

## ■ Favoriten

Wenn Sie viele Adressen im Adressbuch registrieren, dauert es länger, den gewünschten Empfänger zu finden. Um dies zu vermeiden, registrieren Sie die am häufigsten verwendeten Empfänger als Favoriten. Sie können die als Favoriten registrierten Empfänger in <  $\blacktriangleright$  > des Adressbuchs suchen.

### ■Gruppenwahl

Sie können mehrere bereits gespeicherte Empfänger auswählen und zusammen als Gruppe speichern. Damit können Sie Faxe oder E-Mails gleichzeitig an mehrere Empfänger senden. Gruppen können auch als Favoriten gespeichert werden. **[Registrieren mehrerer Empfänger als eine Gruppe\(P. 192\)](#page-200-0)** 

#### ■Index

Die registrierten Empfänger sind je nach Anfangsbuchstabe oder Typ der Adresse in Indizes angeordnet. Durch Wechseln der Indizes können Sie die Suche nach Empfängern schneller gestalten. Tippen Sie auf  $\blacksquare / \blacksquare$ , oder wischen Sie das Zielindiz seitwärts, um die Anzeige zu ändern.

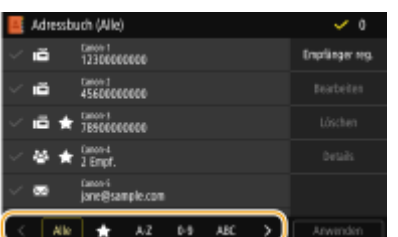

**<Alle>**

Zeigt alle im Adressbuch registrierten Empfänger an.

# **< >**

Zeigt eine Liste der als Favoriten registrierten Empfänger an.

#### **<A-Z>/<0-9>/<ABC> bis <YZ>**

Zeigt Empfänger an, deren Name mit den ersten Zeichen des ausgewählten Index anfängt.

**< >** Zeigt Empfänger für Faxe an.

**< >** Zeigt Empfänger für E-Mails an. **< >** Zeigt Empfänger für I-Faxe an.

# **< >**

Zeigt gemeinsame Ordner und FTP-Server als Empfänger an. Die Registrierung der Empfänger erfolgt vom Computer aus.

**[Registrieren der Empfänger über Remote UI\(P. 459\)](#page-467-0)** 

# **< >**

Zeigt eine Liste der für die Gruppenwahl registrierten Empfänger an.

# **HINWEIS**

- Verwenden Sie den Computer zur Registrierung eines gemeinsamen Ordners oder FTP-Servers als Scanziel. **[Registrieren der Empfänger über Remote UI\(P. 459\)](#page-467-0)**
- Sie können das Adressbuch als Datei auf dem Computer speichern (aber Sie können es nicht mit dem Computer bearbeiten). Sie können ein gespeichertes Adressbuch auch vom Computer auf das Gerät importieren. **DImportieren bzw. Exportieren der Einstellungsdaten(P. 469)**
- Sie können eine Liste der im Adressbuch gespeicherten Empfänger ausdrucken. **[Adressbuchliste\(P. 663\)](#page-671-0)**
- Wenn in Ihrem Büro ein LDAP-Server installiert ist, können Sie nach den auf dem Server gespeicherten Benutzerinformationen suchen und diese dann als Empfänger im Adressbuch registrieren. Sie müssen vorab die Einstellungen für die Verbindung zu dem LDAP-Server vornehmen. **[Speichern von LDAP-](#page-71-0)[Servern\(P. 63\)](#page-71-0)**

# <span id="page-197-0"></span>**Speichern von Empfängern im Adressbuch**

6EL9-03J

In diesem Abschnitt wird beschrieben, wie Sie die Empfänger auf dem Bedienfeld registrieren können. Sie können ebenfalls über die Remote UI Empfänger registrieren. **[Registrieren der Empfänger über Remote UI\(P. 459\)](#page-467-0)** 

## **1 Wählen Sie <Adressbuch> auf dem Bildschirm Startseite. [Bildschirm](#page-125-0) [Startseite\(P. 117\)](#page-125-0)**

## **2 Wählen Sie <Empfänger reg.>**

● Wenn ein Bildschirm angezeigt wird, in dem Sie zum Eingeben einer PIN aufgefordert werden, geben Sie mit den Zahlentasten die richtige PIN ein, und wählen Sie <Anwenden>. **[Einschränken der Adressbuch-](#page-441-0)[Verwendung\(P. 433\)](#page-441-0)** 

**3 Wählen Sie den zu speichernden Adresstyp aus.**

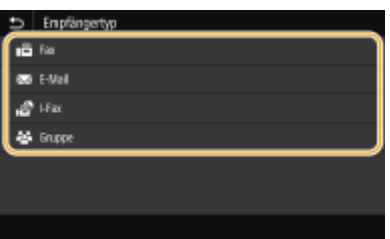

### **Speichern von Empfängern auf dem LDAP-Server**

Wenn in Ihrem Büro ein LDAP-Server installiert ist, können Sie nach den auf dem Server gespeicherten Benutzerinformationen suchen und diese dann als Empfänger im Adressbuch registrieren.

## **HINWEIS:**

- Um die Registrierung vom LDAP-Server vorzunehmen, müssen Sie vorab die Einstellungen für die Verbindung zum LDAP-Server festlegen. **[Speichern von LDAP-Servern\(P. 63\)](#page-71-0)**
- **1** Wählen Sie <LDAP-Server>.
- **2** Wählen Sie den verwendeten LDAP-Server aus.
- **3** Wählen Sie die Bedingungen für die zu suchenden Benutzerinformationen aus.
	- Gültige Suchkriterien für die Suche nach Empfängern sind Namen, Faxnummern, E-Mail-Adressen sowie die Namen und Einheiten von Organisationen.

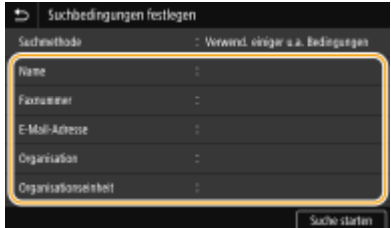

- **4** Geben Sie die Zeichenfolge für die Suche ein, und wählen Sie <Anwenden>.
	- Näheres zur Eingabe von Text finden Sie unter **[Eingeben von Text\(P. 126\)](#page-134-0)** .
	- Wenn Sie mehrere Suchkriterien angeben wollen, wiederholen Sie Schritt 3 und 4.

#### Grundfunktionen

- **5** Wählen Sie <Suchmethode>.
- **6** Wählen Sie die Bedingungen, um das Suchergebnis anzuzeigen.

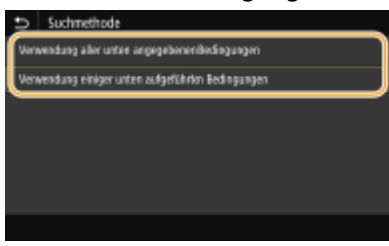

#### **<Verwendung aller unten angegebenen Bedingungen>**

Sucht Benutzer, die allen in Schritt 3 und 4 festgelegten Suchkriterien entsprechen, und zeigt sie an.

#### **<Verwendung einiger unten aufgeführten Bedingungen>**

Wenn Benutzer gefunden werden, die wenigstens einem der in Schritt 3 und 4 festgelegten Kriterien entsprechen, so werden diese Benutzer angezeigt.

- **7** Wählen Sie <Suche starten>.
	- ➠Benutzer, die Ihren Suchkriterien entsprechen, werden angezeigt.

### **HINWEIS:**

- Wenn der Authentisierungsbildschirm eingeblendet wird, sobald Sie <Suche starten> wählen, geben Sie den Anwendernamen des Geräts und das auf dem LDAP-Server gespeicherte Passwort ein, und wählen Sie <Anwenden>. **[Speichern von LDAP-Servern\(P. 63\)](#page-71-0)**
- **8** Wählen Sie einen im Adressbuch zu speichernden Anwender aus.
- **9** Wählen Sie <Anwenden>.
	- ➠Der Anwendername sowie die auf dem LDAP-Server registrierte Faxnummer oder E-Mail-Adresse des ausgewählten Anwenders werden im Adressbuch registriert.

#### **Registrieren von Empfängern aus Rückrufeinstellungen**

Sie können zum Abrufen der Einstellungen <Einst. zurückrufen> auswählen und die Empfänger registrieren.

### **4 Wählen Sie <Name>.**

● Das Speichern eines Namens in <Name> ist optional. Wenn Sie einen Namen in <Name> speichern, können Sie den Empfänger alphabetisch suchen.

#### **5 Geben Sie den Namen ein, und wählen Sie <Anwenden>.**

● Näheres zur Eingabe von Text finden Sie unter **[Eingeben von Text\(P. 126\)](#page-134-0)** .

**6 Wählen Sie <Faxnummer>, <E-Mail-Adresse> oder <I-Fax-Adresse>.**

**7 Geben Sie den Empfänger ein, und wählen Sie <Anwenden>.**

#### **Angeben von detaillierten Einstellungen (nur bei für Fax gespeicherten Einstellungen)**

Nach der Auswahl von <Details festlegen> wird ein Bildschirm ähnlich dem folgenden Bildschirm angezeigt.

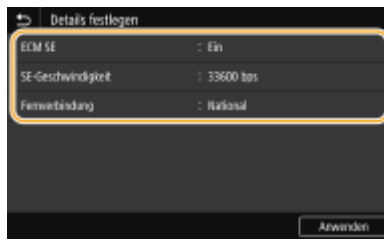

#### **<ECM SE>**

Wenn in einem Bild, das gesendet wird, ein Fehler auftritt, wird der Fehler überprüft und korrigiert, um zu verhindern, dass ein nicht korrektes Bild gesendet wird, wenn die Einstellung <Ein> lautet.

#### **<SE-Geschwindigkeit>**

Wenn der Start der Übertragungen einige Zeit dauert, wie beispielsweise bei einer schlechten Telefonverbindung, können Sie die Startgeschwindigkeit für die Übertragung in Schritten nach unten anpassen.

#### **<Fernverbindung>**

Geben Sie <International (1)> bis <International (3)> entsprechend den Übertragungsbedingungen an, wenn Sie ausländische Faxnummern speichern.

# **HINWEIS**

● Sie können auch <ECM SE> und <SE-Startgeschwindigkeit> über <Menü> <Funktionseinstellungen> <Senden> <Faxeinstellungen> angeben. Die über <Adressbuch> vorgenommenen Einstellungen werden jedoch für die detaillierten Einstellungen von im Adressbuch gespeicherten Empfängern aktiviert.

# **8 Wählen Sie <Registrieren als>.**

### **9 Wählen Sie <Favoriten> oder <Kodierte Wahl>.**

● Wenn Sie <Kodierte Wahl> auswählen, dann wählen Sie die Empfängernummer oder <Num.Schlüss.verw.> und geben Sie die Empfängernummer ein.

# **10 Wählen Sie <Anwenden>.**

# **HINWEIS**

- Sie können eine im Adressbuch bereits registrierte Gruppe an Empfängern erstellen, und sie als einen Empfänger registrieren. Weitere Informationen dazu finden Sie unter **[Registrieren mehrerer](#page-200-0) [Empfänger als eine Gruppe\(P. 192\)](#page-200-0)** .
- Wenn Sie Informationen über die im Adressbuch registrierten Empfänger ändern oder löschen möchten, sehen Sie unter **[Bearbeiten der registrierten Empfänger im Adressbuch\(P. 194\)](#page-202-0)** nach.

Grundfunktionen

# <span id="page-200-0"></span>**Registrieren mehrerer Empfänger als eine Gruppe**

6EL9-03K

Sie können mehrere bereits gespeicherte Empfänger auswählen und zusammen als Gruppe speichern. In diesem Abschnitt wird beschrieben, wie Sie eine Gruppe im Bedienfeld registrieren. Sie können ebenfalls über die Remote UI eine Gruppe registrieren. **[Registrieren der Empfänger über Remote UI\(P. 459\)](#page-467-0)** 

# **HINWEIS**

- Nur Empfänger des gleichen Adressentyps können in einer Gruppe registriert werden.
- Gemeinsame Ordner oder FTP-Server können nicht in einer Gruppe als Empfänger registriert werden.
	- **1 Wählen Sie <Adressbuch> auf dem Bildschirm Startseite. [Bildschirm](#page-125-0) [Startseite\(P. 117\)](#page-125-0)**

## **2 Wählen Sie <Empfänger reg.> <Gruppe>.**

● Wenn ein Bildschirm angezeigt wird, in dem Sie zum Eingeben einer PIN aufgefordert werden, geben Sie mit den Zahlentasten die richtige PIN ein, und wählen Sie <Anwenden>. **[Einschränken der Adressbuch-](#page-441-0)[Verwendung\(P. 433\)](#page-441-0)** 

## **3 Wählen Sie <Name>.**

● Das Speichern eines Namens in <Name> ist optional. Wenn Sie einen Namen in <Name> speichern, können Sie den Empfänger alphabetisch suchen.

### **4 Geben Sie den Namen ein, und wählen Sie <Anwenden>.**

● Näheres zur Eingabe von Text finden Sie unter **[Eingeben von Text\(P. 126\)](#page-134-0)** .

# **5 Wählen Sie <Empfänger>.**

### **6 Wählen Sie <Hinzufügen>.**

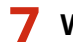

**7 Wählen Sie den Index, der den zu registrierenden Empfänger enthält. [Index\(P. 187\)](#page-195-0)** 

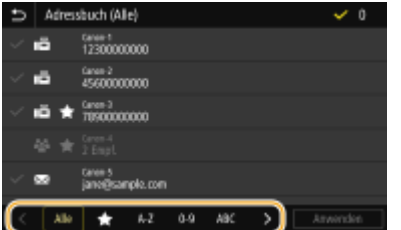

**8 Wählen Sie den Empfänger aus, und wählen Sie dann <Anwenden>.**

# **9 Wiederholen Sie die Schritte 6 bis 8, bis Sie alle Empfänger registriert haben, und wählen Sie dann <Anwenden>.**

## **HINWEIS:**

**So zeigen Sie Informationen über den Empfänger an**

● Wählen Sie den Zielempfänger, und wählen Sie <Details>.

**So entfernen Sie einen Empfänger aus der Gruppe**

● Wählen Sie den aus der Gruppe zu entfernenden Empfänger, und wählen Sie <Löschen> <Ja>.

**10 Wählen Sie <Registrieren als>.**

## **11 Wählen Sie <Favoriten> oder <Kodierte Wahl>.**

● Wenn Sie <Kodierte Wahl> auswählen, dann wählen Sie die Empfängernummer oder <Num.Schlüss.verw.> und geben Sie die Empfängernummer ein.

**12 Wählen Sie <Anwenden>.**

# <span id="page-202-0"></span>**Bearbeiten der registrierten Empfänger im Adressbuch**

6EL9-03L

Sie können Ihre Einstellungen ändern, beispielsweise eine registrierte Faxnummer oder einen Namen, den als Faxnummer an einen E-Mail-Empfänger registrierten Empfängertyp, eine codierte Rufnummer, und Sie können Gruppenempfänger hinzufügen oder löschen. Sie können ebenfalls Empfänger oder Gruppen löschen.

# **HINWEIS**

● Durch das Löschen eines Empfängers aus dem Adressbuch wird der Empfänger auch aus den bevorzugten Einstellungen gelöscht. **OSpeichern häufig verwendeter Einstellungen(P. 178)** 

**1 Wählen Sie <Adressbuch> auf dem Bildschirm Startseite. [Bildschirm](#page-125-0) [Startseite\(P. 117\)](#page-125-0)** 

**2** Wählen Sie den Index, der den zu bearbeitenden Empfänger enthält. **OIndex(P. 187)** 

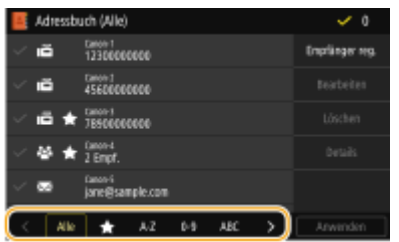

**3 Wählen Sie den Empfänger, und wählen Sie <Bearbeiten>.**

- Wenn Sie <Details> wählen, können Sie Informationen über den Empfänger anzeigen.
- Zum Löschen des Empfängers wählen Sie <Löschen> <Ja>.
- Wenn ein Bildschirm angezeigt wird, in dem Sie zum Eingeben einer PIN aufgefordert werden, geben Sie mit den Zahlentasten die richtige PIN ein, und wählen Sie <Anwenden>. **[Einschränken der Adressbuch-](#page-441-0)[Verwendung\(P. 433\)](#page-441-0)**

**4 Nach dem Bearbeiten der gewünschten Elemente wählen Sie <Anwenden>.**

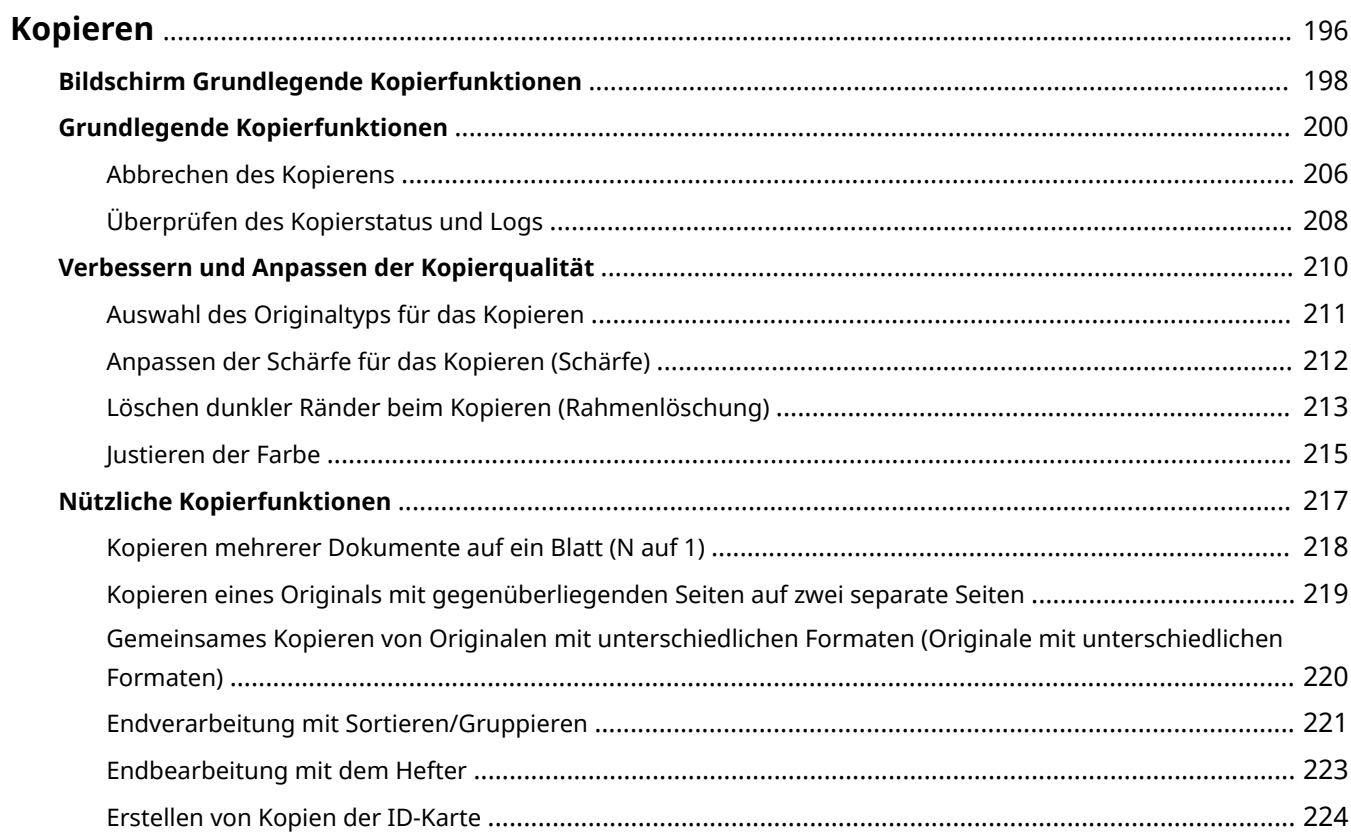

# <span id="page-204-0"></span>**Kopieren**

In diesem Kapitel werden die grundlegenden Kopierfunktionen sowie weitere nützliche Funktionen wie die Farbabstimmungsanpassung und das Kopieren einer Ausweiskarte beschrieben.

### ◼Die grundlegenden Bedienvorgänge

- **[Bildschirm Grundlegende Kopierfunktionen\(P. 198\)](#page-206-0)**
- **[Grundlegende Kopierfunktionen\(P. 200\)](#page-208-0)**
- **[Abbrechen des Kopierens\(P. 206\)](#page-214-0)**
- **[Überprüfen des Kopierstatus und Logs\(P. 208\)](#page-216-0)**

### ◼Verbesserung der Qualität **[Verbessern und Anpassen der Kopierqualität\(P. 210\)](#page-218-0)**

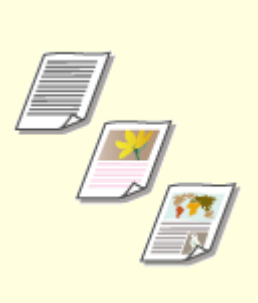

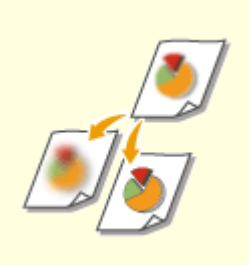

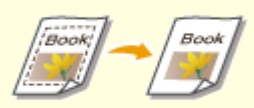

**[Auswahl des Originaltyps für das](#page-219-0) [Kopieren\(P. 211\)](#page-219-0)** 

**[Anpassen der Schärfe für das](#page-220-0) [Kopieren \(Schärfe\)\(P. 212\)](#page-220-0)** 

**[Löschen dunkler Ränder beim](#page-221-0) [Kopieren \(Rahmenlöschung\)](#page-221-0) [\(P. 213\)](#page-221-0)** 

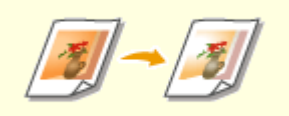

**[Justieren der Farbe\(P. 215\)](#page-223-0)** 

# ◼Verwenden nützlicher Kopierfunktionen **[Nützliche Kopierfunktionen\(P. 217\)](#page-225-0)**

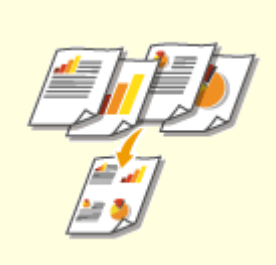

**[Kopieren mehrerer Dokumente](#page-226-0) [auf ein Blatt \(N auf 1\)\(P. 218\)](#page-226-0)** 

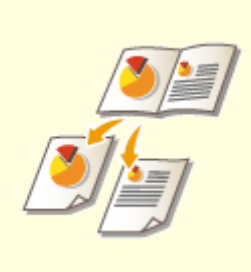

**[Kopieren eines Originals mit](#page-227-0) [gegenüberliegenden Seiten auf](#page-227-0) [zwei separate Seiten\(P. 219\)](#page-227-0)** 

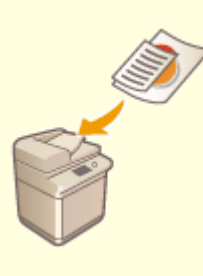

**[Gemeinsames Kopieren von](#page-228-0) [Originalen mit unterschiedlichen](#page-228-0) [Formaten \(Originale mit](#page-228-0) [unterschiedlichen Formaten\)](#page-228-0) [\(P. 220\)](#page-228-0)** 

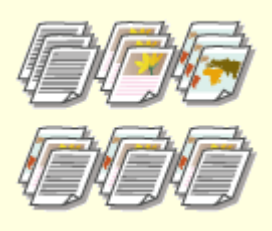

**[Endverarbeitung mit Sortieren/](#page-229-0)**

**[Gruppieren\(P. 221\)](#page-229-0)** 

**[Endbearbeitung mit dem](#page-231-0)**

**[Hefter\(P. 223\)](#page-231-0)** 

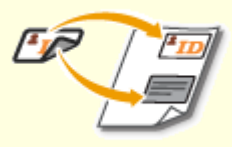

**[Erstellen von Kopien der ID-](#page-232-0)[Karte\(P. 224\)](#page-232-0)** 

# <span id="page-206-0"></span>**Bildschirm Grundlegende Kopierfunktionen**

6EL9-03S

Wenn Sie <Kopie> auf dem Bildschirm Startseite auswählen, wird der Bildschirm Grundlegende Kopierfunktionen eingeblendet.

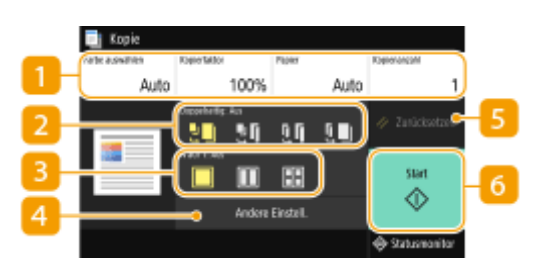

## **Aktueller Einstellungsstatus und Einstellungsschaltflächen**

Der Einstellungsstatus, beispielsweise das Kopierverhältnis, das Kopierpapier und die Anzahl der Kopien werden angezeigt. Achten Sie für einen korrekten Kopiervorgang darauf, die hier angezeigten Einstellungen zu überprüfen. Wenn Sie eine Einstellung ändern möchten, wählen Sie das gewünschte Einstellungselement aus. **[Grundlegende Kopierfunktionen\(P. 200\)](#page-208-0)** 

## **2** <Doppelseitig>

Sie können eine Kombination einseitiger und doppelseitiger Kopiervorgänge für das Original und das Papier fürden Ausdruck auswählen. Legen Sie die detaillierten Einstellungen unter <Andere Einstell.> fest. O **[Grundlegende Kopierfunktionen\(P. 200\)](#page-208-0)** 

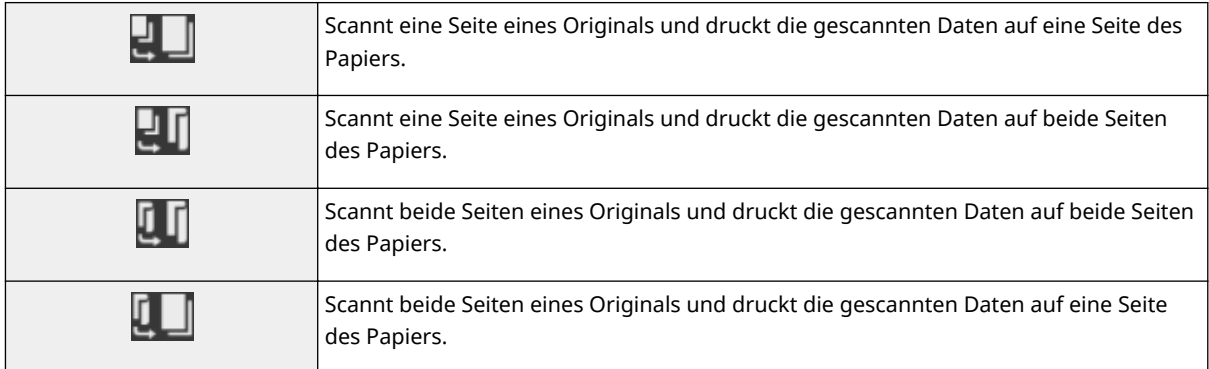

# $\mid$  **3** < N auf 1 >

Sie können ein "N auf 1" Muster auswählen, um mehrere Seiten des Originals auf derselben Seite eines Blattes anzuordnen. Legen Sie die detaillierten Einstellungen unter <Andere Einstell.> fest. **[Kopieren](#page-226-0) [mehrerer Dokumente auf ein Blatt \(N auf 1\)\(P. 218\)](#page-226-0)** 

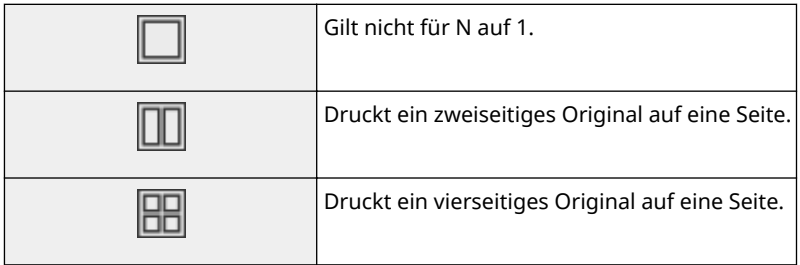

## **<Andere Einstell.>**

Sie können die detaillierten oder bevorzugten Einstellungen aufrufen, die nicht auf dem Bildschirm Grundlegende Funktionen angezeigt werden.

# **<Zurücksetzen>**

Sie können die Standardeinstellungen wiederherstellen.

# **<Start>**

Mit dieser Schaltfläche starten Sie den Kopiervorgang.

# <span id="page-208-0"></span>**Grundlegende Kopierfunktionen**

6EL9-03U

In diesem Abschnitt wird der grundlegende Vorgang zum Kopieren eines Originals beschrieben.

- **1 Legen Sie das Original oder die Originale ein. [Einlegen von Originalen\(P. 130\)](#page-138-0)**
- **2 Wählen Sie <Kopieren> auf dem Bildschirm Startseite. [Bildschirm Startseite\(P. 117\)](#page-125-0)**
- **3 Wählen Sie <Kopienanzahl> auf dem Bildschirm Grundlegende Funktionen kopieren. [Bildschirm Grundlegende Kopierfunktionen\(P. 198\)](#page-206-0)**
- **4 Geben Sie die Anzahl der Kopien ein, und wählen Sie <Schließen>.**
- Tippen Sie auf C, um die eingegebene Menge zu löschen.

### **5 Legen Sie die gewünschten Kopiereinstellungen fest.**

Auswahl von Farbkopieren oder Schwarzweißkopieren Justieren der Dichte Doppelseitiges Kopieren Vergrößern oder Verkleinern Auswählen von Kopierpapier

# Auswahl von Farbkopieren oder Schwarzweißkopieren

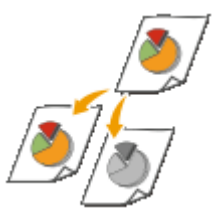

 Normalerweise erkennt das Gerät beim Kopieren automatisch, ob das Original Farbe enthält oder schwarzweiß ist, jedoch können Sie auch selbst den Kopiermodus festlegen. Sie können beispielsweise farbige Originale schwarzweiß kopieren, um Toner zu sparen, oder Tickets einfarbig in Rot oder Blau kopieren, um das Datum hervorzuheben, an dem sie gültig sind.

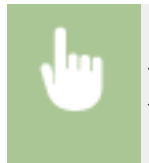

<Farbe auswählen> Farbe, in der kopiert werden soll <Auto (Farbe/SW)>, <Vollfarbe> und <Schwarzweiß> <Schließen>

### **<Auto (Farbe/SW)>**

Erkennt die Farbe des Originals automatisch. Farbige Seiten werden in vier Farben (CMYK) kopiert und Schwarzweißseiten werden nur in Schwarz (K) kopiert.

### **<Vollfarbe>**

Kopiert in vier Farben (CMYK), unabhängig von der Farbe des Originals.

### **<Schwarzweiß>**

Kopiert nur in Schwarz (K), unabhängig von der Farbe des Originals.

# **HINWEIS**

● Originale mit Farben in der Nähe von Schwarz, Originale mit hellen Farben oder Originale mit kleinen Farbbereichen können als Schwarzweißoriginale erkannt werden, auch wenn Sie <Auto (Farbe/SW)> festgelegt haben.

## Justieren der Dichte

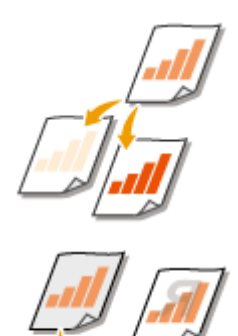

 Justieren Sie die Dichte des Scan, wenn Text oder Bilder in einem Original übermäßig hell oder dunkel sind. Sie können zum Beispiel einen mit einem Bleistift geschriebenen Text oder auch Linien schärfen. **Justieren der gesamten Dichte(P. 201)** 

 Justieren Sie die Hintergrunddichte. Sie können eine saubere Kopie des Originals mit farbigem Hintergrund oder Originale erstellen, wie beispielsweise eine Zeitung, die auf dünnem Papier gedruckt ist und deren Text oder Bilder auf der anderen Seite durchscheinen. **OJustieren der Hintergrunddichte(P. 201)** 

### ■Justieren der gesamten Dichte

<Andere Einstell.> > <Dichte> > Justieren Sie die Dichte > <Anwenden>

## ■Justieren der Hintergrunddichte

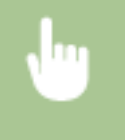

<Andere Einstell.> > <Dichte> > <Hintergrunddichte justieren> > <Justieren (Manuell)> > Justieren Sie die Hintergrunddichte > <Anwenden>

# **HINWEIS**

- Abhängig von der Originalfarbe können andere Bereiche als der Hintergrund betroffen sein.
- Wenn Sie <Dichte nach Farbe> auswählen, können Sie die Hintergrunddichte für die jeweilige Farbe anpassen.

## Doppelseitiges Kopieren

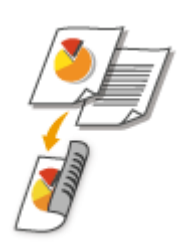

 Sie können zwei Seiten eines Originals auf beide Seiten des Papiers kopieren. Sie können auch ein zweiseitiges Original auf beide Seiten des Papiers oder auf zwei getrennte Seiten kopieren.

# **HINWEIS**

● <Doppelseitig> steht bei manchen Papierformaten und -typen möglicherweise nicht zur Verfügung. **[Geeignetes Papier\(P. 756\)](#page-764-0)** 

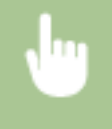

<Andere Einstell.> <Doppelseitiger Druck> Wählen Sie die Option für das doppelseitige Kopieren <Anwenden>

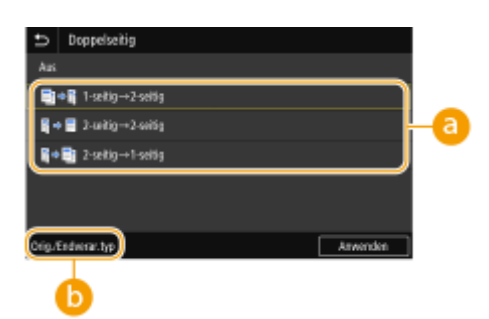

### **Optionen für doppelseitiges Kopieren**

Die Darstellung unten zeigt die Arten des doppelseitigen Kopierens.

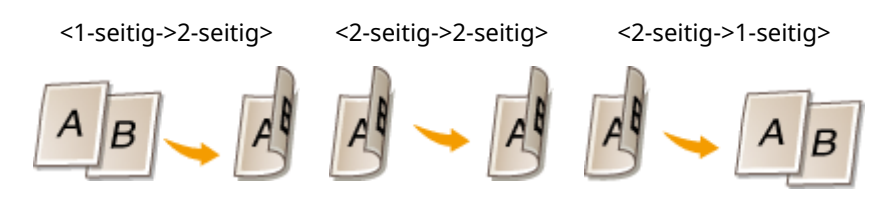

## **<Orig./Endverar.typ>**

Geben Sie die Vorlagenausrichtung, den Öffnungstyp und den Endverarbeitungstyp an.

# Vergrößern oder Verkleinern

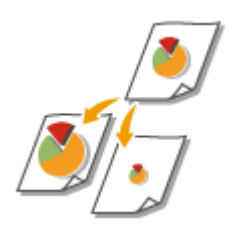

 Sie können zum Vergrößern oder Verkleinern von Kopien einen voreingestellten Kopierfaktor wie <A5->A4> auswählen oder in Schritten von 1 % einen anwenderdefinierten Kopierfaktor einstellen.

# **HINWEIS**

● Wenn Sie eine Einstellung für <N auf 1> vornehmen, nachdem Sie den Kopierfaktor festgelegt haben, erhält die Einstellung des Kopierfaktors in <N auf 1> Priorität.

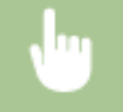

<Kopierfaktor> Wählen Sie den Kopierfaktor

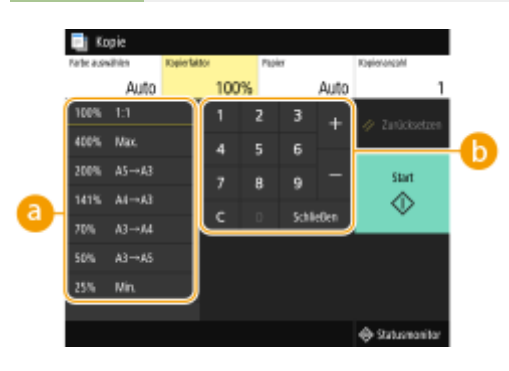

### **Voreingestellter Kopierfaktor**

Wählen Sie einen Kopierfaktor.

### **Zahlentasten**

Sie können einen Kopierfaktor von 25 % bis 400 % in Schritten von 1 % festlegen.

# Auswählen von Kopierpapier

Geben Sie die Papierquelle an, die das gewünschte Papier enthält, das zum Drucken der Kopien verwendet werden soll.

# **HINWEIS**

● Sie müssen zunächst Format und Typ des in die Papierquelle eingelegten Papiers angeben. **[Angeben von Papierformat und -typ\(P. 156\)](#page-164-0)  [Einlegen von Papier\(P. 136\)](#page-144-0)** 

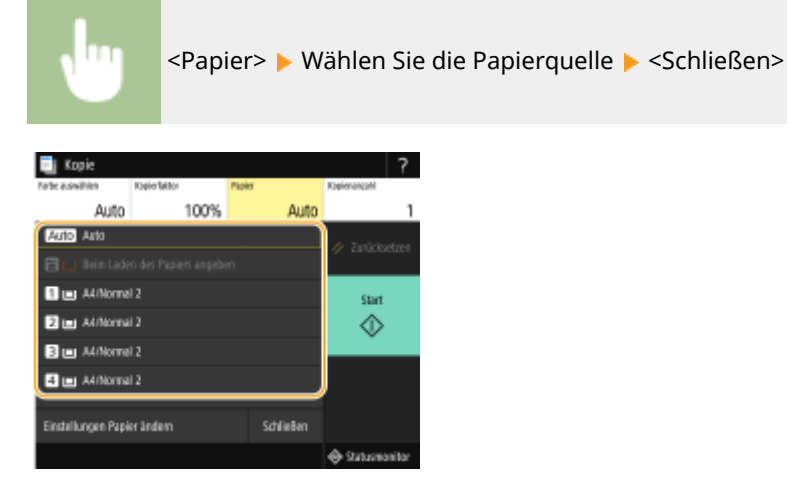

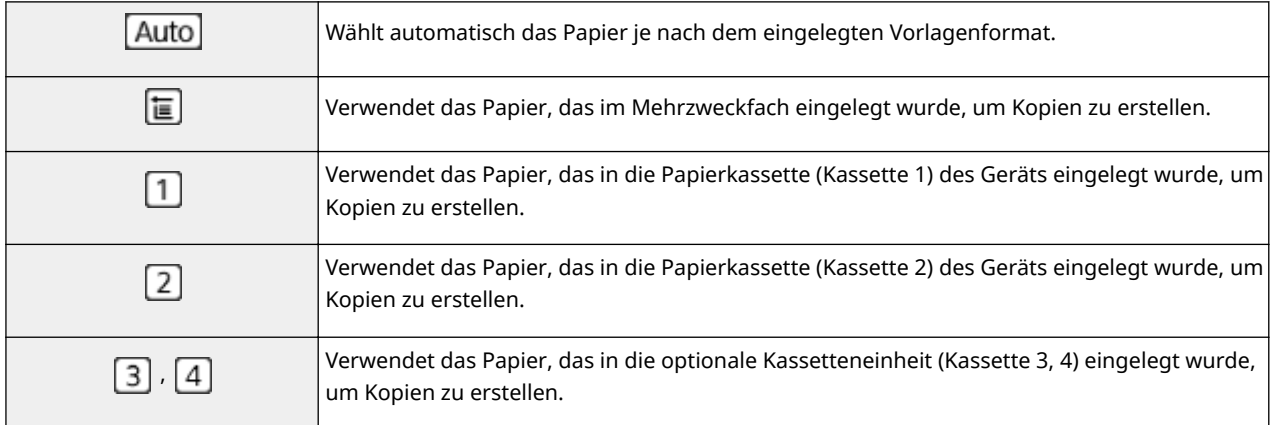

## **HINWEIS:**

● Weitere Informationen zu den anderen Kopiereinstellungen finden Sie unter **[Verbessern und Anpassen](#page-218-0) [der Kopierqualität\(P. 210\)](#page-218-0)** oder **[Nützliche Kopierfunktionen\(P. 217\)](#page-225-0)** .

# **6 Wählen Sie <Start>.**

➠Das Kopieren beginnt.

● Wenn Sie abbrechen möchten, wählen Sie <Abbrechen> <Ja>. **[Abbrechen des Kopierens\(P. 206\)](#page-214-0)** 

### **Wenn Sie in Schritt 1 Originale in die Zufuhr einlegen**

Das Original wird automatisch gescannt.

### **Wenn Sie in Schritt 1 Originale auf das Vorlagenglas legen**

Beim doppelseitigen oder N auf 1 Kopieren wird der Bildschirm angezeigt, mit der Aufforderung das nächste Original einzulegen.

- **1** Legen Sie das nächste Original auf das Vorlagenglas, und wählen Sie <Nächstes Orig. scannen>.
	- Sie können ebenfalls <Farbe auswählen>, <Originaltyp>, <Dichte> und <Farbabstimmung> für jedes Original getrennt angeben.

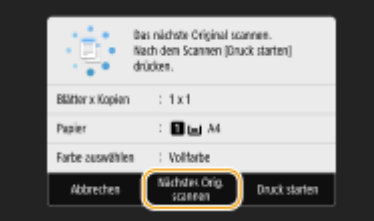

- Wiederholen Sie diesen Schritt, bis alle gewünschten Originale gescannt wurden.
- **2** Wählen Sie <Druck starten>.

# **HINWEIS:**

● Wenn die Meldung <Nicht übereinst. Papierform. u. Einst.> oder <Der Speicher ist voll. Der Scanvorgang wird abgebrochen. Soll gedruckt werden?> im Display angezeigt wird. **[Gegenmaßnahmen für die](#page-694-0) [jeweilige Meldung\(P. 686\)](#page-694-0)** 

# **WICHTIG**

### **Beim Kopieren von Originalen, die bis zum Rand mit Text oder Bildern bedruckt sind**

● Die Randbereiche des Originals werden unter Umständen nicht kopiert. Weitere Informationen zu den Scanrändern finden Sie unter **[Haupteinheit\(P. 751\)](#page-759-0)** .

# **TIPPS**

- Wenn Sie für alle Kopien dieselben Einstellungen verwenden möchten: **[Ändern von](#page-188-0) [Standardeinstellungen für Funktionen\(P. 180\)](#page-188-0)**
- Wenn Sie eine bei Bedarf zu verwendende Kombination von Einstellungen speichern möchten: **[Speichern](#page-186-0)** häufig verwendeter Einstellungen(P. 178)

### LINKS

**[Überprüfen des Kopierstatus und Logs\(P. 208\)](#page-216-0)** 

# <span id="page-214-0"></span>**Abbrechen des Kopierens**

#### 6EL9-03W

Wenn Sie das Kopieren unmittelbar nach der Auswahl der Taste <Start> abbrechen möchten, wählen Sie auf dem Bildschirm die Option <Abbrechen>, oder drücken Sie auf dem Bedienfeld die Taste ... Sie können auch zunächst den Kopierstatus prüfen und dann das Kopieren abbrechen.

## ◼Wählen Sie auf dem Bildschirm, der beim Kopieren angezeigt wird, die Option <Abbrechen>

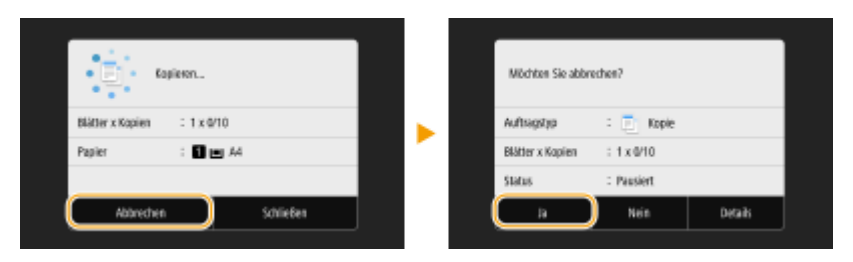

## ■Abbrechen mit

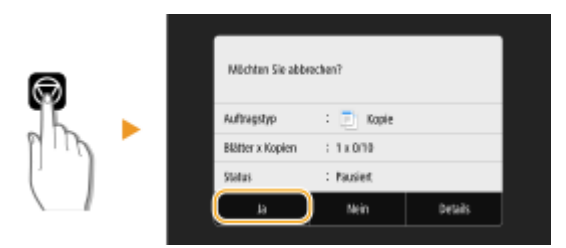

# Wenn nach dem Drücken von **bei auf dem Bildschirm eine Liste von Dokumenten angezeigt wird**

Die Originale wurden gescannt und sind zum Drucken bereit. Wählen Sie das kopierte Dokument in der Registerkarte <Status Kop.-/Druckauftr.> Abbrechen> A <la>.

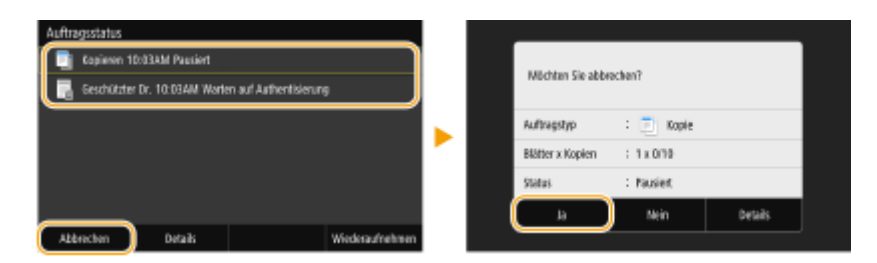

## ■ Überprüfen Sie vor dem Abbrechen den Status des Kopierauftrags

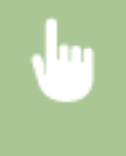

<Statusmonitor> <Kopier-/Druckauftrag> Wählen Sie das kopierte Dokument im Bildschirm <Status Kop.-/Druckauftr.> <Abbrechen> <Ja>

LINKS

## **[Grundlegende Kopierfunktionen\(P. 200\)](#page-208-0)**
## **Überprüfen des Kopierstatus und Logs**

Sie können den aktuellen Kopierstatus und die Logs für kopierte Dokumente überprüfen.

## **WICHTIG**

● Wenn <Auftragslog anzeigen> auf <Aus>,gesetzt ist, können Sie den Druckauftragslog nicht überprüfen. **[<Auftragslog anzeigen>\(P. 605\)](#page-613-0)** 

### **Nützlich in folgenden Situationen**

- Wenn eine bestimmte Zeitdauer nach dem Scannen Ihres zu kopierenden Originals verstrichen ist, aber das Drucken noch nicht begonnen hat, möchten Sie möglicherweise die Warteliste der auf die Druckausgabe wartenden Dokumente einsehen.
- Wenn Sie vermeintlich kopierte Ausdrucke nicht finden können, sehen Sie nach, ob ein Fehler aufgetreten ist.

**1 Wählen Sie <Statusmonitor>.**

**2 Wählen Sie <Kopier-/Druckauftrag>.**

**3 Überprüfen Sie den Kopierstatus und die Logs.**

### **So zeigen Sie den Kopierstatus an**

**1** Wählen Sie das Dokument, dessen Status Sie in der Registerkarte <Status Kop.-/Druckauftr.> überprüfen möchten.

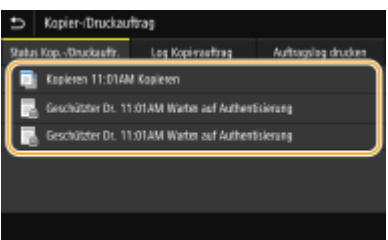

➠Zeigt die detaillierten Informationen zum Dokument an.

### **So prüfen Sie die Kopierlogs**

- **1** Wählen Sie das Dokument, dessen Log Sie in der Registerkarte <Log Kopierauftrag> überprüfen möchten.
	- <OK> wird angezeigt, wenn ein Dokument erfolgreich kopiert wurde und <Fehler> wird angezeigt, wenn ein Dokument aufgrund eines Abbruchs oder Fehlers nicht kopiert wurde.

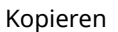

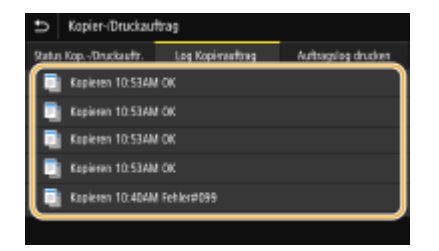

➠Zeigt die detaillierten Informationen zum Dokument an.

## **HINWEIS:**

**Wenn eine dreistellige Zahl im Fall von <Fehler> angezeigt wird**

● Diese Zahl ist ein Fehlercode. **[Gegenmaßnahmen für den jeweiligen Fehlercode\(P. 703\)](#page-711-0)** 

### LINKS

**[Grundlegende Kopierfunktionen\(P. 200\)](#page-208-0)  [Abbrechen des Kopierens\(P. 206\)](#page-214-0)** 

# **Verbessern und Anpassen der Kopierqualität**

#### 6EL9-03Y

Sie können die Kopierqualität verbessern, indem Sie detailliertere Einstellungen festlegen, wie zum Beispiel Anpassen der Helligkeit, Löschen unnötiger Schatten, usw.

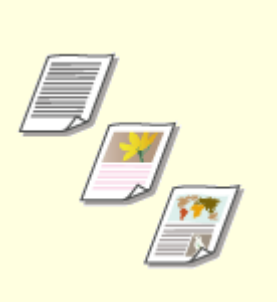

**[Auswahl des Originaltyps für das](#page-219-0) [Kopieren\(P. 211\)](#page-219-0)** 

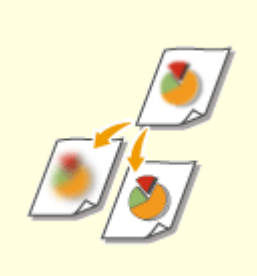

**[Anpassen der Schärfe für das](#page-220-0) [Kopieren \(Schärfe\)\(P. 212\)](#page-220-0)** 

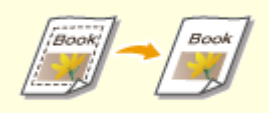

**[Löschen dunkler Ränder beim](#page-221-0) [Kopieren \(Rahmenlöschung\)](#page-221-0) [\(P. 213\)](#page-221-0)** 

**[Justieren der Farbe\(P. 215\)](#page-223-0)** 

# <span id="page-219-0"></span>**Auswahl des Originaltyps für das Kopieren**

### 6EL9-040

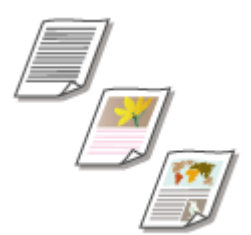

 Sie können die optische Bildqualität für die Kopie abhängig vom Originaltyp auswählen, wie zum Beispiel Nur-Text-Dokumente, Dokumente mit Diagrammen und Grafiken oder Zeitschriftenfotos.

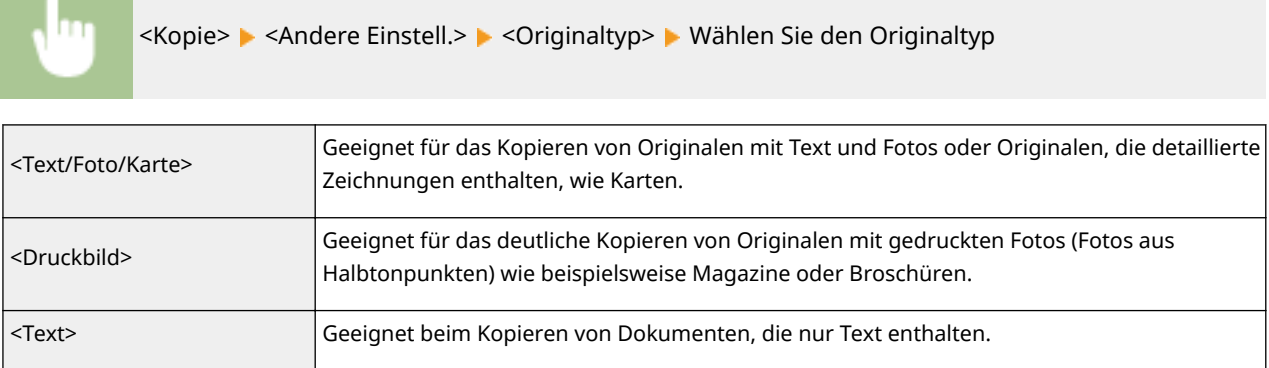

### LINKS

# <span id="page-220-0"></span>**Anpassen der Schärfe für das Kopieren (Schärfe)**

### 6EL9-041

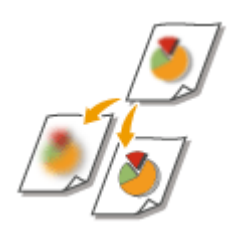

 Sie können die Schärfe des kopierten Bildes anpassen. Erhöhen Sie die Schärfe, um verschwommenen Text und Linien schärfer darzustellen, oder senken Sie die Schärfe, um die Darstellung von Zeitschriftenfotos zu verbessern.

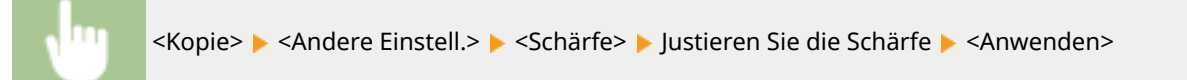

### **Beispiel:** Wenn Text und Linien in heller Farbe stärker hervortreten sollen

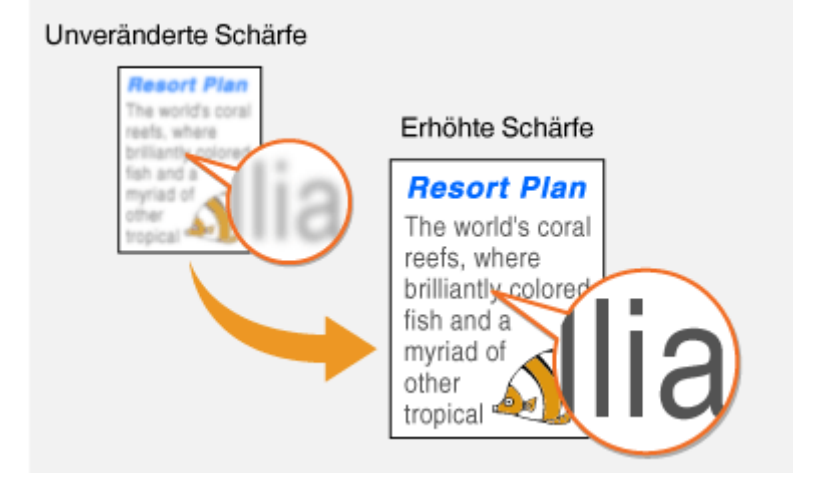

**Beispiel:** Wenn Sie das Erscheinungsbild von Fotos aus Magazinen verbessern möchten

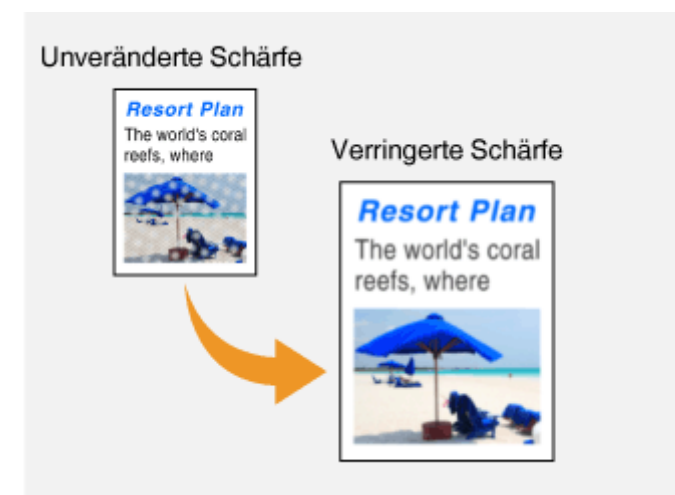

### LINKS

**[Grundlegende Kopierfunktionen\(P. 200\)](#page-208-0)  [Justieren der Farbe\(P. 215\)](#page-223-0)** 

# <span id="page-221-0"></span>**Löschen dunkler Ränder beim Kopieren (Rahmenlöschung)**

#### 6EL9-042

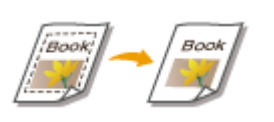

 Wenn Sie Originale kopieren, die kleiner als das Ausgabepapierformat sind, werden möglicherweise an den Rändern des kopierten Bildes Rahmenlinien angezeigt. Wenn Sie gegenüberliegende Seiten eines dicken Buchs kopieren, können dunkle Kanten angezeigt werden. Mit <Rahmenlöschung> können Sie diese Rahmenlinien und dunklen Kanten löschen.

## **HINWEIS**

- Die Breite des zu löschenden Rahmens vergrößert bzw. verringert sich je nach der Einstellung für <Kopierfaktor>.
- <Rahmenlöschung> steht bei Verwendung von <N auf 1> nicht zur Verfügung.

## ■Löschen der Rahmen von Kopien auf Originalen

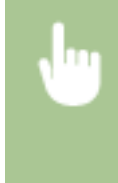

<Kopie> <Andere Einstell.> <Rahmenlöschung> <Ursprünglichen Rahmen löschen> Geben Sie die Breite des zu löschenden Rahmens an  $\blacktriangleright$  <Anwenden>  $\blacktriangleright$  Wählen Sie das Originalformat im Bildschirm <Scanformat>

**Beispiel:** Wenn Sie die dunklen Kanten und Rahmenlinien löschen möchten

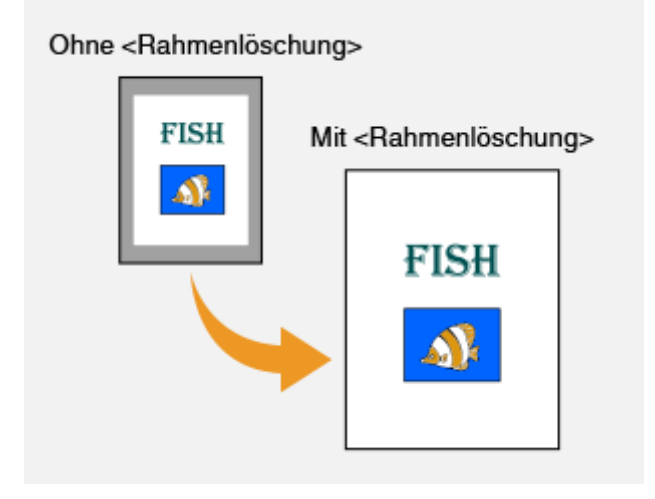

## ■Löschen der dunklen Ränder von Büchern auf Kopien

<Kopie> > <Andere Einstell.> > <Rahmenlöschung> > <Buchrahmenlöschung> > Geben Sie die Breite des zu löschenden Rahmens für <Rahmenbreite Mitte> oder <Rahmenbreite außen> an <Anwenden> Wählen Sie das Originalformat im Bildschirm <Scanformat>

**Beispiel:** Wenn Sie die dunklen Kanten und Rahmenlinien bei Büchern löschen möchten

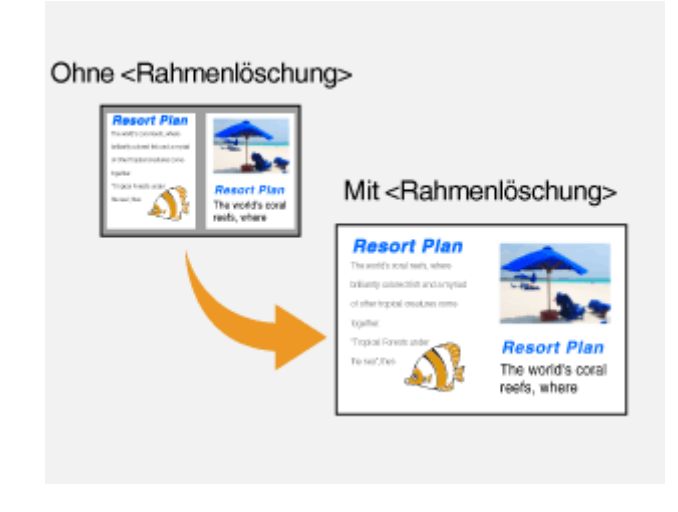

### LINKS

## <span id="page-223-0"></span>**Justieren der Farbe**

6EL9-043

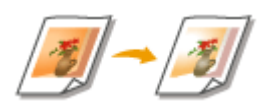

Justiert den Gelb-, Magenta-, Cyan- und Schwarzpegel.

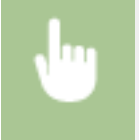

<Kopie> > <Andere Einstell.> > <Farbabstimmung> > Wählen Sie die Farbe, und justieren Sie den Farbpegel <Anwenden>

**Beispiel:** Wenn die Farben in der Kopie besonders originalgetreu sein sollen

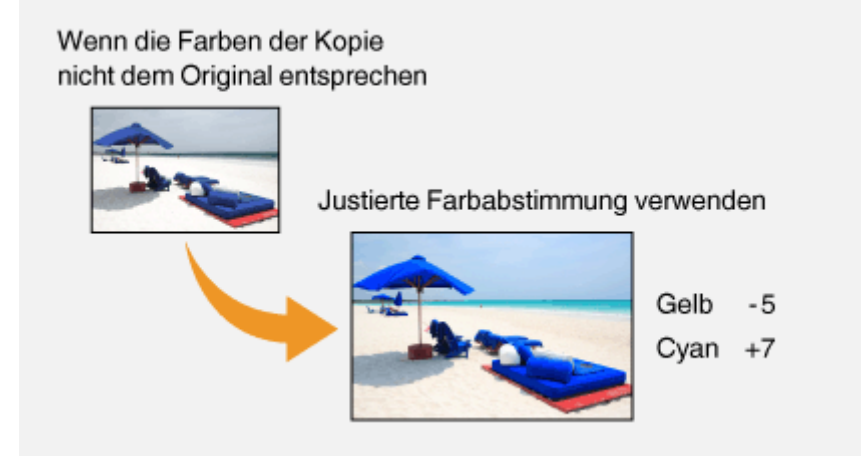

**Beispiel:** Wenn die Farben in der Kopie heller als im Original sein sollen

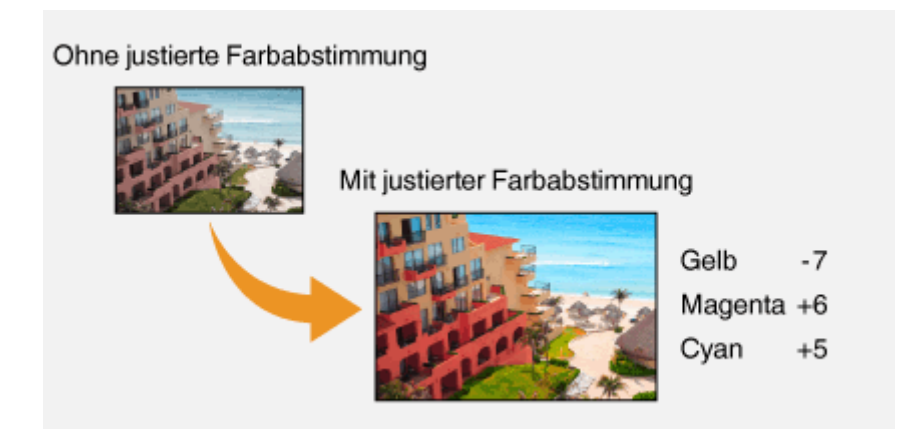

## **HINWEIS**

● Wenn Sie <Fein justieren> auswählen, können Sie die Pegel für die drei Dichtebereiche der jeweiligen Farbe anpassen.

LINKS

## **[Anpassen der Schärfe für das Kopieren \(Schärfe\)\(P. 212\)](#page-220-0)**

## **Nützliche Kopierfunktionen**

### 6EL9-044

Um die Verschwendung von Papier zu verringern, können Sie mehrere Blätter auf eine Seite kopieren oder den Übergang prüfen, um eine Fehlkopie zu verhindern. Es gibt außerdem eine Funktion, um Originale verschiedener Größe zusammen zu kopieren oder um beide Seiten einer Karte, usw. auf eine Seite zu kopieren.

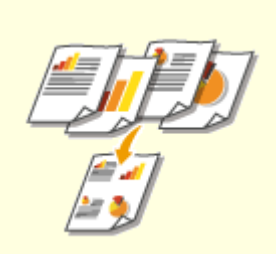

**[Kopieren mehrerer Dokumente](#page-226-0) [auf ein Blatt \(N auf 1\)\(P. 218\)](#page-226-0)** 

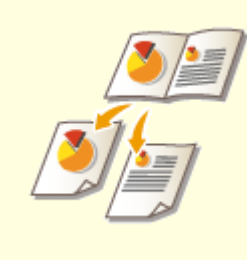

**[Kopieren eines Originals mit](#page-227-0) [gegenüberliegenden Seiten auf](#page-227-0) [zwei separate Seiten\(P. 219\)](#page-227-0)** 

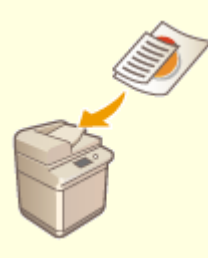

**[Gemeinsames Kopieren von](#page-228-0) [Originalen mit unterschiedlichen](#page-228-0) [Formaten \(Originale mit](#page-228-0) [unterschiedlichen Formaten\)](#page-228-0) [\(P. 220\)](#page-228-0)** 

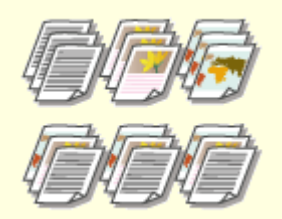

**[Endverarbeitung mit Sortieren/](#page-229-0) [Gruppieren\(P. 221\)](#page-229-0)** 

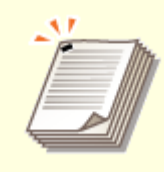

**[Endbearbeitung mit dem](#page-231-0) [Hefter\(P. 223\)](#page-231-0)** 

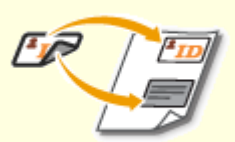

**[Erstellen von Kopien der ID-](#page-232-0)[Karte\(P. 224\)](#page-232-0)** 

# <span id="page-226-0"></span>**Kopieren mehrerer Dokumente auf ein Blatt (N auf 1)**

6EL9-045

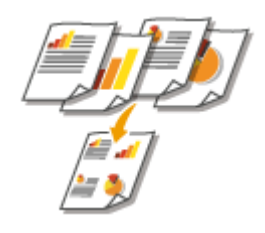

 Sie können die Größe eines mehrseitigen Originals verkleinern und alle Seiten auf eine Seite des Papiers anordnen. Sie können Blätter sparen, da das Dokument auf weniger Seiten als das Original kopiert werden kann.

# **HINWEIS**

- Mit <N auf 1> wird automatisch der Kopierfaktor reduziert (der Kopierfaktor wird im Bildschirm angezeigt). Wenn der Kopiervorgang noch nicht begonnen hat, können Sie die Bildgröße weiter verkleinern, indem Sie den Zahlenwert, der automatisch angezeigt wird, senken. Aber die Kanten des Originals werden möglicherweise nicht kopiert, wenn sie ihn erhöhen.
- <N auf 1> steht bei Verwendung von <Rahmenlöschung> nicht zur Verfügung.
- Beim Kopieren mehrerer Originale auf eine Seite entstehen in der Kopie möglicherweise Ränder.

<Kopie> <Andere Einstell.> <N auf 1> Wählen Sie die Anzahl der zu kombinierenden Seiten, und wählen Sie <Weiter> Mählen Sie das Originalformat unter der <Scanformat> Mählen Sie am Bildschirm <Ausgabeformat> die Papierquelle, die das gewünschte Papier enthält

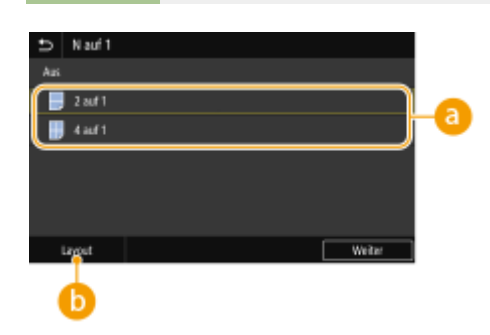

## **Anzahl der zu kombinierenden Seiten**

Wählen Sie die Anzahl der zu kombinierenden Seiten auf einer Seite des Papiers. Zum Beispiel bedeutet <4 auf 1>, dass "ein vierseitiges Original auf einem einzelnen Blatt kombiniert werden kann".

## **<Layout>**

Geben Sie an, wie die Originale auf der Seite angeordnet sein sollen.

### LINKS

# <span id="page-227-0"></span>**Kopieren eines Originals mit gegenüberliegenden Seiten auf zwei separate Seiten**

6EL9-046

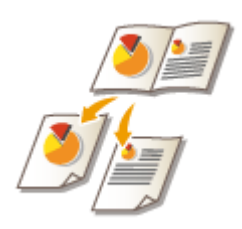

 Sie können Originale mit zwei gegenüberliegenden Seiten, wie Bücher und Magazine, auf separate Seiten kopieren und in linke und rechte Seite aufteilen. Ferner können Sie doppelseitige Kopien erstellen, indem Sie die rechte Seite auf die Vorderseite und die linke Seite auf die Rückseite kopieren.

# **HINWEIS**

● Wenn gegenüberliegende Seiten eines Buches oder gebundenen Originals gescannt werden, platzieren Sie das Original auf das Vorlagenglas. Legen Sie das Original wie unten abgebildet mit der zu kopierenden Seite nach unten und an der oberen linken Ecke des Vorlagenglases ausgerichtet ein.

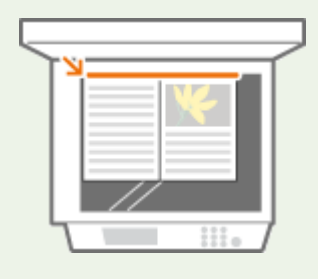

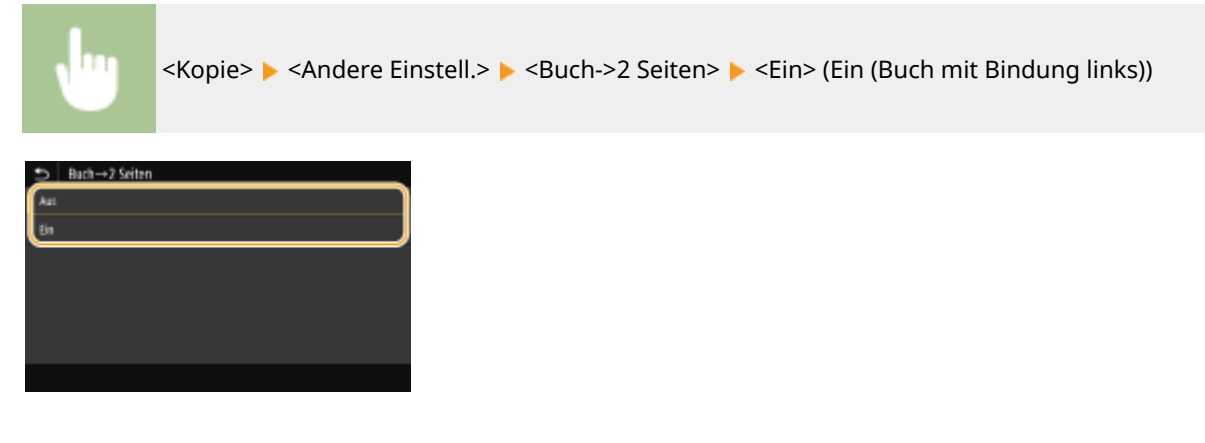

## LINKS

# <span id="page-228-0"></span>**Gemeinsames Kopieren von Originalen mit unterschiedlichen Formaten (Originale mit unterschiedlichen Formaten)**

6EL9-047

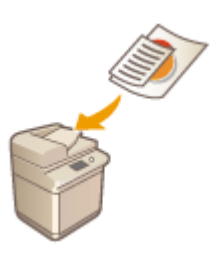

 Sie können Originale mit unterschiedlichen Formaten in die Zufuhr einlegen und diese gleichzeitig scannen. So können Sie die Notwendigkeit, das Papier auszuwählen und das Original erneut einzulegen, beseitigen.

# **WICHTIG**

- Sie können nur mit bestimmten Kombinationen von Originalformaten scannen. Ein Scan mit einer falschen Kombination kann zu einer Beschädigung der Originale oder zu Papierstau führen.
- Legen Sie keine Originale mit unterschiedlichen Gewichtsangaben oder Papiertypen zusammen ein, da dies zu einer Beschädigung der Originale oder zu Papierstau führen kann.

# **HINWEIS**

● Wenn die Originale alle die gleiche Höhe haben, können sie zusammen kopiert/gescannt werden, auch wenn Sie andere Breiten als in der nachfolgenden Abbildung haben. Richten Sie die Kanten mit der gleichen Größe auf einander und legen Sie in die Zufuhr ein.

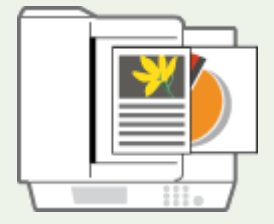

Für Originale mit der gleichen Höhe aber unterschiedlichen Breiten

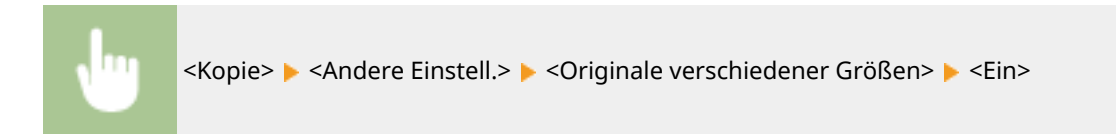

### LINKS

# <span id="page-229-0"></span>**Endverarbeitung mit Sortieren/Gruppieren**

#### 6EL9-048

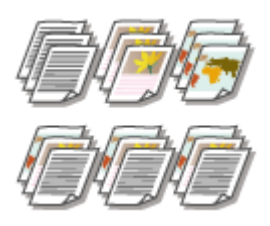

 Wenn Sie zwei oder mehr Kopien über die Zufuhr kopieren, können Sie die Sortierung oder Gruppierung für die Reihenfolge der Ausdrucke auswählen. Wählen Sie "Sortieren", um die Sätze mit aufeinanderfolgenden Seiten zu drucken. Wählen Sie "Gruppieren", um jede Seite gebündelt zu drucken (also 10 Blätter für die erste Seite, 10 Blätter für die zweite Seite usw.).

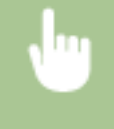

<Kopie> <Andere Einstell.> <Endverarbeitung> <Sortieren (Seitenreihenfolge)> oder <Gruppieren (dieselben Seiten)>

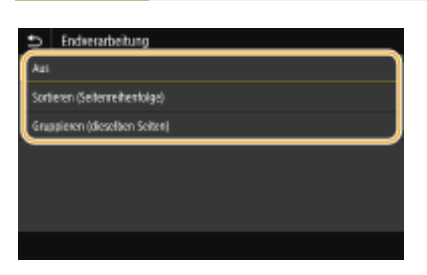

### **<Sortieren (Seitenreihenfolge)>**

Die Kopien werden in Reihenfolge der Seiten zu Sätzen gruppiert. Wenn Sie beispielsweise drei Kopien eines fünfseitigen Originals erstellen, werden die ausgedruckten Seiten folgendermaßen geordnet: 1, 2, 3, 4, 5, 1, 2, 3, 4, 5, 1, 2, 3, 4, 5.

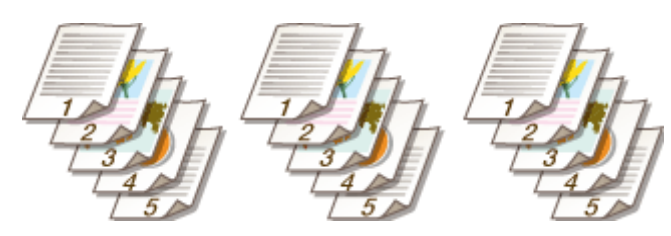

### **<Gruppieren (dieselben Seiten)>**

Eine bestimmte Anzahl an Kopien werden seitenweise gruppiert. Wenn Sie beispielsweise drei Kopien eines fünfseitigen Originals erstellen, werden die ausgedruckten Seiten folgendermaßen geordnet: 1, 1, 1, 2, 2, 2, 3, 3, 3, 4, 4, 4, 5, 5, 5.

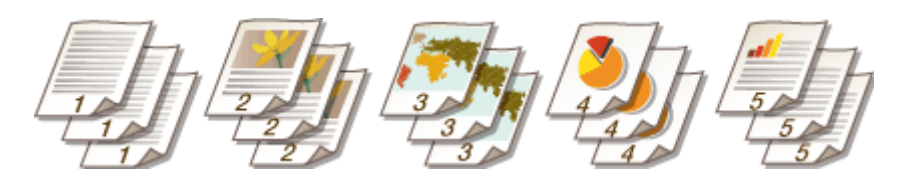

## ■ Andere Endverarbeitungsfunktionen

Abhängigvon den installierten Optionen können Sie auch andere Endbearbeitungsfunktionen verwenden. O **[Optionale Ausstattung\(P. 782\)](#page-790-0)** 

### **Versetzte Ausgabe**

Die Kopien werden im Ausgabefach wie unten dargestellt leicht vertikal versetzt.

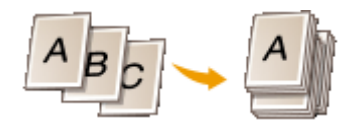

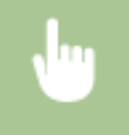

<Kopie> <Andere Einstell.> <Endverarbeitung> <Sortieren (Seitenreihenfolge)> oder <Gruppieren (dieselben Seiten)> <Versatz> <Ein> <Anwenden>

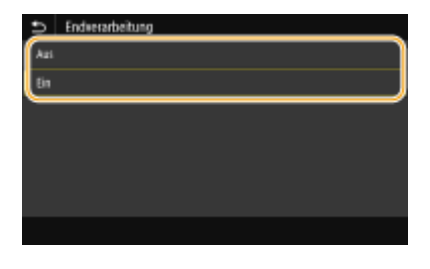

## **HINWEIS**

- Damit Sie die Versatzfunktion nutzen können, wird ein Zusatzgerät benötigt. **[Optionale](#page-790-0) [Ausstattung\(P. 782\)](#page-790-0)**
- Bei einigen Papiertypen können Sie keine Endbearbeitungsfunktionen verwenden. **[Technische](#page-758-0) [Daten\(P. 750\)](#page-758-0)**

### LINKS

# <span id="page-231-0"></span>**Endbearbeitung mit dem Hefter**

#### 6EL9-049

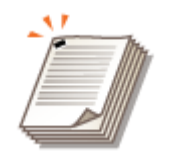

 Nach der Ausgabe per Sortieren oder Gruppieren können Sie die einzelnen Kopien mit dem Hefter binden

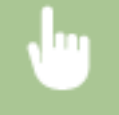

<Kopie> > <Andere Einstell.> > <Endverarbeitung> > <Heften> > Wählen Sie <Weiter> > Legen Sie die Art der Heftung fest.

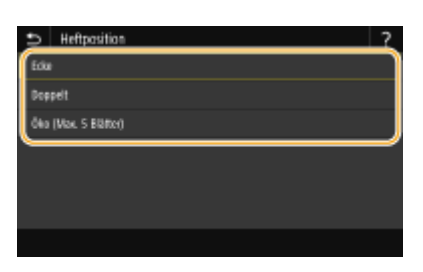

#### **<Ecke>**

Um an einer Stelle in der Ecke der Seite zu heften, wählen Sie <Ecke> als Heftposition aus.

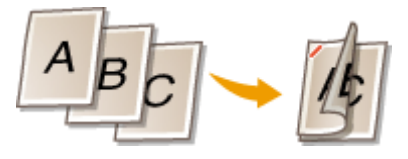

#### **<Doppelt>**

Um an zwei Stellen in der Ecke der Seite zu heften, wählen Sie <Doppelt> als Heftposition aus.

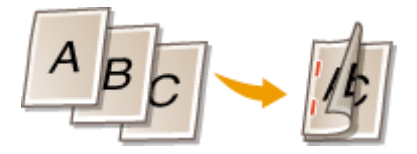

#### **<Öko (Max. 5 Blätter)>**

Sie können jedes durch Fügedruck Blatt binden, ohne Heftklammern zu verbinden.

## **HINWEIS**

- Damit Sie die Sortierfunktion nutzen können, wird ein Zusatzgerät benötigt. **[Optionale](#page-790-0) [Ausstattung\(P. 782\)](#page-790-0)**
- Bei einigen Papiertypen können Sie keine Endbearbeitungsfunktionen verwenden. **[Technische](#page-758-0) [Daten\(P. 750\)](#page-758-0)**
- Stellen Sie sicher, dass die Ausrichtung des Originalsatzes in der Zufuhr der Ausrichtung des Papiers, das sich in der Papierkassette befindet, entspricht. Heften kann abhängig von der Ausrichtung eventuell nicht möglich sein. **[Finisher \(intern\) K\(P. 765\)](#page-773-0)**

### LINKS

# <span id="page-232-0"></span>**Erstellen von Kopien der ID-Karte**

6EL9-04A

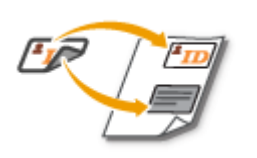

 Mit <Kopie ID-Karte> können Sie die Vorder- und Rückseite einer Karte auf eine Seite kopieren. Diese Funktion ist beim Kopieren von Führerscheinen oder Ausweisen hilfreich.

# **HINWEIS**

● <Kopierfaktor> wird automatisch auf <100 %> eingestellt.

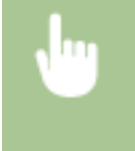

Legen Sie die Karte auf das Vorlagenglas ▶ <Kopie ID-Karte> ▶ <Start> ▶ Drehen Sie die Karte um  $\blacktriangleright$  <Nächstes Orig. scannen>

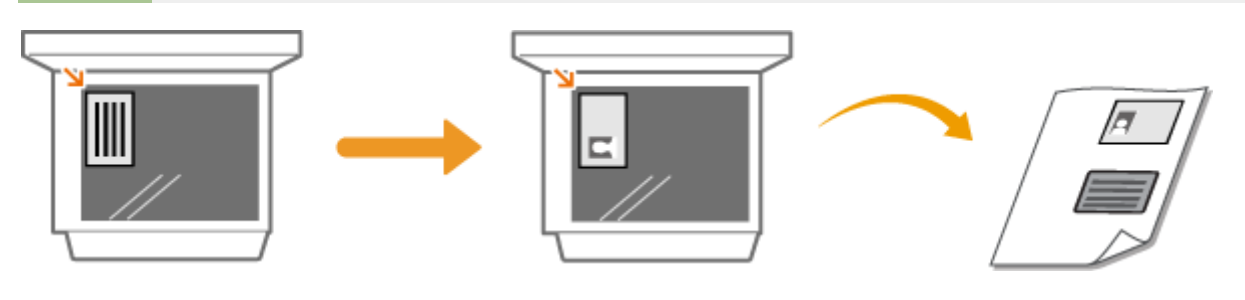

LINKS

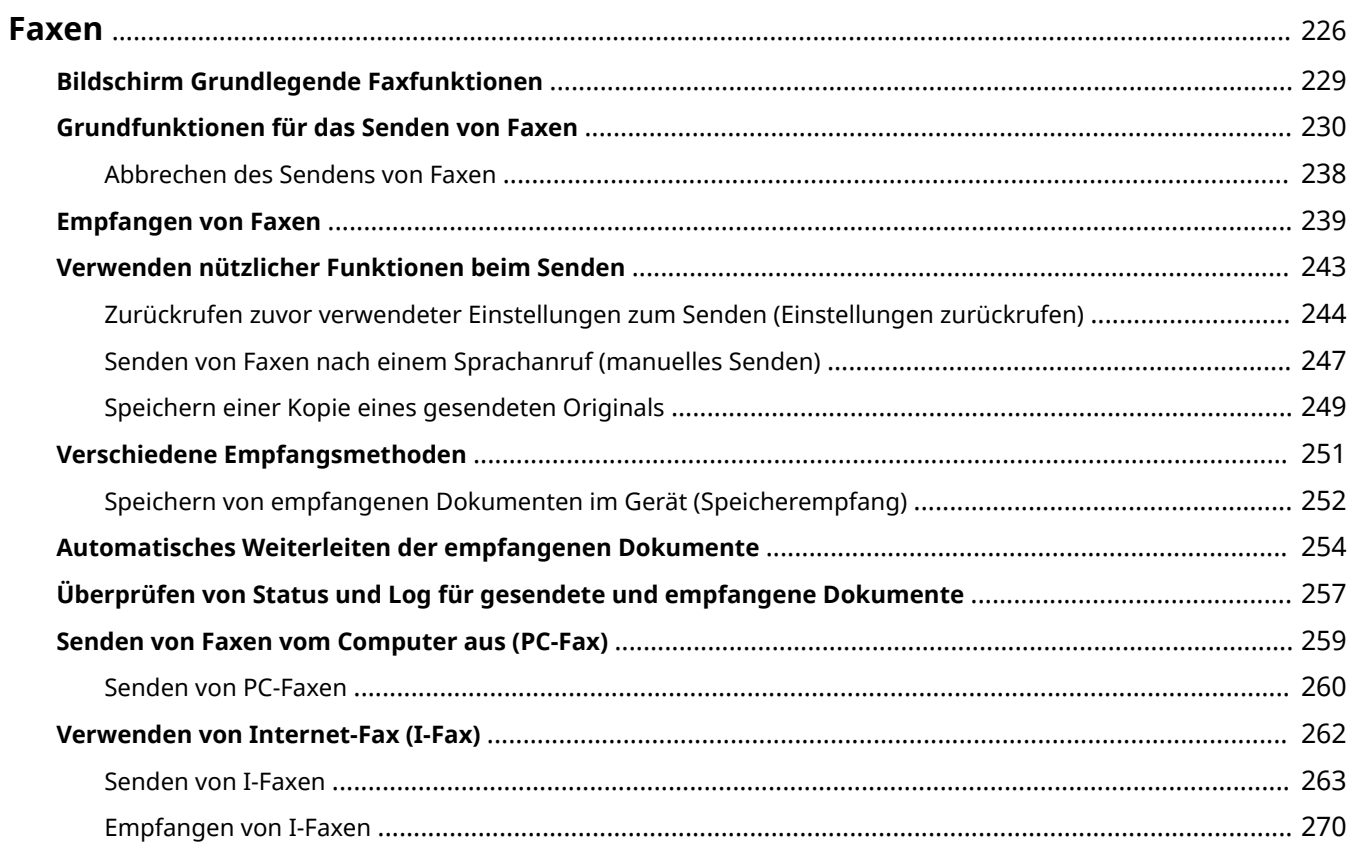

<span id="page-234-0"></span>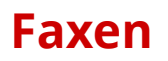

Dieses Kapitel beschreibt Faxeinstellungen, grundlegende Faxbedienvorgänge und verschiedene andere praktische Funktionen für Ihren Bedarf, wie zum Beispiel das PC-Fax, um Dokumente direkt vom Computer zu senden, das Adressbuch, um ganz einfach Empfänger festzulegen, und die Weiterleitung, um Faxe auch dann zu erhalten, wenn Sie nicht im Büro sind.

# **HINWEIS**

- Sie müssen einige Schritte ausführen, bevor Sie Faxfunktionen nutzen können. **■[Konfigurieren der](#page-86-0) [anfänglichen Einstellungen für die Faxfunktionen\(P. 78\)](#page-86-0)**
- Sie müssen Empfänger im Adressbuch speichern, bevor Sie diese Funktionen nutzen können. **[Speichern](#page-195-0) [von Empfängern\(P. 187\)](#page-195-0)**

## ■ Die grundlegenden Bedienvorgänge

- **[Bildschirm Grundlegende Faxfunktionen\(P. 229\)](#page-237-0)**
- **[Grundfunktionen für das Senden von Faxen\(P. 230\)](#page-238-0)**
- **[Abbrechen des Sendens von Faxen\(P. 238\)](#page-246-0)**
- **[Empfangen von Faxen\(P. 239\)](#page-247-0)**
- **[Überprüfen von Status und Log für gesendete und empfangene Dokumente\(P. 257\)](#page-265-0)**

◼Verwenden nützlicher Funktionen beim Senden **[Verwenden nützlicher Funktionen](#page-251-0) [beim Senden\(P. 243\)](#page-251-0)** 

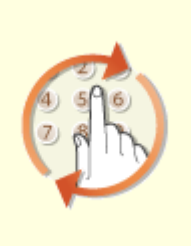

**[Zurückrufen zuvor verwendeter](#page-252-0) [Einstellungen zum Senden](#page-252-0) [\(Einstellungen zurückrufen\)](#page-252-0) [\(P. 244\)](#page-252-0)** 

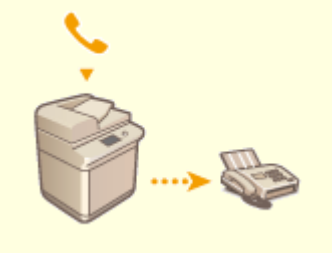

**O[Senden von Faxen nach einem](#page-255-0) [Sprachanruf \(manuelles Senden\)](#page-255-0) [\(P. 247\)](#page-255-0)** 

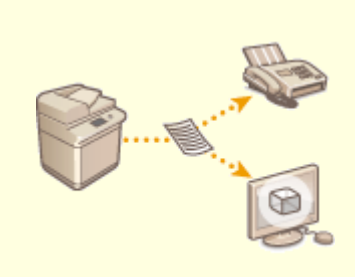

**[Speichern einer Kopie eines](#page-257-0) [gesendeten Originals\(P. 249\)](#page-257-0)** 

■ Empfangen je nach Verwendungszweck **OVerschiedene Empfangsmethoden(P. 251)** 

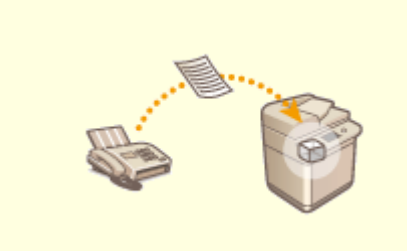

**[Speichern von empfangenen Dokumenten im Gerät \(Speicherempfang\)\(P. 252\)](#page-260-0)** 

■Weiterleiten aller empfangenen Dokumente

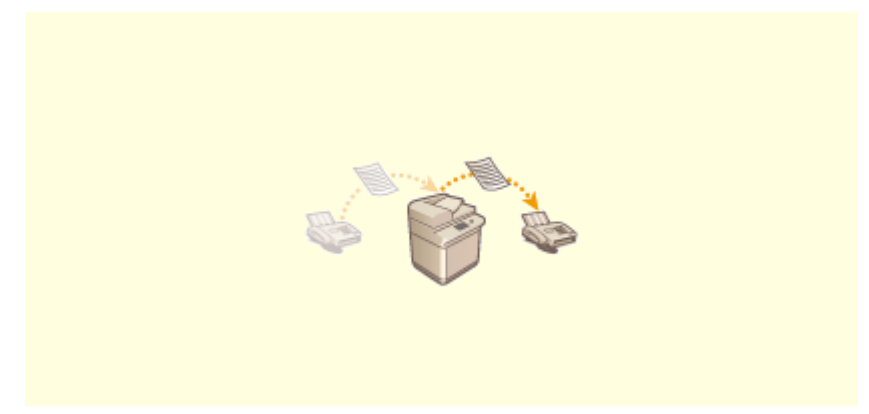

**[Automatisches Weiterleiten der empfangenen Dokumente\(P. 254\)](#page-262-0)** 

■ Senden von Faxen direkt vom Computer aus

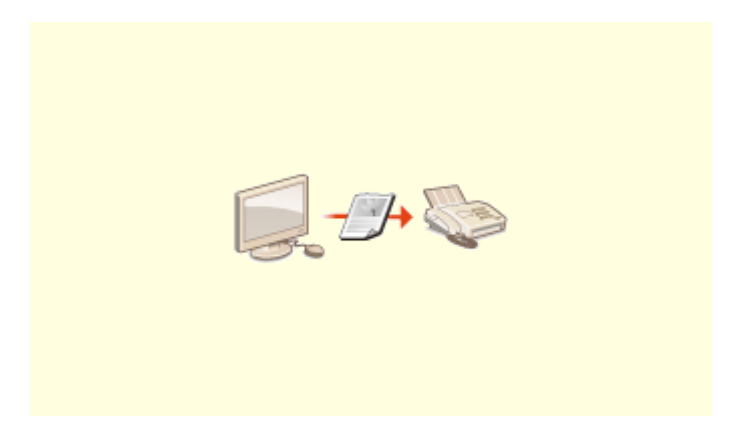

**[Senden von Faxen vom Computer aus \(PC-Fax\)\(P. 259\)](#page-267-0)** 

## ■Senden und Empfangen von Faxen über das Internet

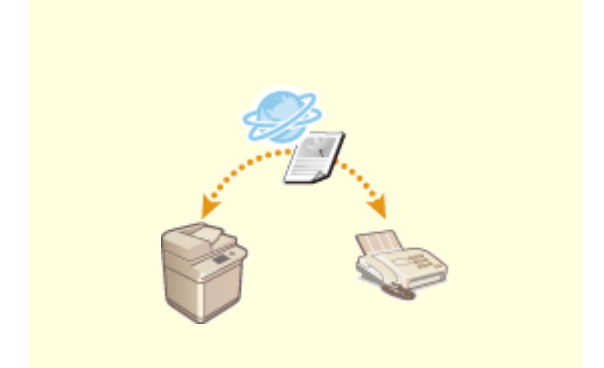

**[Verwenden von Internet-Fax \(I-Fax\)\(P. 262\)](#page-270-0)** 

## <span id="page-237-0"></span>**Bildschirm Grundlegende Faxfunktionen**

#### 6EL9-04E

Mit der Auswahl <Fax> auf dem Bildschirm Startseite wird der Bildschirm Grundlegende Faxfunktionen eingeblendet, wenn Sie Faxe senden.

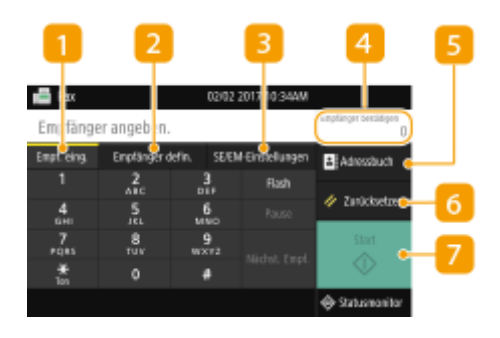

## **Registerkarte <Empf. eing.>**

Wählen Sie diese Registerkarte, wenn Sie einen Empfänger direkt eingeben.

### **Registerkarte <Empfänger defin.>**

Wählen Sie diese Registerkarte, um nach einem LDAP-Server zu suchen, eine codierte Rufnummer einzugeben oder einen Empfänger mithilfe der Option Einstellungen zurückrufen festzulegen. **[Grundfunktionen für das Senden von Faxen\(P. 230\)](#page-238-0)  [Zurückrufen zuvor verwendeter Einstellungen zum Senden \(Einstellungen zurückrufen\)\(P. 244\)](#page-252-0)** 

### **Registerkarte <SE/EM-Einstellungen>**

Wählen Sie diese Registerkarte, um die Scaneinstellungen festzulegen. Sie können den EM-Modus [\(](#page-87-0)  **[Ermitteln des geeigneten Faxempfangsmodus\(P. 79\)](#page-87-0)** ) des Geräts ändern.

### **<Empfänger bestätigen>**

Sie können den Namen und die Faxnummer von angegebenen Empfängern sowie die Anzahl der angegebenen Empfänger überprüfen. Sie können zudem die Faxnummer ändern oder die Angabe von Empfängern abbrechen.

### **<Adressbuch>**

Geben Sie die im Adressbuch registrierten Empfänger an.

### **<Zurücksetzen>**

Sie können die Standardeinstellungen wiederherstellen.

### **<Start>**

Mit dieser Schaltfläche starten Sie den Faxvorgang.

# <span id="page-238-0"></span>**Grundfunktionen für das Senden von Faxen**

6EL9-04F

In diesem Abschnitt wird der grundlegende Vorgang zum Faxen eines Originals beschrieben.

# **HINWEIS**

● Sie müssen einige Schritte ausführen, bevor Sie Faxfunktionen nutzen können. <sup>●</sup>[Konfigurieren der](#page-86-0) **[anfänglichen Einstellungen für die Faxfunktionen\(P. 78\)](#page-86-0)** 

**1 Legen Sie das Original oder die Originale ein. [Einlegen von Originalen\(P. 130\)](#page-138-0)** 

- **2 Wählen Sie <Fax> auf dem Bildschirm Startseite. [Bildschirm Startseite\(P. 117\)](#page-125-0)**
- Wenn der Anmeldebildschirm angezeigt wird, geben Sie Ihren Benutzernamen und das Passwort ein, und konfigurieren Sie den Authentisierungsserver. **CAnmelden für Autorisiertes Senden(P. 129)**
- **3 Wählen Sie <Zurücksetzen> auf dem Bildschirm Grundlegende Faxfunktionen. [Bildschirm Grundlegende Faxfunktionen\(P. 229\)](#page-237-0)**
- Wenn die vom vorherigen Benutzer eingestellten Empfänger noch ausgewählt sind, kann dies zu Übertragungsfehlern führen. Setzen Sie die Einstellungen vor dem Senden immer zurück.

## **4 Geben Sie den Empfänger an.**

- Angeben aus dem Adressbuch
- Angeben der kodierten Wahl
- Direktes Eingeben von Empfängern
- Angeben von auf einem LDAP-Server gespeicherten Empfängern

## Angeben aus dem Adressbuch

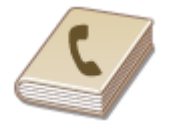

 Im Adressbuch können Sie einen Empfänger aus der Liste der gespeicherten Empfänger auswählen oder unter den Empfängern, für die ein Name gespeichert ist, nach einem Namen suchen.

## **HINWFIS**

- ●Sie müssen Empfänger im Adressbuch speichern, bevor Sie diese Funktionen nutzen können. **[Speichern von Empfängern\(P. 187\)](#page-195-0)**
- **1 Wählen Sie <Adressbuch>.**

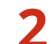

**2** Wählen Sie einen Index. **OIndex**(P. 187)

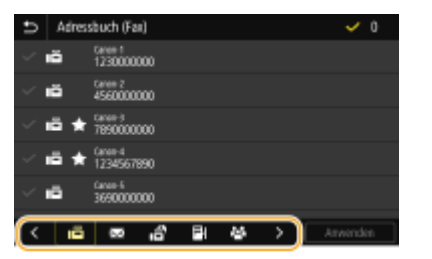

**3 Aktivieren Sie das Kontrollkästchen für den gewünschten Empfänger, und wählen Sie <Anwenden>.**

## **TIPPS**

● Wenn Sie einen Empfänger aus dem <Adressbuch> auf dem Bildschirm Startseite auswählen, kann der Bildschirm Grundlegende Faxfunktionen angezeigt werden, während der ausgewählte Empfänger festgelegt bleibt.

## Angeben der kodierten Wahl

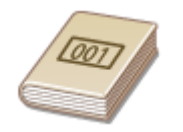

 Dreistellige Nummern (Nummern für die kodierte Wahl) werden Adressen im Adressbuch zugeordnet. Sie können eine Adresse angeben, indem Sie einfach die zugehörige Nummer für die kodierte Wahl eingeben.

## **HINWEIS**

- Zur Verwendung der kodierten Wahl muss der Empfänger vorab im Adressbuch gespeichert werden. **[Speichern von Empfängern\(P. 187\)](#page-195-0)**
- Wählen Sie <Kodierte Wahl> in der Registerkarte <Empfänger defin.>.

## **2 Geben Sie eine dreistellige Nummer ein.**

● Wenn Sie einen falschen Wert eingegeben haben, können Sie ihn mit  $\blacksquare$  löschen.

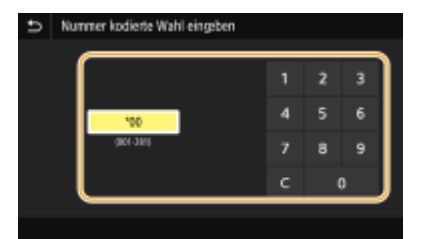

## **HINWEIS:**

**Wenn ein Bestätigungsbildschirm angezeigt wird**

● Wenn <Bestätigen bei kod. Wahl SE> auf <Ein> gesetzt ist, wird ein Bildschirm mit dem unter der Nummer gespeicherten Empfänger und Namen angezeigt. (Bei der Gruppenwahl werden der Empfängername und die Anzahl an Empfängern angezeigt.) Überprüfen Sie, ob die Angaben korrekt sind, und wählen Sie dann <OK>. Zur Angabe eines anderen Empfängers wählen Sie <Abbrechen>, und geben Sie die dreistellige Nummer für die kodierte Wahl dann erneut ein. **[Anzeigen von Empfängern im Adressbuch\(P. 435\)](#page-443-0)** 

## Direktes Eingeben von Empfängern

Geben Sie einen Empfänger, der nicht im Adressbuch registriert ist, durch die Eingabe einer Faxnummer an.

### **1 Geben Sie die Faxnummer in der Registerkarte <Empf. eing.> ein.**

- Wenn das Gerät an eine Nebenstellenanlage angeschlossen ist, wählen Sie <R>, bevor Sie den Empfänger eingeben. Wenn <R> nicht verfügbar ist, müssen Sie die Einstellungen der R-Taste speichern. **[<Einstellung](#page-589-0) [R-Taste> \(P. 581\)](#page-589-0)**
- Wenn Sie einen falschen Wert eingegeben haben, können Sie ihn mit  $\left\langle \right. \times\right\}$  löschen.

## **HINWEIS**

### **Hinzufügen eines Empfängers**

● Zur Eingabe eines zweiten oder weiteren Empfängers wählen Sie <Nächst. Empf.>.

### **Wenn ein Bestätigungsbildschirm angezeigt wird**

● Wenn <Eingegebene Faxnr. bestätigen> auf <Ein> gesetzt ist, wird der Eingabebildschirm erneut angezeigt, sodass Sie den Empfänger bestätigen können ( **[Bestätigen der eingegebenen](#page-445-0) [Faxnummer\(P. 437\)](#page-445-0)** ). Geben Sie den Empfänger erneut ein.

### **Senden eines Faxes im Ausland**

● Geben Sie den internationalen Zugriffscode, den Ländercode sowie die Faxnummer ein, um den Empfänger anzugeben. Wenn Sie keine erfolgreiche Verbindung zum Empfänger herstellen können, wählen Sie <Pause>, und fügen Sie eine Pause zwischen den Zahlen ein.

## Angeben von auf einem LDAP-Server gespeicherten Empfängern

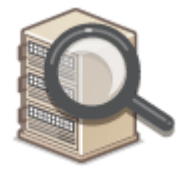

 Wenn im Büro ein LDAP-Server installiert ist, können Sie einen Empfänger bei Verwendung der Benutzerinformationen auf dem Server festlegen. Greifen Sie dazu über das Gerät auf den LDAP-Server zu, suchen Sie nach den entsprechenden Benutzerinformationen, und legen Sie diese dann als Empfänger fest.

## **HINWEIS**

- Sie müssen vorab die Einstellungen für die Verbindung zu dem LDAP-Server vornehmen. **[Speichern](#page-71-0) [von LDAP-Servern\(P. 63\)](#page-71-0)**
- Wählen Sie <LDAP-Server> in der Registerkarte <Empfänger defin.>.

## **2 Wählen Sie den verwendeten LDAP-Server aus.**

## **3 Wählen Sie die Bedingungen für die zu suchenden Benutzerinformationen aus.**

● Gültige Suchkriterien für die Suche nach Empfängern sind Namen, Faxnummern, E-Mail-Adressen sowie die Namen und Einheiten von Organisationen.

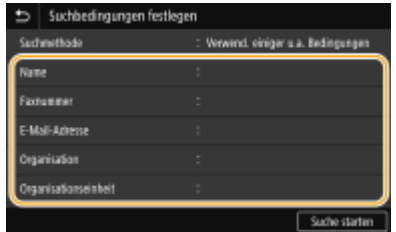

## **4 Geben Sie die Zeichenfolge für die Suche ein, und wählen Sie <Anwenden>.**

- Näheres zur Eingabe von Text finden Sie unter **[Eingeben von Text\(P. 126\)](#page-134-0)** .
- Wenn Sie mehrere Suchkriterien angeben wollen, wiederholen Sie Schritt 3 und 4.

## **5 Wählen Sie <Suchmethode>.**

### **6 Wählen Sie die Bedingungen, um das Suchergebnis anzuzeigen.**

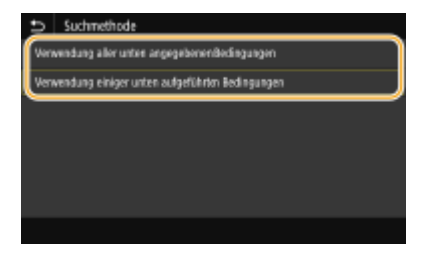

### **<Verwendung aller unten angegebenen Bedingungen>**

Sucht Benutzer, die allen in Schritt 3 und 4 festgelegten Suchkriterien entsprechen, und zeigt sie an.

### **<Verwendung einiger unten aufgeführten Bedingungen>**

Wenn Benutzer gefunden werden, die wenigstens einem der in Schritt 3 und 4 festgelegten Kriterien entsprechen, so werden diese Benutzer angezeigt.

## **7 Wählen Sie <Suche starten>.**

➠Benutzer, die Ihren Suchkriterien entsprechen, werden angezeigt.

## **HINWEIS:**

● Wenn der Authentisierungsbildschirm eingeblendet wird, sobald Sie <Suche starten> wählen, geben Sie den Anwendernamen des Geräts und das auf dem LDAP-Server gespeicherte Passwort ein, und wählen Sie <Anwenden>. **[Speichern von LDAP-Servern\(P. 63\)](#page-71-0)** 

## **8 Aktivieren Sie das Kontrollkästchen des Benutzers, den Sie als Empfänger festlegen möchten, und wählen Sie <Anwenden>.**

## **HINWEIS:**

### **Hinzufügen eines Empfängers**

- Um Faxnachrichten an mehrere Empfänger zeitgleich (Rundsendung) zu senden, wiederholen Sie die entsprechenden Schritte, um alle Empfänger einzugeben.
- Zuvor verwendete Empfänger können wieder abgerufen werden. **[Zurückrufen zuvor verwendeter](#page-252-0) [Einstellungen zum Senden \(Einstellungen zurückrufen\)\(P. 244\)](#page-252-0)**

### **So löschen Sie Empfänger**

Wenn Sie mehrere Empfänger angegeben haben, können Sie sie nötigenfalls auch wieder löschen.

- **1** Wählen Sie <Empfänger bestätigen>.
- **2** Aktivieren Sie das Kontrollkästchen für den zu löschenden Empfänger, und wählen Sie <Aus Empf. entf.>.
	- Wenn Sie die Gruppenwahl ausgewählt haben, dann wählen Sie <Details> ▶ <Empfänger>; Sie können nun die in der Gruppe registrierten Empfänger anzeigen.
- **3** Wählen Sie <Ja>.

## **5 Legen Sie die gewünschten Scaneinstellungen fest.**

Anpassen der Bildqualität

Scannen doppelseitiger Originale

## Anpassen der Bildqualität

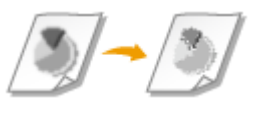

Sie können die für den jeweiligen Originaltyp geeignete Auflösung wählen. Bei einer höheren Auflösung wird das Bild klarer, aber das Senden dauert länger. **DAuswahl** der Auflösung(P. 234)

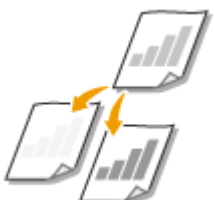

 Sie können die Dichte des Faxes justieren, wenn Text oder Bilder in einem Original zu hell oder zu dunkel sind. **OJustieren der Dichte(P. 235)** 

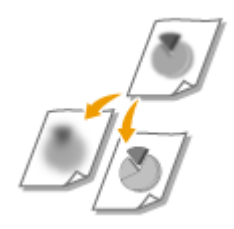

 Sie können die Schärfe des Bildes anpassen. Erhöhen Sie die Schärfe, um unscharfen Text und Linien schärfer darzustellen, oder verringern Sie die Schärfe, um die Darstellung von Zeitschriftenfotos zu verbessern. Djustieren der Schärfe(P. 235)

## ■Auswahl der Auflösung

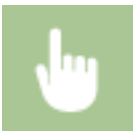

Wählen Sie <Auflösung> in der Registerkarte <SE/EM-Einstellungen> > Wählen Sie die Auflösung

## <span id="page-243-0"></span>■Justieren der Dichte

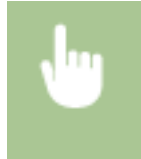

Wählen Sie <Dichte> in der Registerkarte <SE/EM-Einstellungen> Dustieren Sie die Dichte **Anwenden>** 

### ■Justieren der Schärfe

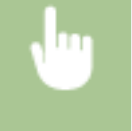

Wählen Sie <Schärfe> in der Registerkarte <SE/EM-Einstellungen> > Justieren Sie die Schärfe <Anwenden>

**Beispiel:** Wenn Text und Linien in heller Farbe stärker hervortreten sollen

### Unveränderte Schärfe

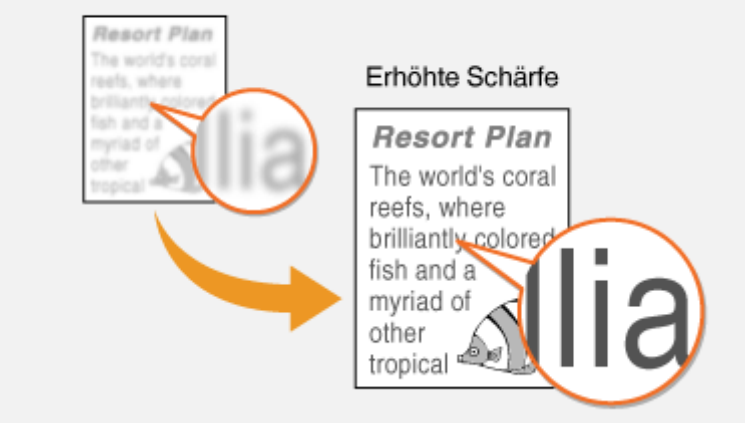

**Beispiel:** Wenn Sie das Erscheinungsbild von Fotos aus Magazinen verbessern möchten

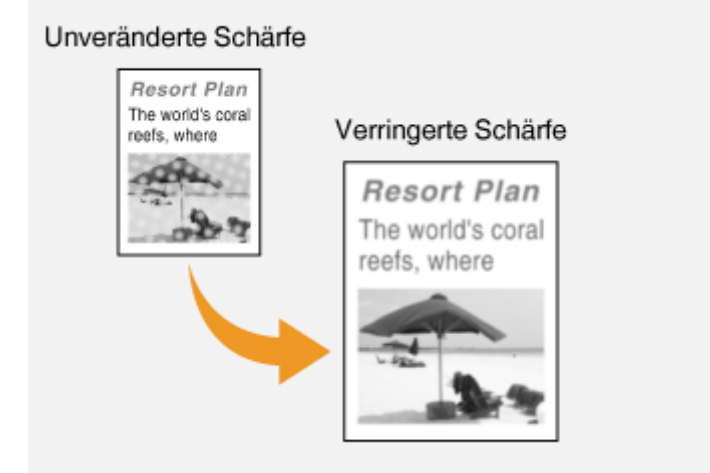

## Scannen doppelseitiger Originale

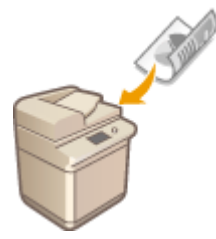

 Das Gerät kann automatisch die Vorder- und Rückseite von Originalen in der Zufuhr scannen.

## **WICHTIG**

● Das Gerät kann nicht beide Seiten des Originals automatisch scannen, wenn die Originale auf das Vorlagenglas gelegt werden oder wenn das Gerät auf manuelles Senden eingestellt ist.

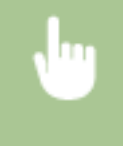

Wählen Sie <Doppelseitiges Original> in der Registerkarte <SE/EM-Einstellungen> I Wählen Sie <Buchtyp> oder <Kalendertyp>

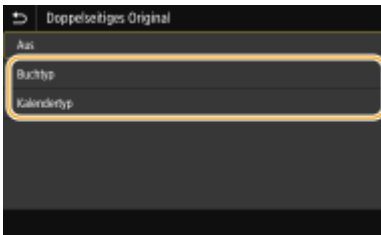

#### **<Buchtyp>**

Wählen Sie diese Einstellung für Originale, bei denen die Vorder- und Rückseiten die gleiche Oben/Unten-Ausrichtung aufweisen.

#### **<Kalendertyp>**

Wählen Sie diese Einstellung für Dokumente, bei denen die Vorder- und Rückseiten eine entgegengesetzte Oben/Unten-Ausrichtung aufweisen.

## **6 Wählen Sie <Start>.**

● Wenn der Bildschirm <Empfänger bestätigen> angezeigt wird, prüfen Sie, ob der Empfänger korrekt ist, und wählen Sie dann <Scannen starten>.

➠Das Scannen des Originals beginnt.

• Wenn Sie abbrechen möchten, wählen Sie <Abbrechen> ▶ <Ja>. **O[Abbrechen des Sendens von](#page-246-0) [Faxen\(P. 238\)](#page-246-0)** 

#### **Wenn Sie in Schritt 1 Originale in die Zufuhr einlegen**

Die Faxe werden gesendet, wenn das Scannen abgeschlossen ist.

### **Wenn Sie in Schritt 1 Originale auf das Vorlagenglas legen**

Gehen Sie wie unten erläutert vor, wenn das Scannen abgeschlossen ist.

- **1** Wählen Sie das Originalformat aus.
	- Wenn nur eine Seite gescannt werden soll, fahren Sie mit Schritt 3 fort.
- **2** Legen Sie das nächste Original auf das Vorlagenglas, und wählen Sie <Nächst. scann.>.
	- Wiederholen Sie diesen Schritt, bis alle gewünschten Seiten gescannt wurden.
- **3** Wählen Sie <Senden starten>.
	- ➠Die Faxe werden gesendet.

## **TIPPS**

- Wenn Sie Faxe immer mit denselben Einstellungen senden möchten: **[Ändern von Standardeinstellungen](#page-188-0) [für Funktionen\(P. 180\)](#page-188-0)**
- Wenn Sie eine bei Bedarf zu verwendende Kombination von Einstellungen speichern möchten: **[Speichern](#page-186-0)** häufig verwendeter Einstellungen(P. 178)
- Wenn bei nicht aufgelegtem Hörer ein Alarm zu hören sein soll: **●<Alarm Hörer auflegen>(P. 578)**

### LINKS

**[Abbrechen des Sendens von Faxen\(P. 238\)](#page-246-0)** 

**[Verwenden nützlicher Funktionen beim Senden\(P. 243\)](#page-251-0)** 

**[Überprüfen von Status und Log für gesendete und empfangene Dokumente\(P. 257\)](#page-265-0)** 

## <span id="page-246-0"></span>**Abbrechen des Sendens von Faxen**

#### 6EL9-04H

Wenn Sie das Senden eines Faxes sofort nach der Auswahl von <Start> abbrechen möchten, wählen Sie im Display <Abbrechen>, oder drücken Sie auf c auf dem Bedienfeld. Sie können das Senden von Faxen auch nach der Überprüfung des Faxstatus abbrechen.

## ■Wählen Sie während der Faxübertragung auf dem Bildschirm <Abbrechen>

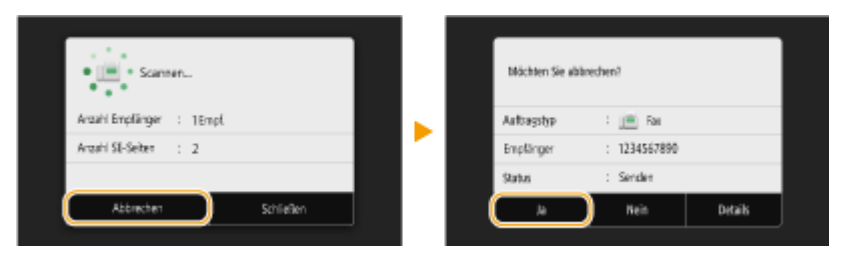

## ■Abbrechen mit

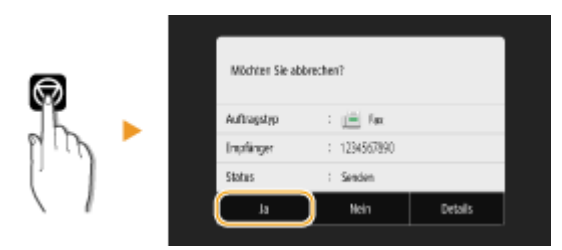

## Wenn nach dem Drücken von **M** auf dem Bildschirm eine Liste von Dokumenten **angezeigt wird**

Die Originale wurden gescannt und sind zur Verarbeitung bereit. Wählen Sie das Dokument aus, dessen Vorgang abgebrochen werden soll, und wählen Sie <Abbrechen> <Ja>.

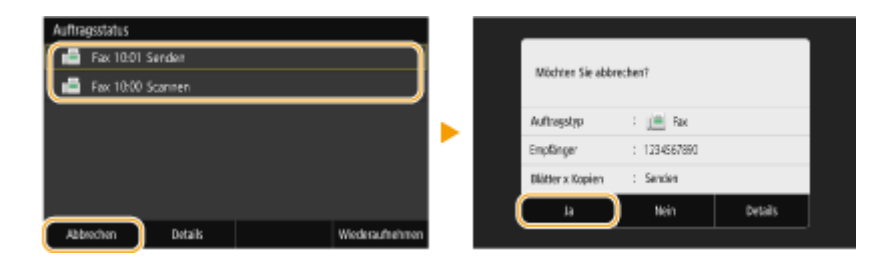

## ■Überprüfen Sie vor dem Abbrechen den Status der Übertragung

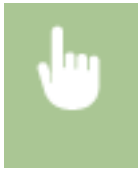

<Statusmonitor> <SE-Auftrag> Wählen Sie das Dokument in der Registerkarte <Status SE-Auftrag> aus Abbrechen> A

### LINKS

**[Grundfunktionen für das Senden von Faxen\(P. 230\)](#page-238-0)  [Überprüfen von Status und Log für gesendete und empfangene Dokumente\(P. 257\)](#page-265-0)** 

## <span id="page-247-0"></span>**Empfangen von Faxen**

In diesem Abschnitt werden die Methoden zum Empfangen von Faxen und die Konfiguration des Geräts für den Empfang von Faxen beschrieben. Sie müssen einige Schritte für die Verwendung der Faxfunktionen ausführen, bevor Sie die Empfangseinstellungen festlegen. **[Konfigurieren der anfänglichen Einstellungen für die](#page-86-0) [Faxfunktionen\(P. 78\)](#page-86-0)** 

## ■ Methoden zum Empfangen von Faxen

Das Gerät bietet die folgenden Empfangsmethoden. Wählen Sie die für Ihre Anforderungen am besten geeignete Methode, und konfigurieren Sie sie anhand der in **OKonfiguration des Geräts für den Faxempfang(P. 240)** erläuterten Schritte.

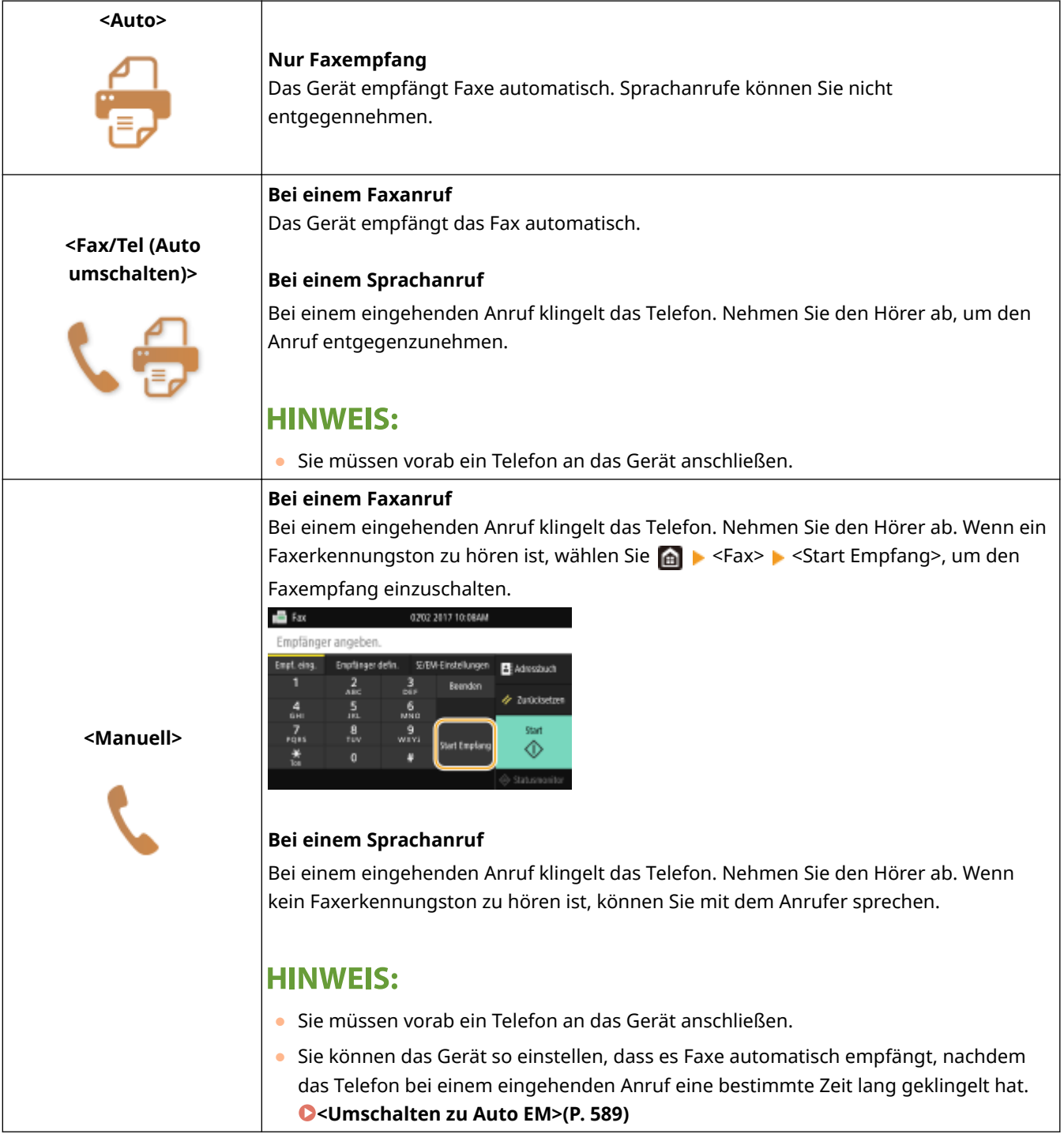

<span id="page-248-0"></span>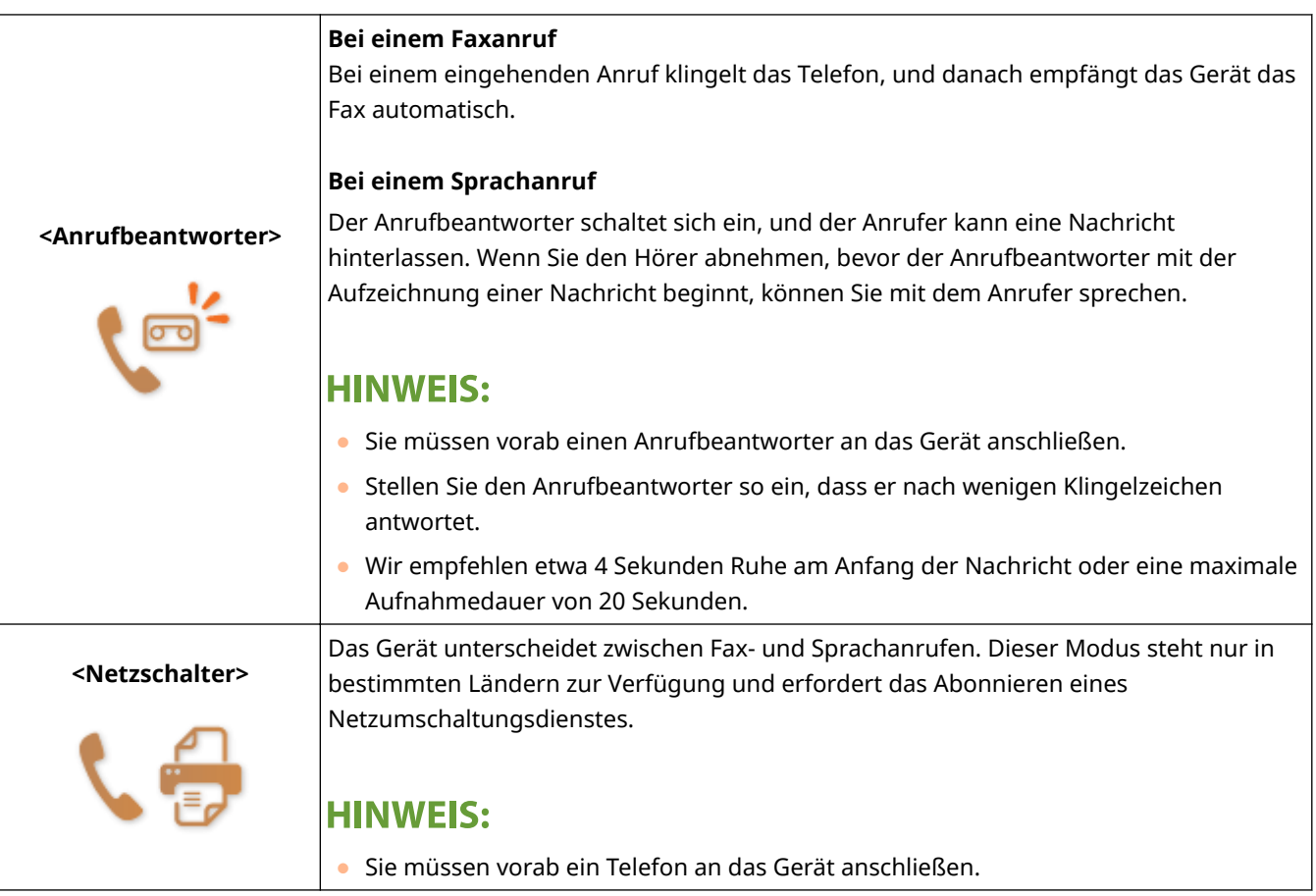

## **HINWEIS**

- Je nach Typ des angeschlossenen Telefons kann das Gerät Faxe möglicherweise nicht richtig senden oder empfangen.
- Wenn Sie ein externes Telefon mit Faxfunktionen anschließen, konfigurieren Sie das Telefon so, dass Faxe nicht automatisch empfangen werden.
- Wenn Sie den Hörer abnehmen und ein Faxerkennungston zu hören ist, handelt es sich um einen Faxanruf. Sie können das Fax empfangen, indem Sie über das Telefon einfach eine bestimmte ID-Nummer eingeben. **[Empfangen von Faxen über ein Telefon \(Fernempfang\)\(P. 241\)](#page-249-0)**

## ■ Konfiguration des Geräts für den Faxempfang

- **1 Wählen Sie <Fax> auf dem Bildschirm Startseite. [Bildschirm Startseite\(P. 117\)](#page-125-0)**
- Wenn der Anmeldebildschirm angezeigt wird, geben Sie Ihren Benutzernamen und das Passwort ein, und konfigurieren Sie den Authentisierungsserver. **DAnmelden für Autorisiertes Senden(P. 129)**
- **2 Wählen Sie <EM-Modus> in der Registerkarte <SE/EM-Einstellungen> des Bildschirms Grundlegende Faxfunktionen. [Bildschirm Grundlegende Faxfunktionen\(P. 229\)](#page-237-0)**
- **3 Wählen Sie die Empfangsmethode aus.**

### <span id="page-249-0"></span>**Wenn Sie <Fax/Tel (Auto umschalten)> auswählen**

Geben Sie die folgenden drei Einstellungen wie gewünscht an. Wählen Sie <Anwenden>, nachdem Sie alle Einstellungen vorgenommen haben.

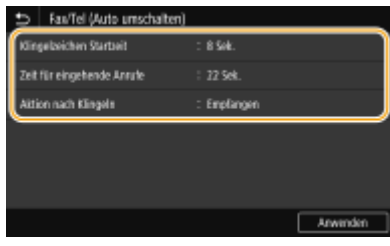

#### **<Klingelzeichen Startzeit>**

Damit können Sie festlegen, wie lange das Gerät ermittelt, ob es sich bei einem eingehenden Anruf um einen Fax- oder Sprachanruf handelt.

#### **<Zeit für eingehende Anrufe>**

Damit können Sie festlegen, wie lange das Gerät ermittelt, ob es sich bei einem eingehenden Anruf um einen Sprachanruf handelt.

#### **<Aktion nach Klingeln>**

Damit können Sie festlegen, wie das Gerät reagiert, wenn das Telefon bei einem eingehenden Anruf klingelt und Sie den Hörer nicht abnehmen. Wählen Sie <Beenden>, um den Anruf zu beenden, oder<Empfangen>, um ein eingehendes Fax zu empfangen.

## **TIPPS**

- Wenn Sie empfangene Dokumente auf beiden Seiten des Papiers ausdrucken möchten: **[<Doppelseitig](#page-594-0) [drucken>\(P. 586\)](#page-594-0)**
- Wenn Sie Informationen wie Empfangsdatum und -uhrzeit unten auf die empfangenen Dokumente drucken möchten: **[<Fußzeile bei Empfang drucken>\(P. 590\)](#page-598-0)**

## ■ Empfangen von Faxen über ein Telefon (Fernempfang)

Wenn beim Abheben ein Faxsignal zu hören ist, brauchen Sie den Faxempfang nicht am Gerät einzuschalten. Geben Sie einfach über das Telefon eine bestimmte ID-Nummer ein, um den Faxempfang zu starten.

## **HINWEIS**

- Wenn das Telefon nicht direkt an das Gerät angeschlossen ist, steht die Fernempfangsfunktion nicht zur Verfügung.
	- **1 Nehmen Sie den Hörer des Telefons ab, wenn das Telefon klingelt.**
	- **2 Wenn Sie einen Faxerkennungston hören, geben Sie über das Telefon die ID-Nummer für den Fernempfang ein.**
	- Weitere Informationen zu den Einstellungen der ID-Nummer finden Sie unter C<Remote EM>(P. 588).
	- **3 Legen Sie den Hörer auf.**

### LINKS

**[Überprüfen von Status und Log für gesendete und empfangene Dokumente\(P. 257\)](#page-265-0)  [Verschiedene Empfangsmethoden\(P. 251\)](#page-259-0)** 

# <span id="page-251-0"></span>**Verwenden nützlicher Funktionen beim Senden**

### 6EL9-04K

In diesem Abschnitt wird beschrieben, wie Sie ein Fax erneut an einen zuvor festgelegten Empfänger weiterleiten, wie Sie ein Fax nach einem Telefonanruf senden und wie Sie eine Kopie eines Faxdokuments speichern.

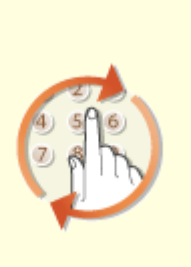

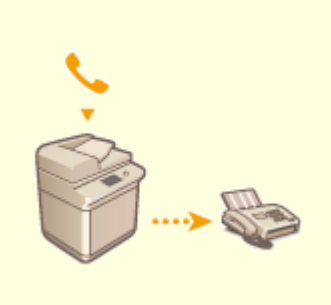

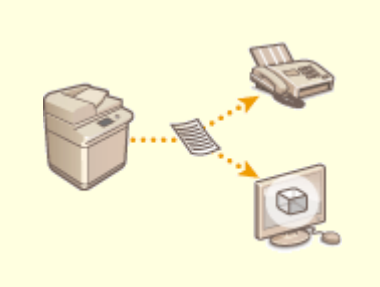

**[Zurückrufen zuvor verwendeter](#page-252-0) [Einstellungen zum Senden](#page-252-0) [\(Einstellungen zurückrufen\)](#page-252-0) [\(P. 244\)](#page-252-0)** 

**O[Senden von Faxen nach einem](#page-255-0) [Sprachanruf \(manuelles Senden\)](#page-255-0) [\(P. 247\)](#page-255-0)** 

**[Speichern einer Kopie eines](#page-257-0) [gesendeten Originals\(P. 249\)](#page-257-0)**
# **Zurückrufen zuvor verwendeter Einstellungen zum Senden (Einstellungen zurückrufen)**

6EL9-04L

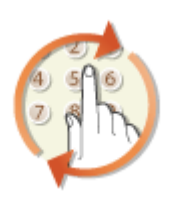

 Sie können die in der Vergangenheit festgelegten Empfänger wieder abrufen. Wenn Sie einen zuvor verwendeten Empfänger angeben, gelten dieselben Faxeinstellungen, wie zum Beispiel die Dichte, die beim letzten Senden von Dokumenten an diesen Empfänger eingestellt waren.

## **WICHTIG**

- $\bullet$  Wenn <Neusenden aus Log beschränk.> auf <Ein> gesetzt ist, können Sie diese Funktion nicht verwenden.  $\bullet$ **[Deaktivieren der Verwendung von zuvor verwendeten Empfängern\(P. 435\)](#page-443-0)**
- Wenn Sie das Gerät ausschalten oder <Neue Empfänger beschränken> auf <Ein> setzen, werden die zuletzt verwendeten Empfänger gelöscht, und die Funktion steht nicht mehr zur Verfügung. **[Beschränken neuer](#page-443-0) [Empfänger die angegeben werden können\(P. 435\)](#page-443-0)**
- Empfänger, die Sie beim manuellen Senden angegeben haben, können für diese Funktion nicht ausgewählt werden. **[Senden von Faxen nach einem Sprachanruf \(manuelles Senden\)\(P. 247\)](#page-255-0)**

## **HINWEIS**

- Wenn Sie mit dieser Funktion einen Empfänger angeben, werden alle bereits angegebenen Empfänger gelöscht.
- **1 Legen Sie das Original oder die Originale ein. [Einlegen von Originalen\(P. 130\)](#page-138-0)**

## **2 Wählen Sie <Fax> auf dem Bildschirm Startseite. [Bildschirm Startseite\(P. 117\)](#page-125-0)**

● Wenn der Anmeldebildschirm angezeigt wird, geben Sie Ihren Benutzernamen und das Passwort ein, und konfigurieren Sie den Authentisierungsserver. **DAnmelden für Autorisiertes Senden(P. 129)** 

## **3 Wählen Sie <Zurücksetzen> auf dem Bildschirm Grundlegende Faxfunktionen. [Bildschirm Grundlegende Faxfunktionen\(P. 229\)](#page-237-0)**

● Wenn die vom vorherigen Benutzer eingestellten Empfänger noch ausgewählt sind, kann dies zu Übertragungsfehlern führen. Setzen Sie die Einstellungen vor dem Senden immer zurück.

### **4** Wählen Sie <Einst. zurückrufen> in der Registerkarte <Empfänger defin.>.

## **5 Wählen Sie einen Empfänger aus.**

● Wenn Sie an mehrere Empfänger senden, wird nur die für die erste Übertragung angegebene Adresse angezeigt, es sind jedoch alle Empfänger ausgewählt.

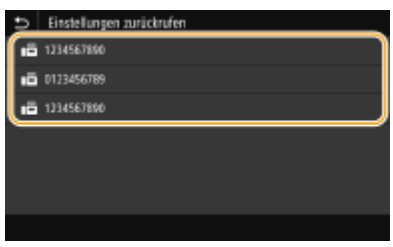

➠Der ausgewählte Empfänger und die zu diesem Zeitpunkt verwendeten Faxeinstellungen werden angegeben. Sie können die Einstellungen vor dem Senden auch ändern.

#### **So löschen Sie Empfänger**

Wenn Sie an mehrere Empfänger gesendet haben, können Sie bei Bedarf einzelne Empfänger löschen.

- **1** Wählen Sie <Empfänger bestätigen>.
- **2** Aktivieren Sie das Kontrollkästchen für den zu löschenden Empfänger, und wählen Sie <Aus Empf. entf.>.

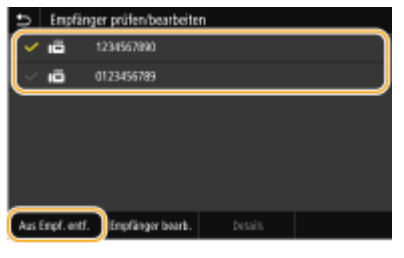

#### **HINWEIS:**

- Wenn Sie das Kontrollkästchen Gruppenwahl aktiviert haben, dann können Sie die in der Gruppe registrierten Empfänger durch Auswahl von <Details> > <Empfänger> anzeigen.
- **3** Wählen Sie <Ja>.

### **6 Legen Sie die gewünschten Scaneinstellungen fest. [Grundfunktionen für das](#page-238-0) [Senden von Faxen\(P. 230\)](#page-238-0)**

#### **7 Wählen Sie <Start>.**

- Wenn der Bildschirm <Empfänger bestätigen> angezeigt wird, prüfen Sie, ob der Empfänger korrekt ist, und wählen Sie dann <Scannen starten>.
	- ➠Das Scannen des Originals beginnt.
		- Wenn Sie abbrechen möchten, wählen Sie <Abbrechen> <Ja>. **[Abbrechen des Sendens von](#page-246-0) [Faxen\(P. 238\)](#page-246-0)**

#### **Wenn Sie in Schritt 1 Originale in die Zufuhr einlegen**

Die Faxe werden gesendet, wenn das Scannen abgeschlossen ist.

#### **Wenn Sie in Schritt 1 Originale auf das Vorlagenglas legen**

Gehen Sie wie unten erläutert vor, wenn das Scannen abgeschlossen ist.

- **1** Wählen Sie das Originalformat aus.
	- Wenn nur eine Seite gescannt werden soll, fahren Sie mit Schritt 3 fort.
- **2** Legen Sie das nächste Original auf das Vorlagenglas, und wählen Sie <Nächst. scann.>.

- Wiederholen Sie diesen Schritt, bis alle gewünschten Seiten gescannt wurden.
- **3** Wählen Sie <Senden starten>.
	- ➠Die Faxe werden gesendet.

### LINKS

**[Grundfunktionen für das Senden von Faxen\(P. 230\)](#page-238-0)** 

# <span id="page-255-0"></span>**Senden von Faxen nach einem Sprachanruf (manuelles Senden)**

6EL9-04R

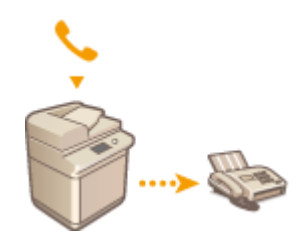

 Sie können nach einem Sprachanruf manuell Faxe senden. Wenn Sie einen Faxerkennungston hören, versucht der Empfänger, den Faxempfang zu starten. Wählen Sie <Start>, um die Faxe zu senden.

## **HINWEIS**

● Sie müssen vorab ein Telefon an das Gerät anschließen.

## **1 Legen Sie das Original oder die Originale ein. [Einlegen von Originalen\(P. 130\)](#page-138-0)**

- Beim manuellen Senden kann das Gerät nicht automatisch die Vorder- und Rückseite von Originalen scannen.
- Wenn Sie das Original auf das Vorlagenglas gelegt haben, können Sie nur eine Seite senden.

## **2 Wählen Sie <Fax> auf dem Bildschirm Startseite. [Bildschirm Startseite\(P. 117\)](#page-125-0)**

- Wenn der Anmeldebildschirm angezeigt wird, geben Sie Ihren Benutzernamen und das Passwort ein, und konfigurieren Sie den Authentisierungsserver. **DAnmelden für Autorisiertes Senden(P. 129)**
- **3 Wählen Sie <Zurücksetzen> auf dem Bildschirm Grundlegende Faxfunktionen. [Bildschirm Grundlegende Faxfunktionen\(P. 229\)](#page-237-0)**
- Wenn die vom vorherigen Benutzer eingestellten Empfänger noch ausgewählt sind, kann dies zu Übertragungsfehlern führen. Setzen Sie die Einstellungen vor dem Senden immer zurück.
- **4 Legen Sie die gewünschten Scaneinstellungen fest. [Grundfunktionen für das](#page-238-0) [Senden von Faxen\(P. 230\)](#page-238-0)**
- **5 Wählen Sie die Faxnummer des Empfängers.**
- **6 Bitten Sie den Empfänger, am eigenen Faxgerät den Faxempfang einzustellen.**
- Wenn Sie einen Faxerkennungston hören, fahren Sie mit Schritt 7 fort.

## **7 Wählen Sie <Start>.**

- Wählen Sie das Format des Originals, wenn Sie es auf das Vorlagenglas legen.
	- ➠Das Scannen des Originals beginnt.

● Wenn Sie abbrechen möchten, wählen Sie <Abbrechen> <Ja>. **[Abbrechen des Sendens von](#page-246-0) [Faxen\(P. 238\)](#page-246-0)** 

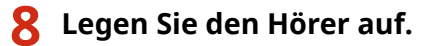

#### LINKS

- **[Grundfunktionen für das Senden von Faxen\(P. 230\)](#page-238-0)**
- **[Abbrechen des Sendens von Faxen\(P. 238\)](#page-246-0)**

**[Überprüfen von Status und Log für gesendete und empfangene Dokumente\(P. 257\)](#page-265-0)** 

# **Speichern einer Kopie eines gesendeten Originals**

6EL9-04S

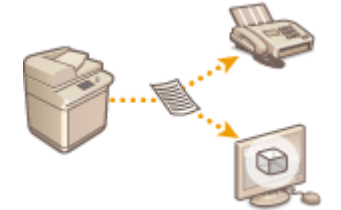

 Neben der beim Senden des Faxes angegebenen Adresse können Sie gefaxte Dokumente zur Archivierung auch an eine voreingestellte Speicheradresse senden. Dies ist hilfreich, wenn Sie ein Log über gesendete Dokumente behalten wollen. Sie können als Speicheradresse eine Faxnummer, eine E-Mail-Adresse, einen gemeinsamen Ordner auf dem Computer, einen FTP-Server oder ein I-Fax angeben.

## **HINWEIS**

- Nur Empfänger im Adressbuch können als Speicheradresse angegeben werden. Zur Verwendung des Adressbuchs muss der Empfänger vorab gespeichert werden. **[Speichern von Empfängern\(P. 187\)](#page-195-0)** 
	- **1 Wählen Sie <Menü> auf dem Bildschirm Startseite. [Bildschirm Startseite\(P. 117\)](#page-125-0)**

**22 Wählen Sie <Funktionseinstellungen> ▶ <Senden> ▶ <Faxeinstellungen>.** 

- **3 Wählen Sie <SE-Dokument archivieren>.**
- Wenn der Anmeldebildschirm erscheint, geben Sie die korrekte ID und PIN ein. **[Anmelden am](#page-136-0) [Gerät\(P. 128\)](#page-136-0)**

**4 Wählen Sie<Ein> unter <SE-Dokument archivieren>.**

● Wenn Sie die Funktion zur Archivierung gesendeter Dokumente nicht verwenden, wählen Sie <Aus>.

#### **5 Konfigurieren Sie die Speicherung gesendeter Dokumente.**

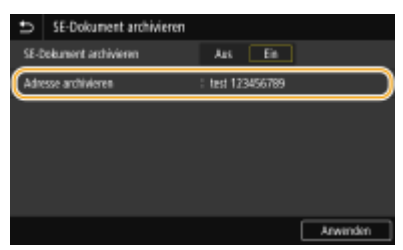

#### **<Adresse archivieren>**

Geben Sie den Speicherempfänger für gesendete Dokumente an. Aktivieren Sie im Adressbuch das Kontrollkästchen für den Empfänger, der als Speicherort verwendet werden soll, und wählen Sie <Anwenden>.

### **HINWEIS:**

● Sie können das folgende Format als Dateinamen verwenden: Kommunikationsverwaltungsnummer (vierstellig) Datum und Uhrzeit des Sendevorgangs Dokumentennummer (dreistellig).Dateierweiterungsname.

**Wählen Sie <Anwenden>.**

## **Verschiedene Empfangsmethoden**

#### 6EL9-04U

Sie können empfangene Faxe im Gerät speichern ohne Sie zu drucken. Sie können den Papierabfall senken, indem Sie die detaillierten Informationen der Faxdokumente prüfen und nur wichtige Dokumente drucken.

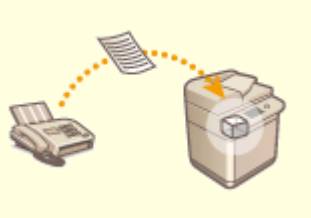

**[Speichern von empfangenen Dokumenten im Gerät \(Speicherempfang\)\(P. 252\)](#page-260-0)** 

# <span id="page-260-0"></span>**Speichern von empfangenen Dokumenten im Gerät (Speicherempfang)**

6EL9-04W

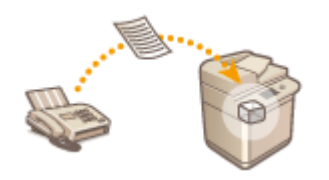

 Sie können Faxe beim Empfang im Gerät speichern und sie dann später drucken. Mit dieser Funktion können Sie vermeiden, dass unbefugte Personen vertrauliche Dokumente versehentlich einsehen.

**Speichern von Dokumenten im Speicher(P. 252) [Drucken von gespeicherten Dokumenten\(P. 253\)](#page-261-0)  [Überprüfen/Weiterleiten/Löschen von gespeicherten Dokumenten\(P. 253\)](#page-261-0)** 

## Speichern von Dokumenten im Speicher

Um empfangene Dokumente im Speicher abzulegen, setzen Sie <Speicherempfang verwenden> auf <Ein>. Sie können eine Einstellung konfigurieren, die es Ihnen ermöglicht, empfangene Dokumente über die Remote UI in der Vorschau anzuzeigen. Sie können auch eine Einstellung festlegen, mit der die Speicherempfangsfunktion nur während einer bestimmten Tageszeit aktiviert wird.

> <Menü> > <Funktionseinstellungen> > <Empfangen/Weiterleiten> > <Allgemeine Einstellungen> > <Fax/I-Fax-Eingang einstellen> > <Einstellungen für Fax-Speicherempfang> ▶ Wählen Sie <Ein> unter <Speicherempfang verwenden> ▶ Geben Sie die einzelnen Einstellungen an Assemblanden>

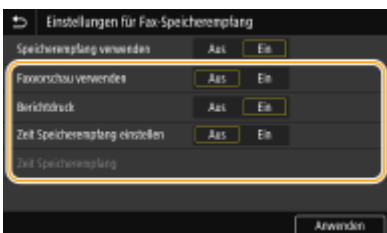

#### **<Faxvorschau verwenden>**

Geben Sie an, ob empfangene Dokumente, die im Speicher abgelegt sind, in der Vorschau angezeigt werden sollen. Wählen Sie <Ein>, um eine Vorschau der Dokumente über die Remote UI anzuzeigen. **[Prüfen des](#page-460-0) [aktuellen Status der empfangenen Dokumente\(P. 452\)](#page-460-0)** 

#### **<Berichtdruck>**

Legen Sie hier fest, ob beim Speichern von Dokumenten im Gerät jedes Mal ein Empfangsergebnisbericht gedruckt wird. Wenn Berichte gedruckt werden sollen, wählen Sie <Ein>. Sie müssen zudem <EM-Ergebnisbericht> auf <Ein> setzen. **[EM-Ergebnisbericht\(P. 663\)](#page-671-0)** 

#### **<Zeit Speicherempfang einstellen>**

Geben Sie an, ob die Speicherempfangsfunktion nur während eines bestimmten Zeitraums des Tages aktiviert werden soll. Wählen Sie <Ein> um die Funktion "Speicherempfang" nur während eines unter <Zeit Speicherempfang> angegebenen Zeitraums zu aktivieren.

#### **<Zeit Speicherempfang>**

Stellen Sie die Zeit ein, die benötigt wird, um die Speicherempfangsfunktion zu starten und zu beenden.

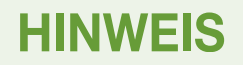

<span id="page-261-0"></span>● Sie können <Faxvorschau verwenden> und <Zeit Speicherempfang einstellen> nicht zeitgleich festlegen.

## Drucken von gespeicherten Dokumenten

Um im Speicher empfangene Dokumente zu drucken, setzen Sie <Speicherempfang verwenden> auf <Aus>. Alle Dokumente im Speicher werden gedruckt.

## **HINWEIS**

- Sie können kein bestimmtes Dokument auswählen und nur dieses drucken.
- Wenn Sie eine Zeit festgelegt haben, zu der die Funktion deaktiviert wird, werden die Dokumente zur angegebenen Zeit automatisch gedruckt.

<Menü> <Funktionseinstellungen> <Empfangen/Weiterleiten> <Allgemeine Einstellungen> <Fax/I-Fax-Eingang einstellen> <Einstellungen für Fax-Speicherempfang> Wählen Sie <Aus> unter <Speicherempfang verwenden> > <Anwenden>  $\blacktriangleright$ 

## Überprüfen/Weiterleiten/Löschen von gespeicherten Dokumenten

Sie können einen Überblick über die gespeicherten Dokumente anzeigen, einschließlich der Faxnummern der Absender und der Anzahl der gesendeten Seiten. Sie können ebenfalls ein gespeichertes Dokument auswählen oder weiterleiten, und nicht benötigte Dokumente dann löschen.

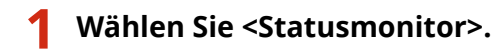

- **2 Wählen Sie <EM-Auftrag>.**
- **3 Wählen Sie in der Registerkarte <Status EM-Auftrag> das zu prüfende/ weiterzuleitende/zu löschende Dokument aus.**

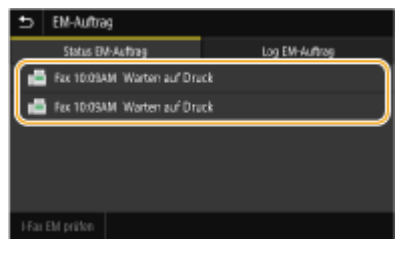

➠Zeigt die detaillierten Informationen zum Dokument an.

- Wählen Sie <Weiterleiten> und geben Sie den entsprechenden Empfänger an, um das geprüfte Dokument weiterzuleiten.
- Wählen Sie <Löschen> ▶ <Ja>, um das geprüfte Dokument zu löschen.

#### LINKS

**[Empfangen von Faxen\(P. 239\)](#page-247-0)** 

**[Überprüfen von Status und Log für gesendete und empfangene Dokumente\(P. 257\)](#page-265-0)** 

# **Automatisches Weiterleiten der empfangenen Dokumente**

6EL9-04X

Das Gerät kann alle empfangenen Dokumente an die angegebenen Empfänger weiterleiten. So können Sie jederzeit überall Faxe erhalten, auch wenn Sie nicht im Büro sind.

#### **Festlegen der Einstellungen zur automatischen Weiterleitung von Dokumenten(P. 254) [Drucken der weiterzuleitenden Dokumente\(P. 255\)](#page-263-0)  [Drucken/Neusenden/Löschen von Dokumenten, die nicht weitergeleitet werden konnten\(P. 255\)](#page-263-0)**

## Festlegen der Einstellungen zur automatischen Weiterleitung von Dokumenten

Bei eingeschalteter Weiterleitung werden alle empfangenen Dokumente automatisch weitergeleitet.

- **1 Wählen Sie <Menü> auf dem Bildschirm Startseite. [Bildschirm Startseite\(P. 117\)](#page-125-0)**
- **2 Wählen Sie <Funktionseinstellungen> <Empfangen/Weiterleiten> <Faxeinstellungen>.**
- **3 Wählen Sie <Weiterleitungseinstellungen> <Weiterleitungsfunktion>.**
- Wenn der Anmeldebildschirm erscheint, geben Sie die korrekte ID und PIN ein. **[Anmelden am](#page-136-0) [Gerät\(P. 128\)](#page-136-0)**
- **4 Wählen Sie<Ein> unter <Weiterleitungsfunktion verw.>.**
- Wenn Sie die Weiterleitungsfunktion nicht verwenden, wählen Sie <Aus>.

#### **5 Konfigurieren Sie die Weiterleitungseinstellungen.**

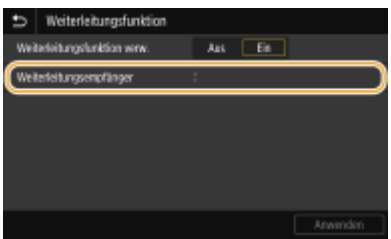

#### **<Weiterleitungsempfänger>**

Geben Sie einen Weiterleitungsempfänger an. Aktivieren Sie im Adressbuch das Kontrollkästchen für einen Empfänger, an den weitergeleitet werden soll, und wählen Sie <Anwenden>.

### **HINWEIS:**

● Sie können das folgende Format als Dateinamen verwenden: Kommunikationsverwaltungsnummer (vierstellig)\_Datum und Uhrzeit des Sendevorgangs\_Dokumentennummer (dreistellig).Dateierweiterungsname.

## <span id="page-263-0"></span>**6 Wählen Sie <Anwenden>.**

## Drucken der weiterzuleitenden Dokumente

Wenn Sie die weiterzuleitenden Dokumente selbst überprüfen möchten, können Sie am Gerät einstellen, dass alle weiterzuleitenden Dokumente oder nur die Dokumente, die nicht weitergeleitet werden konnten, gedruckt werden.

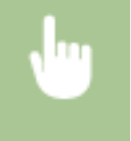

<Menü> <Funktionseinstellungen> <Empfangen/Weiterleiten> <Faxeinstellungen> <Weiterleitungseinstellungen> > <Bilder drucken> > Wählen Sie <Ein> oder <Nur bei Fehler> > <

## Drucken/Neusenden/Löschen von Dokumenten, die nicht weitergeleitet werden konnten

Dokumente, die nicht weitergeleitet werden konnten, können Sie speichern, drucken, neu senden oder später löschen.

### ■Speichern von Dokumenten, die nicht weitergeleitet werden konnten

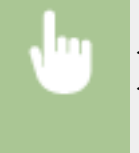

<Menü> > <Funktionseinstellungen> > <Empfangen/Weiterleiten> > <Faxeinstellungen> > <Weiterleitungseinstellungen> > <Bilder im Speicher speichern> > <Nur bei Fehler> > <

### ■ Drucken/Neusenden/Löschen von gespeicherten Dokumenten

- **1 Wählen Sie <Statusmonitor>.**
- **2 Wählen Sie <Fehler bei der Faxweiterleitung>.**
- 

**3 Wählen Sie das zu prüfende/weiterzuleitende/zu löschende Dokument aus.**

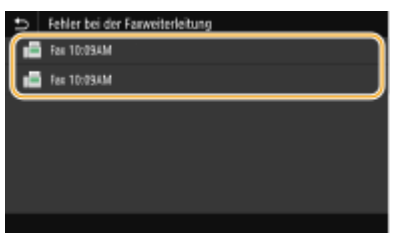

➠Zeigt die detaillierten Informationen zum Dokument an.

- Wählen Sie <Drucken> ▶ <Ja>, um das geprüfte Dokument zu drucken.
- Um das geprüfte Dokument erneut zu senden, wählen Sie <Weiterleiten>, aktivieren Sie das Kontrollkästchen für den Zielempfänger, und wählen Sie dann <Anwenden>.

● Wählen Sie <Löschen> ▶ <Ja>., um das geprüfte Dokument zu löschen.

## **HINWEIS**

Sie können mit Remote UI eine Vorschau der Dokumente anzeigen, die nicht weitergeleitet werden konnten. O **[Überprüfen von Informationen zu Dokumenten, die nicht weitergeleitet werden konnten\(P. 452\)](#page-460-0)** 

#### LINKS

**[Empfangen von Faxen\(P. 239\)](#page-247-0)** 

**[Überprüfen von Status und Log für gesendete und empfangene Dokumente\(P. 257\)](#page-265-0)** 

# <span id="page-265-0"></span>**Überprüfen von Status und Log für gesendete und empfangene Dokumente**

6EL9-04Y

Der Status und die Kommunikationslogs für gesendete und empfangene Faxe und I-Faxdokumente können separat für Senden und Empfangen überprüft werden.

## **WICHTIG**

- Wenn <Auftragslog anzeigen> auf <Aus> gesetzt ist, können Sie die Kommunikationslogs nicht prüfen. **[<Auftragslog anzeigen>\(P. 605\)](#page-613-0)** 
	- **1 Wählen Sie <Statusmonitor>.**
	- **2 Wählen Sie <SE-Auftrag> oder <EM-Auftrag>.**
- **3 Überprüfen Sie den Status und die Kommunikationslogs für gesendete und empfangene Dokumente.**

### **So zeigen Sie den Status für gesendete und empfangene Dokumente an**

**1** Wählen Sie das Dokument, dessen Status Sie in der Registerkarte <Status SE-Auftrag> oder <Status EM-Auftrag> überprüfen möchten.

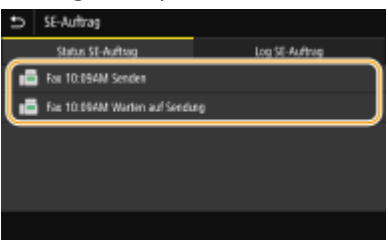

➠Zeigt die detaillierten Informationen zum Dokument an.

● Wenn Sie mehrere Empfänger angegeben haben, wird die Anzahl der angegebenen Empfänger angezeigt. Wenn Sie Details der angegebenen Empfänger überprüfen möchten, wählen Sie <Empfänger>.

## **So zeigen Sie die Kommunikationslogs für gesendete und empfangene Dokumente an**

- **1** Wählen Sie das Dokument, dessen Log Sie in der Registerkarte <Log SE-Auftrag> oder <Log EM-Auftrag> überprüfen möchten.
	- <OK> wird angezeigt, wenn ein Dokument erfolgreich gesendet oder empfangen wurde, und <Fehler> wird angezeigt, wenn ein Dokument nicht gesendet oder empfangen werden konnte, da es abgebrochen wurde oder ein Fehler aufgetreten ist.

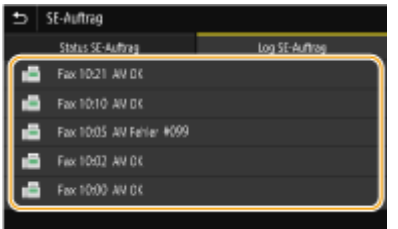

➠Zeigt die detaillierten Informationen zum Dokument an.

## **HINWEIS:**

**Wenn eine dreistellige Zahl im Fall von <Fehler> angezeigt wird**

● Diese Zahl ist ein Fehlercode. **[Gegenmaßnahmen für den jeweiligen Fehlercode\(P. 703\)](#page-711-0)** 

#### LINKS

- **[Grundfunktionen für das Senden von Faxen\(P. 230\)](#page-238-0)**
- **[Abbrechen des Sendens von Faxen\(P. 238\)](#page-246-0)**
- **[Empfangen von Faxen\(P. 239\)](#page-247-0)**
- **OSenden von I-Faxen(P. 263)**
- **[Empfangen von I-Faxen\(P. 270\)](#page-278-0)**
- **[Drucken von Berichten und Listen\(P. 661\)](#page-669-0)**

## **Senden von Faxen vom Computer aus (PC-Fax)**

#### 6EL9-050

Sie können in einer Computeranwendung erstellte Faxdokumente direkt vom Computer aus senden. So brauchen Sie Dokumente für das Faxen nicht mehr auszudrucken und können Papier sparen. Bevor Sie diese Funktion verwenden können, müssen Sie die grundlegenden Faxeinstellungen festlegen ( **[Konfigurieren der anfänglichen](#page-86-0) [Einstellungen für die Faxfunktionen\(P. 78\)](#page-86-0)** ) und den Faxtreiber auf dem Computer installieren. Weitere Informationen zur Installation des Faxtreibers finden Sie in den Anleitungen der entsprechenden Treiber auf der Website der Online-Anleitung.

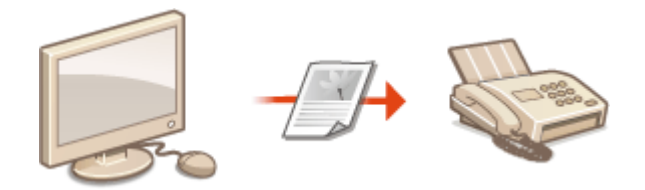

#### **OSenden von PC-Faxen(P. 260)**

## **HINWEIS**

● Je nach dem verwendeten Betriebssystem oder der Version des Faxtreibers können sich die Abbildungen der Faxtreiberbildschirme in dieser Anleitung von den tatsächlich angezeigten Bildschirmen unterscheiden.

#### **Hinweis zur Hilfe zum Faxtreiber**

● Wenn Sie auf dem Faxtreiberbildschirm auf [Hilfe] klicken, wird der Hilfebildschirm angezeigt. Hier finden Sie Informationen, die in der Anwenderhandbuch nicht enthalten sind, so auch Informationen über die Treiberfunktionen wie beispielsweise das Speichern häufig verwendeter Einstellungen und die Einrichtung dieser Funktionen.

## <span id="page-268-0"></span>**Senden von PC-Faxen**

#### 6EL9-051

## **WICHTIG**

- Wenn im Gerät <SE Faxtreiber zulassen> auf <Aus> gesetzt ist, können Sie keine Faxe vom Computer aus senden. **[Einschränken des Faxversands von einem Computer\(P. 437\)](#page-445-0)**
- Sie müssen im verwendeten Faxtreiber die Verwaltung per Abteilungs-ID aktivieren, wenn die Verwaltung per Abteilungs-ID am Gerät aktiviert ist. Wenn Sie weitere Informationen benötigen, klicken Sie auf dem Faxtreiberbildschirm auf [Hilfe]. **[Einstellen der Verwaltung per Abteilungs-IDs\(P. 381\)](#page-389-0)** 
	- **1 Öffnen Sie in einer Anwendung ein Dokument, und rufen Sie das Druckdialogfeld auf.**
	- Wie Sie das Druckdialogfeld aufrufen, hängt von der jeweiligen Anwendung ab. Weitere Informationen dazu finden Sie im Handbuch zur verwendeten Anwendung.

**2 Wählen Sie den Faxtreiber für dieses Gerät aus, und klicken Sie auf [Drucken].**

#### **3 Geben Sie den Empfänger an.**

#### **So geben Sie nur einen Empfänger an**

- **1** Klicken Sie auf die Registerkarte [Ziel eingeben].
- **2** Stellen Sie den Kommunikationsmodus und die Faxnummer (oder URI) ein.

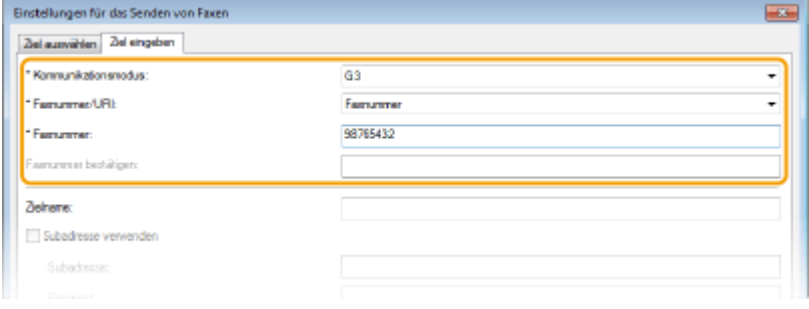

### **So geben Sie mehrere Empfänger gleichzeitig an**

- **1** Klicken Sie auf die Registerkarte [Ziel auswählen].
- **2** Klicken Sie auf [Ziel hinzufügen].
- **3** Stellen Sie den Kommunikationsmodus und die Faxnummer (oder URI) ein, und klicken Sie auf [OK].

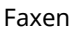

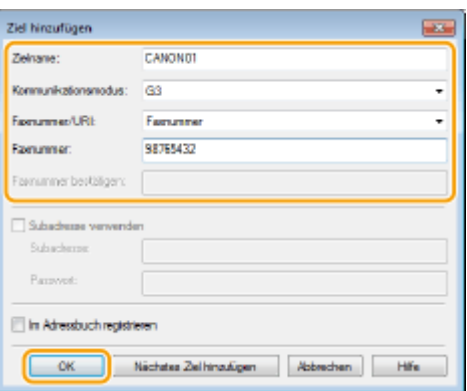

- **4** Wiederholen Sie Schritt 2 und 3, um Empfänger gleichzeitig hinzuzufügen.
	- Sie können einen Empfänger durch Anklicken von [Nächstes Ziel hinzufügen] in Schritt 3 hinzufügen.
- Wenn Sie eine Nummer zum Wählen einer Amtsleitung festlegen müssen, wählen Sie [Detaillierte Einstellungen] [Add Outside Dialing Prefix to G3/G4/IP Fax Number], und geben Sie die Nummer in [Amtsholung] ein. Die festgelegte Nummer wird am Anfang der Faxnummer hinzugefügt, wenn das Gerät eine Nummer wählt.
- Methoden für das vereinfachte Angeben von Empfängern über das Adressbuch.
- Wenn Sie [Faxausgangsinformationen und Bild speichern] wählen, können Sie die Logs für gesendete Dokumente speichern und detaillierte Informationen zu einem gesendeten Dokument, einschließlich Empfänger und Anzahl der Seiten, zusammen mit dem Bild anzeigen lassen. Wenn Sie weitere Informationen benötigen, klicken Sie auf dem Faxtreiberbildschirm auf [Hilfe].

### **HINWEIS:**

● Wenn das Feld [Faxnummer bestätigen] oder [URI bestätigen] aktiv ist, geben Sie die entsprechende Nummer in das Feld ein. Die Einstellung zur Bestätigung der eingegebenen Nummern kann auf dem Faxtreiberbildschirm geändert werden. Weitere Informationen erhalten Sie, wenn Sie auf dem Faxtreiberbildschirm auf [Hilfe] klicken.

### **4 Klicken Sie auf [Senden], um das Dokument zu senden.**

## **Verwenden von Internet-Fax (I-Fax)**

#### 6EL9-052

Mit der Funktion Internet-Fax (I-Fax) können Sie Faxe über das Internet senden und empfangen. Originale werden als TIFF-Bilddateien an E-Mails angehängt und gesendet. Da keine Telefonverbindung verwendet wird, können Sie Faxe über größere Entfernungen senden und Dokumente mit vielen Seiten senden, ohne sich über die Übertragungskosten Gedanken machen zu müssen. Vorab sind einige Vorbereitungen nötig, wie beispielsweise die Angabe der E-Mail-Servereinstellungen. **[Verfahren zur Einstellung, um E-Mail zu senden/I-Fax zu senden und zu empfangen\(P. 85\)](#page-93-0)** 

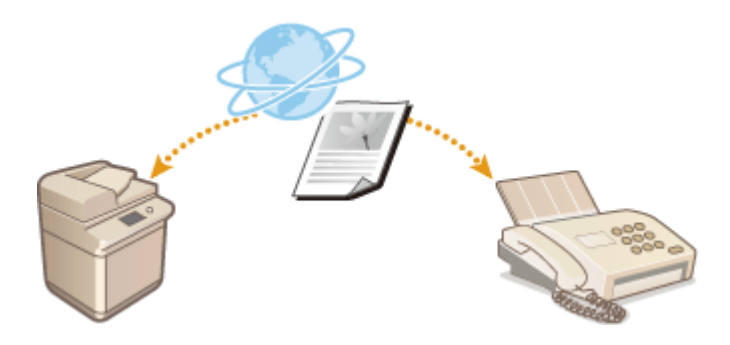

**OSenden von I-Faxen(P. 263) [Empfangen von I-Faxen\(P. 270\)](#page-278-0)** 

## <span id="page-271-0"></span>**Senden von I-Faxen**

#### 6EL9-053

Wenn Sie ein Fax an einen Computer oder ein anderes I-Fax-kompatibles Gerät senden wollen, geben Sie anstelle einer Faxnummer eine E-Mail-Adresse als Empfänger an. Wenn Sie ein I-Fax an einen Computer senden, wird es als E-Mail-Anhang im TIFF-Format gesendet. Und so wie beim Senden von E-Mails an einen Computer können Sie mehrere Empfänger sowie CC- und BCC-Empfänger angeben.

- **1 Legen Sie das Original oder die Originale ein. [Einlegen von Originalen\(P. 130\)](#page-138-0)**
- **2 Wählen Sie <Scan> auf dem Bildschirm Startseite. [Bildschirm Startseite\(P. 117\)](#page-125-0)**
- Wenn der Anmeldebildschirm angezeigt wird, geben Sie Ihren Benutzernamen und das Passwort ein, und konfigurieren Sie den Authentisierungsserver. **CAnmelden für Autorisiertes Senden(P. 129)**
- **3 Wählen Sie <I-Fax> auf dem Bildschirm Grundlegende Scanfunktionen. [Bildschirm](#page-305-0) [Grundlegende Scanfunktionen\(P. 297\)](#page-305-0)**
- **4 Geben Sie den Empfänger an.**
	- Angeben aus dem Adressbuch
	- Angeben der kodierten Wahl
	- Direktes Eingeben eines Empfängers
	- Angeben von auf einem LDAP-Server gespeicherten Empfängern

## Angeben aus dem Adressbuch

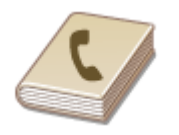

 Im Adressbuch können Sie einen Empfänger aus der Liste der gespeicherten Empfänger auswählen oder unter den Empfängern, für die ein Name gespeichert ist, nach einem Namen suchen.

## **HINWEIS**

- ●Sie müssen Empfänger im Adressbuch speichern, bevor Sie diese Funktionen nutzen können. **[Speichern von Empfängern\(P. 187\)](#page-195-0)**
- Wählen Sie <Adressbuch> in der Registerkarte <Empfänger defin.>.

**2 Wählen Sie <An>.**

**32** Wählen Sie einen Index. **DIndex(P. 187)** 

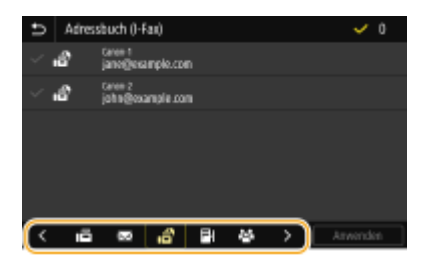

**4 Aktivieren Sie das Kontrollkästchen für den gewünschten Empfänger, und wählen Sie <Anwenden>.**

## **TIPPS**

● Wenn Sie einen Empfänger aus dem <Adressbuch> auf dem Bildschirm Startseite auswählen, kann der Bildschirm Grundlegende Faxfunktionen für das Senden von I-Faxe angezeigt werden, während der ausgewählte Empfänger festgelegt bleibt.

## Angeben der kodierten Wahl

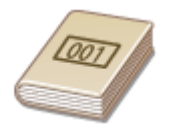

 Dreistellige Nummern (Nummern für die kodierte Wahl) werden Adressen im Adressbuch zugeordnet. Sie können eine Adresse angeben, indem Sie einfach die zugehörige Nummer für die kodierte Wahl eingeben.

## **HINWEIS**

● Zur Verwendung der kodierten Wahl muss der Empfänger vorab im Adressbuch gespeichert werden. **[Speichern von Empfängern\(P. 187\)](#page-195-0)** 

Wählen Sie <Kodierte Wahl> in der Registerkarte <Empfänger defin.>.

**2 Wählen Sie <An>.**

### **3 Geben Sie eine dreistellige Nummer ein.**

● Wenn Sie einen falschen Wert eingegeben haben, können Sie ihn mit  $\blacksquare$  löschen.

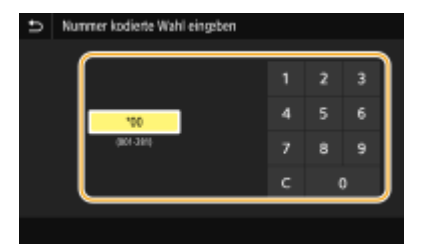

## **HINWEIS: Wenn ein Bestätigungsbildschirm angezeigt wird**

● Wenn <Bestätigen bei kod. Wahl SE> auf <Ein> gesetzt ist, wird ein Bildschirm mit dem unter der Nummer gespeicherten Empfänger und Namen angezeigt. (Bei der Gruppenwahl werden der Empfängername und die Anzahl an Empfängern angezeigt.) Überprüfen Sie, ob die Angaben korrekt sind, und wählen Sie dann <OK>. Zur Angabe eines anderen Empfängers wählen Sie <Abbrechen>, und geben Sie die dreistellige Nummer für die kodierte Wahl dann erneut ein. **OAnzeigen von Empfängern im Adressbuch(P. 435)** 

## Direktes Eingeben eines Empfängers

Geben Sie einen Empfänger, der nicht im Adressbuch registriert ist, durch die Eingabe einer I-Faxadresse an.

- Wählen Sie <Tastatur verwenden> in der Registerkarte <Empfänger defin.>.
- **2 Geben Sie die I-Fax-Adresse ein, und wählen Sie <Anwenden>.**
- Näheres zur Eingabe von Text finden Sie unter **[Eingeben von Text\(P. 126\)](#page-134-0)** .

## Angeben von auf einem LDAP-Server gespeicherten Empfängern

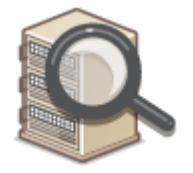

 Wenn im Büro ein LDAP-Server installiert ist, können Sie einen Empfänger bei Verwendung der Benutzerinformationen auf dem Server festlegen. Greifen Sie dazu über das Gerät auf den LDAP-Server zu, suchen Sie nach den entsprechenden Benutzerinformationen, und legen Sie diese dann als Empfänger fest.

## **HINWEIS**

- Sie müssen vorab die Einstellungen für die Verbindung zu dem LDAP-Server vornehmen. **[Speichern](#page-71-0) [von LDAP-Servern\(P. 63\)](#page-71-0)**
- Wählen Sie <LDAP-Server> in der Registerkarte <Empfänger defin.>.

**2 Wählen Sie den verwendeten LDAP-Server aus.**

#### **3 Wählen Sie die Bedingungen für die zu suchenden Benutzerinformationen aus.**

● Gültige Suchkriterien für die Suche nach Empfängern sind Namen, Faxnummern, E-Mail-Adressen sowie die Namen und Einheiten von Organisationen.

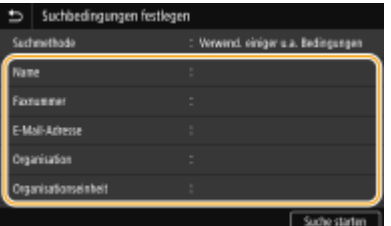

**4 Geben Sie die Zeichenfolge für die Suche ein, und wählen Sie <Anwenden>.**

- Näheres zur Eingabe von Text finden Sie unter **[Eingeben von Text\(P. 126\)](#page-134-0)** .
- Wenn Sie mehrere Suchkriterien angeben wollen, wiederholen Sie Schritt 3 und 4.

## **5 Wählen Sie <Suchmethode>.**

**6 Wählen Sie die Bedingungen, um das Suchergebnis anzuzeigen.**

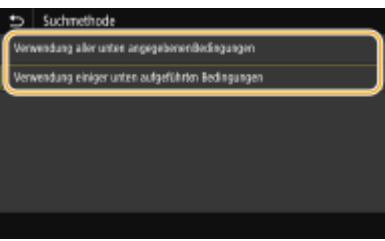

#### **<Verwendung aller unten angegebenen Bedingungen>**

Sucht Benutzer, die allen in Schritt 3 und 4 festgelegten Suchkriterien entsprechen, und zeigt sie an.

#### **<Verwendung einiger unten aufgeführten Bedingungen>**

Wenn Benutzer gefunden werden, die wenigstens einem der in Schritt 3 und 4 festgelegten Kriterien entsprechen, so werden diese Benutzer angezeigt.

## **7 Wählen Sie <Suche starten>.**

➠Benutzer, die Ihren Suchkriterien entsprechen, werden angezeigt.

### **HINWEIS:**

● Wenn der Authentisierungsbildschirm eingeblendet wird, sobald Sie <Suche starten> wählen, geben Sie den Anwendernamen des Geräts und das auf dem LDAP-Server gespeicherte Passwort ein, und wählen Sie <Anwenden>. **[Speichern von LDAP-Servern\(P. 63\)](#page-71-0)** 

## **8 Aktivieren Sie das Kontrollkästchen des Benutzers, den Sie als Empfänger festlegen möchten, und wählen Sie <Anwenden>.**

### **HINWEIS:**

#### **Wenn ein Bildschirm eingeblendet wird, auf dem ein Empfänger bereits angegeben ist**

● Sie können nur an Ihre eigene E-Mail-Adresse senden. Wenn Sie an andere Empfänger senden wollen, müssen Sie die Authentisierungseinstellungen der Sendefunktion so konfigurieren, dass E-Mail-Übertragungen nicht eingeschränkt werden. Details erhalten Sie von Ihrem Administrator. **[LDAP-](#page-398-0)[Serverauthentisierung\(P. 390\)](#page-398-0)** .

#### **Angabe von Empfängern aus den Übertragungsdatensätzen**

- Zuvor verwendete Empfänger können wieder abgerufen werden. **[Zurückrufen zuvor verwendeter](#page-338-0) [Einstellungen zum Senden/Speichern \(Einstellungen zurückrufen\)\(P. 330\)](#page-338-0)**
- **5 Legen Sie nach Bedarf mehrere Empfänger fest, darunter auch Cc/Bcc-Empfänger.**

● Wählen Sie die Methode aus, die für das Festlegen von Empfängern in der Registerkarte <Empfänger defin.! verwendet wird, und geben Sie dann den Empfänger an.

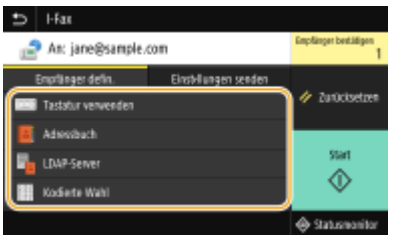

- Wenn Sie <LDAP-Server> oder <Eigene Adresse als Empfänger definieren> ausgewählt haben, wird der Empfänger im Feld <An> angegeben.
- <Cc> und <Bcc>-Adressen können nur mit <Adressbuch> oder <Kodierte Wahl> ausgewählt werden.

#### **So löschen Sie Empfänger**

Wenn Sie mehrere Empfänger angegeben haben, können Sie sie nötigenfalls auch wieder löschen.

- **1** Wählen Sie <Empfänger bestätigen>.
- 2 Aktivieren Sie das Kontrollkästchen für den zu löschenden Empfänger, und wählen Sie <Aus Empf. entf.>.
	- Wenn Sie Gruppe ausgewählt haben, dann wählen Sie <Details> <Empfänger>; Sie können nun die in der Gruppe registrierten Empfänger anzeigen.
- **3** Wählen Sie <Ja>.

#### **6 Legen Sie die gewünschten Scaneinstellungen fest.**

● Weitere Informationen über diese Funktion finden Sie in **[Senden von Daten per E-Mail/Speichern der](#page-315-0) [Daten in einem gemeinsamen Ordner oder dem FTP-Server\(P. 307\)](#page-315-0)** oder **[Deutliches Scannen\(P. 319\)](#page-327-0)** .

### **7 Geben Sie nach Bedarf den Betreff, die Nachricht und eine Antwortadresse für die E-Mail an.**

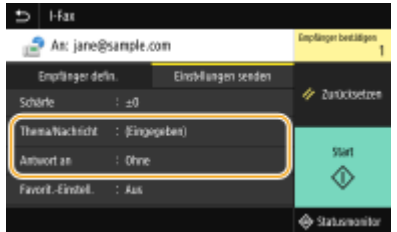

#### **So geben Sie den Betreff/Nachricht ein**

- **1 Wählen Sie <Thema/Nachricht> in der Registerkarte <Einstellungen senden>.**
- **2 Wählen Sie <Thema>**
- **3 Geben Sie das Thema ein, und wählen Sie <Anwenden>.**
- **4 Wählen Sie <Nachricht>.**
- **5 Geben Sie die Nachricht ein, und wählen Sie <Anwenden>.**
- **6 Wählen Sie <Anwenden>.**

#### **So geben Sie eine Antwortadresse an**

Geben Sie die Antwortadresse an, wenn Sie den Empfänger einer E-Mail-Adresse, die sich von der des Geräts als Antwortadresse unterscheidet, benachrichtigen möchten. Wählen Sie die Ziel-Antwortadresse unter den im Adressbuch registrierten Empfänger, und legen Sie sie fest. Wenn kein Empfänger im Adressbuch registriert wurde, schlagen Sie unter **[Speichern von Empfängern\(P. 187\)](#page-195-0)** nach.

- **1 Wählen Sie <Antwort an> in der Registerkarte <Einstellungen senden>.**
- **2 Wählen Sie <Aus Adressbuch angeben>.**
- **3 Aktivieren Sie das Kontrollkästchen für die gewünschte Antwortadresse, und wählen Sie <Anwenden>.**

#### **HINWEIS:**

● Bei der Antwort-an-Adresse, die festgelegt werden kann, handelt es sich immer um eine der im Adressbuch registrierten E-Mail-Adressen.

## **8 Wählen Sie <Start>.**

- Wenn der Bildschirm <Empfänger bestätigen> angezeigt wird, prüfen Sie, ob der Empfänger korrekt ist, und wählen Sie dann <Scannen starten>.
	- ➠Das Scannen des Originals beginnt.
		- Wenn Sie abbrechen möchten, wählen Sie <Abbrechen> ▶ <Ja>. **O[Abbrechen des Sendens von](#page-246-0) [Faxen\(P. 238\)](#page-246-0)**

#### **Wenn Sie in Schritt 1 Originale in die Zufuhr einlegen**

Die I-Faxe werden gesendet, wenn das Scannen abgeschlossen ist.

#### **Wenn Sie in Schritt 1 Originale auf das Vorlagenglas legen**

Gehen Sie wie unten erläutert vor, wenn das Scannen abgeschlossen ist.

- **1 Wenn weitere Originalseiten gescannt werden sollen, legen Sie das nächste Original auf das Vorlagenglas, und wählen Sie <Nächst. scann.>.**
	- Wiederholen Sie diesen Schritt, bis alle gewünschten Seiten gescannt wurden.
	- Wenn nur eine Seite gescannt werden soll, fahren Sie mit dem nächsten Schritt fort.

#### **2 Wählen Sie <Senden starten>.**

➠Die I-Faxe werden gesendet.

### **HINWEIS:**

#### **Wenn der Bildschirm <SMTP-Authentisierung> angezeigt wird**

● Geben Sie den Benutzernamen und das Passwort ein, und wählen Sie <Anwenden>.

#### **Wenn ein Sendefehler auftritt**

Fehlermeldungen werden manchmal an die im Gerät eingerichtete E-Mail-Adresse gesendet. Wenn Sie es dabei belassen, kann dies je nach Ihrem Mailserver zu unzureichender Speicherkapazität der Mailbox führen. Es wird deshalb empfohlen, dass Sie das Postfach (Mailbox) in regelmäßigen Abständen löschen.

#### **So löschen Sie den Inhalt der Mailbox**

## **WICHTIG:**

- Wenn der Inhalt der Mailbox gelöscht wird, werden alle in der Server-Mailbox enthaltenen E-Mails gelöscht. Wenn Sie das E-Mail-Konto aufrufen, welches Sie normalerweise verwenden, sollten Sie zuerst überprüfen, ob irgendeine E-Mail in der Mailbox beibehalten werden soll.
- **1** Starten Sie Remote UI, und melden Sie sich im Systemmanager-Modus an. **O[Starten von Remote](#page-455-0) [UI\(P. 447\)](#page-455-0)**
- **2** Klicken Sie auf der Portalseite auf [Einstellungen/Registrierung]. **[Remote UI-Bildschirm\(P. 448\)](#page-456-0)**
- **3** Wählen Sie [SE-Einstellungen] ▶ [Netzwerkeinstellungen Einstellungen E-Mail/I-Fax].
- **4** Klicken Sie auf [Löschen] in [Mailbox löschen].
- **5** Lesen Sie die angezeigte Meldung, und klicken Sie auf [OK].

➠Die E-Mail wird aus der Mailbox gelöscht.

## **TIPPS**

- Wenn Sie immer mit denselben Einstellungen senden möchten: **[Ändern von Standardeinstellungen für](#page-188-0) [Funktionen\(P. 180\)](#page-188-0)**
- Wenn Sie eine bei Bedarf zu verwendende Kombination von Einstellungen speichern möchten: **[Speichern](#page-186-0)** häufig verwendeter Einstellungen(P. 178)
- Wenn Sie den Namen des Absenders des I-Faxes angeben möchten: **○[<Name der Einheit](#page-580-0) [registrieren>\(P. 572\)](#page-580-0)**

#### LINKS

**[Überprüfen von Status und Log für gesendete und empfangene Dokumente\(P. 257\)](#page-265-0)** 

## <span id="page-278-0"></span>**Empfangen von I-Faxen**

### ◼Wenn ein I-Fax ankommt

Wenn ein I-Fax ankommt, blinkt auf dem Bedienfeld die Anzeige. Nachdem das I-Fax vollständig empfangen wurde, wird das Dokument automatisch gedruckt, und die Anzeige erlischt.

## **HINWEIS**

● Zum Abbrechen des Empfangs wählen Sie <Statusmonitor> <EM-Auftrag> wählen Sie ein Dokument in der Registerkarte <Status EM-Auftrag> <Löschen> <Ja>.

### ■ Manuelles Empfangen von I-Faxen

Wenn Sie vor dem automatischen Empfang von I-Faxen eine Verbindung zum Server herstellen wollen oder das Gerät so konfigurieren wollen, dass I-Faxe nicht automatisch empfangen werden, gehen Sie folgendermaßen vor, um I-Faxe manuell zu empfangen. Wenn sich ein Dokument auf dem Server befindet, wird der Druckvorgang gestartet.

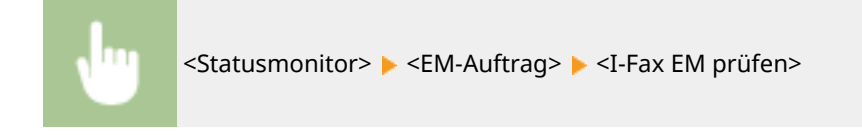

## ■Papier für den Ausdruck

Die ankommenden I-Faxe werden unabhängig von dem Format des empfangenen Dokuments auf das in <EM-Druckformat> festgelegte Format gedruckt. **[<EM-Druckformat>\(P. 586\)](#page-594-0)** 

## **HINWEIS**

● Wenn kein Papier des in <EM-Druckformat> festgelegten Formats in die Papierkassette eingelegt ist, wird die Fehlermeldung <Kein Papier> angezeigt. **[Gegenmaßnahmen für die jeweilige Meldung\(P. 686\)](#page-694-0)** 

## **TIPPS**

● Wenn Sie empfangene Dokumente auf beiden Seiten des Papiers ausdrucken möchten: **[<Doppelseitig](#page-594-0) [drucken>\(P. 586\)](#page-594-0)** 

#### LINKS

**[Überprüfen von Status und Log für gesendete und empfangene Dokumente\(P. 257\)](#page-265-0)** 

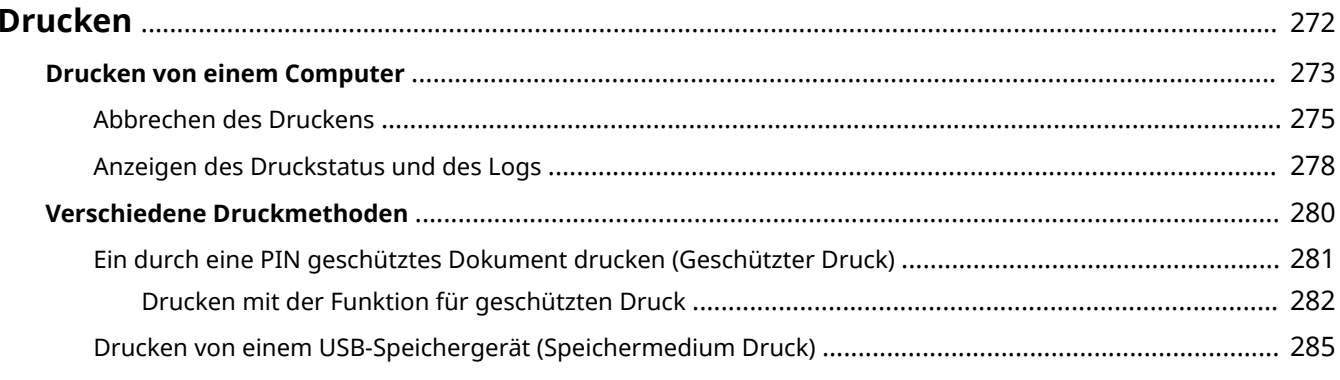

## <span id="page-280-0"></span>**Drucken**

Sie haben verschiedene Möglichkeiten, das Gerät als Drucker zu verwenden. Sie können mithilfe des Druckertreibers Dokumente auf dem Computer oder Bilddateien von einem USB-Speichergerät drucken. Nutzen Sie die vielen Druckfunktionen ganz nach Bedarf.

### ■ Drucken von einem Computer

Sie können mithilfe des Druckertreibers ein auf dem Computer erstelltes Dokument ausdrucken.

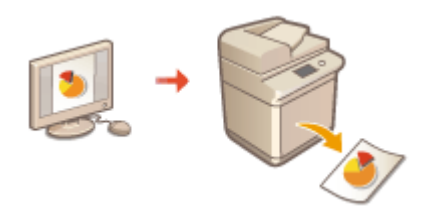

#### **[Drucken von einem Computer\(P. 273\)](#page-281-0)**

#### ■ Nützliche Funktionen beim Drucken

Sie können den Druckdaten eine PIN zuweisen, um die Sicherheit zu erhöhen, oder die auf einem USB-Speichergerät gespeicherten Dateien direkt drucken.

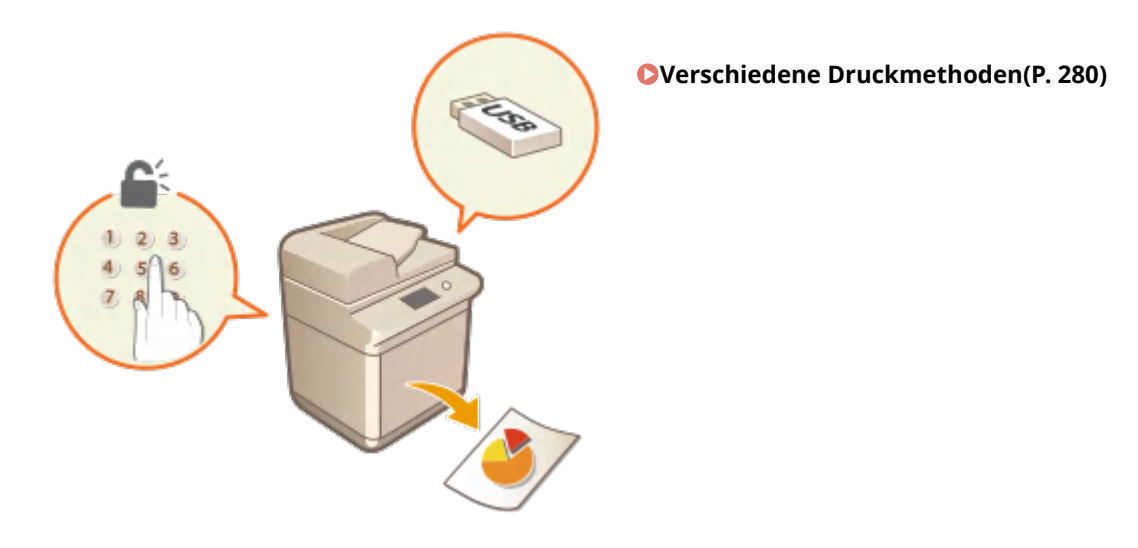

#### **Drucken über Mobilgeräte**

● Wenn Sie Mobilgeräte wie Smartphones oder Tablets mit diesem Gerät verbinden, können Sie Fotos und Webseiten schnell und problemlos drucken. Das Gerät unterstützt auch Google Cloud Print™. **[Verbindung mit Mobilgeräten\(P. 346\)](#page-354-0)  [Verwenden von Google Cloud Print\(P. 369\)](#page-377-0)** 

## <span id="page-281-0"></span>**Drucken von einem Computer**

#### 6EL9-056

Sie können mit einer Anwendung auf dem Computer erstellte Dokumente mithilfe des Druckertreibers drucken. Der Druckertreiber verfügt über nützliche Einstellungen wie Vergrößern/Verkleinern und doppelseitigen Druck, so dass Sie Ihre Dokumente auf unterschiedlichste Art ausdrucken können. Bevor Sie diese Funktion nutzen können, müssen Sie jedoch einige Schritte ausführen, beispielsweise den Druckertreiber auf dem Computer installieren. Weitere Informationen finden Sie in den Handbüchern der entsprechenden Treiber auf der Website des Online-Handbuchs.

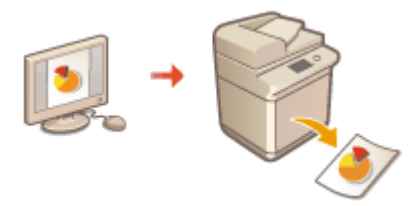

**OHinweis zur Hilfe zum Druckertreiber(P. 273) OSo verwenden Sie das optionale Zubehör(P. 273) Grundlegende Druckfunktionen(P. 273)** 

## Hinweis zur Hilfe zum Druckertreiber

Wenn Sie auf dem Druckertreiberbildschirm auf [Hilfe] klicken, wird der Hilfebildschirm angezeigt. Hier finden Sie ausführliche Beschreibungen, die im Anwenderhandbuch nicht enthalten sind.

## So verwenden Sie das optionale Zubehör

Wenn die optionale Kassetteneinheit oder der interne Finisher am Gerät installiert ist, führen Sie im Druckertreiber folgende Schritte aus.

## **WICHTIG**

● Melden Sie sich für die folgenden Schritte als Benutzer mit Administratorrechten am Computer an.

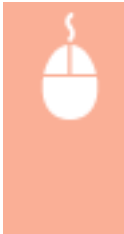

Öffnen Sie den Druckerordner ( **[Anzeigen des Druckerordners\(P. 812\)](#page-820-0)** ) Klicken Sie mit der rechten Maustaste in der Registerkarte auf das Druckertreibersymbol für dieses Gerät [Druckereigenschaften] oder [Eigenschaften] [Geräteeinstellungen]-Registerkarte  $\blacktriangleright$  Aktivieren Sie das Kontrollkästchen angebrachte optionale Zubehör  $\blacktriangleright$  [OK]

## Grundlegende Druckfunktionen

In diesem Abschnitt wird beschrieben, wie Sie mithilfe des Druckertreibers Dokumente auf dem Computer ausdrucken.

## **HINWEIS Papiereinstellungen am Gerät**

- Normalerweise ist es erforderlich, vor dem Drucken das Format und den Typ des in der jeweiligen Papierzufuhr eingelegten Papiers festzulegen.
- Durch Einstellen von <Treibereinstellungen beim Drucken priorisieren> auf <Ein> können Sie unabhängig von den Papiereinstellungen im Gerät aus der im Druckertreiber angegebenen Papierzufuhr drucken. **[<Treibereinstellungen beim Drucken priorisieren>\(P. 527\)](#page-535-0)** 
	- **1 Öffnen Sie in einer Anwendung ein Dokument, und rufen Sie das Druckdialogfeld auf.**
- **2 Wählen Sie den Druckertreiber für dieses Gerät, und klicken Sie auf [Einstellungen] oder [Eigenschaften].**
- **3 Legen Sie gegebenenfalls die Druckeinstellungen fest, und klicken Sie auf [OK].**
- Schalten Sie die Registerkarte gemäß den Einstellungen um.

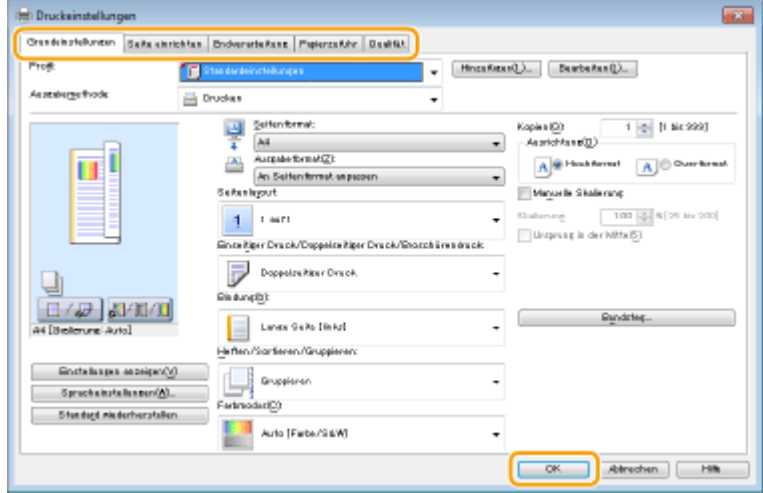

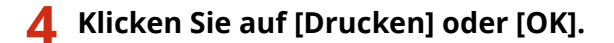

- ➠Das Drucken beginnt.
	- Wenn Sie das Drucken abbrechen wollen, schlagen Sie unter **[Abbrechen des Druckens\(P. 275\)](#page-283-0)** nach.

#### LINKS

**[Anzeigen des Druckstatus und des Logs\(P. 278\)](#page-286-0)  [Wenn Sie über die Windows Store-App drucken oder senden\(P. 819\)](#page-827-0)** 

## <span id="page-283-0"></span>**Abbrechen des Druckens**

6EL9-057

Sie können das Drucken vom Computer aus oder auf dem Bedienfeld des Geräts abbrechen.

#### **CAm Computer(P. 275) [Auf dem Bedienfeld\(P. 276\)](#page-284-0)**

## Am Computer

Sie können den Druckvorgang über das Druckersymbol abbrechen, das in der Taskleiste auf dem Desktop angezeigt wird.

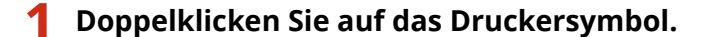

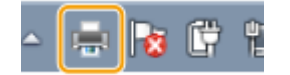

### **HINWEIS:**

#### **Wenn das Druckersymbol nicht angezeigt wird**

● Öffnen Sie den Druckerordner ( **[Anzeigen des Druckerordners\(P. 812\)](#page-820-0)** ), klicken Sie mit der rechten Maustaste auf das Druckertreibersymbol für dieses Gerät, und klicken Sie dann auf [Druckaufträge anzeigen] (oder doppelklicken Sie auf das Symbol des Druckertreibers für das Gerät).

### **2 Wählen Sie das Dokument, das Sie abbrechen möchten, und klicken Sie auf [Dokument] [Abbrechen].**

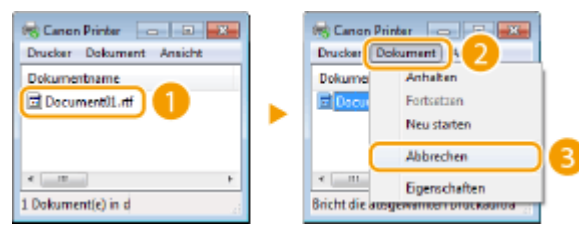

## **3 Klicken Sie auf [Ja].**

➠Der Druck des ausgewählten Dokuments wird abgebrochen.

## **HINWEIS**

● Nach dem Druckabbruch werden möglicherweise einige Seiten ausgegeben.

## **TIPPS**

#### **Abbrechen über Remote UI**

● Sie können den Druckvorgang über die Seite [Auftragsstatus] von Remote UI abbrechen: **[Anzeigen des](#page-459-0) [aktuellen Status von Druckdokumenten\(P. 451\)](#page-459-0)** 

#### <span id="page-284-0"></span>**Abbrechen über eine Anwendung**

● Bei einigen Anwendungen wird ein Bildschirm wie der folgende angezeigt. Sie können den Druckvorgang abbrechen, indem Sie auf [Abbrechen] klicken.

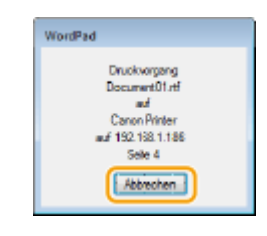

## Auf dem Bedienfeld

Brechen Sie den Druckvorgang mit @ oder <Statusmonitor> ab.

## ■Drücken Sie , um abzubrechen

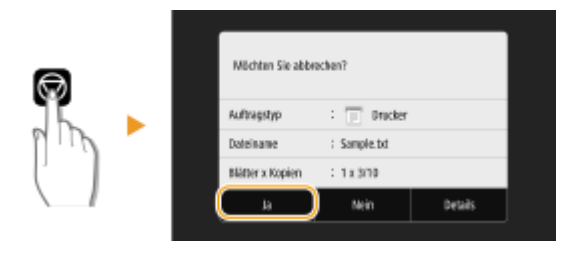

## Wenn nach dem Drücken von **auf dem Bildschirm eine Liste von Dokumenten angezeigt wird**

Wählen Sie das Dokument, das Sie abbrechen möchten, und wählen Sie <Abbrechen>  $\blacktriangleright$  <Ja>.

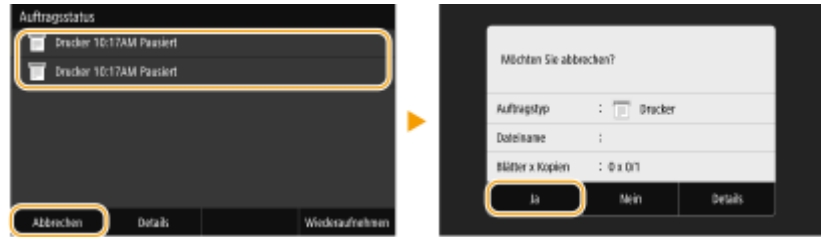

### ■ Überprüfen Sie vor dem Abbrechen den Status des Druckauftrags

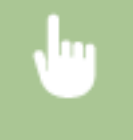

<Statusmonitor> > <Kopier-/Druckauftrag> > Wählen Sie das Dokument in der Registerkarte <Status Kop.-/Druckauftr.> aus <Abbrechen> <Ja>

## **HINWEIS**

● Nach dem Druckabbruch werden möglicherweise einige Seiten ausgegeben.

#### LINKS

**[Grundlegende Druckfunktionen\(P. 273\)](#page-281-0)** 

### **[Anzeigen des Druckstatus und des Logs\(P. 278\)](#page-286-0)**

## <span id="page-286-0"></span>**Anzeigen des Druckstatus und des Logs**

Sie können den aktuellen Druckstatus und die Logs für gedruckte Dokumente anzeigen.

## **WICHTIG**

● Wenn <Auftragslog anzeigen> auf <Aus> gesetzt ist, können Sie die Drucklogs nicht prüfen. **[<Auftragslog](#page-613-0) [anzeigen>\(P. 605\)](#page-613-0)** 

#### **Nützlich in folgenden Situationen**

- Wenn Ihre Dokumente lange nicht gedruckt werden, können Sie die Warteschlange der zu druckenden Dokumente anzeigen.
- Wenn Sie vermeintlich gedruckte Ausdrucke nicht finden können, sehen Sie nach, ob ein Fehler aufgetreten ist.

**1 Wählen Sie <Statusmonitor>.**

**2 Wählen Sie <Kopier-/Druckauftrag>.**

**3 Überprüfen Sie den Druckstatus und die Logs.**

#### **So zeigen Sie den Druckstatus an**

**1** Wählen Sie das Dokument, dessen Status Sie in der Registerkarte <Status Kop.-/Druckauftr.> überprüfen möchten.

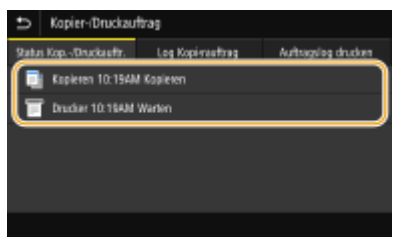

➠Zeigt die detaillierten Informationen zum Dokument an.

#### **So zeigen Sie die Drucklogs an**

- **1** Wählen Sie das Dokument, dessen Log Sie in der Registerkarte <Auftragslog drucken> überprüfen möchten.
	- <OK> wird angezeigt, wenn ein Dokument erfolgreich gedruckt wurde, <Fehler> wird angezeigt, wenn ein Dokument aufgrund eines Abbruchs oder Fehlers nicht gedruckt wurde.

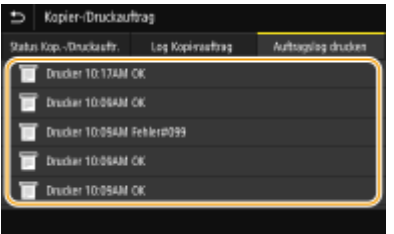

➠Zeigt die detaillierten Informationen zum Dokument an.

● Der angezeigte Dokumentenname oder Benutzername entspricht möglicherweise nicht dem tatsächlichen Dokumenten- oder Benutzernamen.

## **HINWEIS:**

**Wenn eine dreistellige Zahl im Fall von <Fehler> angezeigt wird**

● Diese Zahl ist ein Fehlercode. **[Gegenmaßnahmen für den jeweiligen Fehlercode\(P. 703\)](#page-711-0)** 

#### LINKS

**[Grundlegende Druckfunktionen\(P. 273\)](#page-281-0)  [Abbrechen des Druckens\(P. 275\)](#page-283-0)**
Drucken

# **Verschiedene Druckmethoden**

#### 6EL9-059

In diesem Abschnitt wird beschrieben, wie Sie durch Hinzufügen einer PIN ein Dokument drucken und wie Sie eine auf einem USB-Speichergerät befindliche Datei ohne den Druckertreiber drucken.

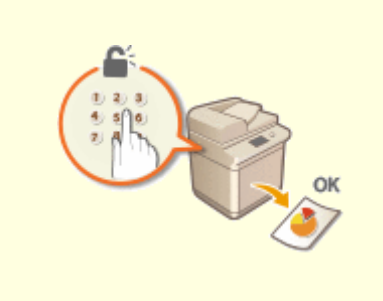

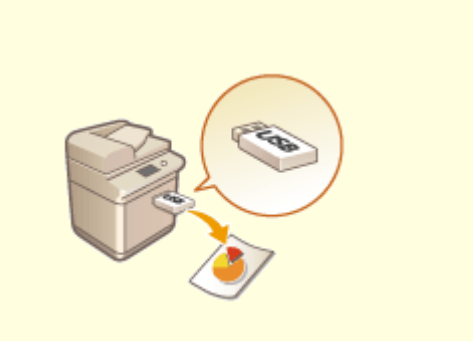

**[Ein durch eine PIN geschütztes Dokument drucken](#page-289-0) [\(Geschützter Druck\)\(P. 281\)](#page-289-0)** 

**[Drucken von einem USB-Speichergerät](#page-293-0) [\(Speichermedium Druck\)\(P. 285\)](#page-293-0)** 

# <span id="page-289-0"></span>**Ein durch eine PIN geschütztes Dokument drucken (Geschützter Druck)**

#### 6EL9-05A

Wenn Sie von einem Computer aus drucken und für ein Dokument eine PIN definieren, bleibt das Dokument im Gerät gespeichert und wird erst gedruckt, wenn die richtige PIN am Bedienfeld des Geräts eingegeben wird. Diese Funktion wird als "Geschützter Druck" bezeichnet, das mit einer PIN gesicherte Dokument als "geschütztes Dokument". Mit dem geschützten Druck soll sichergestellt werden, dass die Ausdrucke vertraulicher Dokumente nicht unbeaufsichtigt bleiben.

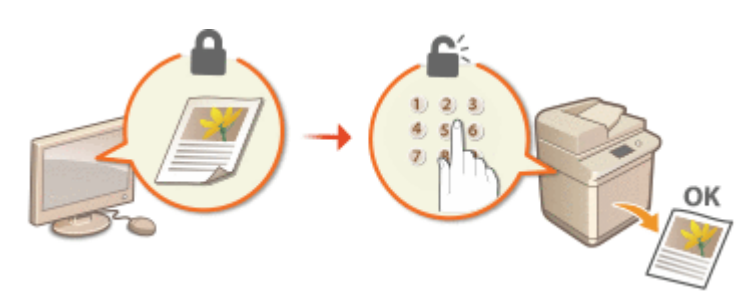

**[Drucken mit der Funktion für geschützten Druck\(P. 282\)](#page-290-0)** 

Drucken

# <span id="page-290-0"></span>**Drucken mit der Funktion für geschützten Druck**

6EL9-05C

In diesem Abschnitt wird beschrieben, wie Sie ein Dokument von einer Anwendung aus als geschütztes Dokument drucken. Im ersten Teil des Abschnitts wird dabei erläutert, wie Sie ein geschütztes Dokument an das Gerät senden, im zweiten Teil, wie Sie das geschützte Dokument am Gerät ausdrucken.

```
Senden eines geschützten Dokuments von einem Computer an das Gerät(P. 282) 
Ausdrucken geschützter Dokumente(P. 283) 
Ändern der gültigen Speicherdauer für geschützte Dokumente(P. 284)
```
Senden eines geschützten Dokuments von einem Computer an das Gerät

- **1 Öffnen Sie in einer Anwendung ein Dokument, und rufen Sie das Druckdialogfeld auf.**
- **2 Wählen Sie den Druckertreiber für dieses Gerät, und klicken Sie auf [Einstellungen] oder [Eigenschaften].**
- **3 Wählen Sie [Geschützter Druck] in [Ausgabemethode].**
	- ➠Der Popup-Bildschirm [Information] wird angezeigt. Prüfen Sie die Nachricht, und klicken Sie auf [Ja] oder [Nein].
- **4 Legen Sie gegebenenfalls die Druckeinstellungen fest, und klicken Sie auf [OK].**

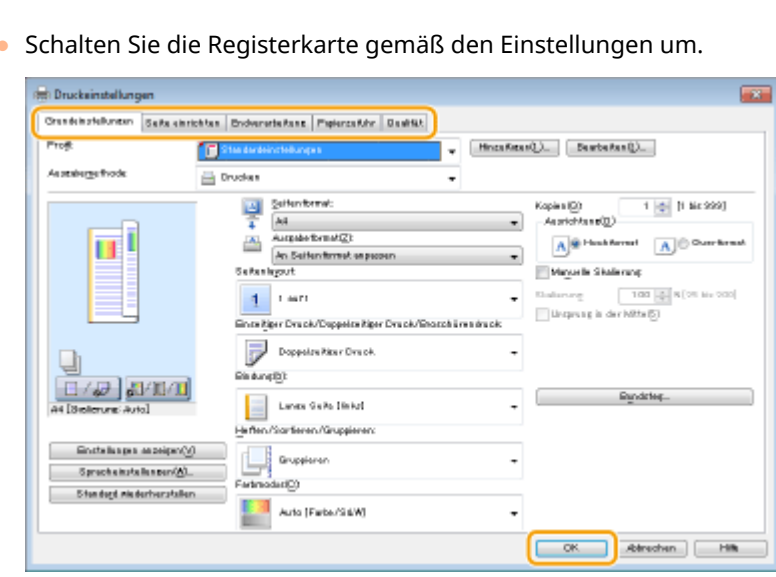

● Schalten Sie die Registerkarte gemäß den Einstellungen um.

- **5 Klicken Sie auf [Drucken] oder [OK].**
	- ➠Wenn Sie das geschützte Dokument an das Gerät gesendet haben, bleibt es bis zum Drucken im Gerät gespeichert.

# <span id="page-291-0"></span>Ausdrucken geschützter Dokumente

Druckt die an das Gerät gesendeten geschützten Dokumente. Nachdem eine gültige Zeitdauer ( **[Ändern der](#page-292-0) [gültigen Speicherdauer für geschützte Dokumente\(P. 284\)](#page-292-0)** ) abgelaufen ist, wird das geschützte Dokument aus dem Speicher des Geräts gelöscht und kann nicht mehr gedruckt werden.

# **HINWEIS**

- Wenn geschützte Dokumente nicht gedruckt werden, belegen sie Speicher und verhindern möglicherweise, dass das Gerät normale (nicht geschützte) Dokumente druckt. Stellen Sie sicher, dass Sie die geschützten Dokumente so bald wie möglich drucken.
- Sie können prüfen, wie viel Speicher mit geschützten Dokumenten belegt ist. <Statusmonitor> <Geräteinformationen> <Speicherverwend. geschützter Druck>

# **1 Wählen Sie <Geschützter Druck> auf dem Bildschirm Startseite. [Bildschirm](#page-125-0) [Startseite\(P. 117\)](#page-125-0)**

#### **HINWEIS:**

● Sie können nicht mit dem nächsten Schritt fortfahren, wenn der unten dargestellte Bildschirm <Remote-Scanner> angezeigt wird. Wählen Sie in diesem Fall zum Schließen des Bildschirms (5), und wählen Sie dann <Geschützter Dr.>.

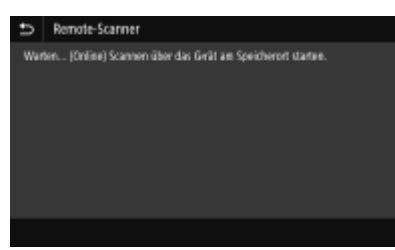

# **2 Aktivieren Sie das Kontrollkästchen für das zu druckende geschützte Dokument, und wählen Sie <Start>.**

● Sie können mehrere Dokumente auswählen, die über dieselbe PIN verfügen.

#### **HINWEIS:**

#### **Wenn der Bildschirm zur Auswahl eines Benutzers angezeigt wird**

● Wenn geschützte Dokumente von zwei oder mehr Benutzern im Speicher gespeichert sind, wird der Bildschirm für die Benutzerauswahl vor dem Bildschirm der Dateiauswahl angezeigt. Wählen Sie Ihren Benutzernamen aus.

#### **Löschen eines geschützten Dokuments**

● Sie können mehrere Dokumente gemeinsam löschen. Aktivieren Sie das Kontrollkästchen für das zu löschende geschützte Dokument, und wählen Sie <Löschen>.

#### **3 Geben Sie die PIN ein, und wählen Sie <Anwenden>.**

- Wenn Sie in Schritt 2 mehrere Dokumente mit unterschiedlichen PINs ausgewählt haben, wird eine Nachricht angezeigt. Wählen Sie <Schließen>, und wählen Sie die geschützten Dokumente erneut in Schritt 2.
- ➠Das Drucken beginnt.

● Wenn Sie das Drucken abbrechen wollen, wählen Sie <Abbrechen> ▶ <la>.

# <span id="page-292-0"></span>Ändern der gültigen Speicherdauer für geschützte Dokumente

Sie können den gültigen Zeitraum ab dem Zeitpunkt ändern, an dem die geschützten Dokumentdaten an das Gerät gesendet werden, bis sie innerhalb eines bestimmten Zeitraums gelöscht werden.

**1 Wählen Sie <Menü> auf dem Bildschirm Startseite. [Bildschirm Startseite\(P. 117\)](#page-125-0)  2 Wählen Sie <Funktionseinstellungen>. 3 Wählen Sie <Geschützter Druck>.** ● Wenn der Anmeldebildschirm erscheint, geben Sie die korrekte ID und PIN ein. **[Anmelden am](#page-136-0) [Gerät\(P. 128\)](#page-136-0)  4 Wählen Sie <Löschzeitpkt. geschützter Druck>. HINWEIS: Wenn <Löschzeitpkt. geschützter Druck> nicht gewählt werden kann** ● Setzen Sie <Geschützten Druck verwenden> auf <Ein>.

**Deaktivieren des geschützten Drucks**

- Setzen Sie <Geschützten Druck verwenden> auf <Aus> und starten Sie das Gerät neu.
- **5 Legen Sie fest, wie lange das Gerät geschützte Dokumente speichern soll, und wählen Sie <Anwenden>.**
- Das geschützte Dokument wird aus dem Speicher des Geräts gelöscht, es sei denn es wird gedruckt, bevor die hier festgelegte Zeit abläuft.

### **6 Wählen Sie <Anwenden>.**

#### **7 Starten Sie das Gerät neu.**

● Schalten Sie das Gerät AUS, warten Sie mindestens 10 Sekunden, und schalten Sie es dann wieder EIN.

#### LINKS

**[Anzeigen des Druckstatus und des Logs\(P. 278\)](#page-286-0)  [Einschränken des Druckvorgangs von einem Computer\(P. 439\)](#page-447-0)**  Drucken

# <span id="page-293-0"></span>**Drucken von einem USB-Speichergerät (Speichermedium Druck)**

#### 6EL9-05E

Sie können Dateien direkt drucken, indem Sie ein USB-Speichergerät an das Gerät anschließen. Anhand dieser Funktion können Sie ohne einen Computer drucken. Weitere Informationen über die verfügbaren USB-Speichergeräte und wie sie einzusetzen oder zu entfernen sind, finden Sie unter **[Anschließen von USB-Speichermedien\(P. 100\)](#page-108-0)** .

# **WICHTIG**

- Es ist erforderlich, dass <Druckfunktion verwenden> auf <Ein> gesetzt wird. **[<Einstellungen](#page-607-0) [Speichermedium>\(P. 599\)](#page-607-0)** 
	- **1 Wählen Sie <Speichermed. Druck> auf dem Bildschirm Startseite. [Bildschirm](#page-125-0) [Startseite\(P. 117\)](#page-125-0)**

# **2 Aktivieren Sie das Kontrollkästchen der zu druckenden Datei.**

● Sie können mehrere Dateien auswählen.

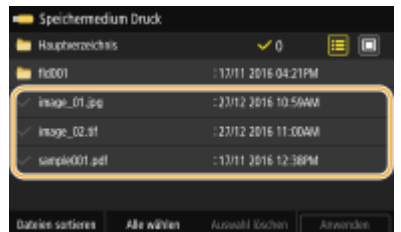

- Zum Aufheben einer Auswahl wählen Sie die ausgewählte Datei (♥) erneut.
- Die Auswahl eines Ordners zeigt seinen Inhalt an. Wenn Sie zum Ordner in der nächsthöheren Ebene wechseln wollen, wählen Sie

# **HINWEIS:**

- Ordner und Dateien unterhalb des fünften Verzeichnisses werden nicht angezeigt.
- Wenn Sie in einen anderen Ordner wechseln, wird die vorherige Dateiauswahl aufgehoben.

#### **So wählen Sie alle Dateien**

- **1** Wählen Sie <Alle wählen>.
	- Zum Aufheben der gesamten Auswahl wählen Sie <Auswahl löschen>.
- 2 Wenn die Dateitypen gemischt sind, wählen Sie <IPEG/TIFF-Dateien> oder <PDF-Dateien>.

#### **So ändern Sie die Dateianzeigemethode**

Sie können die Dateianzeigemethode zwischen "Vorschau" und "Details" auswählen.

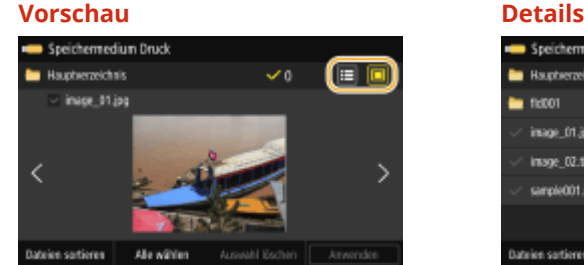

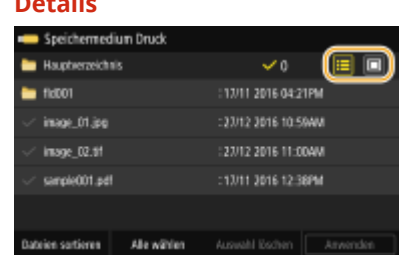

### **HINWEIS:**

- Sie können die Inhalte einer PDF-Datei nicht anzeigen.
- Sie können die für die Anzeige des Bildschirms <Speichermed. Druck> verwendete Dateianzeigemethode festlegen. **[<Einstellungen Standardanzeige>\(P. 598\)](#page-606-0)**

#### **So ändern Sie die Sortierreihenfolge der Dateien**

Sie können die Sortierreihenfolge der Dateien auf einem USB-Speichergerät ändern.

### **HINWEIS:**

- Sie können eine Sortiereinstellung wie <Name (aufsteigend)> oder <Datum/Zeit (aufsteigend)> als Standardeinstellung für die Sortierreihenfolge der Dateien angeben. **O[<Standardeinst.](#page-606-0) [Dateisortierung>\(P. 598\)](#page-606-0)**
- **1** Wählen Sie <Dateien sortieren>.
- **2** Wählen Sie die Kriterien für die Dateisortierung.

### **HINWEIS:**

● Wenn Sie <Datum/Zeit (aufsteigend)> oder <Datum/Zeit (absteigend)>wählen, werden die Dateien anhand von Änderungsdatum und -uhrzeit der Dateien sortiert.

### **3 Wählen Sie <Anwenden>.**

#### **4 Legen Sie die gewünschten Druckeinstellungen fest.**

● Sie können <Zurücksetzen> auswählen, um alle Standarddruckeinstellungen wiederherzustellen.

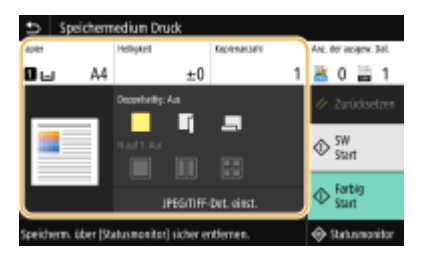

#### **<Papier>**

Wählen Sie die Papierquelle, die das gewünschte Papier enthält, das zum Drucken verwendet werden soll.

#### Drucken

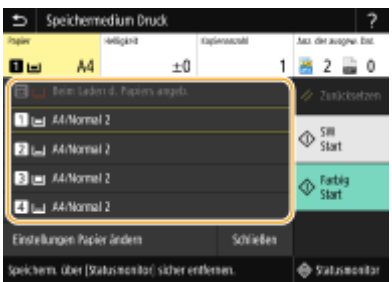

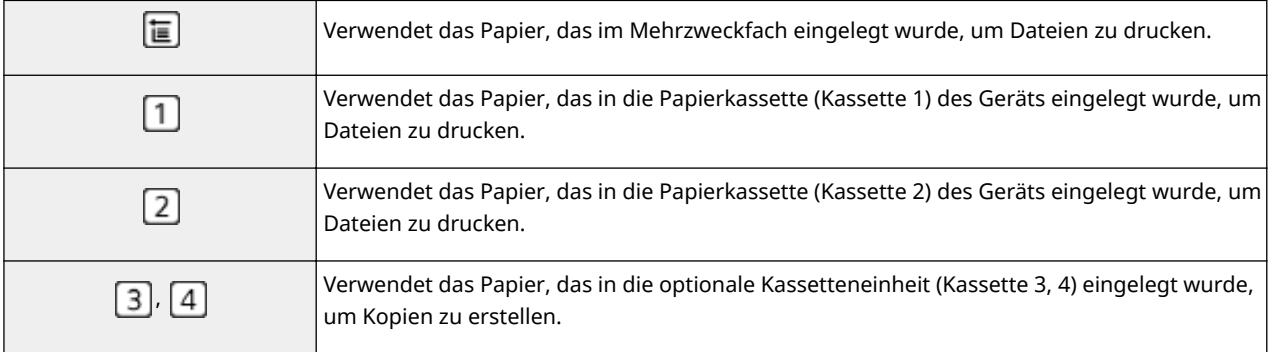

# **HINWEIS:**

● Wenn Sie weitere Druckeinstellungen festlegen, wählen Sie <Schließen>.

### **<Helligkeit>**

Sie können die Helligkeit des gesamten Bildes anpassen.

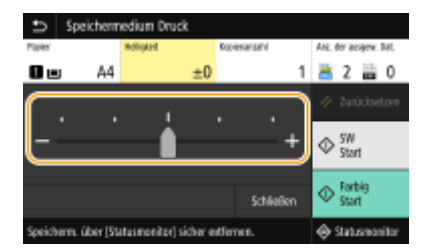

# **HINWEIS:**

● Wenn Sie weitere Druckeinstellungen konfigurieren, wählen Sie <Schließen>.

#### **<Kopienanzahl>**

Geben Sie die Anzahl der Kopien ein.

# **HINWEIS:**

● Wenn Sie weitere Druckeinstellungen konfigurieren, wählen Sie <Schließen>.

#### **<Doppelseitiger Druck>**

Sie können doppelseitige Ausdrucke erstellen. Wählen Sie die Bindungsposition aus.

#### Drucken

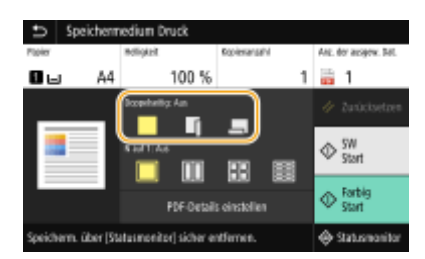

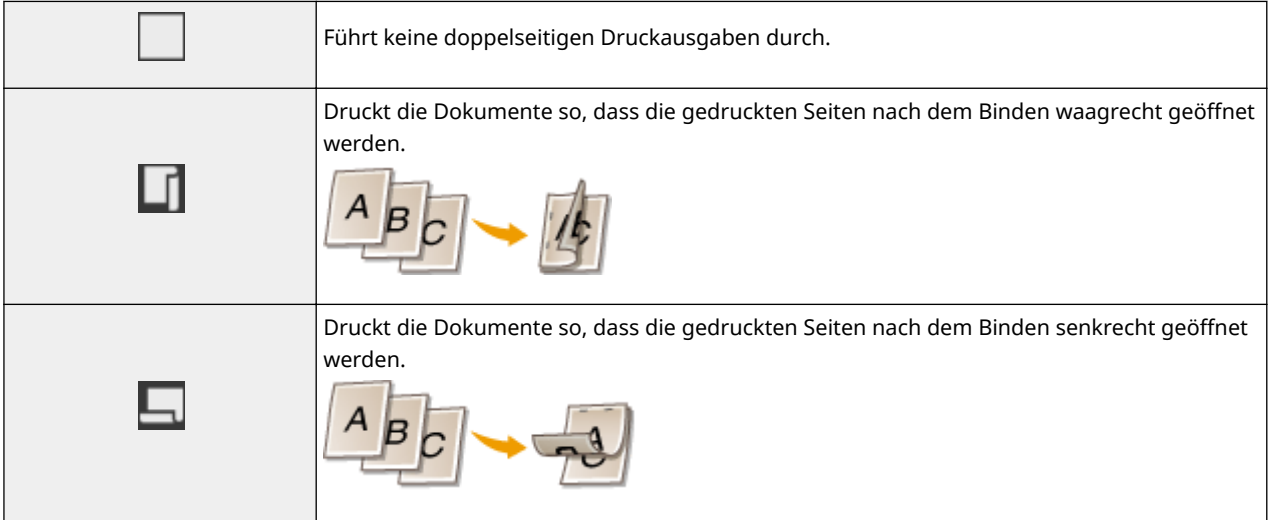

# **HINWEIS:**

● <Doppelseitiger Druck> steht bei manchen Papierformaten oder -typen möglicherweise nicht zur Verfügung. **[Geeignetes Papier\(P. 756\)](#page-764-0)** 

#### **<N auf 1>**

● <N auf 1> ist für den Druck von TIFF-Dateien nicht verfügbar.

Sie können Bilder auf mehreren Seiten auf eine Seite drucken. Wählen Sie die Seiten, die auf einer Seite kombiniert werden sollen.

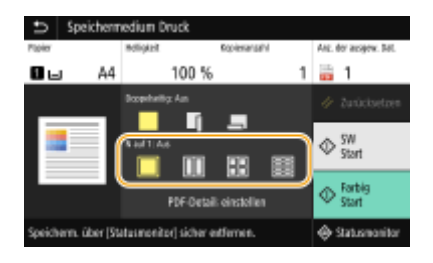

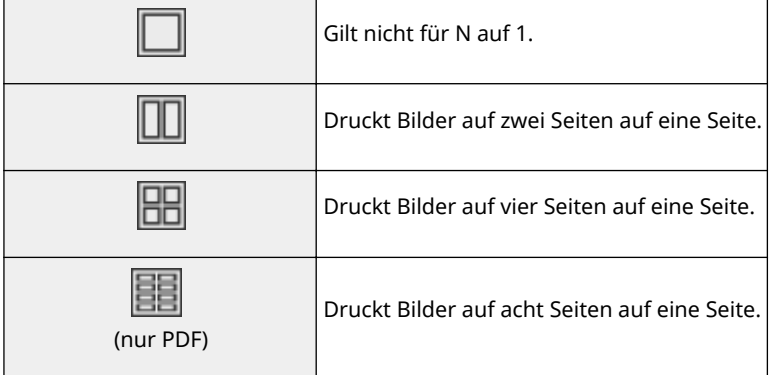

# **HINWEIS:**

● Um Bilder auf neun oder sechzehn Seiten auf einer Seite zu kombinieren, wenn Sie eine PDF-Datei drucken, wählen Sie <PDF-Details einstellen>  $\blacktriangleright$  <N auf 1>.

#### **<JPEG/TIFF-Det. einst.>**

Sie können die Druckeinstellungen für JPEG- und TIFF-Bilder ändern.

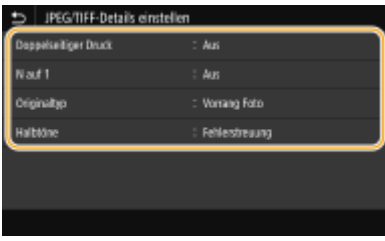

#### **<Doppelseitiger Druck>**

Sie können doppelseitige Ausdrucke erstellen. Wählen Sie die Bindungsposition aus.

#### **<N auf 1>** (nur JPEG-Dateien)

Druckt Daten für mehrere Seiten von Bilddaten auf derselben Seite eines Papierblattes. Sie können die Anzahl der Seiten festlegen, die auf einer Seite eines Papierblattes gedruckt werden sollen. Um beispielsweise vier Seiten auf einer Seite eines Papierblattes zu drucken, wählen Sie <4 auf 1>.

#### **<Originaltyp>**

Sie können den Originaltyp entsprechend dem zu druckenden Bild wählen.

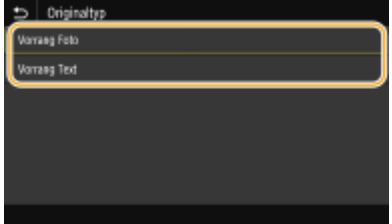

#### **<Vorrang Foto>**

Der einwandfreie Druck von fotografischen Bildern hat Vorrang. **<Vorrang Text>**

Der Druck von deutlichem Text hat Vorrang.

#### **<Halbtöne>**

Sie können das Druckverfahren auswählen, das verwendet wird um Halbtöne (Übergang zwischen den helleren und dunkleren Bereichen eines Bildes) für eine optimale Bildqualität zu reproduzieren.

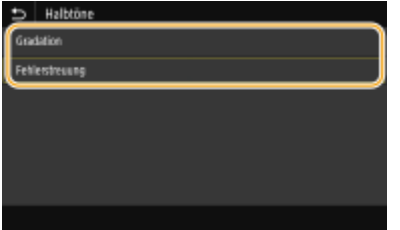

#### **<Gradation>**

Druckt Bilder mit feiner Gradation, wie Bilder von Digitalkameras, mit fließenden Übergängen.

#### **<Fehlerstreuung>**

Dieser Modus eignet sich zum Drucken von Daten, die Text, dünne Linien oder gekrümmte Linien, wie sie in CAD-Zeichnungen usw. vorkommen, enthalten.

### **HINWEIS:**

● Möglicherweise sind in diesem Modus die Struktur und der fixierte Toner weniger stabil.

#### **<PDF-Details einstellen>**

Sie können die Druckeinstellungen für PDF-Dateien ändern.

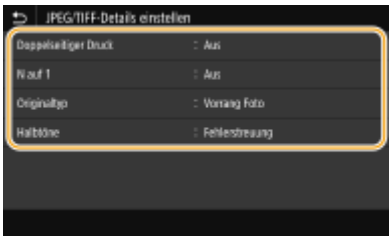

#### **<Doppelseitiger Druck>**

Sie können doppelseitige Ausdrucke erstellen. Wählen Sie die Bindungsposition aus.

#### **<N auf 1>**

Druckt Daten für mehrere Seiten von Bilddaten auf derselben Seite eines Papierblattes. Sie können die Anzahl der Seiten festlegen, die auf einer Seite eines Papierblattes gedruckt werden sollen. Um beispielsweise vier Seiten auf einer Seite eines Papierblattes zu drucken, wählen Sie <4 auf 1>.

#### **<Druckbereich>**

Geben Sie die zu druckenden Seiten an.

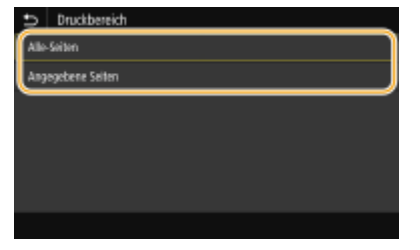

**<Alle-Seiten>**

Druckt alle Seiten.

#### **<Angegebene Seiten>**

Geben Sie den Bereich der Seiten an, die Sie drucken möchten. Geben Sie den gewünschten Wert jeweils in <Startseite> und <Endseite> ein, und wählen Sie <Anwenden>.

# **WICHTIG:**

● Wenn der angegebene Seitenbereich nicht mit den Seiten der PDF-Datei übereinstimmt, wird der Druckvorgang nicht ausgeführt.

#### **<Vergröß./Verklein. um Format anzup.>**

#### Drucken

Bestimmen Sie, ob das Original vergrößert oder verkleinert werden soll, um den Bereich des Papiers zu drucken. Beachten Sie, dass sich die Formatvergrößerung/Formatverkleinerung nicht auf das Seitenverhältnis des Originals auswirkt.

#### **<Druckbereich vergrößern>**

Legen Sie fest, ob der Druckbereich auf das Papierformat vergrößert werden soll.

### **HINWEIS:**

● Wenn Sie auf <Ein> setzen, werden Bereiche der Druckdaten eventuell in den Kantenbereichen nicht gedruckt oder das Papier kann je nach Dokument teilweise verschmiert sein.

#### **<Kommentare drucken>**

Mit dieser Einstellung geben Sie an, ob Annotationen in der PDF-Datei gedruckt werden sollen.

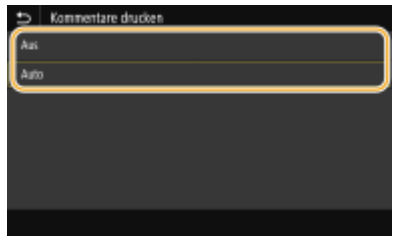

**<Aus>**

Druckt keine Anmerkungen.

#### **<Auto>**

Druckt nur Anmerkungen, die in der PDF-Datei zum Drucken festgelegt sind.

#### **<Passwort, um Dokument zu öffnen>**

Sie können passwortgeschützte PDF-Dateien drucken, indem Sie das erforderliche Passwort eingeben, um sie zu öffnen. Geben Sie das Passwort ein, und wählen Sie <Anwenden>.

#### **<Andere Einstell.>**

#### **<Halbtöne>**

Sie können das Druckverfahren auswählen, das verwendet wird, um Halbtöne (Übergang zwischen den helleren und dunkleren Bereichen eines Bildes) für eine optimale Bildqualität zu reproduzieren. Sie können diese Einstellung für jede im Dokument enthaltene Art des Bildes vornehmen. Weitere Informationen zur Beschreibung der Einstellung finden Sie unter **[<Halbtöne>\(P. 563\)](#page-571-0)** .

#### **<Reinschwarzer Text>**

Sie können schwarzen Text, dessen Farbdaten "R=G=B=0 %," "C=M=Y=100 %," oder "C=M=Y=0 % / K=100 %," nur mithilfe des Toners K (schwarz) drucken. Weitere Informationen zur Beschreibung der Einstellung finden Sie unter **O**<Reinschwarzer Text>(P. 558).

#### **<Schwarz überdrucken>**

Geben Sie die verwendete Druckmethode an, wenn schwarzer Text einen farbigen Hintergrund oder eine Abbildung überlappt. Weitere Informationen zur Beschreibung der Einstellung finden Sie unter **[<Schwarz](#page-567-0) [überdrucken>\(P. 559\)](#page-567-0)** .

#### **RGB-Quellprofil!**

Wählen Sie das Quellprofil für den Farbabgleich zum Drucken von RGB-Daten je nach dem verwendeten Monitor. Weitere Informationen zur Beschreibung der Einstellung finden Sie unter **[RGB-](#page-567-0)[Quellprofil!\(P. 559\)](#page-567-0)** .

#### **CMYK-Simulationsprofil!**

Mit dieser Einstellung können Sie das Simulationsziel für den Druck der CMYK-Daten (CMYK - Cyan Magenta Yellow (Gelb) Black (Schwarz)) angeben. Das Gerät konvertiert CMYK-Daten in ein geräteabhängiges CMYK-Farbmodell auf der Basis dieser Simulation. Weitere Informationen zur Beschreibung der Einstellung finden Sie unter **C**<CMYK-Simulationsprofil>(P. 560) .

#### **Graustufenprofil verwenden>**

Legen Sie fest, ob Sie graue Daten in CMYK-Daten (Cyan, Magenta, Gelb und Schwarz) mithilfe des Graustufenprofils des Geräts konvertieren wollen. Weitere Informationen zur Beschreibung der Einstellung finden Sie unter **[Graustufenprofil verwenden>\(P. 561\)](#page-569-0)** .

#### **Ausgabeprofil!**

Wählen Sie das entsprechende Profil zum Drucken von Daten. Diese Option können Sie für den jeweiligen Bildtyp in einem Dokument festlegen. Weitere Informationen zur Beschreibung der Einstellung finden Sie unter **C**<Ausgabeprofil>(P. 561).

#### **<Abgleichmethode>**

Wählen Sie das zu priorisierende Element bei der Durchführung der Farbanpasung unter <RGB-Quellprofil>. Weitere Informationen zur Beschreibung der Einstellung finden Sie unter **[<Abgleichmethode>\(P. 562\)](#page-570-0)** .

#### **<Composite-Überdruck>**

Legen Sie fest, ob die CMYK-Daten anhand des angegebenen Überdrucks als Composite-Ausgabe überdruckt werden sollen. Weitere Informationen zur Beschreibung der Einstellung finden Sie unter **O[<Composite-](#page-572-0)[Überdruck>\(P. 564\)](#page-572-0)** .

#### **<Umwandlung in Graustufen>**

Geben Sie an, wie Farbdaten in Schwarzweiß gedruckt werden. Weitere Informationen zur Beschreibung der Einstellung finden Sie unter **[<Umwandlung in Graustufen>\(P. 565\)](#page-573-0)** .

#### **<Druckqualität>**

#### **<Dichte>**

Passen Sie die für den Druckvorgang zu verwendende Tonerdichte an. Weitere Informationen zur Beschreibung der Einstellung finden Sie unter **[<Dichte>\(P. 529\)](#page-537-0)** .

#### **<Toner sparen>**

Durch die Auswahl von <Ein> erfolgt der Druckbetrieb im Tonersparmodus. Wählen Sie <Ein>, wenn Sie das Layout oder andere Erscheinungsmerkmale überprüfen möchten, bevor Sie mit dem endgültigen Drucken eines umfangreichen Auftrags beginnen. Weitere Informationen zur Beschreibung der Einstellung finden Sie unter **[<Toner sparen>\(P. 529\)](#page-537-0)** .

#### **<Gradation>**

Geben Sie die Verarbeitungsmethode an, die für die Reproduktion von Farbabstufungen verwendet wird. <Hoch 2> ergibt eine feinere Abstufung als <Hoch 1>. Weitere Informationen zur Beschreibung der Einstellung finden Sie unter **[<Gradation>\(P. 530\)](#page-538-0)** .

#### <Auflösuna>

Geben Sie die Auflösung an um die Druckdaten zu verarbeiten. Weitere Informationen zur Beschreibung der Einstellung finden Sie unter **O<Auflösung>(P. 530)**.

#### **<Spezialmodus Glättung>**

Legen Sie einen Modus fest um Daten mit glatten Übergängen zu drucken. Wenn die Qualität der Druckausgabe unter <Modus 1> (Standard) nicht akzeptabel ist, versuchen Sie einen anderen Modus. Weitere Informationen zur Beschreibung der Einstellung finden Sie unter **O**[<Spezialmodus](#page-538-0) **[Glättung>\(P. 530\)](#page-538-0)** .

#### **<Korrektur Tonervolumen>**

Wenn die Tonermenge für Text oder Linien den Grenzwert des Geräts überschreitet, führen Sie eine Korrektur durch. Weitere Informationen zur Beschreibung der Einstellung finden Sie unter **O[<Korrektur](#page-539-0) [Tonervolumen>\(P. 531\)](#page-539-0)** .

#### **<Zeilenkontrolle>**

Geben Sie die Verarbeitungsmethode für die Reproduktion von Linien an. Weitere Informationen zur Beschreibung der Einstellung finden Sie unter **[<Zeilenkontrolle>\(P. 532\)](#page-540-0)** .

#### **<Justage Breite>**

Konfigurieren Sie eine Einstellung, um Text oder feine Linien in Fettschrift zu drucken. Weitere Informationen zur Beschreibung der Einstellung finden Sie unter **O**<lustage Breite>(P. 532).

#### **<Erweiterte Glättung>**

Konfigurieren Sie die Glättungseinstellung um den Umriss von Grafiken (z. B. mit Anwendungen erstellte Abbildungen) oder Text mit einem glatten Übergang zu drucken. <Stufe 2> wendet einen stärkeren Glättungseffekt an als <Stufe 1>. Sie können die Einstellung separat für Text und Grafiken anwenden. Weitere Informationen zur Beschreibung der Einstellung finden Sie unter O[<Erweiterte](#page-541-0) **[Glättung>\(P. 533\)](#page-541-0)** .

#### **<Glättung Gradation>**

Konfigurieren Sie die Glättungseinstellung um die Gradation (Farbdichte) von Grafiken (z. B. mit Anwendungen erstellte Abbildungen) oder Bitmap-Bilder mit einem glatten Übergang zu drucken. <Stufe 2> wendet einen stärkeren Glättungseffekt an als <Stufe 1>. Sie können die Einstellung separat für Grafiken und Bilder anwenden. Siehe **[<Glättung Gradation>\(P. 533\)](#page-541-0)** zur Beschreibung der Einstellung.

### **5 Wählen Sie <Druck starten>.**

➠Das Drucken beginnt.

● Wenn Sie das Drucken abbrechen wollen, wählen Sie <Abbrechen> ▶ <Ja>.

# **TIPPS**

● Wenn Sie immer mit denselben Einstellungen drucken möchten: **[Speichermedium Druck\(P. 180\)](#page-188-0)** 

#### LINKS

**[<Speichern von/Zugriff auf Dateien>\(P. 592\)](#page-600-0)** 

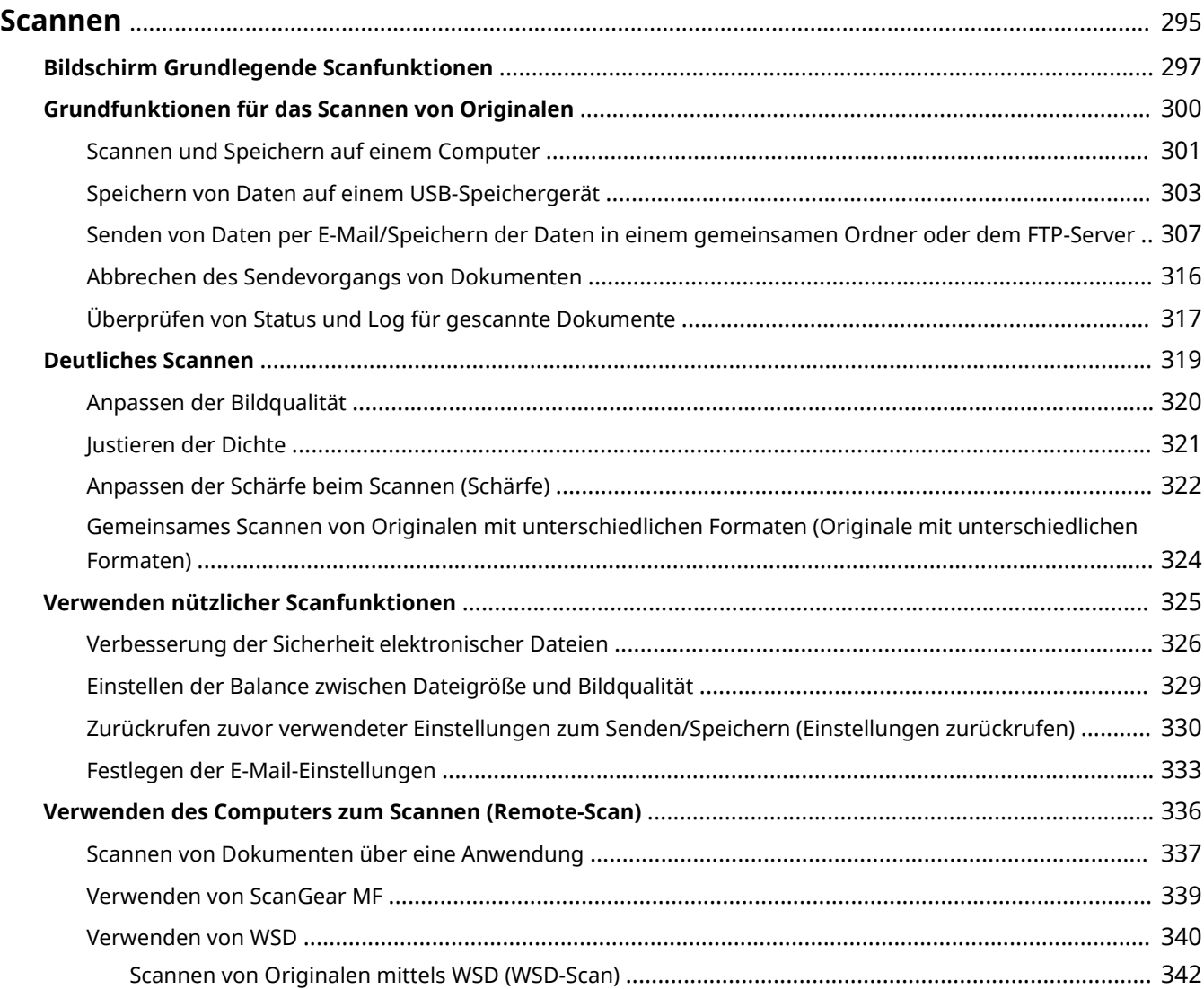

<span id="page-303-0"></span>Sie können Originaldokumente über das Bedienfeld des Geräts oder eine Anwendung auf dem Computer scannen. Egal welches Verfahren Sie wählen, die gescannten Originale werden in elektronische Dateiformate wie PDFs umgewandelt. Verwenden Sie die Scanfunktion, um Papierdokumente mit vielen Seiten in Dateien umzuwandeln, sodass Sie sie einfacher organisieren können.

# **HINWEIS**

- Um das Gerät als Scanner zu verwenden, müssen Sie im Vorfeld einige Vorbereitungen treffen, zu denen auch die Installation der Software auf einem Computer gehört. Weitere Informationen finden Sie in den Anleitungen der entsprechenden Treiber auf der Website der Online-Anleitung. Um das Gerät mit Ihrem Computer über ein Netzwerk zu verbinden, müssen Sie das Gerät bei der installierten Software registrieren. **[Vorbereitungen zur Verwendung des Geräts als Scanner\(P. 84\)](#page-92-0)**
- Je nach dem verwendeten Betriebssystem oder der Version des Scannertreibers oder von Anwendungen können sich die Abbildungen der Bildschirme in dieser Anleitung von den tatsächlich angezeigten Bildschirmen unterscheiden.

### ◼Die grundlegenden Bedienvorgänge

Sie können über das Bedienfeld des Geräts Originale scannen und auf dem Computer speichern. Sie können auch Originale auf einem USB-Speichergerät speichern oder sie als E-Mail-Anhänge senden.

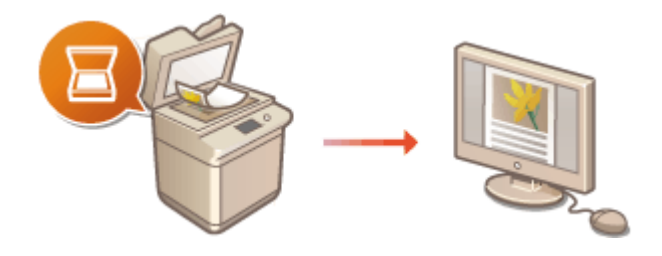

**[Bildschirm Grundlegende Scanfunktionen\(P. 297\)](#page-305-0)  [Grundfunktionen für das Scannen von](#page-308-0) [Originalen\(P. 300\)](#page-308-0)  [Abbrechen des Sendevorgangs von](#page-324-0) [Dokumenten\(P. 316\)](#page-324-0)  [Überprüfen von Status und Log für gescannte](#page-325-0) [Dokumente\(P. 317\)](#page-325-0)** 

### ■ Verbesserung der Qualität

Hier finden Sie Anweisungen zur Behebung von Problemen wie zum Beispiel "verschwommene Fotos" oder "Text unleserlich aufgrund einer zu starken Farbsättigung des Papiers".

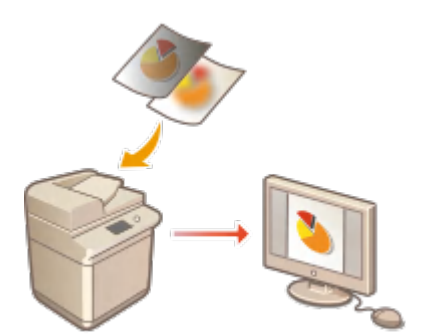

#### **[Deutliches Scannen\(P. 319\)](#page-327-0)**

### ■ Effizient, zuverlässig

Hier finden Sie Anweisungen zur Effizienzsteigerung beim Senden von Daten und Beschreiben nützlicher Einstellungen.

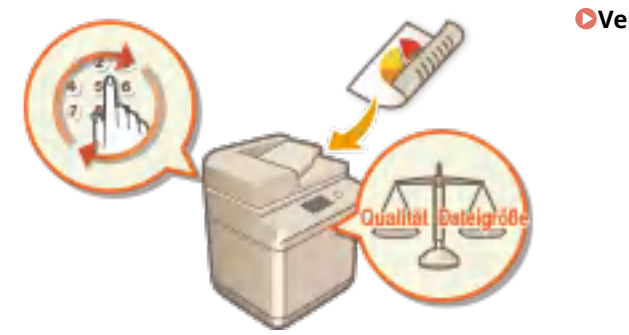

**[Verwenden nützlicher Scanfunktionen\(P. 325\)](#page-333-0)** 

**[Verwenden des Computers zum Scannen \(Remote-Scan\) \(P. 336\)](#page-344-0)** 

### ■ Scannen von einem Computer

Sie können Originale, die in das Gerät eingelegt wurden, über einen Computer scannen. Die gescannten Originale werden auf dem Computer gespeichert. Sie können MF Scan Utility (im Lieferumfang des Geräts enthalten) oder eine andere Anwendung, wie eine Bild- oder Textverarbeitungsanwendung, zum Scannen nutzen.

#### **Scannen über Mobilgeräte**

● Wenn Sie Mobilgeräte wie Smartphones oder Tablets mit diesem Gerät verbinden, können Sie die auf diesem Gerät aufgelegten Originale schnell und problemlos scannen. **[Verbindung mit](#page-354-0) [Mobilgeräten\(P. 346\)](#page-354-0)** 

# <span id="page-305-0"></span>**Bildschirm Grundlegende Scanfunktionen**

6EL9-05H

Wenn Sie <Scan> auf dem Bildschirm Startseite auswählen, wird der Bildschirm Grundlegende Scanfunktionen eingeblendet.

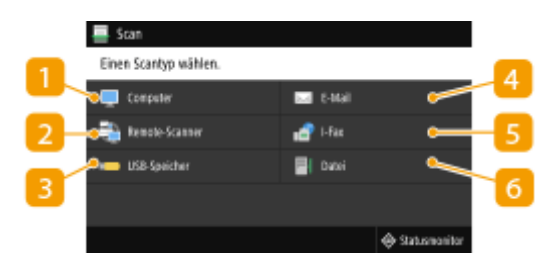

#### **<Computer>**

Speichern gescannter Daten auf einem Computer. **Bildschirm Grundlegende Funktionen für das Scannen über Computer(P. 297)** 

### **D** <Remote-Scanner>

Setzt das Gerät in den Onlinestatus, wenn Originale von einem Computer gescannt werden. **[Verwenden](#page-344-0) [des Computers zum Scannen \(Remote-Scan\) \(P. 336\)](#page-344-0)** 

### **<USB-Speicher>**

Speichern gescannter Daten auf einem USB-Speichergerät. **[Bildschirm Grundlegende Funktionen für](#page-306-0) [das USB-Scannen\(P. 298\)](#page-306-0)** 

#### **<E-Mail>**

Sendet die gescannten Daten per E-Mail. **[Bildschirm Grundlegende Funktionen für das E-Mail/I-Fax](#page-306-0) [senden/Datei speichern\(P. 298\)](#page-306-0)** 

# **<I-Fax>**

Sendet die gescannten Daten per I-Fax. **[Bildschirm Grundlegende Funktionen für das E-Mail/I-Fax](#page-306-0) [senden/Datei speichern\(P. 298\)](#page-306-0)** 

# **<Datei>**

Speichert die gescannten Daten in einem gemeinsamen Ordner oder auf dem FTP-Server. **[Bildschirm](#page-306-0) [Grundlegende Funktionen für das E-Mail/I-Fax senden/Datei speichern\(P. 298\)](#page-306-0)** 

# Bildschirm Grundlegende Funktionen für das Scannen über Computer

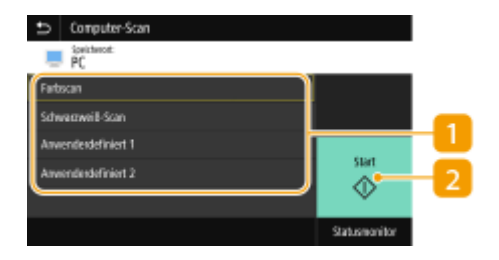

#### <span id="page-306-0"></span>**n** Scantyp

Wählen Sie die Scaneinstellung. **[Scannen und Speichern auf einem Computer\(P. 301\)](#page-309-0)** 

#### **D** <Start>

Mit dieser Schaltfläche starten Sie den Scanvorgang.

# Bildschirm Grundlegende Funktionen für das USB-Scannen

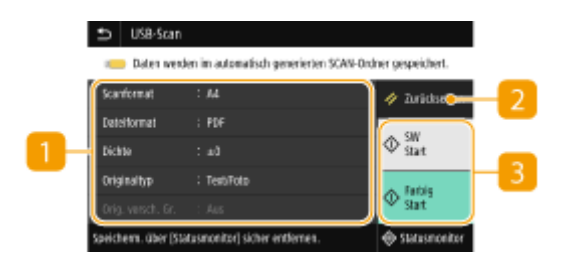

#### **Einstellungen senden**

Das Original wird basierend auf den hier konfigurierten Einstellungen gescannt.

### **<Zurücksetzen>**

Sie können die Standardeinstellungen wiederherstellen.

### **<Start>**

Starten Sie den Scanvorgang mit dieser Schaltfläche. Die Auswahl von <SW> startet den Schwarzweiß-Scanvorgang. Die Auswahl von <Farbig> startet den farbigen Scanvorgang.

# Bildschirm Grundlegende Funktionen für das E-Mail/I-Fax senden/Datei speichern

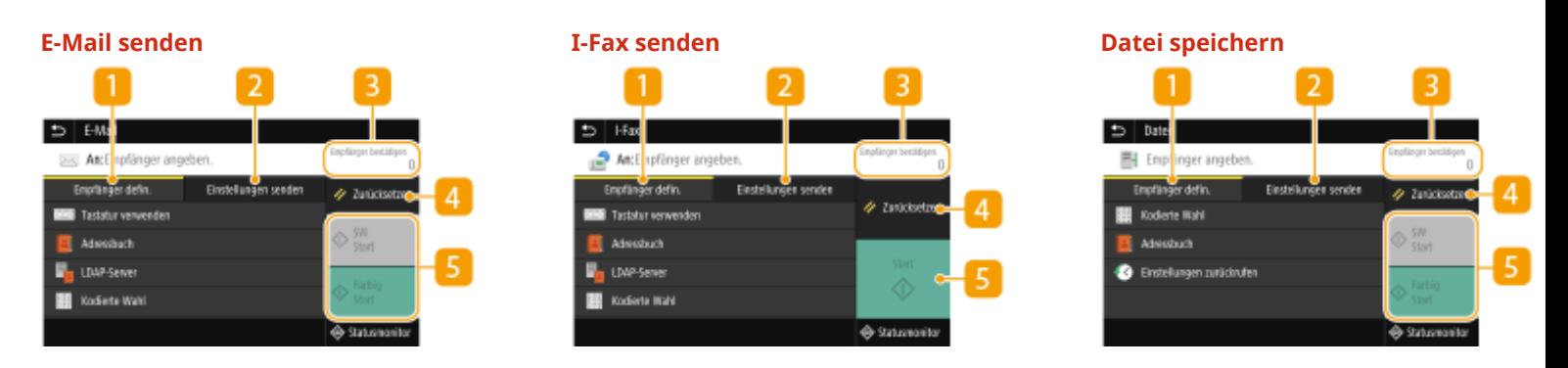

#### **Registerkarte <Empfänger defin.>**

Wählen Sie diese Registerkarte für die Suche nach einem Empfänger im Adressbuch oder einem LDAP-Server, geben Sie eine kodierte Wahl ein oder geben Sie einen Empfänger mithilfe der Option Einstellungen zurückrufen an.

#### **[Senden von Daten per E-Mail/Speichern der Daten in einem gemeinsamen Ordner oder dem FTP-](#page-315-0)[Server\(P. 307\)](#page-315-0)**

**[Zurückrufen zuvor verwendeter Einstellungen zum Senden/Speichern \(Einstellungen zurückrufen\)](#page-338-0) [\(P. 330\)](#page-338-0)** 

## **Registerkarte <Einstellungen senden>**

Wählen Sie diese Registerkarte aus, um die Originalscaneinstellungen zu konfigurieren.

#### **<Empfänger bestätigen>**

Sie können den Namen und die Adresse des festgelegten Empfängers und die Anzahl der Empfänger überprüfen oder ändern.

### **<Zurücksetzen>**

Sie können die Standardeinstellungen wiederherstellen.

# $\overline{5}$  <Start>

Starten Sie den Scanvorgang mit dieser Schaltfläche. Die Auswahl von <SW> startet den Schwarzweiß-Scanvorgang. Die Auswahl von <Farbig> startet den farbigen Scanvorgang.

# <span id="page-308-0"></span>**Grundfunktionen für das Scannen von Originalen**

6EL9-05J

In diesem Abschnitt wird der grundlegende Vorgang zum Scannen von Originalen beschrieben.

### ■Scannen

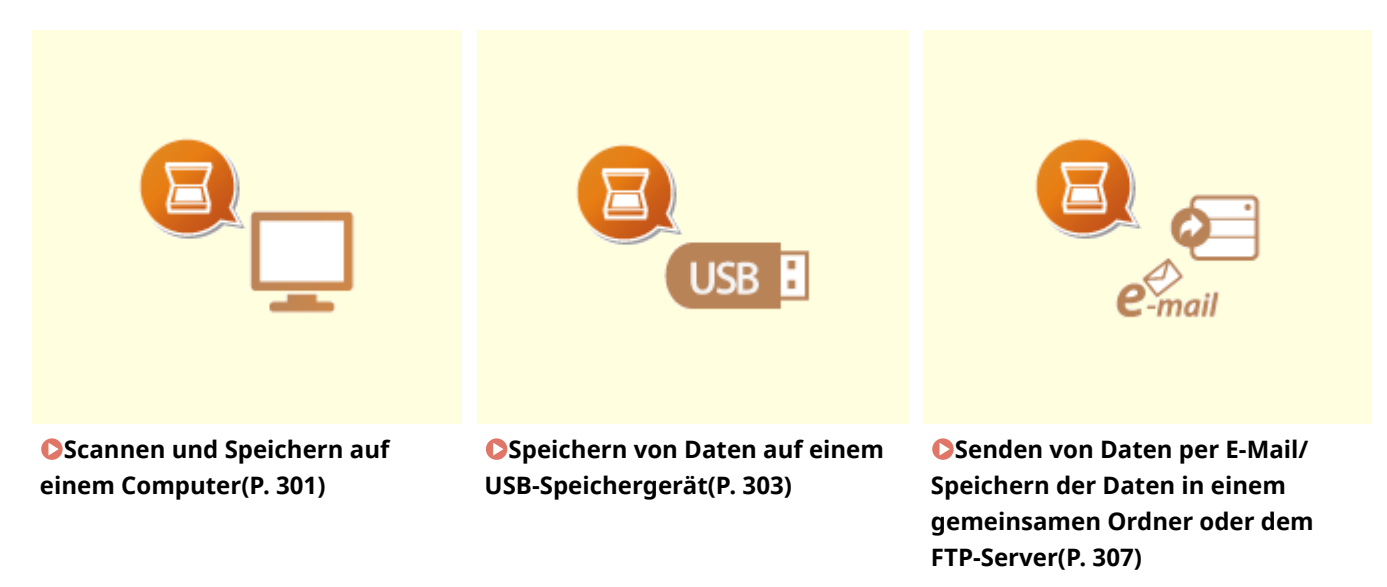

### ■ Bearbeiten von Jobs

**[Abbrechen des Sendevorgangs von Dokumenten\(P. 316\)](#page-324-0)  [Überprüfen von Status und Log für gescannte Dokumente\(P. 317\)](#page-325-0)** 

# <span id="page-309-0"></span>**Scannen und Speichern auf einem Computer**

#### 6EL9-05K

Die Abfolge "Scannen eines Originals und Speichern auf dem Computer" kann nur durchgeführt werden, wenn Sie über das Gerät scannen. Legen Sie beim Scanvorgang fest, auf welchem Computer die Dokumente gespeichert werden, ob die Dokumente in Farbe oder Schwarzweiß gespeichert werden sollen, ob die Originale als PDFs oder JPEGs gespeichert werden sollen sowie andere Einstellungen. Wenn Sie im Übrigen einen mit dem Netzwerk verbundenen Computer angeben, müssen Sie das Gerät mit dem Computer zuvor registrieren ( **[Vorbereitungen](#page-92-0) [zur Verwendung des Geräts als Scanner\(P. 84\)](#page-92-0)** ).

- **1 Legen Sie das Original oder die Originale ein. [Einlegen von Originalen\(P. 130\)](#page-138-0)**
- **2 Wählen Sie <Scan> auf dem Bildschirm Startseite. [Bildschirm Startseite\(P. 117\)](#page-125-0)**
- Wenn der Anmeldebildschirm angezeigt wird, geben Sie Ihren Benutzernamen und das Passwort ein, und konfigurieren Sie den Authentisierungsserver. **[Anmelden für Autorisiertes Senden\(P. 129\)](#page-137-0)**
- **3 Wählen Sie <Computer> auf dem Bildschirm Grundlegende Scanfunktionen. [Bildschirm Grundlegende Scanfunktionen\(P. 297\)](#page-305-0)**
- Wenn Sie nur einen Computer verwenden, der über USB mit dem Gerät verbunden ist, fahren Sie mit Schritt 5 fort.
- **4 Wählen Sie den Zielcomputer aus.**

### **5 Wählen Sie den Scantyp im Bildschirm Grundlegende Computer-Scan Funktionen. [Bildschirm Grundlegende Funktionen für das Scannen über Computer\(P. 297\)](#page-305-0)**

Die Scantypen und Einstellungen, die angezeigt werden, können Sie über MF Scan Utility bestätigen und ändern. Klicken Sie für weitere Informationen auf [Anweisungen] unter MF Scan Utility.

### **HINWEIS:**

● Wenn Sie ein Benutzer von Mac OS sind, finden Sie die Handbücher für die entsprechenden Treiber oder die entsprechende Software auf der Website der Online-Handbücher.

### **6 Wählen Sie <Start>.**

➠Das Scannen des Originals beginnt.

• Wenn Sie abbrechen möchten, wählen Sie <Abbrechen> ▶ <Ja>. **O[Abbrechen des Sendevorgangs von](#page-324-0) [Dokumenten\(P. 316\)](#page-324-0)** 

### **WICHTIG:**

● Sie können keinen Scanvorgang durchführen, während ScanGear MF angezeigt wird. Schließen Sie den Bildschirm vor dem Scanvorgang.

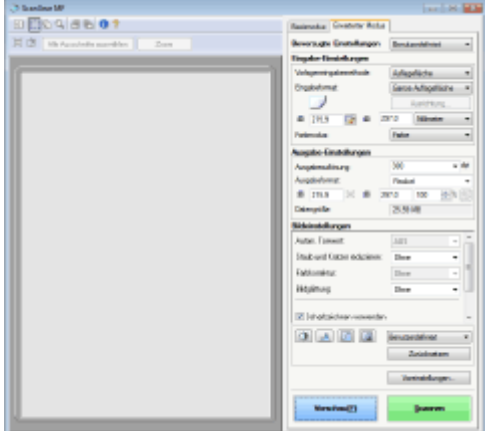

### **Wenn Sie in Schritt 1 Originale in die Zufuhr einlegen**

Wenn der Scanvorgang abgeschlossen ist, wird der Speicherzielordner auf dem Computer angezeigt.

#### **Wenn Sie in Schritt 1 Originale auf das Vorlagenglas legen**

Gehen Sie wie unten erläutert vor, wenn das Scannen abgeschlossen ist (es sei denn, Sie haben JPEG als Dateiformat gewählt).

- **1** Wenn weitere Originalseiten gescannt werden sollen, legen Sie das nächste Original auf das Vorlagenglas, und wählen Sie <Nächst. scann.>.
	- Wiederholen Sie diesen Schritt, bis alle gewünschten Seiten gescannt wurden.
	- Wenn nur eine Seite gescannt werden soll, fahren Sie mit dem nächsten Schritt fort.
- **2** Wählen Sie <Fertigstellen>.
	- ➠Der Speicherzielordner wird auf dem Computer angezeigt.

# **HINWEIS**

#### **Hinweise zum Speicherzielordner**

- Standardmäßig werden die gescannten Daten im Ordner Eigene Dateiengespeichert. Ein nach dem Scandatum benannter Unterordner wird erstellt, und die Daten werden in diesem Ordner gespeichert.
- Sie können den Speicherort mit MF Scan Utility ändern. Klicken Sie für weitere Informationen auf [Anweisungen] unter MF Scan Utility.

# <span id="page-311-0"></span>**Speichern von Daten auf einem USB-Speichergerät**

6EL9-05L

In diesem Abschnitt wird beschrieben, wie Sie das Original scannen und die gescannten Daten auf einem USB-Speichergerät speichern.

# **HINWEIS**

- Bevor Sie die Daten auf einem USB-Speichergerät ablegen, stecken Sie das USB-Speichergerät in den USB-Anschluss. Weitere Informationen zu den verfügbaren USB-Speichergeräten und wie sie einzusetzen bzw. zu entfernen sind, finden Sie unter **[Anschließen von USB-Speichermedien\(P. 100\)](#page-108-0)** .
	- **1 Legen Sie das Original oder die Originale ein. [Einlegen von Originalen\(P. 130\)](#page-138-0)**
	- **2 Wählen Sie <Scan> auf dem Bildschirm Startseite. [Bildschirm Startseite\(P. 117\)](#page-125-0)**
	- Wenn der Anmeldebildschirm angezeigt wird, geben Sie Ihren Benutzernamen und das Passwort ein, und konfigurieren Sie auch den Authentisierungsserver. **DAnmelden für Autorisiertes Senden(P. 129)**
	- **3 Wählen Sie <USB-Speicher> auf dem Bildschirm Grundlegende Scanfunktionen. [Bildschirm Grundlegende Scanfunktionen\(P. 297\)](#page-305-0)**
	- **4 Legen Sie die gewünschten Scaneinstellungen fest.**
		- Festlegen des Scanformats des Originals Auswählen eines Dateiformats Scannen doppelseitiger Originale

# Festlegen des Scanformats des Originals

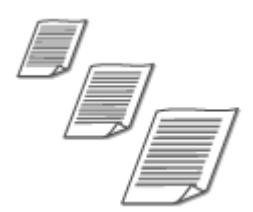

Sie können das Scanformat für die Originale angeben.

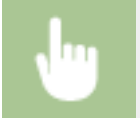

<Scanformat> Wählen Sie das Originalformat

### Auswählen eines Dateiformats

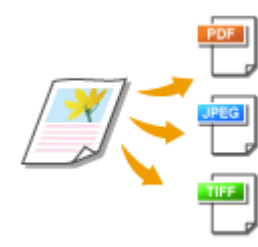

 Sie können das Dateiformat auswählen, in dem die gescannten Originale gespeichert werden. Sie können zwischen PDF/JPEG/TIFF wählen. Bei PDF können Sie zwischen PDF Kompakt mit einer geringeren Datengröße und dem PDF-Format wählen, das eine Textsuche ermöglicht, indem Textdaten mit OCR (optische Zeichenerkennung) gescannt werden. Sie können ebenfalls eine PDF-Datei mit erhöhter Sicherheit erstellen, indem Sie Daten verschlüsseln oder eine Signatur hinzufügen. **[Verbesserung der Sicherheit elektronischer](#page-334-0) [Dateien\(P. 326\)](#page-334-0)** 

<Dateiformat> Wählen Sie ein Dateiformat

# **HINWEIS**

- Wenn Sie unter <Dateiformat> JPEG auswählen und versuchen, ein Original über das Vorlagenglas zu scannen, können Sie nur eine Seite scannen. Wenn Sie ein mehrseitiges Original auf einmal scannen wollen, verwenden Sie die Zufuhr. Jede Seite des Originals wird als separate Datei gespeichert. Wenn Sie TIFF oder PDF auswählen, können Sie mehrseitige Dokumente über das Vorlagenglas oder über die Zufuhr scannen. In diesem Fall müssen Sie angeben, ob das Original als eine einzelne Datei oder jede Seite als separate Datei unter **Teilen einer PDF-Datei anhand der Seite(P. 304)** oder **Teilen einer TIFF-Datei anhand der Seite(P. 304)** gespeichert werden soll.
- <PDF (Kompakt)> und <PDF (Kompakt/OCR)> komprimiert Fotos und Abbildungen auf Dokumenten stärker als <PDF> und <PDF (OCR)>. Die Datei wird kleiner, aber die Bildqualität oder die Anzahl der auf einmal scanbaren Originale ist möglicherweise je nach Originaltyp geringer.
- In <PDF (Kompakt/OCR)> und <PDF (OCR)> können Sie die Einstellungen so konfigurieren, dass das Gerät die Ausrichtung des Originals während des Scannens automatisch anhand der Richtung des Textes erkennt, der von der OCR-Funktion gelesen wird. **[<OCR-Einstellungen \(durchsuchbarer](#page-529-0) [Text\)>\(P. 521\)](#page-529-0)**

#### ■ Teilen einer PDF-Datei anhand der Seite

Legen Sie fest, ob das mehrseitige Original in eine einzelne PDF-Datei konvertiert werden soll oder erstellen Sie eine separate PDF-Datei für jede Seite. Diese Einstellung können Sie für jedes PDF-Format konfigurieren.

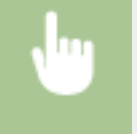

<Dateiformat> > <PDF-Details einstellen> > Wählen Sie das PDF-Format > <In Seiten einteilen> > Wählen Sie <Aus> oder <Ein>

#### ■ Teilen einer TIFF-Datei anhand der Seite

Legen Sie fest, ob das mehrseitige Original in eine einzelne TIFF-Datei konvertiert werden soll oder erstellen Sie eine separate TIFF-Datei für jede Seite.

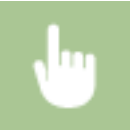

<Dateiformat> ><TIFF-Details einstellen> ><In Seiten einteilen> > Wählen Sie <Aus> oder <Ein>

# Scannen doppelseitiger Originale

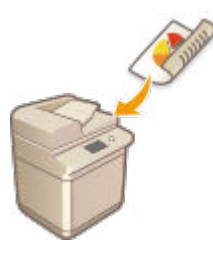

 Das Gerät kann automatisch die Vorder- und Rückseite von Originalen in der Zufuhr scannen.

# **WICHTIG**

● Wenn das Original auf das Vorlagenglas gelegt wird, können nicht beide Seiten automatisch gescannt werden.

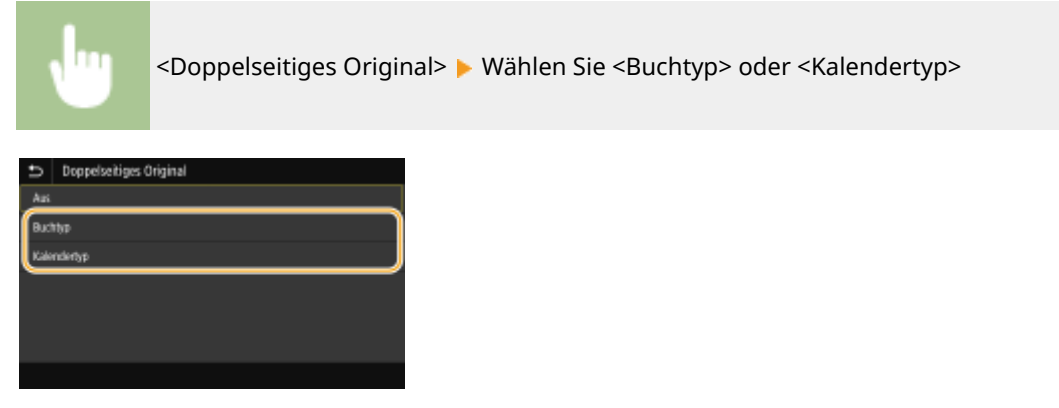

#### **<Buchtyp>**

Wählen Sie diese Einstellung für Originale, bei denen die Vorder- und Rückseiten die gleiche Oben/Unten-Ausrichtung aufweisen.

#### **<Kalendertyp>**

Wählen Sie diese Einstellung für Dokumente, bei denen die Vorder- und Rückseiten eine entgegengesetzte Oben/Unten-Ausrichtung aufweisen.

# **HINWEIS:**

● Weitere Informationen zu den anderen Scaneinstellungen finden Sie unter **[Deutliches Scannen\(P. 319\)](#page-327-0)**  oder **[Einstellen der Balance zwischen Dateigröße und Bildqualität\(P. 329\)](#page-337-0)** .

**5 Wählen Sie <Start>.**

➠Das Scannen des Originals beginnt.

• Wenn Sie abbrechen möchten, wählen Sie <Abbrechen> ▶ <Ja>. **O[Abbrechen des Sendevorgangs von](#page-324-0) [Dokumenten\(P. 316\)](#page-324-0)** 

#### **Wenn Sie in Schritt 1 Originale in die Zufuhr einlegen**

Der Speichervorgang startet, sobald das Scannen abgeschlossen ist.

#### **Wenn Sie in Schritt 1 Originale auf das Vorlagenglas legen**

Gehen Sie wie unten erläutert vor, wenn das Scannen abgeschlossen ist (es sei denn, Sie haben JPEG als Dateiformat gewählt).

- **1** Wenn weitere Originalseiten gescannt werden sollen, legen Sie das nächste Original auf das Vorlagenglas, und wählen Sie <Nächst. scann.>.
	- Wiederholen Sie diesen Schritt, bis alle gewünschten Seiten gescannt wurden.
	- Wenn nur eine Seite gescannt werden soll, fahren Sie mit dem nächsten Schritt fort.
- **2** Wählen Sie <Beenden>.
	- ➠Der Speichervorgang startet.

# **HINWEIS:**

● Ein neuer Ordner wird auf dem USB-Speichergerät erstellt, und das gescannte Dokument wird in diesem Ordner abgelegt. Der Dateiname eines gescannten Dokuments wird automatisch basierend auf dem folgenden Format zugewiesen: die Zeichen SCAN gefolgt von einer vierstelligen Nummer.Dateierweiterungsname.

# **TIPPS**

- Wenn Sie immer mit denselben Einstellungen scannen möchten: **[Ändern von Standardeinstellungen für](#page-188-0) [Funktionen\(P. 180\)](#page-188-0)**
- Wenn Sie eine bei Bedarf zu verwendende Kombination von Einstellungen speichern möchten: **[Speichern](#page-186-0)** häufig verwendeter Einstellungen(P. 178)

# <span id="page-315-0"></span>**Senden von Daten per E-Mail/Speichern der Daten in einem gemeinsamen Ordner oder dem FTP-Server**

6EL9-05R

In diesem Abschnitt werden die Vorgänge beschrieben, wie Originale gescannt und die gescannten Daten direkt vom Gerät als Anhang per E-Mail gesendet werden oder wie die Daten in einem gemeinsamen Ordner oder dem FTP-Server gespeichert werden.

# **HINWEIS**

- Bevor Sie die Daten direkt per E-Mail senden können, müssen Sie bestimmte Vorgänge, wie das Festlegen der E-Mail-Servereinstellungen zuvor abschließen. **[Verfahren zur Einstellung, um E-Mail zu senden/I-](#page-93-0)[Fax zu senden und zu empfangen\(P. 85\)](#page-93-0)**
- Bevor Sie die Daten in einem gemeinsamen Ordner oder FTP-Server speichern können, müssen Sie bestimmte Vorgänge, wie das Festlegen des Speicherorts zuvor abschließen. **[Verfahren zur Festlegung eines gemeinsamen Ordners als Speicherort\(P. 90\)](#page-98-0)  [Verfahren zur Festlegung eines FTP-Servers als Speicherort\(P. 91\)](#page-99-0)**
- **1 Legen Sie das Original oder die Originale ein. [Einlegen von Originalen\(P. 130\)](#page-138-0)**
- **2 Wählen Sie <Scan> auf dem Bildschirm Startseite. [Bildschirm Startseite\(P. 117\)](#page-125-0)**
- Wenn der Anmeldebildschirm angezeigt wird, geben Sie Ihren Benutzernamen und das Passwort ein, und konfigurieren Sie den Authentisierungsserver. **[Anmelden für Autorisiertes Senden\(P. 129\)](#page-137-0)**
- **3 Wählen Sie <E-Mail> oder <Datei> auf dem Bildschirm Grundlegende Scanfunktionen. [Bildschirm Grundlegende Scanfunktionen\(P. 297\)](#page-305-0)**
- **4 Geben Sie den Empfänger an.**
	- Angeben aus dem Adressbuch
	- Angeben der kodierten Wahl
	- Direktes Eingeben von Empfängern (E-Mail senden)
	- Angeben von auf einem LDAP-Server gespeicherten Empfängern

# Angeben aus dem Adressbuch

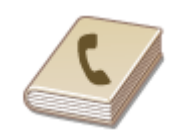

 Im Adressbuch können Sie einen Empfänger aus der Liste der gespeicherten Empfänger auswählen oder unter den Empfängern, für die ein Name gespeichert ist, nach einem Namen suchen.

# **HINWEIS**

- ●Sie müssen Empfänger im Adressbuch speichern, bevor Sie diese Funktionen nutzen können. **[Speichern von Empfängern\(P. 187\)](#page-195-0)**
- Speichern Sie den gemeinsamen Ordner oder die FTP-Serveradresse von einem Computer. **[Registrieren der Empfänger über Remote UI\(P. 459\)](#page-467-0)**

Wählen Sie <Adressbuch> in der Registerkarte <Empfänger defin.>.

**2 Wählen Sie <An>.**

**3** Wählen Sie einen Index. **DIndex(P. 187)** 

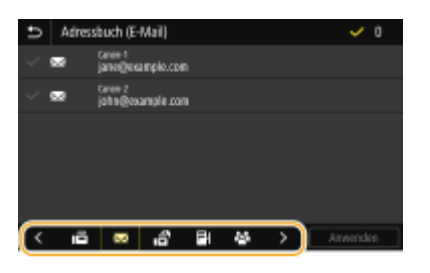

**4 Aktivieren Sie das Kontrollkästchen für den gewünschten Empfänger, und wählen Sie <Anwenden>.**

# **TIPPS**

● Wenn Sie einen Empfänger aus dem <Adressbuch> auf dem Bildschirm Startseite auswählen, kann der Bildschirm Grundlegende Funktionen für das Senden von E-Mails oder der Dateispeicherung angezeigt werden, während der ausgewählte Empfänger festgelegt bleibt.

# Angeben der kodierten Wahl

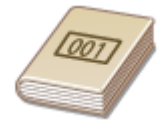

 Dreistellige Nummern (Nummern für die kodierte Wahl) werden Adressen im Adressbuch zugeordnet. Sie können eine Adresse angeben, indem Sie einfach die zugehörige Nummer für die kodierte Wahl eingeben.

# **HINWEIS**

- Zur Verwendung der kodierten Wahl muss der Empfänger vorab im Adressbuch gespeichert werden. **[Speichern von Empfängern\(P. 187\)](#page-195-0)**
- Speichern Sie den gemeinsamen Ordner oder die FTP-Serveradresse von einem Computer. **[Registrieren der Empfänger über Remote UI\(P. 459\)](#page-467-0)**

Wählen Sie <Kodierte Wahl> in der Registerkarte <Empfänger defin.>.

# **2 Wählen Sie <An>.**

# **3 Geben Sie eine dreistellige Nummer ein.**

● Wenn Sie einen falschen Wert eingegeben haben, können Sie ihn mit | C | löschen.

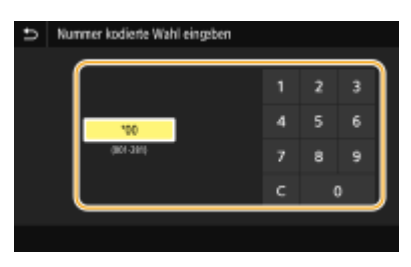

# **HINWEIS:**

#### **Wenn ein Bestätigungsbildschirm angezeigt wird**

● Wenn <Bestätigen bei kod. Wahl SE> auf <Ein> gesetzt ist, wird ein Bildschirm mit dem unter der Nummer gespeicherten Empfänger und Namen angezeigt. (Bei der Gruppenwahl werden der Empfängername und die Anzahl an Empfängern angezeigt.) Überprüfen Sie, ob die Angaben korrekt sind, und wählen Sie dann <OK>. Zur Angabe eines anderen Empfängers wählen Sie <Abbrechen>, und geben Sie die dreistellige Nummer für die kodierte Wahl dann erneut ein. **[Anzeigen von Empfängern im Adressbuch\(P. 435\)](#page-443-0)** 

# Direktes Eingeben von Empfängern (E-Mail senden)

Geben Sie einen Empfänger, der nicht im Adressbuch registriert ist, durch die Eingabe einer E-Mail-Adresse an.

Wählen Sie <Tastatur verwenden> in der Registerkarte <Empfänger defin.>.

# **2 Geben Sie die E-Mail-Adresse ein, und wählen Sie <Anwenden>.**

● Näheres zur Eingabe von Text finden Sie unter **[Eingeben von Text\(P. 126\)](#page-134-0)** .

# Angeben von auf einem LDAP-Server gespeicherten Empfängern

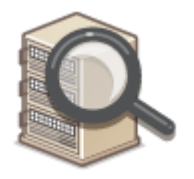

 Wenn im Büro ein LDAP-Server installiert ist, können Sie einen Empfänger bei Verwendung der Benutzerinformationen auf dem Server festlegen. Greifen Sie dazu über das Gerät auf den LDAP-Server zu, suchen Sie nach den entsprechenden Benutzerinformationen, und legen Sie diese dann als Empfänger fest.

# **HINWEIS**

● Sie müssen vorab die Einstellungen für die Verbindung zu dem LDAP-Server vornehmen. **[Speichern](#page-71-0) [von LDAP-Servern\(P. 63\)](#page-71-0)** 

- Wählen Sie <LDAP-Server> in der Registerkarte <Empfänger defin.>.
- **2 Wählen Sie den verwendeten LDAP-Server aus.**

### **3 Wählen Sie die Bedingungen für die zu suchenden Benutzerinformationen aus.**

● Gültige Suchkriterien für die Suche nach Empfängern sind Namen, Faxnummern, E-Mail-Adressen sowie die Namen und Einheiten von Organisationen.

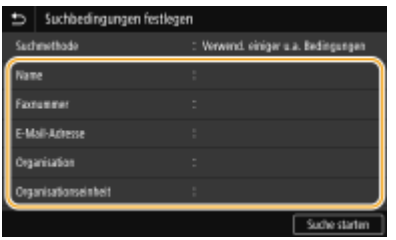

- **4 Geben Sie die Zeichenfolge für die Suche ein, und wählen Sie <Anwenden>.**
- Näheres zur Eingabe von Text finden Sie unter **[Eingeben von Text\(P. 126\)](#page-134-0)** .
- Wenn Sie mehrere Suchkriterien angeben wollen, wiederholen Sie Schritt 3 und 4.

# **5 Wählen Sie <Suchmethode>.**

**6 Wählen Sie die Bedingungen, um das Suchergebnis anzuzeigen.**

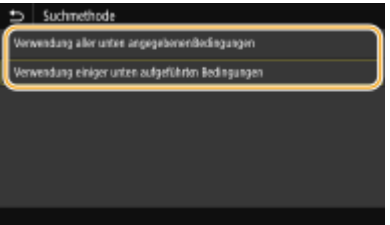

#### **<Verwendung aller unten angegebenen Bedingungen>**

Sucht Benutzer, die allen in Schritt 3 und 4 festgelegten Suchkriterien entsprechen, und zeigt sie an.

#### **<Verwendung einiger unten aufgeführten Bedingungen>**

Wenn Benutzer gefunden werden, die wenigstens einem der in Schritt 3 und 4 festgelegten Kriterien entsprechen, so werden diese Benutzer angezeigt.

# **7 Wählen Sie <Suche starten>.**

➠Benutzer, die Ihren Suchkriterien entsprechen, werden angezeigt.

# **HINWEIS:**

● Wenn der Authentisierungsbildschirm eingeblendet wird, sobald Sie <Suche starten> wählen, geben Sie den Anwendernamen des Geräts und das auf dem LDAP-Server gespeicherte Passwort ein, und wählen Sie <Anwenden>. **[Speichern von LDAP-Servern\(P. 63\)](#page-71-0)** 

# **8 Aktivieren Sie das Kontrollkästchen des Benutzers, den Sie als Empfänger festlegen möchten, und wählen Sie <Anwenden>.**

# **HINWEIS:**

**Wenn ein Bildschirm eingeblendet wird, auf dem ein Empfänger bereits angegeben ist**

● Sie können nur an eine begrenzte Anzahl Empfänger senden. Wenn Sie an andere Empfänger senden wollen, müssen Sie die Authentisierungseinstellungen der Sendefunktion so konfigurieren, dass E-Mail-Übertragungen nicht eingeschränkt werden. Details erhalten Sie von Ihrem Administrator. **[LDAP-](#page-398-0)[Serverauthentisierung\(P. 390\)](#page-398-0)** 

#### **Angabe von Empfängern aus den Übertragungsdatensätzen**

● Zuvor verwendete Empfänger können wieder abgerufen werden. **[Zurückrufen zuvor verwendeter](#page-338-0) [Einstellungen zum Senden/Speichern \(Einstellungen zurückrufen\)\(P. 330\)](#page-338-0)** 

**Speichern des Originals in einem gemeinsamen Ordner oder auf dem FTP-Server**

● Es kann immer nur ein Empfänger angegeben werden.

# **5 Wenn Sie eine E-Mail senden, legen Sie nach Bedarf mehrere Empfänger fest, darunter auch Cc/Bcc-Empfänger.**

• Wählen Sie die Methode aus, die für das Festlegen von Empfängern in der Registerkarte <Empfänger defin.> verwendet wird, und geben Sie dann den Empfänger an.

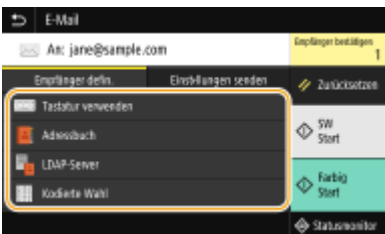

- Wenn Sie <LDAP-Server> oder <Eigene Adresse als Empfänger definieren> ausgewählt haben, wird der Empfänger im Feld <An> angegeben.
- <Cc> und <Bcc>-Adressen können nur mit <Adressbuch> oder <Kodierte Wahl> ausgewählt werden.

#### **So löschen Sie Empfänger**

Wenn Sie mehrere Empfänger angegeben haben, können Sie sie nötigenfalls auch wieder löschen.

- **1** Wählen Sie <Empfänger bestätigen>.
- **2** Aktivieren Sie das Kontrollkästchen für den zu löschenden Empfänger, und wählen Sie <Aus Empf. entf.>.
	- Wenn Sie Gruppe ausgewählt haben, dann wählen Sie <Details> <Empfänger>; Sie können nun die in der Gruppe registrierten Empfänger anzeigen
- **3** Wählen Sie <Ja>.

### **6 Legen Sie die gewünschten Scaneinstellungen fest.**

Festlegen des Scanformats des Originals Auswählen eines Dateiformats Scannen doppelseitiger Originale

# Festlegen des Scanformats des Originals

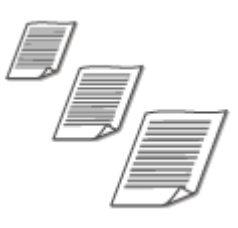

Sie können das Scanformat für die Originale angeben.

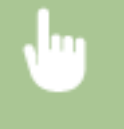

Wählen Sie <Scanformat> in der Registerkarte <Einstellungen senden> > Wählen Sie das **Originalformat** 

# Auswählen eines Dateiformats

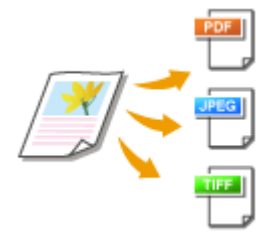

 Sie können das Dateiformat auswählen, in dem die gescannten Originale gespeichert werden. Sie können zwischen PDF/JPEG/TIFF wählen. Bei PDF können Sie zwischen PDF Kompakt mit einer geringeren Datengröße und dem PDF-Format wählen, das eine Textsuche ermöglicht, indem Textdaten mit OCR (optische Zeichenerkennung) gescannt werden. Sie können ebenfalls eine PDF-Datei mit erhöhter Sicherheit erstellen, indem Sie Daten verschlüsseln oder eine Signatur hinzufügen. **[Verbesserung der Sicherheit elektronischer Dateien\(P. 326\)](#page-334-0)** 

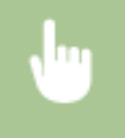

Wählen Sie <Dateiformat> in der Registerkarte <Einstellungen senden>  $\blacktriangleright$  Wählen Sie ein Dateiformat

# **HINWEIS**

- Wenn Sie unter <Dateiformat> JPEG auswählen und versuchen, ein Original über das Vorlagenglas zu scannen, können Sie nur eine Seite scannen. Wenn Sie ein mehrseitiges Original auf einmal scannen wollen, verwenden Sie die Zufuhr. Jede Seite des Originals wird als separate Datei gespeichert. Wenn Sie TIFF oder PDF auswählen, können Sie mehrseitige Dokumente über das Vorlagenglas oder über die Zufuhr scannen. In diesem Fall müssen Sie angeben, ob das Original als eine einzelne Datei oder jede Seite als separate Datei unter **[Teilen einer PDF-Datei anhand der Seite\(P. 313\)](#page-321-0)** oder **[Teilen](#page-321-0) [einer TIFF-Datei anhand der Seite\(P. 313\)](#page-321-0)** gespeichert werden soll.
- <PDF (Kompakt)> und <PDF (Kompakt/OCR)> komprimiert Fotos und Abbildungen auf Originalen stärker als <PDF> und <PDF (OCR)>. Die Datei wird kleiner, aber die Bildqualität mancher Originale oder die Anzahl der auf einmal scanbaren Originale ist möglicherweise geringer.
- In <PDF (Kompakt/OCR)> und <PDF (OCR)> können Sie die Einstellungen so konfigurieren, dass das Gerät die Vorlagenausrichtung während des Scannens automatisch anhand der Richtung des Textes erkennt, der von der OCR-Funktion gelesen wird. **[<OCR-Einstellungen \(durchsuchbarer](#page-529-0) [Text\)>\(P. 521\)](#page-529-0)**

### <span id="page-321-0"></span>■Teilen einer PDF-Datei anhand der Seite

Legen Sie fest, ob das mehrseitige Original in eine einzelne PDF-Datei konvertiert werden soll oder erstellen Sie eine separate PDF-Datei für jede Seite. Diese Einstellung können Sie für jedes PDF-Format konfigurieren.

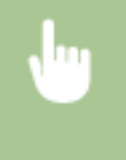

Wählen Sie <Dateiformat> > <PDF-Details einstellen> > Wählen Sie das PDF-Format > <In Seiten einteilen> Wählen Sie <Ein> oder <Aus> in der Registerkarte <Einstellungen senden>

### ■Teilen einer TIFF-Datei anhand der Seite

Legen Sie fest, ob das mehrseitige Original in eine einzelne TIFF-Datei konvertiert werden soll oder erstellen Sie eine separate TIFF-Datei für jede Seite.

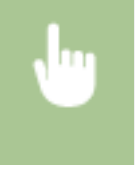

Wählen Sie <Dateiformat> > <TIFF-Details einstellen> > <In Seiten einteilen> > Wählen Sie <Ein> oder <Aus> in der Registerkarte <Einstellungen senden>

# Scannen doppelseitiger Originale

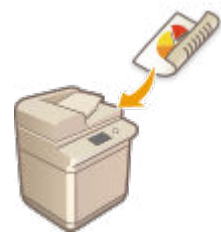

 Das Gerät kann automatisch die Vorder- und Rückseite von Originalen in der Zufuhr scannen.

# **WICHTIG**

● Wenn das Original auf das Vorlagenglas gelegt wird, können nicht beide Seiten automatisch gescannt werden.

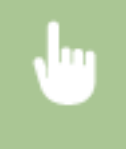

Wählen Sie <Doppelseitiges Original> in der Registerkarte <Einstellungen senden> Wählen Sie <Buchtyp> oder <Kalendertyp>

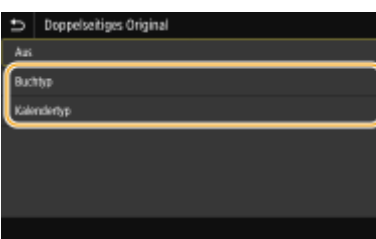

#### **<Buchtyp>**

Wählen Sie diese Einstellung für Originale, bei denen die Vorder- und Rückseiten die gleiche Oben/Unten-Ausrichtung aufweisen.

#### **<Kalendertyp>**

Wählen Sie diese Einstellung für Dokumente, bei denen die Vorder- und Rückseiten eine entgegengesetzte Oben/Unten-Ausrichtung aufweisen.

# **HINWEIS:**

- Weitere Informationen zu den anderen Scaneinstellungen finden Sie unter **[Deutliches Scannen\(P. 319\)](#page-327-0)**  oder **[Einstellen der Balance zwischen Dateigröße und Bildqualität\(P. 329\)](#page-337-0)** .
- Geben Sie nach Bedarf den Betreff, die Nachricht, eine Antwortadresse und die Priorität für die E-Mail ein. **[Festlegen der E-Mail-Einstellungen\(P. 333\)](#page-341-0)**

# **7 Wählen Sie <Start>.**

- Wenn der Bildschirm <Empfänger bestätigen> angezeigt wird, prüfen Sie, ob der Empfänger korrekt ist, und wählen Sie dann <Scannen starten>.
	- ➠Das Scannen des Originals beginnt.
		- Wenn Sie abbrechen möchten, wählen Sie <Abbrechen> ▶ <la>. **O[Abbrechen des Sendevorgangs von](#page-324-0) [Dokumenten\(P. 316\)](#page-324-0)**

#### **Wenn Sie in Schritt 1 Originale in die Zufuhr einlegen**

Der Sende-/Speichervorgang startet, sobald das Scannen abgeschlossen ist.

#### **Wenn Sie in Schritt 1 Originale auf das Vorlagenglas legen**

Gehen Sie wie unten erläutert vor, wenn das Scannen abgeschlossen ist (es sei denn, Sie haben JPEG als Dateiformat gewählt).

- **1** Wenn weitere Originalseiten gescannt werden sollen, legen Sie das nächste Original auf das Vorlagenglas, und wählen Sie <Nächst. scann.>.
	- Wiederholen Sie diesen Schritt, bis alle gewünschten Seiten gescannt wurden.
	- Wenn nur eine Seite gescannt werden soll, fahren Sie mit dem nächsten Schritt fort.
- **2** Wählen Sie <Senden starten>.
	- ➠Der Sende-/Speichervorgang startet.

# **HINWEIS:**

**Wenn der Bildschirm <Dateiauthentisierung> oder <SMTP-Authentisierung>angezeigt wird**

● Geben Sie den Benutzernamen und das Passwort ein, und wählen Sie dann <Anwenden>.

#### **Dateiname des gesendeten Dokuments**

● Der Dateiname eines gesendeten Dokuments wird automatisch auf Grundlage des folgenden Formats zugewiesen: Kommunikationsverwaltungsnummer (vierstellig)\_Datum und Uhrzeit des Sendevorgangs\_Dokumentennummer (dreistellig).Dateierweiterungsname.

#### **Wenn ein E-Mail-Sendefehler auftritt**

Fehlermeldungen werden manchmal an die im Gerät eingerichtete E-Mail-Adresse gesendet. Wenn Sie es dabei belassen, kann dies je nach Ihrem Mailserver zu unzureichender Speicherkapazität der Mailbox führen. Es wird deshalb empfohlen, dass Sie das Postfach (Mailbox) in regelmäßigen Abständen löschen.

#### **So löschen Sie den Inhalt der Mailbox**

# **WICHTIG:**

- Wenn der Inhalt der Mailbox gelöscht wird, werden alle in der Server-Mailbox enthaltenen E-Mails gelöscht. Wenn Sie das E-Mail-Konto aufrufen, welches Sie normalerweise verwenden, sollten Sie zuerst überprüfen, ob irgendeine E-Mail in der Mailbox beibehalten werden soll.
- **1** Starten Sie Remote UI, und melden Sie sich im Systemmanager-Modus an. **O[Starten von Remote](#page-455-0) [UI\(P. 447\)](#page-455-0)**
- **2** Klicken Sie auf der Portalseite auf [Einstellungen/Registrierung]. **[Remote UI-Bildschirm\(P. 448\)](#page-456-0)**
- **3** Wählen Sie [SE-Einstellungen] ▶ [Netzwerkeinstellungen Einstellungen E-Mail/I-Fax].
- **4** Klicken Sie auf [Löschen] in [Mailbox löschen].
- **5** Lesen Sie die angezeigte Meldung, und klicken Sie auf [OK].

➠Die E-Mail wird aus der Mailbox gelöscht.

# **TIPPS**

- Wenn Sie immer mit denselben Einstellungen scannen möchten: **[Ändern von Standardeinstellungen](#page-188-0) [für Funktionen\(P. 180\)](#page-188-0)**
- Wenn Sie eine bei Bedarf zu verwendende Kombination von Einstellungen speichern möchten: **[Speichern](#page-186-0)** häufig verwendeter Einstellungen(P. 178)
# <span id="page-324-0"></span>**Abbrechen des Sendevorgangs von Dokumenten**

6EL9-05S

Wenn Sie das Senden eines Dokuments sofort nach der Auswahl von <Start> abbrechen möchten, wählen Sie auf dem Display <Abbrechen> oder drücken Sie . Sie können das Senden von Dokumenten auch nach der Überprüfung des Sendestatus abbrechen.

### ■ Wählen Sie <Abbrechen> um abzubrechen

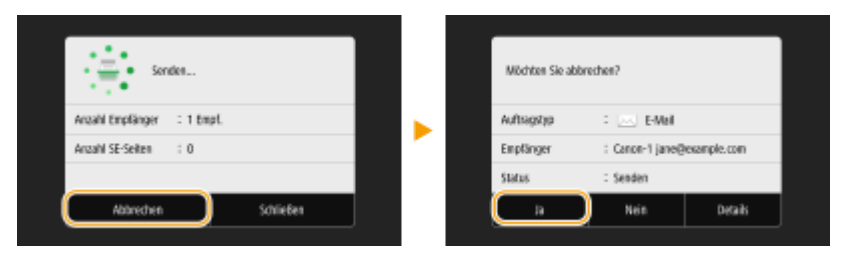

### ■Abbrechen mit

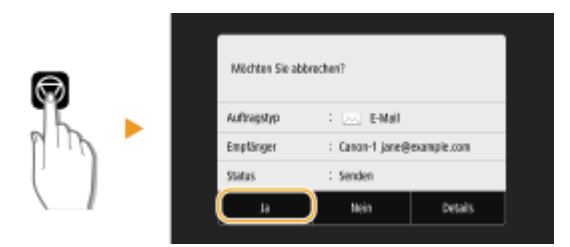

### Wenn nach dem Drücken von **M** auf dem Bildschirm eine Liste von Dokumenten **angezeigt wird**

Die Originale wurden gescannt und sind zur Verarbeitung bereit. Wählen Sie das Dokument aus, dessen Vorgang abgebrochen werden soll, und wählen Sie <Abbrechen> <Ja>

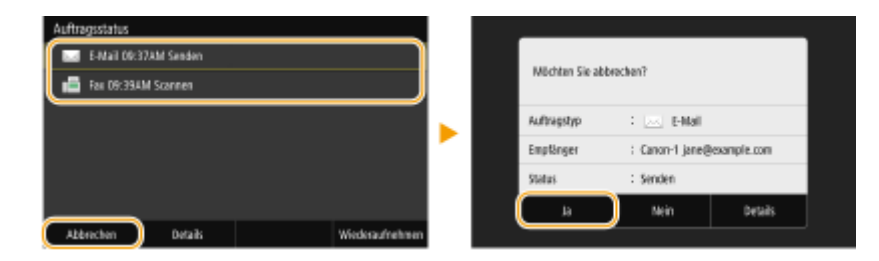

### ■ Überprüfen Sie vor dem Abbrechen den Status der Übertragung

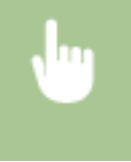

<Statusmonitor> <SE-Auftrag> Wählen Sie das Dokument in der Registerkarte <Status SE-Auftrag> aus <Abbrechen> <Ja>

#### LINKS

**[Grundfunktionen für das Scannen von Originalen\(P. 300\)](#page-308-0)  [Überprüfen von Status und Log für gescannte Dokumente\(P. 317\)](#page-325-0)** 

# <span id="page-325-0"></span>**Überprüfen von Status und Log für gescannte Dokumente**

6EL9-05U

Sie können den aktuellen Status und die Logs für gescannte Originale überprüfen, die direkt vom Gerät gesendet wurden.

### **WICHTIG**

- Wenn <Auftragslog anzeigen> auf <Aus> gesetzt ist, können Sie die Logs für gesendete Dokumente nicht überprüfen. **[<Auftragslog anzeigen>\(P. 605\)](#page-613-0)** 
	- **1 Wählen Sie <Statusmonitor>.**
	- **2 Wählen Sie <SE-Auftrag>.**
- **3 Überprüfen Sie den Status und die Logs für gesendete Dokumente.**

### **So überprüfen Sie den Status der gesendeten Dokumente**

**1** Wählen Sie das Dokument, dessen Status Sie in der Registerkarte <Status SE-Auftrag> überprüfen möchten.

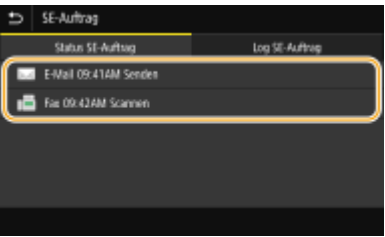

➠Zeigt die detaillierten Informationen zum Dokument an.

● Wenn Sie mehrere Empfänger angegeben haben, wird die Anzahl der angegebenen Empfänger angezeigt. Wenn Sie Details der angegebenen Empfänger überprüfen möchten, wählen Sie <Empfänger>.

### **So überprüfen Sie die Logs für gesendete Dokumente**

- **1** Wählen Sie das Dokument, dessen Log Sie in der Registerkarte <Log SE-Auftrag> überprüfen möchten.
	- <OK> wird angezeigt, wenn ein Dokument erfolgreich gesendet wurde, und <Fehler> wird angezeigt, wenn ein Dokument nicht gesendet werden konnte, weil es abgebrochen wurde oder weil ein Fehler aufgetreten ist.

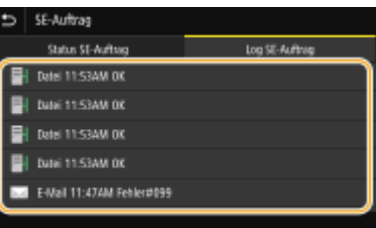

➠Zeigt die detaillierten Informationen zum Dokument an.

### **HINWEIS:**

**Wenn eine dreistellige Zahl im Fall von <Fehler> angezeigt wird**

● Diese Zahl ist ein Fehlercode. **[Gegenmaßnahmen für den jeweiligen Fehlercode\(P. 703\)](#page-711-0)** 

#### LINKS

**[Grundfunktionen für das Scannen von Originalen\(P. 300\)](#page-308-0)  [Abbrechen des Sendevorgangs von Dokumenten\(P. 316\)](#page-324-0)  [Drucken von Berichten und Listen\(P. 661\)](#page-669-0)** 

### **Deutliches Scannen**

#### 6EL9-05W

Wenn Sie Dateien für Broschüren erstellen, die viele Bilder oder mit Bleistift geschriebene Berichte enthalten, können Sie die Dichte und Helligkeit anpassen, um eine deutlichere Bildqualität zu erzielen.

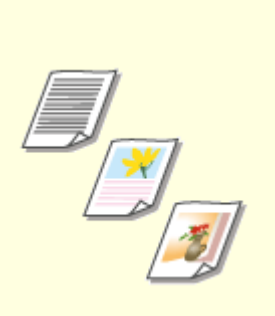

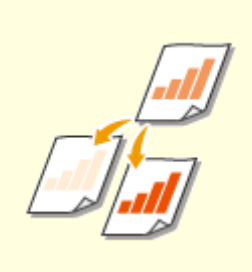

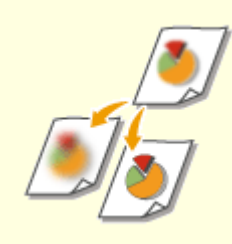

**[Anpassen der Bildqualität\(P. 320\)](#page-328-0) [Justieren der Dichte\(P. 321\)](#page-329-0) [Anpassen der Schärfe beim](#page-330-0)**

**[Scannen \(Schärfe\)\(P. 322\)](#page-330-0)** 

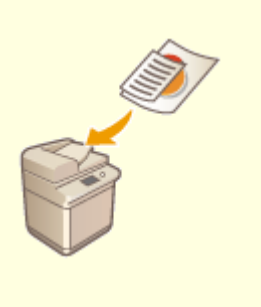

**[Gemeinsames Scannen von](#page-332-0) [Originalen mit unterschiedlichen](#page-332-0) [Formaten \(Originale mit](#page-332-0) [unterschiedlichen Formaten\)\(P. 324\)](#page-332-0)** 

# <span id="page-328-0"></span>**Anpassen der Bildqualität**

6EL9-05X

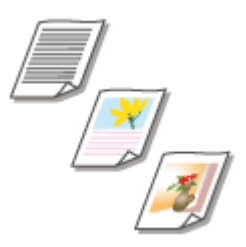

 Sie können die Bildqualität für den Scan abhängig vom Originaltyp auswählen, wie zum Beispiel Nur-Text-Originale, Originale mit Diagrammen und Grafiken oder Zeitschriftenfotos.

### **Speichern von Daten auf einem USB-Speichergerät**

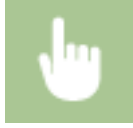

<Scan> > <USB-Speicher> > <Originaltyp> > Wählen Sie den Originaltyp

### **Senden der Daten per E-Mail/I-Fax oder Speichern der Daten auf dem Server**

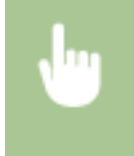

<Scan> Legen Sie die Empfänger unter <E-Mail>/<I-Fax>/<Datei> fest Wählen Sie <Originaltyp> in der Registerkarte <Einstellungen senden> Wählen Sie den Originaltyp

#### LINKS

**[Grundfunktionen für das Scannen von Originalen\(P. 300\)](#page-308-0)  OSenden von I-Faxen(P. 263)** 

# <span id="page-329-0"></span>**Justieren der Dichte**

 Sie können die Dichte beim Scannen justieren, wenn Text oder Bilder in einem Original zu hell oder zu dunkel sind.

6EL9-05Y

### **Speichern von Daten auf einem USB-Speichergerät**

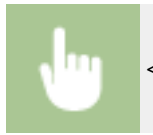

<Scan>  $\blacktriangleright$  <USB-Speicher>  $\blacktriangleright$  <Dichte> Justieren Sie die Dichte  $\blacktriangleright$  <Anwenden>

### **Senden der Daten per E-Mail/I-Fax oder Speichern der Daten auf dem Server**

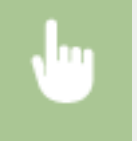

<Scan> Legen Sie die Empfänger unter <E-Mail>/<I-Fax>/<Datei> fest Wählen Sie <Dichte> in der Registerkarte <Einstellungen senden> ▶ Justieren Sie die Dichte ▶ <Anwenden>

### LINKS

**[Grundfunktionen für das Scannen von Originalen\(P. 300\)](#page-308-0)  OSenden von I-Faxen(P. 263) [Anpassen der Schärfe beim Scannen \(Schärfe\)\(P. 322\)](#page-330-0)** 

# <span id="page-330-0"></span>**Anpassen der Schärfe beim Scannen (Schärfe)**

#### 6EL9-060

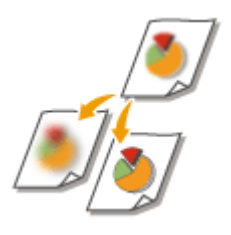

 Sie können die Schärfe des Bildes anpassen. Erhöhen Sie die Schärfe, um unscharfen Text und Linien schärfer darzustellen, oder verringern Sie die Schärfe, um die Darstellung von Zeitschriftenfotos zu verbessern.

### **Speichern von Daten auf einem USB-Speichergerät**

<Scan>  $\blacktriangleright$  <USB-Speicher>  $\blacktriangleright$  <Schärfe>  $\blacktriangleright$  Justieren Sie die Schärfe  $\blacktriangleright$  <Anwenden>

### **Senden der Daten per E-Mail/I-Fax oder Speichern der Daten auf dem Server**

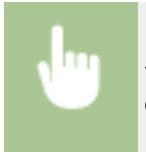

<Scan> Legen Sie die Empfänger unter <E-Mail>/<I-Fax>/<Datei> fest Wählen Sie <Schärfe> in der Registerkarte <Einstellungen senden> Dustieren Sie die Schärfe Des Anwenden>

**Beispiel:** Wenn Text und Linien in heller Farbe stärker hervortreten sollen

#### Unveränderte Schärfe

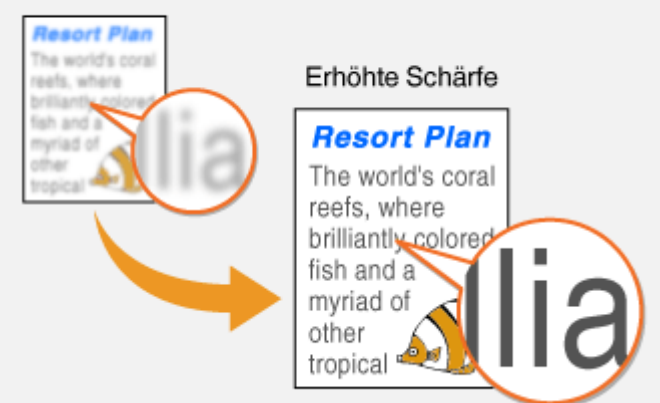

**Beispiel:** Wenn Sie das Erscheinungsbild von Fotos aus Magazinen verbessern möchten

#### Unveränderte Schärfe

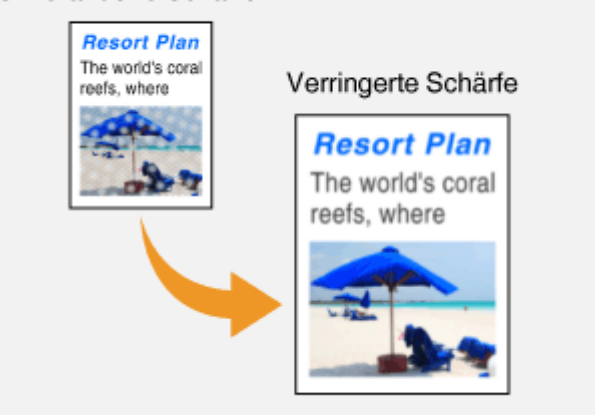

### LINKS

**[Grundfunktionen für das Scannen von Originalen\(P. 300\)](#page-308-0)  OSenden von I-Faxen(P. 263) [Justieren der Dichte\(P. 321\)](#page-329-0)** 

# <span id="page-332-0"></span>**Gemeinsames Scannen von Originalen mit unterschiedlichen Formaten (Originale mit unterschiedlichen Formaten)**

6EL9-061

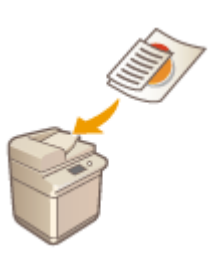

 Sie können Originale mit unterschiedlichen Formaten in die Zufuhr einlegen und gleichzeitig scannen. Dadurch entfällt die Notwendigkeit, Originale separat einzulegen.

# **WICHTIG**

- Sie können nur mit bestimmten Kombinationen aus Originalformaten scannen. Ein Scan mit einer ungeeigneten Kombination kann zur Beschädigung der Originale oder zu Papierstau führen. **[Technische](#page-758-0) [Daten\(P. 750\)](#page-758-0)**
- Legen Sie keine Originale mit unterschiedlichen Gewichtsangaben oder Papiertypen zusammen ein. Dies kann zur Beschädigung der Originale oder zu Papierstau führen.

# **HINWEIS**

● Wenn die Originale alle die gleiche Höhe haben, können sie zusammen kopiert/gescannt werden, auch wenn Sie andere Breiten als in der nachfolgenden Abbildung haben. Richten Sie die Kanten mit der gleichen Größe auf einander und legen Sie in die Zufuhr ein.

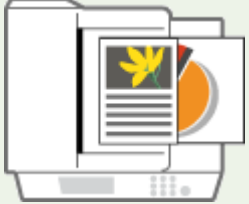

Für Originale mit der gleichen Höhe aber unterschiedlichen Breiten

### **Speichern von Daten auf einem USB-Speichergerät**

<Scan>  $\blacktriangleright$  <USB-Speicher>  $\blacktriangleright$  <Originale verschiedener Größen>  $\blacktriangleright$  <Ein>

### **Senden der Daten per E-Mail/I-Fax oder Speichern der Daten auf dem Server**

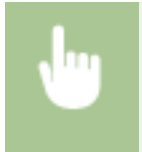

<Scan> Legen Sie die Empfänger unter <E-Mail>/<I-Fax>/<Datei> fest Wählen Sie <Originale verschiedener Größen> in der Registerkarte <Einstellungen senden> <Ein>

# **Verwenden nützlicher Scanfunktionen**

#### 6EL9-062

Das Gerät ist mit nützlichen Funktionen ausgestattet, wie zum Beispiel solche, die geschützte PDF-Dateien erstellen können, um zu verhindern, dass sie manipuliert werden und die Daten an zuvor festgelegte Empfänger erneut gesendet werden können.

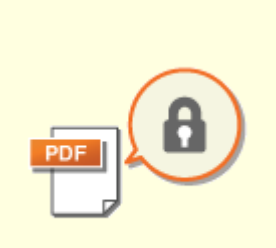

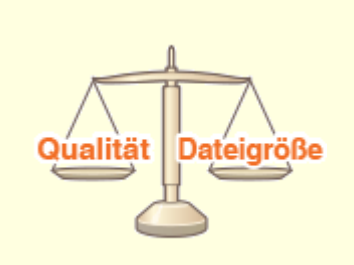

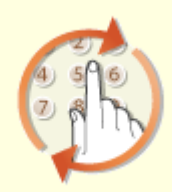

**[Verbesserung der Sicherheit](#page-334-0) [elektronischer Dateien\(P. 326\)](#page-334-0)** 

**[Einstellen der Balance zwischen](#page-337-0) [Dateigröße und](#page-337-0) [Bildqualität\(P. 329\)](#page-337-0)** 

**[Zurückrufen zuvor verwendeter](#page-338-0) [Einstellungen zum Senden/](#page-338-0) [Speichern \(Einstellungen](#page-338-0) [zurückrufen\)\(P. 330\)](#page-338-0)** 

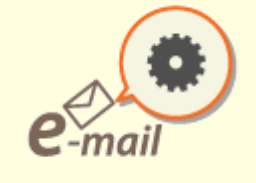

**[Festlegen der E-Mail-](#page-341-0)[Einstellungen\(P. 333\)](#page-341-0)** 

# <span id="page-334-0"></span>**Verbesserung der Sicherheit elektronischer Dateien**

6EL9-063

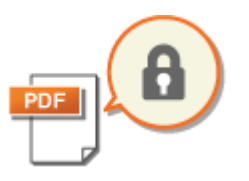

 Digitale Dateien sind anfällig in puncto Sicherheit, weil sie leicht angezeigt oder manipuliert werden können, ohne eine Spur zu hinterlassen. Beim Scannen wichtiger Dokumente, können Sie entsprechende Maßnahmen ergreifen, wie zum Beispiel Daten verschlüsseln und eine Gerätesignatur hinzufügen, um die Sicherheit zu erhöhen.

**Verschlüsseln einer PDF-Datei(P. 326) [Hinzufügen einer digitalen Signatur\(P. 327\)](#page-335-0)** 

# **HINWEIS**

- Die Verschlüsselung und die Gerätesignatur stehen nur für PDF-Dateien zur Verfügung.
- Sowohl die Verschlüsselung als auch die Gerätesignatur können gleichzeitig verwendet werden.

### Verschlüsseln einer PDF-Datei

Sie können eine PDF-Datei verschlüsseln sowie senden und speichern, indem Sie ein Passwort einstellen, wenn Sie die Originale scannen. Die Passworteinstellung ist hilfreich, um das Risiko zu senken, dass die PDF-Datei von anderen Personen angezeigt oder bearbeitet wird.

### **1 Wählen Sie <Scan> auf dem Bildschirm Startseite. [Bildschirm Startseite\(P. 117\)](#page-125-0)**

- Wenn der Anmeldebildschirm angezeigt wird, geben Sie Ihren Benutzernamen und das Passwort ein, und konfigurieren Sie den Authentisierungsserver. **DAnmelden für Autorisiertes Senden(P. 129)**
- **2 Wählen Sie <USB-Speicher>, <E-Mail> oder <Datei> auf dem Bildschirm Grundlegende Scanfunktionen. [Bildschirm Grundlegende Scanfunktionen\(P. 297\)](#page-305-0)**
- Wenn Sie <USB-Speicher> auswählen, fahren Sie mit Schritt 4 fort.
- **3 Geben Sie einen Empfänger an und konfigurieren Sie bei Bedarf die Scaneinstellungen. [Grundfunktionen für das Scannen von Originalen\(P. 300\)](#page-308-0)**
- **4 Fahren Sie fort mit <PDF-Details einstellen>.**

### **Speichern von Daten auf einem USB-Speichergerät**

● Wählen Sie <Dateiformat> <PDF-Details einstellen>.

### **Senden von E-Mail / Speichern von Daten im gemeinsamen Ordner oder auf dem FTP-Server**

● Wählen Sie <Dateiformat> ▶ <PDF-Details einstellen> in der Registerkarte <Einstellungen senden>.

**5 Wählen Sie das PDF-Format.**

<span id="page-335-0"></span>● Diese Einstellung kann für das jeweilige PDF-Format geändert werden.

### **6 Wählen Sie <Verschlüsselung>.**

#### **7 Wählen Sie die Verschlüsselungsstufe.**

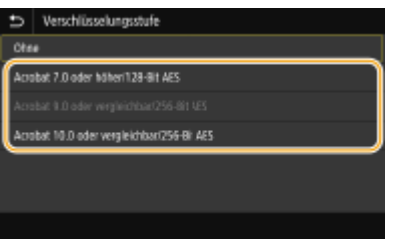

#### **<Acrobat 7.0 oder höher/128-Bit AES>**

Verschlüsseln Sie die Datei in der 128-Bit-Umgebung, die von Adobe Acrobat 7.0 oder höher geöffnet werden kann.

#### **<Acrobat 10.0 oder vergleichbar/256-Bit AES>**

Verschlüsseln Sie die Datei in der 256-Bit-Umgebung, die von Adobe Acrobat 10.0 geöffnet werden kann.

### **HINWEIS:**

- <Acrobat 10.0 oder vergleichbar/256-Bit AES> kann geändert werden auf <Acrobat 9.0 oder vergleichbar/ 256-Bit AES> anhand einer anderen kompatiblen Version. **[<Einst.256-Bit AES \(Verschl.PDF\)>\(P. 521\)](#page-529-0)**
- **8 Geben Sie das Verschlüsselungspasswort ein, und wählen Sie <Anwenden>.**
- Näheres zur Eingabe von Text finden Sie unter **[Eingeben von Text\(P. 126\)](#page-134-0)** .
- **9 Geben Sie das Passwort ein, und wählen Sie <Anwenden>.**

### Hinzufügen einer digitalen Signatur

Konvertieren Sie das gescannte Original in eine PDF-Datei mit Gerätesignatur. Die Gerätesignatur dient zum selben Zweck wie das Versiegeln oder Unterzeichnen eines Dokuments. Damit kann geprüft werden, wo die Datei erstellt wurde und ob das Dokument nach der Signatur manipuliert oder verfälscht wurde. Um die Gerätesignatur einer PDF-Datei zuzuweisen, müssen Sie den Schlüssel und das Zertifikat für die Gerätesignatur zuvor generieren. **[Generieren](#page-453-0) [eines Gerätesignaturschlüssels\(P. 445\)](#page-453-0)** 

### **1 Wählen Sie <Scan> auf dem Bildschirm Startseite. [Bildschirm Startseite\(P. 117\)](#page-125-0)**

- Wenn der Anmeldebildschirm angezeigt wird, geben Sie Ihren Benutzernamen und das Passwort ein, und konfigurieren Sie den Authentisierungsserver. **CAnmelden für Autorisiertes Senden(P. 129)**
- **2 Wählen Sie <USB-Speicher>, <E-Mail>, oder <Datei> auf dem Bildschirm Grundlegende Scanfunktionen. [Bildschirm Grundlegende Scanfunktionen\(P. 297\)](#page-305-0)**
- Wenn Sie <USB-Speicher> auswählen, fahren Sie mit Schritt 4 fort.
- **3 Geben Sie einen Empfänger an und konfigurieren Sie bei Bedarf die Scaneinstellungen. [Grundfunktionen für das Scannen von Originalen\(P. 300\)](#page-308-0)**

**4 Fahren Sie fort mit <PDF-Details einstellen>.**

### **Speichern von Daten auf einem USB-Speichergerät**

● Wählen Sie <Dateiformat> <PDF-Details einstellen>.

### ■ Senden von E-Mail / Speichern von Daten im gemeinsamen Ordner oder auf dem FTP-**Server**

● Wählen Sie <Dateiformat> <PDF-Details einstellen> in der Registerkarte <Einstellungen senden>.

### **5 Wählen Sie das PDF-Format.**

- Diese Einstellung kann für das jeweilige PDF-Format geändert werden.
- **6 Wählen Sie <Digitale Signaturen>.**

**7 Wählen Sie <Oben Links>.**

# <span id="page-337-0"></span>**Einstellen der Balance zwischen Dateigröße und Bildqualität**

6EL9-064

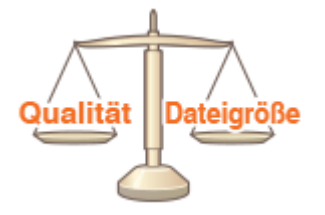

 Sie können das Dateikomprimierungsverhältnis festlegen, wenn gescannte Originale in das JPEG-Format umgewandelt werden. <Klein: Vorrang Speicher> erreicht ein höheres Komprimierungsverhältnis als normal, um kleinere Dateien mit geringerer Bildqualität zu erstellen. <Groß: Vorrang Bildqualität> andererseits nutzt ein niedrigeres Komprimierungsverhältnis als bei normalgroßen Dateien und erreicht eine höhere Bildqualität.

### **Speichern von Daten auf einem USB-Speichergerät**

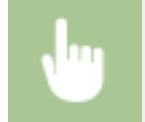

<Scan> <USB-Speicher> <Datengröße> Konfigurieren Sie die Einstellungen.

### **Senden von E-Mail / Speichern von Daten im gemeinsamen Ordner oder auf dem FTP-Server**

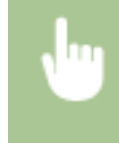

<Scan> Legen Sie die Empfänger unter <E-Mail>/<Datei> fest Wählen Sie <Datengröße> in der Registerkarte <Einstellungen senden> Legen Sie die Einstellung fest

#### LINKS

**[Grundfunktionen für das Scannen von Originalen\(P. 300\)](#page-308-0)** 

# <span id="page-338-0"></span>**Zurückrufen zuvor verwendeter Einstellungen zum Senden/Speichern (Einstellungen zurückrufen)**

6EL9-065

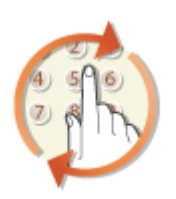

 Sie können einen Empfänger aus den zuletzt verwendeten Empfängern auswählen. Wenn Sie einen zuvor verwendeten Empfänger angeben, verwendet das Gerät dieselben Scaneinstellungen, wie beispielsweise die Dichte, die beim letzten Senden von Dokumenten an diesen Empfänger eingestellt waren.

# **WICHTIG**

- Wenn <Neusenden aus Log beschränk.> auf <Ein> gesetzt ist, können Sie diese Funktion nicht verwenden. © **[Deaktivieren der Verwendung von zuvor verwendeten Empfängern\(P. 435\)](#page-443-0)**
- Wenn Sie das Gerät ausschalten oder <Neue Empfänger beschränken> auf <Ein> setzen, werden die zuletzt verwendeten Empfänger gelöscht, und die Funktion steht nicht mehr zur Verfügung. **[Beschränken neuer](#page-443-0) [Empfänger die angegeben werden können\(P. 435\)](#page-443-0)**

# **HINWFIS**

- Wenn Sie mit dieser Funktion einen Empfänger angeben, werden alle bereits angegebenen Empfänger gelöscht.
- **1 Legen Sie das Original oder die Originale ein. [Einlegen von Originalen\(P. 130\)](#page-138-0)**
- **2 Wählen Sie <Scan> auf dem Bildschirm Startseite. [Bildschirm Startseite\(P. 117\)](#page-125-0)**
- Wenn der Anmeldebildschirm angezeigt wird, geben Sie Ihren Benutzernamen und das Passwort ein, und konfigurieren Sie den Authentisierungsserver. **[Anmelden für Autorisiertes Senden\(P. 129\)](#page-137-0)**
- **3 Wählen Sie <E-Mail>, <I-Fax>, oder <Datei> auf dem Bildschirm Grundlegende Scanfunktionen. [Bildschirm Grundlegende Scanfunktionen\(P. 297\)](#page-305-0)**
- **4** Wählen Sie <Einst. zurückrufen> in der Registerkarte <Empfänger defin.>.

### **5 Wählen Sie einen Empfänger aus.**

● Wenn Sie an mehrere Empfänger senden, wird nur die für die erste Übertragung angegebene Adresse angezeigt, es sind jedoch alle Empfänger ausgewählt.

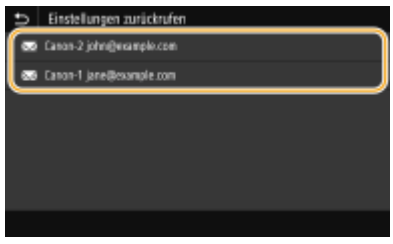

➠Der ausgewählte Empfänger und die zugehörigen Scaneinstellungen werden angegeben. Sie können die Einstellungen vor dem Senden auch ändern.

#### **So löschen Sie Empfänger (E-Mail/I-Fax)**

Wenn Sie mehrere Empfänger angegeben haben, können Sie sie nötigenfalls auch wieder löschen.

- **1** Wählen Sie <Empfänger bestätigen>.
- **2** Aktivieren Sie das Kontrollkästchen für den zu löschenden Empfänger, und wählen Sie <Aus Empf. entf.>.

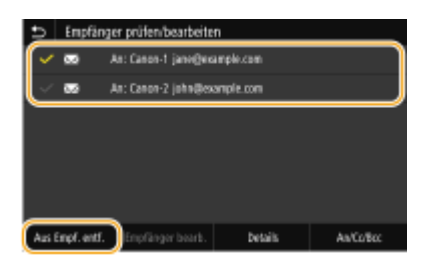

### **HINWEIS:**

- Wenn Sie das Kontrollkästchen Gruppe aktiviert haben, dann können Sie die in der Gruppe registrierten Empfänger durch Auswahl von <Details> <Empfänger> anzeigen.
- **3** Wählen Sie <Ja>.

### **6 Wählen Sie <Start>.**

- Wenn der Bildschirm <Empfänger bestätigen> angezeigt wird, prüfen Sie, ob der Empfänger korrekt ist, und wählen Sie dann <Scannen starten>.
	- ➠Das Scannen des Originals beginnt.
		- Wenn Sie abbrechen möchten, wählen Sie <Abbrechen> ▶ <Ja>. **O[Abbrechen des Sendevorgangs von](#page-324-0) [Dokumenten\(P. 316\)](#page-324-0)**

#### **Wenn Sie in Schritt 1 Originale in die Zufuhr einlegen**

Der Sende-/Speichervorgang startet, sobald das Scannen abgeschlossen ist.

#### **Wenn Sie in Schritt 1 Originale auf das Vorlagenglas legen**

Gehen Sie wie unten erläutert vor, wenn das Scannen abgeschlossen ist (es sei denn, Sie haben JPEG als Dateiformat gewählt).

- **1** Wenn weitere Originalseiten gescannt werden sollen, legen Sie das nächste Original auf das Vorlagenglas, und wählen Sie <Nächst. scann.>.
	- Wiederholen Sie diesen Schritt, bis alle gewünschten Seiten gescannt wurden.
	- Wenn nur eine Seite gescannt werden soll, fahren Sie mit dem nächsten Schritt fort.

**2** Wählen Sie <Senden starten>.

➠Der Sende-/Speichervorgang startet.

### **HINWEIS:**

**Wenn der Bildschirm <Dateiauthentisierung> oder <SMTP-Authentisierung>angezeigt wird**

● Geben Sie den Benutzernamen und das Passwort ein, und wählen Sie dann <Anwenden>.

#### LINKS

**[Grundfunktionen für das Scannen von Originalen\(P. 300\)](#page-308-0)  OSenden von I-Faxen(P. 263)** 

# <span id="page-341-0"></span>**Festlegen der E-Mail-Einstellungen**

6EL9-066

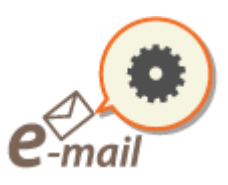

 Wenn Sie gescannte Originale an eine E-Mail anhängen, können Sie den Betreff, die Nachricht, eine Antwortadresse und die Priorität für die E-Mail angeben, bevor Sie sie senden.

- **1 Legen Sie das Original oder die Originale ein. [Einlegen von Originalen\(P. 130\)](#page-138-0)**
- **2 Wählen Sie <Scan> auf dem Bildschirm Startseite. [Bildschirm Startseite\(P. 117\)](#page-125-0)**
- Wenn der Anmeldebildschirm angezeigt wird, geben Sie Ihren Benutzernamen und das Passwort ein, und konfigurieren Sie den Authentisierungsserver. **[Anmelden für Autorisiertes Senden\(P. 129\)](#page-137-0)**
- **3 Wählen Sie <E-Mail> auf dem Bildschirm Grundlegende Scanfunktionen. [Bildschirm](#page-305-0) [Grundlegende Scanfunktionen\(P. 297\)](#page-305-0)**
- **4 Geben Sie einen Empfänger an und konfigurieren Sie bei Bedarf die Scaneinstellungen. [Grundfunktionen für das Scannen von Originalen\(P. 300\)](#page-308-0)**
- **5 Geben Sie den Betreff, die Nachricht, eine Antwortadresse und die Priorität für die E-Mail ein.**

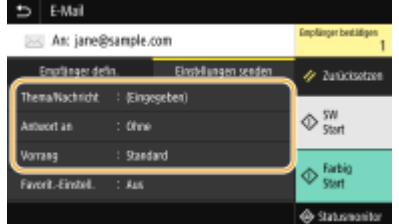

### **So geben Sie den Betreff/Nachricht ein**

- **1** Wählen Sie <Thema/Nachricht> in der Registerkarte <Einstellungen senden>.
- **2** Wählen Sie <Thema>.
- **3** Geben Sie das Thema ein, und wählen Sie <Anwenden>.
	- Näheres zur Eingabe von Text finden Sie unter **[Eingeben von Text\(P. 126\)](#page-134-0)** .
- **4** Wählen Sie <Nachricht>.
- **5** Geben Sie die Nachricht ein, und wählen Sie <Anwenden>.
- **6** Wählen Sie <Anwenden>.

#### **So geben Sie eine Antwortadresse an**

Geben Sie die Antwortadresse an, wenn Sie den Empfänger einer E-Mail-Adresse, die sich von der des Geräts als Antwortadresse unterscheidet, benachrichtigen möchten. Wählen Sie die Ziel-Antwortadresse unter den im Adressbuch registrierten Empfänger, und legen Sie sie fest. Wenn kein Empfänger im Adressbuch registriert wurde, schlagen Sie unter **[Speichern von Empfängern\(P. 187\)](#page-195-0)** nach.

- **1** Wählen Sie <Antwort an> in der Registerkarte <Einstellungen senden>.
- **2** Wählen Sie <Aus Adressbuch angeben>.
- **3** Aktivieren Sie das Kontrollkästchen für die gewünschte Antwortadresse, und wählen Sie <Anwenden>.

#### **So legen Sie die Priorität fest**

- **1** Wählen Sie <Vorrang> in der Registerkarte <Einstellungen senden>.
- **2** Wählen Sie eine Prioritätsstufe aus.

### **6 Wählen Sie <Start>.**

● Wenn der Bildschirm <Empfänger bestätigen> angezeigt wird, prüfen Sie, ob der Empfänger korrekt ist, und wählen Sie dann <Scannen starten>.

➠Das Scannen des Originals beginnt.

• Wenn Sie abbrechen möchten, wählen Sie <Abbrechen> ▶ <la>. **O[Abbrechen des Sendevorgangs von](#page-324-0) [Dokumenten\(P. 316\)](#page-324-0)** 

#### **Wenn Sie in Schritt 1 Originale in die Zufuhr einlegen**

Die E-Mails werden gesendet, wenn das Scannen abgeschlossen ist.

#### **Wenn Sie in Schritt 1 Originale auf das Vorlagenglas legen**

Gehen Sie wie unten erläutert vor, wenn das Scannen abgeschlossen ist (es sei denn, Sie haben JPEG als Dateiformat gewählt).

- **1** Wenn weitere Originalseiten gescannt werden sollen, legen Sie das nächste Original auf das Vorlagenglas, und wählen Sie <Nächst. scann.>.
	- Wiederholen Sie diesen Schritt, bis alle gewünschten Seiten gescannt wurden.
	- Wenn nur eine Seite gescannt werden soll, fahren Sie mit dem nächsten Schritt fort.
- **2** Wählen Sie <Senden starten>.
	- ➠Die E-Mails werden gesendet.

### **HINWEIS:**

**Wenn der Bildschirm <SMTP-Authentisierung> angezeigt wird**

● Geben Sie den Benutzernamen und das Passwort ein, und wählen Sie <Anwenden>.

# **TIPPS**

- Wenn Sie immer mit denselben Einstellungen scannen möchten: **[Ändern von Standardeinstellungen für](#page-188-0) [Funktionen\(P. 180\)](#page-188-0)**
- Wenn Sie eine bei Bedarf zu verwendende Kombination von Einstellungen speichern möchten: **[Speichern](#page-186-0)** häufig verwendeter Einstellungen(P. 178)
- Wenn Sie den Namen des Absenders der E-Mail angeben möchten: **[<Name der Einheit](#page-580-0) [registrieren>\(P. 572\)](#page-580-0)**

#### LINKS

**[Überprüfen von Status und Log für gescannte Dokumente\(P. 317\)](#page-325-0)** 

# **Verwenden des Computers zum Scannen (Remote-Scan)**

6EL9-067

Um von einem Computer zu scannen, können Sie die Option MF Scan Utility oder eine Anwendung, wie zum Beispiel eine Bildverarbeitungs- oder Textverarbeitungsanwendung, verwenden. Wenn Sie die mit dem Gerät gelieferte Anwendung ScanGear MF verwenden, können Sie erweiterte Scaneinstellungen konfigurieren ( **[Verwenden von](#page-347-0) [ScanGear MF\(P. 339\)](#page-347-0)** ).

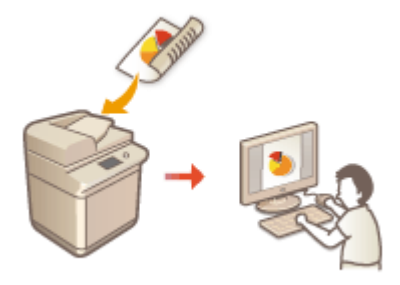

# **WICHTIG**

● Wenn Sie das Gerät über eine USB-Verbindung verwenden, beenden Sie vor dem Scannen den Schlafmodus. **[Wechseln in den Schlafmodus\(P. 184\)](#page-192-0)** 

### **Sannen mithilfe von MF Scan Utility**

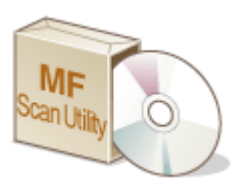

 MF Scan Utility ist eine Anwendung, die im Lieferumfang des Geräts enthalten ist und mit der Sie Dokumente oder Bilder scannen und auf einem Computer speichern können. Sie können die gescannten Daten an eine bestimmte Anwendung weiterleiten oder sie an eine E-Mail anhängen. Klicken Sie für weitere Informationen auf [Anweisungen] unter MF Scan Utility.

### **HINWEIS**

● Wenn Sie ein Benutzer von Mac OS sind, finden Sie die Handbücher für die entsprechenden Treiber oder die entsprechende Software auf der Website der Online-Handbücher.

### **Scannen mithilfe einer Anwendung**

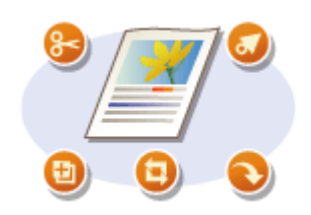

 Sie können Bilder mit einer Anwendung wie einer Text- oder Bildverarbeitungsanwendung scannen und die Bilder direkt in der Anwendung laden. Sie müssen zum Scannen keine andere Anwendung starten. **[Scannen](#page-345-0) [von Dokumenten über eine Anwendung\(P. 337\)](#page-345-0)** 

# <span id="page-345-0"></span>**Scannen von Dokumenten über eine Anwendung**

6EL9-068

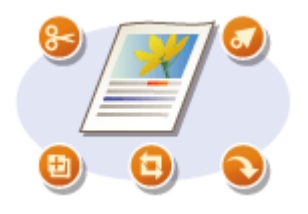

 Sie können Originale über Anwendungen wie Bildverarbeitungs- oder Textverarbeitungssoftware scannen. Das gescannte Bild wird direkt in die Anwendung geladen, sodass Sie es sofort bearbeiten oder verarbeiten können. Die folgenden Schritte variieren abhängig von der Anwendung.

# **WICHTIG**

 $\bullet~$  Die Anwendung muss mit TWAIN oder WIA $^{\star}$  kompatibel sein. Weitere Informationen finden Sie in der Bedienungsanleitung für Ihre Anwendung.

\* TWAIN ist ein Standard zur Verbindung von Bildeingabegeräten, wie zum Beispiel Scannern, mit Computern. WIA ist eine Funktion, die ein integrierter Standard unter Windows ist.

### **1 Legen Sie das Original oder die Originale ein. [Einlegen von Originalen\(P. 130\)](#page-138-0)**

### **WICHTIG:**

- Abhängig von der Anwendung werden das zweite oder nachfolgende Originale möglicherweise nicht gescannt oder es wird möglicherweise eine Fehlermeldung angezeigt. Legen Sie in diesem Fall die Originale nacheinander ein und scannen Sie sie so.
- Wenn <Auto Online> auf <Aus> gesetzt ist, müssen Sie <Scan> ▶ <Remote-Scanner> auf dem Bildschirm Startseite auswählen, um das Gerät online zu schalten. **C<Auto Online>(P. 520)**

### **2 Wählen Sie in der Anwendung den Befehl, mit dem das Scannen gestartet wird.**

● Wie Sie den Befehl zum Starten des Scannens auswählen, hängt von der Anwendung ab. Weitere Informationen dazu finden Sie im Handbuch zur Anwendung.

### **3 Wählen Sie den Scannertreiber für das Gerät aus.**

● Wählen Sie ScanGear MF oder WIA. Wenn Sie ScanGear MF wählen, können Sie erweiterte Scaneinstellungen konfigurieren.

### **4 Legen Sie die gewünschten Scaneinstellungen fest.**

### **5 Klicken Sie auf [Scan].**

➠Das Scannen des Originals beginnt.

● Wenn der Scanvorgang abgeschlossen ist, wird das gescannte Bild an eine Anwendung weitergeleitet.

#### **So verwenden Sie ScanGear MF**

• Klicken Sie auf **P** für ScanGear MF und rufen Sie die Hilfe auf.

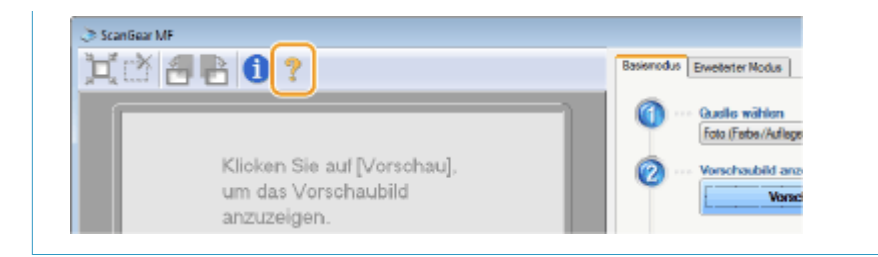

#### LINKS

**[Verwenden von ScanGear MF\(P. 339\)](#page-347-0)** 

# <span id="page-347-0"></span>**Verwenden von ScanGear MF**

#### 6EL9-069

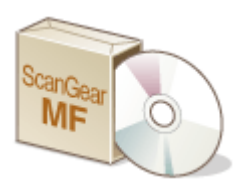

 Sie können ScanGear MF verwenden, um detaillierte Scaneinstellungen vor dem Scannen vorzunehmen. Wie ScanGear MF gestartet wird, hängt von der auf Ihrem Computer verwendeten Scanmethode ab.

### **Starten über MF Scan Utility**

Wenn Sie über die Anwendung MF Scan Utility scannen, klicken Sie auf [ScanGear] um ScanGear MF zu starten. Klicken Sie für weitere Informationen auf [Anweisungen] unter MF Scan Utility.

### **HINWEIS**

● Wenn Sie ein Benutzer von Mac OS sind, finden Sie die Handbücher für die entsprechenden Treiber oder die entsprechende Software auf der Website der Online-Handbücher.

#### **Starten über eine Anwendung**

Um über Anwendungen wie beispielsweise Bildverarbeitungs- oder Textverarbeitungssoftware zu scannen, wählen Sie ScanGear MF als Scannertreiber aus. **[Scannen von Dokumenten über eine Anwendung\(P. 337\)](#page-345-0)** 

### **TIPPS**

### **Funktionen, die unter ScanGear MF verfügbar sind**

- Anzeigen einer Vorschau des Bildes vor dem Scan
- Festlegen des Scanbereichs
- Feinjustierung der Bildqualität

#### **So verwenden Sie ScanGear MF**

● Klicken Sie auf ♥ für ScanGear MF und rufen Sie die Hilfe auf.

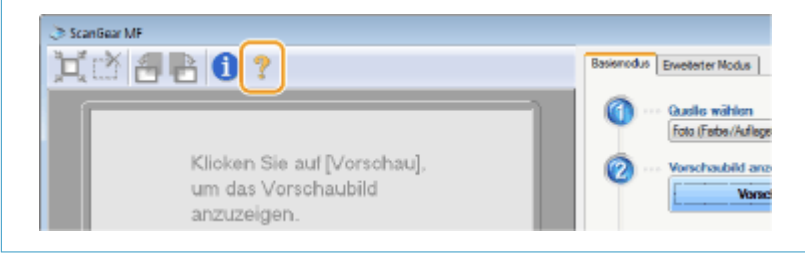

### **Verwenden von WSD**

#### 6EL9-06A

"WSD (Web Services on Devices)" ist eine Funktion für die Suche von Geräten in einem Netzwerk. Mithilfe von WSD kann ein Computer automatisch das Gerät im Netzwerk finden und den Scanvorgang am Gerät starten. Diese Funktion wird als "WSD-Scan" bezeichnet. Sie müssen erst einige Schritte durchführen, bevor Sie die Funktion WSD-Scan einsetzen können. **Vorbereiten für WSD-Scan(P. 340)** 

### ■ Vorbereiten für WSD-Scan

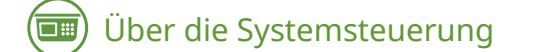

- **1 Wählen Sie <Menü> auf dem Bildschirm Startseite. [Bildschirm Startseite\(P. 117\)](#page-125-0)**
- **2** Wählen Sie <Präferenzen> ▶ <Netzwerk> ▶ <Einstellungen TCP/IP> ▶ <Einstellungen **WSD>.**
- **3 Wählen Sie <Ein> unter <WSD-Scannen verwenden> und wählen Sie dann <Ein> unter <Computer-Scan verwenden>.**
- **4 Wählen Sie <Anwenden>.**

### Am Computer

**5** Klicken Sie auf [Start] **Example 25 Klicken** Klicken].

**6 Klicken Sie auf [Gerät hinzufügen].**

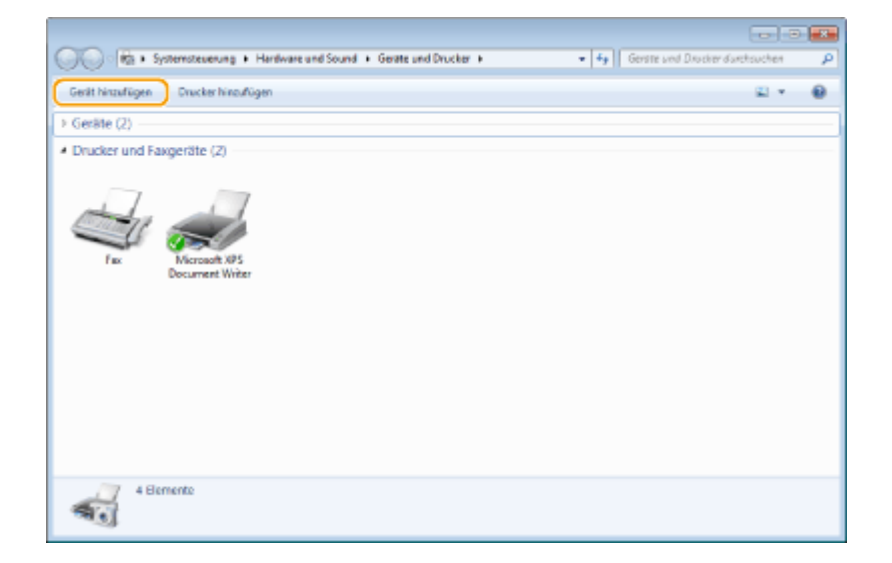

### **7 Wählen Sie dieses Gerät, und klicken Sie auf [Weiter].**

● Befolgen Sie bei der Bedienung die Anweisungen auf dem Bildschirm.

### **HINWEIS:**

● Wenn dieses Gerät nicht angezeigt wird, liegt möglicherweise ein Problem mit der Firewall-Einstellung vor. Weitere Informationen finden Sie in der Bedienungsanleitung des Computers.

# **Scannen von Originalen mittels WSD (WSD-Scan)**

6EL9-06C

In diesem Abschnitt wird erläutert, wie Sie Originale von einem Computer aus mittels WSD-Scan scannen können.

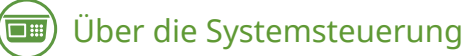

**1 Legen Sie das Original oder die Originale ein. [Einlegen von Originalen\(P. 130\)](#page-138-0)** 

- **2 Wählen Sie <Scan> auf dem Bildschirm Startseite. [Bildschirm Startseite\(P. 117\)](#page-125-0)**
- **3 Wählen Sie <Remote-Scanner>.**

➠Nun sind Sie für das Scannen von Ihrem Computer aus bereit.

Am Computer

**Klicken Sie auf [Start] ▶ [Alle Programme] ▶ [Windows-Fax und -Scan].** 

**5 Klicken Sie auf [Scan].**

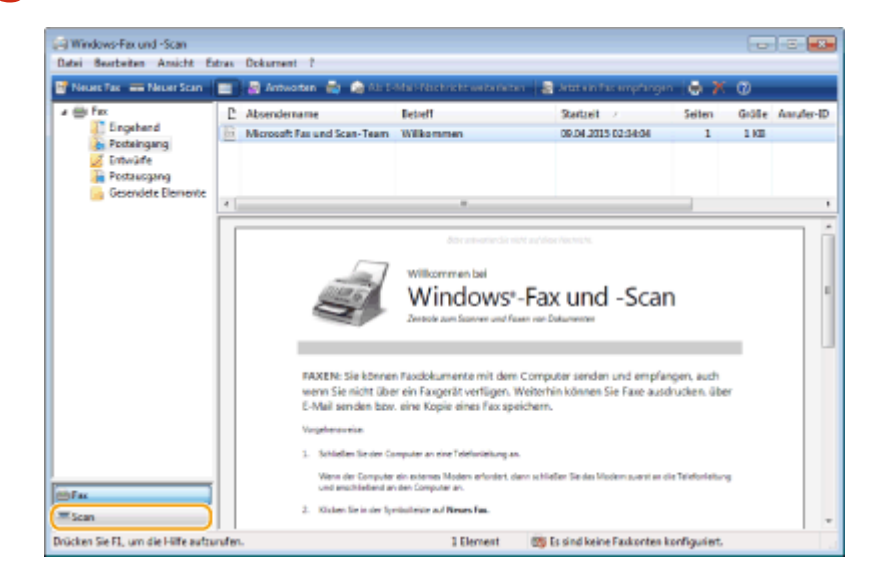

**6 Klicken Sie auf [Neuer Scan].**

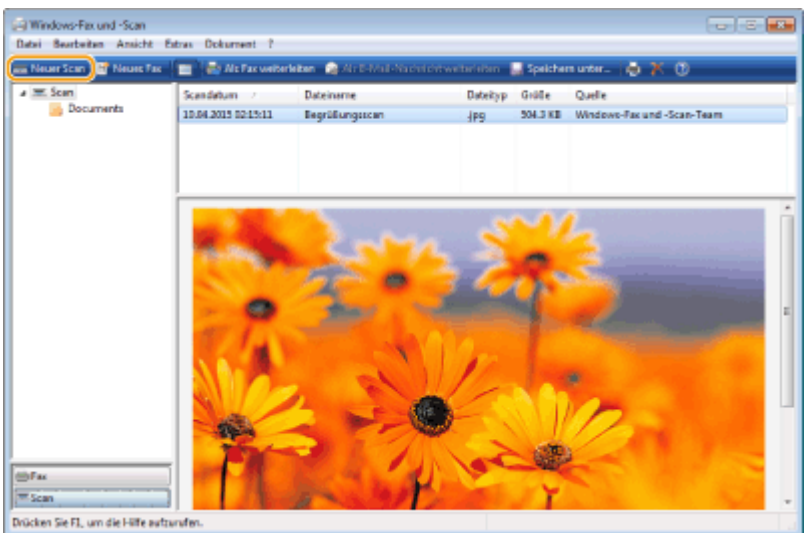

● Wenn das Dialogfeld [Gerät auswählen] angezeigt wird, wählen Sie das Gerät aus, und klicken Sie auf [OK].

**7 Wählen Sie in der Dropdown-Liste [Quelle] die Position, an der das Original platziert ist.**

● Wenn Sie das Original auf das Vorlagenglas legen, wählen Sie [Flachbett]. Wenn Sie es in die Zufuhr legen, wählen Sie [Einzug (Einseitiger Scan)].

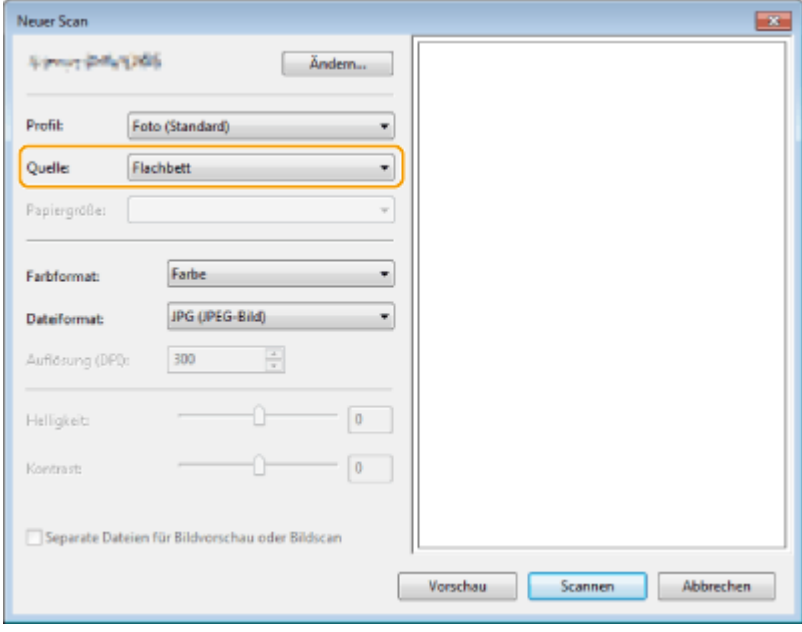

### **8 Legen Sie die gewünschten Scaneinstellungen fest.**

- Durch Auswahl des Originaltyps in der Dropdown-Liste [Profil] können Sie Einstellungen für optimale Bildqualität vornehmen. Bei Originalen, die hauptsächlich aus Text bestehen, wählen Sie [Dokument]. Für Originale, die nur Fotos enthalten, wählen Sie [Foto (Standard)].
- Wählen Sie aus der Dropdown-Liste [Dateiformat] das Dateiformat für das zu speichernde Abbild des gescannten Originals aus.
- Um das gescannte Abbild mit den festgelegten und angewendeten Einstellungen zu prüfen, klicken Sie auf [Vorschau].
- **9 Klicken Sie auf [Scannen].**
- ➠Das Original wird gescannt.
- Wenn der Scanvorgang abgeschlossen ist, wird das gescannte Dokument in der Liste der Dateien auf dem Bildschirm [Windows-Fax und -Scan] angezeigt und im Ordner [Gescannte Dokumente] von [Dokumente] gespeichert.

# **HINWEIS**

#### **Registrieren h¦ufig verwendeter Scaneinstellungen**

● Wenn Sie immer mit denselben Einstellungen scannen, gehen Sie gemäß den nachfolgenden Vorgehensweisen vor, um die Einstellungen zu registrieren. Sie können Sie einfach und bequem beim Scanvorgang wieder abrufen.

Wählen Sie [Profil hinzufügen] aus der [Profil] Dropdownliste aus Legen Sie die Scaneinstellungen fest, die Sie registrieren möchten  $\blacktriangleright$  Geben Sie einen Namen im Textfeld [Profilname] ein  $\blacktriangleright$  Klicken Sie auf [Profil speichern]

**Senden des Dokuments an einen Computer mithilfe von WSD**

● Sie können das gescannte Dokument ebenfalls an Computer im Netzwerk senden, die WSD unterstützen. Wählen Sie in diesem Fall <Computer> im Hauptmenü  $\blacktriangleright$ , wählen Sie den Computer aus, an den Sie senden möchten.

Das Fenster [Windows-Fax und -Scan] und der Ordner werden im Computer geöffnet, und das gescannte Dokument wird angezeigt.

# Verbindung mit Mobilgeräten

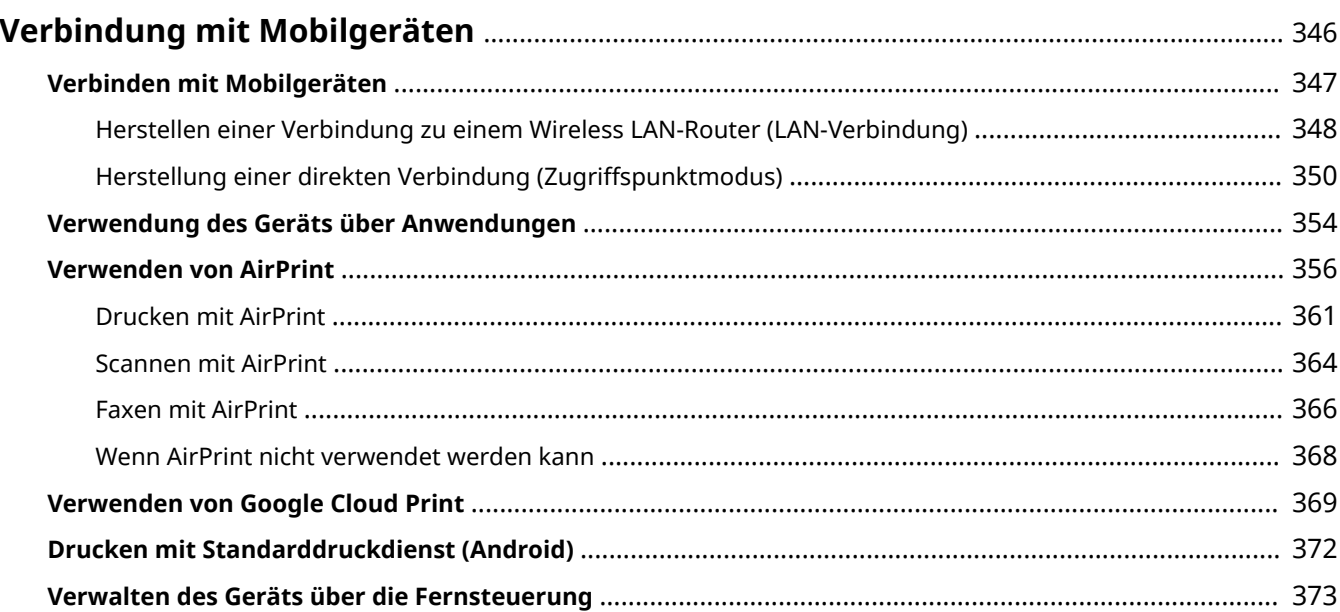

# <span id="page-354-0"></span>**Verbindung mit Mobilgeräten**

#### 6EL9-06E

Die Verbindung des Geräts mit einem Mobilgerät wie beispielsweise einem Smartphone oder Tablet ermöglicht es Ihnen, eine entsprechende Anwendung zu verwenden, um den Druckvorgang oder einen anderen Vorgang mit Leichtigkeit durchzuführen. Sie können auch ein Mobilgerät zur Fernsteuerung des Geräts, zum Überprüfen des Druckstatus und zum Ändern der Geräteeinstellungen verwenden.

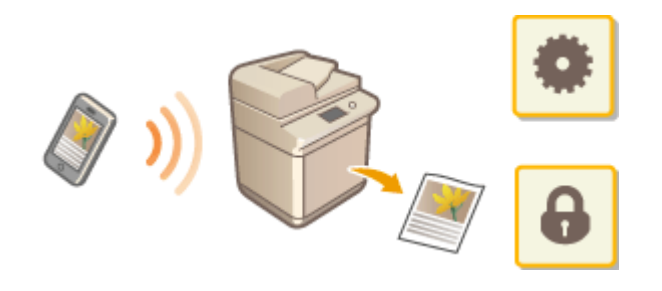

**[Verbinden mit Mobilgeräten\(P. 347\)](#page-355-0)** 

- **[Herstellung einer direkten Verbindung \(Zugriffspunktmodus\)\(P. 350\)](#page-358-0)**
- **[Verwendung des Geräts über Anwendungen\(P. 354\)](#page-362-0)**
- **[Verwenden von AirPrint\(P. 356\)](#page-364-0)**
- **[Verwenden von Google Cloud Print\(P. 369\)](#page-377-0)**
- **[Drucken mit Standarddruckdienst \(Android\)\(P. 372\)](#page-380-0)**
- **[Verwalten des Geräts über die Fernsteuerung\(P. 373\)](#page-381-0)**

### **WICHTIG**

● Je nach dem verwendeten Mobilgerät funktioniert das Gerät möglicherweise nicht korrekt.

# **HINWEIS**

● Wenn [IPP-Port beschränken (Portnummer: 631)] oder [mDNS-Port beschränken (Portnummer: 5353)] unter Sicherheitsrichtlinie ( **[Sicherheitsrichtlinie\(P. 463\)](#page-471-0)** ) aktiviert ist, können Sie weder Mopria® noch AirPrint verwenden.

# <span id="page-355-0"></span>**Verbinden mit Mobilgeräten**

#### 6EL9-06F

Es gibt zwei Methoden ein Mobilgerät mit dem Gerät zu verbinden: Verbinden über einen Wireless LAN-Router und drahtlose, direkte Kommunikation mit dem Gerät. Wählen Sie eine Verbindungsmethode in Übereinstimmung mit der Kommunikationsumgebung und dem Gerät, das Sie verwenden. Führen Sie die Kommunikation mit dem Mobilgerät über <Mobiles Portal> ( **[Bildschirm Startseite\(P. 117\)](#page-125-0)** ) durch.

### ■ Herstellen einer Verbindung über einen Wireless LAN-Router

Verbinden Sie das Mobilgerät mit dem Gerät über einen Wireless LAN-Router auf die gleiche Weise wie Sie einen Computer mit dem Gerät verbinden. **[Herstellen einer Verbindung zu einem Wireless LAN-Router \(LAN-](#page-356-0)[Verbindung\)\(P. 348\)](#page-356-0)** 

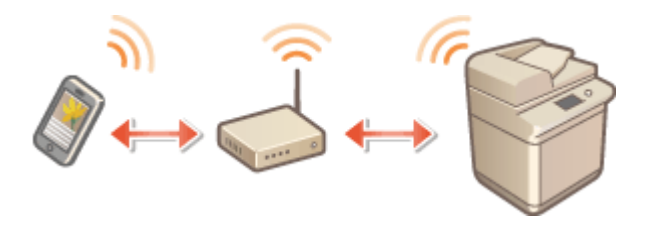

### ■Direkte Verbindung

Verbinden Sie ein Mobilgerät drahtlos und direkt ohne Wireless LAN mit dem Gerät. Es ist möglich, sofort eine drahtlose Verbindung zum Gerät herzustellen, auch außerhalb einer Wireless-LAN-Umgebung **[Herstellung einer](#page-358-0) [direkten Verbindung \(Zugriffspunktmodus\)\(P. 350\)](#page-358-0)** .

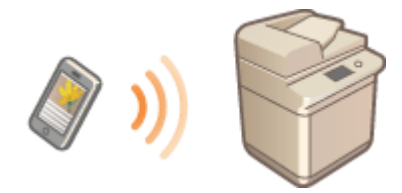

# <span id="page-356-0"></span>**Herstellen einer Verbindung zu einem Wireless LAN-Router (LAN-Verbindung)**

6EL9-06H

Wenn ein Wireless LAN-Router mit dem an das Gerät verbundenen Netzwerk verbunden ist, können Sie eine Kommunikation mit einem Mobilgerät über den Wireless LAN-Router auf dieselbe Weise für einen Computer herstellen. Weitere Informationen wie Sie ein Mobilgerät mit Ihrem Wireless LAN-Router verbinden, finden Sie im Handbuch Ihres Netzwerkgerätes oder bei Ihrem Hersteller. Verbinden Sie das Gerät über Wired-LAN oder Wireless-LAN mit dem Router. **OKonfiguration der Netzwerkumgebung(P. 13)** 

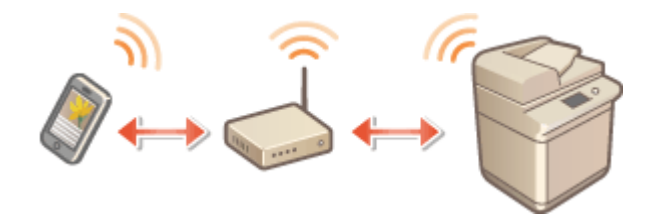

# **HINWEIS**

- Verwenden Sie für die nachfolgenden Schritte die IPv4-Adresse. **[Einstellen der IPv4-Adresse\(P. 31\)](#page-39-0)**
- Wählen Sie <LAN-Verbindung> und fahren Sie mit dem Vorgang fort, wenn der Bildschirm <Direkte Verbind.> nach der Auswahl von <Mobiles Portal> im nachfolgenden Schritt angezeigt wird.
- Weitere Informationen zu Betriebssystemen, die mit Canon PRINT Business kompatibel sind, zu detaillierten Einstellungsverfahren sowie Bedienverfahren finden Sie unter Hilfe in der jeweiligen Anwendung oder auf der Canon Website (https://global.canon/gomp/).
- Für die Verwendung von NFC sind optionale Produkte erforderlich. **[Systemoptionen\(P. 802\)](#page-810-0)**

### ■ Manuell verbinden

- **1 Wählen Sie <Mobiles Portal> auf dem Bildschirm Startseite. [Bildschirm](#page-125-0) [Startseite\(P. 117\)](#page-125-0)**
- **2 Verbinden Sie vom Mobilgerät zur IP-Adresse, die auf dem Bildschirm eingeblendet wird.**

### ■ Herstellen einer Verbindung mithilfe eines OR-Codes

- **1 Wählen Sie <Mobiles Portal> auf dem Bildschirm Startseite. [Bildschirm](#page-125-0) [Startseite\(P. 117\)](#page-125-0)**
- **2 Wählen Sie <QR-Code>.**
- **3 Starten Sie Canon PRINT Business am Mobilgerät. [Verwendung des Geräts über](#page-362-0) [Anwendungen\(P. 354\)](#page-362-0)**

**4 Lesen Sie den QR-Code am Bildschirm mithilfe des Mobilgeräts.**

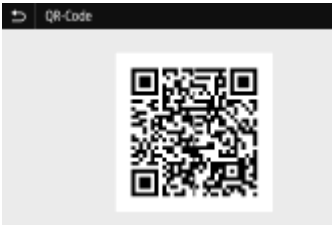

### ■ Herstellen einer Verbindung mithilfe von NFC (Android)

Bevor Sie NFC verwenden, prüfen Sie, ob <NFC verwenden> auf <Ein> gesetzt ist. <sup>O<NFC</sup> verwenden>(P. 605)

**1 Starten Sie Canon PRINT Business am Mobilgerät. [Verwendung des Geräts über](#page-362-0) [Anwendungen\(P. 354\)](#page-362-0)** 

### **WICHTIG:**

- Wenn Sie das Mobilgerät über das Gerät bewegen, ohne Canon PRINT Business zu starten, startet Canon PRINT Business automatisch, nachdem Sie es darüber bewegt haben.
- **2 Aktivieren Sie die NFC-Einstellungen des Mobilgeräts.**

**3 Setzen Sie das Mobilgerät näher an das Gerät.**

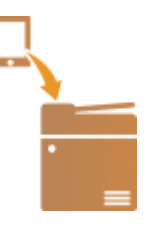

### **WICHTIG:**

● Wenn Sie ein NFC-kompatibles Gerät an das System halten, achten Sie darauf, dass das NFC-kompatible Gerät genau auf die NFC-Markierung des Systems gelegt wird.

# <span id="page-358-0"></span>**Herstellung einer direkten Verbindung (Zugriffspunktmodus)**

Auch in einer Umgebung ohne einen Wireless LAN-Router können Sie mithilfe des "Zugriffspunktmodus" über Ihr Mobilgerät eine direkte, drahtlose Verbindung zum Gerät ohne komplizierte Verbindungseinstellungen herstellen.

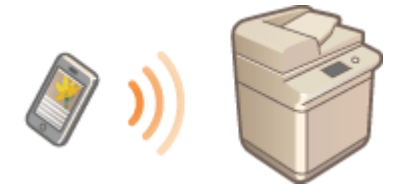

**Vorbereiten für eine Direktverbindung (Access Point-Modus)(P. 350) [Direkte Verbindung\(P. 351\)](#page-359-0)** 

# **HINWEIS**

● Für die Verwendung von NFC sind optionale Produkte erforderlich. **[Systemoptionen\(P. 802\)](#page-810-0)** 

### Vorbereiten für eine Direktverbindung (Access Point-Modus)

Stellen Sie eine Verbindung her, indem Sie den Zugriffspunktmodus in der folgenden Reihenfolge verwenden.

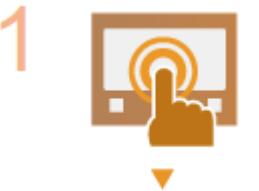

#### **Überprüfen Sie die Netzwerkeinstellungen des Geräts.**

● Stellen Sie die IPv4-Adresse ein. **[Einstellen der IPv4-Adresse\(P. 31\)](#page-39-0)** 

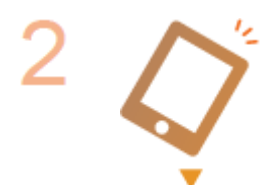

**Vorbereiten des Mobilgeräts.**

● Konfigurieren Sie die Einstellungen für die Verbindung des Mobilgeräts zu Wi-Fi.

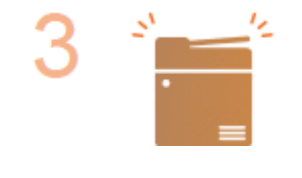

**HINWEIS** 

**Versetzen Sie das Gerät in den Standbystatus der Verbindung.**

• <Menü> ▶ <Präferenzen> ▶ <Netzwerk> ▶ <Einstell. für Direkte Verb.> ▶ Setzen Sie <Direkte Verbindung verwenden> auf <Ein>.

#### <span id="page-359-0"></span>**Festlegen des Werts für die Zeit bis zum automatischen Beenden**

● Sie können eine Zeitdauer vorgeben, nach deren Ablauf eine hergestellte Direktverbindung automatisch getrennt wird. **O<Beenden der Dir. Verbindung> (P. 491)** 

### **Verbindung mehrerer Mobilgeräte gleichzeitig**

● Konfigurieren Sie den SSID/Netzwerkschlüssel nach dem Zufallsprinzip. **[<Einstellungen](#page-499-0) [Zugriffspunktmodus> \(P. 491\)](#page-499-0)** 

### **Canon PRINT Business**

● Weitere Informationen zu Betriebssystemen, die mit Canon PRINT Business kompatibel sind, zu detaillierten Einstellungsverfahren sowie Bedienverfahren finden Sie unter Hilfe in der jeweiligen Anwendung oder auf der Canon Website (https://global.canon/gomp/).

### Direkte Verbindung

# **WICHTIG**

● Es kann eine Zeit lang dauern, bis die Verbindung zwischen Gerät und Mobilgerät hergestellt ist.

### ■ Manuell verbinden

- **1 Wählen Sie <Mobiles Portal> auf dem Bildschirm Startseite. [Bildschirm](#page-125-0) [Startseite\(P. 117\)](#page-125-0)**
- Wenn ein Mobilgerät bereits verbunden ist, fahren Sie mit Schritt 3 fort.
- **2 Wählen Sie <Verbinden>.**
- **3 Konfigurieren Sie die Wi-Fi-Einstellungen vom Mobilgerät über die SSID- und Netzwerkschlüsselinformationen, die auf dem Touchpanel-Display eingeblendet werden.**
- **4 Sobald der Zielvorgang abgeschlossen ist, wählen Sie <Trennen>.**

### ■ Herstellen einer Verbindung mithilfe eines QR-Codes

**1 Wählen Sie <Mobiles Portal> auf dem Bildschirm Startseite. [Bildschirm](#page-125-0) [Startseite\(P. 117\)](#page-125-0)** 

● Wenn ein Mobilgerät bereits verbunden ist, fahren Sie mit Schritt 3 fort.

**2 Wählen Sie <Verbinden>.**
**3 Wählen Sie <QR-Code>.**

**4 Starten Sie Canon PRINT Business am Mobilgerät. [Verwendung des Geräts über](#page-362-0) [Anwendungen\(P. 354\)](#page-362-0)** 

**5 Lesen Sie den QR-Code am Touchpanel-Display mithilfe des Mobilgeräts.**

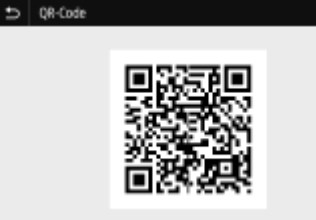

**6 Sobald der Zielvorgang abgeschlossen ist, wählen Sie dann <Trennen>.**

■ Herstellen einer Verbindung mithilfe von NFC (Android)

Bevor Sie NFC verwenden, prüfen Sie, ob <NFC verwenden> auf <Ein> gesetzt ist. <sup>O<NFC</sup> verwenden>(P. 605)

**1 Starten Sie Canon PRINT Business am Mobilgerät. [Verwendung des Geräts über](#page-362-0) [Anwendungen\(P. 354\)](#page-362-0)** 

### **WICHTIG:**

- Wenn Sie das Mobilgerät über das Gerät bewegen, ohne Canon PRINT Business zu starten, startet Canon PRINT Business automatisch, nachdem Sie es darüber bewegt haben.
- **2 Aktivieren Sie die NFC-Einstellungen des Mobilgeräts.**

**3 Setzen Sie das Mobilgerät näher an das Gerät.**

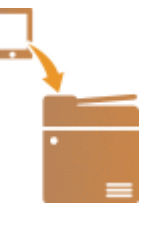

## **WICHTIG:**

● Wenn Sie ein NFC-kompatibles Gerät an das System halten, achten Sie darauf, dass das NFC-kompatible Gerät genau auf die NFC-Markierung des Systems gelegt wird.

**4 Sobald der Zielvorgang abgeschlossen ist, wählen Sie dann <Trennen>.**

# **TIPPS**

● Wählen Sie <Verbindungsinf.> auf dem Bildschirm <Direkte Verbind.>, um das verbundene Mobilgerät zu überprüfen.

# **WICHTIG**

- Während der direkten Verbindung können Sie abhängig von Ihrem Mobilgerät möglicherweise keine Verbindung zum Internet herstellen.
- Falls eine drahtlose Verbindung von einem Mobilgerät nicht innerhalb von 5 Minuten ausgeführt wird, während SSID und Netzwerkschlüssel angezeigt werden, endet der Status Warten auf Verbindung.
- Wenn der Status ohne Datenübertragung zwischen einem Mobilgerät und dem Gerät über die direkte Verbindung während der Kommunikation fortgesetzt wird, kann die Kommunikation beendet werden.
- Die Stromsparleistung des Schlafmodus verschlechtert sich während der Verbindung über die direkte Verbindung.
- Falls das Gerät mit einem Wireless LAN verwendet wird, müssen Sie dafür sorgen, dass das Gerät mit dem Wireless LAN verbunden bleibt, wenn Sie eine direkte Verbindung nutzen. Wenn das Gerät nicht mit einem Wireless LAN verbunden ist oder die Verbindung noch nicht hergestellt ist, kann der Prozess der direkten Verbindung nicht anfangen. Falls die Verbindung zwischen dem Gerät und dem Wireless LAN während der Kommunikation durch die direkte Verbindung verloren geht, könnte die Kommunikation beendet werden.
- Wenn Sie den gewünschten Vorgang abgeschlossen haben, achten Sie darauf, die Verbindung zwischen dem Gerät und dem Mobilgerät zu beenden. Wenn die Verbindung bestehen bleibt, verschlechtert sich die Stromsparleistung des Schlafmodus.
- Wenn Sie die direkte Verbindung verwenden, stellen Sie die IP-Adresse am Mobilgerät nicht manuell ein. Andernfalls ist eine korrekte Kommunikation nach Verwendung der direkten Verbindung unter Umständen nicht möglich.

# <span id="page-362-0"></span>**Verwendung des Geräts über Anwendungen**

#### 6EL9-06K

Führen Sie Druckvorgänge und andere Vorgänge von dem mit dem Gerät verbundenen Mobilgerät mithilfe der Anwendungen aus. Verschiedene Anwendungen einschließlich der exklusiven Anwendungen für Canon werden unterstützt. Verwenden Sie sie ordnungsgemäß in Übereinstimmung mit Ihrem Gerät, der Anwendung und der Situation.

### ■ Verwenden von Canon PRINT Business

Diese Anwendung dient zur Durchführung von Druckvorgängen und anderen Vorgängen von Mobilgeräten aus, die iOS/Android unterstützen. Beim Drucken ist es nicht erforderlich, Vorgänge am Gerät durchzuführen. Weitere Informationen zu den unterstützten Betriebssystemen, detaillierten Einstellungsmethoden und Bedienvorgängen finden Sie auf der Canon Website (https://global.canon/gomp/).

## **WICHTIG**

● Sie können Canon PRINT Business kostenlos herunterladen, es fallen jedoch Internetverbindungsgebühren an.

### ◼Drucken mit Canon Print Service

Sie können problemlos über das Menü von Anwendungen drucken, die das Android Druck-Subsystem unterstützen. Weitere Informationen zu den unterstützten Betriebssystemen und den detaillierten Einstellungen und Verfahren finden Sie auf der Canon Website (https://global.canon/gomp/).

### ■Drucken über Mopria<sup>®</sup>

Dieses Gerät unterstützt auch Mopria®. Mithilfe von Mopria® können Sie mit Mobilgeräten, die Android unterstützen, unterschiedlicher Modelle von verschiedenen Herstellern bei Verwendung gemeinsamer Funktionen und allgemeiner Einstellungen drucken. Nehmen wir beispielsweise an, dass Mopria®-kompatible Drucker verschiedener Modelle von unterschiedlichen Herstellern in Ihrem Büro, bei Ihnen vor Ort oder an Orten, die Sie besuchen, installiert sind. Sie können dann auf einem beliebigen dieser Drucker drucken, ohne die jeweiligen speziellen Anwendungen auf diesem Drucker installieren zu müssen. Näheres zu den Modellen, die Mopria® unterstützen, und den Systemanforderungen finden Sie unter http://www.mopria.org.

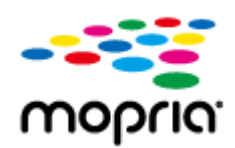

### **Bestätigen der Mopria®-Einstellungen**

Melden Sie sich bei Remote UI mit den Administratorrechten an ( **[Starten von Remote](#page-455-0) UI(P. 447) )** [Einstellungen/Registrierung] [Netzwerkeinstellungen] [Einstellungen Mopria] **E** [Bearbeiten] Prüfen Sie, ob das Kontrollkästchen [Mopria verwenden] aktiviert ist  $\triangleright$  [OK]

## ■ Drucken mit Google Cloud Print

Sie können Anwendungen und Dienste verwenden, die Google Cloud Print unterstützen, um von einem Computer oder einem Mobilgerät ohne Druckertreiber zu drucken. **[Verwenden von Google Cloud Print\(P. 369\)](#page-377-0)** 

## **Verwenden von AirPrint**

6EL9-06L

In diesem Abschnitt werden die erforderlichen Einstellungen für die Verwendung von AirPrint und die Schritte für die Verwendung von Apple Geräten beschrieben.

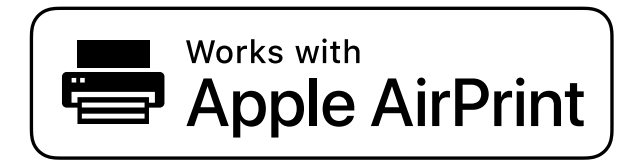

**Einstellungen AirPrint**

**Konfigurieren von AirPrint-Einstellungen(P. 356) [Anzeigen des Bildschirms für AirPrint\(P. 359\)](#page-367-0)** 

### **Funktionen von AirPrint**

**[Drucken mit AirPrint\(P. 361\)](#page-369-0)  OScannen mit AirPrint(P. 364) [Faxen mit AirPrint\(P. 366\)](#page-374-0)** 

### **Fehlerbehebung**

**[Wenn AirPrint nicht verwendet werden kann\(P. 368\)](#page-376-0)** 

## Konfigurieren von AirPrint-Einstellungen

Sie können Informationen, mit denen das Gerät identifiziert wird, beispielsweise den Namen des Geräts und den Aufstellort, speichern. Sie können die AirPrint-Funktion des Geräts auch deaktivieren. Ändern Sie diese Einstellungen mit Remote UI.

## **HINWEIS**

● Weitere Informationen über die Grundfunktionen, die bei der Konfiguration des Geräts über die Remote UI auszuführen sind, finden Sie unter **[Einstellen von Menüoptionen über Remote UI\(P. 456\)](#page-464-0)** .

**1 Starten Sie Remote UI, und melden Sie sich im Systemmanager-Modus an. [Starten](#page-455-0) [von Remote UI\(P. 447\)](#page-455-0)** 

- **2 Klicken Sie auf der Portalseite auf [Einstellungen/Registrierung]. [Remote UI-](#page-456-0)[Bildschirm\(P. 448\)](#page-456-0)**
- Wenn Sie ein mobiles Gerät wie ein iPad, ein iPhone oder einen iPod touch verwenden, ersetzen Sie die Anweisung "klicken" in diesem Abschnitt durch "tippen".

**3 Wählen Sie [Netzwerkeinstellungen] [Einstellungen AirPrint].**

## **4 Klicken Sie auf [Bearbeiten].**

### **5 Legen Sie die nötigen Einstellungen fest.**

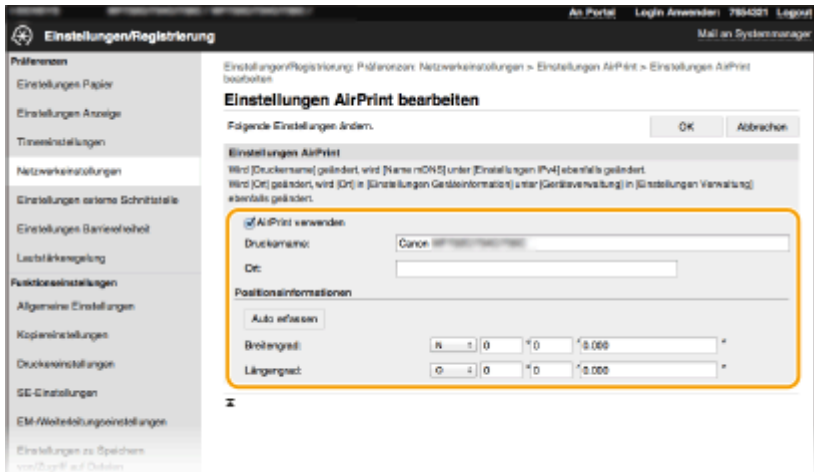

### **[AirPrint verwenden]**

Aktivieren Sie das Kontrollkästchen, um AirPrint zu aktivieren. Um AirPrint zu deaktivieren, deaktivieren Sie das Kontrollkästchen.

#### **[Druckername]**

Geben Sie den Namen des Geräts ein. Wenn ein mDNS Name unter [Einstellungen mDNS] ( **[Konfigurieren](#page-63-0) [von DNS\(P. 55\)](#page-63-0)** ) bereits registriert wurde, wird der registrierte Name angezeigt.

#### **[Ort]**

Geben Sie den Standort des Geräts ein. Wenn ein Standort unter [Einstellungen Geräteinformation] ([Geräteverwaltung] in [Einstellungen Verwaltung] (Einstellungen/Registrierung)) bereits registriert wurde, wird der registrierte Name angezeigt.

#### **[Breitengrad]**

Geben Sie den Breitengrad des Standorts ein, an dem das Gerät aufgestellt ist.

#### **[Längengrad]**

Geben Sie den Längengrad des Standorts ein, an dem das Gerät aufgestellt ist.

## **6 Klicken Sie auf [OK].**

## **WICHTIG**

### **Wenn Sie [AirPrint verwenden] wählen, werden die folgenden Einstellungen unter <Netzwerk> auf <Ein> gesetzt.**

- <HTTP verwenden>
- <Einstellungen IPP-Druck>
- <mDNS verwenden> (IPv4)
- <mDNS verwenden> (IPv6)
- <Network Link Scan verwenden>

# <span id="page-366-0"></span>**HINWEIS**

- Wenn Sie den in [Druckername] angegebenen Druckernamen ändern, können Sie möglicherweise nicht mehr über den Mac drucken, der bisher für den Druck verwendet werden konnte. Dieses Phänomen tritt auf, da der Name in <Name mDNS> ( **[Konfigurieren von DNS\(P. 55\)](#page-63-0)** ) für IPv4 ebenfalls automatisch geändert wird. In diesem Fall fügen Sie den Mac dem Gerät erneut hinzu.
- Die Eingabe des Druckernamens macht es einfacher mehrere Drucker, die AirPrint unterstützen, zu identifizieren.

### ■Ändern der Einstellungen von mit AirPrint verfügbaren Funktionen

Wenn Sie Funktionen deaktivieren möchten, die Sie mit AirPrint nicht verwenden werden, oder wenn Sie die Kommunikation verschlüsseln möchten, konfigurieren Sie die erforderlichen Einstellungen über das Bedienfeld.

### **Ändern von Druck- und Faxeinstellungen**

Zum Drucken oder Faxen mit AirPrint wird das IPP-Protokoll verwendet.

### **Ein-/Ausschalten der Funktion**

Sie können festlegen, ob Drucken und Faxen mit AirPrint durchgeführt werden. Die werkseitige Standardeinstellung ist <Ein>.

### **HINWEIS:**

● Wenn Sie dieses Element auf <Ein> setzen, wird <HTTP verwenden> unter <Netzwerk> auf <Ein> gesetzt.

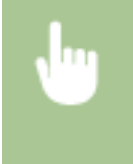

<Menü> > <Präferenzen> > <Netzwerk> > <Einstellungen TCP/IP> > <Einstellungen IPP-Druck> Setzen Sie <IPP-Druck verwenden> auf <Aus> oder <Ein> Sanwenden> S

### **Ändern der TLS-Einstellung**

Sie können festlegen, ob die Kommunikation mit TLS verschlüsselt wird, wenn Drucken oder Faxen mit AirPrint durchgeführt werden. Die werkseitige Standardeinstellung ist <Aus>.

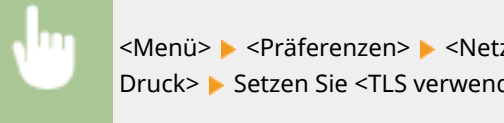

<Menü> > <Präferenzen> > <Netzwerk> > <Einstellungen TCP/IP> > <Einstellungen IPP-Druck> ▶ Setzen Sie <TLS verwenden> auf <Aus> oder <Ein> ▶ <Anwenden> ▶ △

### **Ändern der Scaneinstellungen**

Konfigurieren Sie die Scaneinstellungen mithilfe von AirPrint.

### **Setzen Sie die Funktion auf Aktivieren oder Deaktivieren**

Sie können die mit AirPrint verfügbare Scanfunktion ein- oder ausschalten. Die werkseitige Standardeinstellung ist <Ein>.

### **HINWEIS:**

● Wenn Sie dieses Element auf <Ein> setzen, wird <HTTP verwenden> unter <Netzwerk> auf <Ein> gesetzt.

<span id="page-367-0"></span>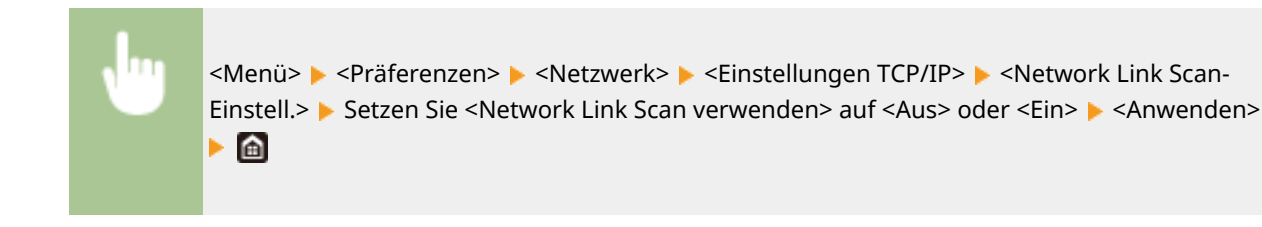

### **Ändern der Einstellungen TLS**

Sie können festlegen, ob die TLS-Kommunikationen verschlüsselt werden sollen, wenn Sie Daten mithilfe von AirPrint scannen. Die werkseitige Standardeinstellung ist <Aus>.

> <Menü> > <Präferenzen> > <Netzwerk> > <Einstellungen TCP/IP> > <Network Link Scan-Einstell.> Setzen Sie <TLS verwenden> auf <Aus> oder <Ein> Sanwenden> San

## Anzeigen des Bildschirms für AirPrint

Rufen Sie den Bildschirm für AirPrint auf, auf dem Sie nicht nur auf die AirPrint-Einstellungen zugreifen, sondern auch Informationen zu Verbrauchsmaterial wie Papier und Tonerpatrone anzeigen können. Darüber hinaus können Sie die Einstellungen der Sicherheitsfunktion konfigurieren.

- **10** Wählen Sie [Systemeinstellungen] ▶ [Drucker & Scanner], fügen Sie dann das Gerät **dem von Ihnen verwendeten Mac hinzu.**
- Falls das Gerät bereits hinzugefügt wurde, ist dieser Vorgang nicht erforderlich.
- **2 Wählen Sie dieses Gerät aus der Liste der Drucker in [Drucker & Scanner] aus.**
- **3 Klicken Sie auf [Optionen & Füllstände].**
- **4 Klicken Sie auf [Diesen Drucker im Netzwerk freigeben].**

### **5 Melden Sie sich bei Remote UI an.**

● Um die Einstellungen AirPrint zu ändern, müssen Sie sich als Administrator anmelden.

### ■ Spezielle Seite AirPrint

Wenn Sie sich mit den Administratorrechten anmelden, wird die spezielle AirPrint Seite angezeigt, wie unten dargestellt.

### Verbindung mit Mobilgeräten

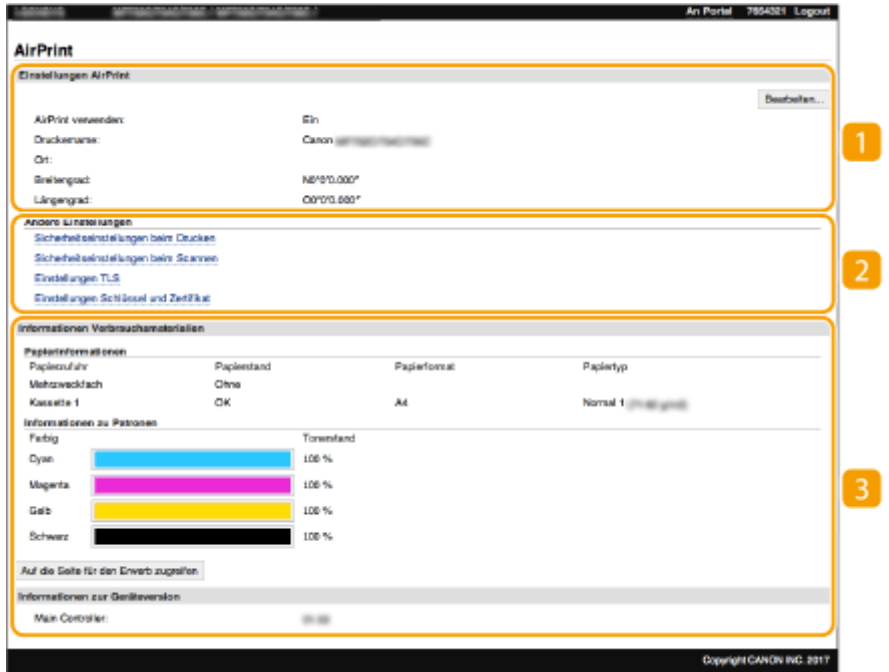

### **[Einstellungen AirPrint]**

Ermöglicht Ihnen die Überprüfung der in den AirPrint Einstellungen eingegebenen Werte, wie beispielsweise Name und Standort des Geräts. Sie können auf [Bearbeiten] klicken, um die Einstellungen zu ändern.

## **[Andere Einstellungen]**

### **[Sicherheitseinstellungen beim Drucken]**

Konfigurieren Sie die Sicherheitseinstellungen beim Drucken über TLS oder die Authentisierung.

### **[Sicherheitseinstellungen beim Scannen]**

Konfigurieren Sie die Sicherheitseinstellungen beim Scannen über TLS.

### **[Einstellungen TLS]**

Ermöglicht es Ihnen, den Schlüssel und das Zertifikat für TLS ändern. <sup>O</sup>[Konfigurieren des Schlüssels und](#page-415-0) **[des Zertifikats für TLS\(P. 407\)](#page-415-0)** 

### **[Einstellungen Schlüssel und Zertifikat@**

Ermöglicht es Ihnen, einen Schlüssel und ein Zertifikat zu generieren und zu installieren oder die Ausstellung eines Zertifikats anzufordern. **[Konfigurieren des Schlüssels und des Zertifikats für](#page-415-0) [TLS\(P. 407\)](#page-415-0)** 

### **[Informationen Verbrauchsmaterialien]**

Ermöglicht es Ihnen, die Informationen der jeweiligen Papierzufuhr sowie das Verbrauchsmaterial des Geräts und die Geräteversion zu überprüfen.

## Markenzeichen

Apple, Bonjour, iPad, iPhone, iPod touch, Mac, macOS, OS X und Safari sind in den USA und anderen Ländern eingetragene Warenzeichen der Apple Inc. AirPrint und das AirPrint-Logo sind Warenzeichen der Apple Inc.

## <span id="page-369-0"></span>**Drucken mit AirPrint**

6EL9-06R

Sie können von einem iPad, iPhone, iPod touch oder Mac ohne einen Druckertreiber drucken.

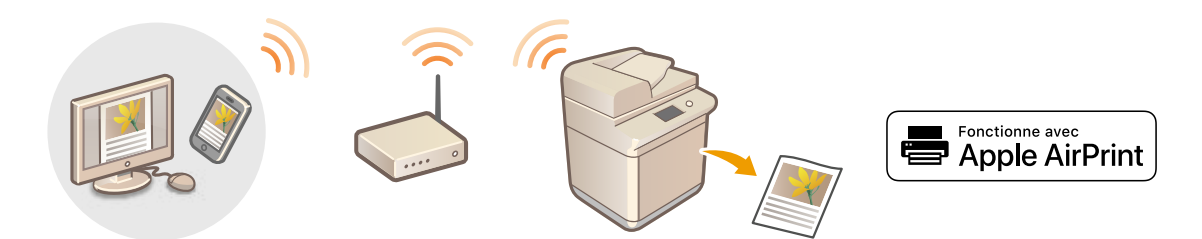

### **Drucken von einem iPad, iPhone oder iPod touch(P. 361) [Drucken von einem Mac\(P. 362\)](#page-370-0)**

### **Systemanforderungen**

Für das Drucken mit AirPrint ist eines der folgenden Apple Geräte erforderlich.

- iPad (alle Modelle)
- iPhone (3GS oder höher)
- iPod touch (3. Generation oder höher)
- $\bullet$  Mac (Mac OS X 10.7 oder höher)<sup>\*</sup>

\*OS X v10.9 oder höher bei Verwendung einer USB-Verbindung

### **Netzwerkumgebung**

Eine der folgenden Umgebungen ist erforderlich.

- Eine Umgebung, in der ein Apple Gerät und das Gerät mit dem gleichen LAN verbunden sind
- Eine Umgebung, in der ein Apple Gerät und das Gerät direkt verbunden sind
- Eine Umgebung, in der ein Mac mit dem Gerät über USB verbunden ist

## **WICHTIG**

● Für den Druckvorgang ist es erforderlich, dass <IPP-Druck verwenden> auf <Ein> gesetzt wird. **[Ändern der](#page-366-0) [Einstellungen von mit AirPrint verfügbaren Funktionen\(P. 358\)](#page-366-0)** 

## Drucken von einem iPad, iPhone oder iPod touch

- **1 Vergewissern Sie sich, dass das Gerät eingeschaltet und mit Ihrem Apple-Gerät verbunden ist.**
- Informationen zur Überprüfung der Verbindung finden Sie unter **[Konfiguration der](#page-21-0) [Netzwerkumgebung\(P. 13\)](#page-21-0)** .
- Weitere Informationen zur direkten Verbindung finden Sie unter **[Herstellung einer direkten Verbindung](#page-358-0) [\(Zugriffspunktmodus\)\(P. 350\)](#page-358-0)** .
- <span id="page-370-0"></span>**22 Tippen Sie in der Anwendung auf dem Apple-Gerät auf**  $\hat{H}$ **, um die Menüoptionen aufzurufen.**
- **3 Tippen Sie auf [Drucken].**

**4 Wählen Sie dieses Gerät aus [Drucker] aus.**

● Die mit dem Netzwerk verbundenen Drucker werden hier angezeigt. Wählen Sie hier dieses Gerät aus.

## **WICHTIG:**

● Der Bildschirm zur Auswahl des Systems in [Drucker] wird bei Anwendungen, die AirPrint nicht unterstützen, nicht angezeigt. Mit solchen Anwendungen können Sie nicht drucken.

**5 Legen Sie die gewünschten Druckeinstellungen fest.**

## **HINWEIS:**

● Welche Einstellungen und Papierformate zur Verfügung stehen, hängt von der verwendeten Anwendung ab.

## **6 Tippen Sie auf [Drucken].**

➠Das Drucken beginnt.

## **HINWEIS:**

### **Überprüfen des Druckstatus**

• Drücken Sie während des Druckvorgangs zweimal die Home-Taste des Apple-Geräts • tippen Sie auf [Drucken].

## Drucken von einem Mac

- **1 Vergewissern Sie sich, dass das Gerät eingeschaltet und mit Ihrem Mac verbunden ist.**
- Informationen zur Überprüfung der Verbindung finden Sie unter **[Konfiguration der](#page-21-0) [Netzwerkumgebung\(P. 13\)](#page-21-0)** .
- **2 Fügen Sie das Gerät über [Systemeinstellungen] [Drucker & Scanner] dem Mac hinzu.**
- Falls das Gerät bereits hinzugefügt wurde, ist dieser Vorgang nicht erforderlich.

### **3 Öffnen Sie in einer Anwendung ein Dokument, und rufen Sie das Druckdialogfeld auf.**

● Wie Sie das Druckdialogfeld aufrufen, hängt von der jeweiligen Anwendung ab. Weitere Informationen dazu finden Sie im Handbuch oder der Hilfe zur verwendeten Anwendung.

**4 Wählen Sie das Gerät im Druckdialogfeld aus.**

● Die mit dem Mac verbundenen Drucker werden angezeigt. Wählen Sie hier dieses Gerät aus.

**5 Legen Sie die gewünschten Druckeinstellungen fest.**

## **HINWEIS:**

● Welche Einstellungen und Papierformate zur Verfügung stehen, hängt von der verwendeten Anwendung ab.

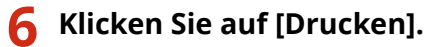

➠Das Drucken beginnt.

## <span id="page-372-0"></span>**Scannen mit AirPrint**

6EL9-06S

Sie können mit AirPrint die vom Gerät gescannten Daten direkt an einen Mac übertragen.

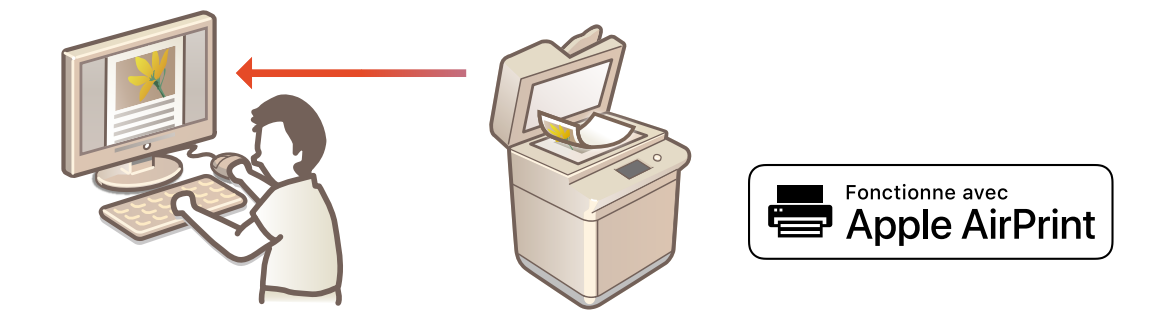

### **Systemanforderungen**

Für das Scannen mit AirPrint benötigen Sie einen Mac, auf dem OS X 10.9 oder höher installiert ist. Für das Scannen mit TLS benötigen Sie einen Mac, auf dem OS X 10.11 oder höher installiert ist.

### **Netzwerkumgebung**

Eine der folgenden Umgebungen ist erforderlich.

- Eine Umgebung, in der ein Apple Gerät und das Gerät mit dem gleichen LAN verbunden sind
- Eine Umgebung, in der ein Mac mit dem Gerät über USB verbunden ist

## **WICHTIG**

- Für den Scanvorgang ist es erforderlich, dass <Network Link Scan verwenden> auf <Ein> gesetzt wird. **[Ändern der Einstellungen von mit AirPrint verfügbaren Funktionen\(P. 358\)](#page-366-0)**
- Vor dem Scanvorgang ist es erforderlich, das Gerät online zu schalten. Wenn die automatische Online-Funktion ( **O<Auto Online>(P. 520)** ) auf <Aus> gesetzt ist, versetzen Sie das Gerät zunächst in den Online-Status durch Auswahl von <Scan> > <Remote-Scanner>, und starten Sie dann den Scanvorgang.
- Sie können nicht scannen, während Einstellungen für Vorgänge vorgenommen werden oder das Gerät einen anderen Vorgang durchführt.

## Scannen über einen Mac

- **1 Vergewissern Sie sich, dass das Gerät eingeschaltet und mit Ihrem Mac verbunden ist.**
- Informationen zur Überprüfung der Verbindung finden Sie unter **[Konfiguration der](#page-21-0) [Netzwerkumgebung\(P. 13\)](#page-21-0)** .
- **2 Fügen Sie das Gerät über [Systemeinstellungen] [Drucker & Scanner] dem Mac hinzu.**
- Falls das Gerät bereits hinzugefügt wurde, ist dieser Vorgang nicht erforderlich.
- **Wählen Sie dieses Gerät aus der Liste der Drucker in [Drucker & Scanner] aus.**
- **Klicken Sie auf [Scannen].**

## **Klicken Sie auf [Scanner öffnen].**

➠Der Bildschirm [Scanner] wird angezeigt.

**Konfigurieren Sie die gewünschten Scaneinstellungen.**

## **Klicken Sie auf [Scannen].**

➠Das Original wird gescannt, und das Bild wird angezeigt.

## <span id="page-374-0"></span>**Faxen mit AirPrint**

Sie können Faxe von einem Mac auf fast die gleiche Weise wie beim Drucken von einem Mac senden.

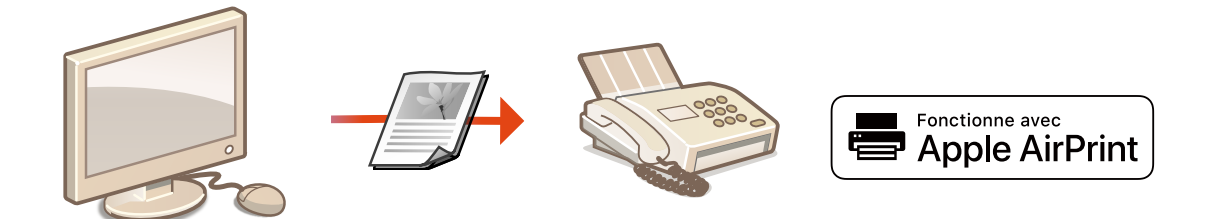

### **Systemanforderungen**

Für das Senden von Faxen mit AirPrint benötigen Sie einen Mac, auf dem OS X 10.9 oder höher installiert ist.

### **Netzwerkumgebung**

Eine der folgenden Umgebungen ist erforderlich.

- Eine Umgebung, in der ein Apple Gerät und das Gerät mit dem gleichen LAN verbunden sind
- Eine Umgebung, in der ein Mac mit dem Gerät über USB verbunden ist

## WICHTIG

● Für den Faxvorgang ist es erforderlich, dass <IPP-Druck verwenden> auf <Ein> gesetzt wird. **[Ändern der Einstellungen von mit AirPrint verfügbaren Funktionen\(P. 358\)](#page-366-0)** 

## Faxen über einen Mac

- **1 Vergewissern Sie sich, dass das Gerät eingeschaltet und mit Ihrem Mac verbunden ist.**
- Informationen zur Überprüfung der Verbindung finden Sie unter **[Konfiguration der](#page-21-0) [Netzwerkumgebung\(P. 13\)](#page-21-0)** .
- **2 Fügen Sie das Gerät über [Systemeinstellungen] [Drucker & Scanner] dem Mac hinzu.**
- Falls das Gerät bereits hinzugefügt wurde, ist dieser Vorgang nicht erforderlich.
- **3 Öffnen Sie in einer Anwendung ein Dokument, und rufen Sie das Druckdialogfeld auf.**
- Wie Sie das Druckdialogfeld aufrufen, hängt von der jeweiligen Anwendung ab. Weitere Informationen dazu finden Sie im Handbuch zur verwendeten Anwendung.
- **4 Wählen Sie dieses Gerät im Druckdialogfeld aus.**

➠Die mit dem Mac verbundenen Drucker werden angezeigt. Wählen Sie hier den Faxtreiber dieses Geräts aus.

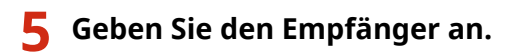

## **6 Klicken Sie auf [Fax].**

➠Das Senden des Faxes wird gestartet.

# <span id="page-376-0"></span>**Wenn AirPrint nicht verwendet werden kann**

#### 6EL9-06W

Wenn AirPrint nicht verwendet werden kann, probieren Sie die folgenden Lösungsansätze.

- Vergewissern Sie sich, dass das Gerät eingeschaltet ist. Wenn das Gerät eingeschaltet ist, schalten Sie es zunächst aus, warten Sie anschließend mindestens 10 Sekunden lang, und schalten Sie es dann wieder ein, um zu prüfen, ob das Problem damit behoben ist.
- Vergewissern Sie sich, dass auf dem Gerät keine Fehlermeldungen angezeigt werden.
- Vergewissern Sie sich, dass die Apple-Geräte und das Gerät mit demselben LAN verbunden sind. Wenn das Gerät eingeschaltet wird, kann es einige Minuten dauern, bevor es für die Kommunikation bereit ist.
- Vergewissern Sie sich, dass Bonjour auf Ihrem Apple-Gerät aktiviert ist.
- Vergewissern Sie sich, dass das Gerät so konfiguriert ist, dass das Ausführen von Jobs von einem Computer möglich ist, auch wenn keine Abteilungs-ID und kein Passwort eingegeben werden. **[Blockieren von Aufträgen bei](#page-394-0) [unbekannter Abteilungs-ID\(P. 386\)](#page-394-0)**
- Vergewissern Sie sich beim Drucken, dass Papier in das Gerät eingelegt ist und das Gerät genügend Toner in den Tonerpatronen enthält. **[Anzeigen des Bildschirms für AirPrint\(P. 359\)](#page-367-0)**
- Vergewissern Sie sich beim Scannen, dass die Geräteeinstellung für Network Link Scan <Ein> lautet. **[Ändern der](#page-366-0) [Einstellungen von mit AirPrint verfügbaren Funktionen\(P. 358\)](#page-366-0)**

# <span id="page-377-0"></span>**Verwenden von Google Cloud Print**

#### 6EL9-06X

Google Cloud Print ist ein Dienst, der es Benutzern mit einem Google Konto ermöglicht, von einem Smartphone, Tablet oder Computer mit Anwendungen zu drucken, die mit Google Cloud Print kompatibel sind. Im Gegensatz zum herkömmlichen Drucken von einem Computer ist kein Druckertreiber erforderlich.

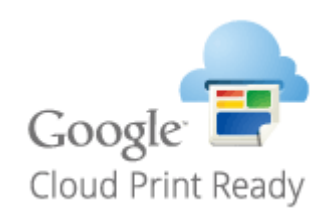

**Überprüfen der Geräteeinstellungen(P. 369) Registrieren des Geräts bei Google Cloud Print(P. 369)** 

## **WICHTIG**

- Eine Umgebung, in der Sie eine Verbindung zum Internet herstellen können, ist erforderlich, wenn Sie das Gerät registrieren und über Google Cloud Print drucken. Außerdem ist der Kunde für etwaige Gebühren hinsichtlich der Internetverbindung verantwortlich.
- Je nach Land oder Region ist Google Cloud Print möglicherweise nicht verfügbar.
- Google Cloud Print unterstützt das Drucken über eine IPv6-Adresse nicht.

# **HINWEIS**

● Ein Google Konto ist für Google Cloud Print erforderlich. Wenn Sie kein Google Konto haben, müssen Sie eines auf der Google Website erstellen.

## Überprüfen der Geräteeinstellungen

Überprüfen Sie das Folgende, bevor Sie das Cloud Drucken konfigurieren.

● Vergewissern Sie sich, dass die IPv4-Adresse für das Gerät angegeben ist, und dass das Gerät mit Computern in einem Netzwerk kommunizieren kann.

**[Herstellen einer Verbindung zu einem Wired LAN\(P. 16\)](#page-24-0)  [Herstellen einer Verbindung zu einem Wireless LAN\(P. 17\)](#page-25-0)** 

- Prüfen Sie, ob die Datums- und Uhrzeiteinstellungen korrekt angegeben sind. **[Einstellen von Datum und](#page-19-0) [Uhrzeit\(P. 11\)](#page-19-0)**
- Wenn die Verwaltung per Abteilungs-IDs eingestellt ist, stellen Sie sicher, dass das Gerät so konfiguriert ist, dass das Drucken von einem Computer möglich ist, auch wenn keine Abteilungs-ID und keine PIN eingegeben werden. **[Blockieren von Aufträgen bei unbekannter Abteilungs-ID\(P. 386\)](#page-394-0)**

## Registrieren des Geräts bei Google Cloud Print

Wenn Sie das Gerät bei Google Cloud Print registrieren, können Sie von jedem beliebigen Ort mit diesem Dienst drucken.

# **HINWEIS**

- Weitere Informationen über die Grundfunktionen, die bei der Konfiguration des Geräts über die Remote UI auszuführen sind, finden Sie unter **[Einstellen von Menüoptionen über Remote UI\(P. 456\)](#page-464-0)** .
- **1 Starten Sie Remote UI, und melden Sie sich als Administrator an. [Starten von](#page-455-0) [Remote UI\(P. 447\)](#page-455-0)**
- **2** Klicken Sie auf der Portalseite auf [Einstellungen/Registrierung]. **ORemote UI-[Bildschirm\(P. 448\)](#page-456-0)**
- **3 Wählen Sie [Netzwerkeinstellungen] [Einstellungen Google Cloud Print].**
- **4 Klicken Sie auf [Bearbeiten] für [Grundeinstellungen].**
- **5** Aktivieren Sie das Kontrollkästchen [Google Cloud Print verwenden] [OK].
- **6 Klicken Sie auf [Registrieren] in [Registrierungsstatus].**

## **HINWEIS:**

### **Erneute Registrierung des Geräts**

- Um das Gerät erneut zu registrieren, müssen Sie die alte Registrierung vor der erneuten Registrierung löschen.
- **7 Klicken Sie auf den URL Link, der für [URL für Registrierung] angezeigt wird.**
- **8 Registrieren Sie das Gerät nach den Bildschirmanweisungen.**
	- ➠Sie können nun von Anwendungen, die Google Cloud Print wie Google Chrome™ unterstützen, drucken.

## **HINWEIS:**

● Für weitere Informationen zu den neuesten Anwendungen, die Google Cloud Print unterstützen, finden Sie auf der Google Cloud Print Startseite.

## **HINWEIS**

### **Konfigurieren von Einstellungen auf dem Bedienfeld**

● Sie können ebenfalls die Cloud Druckfunktion im <Menü> auf dem Bildschirm Startseite aktivieren oder deaktivieren. **[<Einstellungen Google Cloud Print>\(P. 502\)](#page-510-0)** 

### **Registrieren über ein Mobilgerät oder Google Chrome**

- Sie können das Gerät auch über ein Mobilgerät oder Google Chrome registrieren. Auf dem Display des Geräts wird der folgende Bestätigungsbildschirm angezeigt, bevor die Registrierung abgeschlossen wird. Wählen Sie <Ja>, um die Registrierung abzuschließen.
- Informationen zur Vorgehensweise bei der Registrierung finden Sie in der Anleitung Ihres Geräts oder auf der Google Cloud Print-Website.

# **Drucken mit Standarddruckdienst (Android)**

#### 6EL9-06Y

Wenn Ihr Android-Endgerät Standarddruckdienst unterstützt, können Sie vom Standarddruckdienst Ihres Android-Endgeräts drucken.

Um mit Standarddruckdienst auf dem Gerät drucken zu können, müssen die Mopria®-Einstellungen aktiviert werden.

### **Bestätigen der Mopria®-Einstellungen**

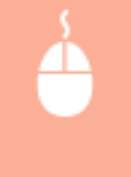

Melden Sie sich bei Remote UI mit den Administratorrechten ( **[Starten von Remote](#page-455-0) UI(P. 447)** ) | [Einstellungen/Registrierung] | [Netzwerkeinstellungen] | [Einstellungen Mopria] | [Bearbeiten] an, aktivieren Sie das Kontrollkästchen [Mopria verwenden] [OK]

# **HINWEIS**

- Um das Canon-Gerät/den Canon-Drucker vom Standarddruckdienst Ihres Android-Terminals nutzen zu können, müssen Sie zunächst die folgenden Einstellungen an Ihrem Android-Terminal vornehmen.
	- Aktivieren Sie Standarddruckdienst.
	- Deaktivieren oder deinstallieren Sie Mopria®.
	- Deaktivieren oder deinstallieren Sie den Canon Druckdienst.

# **Verwalten des Geräts über die Fernsteuerung**

#### 6EL9-070

Sie können Remote UI über einen auf Ihrem Mobilgerät installierten Webbrowser verwenden. Auf diese Weise können Sie über das Mobilgerät den Status des Geräts überprüfen und Geräteeinstellungen angeben. Beachten Sie, dass der Remote UI-Bildschirm für einige Geräte und Umgebungen möglicherweise nicht korrekt angezeigt wird.

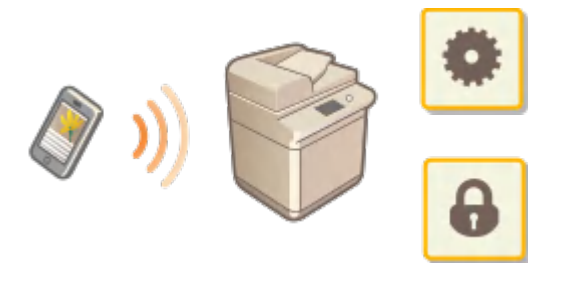

## Starten von Remote UI über Mobilgeräte

Geben Sie die IP-Adresse des Geräts in den Webbrowser ein, und starten Sie Remote UI. Überprüfen Sie im Vorfeld die beim Gerät eingestellte IP-Adresse ( **[Anzeigen von Netzwerkeinstellungen\(P. 37\)](#page-45-0)** ). Wenn Sie Fragen haben, wenden Sie sich an Ihren Netzwerkadministrator.

**1 Starten Sie den Webbrowser Ihres Mobilgeräts.**

**2 Geben Sie in die Spalte für die Adresseingabe "http://<die IP-Adresse des Geräts>/" ein.**

## **HINWEIS:**

● Ein Teil der Elemente von Remote UI wird in der "Smartphone-Version" nicht angezeigt. Wenn Sie alle Elemente überprüfen wollen, verwenden Sie die "PC-Version".

### LINKS

**[Verwalten des Geräts über einen Computer \(Remote UI\)\(P. 446\)](#page-454-0)** 

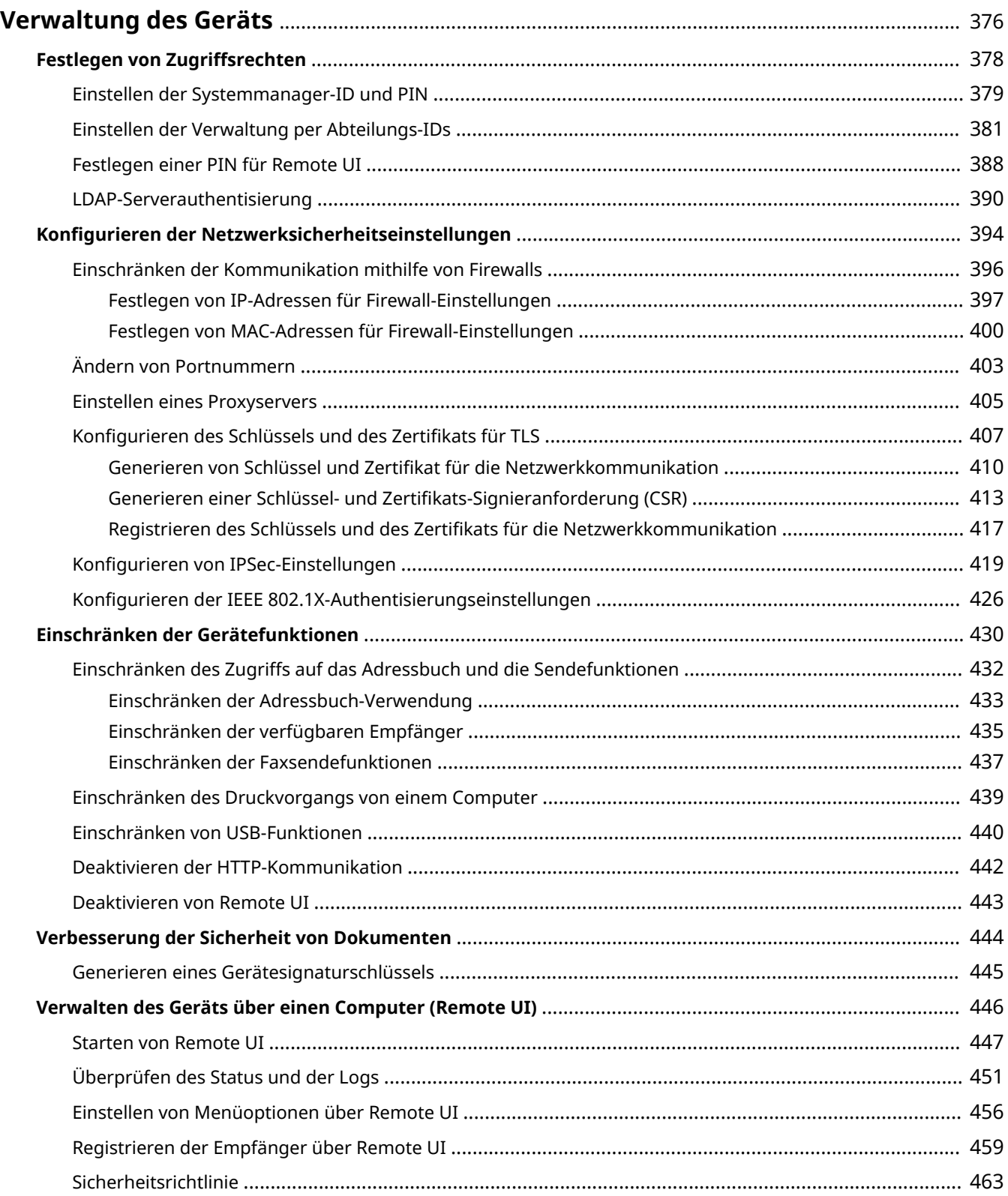

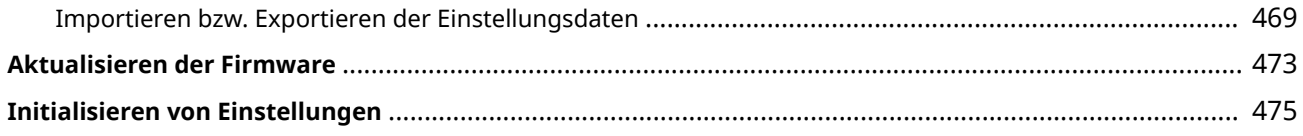

### 6EL9-071

<span id="page-384-0"></span>Um die mit dem Gebrauch dieses Geräts verbundenen Risiken, wie Abfluss personenbezogener Daten oder unbefugte Verwendung seitens Dritter zu senken, sind konstante und effektive Sicherheitsmaßnahmen erforderlich. Ein Administrator sollte wichtige Einstellungen, wie zum Beispiel Zugriffsrechte und Sicherheitseinstellungen verwalten, um zu gewährleisten, dass das Gerät sicher verwendet wird.

# **HINWEIS**

● Sie können die besten Sicherheitsmaßnahmen erstellen, indem Sie eine Umgebung festlegen, in der auf Multifunktionsdrucker im Unternehmensnetzwerk nicht über das Internet zugegriffen werden kann, zusammen mit den Sicherheitsfunktionen dieses Geräts. **[Verhindern von unbefugtem Zugriff\(P. 6\)](#page-14-0)** 

### ■Konfigurieren des grundlegenden Verwaltungssystems

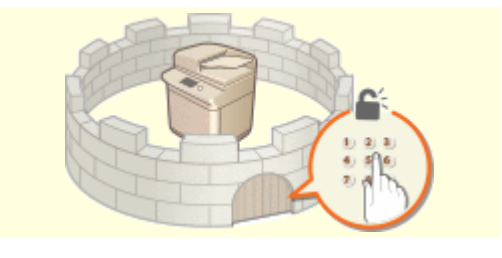

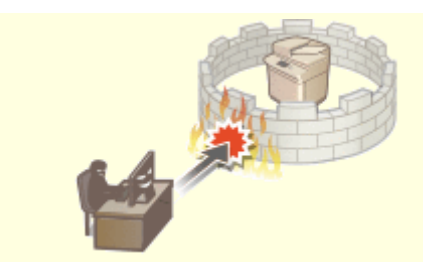

**O[Festlegen von Zugriffsrechten\(P. 378\)](#page-386-0) <b>C**Konfigurieren der Netzwerksicherheitseinstellungen(P. 394)

## ◼Vorbereitung auf Risiken durch Nachlässigkeit oder unsachgemäße Handhabung

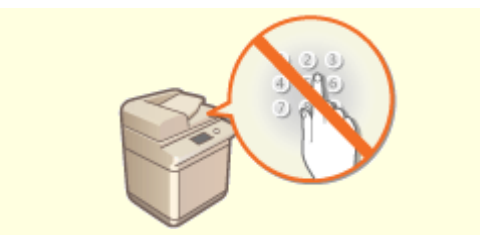

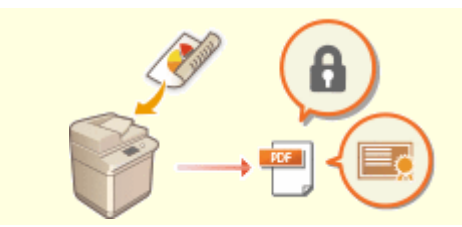

**[Einschränken der Gerätefunktionen\(P. 430\)](#page-438-0) [Verbesserung der Sicherheit von Dokumenten\(P. 444\)](#page-452-0)** 

### ■ Sicherstellung effektiver Verwaltung

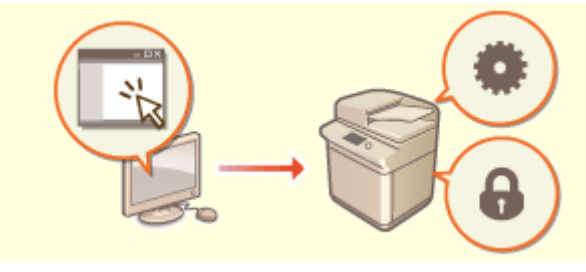

**[Verwalten des Geräts über einen Computer \(Remote UI\)\(P. 446\)](#page-454-0)** 

## ■Verwalten der Systemkonfiguration und Einstellungen

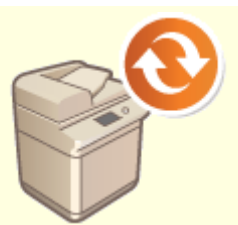

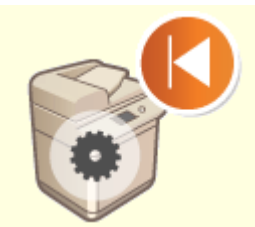

**[Aktualisieren der Firmware\(P. 473\)](#page-481-0) [Initialisieren von Einstellungen\(P. 475\)](#page-483-0)** 

# <span id="page-386-0"></span>**Festlegen von Zugriffsrechten**

6EL9-072

Schützen Sie das Gerät vor unbefugtem Zugriff, indem Sie nur Benutzern mit entsprechenden Zugriffsrechten die Verwendung gestatten. Zugriffsrechte werden für Systemadministratoren, allgemeine Benutzer und für Remote UI einzeln erteilt. Wenn Zugriffsrechte erteilt wurden, muss der Benutzer zum Drucken oder zum Ändern von Einstellungen eine ID und eine PIN eingeben.

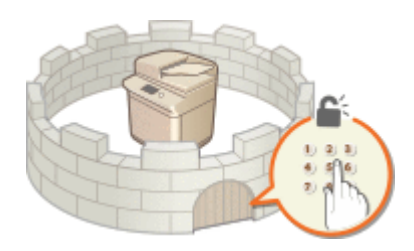

Richten Sie ein Konto mit allen Zugriffsrechten unter dem Namen "Systemmanager-ID" für einen Systemmanager ein. Durch die Registrierung eines Kontos unter dem Namen "Abteilungs- ID" können Sie allgemeine Benutzer verwalten. Mithilfe einer Abteilungs-ID können Sie eine PIN für die Verwendung dieses Gerät einstellen und die Anzahl der für jede Abteilungs-ID gedruckten Seiten verfolgen. Und durch die Einstellung einer Remote UI Zugriffs-PIN, können Sie die Verwendung von Remote UI einschränken.

### **Systemmanager-ID**

Bei der Systemmanager-ID handelt es sich um ein Konto mit allen Zugriffsrechten. Wenn Sie die Systemmanager-ID festlegen, müssen Sie sich mit den Anmeldedaten der Systemmanager-ID anmelden, um auf Elemente zugreifen zu können, die Administratorrechte erforderlich machen, wie zum Beispiel <Netzwerk> und <Einstellungen Verwaltung>. Es ist empfehlenswert die Systemmanager-ID festzulegen und zu registrieren. Ansonsten kann jeder die Geräteeinstellungen ändern. Sie können nur eine Systemmanager-ID speichern. **[Einstellen der Systemmanager-ID und PIN\(P. 379\)](#page-387-0)** 

### **Abteilungs-ID (Verwaltung Abteilungs-ID)**

Sie können Zugriffsrechte für einen Anwender oder eine Gruppe von Anwendern festlegen, indem Sie eine Abteilungs-ID speichern. Sie können auch mehrere Abteilungs-IDs speichern. Wenn die Verwendung von Abteilungs-IDs aktiviert ist und ein Anwender versucht, das Gerät zu benutzen, wird ein Anmeldebildschirm angezeigt, und der Anwender muss eine korrekte Abteilungs-ID sowie die passende PIN eingeben, bevor er das Gerät verwenden kann. Informationen wie viele Seiten für jede Abteilungs-ID gedruckt wurden, können zusammengestellt werden. **[Einstellen der Verwaltung per Abteilungs-IDs\(P. 381\)](#page-389-0)** 

### **PIN für Remote UI (PIN für den Zugriff auf die Remote UI)**

Diese PIN gilt für die Verwendung von Remote UI. Nur Benutzer, denen die PIN bekannt ist, können auf Remote UI zugreifen. **[Festlegen einer PIN für Remote UI\(P. 388\)](#page-396-0)** 

### **Einstellungen Authentisierung für Sendefunktion (Autorisiertes Senden)**

Wenn auf Ihrem System ein LDAP-Server installiert ist, können Sie festlegen, dass die LDAP-Serverauthentisierung ausgeführt wird, sobald die Fax- oder Scanfunktion verwendet wird. **[LDAP-](#page-398-0)[Serverauthentisierung\(P. 390\)](#page-398-0)** 

# <span id="page-387-0"></span>**Einstellen der Systemmanager-ID und PIN**

#### 6EL9-073

Stellen Sie das Systemmanagerkonto ein, die "Systemmanager-ID". Die Systemmanager-ID und PIN werden ab Werk auf "7654321" eingestellt. Sie können auch eine PIN für die Systemmanager-ID festlegen. Wenn die Systemmanager-ID festgelegt ist, können Sie auf Elemente zugreifen, die Administratorrechte erfordern, zum Beispiel auf <Netzwerk> und <Einstellungen Verwaltung>, jedoch nur wenn die Systemmanager-ID und die PIN korrekt eingegeben wurden. Die Einstellungen für die Systemmanager-ID sind von entscheidender Bedeutung für die Sicherheit des Geräts, und Sie müssen dafür sorgen, dass die Systemmanager-ID und die PIN nur den Administratoren bekannt sind.

- **1 Wählen Sie <Menü> auf dem Bildschirm Startseite. [Bildschirm Startseite\(P. 117\)](#page-125-0)**
- **2 Wählen Sie <Einstellungen Verwaltung>.**

### **HINWEIS:**

### **Wenn die Systemmanager-ID bereits festgelegt ist**

- Wenn der Anmeldebildschirm erscheint, geben Sie die korrekte ID und PIN ein. **[Anmelden am](#page-136-0) [Gerät\(P. 128\)](#page-136-0)**
- **3 Wählen Sie <Anwenderverwaltung> <Einstellungen Informationen Systemmanager>.**
- **4 Wählen Sie <Systemmanager-ID und PIN>.**

### **5 Legen Sie die Systemmanager-ID und die PIN fest.**

- Geben Sie die <Systemmanager-ID> <Systemmanager-PIN> an.
- Geben Sie die Nummer in jedem Element an, und wählen Sie <Anwenden>.
- Der Bestätigungsbildschirm wird angezeigt. Geben Sie die PIN nochmals zur Bestätigung ein.

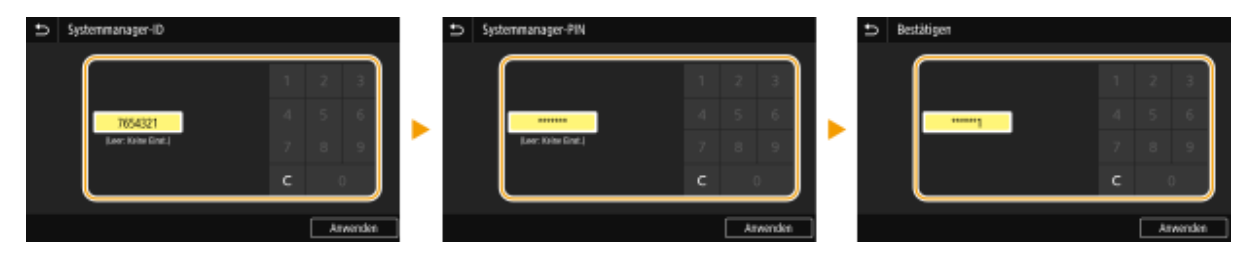

### **HINWEIS:**

- Sie können keine ID oder PIN speichern, die lediglich aus Nullen besteht, also "00" oder "0000000".
- Wenn Sie die Einstellungen von Systemmanager-ID und PIN abbrechen wollen, löschen Sie die in eingegebenen Informationen, und wählen Sie <Anwenden>, während die Felder leer sind.

### **Einstellen des Systemmanagernamens**

- **1** Wählen Sie <Name Systemmanager>.
- **2** Geben Sie den Namen des Systemmanagers ein, und wählen Sie <Anwenden>.

● Näheres zur Eingabe von Text finden Sie unter **[Eingeben von Text\(P. 126\)](#page-134-0)** .

## **WICHTIG**

● Vergessen Sie Ihre PIN nicht. Wenn Sie Ihre PIN vergessen haben sollten, wenden Sie sich an Ihren autorisierten Canon Händler vor Ort oder den Canon Support.

# **HINWEIS**

### **Konfigurieren von Einstellungen über Remote UI**

- Starten Sie Remote UI, und melden Sie sich im Systemmanager-Modus an. Klicken Sie auf [Einstellungen/ Registrierung] [Anwenderverwaltung] [Informationen Systemmanager] [Bearbeiten], und legen Sie die nötigen Einstellungen auf dem daraufhin angezeigten Bildschirm fest.
- Über Remote UI können Sie zusätzlich zu den über das Bedienfeld speicherbaren Einstellungen viele Informationen speichern, so auch Kontaktinformationen, Kommentare der Administratoren und den Aufstellort des Geräts. Die gespeicherten Informationen können Sie in Remote UI auf der Seite [Geräteinformationen] anzeigen. **[Anzeigen der Systemmanager-Informationen\(P. 454\)](#page-462-0)**

### **Anmelden am Gerät**

- Wenn Sie bei festgelegter Systemmanager-ID versuchen, auf Elemente zuzugreifen, die Administratorrechte erfordern, wie beispielsweise <Netzwerk> oder <Einstellungen Verwaltung>, wird der Anmeldebildschirm angezeigt. **[Anmelden am Gerät\(P. 128\)](#page-136-0)**
- Sie müssen auch die Systemmanager-ID und PIN eingeben, um sich über Remote UI im Systemmanagermodus anzumelden. **[Starten von Remote UI\(P. 447\)](#page-455-0)**

### LINKS

**[Festlegen von Zugriffsrechten\(P. 378\)](#page-386-0)  [Einstellen der Verwaltung per Abteilungs-IDs\(P. 381\)](#page-389-0)** 

# <span id="page-389-0"></span>**Einstellen der Verwaltung per Abteilungs-IDs**

6EL9-074

Sie können den Zugriff auf das Gerät mithilfe verschiedener IDs für verschiedene Benutzer oder Gruppen steuern. Wenn die Verwaltung per Abteilungs-ID aktiviert ist und ein Benutzer versucht, das Gerät zu benutzen, wird ein Anmeldebildschirm angezeigt, und der Benutzer muss eine korrekte Abteilungs-ID sowie die passende PIN eingeben, bevor er das Gerät verwenden kann. Bei aktivierter Verwaltung per Abteilungs-ID wird die Nutzung von Funktionen wie dem Drucken für jede Abteilungs-ID getrennt aufgezeichnet. Zum Konfigurieren der Verwaltung per Abteilungs-ID speichern Sie die benötigten Abteilungs-IDs, und aktivieren Sie dann die Verwaltung per Abteilungs-ID. Wenn Sie die Verwaltung per Abteilungs-ID für Aufträge von einem Computer aus aktivieren möchten, müssen Sie weitere Einstellungen auf der Computerseite konfigurieren.

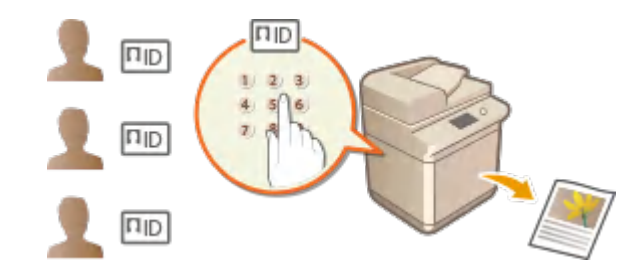

**Speichern/Bearbeiten von Abteilungs-IDs und PINs(P. 381) [Aktivieren der Verwaltung per Abteilungs-IDs\(P. 383\)](#page-391-0)  [Aktivieren der Verwaltung per Abteilungs-ID für Aufträge von einem Computer\(P. 384\)](#page-392-0)  [Blockieren von Aufträgen bei unbekannter Abteilungs-ID\(P. 386\)](#page-394-0)** 

# **HINWFIS**

● Weitere Informationen über die Grundfunktionen, die bei der Konfiguration des Geräts über die Remote UI auszuführen sind, finden Sie unter **[Einstellen von Menüoptionen über Remote UI\(P. 456\)](#page-464-0)** .

## Speichern/Bearbeiten von Abteilungs-IDs und PINs

Registrieren Sie eine Abteilungs-ID und stellen Sie für diese eine PIN ein. Registrieren Sie alle zu verwaltende Abteilungs-IDs.

- **1 Starten Sie Remote UI, und melden Sie sich im Systemmanager-Modus an. [Starten](#page-455-0) [von Remote UI\(P. 447\)](#page-455-0)**
- **2 Klicken Sie auf der Portalseite auf [Einstellungen/Registrierung]. [Remote UI-](#page-456-0)[Bildschirm\(P. 448\)](#page-456-0)**
- **3 Wählen Sie [Anwenderverwaltung] [Verwaltung Abteilungs-ID].**
- **4 Registrieren oder bearbeiten Sie Abteilungs-IDs.**

### **Speichern von Abteilungs-IDs**

**1** Klicken Sie auf [Neue Abteilung speichern].

### **2** Legen Sie die nötigen Einstellungen fest.

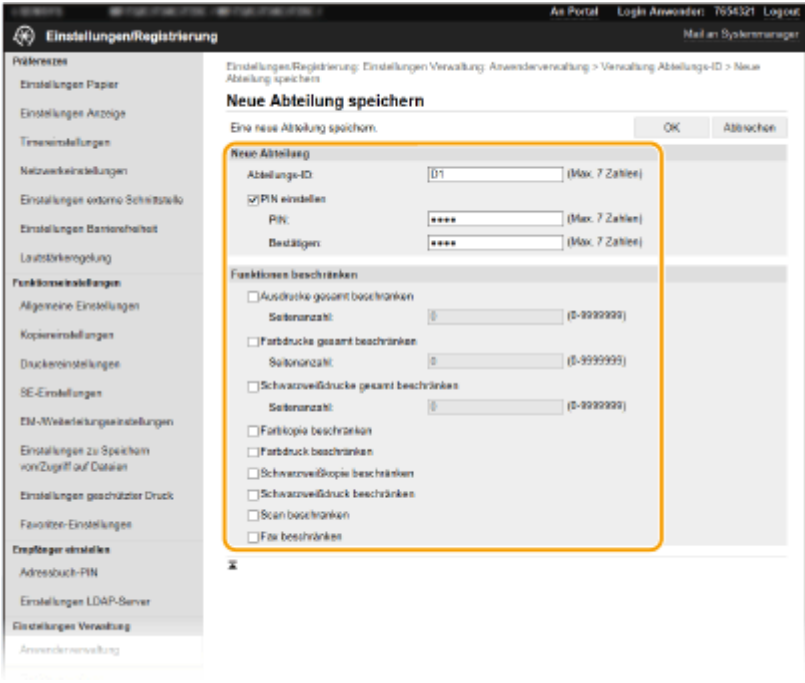

### **[Abteilungs-ID]**

Geben Sie die zu registrierende Nummer der Abteilungs-ID ein.

### **[PIN einstellen]**

Aktivieren Sie für die Einstellung einer PIN das Kontrollkästchen, und geben Sie dieselbe Nummer sowohl in das Textfeld [PIN] als auch in [Bestätigen] ein.

#### **[Funktionen beschränken]**

Sie können die Anzahl der zu druckenden Seiten sowie die für die Abteilungen zu registrierenden, verfügbaren Funktionen beschränken. Zur Beschränkung der zu druckenden Anzahl an Seiten aktivieren Sie das Kontrollkästchen für den Zieltyp, und geben Sie die entsprechende Anzahl an Seiten unter [Seitenanzahl] ein. Aktivieren Sie das Kontrollkästchen für die Zielfunktionen, um die Funktionen zu beschränken.

### **HINWEIS:**

- Wenn das Kontrollkästchen [Scan beschränken] aktiviert ist, sind die Funktionen zum Speichern auf einem USB-Speichergerät, zum Senden von E-Mails und zum Speichern in gemeinsamen Ordnern oder auf FTP-Servern eingeschränkt. Sie können auch andere Methoden einschränken, mit denen gescannte Dokumente auf einen Computer importiert werden, doch in diesem Fall können Sie den Zugriff nicht für jede einzelne Abteilungs-ID blockieren ( **[Blockieren von Aufträgen bei](#page-394-0) [unbekannter Abteilungs-ID\(P. 386\)](#page-394-0)** ).
- **3** Klicken Sie auf [OK].

### **Bearbeiten der Einstellungen für gespeicherte Abteilungs-IDs**

- **1** Klicken Sie auf den entsprechenden Textlink unter [Abteilungs-ID], um die Bearbeitung zu ermöglichen.
- **2** Ändern Sie gegebenenfalls die Einstellungen, und klicken Sie auf [OK].

### **HINWEIS:**

#### **Löschen einer Abteilungs-ID**

● Klicken Sie auf [Löschen] rechts neben der zu löschenden Abteilungs-ID ▶ klicken Sie auf [OK].

# <span id="page-391-0"></span>**HINWEIS**

### **[Seitensummen Abteilungs-ID]**

- Sie können die Gesamtanzahl der Seiten für Aufträge überprüfen, die bisher auf der Basis einer Abteilungs-ID ausgeführt wurden.
- Wenn Sie die Zähler auf Null zurücksetzen möchten, klicken Sie auf den entsprechenden Textlink unter [Abteilungs-ID] und dann auf [Zähler löschen] L [OK]. Wenn Sie die Zähler für alle Abteilungs-IDs auf Null zurücksetzen möchten, klicken Sie auf [Alle Zähler löschen] [OK].

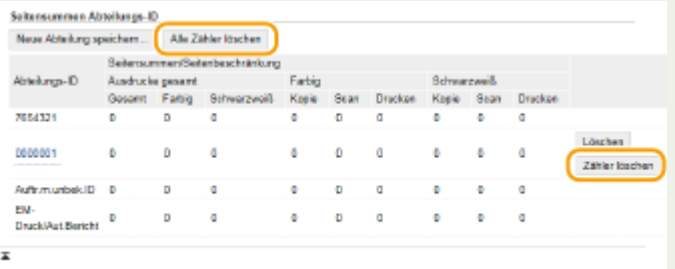

### **Verwenden von Kontrollkarten**

- Wenn der optionale Kontrollzähler am Gerät angebracht ist, werden die Abteilungs-IDs automatisch registriert.
- Löschen Sie die gespeicherten Abteilungs-IDs nicht. Die Kontrollkarten, die den gelöschten Abteilungs-IDs entsprechen, sind dann nicht mehr verfügbar.
- Sie können [Funktionen beschränken] nicht verwenden, um die zulässige Anzahl der zu druckenden Seiten zu beschränken.

## Aktivieren der Verwaltung per Abteilungs-IDs

Nachdem Sie die benötigten Abteilungs-IDs gespeichert haben, aktivieren Sie die Verwaltung per Abteilungs-IDs.

- **1 Starten Sie Remote UI, und melden Sie sich im Systemmanager-Modus an. [Starten](#page-455-0) [von Remote UI\(P. 447\)](#page-455-0)**
- **2** Klicken Sie auf der Portalseite auf [Einstellungen/Registrierung]. **ORemote UI-[Bildschirm\(P. 448\)](#page-456-0)**
- **3 Wählen Sie [Anwenderverwaltung] [Verwaltung Abteilungs-ID].**
- **4 Klicken Sie auf [Bearbeiten].**
- **5 Aktivieren Sie das Kontrollkästchen [Verwaltung Abteilungs-ID].**

<span id="page-392-0"></span>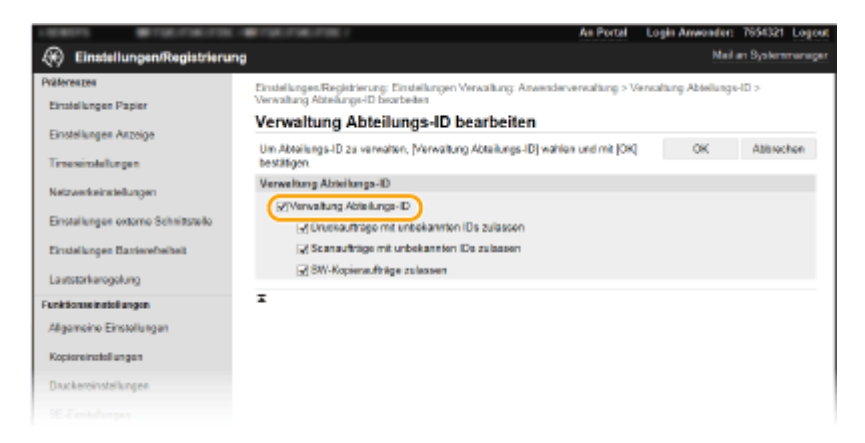

### **[Verwaltung Abteilungs-ID]**

Aktivieren Sie das Kontrollkästchen, um die Verwaltung per Abteilungs-IDs zu aktivieren. Wenn Sie die Verwaltung per Abteilungs-IDs nicht verwenden, deaktivieren Sie das Kontrollkästchen.

### **HINWEIS:**

● Weitere Informationen zu den Kontrollkästchen [Druckaufträge mit unbekannten IDs zulassen]/ [Scanaufträge mit unbekannten IDs zulassen]/[SW-Kopieraufträge zulassen] finden Sie unter **[Blockieren](#page-394-0) [von Aufträgen bei unbekannter Abteilungs-ID\(P. 386\)](#page-394-0)** .

## **6 Klicken Sie auf [OK].**

## **HINWEIS**

### **Verwenden des Bedienfelds**

● Sie können die Verwaltung per Abteilungs-IDs auch über <Menü> auf dem Bildschirm Startseite ein- oder ausschalten. **[<Verwaltung Abteilungs-ID>\(P. 603\)](#page-611-0)** 

### **Anmelden am Gerät**

● Wenn die Verwaltung per Abteilungs-IDs aktiviert ist und Sie versuchen das Gerät zu benutzen, wird der folgende Anmeldebildschirm angezeigt. **[Anmelden am Gerät\(P. 128\)](#page-136-0)** 

## Aktivieren der Verwaltung per Abteilungs-ID für Aufträge von einem Computer

Wenn Sie die Verwaltung per Abteilungs-IDs für Aufträge von einem Computer aus aktivieren wollen, müssen Sie mit den auf dem Computer vorinstallierten Treiber die Abteilungs-ID und PIN festlegen.

## **WICHTIG**

● Melden Sie sich für die folgenden Schritte als Benutzer mit Administratorrechten am Computer an.

**1 Öffnen Sie den Druckerordner. [Anzeigen des Druckerordners\(P. 812\)](#page-820-0)** 

**2 Klicken Sie mit der rechten Maustaste auf das Druckertreibersymbol dieses Geräts, und klicken Sie dann auf [Druckereigenschaften] oder [Eigenschaften].**

**3 Klicken Sie auf die Registerkarte [Geräteeinstellungen].**

**4 Wählen Sie [Verwaltung Abteilungs-ID] unter [Benutzerverwaltung].**

**5 Klicken Sie auf [Einstellungen] auf der rechten Seite.**

**6 Legen Sie gegebenenfalls die Einstellungen fest, und klicken Sie auf [OK].**

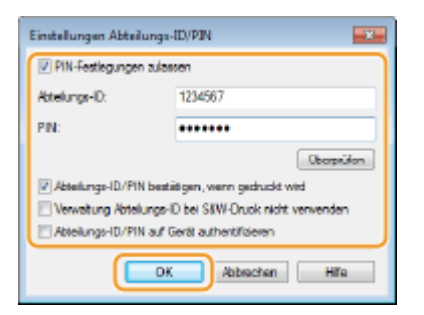

### **[PIN-Festlegungen zulassen]**

Aktivieren Sie das Kontrollkästchen, um die PIN-Einstellung zu aktivieren.

### **[Abteilungs-ID]**

Geben Sie die Abteilungs-ID-Nummer ein.

### **[PIN]**

Geben Sie bei Bedarf die PIN entsprechend zur Abteilungs-ID ein.

#### **[Überprüfen]**

Klicken Sie hier, um zu überprüfen, ob die richtige ID und PIN eingegeben wurden. Diese Funktion steht nicht zur Verfügung, wenn das Gerät und der Computer über einen USB- oder WSD-Anschluss (Web Services on Devices) verbunden sind.

### **[Abteilungs-ID/PIN bestätigen, wenn gedruckt wird]/[Abteilungs-ID/PIN beim Senden von Faxen bestätigen]**

Aktivieren Sie das Kontrollkästchen, damit jedes Mal, wenn Sie einen Auftrag von einem Computer aus senden, der Popup-Bildschirm [Abteilungs-ID und PIN bestätigen.] angezeigt wird.

#### **[Verwaltung Abteilungs-ID bei S&W-Druck nicht verwenden]**

Aktivieren Sie dieses Kontrollkästchen, um Schwarzweiß-Druckdaten als Auftrag mit unbekannter ID zu senden.

#### [Abteilungs-ID/PIN auf Gerät authentifizieren]

Aktivieren Sie das Kontrollkästchen, wenn das Gerät und der Computer über einen USB- oder WSD-Anschluss verbunden sind.

## **7 Klicken Sie auf [OK].**

## **HINWEIS**

### <span id="page-394-0"></span>**Anmelden am Gerät**

● Wenn die Verwaltung per Abteilungs-ID aktiviert ist und Sie versuchen, von einem Computer aus einen Auftrag zu senden, wird der folgende Popup-Bildschirm angezeigt (es sei denn, das Kontrollkästchen [Abteilungs-ID/PIN bestätigen, wenn gedruckt wird]/[Abteilungs-ID/PIN beim Senden von Faxen bestätigen] ist deaktiviert):

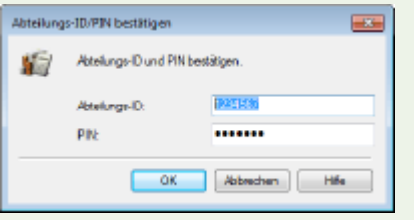

## Blockieren von Aufträgen bei unbekannter Abteilungs-ID

Wenn Sie die Standardeinstellungen nicht ändern, kann jeder Anwender ohne Eingabe einer ID und PIN von einem Computer aus drucken, scannen (über <Computer> und <Remote-Scanner>), von einem Computer aus ein PC-Fax senden oder Schwarzweißkopien erstellen, und zwar selbst dann, wenn die Verwaltung per Abteilungs-IDs für das Gerät aktiviert ist. Ändern Sie die Standardeinstellungen, wenn es nicht möglich sein soll, das Gerät ohne Eingabe einer richtigen ID und PIN für diese Funktionen zu benutzen.

- **1 Starten Sie Remote UI, und melden Sie sich im Systemmanager-Modus an. [Starten](#page-455-0) [von Remote UI\(P. 447\)](#page-455-0)**
- **2 Klicken Sie auf der Portalseite auf [Einstellungen/Registrierung]. [Remote UI-](#page-456-0)[Bildschirm\(P. 448\)](#page-456-0)**
- **3 Wählen Sie [Anwenderverwaltung] [Verwaltung Abteilungs-ID].**
- **4 Klicken Sie auf [Bearbeiten].**
- **5 Deaktivieren Sie die Kontrollkästchen nach Bedarf.**

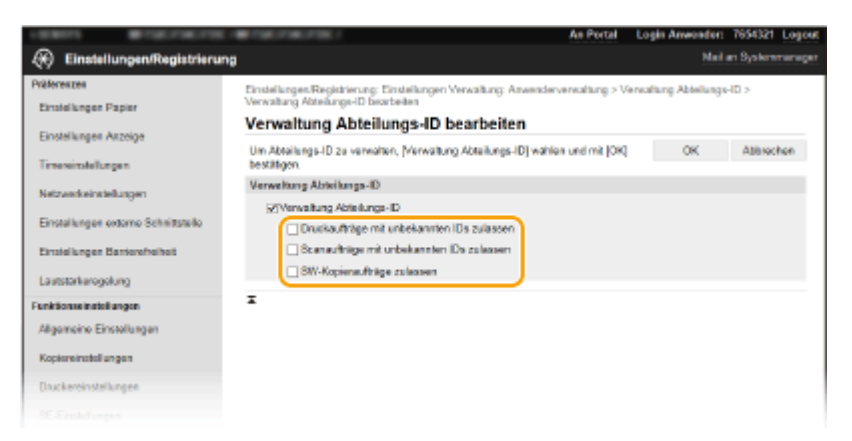

### **[Druckaufträge mit unbekannten IDs zulassen]**

Um von einem Computer einen Auftrag zu senden, wenn die Verwaltung per Abteilungs-ID aktiviert ist, müssen Sie die richtige ID und PIN eingeben ( **[Aktivieren der Verwaltung per Abteilungs-ID für](#page-392-0) [Aufträge von einem Computer\(P. 384\)](#page-392-0)** ). Wenn aber das Kontrollkästchen für diese Einstellung aktiviert ist, werden Aufträge ausgeführt, selbst wenn die ID und PIN nicht eingegeben sind. Deaktivieren Sie das Kontrollkästchen, wenn Sie eine Einstellung konfigurieren möchten, so dass keine Aufträge ausgeführt werden, es sei denn, dass die richtige ID und PIN eingegeben wurde.

#### **[Scanaufträge mit unbekannten IDs zulassen]**

Wenn das Kontrollkästchen aktiviert ist, können Sie <Computer> oder <Remote-Scanner> am Hauptbildschirm auswählen und Dokumente jederzeit scannen und auf einem Computer speichern. Wenn das Kontrollkästchen deaktiviert ist, können Sie keine Dokumente scannen und auf einem Computer speichern, wenn die Verwaltung per Abteilungs-IDs aktiviert ist. Es ist nicht möglich, das Scannen von Dokumenten und das anschließende Speichern dieser Dokumente auf einem Computer für einzelne Abteilungs-IDs einzuschränken.

### **[SW-Kopieraufträge zulassen]**

Wenn bei aktivierter Verwaltung per Abteilungs-IDs dieses Kontrollkästchen aktiviert ist, können Sie ohne Eingabe von ID und PIN Schwarzweißkopien erstellen. Deaktivieren Sie das Kontrollkästchen, wenn die Eingabe von ID und PIN erforderlich sein soll.

**6 Klicken Sie auf [OK].**

LINKS

**[Festlegen von Zugriffsrechten\(P. 378\)](#page-386-0)  [Einstellen der Systemmanager-ID und PIN\(P. 379\)](#page-387-0)**
# **Festlegen einer PIN für Remote UI**

Sie können eine PIN für den Zugriff auf Remote UI festlegen. Alle Benutzer verwenden eine gemeinsame PIN.

# **HINWEIS**

- Wenn die Verwaltung per Abteilungs-IDs aktiviert ist, ist die Einstellung hier nicht erforderlich. **[Einstellen](#page-389-0) [der Verwaltung per Abteilungs-IDs\(P. 381\)](#page-389-0)** 
	- **1 Wählen Sie <Menü> auf dem Bildschirm Startseite. [Bildschirm Startseite\(P. 117\)](#page-125-0)**

# **2 Wählen Sie <Einstellungen Verwaltung>.**

- Wenn der Anmeldebildschirm erscheint, geben Sie die korrekte ID und PIN ein. **[Anmelden am](#page-136-0) [Gerät\(P. 128\)](#page-136-0)**
- **3 Wählen Sie <Lizenz/Andere> <Einstellungen Remote UI> <Zugriff beschränken>.**

# **4 Wählen Sie <Ein>.**

# **5 Geben Sie die Systemzugriffs-PIN für Remote UI an.**

- Geben Sie die PIN ein, und wählen Sie <Anwenden>.
- Der Bestätigungsbildschirm wird angezeigt. Geben Sie die PIN nochmals zur Bestätigung ein.

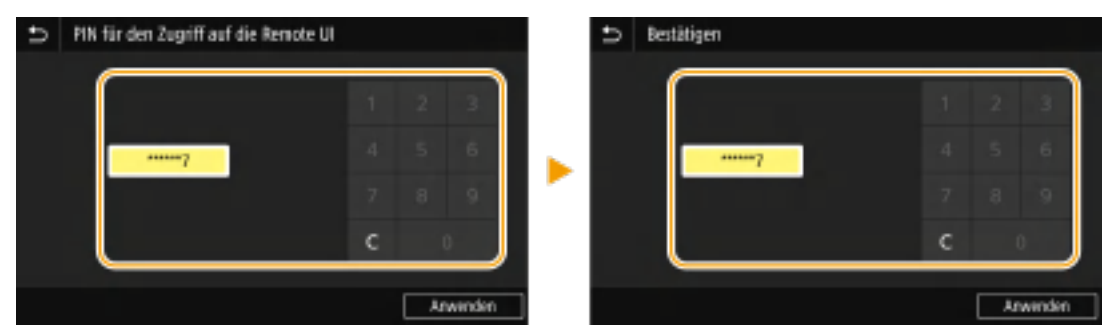

# **WICHTIG**

● Vergessen Sie Ihre PIN nicht. Wenn Sie Ihre PIN vergessen haben sollten, folgen Sie den oben aufgeführten Verfahren, um eine neue PIN einzustellen.

# **HINWEIS**

# **Wenn die <Einstellungen Verwaltung> initialisiert werden**

● Die Zugriffs-PIN für Remote UI wird ebenfalls initialisiert. Nach einer Initialisierung setzen Sie die PIN zurück. **[<Menü initialisieren>\(P. 610\)](#page-618-0)** 

LINKS

**[Festlegen von Zugriffsrechten\(P. 378\)](#page-386-0)  [Einstellen der Systemmanager-ID und PIN\(P. 379\)](#page-387-0)** 

# **LDAP-Serverauthentisierung**

### 6EL9-076

Wenn auf Ihrem System ein LDAP-Server installiert ist, können Sie sicherstellen, dass die LDAP-Serverauthentisierung bei Verwendung der Sendefunktion durchgeführt wird. Auf diese Weise können Sie eine unbefugte Verwendung durch Dritte und eine Offenlegung von Informationen verhindern. Nach der Aktivierung der Autorisierungseinstellungen wird der Bildschirm für das Autorisierte Senden angezeigt, wenn die Fax- oder Scanfunktion verwendet wird, und der Vorgang kann nur fortgesetzt werden, wenn er vom LDAP-Server korrekt autorisiert wurde. Verwenden Sie für die Konfiguration der LDAP-Serverauthentisierung die hier beschriebenen Einstellungen. Weitere Informationen zum Speichern des für die Authentisierung zu verwendenden Servers finden Sie unter **[Speichern von LDAP-](#page-71-0)[Servern\(P. 63\)](#page-71-0)** .

# **HINWEIS**

- Weitere Informationen über die Grundfunktionen, die bei der Konfiguration des Geräts über die Remote UI auszuführen sind, finden Sie unter **[Einstellen von Menüoptionen über Remote UI\(P. 456\)](#page-464-0)** .
	- **1 Starten Sie Remote UI, und melden Sie sich im Systemmanager-Modus an. [Starten](#page-455-0) [von Remote UI\(P. 447\)](#page-455-0)**
- **2** Klicken Sie auf der Portalseite auf [Einstellungen/Registrierung]. **ORemote UI-[Bildschirm\(P. 448\)](#page-456-0)**
- **3 Wählen Sie [SE-Einstellungen] [Einstellungen Authentisierung für Sendefunktion].**
- **4 Klicken Sie auf [Bearbeiten].**
- **5 Aktivieren Sie das Kontrollkästchen [Anwenderauthentisierung verwenden] und wählen Sie aus, ob bei der Abmeldung ein Bestätigungsbildschirm angezeigt werden soll.**

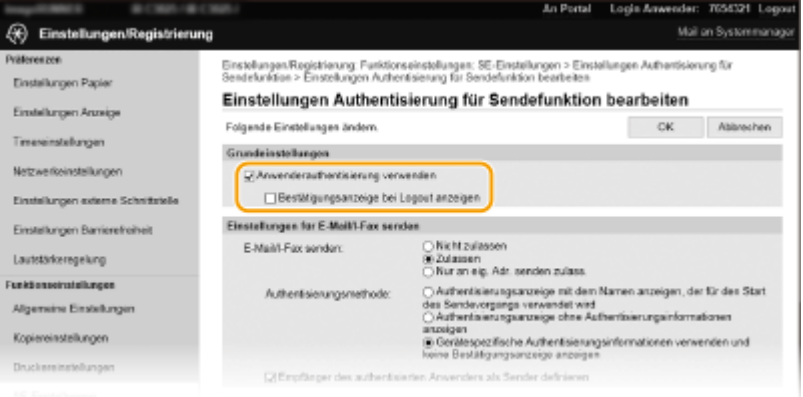

### **[Anwenderauthentisierung verwenden]**

Aktivieren Sie dieses Kontrollkästchen, um den Anmeldebildschirm für das Autorisierte Senden anzuzeigen, wenn die Fax- oder Scanfunktion verwendet wird (LDAP-Serverauthentisierung).

### **[Bestätigungsanzeige bei Logout anzeigen]**

Aktivieren Sie dieses Kontrollkästchen, um einen Bildschirm anzuzeigen, auf dem Sie sich selektiv abmelden können, wenn Sie sowohl bei Autorisiertes Senden als auch bei Verwaltung per Abteilungs-ID angemeldet

sind. Wenn Sie dieses Kontrollkästchen deaktivieren, wird bei der Abmeldung kein Auswahlbildschirm angezeigt, und Sie werden sowohl von Autorisiertes Senden als auch von Verwaltung per Abteilungs-ID abgemeldet.

**6 Konfigurieren Sie die Einstellungen für das Senden von E-Mails/I-Faxen.**

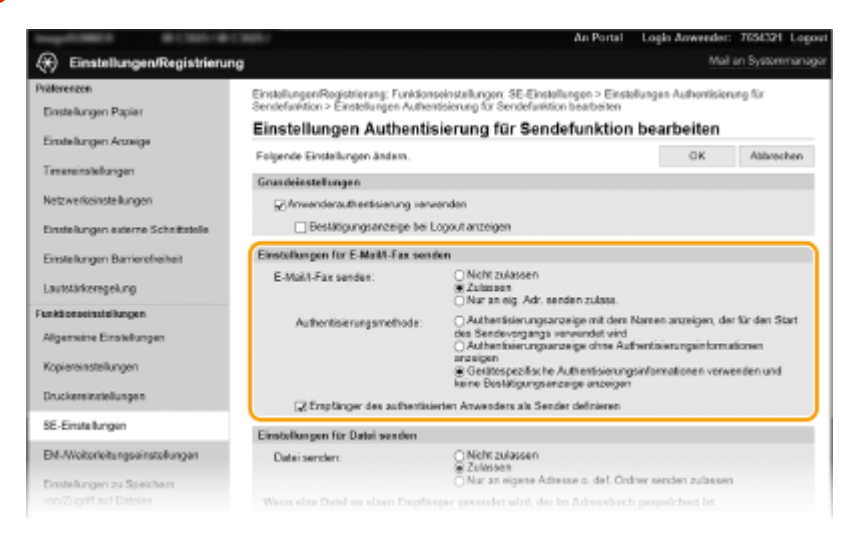

### **[E-Mail/I-Fax senden]**

Wählen Sie, ob das Senden von E-Mails und I-Faxen erlaubt sein soll.

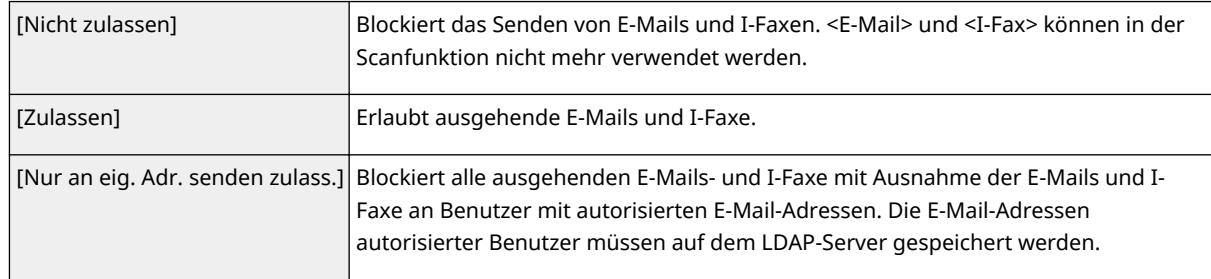

### **[Authentisierungsmethode]**

Wenn [Zulassen] oder [Nur an eig. Adr. senden zulass.] unter [E-Mail/I-Fax senden] ausgewählt wird, können Sie festlegen, ob beim Senden einer E-Mail ein Authentisierungsbildschirm des SMTP-Servers angezeigt werden soll.

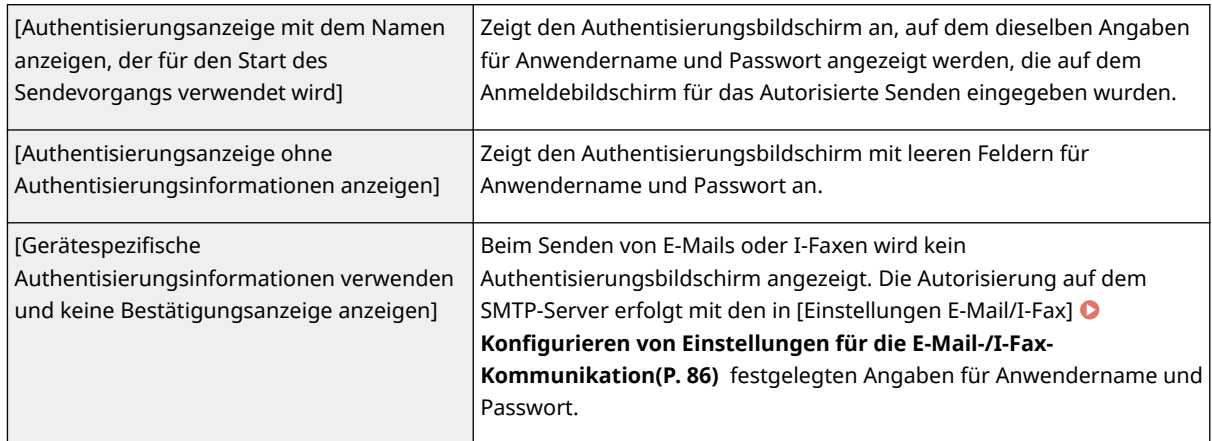

### **[Empfänger des authentisierten Anwenders als Sender definieren@**

Aktivieren Sie dieses Kontrollkästchen, wenn die E-Mail-Adresse eines autorisierten Benutzers als Absender festgelegt wird. Die E-Mail-Adressen autorisierter Benutzer müssen auf dem LDAP-Server registriert werden. Wenn Sie dieses Kontrollkästchen deaktivieren, wird die in [Einstellungen E-Mail/I-Fax] festgelegte E-Mail-Adresse als Absender festgelegt.

# **7 Konfigurieren Sie die Dateiübertragungseinstellungen (für das Speichern in gemeinsamen Ordnern oder auf FTP-Servern).**

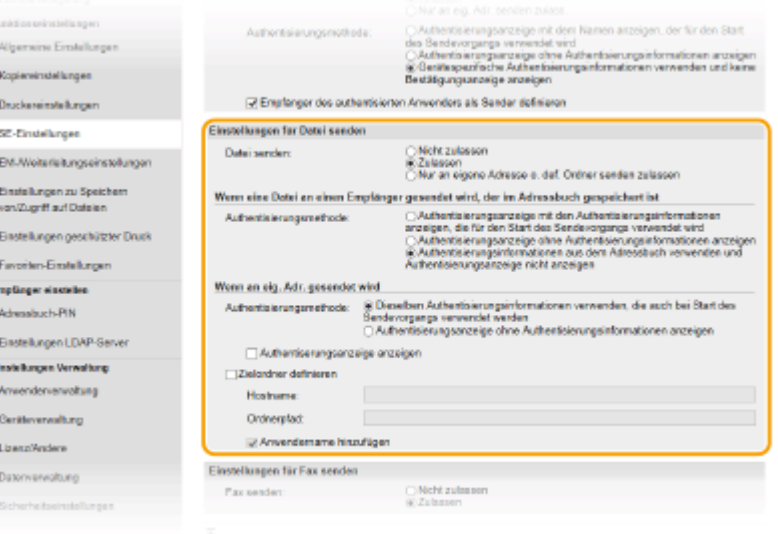

### **[Datei senden]**

Wählen Sie, ob das Speichern in gemeinsamen Ordnern und auf FTP-Servern erlaubt sein soll.

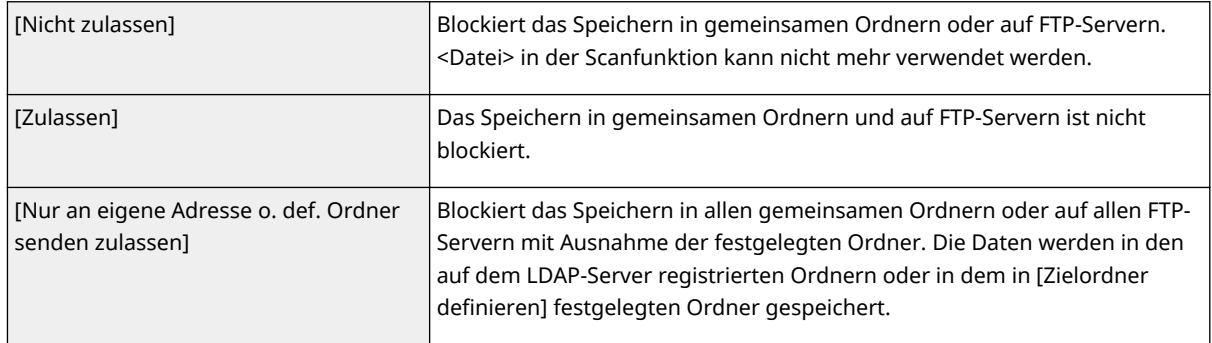

# **Bei Angabe von [Zulassen] in [Datei senden]**

## **[Authentisierungsmethode]**

Hiermit können Sie angeben, ob beim Senden ein Authentisierungsbildschirm auf dem Server angezeigt werden soll.

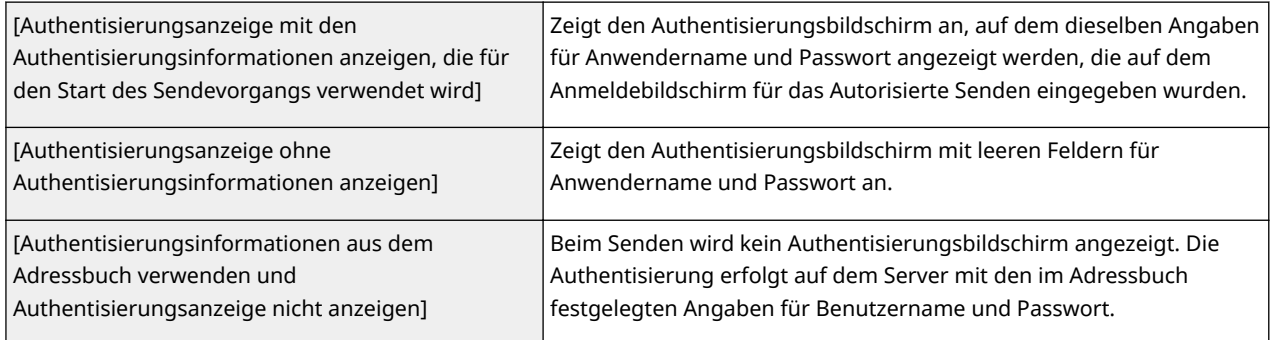

# **Bei Angabe von [Nur an eigene Adresse o. def. Ordner senden zulassen] in [Datei senden]**

### **[Authentisierungsmethode]**

Hiermit können Sie angeben, ob beim Senden ein Authentisierungsbildschirm auf dem Server angezeigt werden soll.

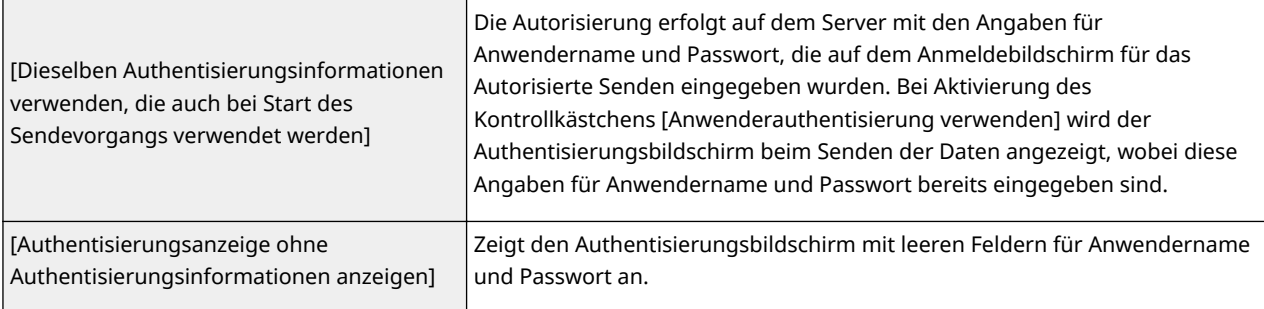

### **[Zielordner definieren]**

Wenn Sie dieses Kontrollkästchen aktivieren, können Sie den Ordner für die Speicherung der Daten angeben. Wenn das Kontrollkästchen nicht aktiviert ist, wird das Speicherziel anhand der Informationen zum autorisierten Anwender festgelegt, die auf dem LDAP-Server gespeichert sind.

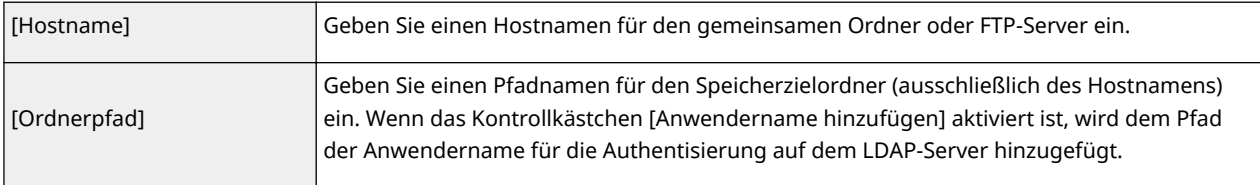

# **8 Konfigurieren Sie die Einstellungen für das Senden von Faxen.**

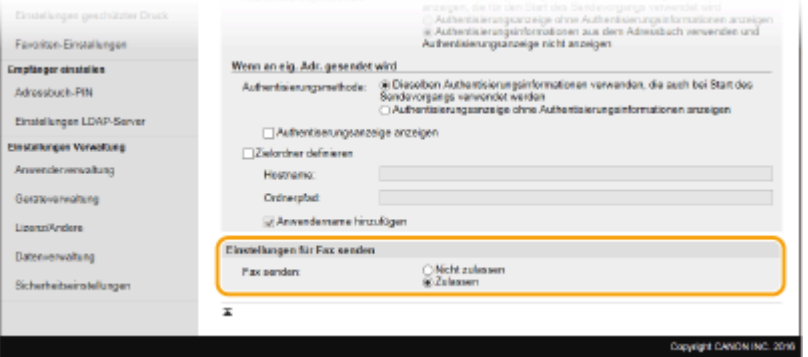

### **[Fax senden]**

Legen Sie fest, ob das Senden von Faxnachrichten zugelassen werden soll. [Nicht zulassen] verhindert, dass der Benutzer Faxnachrichten vom Gerät aus sendet.

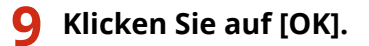

### LINKS

**[Speichern von LDAP-Servern\(P. 63\)](#page-71-0)** 

# **Konfigurieren der Netzwerksicherheitseinstellungen**

6EL9-077

Böswillige Angriffe können bei autorisierten Anwendern zu unerwarteten Verlusten führen, wenn Daten bei der Übermittlung über ein Netzwerk per Sniffing oder Spoofing abgefangen und manipuliert werden. Das Gerät unterstützt die folgenden Funktionen, mit denen Sie für mehr Sicherheit sorgen und wertvolle Informationen vor solchen Angriffen schützen können.

# **Firewall-Einstellungen**

Der unbefugte Zugriff von Dritten sowie Netzwerkangriffe und Eingriffe können blockiert werden, indem die Kommunikation auf die Geräte begrenzt wird, die über eine bestimmte IP-Adresse oder MAC-Adresse verfügen. **[Einschränken der Kommunikation mithilfe von Firewalls\(P. 396\)](#page-404-0)** 

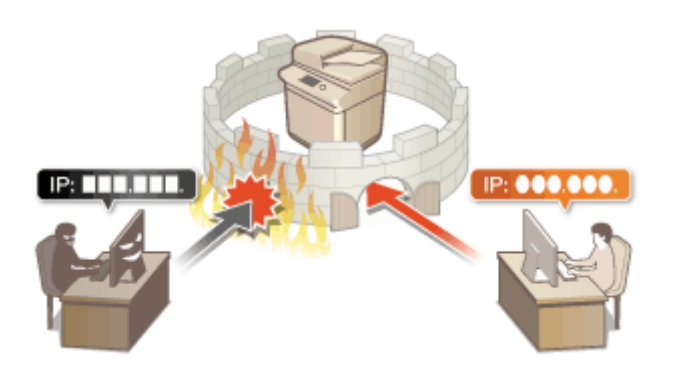

# **Ändern von Portnummern**

Einem Protokoll, das für den Austausch von Informationen mit anderen Geräten verwendet wird, werden Anschlussnummern zugewiesen, die entsprechend dem Protokolltyp vorbestimmt sind. Die Anschlussnummer muss für alle Kommunikationsgeräte gleich sein, es ist deshalb wichtig, sie auf eine beliebige Nummer abzuändern, um einen Angriff von außen zu verhindern. **[Ändern von Portnummern\(P. 403\)](#page-411-0)** 

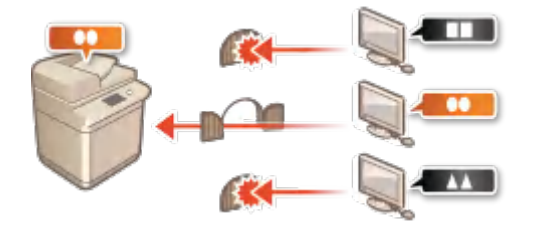

# **Proxy-Einstellungen**

Wenn die Client-Geräte mit einem externen Netzwerk verbunden sind, wird die Kommunikation über den Proxyserver errichtet. Wenn der Proxyserver verwendet wird, können Websites sicherer durchsucht werden und die Sicherheit kann erwartungsgemäß verbessert werden. **[Einstellen eines Proxyservers\(P. 405\)](#page-413-0)** 

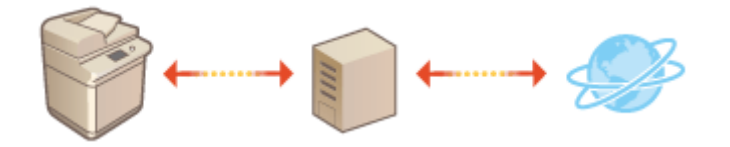

# **Kommunikation mit TLS-Verschlüsselung**

TLS ist ein Protokoll für die Verschlüsselung der über ein Netzwerk gesendeten Daten und wird häufig für die Kommunikation über Webbrowser oder E-Mail-Anwendungen eingesetzt. TLS ermöglicht eine sichere Netzwerkkommunikation, wenn Sie von einem Computer über Remote UI auf das Gerät zugreifen. **[Konfigurieren des Schlüssels und des Zertifikats für TLS\(P. 407\)](#page-415-0)** 

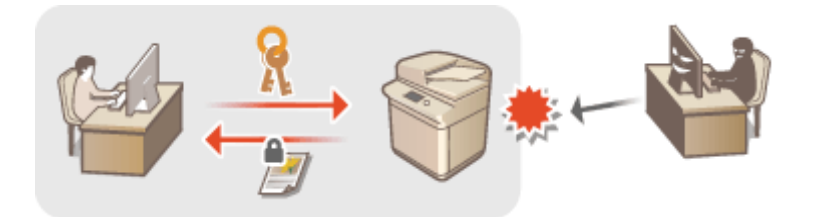

# **IPSec-Kommunikation**

Während TLS nur Daten verschlüsselt, die in einer bestimmten Anwendung wie einem Webbrowser oder einer E-Mail-Anwendung verwendet werden, verschlüsselt IPSec ganze IP-Pakete (oder deren Nutzdaten). Somit stellt IPSec ein flexibleres Sicherheitssystem als TLS bereit. **[Konfigurieren von IPSec-Einstellungen\(P. 419\)](#page-427-0)** 

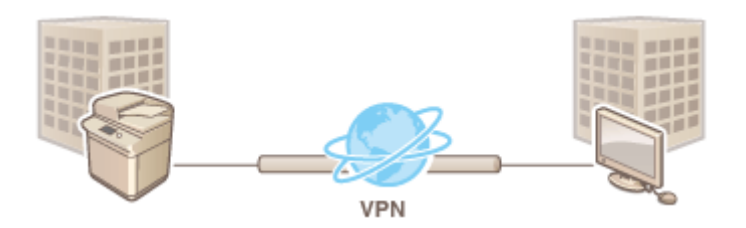

# **IEEE 802.1X-Authentisierung**

IEEE 802.1X ist ein Standard und Mechanismus zum Blockieren des unbefugten Zugriffs auf ein Netzwerk durch die zentrale Verwaltung der Authentisierungsdaten der Anwender. Wenn ein Gerät versucht, eine Verbindung zu einem 802.1X-Netzwerk herzustellen, muss es die Anwenderauthentisierung durchlaufen und nachweisen, dass die Verbindung von einem autorisierten Anwender hergestellt wird. Die Authentisierungsdaten werden an einen RADIUS-Server übermittelt und dort geprüft, und je nach Ergebnis wird die Kommunikation mit dem Netzwerk zugelassen oder abgewiesen. Wenn die Authentisierung fehlschlägt, blockiert ein LAN-Switch oder Access Point den Zugriff von außerhalb des Netzwerks. Das Gerät kann als Client mit einem 802.1X-Netzwerk verbunden werden. **OKonfigurieren der IEEE 802.1X-Authentisierungseinstellungen(P. 426)** 

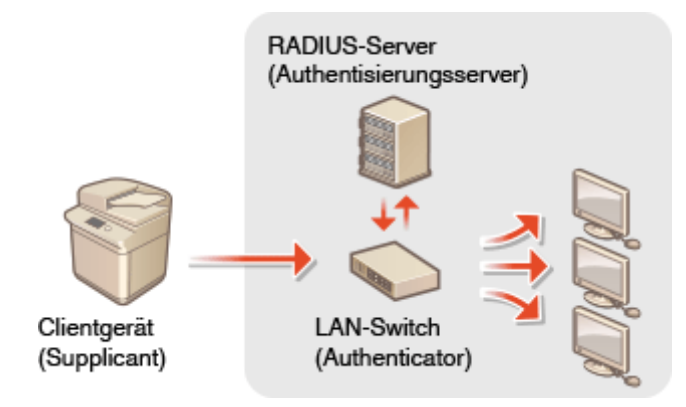

# <span id="page-404-0"></span>**Einschränken der Kommunikation mithilfe von Firewalls**

6EL9-078

Ohne ausreichende Sicherheitsmaßnahmen können unbefugte Dritte auf Computer und andere Kommunikationsgeräte in einem Netzwerk zugreifen. Sie können unbefugte Zugriffe unterbinden, indem Sie Einstellungen für den Paketfilter festlegen, sodass die Kommunikation nur noch mit den Geräten möglich ist, die die angegebenen IP- oder MAC-Adressen aufweisen.

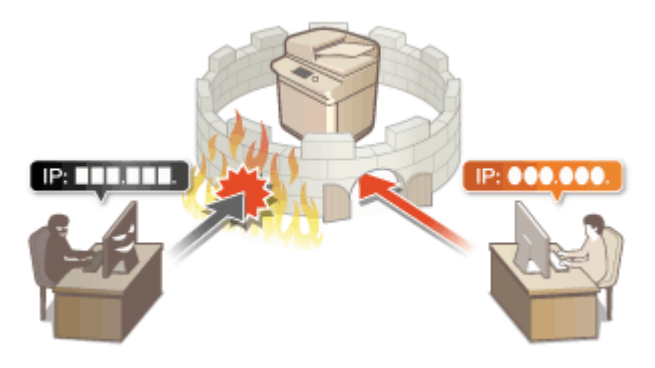

**[Festlegen von IP-Adressen für Firewall-Einstellungen\(P. 397\)](#page-405-0)  [Festlegen von MAC-Adressen für Firewall-Einstellungen\(P. 400\)](#page-408-0)** 

# <span id="page-405-0"></span>**Festlegen von IP-Adressen für Firewall-Einstellungen**

6EL9-079

Sie können die Kommunikation nur mit Geräten mit bestimmten IP-Adressen zulassen oder Geräte mit bestimmten IP-Adressen blockieren. Dazu können Sie eine einzelne IP-Adresse oder einen Bereich von IP-Adressen angeben.

# **HINWEIS**

- Weitere Informationen über die Grundfunktionen, die bei der Konfiguration des Geräts über die Remote UI auszuführen sind, finden Sie unter **[Einstellen von Menüoptionen über Remote UI\(P. 456\)](#page-464-0)** .
- **1 Starten Sie Remote UI, und melden Sie sich im Systemmanager-Modus an. [Starten](#page-455-0) [von Remote UI\(P. 447\)](#page-455-0)**
- **2 Klicken Sie auf der Portalseite auf [Einstellungen/Registrierung]. [Remote UI-](#page-456-0)[Bildschirm\(P. 448\)](#page-456-0)**
- **3 Wählen Sie [Netzwerkeinstellungen] [Firewall-Einstellungen].**
- **4 Klicken Sie auf [Bearbeiten] für den Filter der Ziel-IP-Adresse.**
- Wählen Sie den Filter, der mit der Ziel-IP-Adresse übereinstimmt. Um die vom Gerät an einen Computer gesendeten Daten einzuschränken, wählen Sie [Ausgangsfilter]. Um die von einem Computer empfangenen Daten einzuschränken, wählen Sie [Eingangsfilter].

# **5 Legen Sie die Einstellungen für die Paketfilterung fest.**

● Wählen Sie die Standardrichtlinie, um die Kommunikation von anderen Geräten mit diesem Gerät abzulehnen, oder abzulehnen und legen Sie dann IP-Adressen für die Ausnahmen fest.

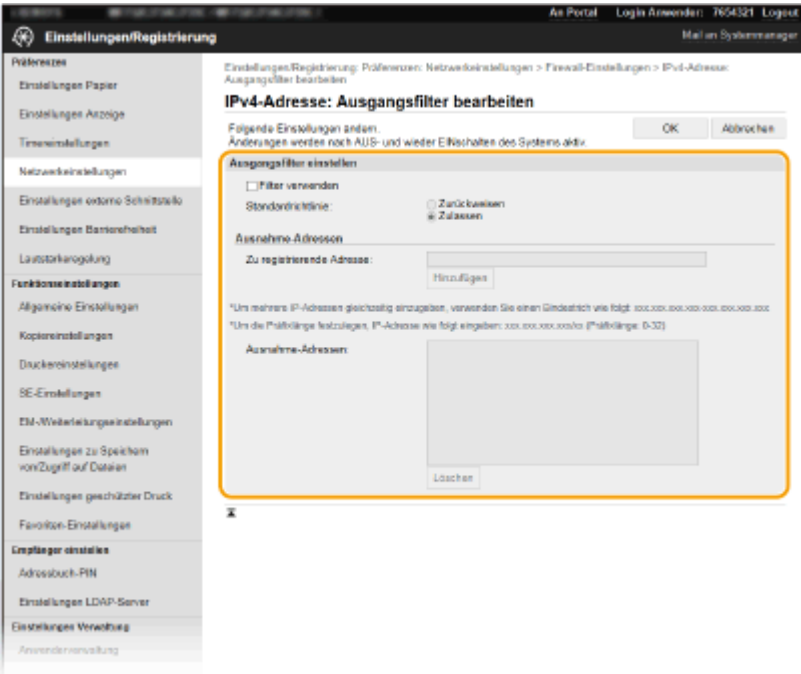

**1** Aktivieren Sie das Kontrollkästchen [Filter verwenden], und klicken Sie auf das Optionsfeld [Zurückweisen] oder [Zulassen] für die [Standardrichtlinie].

### [**Filter verwenden**]

Aktivieren Sie das Kontrollkästchen, um die Kommunikation zu beschränken. Deaktivieren Sie das Kontrollkästchen, um die Beschränkung zu deaktivieren.

### [**Standardrichtlinie**]

Wählen Sie die Vorbedingung, um die Kommunikation von anderen Geräten mit diesem Gerät zuzulassen oder abzulehnen.

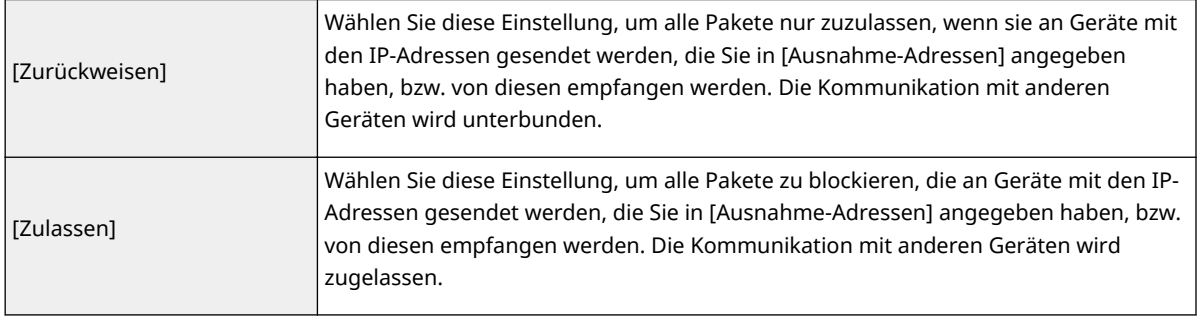

- **2** Legen Sie Ausnahmeadressen fest.
	- Geben Sie die IP-Adresse (oder den Bereich von IP-Adressen) in das Textfeld [Zu registrierende Adresse] ein, und klicken Sie auf [Hinzufügen].

# **WICHTIG:**

## **Prüfen auf Eingabefehler**

● Wenn Sie falsche IP-Adressen eingeben, können Sie eventuell nicht mehr mit Remote UI auf das Gerät zugreifen. In diesem Fall müssen Sie <IPv4-Adressfilter> oder <IPv6-Adressfilter> auf <Aus> setzen. **D**<IPv4-Adressfilter> (P. 501)

**D**<IPv6-Adressfilter> (P. 501)

# **HINWEIS:**

## **Eingabeformat für IP-Adressen**

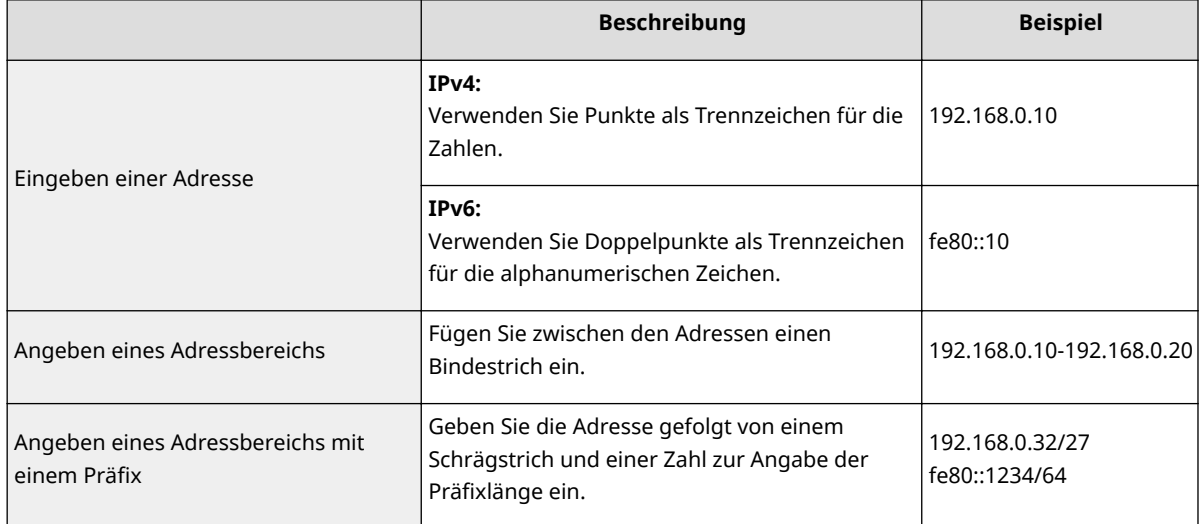

## **Wenn [Zurückweisen] für einen Ausgangsfilter ausgewählt ist**

● Ausgehende Multicast- und Rundsendepakete können nicht gefiltert werden.

## **Löschen einer IP-Adresse aus den Ausnahmen**

● Wählen Sie eine IP-Adresse, und klicken Sie auf [Löschen].

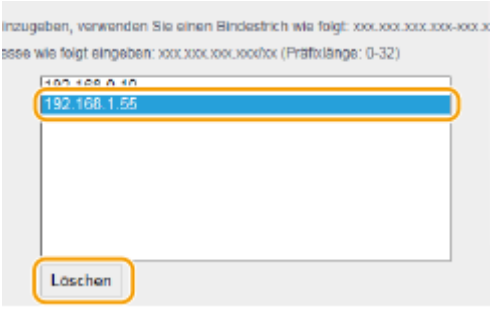

**3** Klicken Sie auf [OK].

# **6 Starten Sie das Gerät neu.**

● Schalten Sie das Gerät AUS, warten Sie mindestens 10 Sekunden, und schalten Sie es dann wieder EIN.

# **HINWEIS**

# **Verwenden des Bedienfelds**

● Sie können die IP-Adressfilterung auch über <Menü> auf dem Bildschirm Startseite aktivieren oder deaktivieren. **D**<IPv4-Adressfilter> (P. 501)

**D**<IPv6-Adressfilter> (P. 501)

### LINKS

**[Festlegen von MAC-Adressen für Firewall-Einstellungen\(P. 400\)](#page-408-0)** 

# <span id="page-408-0"></span>**Festlegen von MAC-Adressen für Firewall-Einstellungen**

6EL9-07A

Sie können die Kommunikation nur mit Geräten mit bestimmten MAC-Adressen zulassen oder Geräte mit bestimmten MAC-Adressen blockieren, jedoch andere Kommunikationen zulassen.

# **WICHTIG**

Diese Funktion steht nicht zur Verfügung, wenn das Gerät mit einem Wireless LAN verbunden ist.

# **HINWEIS**

- Weitere Informationen über die Grundfunktionen, die bei der Konfiguration des Geräts über die Remote UI auszuführen sind, finden Sie unter **[Einstellen von Menüoptionen über Remote UI\(P. 456\)](#page-464-0)** .
- **1 Starten Sie Remote UI, und melden Sie sich im Systemmanager-Modus an. [Starten](#page-455-0) [von Remote UI\(P. 447\)](#page-455-0)**
- **2 Klicken Sie auf der Portalseite auf [Einstellungen/Registrierung]. [Remote UI-](#page-456-0)[Bildschirm\(P. 448\)](#page-456-0)**
- **3 Wählen Sie [Netzwerkeinstellungen] [Firewall-Einstellungen].**

**4 Klicken Sie auf [Bearbeiten] für den Filter der Ziel-MAC-Adresse.**

- Um die vom Gerät an den Computer gesendeten Daten einzuschränken, wählen Sie [Ausgangsfilter]. Um die von einem Computer empfangenen Daten einzuschränken, wählen Sie [Eingangsfilter].
- **5 Legen Sie die Einstellungen für die Paketfilterung fest.**
- Wählen Sie die Vorbedingung (Standardrichtlinie), um die Kommunikation von anderen Geräten mit diesem Gerät zuzulassen oder abzulehnen, und legen Sie dann MAC-Adressen für die Ausnahmen fest.

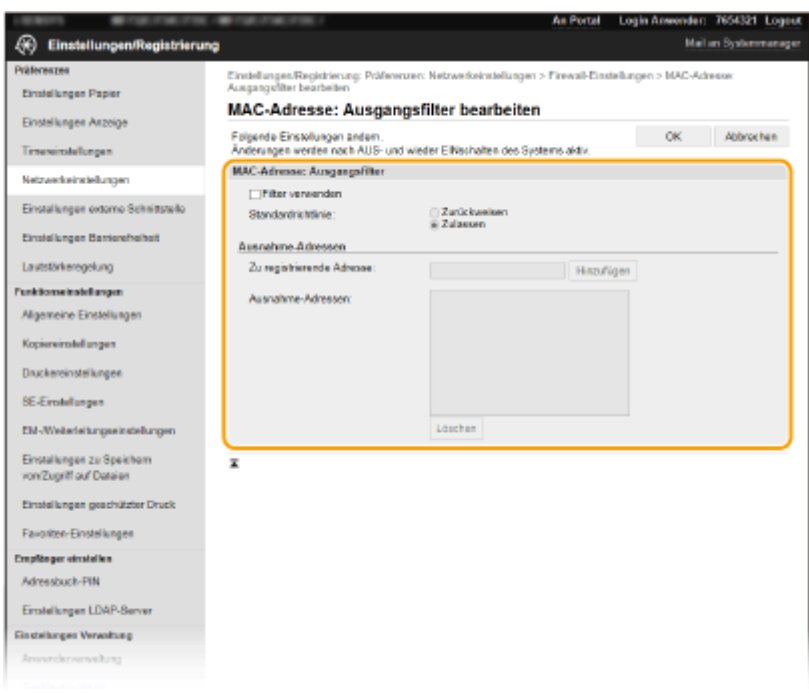

**1** Aktivieren Sie das Kontrollkästchen [Filter verwenden], und klicken Sie auf das Optionsfeld [Zurückweisen] oder [Zulassen] für die [Standardrichtlinie].

### **[Filter verwenden]**

Aktivieren Sie das Kontrollkästchen, um die Kommunikation zu beschränken. Deaktivieren Sie das Kontrollkästchen, um die Beschränkung zu deaktivieren.

### **[Standardrichtlinie]**

Wählen Sie die Vorbedingung, um die Kommunikation anderer Geräte mit diesem Gerät zuzulassen oder abzulehnen.

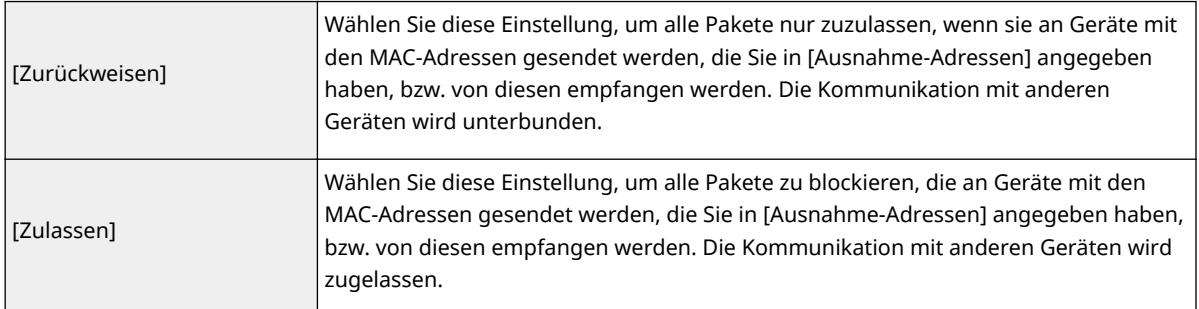

- **2** Legen Sie Ausnahmeadressen fest.
	- Geben Sie die MAC-Adresse in das Textfeld [Zu registrierende Adresse] ein, und klicken Sie auf [Hinzufügen].
	- Sie brauchen die Adresse nicht durch Bindestriche oder Doppelpunkte zu trennen.

# **WICHTIG:**

## **Prüfen auf Eingabefehler**

● Wenn Sie falsche MAC-Adressen eingeben, können Sie eventuell nicht mehr mit Remote UI auf das Gerät zugreifen. In diesem Fall müssen Sie <MAC-Adressfilter> auf <Aus> setzen. **D<[MAC-](#page-510-0)**Adressfilter> (P. 502)

# **HINWEIS:**

# **Wenn [Zurückweisen] für einen Ausgangsfilter ausgewählt ist**

● Ausgehende Multicast- und Rundsendepakete können nicht gefiltert werden.

### **Löschen einer MAC-Adresse aus den Ausnahmen**

● Wählen Sie eine MAC-Adresse und klicken Sie auf [Löschen].

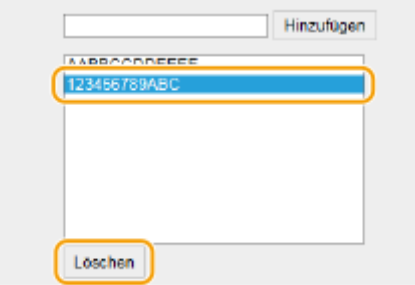

**3** Klicken Sie auf [OK].

# **6 Starten Sie das Gerät neu.**

● Schalten Sie das Gerät AUS, warten Sie mindestens 10 Sekunden, und schalten Sie es dann wieder EIN.

# **HINWEIS**

# **Verwenden des Bedienfelds**

● Sie können die MAC-Adressfilterung auch über <Menü> auf dem Bildschirm Startseite aktivieren oder deaktivieren. **O**<MAC-Adressfilter> (P. 502)

# LINKS

**[Festlegen von IP-Adressen für Firewall-Einstellungen\(P. 397\)](#page-405-0)** 

# <span id="page-411-0"></span>**Ändern von Portnummern**

### 6EL9-07C

Ports fungieren als Endpunkte für die Kommunikation mit anderen Geräten. Üblicherweise werden für die wichtigsten Protokolle standardisierte Portnummern verwendet, aber Geräte, die diese Portnummern verwenden, sind anfällig für Angriffe, weil diese Portnummern allgemein bekannt sind. Zum Verbessern der Sicherheit kann Ihr Netzwerkadministrator die Portnummern ändern. Nachdem eine Portnummer geändert wurde, müssen Sie den Kommunikationsgeräten wie Computern und Servern die neue Nummer mitteilen. Legen Sie die Einstellungen für die Portnummern je nach Netzwerkumgebung fest.

# **HINWEIS**

- Wie Sie die Portnummer für Proxyserver ändern, erfahren Sie unter **[Einstellen eines](#page-413-0) [Proxyservers\(P. 405\)](#page-413-0)** .
- Wie Sie die Portnummer für LDAP-Server ändern, erfahren Sie unter **[Speichern von LDAP-Servern\(P. 63\)](#page-71-0)** .

**1 Wählen Sie <Menü> auf dem Bildschirm Startseite. [Bildschirm Startseite\(P. 117\)](#page-125-0)** 

**2 Wählen Sie <Präferenzen> <Netzwerk>.**

- Wenn der Anmeldebildschirm erscheint, geben Sie die korrekte ID und PIN ein. **[Anmelden am](#page-136-0) [Gerät\(P. 128\)](#page-136-0)**
- **3 Wählen Sie <Einstellungen TCP/IP> <Einstellungen Portnummer>.**

**4 Wählen Sie das Protokoll, dessen Anschlussnummer Sie ändern möchten.**

# **HINWEIS:**

## **Weitere Informationen zu den Protokollen**

- <LPD>/<RAW>/<WSD Multicast Discovery> **Konfigurieren [von Druckprotokollen und WSD-](#page-48-0)[Funktionen\(P. 40\)](#page-48-0)**
- <HTTP> **[Deaktivieren der HTTP-Kommunikation\(P. 442\)](#page-450-0)**
- <POP3>/<SMTP> **[Konfigurieren von Einstellungen für die E-Mail-/I-Fax-Kommunikation\(P. 86\)](#page-94-0)**
- <SNMP> **[Überwachen und Steuern des Geräts mit SNMP\(P. 68\)](#page-76-0)**
- <Multicast Discovery> **[Überwachen des Geräts von den Geräteverwaltungssystemen\(P. 74\)](#page-82-0)**
- <FTP> **[Verfahren zur Festlegung eines FTP-Servers als Speicherort\(P. 91\)](#page-99-0)**

**5 Geben Sie die Anschlussnummer ein, und wählen Sie <Anwenden>.**

# **6 Starten Sie das Gerät neu.**

● Schalten Sie das Gerät AUS, warten Sie mindestens 10 Sekunden, und schalten Sie es dann wieder EIN.

# **[Konfigurieren von Druckerports\(P. 43\)](#page-51-0)**

# <span id="page-413-0"></span>**Einstellen eines Proxyservers**

### 6EL9-07E

Ein Proxyserver (bzw. HTTP-Proxyserver) ist ein Computer oder eine Software, die die HTTP-Kommunikation für andere Geräte abwickelt, insbesondere bei der Kommunikation mit Ressourcen außerhalb des Netzwerks, also beispielsweise beim Browsen auf Websites. Die Clientgeräte stellen die Verbindung zum externen Netzwerk über den Proxyserver her und kommunizieren nicht direkt mit den externen Ressourcen. Die Einstellung eines Proxyservers erleichtert nicht nur die Verwaltung des Datenverkehrs zwischen den internen und externen Netzwerken, sondern sorgt durch die Blockierung unbefugter Zugriffe und die Konsolidierung des Virenschutzes auch für mehr Sicherheit. Wenn Sie Google Cloud Print zum Drucken über das Internet verwenden, können Sie die Sicherheit verbessern, indem Sie einen Proxyserver einstellen. Beim Einstellen eines Proxyservers müssen Sie die nötigen Informationen wie die IP-Adresse, die Portnummer sowie einen Anwendernamen und ein Passwort für die Authentisierung bereithalten.

# **HINWEIS**

- Weitere Informationen über die Grundfunktionen, die bei der Konfiguration des Geräts über die Remote UI auszuführen sind, finden Sie unter **[Einstellen von Menüoptionen über Remote UI\(P. 456\)](#page-464-0)** .
- **1 Starten Sie Remote UI, und melden Sie sich im Systemmanager-Modus an. [Starten](#page-455-0) [von Remote UI\(P. 447\)](#page-455-0)**
- **2** Klicken Sie auf der Portalseite auf [Einstellungen/Registrierung]. **ORemote UI-[Bildschirm\(P. 448\)](#page-456-0)**
- **3 Wählen Sie [Netzwerkeinstellungen] [Proxy-Einstellungen].**
- **4 Klicken Sie auf [Bearbeiten].**
- **5 Aktivieren Sie das Kontrollkästchen [Proxy verwenden] und legen Sie die erforderlichen Einstellungen fest.**

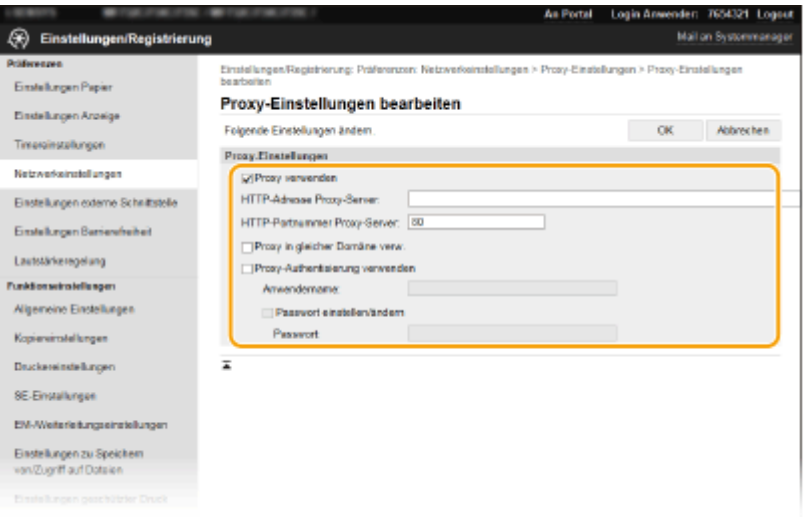

### **[Proxy verwenden]**

Aktivieren Sie das Kontrollkästchen, wenn Sie den angegebenen Proxyserver bei der Kommunikation mit einem HTTP-Server verwenden wollen.

### **[HTTP-Adresse Proxy-Server]**

Geben Sie die Adresse des Proxyservers ein. Geben Sie je nach Umgebung die IP-Adresse oder den Hostnamen an.

### **[HTTP-Portnummer Proxy-Server]**

Ändern Sie bei Bedarf die Portnummer.

### **[Proxy in gleicher Domäne verw.]**

Aktivieren Sie das Kontrollkästchen, um den angegebenen Proxyserver auch für die Kommunikation mit Geräten in derselben Domäne zu verwenden.

### **[Proxy-Authentisierung verwenden]**

Aktivieren Sie das Kontrollkästchen, und geben Sie alphanumerische Zeichen für den Anwendernamen in das Textfeld [Anwendername] ein, wenn Sie die Authentisierung über den Proxyserver aktivieren wollen.

### **[Passwort einstellen/ändern]**

Aktivieren Sie das Kontrollkästchen, und geben Sie alphanumerische Zeichen für das neue Passwort in das Textfeld [Passwort] ein, wenn Sie das Passwort für die Proxyauthentisierung festlegen oder ändern wollen.

**6 Klicken Sie auf [OK].**

LINKS

**[Verwenden von Google Cloud Print\(P. 369\)](#page-377-0)** 

# <span id="page-415-0"></span>**Konfigurieren des Schlüssels und des Zertifikats für TLS**

6EL9-07F

Mit TLS (Transport Layer Security) können Sie die Kommunikation zwischen dem Gerät und einem Webbrowser auf dem Computer verschlüsseln. TLS ist ein Protokoll für die Verschlüsselung der über ein Netzwerk gesendeten oder empfangenen Daten. TLS muss aktiviert sein, wenn Sie über Remote UI die Einstellungen für IPSec (Methode Pre-Shared Key), die IEEE 802.1X-Authentisierung (TTLS/PEAP) oder SNMPv3 festlegen. Wenn Sie die verschlüsselte Kommunikation mit TLS für Remote UI verwenden möchten, müssen Sie einen "Schlüssel und ein Zertifikat (Serverzertifikat) festlegen und die TLS-Funktion aktivieren. Generieren oder installieren Sie den Schlüssel und das Zertifikat für TLS, bevor Sie TLS aktivieren ( **[Verwaltungsfunktionen\(P. 775\)](#page-783-0)** ).

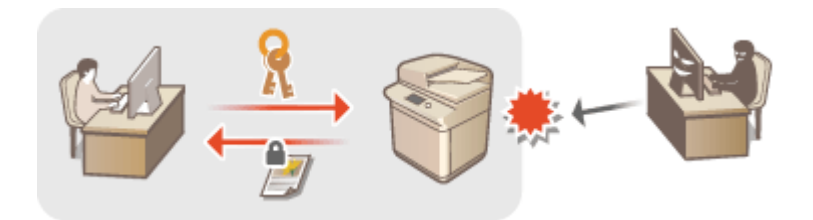

# **HINWEIS**

- Weitere Informationen über die Grundfunktionen, die bei der Konfiguration des Geräts über die Remote UI auszuführen sind, finden Sie unter **[Einstellen von Menüoptionen über Remote UI\(P. 456\)](#page-464-0)** .
- **1 Starten Sie Remote UI, und melden Sie sich im Systemmanager-Modus an. [Starten](#page-455-0) [von Remote UI\(P. 447\)](#page-455-0)**
- **2 Klicken Sie auf der Portalseite auf [Einstellungen/Registrierung]. [Remote UI-](#page-456-0)[Bildschirm\(P. 448\)](#page-456-0)**
- **3 Wählen Sie [Netzwerkeinstellungen] [Einstellungen TLS].**
- **4** Klicken Sie auf [Schlüssel und Zertifikat].
- **5 Klicken Sie rechts neben dem zu verwendenden Schlüssel und Zertifikat auf [Standardschlüssel registrieren].**

# **HINWEIS:**

## **Anzeigen von Details zu Zertifikaten**

- Sie können die Details zu dem Zertifikat anzeigen oder das Zertifikat verifizieren, indem Sie unter [Schlüsselname] auf den entsprechenden Textlink oder auf das Zertifikatsymbol klicken.
- **6 Klicken Sie auf [Bearbeiten].**
- **7 Konfigurieren Sie detaillierte TLS-Einstellungen.**

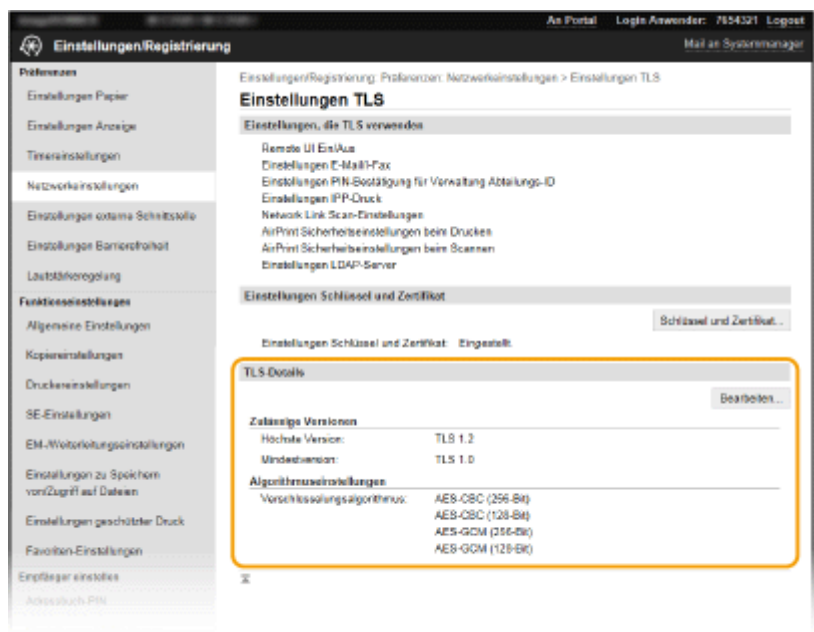

### **[Zulässige Versionen]**

Geben Sie [Höchste Version] und [Mindestversion] von TLS an.

## **[Algorithmuseinstellungen]**

Aktivieren Sie das Kontrollkästchen für den für TLS zu verwendenden Verschlüsselungsalgorithmus.

# **8 Klicken Sie auf [OK].**

**9** Wählen Sie [Lizenz/Andere] Linstellungen Remote UI].

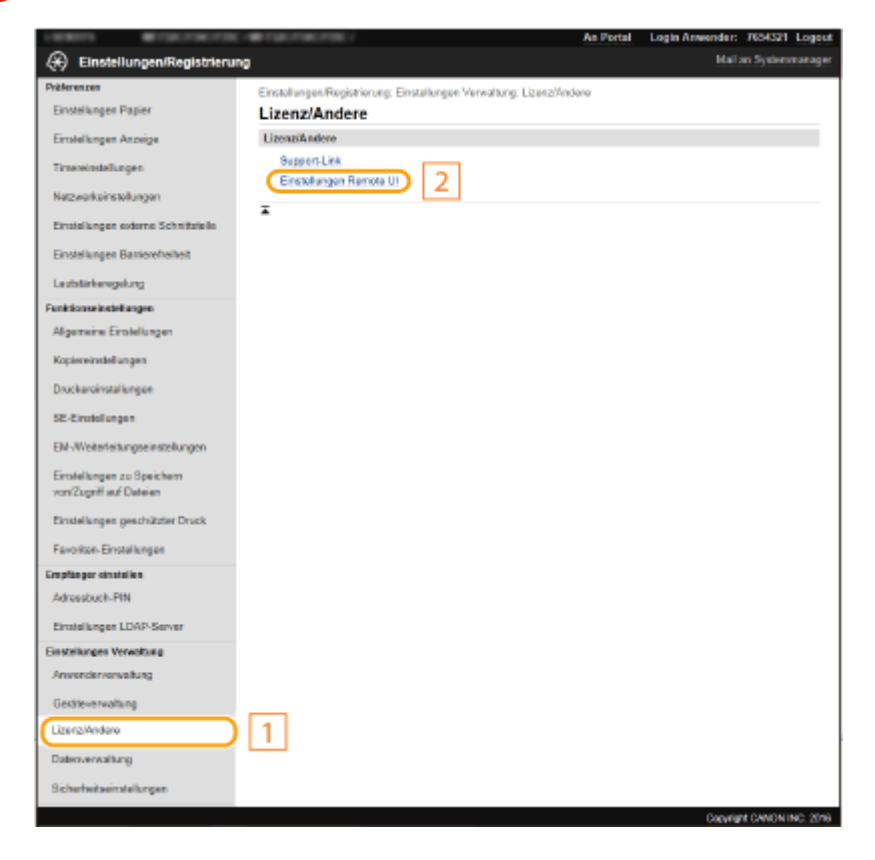

# **10 Klicken Sie auf [Bearbeiten].**

# **11 Aktivieren Sie das Kontrollkästchen [TLS verwenden], und klicken Sie auf [OK].**

# **12 Starten Sie das Gerät neu.**

● Schalten Sie das Gerät AUS, warten Sie mindestens 10 Sekunden, und schalten Sie es dann wieder EIN.

# **HINWEIS**

# **Verwenden des Bedienfelds**

● Sie können die Kommunikation mit TLS-Verschlüsselung auch über <Menü> auf dem Bildschirm Startseite aktivieren oder deaktivieren. **O<Remote UI>(P. 607)** 

# **Starten von Remote UI mit TLS**

● Wenn TLS aktiviert ist und Sie versuchen, Remote UI zu starten, wird möglicherweise eine Sicherheitswarnung zum Sicherheitszertifikat angezeigt. Überprüfen Sie in diesem Fall, ob die richtige URL in das Adressfeld eingegeben ist, und fahren Sie dann fort, um den Remote UI-Bildschirm aufzurufen. **[Starten von Remote UI\(P. 447\)](#page-455-0)** 

# **Verwenden von TLS zur Verschlüsselung der E-Mail-/I-Fax-Kommunikation**

● Wenn der SMTP-Server und der POP3-Server TLS unterstützen, können Sie TLS für die Kommunikation mit diesen Servern aktivieren ( O[Konfigurieren von Einstellungen für die E-Mail-/I-Fax-](#page-94-0)**[Kommunikation\(P. 86\)](#page-94-0)** ). Weitere Informationen zum SMTP-Server und POP3-Server erhalten Sie bei Ihrem Internetdienstanbieter oder Netzwerkadministrator.

# LINKS

- **[Generieren von Schlüssel und Zertifikat für die Netzwerkkommunikation\(P. 410\)](#page-418-0)**
- **[Generieren einer Schlüssel- und Zertifikats-Signieranforderung \(CSR\)\(P. 413\)](#page-421-0)**
- **[Registrieren des Schlüssels und des Zertifikats für die Netzwerkkommunikation\(P. 417\)](#page-425-0)**
- **[Konfigurieren von IPSec-Einstellungen\(P. 419\)](#page-427-0)**
- **[Konfigurieren der IEEE 802.1X-Authentisierungseinstellungen\(P. 426\)](#page-434-0)**
- **[Überwachen und Steuern des Geräts mit SNMP\(P. 68\)](#page-76-0)**
- **[Speichern von LDAP-Servern\(P. 63\)](#page-71-0)**

# <span id="page-418-0"></span>**Generieren von Schlüssel und Zertifikat für die Netzwerkkommunikation**

6EL9-07H

Sie können mit dem Gerät einen Schlüssel und ein Zertifikat generieren, wenn dies für die verschlüsselte Kommunikation über TLS (Transport Layer Security) erforderlich ist. Sie können TLS verwenden, wenn Sie über Remote UI auf das Gerät zugreifen. Selbstsignierte Zertifikate werden zusammen mit dem in "Netzwerkkommunikation" generierten Schlüssel und Zertifikat verwendet.

# **HINWEIS**

- Wenn Sie ein Serverzertifikat mit einer CA-Signatur verwenden möchten, können Sie ein CSR zusammen mit einem Schlüssel anstelle eines Zertifikats generieren. **[Generieren einer Schlüssel- und Zertifikats-](#page-421-0)[Signieranforderung \(CSR\)\(P. 413\)](#page-421-0)**
- Weitere Informationen über die Grundfunktionen, die bei der Konfiguration des Geräts über die Remote UI auszuführen sind, finden Sie unter **[Einstellen von Menüoptionen über Remote UI\(P. 456\)](#page-464-0)** .
- **1 Starten Sie Remote UI, und melden Sie sich im Systemmanager-Modus an. [Starten](#page-455-0) [von Remote UI\(P. 447\)](#page-455-0)**
- **2 Klicken Sie auf der Portalseite auf [Einstellungen/Registrierung]. [Remote UI-](#page-456-0)[Bildschirm\(P. 448\)](#page-456-0)**
- **3** Wählen Sie [Geräteverwaltung] **[Einstellungen Schlüssel und Zertifikat**].

**4 Klicken Sie auf [Schlüssel generieren].**

# **HINWEIS:**

# **Löschen eines registrierten Schlüssels und Zertifikats**

- Klicken Sie rechts neben dem zu löschenden Schlüssel und Zertifikat auf [Löschen] ▶ klicken Sie auf [OK].
- Ein Schlüssel und Zertifikat kann nicht gelöscht werden, wenn es gerade verwendet wird, wenn also beispielsweise "[TLS]" oder "[IEEE 802.1X]" unter [Verwendung Schlüssel] angezeigt wird. Deaktivieren Sie in diesem Fall die Funktion, oder ersetzen Sie den anderen Schlüssel und das Zertifikat, bevor Sie es löschen.
- **5 Wählen Sie [Netzwerkkommunikation] und klicken Sie auf [OK].**
- **6 Legen Sie die Einstellungen für den Schlüssel und das Zertifikat fest.**

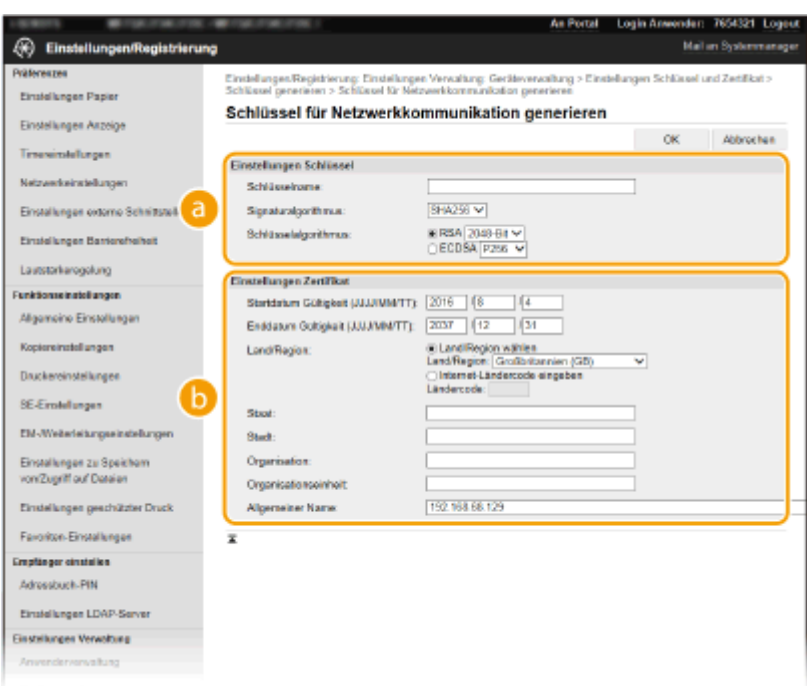

### **[Einstellungen Schlüssel]**

### **[Schlüsselname]**

Geben Sie alphanumerische Zeichen als Namen für den Schlüssel ein. Geben Sie einen Namen ein, den Sie später in einer Liste leicht wiederfinden können.

### **[Signaturalgorithmus]**

Wählen Sie den Signaturalgorithmus aus der Dropdown-Liste aus.

### **[Schlüsselalgorithmus]**

Wählen Sie den Schlüsselgenerierungsalgorithmus unter [RSA] oder [ECDSA], wählen Sie dann die Schlüssellänge aus der Dropdown-Liste aus. In jedem Fall, je höher die Zahl der Schlüsselstärke ist, desto höher wird das Sicherheitsniveau. Jedoch wird die Kommunikationsgeschwindigkeit langsamer.

# **HINWEIS:**

● Wenn [SHA384] oder [SHA512] in [Schlüsselalgorithmus] ausgewählt ist, kann [512-Bit] nicht als die Schlüsselstärke ausgewählt werden, wenn [RSA] in [Signaturalgorithmus] ausgewählt ist.

### **[Einstellungen Zertifikat@**

### **[Startdatum Gültigkeit (JJJJ/MM/TT)]**

Geben Sie das Startdatum für die Gültigkeit des Zertifikats in folgender Reihenfolge ein: Jahr, Monat, Tag.

#### **[Enddatum Gültigkeit (JJJJ/MM/TT)]**

Geben Sie das Enddatum für die Gültigkeit des Zertifikats in folgender Reihenfolge ein: Jahr, Monat, Tag. Ein Datum vor dem Datum in [Startdatum Gültigkeit (JJJJ/MM/TT)] kann nicht eingestellt werden.

#### **[Land/Region]**

Klicken Sie auf das Optionsfeld [Land/Region wählen], um das Land bzw. die Region aus der Dropdown-Liste auszuwählen. Sie können auch auf das Optionsfeld [Internet-Ländercode eingeben] klicken und einen Ländercode wie "DE" für Deutschland eingeben.

#### **[Staat]/[Stadt]**

Geben Sie bei Bedarf alphanumerische Zeichen für den Standort ein.

### **[Organisation]/[Organisationseinheit]**

Geben Sie bei Bedarf alphanumerische Zeichen für den Organisationsnamen ein.

#### **[Allgemeiner Name]**

Geben Sie alphanumerische Zeichen für den allgemeinen Namen des Zertifikats ein. Der allgemeine Name wird auch als "Common Name" oder "CN" bezeichnet.

# **7 Klicken Sie auf [OK].**

- Das Generieren eines Schlüssels und Zertifikats kann einige Zeit in Anspruch nehmen.
- Nachdem ein Schlüssel und ein Zertifikat generiert wurde, wird es automatisch im Gerät registriert.

# LINKS

**[Registrieren des Schlüssels und des Zertifikats für die Netzwerkkommunikation\(P. 417\)](#page-425-0)  [Konfigurieren des Schlüssels und des Zertifikats für TLS\(P. 407\)](#page-415-0)  [Konfigurieren von IPSec-Einstellungen\(P. 419\)](#page-427-0)** 

# <span id="page-421-0"></span>**Generieren einer Schlüssel- und Zertifikats-Signieranforderung (CSR)**

### 6EL9-07J

Da die am Gerät generierten Zertifikate über keine CA-Signatur verfügen, kann je nach den Geräten, mit denen es kommuniziert, ein Kommunikationsfehler auftreten. Damit die Zertifizierungsstelle das Zertifikat mit der CA-Signatur ausstellen kann, müssen Sie Daten von CSR (Zertifikats-Signieranforderung) anfordern, die der Administrator über Remote UI generieren kann. Sobald das Zertifikat ausgestellt ist, registrieren Sie es in dem über CSR generierten Schlüssel.

**Generieren eines Schlüssels und CSR(P. 413) [Registrieren eines Zertifikats an einem Schlüssel\(P. 415\)](#page-423-0)** 

# **HINWEIS**

● Weitere Informationen über die Grundfunktionen, die bei der Konfiguration des Geräts über die Remote UI auszuführen sind, finden Sie unter **[Einstellen von Menüoptionen über Remote UI\(P. 456\)](#page-464-0)** .

# Generieren eines Schlüssels und CSR

- **1 Starten Sie Remote UI, und melden Sie sich im Systemmanager-Modus an. [Starten](#page-455-0) [von Remote UI\(P. 447\)](#page-455-0)**
- **2** Klicken Sie auf der Portalseite auf [Einstellungen/Registrierung]. **ORemote UI-[Bildschirm\(P. 448\)](#page-456-0)**
- **3** Wählen Sie [Geräteverwaltung] **[Einstellungen Schlüssel und Zertifikat].**
- **4 Klicken Sie auf [Schlüssel generieren].**

# **HINWEIS:**

**Löschen eines registrierten Schlüssels und Zertifikats**

- Klicken Sie rechts neben dem zu löschenden Schlüssel und Zertifikat auf [Löschen] ▶ klicken Sie auf [OK].
- Ein Schlüssel und Zertifikat kann nicht gelöscht werden, wenn es gerade verwendet wird, wenn also beispielsweise "[TLS]" oder "[IEEE 802.1X]" unter [Verwendung Schlüssel] angezeigt wird. Deaktivieren Sie in diesem Fall die Funktion, oder ersetzen Sie den Schlüssel und das Zertifikat, bevor Sie es löschen.

# **5 Wählen Sie [Schlüssel und Zertifikat-Signieranforderung (CSR)] und klicken Sie auf [OK].**

**6 Legen Sie die Einstellungen für den Schlüssel und CSR fest.**

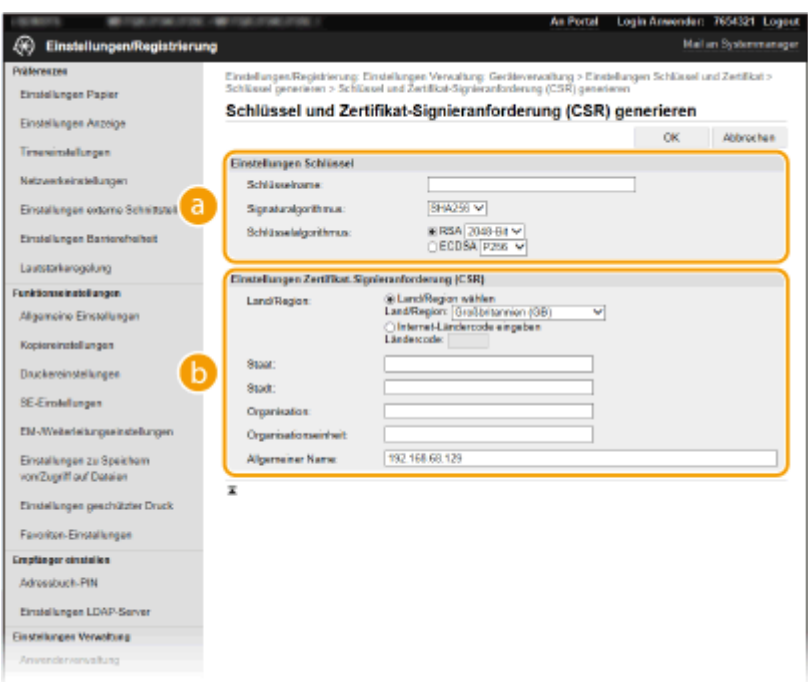

### **[Einstellungen Schlüssel]**

### **[Schlüsselname]**

Geben Sie alphanumerische Zeichen als Namen für den Schlüssel ein. Geben Sie einen Namen ein, den Sie später in einer Liste leicht wiederfinden können.

#### **[Signaturalgorithmus]**

Wählen Sie den Signaturalgorithmus aus der Dropdown-Liste aus.

### **[Schlüsselalgorithmus]**

Wählen Sie den Schlüsselgenerierungsalgorithmus unter [RSA] oder [ECDSA], wählen Sie dann die Schlüssellänge aus der Dropdown-Liste aus. Je größer die Zahl der Schlüssellänge ist, desto langsamer ist in jedem Fall die Kommunikation. Dafür ist aber die Sicherheit höher.

# **HINWEIS:**

● Wenn [SHA384] oder [SHA512] in [Schlüsselalgorithmus] ausgewählt ist, kann [512-Bit] nicht als die Schlüsselstärke ausgewählt werden, wenn [RSA] in [Signaturalgorithmus] ausgewählt ist.

### **[Einstellungen Zertifikat-Signieranforderung (CSR)]**

### **[Land/Region]**

Klicken Sie auf das Optionsfeld [Land/Region wählen], um das Land bzw. die Region aus der Dropdown-Liste auszuwählen. Sie können auch auf das Optionsfeld [Internet-Ländercode eingeben] klicken und einen Ländercode wie "DE" für Deutschland eingeben.

#### **[Staat]/[Stadt]**

Geben Sie bei Bedarf alphanumerische Zeichen für den Standort ein.

#### **[Organisation]/[Organisationseinheit]**

Geben Sie bei Bedarf alphanumerische Zeichen für den Organisationsnamen ein.

### **[Allgemeiner Name]**

Geben Sie alphanumerische Zeichen für den allgemeinen Namen des Zertifikats ein. Der allgemeine Name wird auch als "Common Name" oder "CN" bezeichnet.

# **7 Klicken Sie auf [OK].**

● Das Generieren eines Schlüssels und CSR kann einige Zeit in Anspruch nehmen.

<span id="page-423-0"></span>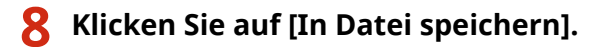

- Ein Dialogfeld zum Speichern der Datei wird angezeigt. Wählen Sie aus, wo die Datei gespeichert werden soll, und klicken Sie auf [Speichern].
	- ➠Die CSR-Datei wird auf dem Computer gespeichert.
- **9 Hängen Sie die gespeicherte Datei an, und übergeben Sie die Anforderung an die Zertifizierungsstelle.**

# Registrieren eines Zertifikats an einem Schlüssel

Sie können den mit CSR generierten Schlüssel nicht verwenden, bis das von der Zertifizierungsstelle ausgestellte Zertifikat im Schlüssel registriert ist. Sobald die Zertifizierungsstelle das Zertifikat ausgestellt hat, registrieren Sie es gemäß den nachfolgenden Schritten.

- **1 Starten Sie Remote UI, und melden Sie sich im Systemmanager-Modus an. [Starten](#page-455-0) [von Remote UI\(P. 447\)](#page-455-0)**
- **2** Klicken Sie auf der Portalseite auf [Einstellungen/Registrierung]. **ORemote UI-[Bildschirm\(P. 448\)](#page-456-0)**
- **3** Wählen Sie [Geräteverwaltung] L [Einstellungen Schlüssel und Zertifikat].
- **4** Klicken Sie auf [Schlüsselname] oder [Zertifikat], um das Zertifikat zu registrieren.

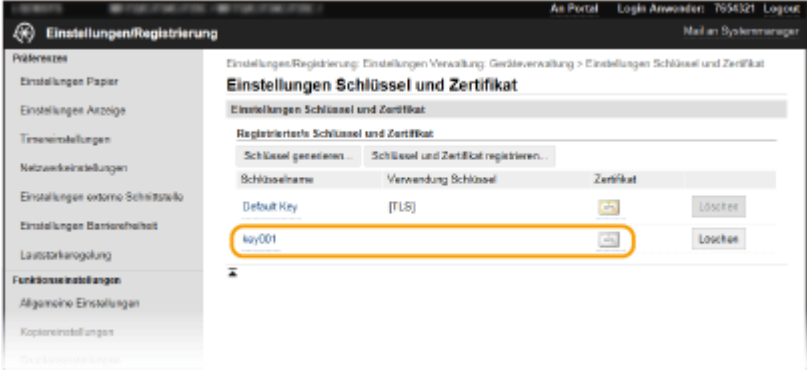

- **5 Klicken Sie auf [Zertifikat registrieren].**
- **6 Klicken Sie auf [Durchsuchen], geben Sie die Datei für die Zertifikatsregistrierungsanforderung an, und klicken Sie auf [Registrieren].**

LINKS

**[Konfigurieren des Schlüssels und des Zertifikats für TLS\(P. 407\)](#page-415-0)** 

**[Generieren von Schlüssel und Zertifikat für die Netzwerkkommunikation\(P. 410\)](#page-418-0)  [Registrieren des Schlüssels und des Zertifikats für die Netzwerkkommunikation\(P. 417\)](#page-425-0)  [Konfigurieren von IPSec-Einstellungen\(P. 419\)](#page-427-0)** 

# <span id="page-425-0"></span>**Registrieren des Schlüssels und des Zertifikats für die Netzwerkkommunikation**

6EL9-07K

Sie können den Schlüssel und das Zertifikat sowie das CA-Zertifikat bei einer Zertifizierungsstelle (CA) für das Gerät erhalten. Sie können den erhaltenen Schlüssel, die Zertifikatsdatei und die CA-Zertifikatsdatei mit Remote UI speichern und im Gerät registrieren. Überprüfen Sie den Schlüssel und das Zertifikat sowie die CA-Zertifikatsbedingungen im Voraus, die für das Gerät erforderlich sind ( **[Verwaltungsfunktionen\(P. 775\)](#page-783-0)** ).

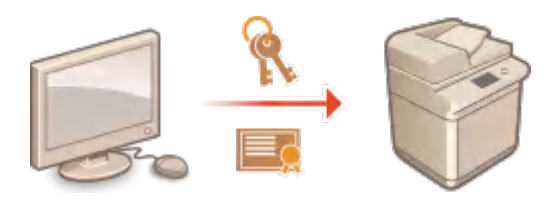

# **HINWFIS**

- Weitere Informationen über die Grundfunktionen, die bei der Konfiguration des Geräts über die Remote UI auszuführen sind, finden Sie unter **[Einstellen von Menüoptionen über Remote UI\(P. 456\)](#page-464-0)** .
- **1 Starten Sie Remote UI, und melden Sie sich im Systemmanager-Modus an. [Starten](#page-455-0) [von Remote UI\(P. 447\)](#page-455-0)**
- **2** Klicken Sie auf der Portalseite auf [Einstellungen/Registrierung]. **ORemote UI-[Bildschirm\(P. 448\)](#page-456-0)**
- **3** Wählen Sie [Geräteverwaltung] ▶ [Einstellungen Schlüssel und Zertifikat] oder **[Einstellungen CA-Zertifikat].**
- Klicken Sie auf [Einstellungen Schlüssel und Zertifikat], um einen Schlüssel und ein Zertifikat zu installieren, oder auf [Einstellungen CA-Zertifikat], um ein CA-Zertifikat zu installieren.

**4 Klicken Sie auf [Schlüssel und Zertifikat registrieren] oder [CA-Zertifikat registrieren].**

# **HINWEIS:**

## **Löschen eines registrierten Schlüssels und Zertifikats oder CA-Zertifikats**

- Klicken Sie rechts neben dem zu löschenden Schlüssel und Zertifikat oder CA-Zertifikat auf [Löschen] ▶ klicken Sie auf [OK]. Die vorinstallierten Zertifizierungsstellenzertifikate können Sie nicht löschen.
- Ein Schlüssel und Zertifikat kann nicht gelöscht werden, wenn es gerade verwendet wird, wenn also beispielsweise "[TLS]" oder "[IEEE 802.1X]" unter [Verwendung Schlüssel] angezeigt wird. Deaktivieren Sie in diesem Fall die Funktion, oder ersetzen Sie den Schlüssel und das Zertifikat, bevor Sie es löschen.

## **Deaktivieren oder Aktivieren von vorinstallierten Zertifizierungsstellenzertifikaten**

● Klicken Sie rechts neben dem vorinstallierten Zertifizierungsstellenzertifikat, das Sie deaktivieren wollen, auf [Deaktivieren]. Klicken Sie rechts neben dem Zertifikat auf [Aktivieren], um das Zertifikat wieder zu aktivieren.

# **5 Klicken Sie auf [Installieren].**

# **HINWEIS:**

**Löschen des Schlüssels und der Zertifikatsdatei oder des CA-Zertifikats**

● Klicken Sie rechts neben der zu löschenden Datei auf [Löschen] ▶ klicken Sie auf [OK].

# **6 Klicken Sie auf [Durchsuchen], wählen Sie die zu installierende Datei aus, und klicken Sie auf [Installation starten].**

➠Der Schlüssel und das Zertifikat oder Zertifizierungsstellenzertifikat wird auf dem Gerät von einem Computer installiert.

**7 Registrieren Sie den Schlüssel und das Zertifikat oder Zertifizierungsstellenzertifikat.**

# **Registrieren eines Schlüssels und Zertifikats**

- **1** Klicken Sie rechts neben dem zu registrierenden Schlüssel und Zertifikat auf [Registrieren].
- **2** Geben Sie den Namen des Schlüssels und das Passwort ein.

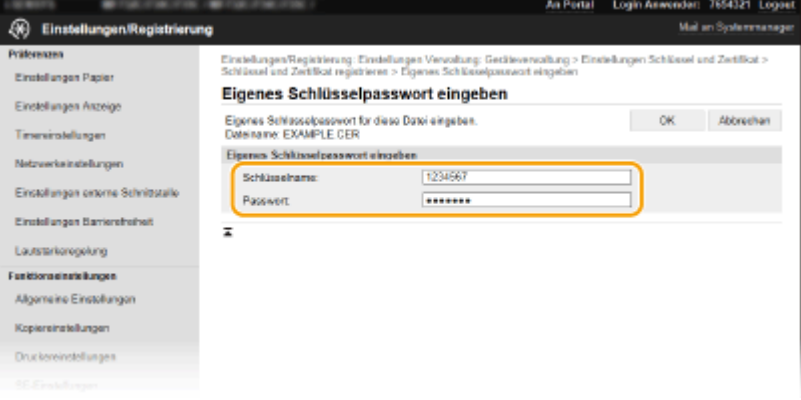

### **[Schlüsselname]**

Geben Sie den Namen für den zu registrierenden Schlüssel mit alphanumerischen Zeichen ein.

### **[Passwort]**

Geben Sie das Passwort des privaten Schlüsselsatzes für die zu registrierende Datei mit alphanumerischen Zeichen ein.

**3** Klicken Sie auf [OK].

### **Registrieren von Zertifizierungsstellenzertifikaten**

Klicken Sie rechts neben dem zu registrierenden Zertifizierungsstellenzertifikat auf [Registrieren].

## LINKS

**[Generieren von Schlüssel und Zertifikat für die Netzwerkkommunikation\(P. 410\)](#page-418-0)** 

**[Konfigurieren des Schlüssels und des Zertifikats für TLS\(P. 407\)](#page-415-0)** 

**[Konfigurieren von IPSec-Einstellungen\(P. 419\)](#page-427-0)** 

**[Konfigurieren der IEEE 802.1X-Authentisierungseinstellungen\(P. 426\)](#page-434-0)** 

# <span id="page-427-0"></span>**Konfigurieren von IPSec-Einstellungen**

### 6EL9-07L

Internet Protocol Security (IPSec oder IPsec) ist eine Protokollsuite für die Verschlüsselung der über Netzwerke und Internet-Netzwerke übermittelten Daten. Während TLS nur Daten verschlüsselt, die in einer bestimmten Anwendung wie einem Webbrowser oder einer E-Mail-Anwendung verwendet werden, verschlüsselt IPSec ganze IP-Pakete oder die Nutzdaten von IP-Paketen und stellt somit ein flexibleres Sicherheitssystem bereit. Das IPSec-Protokoll des Geräts funktioniert im Transportmodus, bei dem die Nutzdaten von IP-Paketen verschlüsselt werden. Dank dieser Funktion kann das Gerät direkt mit einem Computer in demselben VPN (Virtuelles Privates Netzwerk) verbunden werden. Prüfen Sie die Systemanforderungen ( **[Verwaltungsfunktionen\(P. 775\)](#page-783-0)** ), und legen Sie am Computer die erforderlichen Einstellungen fest, bevor Sie das Gerät konfigurieren.

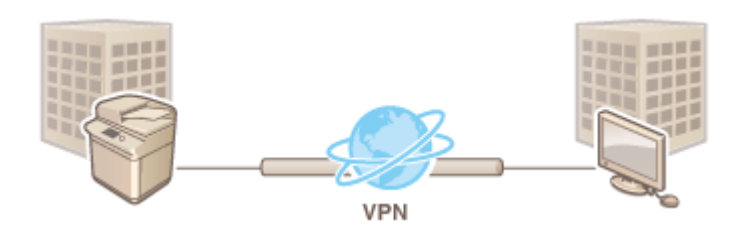

# **HINWEIS**

# **Verwenden von IPSec mit IP-Adressfilterung**

● IP-Adressfiltereinstellungen haben Vorrang vor den IPSec-Richtlinien. **[Festlegen von IP-Adressen für](#page-405-0) [Firewall-Einstellungen\(P. 397\)](#page-405-0)** 

# Konfigurieren von IPSec-Einstellungen

Bevor Sie IPSec für die verschlüsselte Kommunikation verwenden können, müssen Sie Sicherheitsrichtlinien speichern. Eine Sicherheitsrichtlinie besteht aus Gruppen von Einstellungen (siehe die Erläuterungen unten). Geben Sie nach dem Speichern von Richtlinien an, in welcher Reihenfolge diese angewendet werden sollen.

## **Selektor**

Der Selektor definiert die Bedingungen, unter denen für IP-Pakete die IPSec-Kommunikation verwendet wird. Zu den auswählbaren Bedingungen gehören IP-Adressen und Portnummern dieses Geräts und der Geräte, mit denen es kommunizieren soll.

## **IKE**

IKE konfiguriert das Schlüsselaustauschprotokoll IKEv1. Beachten Sie, dass sich die Anweisungen je nach gewählter Authentisierungsmethode unterscheiden.

### **[Methode Pre-Shared Key]**

Diese Authentisierungsmethode verwendet ein gemeinsames Schlüsselwort (Gemeinsamer Schlüssel) für die Kommunikation zwischen dem Gerät und anderen Geräten. Aktivieren Sie TLS für Remote UI, bevor Sie diese Authentisierungsmethode festlegen ( **[Konfigurieren des Schlüssels und des Zertifikats für TLS\(P. 407\)](#page-415-0)** ).

### **[Methode digitale Signatur]**

Dieses Gerät und die anderen Geräte authentisieren einander, indem sie ihre digitalen Signaturen gegenseitig verifizieren. Generieren oder installieren Sie vorab den Schlüssel und das Zertifikat ( **[Registrieren des](#page-425-0) [Schlüssels und des Zertifikats für die Netzwerkkommunikation\(P. 417\)](#page-425-0)** ).

### **AH/ESP**

Legen Sie die Einstellungen für die AH-/ESP-Angaben fest, die während der IPSec-Kommunikation zu den Paketen hinzugefügt werden. AH und ESP können gleichzeitig verwendet werden. Sie können auch angeben, ob für eine größere Sicherheit PFS aktiviert sein soll.

# **HINWEIS**

- Weitere Informationen über die Grundfunktionen, die bei der Konfiguration des Geräts über die Remote UI auszuführen sind, finden Sie unter **[Einstellen von Menüoptionen über Remote UI\(P. 456\)](#page-464-0)** .
	- **1 Starten Sie Remote UI, und melden Sie sich im Systemmanager-Modus an. [Starten](#page-455-0) [von Remote UI\(P. 447\)](#page-455-0)**
	- **2** Klicken Sie auf der Portalseite auf [Einstellungen/Registrierung]. **ORemote UI-[Bildschirm\(P. 448\)](#page-456-0)**
	- **3 Wählen Sie [Netzwerkeinstellungen] [IPSec-Einstellungen].**
- **4 Klicken Sie auf [Bearbeiten].**
- **5 Aktivieren Sie das Kontrollkästchen [IPSec verwenden], und klicken Sie auf [OK].**
- Wenn das Gerät nur Pakete empfangen soll, die einer der in den Schritten unten festgelegten Sicherheitsrichtlinien entsprechen, deaktivieren Sie das Kontrollkästchen [Empf. von Pak. ohne Richtlinie].
- **6 Klicken Sie auf [Neue Richtlinie speichern].**

**7 Legen Sie die Einstellungen für die Richtlinie fest.**

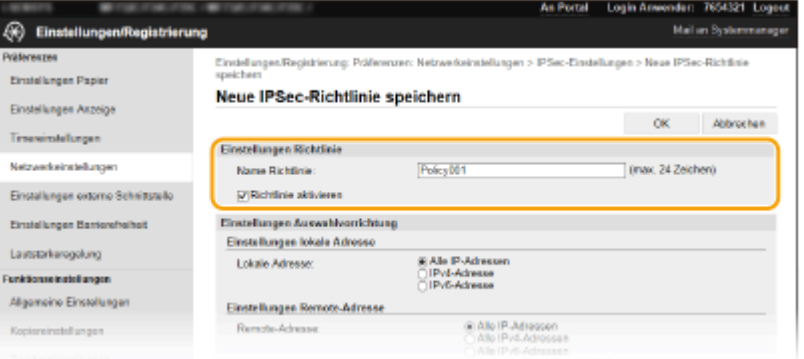

- **1** Geben Sie in das Textfeld [Name Richtlinie] alphanumerische Zeichen für den Richtliniennamen ein.
- **2** Aktivieren Sie das Kontrollkästchen [Richtlinie aktivieren].

**8 Legen Sie die Einstellungen für den Selektor fest.**

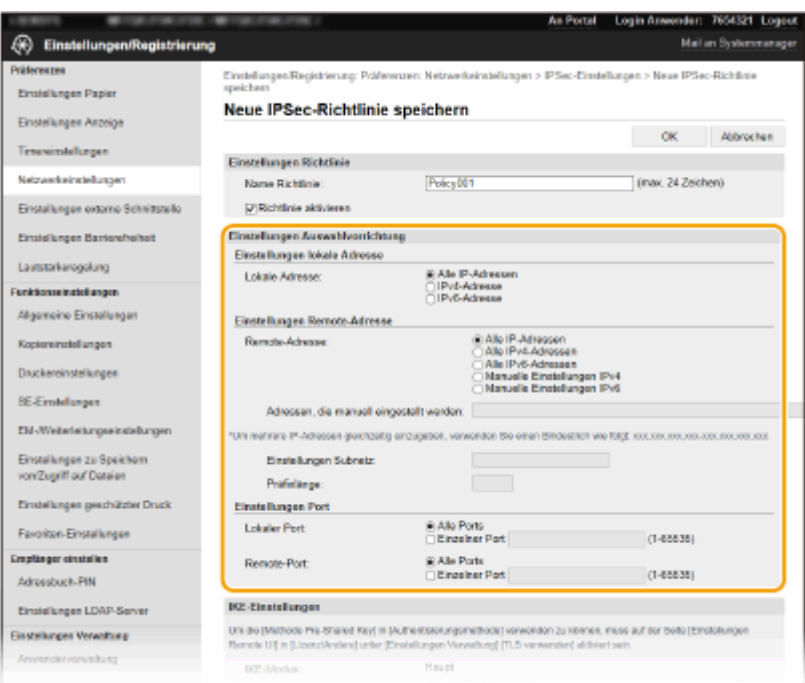

### **[Lokale Adresse]**

Klicken Sie auf das Optionsfeld für den IP-Adresstyp dieses Geräts, auf den die Richtlinie angewendet werden soll.

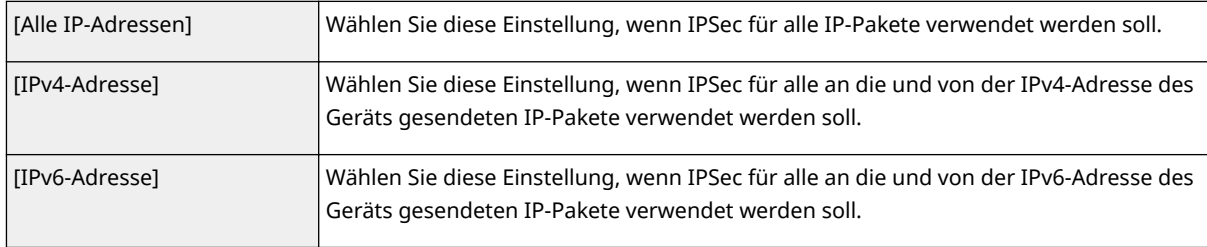

### **[Remote-Adresse]**

Klicken Sie auf das Optionsfeld für den IP-Adresstyp der anderen Geräte, auf den die Richtlinie angewendet werden soll.

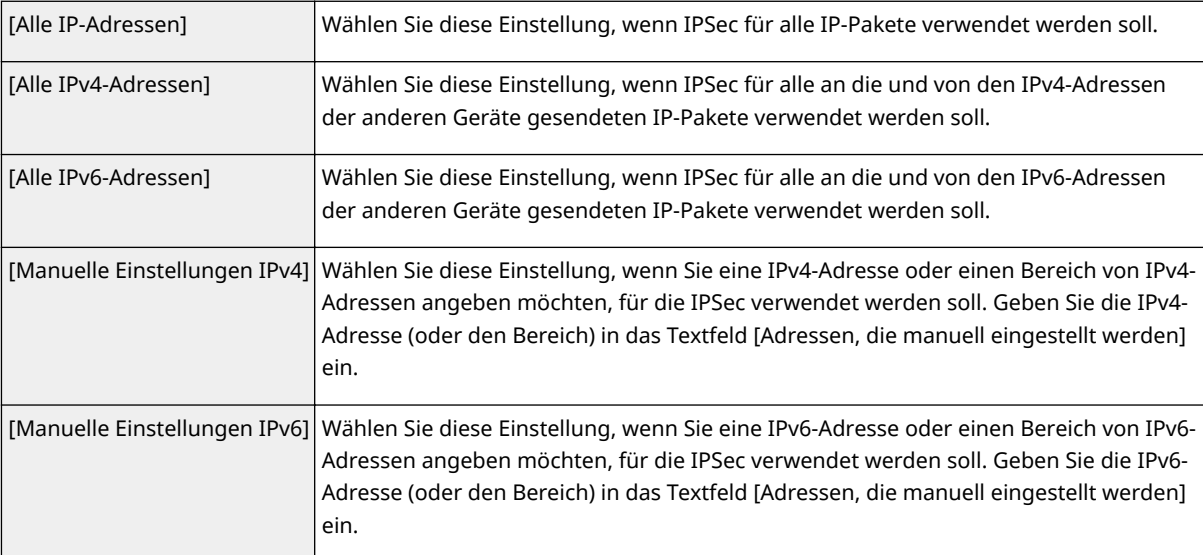

# **[Adressen, die manuell eingestellt werden]**

Wenn Sie für [Remote-Adresse] die Einstellung [Manuelle Einstellungen IPv4] oder [Manuelle Einstellungen IPv6] gewählt haben, geben Sie die IP-Adresse ein, auf die die Richtlinie angewendet werden soll. Sie können auch einen Adressbereich eingeben, indem Sie zwischen den Adressen einen Bindestrich einfügen.

# **HINWEIS:**

### **Eingeben von IP-Adressen**

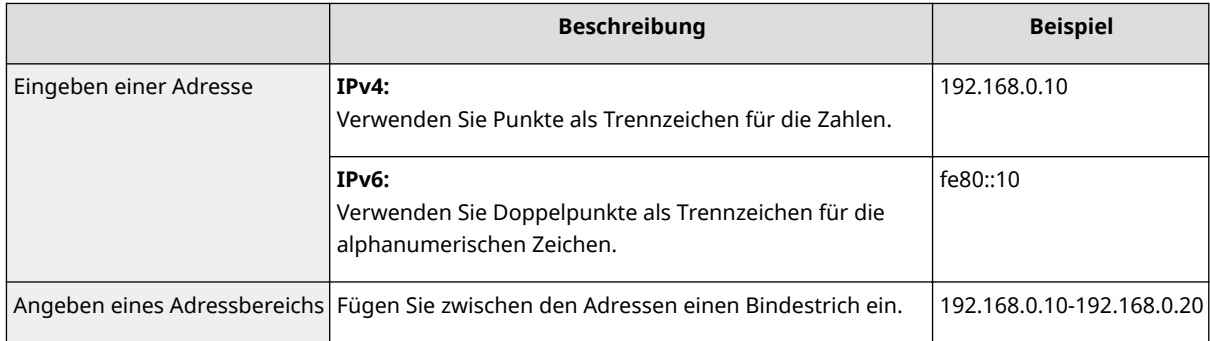

### **[Einstellungen Subnetz]**

Wenn Sie manuell IPv4-Adressen festlegen, können Sie den Bereich über die Subnetmaske ausdrücken. Geben Sie die Subnetmaske mit Punkten zur Trennung der Zahlen ein (Beispiel: "255.255.255.240").

### **[Pr¦fixl¦nge@**

Bei der manuellen Angabe eines IPv6-Adressbereichs können Sie den Bereich auch mithilfe von Präfixen angeben. Geben Sie einen Bereich von 0 bis 128 als Präfixlänge ein.

### **[Lokaler Port]/[Remote-Port]**

Wenn Sie für jedes Protokoll wie HTTP oder WSD eine eigene Richtlinie erstellen wollen, klicken Sie auf das Optionsfeld [Einzelner Port], und geben Sie die entsprechende Portnummer für das jeweilige Protokoll ein, um festzulegen, ob IPSec verwendet wird.

# **WICHTIG:**

### **IPSec wird bei folgenden Paketen nicht angewendet**

- Loopback-, Multicast- und Rundsendungspakete
- IKE-Pakete (mit UDP an Port 500)
- Neighbor Solicitation- und Neighbor Advertisement-Pakete bei ICMPv6

# **9 Legen Sie die IKE-Einstellungen fest.**

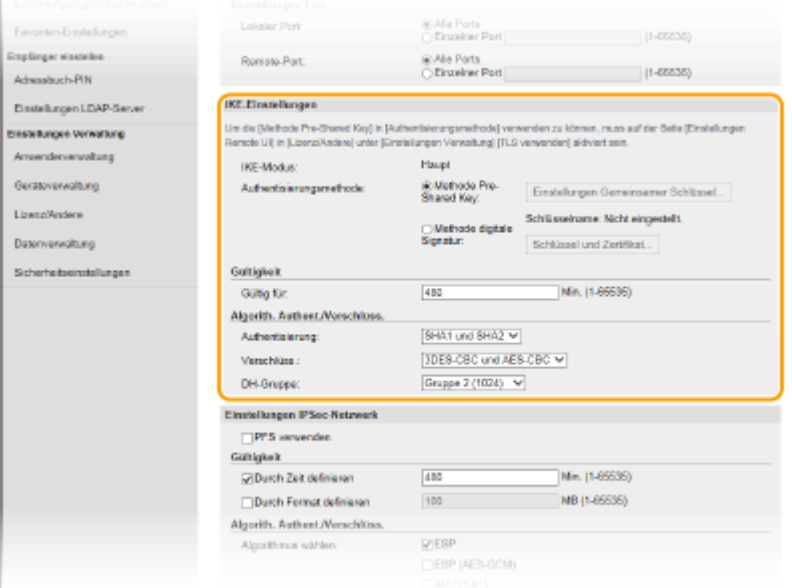

### **[IKE-Modus]**

Der für das Schlüsselaustauschprotokoll verwendete Modus wird angezeigt. Das Gerät unterstützt den Hauptmodus, nicht den aggressiven Modus.

### **[Authentisierungsmethode]**

Wählen Sie [Methode Pre-Shared Key] oder [Methode digitale Signatur] als Methode für die Authentisierung des Geräts. Sie müssen TLS für Remote UI aktivieren, bevor Sie [Methode Pre-Shared Key] auswählen. Sie

müssen den Schlüssel und das Zertifikat generieren oder installieren, bevor Sie [Methode digitale Signatur] auswählen. **[Konfigurieren des Schlüssels und des Zertifikats für TLS\(P. 407\)](#page-415-0)** 

### **[Gültig für]**

Legen Sie fest, wie lange eine IKE-SA-Sitzung (ISAKMP-SA) dauert. Geben Sie die Dauer in Minuten ein.

## **[Authentisierung]/[Verschlüss.]/[DH-Gruppe]**

Wählen Sie aus der Dropdown-Liste einen Algorithmus aus. Die einzelnen Algorithmen werden beim Schlüsselaustausch verwendet.

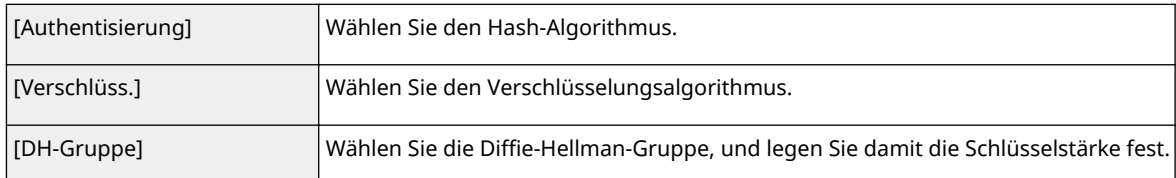

# **Authentisieren eines Geräts mithilfe eines Pre-Shared-Key**

- **1** Klicken Sie auf das Optionsfeld [Methode Pre-Shared Key] für [Authentisierungsmethode] und klicken Sie dann auf [Einstellungen Gemeinsamer Schlüssel].
- **2** Geben Sie alphanumerische Zeichen für den Pre-Shared-Key ein, und klicken Sie auf [OK].
- **3** Legen Sie die Einstellungen für [Gültig für] und [Authentisierung]/[Verschlüss.]/[DH-Gruppe] fest.

# **Authentisieren eines Geräts mithilfe der digitalen Signaturmethode**

- **1** Klicken Sie auf das Optionsfeld [Methode digitale Signatur] für [Authentisierungsmethode] und klicken Sie dann auf [Schlüssel und Zertifikat].
- **2** Klicken Sie rechts neben dem zu verwendenden Schlüssel und Zertifikat auf [Standardschlüssel registrieren].

# **HINWEIS:**

### **Anzeigen von Details zu Zertifikaten**

- Sie können die Details zu dem Zertifikat anzeigen oder das Zertifikat verifizieren, indem Sie unter [Schlüsselname] auf den entsprechenden Textlink oder auf das Zertifikatsymbol klicken.
- **3** Legen Sie die Einstellungen für [Gültig für] und [Authentisierung]/[Verschlüss.]/[DH-Gruppe] fest.

# **10 Legen Sie die IPSec-Netzwerkeinstellungen fest.**

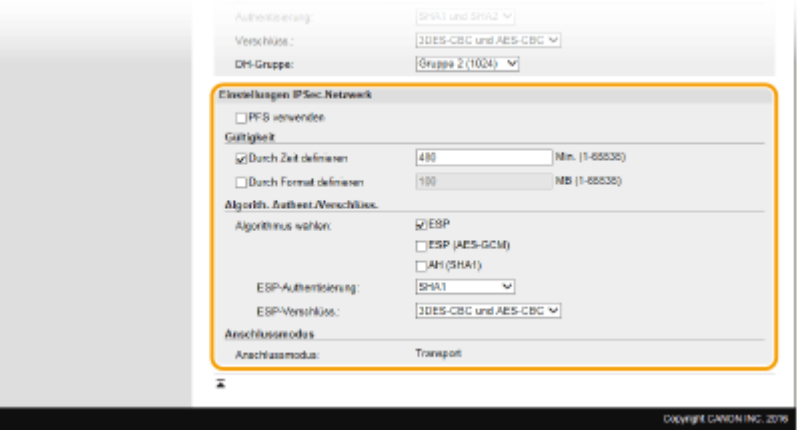

**[PFS verwenden]**
Aktivieren Sie das Kontrollkästchen, um PFS (Perfect Forward Secrecy) für IPSec-Sitzungsschlüssel zu aktivieren. Die Aktivierung von PFS verbessert die Sicherheit, erhöht jedoch auch den Kommunikationsaufwand. Vergewissern Sie sich, dass PFS auch für die anderen Geräte aktiviert ist.

#### [Durch Zeit definieren]/[Durch Format definieren]

Legen Sie die Bedingungen für die Beendigung einer IPSec-SA-Sitzung fest. IPSec-SA wird als Kommunikationstunnel verwendet. Aktivieren Sie nach Bedarf eines oder beide Kontrollkästchen. Wenn Sie beide Kontrollkästchen aktivieren, wird die IPSec-SA-Sitzung beendet, sobald eine der beiden Bedingungen erfüllt ist.

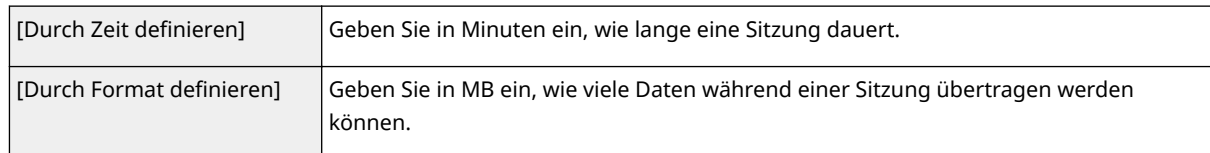

### **[Algorithmus wählen]**

Aktivieren Sie je nach dem verwendeten IPSec-Header und Algorithmus die Kontrollkästchen [ESP], [ESP (AES-GCM)] oder [AH (SHA1)]. AES-GCM ist ein Algorithmus für Authentisierung und Verschlüsselung. Wenn Sie [ESP] wählen, wählen Sie zusätzlich die Algorithmen für Authentisierung und Verschlüsselung aus den Dropdown-Listen [ESP-Authentisierung] und [ESP-Verschlüss.] aus.

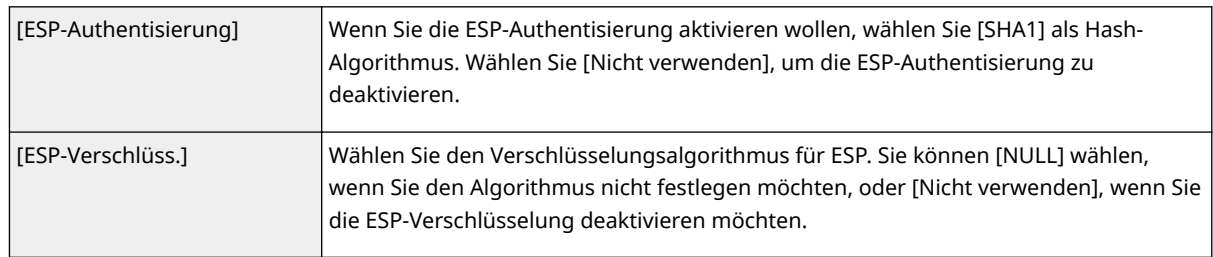

#### **[Anschlussmodus]**

Der IPSec-Verbindungsmodus wird angezeigt. Das Gerät unterstützt den Transportmodus, bei dem die Nutzdaten von IP-Paketen verschlüsselt werden. Der Tunnelmodus, bei dem ganze IP-Pakete (Header und Nutzdaten) verschlüsselt werden, steht nicht zur Verfügung.

## **11 Klicken Sie auf [OK].**

● Wenn Sie eine weitere Sicherheitsrichtlinie speichern müssen, fangen Sie wieder mit Schritt 6 an.

### **12 Legen Sie die Reihenfolge der unter [Gespeicherte IPSec-Richtlinien] aufgelisteten Richtlinien fest.**

● Die Richtlinien werden angefangen mit der ganz oben aufgeführten Richtlinie angewendet. Klicken Sie auf [Nach oben] oder [Nach unten], um eine Richtlinie in der Reihenfolge nach oben oder unten zu verschieben.

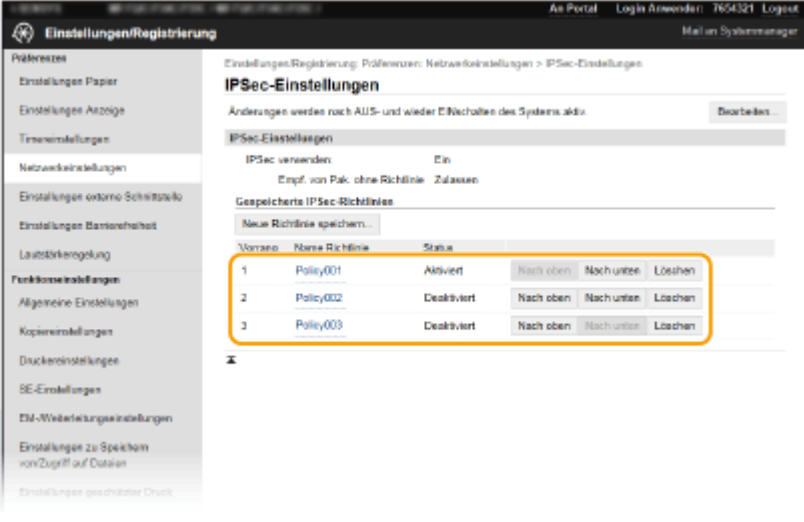

### **HINWEIS:**

### **Bearbeiten einer Richtlinie**

● Klicken Sie auf den entsprechenden Textlink unter [Name Richtlinie], um den Bearbeitungsbildschirm anzuzeigen.

### **Löschen von Richtlinien**

● Klicken Sie rechts neben dem Namen der zu löschenden Richtlinie auf [Löschen] ▶ klicken Sie auf [OK].

### **13 Starten Sie das Gerät neu.**

● Schalten Sie das Gerät AUS, warten Sie mindestens 10 Sekunden, und schalten Sie es dann wieder EIN.

## **HINWEIS**

### **Verwenden des Bedienfelds**

● Sie können die IPSec-Kommunikation auch über <Menü> auf dem Bildschirm Startseite aktivieren oder deaktivieren. **[<IPSec verwenden>\(P. 497\)](#page-505-0)** 

### LINKS

**[Konfigurieren des Schlüssels und des Zertifikats für TLS\(P. 407\)](#page-415-0)  [Liste IPSec-Richtlinie\(P. 664\)](#page-672-0)** 

## **Konfigurieren der IEEE 802.1X-Authentisierungseinstellungen**

6EL9-07R

Das Gerät kann als Client mit einem 802.1X-Netzwerk verbunden werden. Ein 802.1X-Netzwerk besteht normalerweise aus einem RADIUS-Server (Authentisierungsserver), einem LAN-Switch (Authenticator) und Clientgeräten mit Authentisierungssoftware (Supplicants). Wenn ein Gerät versucht, eine Verbindung zu einem 802.1X-Netzwerk herzustellen, muss es die Anwenderauthentisierung durchlaufen und nachweisen, dass die Verbindung von einem autorisierten Anwender hergestellt wird. Die Authentisierungsdaten werden an einen RADIUS-Server übermittelt und dort geprüft, und je nach Ergebnis wird die Kommunikation mit dem Netzwerk zugelassen oder abgewiesen. Wenn die Authentisierung fehlschlägt, blockiert ein LAN-Switch oder Access Point den Zugriff von außerhalb des Netzwerks.

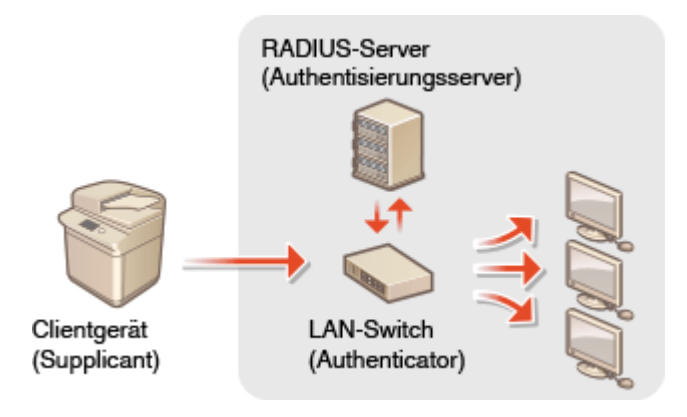

### **IEEE 802.1X-Authentisierungsmethode**

Wählen Sie eine der folgenden Optionen als Authentisierungsmethode. Installieren oder registrieren Sie bei Bedarf einen Schlüssel und ein Zertifikat oder Zertifizierungsstellenzertifikat, bevor Sie die IEEE 802.1X-Authentisierung konfigurieren ( **[Registrieren des Schlüssels und des Zertifikats für die](#page-425-0) [Netzwerkkommunikation\(P. 417\)](#page-425-0)** ).

### **TLS**

Das Gerät und der Authentisierungsserver authentisieren einander, indem sie ihre Zertifikate gegenseitig verifizieren. Für die Clientauthentisierung (beim Authentisieren des Geräts) wird ein von einer Zertifizierungsstelle ausgegebener Schlüssel und ein Zertifikat benötigt. Für die Serverauthentisierung kann zusätzlich zu dem im Gerät vorinstallierten Zertifizierungsstellenzertifikat ein über Remote UI installiertes Zertifizierungsstellenzertifikat verwendet werden.

### **TTLS**

Bei dieser Authentisierungsmethode wird für die Clientauthentisierung ein Anwendername und ein Passwort, für die Serverauthentisierung ein Zertifizierungsstellenzertifikat verwendet. Als internes Protokoll stehen MSCHAPv2 und PAP zur Auswahl. TTLS kann zusammen mit PEAP verwendet werden. Aktivieren Sie TLS für Remote UI, bevor Sie diese Authentisierungsmethode konfigurieren ( **[Konfigurieren des](#page-415-0) [Schlüssels und des Zertifikats für TLS\(P. 407\)](#page-415-0)** ).

#### **PEAP**

Hierbei sind fast die gleichen Einstellungen wie für TTLS erforderlich. Als internes Protokoll wird MS-CHAPv2 verwendet. Aktivieren Sie TLS für Remote UI, bevor Sie diese Authentisierungsmethode konfigurieren ( **[Konfigurieren des Schlüssels und des Zertifikats für TLS\(P. 407\)](#page-415-0)** ).

## **HINWEIS**

● Weitere Informationen über die Grundfunktionen, die bei der Konfiguration des Geräts über die Remote UI auszuführen sind, finden Sie unter **[Einstellen von Menüoptionen über Remote UI\(P. 456\)](#page-464-0)** .

- **1 Starten Sie Remote UI, und melden Sie sich im Systemmanager-Modus an. [Starten](#page-455-0) [von Remote UI\(P. 447\)](#page-455-0)**
- **2** Klicken Sie auf der Portalseite auf [Einstellungen/Registrierung]. **ORemote UI-[Bildschirm\(P. 448\)](#page-456-0)**
- **3 Wählen Sie [Netzwerkeinstellungen] [Einstellungen IEEE 802.1X].**
- **4 Klicken Sie auf [Bearbeiten].**
- **5 Aktivieren Sie das Kontrollkästchen [IEEE 802.1X verwenden], und geben Sie den Login-Namen in das Textfeld [Login-Name] ein.**

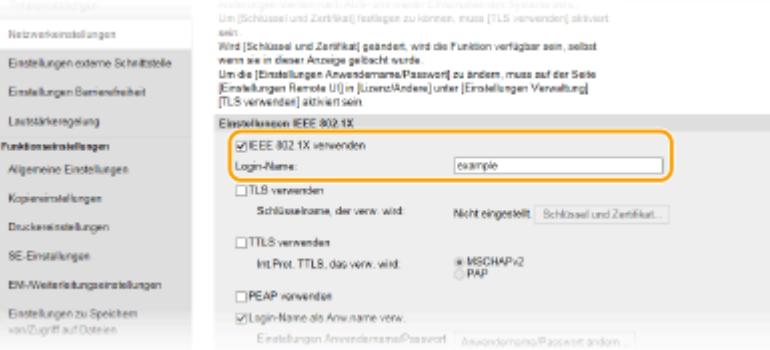

#### **[IEEE 802.1X verwenden]**

Aktivieren Sie das Kontrollkästchen, um die IEEE 802.1X-Authentisierung zu aktivieren.

#### **[Login-Name]**

Geben Sie alphanumerische Zeichen für den Namen (EAP-Identität) ein, der zum Identifizieren des Anwenders dient.

### **6 Konfigurieren Sie die erforderlichen Einstellungen gemäß der angegebenen Authentisierungsmethode.**

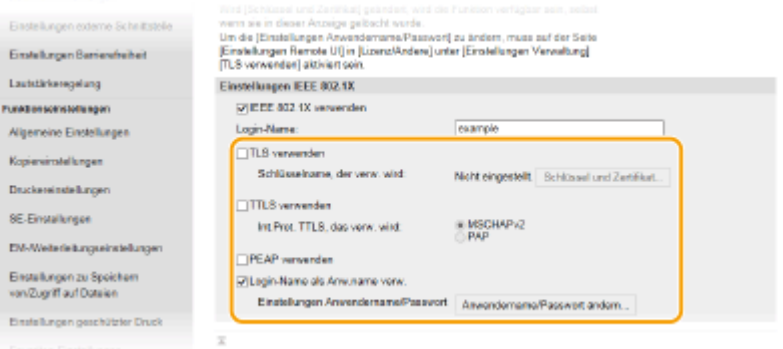

### **Einstellen von TLS**

- 1 Aktivieren Sie das Kontrollkästchen [TLS verwenden], und klicken Sie auf [Schlüssel und Zertifikat].
	- Sie können nicht TLS mit TTLS oder PEAP verwenden.

**2** Klicken Sie rechts neben dem für die Clientauthentisierung zu verwendenden Schlüssel und Zertifikat auf [Standardschlüssel registrieren].

### **HINWEIS:**

**Anzeigen von Details zu Zertifikaten**

● Sie können die Details zu dem Zertifikat anzeigen oder das Zertifikat verifizieren, indem Sie unter [Schlüsselname] auf den entsprechenden Textlink oder auf das Zertifikatsymbol klicken.

### **Einstellen von TTLS/PEAP**

**1** Aktivieren Sie das Kontrollkästchen [TTLS verwenden] oder [PEAP verwenden].

### **HINWEIS:**

#### **Internes Protokoll für TTLS**

● Sie können MSCHAPv2 oder PAP auswählen.

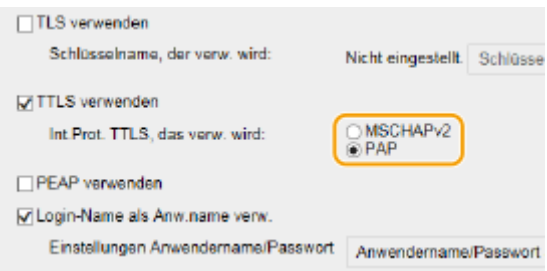

- **2** Klicken Sie auf [Anwendername/Passwort ändern].
	- Um einen anderen Benutzernamen als den Anmeldenamen festzulegen, deaktivieren Sie das Kontrollkästchen [Login-Name als Anw.name verw.]. Aktivieren Sie das Kontrollkästchen, wenn Sie den Anmeldenamen als Benutzernamen verwenden möchten.

#### **3** Stellen Sie Anwendername/Passwort ein.

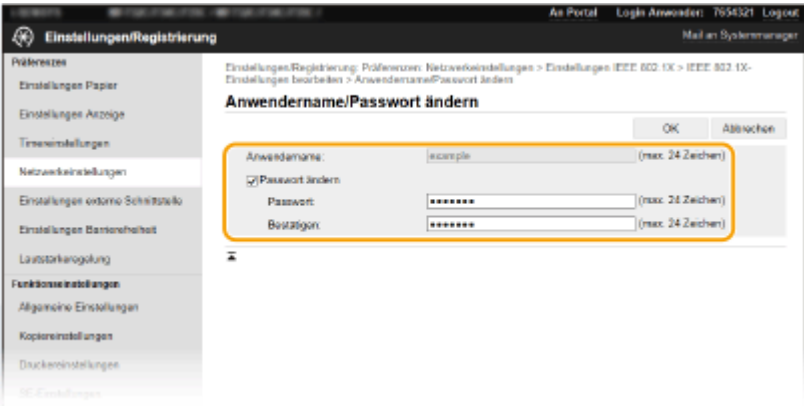

#### **[Anwendername]**

Geben Sie alphanumerische Zeichen für den Anwendernamen ein.

#### **[Passwort ändern]**

Zum Festlegen oder Ändern des Passworts aktivieren Sie das Kontrollkästchen, und geben Sie alphanumerische Zeichen für das neue Passwort in die Textfelder [Passwort] und [Bestätigen] ein.

**4** Klicken Sie auf [OK].

### **7 Klicken Sie auf [OK].**

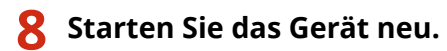

● Schalten Sie das Gerät AUS, warten Sie mindestens 10 Sekunden, und schalten Sie es dann wieder EIN.

## **HINWEIS**

### **Verwenden des Bedienfelds**

● Sie können die IEEE 802.1X-Authentisierung auch über <Menü> auf dem Bildschirm Startseite aktivieren oder deaktivieren. **[<IEEE 802.1X verwenden>\(P. 500\)](#page-508-0)** 

LINKS

**[Konfigurieren des Schlüssels und des Zertifikats für TLS\(P. 407\)](#page-415-0)** 

## **Einschränken der Gerätefunktionen**

#### 6EL9-07S

Einige der Funktionen des Geräts werden unter Umständen kaum verwendet oder bieten sich für eine missbräuchliche Verwendung an. Die Funktionen des Geräts können daher aus Sicherheitsgründen teilweise oder komplett deaktiviert werden.

### **Einschränken des Zugriffs auf das Adressbuch und die Sendefunktionen**

Sie können die PIN im Adressbuch festlegen, um einen allgemeinen Benutzer abzuhalten, Daten zu ändern oder Empfänger einzuschränken, die für das Versenden von Faxnachrichten festgelegt werden können. Sie können einen Benutzer ebenfalls davon abhalten, eine Faxnachricht gemeinsam an mehrere Empfänger (Rundsendung) zu senden. **[Einschränken des Zugriffs auf das Adressbuch und die Sendefunktionen\(P. 432\)](#page-440-0)** 

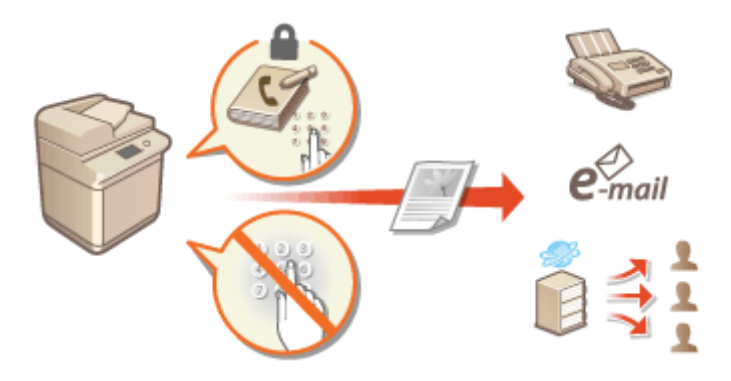

### **Einschränken des Druckvorgangs von einem Computer**

Sie können "Drucken vom Computer" nur bei geschützten Dokumenten einschränken, so dass keine Druckaufträge ausgeführt werden können, es sei denn, die PIN wird am Gerät eingegeben. **[Einschränken](#page-447-0) [des Druckvorgangs von einem Computer\(P. 439\)](#page-447-0)** 

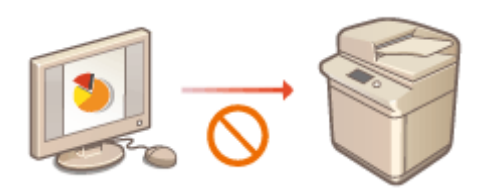

### **Einschränken von USB-Funktionen**

Die USB-Verbindung lässt eine einfache Verbindung mit Peripheriegeräten zu, kann jedoch zu einem Sicherheitsrisiko wie Informationsabfluss führen. Sie können eine USB-Verbindung zu einem Computer einschränken oder auf einem USB-Speichergerät speichern. **[Einschränken von USB-Funktionen\(P. 440\)](#page-448-0)** 

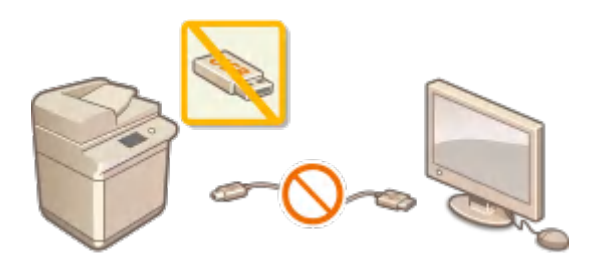

### **Deaktivieren der HTTP-Kommunikation**

Wenn Sie keine Vorgänge über das Netzwerk ausführen, beispielsweise, wenn Sie das Gerät über die USB-Verbindung nutzen, können Sie die HTTP-Kommunikation deaktivieren, um einen Angriff über den HTTP-Port zu vermeiden. **[Deaktivieren der HTTP-Kommunikation\(P. 442\)](#page-450-0)** 

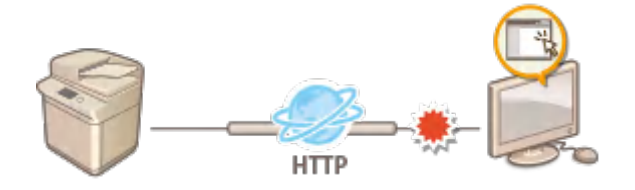

### **Deaktivieren von Remote Management**

Wenn Sie Remote UI nicht verwenden, können Sie Funktionen deaktivieren, um eine unbefugte Fernbedienung über Remote UI zu verhindern. **[Deaktivieren von Remote UI\(P. 443\)](#page-451-0)** 

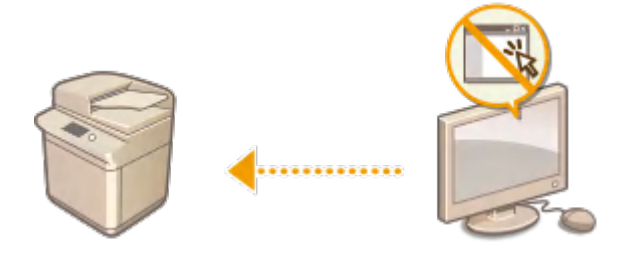

# <span id="page-440-0"></span>**Einschränken des Zugriffs auf das Adressbuch und die Sendefunktionen**

6EL9-07U

Bestimmte Formen der ungewollten Preisgabe von Informationen lassen sich verhindern, wenn Sie die verfügbaren Fax- und E-Mail-Empfänger auf die im Adressbuch oder auf LDAP-Servern gespeicherten Empfänger einschränken oder für das Adressbuch eine PIN festlegen, sodass unbefugte Anwender Adressbucheinträge nicht hinzufügen oder bearbeiten können. Das Versenden von Dokumenten an unbeabsichtigte Empfänger lässt sich vermeiden, indem Sie das Gerät so einstellen, dass eine eingegebene Faxnummer zur Bestätigung erneut eingegeben werden muss.

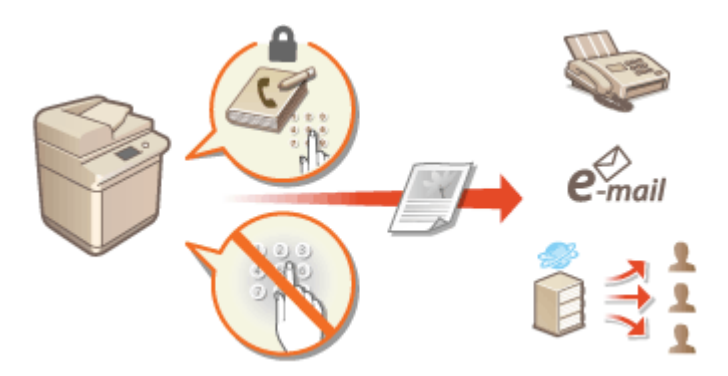

**[Einschränken der Adressbuch-Verwendung\(P. 433\)](#page-441-0)** 

- **[Einschränken der verfügbaren Empfänger\(P. 435\)](#page-443-0)**
- **[Einschränken der Faxsendefunktionen\(P. 437\)](#page-445-0)**

## <span id="page-441-0"></span>**Einschränken der Adressbuch-Verwendung**

#### 6EL9-07W

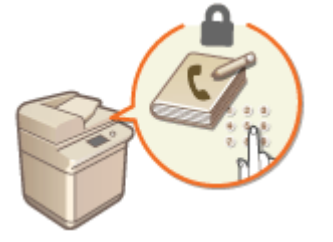

 Das Adressbuch können Sie so einstellen, dass Anwender zum Hinzufügen neuer oder zum Bearbeiten vorhandener Einträge eine PIN eingeben müssen. Durch das Festlegen einer PIN für das Adressbuch können Sie das Risiko verringern, dass Dokumente an unbeabsichtigte Empfänger gesendet werden, da Änderungen am Adressbuch dann nur von Anwendern vorgenommen werden können, die die PIN kennen.

### **1 Wählen Sie <Menü> auf dem Bildschirm Startseite. [Bildschirm Startseite\(P. 117\)](#page-125-0)**

### **2 Wählen Sie <Empfänger einstellen>.**

● Wenn der Anmeldebildschirm erscheint, geben Sie die korrekte ID und PIN ein. **[Anmelden am](#page-136-0) [Gerät\(P. 128\)](#page-136-0)** 

**3 Wählen Sie <Adressbuch-PIN>.**

### **4 Geben Sie die PIN an.**

- Geben Sie die Nummer ein, und wählen Sie <Anwenden>.
- Der Bestätigungsbildschirm wird angezeigt. Geben Sie die PIN nochmals zur Bestätigung ein.

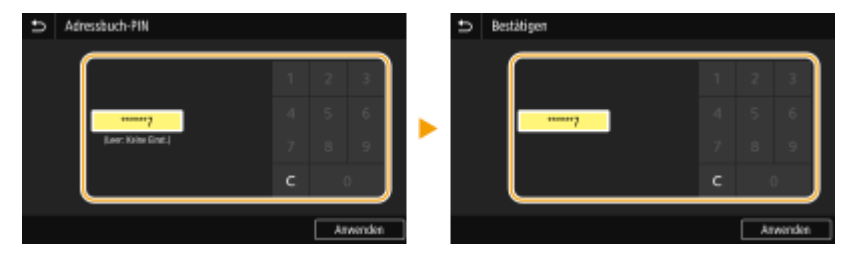

### **HINWEIS:**

- Sie können keine PIN festlegen, die lediglich aus Nullen besteht, also "00" oder "0000000".
- Wenn Sie die PIN-Einstellung abbrechen wollen, löschen Sie mit c die eingegebenen Informationen, und wählen Sie <Anwenden>, während die Felder leer sind.

## **HINWEIS**

Wenn Sie die Sicherheit weiter verbessern möchten, haben Sie über das Festlegen einer Adressbuch-PIN hinaus folgende Möglichkeiten:

- Informationen zur Beschränkung der Hinzufügung neuer Empfänger finden Sie unter **[Beschränken](#page-443-0) [neuer Empfänger die angegeben werden können\(P. 435\)](#page-443-0)** .
- Informationen zur Deaktivierung der PC-Faxfunktion finden Sie unter **[Einschränken des Faxversands](#page-445-0) [von einem Computer\(P. 437\)](#page-445-0)** .

### LINKS

**[Speichern von Empfängern\(P. 187\)](#page-195-0)** 

**[Registrieren der Empfänger über Remote UI\(P. 459\)](#page-467-0)** 

**[Festlegen der E-Mail-Einstellungen\(P. 333\)](#page-341-0)** 

## <span id="page-443-0"></span>**Einschränken der verfügbaren Empfänger**

6EL9-07X

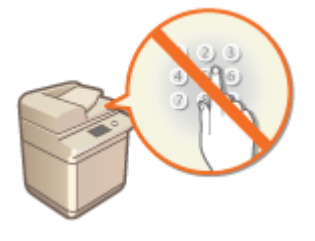

 Durch das Beschränken von Empfängern, die unter den im Adressbuch oder den LDAP-Servern registrierten Adressen angegeben werden können, verringern Sie das Risiko, dass ungewollte Empfänger angegeben werden und so Informationen ungewollt preisgegeben werden. Sie können die Einstellung konfigurieren, um den Bestätigungsbildschirm anzuzeigen und so zu verhindern, dass ein Benutzer sich bei der Angabe einer kodierten Rufnummer im Adressbuch verwählt.

**Beschränken neuer Empfänger die angegeben werden können(P. 435) Deaktivieren der Verwendung von zuvor verwendeten Empfängern(P. 435) Anzeigen von Empfängern im Adressbuch(P. 435) [Überprüfen von Empfängern beim Senden von Daten\(P. 436\)](#page-444-0)** 

### Beschränken neuer Empfänger die angegeben werden können

Schränken Sie beim Senden von Faxnachrichten oder gescannten Dokumenten die Empfänger ein auf die, "die bereits im Adressbuch gespeichert sind", "bereits verwendet wurden" oder "auf den LDAP-Servern gesucht werden können". Wenn Sie diese Funktion aktivieren, können die Anwender keine Empfänger mit den Zahlentasten eingeben, keine neuen Einträge zum Adressbuch hinzufügen und keine vorhandenen Adressbucheinträge bearbeiten.

> <Menü> > <Funktionseinstellungen> > <Senden> > <Allgemeine Einstellungen> > <Neue Empfänger beschränken>  $\blacktriangleright$  <Ein>  $\blacktriangleright$  a

## **WICHTIG**

● Diese Funktion schränkt nicht die für PC-Faxe verfügbaren Empfänger ein. **[Einschränken des](#page-445-0) [Faxversands von einem Computer\(P. 437\)](#page-445-0)** 

### Deaktivieren der Verwendung von zuvor verwendeten Empfängern

Unterbindet die Übernahme von Empfängern aus den Übertragungsdatensätzen. Bei dieser Einschränkung können keine Empfänger aus den Übertragungsdatensätzen für das "Senden von Faxen", das "Scannen und Senden als E-Mail" und das "Scannen und Speichern in gemeinsame Ordner oder FTP-Server" ausgewählt werden.

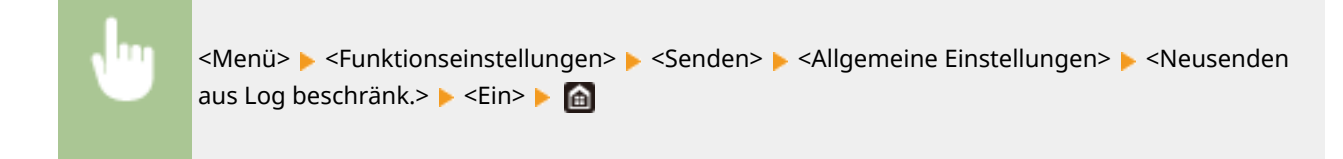

### Anzeigen von Empfängern im Adressbuch

Wenn Sie Empfänger mit den Nummern für kodierte Wahl angeben, müssen Sie genau wissen, welche Empfänger oder Gruppen unter welcher Nummer für die kodierte Wahl gespeichert sind. Wenn Sie sich nicht an alle diese Nummern genau erinnern, senden Sie Dokumente möglicherweise an unbeabsichtigte Empfänger. Sie können das Senden von Daten an unbeabsichtigte Empfänger vermeiden, indem Sie das Gerät so konfigurieren, dass die Details

<span id="page-444-0"></span>der als Empfänger ausgewählten/eingegebenen Nummer für die kodierte Wahl vor dem Senden am Bildschirm angezeigt werden.

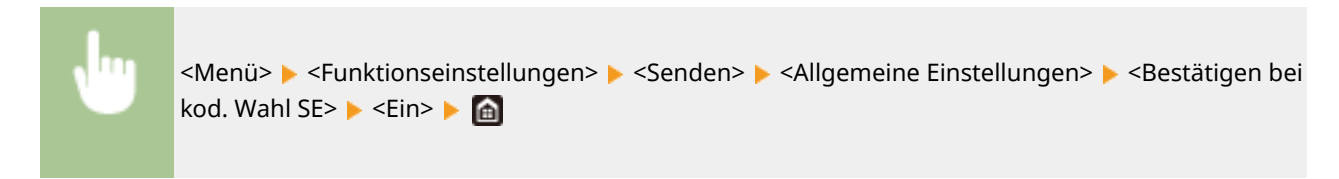

## Überprüfen von Empfängern beim Senden von Daten

Sie können eine Einstellung konfigurieren, so dass der Bestätigungsbildschirm des Empfängers angezeigt wird, sobald der Sendevorgang von Fax, E-Mail oder I-Fax beginnt. Bei Auswahl von <Nur für Rundsendung> wird der Bestätigungsbildschirm nur angezeigt, wenn mehrere Empfänger angegeben sind.

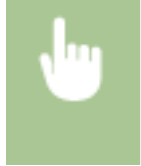

<Menü> > <Funktionseinstellungen> > <Senden> > <Allgemeine Einstellungen> > <Empf. vor Senden bestätigen> Mählen Sie <Ein> oder <Nur für Rundsendung> Ma

### LINKS

**OSenden von I-Faxen(P. 263)** 

**[Senden von Daten per E-Mail/Speichern der Daten in einem gemeinsamen Ordner oder dem FTP-](#page-315-0)[Server\(P. 307\)](#page-315-0)** 

**[Zurückrufen zuvor verwendeter Einstellungen zum Senden/Speichern \(Einstellungen zurückrufen\)\(P. 330\)](#page-338-0)** 

**[Einschränken der Adressbuch-Verwendung\(P. 433\)](#page-441-0)** 

**[Einschränken der Faxsendefunktionen\(P. 437\)](#page-445-0)** 

## <span id="page-445-0"></span>**Einschränken der Faxsendefunktionen**

6EL9-07Y

Sie können unterschiedliche Einschränkungen zum Senden von Faxnachrichten einstellen, was den Informationsabfluss an Dritte oder das Senden von Dokumenten an unbeabsichtigte Empfänger verhindern kann.

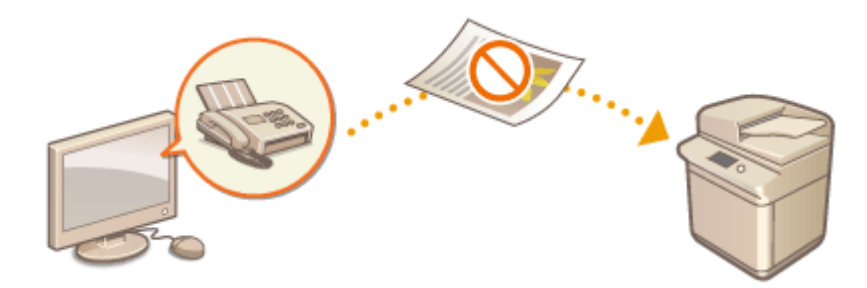

**Bestätigen der eingegebenen Faxnummer(P. 437) Einschränken des Faxversands von einem Computer(P. 437) Einschränken von Rundsendungen(P. 437)** 

### Bestätigen der eingegebenen Faxnummer

Sie können die Einstellung so konfigurieren, dass der Bestätigungsbildschirm angezeigt wird und der Benutzer bei der Eingabe einer Zielfaxnummer mithilfe der Zahlentasten sich nicht verwählen kann.

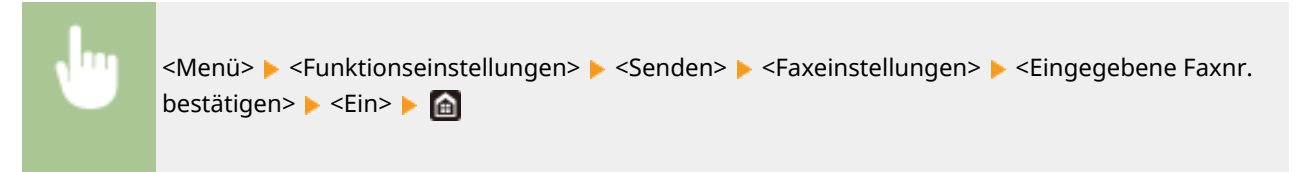

### Einschränken des Faxversands von einem Computer

Sie können verhindern, dass Anwender die PC-Faxfunktion für das Senden von Faxen vom Computer aus nutzen.

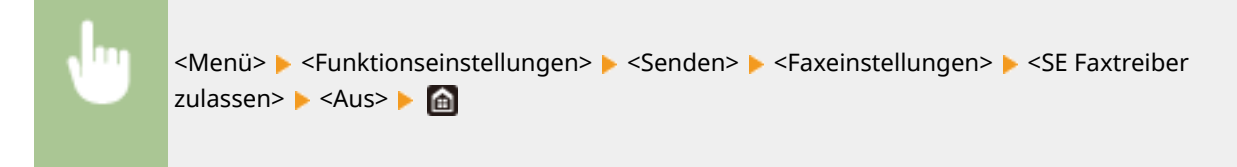

### Einschränken von Rundsendungen

Sie können eine Funktion unterbinden, die ein Fax kollektiv an mehrere Empfänger sendet (Rundsendung).

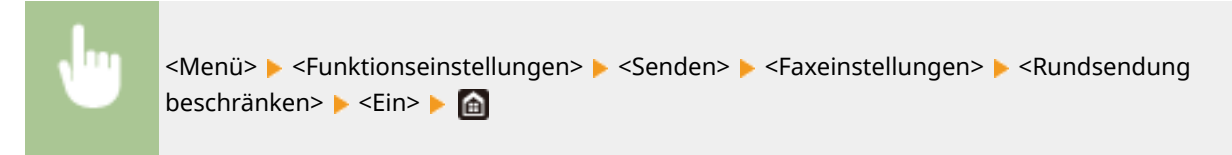

### LINKS

### **[Grundfunktionen für das Senden von Faxen\(P. 230\)](#page-238-0)**

- **[Zurückrufen zuvor verwendeter Einstellungen zum Senden \(Einstellungen zurückrufen\)\(P. 244\)](#page-252-0)**
- **[Senden von Faxen vom Computer aus \(PC-Fax\)\(P. 259\)](#page-267-0)**
- **[Aktivieren der Verwaltung per Abteilungs-ID für Aufträge von einem Computer\(P. 384\)](#page-392-0)**
- **[Einschränken der Adressbuch-Verwendung\(P. 433\)](#page-441-0)**
- **[Einschränken der verfügbaren Empfänger\(P. 435\)](#page-443-0)**

## <span id="page-447-0"></span>**Einschränken des Druckvorgangs von einem Computer**

6EL9-080

Sie können das Risiko von Informationslecks wesentlich reduzieren, wenn Sie den Druck von Dokumenten von einem Computer aus auf Geschützten Druck beschränken ( **[Ein durch eine PIN geschütztes Dokument drucken](#page-289-0) [\(Geschützter Druck\)\(P. 281\)](#page-289-0)** ).

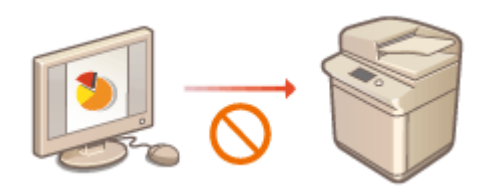

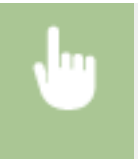

<Menü> E <Funktionseinstellungen> E <Geschützter Druck> E <Druckaufträge beschränken>  $\blacktriangleright$  <Ein>  $\blacktriangleright$  <Anwenden>  $\blacktriangleright$  Starten Sie das Gerät neu

## <span id="page-448-0"></span>**Einschränken von USB-Funktionen**

#### 6EL9-081

Per USB lassen sich Peripheriegeräte problemlos anschließen und Daten einfach speichern oder verschieben, aber ohne angemessene Verwaltung können über USB auch ungewollt Informationen preisgegeben werden. Seien Sie im Umgang mit USB-Speichergeräten besonders vorsichtig. Dieser Abschnitt beschreibt, wie die Verbindung über den USB-Anschluss des Geräts beschränkt wird und wie die Verwendung von USB-Speichergeräten verhindert wird.

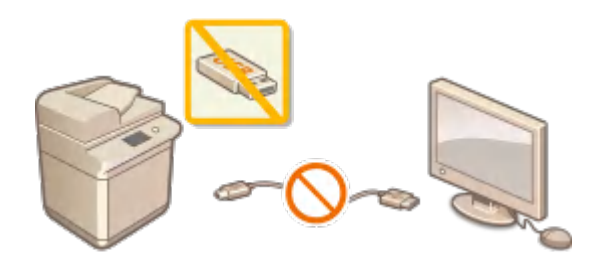

**Einschränken der USB-Verbindung mit einem Computer(P. 440) Einschränken des Speicherns gescannter Dokumente auf USB-Speichergeräten(P. 440) Einschränken der USB-Druckfunktion(P. 440)** 

### Einschränken der USB-Verbindung mit einem Computer

Sie können den USB-Anschluss für die Computerverbindung an der Rückseite des Geräts deaktivieren. Wenn dieser Port deaktiviert ist, kann das Gerät nicht über USB mit einem Computer kommunizieren. Diese Einstellung hat keine Auswirkung auf den USB-Anschluss an der Vorderseite, der zum Anschließen von USB-Speichergeräten dient.

> <Menü> > <Präferenzen> > <Externe Schnittstelle> > <USB-Einstellungen> > Wählen Sie <Aus> unter <Als USB-Gerät verwenden> > <Anwenden> > Starten Sie das Gerät neu

## Einschränken des Speicherns gescannter Dokumente auf USB-Speichergeräten

Sie können das Speichern von gescannten Originaldaten auf einem USB-Speichergerät deaktivieren.

<Menü> > <Funktionseinstellungen> > <Speichern von/Zugriff auf Dateien> > <Einstellungen Speichermedium> Wählen Sie <Aus> unter <Scanfunktion verwenden>  $\blacktriangleright$  <Anwenden>  $\blacktriangleright$  Starten Sie das Gerät neu

### Einschränken der USB-Druckfunktion

Sie können das Drucken von Daten von einem USB-Speichergerät deaktivieren. Die Daten auf dem USB-Speichergerät können nicht gedruckt werden.

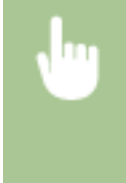

<Menü> > <Funktionseinstellungen> > <Speichern von/Zugriff auf Dateien> > <Einstellungen Speichermedium> Mählen Sie <Aus> unter <Druckfunktion verwenden>  $\blacktriangleright$  <Anwenden>  $\blacktriangleright$  Starten Sie das Gerät neu

### LINKS

**[Grundfunktionen für das Scannen von Originalen\(P. 300\)](#page-308-0)** 

**[Drucken von einem USB-Speichergerät \(Speichermedium Druck\)\(P. 285\)](#page-293-0)** 

## <span id="page-450-0"></span>**Deaktivieren der HTTP-Kommunikation**

#### 6EL9-082

HTTP wird für die Kommunikation über das Netzwerk verwendet, also beispielsweise beim Zugriff auf das Gerät über Remote UI. Wenn Sie eine USB-Verbindung verwenden oder HTTP aus einem anderen Grund nicht verwenden, können Sie HTTP deaktivieren und so böswillige Angriffe Dritter über den nicht genutzten HTTP-Port blockieren.

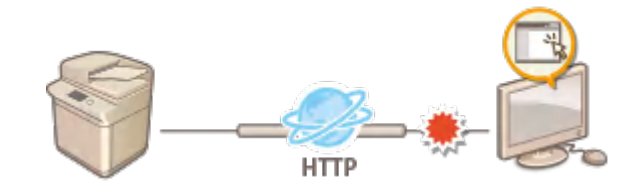

## **WICHTIG**

● Wenn Sie HTTP deaktivieren, werden einige der Netzwerkfunktionen deaktiviert, beispielsweise Remote UI, Drucken über WSD und Drucken mit Google Cloud Print.

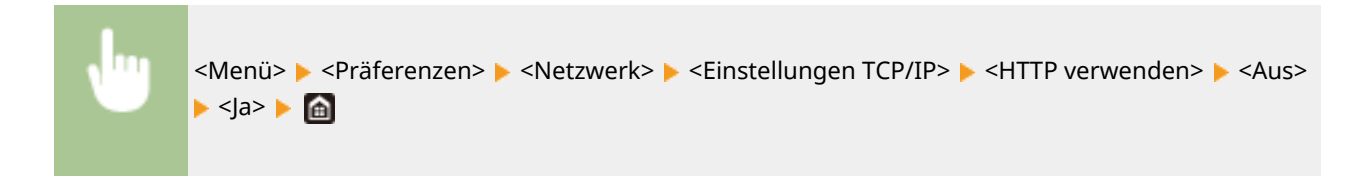

#### LINKS

- **[Verwalten des Geräts über einen Computer \(Remote UI\)\(P. 446\)](#page-454-0)**
- **[Ändern von Portnummern\(P. 403\)](#page-411-0)**
- **[Konfigurieren von Druckprotokollen und WSD-Funktionen\(P. 40\)](#page-48-0)**
- **[Verwenden von Google Cloud Print\(P. 369\)](#page-377-0)**

## <span id="page-451-0"></span>**Deaktivieren von Remote UI**

#### 6EL9-083

Remote UI ist nützlich, wenn Sie die Geräteeinstellungen über einen Webbrowser auf einem Computer festlegen können. Das Gerät muss mit einem Computer im Netzwerk verbunden sein, damit Sie Remote UI verwenden können. Wenn das Gerät über USB mit einem Computer verbunden ist oder wenn Sie Remote UI nicht benötigen, können Sie Remote UI deaktivieren und so das Risiko verringern, dass ein böswilliger Dritter das Gerät über das Netzwerk fernsteuert.

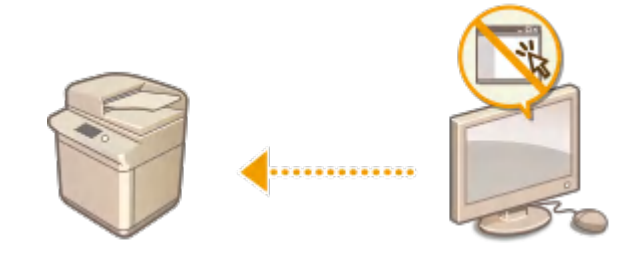

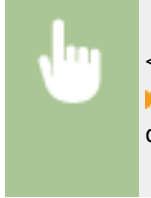

<Menü>  $\blacktriangleright$  <Einstellungen Verwaltung>  $\blacktriangleright$  <Lizenz/Andere>  $\blacktriangleright$  <Einstellungen Remote UI> ► <Remote UI> ► Wählen Sie <Aus> unter <Remote UI verwenden> ► <Anwenden> ► Starten Sie das Gerät neu

### LINKS

**[Verwalten des Geräts über einen Computer \(Remote UI\)\(P. 446\)](#page-454-0)  [Deaktivieren der HTTP-Kommunikation\(P. 442\)](#page-450-0)** 

## **Verbesserung der Sicherheit von Dokumenten**

6EL9-084

Das Gerät ist mit Sicherheitsfunktionen ausgestattet, um zu verhindern, dass Dokumente veröffentlicht oder manipuliert werden.

### **Gerätesignatur**

Die digitale Signatur wird gescannten Dokumenten mithilfe eines Schlüssel- und Zertifikatsmechanismus hinzugefügt, um dem Empfänger zu beweisen, dass das Dokument am Gerät erstellt worden ist. Der Empfänger kann dann bestätigen, dass "das Gerät das Dokument erstellt hat" und "ob das Dokument manipuliert wurde". Bevor Sie eine Gerätesignatur hinzufügen, müssen Sie einen Schlüssel und ein Zertifikat (Gerätezertifikat) generieren, das für die Gerätesignatur mit dem Gerät verwendet wird. **[Generieren eines](#page-453-0) [Gerätesignaturschlüssels\(P. 445\)](#page-453-0)** 

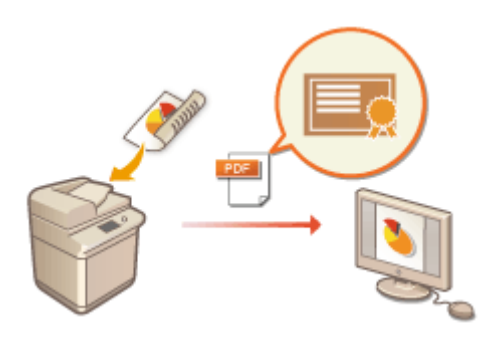

## <span id="page-453-0"></span>**Generieren eines Gerätesignaturschlüssels**

#### 6EL9-085

Sie können einen Schlüssel und ein Zertifikat für die Gerätesignatur generieren, die zeigen, dass ein Dokument auf dem Gerät gescannt wurde. Das Zertifikat wird angehängt, wenn ein Dokument gescannt und in eine PDF-Datei konvertiert wird.

## **WICHTIG**

● Sie können nur einen Schlüssel und ein Zertifikat für die Gerätesignatur generieren. Sie können nicht gelöscht werden.

## **HINWEIS**

- Der Schlüssel und das Zertifikat für die Gerätesignatur sind fünf Jahre lang gültig. Erneuern Sie sie gegebenenfalls.
- Weitere Informationen über die Grundfunktionen, die bei der Konfiguration des Geräts über die Remote UI auszuführen sind, finden Sie unter **[Einstellen von Menüoptionen über Remote UI\(P. 456\)](#page-464-0)** .
- **1 Starten Sie Remote UI, und melden Sie sich im Systemmanager-Modus an. [Starten](#page-455-0) [von Remote UI\(P. 447\)](#page-455-0)**
- **2** Klicken Sie auf der Portalseite auf [Einstellungen/Registrierung]. **ORemote UI-[Bildschirm\(P. 448\)](#page-456-0)**
- **3** Wählen Sie [Geräteverwaltung] **[Einstellungen Schlüssel und Zertifikat**].
- **4 Klicken Sie auf [Schlüssel generieren].**
- **5 Aktivieren Sie das Kontrollkästchen [Gerätesignatur], und klicken Sie auf [OK].**

➠Ein Schlüssel und ein Zertifikat für die Gerätesignatur werden generiert.

### **Erneuern des Gerätesignaturschlüssels und des Schlüssels und Zertifikats**

- **1** Klicken Sie rechts neben dem Schlüssel und dem Zertifikat für die Gerätesignatur auf [Aktualisieren].
- **2** Klicken Sie auf [OK].

## <span id="page-454-0"></span>**Verwalten des Geräts über einen Computer (Remote UI)**

6EL9-086

Wenn Sie das Gerät über einen Webbrowser fernbedienen, können Sie die zu druckenden Dokumente oder den Status des Geräts überprüfen. Sie können auch einige Einstellungen für das Gerät vornehmen. Das ist möglich, ohne dass Sie Ihren Schreibtisch verlassen, was die Systemverwaltung einfacher macht. Weitere Informationen über die Systemanforderungen für Remote UI finden Sie unter **[Systemumgebung\(P. 777\)](#page-785-0)** .

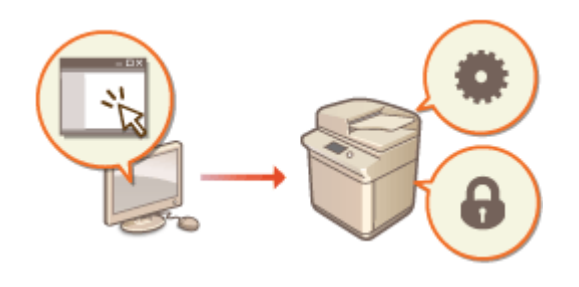

#### **Funktionen von Remote UI**

- **[Überprüfen des Status und der Logs\(P. 451\)](#page-459-0)**
- **[Einstellen von Menüoptionen über Remote UI\(P. 456\)](#page-464-0)**
- **[Registrieren der Empfänger über Remote UI\(P. 459\)](#page-467-0)**
- **[Sicherheitsrichtlinie\(P. 463\)](#page-471-0)**
- **[Importieren bzw. Exportieren der Einstellungsdaten\(P. 469\)](#page-477-0)**

#### **Grundfunktionen von Remote UI**

**OStarten von Remote UI(P. 447)** 

## <span id="page-455-0"></span>**Starten von Remote UI**

6EL9-087

Für die Remotebedienung müssen Sie die IP-Adresse des Geräts in einen Webbrowser eingeben und Remote UI starten. Überprüfen Sie im Vorfeld die beim Gerät eingestellte IP-Adresse ( **[Anzeigen von](#page-45-0) [Netzwerkeinstellungen\(P. 37\)](#page-45-0)** ). Wenn Sie Fragen haben, wenden Sie sich an Ihren Netzwerkadministrator.

## **HINWFIS**

**Wenn die Verwaltung per Abteilungs-ID nicht aktiviert ist**

● Für die Anmeldung bei Remote UI muss vorab eine Zugriffs-PIN für Remote UI auf dem Gerät eingestellt werden. ( **[Festlegen einer PIN für Remote UI\(P. 388\)](#page-396-0)** )

**Wenn Sie sich im Systemmanager-Modus bei Remote UI anmelden**

● Für die Anmeldung bei Remote UI im Systemmanager-Modus (mit Systemmanager-ID) muss der Standardwert der Systemmanager-PIN geändert werden. ( **[Einstellen der Systemmanager-ID und](#page-387-0) [PIN\(P. 379\)](#page-387-0)** )

**1 Starten Sie den Webbrowser.**

**2 Geben Sie "http://<IP-Adresse des Geräts>/" in das Adressfeld ein, und drücken Sie die Taste [ENTER].**

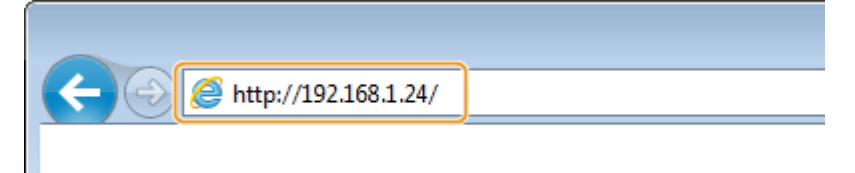

● Wenn Sie eine IPv6-Adresse verwenden wollen, stellen Sie die IPv6-Adresse in eckige Klammern (Beispiel: http://[fe80::2e9e:fcff:fe4e:dbce]/).

### **HINWEIS:**

**Wenn eine Sicherheitswarnung angezeigt wird**

● Möglicherweise wird eine Sicherheitswarnung angezeigt, wenn die Remote UI-Kommunikation verschlüsselt ist ( **Konfigurieren [des Schlüssels und des Zertifikats für TLS\(P. 407\)](#page-415-0)** ). Wenn die Zertifikatseinstellungen oder TLS-Einstellungen keine Fehler aufweisen, fahren Sie mit dem Aufrufen der Website fort.

### **3 Melden Sie sich bei Remote UI an.**

### **Wenn die Verwaltung per Abteilungs-IDs deaktiviert ist**

Wählen Sie [Modus Systemmanager] oder [Allgemeiner Anwendermodus], und geben Sie die [PIN für den Zugriff auf die Remote UI] wie erforderlich ein.

<span id="page-456-0"></span>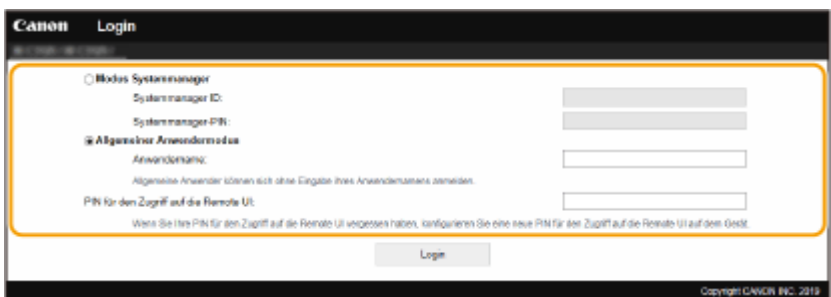

#### **[Modus Systemmanager]**

Sie können alle Remote UI-Funktionen und -Einstellungen nutzen. Geben Sie die richtige ID in [Systemmanager ID] und die PIN in [Systemmanager-PIN] ein. **[Einstellen der Systemmanager-ID und](#page-387-0) [PIN\(P. 379\)](#page-387-0)** 

#### **[Allgemeiner Anwendermodus]**

Sie können den Status der Dokumente oder des Geräts überprüfen, und Sie können darüber hinaus einige Einstellungen ändern. Wenn Sie überprüfen möchten, ob sich ein bestimmtes Dokument in der Druckwarteschlange befindet oder den Druck eines Dokuments in der Druckwarteschlange abbrechen, geben Sie den Benutzernamen des Dokuments unter [Anwendername] ein. Der Benutzername wird automatisch so eingestellt, dass Dokumente auf der Grundlage von Informationen wie beispielsweise dem Namen Ihres Computers oder dem Computer-Anmeldenamen gedruckt werden.

#### **[PIN für den Zugriff auf die Remote UI]**

Geben Sie die [PIN für den Zugriff auf die Remote UI] in den folgenden Fällen ein. **[Festlegen einer PIN für](#page-396-0) [Remote UI\(P. 388\)](#page-396-0)** 

- Anmelden bei Remote UI im [Modus Systemmanager] ohne Einstellen von [Systemmanager ID]
- Anmelden bei Remote UI im [Allgemeiner Anwendermodus]

#### **Wenn die Verwaltung per Abteilungs-IDs aktiviert ist**

Geben Sie die passende ID in [Abteilungs-ID] und die PIN in [PIN] ein. **[Einstellen der Verwaltung per](#page-389-0) [Abteilungs-IDs\(P. 381\)](#page-389-0)** 

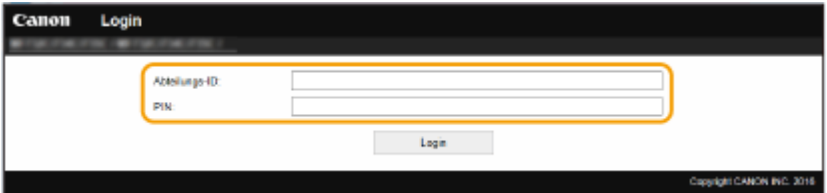

### **4 Klicken Sie auf [Login].**

➠Die Portalseite (Hauptseite) wird angezeigt. **Remote UI-Bildschirm(P. 448)** 

### Remote UI-Bildschirm

Wenn Sie sich bei Remote UI anmelden, wird die folgende Portalseite eingeblendet. In diesem Abschnitt werden die auf der Portalseite angezeigten Elemente und die Grundfunktionen angezeigt.

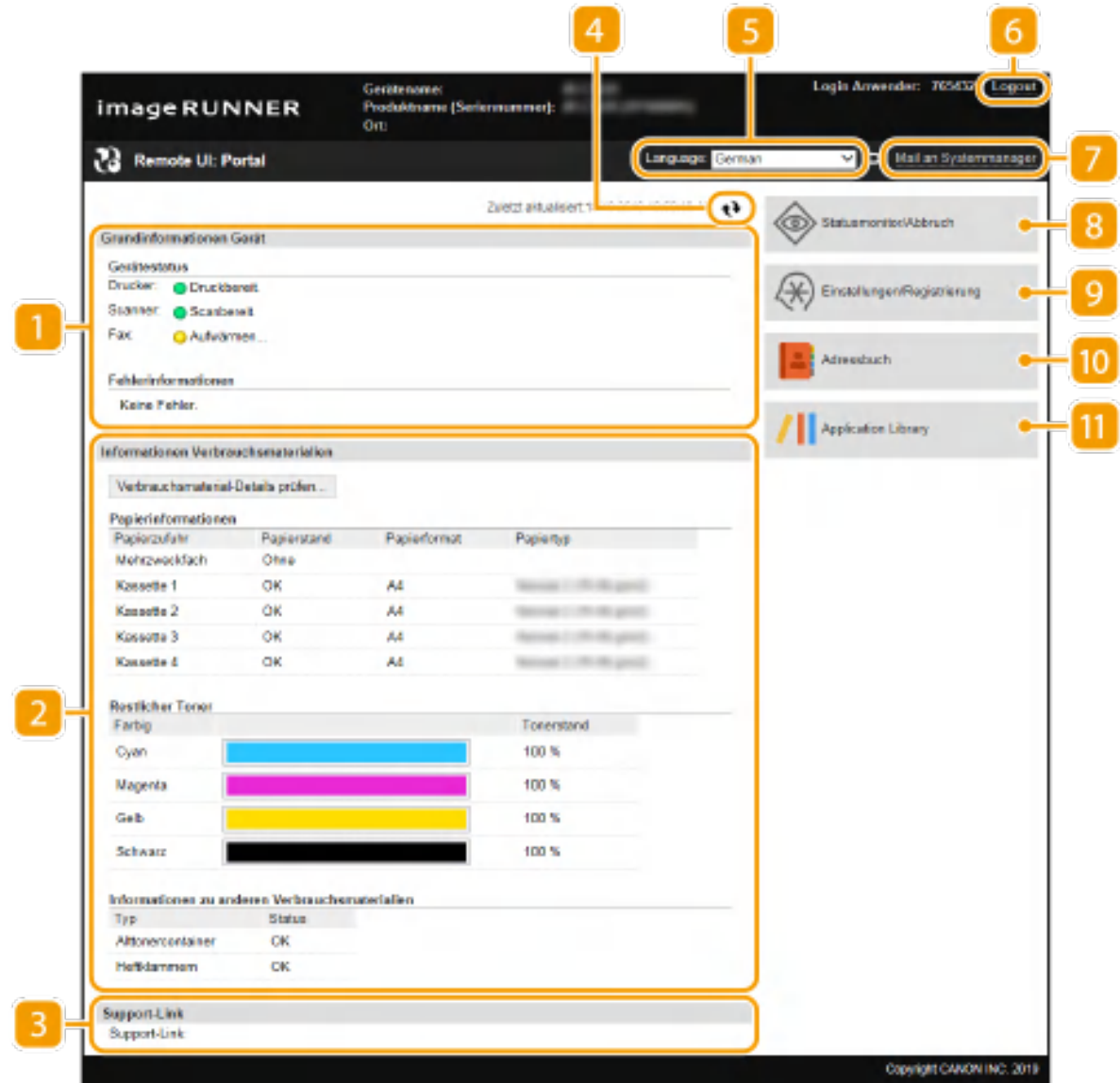

### **[Grundinformationen Gerät]**

Zeigt den aktuellen Status des Geräts und Fehlerinformationen an. Wenn ein Fehler aufgetreten ist, wird der Link zur Seite mit Fehlerinformationen angezeigt.

### **[Informationen Verbrauchsmaterialien]**

Zeigt Informationen zum Papier und zu der in den Tonerpatronen verbliebenen Tonermenge an.

### **[Support-Link]**

Zeigt den unter [Support-Link] in [Lizenz/Andere] angegebenen Support Link an.

### **Aktualisierungssymbol**

Aktualisiert die zurzeit angezeigte Seite.

### **[Language]**

Wählt die Anzeigesprache, die für Remote UI-Bildschirme verwendet wird.

### **[Logout]**

Damit melden Sie sich bei Remote UI ab. Die Login-Seite wird angezeigt.

### **[Mail an Systemmanager]**

Zeigt ein Fenster zum Erstellen einer E-Mail an den unter [Informationen Systemmanager] in [Anwenderverwaltung] angegebenen Systemmanager an.

### **[Statusmonitor/Abbruch]**

Zeigt die Seite [Statusmonitor/Abbruch] an. Sie können bei allen Dokumenten in der Warteschleife den Status/Verlauf überprüfen oder die Bearbeitung abbrechen.

### **[Einstellungen/Registrierung]**

Zeigt die Seite [Einstellungen/Registrierung] an. Wenn Sie im Systemmanager-Modus angemeldet sind, können Sie die Einstellungen ändern und die gespeicherten Daten speichern bzw. laden. **[Einstellen von](#page-464-0) [Menüoptionen über Remote UI\(P. 456\)](#page-464-0)** 

### **[Adressbuch]**

Zeigt die im Adressbuch gespeicherten Nummern für die kodierte Wahl und die Favoritenliste an. Sie können auch Adressbucheinträge speichern bzw. bearbeiten, wenn Sie im Systemmanager-Modus angemeldet sind. **[Registrieren der Empfänger über Remote UI\(P. 459\)](#page-467-0)** 

### **[Application Library]**

Zeigt die Einstellungsseite von Application Library an.

## <span id="page-459-0"></span>**Überprüfen des Status und der Logs**

6EL9-088

- **Anzeigen des aktuellen Status von Druckdokumenten(P. 451)**
- **[Prüfen des aktuellen Status der empfangenen Dokumente\(P. 452\)](#page-460-0)**
- **[Überprüfen von Statistiken zu Dokumenten\(P. 452\)](#page-460-0)**
- **[Überprüfen von Informationen zu Dokumenten, die nicht weitergeleitet werden konnten\(P. 452\)](#page-460-0)**
- **[Überprüfen von Fehlerinformationen\(P. 453\)](#page-461-0)**
- **[Überprüfen von Verbrauchsmaterial\(P. 453\)](#page-461-0)**
- **[Anzeigen von technischen Daten des Geräts\(P. 454\)](#page-462-0)**
- **[Anzeigen der Systemmanager-Informationen\(P. 454\)](#page-462-0)**
- **[Anzeigen des Zählers für die Druckfunktion\(P. 455\)](#page-463-0)**

## **HINWEIS**

● Der Dateiname eines Dokuments wird eventuell nicht vollständig angezeigt. Der gedruckte Anwendungsname kann dem Dateinamen hinzugefügt werden.

### Anzeigen des aktuellen Status von Druckdokumenten

Sie können die Liste der Dokumente anzeigen, die gerade gedruckt werden oder sich in der Druckwarteschlange befinden.

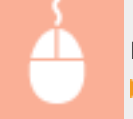

Melden Sie sich bei Remote UI an ( **[Starten von Remote UI\(P. 447\)](#page-455-0)** ) [Statusmonitor/Abbruch] [Auftragsstatus]

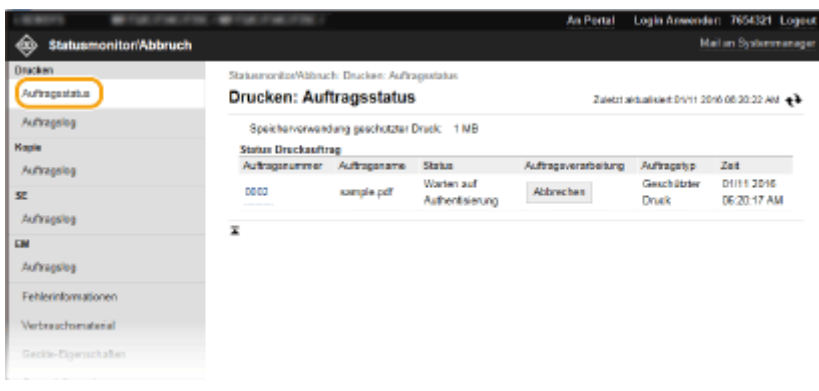

● Wenn Sie einen Auftrag für ein Dokument löschen möchten, klicken Sie auf [Abbrechen].

## **HINWEIS**

- Unabhängig von der Einstellung für die Verwaltung per Abteilungs-IDs werden alle Druckdokumente aufgelistet, die gerade gedruckt werden oder sich in der Druckwarteschlange befinden.
- Wenn Sie bei der Anmeldung im Allgemeinen Benutzermodus Ihren Benutzernamen eingegeben haben, wird ihr Benutzername nur für die von Ihnen gedruckten Dokumente angezeigt.

<span id="page-460-0"></span>● Klicken Sie bei den angehaltenen Dokumenten und geschützten Dokumenten auf [Auftragsnummer], um ausführliche Informationen anzuzeigen. Sie können den Benutzernamen und den Seitenzähler des gedruckten Dokuments überprüfen.

### Prüfen des aktuellen Status der empfangenen Dokumente

Sie können die Protokolle der empfangenen Fax- und I-Faxdokumente überprüfen. Sie können auch auf [Löschen] klicken, um ein empfangenes Fax- und I-Faxdokument zu löschen.

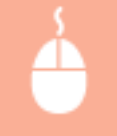

Melden Sie sich bei Remote UI an ( **OStarten von Remote UI(P. 447)** ) | [Statusmonitor/ Abbruch] ▶ [Auftragsstatus] in [EM]

## **HINWEIS**

- Um die folgenden Aktionen für ein empfangenes Fax- und I-Faxdokument auszuführen, müssen Sie sich im Systemmanager-Modus anmelden und <Faxvorschau verwenden> auf <Ein> setzen.
	- Klicken Sie auf [Alles drucken], um alle empfangenen Dokumente zu drucken.
	- Klicken Sie auf [Drucken], um ein Dokument in der Warteschlange zu drucken.
	- Klicken Sie auf [Auftragsnummer], um sich Detailinformationen und eine Vorschau eines Dokuments in der Warteschlange anzeigen lassen.

### Überprüfen von Statistiken zu Dokumenten

Die Statistiken zum Drucken, Kopieren, Senden von Faxen/E-Mails (SE) oder Empfangen von Faxen (EM) werden angezeigt.

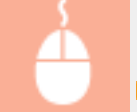

Melden Sie sich bei Remote UI an ( **Starten von Remote UI(P. 447)** ) [Statusmonitor/Abbruch] [Auftragslog]

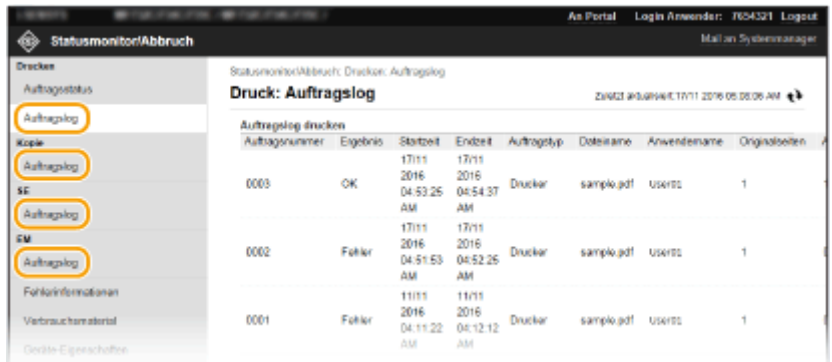

## Überprüfen von Informationen zu Dokumenten, die nicht weitergeleitet werden konnten

Es werden Informationen zu Dokumenten angezeigt, die nicht weitergeleitet werden konnten.

<span id="page-461-0"></span>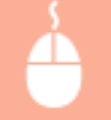

Melden Sie sich bei Remote UI an ( **OStarten von Remote UI(P. 447)** ) | [Statusmonitor/Abbruch] [Fehler bei der Weiterleitung]

## **HINWEIS**

- Wenn Sie im Systemmanager-Modus angemeldet sind, können Sie auf [Löschen] klicken, um die Dokumente zu löschen, die nicht weitergeleitet werden konnten.
- Wenn Sie im Systemmanager-Modus angemeldet sind, können Sie auf [Auftragsnummer] klicken, um detaillierte Informationen oder eine Vorschau des Dokuments anzuzeigen, das nicht weitergeleitet werden konnte.

### Überprüfen von Fehlerinformationen

Wenn ein Fehler auftritt, können Sie diese Seite aufrufen, indem Sie auf der Portalseite (Hauptseite) auf die Meldung unter [Fehlerinformationen] klicken. **[Remote UI-Bildschirm\(P. 448\)](#page-456-0)** 

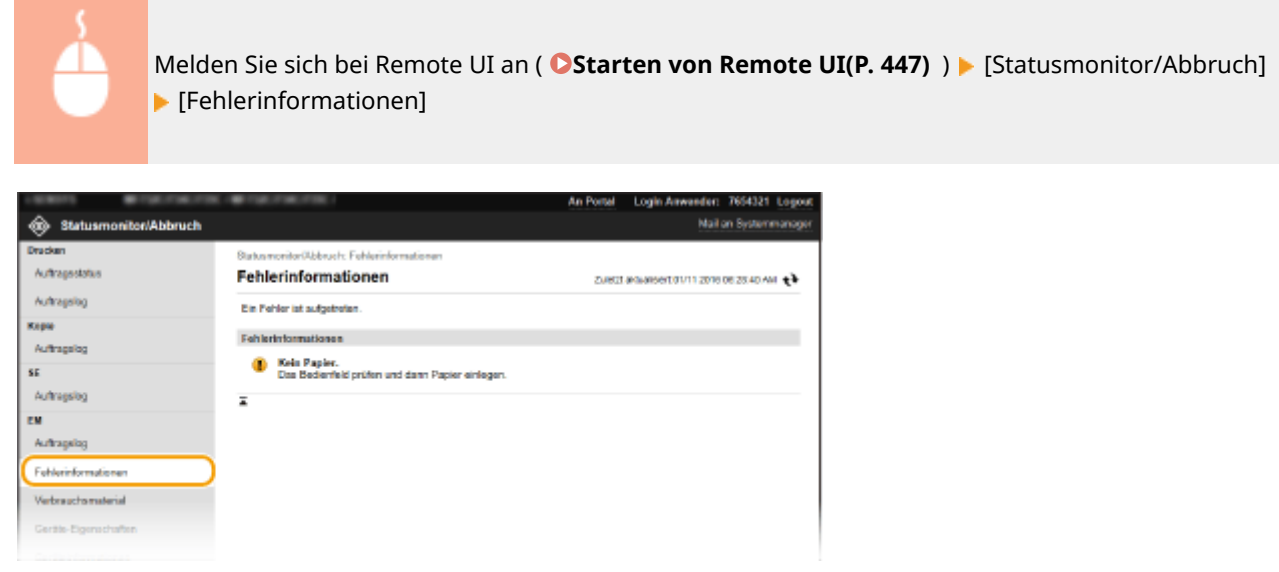

### Überprüfen von Verbrauchsmaterial

Papierformat und Papiertyp für die Papierquelle, Tonerpatronen-Modellnummer usw. werden angezeigt. Sie können auf der Portalseite (Hauptseite) auch auf [Verbrauchsmaterial-Details prüfen] klicken, um diese Seite ( **[Remote UI-](#page-456-0)[Bildschirm\(P. 448\)](#page-456-0)** ) anzuzeigen.

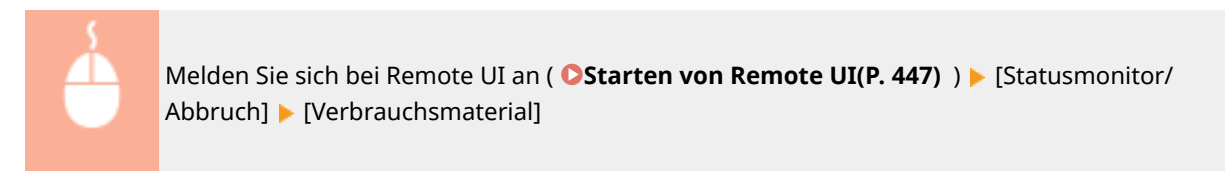

<span id="page-462-0"></span>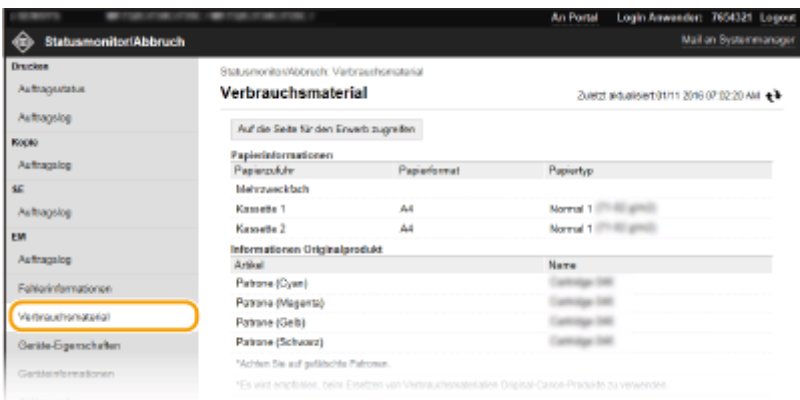

### Anzeigen von technischen Daten des Geräts

Die maximale Druckgeschwindigkeit sowie die Gerätefunktionen werden angezeigt.

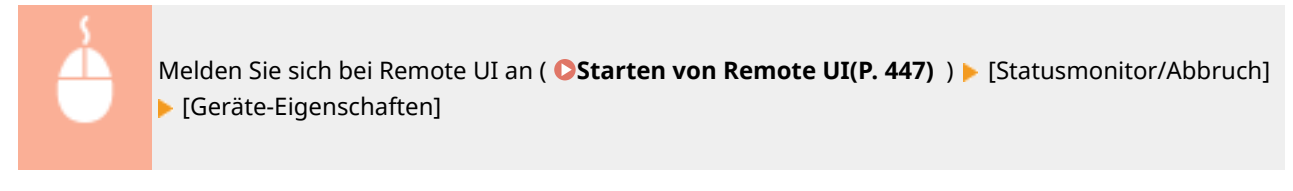

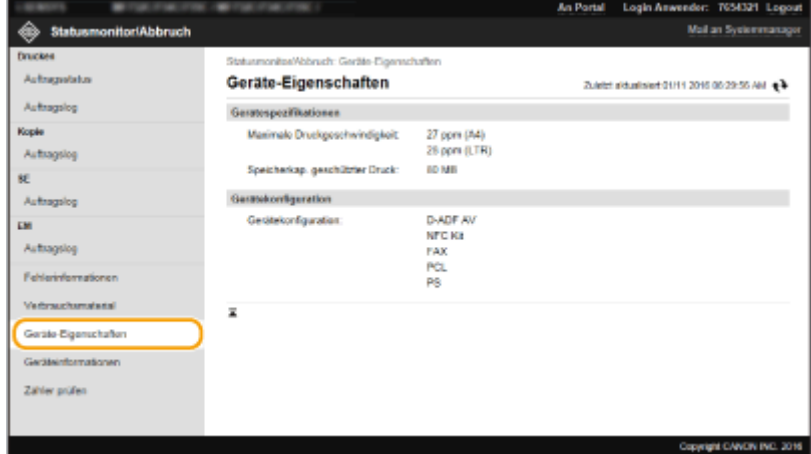

## Anzeigen der Systemmanager-Informationen

Informationen über das Gerät und den Systemmanager werden angezeigt. Der Gerätename und andere Systemmanager-Informationen werden hier entsprechend zu den Einstellungen in [Anwenderverwaltung] oder [Geräteverwaltung] auf der Seite [Einstellungen/Registrierung] angezeigt.

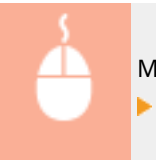

Melden Sie sich bei Remote UI an ( **Starten von Remote UI(P. 447)** ) [Statusmonitor/Abbruch] [Geräteinformationen]

<span id="page-463-0"></span>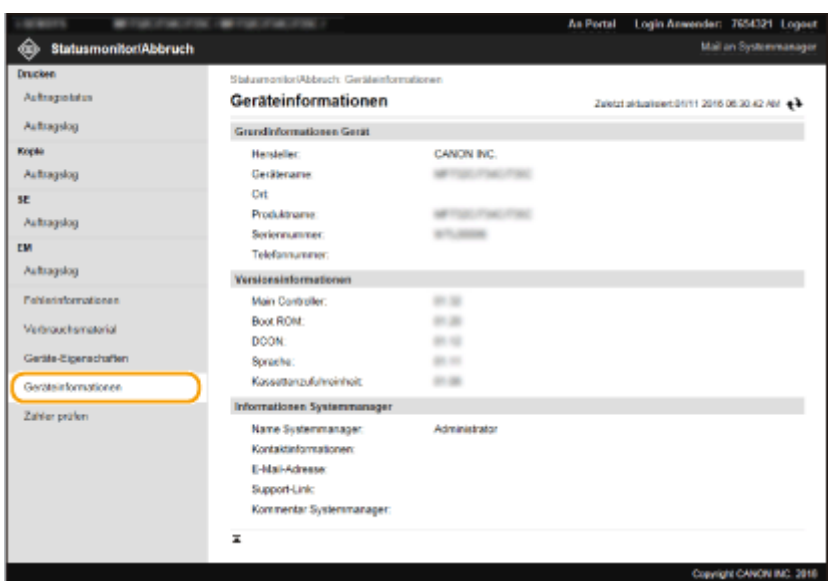

## Anzeigen des Zählers für die Druckfunktion

Die Gesamtzahl der mit der Druck-, Kopier- und Faxfunktion gedruckten Seiten wird angezeigt.

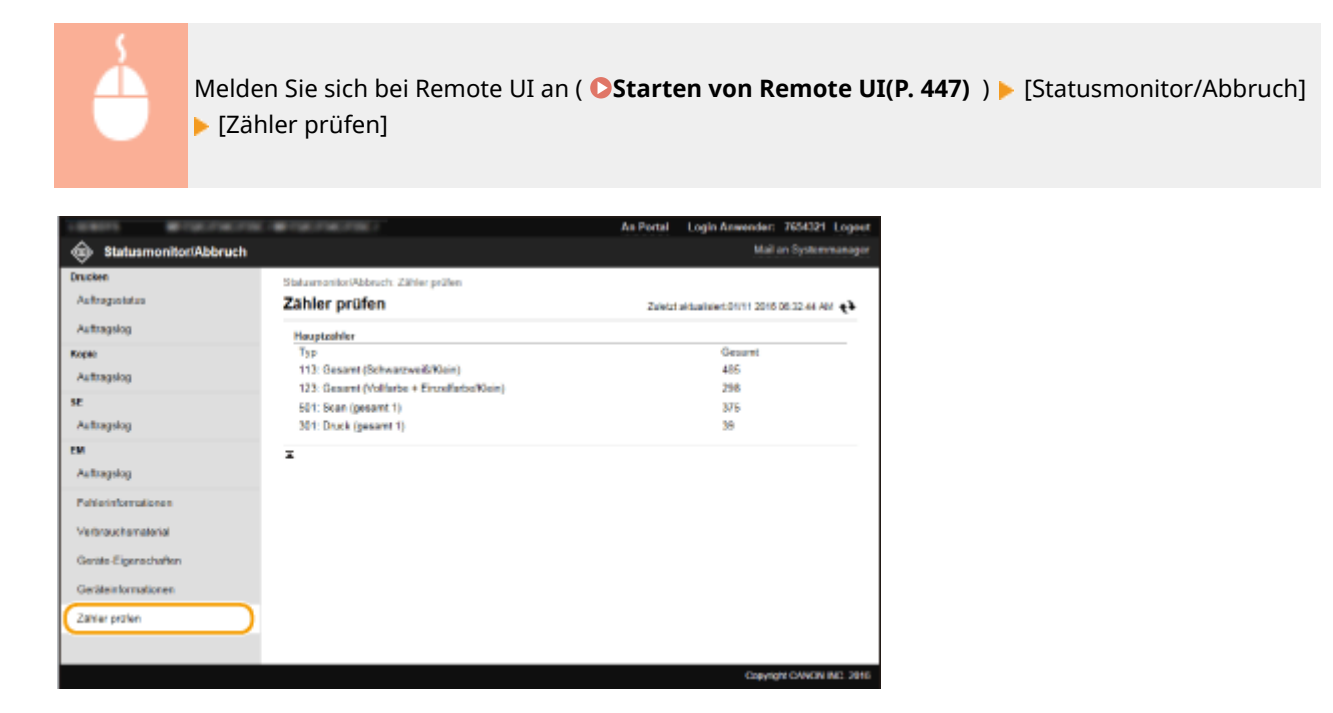

LINKS

**ORemote UI-Bildschirm(P. 448)** 

## <span id="page-464-0"></span>**Einstellen von Menüoptionen über Remote UI**

#### 6EL9-089

Über Remote UI können Sie die verschiedenen Einstellungen für das Gerät ändern. Die meisten Einstellungen können auch am Gerät selbst festgelegt werden, aber manche Einstellungen stehen nur in Remote UI zur Verfügung. In diesem Abschnitt wird der grundlegende Funktionsablauf zur Änderung der Geräteeinstellungen über die Remote UI beschrieben.

## **HINWEIS**

- Einige Einstellungen können nur geändert werden, wenn Sie sich im Systemmanager-Modus angemeldet haben.
- Einige Einstellungen erfordern eventuell Funktionen, die sich von den hier beschriebenen Schritten unterscheiden.

**1** Starten Sie Remote UI. **Starten von Remote UI(P. 447)** 

- **22 Klicken Sie auf der Portalseite auf [Einstellungen/Registrierung]. <b>ORemote UI-[Bildschirm\(P. 448\)](#page-456-0)**
- **3 Klicken Sie auf die Einstellung, die Sie im Menü auf der linken Seite des Bildschirms konfigurieren möchten.**

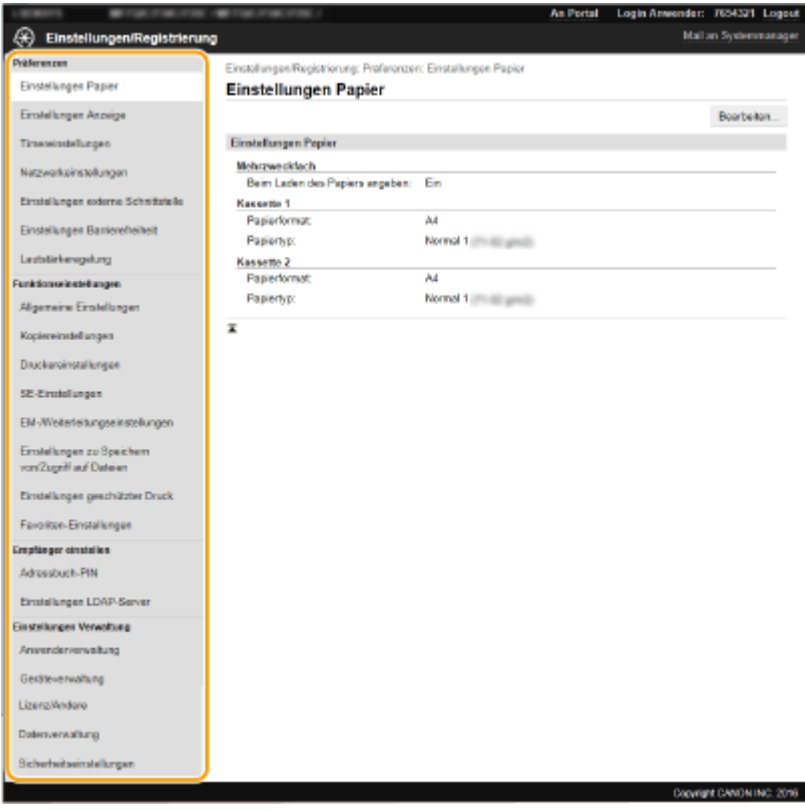

**4 Klicken Sie auf den Link, um die gewünschte Seite erforderlichenfalls anzuzeigen.**

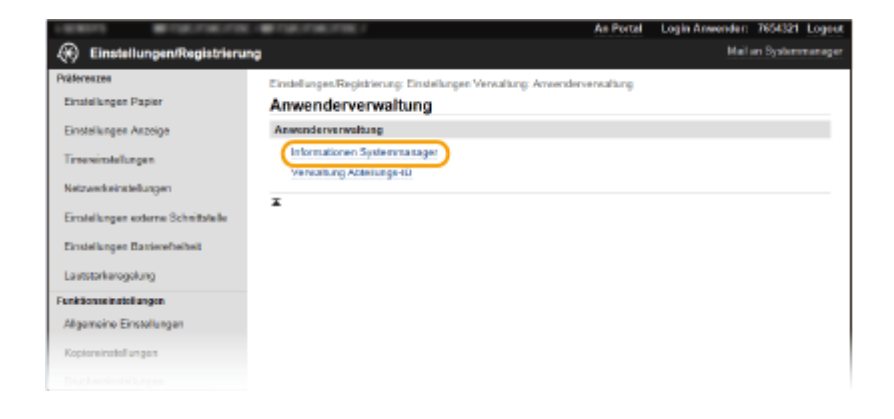

## **Klicken Sie auf [Bearbeiten].**

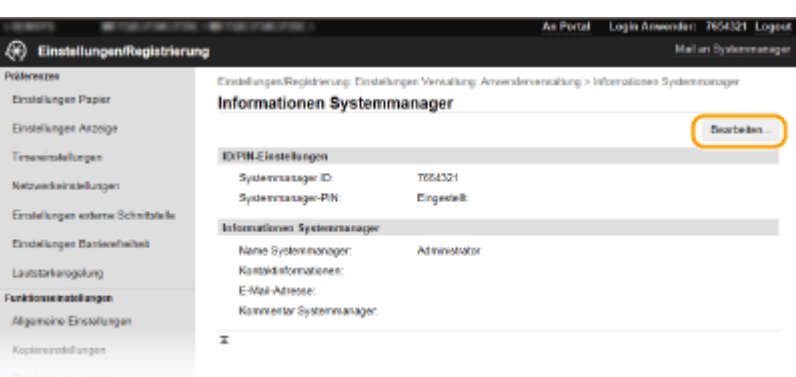

### **Legen Sie die nötigen Einstellungen fest.**

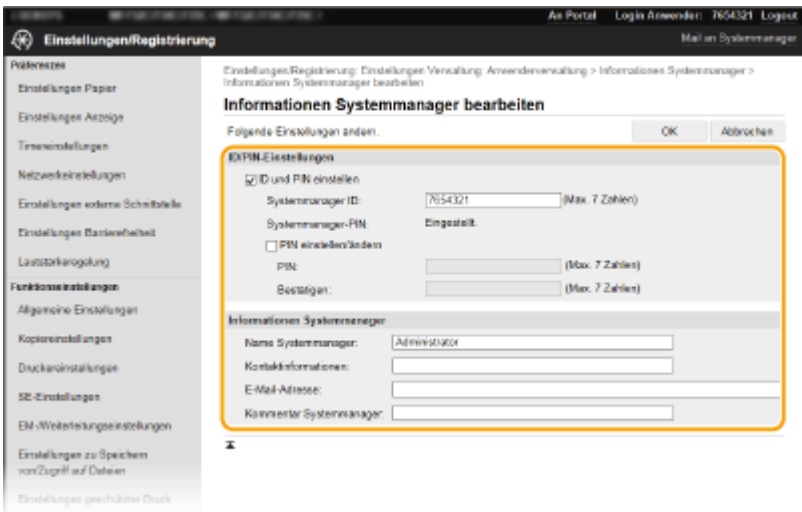

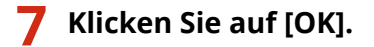

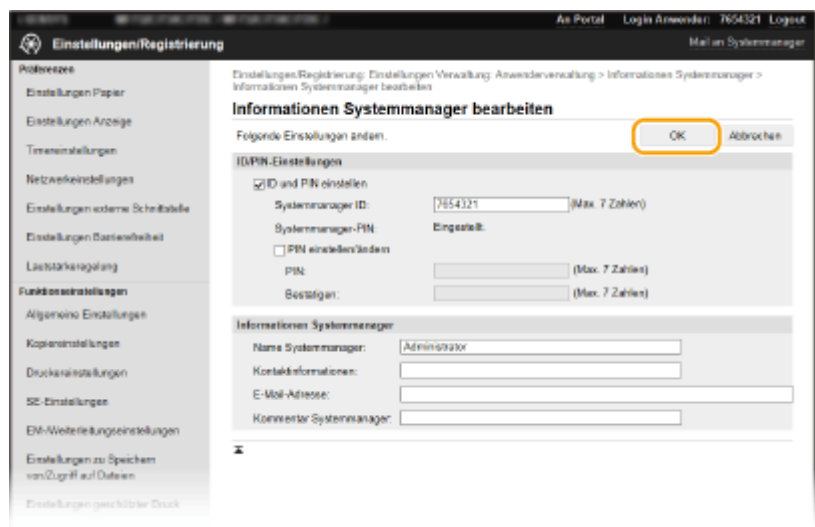

### **8 Starten Sie das Gerät bei Bedarf neu.**

● Schalten Sie das Gerät AUS, warten Sie mindestens 10 Sekunden, und schalten Sie es dann wieder EIN.

### **HINWEIS:**

● Weitere Informationen, ob Sie das Gerät neu starten müssen, finden Sie in der Nachricht auf dem Bearbeitungsbildschirm.

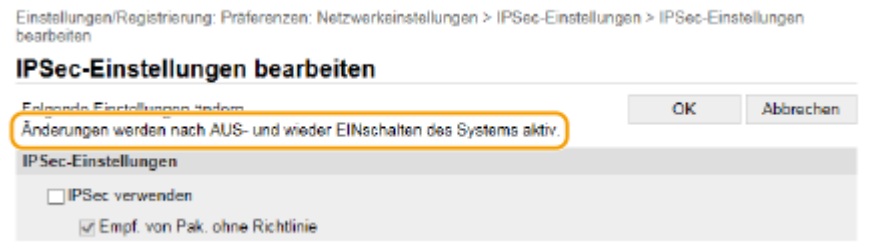

## <span id="page-467-0"></span>**Registrieren der Empfänger über Remote UI**

6EL9-08A

Sie können den Computer verwenden, um Empfänger im Adressbuch des Geräts zu registrieren und Informationen der registrieren Empfänger bearbeiten. Legen Sie hier den gemeinsamen Ordner oder die Adresse des FTP-Servers fest.

## **HINWEIS**

● Sie können die Einstellungen nur ändern, wenn Sie im Systemmanager-Modus angemeldet sind.

**1** Starten Sie Remote UI. **O** Starten von Remote UI(P. 447)

**2 Klicken Sie auf der Portalseite auf [Adressbuch]. [Remote UI-Bildschirm\(P. 448\)](#page-456-0)** 

### **HINWEIS:**

**Wenn der Bildschirm zur Eingabe der PIN angezeigt wird**

● Das Adressbuch ist durch eine PIN geschützt. Geben Sie die [PIN] ein, und klicken Sie auf [OK].

### **3 Klicken Sie auf [Kodierte Wahl].**

● Sie können auch Empfänger als Favoriten speichern. Klicken Sie in diesem Fall auf [Favoriten] und nicht auf [Kodierte Wahl]. **[Favoriten\(P. 187\)](#page-195-0)** 

### **4 Klicken Sie bei einem Eintrag mit der Bezeichnung "Nicht registriert" auf den Textlink unter [Nummer], [Typ], oder [Name].**

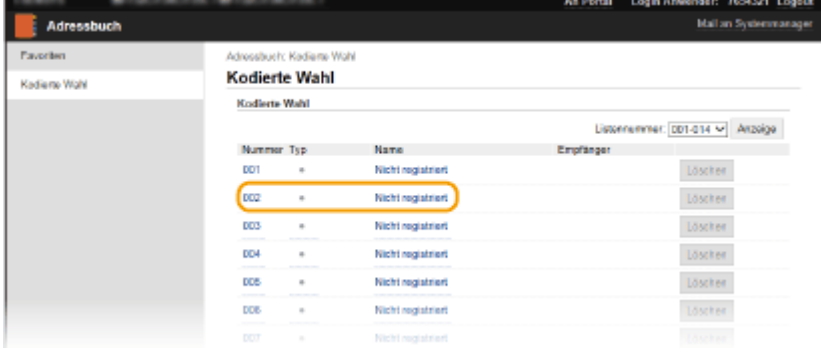

### **HINWEIS:**

- Wenn Sie einen gespeicherten Eintrag bearbeiten möchten, klicken Sie auf den entsprechenden Textlink unter [Nummer], [Typ] oder [Name].
- Sie können einen registrierten Empfänger durch Anklicken der entsprechenden Schaltfläche [Löschen] löschen.
- Durch das Löschen eines Empfängers aus dem Adressbuch wird der Empfänger auch aus den bevorzugten Einstellungen gelöscht. **[Speichern h¦ufig verwendeter Einstellungen\(P. 178\)](#page-186-0)**
**5 Wählen Sie [Empfängertyp für die Registrierung] und klicken Sie auf [OK].**

● Um den gemeinsamen Ordner oder die Adresse des FTP-Servers zu registrieren, wählen Sie [Datei].

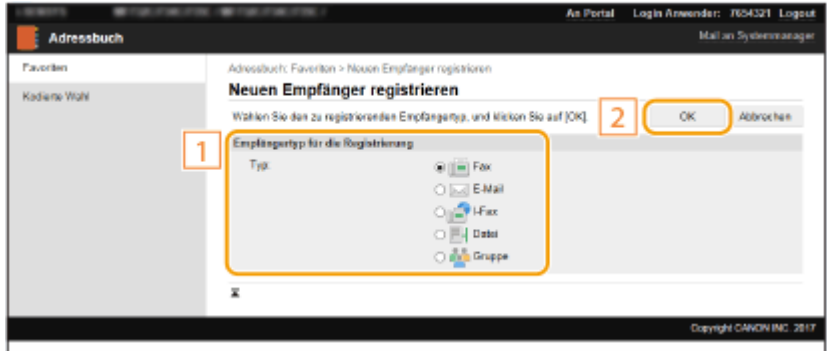

## **6 Geben Sie den Empfänger an.**

### **So registrieren Sie einen Faxempfänger**

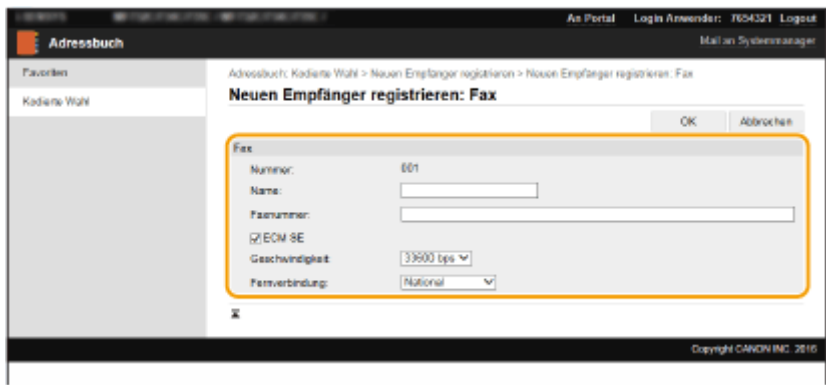

#### **[Name]**

Geben Sie den Namen des Empfängers ein.

#### **[Faxnummer]**

Geben Sie die Faxnummer des Empfängers ein.

#### **[ECM SE]**

Aktivieren Sie das Kontrollkästchen, um Folgendes zu ermöglichen: Wenn ein Fehler in einem Bild, das gesendet wird, auftritt, wird der Fehler erkannt und korrigiert, um zu verhindern, dass ein verzerrtes Bild gesendet wird.

#### **[Geschwindigkeit]**

Wenn der Start der Übertragungen einige Zeit dauert, wie beispielsweise bei einer schlechten Telefonverbindung, können Sie die Startgeschwindigkeit für die Übertragung in Schritten nach unten anpassen.

#### **[Fernverbindung]**

Geben Sie [International (1)] bis [International (3)] entsprechend den Übertragungsbedingungen an, wenn Sie ausländische Faxnummern speichern.

### **HINWEIS:**

● Sie können auch [ECM SE] und [SE-Startgeschwindigkeit] über <Faxeinstellungen> ( **[<Senden>\(P. 571\)](#page-579-0)** ) auf dem Bedienfeld festlegen. Die über <Adressbuch> vorgenommenen Einstellungen werden jedoch für die detaillierten Einstellungen von im Adressbuch gespeicherten Empfängern aktiviert.

### **So registrieren Sie E-Mail- oder I-Fax-Empfänger**

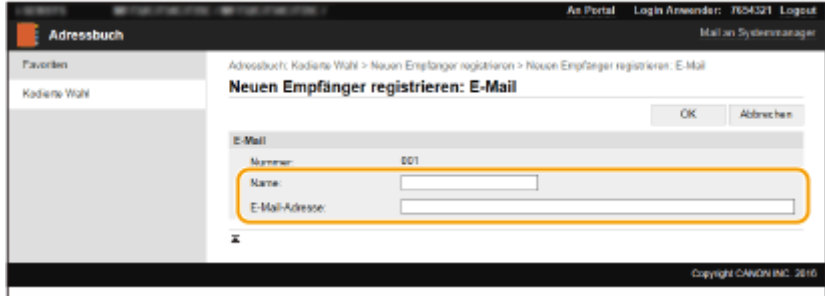

#### **[Name]**

Geben Sie den Namen des Empfängers ein.

#### **[E-Mail-Adresse]/[I-Fax-Adresse]**

Geben Sie die E-Mail-Adresse des Empfängers ein.

### **So registrieren Sie den gemeinsamen Ordner oder die Adresse des FTP-Servers**

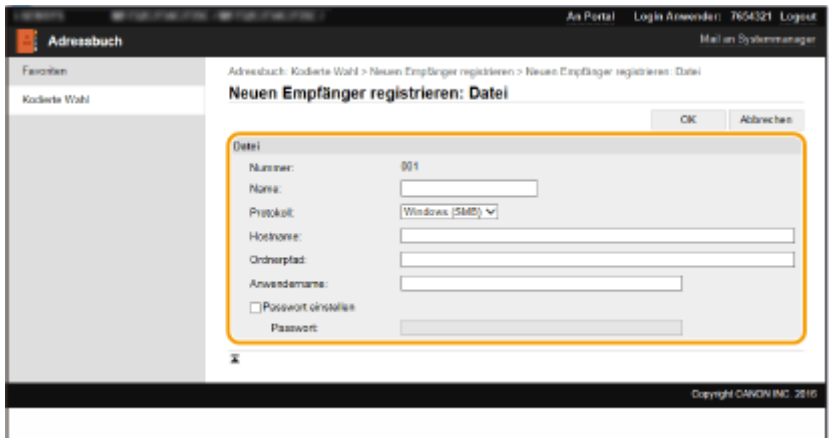

### **[Name]**

Geben Sie den Namen des Empfängers ein.

#### **[Protokoll]**

Wählen Sie das Protokoll für den Empfänger aus.

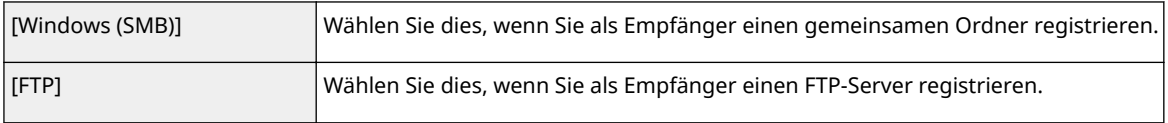

#### **[Hostname]**

● Für einen gemeinsamen Ordner

Geben Sie den Computernamen oder die IP-Adresse ein. Sie können den Pfad zum gemeinsamen Ordner einschließlich des Computernamens oder der IP-Adresse eingeben (Beispiel: "\\swan\share" oder "\\192.168.2.100\share").

● Für einen FTP-Server

Geben Sie eine IP-Adresse des FTP-Servers ein (Beispiel: "192.168.2.100").

## **HINWEIS:**

#### **Verwenden eines DNS-Servers**

● Sie können anstelle des Computernamens oder der IP-Adresse auch den Hostnamen (oder FQDN) eingeben (Beispiel für einen gemeinsamen Ordner: "\\swan.organization.company.com\share").

#### **[Ordnerpfad]**

Geben Sie den Speicherort des Ordners ein, an den die Daten gesendet werden.

● Für einen gemeinsamen Ordner

Verwenden Sie "\" als Trennzeichen. Legen Sie die Stufe fest, die dem in [Hostname] angegebenen Pfad folgt.

● Für einen FTP-Server

Verwenden Sie "/" als Trennzeichen. Der Pfad ist ein absoluter Pfad, wenn ein "/" oben platziert ist; andernfalls ist es ein relativer Pfad mit Bezug auf das aktuelle Verzeichnis des Benutzers, der sich angemeldet hat.

## **HINWEIS:**

● Wenn kein Ordner vorhanden ist, in dem die Daten gespeichert werden, wird beim Sendevorgang automatisch ein Ordner mit dem angegebenen Namen erstellt. Wenn der angegebene Pfad jedoch zwei oder mehr nicht vorhandene Ordnerebenen enthält oder der Benutzer nicht über eine Schreibberechtigung für den übergeordneten Ordner verfügt, wird kein Ordner erstellt und der Prozess endet in einem Sendefehler.

#### **[Anwendername]**

Geben Sie den für den gemeinsamen Ordner oder FTP-Server festgelegten Benutzernamen ein.

#### **[Passwort einstellen]**

Zum Festlegen eines Passworts für den gemeinsamen Ordner oder den FTP-Server aktivieren Sie dieses Kontrollkästchen, und geben Sie ein [Passwort] ein.

# **WICHTIG**

## **Stellen Sie sicher, dass auf dem Computer und in Remote UI dieselbe**

### **Anzeigesprache ausgewählt ist.**

● [Hostname] und [Ordnerpfad] werden möglicherweise nicht korrekt angezeigt, oder es kann möglicherweise nicht darauf verwiesen werden.

**7 Klicken Sie auf [OK].**

### LINKS

**ORemote UI-Bildschirm(P. 448)** 

**[Importieren bzw. Exportieren der Einstellungsdaten\(P. 469\)](#page-477-0)  [Adressbuchliste\(P. 663\)](#page-671-0)** 

# **Sicherheitsrichtlinie**

#### 6EL9-08C

In Unternehmen ist es üblich, eine Sicherheitsrichtlinie festzulegen, die grundlegende Ziele und Standards in Bezug auf die Informationssicherheit definiert und die eine entsprechende Bedienung von Informationsgeräten, wie Computer und Multifunktionsdrucker, erfordert. Wenn es in Ihrem Unternehmen eine anzuwendende Sicherheitsrichtlinie gibt, wenden Sie diese auch auf dieses Gerät an.

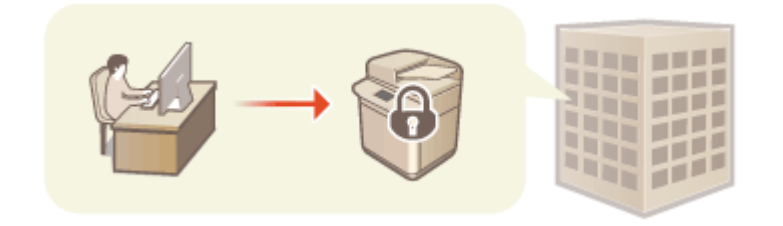

**Anzeigen der Sicherheitsrichtlinie(P. 463) Elemente der Sicherheitsrichtlinie(P. 463) [So wenden Sie die Sicherheitsrichtlinie auf das Gerät an\(P. 468\)](#page-476-0)** 

# Anzeigen der Sicherheitsrichtlinie

Sie können die im Gerät eingestellte Sicherheitsrichtlinie über Remote UI anzeigen.

- **1** Starten Sie Remote UI. **O** Starten von Remote UI(P. 447)
- **2 Klicken Sie auf der Portalseite auf [Einstellungen/Registrierung]. [Remote UI-](#page-456-0)[Bildschirm\(P. 448\)](#page-456-0)**
- **3 Klicken Sie auf [Sicherheitseinstellungen] [Sicherheitsrichtlinie bestätigen].**

# Elemente der Sicherheitsrichtlinie

Die folgenden Elemente werden von Remote UI angezeigt. Die Elemente für die in diesem Gerät nicht verfügbaren Funktionen werden ebenfalls angezeigt, beeinflussen jedoch nicht den Betrieb des Geräts.

### ■ [Schnittstelle]

### **[Richtlinie zu Drahtlosverbindung]**

Verhindern von unbefugten Zugriffen durch Verbieten von Drahtlosverbindungen.

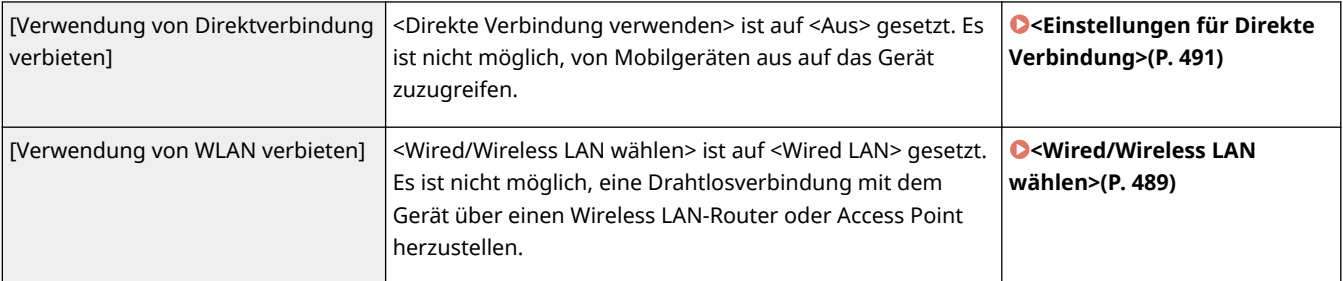

#### **[USB-Richtlinie]**

Verhindern von unbefugten Zugriffen und Datenschutzverletzungen durch Verbieten einer USB-Verbindung.

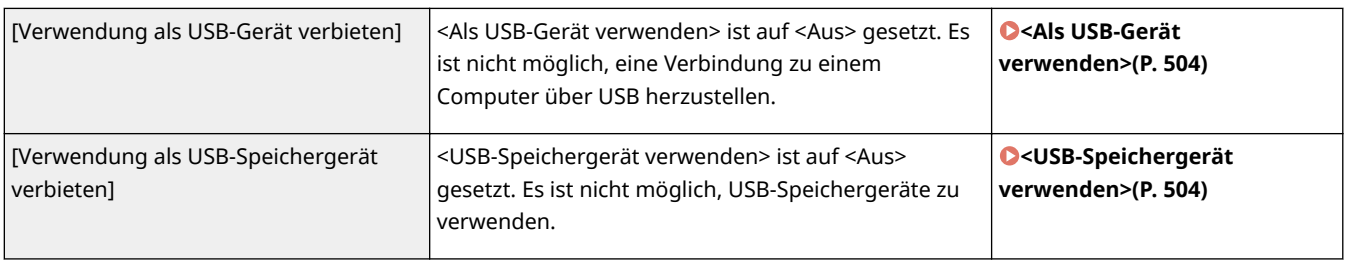

### ■[Netzwerk]

#### **[Betriebsrichtlinie Kommunikation]**

Erhöhen der Kommunikationssicherheit durch Fordern einer Überprüfung von Signaturen und Zertifikaten.

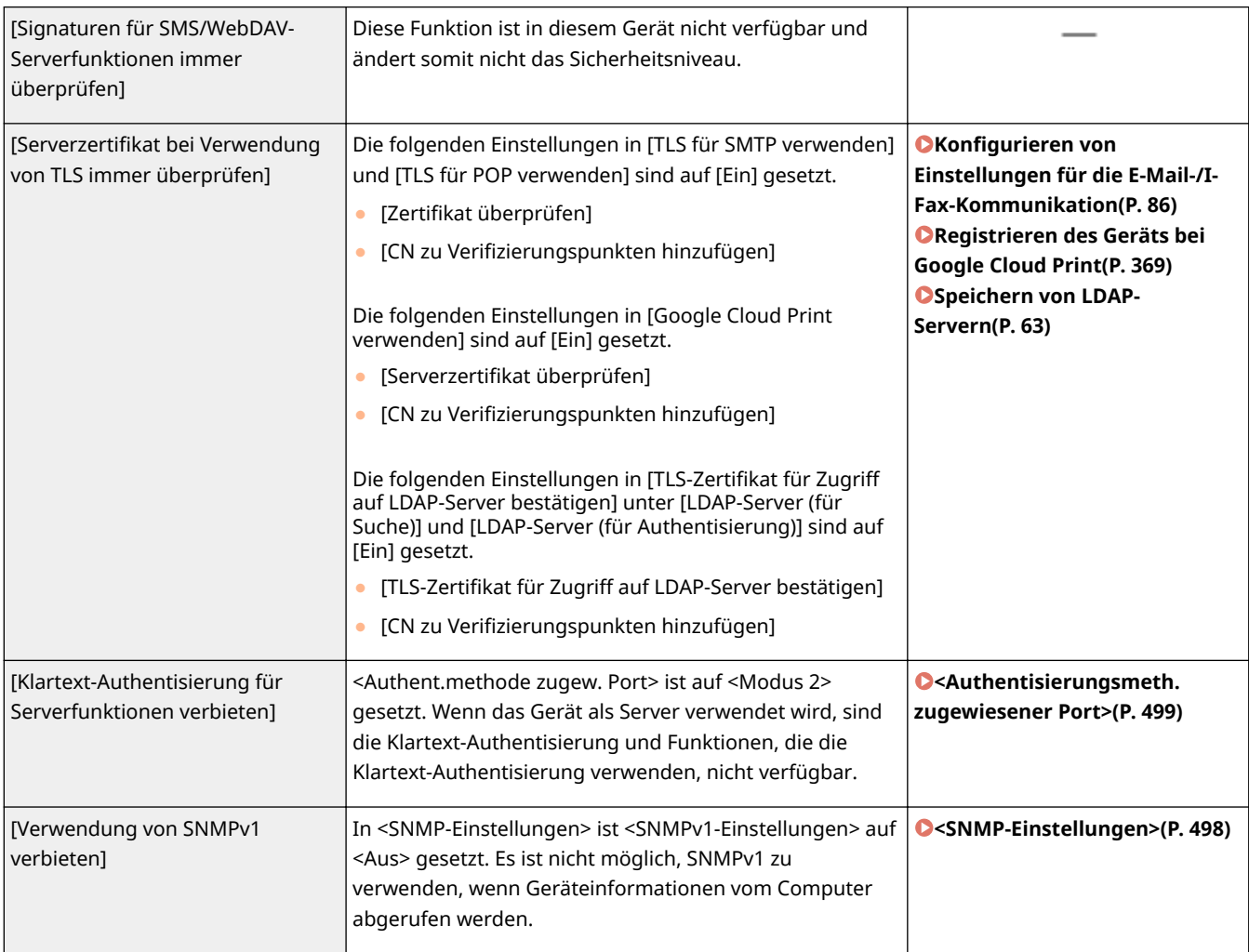

# **HINWEIS**

- Diese Einstellung gilt nicht für die Kommunikation mit IEEE 802.1X-Netzwerken, auch wenn [Serverzertifikat bei Verwendung von TLS immer überprüfen] auf [Ein] gesetzt ist.
- Wenn [Klartext-Authentisierung für Serverfunktionen verbieten] auf [Ein] gesetzt ist und Ihre Geräteverwaltungssoftware oder Treiberversion veraltet ist, ist es eventuell nicht möglich, eine Verbindung zum Gerät herzustellen. Stellen Sie sicher, dass Sie die neuesten Versionen verwenden.

#### **[Nutzungsrichtlinie Port]**

Verhindern von Verstößen von außen durch Schließen nicht verwendeter Ports.

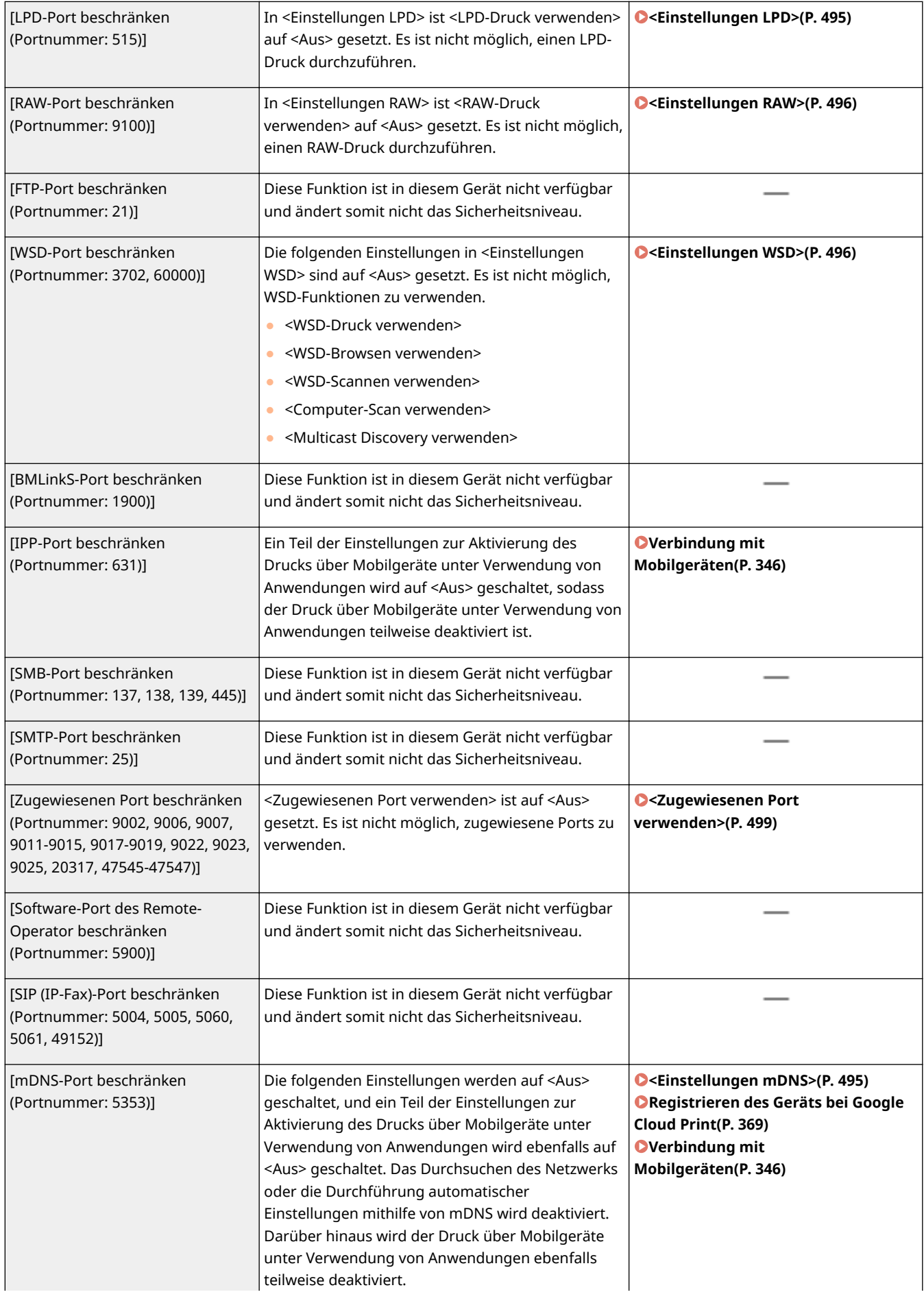

### Verwaltung des Geräts

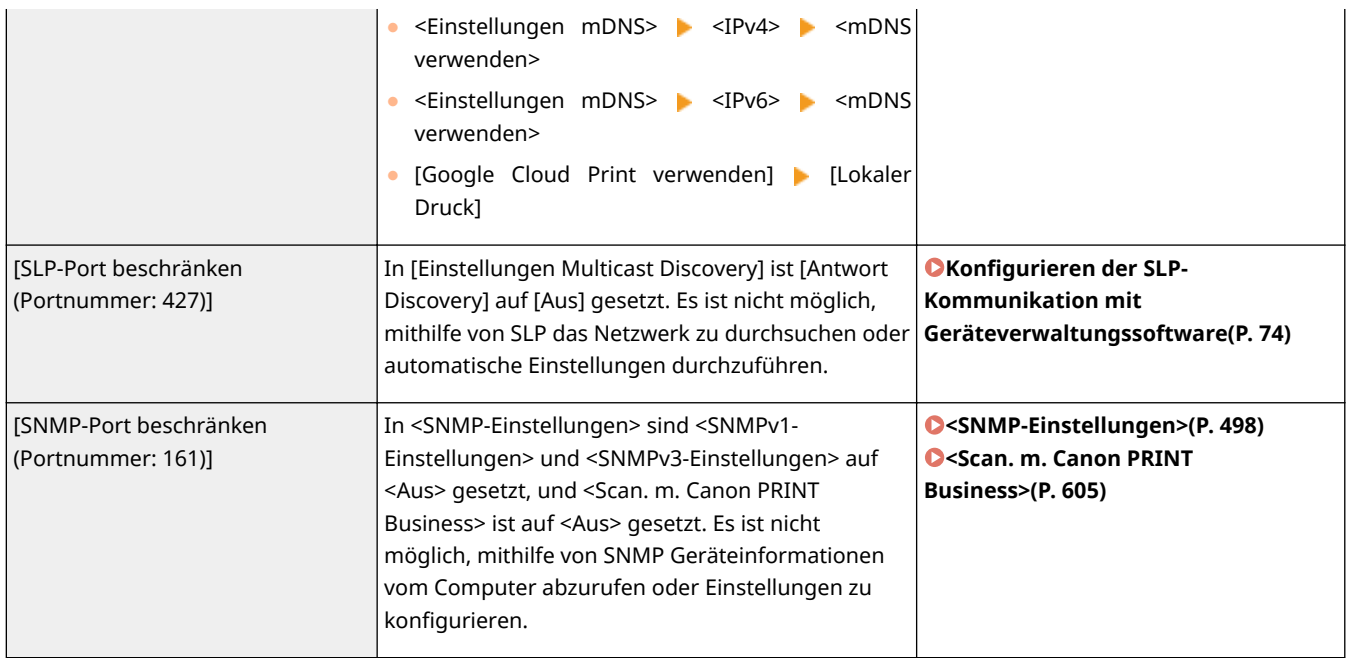

# ■[Authentisierung]

### **[Betriebsrichtlinie Authentisierung]**

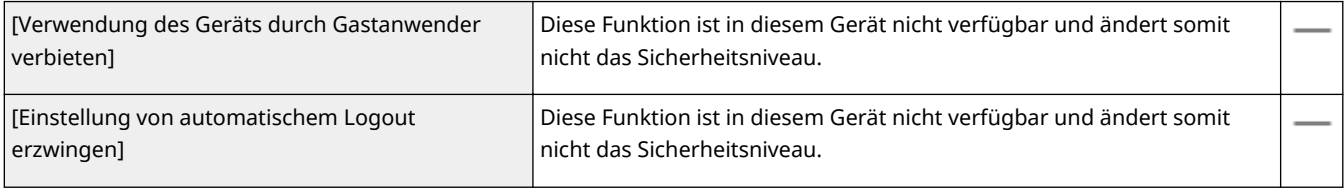

### **[Betriebsrichtlinie Passwort]**

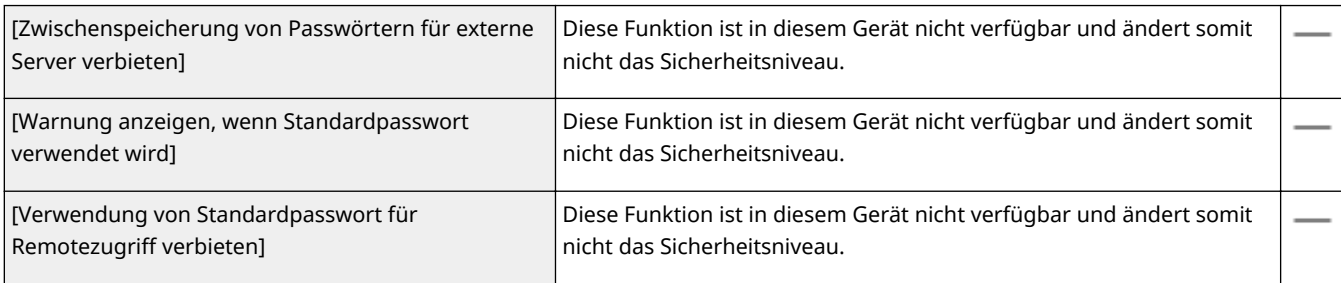

### **[Richtlinie zu Einstellungen Passwort]**

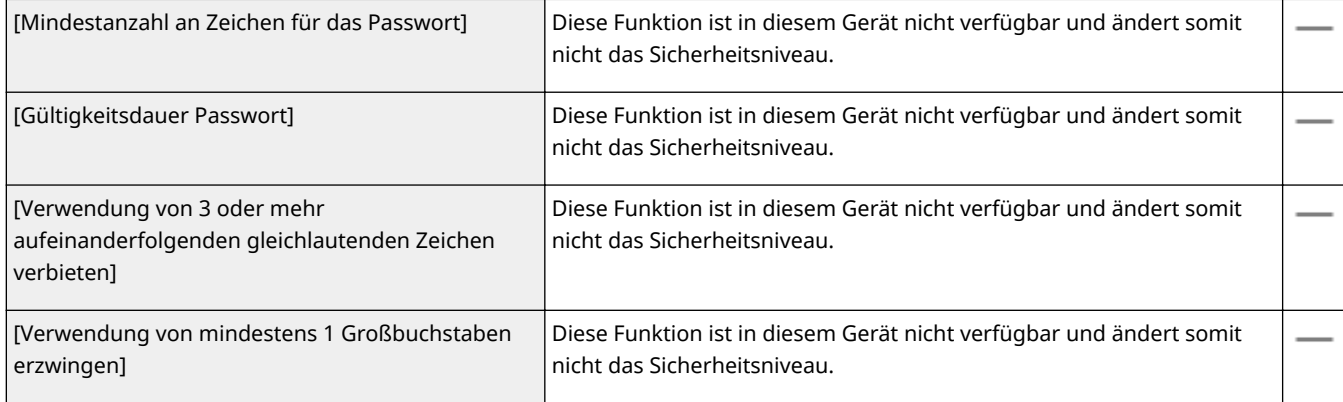

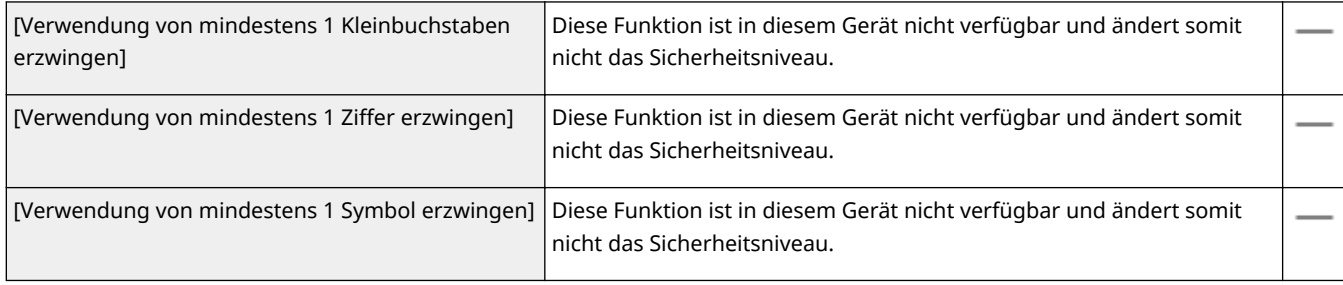

#### **[Richtlinie Sperre]**

Blockieren der Anmeldung von Benutzern für einen festgelegten Zeitraum nach einer bestimmten Anzahl aufeinanderfolgender ungültiger Anmeldeversuche.

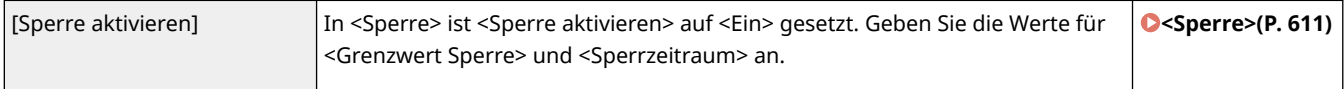

### ■ [Schlüssel/Zertifikat]

Schützen wichtiger Daten, indem die Verwendung einer schwachen Verschlüsselung verhindert wird oder indem verschlüsselte Benutzerpasswörter und Schlüssel auf einer zugewiesenen Hardware-Komponente gespeichert werden.

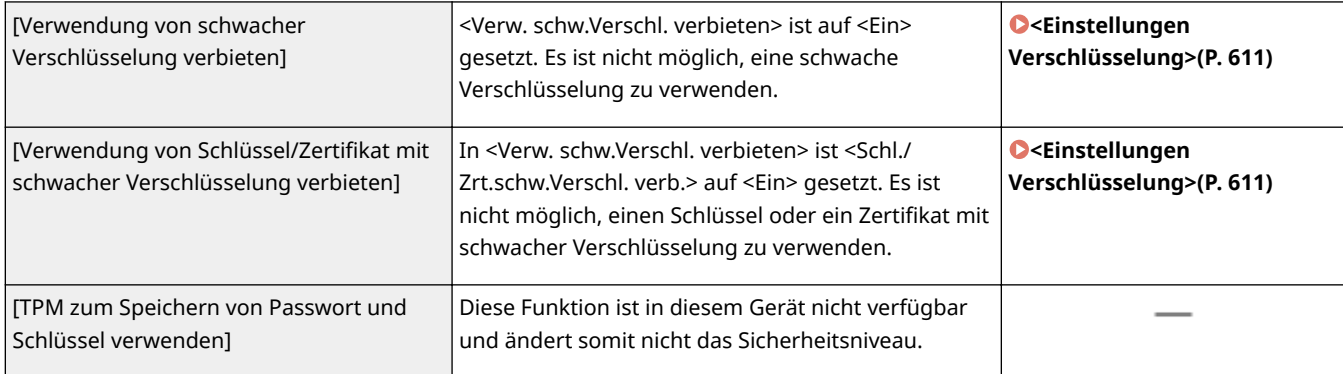

## $\blacksquare$ [Log]

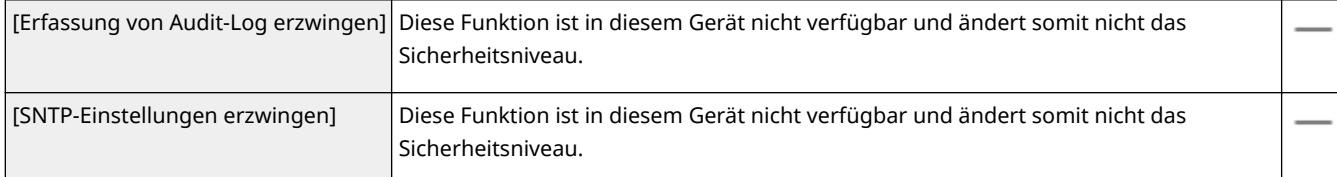

## ■[Auftrag]

### **[Richtlinie Druck]**

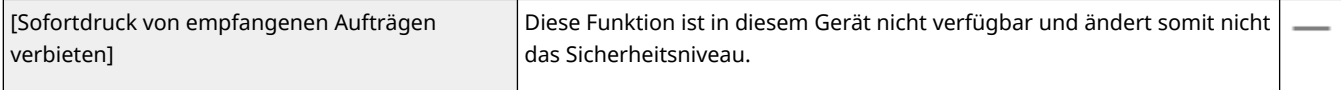

#### **[Richtlinie zu Senden/Empfangen]**

Einschränken der Sendevorgänge für Empfänger und Einschränken wie empfangene Daten verarbeitet werden.

<span id="page-476-0"></span>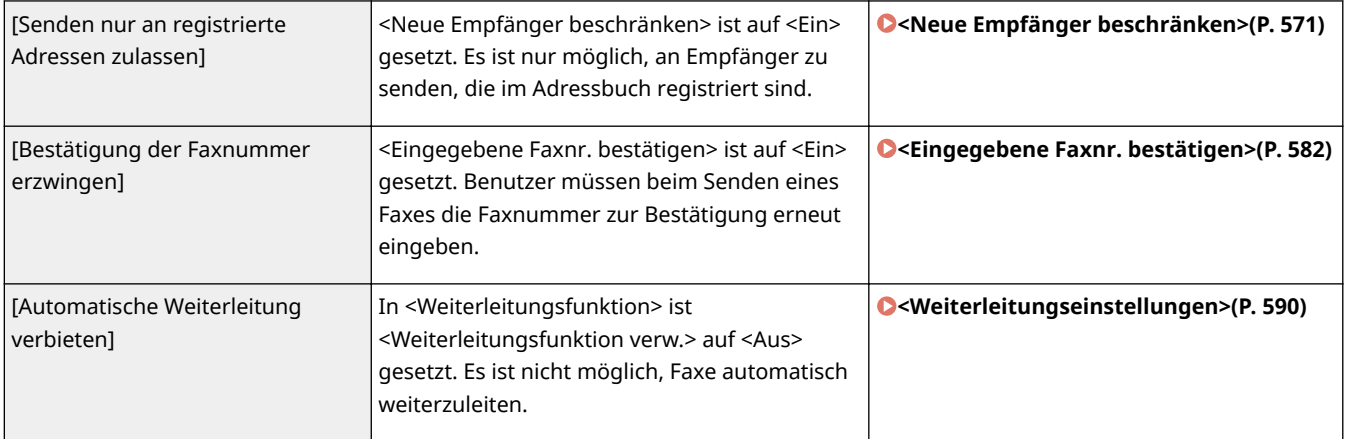

## ■[Speicher]

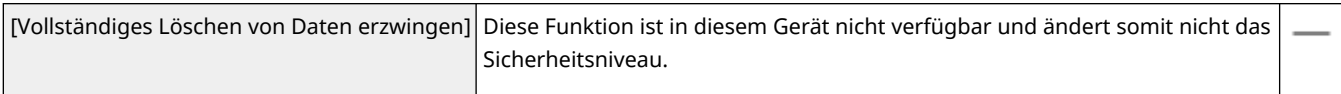

# So wenden Sie die Sicherheitsrichtlinie auf das Gerät an

Sie können die Sicherheitsrichtlinie, die Sie auf der imageRUNNER ADVANCE-Serie oder mit einer Geräteverwaltungssoftware bearbeitet haben, importieren, um sie auf dieses Gerät anzuwenden. Darüber hinaus können Sie die Sicherheitsrichtlinie, wie Sie sie auf dieses Gerät angewendet haben, exportieren, um sie auf andere Geräte anzuwenden<sup>\*</sup>. **OImportieren bzw. Exportieren der Einstellungsdaten(P. 469)** 

\*Nur Canon Geräte, die mit den Einstellungen der Sicherheitsrichtlinie kompatibel sind

# **HINWEIS**

- Die Einstellungen der Sicherheitsrichtlinie können nur importiert werden, wenn das Passwort für die Einstellungen der Sicherheitsrichtlinie auf dem exportierenden Gerät mit dem des importierenden Geräts übereinstimmt oder kein Passwort für das importierende Gerät festgelegt wurde. Wenn kein Passwort für das importierende Gerät festgelegt wurde, wird das für das exportierende Gerät konfigurierte Passwort im importierenden Gerät eingestellt.
- Sie können die Sicherheitsrichtlinie auf diesem Gerät nicht einstellen oder ändern.

# <span id="page-477-0"></span>**Importieren bzw. Exportieren der Einstellungsdaten**

6EL9-08E

Die Adressbuch- und Geräteeinstellungsdaten können auf Ihrem Computer gespeichert (exportiert) werden. Außerdem können Sie auf dem Computer gespeicherte Daten auf das Gerät übertragen (importieren). Sie können die Empfänger im Adressbuch ganz einfach auf mehrere Geräte kopieren.\* Diese Funktionen können Sie verwenden, wenn Sie im Systemmanager-Modus angemeldet sind.

\* Je nach Modell können Sie die Adressbuchdaten, die aus diesem Gerät exportiert wurden, möglicherweise nicht importieren. Wenn Sie das gleiche Modell verwenden, dann können Sie die Einstellungsdaten des Geräts importieren und exportieren.

### **Exportieren der Einstellungsdaten(P. 469) [Importieren der Einstellungsdaten\(P. 471\)](#page-479-0)**

# **WICHTIG**

**Schalten Sie das Gerät nicht AUS, solange der Import- oder Exportvorgang noch nicht abgeschlossen ist**

● Der Vorgang kann einige Minuten dauern. Wenn Sie das Gerät währenddessen ausschalten, können die Daten oder das Gerät beschädigt werden.

### **Bedienen Sie das Gerät während des Export- bzw. Importvorgangs nicht**

● Vergewissern Sie sich vor dem Export- bzw. Importvorgang, dass keine Funktionen wie beispielsweise das Drucken von Dokumenten in Ausführung sind.

# **HINWEIS**

- Näheres zu Einstellungen, die nicht importiert oder exportiert werden können, finden Sie unter **[Liste der](#page-486-0) [Menüeinstellungen\(P. 478\)](#page-486-0)** .
- Sie können die Einstellungsdaten auch auf einem USB-Speichergerät über das Bedienfeld des Geräts importieren oder exportieren. **O<Import/Export>(P. 609)**
- Weitere Informationen über die Grundfunktionen, die bei der Konfiguration des Geräts über die Remote UI auszuführen sind, finden Sie unter **[Einstellen von Menüoptionen über Remote UI\(P. 456\)](#page-464-0)** .

# Exportieren der Einstellungsdaten

Sie können Adressbuch- und Geräteeinstellungsdaten exportieren und auf einem Computer speichern. Sie können Adressbuchdaten als Gerätekonfigurations-Informationsdatei (\*.dcm) oder als Canon Adressbuchdatei (\*.abk) exportieren. Wählen Sie den Dateityp der Gerätekonfigurationsdatei, um die Daten als Sicherungskopie zu speichern, oder kopieren Sie die Adressbuchdaten auf dasselbe Gerätemodell. Wählen Sie den Dateityp Canon Address Book, um die Adressbuchdaten in den Faxtreiber oder ein anderes Gerätemodell zu kopieren. Es wird empfohlen, wichtige Einstellungen regelmäßig zu sichern.

- **1 Starten Sie Remote UI, und melden Sie sich im Systemmanager-Modus an. [Starten](#page-455-0) [von Remote UI\(P. 447\)](#page-455-0)**
- **2 Klicken Sie auf der Portalseite auf [Einstellungen/Registrierung]. [Remote UI-](#page-456-0)[Bildschirm\(P. 448\)](#page-456-0)**

## **3** Wählen Sie [Datenverwaltung] ▶ [Export].

**4 Wählen Sie die zu exportierenden Elemente, und legen Sie das Verschlüsselungspasswort fest.**

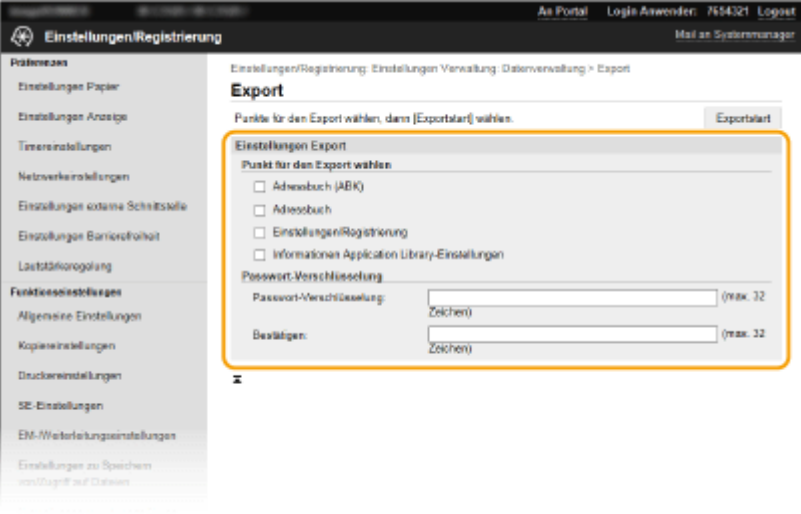

#### **[Adressbuch (ABK)]**

Aktivieren Sie dieses Kontrollkästchen, um die Adressbuchdaten als Canon Adressbuchdatei (\*.abk) zu exportieren.

## **HINWEIS:**

● Wenn das Kontrollkästchen [Adressbuch (ABK)] aktiviert ist, können Sie die Einstellungen des Geräts nicht gleichzeitig mit den Adressbuchdaten exportieren.

#### **[Adressbuch]**

Aktivieren Sie das Kontrollkästchen, um die Adressbuchdaten als Gerätekonfigurations-Informationsdatei (\*.dcm) zu exportieren.

#### **[Adressbuch-PIN]**

Wenndas Adressbuch durch einen Code geschützt ist, geben Sie den Code für das Adressbuch ein. O **[Einschränken der Adressbuch-Verwendung\(P. 433\)](#page-441-0)** 

#### **[Einstellungen/Registrierung]**

Aktivieren Sie dieses Kontrollkästchen, um die Geräteeinstellungsdaten zu exportieren.

#### **[Informationen Application Library-Einstellungen]**

Aktivieren Sie das Kontrollkästchen, um die Application Library-Einstellungsdaten zu exportieren.

#### **[Passwort-Verschlüsselung]**

Geben Sie mit alphanumerischen Zeichen ein Passwort ein, um die Exportdaten zu verschlüsseln. Geben Sie dasselbe Passwort unter [Bestätigen] ein. Sie müssen für den Export der Daten ein Verschlüsselungspasswort festlegen.

### **HINWEIS:**

● Das Passwort wird beim Importieren der exportierten Daten benötigt. **[Importieren der](#page-479-0) [Einstellungsdaten\(P. 471\)](#page-479-0)** 

### **5 Klicken Sie auf [Exportstart].**

### <span id="page-479-0"></span>**6 Geben Sie den Speicherort der exportierten Einstellungen nach den Bildschirmanweisungen an.**

➠Die Einstellungen werden gespeichert.

# Importieren der Einstellungsdaten

Laden (importieren) Sie die vom Gerät exportierten Daten. Sie können auch die Geräteeinstellungsdaten von einem anderen Gerät in dieses Gerät importieren, wenn die Modelle identisch sind.

- **1 Starten Sie Remote UI, und melden Sie sich im Systemmanager-Modus an. [Starten](#page-455-0) [von Remote UI\(P. 447\)](#page-455-0)**
- **2 Klicken Sie auf der Portalseite auf [Einstellungen/Registrierung]. [Remote UI-](#page-456-0)[Bildschirm\(P. 448\)](#page-456-0)**
- **3** Wählen Sie [Datenverwaltung] ▶ [Import].

**4 Bestimmen Sie die Datei und geben Sie das Passwort ein. Wählen Sie dann die zu importierenden Elemente.**

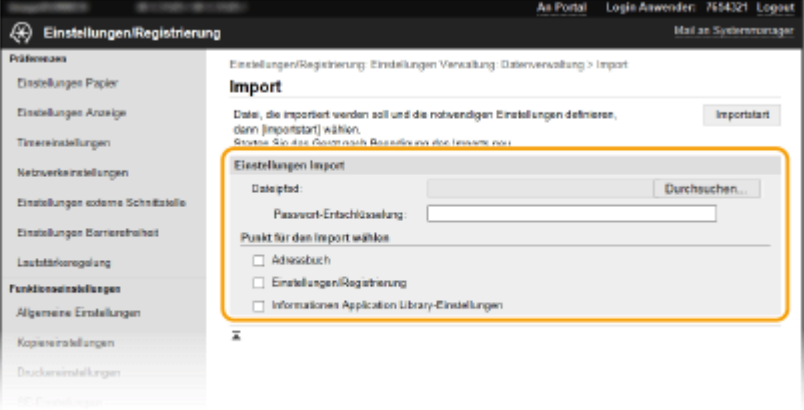

### **[Dateipfad]**

Klicken Sie auf [Durchsuchen], und wählen Sie die Datei aus. Sie können nur eine Gerätekonfigurations-Informationsdatei (\*.dcm) und eine Canon Adressbuchdatei (\*.abk) importieren. Wenn Sie den Typ Canon Adressbuchdatei auswählen, müssen Sie keine weiteren Elemente einstellen.

### **[Passwort-Entschlüsselung]**

Geben Sie das Passwort ein, das beim Export der Einstellungen festgelegt wurde.

### **[Adressbuch]**

Aktivieren Sie dieses Kontrollkästchen, um die Adressbuchdaten zu importieren.

# **WICHTIG:**

● Beim Importieren der Adressbuchdaten werden die derzeit im Gerät gespeicherten Adressbucheinträge überschrieben.

#### **[Adressbuch-PIN]**

Wenndas Adressbuch durch einen Code geschützt ist, geben Sie den Code für das Adressbuch ein. O **[Einschränken der Adressbuch-Verwendung\(P. 433\)](#page-441-0)** 

#### Verwaltung des Geräts

#### **[Einstellungen/Registrierung]**

Aktivieren Sie dieses Kontrollkästchen, um die Geräteeinstellungsdaten zu importieren.

#### **[Informationen Application Library-Einstellungen]**

Aktivieren Sie das Kontrollkästchen, um die Application Library-Einstellungsdaten zu exportieren.

## **5 Klicken Sie auf [Importstart].**

## **6 Klicken Sie auf [OK].**

➠Die ausgewählten Einstellungsdaten werden in das Gerät geladen.

## **7 Klicken Sie auf [OK].**

➠Wenn in Schritt 4 das Kontrollkästchen [Einstellungen/Registrierung] aktiviert wurde, wird das Gerät automatisch neu gestartet.

# **Aktualisieren der Firmware**

#### 6EL9-08F

Wählen Sie je nach Installationsart des Geräts die Methode zur Aktualisierung der Firmware. Es gibt zwei Methoden der Aktualisierung: bei der ersten Methode erfolgt der Zugriff auf die neueste Firmware-Version über das Internet vom Gerät aus mit anschließender Aktualisierung, wenn es sich bei der aktuell im Gerät installierten Version nicht um die neueste handelt, und bei der zweiten Methode erfolgt der Zugriff auf die neueste Firmware-Version über das Internet von einem Computer aus mit anschließender Aktualisierung über den Computer, wenn es sich bei der aktuell im Gerät installierten Version nicht um die neueste handelt. In einer Umgebung, in der keine Verbindung zum Internet über Wireless-LAN hergestellt werden kann, stellen Sie eine Verbindung über Wired LAN oder USB her, und nehmen Sie die Aktualisierung über den Computer vor.

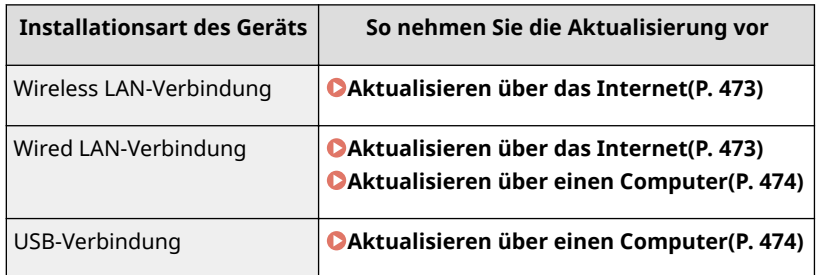

# **WICHTIG**

● Wenn Sie in einer IPv6-Umgebung sind, können Sie keine direkte Aktualisierung der Firmware vornehmen. Verwenden Sie USB zur Herstellung der Verbindung, und nehmen Sie dann die Aktualisierung über den Computer vor.

# **HINWEIS**

### **Überprüfen Sie die Firmware-Version**

● Sie können die Firmware-Version über das Bedienfeld des Geräts überprüfen. Nach Abschluss des Firmware-Aktualisierungsvorgangs stellen Sie sicher, dass das Update korrekt durchgeführt wurde. **[Überprüfen der](#page-482-0) [Firmware-Version\(P. 474\)](#page-482-0)** 

# Aktualisieren über das Internet

Sie können vom Gerät aus auf den Canon-Server zugreifen, um die Firmware auf die neueste Version zu aktualisieren.

- **1 Wählen Sie <Firmware aktualisieren> auf dem Bildschirm Startseite. [Bildschirm](#page-125-0) [Startseite\(P. 117\)](#page-125-0)**
- Wenn der Anmeldebildschirm erscheint, geben Sie die korrekte ID und PIN ein. **[Anmelden am](#page-136-0) [Gerät\(P. 128\)](#page-136-0)**

➠Eine Prüfung auf Verfügbarkeit einer aktualisierten Firmware wird durchgeführt.

### **HINWEIS:**

- Wenn die Meldung <Dies ist die neueste Firmware-Version.> angezeigt wird, braucht die Firmware nicht aktualisiert zu werden.
- **2 Wenn ein Lizenzbildschirm erscheint, wählen Sie <Akzeptieren>.**

<span id="page-482-0"></span>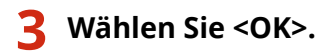

➠Sobald die Firmware-Aktualisierung abgeschlossen ist, startet das Gerät automatisch neu.

### **WICHTIG:**

● Schalten Sie das Gerät nicht AUS, während der Neustart in Ausführung ist.

## Aktualisieren über einen Computer

Wenn Sie die neueste Firmware-Version von der Canon-Website heruntergeladen haben, verwenden Sie das Dienstprogramm "Supportsoftware für Benutzer", um die Firmware über einen Computer zu aktualisieren. Näheres zur Durchführung der Firmware-Aktualisierung über einen Computer finden Sie in "Supportsoftware für Benutzer - Betriebsanleitung -" aus dem Lieferumfang der Firmware.

### **So versetzen Sie das Gerät in den Wartezustand für eine Firmware-Aktualisierung**

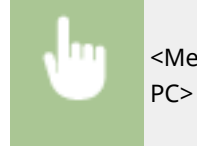

<Menü> > <Einstellungen Verwaltung> > <Lizenz/Andere> > <Firmware aktualisieren> > <Via PC> <Ja>

# Überprüfen der Firmware-Version

**1 Wählen Sie <Menü> auf dem Bildschirm Startseite. [Bildschirm Startseite\(P. 117\)](#page-125-0)** 

### **2 Wählen Sie <Einstellungen Verwaltung>.**

● Wenn der Anmeldebildschirm erscheint, geben Sie die korrekte ID und PIN ein. **[Anmelden am](#page-136-0) [Gerät\(P. 128\)](#page-136-0)** 

**3 Wählen Sie <Lizenz/Andere> <Firmware aktualisieren>.**

### **4 Wählen Sie <Versionsinformationen>.**

➠Die aktuelle Firmware-Version wird angezeigt.

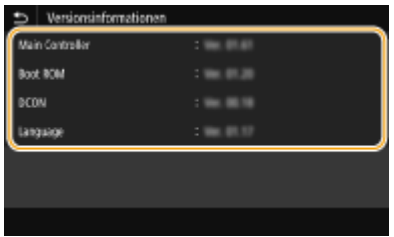

Verwaltung des Geräts

# **Initialisieren von Einstellungen**

6EL9-08H

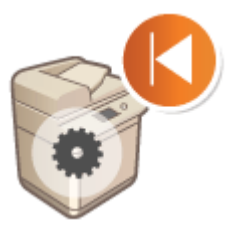

Sie können die folgenden Einstellungen zurücksetzen:

**Initialisieren des Menüs(P. 475) Initialisieren von Schlüssel und Zertifikat(P. 475) [Initialisieren des Adressbuchs\(P. 476\)](#page-484-0)  [Initialisieren aller Daten und Einstellungen\(P. 476\)](#page-484-0)** 

# Initialisieren des Menüs

Sie können die Einstellungen des Geräts auf die werkseitigen Standardwerte zurücksetzen ( **[Liste der](#page-486-0) [Menüeinstellungen\(P. 478\)](#page-486-0)** ). Abhängig von den ausgewählten Einstellungen müssen Sie das Gerät nach der Initialisierung möglicherweise neu starten.

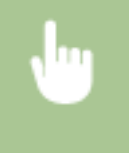

<Menü> > <Einstellungen Verwaltung> > <Datenverwaltung> > <Menü initialisieren> > Wählen Sie die zu initialisierende Option  $\blacktriangleright$  <|a>  $\blacktriangleright$   $\blacksquare$  Starten Sie das Gerät neu, wenn erforderlich

# **HINWEIS**

- Sie können die Standardeinstellungen nur für <Netzwerk> unter <Präferenzen> zurücksetzen.
	- <Menü> ><Präferenzen> > <Netzwerk> ><Netzwerkeinstellungen initialisieren> > </a> </a> Starten Sie das Gerät neu

# Initialisieren von Schlüssel und Zertifikat

Sie können die Einstellungen für den Schlüssel und das Zertifikat sowie das CA-Zertifikat auf die werkseitigen Standardwerte zurücksetzen. Beachten Sie, dass beim Initialisieren alle im Gerät registrierten Schlüssel und Zertifikate sowie die CA-Zertifikate (mit Ausnahme der vorinstallierten Schlüssel und CA-Zertifikate) gelöscht werden.

# **HINWEIS**

● Nach der Initialisierung stehen Funktionen, für die ein Schlüssel und Zertifikat benötigt wird, wie beispielsweise Kommunikation mit TLS-Verschlüsselung und IKE von IPSec-Kommunikation, nicht mehr zur Verfügung. Wenn Sie diese Funktionen nutzen möchten, müssen Sie die Einstellungen für den Schlüssel und das Zertifikat konfigurieren und die Funktionen wieder aktivieren.

<span id="page-484-0"></span>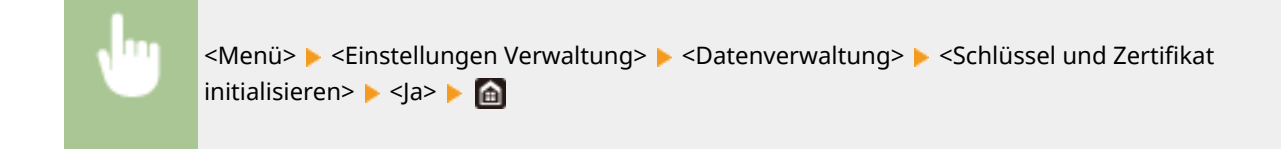

# Initialisieren des Adressbuchs

Sie können die Einstellungen für das Adressbuch auf die werkseitigen Standardwerte zurücksetzen. Beachten Sie, dass alle im Adressbuch gespeicherten Informationen beim Initialisieren gelöscht werden.

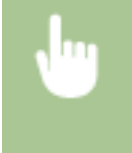

<Menü> E<Einstellungen Verwaltung> E<Datenverwaltung> E<Adressbuch initialisieren> ▶ <la> ▶ a

# Initialisieren aller Daten und Einstellungen

Ermöglicht die Zurücksetzung aller Daten und Geräteeinstellungen, einschließlich der Logs, auf die werkseitigen Standardwerte. Das verhindert die Veröffentlichung empfindlicher Daten beim Austausch oder der Entsorgung des Geräts. Das Gerät wird automatisch neu gestartet, sobald der Initialisierungsvorgang beendet ist.

# **WICHTIG**

- Achten Sie vor der Initialisierung darauf, dass keine Dokumente bearbeitet oder darauf warten, bearbeitet zu werden. Diese Dokumente werden während der Initialisierung sonst gelöscht.
- Um das Gerät nach der Initialisierung zu verwenden, ist es erforderlich, alle Einstellungen von Grund auf wieder zu konfigurieren.

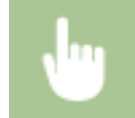

<Menü> > <Einstellungen Verwaltung> > <Alle Daten/Einstellungen initialisieren> > <Ja> <Ja>

### **LINKS**

- **[Konfigurieren des Schlüssels und des Zertifikats für TLS\(P. 407\)](#page-415-0)**
- **[Speichern von Empfängern\(P. 187\)](#page-195-0)**

**[Registrieren der Empfänger über Remote UI\(P. 459\)](#page-467-0)** 

# Liste der Menüeinstellungen

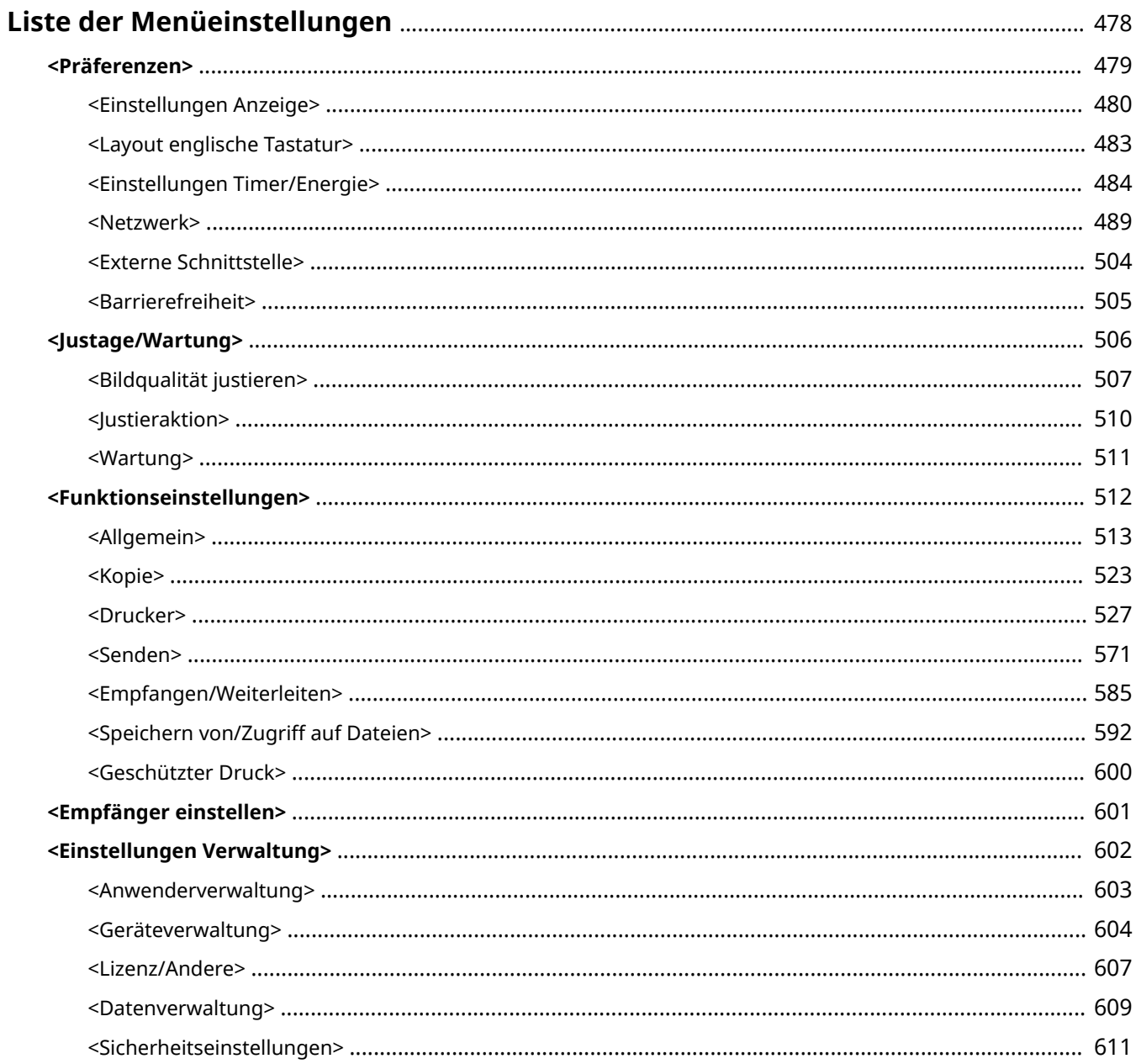

# <span id="page-486-0"></span>**Liste der Menüeinstellungen**

#### 6EL9-08J

Sie können das Gerät basierend auf Ihrer Umgebung und Ihren Anforderungen anpassen, indem Sie die in diesem Kapitel beschriebenen Einstellungen konfigurieren. Wählen Sie für den Start der Konfiguration <Menü> auf dem Bildschirm Startseite ( **[Bildschirm Startseite\(P. 117\)](#page-125-0)** ). In diesem Abschnitt wird beschrieben, was das jeweilige Element im Einstellungsmenü konfigurieren kann.

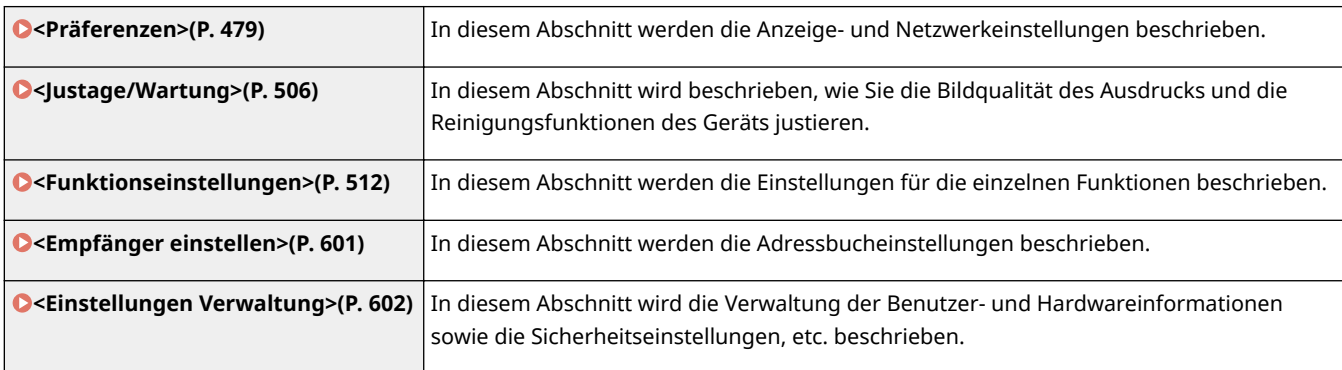

# **TIPPS**

● Sie können die Menüeinstellungen als Liste drucken, um die aktuellen Einstellungen zu prüfen: **[Drucken](#page-671-0) [der Liste mit den Einstellungen\(P. 663\)](#page-671-0)** 

# <span id="page-487-0"></span>**<Präferenzen>**

### 6EL9-08K

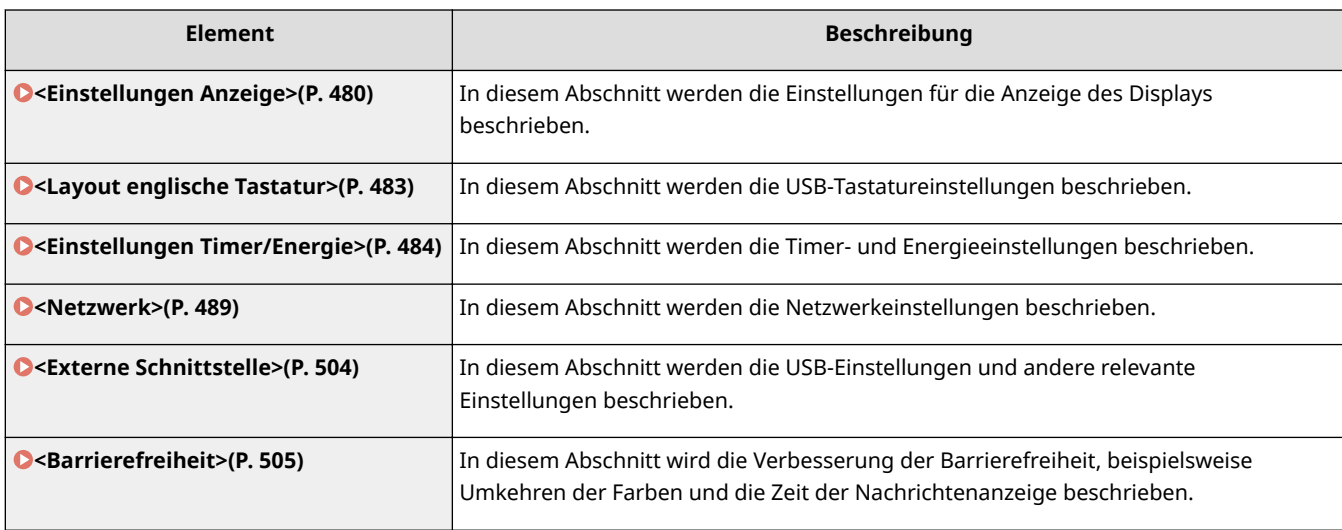

# <span id="page-488-0"></span>**<Einstellungen Anzeige>**

6EL9-08L

Zu allen Einstellungen zur Anzeige des Displays ist eine kurze Erläuterung angegeben. Die Standardeinstellungen sind mit einem Kreuz ( $\overline{f}$ ) markiert.

# **HINWEIS**

## **Sterne (\* )**

- Mit "<sup>\*1</sup>" markierte Einstellungen werden je nach dem von Ihnen verwendeten Modell, Optionen oder anderen Einstellungselementen eventuell nicht angezeigt.
- Mit "<sup>\*2</sup>" markierte Einstellungen können nicht importiert oder exportiert werden.
- Mit "\*3" markierte Einstellungen stehen je nach Ihrem Land oder Ihrer Region möglicherweise nicht zur Verfügung oder sie variieren bzw. haben andere Standardwerte.
- **<Standardanzeige nach Start/Wiederherst.>(P. 480)**
- **<Einst. für Schaltfl.anz. auf Startseite>(P. 480)**

- **[<Sprache Remote UI>\(P. 481\)](#page-489-0)**
- **[<Benachr. Reinigung Originalscanbereich>\(P. 482\)](#page-490-0)**
- **[<Umschalten Eingabe in mm/Zoll>\(P. 482\)](#page-490-0)**

## <Standardanzeige nach Start/Wiederherst.>

Standardmäßig erscheint der Bildschirm Startseite direkt nach dem Einschalten des Geräts oder nach der automatischen Rückstellung. Ändern Sie die Einstellung, wenn Sie einen anderen Standardbildschirm verwenden möchten und der Hauptbildschirm einer anderen Funktion angezeigt werden soll.

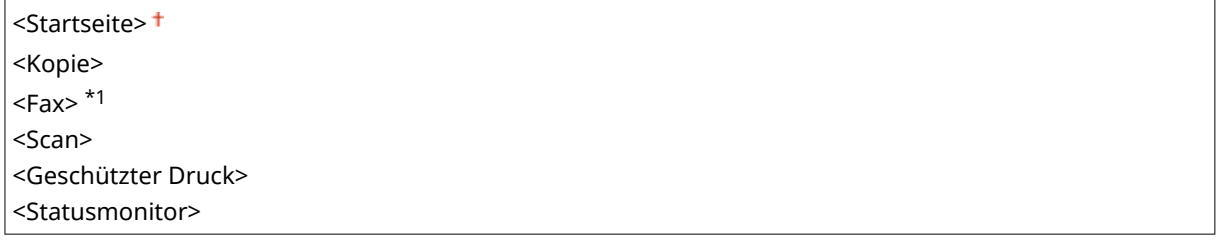

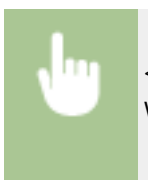

<Menü> > <Präferenzen> > <Einstellungen Anzeige> > <Standardanzeige nach Start/ Wiederherst.> ▶ Wählen Sie eine Funktion, um den gewünschten Bildschirm anzuzeigen ▶ 面

# <Einst. für Schaltfl.anz. auf Startseite> \*2

Konfigurieren Sie die Einstellungen für die auf dem Bildschirm Startseite angezeigten Schaltflächen. Sie können die Einstellungen auswählen, die als Schnellschaltflächen angezeigt werden, die Reihenfolge ändern, in der die Schaltflächen angeordnet sind, und Lücken einfügen oder entfernen. **OAnpassen des Bildschirms Startseite(P. 175)** 

**<Taste zur Anzeige auswählen>** <Favoriten-Kopiereinstellungen>

**[<sup>&</sup>lt;Sprache>\(P. 481\)](#page-489-0)** 

<span id="page-489-0"></span><Favoriten-Faxeinstellungen>\*1 <Favoriten-Scaneinstellungen>

**<Anzeigereihenfolge festlegen>**

# <Sprache> \*3

Wählen Sie die Anzeigesprache, die für das Display, Berichte und Listen verwendet wird.

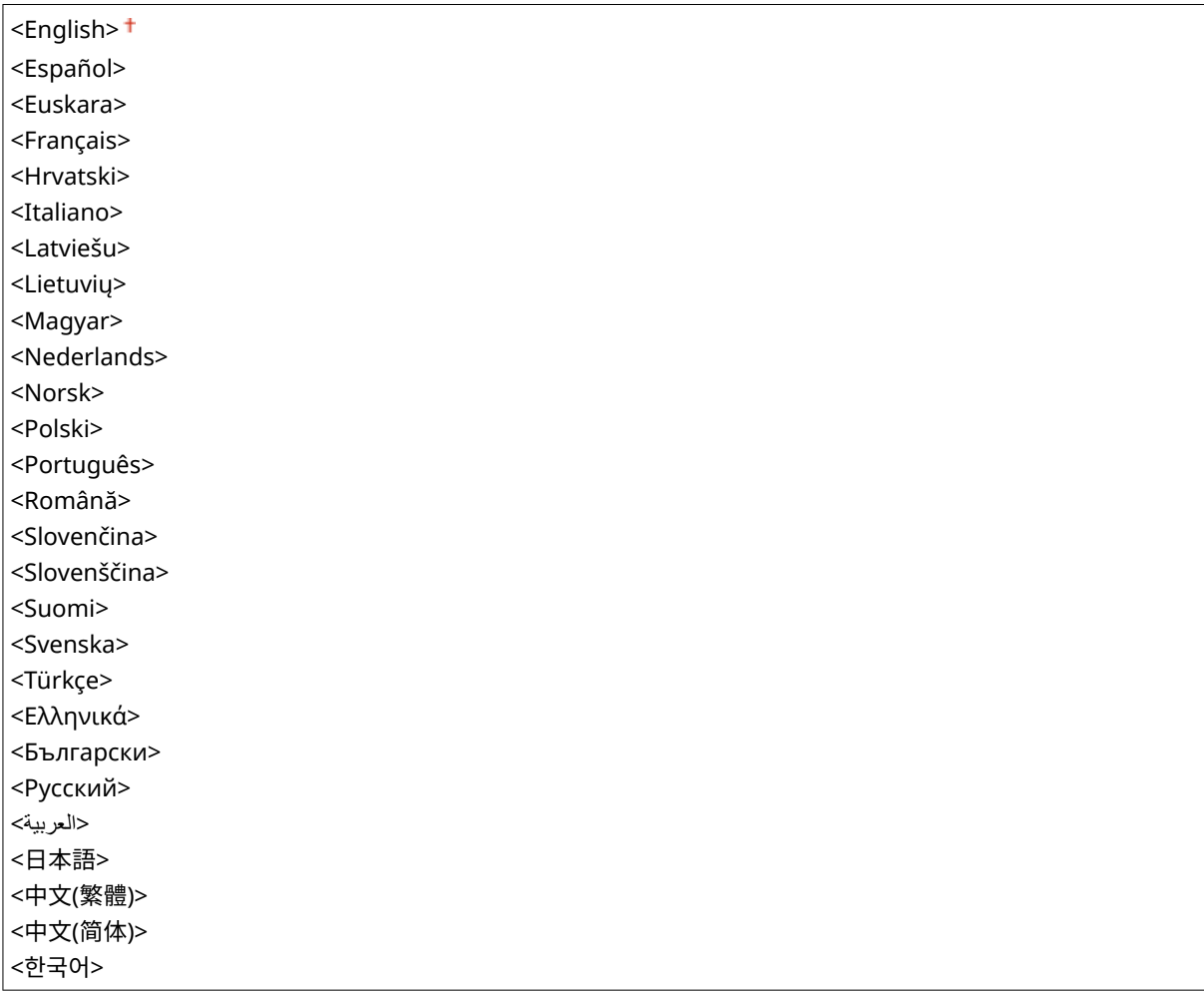

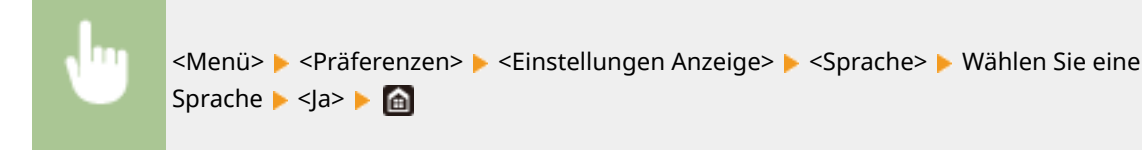

# <Sprache Remote UI> \*3

Wählen Sie die Anzeigesprache, die für Remote UI-Bildschirme verwendet wird.

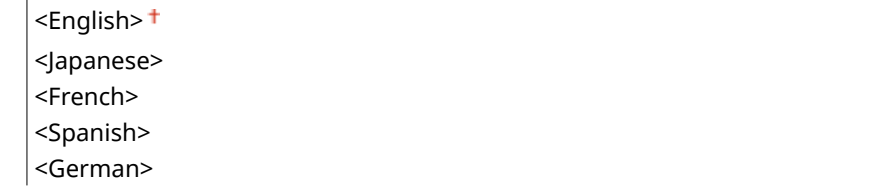

<span id="page-490-0"></span>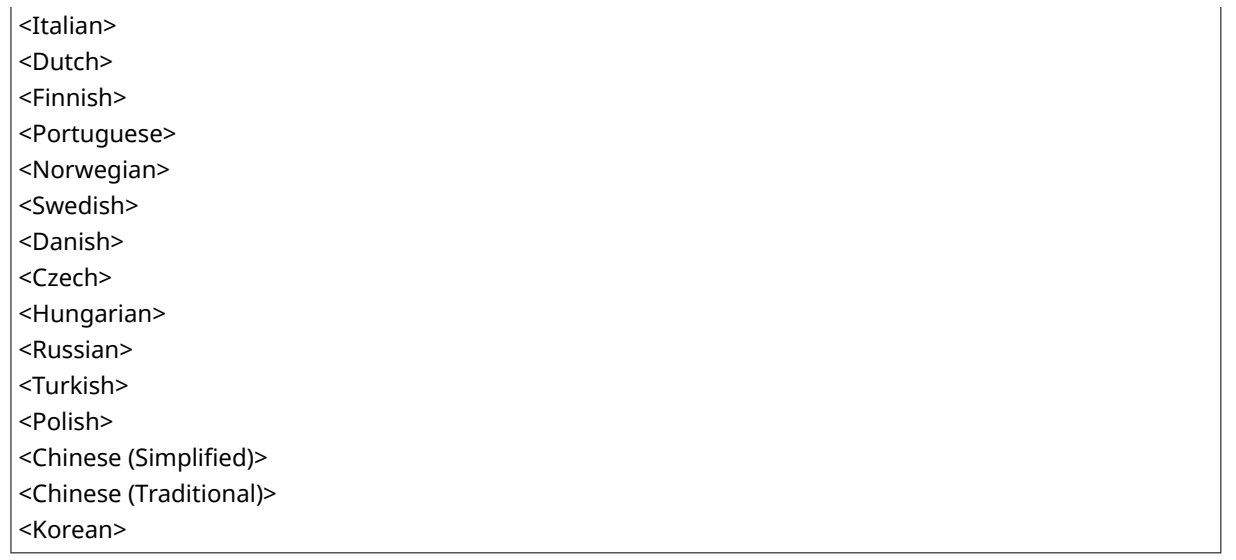

<Menü> > <Präferenzen> > <Einstellungen Anzeige> > <Sprache Remote UI> > Wählen Sie eine Sprache ▶ **A** 

# <Benachr. Reinigung Originalscanbereich>

Legen Sie fest, ob eine Meldung angezeigt werden soll, wenn Flecken im Scanbereich des Dokumenteneinzugs erkannt werden.

<Aus>  $\epsilon$ Ein> $+$ 

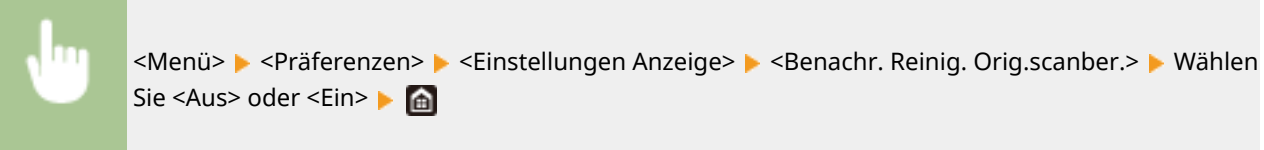

# <Umschalten Eingabe in mm/Zoll> \*3

Wählen Sie die Maßeinheit.

```
<Millimeter>
<Zoll>
```
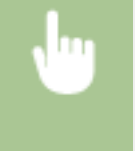

<Menü> > <Präferenzen> > <Einstellungen Anzeige> > <Umschalten Eingabe in mm/ Zoll> Wählen Sie <Millimeter> oder <Zoll> Ma

# <span id="page-491-0"></span>**<Layout englische Tastatur>**

#### 6EL9-08R

Geben Sie das Layout einer eventuell an das Gerät angeschlossenen USB-Tastatur an. Die Standardeinstellungen sind mit einem Kreuz  $($   $<sup>†</sup>$ ) markiert.</sup>

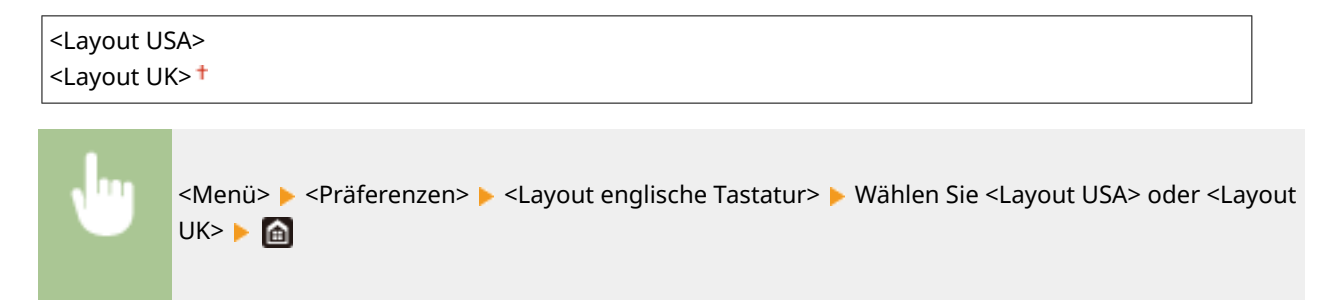

# <span id="page-492-0"></span>**<Einstellungen Timer/Energie>**

#### 6EL9-08S

Zu allen Einstellungen zum Timer und zur Energie ist eine kurze Erläuterung angegeben. Die Standardeinstellungen sind mit einem Kreuz  $(1)$  markiert.

# **HINWEIS**

## **Sterne (\* )**

- Mit "\*1" markierte Einstellungen können nicht importiert oder exportiert werden.
- Mit "<sup>\*2</sup>" markierte Einstellungen stehen je nach Ihrem Land oder Ihrer Region möglicherweise nicht zur Verfügung oder haben andere Standardwerte.

### **<Einstellungen aktuelle/s Datum/Zeit>(P. 484)**

- **[<Einstellungen Datum/Zeit>\(P. 485\)](#page-493-0)**
- **[<Datumsformat>\(P. 485\)](#page-493-0)**
- **[<Zeitformat>\(P. 486\)](#page-494-0)**
- **[<Zeit bis zur automatischen Rückstellung>\(P. 486\)](#page-494-0)**
- **[<Funktion nach automatischer Rückstellung>\(P. 487\)](#page-495-0)**
- **[<Zeit automatisches Abschalten>\(P. 487\)](#page-495-0)**
- **[<Zeit bis zum automatischen Schlafmodus>\(P. 488\)](#page-496-0)**
- **[<Tageszeitschaltuhr f. autom. Schlafmodus>\(P. 488\)](#page-496-0)**
- **[<Einstellungen Deaktivierung Schlafmodus>\(P. 488\)](#page-496-0)**

# <Einstellungen aktuelle/s Datum/Zeit> \*1

Stellen Sie das aktuelle Datum und die Uhrzeit ein. **DEinstellen von Datum und Uhrzeit(P. 11)** 

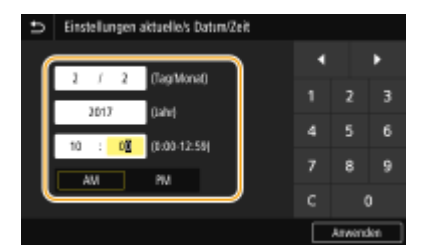

# **WICHTIG**

● Stellen Sie <Zeitzone> ein, bevor Sie das Datum und die Uhrzeit einstellen. Wenn Sie die Einstellung für <Zeitzone> ändern, ändern sich Datum und Uhrzeit entsprechend.

# **HINWEIS**

● Nach der Umstellung auf Sommerzeit können das Datum und die Uhrzeit 1 Stunde lang nicht geändert werden.

## <span id="page-493-0"></span><Einstellungen Datum/Zeit>

Legen Sie Datums- und Uhrzeitstandard der Region fest, in der das Gerät installiert werden soll.

#### **<Zeitzone>**

Wählen Sie die Zeitzone. Wenn Sie die Einstellung für die Zeitzone ändern, werden die in <Einstellungen aktuelle/s Datum/Zeit> eingestellten Werte entsprechend geändert. **[Einstellen von Datum und](#page-19-0) [Uhrzeit\(P. 11\)](#page-19-0)** 

<(UTC-12:00) Internationale Datumsgrenze (Westen)> bis <(UTC) Koordinierte Weltzeit> + bis <(UTC+14:00) Insel Kiritimati>

**HINWEIS** 

#### **UTC**

● Die Coordinated Universal Time (UTC) ist der primäre Zeitstandard, anhand dessen die Uhren und Uhrzeit auf der Welt reguliert werden. Die korrekte UTC-Zeitzoneneinstellung ist für die Internetkommunikation erforderlich.

### **<Einstellungen Sommerzeit> \*2**

Aktivieren oder deaktivieren Sie die Sommerzeit. Bei aktivierter Sommerzeit legen Sie fest, ab wann und bis wann die Sommerzeit gelten soll.

**<Aus>**

**<Ein>**

Startdatum: Monat, Woche, Tag Enddatum: Monat, Woche, Tag

> <Menü> > <Präferenzen> > <Einstellungen Timer/Energie> > <Einstellungen Datum/ Zeit> <Einstellungen Sommerzeit> Wählen Sie <Ein>, und legen Sie die Datumsangaben fest > <Anwenden> > **a**

# <Datumsformat> \*2

Wählen Sie das Datumsformat (Reihenfolge von Jahr, Monat und Tag).

<JJJJ MM/TT> <MM/TT/JJJJ>  $T$ TT/MM JJJJ> $+$ 

<span id="page-494-0"></span>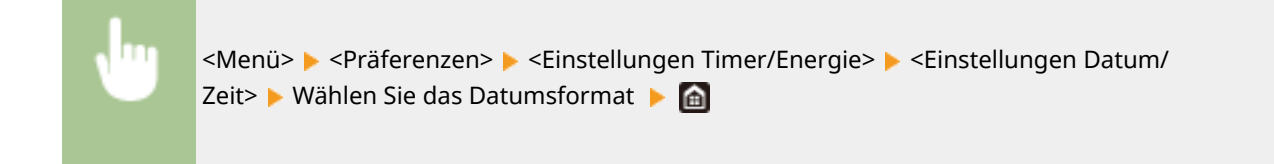

## <Zeitformat>

Wählen Sie das 12- oder 24-Stunden-Format für die Uhrzeitanzeige.

```
<12 Stunden (AM/PM)>
<24 Stunden>
```
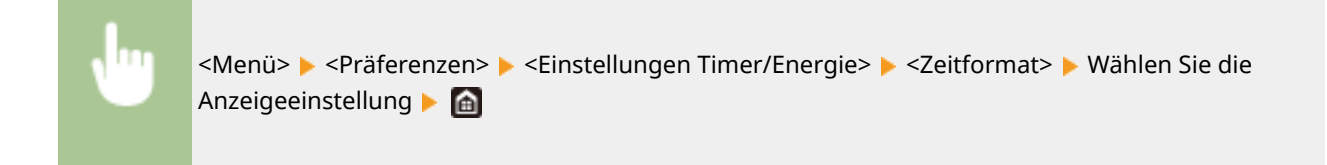

# <Zeit bis zur automatischen Rückstellung>

Wenn eine bestimmte Zeit lang keine Taste gedrückt wird, werden der Bildschirm und die Einstellungen auf den Standardbildschirm zurückgesetzt (automatische Rückstellung). Legen Sie das Intervall für die automatische Rückstellung fest. In folgenden Fällen wird die automatische Rückstellung nicht ausgeführt:

- Das Einstellmenü wird angezeigt.
- Das Gerät verarbeitet Daten, wie beispielsweise beim Drucken von Dokumenten oder beim Senden bzw. Empfangen von Faxen.
- Eine Fehlermeldung wird angezeigt, und die Fehleranzeige-Anzeige blinkt. (Die automatische Rückstellung erfolgt jedoch, wenn der Fehler die Verwendung einer Funktion nicht unmöglich macht.)

### **<Diese Funktion einstellen>** <Aus>  $<$ Ein $>$ <sup>+</sup> <Zeit einstellen>

```
1 bis 2<sup>+</sup> bis 9 (Min.)
```
<Menü> > <Präferenzen> > <Einstellungen Timer/Energie> > <Zeit bis zur autom. Rückst.> ► Wählen Sie <Ein> unter <Diese Funktion einstellen> ► Geben Sie die Zeit unter <Zeit einstellen> ein Assamwenden>

# **HINWEIS**

● Den Bildschirm, der nach der automatischen Rückstellung angezeigt wird, können Sie in <Funktion nach automatischer Rückstellung> auswählen.

# <span id="page-495-0"></span><Funktion nach automatischer Rückstellung>

Legen Sie fest, ob nach der automatischen Rückstellung der Standardbildschirm angezeigt wird. Wenn Sie <Standardfunktion> wählen, wird der Hauptbildschirm der in <Standardanzeige nach Start/Wiederherst.> gewählten Funktion angezeigt ( **[<Standardanzeige nach Start/Wiederherst.>\(P. 480\)](#page-488-0)** ). Wenn Sie <Gewählte Funktion> wählen, wird im Display wieder der Hauptbildschirm der ausgewählten Funktion angezeigt.

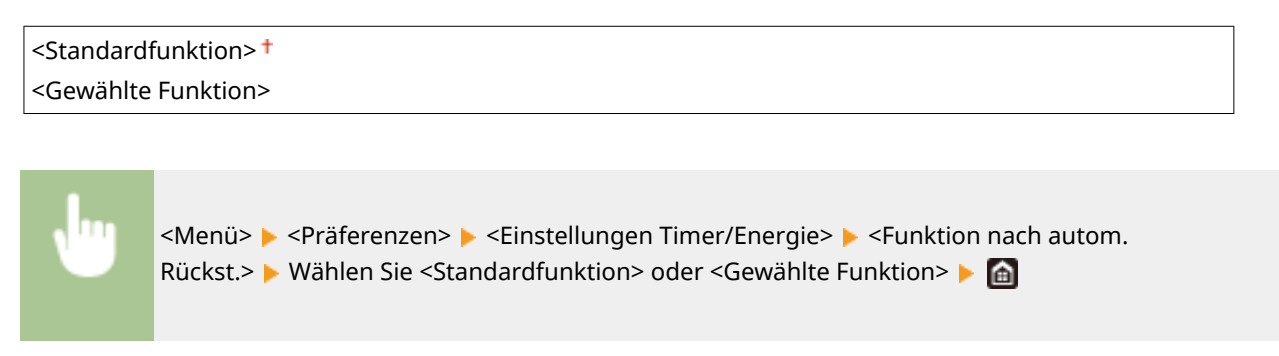

# <Zeit automatisches Abschalten>

Stellen Sie einen Timer ein, der das Gerät automatisch ausschaltet, wenn nach dem Wechsel in den Schlafmodus die angegebene Zeit lang keine Funktion ausgeführt wurde. Diese Einstellung ist verfügbar, wenn an das Gerät kein Telefonleitungskabel angeschlossen ist oder das Gerät nicht über USB-Kabel oder LAN-Kabel mit dem Computer kommuniziert.

<Diese Funktion einstellen> <Aus>  $<$ Fin $>$ <sup>†</sup> <Zeit einstellen> 1 bis  $4<sup>+</sup>$  bis 8 (Std.)

<Menü> > <Präferenzen> > <Einstellungen Timer/Energie> > <Zeit automatisches Abschalten> Wählen Sie <Ein>, und stellen Sie die Zeit bis zum automatischen Abschalten ein **> <Anwenden> >** 

# **WICHTIG**

### **Vor dem Einstellen von <Zeit automatisches Abschalten>**

● Wenn die Einstellung <Zeit automatisches Abschalten> aktiviert ist, schaltet sich das Gerät möglicherweise automatisch aus, obwohl Sie es mit Remote UI bedienen. Dabei kann es zu einer Fehlfunktion kommen, insbesondere wenn sich das Gerät beim Importieren von Daten ausschaltet. Wenn Sie mit Remote UI Daten importieren, setzen Sie vorher <Zeit automatisches Abschalten> auf <Aus>.

# **HINWEIS**

● Wenn eine Einstellung in [Timereinstellungen] über Remote UI geändert wird, während sich das Gerät im Schlafmodus befindet, wird der Timer für die Einstellung <Zeit automatisches Abschalten> an den Anfang <span id="page-496-0"></span>zurückgesetzt. Das Gerät schaltet sich automatisch aus, wenn nach dem Zurücksetzen des Timers die festgelegte Zeitdauer ohne Ausführung einer Funktion verstreicht.

● Wenn Sie für die Zeit bis zum automatischen Abschalten eine kürzere Zeit als die Standardeinstellung (4 Stunden) festlegen, wird möglicherweise die Lebensdauer des Toners verkürzt.

## <Zeit bis zum automatischen Schlafmodus>

Wenn das Gerät eine bestimmte Zeit lang nicht bedient wurde oder keine zu verarbeitenden Daten vorlagen, wechselt das Gerät in den Schlafmodus, um den Stromverbrauch zu reduzieren (automatischer Schlafmodus). Legen Sie die Zeit fest, nach der das Gerät automatisch in den Schlafmodus wechselt. Das Gerät wechselt nicht automatisch in den Schlafmodus, wenn das Einstellmenü angezeigt wird. Es empfiehlt sich, die werkseitigen Standardeinstellungen zu verwenden, da Sie damit am meisten Strom sparen. **[Wechseln in den Schlafmodus\(P. 184\)](#page-192-0)** 

 $1<sup>†</sup>$  bis 60 (Min.)

## <Tageszeitschaltuhr f. autom. Schlafmodus>

Sie können die Zeit festlegen, zu der das Gerät automatisch in den Schlafmodus wechseln soll. **[Wechseln in den](#page-192-0) [Schlafmodus\(P. 184\)](#page-192-0)** 

<Diese Funktion einstellen>  $<$ Aus> $<sup>†</sup>$ </sup> <Ein> (0:00 bis 12:59) <AM>/<PM>

## <Einstellungen Deaktivierung Schlafmodus>

Sie können die Zeit festlegen, zu der das Gerät den Schlafmodus beenden soll. **[Wechseln in den](#page-192-0) [Schlafmodus\(P. 184\)](#page-192-0)** 

<Diese Funktion einstellen>  $<$ Aus> $<sup>†</sup>$ </sup> <Ein> (0:00 bis 12:59) <AM>/<PM>

# <span id="page-497-0"></span>**<Netzwerk>**

6EL9-08U

Zu allen Einstellungen zum Netzwerk ist eine kurze Erläuterung angegeben. Die Standardeinstellungen sind mit einem Kreuz  $($   $\dagger$  ) markiert.

# **HINWEIS**

## **Sterne (\* )**

- Mit "\*1" markierte Einstellungen können nicht importiert oder exportiert werden.
- Mit "<sup>\*2</sup>" markierte Einstellungen werden je nach Optionen oder anderen Einstellungselementen eventuell nicht angezeigt.

**<Wired/Wireless LAN wählen>(P. 489)** 

- **<Einstellungen WLAN>(P. 489)**
- **[<Einstellungen für Direkte Verbindung>\(P. 491\)](#page-499-0)**
- **[<Einstellungen TCP/IP>\(P. 492\)](#page-500-0)**
- **[<SNMP-Einstellungen>\(P. 498\)](#page-506-0)**
- **[<Zugewiesenen Port verwenden>\(P. 499\)](#page-507-0)**
- **[<Authentisierungsmeth. zugewiesener Port>\(P. 499\)](#page-507-0)**
- **[<Wartezeit für Verbindung bei Start>\(P. 500\)](#page-508-0)**
- **[<Einstellungen Ethernettreiber>\(P. 500\)](#page-508-0)**
- **[<IEEE 802.1X verwenden>\(P. 500\)](#page-508-0)**
- **[<Firewall-Einstellungen>\(P. 501\)](#page-509-0)**
- **[<Einstellungen Google Cloud Print>\(P. 502\)](#page-510-0)**
- **[<Verwalt. Geräteeinstellungen>\(P. 502\)](#page-510-0)**
- **[<RMT-SW>\(P. 503\)](#page-511-0)**
- **[<Netzwerkeinstellungen initialisieren>\(P. 503\)](#page-511-0)**

# <Wired/Wireless LAN wählen>

Wenn Sie das Gerät von einem Wireless LAN zu einem Wired LAN umschalten, müssen Sie die Einstellung festlegen. Umgekehrt müssen Sie, wenn Sie das Gerät von einem Wired LAN zu einem Wireless LAN umschalten, diese Einstellung nicht festlegen. (Sie können über die folgende Option <Einstellungen WLAN>) umschalten. **[Auswählen](#page-23-0) [von verkabeltem LAN oder Wireless LAN\(P. 15\)](#page-23-0)** 

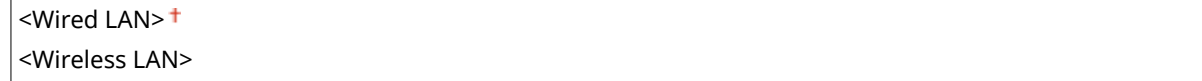

# <Einstellungen WLAN>

Legen Sie die Einstellungen für die Verbindung des Geräts mit einem Wireless LAN fest. Sie können auch die aktuellen Einstellungen anzeigen oder die Verringerung des Stromverbrauchs einstellen.

### **<Einstellungen SSID>**

Wählen Sie diese Einstellung, wenn Sie zur Konfiguration der Wireless LAN-Verbindung Informationen wie SSID oder Netzwerkschlüssel über das Bedienfeld manuell eingeben möchten.

### **<Zugriffspunkt wählen>**

Wireless LAN-Router, die auf das Gerät zugreifen können, werden automatisch lokalisiert, sodass Sie sie aus der Liste auswählen können. Sie müssen manuell den Netzwerkschlüssel, wie einen WEP-Schlüssel oder einen PSK, eingeben. **OKonfiguration der Verbindung durch Auswahl eines Wireless LAN-Routers(P. 23)** 

#### **<Manuell eingeben>**

Wählen Sie diese Einstellung, wenn Sie zur Konfiguration der Wireless LAN-Verbindung manuell eine SSID eingeben möchten. Bei dieser Methode können Sie detaillierte Authentisierungs- und Verschlüsselungseinstellungen angeben. **[Konfiguration der Verbindung durch Festlegen detaillierter](#page-34-0) [Einstellungen\(P. 26\)](#page-34-0)** 

**<Sicherheitseinstellungen>** <Ohne> <WEP> <Open System> WEP-Schlüssel 1 bis 4 <Gemeinsamer Schlüssel> WEP-Schlüssel 1 bis 4 <WPA/WPA2-PSK> <Auto> <AES-CCMP>

### **<WPS Tastendrückmethode>**

Wählen Sie diese Einstellung, wenn die Wireless LAN-Verbindung automatisch mithilfe der Taste an einem WPSfähigen Wireless LAN-Router konfiguriert werden soll. **O[Konfiguration der Verbindung mit der WPS](#page-27-0) [Tastendrückmethode\(P. 19\)](#page-27-0)** 

#### **<Modus WPS PIN-Code>**

Wählen Sie diese Einstellung, wenn Sie zur Konfiguration der Wireless LAN-Verbindung einen PIN-Code für einen WPS-fähigen Wireless LAN-Router eingeben möchten. **[Konfiguration der Verbindung im Modus "WPS](#page-29-0) [PIN-Code"\(P. 21\)](#page-29-0)** 

### **<Energiesparmodus>**

Legen Sie fest, ob das Gerät je nach den vom Wireless LAN-Router ausgegebenen Signalen in den Energiesparmodus wechselt.

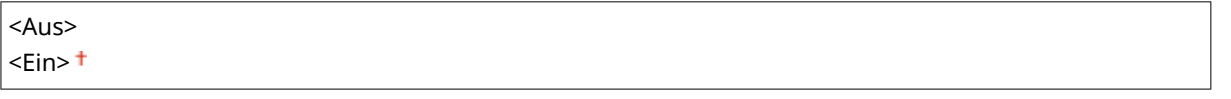

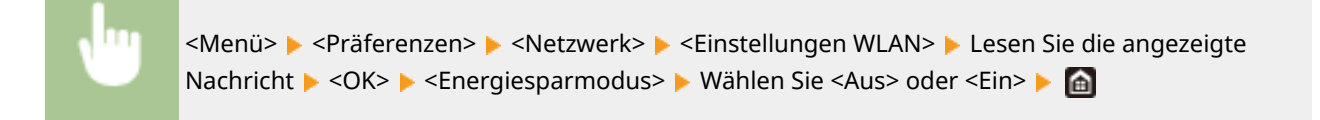

### **<Verbindungsinformationen> \*1**

Wählen Sie diese Option, um die aktuellen Wireless LAN-Einstellungen anzuzeigen. **[Anzeigen von](#page-45-0) [Netzwerkeinstellungen\(P. 37\)](#page-45-0)** 

<MAC-Adresse>

<span id="page-499-0"></span><WLAN-Status> <Aktuelle Fehlerinformationen> <Kanal> <Einstellungen SSID> <Sicherheitseinstellungen> <Energiesparmodus>

# <Einstellungen für Direkte Verbindung>

Legen Sie fest, ob die Verbindung direkt erfolgen soll. Wenn diese Funktion aktiviert ist, kann auch in einer Umgebung ohne Access Point oder Wireless LAN-Router eine direkte Verbindung mit dem Gerät hergestellt werden. **[Herstellung einer direkten Verbindung \(Zugriffspunktmodus\)\(P. 350\)](#page-358-0)** 

### **<Direkte Verbindung verwenden>**

 $<$ Aus> $<sup>†</sup>$ </sup>

<Ein>

### **<Beenden der Dir. Verbindung>**

Geben Sie die Zeit an, um automatisch eine Verbindung zu trennen, wenn die Direkte Verbindung aktiviert ist.

### **<Verbindung automatisch beenden>**  $<$ Aus> $<sup>†</sup>$ </sup> <Ein> <Zeit bis zum Beenden der Sitzung>

 $1<sup>†</sup>$  bis 60 (min.)

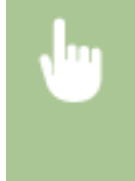

<Menü> > <Präferenzen> > <Netzwerk> > <Einstell. für Direkte Verb.> > <Beenden der Dir. Verbindung> Wählen Sie <Ein> in <Verbindung automatisch beenden>, und stellen Sie die Zeit ein Assember 2014 <Anwenden>

### **<Einstellungen Zugriffspunktmodus>**

Konfigurieren Sie den SSID/Netzwerkschlüssel nach dem Zufallsprinzip. Falls Sie mehrere Mobilgeräte gleichzeitig mit dem Gerät verbinden wollen, müssen Sie sowohl SSID als auch den Netzwerkschlüssel nach dem Zufallsprinzip konfigurieren.

```
<Anwenderdef. SSID verwenden>
  <Aus><sup>†</sup>
  <Ein>
   <SSID>
<Anwenderdef. Netzw.schlüssel verw.>
 <Aus><sup>†</sup></sup>
  <Ein>
   <Netzwerkschlüssel>
```
<span id="page-500-0"></span>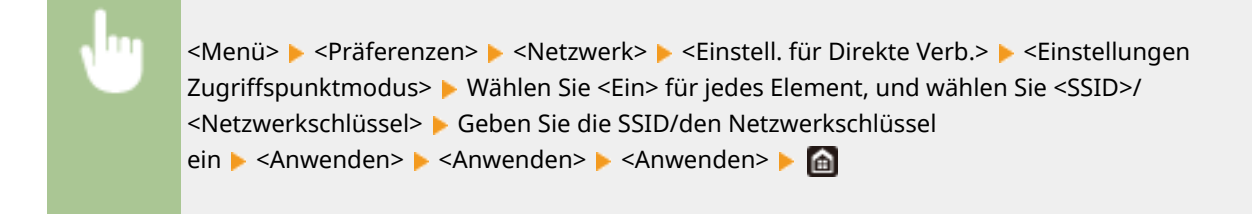

## <Einstellungen TCP/IP>

Legen Sie die Einstellungen für die Verwendung des Geräts in einem TCP/IP-Netzwerk wie die IP-Adresseinstellungen fest.

#### **<Einstellungen IPv4>**

Legen Sie die Einstellungen für die Verwendung des Geräts in einem IPv4-Netzwerk fest.

#### **<Einstellungen IP-Adresse>**

Konfigurieren Sie die IP-Adresse, die in einem TCP/IP-Netzwerk zum Identifizieren von Geräten wie Computern oder Druckern dient. **[Einstellen der IPv4-Adresse\(P. 31\)](#page-39-0)** 

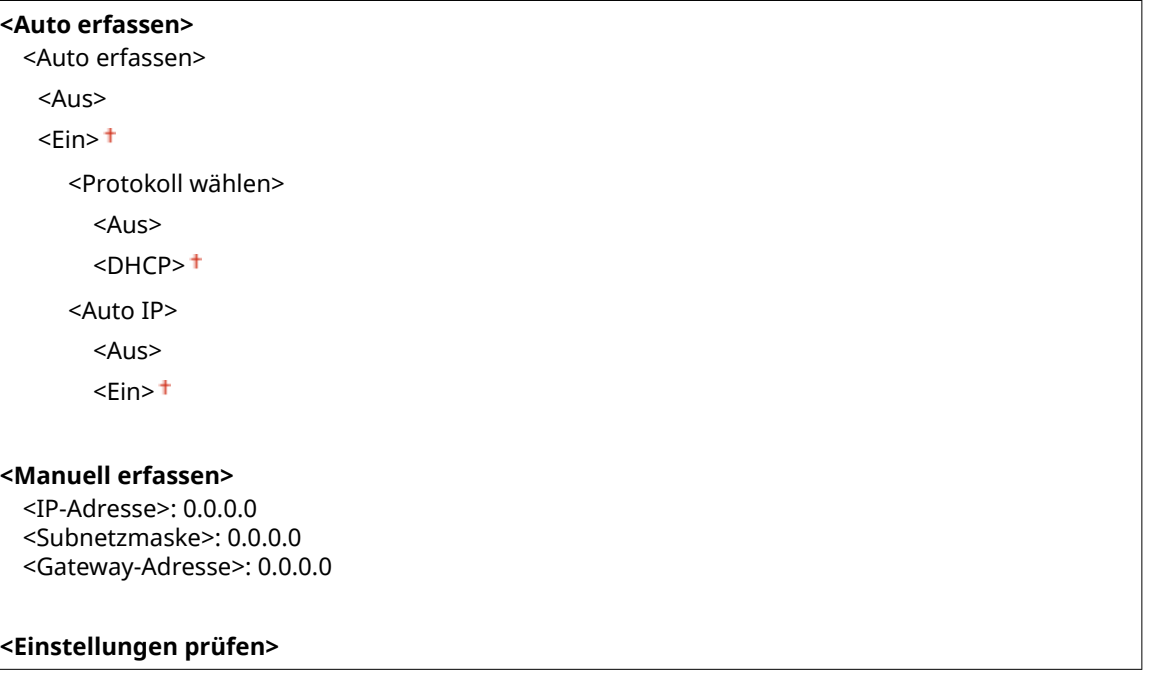

### **<Einstellungen DHCP-Option>**

Wenn DHCP aktiviert ist, wählen Sie mithilfe dieser Einstellungen aus, ob die optionalen DHCP-Funktionen verwendet werden sollen, um die DNS-Serveradresse oder den Domänennamen abzurufen. **[Konfigurieren](#page-63-0) [von DNS\(P. 55\)](#page-63-0)** 

**<Hostnamen erfassen>**  $<$ Aus>  $\epsilon$ Ein> $\pm$ **<DNS Dynamisches Update>**  $<$ Aus> $<sup>†</sup>$ </sup> <Ein> **<DNS-Serveradresse erfassen>**

```
<Aus>
  <Ein><sup>+</sup>
<Domänennamen erfassen>
  <Aus>
  <Ein><sup>+</sup>
<WINS-Serveradresse erfassen>
  <Aus>
  <Fin><sup>+</sup>
<SMTP-Serveradresse erfassen>
  <Aus><sup>†</sup></sup>
  <Ein>
<POP-Serveradresse erfassen>
  <Aus><sup>†</sup></sup>
  <Ein>
```
#### **<PING-Befehl>**

Prüft, ob das Gerät über ein Netzwerk mit einem Computer verbunden ist. **D[Testen der](#page-40-0) [Netzwerkverbindung\(P. 32\)](#page-40-0)** 

#### **<Einstellungen IPv6>**

Legen Sie die Einstellungen für die Verwendung des Geräts in einem IPv6-Netzwerk fest. **[Einstellen von IPv6-](#page-42-0) [Adressen\(P. 34\)](#page-42-0)** 

<IPv6 verwenden>  $<$ Aus> $<sup>†</sup>$ </sup> <Ein>

#### **<IPv6-Einstellungen prüfen>**

Sie können die automatisch abgerufene Link-Local-Adresse überprüfen.

#### **<Einstellungen zustandslose Adresse>**

Aktivieren oder deaktivieren Sie zustandslose Adressen.

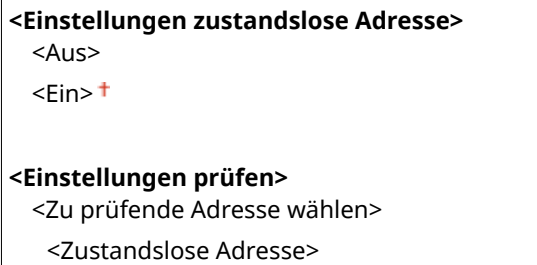

<Präfixlänge>

#### **<Einstellungen DHCPv6>**

Aktivieren oder deaktivieren Sie die zustandshafte Adresse, die über DHCPv6 abgerufen wird.

## **<DHCPv6 verwenden>**  $\langle$ Aus>t

<Ein>

#### **<Einstellungen prüfen>**

<Zustandshafte Adresse>

<Präfixlänge>

#### **<Einstellungen DHCP-Option>**

Wenn DHCP aktiviert ist, wählen Sie mithilfe dieser Einstellungen aus, ob die optionalen DHCP-Funktionen verwendet werden sollen, um die DNS-Serveradresse oder den Domänennamen abzurufen. **[Konfigurieren](#page-63-0) [von DNS\(P. 55\)](#page-63-0)** 

**<DNS-Serveradresse erfassen>** <Aus>  $\epsilon$ Ein> $\pm$ **<Domänennamen erfassen>**  $<$ Aus $>$ 

 $<$ Ein $>$ <sup>+</sup>

### **<DNS-Einstellungen>**

Legen Sie die Einstellungen für DNS (Domain Name System) fest, womit ein Hostname für die IP-Adressauflösung bereitgestellt wird. **OKonfigurieren von DNS(P. 55)** 

#### **<IPv4 DNS-Server-Adresseinstellungen>**

Legen Sie die IP-Adresse des DNS-Servers in der IPv4-Umgebung fest.

<Primärer DNS-Server>: 0.0.0.0 <Sekundärer DNS-Server>: 0.0.0.0

#### **<DNS-Einstellungen Hostname/Domänenname>**

Geben Sie den auf dem DNS-Server gespeicherten Hostnamen des Geräts sowie den Namen der Domäne ein, zu der das Gerät gehört.

**<IPv4>**

<Hostname>

<Domänenname>

#### **<IPv6>**

<IPv4-Host/Domäne verwenden>

<Aus>

<Hostname>

<Domänenname>

 $<$ Fin $>$ <sup>+</sup>

#### **<DNS-Einstellungen Dynamisches Update>**

Wählen Sie, ob die DNS-Einträge dynamisch aktualisiert werden sollen, sobald die IP-Adresse des Geräts geändert wird.

**<IPv4>** <DNS Dynamisches Update>  $<$ Aus> $<sup>†</sup>$ </sup> <Ein> <Intervall DNS Dynamisches Update> 0 bis  $24 +$  bis 48 (Std.)

**<IPv6>**

```
<DNS Dynamisches Update>
 <Aus><sup>†</sup></sup>
 <Ein>
     <Manuelle Adresse registrieren>
        <Aus><sup>†</sup></sup>
         <Ein>
     <Zustandshafte Adr. registr.>
        <Aus><sup>†</sup></sup>
         <Ein>
     <Zustandslose Adr. registr.>
        <Aus><sup>†</sup></sup>
        <Ein>
     <Intervall DNS Dynam. Update>
        0 bis 24<sup>+</sup> bis 48 (Std.)
```
### **<Einstellungen mDNS>**

Legen Sie die Einstellungen für die Verwendung von DNS-Funktionen ohne DNS-Server fest.

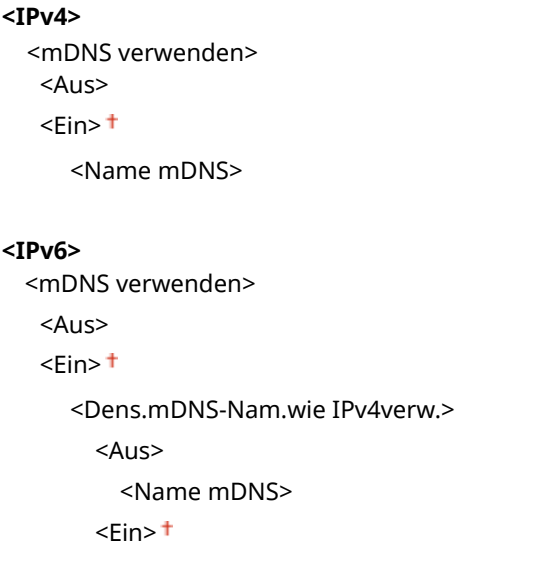

#### **<WINS-Einstellungen>**

Legen Sie die Einstellungen für WINS (Windows Internet Name Service) fest, womit ein NetBIOS-Name für die IP-Adressauflösung in einer gemischten NetBIOS- und TCP/IP-Netzwerkumgebung bereitgestellt wird. O **[Konfigurieren von WINS\(P. 61\)](#page-69-0)** 

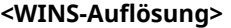

 $<$ Aus> $<sup>†</sup>$ </sup>

<Ein>

<WINS-Serveradresse>: 0.0.0.0

#### **<Einstellungen LPD>**

Aktivieren oder deaktivieren Sie LPD, ein Druckprotokoll, das auf jeder Hardwareplattform und unter jedem Betriebssystem verwendet werden kann. Sie können auch das Zeitlimitintervall für den Empfang festlegen, nach dem der Druckvorgang abgebrochen wird, wenn der Druckdatenempfang unterbrochen wurde. **[Konfigurieren von Druckprotokollen und WSD-Funktionen\(P. 40\)](#page-48-0)** 

**<LPD-Druck verwenden>** <Aus>
$<$ Fin $>$ <sup>+</sup>

#### **<EM-Timeout>**

1 bis  $5<sup>+</sup>$  bis 60 (Min.)

### **<Einstellungen RAW>**

Aktivieren oder deaktivieren Sie RAW, ein Windows-spezifisches Druckprotokoll. Sie können auch das Zeitlimitintervall für den Empfang festlegen, nach dem der Druckvorgang abgebrochen wird, wenn der Druckdatenempfang unterbrochen wurde. **[Konfigurieren von Druckprotokollen und WSD-](#page-48-0)[Funktionen\(P. 40\)](#page-48-0)** 

#### **<RAW-Druck verwenden>**

<Aus>

 $<$ Ein $>$ <sup>+</sup>

#### **<EM-Timeout>**

1 bis  $5<sup>+</sup>$  bis 60 (Min.)

### **<Einstellungen WSD>**

Aktivieren oder deaktivieren Sie die automatische Suche und das Abrufen von Informationen vom Drucker oder Scanner über das WSD-Protokoll. **[Konfigurieren von Druckprotokollen und WSD-Funktionen\(P. 40\)](#page-48-0)** 

```
<WSD-Druck verwenden>
  <Aus>
  \epsilon-Ein>\pm<WSD-Browsen verwenden>
  <Aus>
  \epsilonEin>\pm<WSD-Scannen verwenden>
  <Aus><sup>†</sup></sup>
  <Ein>
<Computer-Scan verwenden>
  <Aus><sup>†</sup></sup>
  <Ein>
<Multicast Discovery verwenden>
  <Aus>
  <Ein><sup>+</sup>
```
### **<Modus FTP PASV verwenden>**

Geben Sie an, ob der PASV-Modus für FTP verwendet werden soll. Wenn Sie durch eine Firewall eine Verbindung zu einem FTP-Server herstellen, müssen Sie den PASV-Modus auswählen. **[Konfigurieren des PASV-Modus für](#page-80-0) [FTP\(P. 72\)](#page-80-0)** 

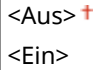

### **<HTTP verwenden>**

Aktivieren oder deaktivieren Sie HTTP, das für die Kommunikation mit einem Computer benötigt wird, wenn Sie beispielsweise Remote UI, WSD-Druck oder Drucken mit Google Cloud Print verwenden. **[Deaktivieren der](#page-450-0) [HTTP-Kommunikation\(P. 442\)](#page-450-0)** 

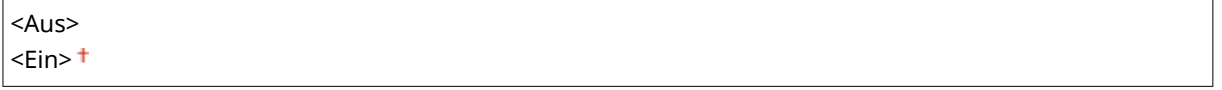

## **<IPSec verwenden> \*1**

Legen Sie fest, ob für die verschlüsselte Kommunikation ein VPN (Virtuelles Privates Netzwerk) über IPSec genutzt werden soll. **[Konfigurieren von IPSec-Einstellungen\(P. 419\)](#page-427-0)** 

 $<$ Aus> $<sup>†</sup>$ </sup> <Ein>

<LPD>

<Menü> > <Präferenzen> > <Netzwerk> > <Einstellungen TCP/IP> > <IPSec verwenden> Mählen Sie <Aus> oder <Ein> Matten Sie das Gerät neu

#### **<Einstellungen Portnummer>**

Ändern Sie die Portnummern für Protokolle je nach der Netzwerkumgebung. **[Ändern von](#page-411-0) [Portnummern\(P. 403\)](#page-411-0)** 

```
1 bis 515 + bis 65535
<RAW>
 1 bis 9100+ bis 65535
<WSD Multicast Discovery>
 1 bis 3702 + bis 65535
<HTTP>
 1 bis 80 + bis 65535
<Multicast Discovery>
 1 bis 427 <sup>+</sup> bis 65535
<POP3>
 1 bis 110+ bis 65535
<SMTP>
 1 bis 25<sup>+</sup> bis 65535
<FTP>
 1 bis 21 + bis 65535
<SNMP>
 1 bis 161 + \text{bis } 65535
```
#### **<MTU-Format>**

Wählen Sie die maximale Größe der vom Gerät gesendeten oder empfangenen Pakete. **[Ändern der](#page-61-0) [maximalen Übertragungseinheit\(P. 53\)](#page-61-0)** 

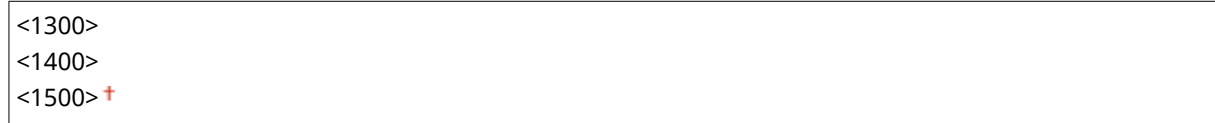

## <SNMP-Einstellungen>

Legen Sie die Einstellungen für das Überwachen und Steuern des Geräts über einen Computer fest, auf dem SNMPkompatible Software ausgeführt wird. **[Überwachen und Steuern des Geräts mit SNMP\(P. 68\)](#page-76-0)** 

### **<SNMPv1-Einstellungen>**

Aktivieren oder deaktivieren Sie SNMPv1. Wenn Sie SNMPv1 aktivieren, legen Sie einen Communitynamen und Zugriffsberechtigungen für Management Information Base (MIB)-Objekte fest.

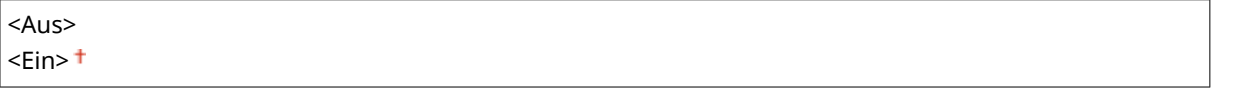

<Menü> ><Präferenzen> > <Netzwerk> > <SNMP-Einstellungen> > Wählen Sie <Aus> oder <Ein> unter <SNMPv1-Einstellungen> > <Anwenden> > Starten Sie das Gerät neu

#### **<SNMPv3-Einstellungen>**

Aktivieren oder deaktivieren Sie SNMPv3. Legen Sie die detaillierten Einstellungen, die bei aktiviertem SNMPv3 zur Verfügung stehen, mit Remote UI fest.

 $<$ Aus> $<sup>†</sup>$ </sup> <Ein>

> <Menü> > <Präferenzen> > <Netzwerk> > <SNMP-Einstellungen> > Wählen Sie <Aus> oder <Ein> unter <SNMPv3-Einstellungen>  $\blacktriangleright$  <Anwenden>  $\blacktriangleright$  Starten Sie das Gerät neu

## **<Druckerverw.info. von Host erfassen>**

Aktivieren oder deaktivieren Sie das Überwachen der Druckerverwaltungsinformationen über einen Computer im Netzwerk, auf dem SNMP-kompatible Software ausgeführt wird.

 $<$ Aus> $<sup>†</sup>$ </sup>

<Ein>

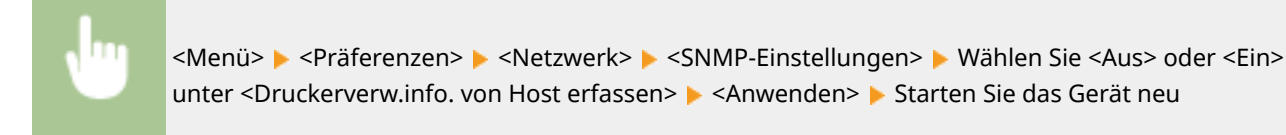

## **<Host Rsrcs. MIB auf RFC2790 format.>**

Geben Sie an, ob den erweiterten Festlegungen (RFC2790) des Protokolls entsprochen werden soll, wenn der Gerätestatus über die SNMP-kompatible Software überwacht wird.

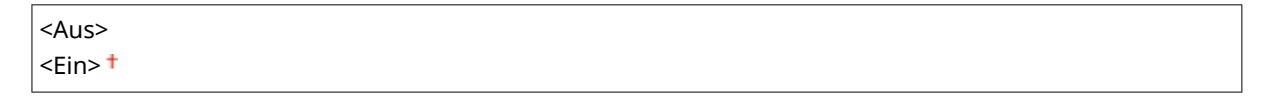

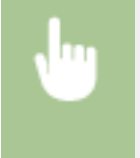

<Menü> > <Präferenzen> > <Netzwerk> > <SNMP-Einstellungen> > Wählen Sie <Aus> oder <Ein> unter <Host Rsrcs. MIB auf RFC2790 format.> <Anwenden> Starten Sie das Gerät neu

## <Zugewiesenen Port verwenden>

Aktivieren oder deaktivieren Sie den dedizierten Port. Der dedizierte Port wird beim Drucken, Faxen oder Scannen mit MF Scan Utility sowie beim Suchen oder Festlegen der Geräteeinstellungen über das Netzwerk verwendet.

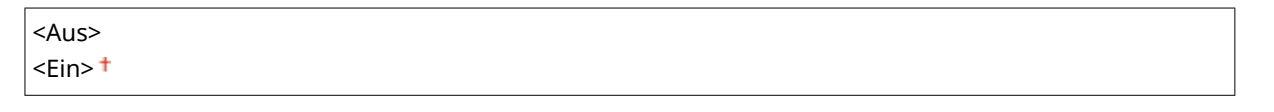

<Menü> ><Präferenzen> > <Netzwerk> ><Zugewiesenen Port verwenden> > Wählen Sie <Aus> oder <Ein> Starten Sie das Gerät neu

# <Authentisierungsmeth. zugewiesener Port>

Geben Sie an, ob die Authentisierungsmethode speziell in Bezug auf die Sicherheit bei der Verwendung des dedizierten Ports eingeschränkt werden soll. Wenn Sie <Modus 2> auswählen, wird die Authentisierungsmethode speziell in Bezug auf die Sicherheit beschränkt.

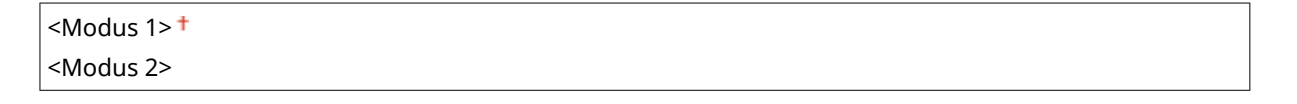

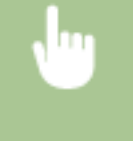

<Menü> <Präferenzen> <Netzwerk> <Authent.methode zugew. Port> Wählen Sie <Modus 1> oder <Modus 2> ▶ Starten Sie das Gerät neu

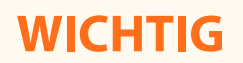

● Wenn Sie <Modus 2> ausgewählt haben, können Sie in einigen Fällen keine Verbindung über die Geräteverwaltungssoftware oder den Treiber herstellen.

# <Wartezeit für Verbindung bei Start>

Legen Sie eine Wartezeit für die Netzwerkverbindung fest. Wählen Sie die Einstellung je nach Netzwerkumgebung. O **[Einstellen einer Wartezeit für die Netzwerkverbindung\(P. 54\)](#page-62-0)** 

 $0<sup>†</sup>$  bis 300 (Sek.)

## <Einstellungen Ethernettreiber>

Wählen Sie den Ethernettyp (10BASE-T/100BASE-TX/1000BASE-T) und den Ethernet-Kommunikationsmodus (Halbduplex/Vollduplex). Sie können auch die MAC-Adresse für das verkabelte LAN (Wired LAN) anzeigen.

#### **<Automatische Erkennung>**

Legen Sie fest, ob der Kommunikationsmodus und der Ethernettyp automatisch erkannt oder manuell ausgewählt werden. **OKonfigurieren von Etherneteinstellungen(P. 51)** 

#### **<Aus>**

```
<Kommunikationsmodus>
 <Halbduplex>
 <Vollduplex>
```
<Ethernettyp>

 $<$ 10BASE-T $>$ <sup>+</sup>

<100BASE-TX>

<1000BASE-T>

**<Ein>**

# **HINWEIS**

● Wenn <Kommunikationsmodus> auf <Halbduplex> gesetzt ist, können Sie <1000BASE-T> nicht auswählen.

#### **<MAC-Adresse>**

Überprüfen Sie die MAC-Adresse des Geräts, bei der es sich um eine für jedes Kommunikationsgerät eindeutige Nummer handelt. **[Anzeigen der MAC-Adresse für WLAN\(P. 37\)](#page-45-0)** 

# <IEEE 802.1X verwenden> \*1\*2

Aktivieren oder deaktivieren Sie die IEEE 802.1X-Authentisierung. **[Konfigurieren der IEEE 802.1X-](#page-434-0)[Authentisierungseinstellungen\(P. 426\)](#page-434-0)** 

<Aus><sup>+</sup>

<Ein>

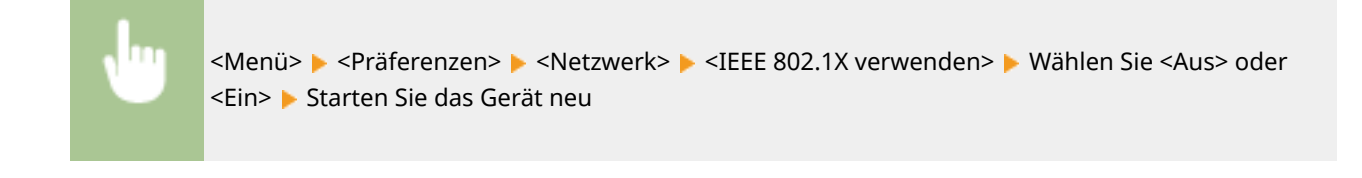

# <Firewall-Einstellungen>

Ohne ausreichende Sicherheitsmaßnahmen können unbefugte Dritte auf Computer und andere Kommunikationsgeräte in einem Netzwerk zugreifen. Sie können unbefugte Zugriffe unterbinden, indem Sie Einstellungen für den Paketfilter festlegen, sodass die Kommunikation nur noch mit den Geräten möglich ist, die die angegebenen IP- oder MAC-Adressen aufweisen.

### <IPv4-Adressfilter>

Aktivieren oder deaktivieren Sie Einstellungen für die Filterung von Paketen, die an Geräte mit bestimmten IPv4- Adressen gesendet bzw. von diesen empfangen werden. **[Festlegen von IP-Adressen für Firewall-](#page-405-0)[Einstellungen\(P. 397\)](#page-405-0)** 

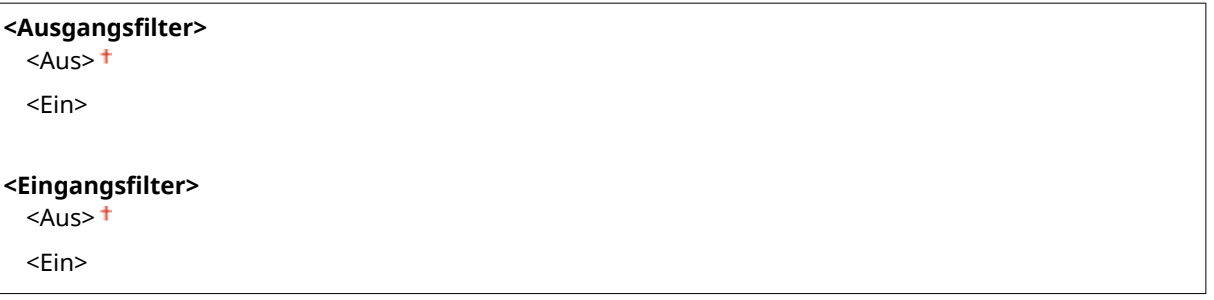

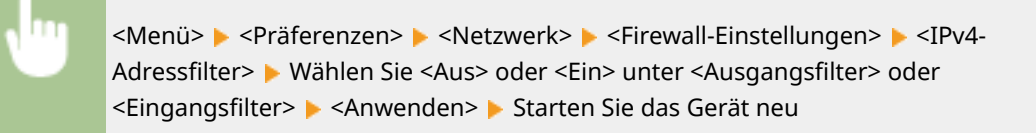

## <IPv6-Adressfilter>

Aktivieren oder deaktivieren Sie Einstellungen für die Filterung von Paketen, die an Geräte mit bestimmten IPv6- Adressen gesendet bzw. von diesen empfangen werden. **[Festlegen von IP-Adressen für Firewall-](#page-405-0)[Einstellungen\(P. 397\)](#page-405-0)** 

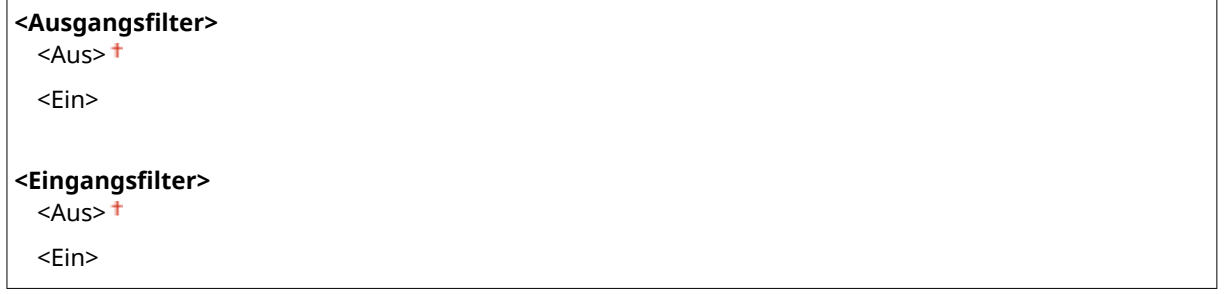

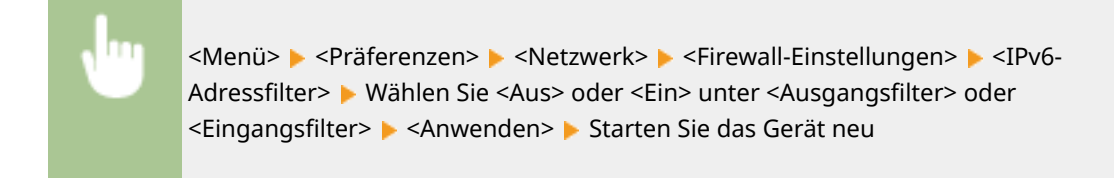

#### **MAC-Adressfilter!**

Aktivieren oder deaktivieren Sie Einstellungen für die Filterung von Paketen, die an Geräte mit bestimmten MAC-Adressen gesendet bzw. von diesen empfangen werden. **[Festlegen von MAC-Adressen für Firewall-](#page-408-0)[Einstellungen\(P. 400\)](#page-408-0)** 

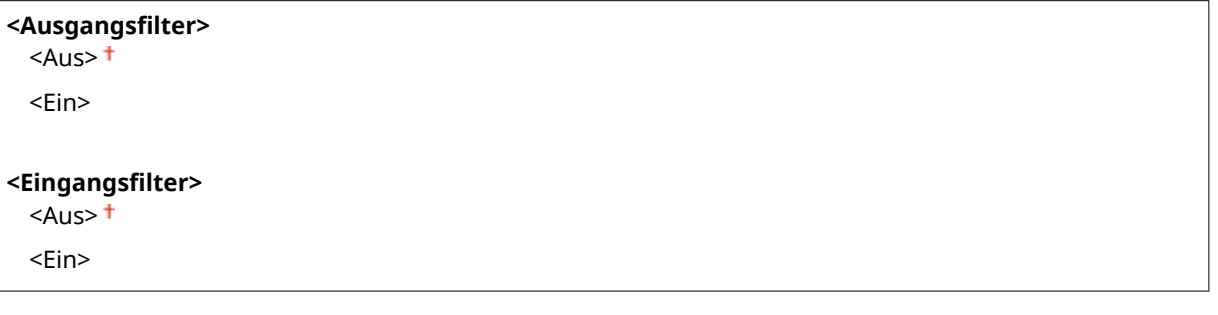

<Menü> > <Präferenzen> > <Netzwerk> > <Firewall-Einstellungen> > <MAC-Adressfilter> > Wählen Sie <Aus> oder <Ein> unter <Ausgangsfilter> oder <Eingangsfilter>  $\blacktriangleright$  <Anwenden>  $\blacktriangleright$  Starten Sie das Gerät neu

# <Einstellungen Google Cloud Print>

Aktivieren oder deaktivieren Sie Google Cloud Print. **[Registrieren des Geräts bei Google Cloud Print\(P. 369\)](#page-377-0)** 

**<Google Cloud Print verwenden>** <Aus>  $\epsilon$ Ein> $\pm$ 

**<Registr.-Status Google Cloud Print>** \*

## <Verwalt. Geräteeinstellungen>

Legen Sie fest, ob iW Management Console Plug-ins zur Verwaltung der Gerätedaten wie Einstellungen verwendet werden sollen. Detaillierte Informationen zu iW Management Console, erhalten Sie von Ihrem Canon Händler vor Ort. **[Konfigurieren von Einstellungen für die Kommunikation zwischen Gerät und Plug-ins\(P. 76\)](#page-84-0)** 

<Aus>  $\le$ Ein $>$ <sup>+</sup>

# <RMT-SW>

Lassen Sie den auf <Aus> gesetzten Schalter stehen. Wenn ein Kundendienstvertreter die Fernwartung des Geräts ausführt, werden Sie eventuell gebeten, den Schalter auf <Ein> zu setzen.

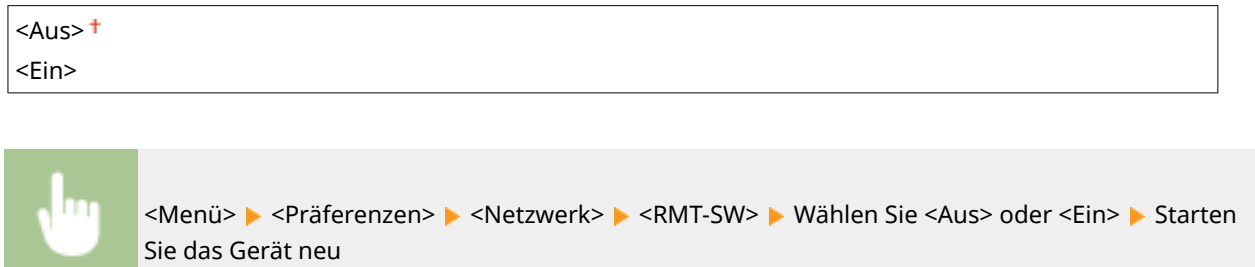

# <Netzwerkeinstellungen initialisieren>

Setzt die Netzwerkeinstellungen auf die werkseitigen Standardwerte zurück. <sup>O</sup><Menü initialisieren>(P. 610)

# **<Externe Schnittstelle>**

6EL9-08W

Zu allen Einstellungen zu USB ist eine kurze Erläuterung angegeben. Die Standardeinstellungen sind mit einem Kreuz  $($  <sup>†</sup>) markiert.

# <USB-Einstellungen>

Legen Sie fest, ob die Funktionen eines USB-Anschlusses oder USB-Speichergeräts aktiviert oder deaktiviert werden sollen.

### **<Als USB-Gerät verwenden>**

Aktivieren oder deaktivieren Sie den USB-Anschluss, über den das Gerät an einen Computer angeschlossen werden kann. **[Einschränken der USB-Verbindung mit einem Computer\(P. 440\)](#page-448-0)** 

<Aus>  $<$ Ein $>$ <sup>+</sup>

## **<USB-Speichergerät verwenden>**

Legen Sie fest, ob ein USB-Speichergerät verwendet werden soll.

 $<$ Aus>  $<$ Fin $>$ <sup>+</sup>

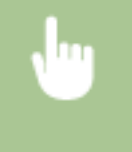

<Menü> > <Präferenzen> > <Externe Schnittstelle> > <USB-Einstellungen> > Wählen Sie <Aus> oder <Ein> unter <USB-Speichergerät verwenden> > <Anwenden> > Starten Sie das Gerät neu

# **<Barrierefreiheit>**

#### 6EL9-08X

Zu allen Einstellungen zur Barrierefreiheit, wie Umkehr der Bildschirmfarben und Zeit der Nachrichtenanzeige, ist eine kurze Erläuterung angegeben. Die Standardeinstellungen sind mit einem Kreuz ( $\dagger$ ) markiert.

**<Umgekehrte Bildschirmfarben>(P. 505) <Helligkeit>(P. 505) <Zeit Nachrichtenanzeige>(P. 505)** 

# <Umgekehrte Bildschirmfarben>

Wählen Sie <Ein>, um die Displayfarben umzukehren. Wählen Sie <Ein>, wenn das Display auch nach Einstellung der Helligkeit in <Helligkeit> schwer abzulesen ist.

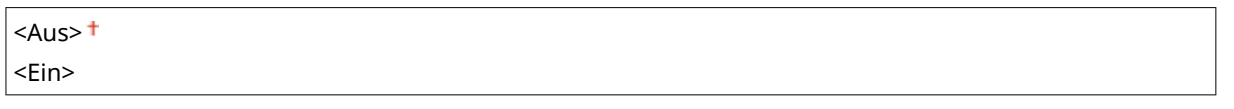

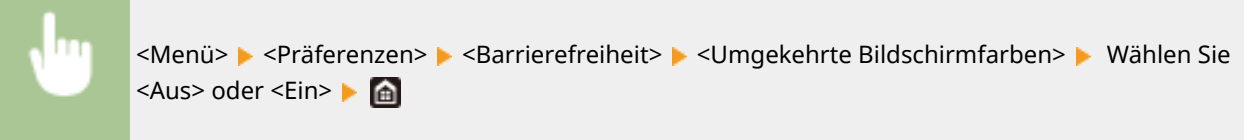

# <Helligkeit>

Stellen Sie die Helligkeit des Displays je nach dem Aufstellort des Geräts ein.

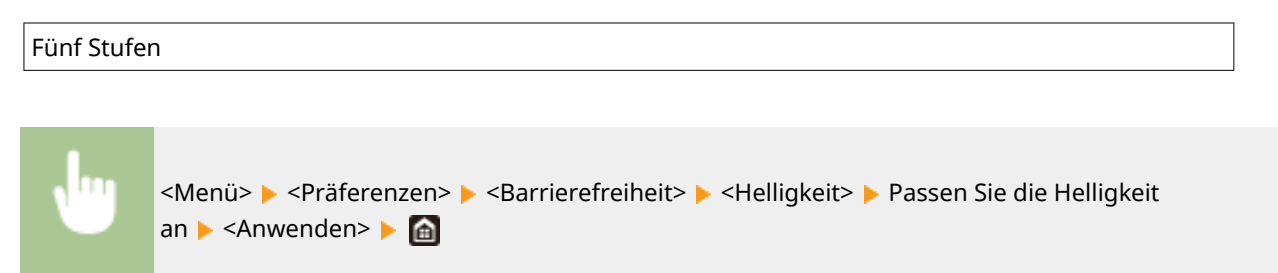

# <Zeit Nachrichtenanzeige>

Legen Sie das Intervall fest, in dem zwei verschiedene Meldungen abwechselnd angezeigt werden.

1 bis  $2<sup>+</sup>$  bis 5 (Sek.)

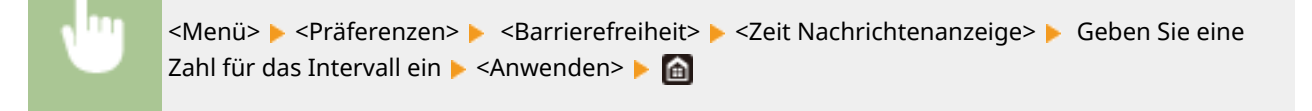

# **<Justage/Wartung>**

### 6EL9-08Y

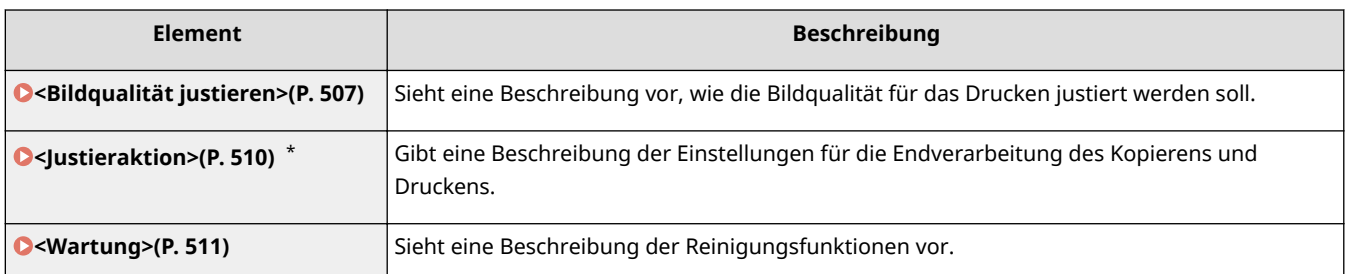

\* Die Einstellung wird je nach Optionen oder anderen Einstellungselementen eventuell nicht angezeigt.

# <span id="page-515-0"></span>**<Bildqualität justieren>**

6EL9-090

Zu allen Einstellungen zur Justierung der Bildqualität ist eine kurze Erläuterung angegeben. Die Standardeinstellungen sind mit einem Kreuz ( $\dagger$ ) markiert.

# **HINWEIS**

## **Sterne (\* )**

● Mit einem Stern (\*) markierte Einstellungen werden je nach dem von Ihnen verwendeten Modell, Optionen oder anderen Einstellungselementen eventuell nicht angezeigt.

**<Gradation automatisch justieren>(P. 507) <Schattierung korrigieren>(P. 507) [<Farbabgleich für Druck korrigieren>\(P. 508\)](#page-516-0)  [<Schwarztextverarbeitung für Farbe ausführen>\(P. 508\)](#page-516-0)  [<Spezielle Verarbeitung>\(P. 508\)](#page-516-0)** 

# <Gradation automatisch justieren>

Justieren Sie die Gradation, die Dichte und die Farben in Kopien oder Ausdrucken. **DJustieren der Gradation(P. 647)** 

<Volljustage> <Standard (Normal)> <Standard (Schwer)> <Für Drucker 1200 dpi>

<Schnell justieren>

# <Schattierung korrigieren>

Falls die Bildbereiche des Ausdrucks eine ungleichmäßige Dichte aufweisen, passt die Korrektur den Ausdruck so an, dass die Dichte gleichmäßig ist. **[Korrigieren ungleichmäßiger Dichte\(P. 651\)](#page-659-0)** 

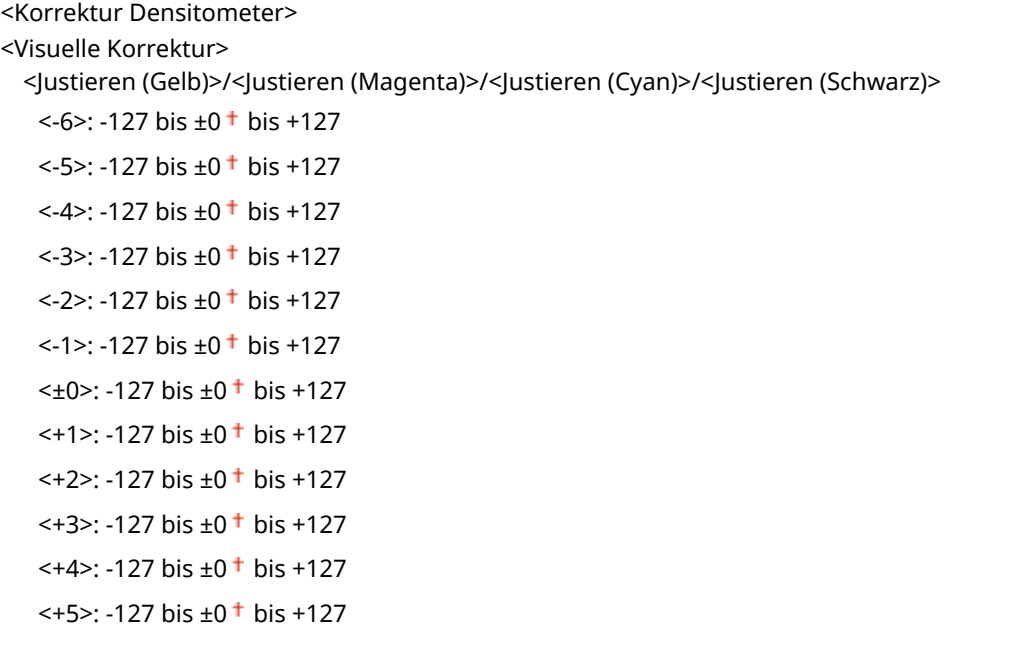

<span id="page-516-0"></span> $\leq$  +6 $\geq$ : -127 bis +0<sup>+</sup> bis +127

<Testseite ausgeben>

<Anfangseinstellungen wiederherstellen>

<Vorherige Einstellungen wiederherstellen>

<Korrektur Scanner>

## <Farbabgleich für Druck korrigieren>

Verwenden Sie diese Funktion, wenn das Bild aufgrund einer Farbverschiebung verschwommen ist. **[Korrektur von](#page-663-0) [Druck-Farbverzerrungen\(P. 655\)](#page-663-0)** 

## <Schwarztextverarbeitung für Farbe ausführen>

Stellen Sie den Grenzwert ein, und legen Sie so fest, ob schwarzer Text in Farbdokumenten nur mit schwarzem Toner oder einer Mischung aus schwarzem und farbigem Toner gedruckt werden soll. Sie können den Wert für die Zufuhr und das Vorlagenglas getrennt einstellen. **[Justieren der Werte für die Textfarbenreproduzierbarkeit in](#page-664-0) [Farbdokumenten\(P. 656\)](#page-664-0)** 

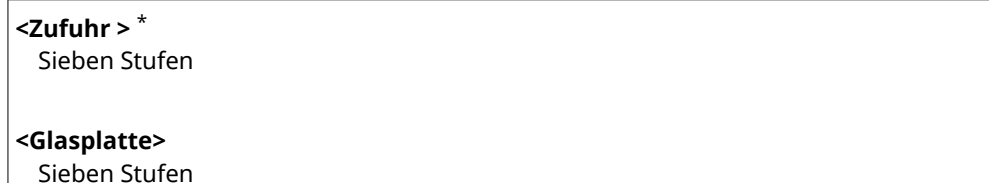

# <Spezielle Verarbeitung>

Wenn die Ergebnisse beim Drucken auf Spezialpapier nicht zufriedenstellend sind, können Sie mit den folgenden Einstellungen möglicherweise die Gesamtqualität der Ausdrucke verbessern.

#### **<Verarbeitung Spezialpapier>**

Beim Bedrucken der Rückseite bedruckten Papiers, von rauem Papier oder von Briefumschlägen können Sie die Ergebnisse möglicherweise mit folgenden Einstellungen verbessern.

#### **<Man. Rückseitendr. (nur für Doppels.)>**

Wenn Ausdrucke auf der Rückseite bedruckten Papiers zu hell sind, wählen Sie <Ein>. Sie können diese Einstellung für jede Papierquelle getrennt festlegen.

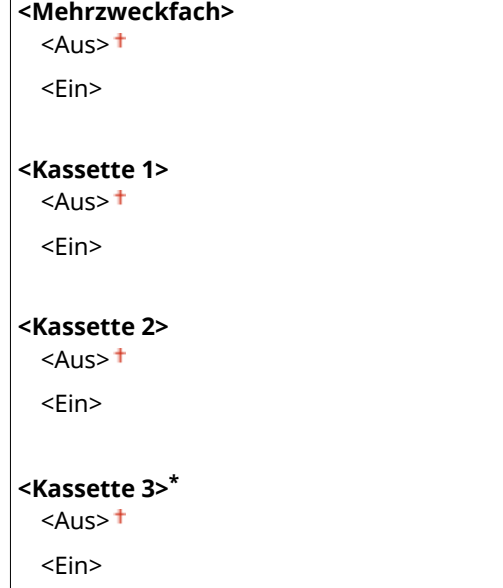

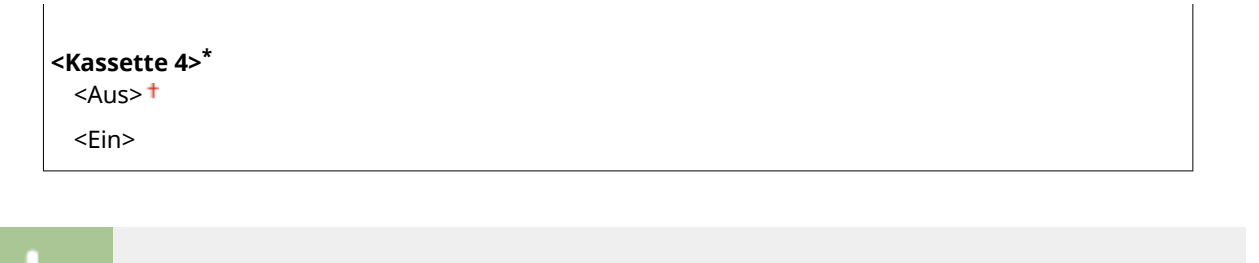

<Menü> > <Justage/Wartung> > <Bildqualität justieren> > <Spezielle Verarbeitung> <Verarbeitung Spezialpapier> <Man. Rückseitendr. (nur für Doppels.)> Mählen Sie <Ein> in der festzulegenden Papierzufuhr ▶ <Anwenden> ▶ <Ja> ▶ △

## **<Tonervol. f. Farbdr. anpassen>**

Sie können verhindern, dass übermäßig viel Toner auf das Papier übertragen wird, was zu Druckfehlern wie beispielsweise unzureichendes Fixieren von Toner oder Durchbluten führen kann. **DFehlerbehebung(P. 669)** 

 $<$ Aus> $<sup>†</sup>$ </sup> <Stufe 1> <Stufe 2>

### **F¾llfl¦che Bildjustage- Modus>**

Korrigieren Sie beim Drucken eines Originals mit viel Füllfläche die Ungleichheit des gefüllten Teils. <sup>OHäufige</sup> **[Probleme\(P. 670\)](#page-678-0)** 

<Modus 1>  $<$ Modus 2> $<sup>+</sup>$ </sup> <Modus 3>

# <span id="page-518-0"></span>**<Justieraktion>**

6EL9-091

Zu allen Einstellungen zur Funktion Justieren ist eine kurze Erläuterung angegeben. Die Standardeinstellungen sind mit einem Kreuz markiert  $(1)$ .

# **HINWEIS**

● Die Einstellung wird je nach dem von Ihnen verwendeten Modell, Optionen oder anderen Einstellungselementen eventuell nicht angezeigt.

# <Zeit bis zum Heftbeginn>

Sie können die Zeit bis zur Durchführung des Heftens festlegen, nachdem Sie das Papier bei Verwendung des manuellen Heftvorgangs eingelegt haben.

1 bis  $3<sup>+</sup>$  bis 5 (Sek.)

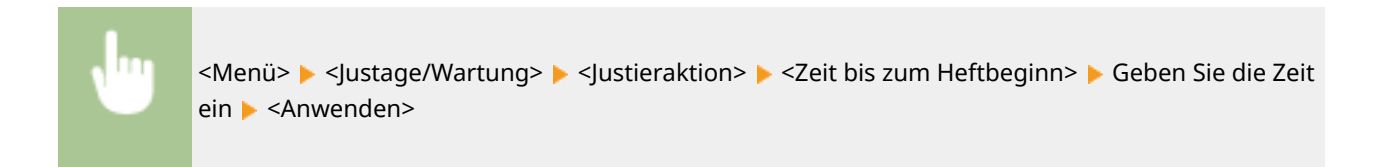

# <span id="page-519-0"></span>**<Wartung>**

#### 6EL9-092

Zu den Reinigungsfunktionen ist eine kurze Erläuterung angegeben. Die Standardeinstellungen sind mit einem Kreuz  $($  <sup> $\dagger$ </sup>) markiert.

# **HINWEIS**

## **Sterne (\* )**

● Mit einem Stern (\*) markierte Einstellungen werden je nach Optionen oder anderen Einstellungselementen eventuell nicht angezeigt.

**<Gerät reinigen>(P. 511) <Zufuhr reinigen>(P. 511) <Initialisieren nach Teileaustausch>(P. 511) <Sonderreinigung>(P. 511)** 

## <Gerät reinigen>

Wenn Streifen auf bedrucktem Papier erscheinen oder ein Teil des Bildes fehlt, führen Sie <Gerät reinigen> durch. O **[Innenreinigung\(P. 625\)](#page-633-0)** 

# <Zufuhr reinigen> \*

Reinigen Sie die Zufuhrrollen, wenn Originale beim Durchlaufen der Zufuhr verschmutzt werden. **[Reinigen der](#page-628-0) [Zufuhr\(P. 620\)](#page-628-0)** 

# <Initialisieren nach Teileaustausch> \*

Führen Sie nach dem Austausch der ADF-Abnehmerrolle und des ADF-Trennpolsters das <ADF-Wartungskit> aus, um die Initialisierung durchzuführen.

<ADF-Wartungskit>

<Menü> <Justage/Wartung> <Wartung> <Initialisieren nach Teileaustausch> <ADF-Wartungskit> ▶ Überprüfen Sie die Nachricht ▶ <Ja> ▶ d

# <Sonderreinigung>

Wenn die Temperatur sich in der Umgebung, in der sich das Gerät befindet, rapide ändert, kann Kondensation entstehen und bei Bildern und Texten ein Verblassen oder Bluten verursachen. **[Durchführen der](#page-634-0) [Sonderreinigung\(P. 626\)](#page-634-0)** 

# **<Funktionseinstellungen>**

### 6EL9-093

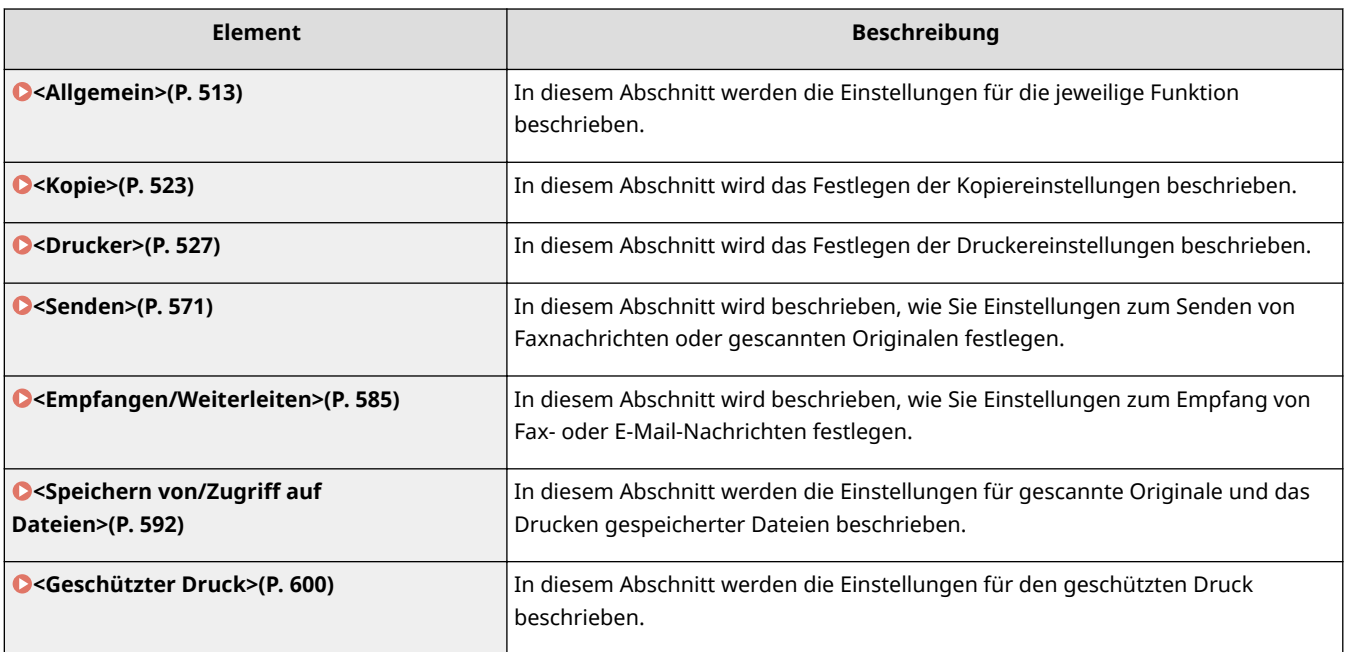

# <span id="page-521-0"></span>**<Allgemein>**

Zu allen Optionen bezogen auf die Einstellungen, die für die jeweilige Funktion gemeinsam sind, ist eine kurze Erläuterung angegeben. Die Standardeinstellungen sind mit einem Kreuz ( $\dagger$ ) markiert.

# **HINWEIS**

# **Sterne (\* )**

- Mit "\*1" markierte Einstellungen werden je nach dem von Ihnen verwendeten Modell, Optionen oder anderen Einstellungselementen eventuell nicht angezeigt.
- Mit "<sup>\*2</sup>" markierte Einstellungen können nicht importiert oder exportiert werden.

**<Einstellungen Papierzufuhr>(P. 513) [<Einstellungen Papierausgabe>\(P. 516\)](#page-524-0)  [<Scaneinstellungen>\(P. 519\)](#page-527-0)** 

- **[<Datei generieren>\(P. 520\)](#page-528-0)**
- **[<Anleitung für das Fax-Setup>\(P. 522\)](#page-530-0)**

# <Einstellungen Papierzufuhr>

Konfigurieren Sie die Einstellungen der Papierzufuhr.

## **<Automatische Wahl Papierzufuhr>**

Aktivieren oder deaktivieren Sie die automatische Papierkassettenauswahl für die Papierzufuhren. Wenn die automatische Kassettenwahl beim Drucken von Dokumenten auf <Ein> gesetzt ist, wählt das Gerät automatisch eine Papierzufuhr, in der das Papier mit dem entsprechenden Format eingelegt ist. Wenn das Papier ausgeht, aktiviert diese Einstellung den fortlaufenden Druck, indem von einer Papierzufuhr zu einer anderen gewechselt wird, in der sich Papier mit dem gleichen Format befindet.

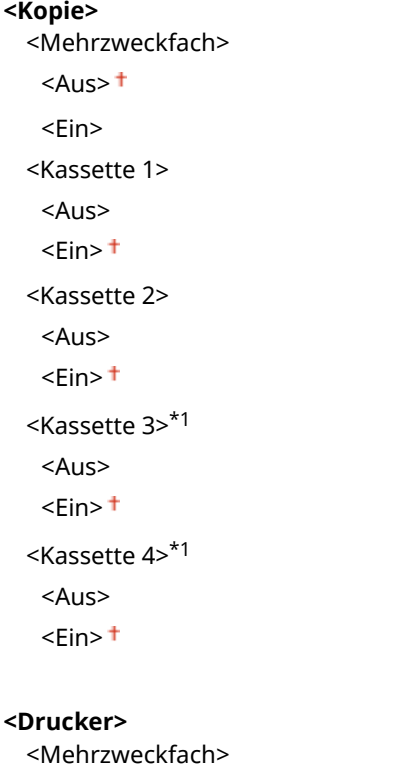

#### Liste der Menüeinstellungen

```
<Aus>
    <Ein><sup>+</sup>
  <Kassette 1>
   <Aus>
   \epsilonEin>+<Kassette 2>
   <Aus>
   \epsilon-Ein>+<Kassette 3>*1
   <Aus>
   <Ein><sup>+</sup>
  <Kassette 4>*1
   <Aus>
   <Ein><sup>+</sup>
<Empfangen/Fax >*1
  <Mehrzweckfach>
   <Aus><sup>†</sup></sup>
   <Ein>
  <Kassette 1>
   <Aus>
   \epsilon-Ein>\pm<Kassette 2>
   <Aus>
   \leEin>\dagger<Kassette 3>*1
   <Aus>
   \epsilon-Ein>+<Kassette 4>*1
   <Aus>
   \leEin><sup>+</sup>
<Andere>
  <Mehrzweckfach>
   <Aus><sup>†</sup></sup>
   <Ein>
  <Kassette 1>
   <Aus>
   \epsilon-Ein>+<Kassette 2>
   <Aus>
   \epsilon-Ein>+<Kassette 3>*1
   <Aus>
   \leEin><sup>+</sup>
  <Kassette 4>*1
    <Aus>
```
#### **<Papierzufuhrmethode umschalten>**

Konfigurieren Sie diese Einstellung, wenn Sie Dokumente auf Papier mit Logos drucken möchten (Überdrucken). Im Allgemeinen müssen Sie zum Bedrucken von Papier mit Logos das Papier eventuell anders herum in die Papierquelle einlegen, je nachdem, ob Sie einseitig oder doppelseitig drucken. Wenn Sie die Einstellung jedoch in <Vorrang Druckseite> ändern, können Sie das Papier einfach mit der Logo-Seite nach unten für das einseitige Drucken einlegen, genauso wie beim doppelseitigen Drucken. Weitere Informationen finden Sie in **[Einlegen von bereits bedrucktem Papier\(P. 152\)](#page-160-0)** .

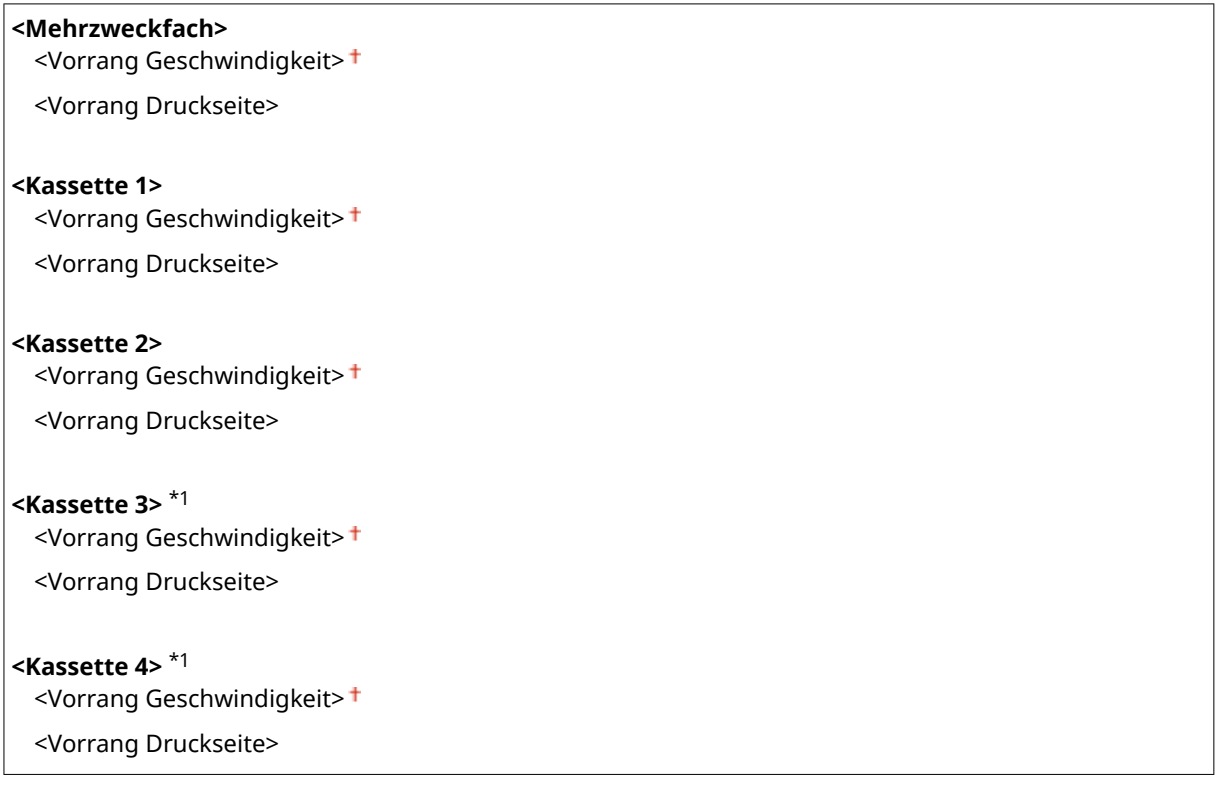

<Menü> <Funktionseinstellungen> <Allgemein> <Einstellungen Papierzufuhr> > <Papierzufuhrmethode umschalten> > Wählen Sie die Papierzufuhr > Wählen Sie <Vorrang Geschwindigkeit> oder <Vorrang Druckseite>

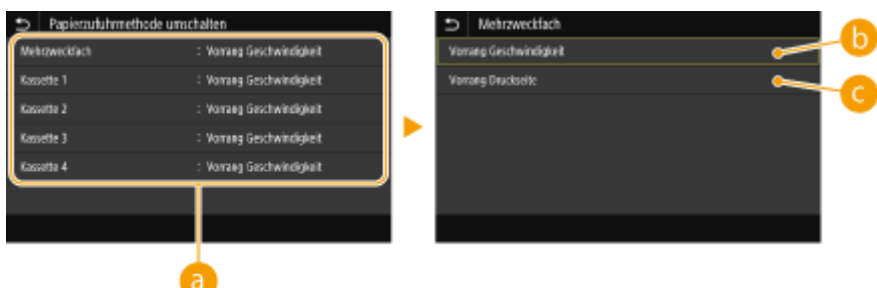

## *<b>Papierquellen*

Wählen Sie die Papierquelle, für die Sie die Einstellung ändern möchten.

## <span id="page-524-0"></span>**<Vorrang Geschwindigkeit>**

Wenn Sie Papier verwenden, das mit einem Logo bedruckt wurde, müssen Sie die Ausrichtung ändern, wenn Sie 1- und 2-seitiges Drucken ausführen.

## **HINWEIS:**

● Es empfiehlt sich, <Vorrang Geschwindigkeit> zu wählen, wenn Sie sich über die zu bedruckende Seite keine Gedanken machen möchten.

## **<Vorrang Druckseite>**

Wenn Sie eine bestimmte Seite des Papiers bedrucken möchten, brauchen Sie das Papier in der Papierquelle nicht umzudrehen, unabhängig davon, ob ein- oder doppelseitig gedruckt wird.

## **HINWEIS:**

- Wenn Sie <Vorrang Druckseite> für eine Papierquelle mit Papier einstellen, das nicht für das doppelseitige Drucken geeignet ist ( **[Geeignetes Papier\(P. 756\)](#page-764-0)** ), gilt für die Papierquelle die Einstellung<Vorrang Geschwindigkeit>. In diesem Fall müssen Sie das Papier so einlegen, als ob Sie <Vorrang Geschwindigkeit> ausgewählt hätten ( **[Einlegen von bereits bedrucktem Papier\(P. 152\)](#page-160-0)** ).
- Die Geschwindigkeit für 1-seitiges Drucken kann langsamer sein, wenn <Vorrang Druckseite> ausgewählt ist.

## <Einstellungen Papierausgabe> \*1

Konfigurieren Sie die Einstellungen der Papierausgabe.

### **<Einstellungen Ausgabefach>**

Sie können das Ausgabefach für jede Funktion unabhängig einstellen.

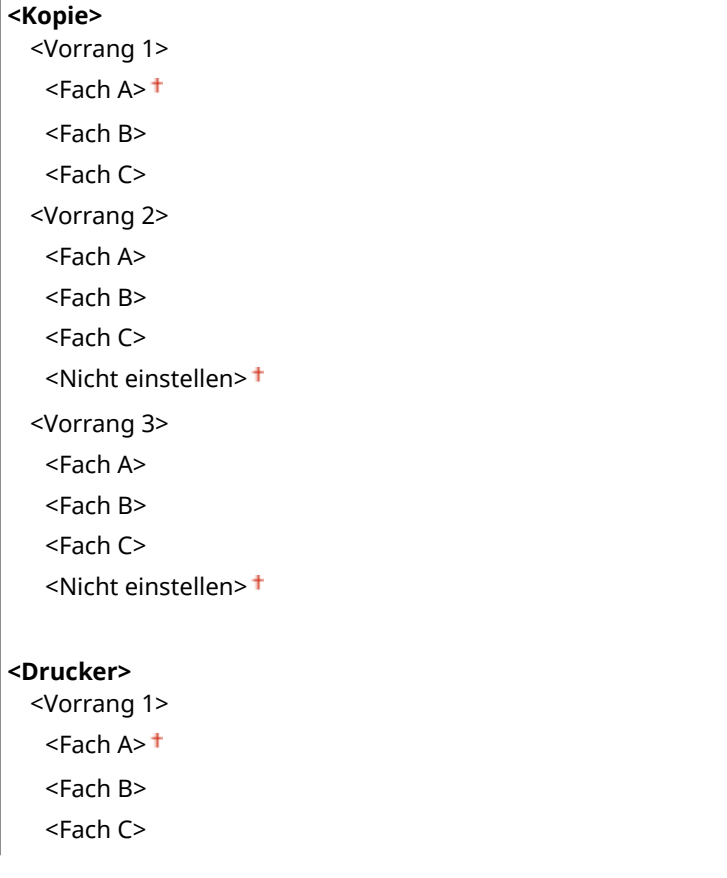

#### Liste der Menüeinstellungen

<Vorrang 2> <Fach A> <Fach B> <Fach C> <Nicht einstellen> <Vorrang 3> <Fach A> <Fach B> <Fach C> <Nicht einstellen> **<Empfangen/Fax>\*1** <Vorrang 1>  $<$ Fach A $>$   $<$ <Fach B> <Fach C> <Vorrang 2> <Fach A> <Fach B> <Fach C> <Nicht einstellen> <Vorrang 3> <Fach A> <Fach B> <Fach C> <Nicht einstellen> **<Andere>** <Vorrang 1> <Fach A> <Fach B> <Fach C> <Vorrang 2> <Fach A> <Fach B> <Fach C> <Nicht einstellen> <Vorrang 3> <Fach A> <Fach B> <Fach C> <Nicht einstellen> **<Einstell. prüfen>**

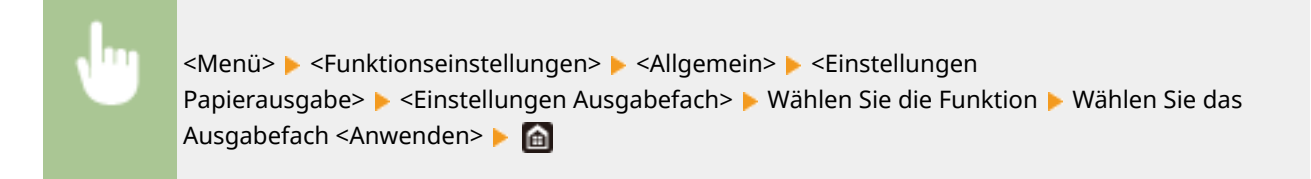

# **WICHTIG:**

● Wenn die ausgegebenen Drucke die maximale Höhe des Fachs erreichen und ein anderes Fach auch als Fach für die gleiche Funktion definiert ist, schaltet das System auf das andere verfügbare Fach um. Für den Empfang von Fax- und I-Faxdokumenten sollten Sie jedoch nur ein bestimmtes Fach wählen, damit keine Dokumente verloren gehen.

## **HINWEIS:**

- Wählen Sie <Andere> aus, wenn Berichte gedruckt werden sollen.
- Die Reihenfolge der Ausgabeziele wird durch die Auswahl des Ausgabefaches festgelegt. Die Reihenfolge wird mit "1", "2" und "3" angezeigt.
- Welches Papierformat am Ausgabefach ausgegeben wird, hängt von der am Gerät optional angebrachten Ausrüstung ab, beispielsweise dem Finisher etc. Weitere Informationen finden Sie unter Optionales Zubehör.

## **<Optionales Ausgabefach verwenden>**

Legen Sie fest, ob das Fach der optionalen Ausstattung als Ausgabefach verwendet werden soll.

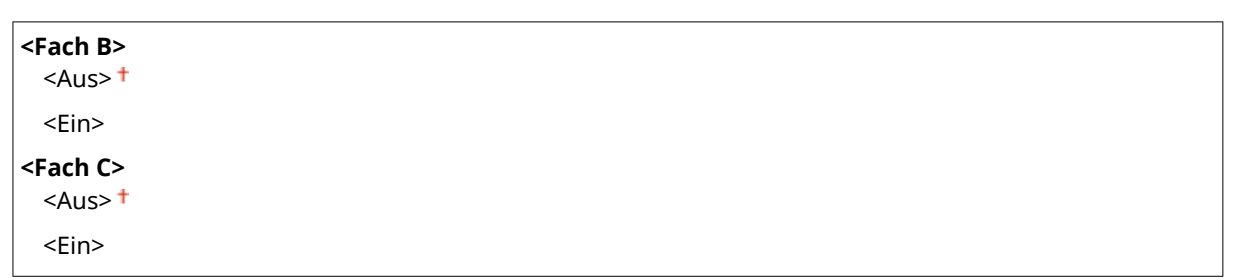

<Menü> <Funktionseinstellungen> <Allgemein> <Einstellungen Papierausgabe>  $\blacktriangleright$  <Optionales Ausgabefach verwenden>  $\blacktriangleright$  Wählen Sie das Ausgabefach ▶ Wählen Sie <Aus> oder <Ein> ▶ <Anwenden> ▶ △

# **HINWEIS:**

● Stellen Sie diese Funktion korrekt in Abhängigkeit des optionalen angebrachten Zubehörs ein. Falls ein Ausgabefach eingestellt wird, das nicht angebracht ist, könnte das Papier nicht korrekt ausgegeben werden.

## **<Versatz Aufträge> \*1**

So können Sie die Ausgabe für jeden Auftrag verschieben, wenn mehrere Aufträge nacheinander gedruckt werden.

 $<$ Aus> $<sup>†</sup>$ </sup> <Ein>

<span id="page-527-0"></span>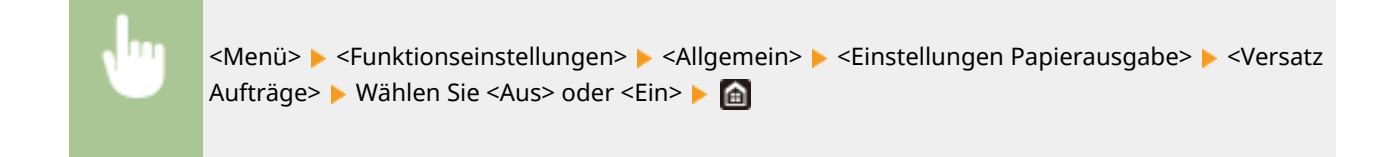

# <Scaneinstellungen>

Konfigurieren Sie die Scaneinstellungen.

### **<Geräuscheinstellungen Scanner>**

Sie können wählen, ob die Scangeschwindigkeit oder die Geräuschreduzierung beim Scannen eines Dokuments von der Zufuhr den Vorrang erhält.

<Vorrang Geschwindigkeit>

<Leise>

<Menü> > <Funktionseinstellungen> > <Allgemein> > <Scaneinstellungen> > <Geräuscheinstellungen Scanner> Wählen Sie <Vorrang Geschwindigkeit> oder <Leise> <Ja>

## **<Ursprüngl. Auswahl LTRR/STMT>**

Sie können verbindlich definieren, in welcher Form das System LTRR- und STMT-Originale verarbeitet, die auf das Vorlagenglas gelegt werden.

<Manuell auswählen> <LTRR-Format verwenden> <STMT-Format verwenden>

> <Menü> > <Funktionseinstellungen> > <Allgemein> > <Scaneinstellungen> > <Ursprüngl. Auswahl LTRR/STMT> > Wählen Sie <Manuell auswählen>, <LTRR-Format verwenden> oder <STMT-Format verwenden> ▶ **A**

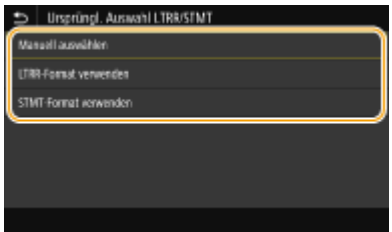

#### **<Manuell auswählen>**

Wenn Sie LTRR- oder STMT-Originale auf dem Vorlagenglas einstellen, wird beim Lesen der Bildschirm zum Festlegen der Größe des Originals eingeblendet.

#### <span id="page-528-0"></span>**<LTRR-Format verwenden>**

Wenn Sie LTRR- oder STMT-Originale auf dem Vorlagenglas einstellen, wird das Original beim Lesen mit LTRR-Größe gelesen.

#### **<STMT-Format verwenden>**

Wenn Sie LTRR- oder STMT-Originale auf dem Vorlagenglas einstellen, wird das Original beim Lesen mit STMT-Größe gelesen.

### **<Auto Online>**

Beim Scannen über den Computer geben Sie hiermit an, ob das Gerät ohne Verwendung des Bedienfelds für Remote Scan automatisch online geschaltet wird (Standby-Modus für Scannen).

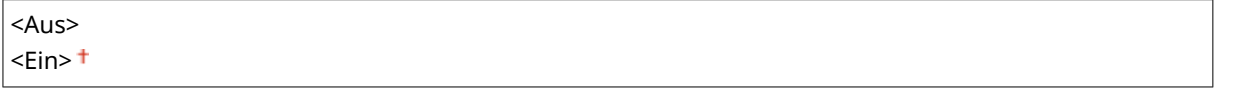

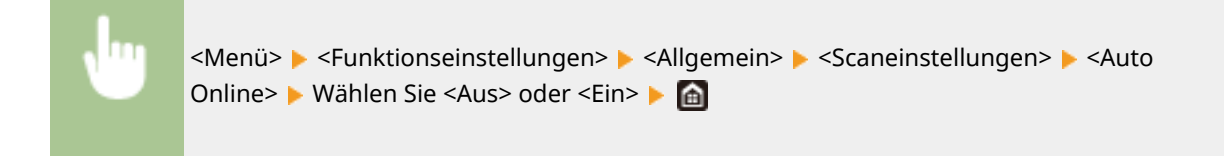

### **<Auto Offline!**

Wenn der Bildschirm unten angezeigt wird (das Gerät ist zum Scannen online geschaltet) und eine bestimmte Zeit lang kein Scanvorgang durchgeführt wird, schaltet sich das Gerät automatisch offline. Legen Sie die Zeit fest, nach der sich das Gerät offline schaltet.

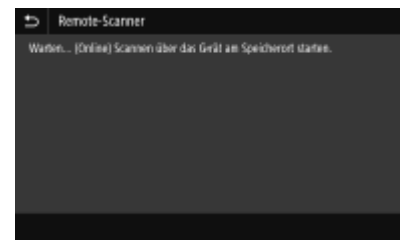

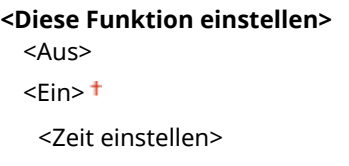

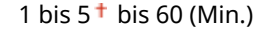

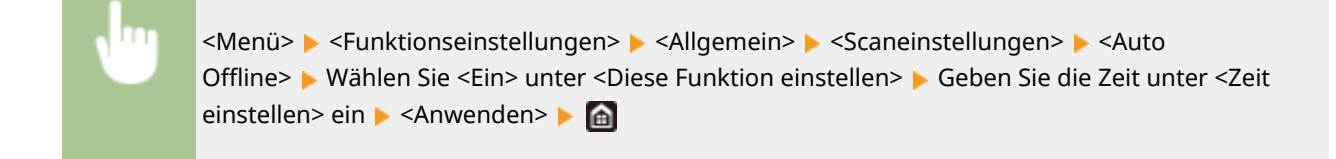

## <Datei generieren>

Konfigurieren Sie die Einstellungen der Dateigenerierung.

### **<Einstellungen Bildausgabedatei>**

Legen Sie Einstellungen wie den Gammawert für das Konvertieren gescannter Originale in Dateien fest.

#### **<YCbCr SE-Gammawert>**

Wählen Sie den beim Konvertieren gescannter Farbdokumente in das angegebene Dateiformat verwendeten Gammawert. Sie können denselben Gammawert einstellen wie den des Monitors, mit dem die konvertierten Dateien angezeigt werden sollen. Die Dateien werden mit einer den Originaldokumenten entsprechenden Helligkeit angezeigt.

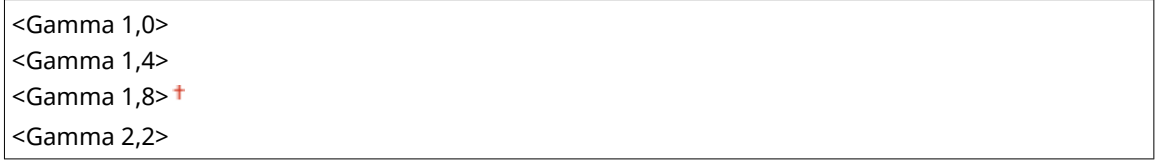

<Menü> > <Funktionseinstellungen> > <Allgemein> > <Datei generieren> > <Einstellungen Bildausgabedatei> ▶ <YCbCr SE-Gammawert> ▶ Wählen Sie den Gammawert ▶ e

## **HINWEIS:**

● Informationen zum Gammawert eines Monitorbildschirms finden Sie in der mit dem Bildschirm gelieferten Bedienungsanleitung.

### **<OCR-Einstellungen (durchsuchbarer Text)>**

Zur Ausführung von OCR (optische Zeichenerkennung) für ein Textoriginal zur Erstellung einer "durchsuchbaren PDF-Datei" geben Sie an, ob das Gerät die Textrichtung des Originals bestimmt und die Originalausrichtung erkennt.

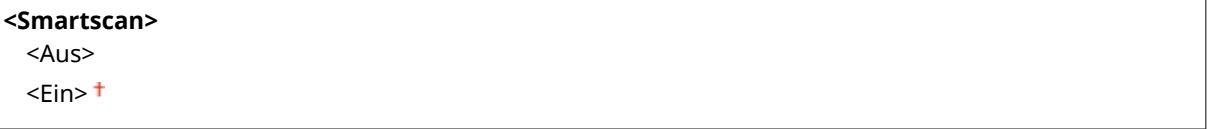

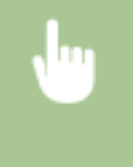

<Menü> <Funktionseinstellungen> ><Allgemein> ><Datei generieren> ><OCR-Einstellungen (durchsuchbarer Text)> Wählen Sie <Aus> oder <Ein> unter <Smartscan> <Anwenden>

#### **<Einst.256-Bit AES (Verschl.PDF)>**

Wenn Sie eine verschlüsselte PDF generieren, können Sie die Verschlüsselungsstufe der PDF auf "128-Bit" oder "256-Bit" einstellen. Bei der Auswahl von "256-Bit" kann die mit Acrobat kompatible Version geändert werden.

<Acrobat 9.0 oder vergleichbar> <Acrobat 10.0 oder vergleichbar>

<span id="page-530-0"></span>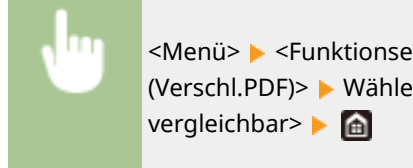

<Menü> > <Funktionseinstellungen> > <Allgemein> > <Datei generieren> > <Einst.256-Bit AES (Verschl.PDF)> Wählen Sie <Acrobat 9.0 oder vergleichbar> oder <Acrobat 10.0 oder

# <Anleitung für das Fax-Setup> \*1\*2

Wählen Sie dies, damit Anweisungen zum Festlegen von Einstellungen, einschließlich der Faxnummer und des EM-Modus, auf dem Bildschirm angezeigt werden. **[Konfigurieren der anfänglichen Einstellungen für die](#page-86-0) [Faxfunktionen\(P. 78\)](#page-86-0)** 

<span id="page-531-0"></span>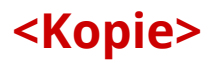

#### 6EL9-095

Zu allen Einstellungen zum Kopieren ist eine kurze Erläuterung angegeben. Die Standardeinstellungen sind mit einem Kreuz  $($  <sup>†</sup> ) markiert.

# **HINWEIS**

## **Sterne (\* )**

● Mit einem Stern (\*) markierte Einstellungen werden je nach dem von Ihnen verwendeten Modell, Optionen oder anderen Einstellungselementen eventuell nicht angezeigt.

**<Standardeinstellungen ändern (Kopieren)> (P. 523) [<Automatisch sortieren>\(P. 525\)](#page-533-0)  [<Autom. Erkennung Ausrichtung Original>\(P. 525\)](#page-533-0)** 

# <Standardeinstellungen ändern (Kopieren)>

Sie können die werkseitigen Standardeinstellungen zum Kopieren ändern. Die ausgewählten Einstellungen werden als Standardeinstellungen der Kopierfunktion verwendet. **[Ändern von Standardeinstellungen für Funktionen\(P. 180\)](#page-188-0)** 

```
<Kopienanzahl>
 1<sup>+</sup> bis 999
<Papierzufuhr>
 <Auto><sup>+</sup>
 <Mehrzweckfach>
 <Kassette 1>
 <Kassette 2>
 <Kassette 3>*
 <Kassette 4>*
<Farbe auswählen>
 <Auto (Farbe/SW)>
 <Vollfarbe>
 <Schwarzweiß>
<Dichte>
 Neun Stufen
   <Hintergrunddichte justieren>
     <Auto>
     <Justieren (Manuell)>
         Neun Stufen
         <Dichte nach Farbe>
           <Rot>: Neun Stufen
           <Grün>: Neun Stufen
           <Blau>: Neun Stufen
```
#### **<Kopierfaktor>**

Anwenderdefiniertes Verhältnis <100% 1:1> <400% Max.> <200% A5->A3> <141% A4->A3> <70% A3->A4> <50% A3->A5> <25% Min.>

## **<Buch->2 Seiten>**

 $<$ Aus> $<sup>†</sup>$ </sup> <Ein>

## **<Doppelseitiger Druck>** \*

 $<$ Aus> $<sup>†</sup>$ </sup>

<1-seitig->2-seitig> <2-seitig->2-seitig> <2-seitig->1-seitig> <Orig./Endverar.typ>

### **<N auf 1>**

 $<$ Aus> $<sup>†</sup>$ </sup>

<2 auf 1>

<4 auf 1>

<Layout>

### **<Originaltyp>**

<Text/Foto/Karte>

<Druckbild>

<Text>

### **<Originale verschiedener Größen>**

 $<$ Aus> $<sup>†</sup>$ </sup> <Ein>

## **<Endverarbeitung>**

```
<Aus><sup>†</sup></sup>
<Sortieren (Seitenreihenfolge)>
 <Versatz>*
    <Aus><sup>†</sup></sup>
    <Ein>
<Gruppieren (dieselben Seiten)>
 <Versatz>*
     <Aus><sup>†</sup></sup>
     <Ein>
<Heften>*
 <Ecke>
 <Doppelt>
 <Öko (Max. 5 Blätter)>
```
<span id="page-533-0"></span>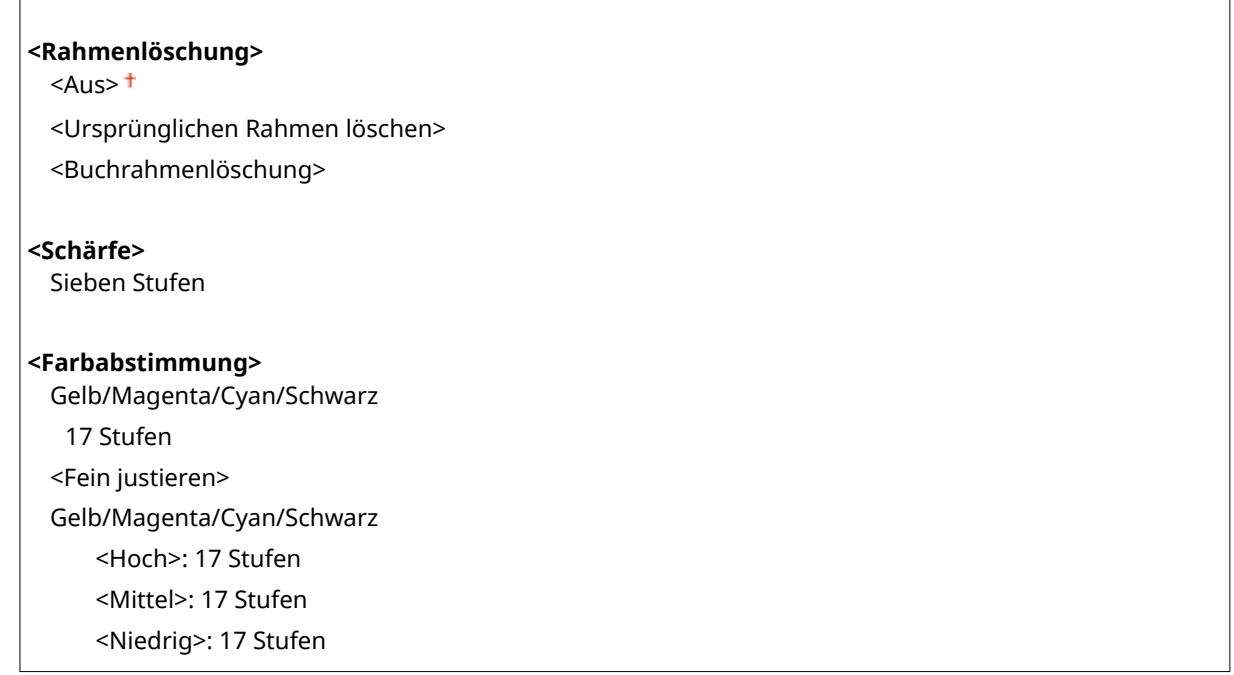

# <Automatisch sortieren> \*

Wenn Sie diese Einstellung auf <Ein> festlegen, wird der Endverarbeitungsmodus automatisch von <Sortieren (Seitenreihenfolge)> auf <Versatz> geändert. Dies verhindert, dass Sie das Sortieren der Ausgabe bei mehreren Kopien vergessen.

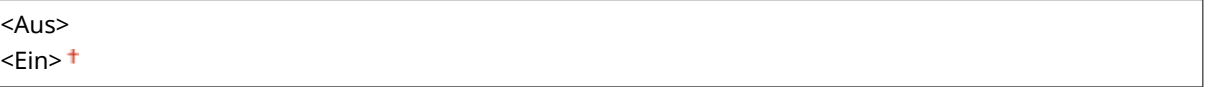

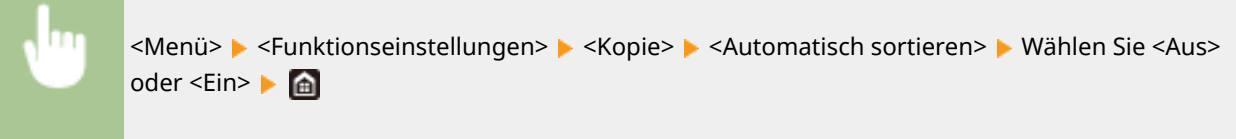

# **HINWEIS**

- Wenn die Einstellung auf der Startseite für <Kopie> <Andere Einstell.> <Endverarbeitung> nicht <Aus> lautet, wird die Einstellung für dieses Element deaktiviert.
- Bei Durchführung der Versatzfunktion erfolgt die Ausgabe in folgendes Ziel <Fach A> ungeachtet der Einstellung für **O**[<Einstellungen Ausgabefach>\(P. 516\)](#page-524-0) .

# <Autom. Erkennung Ausrichtung Original>

Wenn Sie diese Einstellung auf <Ein> festlegen, wird das Bild des Originals beim Ausdruck von Kopien automatisch gemäß der Ausrichtung des Papiers um 90 Grad gedreht, auch wenn sich die Ausrichtung Ihres Originals und des Papiersatzes im Mehrzweckfach oder in der Papierkassette unterscheiden.

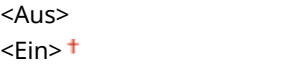

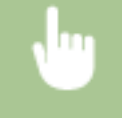

<Menü> > <Funktionseinstellungen> > <Kopie> > <Autom.Erkenn. Ausricht. Orig.> > Wählen Sie <Aus> oder <Ein>

# **HINWEIS**

- Wenn Originale im Format A4 oder A5 auf Kopierpapier im Format A3 vergrößert werden, wird die automatische Ausrichtung auch dann nicht durchgeführt, wenn sie auf <Ein> gesetzt ist.
- Es können nur die Bilder von Originalen in Standardformaten bis A4 gedreht werden, wenn der Kopierfaktor auf 100 % eingestellt ist.

# <span id="page-535-0"></span>**<Drucker>**

6EL9-096

Zu allen Einstellungen zum Drucker ist eine kurze Erläuterung angegeben. Die Standardeinstellungen sind mit einem Kreuz  $($   $\dagger$  ) markiert.

# **HINWEIS**

## **Sterne (\* )**

- Mit "<sup>\*1</sup>" markierte Einstellungen werden je nach dem von Ihnen verwendeten Modell, Optionen oder anderen Einstellungselementen eventuell nicht angezeigt.
- Mit "<sup>\*2</sup>" markierte Einstellungen können nicht importiert oder exportiert werden.

## **Priorität der Einstellungen**

● Wenn eine Druckeinstellung sowohl über den Druckertreiber als auch über das Bedienfeld des Geräts festgelegt wurde, setzt die Spezifikation im Druckertreiber die über das Bedienfeld eingegebene außer Kraft. Die Spezifikation über das Bedienfeld wird in einigen bestimmten Fällen wirksam, wenn Sie beispielsweise PS/PCL-Druckvorgänge ausführen oder von einem UNIX- bzw. einem anderen Betriebssystem drucken, das keine Druckertreiber unterstützt.

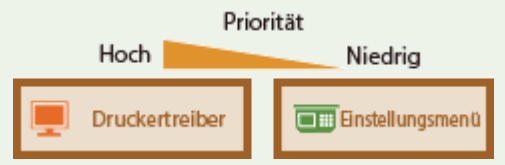

**<Druckereinstellungen>(P. 527) [<Auswahl PDL \(Plug and Play\)>\(P. 569\)](#page-577-0)** 

## <Druckereinstellungen>

Konfigurieren Sie Einstellungen zu den Druck- und Druckerfunktionen.

## **<Treibereinstellungen beim Drucken priorisieren>**

Wählen Sie aus, ob der Druck gemäß den Einstellungen des Druckertreibers für Papierformat und -typ durchgeführt wird, wobei die Einstellungen für das Mehrzweckfach unter <Einstellungen Papier> auf der Startseite Vorrang haben. Wenn Sie <Ein> wählen, können Sie unabhängig von den Papiereinstellungen am Gerät von der im Druckertreiber angegebenen Papierquelle aus drucken.

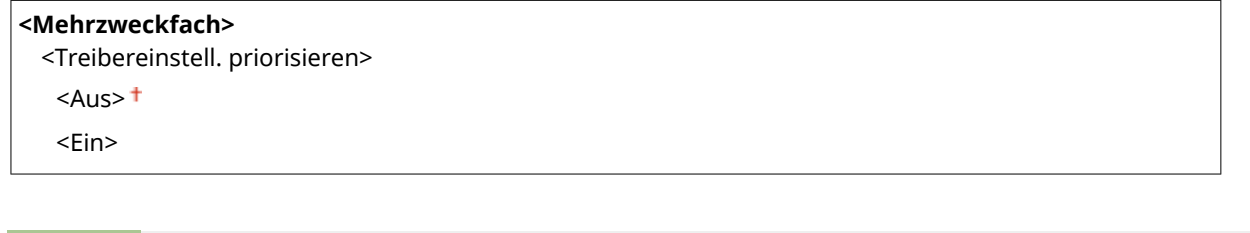

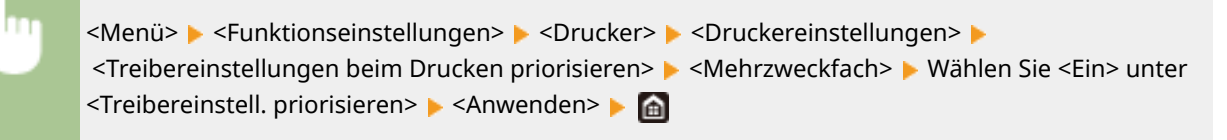

# **WICHTIG**

● Wenn die Druckertreibereinstellungen nicht mit dem Format und dem Typ des eingelegten Papiers übereinstimmen und <Ein> ausgewählt ist, kann es zu einem Papierstau oder einer Druckfehleranzeige kommen.

### **<Kopien>**

Legen Sie die Anzahl der zu druckenden Kopien fest.

1<sup>+</sup> bis 999

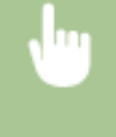

<Menü> > <Funktionseinstellungen> > <Drucker> > <Druckereinstellungen> > <Kopien> > Legen Sie die zu druckende Anzahl an Kopien fest  $\blacktriangleright$  <Anwenden> $\blacktriangleright$  and

### **<Doppelseitiger Druck>**

Legen Sie fest, ob der Ausdruck doppelseitig erfolgen soll.

 $<$ Aus> $<sup>†</sup>$ </sup> <Ein>

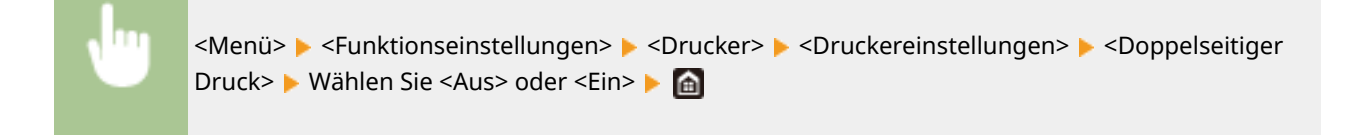

## **<Standardpapier>**

Mit dieser Option können Sie das Papierformat und den Papiertyp festlegen. **[Geeignetes Papier\(P. 756\)](#page-764-0)** 

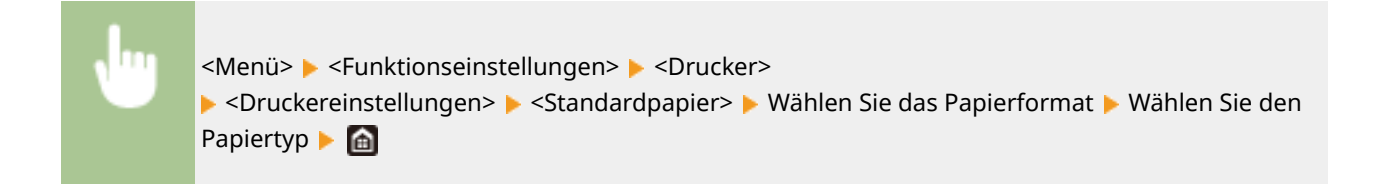

## **<Format nicht berücksichtigen>**

Wählen Sie aus, ob zwischen dem Drucken auf Papier im A4- und im LTR-Format gewechselt werden soll, wenn Papier in einem dieser Formate eingelegt ist, im anderen aber nicht. Wenn Sie <Ein> auswählen und wenn Sie beispielsweise ein A4-Dokument drucken, aber kein A4-Papier in dem Gerät eingelegt ist, druckt das Gerät das Dokument auf LTR-Papier.

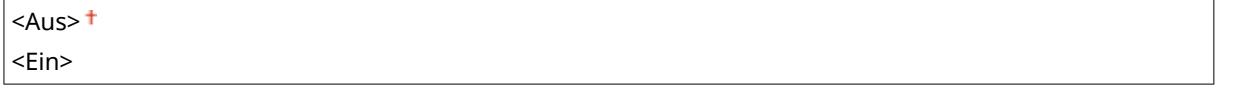

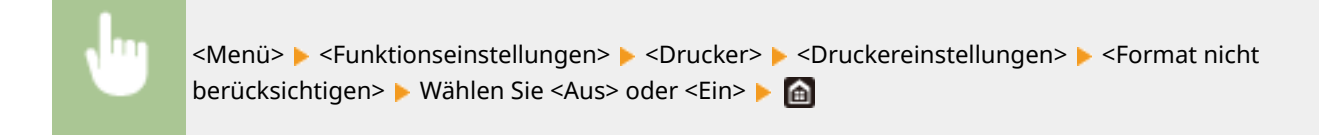

# **HINWEIS**

● Sie können die Druckeinstellungen, wie zum Beispiel die Anzahl der Kopien oder einseitiges/ doppelseitiges Drucken von einer Anwendung oder dem Druckertreiber festlegen. Sie können jedoch die Einstellung <Format nicht berücksichtigen> nur am Gerät festlegen.

## **<Druckqualität>**

Sie können die Einstellungen in Bezug auf die Druckqualität ändern.

### **<Dichte> \*1**

Stellen Sie die Tonerdichte ein.

**Gelb/Magenta/Cyan/Schwarz** 17 Stufen

#### **<Fein justieren>**

<Gelb>/<Magenta>/<Cyan>/<Schwarz>

<Hoch>/<Mittel>/<Niedrig>

17 Stufen

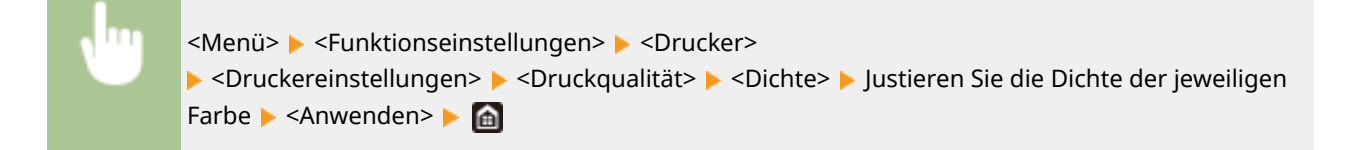

# **HINWEIS**

● Sie können mit <Fein justieren> die Tonerdichte der jeweiligen Farbe in drei Dichtestufen anpassen: hoch, mittel und niedrig.

## **HINWEIS:**

● Wenn <Toner sparen> auf <Ein> gesetzt ist, können Sie dieses Element nicht einstellen.

#### **<Toner sparen>**

Sie können den Tonerverbrauch durch Sparen von Toner verringern. Wählen Sie <Ein>, wenn Sie das Layout oder andere Erscheinungsmerkmale überprüfen möchten, bevor Sie mit dem endgültigen Drucken eines umfangreichen Auftrags beginnen.

 $<$ Aus> $<sup>†</sup>$ </sup> <Ein>

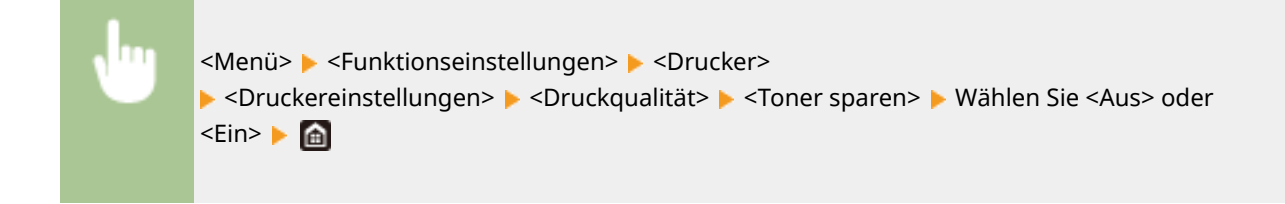

### **<Gradation>**

Geben Sie die Verarbeitungsmethode an, die für die Reproduktion von Farbabstufungen verwendet wird. Um eine höhere Qualität als <Hoch 1> zu erhalten, stellen Sie auf <Hoch 2> ein.

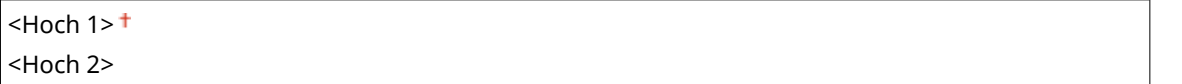

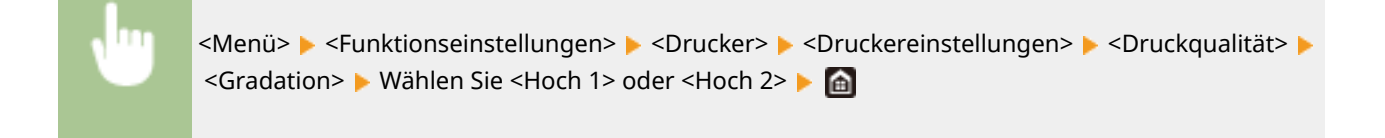

## **HINWEIS:**

● Diese Einstellung steht nur zur Verfügung, wenn <Auflösung> auf <600 dpi> gesetzt wurde.

#### *<u><Auflösung></u>*

Legen Sie die Auflösung fest, die für die Verarbeitung von Druckdaten verwendet werden soll.

<1200 dpi>  $<$ 600 dpi $>$ <sup>+</sup>

<Menü> <Funktionseinstellungen> <Drucker> <Druckereinstellungen> <Druckqualität> <Auflösung> Mählen Sie <1200 dpi> oder <600 dpi> Ma

### **<Spezialmodus Glättung>**

Legen Sie einen Modus fest um Daten mit glatten Übergängen zu drucken. Wenn die Qualität der Druckausgabe unter <Modus 1> (Standard) nicht akzeptabel ist, versuchen Sie einen anderen Modus.

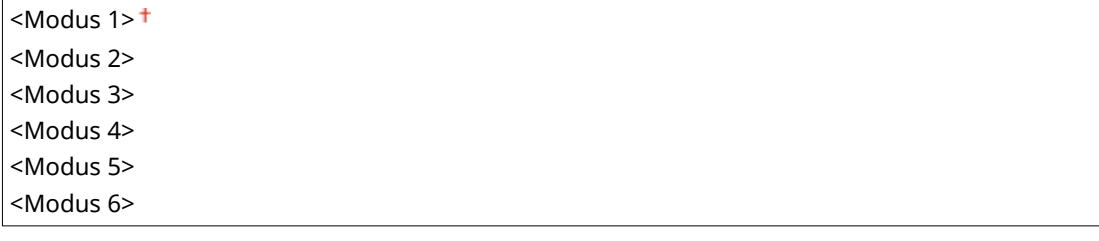

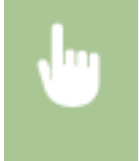

<Menü> > <Funktionseinstellungen> > <Drucker> > <Druckereinstellungen> > <Druckqualität> > <Spezialmodus Glättung> Wählen Sie einen Modus Ma

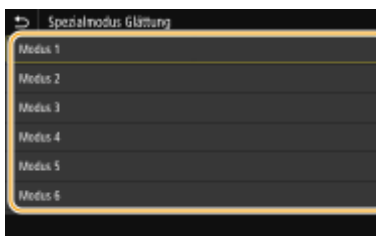

#### **<Modus 1>**

Druckt einen Umriss von dunklem Text oder einer Figur mit einem glatten Übergang. Das ist der optimale Modus für unterschiedliche Drucktypen.

#### **<Modus 2>**

Druckt Umrisse von Figuren und interne Halbtöne mit einem glatten Übergang.

#### **<Modus 3>**

Druckt dunklen Text oder Linien in einem Bereich mit farbigem Hintergrund mit einem glatten Übergang.

#### **<Modus 4>**

Druckt ein Bild, zum Beispiel ein Foto oder ein Umriss einer Figur oder einen Text mit einem glatten Übergang.

#### **<Modus 5>**

Druckt ein Bild und Halbtöne gleichmäßig.

#### **<Modus 6>**

Druckt das ganze Bild mit einem glatten Übergang.

## **HINWEIS:**

- Wenn Sie <Fehlerstreuung> auf <Ein> unter <Halbtöne> setzen, erzeugt das Drucken in anderen Modi als <Modus 5> die gleichen Ergebnisse.
- Diese Einstellung steht nur zur Verfügung, wenn <Auflösung> auf <600 dpi> gesetzt wurde.

### **<Korrektur Tonervolumen>**

Wenn die Tonermenge für Text oder Linien den Grenzwert des Geräts überschreitet, führen Sie eine Korrektur durch.

<Standard> <Vorrang Gradation> <Vorrang Text>

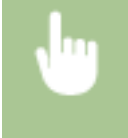

<Menü> <Funktionseinstellungen> <Drucker> <Druckereinstellungen> <Druckqualität> <Korrektur Tonervolumen> Mählen Sie ein Element

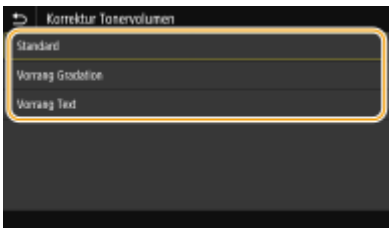

#### **<Standard>**

Passt die Tonerzufuhrmenge an, so dass eine korrekte Auflösung für Text und Linien sichergestellt wird und ein korrekter Farbton für andere Druckdatentypen sichergestellt wird.

#### **<Vorrang Gradation>**

Passt die Tonerzufuhrmenge an, so dass ein korrekter Farbton für alle Druckdatentypen sichergestellt wird.
#### Liste der Menüeinstellungen

#### **<Vorrang Text>**

Passt die Tonerzufuhrmenge an, so dass eine korrekte Auflösung für alle Druckdatentypen sichergestellt wird.

# **<Zeilenkontrolle>**

Legen Sie die Datenverarbeitungsmethode zum Reproduzieren von Linien fest.

<Vorrang Auflösung> + <Vorrang Gradation>

> <Menü> ><Funktionseinstellungen> ><Drucker> ><Druckereinstellungen> ><Druckqualität> > <Zeilenkontrolle> Wählen Sie <Vorrang Auflösung> oder <Vorrang Gradation> > @

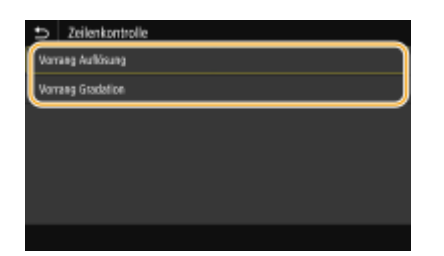

#### **<Vorrang Aufl¸sung!**

Zeichnet Linien mit der gleichen Auflösung wie für Text.

#### **<Vorrang Gradation>**

Zeichnet Linien, während Farbe und Gradation beibehalten werden.

### **<Justage Breite>**

Konfigurieren Sie eine Einstellung, um Text oder feine Linien in Fettschrift zu drucken.

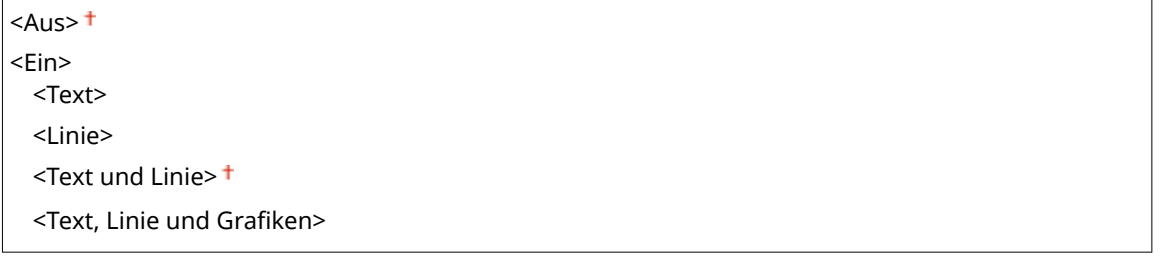

<Menü> > <Funktionseinstellungen> > <Drucker> > <Druckereinstellungen> > <Druckqualität> > <Justage Breite> > <Ein> > Wählen Sie das Ziel

# **HINWEIS:**

- Wenn Sie diese Option auf <Ein> setzen, kann die Druckgeschwindigkeit sich verringern und die Bildqualität beeinträchtigt werden.
- Auch wenn Sie die Einstellung <Ein> wählen, ist Fettdruck je nach Druckanwendung möglicherweise nicht verfügbar.

### <span id="page-541-0"></span>**<Erweiterte Glättung>**

Konfigurieren Sie die Glättungseinstellung um den Umriss von Grafiken (z. B. mit Anwendungen erstellte Abbildungen) oder Text mit einem glatten Übergang zu drucken.

#### **<Erweiterte Glättung>**

Wählen Sie, ob eine Glättungsbearbeitung durchgeführt werden soll. <Stufe 2> druckt einen Umriss mit einem glatteren Übergang als <Stufe 1>. Versuchen Sie zuerst <Stufe 1>

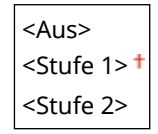

<Menü> <Funktionseinstellungen> <Drucker> <Druckereinstellungen> <Druckqualität> <Erweiterte Glättung> > <Erweiterte Glättung> > Wählen Sie ein Element > @

### **<Auf Grafiken anwenden>** \*1

Legen Sie fest, ob der Glättungsvorgang an Grafiken angewendet werden soll, wenn <Erweiterte Glättung> auf <Stufe 1> oder <Stufe 2> gesetzt ist.

 $<$ Aus> $<sup>1</sup>$ </sup> <Ein>

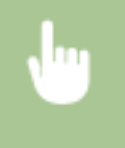

<Menü> > <Funktionseinstellungen> > <Drucker> > <Druckereinstellungen> > <Druckqualität> > <Erweiterte Glättung> > <Auf Grafiken anwenden> > Wählen Sie <Aus> oder <Ein> > <a

### **<Auf Text anwenden>** \*1

Legen Sie fest, ob der Glättungsvorgang an Text angewendet werden soll, wenn <Erweiterte Glättung> auf <Stufe 1> oder <Stufe 2> gestellt ist.

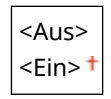

<Menü> <Funktionseinstellungen> <Drucker> <Druckereinstellungen> <Druckqualität> <Erweiterte Glättung>  $\blacktriangleright$  <Auf Text anwenden>  $\blacktriangleright$  Wählen Sie <Aus> oder <Ein>  $\blacktriangleright$  G

# **HINWEIS:**

● Die Einstellungen von <Auf Grafiken anwenden> und <Auf Text anwenden> sind nur wirksam, wenn [Erweiterte Glättung] im Druckertreiber auf [Druckerstandard] gesetzt ist.

### **<Glättung Gradation>**

Konfigurieren Sie die Glättungseinstellung um die Gradation (Farbdichte) von Grafiken (z. B. mit Anwendungen erstellte Abbildungen) oder Bitmap-Bilder mit einem glatten Übergang zu drucken.

#### **<Glättung Gradation>**

#### Liste der Menüeinstellungen

Wählen Sie, ob eine Glättungsbearbeitung durchgeführt werden soll. <Stufe 2> druckt einen Umriss mit einem glatteren Übergang als<Stufe 1>. Versuchen Sie zuerst <Stufe 1>.

 $<$ Aus> $<sup>†</sup>$ </sup> <Stufe 1> <Stufe 2>

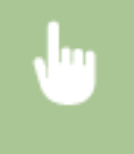

<Menü> > <Funktionseinstellungen> > <Drucker> > <Druckereinstellungen> > <Druckqualität> > <Glättung Gradation> > <Glättung Gradation> > Wählen Sie ein Element > @

### **<Auf Grafiken anwenden>** \*1

Legen Sie fest, ob der Glättungsvorgang an Grafiken angewendet werden soll, wenn <Glättung Gradation> auf <Stufe 1> oder <Stufe 2> gesetzt ist.

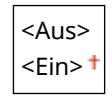

<Menü> > <Funktionseinstellungen> > <Drucker> > <Druckereinstellungen> > <Druckqualität> > <Glättung Gradation> > <Auf Grafiken anwenden> > Wählen Sie <Aus> oder <Ein> > @

### **<Auf Bilder anwenden>** \*1

Legen Sie fest, ob der Glättungsvorgang an Bildern angewendet werden soll, wenn <Glättung Gradation> auf <Stufe 1> oder <Stufe 2> gesetzt ist.

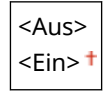

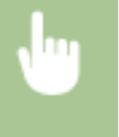

<Menü> > <Funktionseinstellungen> > <Drucker> > <Druckereinstellungen> > <Druckqualität> > <Glättung Gradation> A <Auf Bilder anwenden> A Wählen Sie <Aus> oder <Ein> A A

# **HINWEIS:**

● [Farbabstufung glätten] im Druckertreiber wird nur an Grafikdaten angewendet. Die hier konfigurierte Einstellung wird nur für die Glättungsbearbeitung an Bilddaten angewendet.

#### **<Text für SW-Druck verbessern>**

Wenn Sie ein Farbdokument in Schwarz-Weiß drucken, wird mit diesem Element die Dichte von Text angepasst, um den Text lesbarer zu machen. Dies ist nützlich und effektiv, wenn Sie ein Farbdokument mit hellfarbigem Text in Schwarz-Weiß drucken.

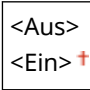

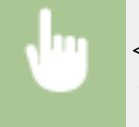

<Menü> <Funktionseinstellungen> <Drucker> <Druckereinstellungen> <Druckqualität> <Text für SW-Druck verbessern> Mählen Sie <Aus> oder <Ein>

# **HINWEIS:**

- Dieses Element wird nicht auf Text angewendet, der als Grafik oder Bild gezeichnet wurde.
- Dieses Element wirkt sich nicht auf PDF- oder PS-Druckdaten aus.
- Wenn Sie beim Drucken von Dokumenten mit hellfarbigem Text dieses Element auf <Aus> setzen, wird der Text dünner gedruckt, als wenn dieses Element auf <Ein> gesetzt wird, sodass der Text möglicherweise mehr oder weniger unlesbar wird.
- Auch wenn dieses Element auf <Aus> gesetzt wird, sieht der Text auf dem Druckergebnis möglicherweise betont aus. Setzen Sie in diesem Fall auch [<Erweiterte](#page-541-0) Glättung> auf <Aus>. **O<Erweiterte [Glättung>\(P. 533\)](#page-541-0)**

# **<Layout>**

Legen Sie die Einstellungen für das Seitenlayout wie die Bindungsposition und die Ränder fest.

### **<Bindungsort>**

Wenn Sie die Ausdrucke mit einer Bindevorrichtung wie beispielsweise einem Hefter binden, verwenden Sie diese Option zur Festlegung, ob die Bindung über die lange oder die kurze Kante erfolgen soll. Legen Sie die Einstellung dieser Option in Kombination mit <Bundsteg> fest, um den Binderand an der Bindeposition zu bestimmen.

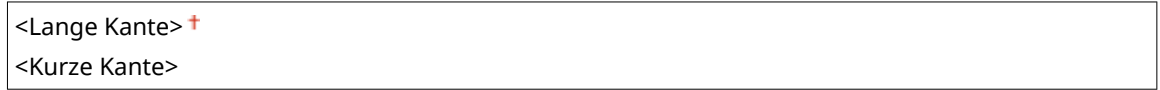

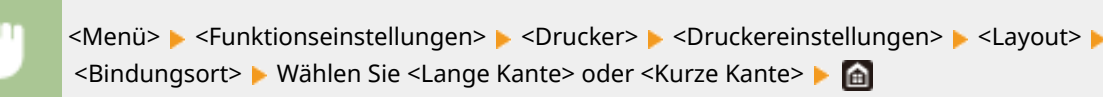

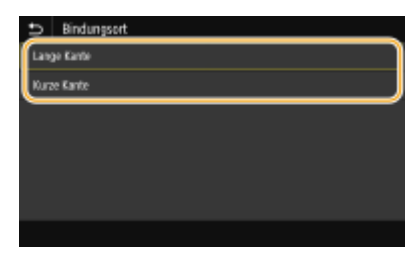

### **<Lange Kante>**

Legen Sie dies fest, um die Bindung über die lange Papierkante vorzunehmen.

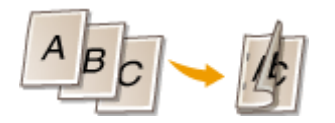

### **<Kurze Kante>**

Legen Sie dies fest, um die Bindung über die kurze Papierkante vorzunehmen.

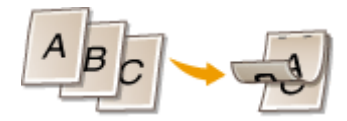

# **<Bundsteg>**

Versetzen Sie die Druckposition zur Einstellung des Binderands an der Bindekante, die über <Bindungsort> festgelegt wurde. Der Wert "00,0" übt keine Wirkung auf den Binderand aus.

 $-50,0$  bis  $00,0^+$  bis  $+50,0$  (mm)

<Menü> <Funktionseinstellungen> <Drucker> <Druckereinstellungen> <Layout> <Bundsteg> Legen Sie den Rand für die Bindung fest Leanwenden> Le

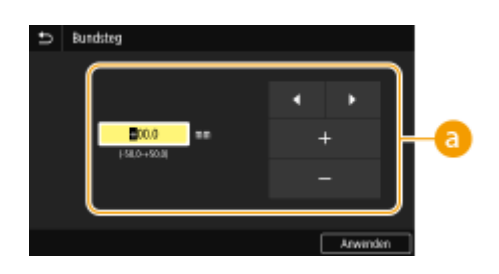

# **Eingeben des Einstellwertes**

Legen Sie die Druckpositions-Versatzrichtung und die Versatzbreite fest. Ob der Einstellwert ein "+" oder "-" Wert ist, bestimmt die Bindekante, entlang der ein Binderand eingestellt werden soll. Sie können den Binderand in Einheiten von 0,5 mm einstellen. **[Grundfunktionen\(P. 123\)](#page-131-0)** 

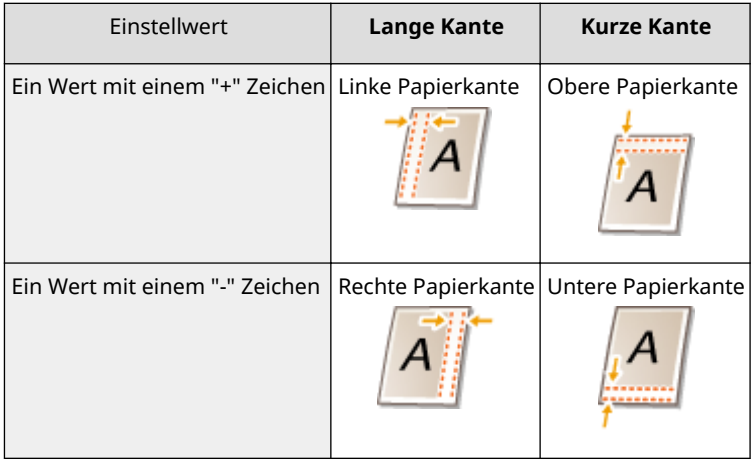

# **<Versatz kurze Kante/Versatz lange Kante>**

Sie können die Druckposition unabhängig von der Papierquelle für alle Druckaufträge in Einheiten von "0,5 mm" verschieben.

 $-50.0$  bis  $00.0<sup>+</sup>$  bis  $+50.0$  (mm)

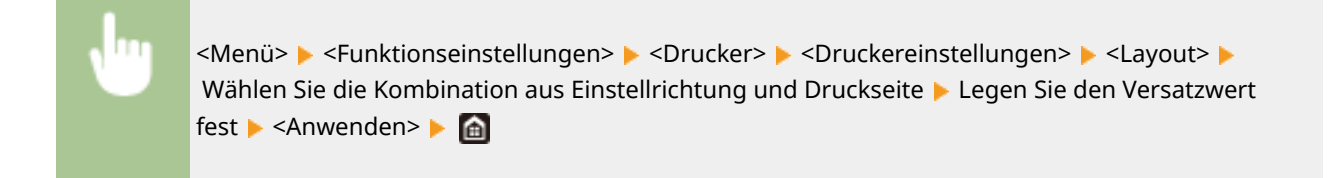

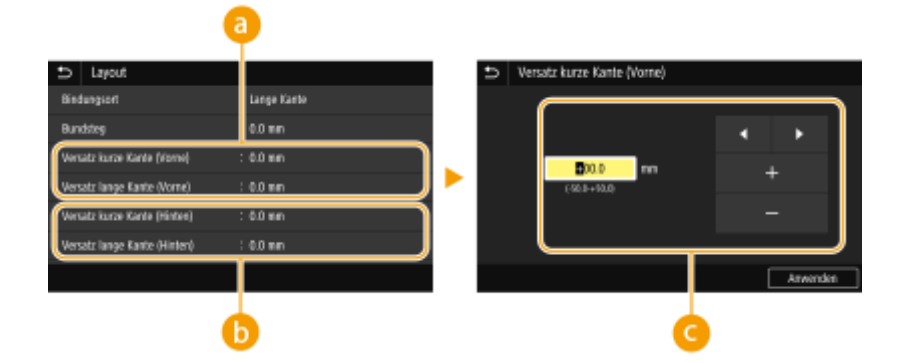

# **<Versatz kurze Kante (Vorne)>/<Versatz lange Kante (Vorne)>**

Verschiebt die Druckposition auf der Seite des Papiers, die nach oben zeigt.

# **<Versatz kurze Kante (Hinten)>/<Versatz lange Kante (Hinten)>**

Verschiebt die Druckposition auf der Seite des Papiers, die nach unten zeigt.

# **Eingeben des Einstellwertes**

Legen Sie einen Wert für <Versatz kurze Kante (Vorne)>/<Versatz kurze Kante (Hinten)> mit einem "+" Zeichen fest, um die Druckposition von links nach rechts zu verschieben. Legen Sie einen Wert für <Versatz lange Kante (Vorne)>/<Versatz lange Kante (Hinten)> mit einem "+" Zeichen fest, um die Druckposition von oben nach unten zu verschieben. Um eine Verschiebung in umgekehrter Richtung vorzunehmen, legen Sie einen Wert mit einem "-" Zeichen fest. **[Grundfunktionen\(P. 123\)](#page-131-0)** 

<Versatz lange Kante (Vorne)>

<Versatz kurze Kante (Vorne)> <Versatz kurze Kante (Hinten)>

"-' Ausrichtung + + "+' Ausrichtung

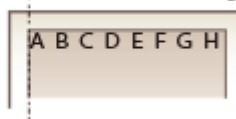

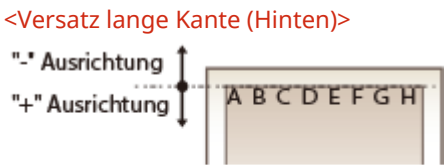

# **<Fehler autom. überspringen>**

Der Druckvorgang stoppt, wenn bestimmte Fehler während des Vorgangs auftreten. Wenn Sie jedoch diese Option auf <Ein> setzen, werden bestimmte Fehler übersprungen und der Druckvorgang fortgesetzt. Normalerweise sollte diese Option auf <Aus> gesetzt werden.

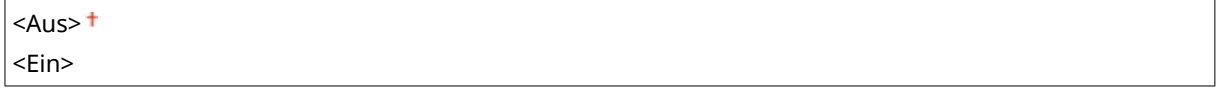

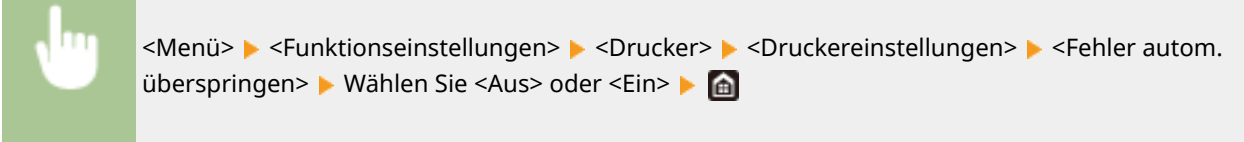

# **<Timeout>**

Stellen Sie eine Zeitdauer bis zum automatischen Abbruch des aktuellen Druckauftrags ein, wenn eine Unterbrechung beim Druckdatenempfang auftritt.

```
5 bis 15<sup>+</sup> bis 300 (Sek.)
```
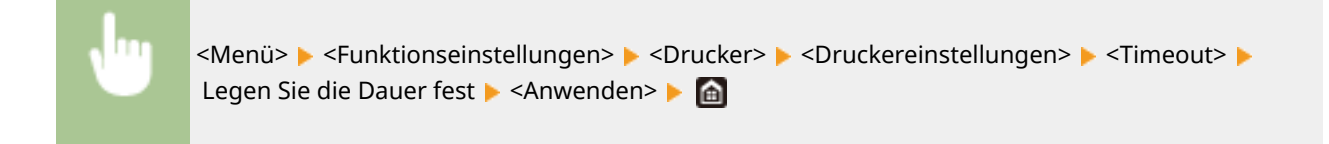

### **<Modus>**

Legen Sie den Modus fest, in dem das Gerät betrieben werden soll, wenn das Format der Dokumentendaten nicht bekannt ist.

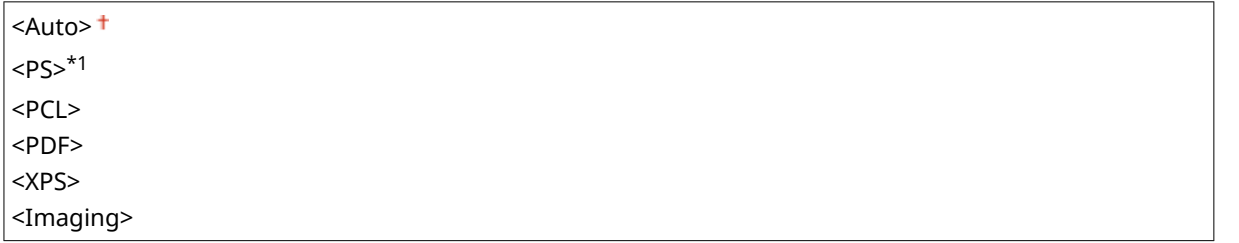

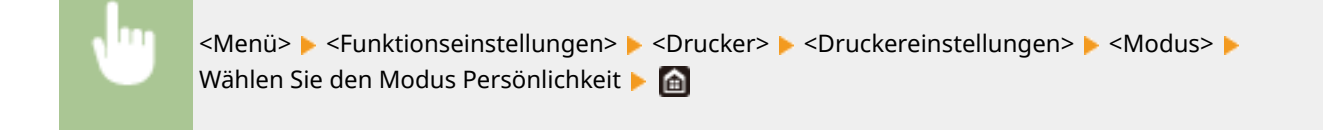

### **<Farbmodus>**

Wählen Sie aus, ob Sie Daten in Farbe oder Schwarzweiß drucken möchten.

<Auto (Farbe/SW)> <Schwarzweiß>

> <Menü> <Funktionseinstellungen> <Drucker> <Druckereinstellungen> <Farbmodus> Wählen Sie <Auto (Farbe/SW)> oder <Schwarzweiß>

# **<Ausgabe komprimiertes Bild>**

Legen Sie den Vorgang fest, der ausgeführt werden soll, wenn die Bildqualität sich aufgrund unzureichendem Speicher während des Druckens verschlechtert hat.

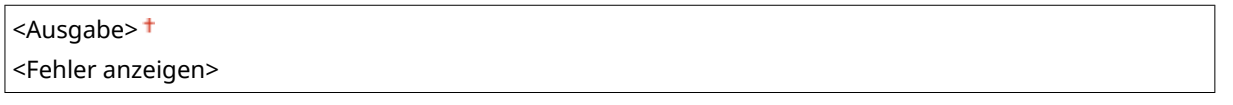

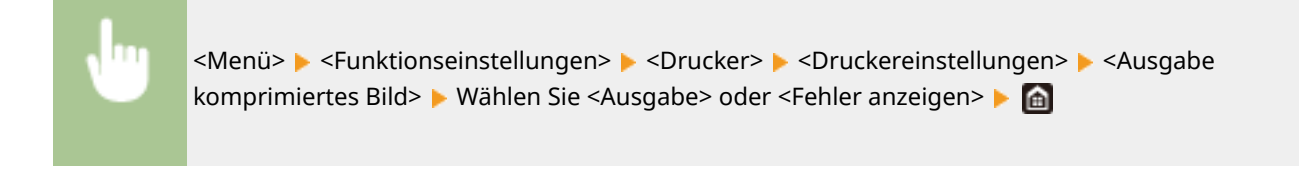

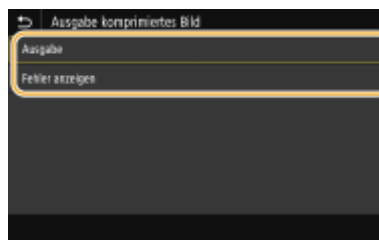

#### **<Ausgabe>**

Setzt den Druckvorgang fort, ungeachtet dessen, wie stark sich die Bildqualität verschlechtert hat.

#### **<Fehler anzeigen>**

Wenn die Bildqualität sich signifikant verschlechtert hat, wird eine Fehlermeldung angezeigt, und der Druckvorgang wird gestoppt.

# **<UFR II>**

Sie können die Einstellungen ändern, die beim Drucken über den Druckertreiber UFR II wirksam werden.

#### **<Halbtöne>**

Sie können das Druckverfahren auswählen, das verwendet wird um Halbtöne (Übergang zwischen den helleren und dunkleren Bereichen eines Bildes) für eine optimale Bildqualität zu reproduzieren.

#### **<Fehlerstreuung>**

Dieser Modus eignet sich zum Drucken von Daten, die Text, dünne Linien oder gekrümmte Linien, wie sie in CAD-Zeichnungen usw. vorkommen, enthalten.

# **HINWEIS:**

● Möglicherweise sind in diesem Modus die Struktur und der fixierte Toner weniger stabil.

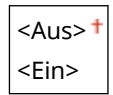

<Menü> > <Funktionseinstellungen> > <Drucker> > <Druckereinstellungen> > <UFR II> ▶ <Halbtöne> ▶ <Fehlerstreuung> ▶ Wählen Sie <Aus> oder <Ein> ▶ @

# **HINWEIS:**

• Diese Einstellung steht nur zur Verfügung, wenn <Auflösung> auf <600 dpi> gesetzt wurde.

#### **<Auflösung/Gradation> \*1**

Wählen Sie eine Methode für die Reproduktion von Halbtönen, wenn <Fehlerstreuung> auf <Aus> gesetzt ist. Sie können diese Option für jeden Bildtyp in einem Dokument festlegen.

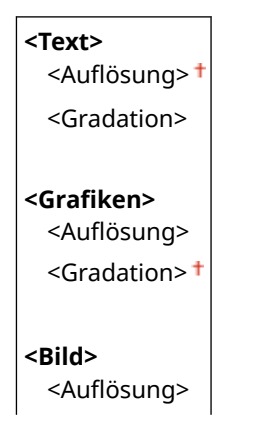

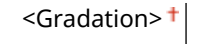

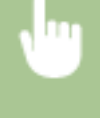

<Menü> > <Funktionseinstellungen> > <Drucker> <Druckereinstellungen> > <UFR II> ► <Halbtöne> ► <Auflösung/Gradation> ► Wählen Sie einen Bildtyp ► Wählen Sie <Auflösung> oder <Gradation> **A** 

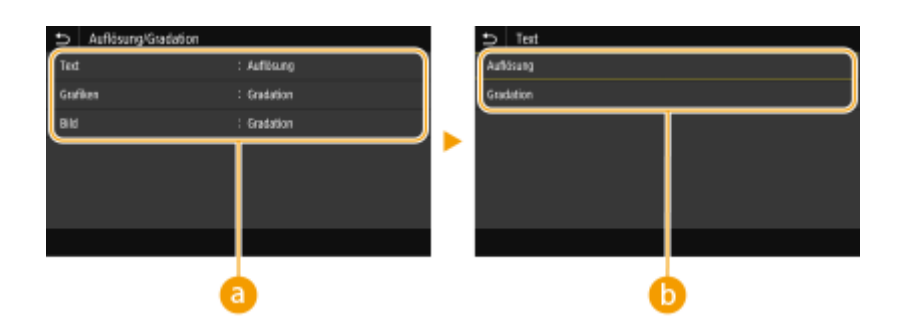

# **a** Bildtyp

Wählen Sie das Objekt, für das die Einstellung geändert werden soll. <Text> steht für Buchstaben und Zeichen, <Grafiken> steht für Linien und Figuren, und <Bild> steht für Fotos und Bilder.

# **B** Einstellwert

### <Auflösung>

Erzeugt einen feinen Druck mit klaren Textkanten. Es eignet sich zum Drucken von Zeichen und feinen Linien.

### **<Gradation>**

Erzeugt einen Druck mit weichen Abstufungen und glatten Kanten. Es eignet sich zum Drucken von Zeichnungen oder Grafiken, die Abstufungen enthalten.

# **<Abgleichmethode>**

Legen Sie die Verarbeitungsmethode zum Korrigieren der Farbe fest.

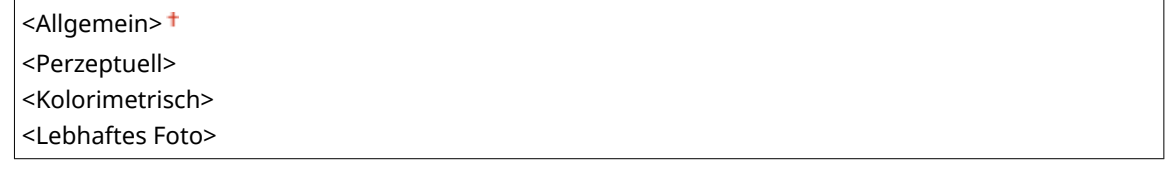

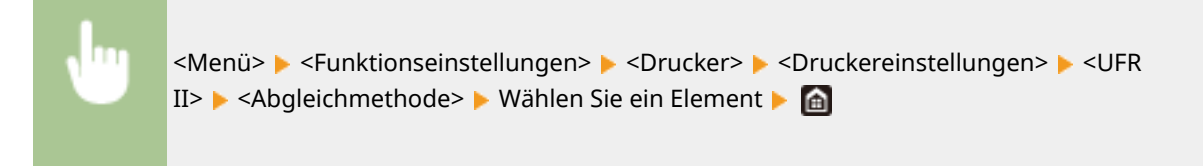

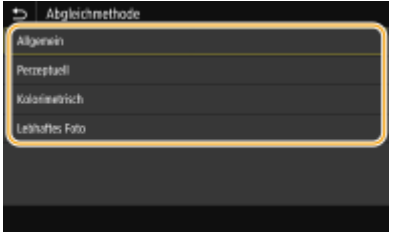

**<Allgemein>**

Führt die Bearbeitung so durch, dass der Farbton sich für das Drucken allgemeiner Papiere, zum Beispiel Fotos oder Dokumente, eignet.

### **<Perzeptuell>**

Führt die Bearbeitung so durch, dass der Farbton sich für das Drucken von Bitmap-Bildern eignet. Wenn Sie diese Option auswählen, wird ein Bild in den Farben gedruckt, die den am Monitor am ehesten gleichen.

### **<Kolorimetrisch>**

Minimiert eine Farbabweichung, die auftritt, wenn RGB-Daten in CMYK-Daten konvertiert werden.

#### **<Lebhaftes Foto>**

Führt die Bearbeitung so durch, dass der Farbton gesättigter und leuchtender ist als <Allgemein>.

### **<Grauausgleich>**

Konfiguriert eine Einstellung so, dass schwarze oder graue Daten, deren Farbdaten "R = G = B" ist, nur mithilfe des Toners K (schwarz) gedruckt werden. Wenn Sie <Aus> wählen, werden die Daten mit dem Toner in den vier Farben: CMYK gedruckt. Sie können diese Option für jeden Bildtyp in einem Dokument festlegen.

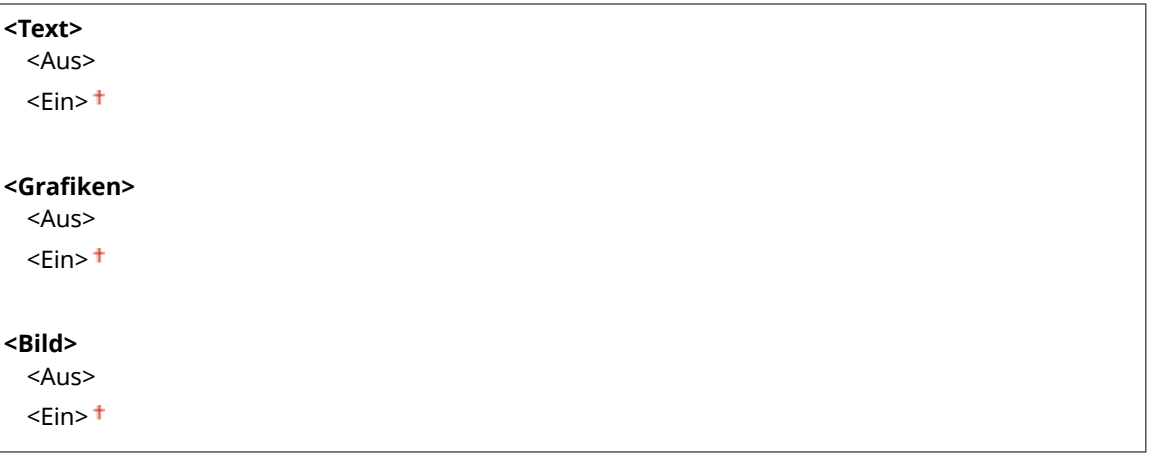

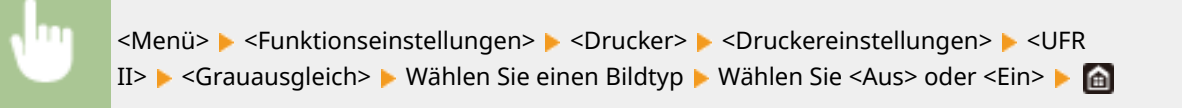

### **<Papier sparen>**

Legen Sie fest, ob die Ausgabe von leeren Seiten in den Druckdaten deaktiviert werden soll.

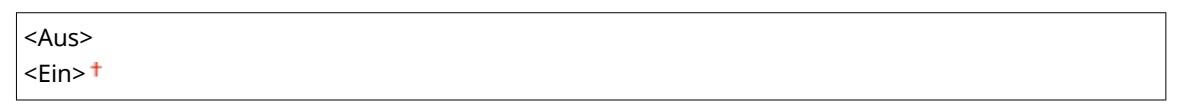

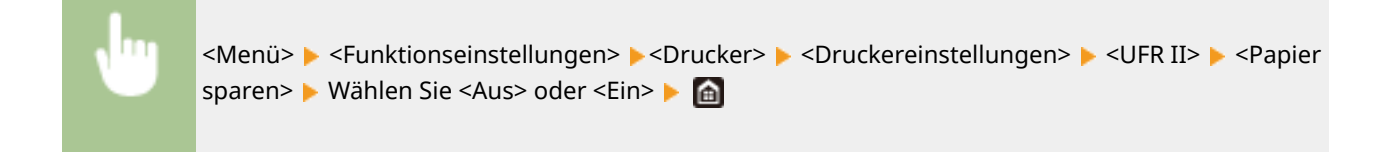

# **<PCL>**

Legen Sie die Einstellungen für den PCL-Druck wie das Seitenlayout und die Druckqualität fest.

### **<Papier sparen>**

Legen Sie fest, ob leere Seiten in Dokumenten nicht ausgegeben werden sollen, um Papier zu sparen. Wenn Sie <Ein> wählen, gibt das Gerät keine leeren Seiten aus. Wenn Sie beim Drucken alle Dokumentendaten, einschließlich der leeren Seiten im Dokument, ausgeben wollen, wählen Sie <Aus>.

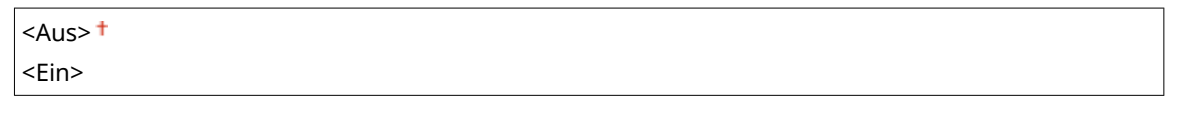

<Menü> ><Funktionseinstellungen> ><Drucker> <Druckereinstellungen> ><PCL> <Papier sparen> Wählen Sie <Aus> oder <Ein>

### **<Ausrichtung>**

Wählen Sie als Seitenausrichtung die Einstellung <Hochformat> (vertikale Ausrichtung) oder <Querformat> (horizontale Ausrichtung).

<Hochformat> <Querformat>

<Menü> > <Funktionseinstellungen> > <Drucker> > <Druckereinstellungen> > <PCL> <Ausrichtung> Wählen Sie <Hochformat> oder <Querformat> Ma

### **<Schriftnummer>**

Legen Sie die gewünschte Schriftart fest, indem Sie eine ID-Nummer auswählen. Über das Bedienfeld können Sie die PCL-Schriftartenliste mit Beispielen für Schriftarten drucken.

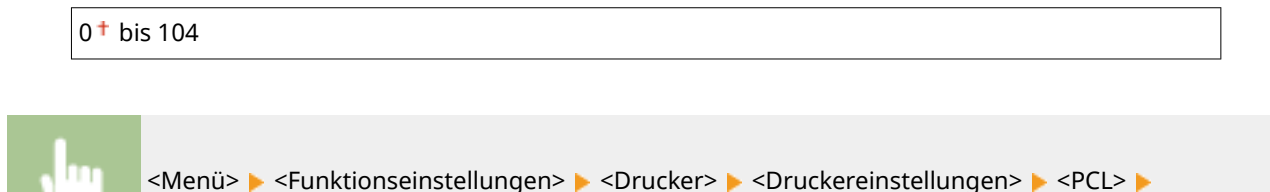

<Schriftnummer> Mählen Sie die Schriftartennummer Mahwenden> Mah

**<Punktgröße>**

Legen Sie die Schriftgröße in Schritten von 0,25 Punkten fest. Diese Einstellung steht nur zur Verfügung, wenn Sie in <Schriftnummer> eine skalierbare Proportionalschrift wählen.

4,00 bis 12,00 $+$  bis 999,75 (Punkt)

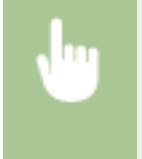

<Menü> > <Funktionseinstellungen> > <Drucker> > <Druckereinstellungen> > <PCL> <Punktgröße> Legen Sie die Punktgröße fest Lehrwenden> Le

# **<Laufweite>**

Legen Sie die Laufweite der Schrift (Zeichen pro Zoll) in Schritten von 0,01 fest. Diese Einstellung steht nur zur Verfügung, wenn Sie in <Schriftnummer> eine skalierbare Festbreitenschrift oder Bitmap-Schrift wählen.

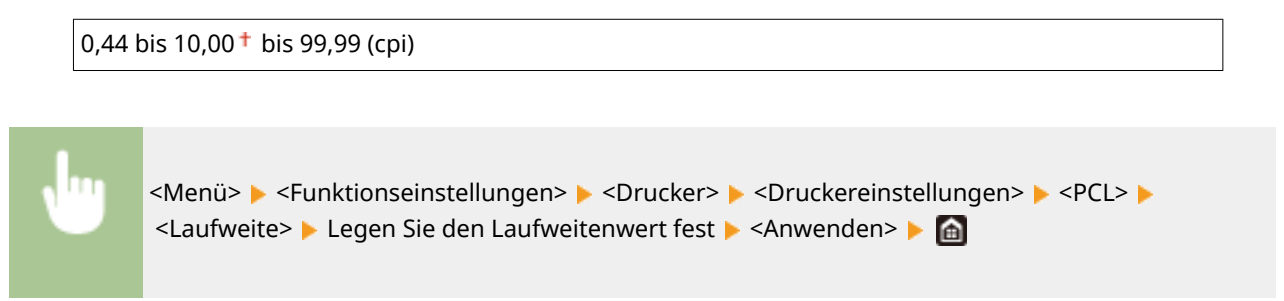

# **<Formularzeilen>**

Legen Sie die Anzahl der pro Seite gedruckten Zeilen auf einen Wert zwischen 5 und 128 fest. Diese Einstellung ändert sich automatisch je nach der Einstellung für <Standardpapierformat> und <Ausrichtung>.

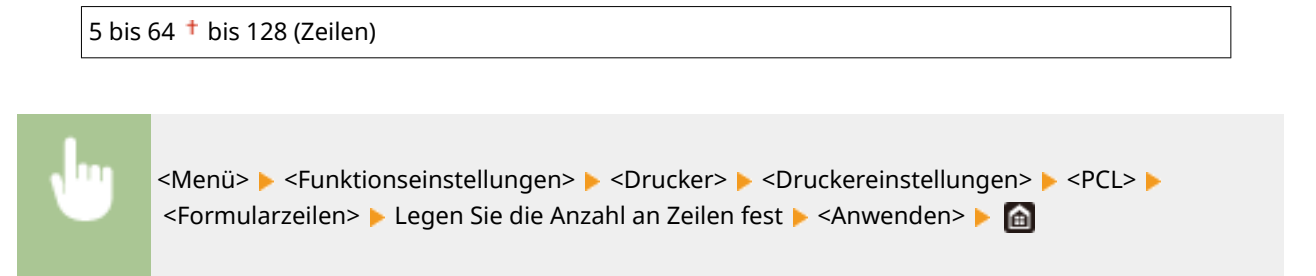

# **<Zeichencode>**

Wählen Sie den Zeichencode, der für den Computer, von dem Sie Druckdaten senden, am besten geeignet ist. Die Einstellung wird ignoriert, wenn der Zeichencode durch die in <Schriftnummer> festgelegte Schriftart vorgegeben wird.

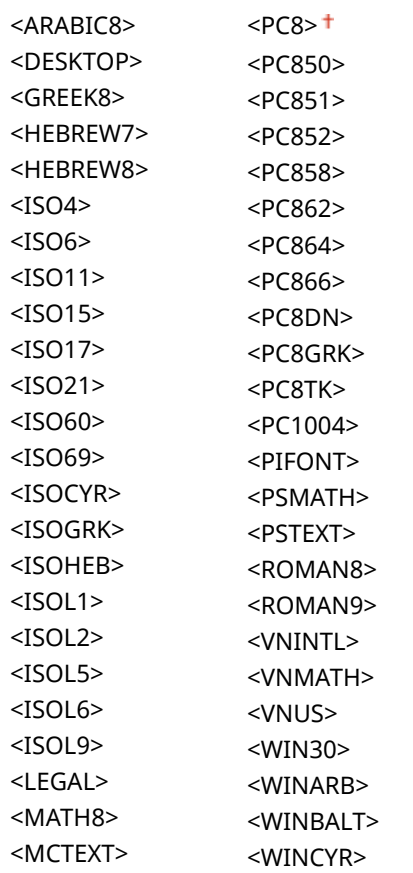

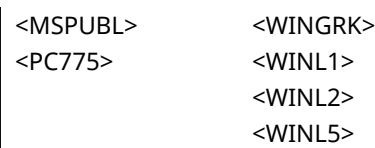

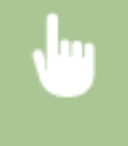

<Menü> ><Funktionseinstellungen> ><Drucker> ><Druckereinstellungen> ><PCL> > <Zeichencode> Wählen Sie den Zeichencode

# **Anwenderdefiniertes Papier>**

Legen Sie fest, ob ein anwenderdefiniertes Papierformat eingestellt wird. Wählen Sie <Ein>, um die Abmessungen in <X-Ausrichtung> und <Y-Ausrichtung> einzugeben.

 $<$ Aus> $<sup>†</sup>$ </sup> <Ein>

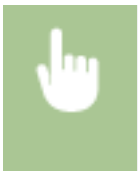

<Menü> ><Funktionseinstellungen> ><Drucker> ><Druckereinstellungen> ><PCL> Anwenderdefiniertes Papier> Wählen Sie <Aus> oder <Ein>

# **<Maßeinheit>**

Wählen Sie die Maßeinheit für das Einstellen eines anwenderdefinierten Papierformats.

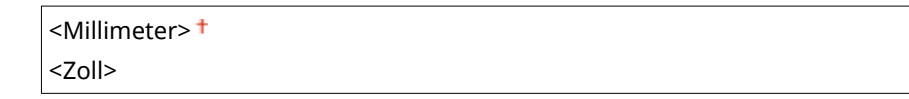

<Menü> > <Funktionseinstellungen> > <Drucker> > <Druckereinstellungen> > <PCL> > <Maßeinheit> Mählen Sie <Millimeter> oder <Zoll> Ma

# **<X-Ausrichtung>**

Legen Sie die Breite (kurze Kante) des anwenderdefinierten Papierformats fest.

140 bis 216 bis  $457<sup>+</sup>$  (mm)

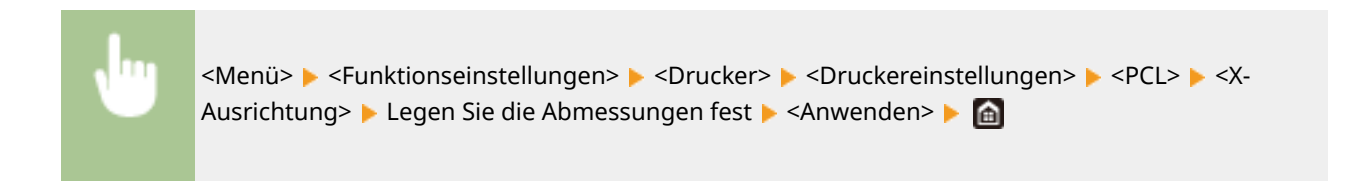

# **<Y-Ausrichtung>**

Legen Sie die Länge (lange Kante) des anwenderdefinierten Papierformats fest.

99 bis 320<sup>+</sup> (mm)

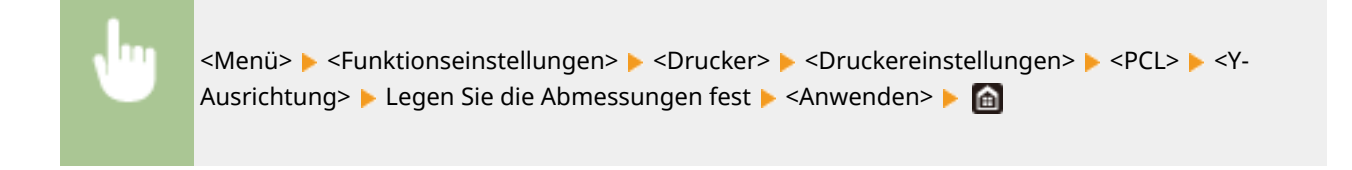

# **<CR an LF anhängen>**

Legen Sie fest, ob ein CR-Zeichen (Carriage Return, Wagenrücklauf) angehängt werden soll, wenn das Gerät ein LF-Zeichen (Line Feed, Zeilenvorschub) empfängt. Wenn Sie <Ja> wählen, wird die Druckposition bei einem LF-Zeichen an den Anfang der nächsten Zeile verschoben. Wenn Sie <Nein> wählen, wird die Druckposition zur nächsten Zeile verschoben, direkt unter dem LF-Zeichen.

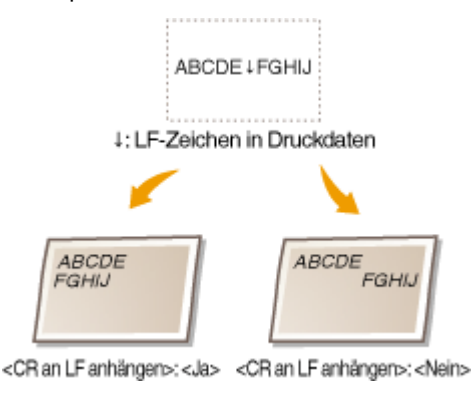

 $<sub>l</sub>$ a></sub> <Nein>

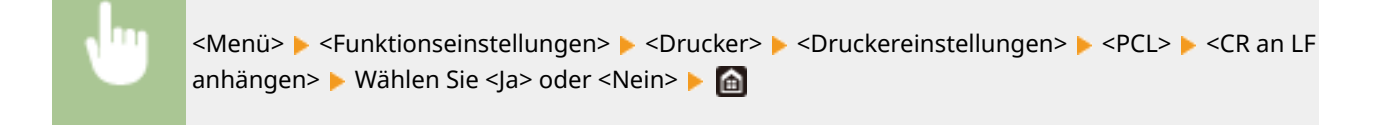

# **<A4-Druckbreite vergrößern>**

Legen Sie fest, ob die Breite des bedruckbaren Bereichs beim A4-Format im Hochformat auf die Breite des LTR-Formats vergrößert werden soll.

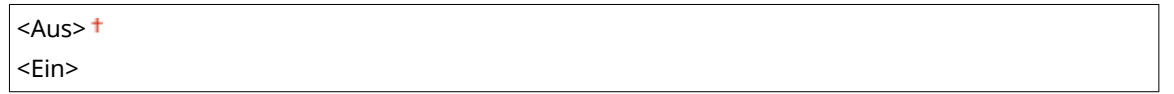

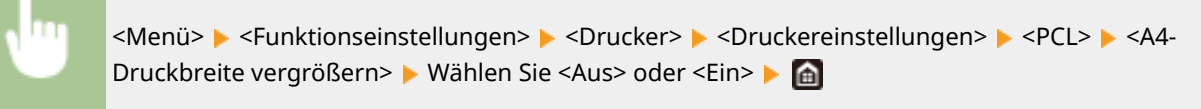

### **<Halbtöne>**

Sie können das Druckverfahren auswählen, das verwendet wird um Halbtöne (Übergang zwischen den helleren und dunkleren Bereichen eines Bildes) für eine optimale Bildqualität zu reproduzieren.

#### **<Fehlerstreuung>**

Dieser Modus eignet sich zum Drucken von Daten, die Text, dünne Linien oder gekrümmte Linien, wie sie in CAD-Zeichnungen usw. vorkommen, enthalten.

# **HINWEIS:**

● Möglicherweise sind in diesem Modus die Struktur und der fixierte Toner weniger stabil.

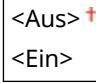

<Menü> > <Funktionseinstellungen> > <Drucker> > <Druckereinstellungen> > <PCL> ▶ <Halbtöne> ▶ <Fehlerstreuung> ▶ Wählen Sie <Aus> oder <Ein> ▶ @

# **HINWEIS:**

● Diese Einstellung steht nur zur Verfügung, wenn <Auflösung> auf <600 dpi> gesetzt wurde.

### **<Auflösung/Gradation> \*1**

Wählen Sie eine Methode für die Reproduktion von Halbtönen, wenn <Fehlerstreuung> auf <Aus> gesetzt ist. Sie können diese Option für jeden Bildtyp in einem Dokument festlegen.

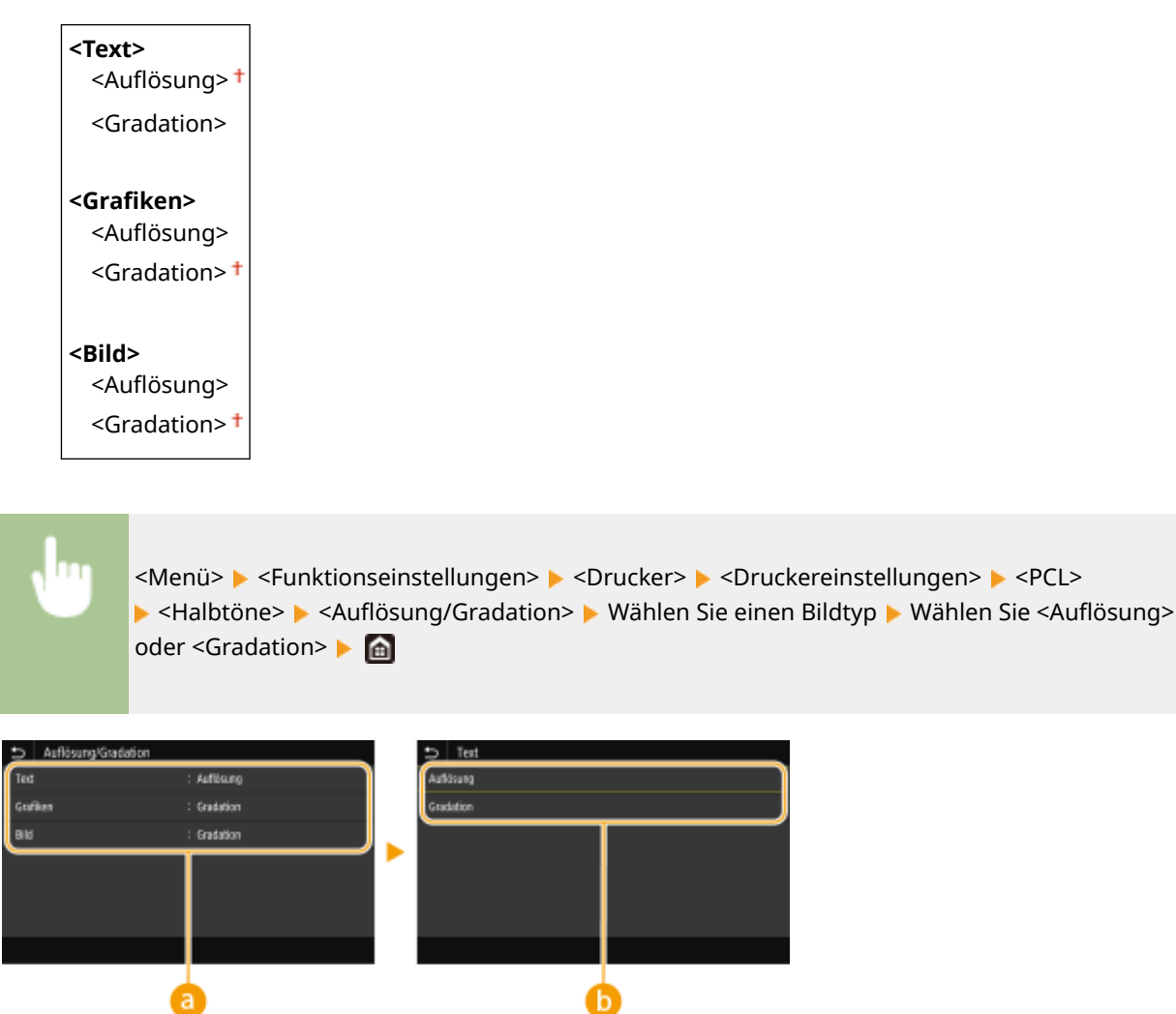

# **a** Bildtyp

Wählen Sie das Objekt, für das die Einstellung geändert werden soll. <Text> steht für Buchstaben und Zeichen, <Grafiken> steht für Linien und Figuren, und <Bild> steht für Fotos und Bilder.

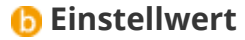

# <Auflösuna>

Erzeugt einen feinen Druck mit klaren Textkanten. Es eignet sich zum Drucken von Zeichen und feinen Linien. **<Gradation>**

Erzeugt einen Druck mit weichen Abstufungen und glatten Kanten. Es eignet sich zum Drucken von Zeichnungen oder Grafiken, die Abstufungen enthalten.

# **<Abgleichmethode>**

Legen Sie die Verarbeitungsmethode zum Korrigieren der Farbe fest.

<Allgemein><sup>+</sup> <Perzeptuell> <Kolorimetrisch> <Lebhaftes Foto>

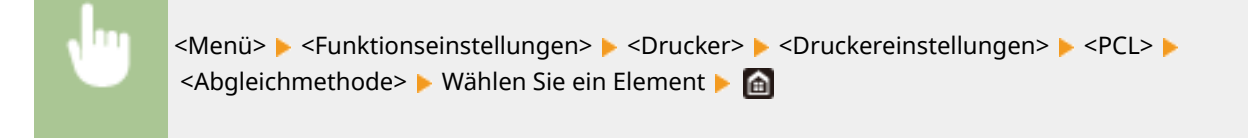

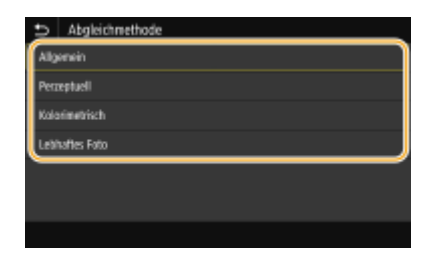

#### **<Allgemein>**

Führt die Bearbeitung so durch, dass der Farbton sich für das Drucken allgemeiner Papiere, zum Beispiel Fotos oder Dokumente, eignet.

#### **<Perzeptuell>**

Führt die Bearbeitung so durch, dass der Farbton sich für das Drucken von Bitmap-Bildern eignet. Wenn Sie diese Option auswählen, wird ein Bild in den Farben gedruckt, die den am Monitor am ehesten gleichen.

#### **<Kolorimetrisch>**

Minimiert eine Farbabweichung, die auftritt, wenn RGB-Daten in CMYK-Daten konvertiert werden.

#### **<Lebhaftes Foto>**

Führt die Bearbeitung so durch, dass der Farbton gesättigter und leuchtender ist als <Allgemein>.

# **<Grauausgleich>**

Konfiguriert eine Einstellung so, dass schwarze oder graue Daten, deren Farbdaten "R = G = B" ist, nur mithilfe des Toners K (schwarz) gedruckt werden. Wenn Sie <Aus> wählen, werden die Daten mit dem Toner in den vier Farben: CMYK gedruckt. Sie können diese Option für jeden Bildtyp in einem Dokument festlegen.

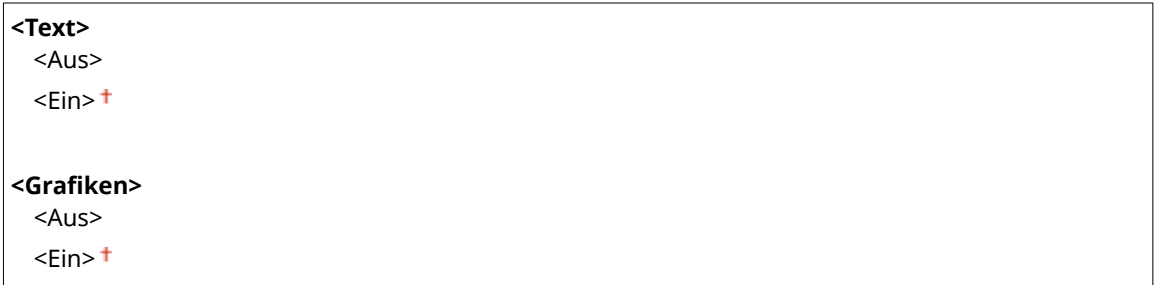

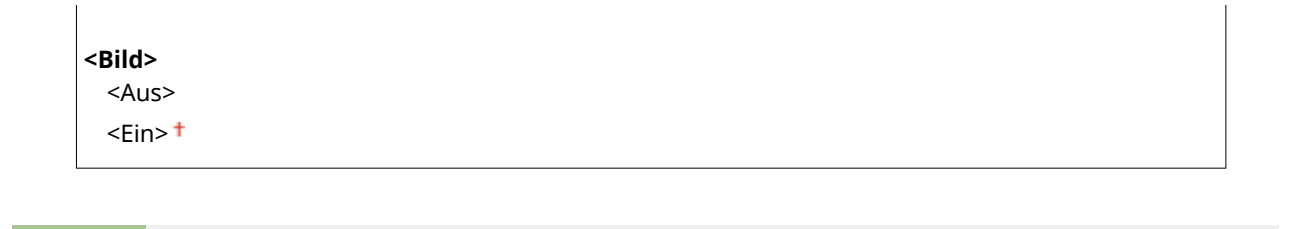

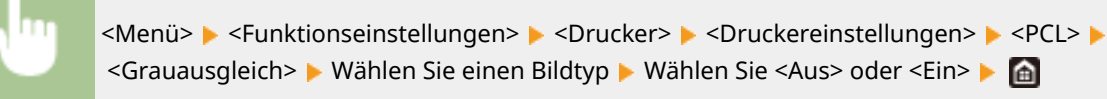

# **<BarDIMM> \*1**

Mit dieser Einstellung können Sie Barcodes drucken, die vom Barcode Printing Kit unterstützt werden. Wenn <Aktivieren> ausgewählt wird, generiert das Gerät Barcodes, wenn es Barcodebefehle vom Host-Computer empfängt. Wenn <Deaktivieren> ausgewählt wird, werden keine Barcodes generiert, auch wenn Barcodebefehle vom Host-Computer gesendet werden.

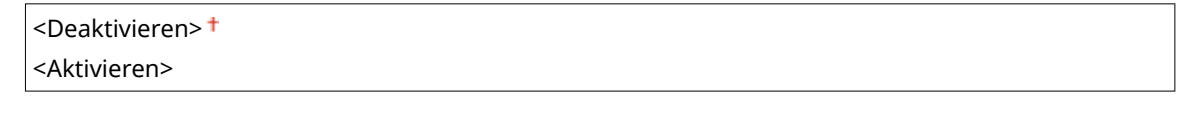

<Menü> ><Funktionseinstellungen> ><Drucker> ><Druckereinstellungen> ><PCL> <BarDIMM> Wählen Sie <Aktivieren> oder <Deaktivieren> Ma

# **WICHTIG**

● Zur Aktivierung des Menüs BarDIMM muss das Barcode Printing Kit aktiviert werden. Wenn Sie keine Barcodes drucken, sollten Sie das Menü BarDIMM unbedingt deaktivieren. Andernfalls kann sich die Verarbeitungsgeschwindigkeit von normalen Druckaufträgen verringern.

# **HINWEIS**

● Die Standardeinstellung lautet <Deaktivieren>. Wenn Sie das Barcode Printing Kit aktivieren, ändert sich die Einstellung in <Aktivieren>.

# **<FreeScape>**

Geben Sie den AEC (Alternativer Escape-Code) an, der für Barcodebefehle verwendet werden soll, wenn der Host-Computer den Standard-Escape-Code nicht unterstützt.

<Aus>  $\leftarrow$  +  $\langle$ ">  $$\leq$$ <\$>  $\langle$ />  $\langle \rangle$ <?> <{> <}>  $<$ |>

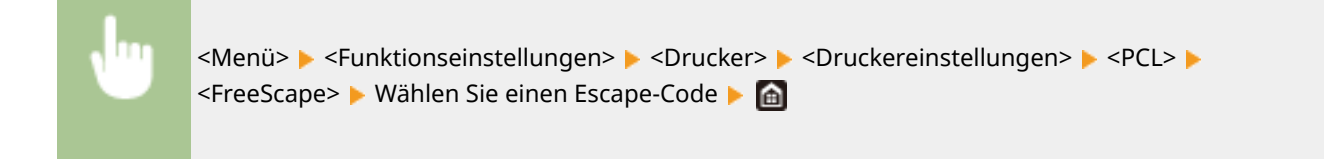

# **HINWEIS**

● Diese Einstellung steht nur zur Verfügung, wenn <BarDIMM> aktiviert ist.

# **<PS> \*1**

Legen Sie die Einstellungen für den PS-Druck wie das Seitenlayout und die Druckqualität fest.

# **<Timeout Auftrag>**

Mit dieser Einstellung können Sie die Dauer bis zur Zeitüberschreitung des Geräts angeben. Wenn ein Auftrag innerhalb des angegebenen Zeitlimits nicht abgeschlossen wird, wird der Auftrag automatisch abgebrochen.

 $0<sup>†</sup>$  bis 3600 (Sek.)

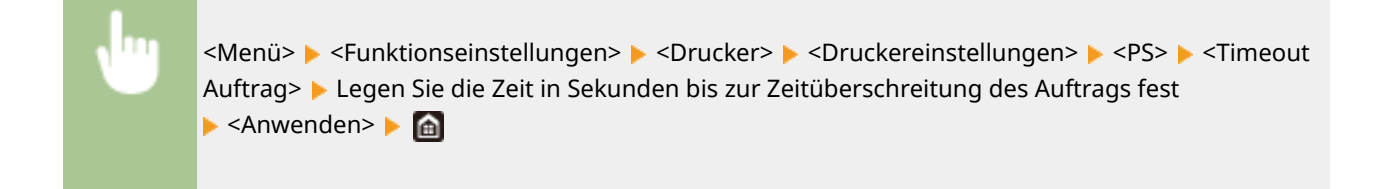

# **<PS-Fehler drucken>**

Mit dieser Einstellung legen Sie fest, ob beim Auftreten eines Fehlers eine Fehlerseite angezeigt wird.

 $<$ Aus> $<sup>†</sup>$ </sup> <Ein>

<Menü> <Funktionseinstellungen> <Drucker> <Druckereinstellungen> <PS> <PS-Fehler drucken> ▶ Wählen Sie <Aus> oder <Ein> ▶ A

### **<Reinschwarzer Text>**

Konfiguriert eine Einstellung so, dass schwarzer Text, dessen Farbdaten "R = G = B = 0 %", "C = M = Y = 100 %" oder "C = M = Y = 0 %/K = 100 %" sind, nur mithilfe des Toners K (schwarz) gedruckt wird. Wenn Sie <Aus> auswählen, wird der Text basierend auf der Einstellung <Ausgabeprofil> gedruckt.

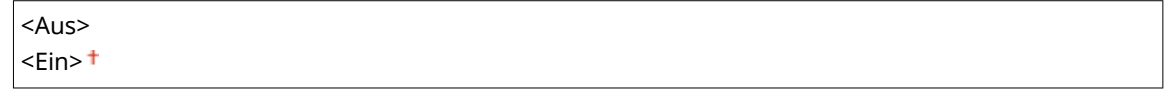

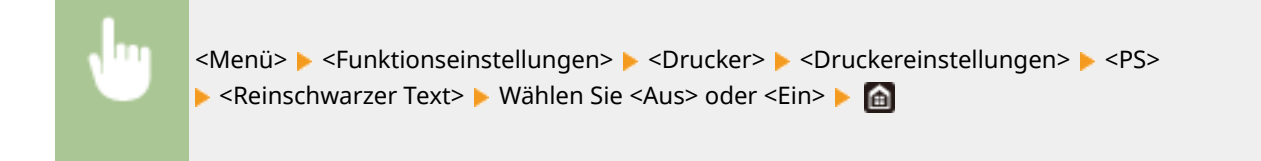

# **<Schwarz überdrucken> \*1**

Geben Sie die verwendete Druckmethode an, wenn schwarzer Text einen farbigen Hintergrund oder eine Figur überlappt. Diese Option wird nicht angezeigt, wenn <Reinschwarzer Text> auf <Aus> gesetzt wird.

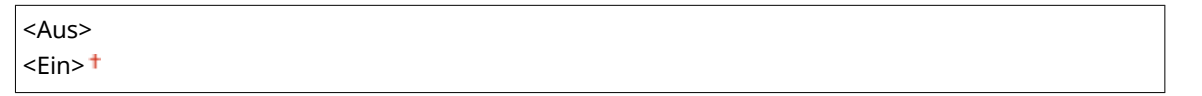

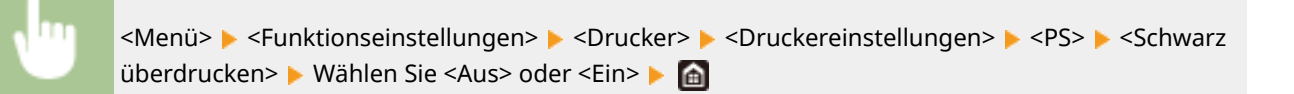

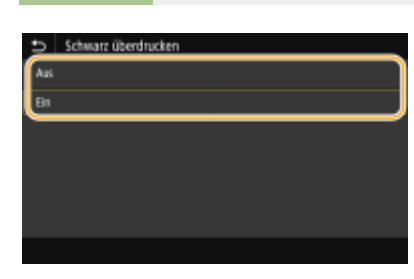

#### **<Aus>**

Skizziert zuerst den schwarzen Text von einem farbigen Hintergrund oder einer Figur, druckt dann den schwarzen Text in dem skizzierten Teil. Die Druckausgaben sind eventuell blasser als <Ein> oder der Text ist eventuell skizziert.

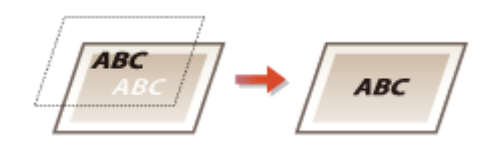

### **<Ein>**

Druckt alle farbigen Hintergründe und Figuren, und überlappt schwarzen Text auf diesen Hintergründen und Figuren nur mithilfe des schwarzen Toners (K), wird dann gedruckt.

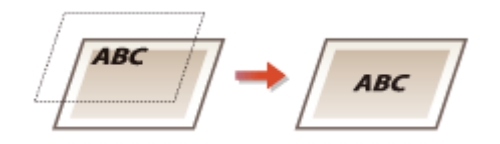

# **RGB-Quellprofil!**

Wählen Sie ein Profil für die RGB-Daten je nach dem von Ihnen verwendeten Monitor.

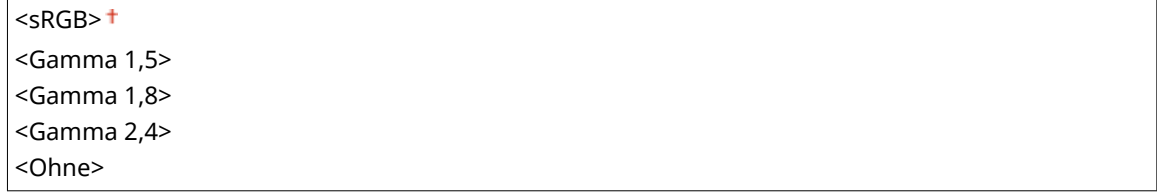

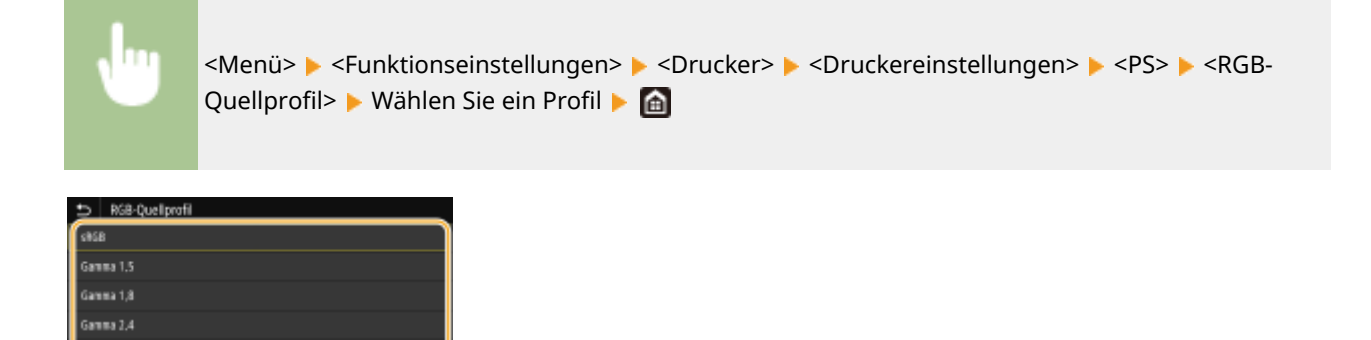

#### **<sRGB>**

Ohne

Setzt die Bildqualität auf den Industriestandard für allgemeine Windows Computermonitore. Wenn der Monitor sRGB unterstützt, können die Daten in den Farbtönen gedruckt werden, die den angezeigten Farben am ehesten gleichen.

#### **<Gamma 1,5> bis <Gamma 2,4>**

Stellt die Helligkeit des Druckergebnisses ein, um zu verhindern, dass sich die Bildqualität der hellsten und dunkelsten Teile verschlechtert. Je größer der gewählte Gammawert, desto dunkler der gedruckte Text bzw. das gedruckte Bild.

#### **<Ohne>**

Führt die Farbtrennung von RGB-Daten zu CMYK-Daten ohne Anwendung eines RGB-Quellprofils durch.

### **CMYK-Simulationsprofil!**

Wählen Sie ein Simulationsziel für den Druck der CMYK-Daten. Das Gerät konvertiert die CMYK-Daten in ein geräteabhängiges CMYK-Farbmodell basierend auf der Simulation.

<JapanColor(Canon)> <U.S. Web Coated v1.00(Canon)> <Euro Standard v1.00(Canon)>  $<$ Ohne $>$ <sup>+</sup>

<Menü> <Funktionseinstellungen> ><Drucker> ><Druckereinstellungen> ><PS> ><CMYK-Simulationsprofil>  $\triangleright$  Wählen Sie ein Profil  $\triangleright$  A

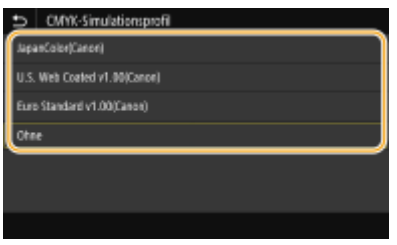

#### **<JapanColor(Canon)>**

Stellen Sie ein JapanColor Profil ein. Die Daten werden in den Farbtönen gedruckt, die denen des Japanischen Druckstandards am ehesten gleichen.

#### **<U.S. Web Coated v1.00(Canon)>**

Stellen Sie ein U.S. Web Coated Profil ein. Die Daten werden in den Farbtönen gedruckt, die denen des U.S. Druckstandards am ehesten gleichen.

#### **<Euro Standard v1.00(Canon)>**

Stellen Sie ein Euro Standard Profil ein. Die Daten werden in den Farbtönen gedruckt, die denen des Europäischen Druckstandards am ehesten gleichen.

#### **<Ohne>**

Druckt CMYK-Daten bei Verwendung eines geräteabhängigen CMYK-Farbmodells ohne Anwendung des CMYK-Simulationsprofils.

# **HINWEIS:**

● Wenn <Ohne> ausgewählt wird, kann die Abstufung der dunklen Farben je nach Daten eventuell ungleichmäßig werden.

### **Graustufenprofil verwenden>**

Legen Sie fest, ob Sie graue Daten in CMYK-Daten mithilfe des Graustufenprofils des Geräts konvertieren möchten.

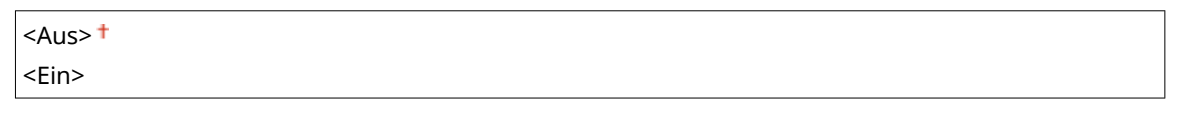

<Menü> > <Funktionseinstellungen> > <Drucker> + <Druckereinstellungen> + <PS> ▶ <Graustufenprofil verwenden> ▶ Wählen Sie <Aus> oder <Ein> ▶ @

# **HINWEIS:**

● Auch wenn Sie <Ein> ausgewählt haben, werden die Daten nur mithilfe des Toners K (schwarz) je nach Einstellung von <Ausgabeprofil> oder <Reinschwarzer Text> gedruckt.

### **Ausgabeprofil!**

Wählen Sie das entsprechende Profil zum Drucken von Daten. Diese Option können Sie für den jeweiligen Bildtyp in einem Dokument festlegen.

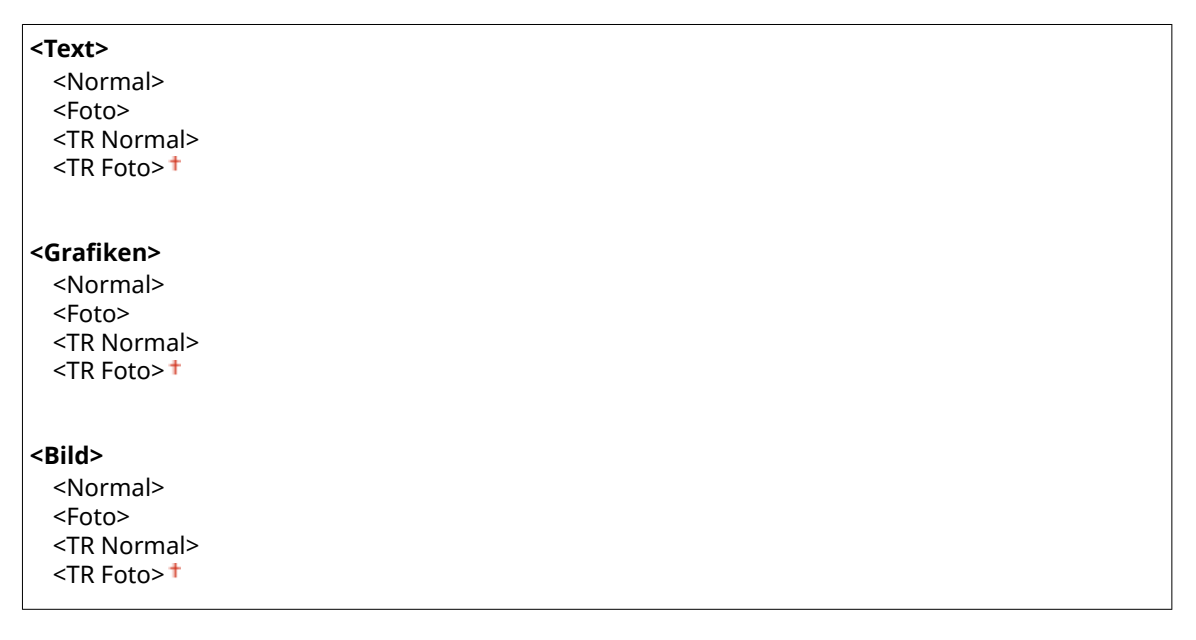

<Menü> > <Funktionseinstellungen> > <Drucker> > <Druckereinstellungen> > <PS> Ausgabeprofil> Mählen Sie einen Bildtyp Mählen Sie ein Profil Mahlen

### Liste der Menüeinstellungen

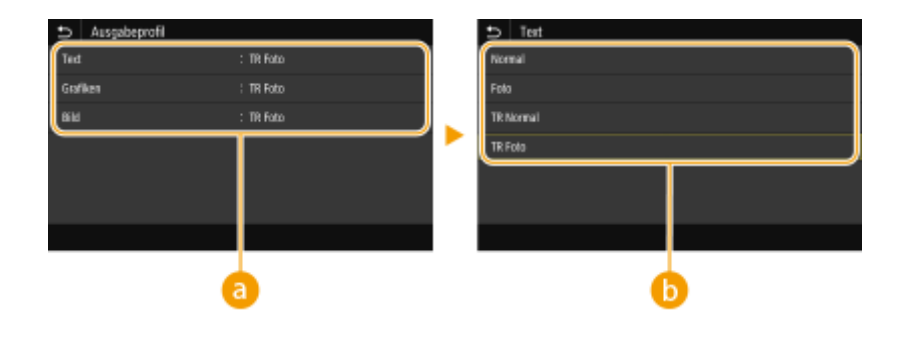

# **a** Bildtyp

Wählen Sie ein Ziel, für das die Einstellung geändert werden soll. Text ist für <Text>, eine Linie oder Figur ist für <Grafiken>, und ein Bild, wie ein Foto, ist für <Bild> bestimmt.

# **Profil**

### **<Normal>**

Druckt die Daten durch Anpassung an die Farbtöne, die den am Monitor angezeigten Farben am ehesten entsprechen.

# **<Foto>**

Druckt die Daten durch Anpassung an fotoähnliche Farbtöne.

# **<TR Normal>**

Druckt die Daten durch Anpassung an die Farbtöne, die den am Monitor angezeigten Farben am ehesten entsprechen und reproduziert schwarze und graue Elemente nur mithilfe des Toners K (schwarz).

### **<TR Foto>**

Druckt die Daten durch Anpassung an fotoähnliche Farbtöne, und reproduziert schwarze und graue Elemente nur mithilfe des Toners K (schwarz).

# **HINWEIS:**

**Die Einstellung dieser Option ist nicht verfügbar, wenn Sie eine der folgenden Einstellungen ausgewählt haben.**

- <RGB-Quellprofil> wird auf <Ohne> gesetzt
- $\bullet$  <CMYK-Simulationsprofil> wird auf <Ohne> gesetzt
- Graustufenprofil verwenden> wird auf <Aus> gesetzt

### **<Abgleichmethode>**

Wählen Sie das zu priorisierende Element bei der Durchführung der Farbanpassung unter <RGB-Quellprofil>.

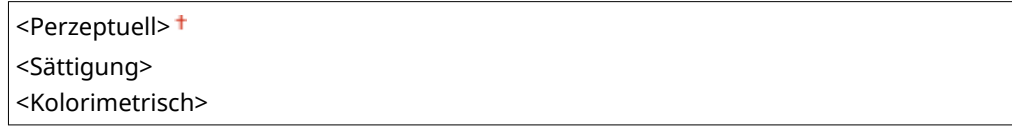

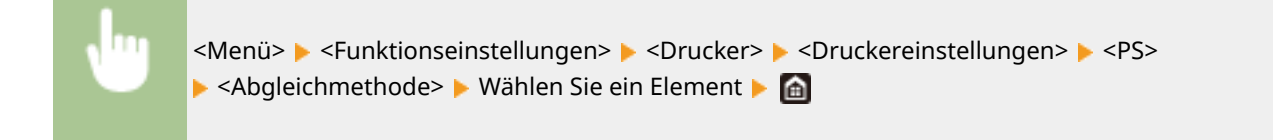

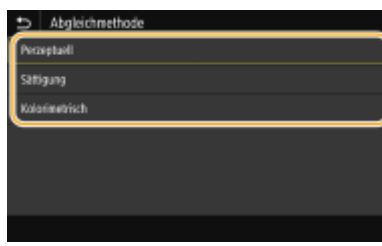

#### **<Perzeptuell>**

Sieht Farbtöne vor, die für das Drucken von Fotos oder Bitmap-Bildern geeignet sind.

#### **<Sättigung>**

Sieht Farbtöne vor, die für das Drucken von Kunstwerken, Grafiken und andere für Präsentationen verwendete Bilder, geeignet sind.

#### **<Kolorimetrisch>**

Legen Sie diese Option fest, wenn Sie den RGB-Farbwert im Farbreproduktionsbereich des Geräts so akkurat wie möglich reproduzieren möchten.

# **HINWEIS:**

■ Die Einstellung dieser Option ist nicht verfügbar, wenn <RGB-Quellprofil> auf <Ohne> gesetzt wird.

### **<Halbtöne>**

Sie können das Druckverfahren auswählen, das verwendet wird um Halbtöne (Übergang zwischen den helleren und dunkleren Bereichen eines Bildes) für eine optimale Bildqualität zu reproduzieren.

#### **<Fehlerstreuung>**

Dieser Modus eignet sich zum Drucken von Daten, die Text, dünne Linien oder gekrümmte Linien, wie sie in CAD-Zeichnungen usw. vorkommen, enthalten.

# **HINWEIS:**

● Möglicherweise sind in diesem Modus die Struktur und der fixierte Toner weniger stabil.

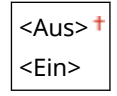

<Menü> > <Funktionseinstellungen> > <Drucker> > <Druckereinstellungen> > <PS> ► <Halbtöne> ► <Fehlerstreuung> ► Wählen Sie <Aus> oder <Ein> ► A

# **HINWEIS:**

● Diese Einstellung steht nur zur Verfügung, wenn <Auflösung> auf <600 dpi> gesetzt wurde.

#### **<Auflösung/Gradation> \*1**

Wählen Sie eine Methode für die Reproduktion von Halbtönen, wenn <Fehlerstreuung> auf <Aus> gesetzt ist. Sie können diese Option für jeden Bildtyp in einem Dokument festlegen.

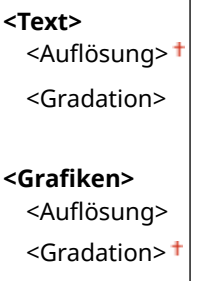

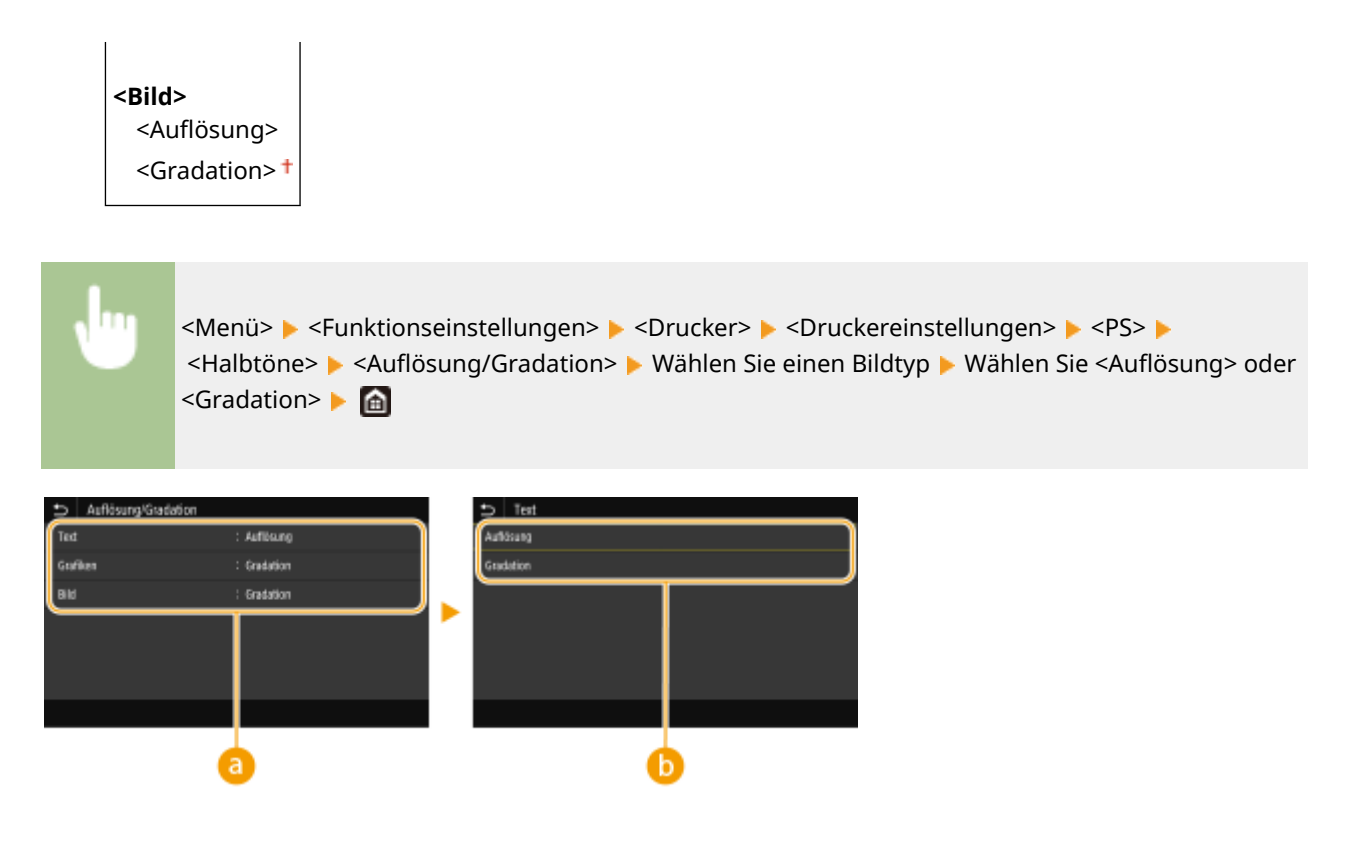

# **a** Bildtyp

Wählen Sie das Objekt, für das die Einstellung geändert werden soll. <Text> steht für Buchstaben und Zeichen, <Grafiken> steht für Linien und Figuren, und <Bild> steht für Fotos und Bilder.

# **B** Einstellwert

### **Aufl¸sung!**

Erzeugt einen feinen Druck mit klaren Textkanten. Es eignet sich zum Drucken von Zeichen und feinen Linien. **<Gradation>**

Erzeugt einen Druck mit weichen Abstufungen und glatten Kanten. Es eignet sich zum Drucken von Zeichnungen oder Grafiken, die Abstufungen enthalten.

# **<Helligkeit> \*1**

Passen Sie die Helligkeit des gesamten Bildes in Schritten von 5 % an. Je niedriger der Einstellwert ist, desto heller wird das Bild oder der Text. Je höher der Einstellwert ist, desto dunkler wird das Bild oder der Text.

85 bis  $100 +$  bis 115 (%)

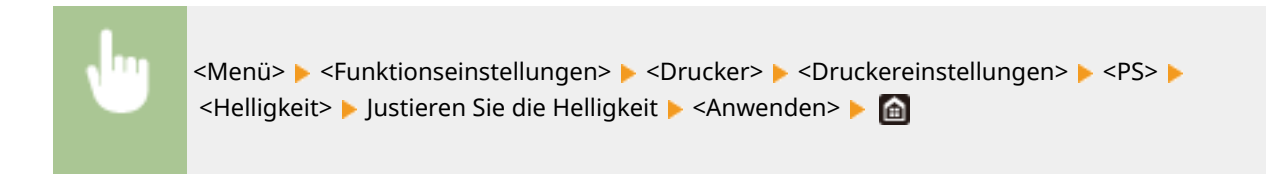

# **<Composite-Überdruck>**

Geben Sie an, wie Farbdaten in Schwarzweiß gedruckt werden.

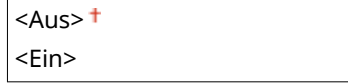

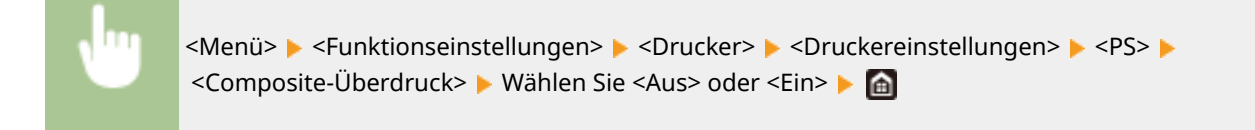

# **HINWEIS:**

● Das Überdrucken mit Sonderfarben ist unzulässig.

# **<Umwandlung in Graustufen> \*1**

Sie können beim Drucken von Farbdruckdaten unter verschiedenen Möglichkeiten zur Konvertierung von Farbwerten in einen Graustufenwert wählen.

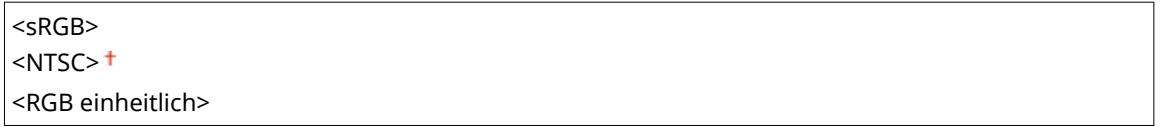

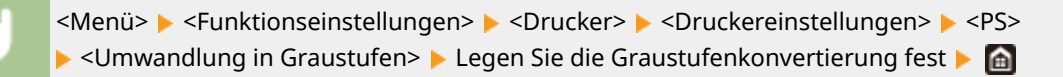

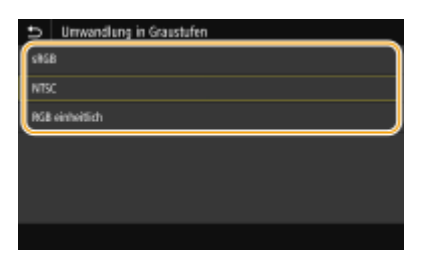

### **<sRGB>**

Druckt in Schwarzweiß mit Betonung der Farbunterschiede, so dass weiche Abstufungen erzielt werden.

### **<NTSC>**

Druckt in Schwarzweiß, so dass das resultierende Bild so wie ein Schwarzweiß-Fernsehbild (vom NTSC-System) aussieht.

#### **<RGB einheitlich>**

Druckt in Schwarzweiß, so dass R, G und B jeweils auf dieselbe Graustufe umgewandelt werden, indem nur die Helligkeit als Referenz verwendet wird.

# **HINWEIS**

- In diesem Abschnitt werden die Einstellungen für die Konvertierung der Farbdaten in Graustufendaten beschrieben.
- Diese Einstellung ist für Schwarz-Weiß-Daten ungültig.

# **<Imaging-Einstellungen>**

Sie können die Druckeinstellungen für das Drucken von Bilddaten (JPEG/TIFF) ändern.

# **<Halbtöne>**

Sie können das Druckverfahren auswählen, das verwendet wird um Halbtöne (Übergang zwischen den helleren und dunkleren Bereichen eines Bildes) für eine optimale Bildqualität zu reproduzieren.

# <Gradation> <Fehlerstreuung>

<Menü> > <Funktionseinstellungen> > <Drucker> > <Druckereinstellungen> > <Imaging-Einstellungen> > <Halbtöne> > Wählen Sie <Gradation> oder <Fehlerstreuung> > G

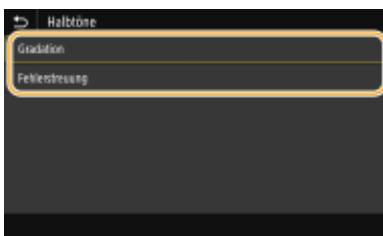

#### **<Gradation>**

Druckt Bilder mit feiner Gradation, wie Bilder von Digitalkameras, mit fließenden Übergängen.

#### **<Fehlerstreuung>**

Dieser Modus eignet sich zum Drucken von Daten, die Text, dünne Linien oder gekrümmte Linien, wie sie in CAD-Zeichnungen usw. vorkommen, enthalten.

# **HINWEIS:**

● Möglicherweise sind in diesem Modus die Struktur und der fixierte Toner weniger stabil.

# **<PDF>**

Sie können die Einstellungen für PDF-Dateien ändern.

## **<Vergröß./Verklein. um Format anzup.>**

Bestimmen Sie, ob das Original vergrößert oder verkleinert werden soll, um den Bereich des Papiers zu drucken. Beachten Sie, dass sich die Formatvergrößerung/Formatverkleinerung nicht auf das Seitenverhältnis des Originals auswirkt.

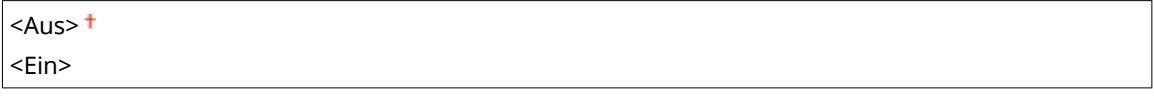

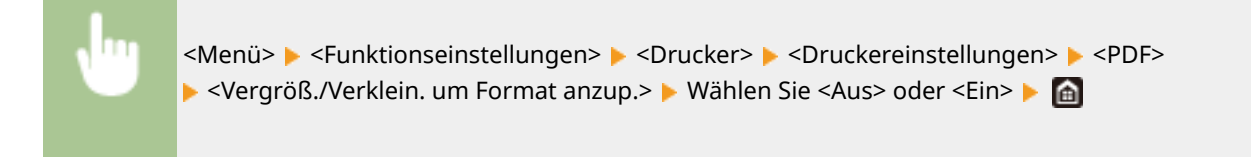

# **<Druckbereich vergrößern>**

Legen Sie fest, ob der Druckbereich auf das Papierformat vergrößert werden soll.

 $<$ Aus> $<sup>†</sup>$ </sup> <Ein>

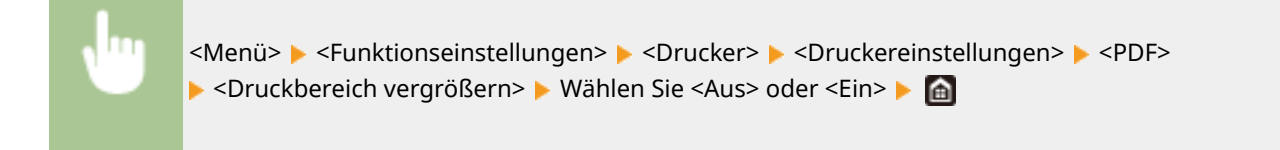

# **HINWEIS:**

● Wenn Sie <Ein> festlegen, kann es vorkommen, dass angrenzende Randabschnitte auf der Seite nicht gedruckt oder Ausdrucke je nach Original teilweise verschmiert ausgegeben werden.

# **<N auf 1>**

Legen Sie fest, ob mehrere Seiten verkleinert und auf einer Seite in einer solchen Anordnung ausgedruckt werden, dass die erste Seite oben links positioniert ist. Wählen Sie beispielsweise <4 auf 1>, um 4 Seiten auf einem einzelnen Blatt auszudrucken.

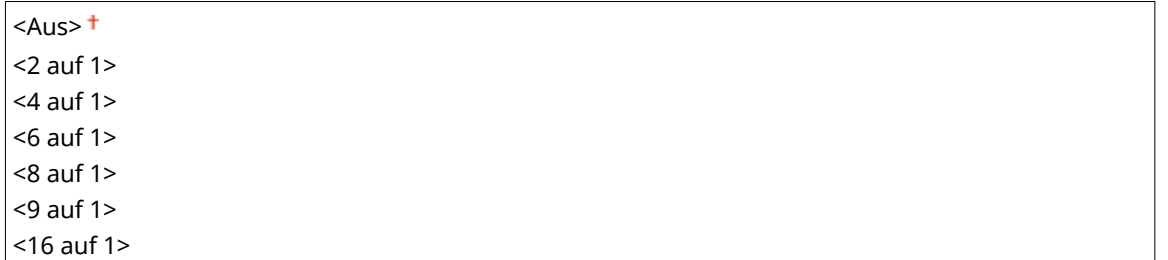

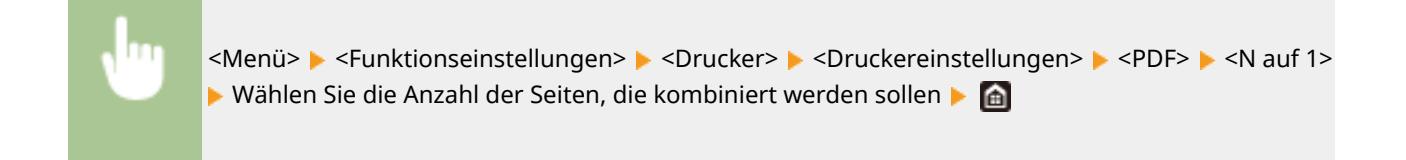

# **<Kommentare drucken>**

Legen Sie fest, ob Kommentare gedruckt werden sollen. Wenn Sie <Auto> festlegen, werden Kommentare in den PDF-Dateien gedruckt.

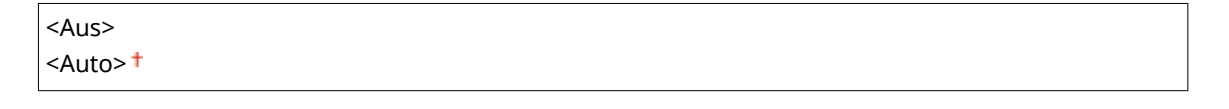

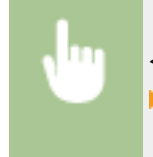

<Menü> > <Funktionseinstellungen> > <Drucker> > <Druckereinstellungen> > <PDF> ▶ <Kommentare drucken> ▶ Wählen Sie <Auto> oder <Aus> ▶ A

# **<Reinschwarzer Text>**

Konfiguriert eine Einstellung so, dass schwarzer Text, dessen Farbdaten "R = G = B = 0 %," "C = M = Y = 100 %" oder "C = M = Y = 100 %" sind, nur mithilfe des Toners K (schwarz) gedruckt wird. Wenn Sie <Aus> auswählen, wird der Text basierend auf der Einstellung <Ausgabeprofil> gedruckt.

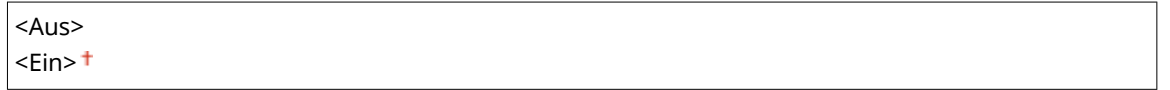

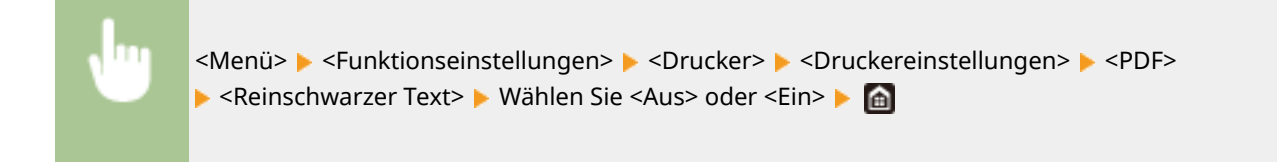

# **<Schwarz überdrucken> \*1**

Geben Sie die verwendete Druckmethode an, wenn schwarzer Text einen farbigen Hintergrund oder eine Figur überlappt. Diese Option wird nicht angezeigt, wenn <Reinschwarzer Text> auf <Aus> gesetzt wird.

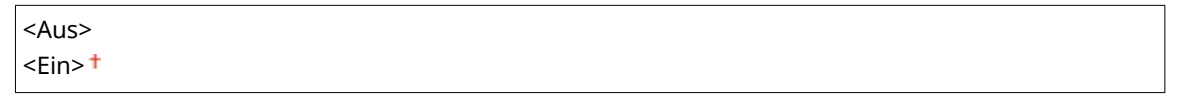

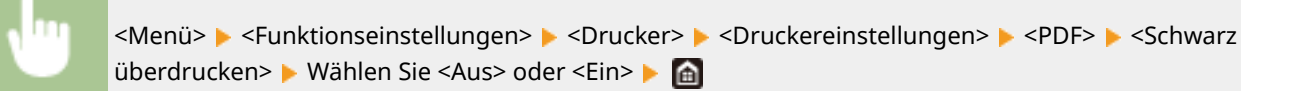

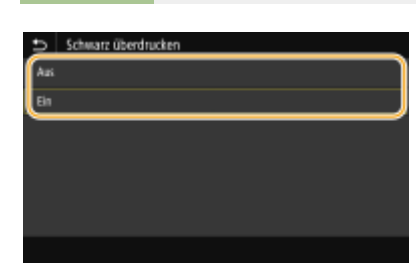

#### **<Aus>**

Skizziert zuerst den schwarzen Text von einem farbigen Hintergrund oder einer Figur, druckt dann den schwarzen Text in dem skizzierten Teil. Die Druckausgaben sind eventuell blasser als <Ein> oder der Text ist eventuell skizziert.

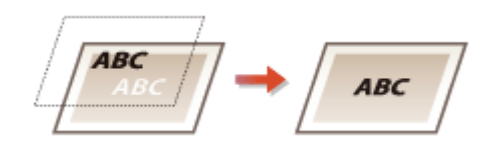

### **<Ein>**

Druckt alle farbigen Hintergründe und Figuren, und überlappt schwarzen Text auf diesen Hintergründen und Figuren nur mithilfe des schwarzen Toners (K), wird dann gedruckt.

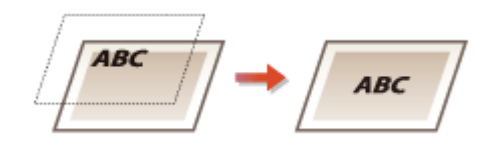

# **RGB-Quellprofil!**

Wählen Sie ein Profil für die RGB-Daten je nach dem von Ihnen verwendeten Monitor.

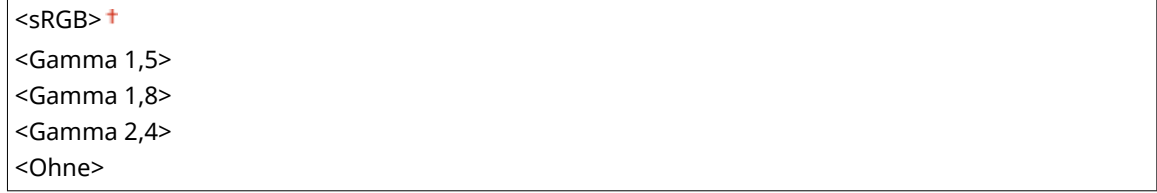

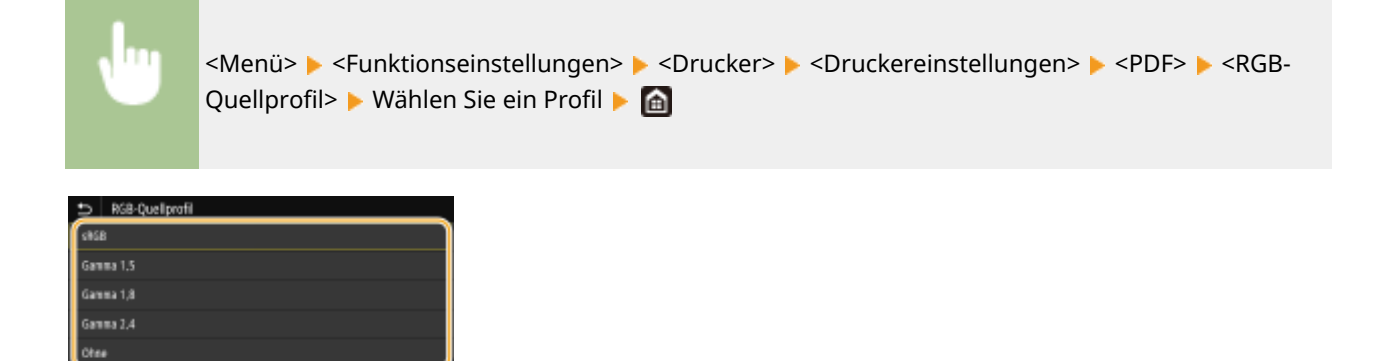

#### **<sRGB>**

Setzt die Bildqualität auf den Industriestandard für allgemeine Windows Computermonitore. Wenn der Monitor sRGB unterstützt, können die Daten in den Farbtönen gedruckt werden, die den angezeigten Farben am ehesten gleichen.

#### **<Gamma 1,5> bis <Gamma 2,4>**

Stellt die Helligkeit des Druckergebnisses ein, um zu verhindern, dass sich die Bildqualität der hellsten und dunkelsten Teile verschlechtert. Je größer der gewählte Gammawert, desto dunkler der gedruckte Text bzw. das gedruckte Bild.

#### **<Ohne>**

Führt die Farbtrennung von RGB-Daten zu CMYK-Daten ohne Anwendung eines RGB-Quellprofils durch.

### **CMYK-Simulationsprofil!**

Wählen Sie ein Simulationsziel für den Druck der CMYK-Daten. Das Gerät konvertiert die CMYK-Daten in ein geräteabhängiges CMYK-Farbmodell basierend auf der Simulation.

<JapanColor(Canon)> <U.S. Web Coated v1.00(Canon)> <Euro Standard v1.00(Canon)>  $<$ Ohne $>$ <sup>+</sup>

<Menü> <Funktionseinstellungen> ><Drucker> ><Druckereinstellungen> ><PDF> <CMYK-Simulationsprofil>  $\triangleright$  Wählen Sie ein Profil  $\triangleright$  A

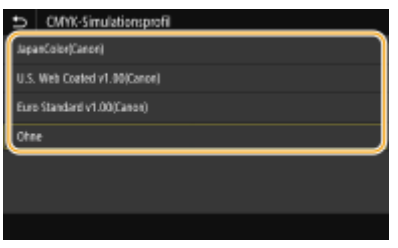

### **<JapanColor(Canon)>**

Stellen Sie ein JapanColor Profil ein. Die Daten werden in den Farbtönen gedruckt, die denen des Japanischen Druckstandards am ehesten gleichen.

#### **<U.S. Web Coated v1.00(Canon)>**

Stellen Sie ein U.S. Web Coated Profil ein. Die Daten werden in den Farbtönen gedruckt, die denen des U.S. Druckstandards am ehesten gleichen.

#### **<Euro Standard v1.00(Canon)>**

Stellen Sie ein Euro Standard Profil ein. Die Daten werden in den Farbtönen gedruckt, die denen des Europäischen Druckstandards am ehesten gleichen.

#### **<Ohne>**

Druckt CMYK-Daten bei Verwendung eines geräteabhängigen CMYK-Farbmodells ohne Anwendung des CMYK-Simulationsprofils.

# **HINWEIS:**

● Wenn <Ohne> ausgewählt wird, kann die Abstufung der dunklen Farben je nach Daten eventuell ungleichmäßig werden.

### **Graustufenprofil verwenden>**

Legen Sie fest, ob Sie graue Daten in CMYK-Daten mithilfe des Graustufenprofils des Geräts konvertieren möchten.

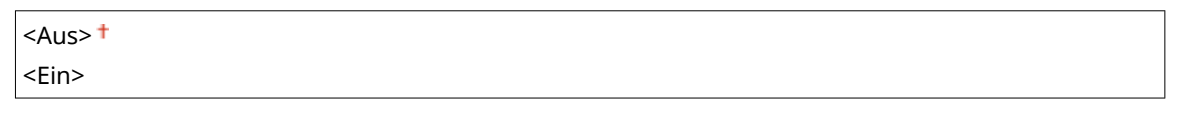

<Menü> > <Funktionseinstellungen> > <Drucker> > <Druckereinstellungen> > <PDF> ▶ <Graustufenprofil verwenden> ▶ Wählen Sie <Aus> oder <Ein> ▶ @

# **HINWEIS:**

● Auch wenn Sie <Ein> ausgewählt haben, werden die Daten nur mithilfe des Toners K (schwarz) je nach Einstellung von <Ausgabeprofil> oder <Reinschwarzer Text> gedruckt.

### **Ausgabeprofil!**

Wählen Sie das entsprechende Profil zum Drucken von Daten. Diese Option können Sie für den jeweiligen Bildtyp in einem Dokument festlegen.

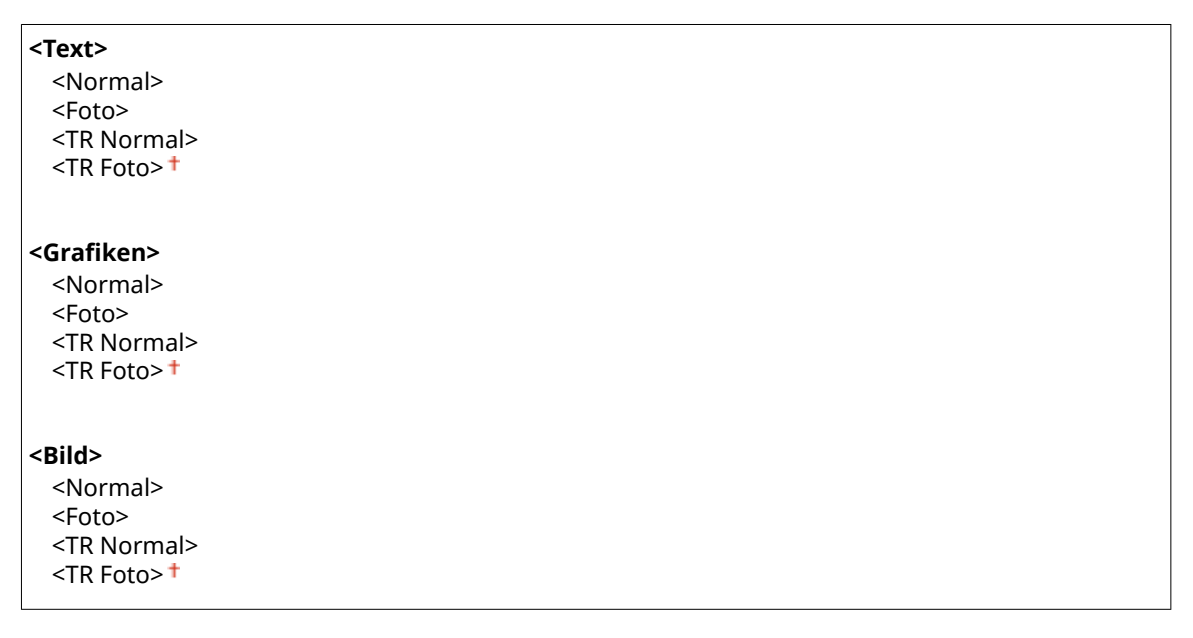

<Menü> > <Funktionseinstellungen> > <Drucker> > <Druckereinstellungen> > <PDF> Ausgabeprofil> Mählen Sie einen Bildtyp Mählen Sie ein Profil Mahlen

### Liste der Menüeinstellungen

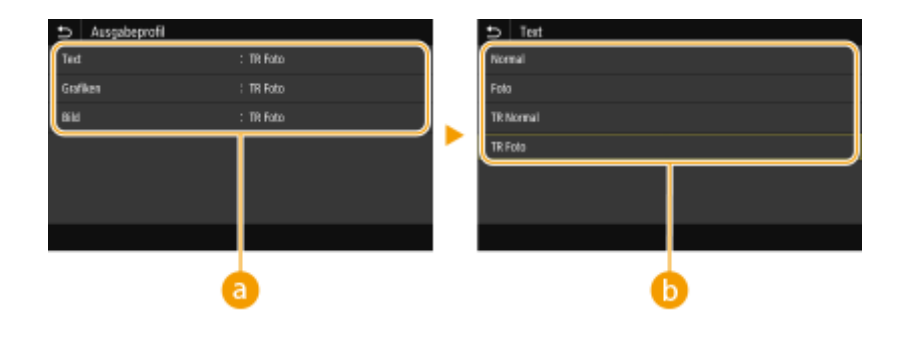

# **a** Bildtyp

Wählen Sie das Objekt, für das die Einstellung geändert werden soll. <Text> steht für Buchstaben und Zeichen, <Grafiken> steht für Linien und Figuren, und <Bild> steht für Fotos und Bilder.

# **B** Einstellwert

### **<Normal>**

Druckt die Daten durch Anpassung an die Farbtöne, die den am Monitor angezeigten Farben am ehesten entsprechen.

# **<Foto>**

Druckt die Daten durch Anpassung an fotoähnliche Farbtöne.

# **<TR Normal>**

Druckt die Daten durch Anpassung an die Farbtöne, die den am Monitor angezeigten Farben am ehesten entsprechen und reproduziert schwarze und graue Elemente nur mithilfe des Toners K (schwarz).

#### **<TR Foto>**

Druckt die Daten durch Anpassung an fotoähnliche Farbtöne, und reproduziert schwarze und graue Elemente nur mithilfe des Toners K (schwarz).

# **HINWEIS:**

**Die Einstellung dieser Option ist nicht verfügbar, wenn Sie eine der folgenden Einstellungen ausgewählt haben.**

- <RGB-Quellprofil> wird auf <Ohne> gesetzt
- $\bullet$  <CMYK-Simulationsprofil> wird auf <Ohne> gesetzt
- Graustufenprofil verwenden> wird auf <Aus> gesetzt

### **<Abgleichmethode>**

Wählen Sie das zu priorisierende Element bei der Durchführung der Farbanpassung unter <RGB-Quellprofil>.

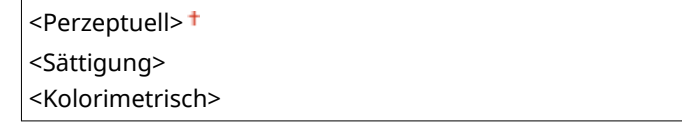

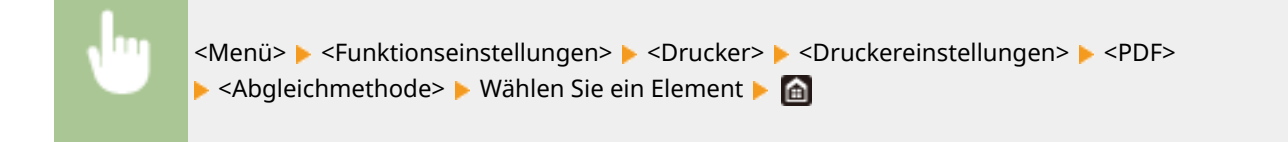

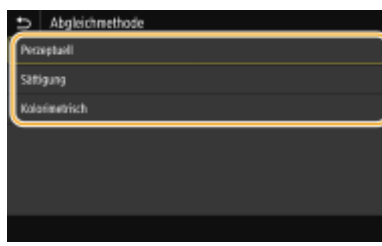

#### **<Perzeptuell>**

Sieht Farbtöne vor, die für das Drucken von Fotos oder Bitmap-Bildern geeignet sind.

#### **<Sättigung>**

Sieht Farbtöne vor, die für das Drucken von Kunstwerken, Grafiken und andere für Präsentationen verwendete Bilder, geeignet sind.

#### **<Kolorimetrisch>**

Legen Sie diese Option fest, wenn Sie den RGB-Farbwert im Farbreproduktionsbereich des Geräts so akkurat wie möglich reproduzieren möchten.

# **HINWEIS:**

■ Die Einstellung dieser Option ist nicht verfügbar, wenn <RGB-Quellprofil> auf <Ohne> gesetzt wird.

### **<Halbtöne>**

Sie können das Druckverfahren auswählen, das verwendet wird um Halbtöne (Übergang zwischen den helleren und dunkleren Bereichen eines Bildes) für eine optimale Bildqualität zu reproduzieren.

#### **<Fehlerstreuung>**

Dieser Modus eignet sich zum Drucken von Daten, die Text, dünne Linien oder gekrümmte Linien, wie sie in CAD-Zeichnungen usw. vorkommen, enthalten.

# **HINWEIS:**

● Möglicherweise sind in diesem Modus die Struktur und der fixierte Toner weniger stabil.

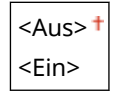

<Menü> > <Funktionseinstellungen> > <Drucker> > <Druckereinstellungen> > <PDF> ► <Halbtöne> ► <Fehlerstreuung> ► Wählen Sie <Aus> oder <Ein> ► A

# **HINWEIS:**

● Diese Einstellung steht nur zur Verfügung, wenn <Auflösung> auf <600 dpi> gesetzt wurde.

### **<Auflösung/Gradation> \*1**

Wählen Sie eine Methode für die Reproduktion von Halbtönen, wenn <Fehlerstreuung> auf <Aus> gesetzt ist. Sie können diese Option für jeden Bildtyp in einem Dokument festlegen.

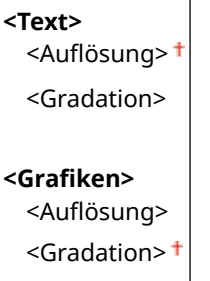

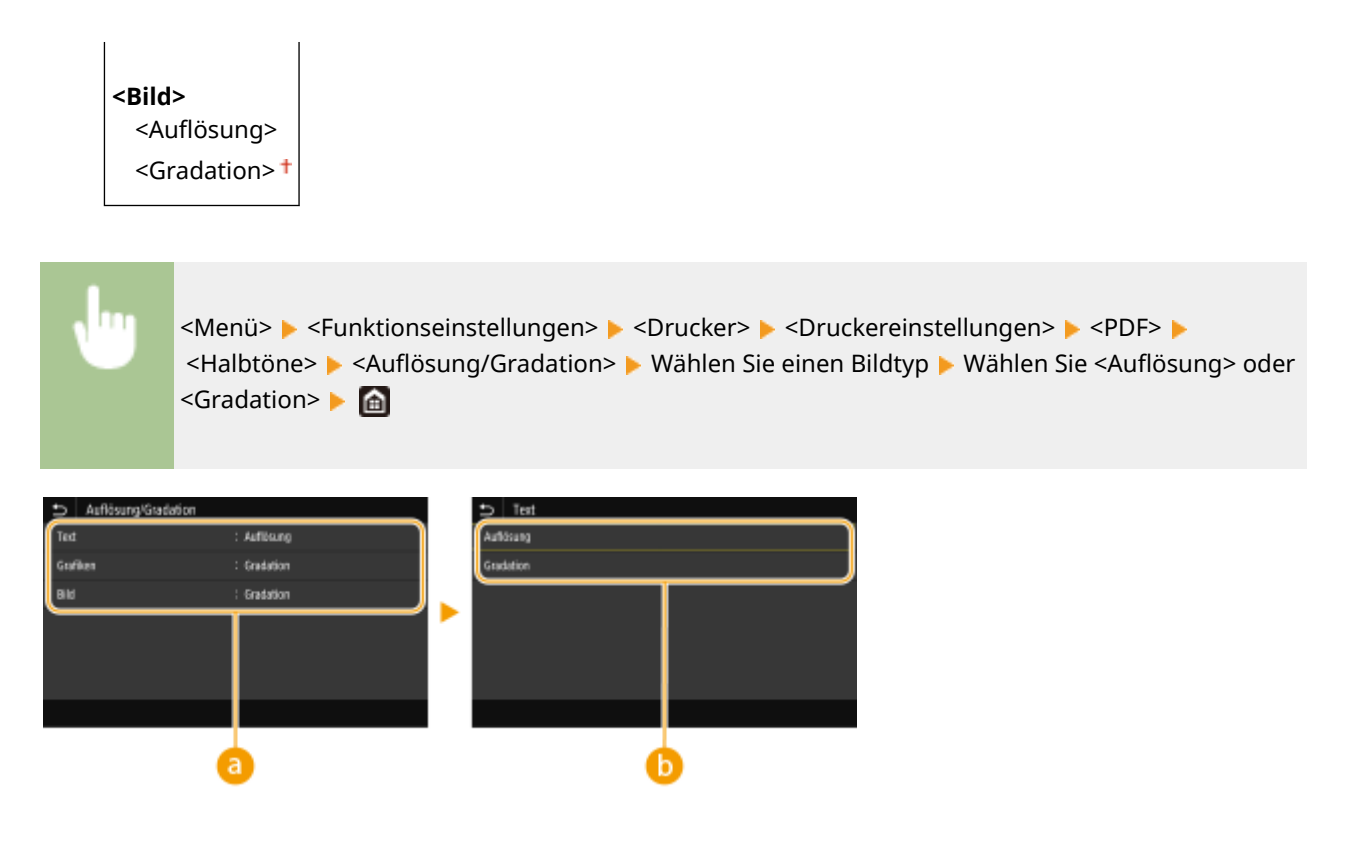

# **a** Bildtyp

Wählen Sie das Objekt, für das die Einstellung geändert werden soll. <Text> steht für Buchstaben und Zeichen, <Grafiken> steht für Linien und Figuren, und <Bild> steht für Fotos und Bilder.

# **B** Einstellwert

### <Auflösuna>

Erzeugt einen feinen Druck mit klaren Textkanten. Es eignet sich zum Drucken von Zeichen und feinen Linien. **<Gradation>**

### Erzeugt einen Druck mit weichen Abstufungen und glatten Kanten. Es eignet sich zum Drucken von Zeichnungen oder Grafiken, die Abstufungen enthalten.

# **<Helligkeit> \*1**

Passen Sie die Helligkeit des gesamten Bildes in Schritten von 5 % an. Je niedriger der Einstellwert ist, desto heller wird das Bild oder der Text. Je höher der Einstellwert ist, desto dunkler wird das Bild oder der Text.

85 bis  $100 +$  bis  $115\%$ )

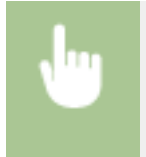

<Menü> > <Funktionseinstellungen> > <Drucker> > <Druckereinstellungen> > <PDF> + <Helligkeit> > Justieren Sie die Helligkeit > <Anwenden> > <

# **<Composite-Überdruck>**

Legen Sie fest, ob die CMYK-Daten anhand des angegebenen Überdrucks als Composite-Ausgabe überdruckt werden sollen.

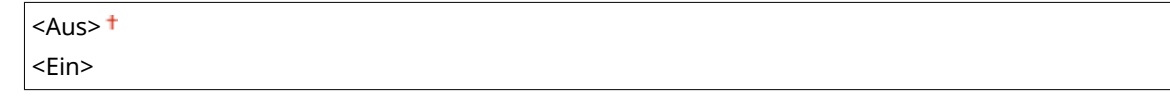

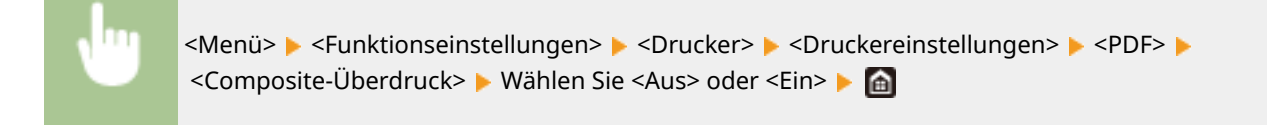

# **HINWEIS:**

● Das Überdrucken mit Sonderfarben ist unzulässig.

# **<Umwandlung in Graustufen> \*1**

Legen Sie die Art der Graustufenumwandlung von Farbdruckdaten fest.

<sRGB>  $<$ NTSC $>$ <sup>+</sup> <RGB einheitlich>

> <Menü> > <Funktionseinstellungen> > <Drucker> > <Druckereinstellungen> > <PDF> ▶ <Umwandlung in Graustufen> ▶ Wählen Sie den Typ der Graustufenkonvertierung ▶ en

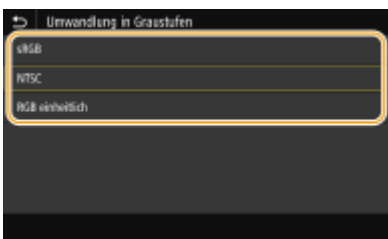

#### **<sRGB>**

Druckt in Schwarzweiß mit Betonung der Farbunterschiede, so dass weiche Abstufungen erzielt werden.

### **<NTSC>**

Druckt in Schwarzweiß, so dass das resultierende Bild so wie ein Schwarzweiß-Fernsehbild (vom NTSC-System) aussieht.

#### **<RGB einheitlich>**

Druckt in Schwarzweiß, so dass R, G und B jeweils auf dieselbe Graustufe umgewandelt werden, indem nur die Helligkeit als Referenz verwendet wird.

# **<XPS>**

Sie können die Einstellungen für XPS-Dateien ändern.

# **<Abgleichmethode>**

Legen Sie die Verarbeitungsmethode zum Korrigieren der Farbe fest.

<Allgemein> <Perzeptuell> <Kolorimetrisch> <Lebhaftes Foto>

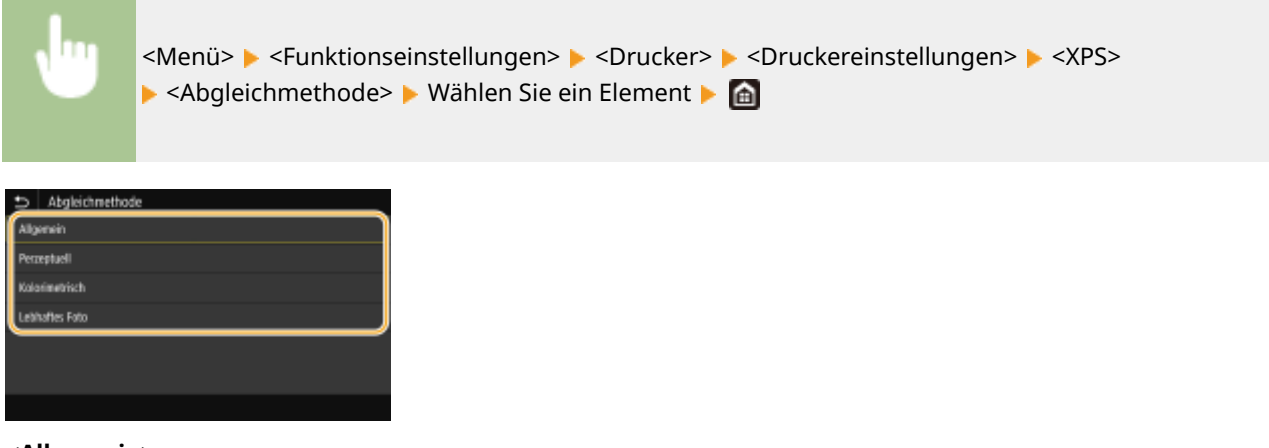

#### **<Allgemein>**

Führt die Bearbeitung so durch, dass der Farbton sich für das Drucken allgemeiner Papiere, zum Beispiel Fotos oder Dokumente, eignet.

#### **<Perzeptuell>**

Führt die Bearbeitung so durch, dass der Farbton sich für das Drucken von Bitmap-Bildern eignet. Wenn Sie diese Option auswählen, wird ein Bild in den Farben gedruckt, die den am Monitor am ehesten gleichen.

#### **<Kolorimetrisch>**

Minimiert eine Farbabweichung, die auftritt, wenn RGB-Daten in CMYK-Daten konvertiert werden.

#### **<Lebhaftes Foto>**

Führt die Bearbeitung so durch, dass der Farbton gesättigter und leuchtender ist als <Allgemein>.

#### **<Halbtöne>**

Sie können das Druckverfahren auswählen, das verwendet wird um Halbtöne (Übergang zwischen den helleren und dunkleren Bereichen eines Bildes) für eine optimale Bildqualität zu reproduzieren.

#### **<Fehlerstreuung>**

Dieser Modus eignet sich zum Drucken von Daten, die Text, dünne Linien oder gekrümmte Linien, wie sie in CAD-Zeichnungen usw. vorkommen, enthalten.

# **HINWEIS:**

● Möglicherweise sind in diesem Modus die Struktur und der fixierte Toner weniger stabil.

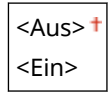

<Menü> > <Funktionseinstellungen> > <Drucker> > <Druckereinstellungen> > <XPS> ▶ <Halbtöne> ▶ <Fehlerstreuung> ▶ Wählen Sie <Aus> oder <Ein> ▶ @

# **HINWEIS:**

● Diese Einstellung steht nur zur Verfügung, wenn <Auflösung> auf <600 dpi> gesetzt wurde.

#### **<Auflösung/Gradation> \*1**

Wählen Sie eine Methode für die Reproduktion von Halbtönen, wenn <Fehlerstreuung> auf <Aus> gesetzt ist. Sie können diese Option für jeden Bildtyp in einem Dokument festlegen.

**<Text>** <Auflösung>

#### Liste der Menüeinstellungen

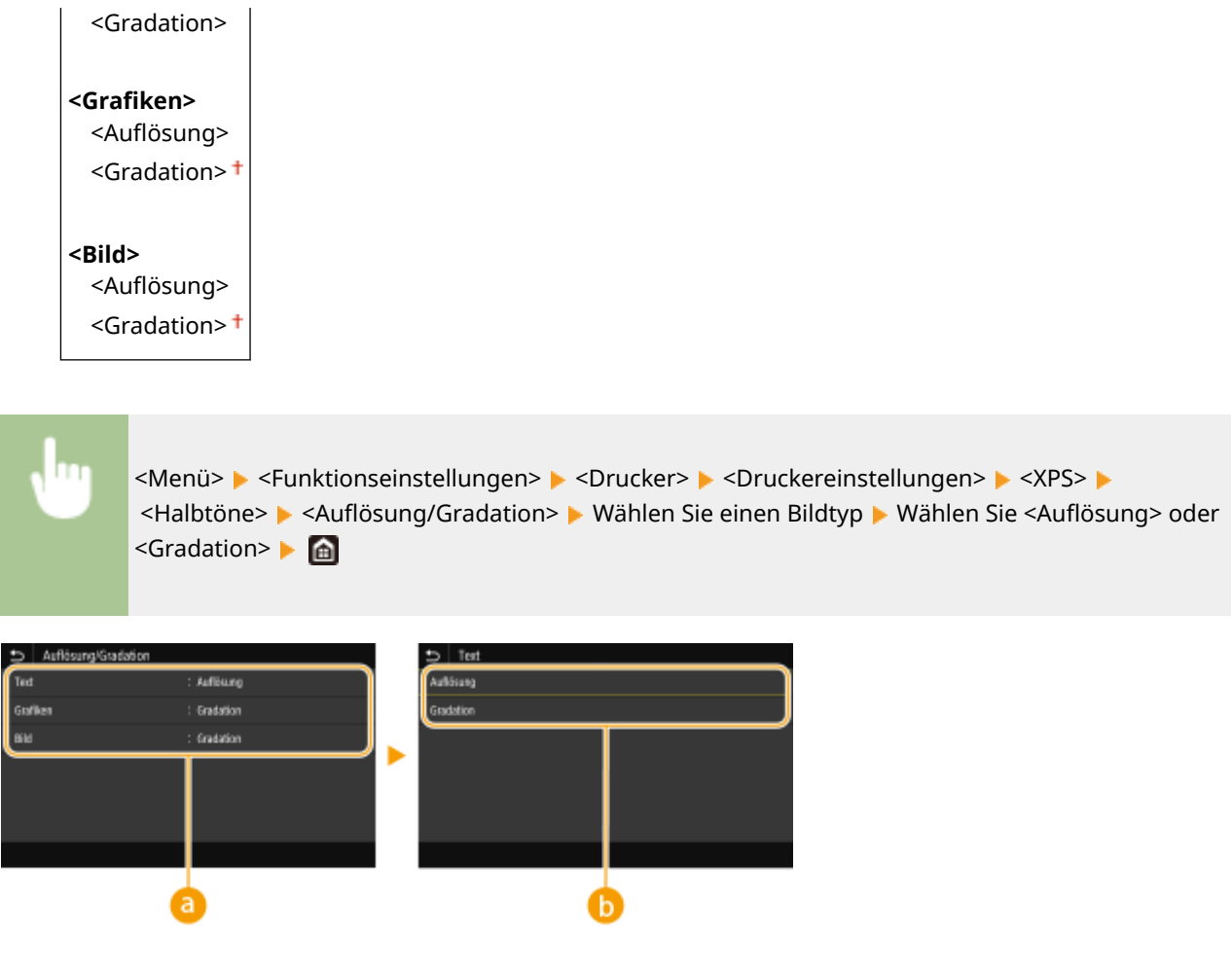

# **a** Bildtyp

Wählen Sie das Objekt, für das die Einstellung geändert werden soll. <Text> steht für Buchstaben und Zeichen, <Grafiken> steht für Linien und Figuren, und <Bild> steht für Fotos und Bilder.

# *Profil*

#### **Aufl¸sung!**

Erzeugt einen feinen Druck mit klaren Textkanten. Es eignet sich zum Drucken von Zeichen und feinen Linien.

# **<Gradation>**

Erzeugt einen Druck mit weichen Abstufungen und glatten Kanten. Es eignet sich zum Drucken von Zeichnungen oder Grafiken, die Abstufungen enthalten.

# **<Grauausgleich> \*1**

Konfiguriert eine Einstellung so, dass schwarze oder graue Daten, deren Farbdaten "R = G = B" ist, nur mithilfe des Toners K (schwarz) gedruckt werden. Wenn Sie <Aus> wählen, werden die Daten mit dem Toner in den vier Farben: CMYK gedruckt. Sie können diese Option für jeden Bildtyp in einem Dokument festlegen.

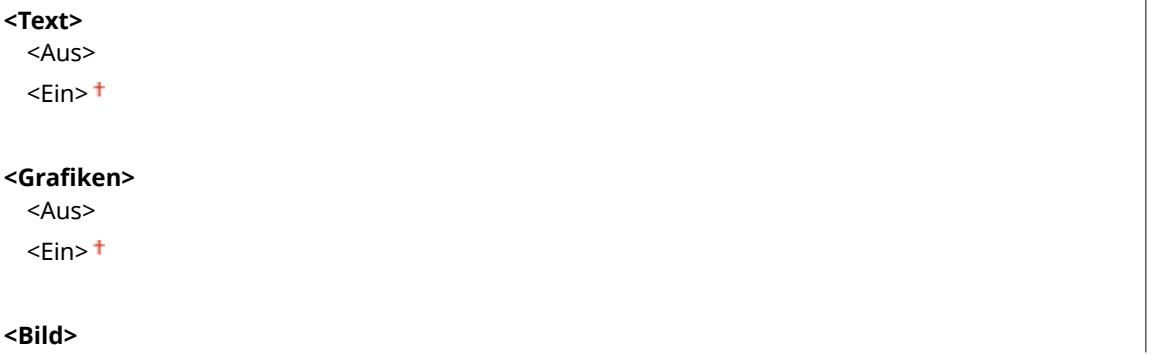
<Aus>  $<$ Ein $>$ <sup>+</sup>

> <Menü> > <Funktionseinstellungen> > <Drucker> > <Druckereinstellungen> > <XPS> ▶ <Grauausgleich> ▶ Wählen Sie einen Bildtyp ▶ Wählen Sie <Aus> oder <Ein> ▶ A

# **<Umwandlung in Graustufen> \*1**

Geben Sie an, wie Farbdaten in Schwarzweiß gedruckt werden.

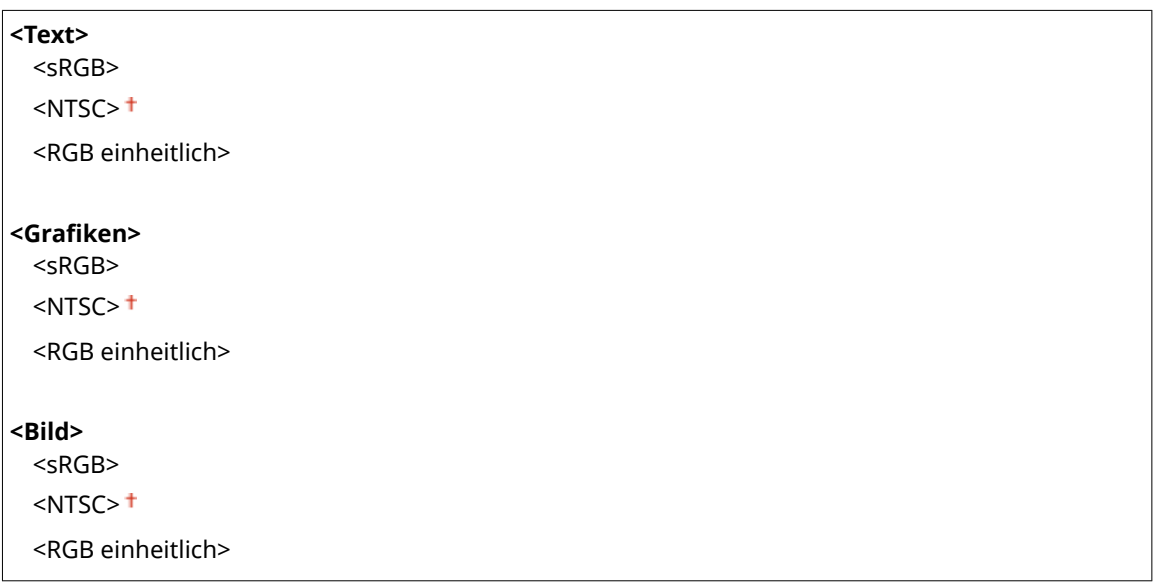

<Menü> > <Funktionseinstellungen> > <Drucker> > <Druckereinstellungen> > <XPS> ▶ <Umwandlung in Graustufen> ▶ Wählen Sie den Bildtyp ▶ Wählen Sie den Typ der Graustufenkonvertierung

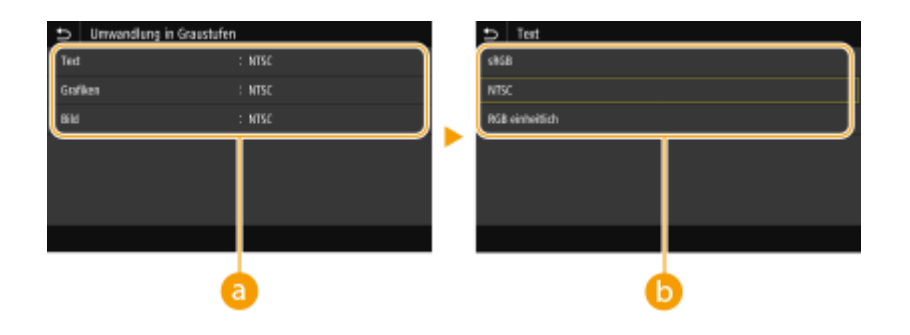

## **a** Bildtyp

Wählen Sie das Objekt, für das die Einstellung geändert werden soll. <Text> steht für Buchstaben und Zeichen, <Grafiken> steht für Linien und Figuren, und <Bild> steht für Fotos und Bilder.

# *D* Typ der Graustufenkonvertierung

### **<sRGB>**

Druckt in Schwarzweiß mit Betonung der Farbunterschiede, so dass weiche Abstufungen erzielt werden.

### **<NTSC>**

Druckt in Schwarzweiß, so dass das resultierende Bild so wie ein Schwarzweiß-Fernsehbild (vom NTSC-System) aussieht.

### **<RGB einheitlich>**

Druckt in Schwarzweiß, so dass R, G und B jeweils auf dieselbe Graustufe umgewandelt werden, indem nur die Helligkeit als Referenz verwendet wird.

### **<Papier sparen>**

Legen Sie fest, ob die Ausgabe von leeren Seiten in den Druckdaten deaktiviert werden soll.

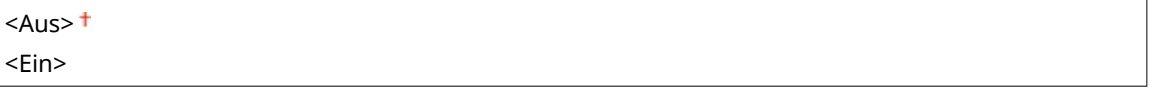

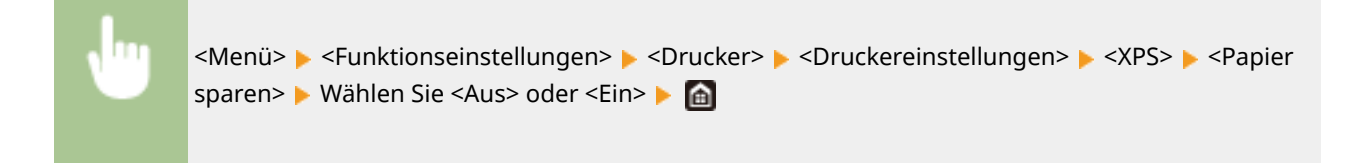

# <Auswahl PDL (Plug and Play)>

Wählen Sie eine Seitenbeschreibungssprache, damit das Gerät als ein mit dieser Sprache kompatibler Drucker erkannt wird, wenn Sie es über Plug & Play an einen Computer anschließen.

### **<Netzwerk> \*2**

Wählen Sie eine Seitenbeschreibungssprache, damit das Gerät als ein mit dieser Sprache kompatibler Drucker erkannt wird, wenn es über das Netzwerk erkannt wird.

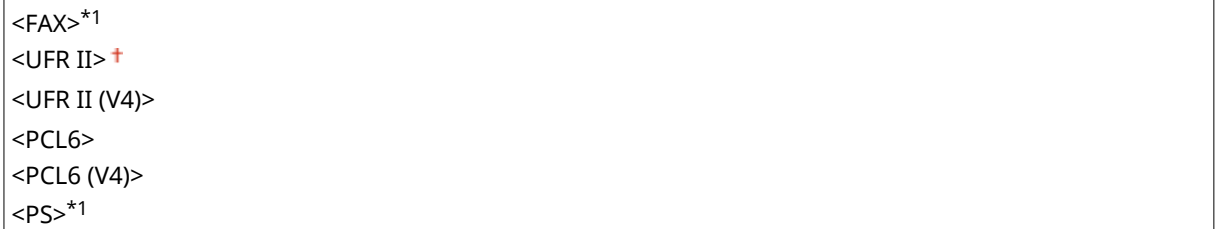

### **<USB>**

Wählen Sie eine Seitenbeschreibungssprache, damit das Gerät als ein mit dieser Sprache kompatibler Drucker erkannt wird, wenn Sie es über USB an einen Computer anschließen.

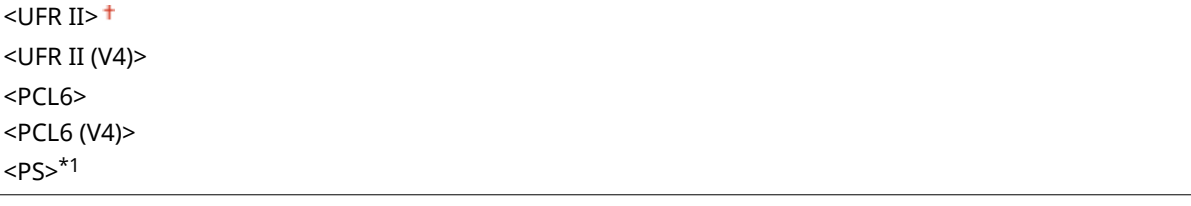

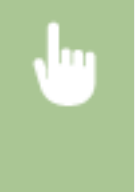

<Menü> <Funktionseinstellungen> <Drucker> <Auswahl PDL (Plug and Play)> Wählen Sie <Netzwerk> oder <USB> > Wählen Sie eine Seitenbeschreibungssprache > Starten Sie das Gerät neu

### Liste der Menüeinstellungen

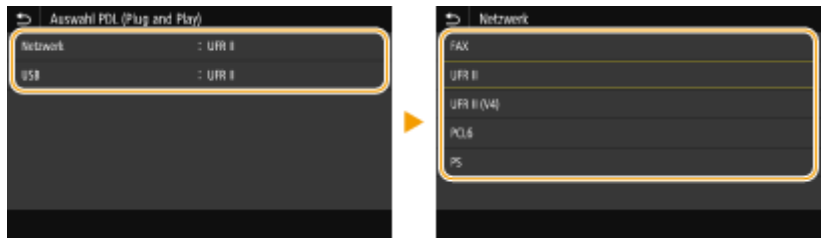

### **<FAX>**

Das Gerät wird als Faxgerät erkannt, und eine entsprechende Verbindung wird hergestellt.

#### **<UFR II>**

Das Gerät wird als UFR II-Drucker erkannt, und eine entsprechende Verbindung wird hergestellt.

#### **<UFR II (V4)>**

Das Gerät wird als ein mit XPS (XML-Papierspezifikation) kompatibler UFR II-Drucker erkannt, und eine entsprechende Verbindung wird hergestellt.

### **<PCL6>**

Das Gerät wird als PCL6-Drucker erkannt, und eine entsprechende Verbindung wird hergestellt.

#### **<PCL6 (V4)>**

Das Gerät wird als ein mit XPS (XML-Papierspezifikation) kompatibler PCL6-Drucker erkannt, und eine entsprechende Verbindung wird hergestellt.

## **<PS>**

Das Gerät wird als PS-Drucker erkannt, und eine entsprechende Verbindung wird hergestellt.

# **<Senden>**

Zu allen Einstellungen zum Senden von Faxnachrichten oder gescannten Originalen ist eine kurze Erläuterung angegeben. Die Standardeinstellungen sind mit einem Kreuz ( $\uparrow$ ) markiert.

# **HINWEIS**

# **Sterne (\* )**

- Mit "<sup>\*1</sup>" markierte Einstellungen werden je nach dem von Ihnen verwendeten Modell, Optionen oder anderen Einstellungselementen eventuell nicht angezeigt.
- Mit "\*2" markierte Einstellungen stehen je nach Ihrem Land oder Ihrer Region möglicherweise nicht zur Verfügung oder sie variieren bzw. haben andere Standardwerte.
- Mit "<sup>\*3</sup>" markierte Einstellungen können nicht importiert oder exportiert werden.

**<Allgemeine Einstellungen>(P. 571) [<Einstellungen scannen und senden>\(P. 572\)](#page-580-0)  [<Faxeinstellungen>\(P. 578\)](#page-586-0)** 

# <Allgemeine Einstellungen>

Legen Sie die Bestätigungsmethode fest, die für das Einschränken von Empfängern zum Sendezeitpunkt von Faxe, E-Mails oder I-Faxe oder zur Vermeidung von Übertragungsfehlern verwendet wird.

### **<Neue Empfänger beschränken>**

Wählen Sie aus, ob nur die bereits im Adressbuch gespeicherten Faxnummern und E-Mail-/I-Faxadressen als Empfänger angegeben werden können. **[Beschränken neuer Empfänger die angegeben werden](#page-443-0) [können\(P. 435\)](#page-443-0)** 

 $<$ Aus> $<sup>†</sup>$ </sup> <Ein>

### **<Neusenden aus Log beschränk.>**

Legen Sie fest, ob das Auswählen eines Empfängers aus den Sendeauftragslogs unterbunden werden soll. **[Deaktivieren der Verwendung von zuvor verwendeten Empfängern\(P. 435\)](#page-443-0)** 

 $<$ Aus> $<sup>†</sup>$ </sup> <Ein>

## **<Bestätigen bei kod. Wahl SE>**

Legen Sie fest, ob die Details zu einer eingegebenen Nummer für die kodierte Wahl angezeigt werden sollen, wenn diese als Empfänger gewählt wird. **[Anzeigen von Empfängern im Adressbuch\(P. 435\)](#page-443-0)** 

 $<$ Aus> $<sup>†</sup>$ </sup>

<Ein>

### **<Empf. vor Senden bestätigen>**

Legen Sie fest, ob der Bestätigungsbildschirm des Empfängers angezeigt werden soll, wenn Faxe, E-Mail oder I-Faxe gesendet werden. Bei Auswahl von <Nur für Rundsendung> wird der Bestätigungsbildschirm nur

<span id="page-580-0"></span>angezeigt, wenn mehrere Empfänger angegeben sind. **[Überprüfen von Empfängern beim Senden von](#page-444-0) [Daten\(P. 436\)](#page-444-0)** 

 $<$ Aus> $<sup>†</sup>$ </sup> <Ein> <Nur für Rundsendung>

# <Einstellungen scannen und senden>

Sie können Einstellungen zum Senden von Faxnachrichten oder gescannten Originalen ändern und registrieren.

### **<Name der Einheit registrieren>**

Speichern Sie den Absendernamen für E-Mails und I-Faxe. Der gespeicherte Name wird zusammen mit der E-Mail-Adresse in E-Mails angezeigt. Wenn Sie keinen Absendernamen speichern, wird nur die E-Mail-Adresse angezeigt.

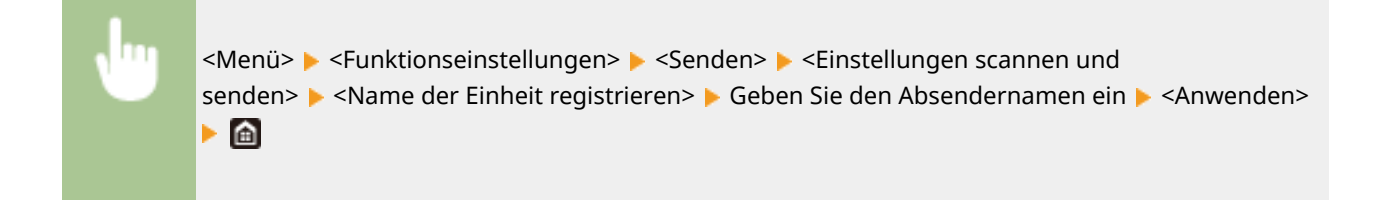

## **<E-Mail-Einstellungen>**

Ändern Sie die Standardeinstellungen, die für das Scannen von Originalen verwendet werden, die als E-Mails gesendet werden sollen.

### **<Standardeinstellungen ändern (E-Mail)>**

Legen Sie Einstellungen für das Senden gescannter Originale per E-Mail fest. Die ausgewählten Einstellungen werden als Standardeinstellungen beim Scannen von Originalen verwendet. **[Ändern von](#page-188-0) [Standardeinstellungen für Funktionen\(P. 180\)](#page-188-0)** 

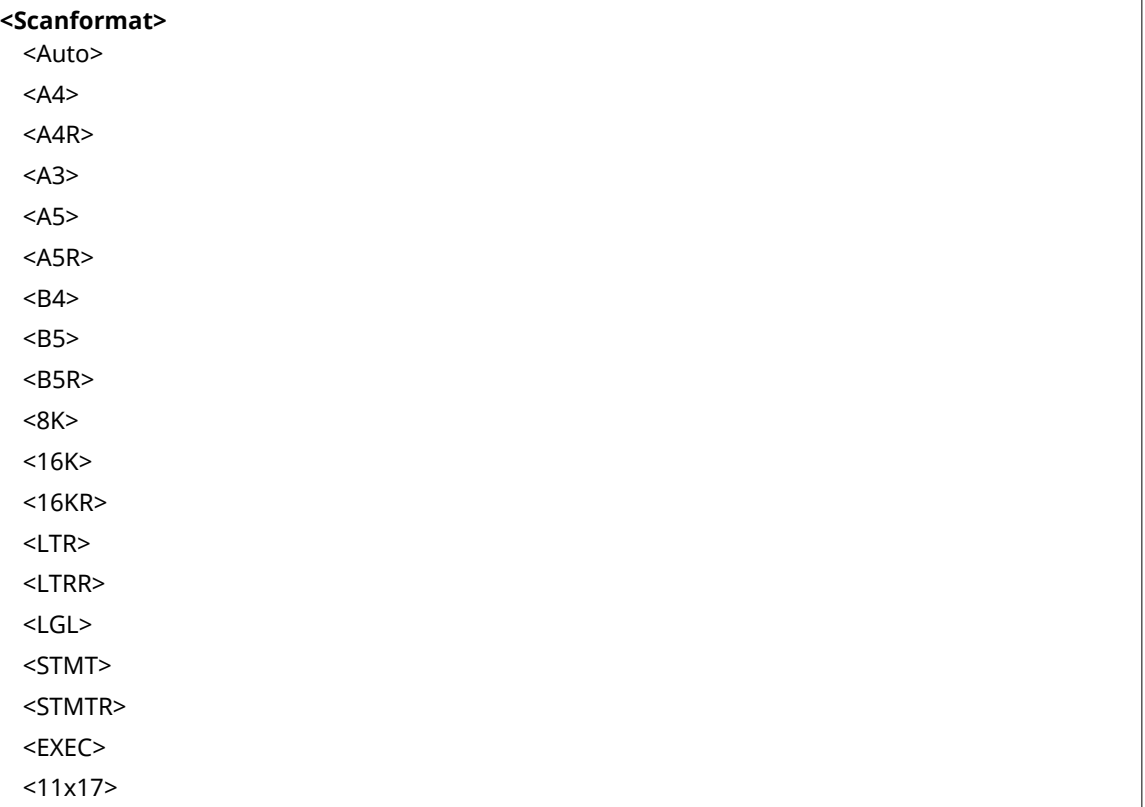

<FOOLSCAP/FOLIO (215,9 x 330,2 mm)> <OFICIO (215,9 x 317,5 mm)> <LETTER (Government) (266,7 x 203,2 mm)> <LETTERR (Government) (203,2 x 266,7 mm)> <LETTER (Argentina) (280,0 x 220,0 mm)> <LETTERR (Argentina) (220,0 x 280,0 mm)> <LEGAL (Government) (203,2 x 330,2 mm)> <LEGAL (India) (215,0 x 345,0 mm)> <FOOLSCAP (Australia) (206,0 x 337,0 mm)> <OFICIO (Brazil) (216,0 x 355,0 mm)> <OFICIO (Mexico) (216,0 x 341,0 mm)> <OFICIO (Ecuador) (220,0 x 320,0 mm)> <OFICIO (Argentina) (220,0 x 340,0 mm)> <F4A (215,9 x 342,9 mm)>

### **<Dateiformat>**

 $<$ PDF $>$ <sup>+</sup>

<PDF (Kompakt)>

<PDF (Kompakt/OCR)>

<PDF (OCR)>

<PDF-Details einstellen>

<PDF>/<PDF (Kompakt)>/<PDF (Kompakt/OCR)>/<PDF (OCR)>

<Verschlüsselung>

 $<$ Ohne $>$ <sup>+</sup>

<Acrobat 7.0 oder höher/128-Bit AES>

<Acrobat 9.0 oder vergleichbar/256-Bit AES>\*1

<Acrobat 10.0 oder vergleichbar/256-Bit AES>\*1

<Digitale Signaturen>

 $<$ Ohne $>$ <sup>+</sup>

<Oben Links>

<In Seiten einteilen>

 $<$ Aus> $<sup>†</sup>$ </sup>

<Ein>

<JPEG>

<TIFF>

<TIFF-Details einstellen>

<In Seiten einteilen>

 $<$ Aus> $<sup>†</sup>$ </sup>

<Ein>

### **<Dichte>**

Neun Stufen

### **<Originaltyp>**

<Text> <Text/Foto> <Foto>

**<Originale verschiedener Größen>**

```
<Aus><sup>†</sup></sup>
  <Ein>
<Doppelseitiges Original >
*1
 <Aus><sup>†</sup></sup>
  <Buchtyp>
  <Kalendertyp>
<Schärfe>
 Sieben Stufen
<Datengröße>
  <Klein: Vorrang Speicher>
  <Standard>
  <Groß: Vorrang Bildqualität>
<Thema/Nachricht>
  <Thema>
  <Nachricht>
<Antwort an>
  <Ohne><sup>+</sup>
  <Aus Adressbuch angeben>
<Vorrang>
  <Niedrig>
  <Standard>
  <Hoch>
```
## **<I-Faxeinstellungen>**

Legen Sie die Grundeinstellungen für die Verwendung des Geräts als I-Faxgerät fest.

### **<Standardeinstellungen ändern (I-Fax)>**

Sie können die beim Senden von I-Faxen verwendeten Standardeinstellungen ändern. Die ausgewählten Einstellungen werden als Standardeinstellungen für das Scannen von Originalen verwendet. **[Ändern von](#page-188-0) [Standardeinstellungen für Funktionen\(P. 180\)](#page-188-0)** 

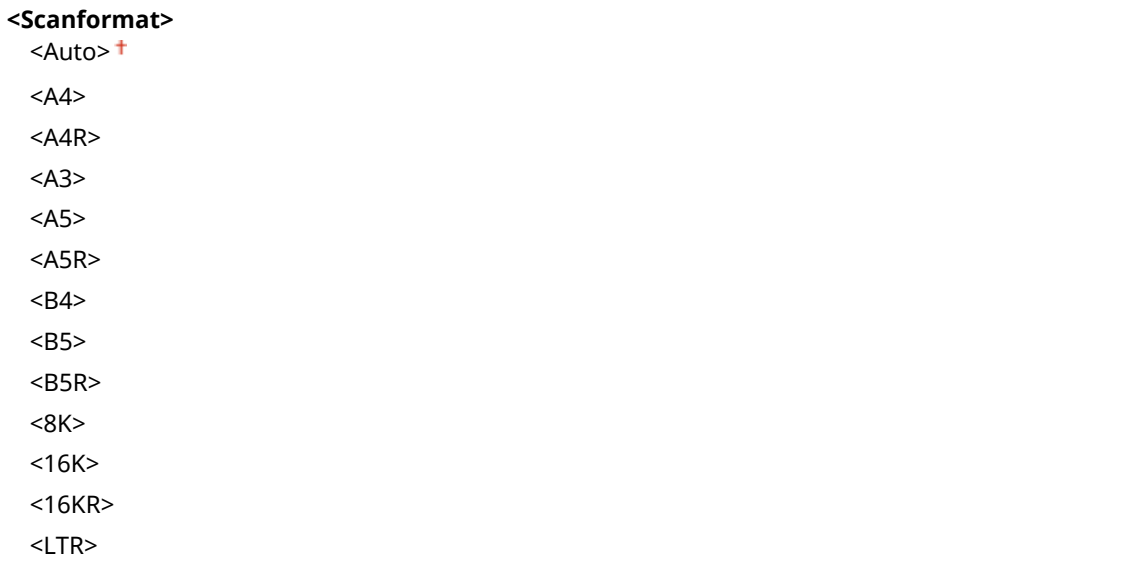

 $<$ I TRR $>$ <LGL> <STMT> <STMTR> <EXEC>  $<11x17>$ <FOOLSCAP/FOLIO (215,9 x 330,2 mm)> <OFICIO (215,9 x 317,5 mm)> <LETTER (Government) (266,7 x 203,2 mm)> <LETTERR (Government) (203,2 x 266,7 mm)> <LETTER (Argentina) (280,0 x 220,0 mm)> <LETTERR (Argentina) (220,0 x 280,0 mm)> <LEGAL (Government) (203,2 x 330,2 mm)> <LEGAL (India) (215,0 x 345,0 mm)> <FOOLSCAP (Australia) (206,0 x 337,0 mm)> <OFICIO (Brazil) (216,0 x 355,0 mm)> <OFICIO (Mexico) (216,0 x 341,0 mm)> <OFICIO (Ecuador) (220,0 x 320,0 mm)> <OFICIO (Argentina) (220,0 x 340,0 mm)> <F4A (215,9 x 342,9 mm)> **<Dichte>** Neun Stufen **<Originaltyp>**  $<$ Text $>$ <sup>+</sup> <Text/Foto> <Foto> **<Originale verschiedener Größen>**  $<$ Aus> $<sup>†</sup>$ </sup> <Ein> **<Doppelseitiges Original >** \*1  $<$ Aus> $<sup>†</sup>$ </sup> <Buchtyp> <Kalendertyp> **<Schärfe>** Sieben Stufen **<Thema/Nachricht>** <Thema> <Nachricht> **<Antwort an>**  $<$ Ohne $>$ <sup>+</sup>

<Aus Adressbuch angeben>

## **<Kopfzeile>**

Informationen wie Datum und Uhrzeit der Übertragung und die E-Mail-Adresse des Geräts (Absenderinformationen) können in übertragenen Dokumenten als Kopfzeile hinzugefügt werden. Anhand dieser Informationen sieht der Empfänger, wann und von wem das I-Fax gesendet wurde.

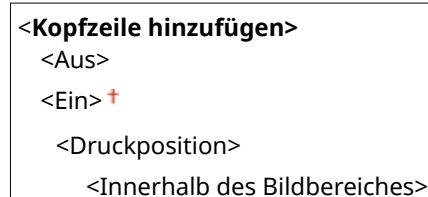

<Außerhalb des Bildbereiches>

<Menü> > <Funktionseinstellungen> > <Senden> > <Einstellungen scannen und senden> > <I-Faxeinstellungen>  $\blacktriangleright$  <Kopfzeile>  $\blacktriangleright$  Wählen Sie <Ein> unter <Kopfzeile hinzufügen> <Druckposition> Wählen Sie <Innerhalb des Bildbereiches> oder <Außerhalb des Bildbereiches> > <Anwenden> > a

## **<Dateieinstellungen>**

Ändern Sie die Standardeinstellungen, die beim Speichern von Originalen in einem gemeinsamen Ordner oder auf einem FTP-Server verwendet werden.

### **<Standardeinstellungen ändern (Datei)>**

Sie können die Standardeinstellungen ändern, die beim Speichern von Originalen in einem gemeinsamen Ordner oder auf einem FTP-Server verwendet werden. Die ausgewählten Einstellungen werden beim Scannen als Standardeinstellungen verwendet. **[Ändern von Standardeinstellungen für](#page-188-0) [Funktionen\(P. 180\)](#page-188-0)** 

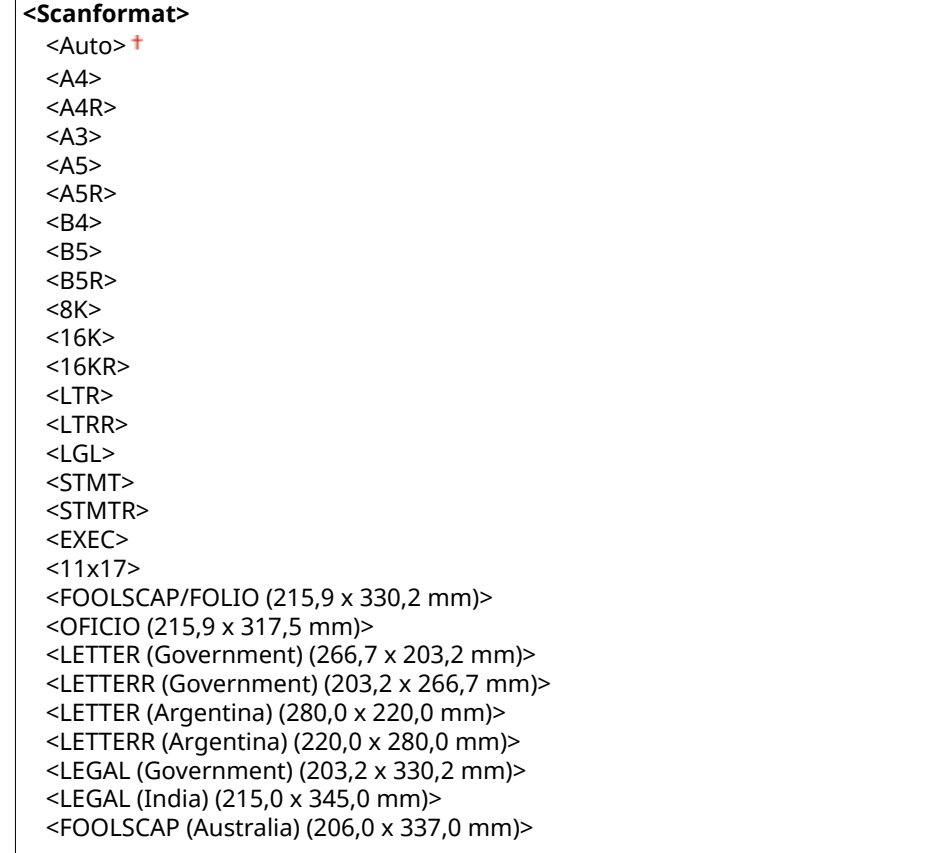

<OFICIO (Brazil) (216,0 x 355,0 mm)> <OFICIO (Mexico) (216,0 x 341,0 mm)> <OFICIO (Ecuador) (220,0 x 320,0 mm)> <OFICIO (Argentina) (220,0 x 340,0 mm)> <F4A (215,9 x 342,9 mm)> **<Dateiformat>**  $<$ PDF $>$ <sup>+</sup> <PDF (Kompakt)> <PDF (Kompakt/OCR)> <PDF (OCR)> <PDF-Details einstellen> <PDF>/<PDF (Kompakt)>/<PDF (Kompakt/OCR)>/<PDF (OCR)> <Verschlüsselung> <Ohne> <Acrobat 7.0 oder höher/128-Bit AES> <Acrobat 9.0 oder vergleichbar/256-Bit AES>\*1 <Acrobat 10.0 oder vergleichbar/256-Bit AES>\*1 <Digitale Signaturen> <Ohne> <Oben Links> <In Seiten einteilen>  $<$ Aus> $<sup>†</sup>$ </sup> <Ein> <JPEG> <TIFF> <TIFF-Details einstellen> <In Seiten einteilen>  $<$ Aus> $<sup>†</sup>$ </sup> <Ein> **<Dichte>** Neun Stufen **<Originaltyp>**

<Text>

<Text/Foto> <Foto>

**<Originale verschiedener Größen>**  $<$ Aus> $<sup>†</sup>$ </sup>

<Ein>

**<Doppelseitiges Original>\*1**

 $<$ Aus> $<sup>†</sup>$ </sup>

<Buchtyp> <Kalendertyp>

**<Schärfe>**

Sieben Stufen

### <span id="page-586-0"></span>**<Datengröße>**

<Klein: Vorrang Speicher>

<Standard>

<Groß: Vorrang Bildqualität>

# <Faxeinstellungen> \*1

Legen Sie die Grundeinstellungen für die Verwendung des Geräts als Faxgerät fest.

## **<Standardeinstellungen ändern (Fax)>**

Legen Sie die beim Senden von Faxen verwendeten Einstellungen fest. Die ausgewählten Einstellungen werden als Standardeinstellungen für das Scannen von Originalen verwendet. **[Ändern von Standardeinstellungen](#page-188-0) [für Funktionen\(P. 180\)](#page-188-0)** 

### **<Auflösung>**

 $\leq$ 200 x 100 dpi (Normal)>  $\dagger$ 

<200 x 200 dpi (Fein)>

<200 x 200 dpi (Foto)>

<200 x 400 dpi (Superfein)>

<400 x 400 dpi (Ultrafein)>

### **<Dichte>**

Neun Stufen

### **<Doppelseitiges Original >** \*1

 $<$ Aus> $<sup>†</sup>$ </sup>

<Buchtyp> <Kalendertyp>

#### **<Schärfe>**

Sieben Stufen

### **<Alarm Hörer auflegen!**

Legen Sie fest, ob ein Warnton zu hören sein soll, wenn der Hörer eines an das Gerät angeschlossenen Telefons nicht richtig aufgelegt ist. Sie können auch die Lautstärke des Warntons einstellen.

# $0<sup>†</sup>$  bis 3

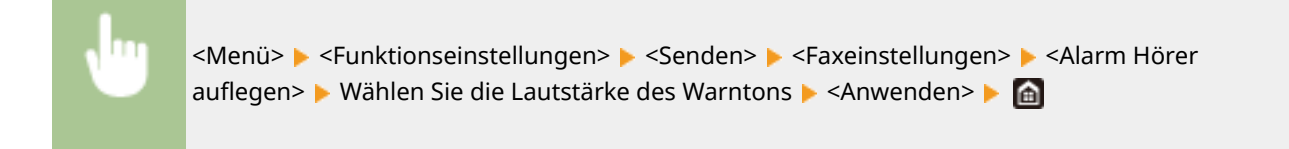

## **<ECM SE>**

Aktivieren oder deaktivieren Sie ECM (Error Correction Mode). ECM prüft Faxe auf Datenfehler und korrigiert sie. Informationen zum Reduzieren von Fehlern in empfangenen Faxen finden Sie in **[<ECM EM>\(P. 587\)](#page-595-0)** .

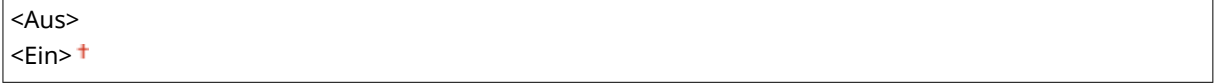

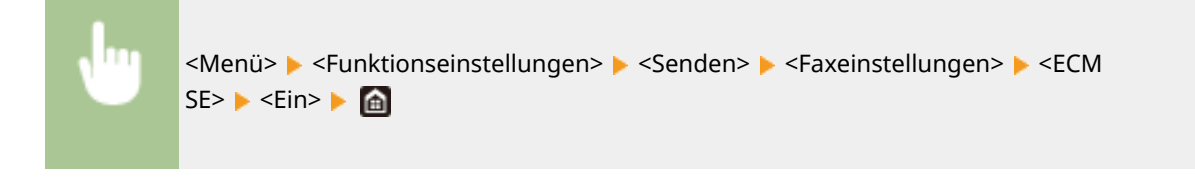

# **HINWEIS**

- ECM muss am Gerät und am anderen Faxgerät aktiviert sein, da die Fehlerprüfungen am Sende- und am Empfangsgerät vorgenommen wird.
- Auch wenn ECM aktiviert ist, kann es aufgrund des Zustands der Telefonleitung zu Fehlern kommen.
- Die Datenverarbeitung kann bei aktiviertem ECM länger als üblich dauern, da beim Übertragen der Daten auf Fehler geprüft wird und diese gegebenenfalls korrigiert werden.

## **<Pausenzeit einstellen> \*2**

Wenn Sie zum Beispiel einen Anruf tätigen, indem Sie "0 - (Pause) - (Telefonnummer)" wählen, wird 0 zuerst gewählt und ein paar Sekunden später die Telefonnummer. Wenn Sie Faxe ins Ausland senden, müssen Sie die Empfänger angeben, indem Sie "(internationale Vorwahl) - (Ländervorwahl) - (Vorwahl) - (Faxnummer)" wählen, aber fortlaufende Ziffern, die ohne Pausen eingegeben werden, werden möglicherweise nicht richtig erkannt. Versuchen Sie in diesem Fall, eine Pause nach der internationalen Vorwahl oder vor der Faxnummer einzugeben. Wenn der Code oder die Nummer dennoch nicht korrekt erkannt wird, ändern Sie die Dauer der Pause. Anweisungen zum Eingeben einer Pause finden Sie unter Schritt 4 von **[Grundfunktionen für das](#page-238-0) [Senden von Faxen\(P. 230\)](#page-238-0)** .

1 bis  $4<sup>+</sup>$  bis 15 (Sek.)

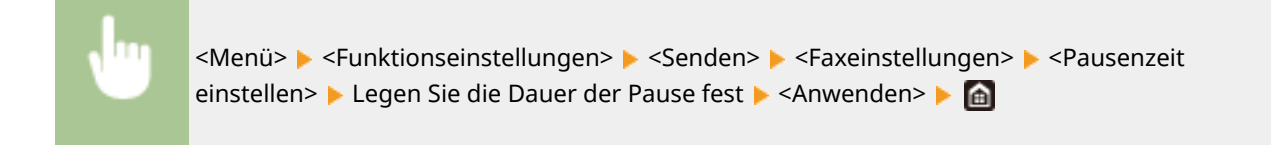

## **<Auto Wahlwiederholung> \*2**

Legen Sie die Einstellungen für die automatische Wahlwiederholung fest. Bei dieser Funktion wird eine Faxnummer, die beim ersten Wählversuch aufgrund einer besetzten Leitung nicht erreicht wurde, nach mehreren Minuten automatisch erneut gewählt. Sie können die Anzahl an Wahlwiederholungen und das Intervall zwischen den Wahlwiederholungen festlegen.

```
<Auto Wahlwiederholung verw.>
  <Aus><Fin><sup>+</sup>
   <Anzahl Wahlwiederholung>*2
      1 bis 2<sup>†</sup> bis 10 (mal)
   <Intervall Wahlwiederholung>
      2<sup>†</sup> bis 99 (Min.)
   <Wahlwiederholung bei Fehler>
      <Aus>
      \epsilonFin>t\pm
```
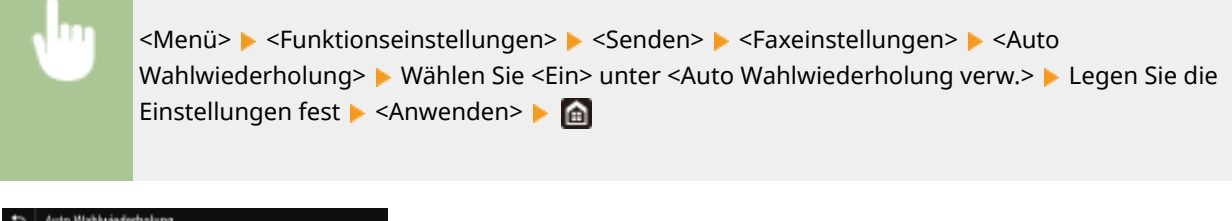

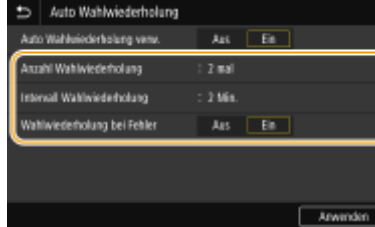

#### **<Anzahl Wahlwiederholung>**

Legt die Anzahl der Wahlwiederholungen fest. Geben Sie eine Nummer ein, und wählen Sie <Anwenden>.

#### **<Intervall Wahlwiederholung>**

Legt das Intervall zwischen Wahlwiederholungen fest. Geben Sie eine Nummer für das Intervall ein, und wählen Sie <Anwenden>.

### **<Wahlwiederholung bei Fehler>**

Mit der Einstellung <Ein> wird die Wahlwiederholung bei einem Übertragungsfehler angegeben.

## **<Vor Send. auf freie Leit. prüf.> \*2**

Legen Sie fest, ob vor dem Wählen einer Faxnummer auf freie Leitung geprüft wird.

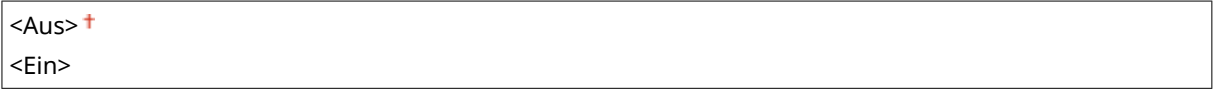

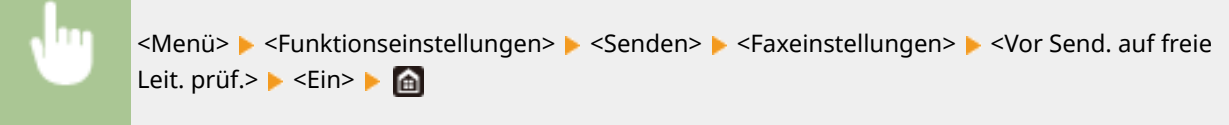

### **<Leitung einstellen>**

Geben Sie eine Faxnummer, den Namen der Einheit und den Leitungstyp an.

### **<Telefonnr. d.Einheit registr.>**

Speichern Sie die Faxnummer des Geräts. **OSpeichern der Faxnummer und des Gerätenamens(P. 80)** 

### **<Name der Einheit registrieren>**

Registrieren Sie den Namen eines Unternehmens oder einer Person ( **[Speichern der Faxnummer und des](#page-88-0) [Gerätenamens\(P. 80\)](#page-88-0)** ). Der registrierte Name wird als Absenderinformation an den Empfänger gesendet ( **[<Kopfzeile>\(P. 583\)](#page-591-0)** ).

## **<Leitungstyp wählen> \*2**

Wählen Sie den für die Faxübertragung verwendeten Telefonleitungstyp. **[Anschließen an die](#page-90-0) [Telefonleitung\(P. 82\)](#page-90-0)** 

#### **<Leitungstyp wählen (Manuell)>** <Impuls>  $<$ Ton $>$ <sup>+</sup>

## **<Bild z.Send.drehen (Lg.Kante)>**

Wählen Sie, ob das Original, das seitwärts eingestellt ist, um 90 Grad rotiert und automatisch gesendet werden soll.

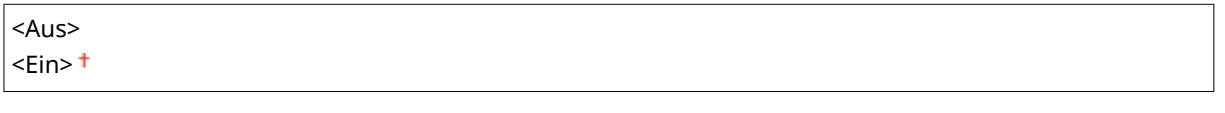

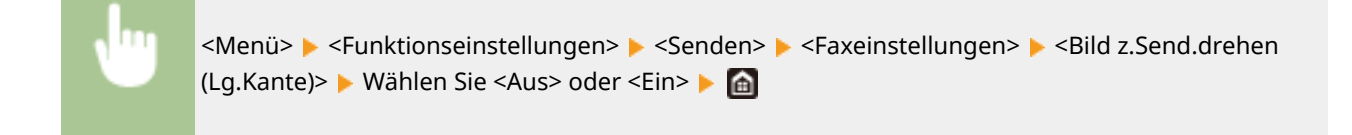

### **<SE-Startgeschwindigkeit>**

Wenn der Start für das Senden von Originalen einige Zeit dauert, wie beispielsweise bei einer schlechten Telefonverbindung, können Sie die Startgeschwindigkeit für die Übertragung in Schritten nach unten anpassen.

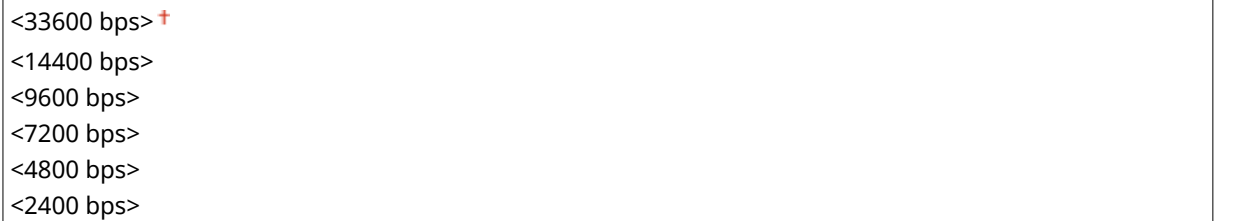

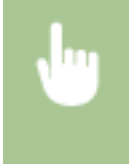

<Menü> > <Funktionseinstellungen> > <Senden> > <Faxeinstellungen> > <SE-Startgeschwindigkeit> ▶ Wählen Sie die Startgeschwindigkeit für die Kommunikation ▶ en

## **<Einstellung R-Taste>**

Wenn das Gerät an eine Nebenstellenanlage angeschlossen ist, müssen Sie das Verfahren für die Amtsholung einstellen. Wenn Sie diese Einstellung auf <PBX> setzen, wird die Taste <R> auf dem Bildschirm Grundlegende Faxfunktionen angezeigt. Wenn Sie die Amtsvorwahl auf der <R>-Taste speichern, brauchen Sie nur die Taste zu drücken, um ein Wählzeichen zu erhalten.

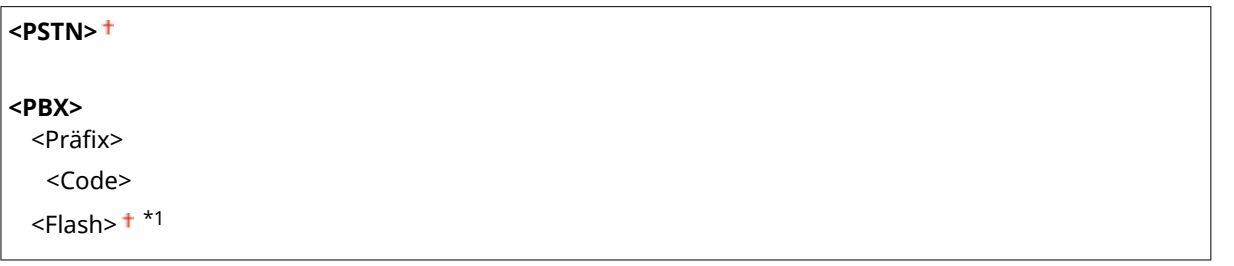

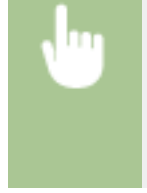

<Menü> > <Funktionseinstellungen> > <Senden> > <Faxeinstellungen> > <Einstellung R-Taste> > <PBX> Wählen Sie <Präfix> oder <Flash> Geben Sie bei Auswahl von <Präfix> die Amtsvorwahl ein ▶ <Anwenden> ▶ 面

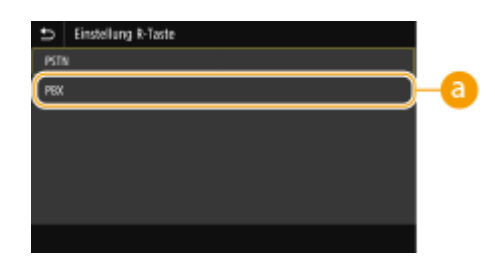

## **a** <PBX>

Wählen Sie <PBX>, wenn Sie das Gerät an eine Nebenstellenanlage anschließen möchten. Setzen Sie die Funktion der <R>-Taste, die auf dem Bildschirm Grundlegende Faxfunktionen angezeigt wird, auf <Präfix> oder <Flash>. Wenn Sie <Präfix> wählen, registrieren Sie den Präfixcode auf dem nächsten Bildschirm. Geben Sie mit den Zahlentasten den Präfixcode ein, wählen Sie <Pause>, und wählen Sie dann <Anwenden>. Wenn Sie keine Pause einfügen, wird der Präfixcode nicht registriert.

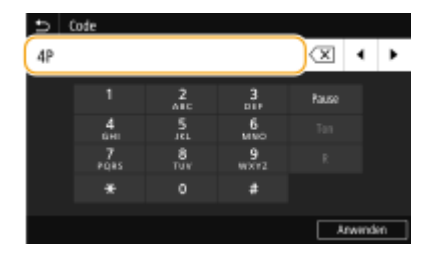

# **<SE-Dokument archivieren> \*3**

Neben dem beim Senden des Faxes angegebenen Empfänger können Sie angeben, ob gefaxte Dokumente zur Archivierung auch an eine voreingestellte Speicheradresse gesendet werden sollen. **[Speichern einer Kopie](#page-257-0) [eines gesendeten Originals\(P. 249\)](#page-257-0)** 

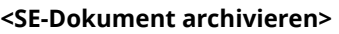

 $<$ Aus> $<sup>†</sup>$ </sup>

<Ein>

<Adresse archivieren>

## **<Eingegebene Faxnr. bestätigen>**

Legen Sie fest, ob die Details zu einer eingegebenen Nummer für die kodierte Wahl angezeigt werden sollen, wenn diese als Empfänger gewählt wird. **[Bestätigen der eingegebenen Faxnummer\(P. 437\)](#page-445-0)** 

 $<$ Aus> $<sup>†</sup>$ </sup> <Ein>

### **<SE Faxtreiber zulassen>**

Aktivieren oder deaktivieren Sie die PC-Faxfunktion (Senden von Faxen vom Computer aus). **[Einschränken](#page-445-0) [des Faxversands von einem Computer\(P. 437\)](#page-445-0)** 

<Aus>  $\epsilon$ Ein> $\pm$ 

### **<Rundsendung beschränken>**

Legen Sie fest, ob Rundsendungen unterbunden werden sollen. Bei dieser Funktion werden Faxe nacheinander an mehrere Empfänger gesendet. **[Einschränken von Rundsendungen\(P. 437\)](#page-445-0)** 

 $<$ Aus> $<sup>†</sup>$ </sup>

<Ein>

### <span id="page-591-0"></span>**<Kopfzeile>**

Legen Sie Einstellungen zum Hinzufügen der Absenderinformationen, einschließlich der Faxnummer und des Gerätenamens, zur Faxkopfzeile fest. Der Empfänger kann anhand der hinzugefügten Informationen erkennen, von wem das Fax gesendet wurde.

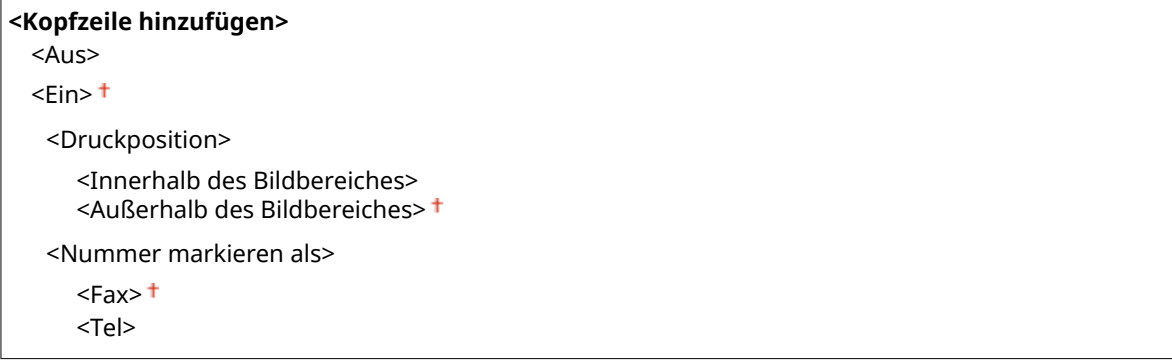

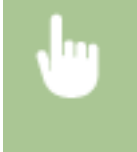

<Menü> <Funktionseinstellungen> ><Senden> <Faxeinstellungen> ><Kopfzeile> >Wählen Sie <Ein> unter <Kopfzeile hinzufügen> Legen Sie die Einstellungen fest Leanwenden> Legen

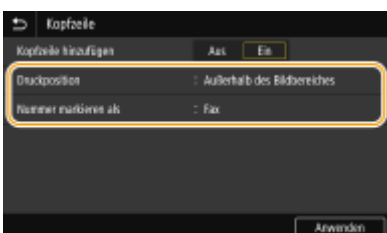

#### **<Druckposition>**

Legt die Position fest, an der die Kopfzeile im gesendeten Fax gedruckt wird. Wählen Sie <Innerhalb des Bildbereiches>, wenn die Informationen im Bildbereich gedruckt werden sollen, oder <Außerhalb des Bildbereiches>, um die Informationen außerhalb des Bildbereichs zu drucken.

#### **<Nummer markieren als>**

Fügt die Markierung "FAX" oder "TEL" vor der im Gerät gespeicherten Faxnummer ein ( **[Speichern der](#page-88-0) [Faxnummer und des Gerätenamens\(P. 80\)](#page-88-0)** ). Wählen Sie <Tel>, wenn es sich bei der markierten Nummer um eine Telefonnummer handelt.

### **<VoIP-Komm.-Geschw. auto. jus.>**

Wenn Sie eine erfolgreiche Faxkommunikation mit einem Partnergerät oder über eine fehleranfällige Leitung durchführen möchten, können Sie mit dieser Funktion Kommunikationsfehler reduzieren.

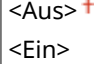

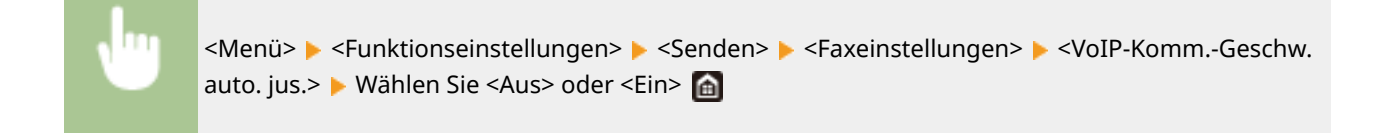

# **HINWEIS**

● Wenn Sie die Funktion auf <Ein> setzen, ist die Kommunikationsgeschwindigkeit möglicherweise geringer.

# **<Empfangen/Weiterleiten>**

6EL9-098

Zu allen Einstellungen zum Empfang von Faxen und E-Mails ist eine kurze Erläuterung angegeben. Die Standardeinstellungen sind mit einem Kreuz ( $\dagger$ ) markiert.

# **HINWEIS**

# **Sterne (\* )**

- Mit "<sup>\*1</sup>" markierte Einstellungen werden je nach dem von Ihnen verwendeten Modell, Optionen oder anderen Einstellungselementen eventuell nicht angezeigt.
- Mit "<sup>\*2</sup>" markierte Einstelllungen stehen je nach Ihrem Land oder Ihrer Region möglicherweise nicht zur Verfügung oder variieren bzw. haben andere Standardwerte.
- Mit "<sup>\*3</sup>" markierte Einstellungen können nicht importiert oder exportiert werden.

**<Allgemeine Einstellungen>(P. 585) [<I-Faxeinstellungen>\(P. 586\)](#page-594-0)  [<Faxeinstellungen>\(P. 586\)](#page-594-0)** 

# <Allgemeine Einstellungen>

Konfigurieren Sie die Einstellungen für das Empfangen von Faxen.

## **<Fax/I-Fax-Eingang einstellen>**

## **<Einstellungen für Fax-Speicherempfang>**

Legen Sie fest, ob empfangene Faxe gespeichert werden sollen, ohne sie sofort zu drucken. Sie können gespeicherte Faxdokumente jederzeit drucken, indem Sie die Einstellung in <Aus> ändern. **[Speichern von](#page-260-0) [empfangenen Dokumenten im Gerät \(Speicherempfang\)\(P. 252\)](#page-260-0)** 

```
<Speicherempfang verwenden>
 <Aus><sup>†</sup></sup>
 <Ein>
   <Faxvorschau verwenden>
      <Aus><sup>†</sup></sup>
      <Ein>
   <Berichtdruck>
      <Aus>
      \epsilonEin>\pm<Zeit Speicherempfang einstellen>
      <Aus><sup>†</sup></sup>
      <Ein>
   <Zeit Speicherempfang>
      <Startzeit Speicherempfang>
      <Endzeit Speicherempfang>
```
# <span id="page-594-0"></span><I-Faxeinstellungen>

Konfigurieren Sie Einstellungen für das Drucken empfangener I-Faxdokumente.

### **<Doppelseitig drucken>**

Legen Sie die Einstellungen für das Drucken von empfangenen Dokumenten auf beiden Seiten des Papiers fest.

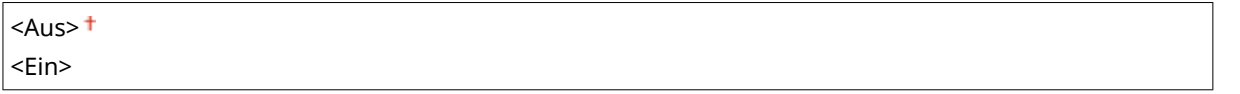

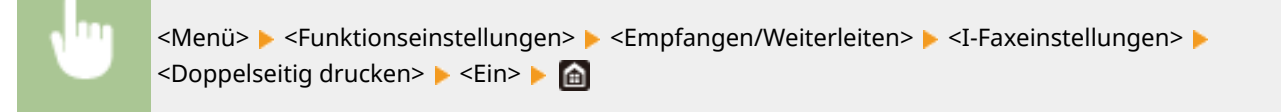

### **<EM-Druckformat>**

Geben Sie das für den Druck zu verwendende Papierformat an.

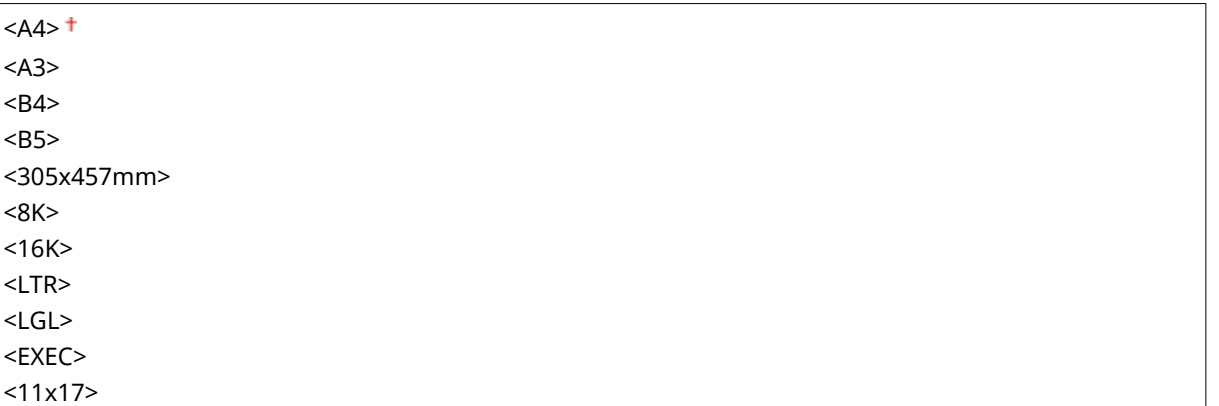

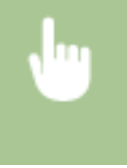

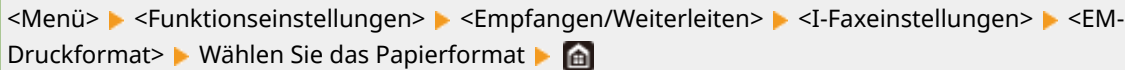

# <Faxeinstellungen> \*1

Konfigurieren Sie die Einstellungen für das Empfangen und Senden von Faxen.

### **<Doppelseitig drucken>**

Druckt das empfangene Dokument auf beiden Seiten des Papiers.

 $<$ Aus $>$ <sup>+</sup> <Ein>

<span id="page-595-0"></span>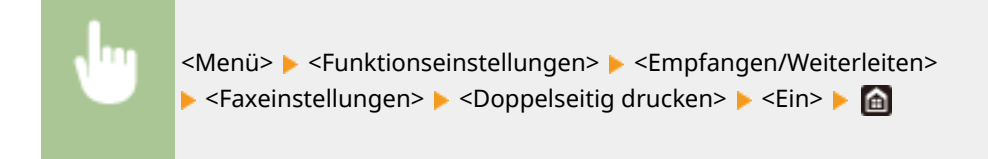

### **<Kassette auswählen>**

Hier können Sie entscheiden, auf welches Papier das System empfangene Dokumente drucken soll, wenn kein Papier im passenden Format verfügbar ist.

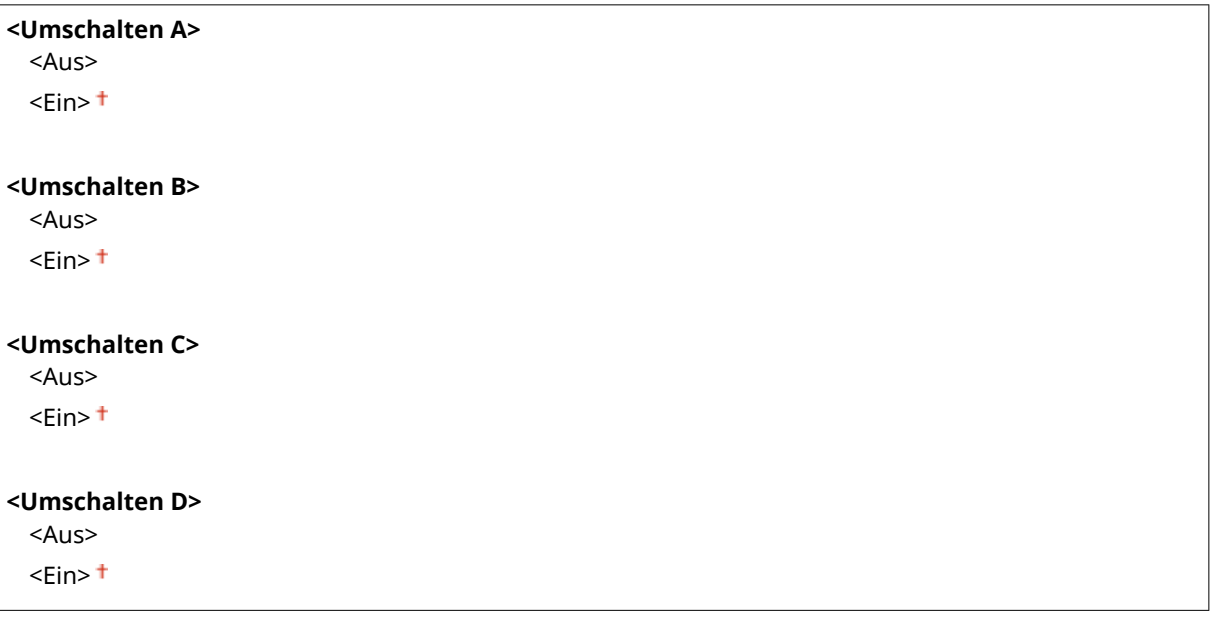

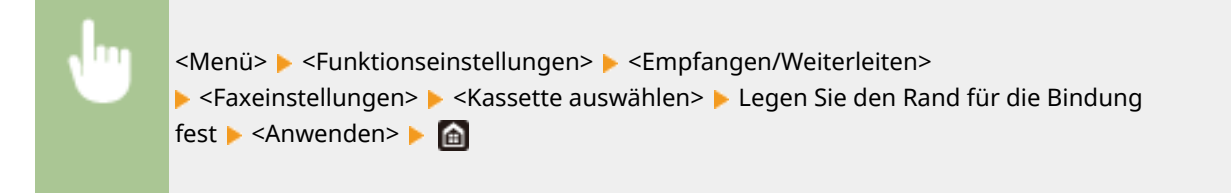

## **<ECM EM>**

Aktivieren oder deaktivieren Sie ECM (Error Correction Mode). ECM prüft Faxe auf Datenfehler und korrigiert sie. Informationen zum Reduzieren von Fehlern in gesendeten Faxen finden Sie in C[<ECM SE>\(P. 578\)](#page-586-0) .

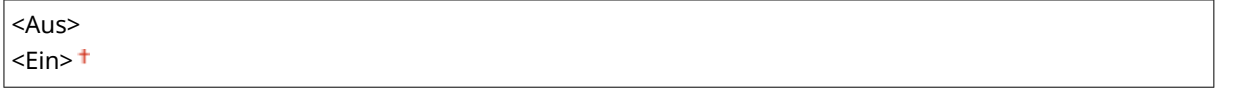

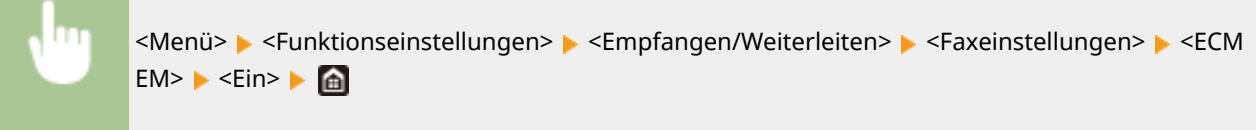

# **HINWEIS**

● ECM muss am Gerät und am anderen Faxgerät aktiviert sein, da die Fehlerprüfung am Sende- und am Empfangsgerät vorgenommen wird.

- Auch wenn ECM aktiviert ist, kann es aufgrund des Zustands der Telefonleitung zu Fehlern kommen.
- Die Datenverarbeitung kann bei aktiviertem ECM länger als üblich dauern, da beim Übertragen der Daten auf Fehler geprüft wird und diese gegebenenfalls korrigiert werden.

## **<Eingehender Anruf> \*2**

Legen Sie die Einstellungen für ein Klingelzeichen zur Benachrichtigung bei eingehenden Faxen fest. Diese Funktion steht nur zur Verfügung, wenn Sie als Empfangsmodus <Auto> oder <Fax/Tel (Auto umschalten)> gewählt haben. Legen Sie fest, wie oft das Klingelzeichen zu hören sein soll, wenn das Gerät einen Faxanruf empfängt. Sie können die Einstellungen auch deaktivieren, sodass bei eingehenden Anrufen kein Klingelzeichen zu hören ist.

### <**Eingehende Anrufe verwenden>**

<Aus>

 $<$ Fin $>$ <sup>+</sup>

<Anzahl Klingelzeichen>

1 bis  $2<sup>†</sup>$  bis 99 (mal)

<Menü> <Funktionseinstellungen> <Empfangen/Weiterleiten> ▶ <Faxeinstellungen> ▶ <Eingehender Anruf> ▶ Wählen Sie <Ein> unter <Eingehende Anrufe verwenden> E Geben Sie die gewünschte Anzahl unter <Anzahl Klingelzeichen> ein E <Anwenden>  $\triangleright$   $\blacksquare$ 

# **HINWEIS**

- Wenn <Ein> festgelegt ist, müssen Sie vorab ein Telefon an das Gerät anschließen.
- Wenn <Aus> festgelegt ist, wechselt das Gerät nicht in den Schlafmodus.

### **<Remote EM> \*1**

Legen Sie die Einstellungen für das Empfangen von Faxen über ein an das Gerät angeschlossenes Telefon fest (Fernempfang). Wenn ein Fax an das Gerät gesendet wird, können Sie es empfangen, indem Sie den Hörer des Telefons abheben und über das Telefon eine bestimmte ID eingeben. So brauchen Sie den Faxempfang nicht mehr am Gerät selbst einzuschalten. Anweisungen zum Verwenden des Fernempfangs finden Sie in **[Empfangen von Faxen über ein Telefon \(Fernempfang\)\(P. 241\)](#page-249-0)** .

## **<Remote EM verwenden>** <Aus>  $<$ Fin $>$ <sup>†</sup> 00 bis  $25 +$  bis 99

<Menü> <Funktionseinstellungen> <Empfangen/Weiterleiten> <Faxeinstellungen> ▶ <Remote EM> ▶ Wählen Sie <Ein> unter <Remote EM verwenden> ▶ Geben Sie die ID-Nummer unter <ID Remote EM> ein ▶ <Anwenden> ▶ △

### **<Umschalten zu Auto EM>**

Legen Sie mit diesen Einstellungen fest, ob Faxe automatisch empfangen werden, nachdem das Telefon bei einem eingehenden Anruf eine bestimmte Zeit lang geklingelt hat. Diese Funktion steht nur zur Verfügung, wenn Sie als Empfangsmodus <Manuell> gewählt haben. Diese Funktion ermöglicht das Empfangen von Faxen, auch wenn niemand den Hörer abnehmen kann.

**<Umschaltung zu Auto EM verwenden>**

 $<$ Aus> $<sup>†</sup>$ </sup> <Ein>

<Klingelzeit bis Auto EM>

1 bis  $15<sup>+</sup>$  bis 99 (Sek.)

<Menü> > <Funktionseinstellungen> > <Empfangen/Weiterleiten> <Faxeinstellungen> <Umschalten zu Auto EM> Wählen Sie <Ein> unter <Umschaltung zu Auto EM verwenden> Ceben Sie die gewünschte Anzahl von Sekunden unter <Klingelzeit bis Auto EM> ein ▶ <Anwenden> ▶ @

## **<EM-Startgeschwindigkeit>**

Wenn der Start für das Empfangen von Originalen einige Zeit dauert, wie beispielsweise bei einer schlechten Telefonverbindung, können Sie die Startgeschwindigkeit für die Übertragung in Schritten nach unten anpassen.

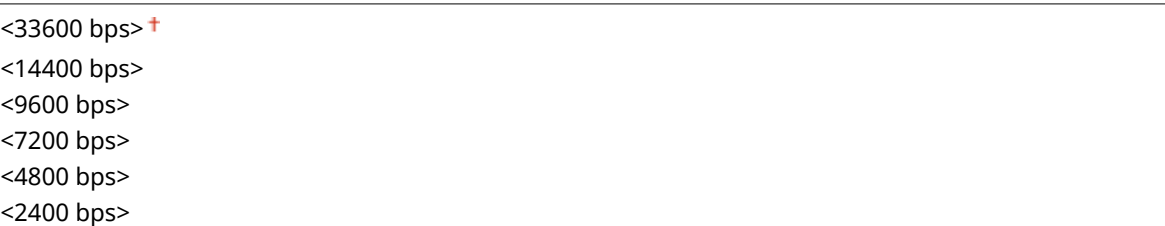

<Menü> > <Funktionseinstellungen> > <Empfangen/Weiterleiten> > <Faxeinstellungen> > <EM-Startgeschwindigkeit> ▶ Wählen Sie die Startgeschwindigkeit für die Kommunikation ▶ A

### **<EM-Format reduzieren verw.>**

Legen Sie die Einstellungen für die Verkleinerung des Bildformats eines empfangenen Dokuments fest. Sie können einen automatischen Verkleinerungsfaktor auswählen, mit dem das empfangene Dokument auf das Format des eingelegten Papiers verkleinert wird. Sie können auch einen Faktor aus einer Liste auswählen.

**<EM-Format reduzieren verw.>** <Aus>  $<$ Fin $>$ <sup>+</sup> <Verkleinerungsfaktor> <Auto> <97 %> <95 %>  $< 90%$ <75 %> <Verkleinerungsrichtung>

<Vertikal/Horizontal> <Nur Vertikal>

> <Menü> <Funktionseinstellungen> ><Fareinstellungen> <EM-<br/>
> <Fareinstellungen> <EM-Format reduzieren verw.> Wählen Sie <Ein> unter <EM-Format reduzieren verw.> Legen Sie die jeweiligen Einstellungselemente fest  $\blacktriangleright$  <Anwenden> $\blacktriangleright$

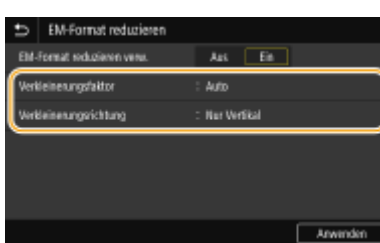

#### **<Verkleinerungsfaktor>**

<Auto> verkleinert das Bild um einen auf der Grundlage des eingelegten Papiers ermittelten Faktor. <97 %>, <95 %>, <90 %> und <75 %> verkleinern das Bild um den jeweiligen Faktor.

#### **<Verkleinerungsrichtung>**

Wählen Sie <Vertikal/Horizontal>, um das Bild in der Vertikalen und Horizontalen zu verkleinern. Wählen Sie <Nur Vertikal>, wenn es nur vertikal verkleinert werden soll.

## **<Fußzeile bei Empfang drucken>**

Legen Sie fest, ob Informationen wie Empfangsdatum und -uhrzeit und die Seitenzahlen unten auf die empfangenen Dokumente gedruckt werden sollen.

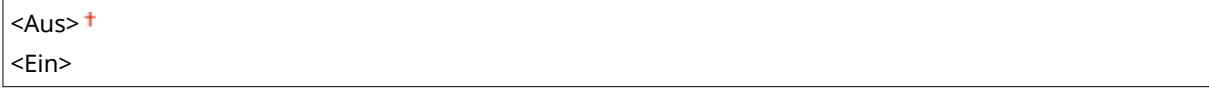

<Menü> <Funktionseinstellungen> <Empfangen/Weiterleiten> <Faxeinstellungen>  $\blacktriangleright$  <Fußzeile bei Empfang drucken>  $\blacktriangleright$  <Ein>  $\blacktriangleright$  and

### **<Weiterleitungseinstellungen>**

Legen Sie die Einstellungen für das Weiterleiten von Faxen fest.

## **<Weiterleitungsfunktion> \*3**

Legen Sie fest, ob alle empfangenen Faxdokumente an einen angegebenen Empfänger weitergeleitet werden sollen. Zusätzlich zur Faxnummer können Sie auch eine E-Mail-Adresse oder einen gemeinsamen Ordner auf einem Computer usw. als Empfänger für die Weiterleitung angeben. **[Automatisches](#page-262-0) [Weiterleiten der empfangenen Dokumente\(P. 254\)](#page-262-0)** 

**<Weiterleitungsfunktion verw.>**  $<$ Aus $>$ <sup>+</sup> <Ein> <Weiterleitungsempfänger>

### **<Bilder drucken>**

Legen Sie fest, ob weitergeleitete Faxdokumente gedruckt werden sollen. Sie können das Gerät so einstellen, dass weitergeleitete Dokumente nur gedruckt werden, wenn ein Fehler auftritt. **[Drucken der](#page-263-0) [weiterzuleitenden Dokumente\(P. 255\)](#page-263-0)** 

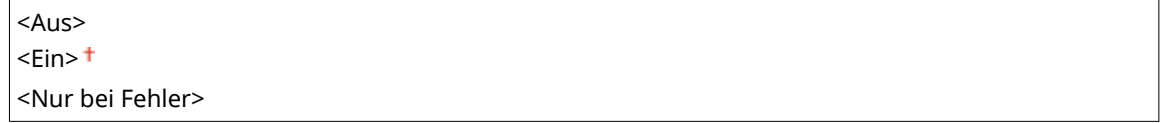

## **<Bilder im Speicher speichern>**

Legen Sie fest, ob Faxdokumente im Gerät gespeichert werden sollen, wenn sie nicht erfolgreich weitergeleitet wurden. Sie können die Dokumente später bei Bedarf neu senden oder drucken. **[Drucken/](#page-263-0) [Neusenden/Löschen von Dokumenten, die nicht weitergeleitet werden konnten\(P. 255\)](#page-263-0)** 

 $<$ Aus> $<sup>†</sup>$ </sup>

<Nur bei Fehler>

# **<Speichern von/Zugriff auf Dateien>**

#### 6EL9-099

Zu allen Einstellungen zum Speichern der gescannten Dokumente auf einem USB-Speichergerät oder zum Drucken von gespeicherten Dateien ist eine kurze Erläuterung angegeben. Die Standardeinstellungen sind mit einem Kreuz (†) markiert.

# **HINWEIS**

## **Sterne (\* )**

● Mit einem Stern (\*) markierte Einstellungen werden je nach dem von Ihnen verwendeten Modell, Optionen oder anderen Einstellungselementen eventuell nicht angezeigt.

**<Allgemeine Einstellungen>(P. 592) [<Einstellungen Speichermedium>\(P. 599\)](#page-607-0)** 

# <Allgemeine Einstellungen>

Geben Sie die Standardeinstellungen für die Dateispeicherung und Speichermedium Druck an.

### **<Einstellungen scannen und speichern>**

Konfigurieren Sie die Einstellungen zum Speichern gescannter Dokumente auf ein USB-Speichergerät oder einer Datei.

### **<Einstellungen USB-Speicher>**

Sie können die Einstellungen ändern und speichern, die beim Speichern von Daten auf einem USB-Speichergerät verwendet werden.

#### **<Standardeinstellungen ändern (USB-Speicher)>**

Legen Sie Einstellungen für das Speichern gescannter Originale auf einem USB-Speichergerät fest. Die ausgewählten Einstellungen werden als Standardeinstellungen beim Scannen von Originalen verwendet. **[Ändern von Standardeinstellungen für Funktionen\(P. 180\)](#page-188-0)** 

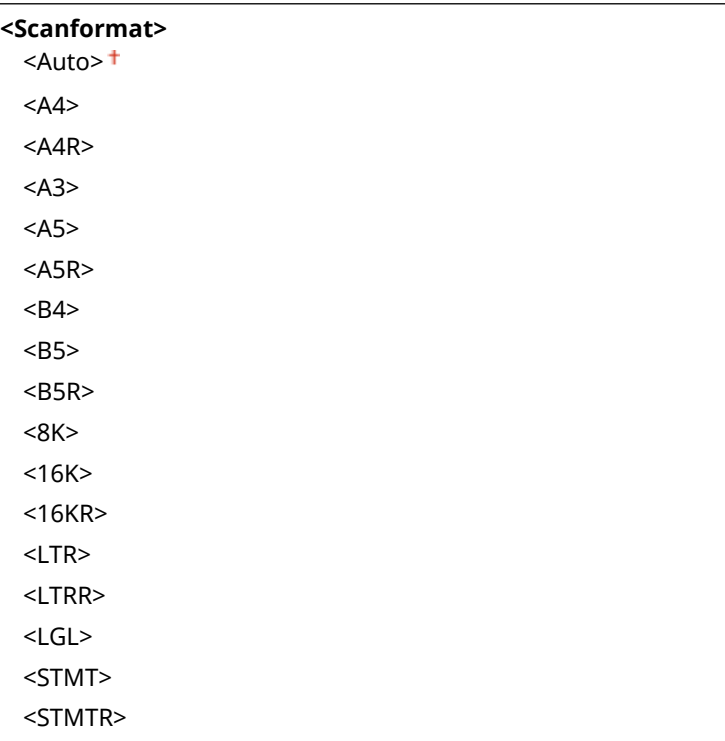

 $<$ FXFC $>$ <11x17> <FOOLSCAP/FOLIO (215,9 x 330,2 mm)> <OFICIO (215,9 x 317,5 mm)> <LETTER (Government) (266,7 x 203,2 mm)> <LETTERR (Government) (203,2 x 266,7 mm)> <LETTER (Argentina) (280,0 x 220,0 mm)> <LETTERR (Argentina) (220,0 x 280,0 mm)> <LEGAL (Government) (203,2 x 330,2 mm)> <LEGAL (India) (215,0 x 345,0 mm)> <FOOLSCAP (Australia) (206,0 x 337,0 mm)> <OFICIO (Brazil) (216,0 x 355,0 mm)> <OFICIO (Mexico) (216,0 x 341,0 mm)> <OFICIO (Ecuador) (220,0 x 320,0 mm)> <OFICIO (Argentina) (220,0 x 340,0 mm)> <F4A (215,9 x 342,9 mm)> **<Dateiformat>**  $<$ PDF $>$ <sup>+</sup> <PDF (Kompakt)> <PDF (Kompakt/OCR)> <PDF (OCR)> <PDF-Details einstellen> <PDF>/<PDF (Kompakt)>/<PDF (Kompakt/OCR)>/<PDF (OCR)> <Verschlüsselung>  $<$ Ohne $>$ <sup> $+$ </sup> <Acrobat 7.0 oder höher/128-Bit AES> <Acrobat 9.0 oder vergleichbar/256-Bit AES>\* <Acrobat 10.0 oder vergleichbar/256-Bit AES>\* <Digitale Signaturen>  $<$ Ohne $>$ <sup>+</sup> <Oben Links> <In Seiten einteilen>  $<$ Aus> $<sup>†</sup>$ </sup> <Ein> <JPEG> <TIFF> <TIFF-Details einstellen> <In Seiten einteilen>  $<$ Aus> $<sup>†</sup>$ </sup> <Ein> **<Dichte>** Neun Stufen **<Originaltyp>** <Text> <Text/Foto> <Foto>

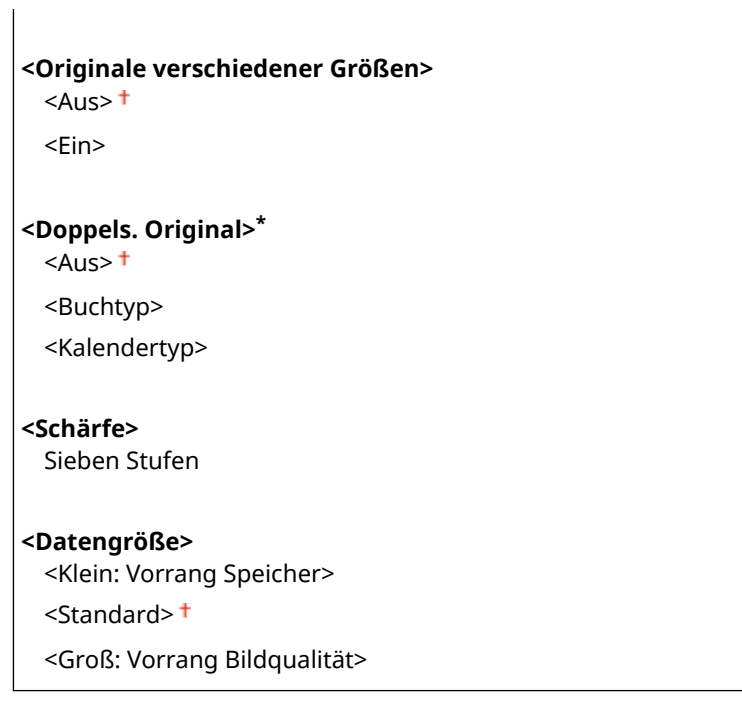

## **<Einstellungen für den Zugriff auf gespeicherte Dateien>**

Sie können die Einstellungen zum Drucken von Dateien auf einem USB-Speichergerät sowie die Anzeigemethode der Dateien ändern.

## **<Standardeinstellungen ändern (Speichermedium Druck)>**

Sie können die Standardeinstellungen für Speichermedien Druck ändern. Die konfigurierten Einstellungen werden als Standardeinstellungen für die Speichermedien-Druckfunktion verwendet. **[Ändern von](#page-188-0) [Standardeinstellungen für Funktionen\(P. 180\)](#page-188-0)** 

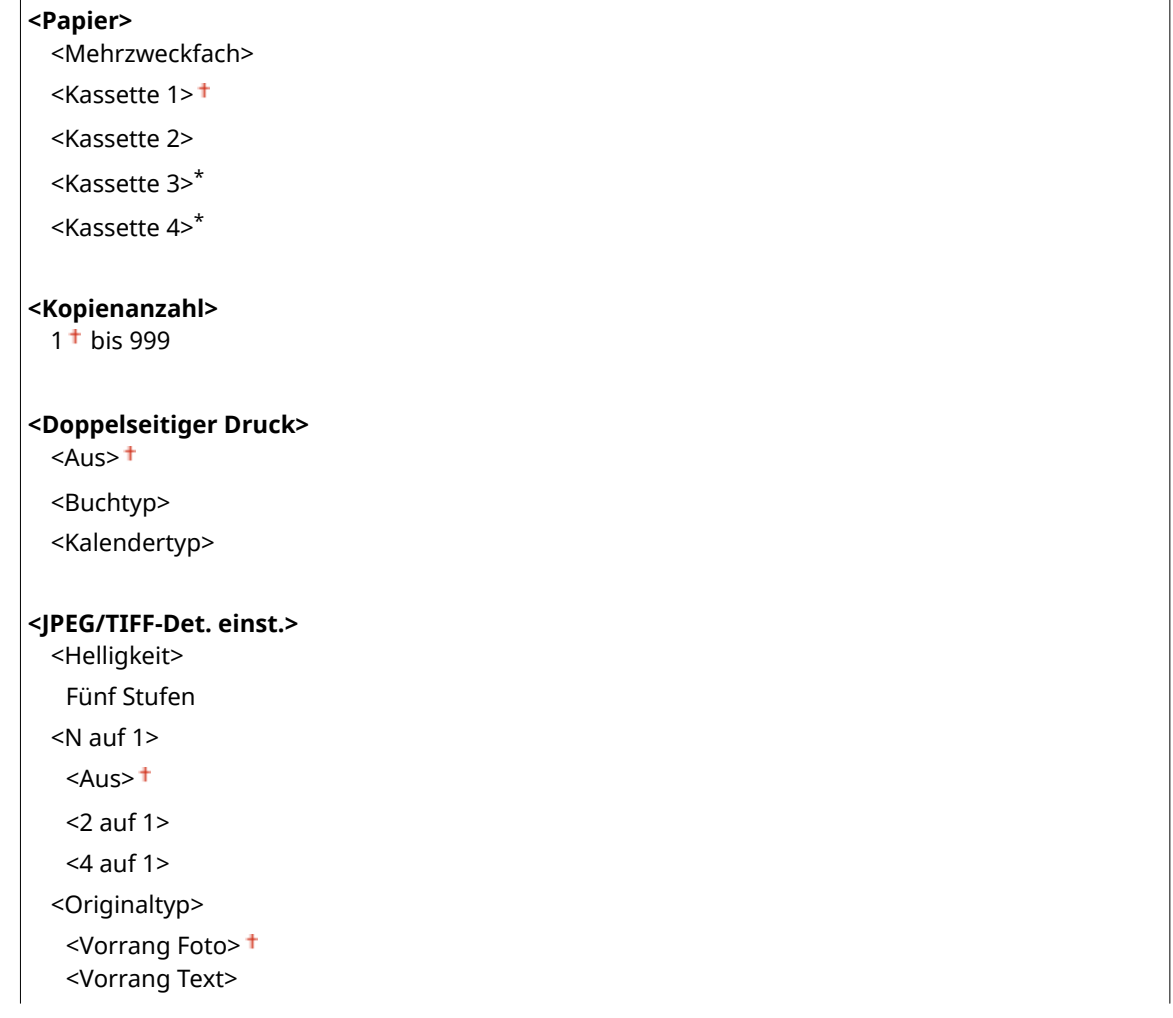

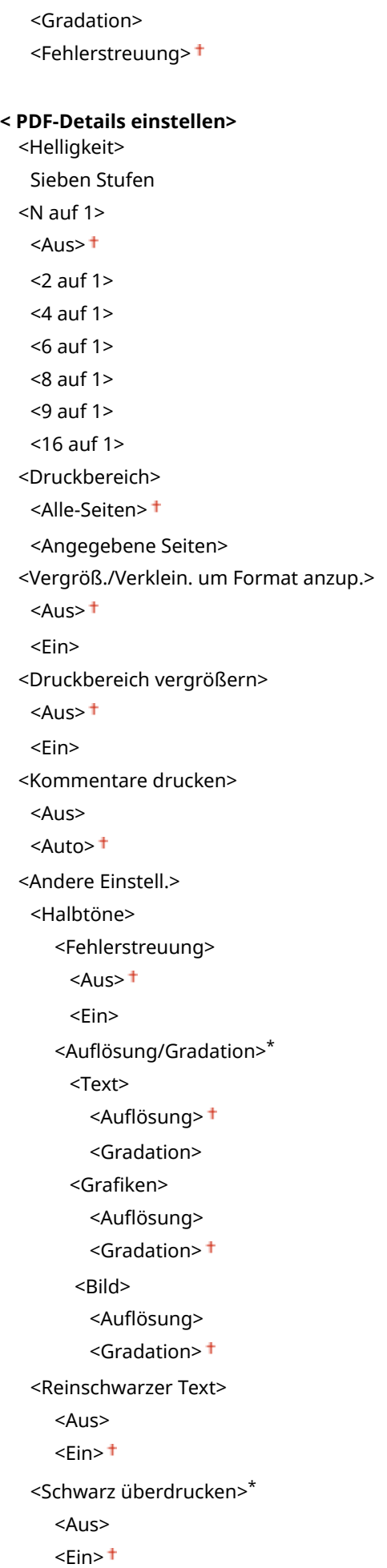

<Halbtöne>

<RGB-Quellprofil>  $<$ sRGB $>$ <sup>+</sup> <Gamma 1,5> <Gamma 1,8> <Gamma 2,4> <Ohne> <CMYK-Simulationsprofil> <JapanColor(Canon)> <U.S. Web Coated v1.00(Canon)> <Euro Standard v1.00(Canon)>  $<$ Ohne $>$ <sup>+</sup> Graustufenprofil verwenden>  $<$ Aus $>$ <sup>+</sup> <Ein> <Ausgabeprofil> <Text> <Normal> <Foto> <TR Normal> <TR Foto> Grafiken! <Normal> <Foto> <TR Normal> <TR Foto> <Bild> <Normal> <Foto> <TR Normal> <TR Foto> <Abgleichmethode> <Perzeptuell> <Sättigung> <Kolorimetrisch> <Composite-Überdruck>  $<$ Aus> $<sup>†</sup>$ </sup> <Ein> <Umwandlung in Graustufen>  $<$ s $RGB$  $<$ NTSC $>$ <sup>+</sup> <RGB einheitlich> <Druckqualität> <Dichte>\* Gelb/Magenta/Cyan/Schwarz 17 Stufen <Fein justieren> <Gelb>/<Magenta>/<Cyan>/<Schwarz> <Hoch>/<Mittel>/<Niedrig>

 17 Stufen <Toner sparen>  $<$ Aus> $<sup>†</sup>$ </sup> <Ein> <Gradation>  $<$ Hoch 1> $<sup>†</sup>$ </sup> <Hoch 2> <Auflösung> <1200 dpi>  $<$ 600 dpi> $<sup>†</sup>$ </sup> <Spezialmodus Glättung>  $<$ Modus 1> $<sup>†</sup>$ </sup> <Modus 2> <Modus 3> <Modus 4> <Modus 5> <Modus 6> <Korrektur Tonervolumen> <Standard> <Vorrang Gradation> <Vorrang Text> <Zeilenkontrolle> <Vorrang Auflösung>+ <Vorrang Gradation> <Justage Breite>  $<$ Aus> $<sup>†</sup>$ </sup> <Ein> <Erweiterte Glättung> <Erweiterte Glättung> <Aus>  $<$ Stufe 1> $<sup>†</sup>$ </sup> <Stufe 2> <Auf Grafiken anwenden>\*  $<$ Aus> $<sup>†</sup>$ </sup> <Ein> <Auf Text anwenden>\* <Aus>  $\le$ Ein $>$ <sup>+</sup> <Glättung Gradation> <Glättung Gradation>  $<$ Aus> $<sup>†</sup>$ </sup> <Stufe 1> <Stufe 2> <Auf Grafiken anwenden>\* <Aus>  $\epsilon$ -Ein> $\pm$ <Auf Bilder anwenden>\*

 $<$ Aus>  $\epsilon$ Ein> $\pm$ 

### **<Einstellungen Standardanzeige>**

Wählen Sie Vorschau/Details als die Methode für das Anzeigen von Dateien auf einem USB-Speichergerät.

<Menü> <Funktionseinstellungen> <Speichern von/Zugriff auf Dateien> <Allgemeine

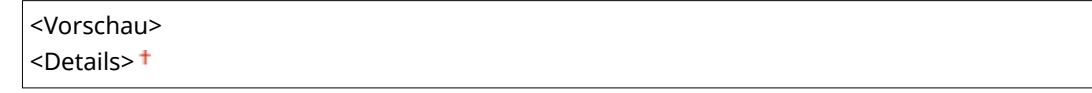

Einstellungen>  $\blacktriangleright$  <Einstellungen für den Zugriff auf gespeicherte Dateien>  $\blacktriangleright$  <Einstellungen Standardanzeige> ▶ Wählen Sie die Anzeigemethode ▶ @

**<Vorschau>**

Zeigt ein Vorschaubild an.

### **<Details>**

Zeigt Dateinamen und Datumsangaben in Form einer Liste an.

### **<Standardeinst. Dateisortierung>**

Legen Sie fest, ob Dateien auf einem USB-Speichergerät in auf- oder absteigender Reihenfolge nach Dateiname oder Datum sortiert angezeigt werden sollen.

<Name (aufsteigend)> <Name (absteigend)> <Datum/Zeit (aufsteigend)> <Datum/Zeit (absteigend)>

> <Menü> > <Funktionseinstellungen> > <Speichern von/Zugriff auf Dateien> > <Allgemeine Einstellungen> <Einstellungen für den Zugriff auf gespeicherte Dateien> <Standardeinst. Dateisortierung> ▶ Wählen Sie die Reihenfolge für die Anzeige der Dateien ▶ A

### **<Anzeigeformat Dateiname>**

Legen Sie fest, ob für die auf einem USB-Speichergerät gespeicherten Dateien ein kurzer oder langer Dateiname angezeigt werden soll.

<Kurzer Dateiname> <Langer Dateiname> <span id="page-607-0"></span><Menü> <Funktionseinstellungen> <Speichern von/Zugriff auf Dateien> <Allgemeine Einstellungen> ▶<Einstellungen für den Zugriff auf gespeicherte Dateien> ▶<Anzeigeformat Dateiname> ▶ Wählen Sie <Kurzer Dateiname> oder <Langer Dateiname> ▶ A

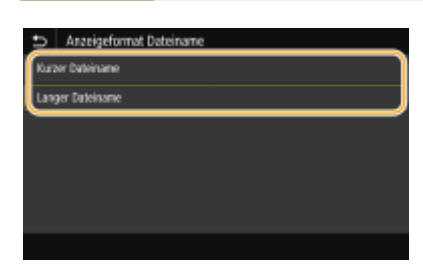

### **<Kurzer Dateiname>**

Bei dieser Option wird ein Dateiname auf bis zu acht Zeichen verkürzt. Um die Dateien mit ähnlichem Namen zu unterscheiden, werden Zahlen wie "~1" oder "~2" an das Ende des Dateinamens angehängt.

### **<Langer Dateiname>**

Zeigt bis zu 20 Zeichen für den Dateinamen an.

# **HINWEIS:**

● Bei der oben genannten Anzahl an Zeichen sind die Zeichen für die Dateierweiterung wie ".jpg" nicht inbegriffen.

# <Einstellungen Speichermedium>

Legen Sie fest, ob die Funktionen eines USB-Speichergeräts aktiviert oder deaktiviert werden sollen.

### **<Scanfunktion verwenden>**

Legen Sie fest, ob das Speichern gescannter Originale auf einem USB-Speichergerät erlaubt sein soll. O **[Einschränken des Speicherns gescannter Dokumente auf USB-Speichergeräten\(P. 440\)](#page-448-0)** 

 $<$ Aus> $<sup>†</sup>$ </sup> <Ein>

### **<Druckfunktion verwenden>**

Legen Sie fest, ob verhindert werden soll, dass auf einem an das Gerät angeschlossenen USB-Speichergerät gespeicherte Dokumente gedruckt werden. **[Einschränken der USB-Druckfunktion\(P. 440\)](#page-448-0)** 

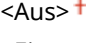

<Ein>

# **<Geschützter Druck>**

6EL9-09A

Legen Sie fest, ob Geschützter Druck aktiviert oder deaktiviert werden soll. **[Drucken mit der Funktion für](#page-290-0) geschützten Druck(P. 282)** Die Standardeinstellungen sind mit einem Kreuz (†) markiert.

```
<Geschützten Druck verwenden>
  <Aus>
  \epsilonEin>\pm<Druckaufträge beschränken>
      <Aus><sup>†</sup></sup>
      <Ein>
   <Löschzeitpkt. geschützter Druck>
      10 bis 30<sup>+</sup> bis 240 (Min.)
```
# **<Empfänger einstellen>**

6EL9-09C

Zu allen Einstellungen zum Adressbuch ist eine kurze Erläuterung angegeben.

# <Adressbuch-PIN>

Legen Sie eine PIN fest, die beim Hinzufügen neuer oder beim Bearbeiten vorhandener Adressbucheinträge eingegeben werden muss. **[Einschränken der Adressbuch-Verwendung\(P. 433\)](#page-441-0)** 

# **<Einstellungen Verwaltung>**

## 6EL9-09E

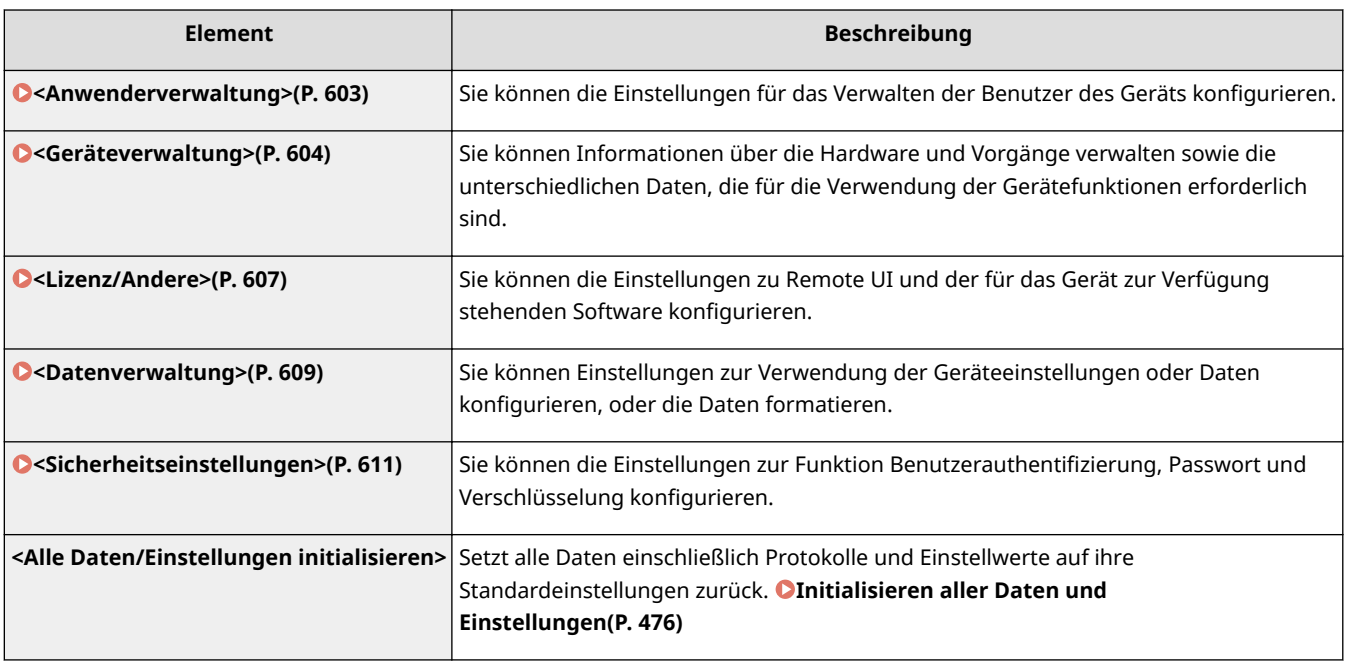

# <span id="page-611-0"></span>**<Anwenderverwaltung>**

Zu allen Einstellungen zur Benutzerverwaltung des Geräts ist eine kurze Erläuterung angegeben. Die Standardeinstellungen sind mit einem Kreuz  $(1)$  markiert.

# **<Einstellungen Informationen Systemmanager>(P. 603)**

**<Verwaltung Abteilungs-ID>(P. 603)** 

# <Einstellungen Informationen Systemmanager>

Legen Sie die ID oder PIN fest, die ausschließlich für Administratoren mit Zugriff auf <Netzwerk> und <Einstellungen Verwaltung> gilt. ID ist <Systemmanager-ID> und PIN ist <Systemmanager-PIN>. Sie können auch den Namen eines Administrators speichern. **[Einstellen der Systemmanager-ID und PIN\(P. 379\)](#page-387-0)** 

## **<Systemmanager-ID und PIN>**

Geben Sie eine maximal siebenstellige Zahl für die Systemmanager-ID und PIN ein.

<Systemmanager-ID> <Systemmanager-PIN>

## **<Name Systemmanager>**

Geben Sie alphanumerische Zeichen für den Namen eines Administrators ein.

# <Verwaltung Abteilungs-ID>

Legen Sie fest, ob die Verwaltung per Abteilungs-IDs verwendet werden soll. Bei dieser Funktion werden IDs als Anwenderkonten zum Festlegen von Zugriffsrechten und zum Verwalten der Informationen über die Verwendung des Geräts verwendet. **[Einstellen der Verwaltung per Abteilungs-IDs\(P. 381\)](#page-389-0)** 

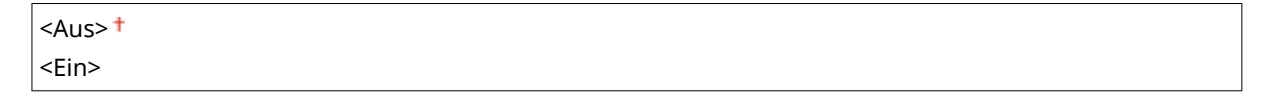

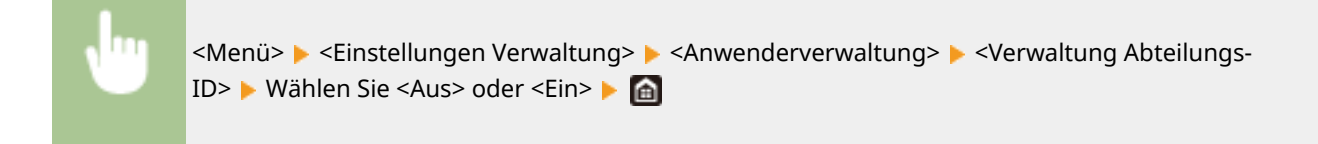

6EL9-09F
## **<Geräteverwaltung>**

#### 6EL9-09H

Zu allen Einstellungen zur Verwaltung der Informationen für die Hardware und Funktionen sowie zur Verwaltung von Daten, die für die Gerätefunktionen erforderlich sind, ist eine kurze Erläuterung angegeben. Die Standardeinstellungen sind mit einem Kreuz ( $\pm$ ) markiert.

## **HINWFIS**

#### **Sterne (\* )**

- Mit "\*1" markierte Einstellungen können nicht importiert oder exportiert werden.
- Mit "<sup>\*2</sup>" markierte Einstellungen stehen je nach Ihrem Land oder Ihrer Region möglicherweise nicht zur Verfügung oder sie variieren bzw. haben andere Standardwerte.
- Mit "<sup>\*3</sup>" markierte Einstellungen werden je nach dem von Ihnen verwendeten Modell, Optionen oder anderen Einstellungselementen eventuell nicht angezeigt.

**<Einstellungen Geräteinformation>(P. 604) <Land/Region wählen>(P. 604) [<Auftragslog anzeigen>\(P. 605\)](#page-613-0)  [<NFC verwenden>\(P. 605\)](#page-613-0)  [<Scan. m. Canon PRINT Business>\(P. 605\)](#page-613-0)** 

### <Einstellungen Geräteinformation>

Geben Sie alphanumerische Zeichen für den Namen und den Aufstellort des Geräts ein.

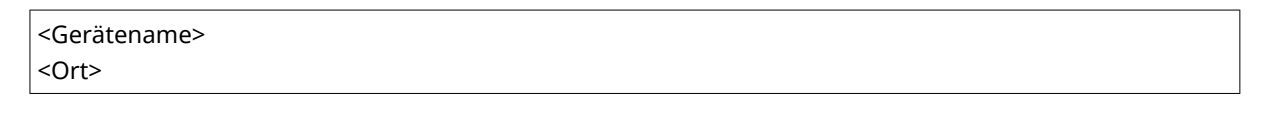

<Menü> > <Einstellungen Verwaltung> > <Geräteverwaltung> > <Einstellungen Geräteinformation> Wählen Sie <Gerätename> oder <Ort> Geben Sie den Gerätenamen oder den Ort ein ( **[Eingeben von Text\(P. 126\)](#page-134-0)** ) <Anwenden>

# <Land/Region wählen> \*1 \*2

Legen Sie das Land bzw. die Region fest, wo das Gerät verwendet wird. Die Standardeinstellung kann je nach der beim erstmaligen Einschalten gewählten Einstellung variieren.

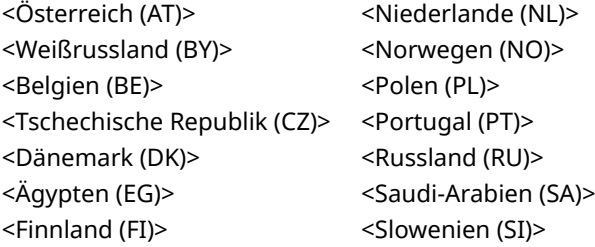

<span id="page-613-0"></span>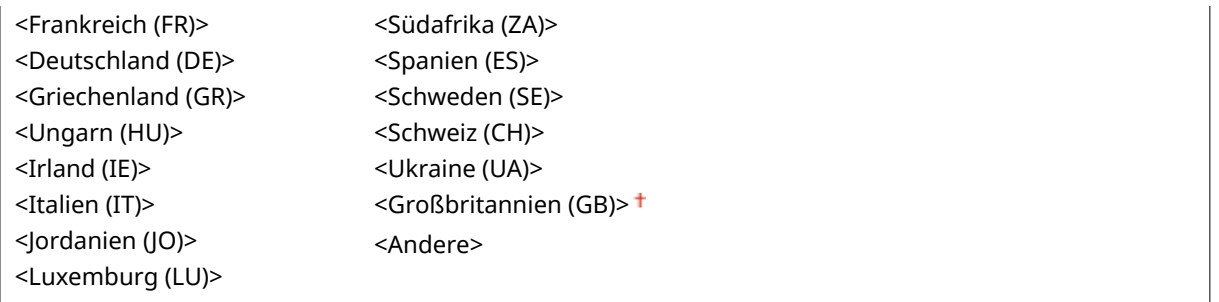

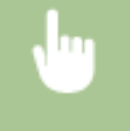

<Menü> > <Einstellungen Verwaltung> > <Geräteverwaltung> > <Land/Region wählen> > Wählen Sie ein Land oder eine Region

## <Auftragslog anzeigen>

Legen Sie fest, ob die Kopier-, Druck-, Fax- und Scanlogs im Display des Geräts und im Kommunikationsverwaltungsbericht erscheinen sollen.

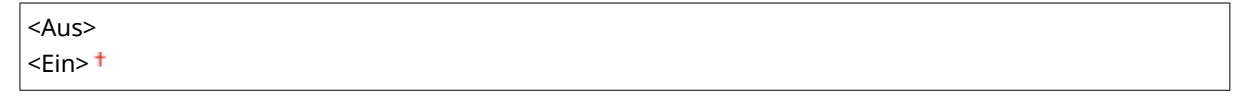

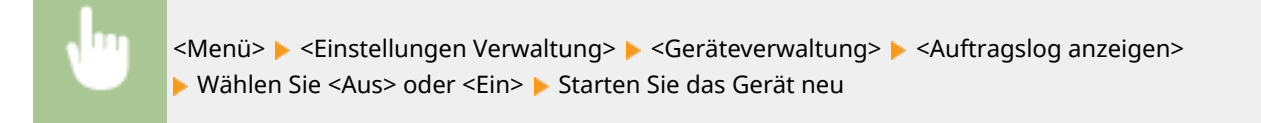

## <NFC verwenden> \*3

Wählen Sie aus, ob Druckvorgänge zugelassen werden sollen, bei denen ein NFC-fähiges Mobilgerät an die NFC-Markierung auf dem Bedienfeld des Geräts gehalten wird.

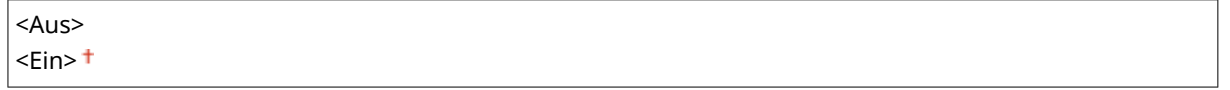

<Menü> > <Einstellungen Verwaltung> > <Geräteverwaltung> > <NFC verwenden> > Wählen Sie <Aus> oder <Ein> Starten Sie das Gerät neu

### <Scan. m. Canon PRINT Business>

Wählen Sie aus, ob das Scannen über ein Mobilgerät mit der Canon Mobile Scanning-Anwendung zulässig ist.

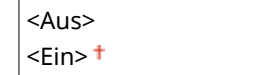

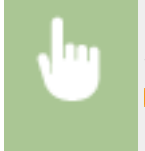

<Menü> > <Einstellungen Verwaltung> > <Geräteverwaltung> > <Scan. m. Canon PRINT Business> ▶ Wählen Sie <Aus> oder <Ein> ▶ Starten Sie das Gerät neu

## **<Lizenz/Andere>**

6EL9-09J

Zu allen Einstellungen zur Software und der für das Gerät verfügbaren Systemoptionen sowie zur Registrierung der Lizenz ist eine kurze Erläuterung angegeben. Die Standardeinstellungen sind mit einem Kreuz (†) markiert.

# **HINWEIS**

### **Sterne (\* )**

● Mit einem Stern (\* ) markierte Einstellungen können nicht importiert oder exportiert werden.

**<Lizenz registrieren>(P. 607) <Einstellungen Remote UI>(P. 607) [<Firmware aktualisieren>\(P. 608\)](#page-616-0)** 

### <Lizenz registrieren> \*

Geben Sie den Lizenzschlüssel für eine Systemoption ein, die auf dem Gerät verwendet werden kann.

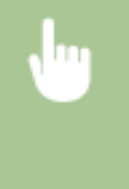

<Menü> > <Einstellungen Verwaltung> > <Lizenz/Andere> > <Lizenz registrieren> > <OK> > Geben Sie den Lizenzregistrierungscode ein  $\blacktriangleright$  <Anwenden>  $\blacktriangleright$  <Schließen>  $\blacktriangleright$  Starten Sie das Gerät neu

### <Einstellungen Remote UI> \*

Konfigurieren Sie Einstellungen für die Verwendung von Remote UI. Mit Remote UI können Sie Geräteeinstellungen über einen Webbrowser konfigurieren.

#### **<Remote UI>**

Wählen Sie aus, ob Remote UI verwendet werden soll ( **[Deaktivieren von Remote UI\(P. 443\)](#page-451-0)** ). Bei der Verwendung von Remote UI können Sie ebenfalls festlegen, ob Sie die verschlüsselte Kommunikation mit TLS ( **[Konfigurieren des Schlüssels und des Zertifikats für TLS\(P. 407\)](#page-415-0)** ) verwenden.

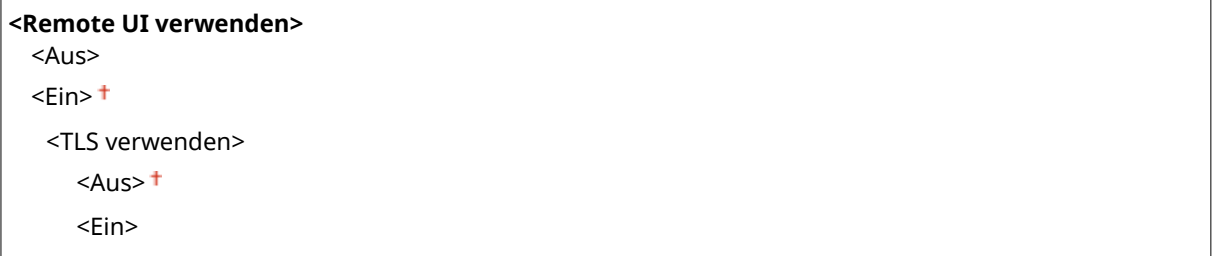

<span id="page-616-0"></span>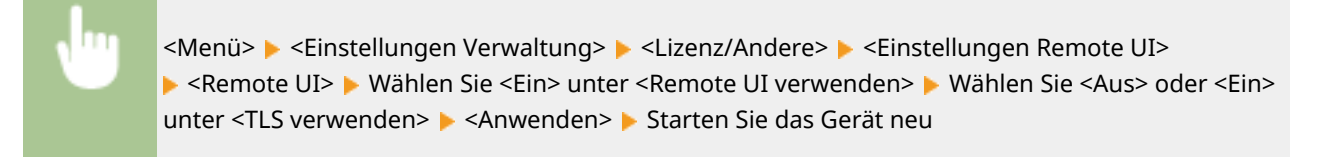

#### **<Zugriff beschränken>**

Geben Sie eine PIN für den Zugriff auf Remote UI an. Richten Sie eine PIN mit bis zu 7 Stellen ein. Alle Benutzer verwenden eine gemeinsame PIN. **DFestlegen einer PIN für Remote UI(P. 388)** 

 $<$ Aus> $<sup>†</sup>$ </sup>

<Ein>

<PIN für den Zugriff auf die Remote UI>

### <Firmware aktualisieren> \*

Wählen Sie, wie das Firmwareupdate je nach Geräteumgebung installiert werden soll. D[Aktualisieren der](#page-481-0) **[Firmware\(P. 473\)](#page-481-0)** 

<Via PC> <Via Internet> <Versionsinformationen>

## **<Datenverwaltung>**

6EL9-09K

Zu allen Einstellungen zur Nutzung der Geräteeinstellungen und zur Initialisierung der Daten ist eine kurze Erläuterung angegeben. Die Standardeinstellungen sind mit einem Kreuz ( $\dagger$ ) markiert.

## **HINWEIS Sterne (\* )**

● Mit einem Stern (\* ) markierte Einstellungen können nicht importiert oder exportiert werden.

**<Import/Export>(P. 609) [<Schlüssel und Zertifikat initialisieren>\(P. 610\)](#page-618-0)  [<Adressbuch initialisieren>\(P. 610\)](#page-618-0)  [<Menü initialisieren>\(P. 610\)](#page-618-0)** 

## <Import/Export> \*

Sie können ein USB-Speichergerät zum Importieren und Exportieren von Daten im Adressbuch und unterschiedlichen Geräteeinstellungen verwenden.

<Import> <Export>

#### **Import**

<Menü> > <Einstellungen Verwaltung> > <Datenverwaltung> > <Import/Export> > <Import> ► <Ja> Geben Sie das Passwort ein ► <Anwenden>

#### **Export**

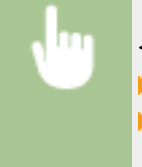

<Menü> > <Einstellungen Verwaltung> > <Datenverwaltung> > <Import/Export> > <Export> Geben Sie das Passwort ein  $\blacktriangleright$  <Anwenden>  $\blacktriangleright$  Geben Sie das Passwort (zur Bestätigung) ein

<Anwenden>

# **HINWEIS**

**Wenn der Bildschirm <Adressbuch-PIN> angezeigt wird**

● Wenn für das Adressbuch eine PIN festgelegt wurde, wird während des Imports bzw. Exports der Bildschirm <Adressbuch-PIN> angezeigt. Geben Sie die PIN für das Adressbuch ein, und wählen Sie <Anwenden>. Wählen Sie <Überspringen>, um den Import bzw. Export der Adressbuchdaten abzubrechen.

**Wenn der Import ausgeführt wird**

● Das Gerät wird nach dem Abschluss des Importvorgangs automatisch neu gestartet.

### <span id="page-618-0"></span><Schlüssel und Zertifikat initialisieren> \*

Wählen Sie diese Funktion, wenn [Einstellungen Schlüssel und Zertifikat] und [Einstellungen CA-Zertifikat] auf die werkseitigen Standardwerte zurückgesetzt werden sollen. **DInitialisieren von Schlüssel und Zertifikat(P. 475)** 

## <Adressbuch initialisieren> \*

Wählen Sie diese Funktion, wenn die Adressbucheinstellungen zurückgesetzt werden sollen. **[Initialisieren des](#page-484-0) [Adressbuchs\(P. 476\)](#page-484-0)** 

### <Menü initialisieren> \*

Wählen Sie diese Funktion, wenn die unten aufgeführten Einstellungen auf die werkseitigen Standardwerte zurückgesetzt werden sollen. Sie können alle unten aufgeführten Einstellungen gleichzeitig oder einzelne dieser Einstellungen getrennt zurücksetzen. **OInitialisieren des Menüs(P. 475)** 

<Präferenzen> <Justage/Wartung> <Funktionseinstellungen> <Empfänger einstellen> <Einstellungen Verwaltung> <Alle initialisieren>

## **<Sicherheitseinstellungen>**

6EL9-09L

Zu allen Einstellungen zur Authentisierungsfunktion und Verschlüsselung ist eine kurze Erläuterung angegeben. Die Standardeinstellungen sind mit einem Kreuz <sup>+</sup> markiert.

**<Einstellungen Authentisierung/Passwort>(P. 611) <Einstellungen Verschlüsselung>(P. 611)** 

### <Einstellungen Authentisierung/Passwort>

Sie können die Sicherheit der Authentisierungsfunktion verstärken.

#### **<Einstellungen Authentisierungsfunktion>**

Konfigurieren Sie die Sicherheitsfunktionen für die Benutzerauthentifizierung.

#### **<Sperre>**

Wenn die Benutzerauthentifizierung bei einem Benutzer fehlgeschlagen ist, legen Sie fest, ob der Anmeldevorgang am Gerät vorübergehend für den Benutzer deaktiviert werden soll (Sperre). Wenn Sie <Ein> auswählen, legen Sie fest, wie viele aufeinanderfolgende Ausfälle zugelassen sind, bevor die Sperre aktiviert wird und auch die Zeit, die benötigt wird, bevor ein Benutzer sich nach der Sperre wieder anmelden kann.

**<Sperre aktivieren>**  $<$ Aus> $<sup>†</sup>$ </sup> <Ein> <Grenzwert Sperre>  $1<sup>†</sup>$  bis 10 (mal) <Sperrzeitraum>  $1<sup>†</sup>$  bis 60 (Min.)

> <Menü>  $\blacktriangleright$  <Einstellungen Verwaltung>  $\blacktriangleright$  <Sicherheitseinstellungen>  $\blacktriangleright$  <Einstellungen Authentisierung/Passwort> > <Einstellungen Authentisierungsfunktion> > <Sperre> > Wählen Sie <Ein> unter <Sperre aktivieren> Geben Sie die einzelnen Einstellungselemente an GAnwenden> Starten Sie das Gerät neu

#### **WICHTIG:**

● Diese Option findet keine Anwendung bei der Anmeldung über die Abteilungs-ID.

### <Einstellungen Verschlüsselung>

Konfigurieren Sie eine Einstellung zur Deaktivierung einer schwachen Verschlüsselung oder des Schlüssels und des Zertifikats mit einer schwachen Verschlüsselung.

```
<Verw. schw.Verschl. verbieten>
<Aus><sup>†</sup></sup>
<Ein>
```
<Schl./Zrt.schw.Verschl. verb.>

 $<$ Aus> $<sup>†</sup>$ </sup> <Ein>

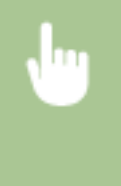

<Menü> > <Einstellungen Verwaltung> > <Sicherheitseinstellungen> > <Einstellungen Verschlüsselung> > Wählen Sie <Ein> unter <Verw. schw.Verschl. verbieten> > Wählen Sie <Aus> oder <Ein> unter <Schl./Zrt.schw.Verschl. verb.> > <Anwenden> > Starten Sie das Gerät neu

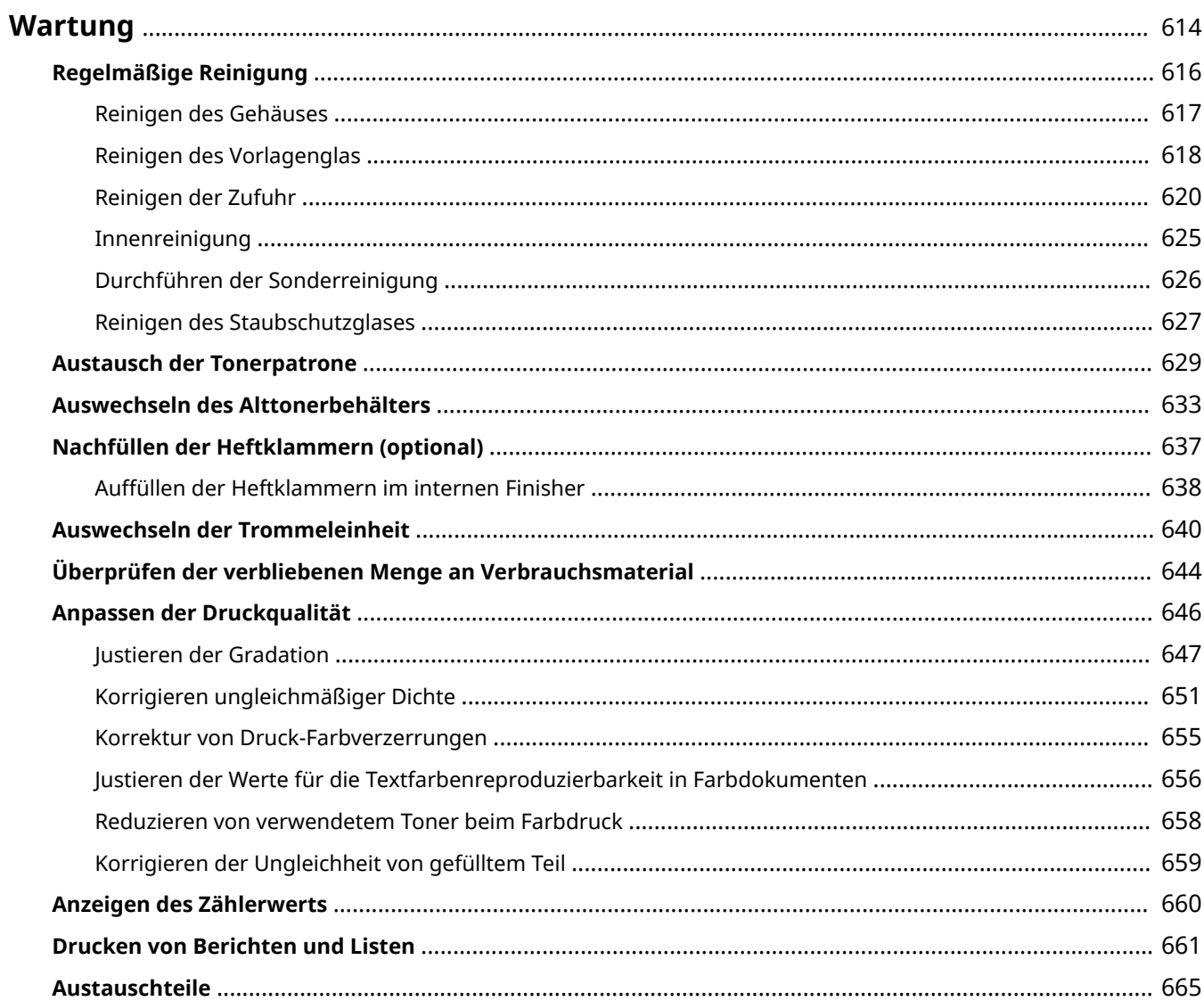

<span id="page-622-0"></span>In diesem Kapitel werden Wartung und Reinigung des Geräts sowie das Initialisieren von Einstellungen beschrieben.

### ■ Grundlegende Reinigungsaufgaben

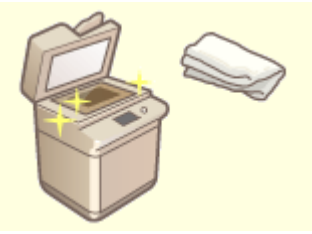

**[Regelmäßige Reinigung\(P. 616\)](#page-624-0)** 

#### ■Austausch von Verbrauchsmaterial

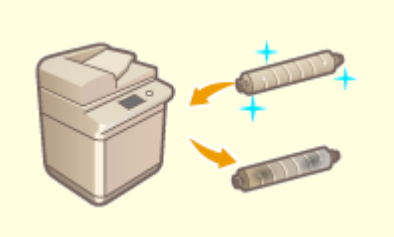

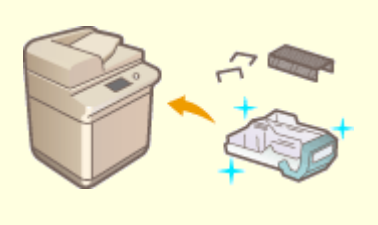

**[Nachfüllen der Heftklammern \(optional\)](#page-645-0) [\(P. 637\)](#page-645-0)** 

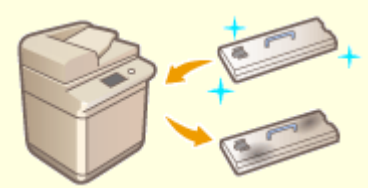

**[Austausch der Tonerpatrone\(P. 629\)](#page-637-0) [Auswechseln des Alttonerbehälters\(P. 633\)](#page-641-0)** 

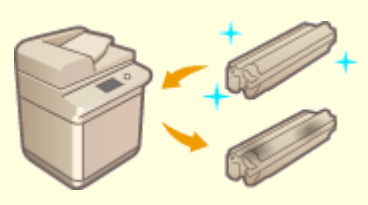

**[Auswechseln der Trommeleinheit\(P. 640\)](#page-648-0)** 

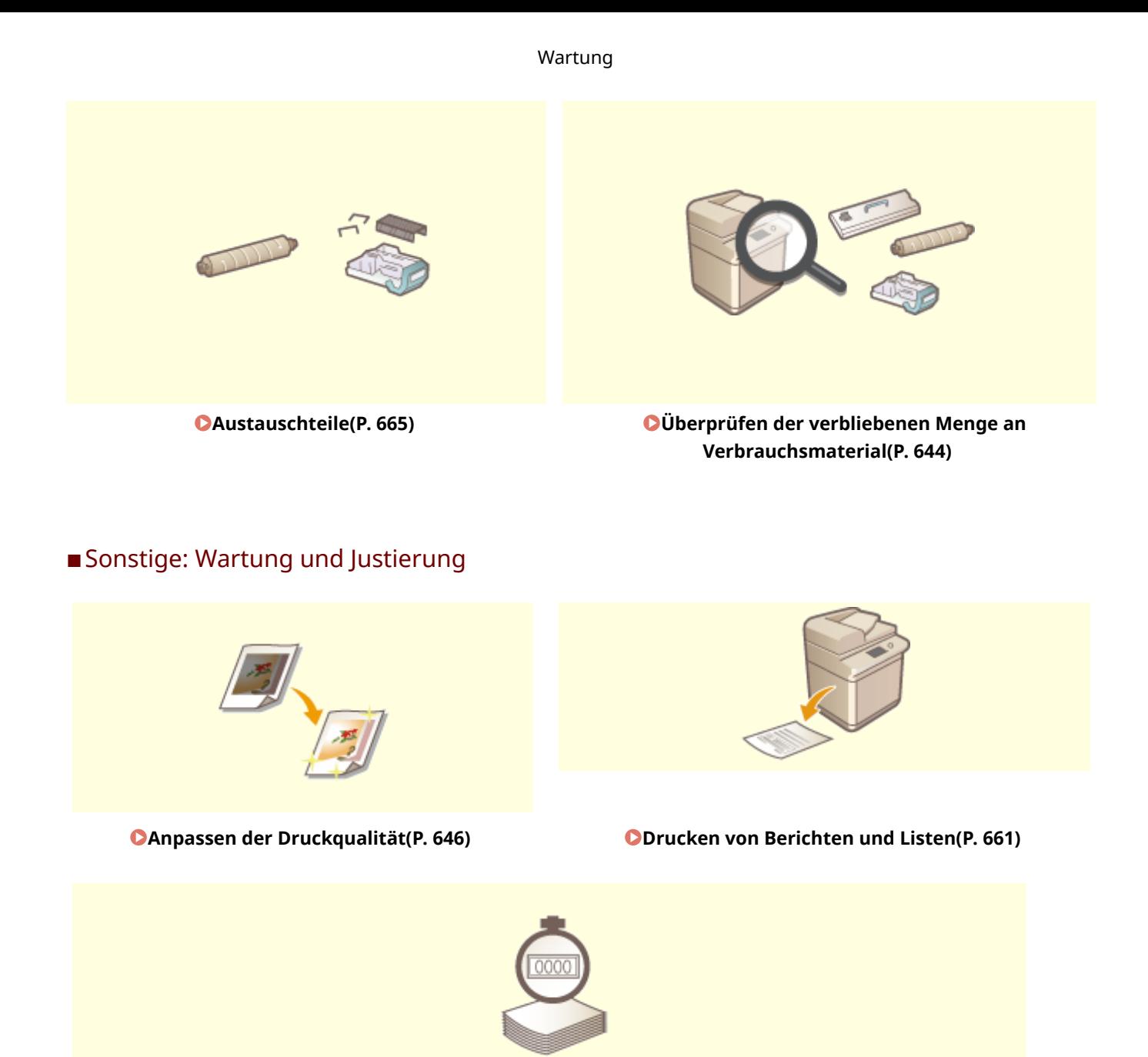

**[Anzeigen des Zählerwerts\(P. 660\)](#page-668-0)** 

# <span id="page-624-0"></span>**Regelmäßige Reinigung**

#### 6EL9-09S

Es wird empfohlen, dass Sie das Gerät regelmäßig reinigen, um eine Minderung der Druckqualität zu verhindern und das Gerät komfortabel und sicher nutzen zu können. Reinigen Sie das Gerät in der Reihenfolge, die nachstehend in a bis e angegeben ist.

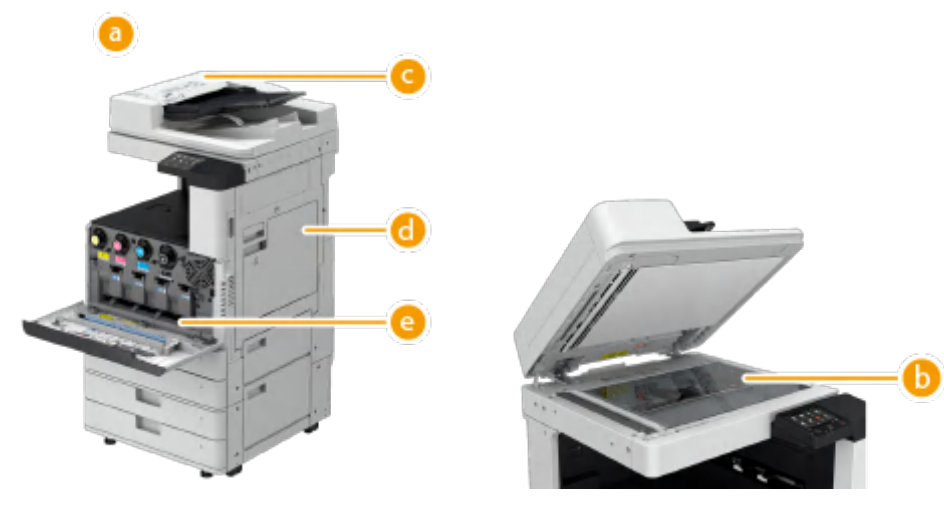

- Außenseite **[Reinigen des Gehäuses\(P. 617\)](#page-625-0)**
- Vorlagenglas **[Reinigen des Vorlagenglas\(P. 618\)](#page-626-0)**
- Zufuhr **[Reinigen der Zufuhr\(P. 620\)](#page-628-0)**
- Innen **[Innenreinigung\(P. 625\)](#page-633-0)**
- Staubschutzglas **[Reinigen des Staubschutzglases\(P. 627\)](#page-635-0)**

## <span id="page-625-0"></span>**Reinigen des Gehäuses**

6EL9-09U

Wischen Sie die Oberfläche des Geräts regelmäßig ab, um es sauber zu halten.

#### **1 Schalten Sie das Gerät AUS, und ziehen Sie den Netzstecker aus der Netzsteckdose.**

**[Ausschalten des Geräts\(P. 112\)](#page-120-0)** 

#### **WICHTIG:**

● Prüfen Sie den Betriebsstatus des Geräts, bevor Sie die Stromversorgung ausschalten. Sie können das Gerät auch während eines laufenden Vorgangs ausschalten, was jedoch dazu führen kann, dass der Vorgang abgebrochen wird oder Daten beschädigt werden.

### **2** Wischen Sie die Oberfläche des Geräts ab.

● Befeuchten Sie ein weiches Tuch mit Wasser oder verdünntem, mildem Reinigungsmittel, wringen Sie das Tuch gut aus, und wischen Sie dann das Gerät ab.

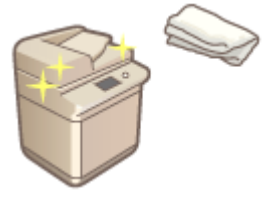

● Warten Sie, bis das Gerät vollständig trocken ist, bevor Sie mit dem nächsten Schritt fortfahren.

**3 Stecken Sie den Netzstecker in die Netzsteckdose, und schalten Sie das Gerät EIN.**

**[Einschalten des Geräts\(P. 111\)](#page-119-0)** 

# <span id="page-626-0"></span>**Reinigen des Vorlagenglas**

6EL9-09W

Wenn das Vorlagenglas verschmutzt ist, können Dokumente nicht einwandfrei gescannt werden, oder das Papierformat wird möglicherweise nicht richtig erkannt.

#### **1 Schalten Sie das Gerät AUS, und ziehen Sie den Netzstecker aus der Netzsteckdose.**

**[Ausschalten des Geräts\(P. 112\)](#page-120-0)** 

#### **WICHTIG:**

● Prüfen Sie den Betriebsstatus des Geräts, bevor Sie die Stromversorgung ausschalten. Sie können das Gerät auch während eines laufenden Vorgangs ausschalten, was jedoch dazu führen kann, dass der Vorgang abgebrochen wird oder Daten beschädigt werden.

#### **2 Öffnen Sie die Zufuhr oder die Originalabdeckung.**

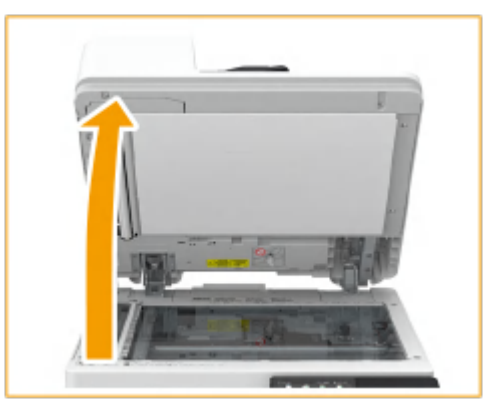

### **3 Wischen Sie die Unterseite der Zufuhr oder der Originalabdeckung und das Vorlagenglas ab.**

Vorlagenglas abwischen.

1

● Wischen Sie das Vorlagenglas mit dem mitgelieferten Reinigungstuch ab.

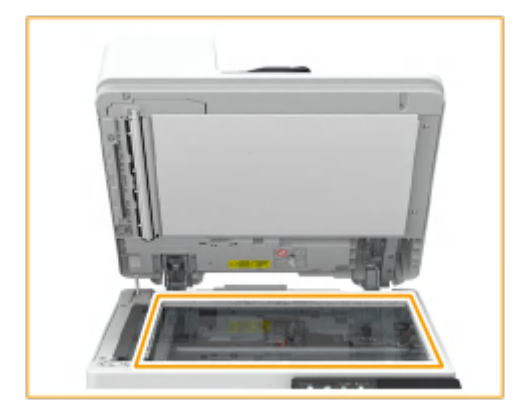

### **HINWEIS:**

● Wenn das Reinigungstuch schmutzig ist, waschen Sie es mit Wasser aus, und trocknen Sie es, bevor Sie es verwenden.

- $\mathcal{P}$ Wischen Sie die Unterseite der Zufuhr oder der Originalabdeckung ab.
	- Wenn Sie die Verschmutzung nicht entfernen können, befeuchten Sie ein weiches Tuch mit Wasser, und wringen Sie es gut aus, wischen Sie dann die Rückseite der Zufuhr oder der Originalabdeckung damit ab. Wischen Sie danach die Rückseite der Zufuhr oder der Originalabdeckung mit einem weichen und trockenen Tuch ab. Warten Sie, bis die Feuchtigkeit vollständig trocken ist, bevor Sie mit dem nächsten Schritt fortfahren.

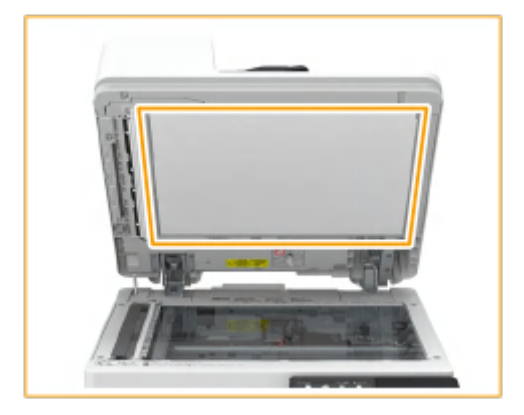

### **HINWEIS:**

**Wenn Sie die Verschmutzung nicht entfernen können**

● Befeuchten Sie ein weiches Tuch mit mildem Reinigungsmittel, und wringen Sie es gut aus, wischen Sie dann das Gerät damit ab. Wischen Sie anschließend das Gerät mit dem weichen und trockenen Tuch ab.

**4 Schließen Sie vorsichtig die Zufuhr oder Originalabdeckung.**

**5 Stecken Sie den Netzstecker in die Netzsteckdose, und schalten Sie das Gerät EIN.**

**[Einschalten des Geräts\(P. 111\)](#page-119-0)** 

## <span id="page-628-0"></span>**Reinigen der Zufuhr**

6EL9-09X

Wenn auf Originalen, die die Zufuhr durchlaufen haben, Streifen zu sehen sind oder Ausdrucke verschmutzt sind oder wenn es häufig zu Papierstaus kommt, reinigen Sie die Zufuhr.

### **Reinigen der Zufuhr(P. 620)**

**[Wenn Streifen immer noch auf dem Papier erscheinen\(P. 623\)](#page-631-0)** 

### Reinigen der Zufuhr

**1 Schalten Sie das Gerät AUS, und ziehen Sie den Netzstecker aus der Netzsteckdose.**

**[Ausschalten des Geräts\(P. 112\)](#page-120-0)** 

#### **WICHTIG:**

● Prüfen Sie den Betriebsstatus des Geräts, bevor Sie die Stromversorgung ausschalten. Sie können das Gerät auch während eines laufenden Vorgangs ausschalten, was jedoch dazu führen kann, dass der Vorgang abgebrochen wird oder Daten beschädigt werden.

#### **2 Ziehen Sie den Hebel nach oben, und öffnen Sie die Abdeckung der Zufuhr.**

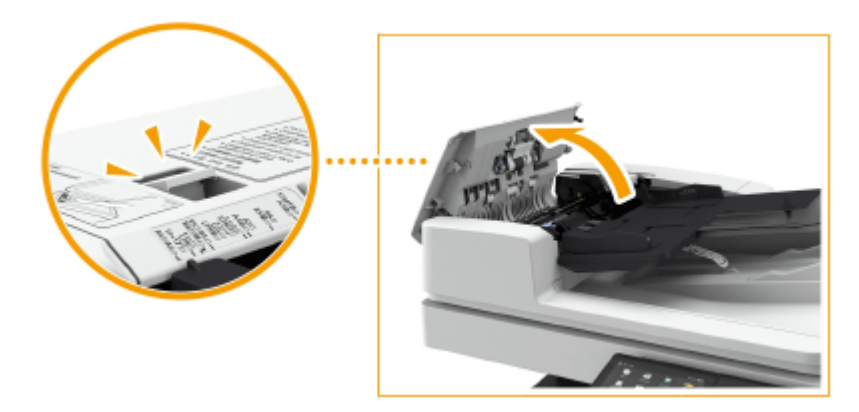

#### **3 Reinigen Sie die Rollen innerhalb der Abdeckung der Zufuhr.**

● Befeuchten Sie ein weiches Tuch mit Wasser, und wringen Sie es gut aus, wischen Sie dann die Walzen damit ab. Wischen Sie anschließend die Walzen mit einem weichen und trockenen Tuch ab.

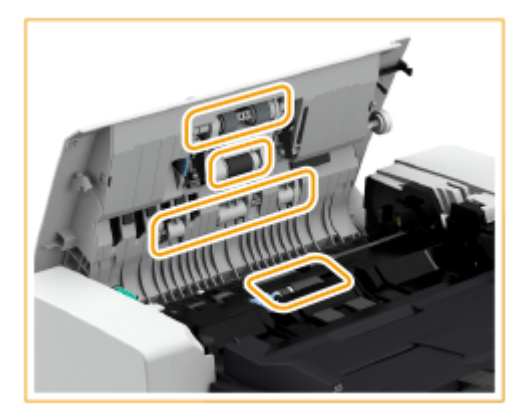

### **WICHTIG:**

● Wenn die Rollen und die umliegenden Bereiche stark verschmutzt sind, reinigen Sie diese. Feuchten Sie dazu ein Tuch mit Wasser an, wringen Sie es gut aus, und wischen Sie die verschmutzten Bereiche sauber. Wischen Sie dann mit einem weichen, trockenen Tuch nach.

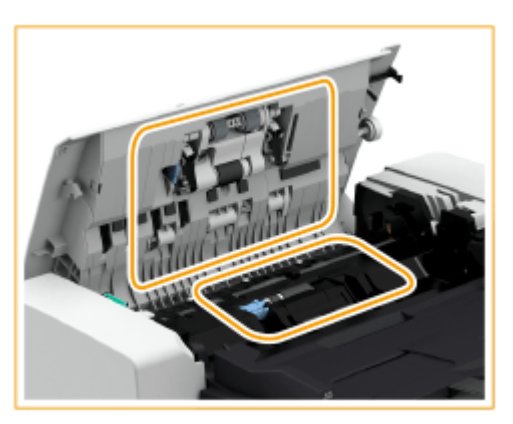

- **4 Reinigen Sie die Innenseite der inneren Abdeckung der Zufuhr.**
	- Öffnen Sie die innere Abdeckung der Zufuhr. 1

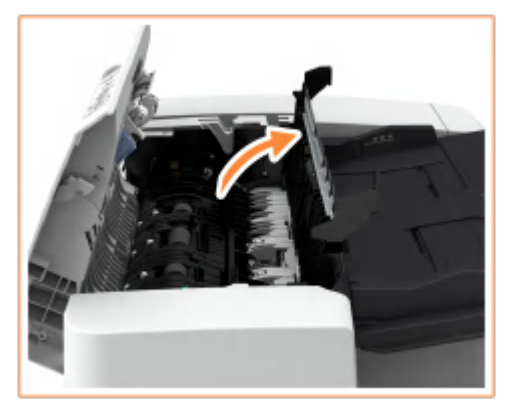

- $\mathcal{P}$ Wischen Sie den transparenten Kunststoff ab.
	- Befeuchten Sie ein weiches Tuch mit Wasser, wringen Sie es gut aus, und wischen Sie den Kunststoff damit ab. Wischen Sie den Kunststoff dann mit einem weichen und trockenen Tuch ab.

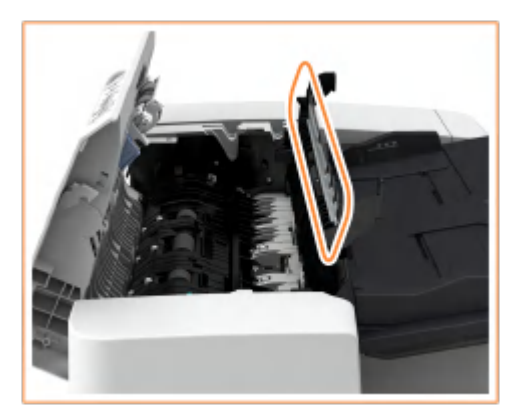

- Warten Sie, bis das Gerät vollständig trocken ist, bevor Sie mit dem nächsten Schritt fortfahren.
- З Wischen Sie die Rollen (insgesamt drei Stellen) an der Innenseite der inneren Abdeckung ab.

● Befeuchten Sie ein weiches Tuch mit Wasser, und wringen Sie es gut aus, wischen Sie dann die Walzen damit ab. Wischen Sie anschließend die Walzen mit einem weichen und trockenen Tuch ab.

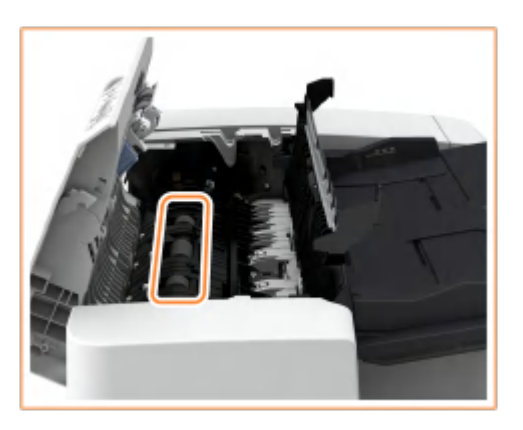

● Warten Sie, bis das Gerät vollständig trocken ist, bevor Sie mit dem nächsten Schritt fortfahren.

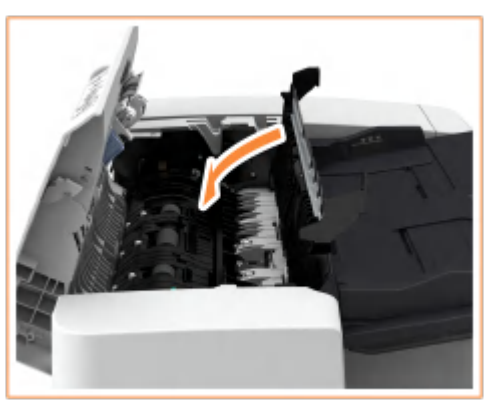

4 Schließen Sie die innere Abdeckung der Zufuhr.

### **WICHTIG:**

● Wenn Sie die innere Abdeckung der Zufuhr schließen, achten Sie darauf, dass Sie Ihre Finger nicht einklemmen, da dies zu Verletzungen führen kann.

#### **5 Reinigen Sie den Scanbereich des Dokumenteneinzugs (den dünnen Glasstreifen) und den weißen Bereich (Walzen und Auflage.**

Öffnen Sie die Zufuhr.

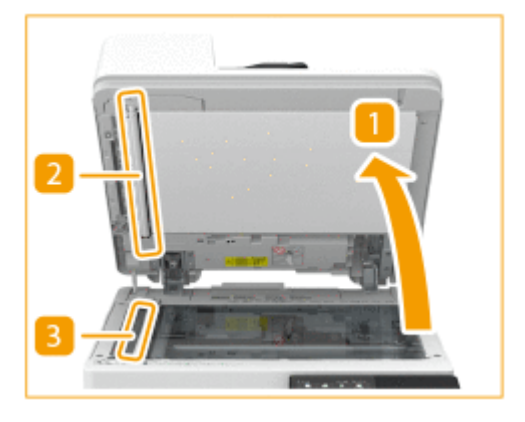

2

ı

Reinigen Sie die Weißplatte.

- Befeuchten Sie ein weiches Tuch mit Wasser, wringen Sie es gut aus, und wischen Sie die Platte damit ab. Wischen Sie die Platte dann mit einem weichen und trockenen Tuch ab.
- Warten Sie, bis das Gerät vollständig trocken ist, bevor Sie mit dem nächsten Schritt fortfahren.
- <span id="page-631-0"></span>Reinigen Sie den Scanbereich des Dokumenteneinzugs.
	- Wenn das Reinigungstuch nicht mitgeliefert wurde oder Sie die Verschmutzung nicht entfernen können, befeuchten Sie ein weiches Tuch mit Wasser, und wringen Sie es gut aus, wischen Sie dann das Gerät damit ab. Wischen Sie anschließend das Gerät mit einem weichen und trockenen Tuch ab.
	- Warten Sie, bis das Gerät vollständig trocken ist, bevor Sie mit dem nächsten Schritt fortfahren.
- Schließen Sie die Zufuhr.

#### **WICHTIG:**

● Wenn Sie die Zufuhr schließen, achten Sie darauf, dass Sie Ihre Finger nicht einklemmen, da dies zu Verletzungen führen kann.

#### **HINWEIS:**

● Wenn das Glasreinigungstuch schmutzig ist, waschen Sie es mit Wasser aus und breiten Sie es aus, um es trocknen zu lassen.

**6 Schließen Sie die Abdeckung der Zufuhr vorsichtig.**

#### **WICHTIG:**

● Wenn Sie die Abdeckung der Zufuhr schließen, achten Sie darauf, dass Sie Ihre Finger nicht einklemmen, da dies zu Verletzungen führen kann.

**7 Stecken Sie den Netzstecker in die Netzsteckdose, und schalten Sie das Gerät EIN.**

**[Einschalten des Geräts\(P. 111\)](#page-119-0)** 

## **HINWEIS**

**Wenn nach der Reinigung der Zufuhr noch Streifen auf den Dokumenten oder Papier erscheinen**

- Legen Sie ca. 10 Blatt A4-Papier in die Zufuhr ein, und führen Sie zur Ausführung die folgenden Schritte durch ( **[<Zufuhr reinigen>\(P. 511\)](#page-519-0)** ). Sobald eine Meldung angezeigt wird, dass die Reinigung abgeschlossen ist, kopieren Sie ein Dokument über die Zufuhr, und überprüfen Sie, ob das Problem gelöst wurde.
- Die Reinigung der Zufuhr dauert ca. 15 Sekunden.

### Wenn Streifen immer noch auf dem Papier erscheinen

Wenn weiterhin Streifen auf dem Papier erscheinen, legen Sie etwa 10 Blatt A4-Papier in die Zufuhr und führen die folgenden Schritte zur Ausführung von **[Einlegen von Originalen\(P. 130\)](#page-138-0)** durch.

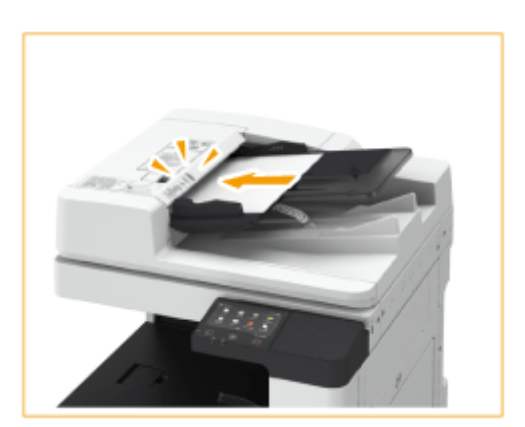

- **Wählen Sie <Menü> auf dem Bildschirm Startseite. [Bildschirm Startseite\(P. 117\)](#page-125-0)**
- **Wählen Sie <Justage/Wartung> <Wartung>.**
- **Wählen Sie <Zufuhr reinigen>.**

### **Wählen Sie <Start>.**

➠Die Reinigung beginnt. Wenn eine Meldung angezeigt wird, dass die Reinigung abgeschlossen ist, drücken Sie **in**, um zum Bildschirm Startseite zurückzukehren.

# <span id="page-633-0"></span>**Innenreinigung**

Wenn Streifen auf bedrucktem Papier erscheinen oder ein Teil des Bildes fehlt, führen Sie <Gerät reinigen> durch.

**1 Wählen Sie <Menü> auf dem Bildschirm Startseite. [Bildschirm Startseite\(P. 117\)](#page-125-0)** 

**2 Wählen Sie <Justage/Wartung> <Wartung>.**

**3 Wählen Sie <Gerät reinigen>.**

#### **4 Wählen Sie <Start>.**

➠Die Reinigung beginnt. Wenn eine Meldung angezeigt wird, dass die Reinigung abgeschlossen ist, drücken Sie **im**, um zum Bildschirm Startseite zurückzukehren.

## <span id="page-634-0"></span>**Durchführen der Sonderreinigung**

6EL9-0A0

Wenn Sie bei gedruckten Bildern und Text ein Verblassen oder Ausbluten feststellen, führen Sie die Sonderreinigung durch.

**1 Wählen Sie <Menü> auf dem Bildschirm Startseite. [Bildschirm Startseite\(P. 117\)](#page-125-0)** 

**2 Wählen Sie <Justage/Wartung> <Wartung>.**

**3 Wählen Sie <Sonderreinigung>.**

### **4 Wählen Sie <Start>.**

➠Die Reinigung beginnt. Wenn eine Meldung angezeigt wird, dass die Reinigung abgeschlossen ist, drücken Sie **in**, um zum Bildschirm Startseite zurückzukehren.

# <span id="page-635-0"></span>**Reinigen des Staubschutzglases**

6EL9-0A1

Wenn weiße Streifen oder andere Druckfehler auf Originalen und bedrucktem Papier auch nach Reinigung des Vorlagenglases, der Zufuhr und der Haupteinheit erscheinen, ist möglicherweise das Staubschutzglas verschmutzt. Befolgen Sie in diesem Fall das Verfahren zur Reinigung des Staubschutzglases.

#### **1 Schalten Sie das Gerät AUS, und ziehen Sie den Netzstecker aus der Netzsteckdose.**

**[Ausschalten des Geräts\(P. 112\)](#page-120-0)** 

#### **WICHTIG:**

● Prüfen Sie den Betriebsstatus des Geräts, bevor Sie die Stromversorgung ausschalten. Sie können das Gerät auch während eines laufenden Vorgangs ausschalten, was jedoch dazu führen kann, dass der Vorgang abgebrochen wird oder Daten beschädigt werden.

#### **2 Öffnen Sie die vordere Abdeckung der Haupteinheit.**

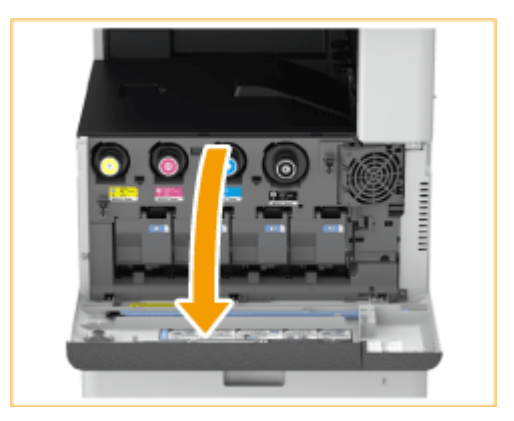

#### **3 Nehmen Sie den Reinigungsstift heraus.**

- Der Reinigungsstift wird in der vorderen Abdeckung der Haupteinheit aufbewahrt.
- Schieben Sie den Reinigungsstift nach rechts und ziehen ihn dann nach oben ab.

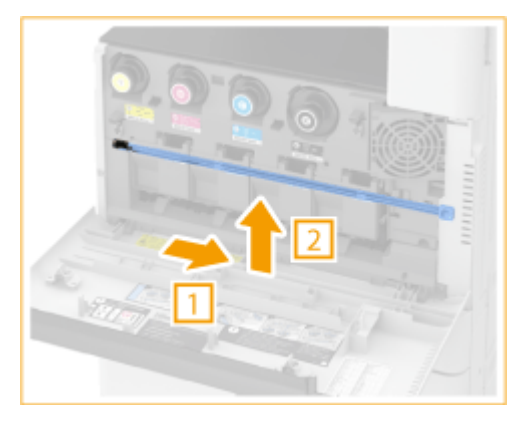

**4 Stecken Sie den Reinigungsstift in die Löcher, um sie zu reinigen.**

Stecken Sie den Reinigungsstift mit dem Reinigungskissen an seiner Spitze nach unten in das Loch.

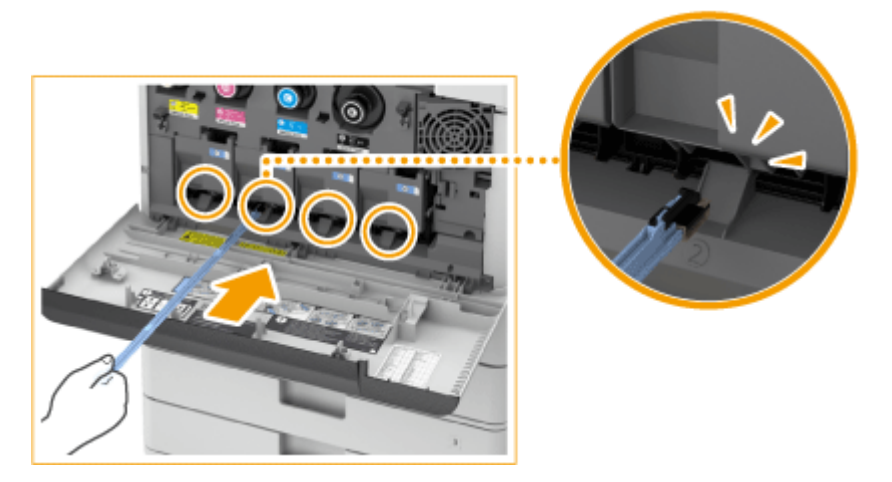

- 2 Stecken Sie den Reinigungsstift hinein, bis er den Boden des Lochs berührt, und bewegen Sie ihn dann vorsichtig hin und her.
	- Stecken Sie den Reinigungsstift in alle vier Löcher, um sie zu reinigen.
- **5 Wenn die Reinigung abgeschlossen ist, setzen Sie den Reinigungsstift in seine ursprüngliche Position ein.**
- Bringen Sie den Reinigungsstift wieder an der vorderen Abdeckung der Haupteinheit mit der Spitze nach links zeigend an.
- **6 Schließen Sie die vordere Abdeckung der Haupteinheit.**

**7 Stecken Sie den Netzstecker in die Netzsteckdose, und schalten Sie das Gerät EIN.**

**[Einschalten des Geräts\(P. 111\)](#page-119-0)** 

## <span id="page-637-0"></span>**Austausch der Tonerpatrone**

6EL9-0A2

Wenn Toner zur Neige geht oder aufgebraucht ist, erscheint eine Meldung mit der Aufforderung, eine neue Tonerpatrone vorzubereiten oder die Tonerpatrone auszutauschen. Gehen Sie gemäß der angezeigten Meldung vor, und bereiten Sie eine neue Tonerpatrone vor, oder tauschen Sie die Tonerpatrone aus.

**Wenn die Meldung angezeigt wird(P. 629) Wenn der Anweisungsbildschirm angezeigt wird(P. 629) OSchritte für das Austauschen der Tonerpatrone(P. 630)** 

## **HINWEIS**

- Nähere Informationen zu den Produktnummern der Tonerpatronen finden Sie unter D **[Austauschteile\(P. 665\)](#page-673-0)** .
- Sie können die aktuelle Menge des verbliebenen Toners überprüfen. **[Überprüfen des](#page-652-0) [Tonerstands\(P. 644\)](#page-652-0)**

### Wenn die Meldung angezeigt wird

Wenn nur noch eine geringe Restmenge an Toner im Gerät vorhanden ist, wird die Meldung <Toner niedr. (Noch kein Aust. erf.)> angezeigt. Sie müssen die Tonerpatrone nicht unbedingt sofort ersetzen, sollten jedoch bereits eine neue Tonerpatrone bereithalten, damit Sie diese jederzeit bei Bedarf ersetzen können.

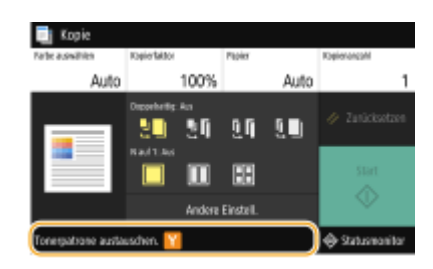

# **HINWEIS**

#### **Wenn diese Meldung angezeigt wird**

- Wenn Sie gerade kopieren oder drucken, können Sie mit dem Drucken des Originals fortfahren.
- Wenn eine Meldung für die schwarze Tonerpatrone angezeigt wird, wenn das Gerät ein Fax empfängt oder die automatische Berichtausgabe eingestellt ist, werden empfangene Faxe und Berichte im Gerät gespeichert, sodass sie beim Ausdruck nicht verblasst erscheinen.
- Diese Meldung wird abhängig von Ihrem Vertrag u. U. nicht angezeigt.

#### Wenn der Anweisungsbildschirm angezeigt wird

Der Toner in der Tonerpatrone und im Gerät ist aufgebraucht, und Druckvorgänge sind nicht mehr möglich. Befolgen Sie die Bildschirmanweisungen, um die Tonerpatrone zu ersetzen. **[Schritte für das Austauschen](#page-638-0) [der Tonerpatrone\(P. 630\)](#page-638-0)** 

<span id="page-638-0"></span>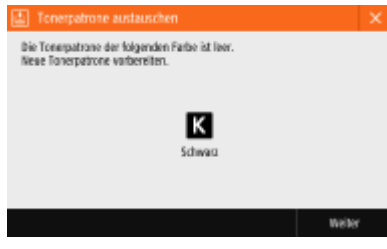

## Schritte für das Austauschen der Tonerpatrone

Wenn die Tonerpatrone ausgetauscht wird, erscheint das Verfahren auf dem Bildschirm. Beachten Sie neben dem folgenden Verfahren die auf dem Bildschirm angezeigten Informationen.

## **WICHTIG**

● Beim gleichzeitigen Austausch von mehreren Tonerpatronen ersetzen Sie diese in folgender Reihenfolge: Schwarz, Gelb, Magenta und Cyan.

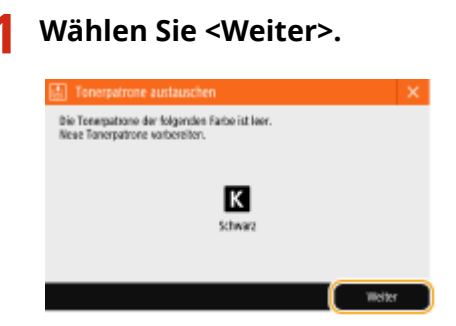

**2 Öffnen Sie die vordere Abdeckung der Haupteinheit.**

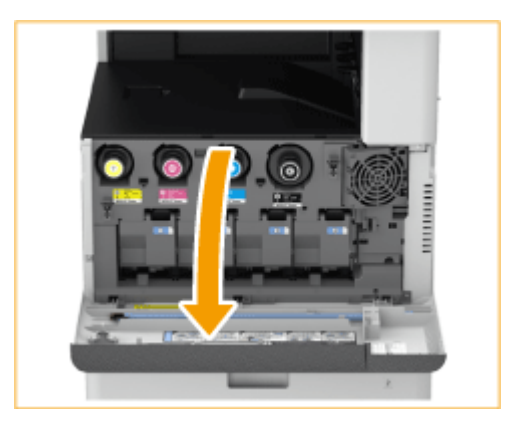

### **3 Ziehen Sie die Tonerpatrone heraus.**

● Ziehen Sie die Tonerpatrone der auf dem Bildschirm angezeigten Farbe heraus.

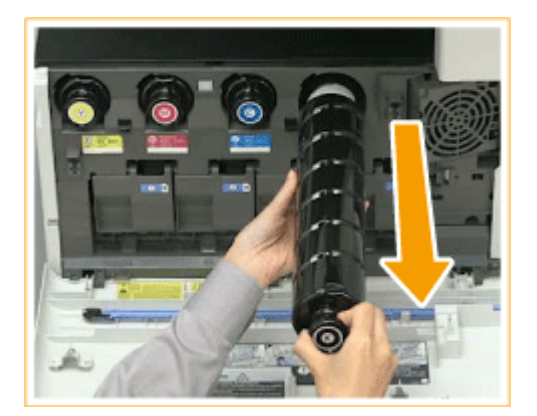

### **WICHTIG:**

● Achten Sie darauf, die Tonerpatrone keinen Stößen durch Anstoßen an andere Gegenstände auszusetzen. Andernfalls kann Toner auslaufen.

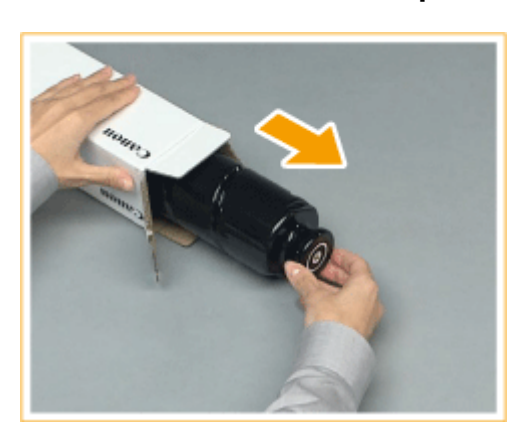

**4 Nehmen Sie die neue Tonerpatrone aus dem Karton.**

- **5 Halten Sie die neue Tonerpatrone mit dem weißen Teil nach oben, und schütteln Sie die Tonerpatrone ca. 10 Mal nach oben und unten.**
	- Durch Schütteln der Tonerpatrone wird der Toner im Inneren gleichmäßig verteilt.

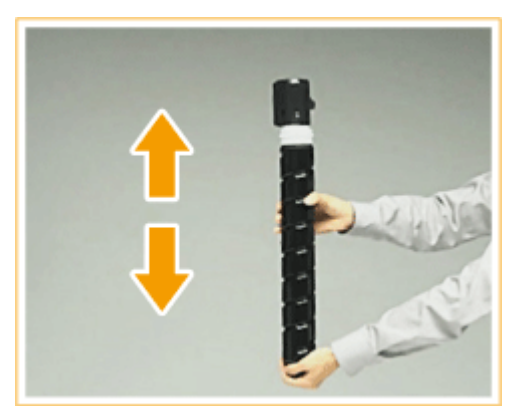

### **WICHTIG:**

● Halten Sie die Tonerpatrone nicht mit dem weißen Teil nach unten. Andernfalls wird eine ordnungsgemäße Tonerzufuhr verhindert.

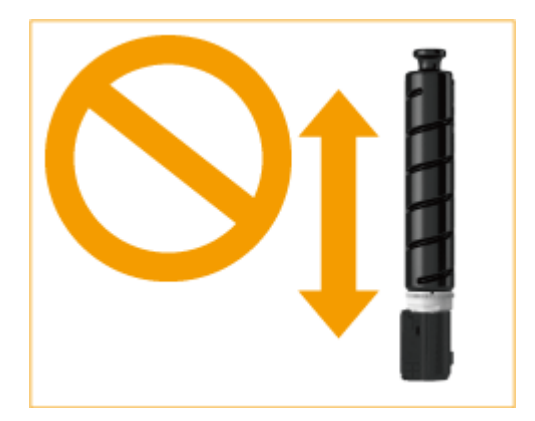

### **6 Setzen Sie die neue Tonerpatrone ein.**

- Bevor Sie die Tonerpatrone einsetzen, vergewissern Sie sich, dass die Farbe der Tonerpatrone und die auf dem Einschub der Haupteinheit angegebene Farbe übereinstimmen.
- Halten Sie die Tonerpatrone mit der flachen Oberfläche ihrer Spitze nach unten, und schieben Sie die Patrone so weit wie möglich in die Haupteinheit ein.

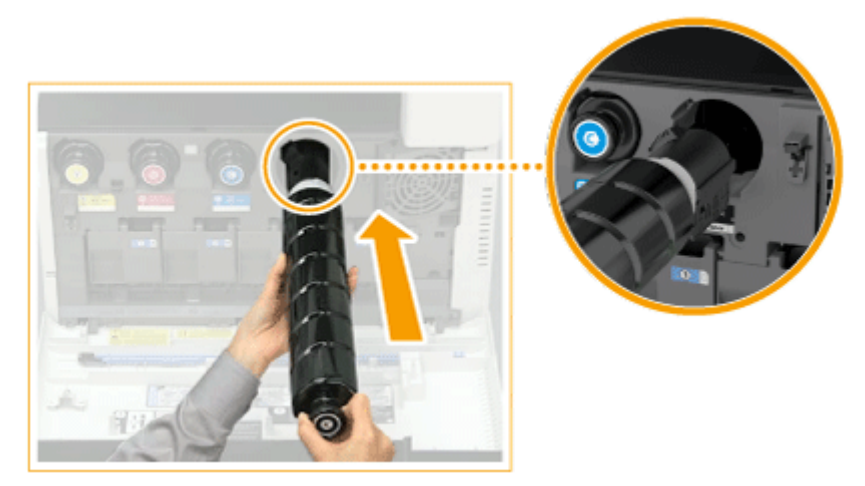

#### **7 Schließen Sie die vordere Abdeckung der Haupteinheit.**

● Die Meldung <Toner wird geprüft> wird angezeigt. Das Verfahren ist abgeschlossen, wenn diese Meldung erlischt.

# **HINWEIS**

- Wenn der Druckvorgang wegen Tonermangel unterbrochen wurde, wird er automatisch wieder aufgenommen, sobald Sie die Tonerpatrone ersetzt haben.
- Auch wenn Cyan-, Magenta- oder Gelbtoner aufgebraucht ist, können Sie weiterhin in Schwarzweiß drucken, solange Schwarztoner vorhanden ist, jedoch mit verminderter Druckqualität. Wenn Sie den Druckvorgang in Schwarzweiß fortsetzen möchten, tauschen Sie die Tonerpatrone nicht aus, bis der Druckvorgang abgeschlossen ist.
- Wenn sich Farbe und Dichte der erstellten Drucke nach dem Austausch der Tonerpatrone unterscheiden, führen Sie eine Justage durch.

**[Justieren der Gradation\(P. 647\)](#page-655-0)  [Korrigieren ungleichmäßiger Dichte\(P. 651\)](#page-659-0)** 

# <span id="page-641-0"></span>**Auswechseln des Alttonerbehälters**

#### 6EL9-0A3

Wenn der Alttonerbehälter fast voll oder ganz voll ist, erscheint eine Meldung mit der Aufforderung, einen neuen Alttonerbehälter vorzubereiten oder den Alttonerbehälter auszutauschen. Gehen Sie gemäß der angezeigten Meldung vor, und bereiten Sie einen neuen Alttonerbehälter vor, oder tauschen Sie den Alttonerbehälter aus.

#### **Wenn eine Meldung angezeigt wird(P. 633) [Vorgehensweise beim Auswechseln des Alttonerbehälters\(P. 634\)](#page-642-0)**

# **HINWEIS**

- Der Alttonerbehälter ist ein Behälter zum Sammeln von nicht verwendetem Toner, der beim Drucken übrig bleibt.
- Informationen zur Modellnummer des Alttonerbehälters finden Sie unter **[Austauschteile\(P. 665\)](#page-673-0)** .
- Sie können den aktuellen, verbliebenen freien Platz im Alttonerbehälter überprüfen.

**[Überprüfen des verbliebenen freien Platzes im Alttonerbehälter\(P. 644\)](#page-652-0)** 

### Wenn eine Meldung angezeigt wird

#### ■Wenn <Alttonercont. fast voll. Aust. noch nicht notwend.> angezeigt wird

Der Alttonerbehälter ist fast voll. Sie können den Druckbetrieb für eine Weile fortsetzen, jedoch sollten Sie einen neuen Alttonerbehälter zur Verfügung haben, so dass Sie sobald erforderlich den Austausch schnell vornehmen können. **[Vorgehensweise beim Auswechseln des Alttonerbehälters\(P. 634\)](#page-642-0)** 

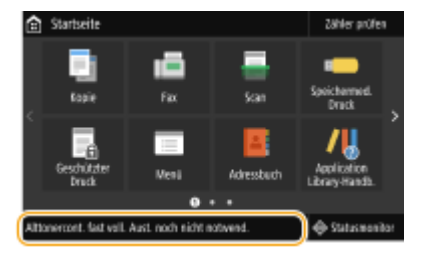

#### ■ Wenn <Alttonercontainer austauschen.> angezeigt wird

Der Alttonerbehälter ist voll und der Druckbetrieb kann nicht fortgesetzt werden. Befolgen Sie die Anweisungen auf dem Bildschirm, um den Alttonerbehälter auszutauschen.

#### **[Vorgehensweise beim Auswechseln des Alttonerbehälters\(P. 634\)](#page-642-0)**

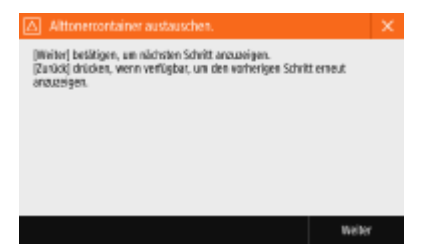

## <span id="page-642-0"></span>Vorgehensweise beim Auswechseln des Alttonerbehälters

Wenn der Alttonerbehälter ausgetauscht wird, erscheint das Verfahren auf dem Bildschirm. Beachten Sie neben dem folgenden Verfahren die auf dem Bildschirm angezeigten Informationen.

#### **1 Ziehen Sie die Papierkassette 1 heraus, und öffnen Sie dann die Abdeckung des Alttonerbehälters.**

● Ziehen Sie an der Lasche zum Öffnen der Abdeckung des Alttonerbehälters.

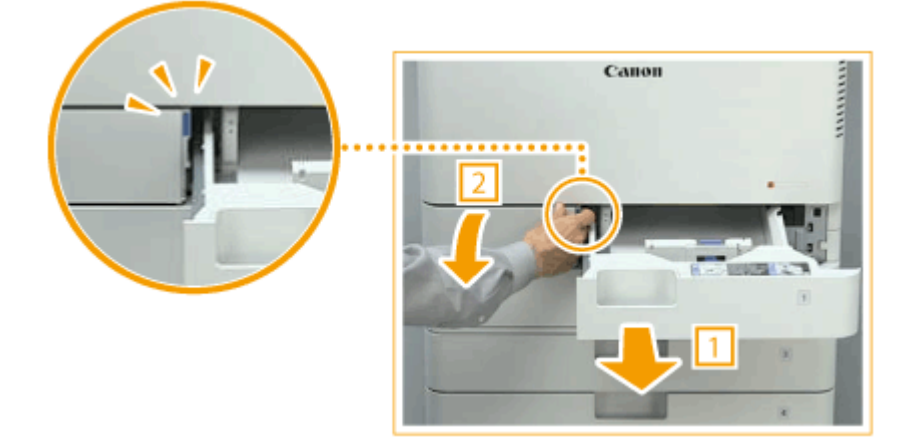

### **2 Ziehen Sie den Alttonerbehälter heraus.**

● Nachdem Sie den Alttonerbehälter halb herausgezogen haben, halten Sie den Behälter oben am Griff fest und ziehen ihn vollständig heraus.

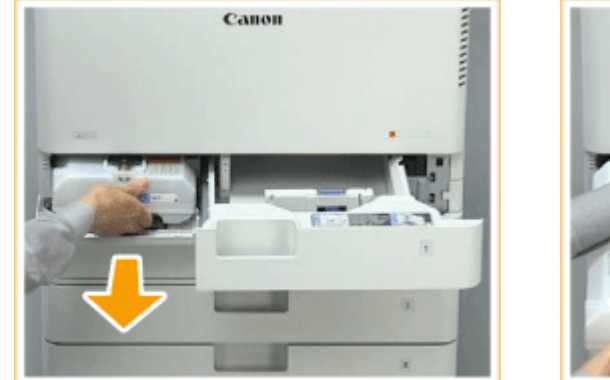

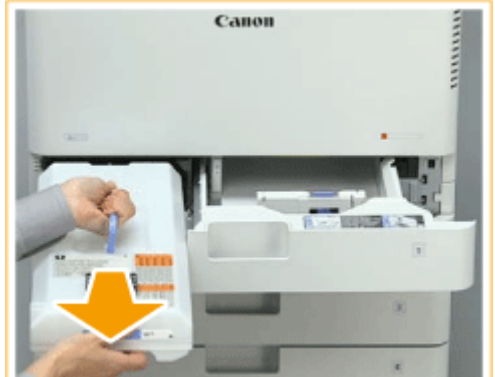

#### **WICHTIG:**

● Verkanten Sie den Alttonerbehälter nicht. Andernfalls kann der Toner aus dem Behälter verschüttet werden.

**3 Nehmen Sie den neuen Alttonerbehälter aus dem Karton.**

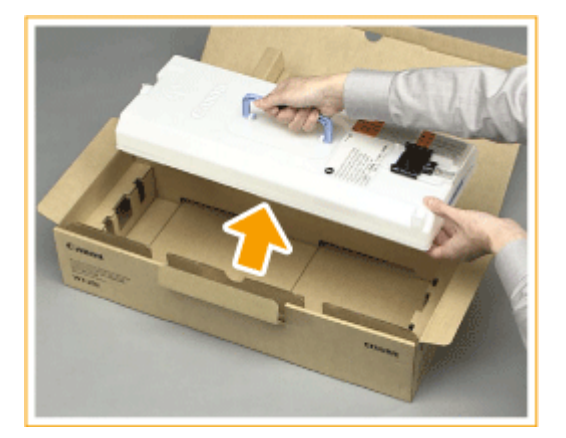

### **4 Stecken Sie den entfernten Alttonerbehälter in einen Karton.**

● Verwenden Sie den Beutel aus dem Karton des neuen Alttonerbehälters. Drehen und verschließen Sie die Öffnung des Beutels so, dass kein Toner verschüttet werden kann, und legen Sie dann den Beutel in den Karton.

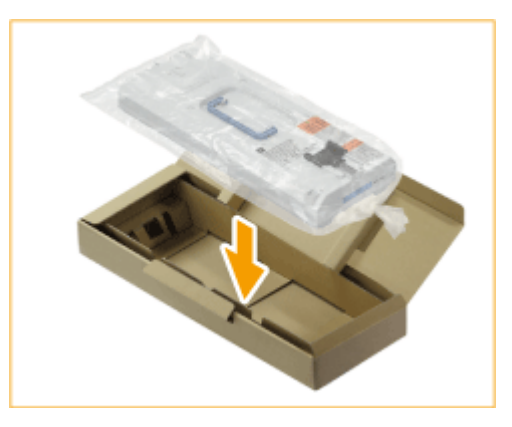

#### **5 Setzen Sie den neuen Alttonerbehälter ein.**

● Setzen Sie den Alttonerbehälter mit dem Canon-Logo nach oben an der Rückseite des Gerätes ein.

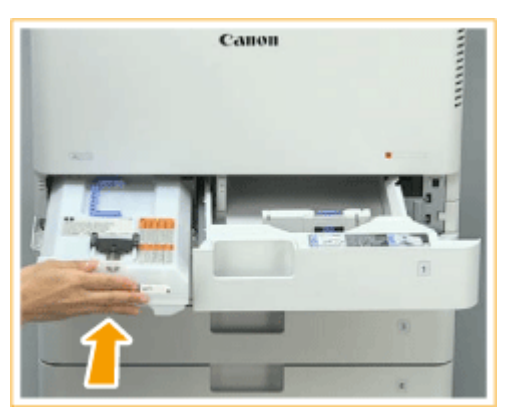

#### **WICHTIG:**

- Schieben Sie den Alttonerbehälter bis zum Anschlag hinein. Wenn der Alttonerbehälter nicht ordnungsgemäß eingelegt ist, kann sich der Behälterverschluss beim Herausziehen öffnen, und es kann Toner austreten.
- **6 Schließen Sie die Abdeckung des Alttonerbehälters, und schieben Sie die Papierkassette 1 hinein.**

# **WICHTIG**

● Der gebrauchte Alttonerbehälter kann bei Ihrem autorisierten Canon-Händler vor Ort abgegeben werden.

# <span id="page-645-0"></span>**Nachfüllen der Heftklammern (optional)**

6EL9-0A4

Wenn Heftklammern im Finisher (intern) aufgebraucht sind, wird eine Meldung auf dem Bildschirm Startseite angezeigt. Befolgen Sie die Bildschirmanweisungen für das Nachfüllen von Heftklammern.

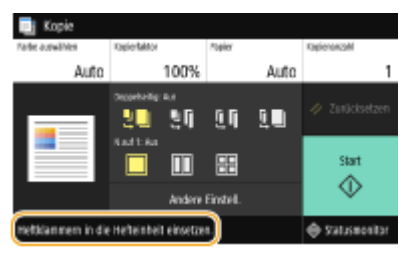

#### **[Auffüllen der Heftklammern im internen Finisher\(P. 638\)](#page-646-0)**

## **WICHTIG**

● Kopien und Drucke werden möglicherweise über das optionale Zubehör ausgegeben, während Sie die Heftklammern nachfüllen. Gehen Sie beim Handhaben des am Gerät installierten optionalen Zubehörs vorsichtig vor.

# **HINWEIS**

- ●Nähere Informationen zu der Produktnummer der Heftklammern finden Sie unter **[Austauschteile\(P. 665\)](#page-673-0)** .
- Sie können die aktuelle Menge der verbliebenen Heftklammern überprüfen. **[Überprüfen der verbliebenen Menge an Heftklammern\(P. 644\)](#page-652-0)**

# <span id="page-646-0"></span>**Auffüllen der Heftklammern im internen Finisher**

6EL9-0A5

### **1 Vordere Abdeckung des Finishers öffnen.**

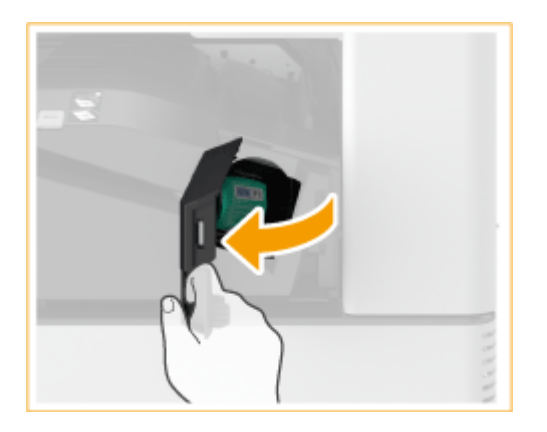

#### **2 Auffüllen der Heftklammern im internen Finisher.**

● Ziehen Sie am grünen Griff, um die Sperre zu lösen, und ziehen Sie dann den Behälter leicht und gerade nach oben.

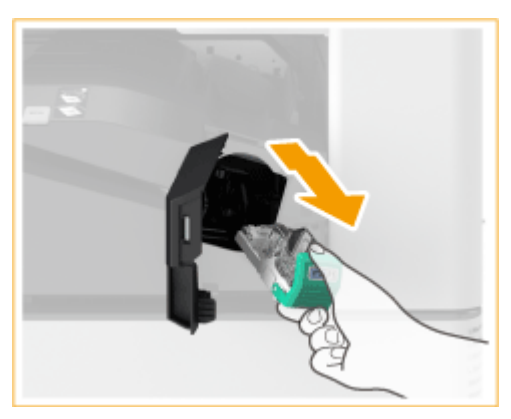

### **3 Entfernen Sie den leeren Heftklammernbehälter aus dem Heftklammernmagazin.**

● Setzen Sie den Heftklammernbehälter ungefähr an der Pfeilmarkierung an, und verschieben Sie ihn dann in Pfeilrichtung.

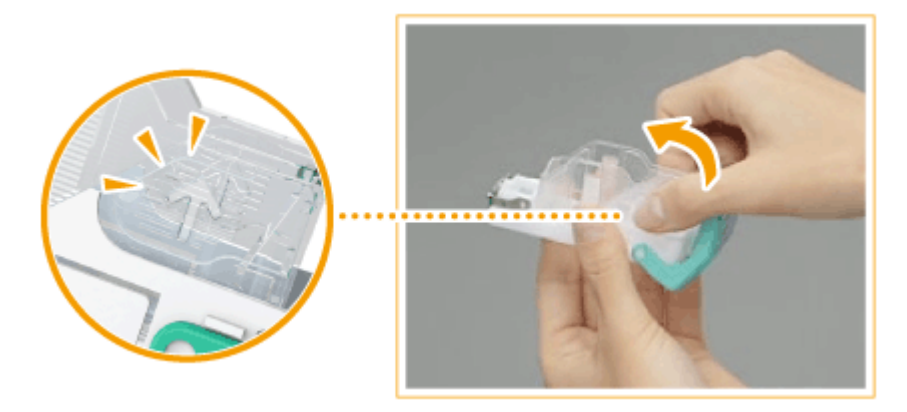

**4 Nehmen Sie einen neuen Heftklammernbehälter aus dem Karton.**

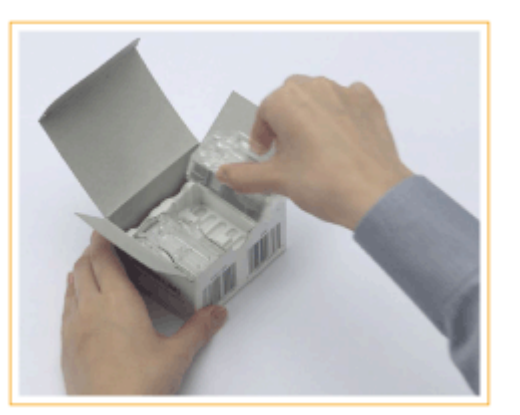

#### **5 Legen Sie den neuen Heftklammernbehälter in das Heftklammernmagazin.**

● Setzen Sie die vorn aus dem Heftklammernbehälter herausragende Platte in das Heftklammernmagazin ein, und senken Sie den Heftklammernbehälter ab, sodass er fest im Heftklammernmagazin sitzt.

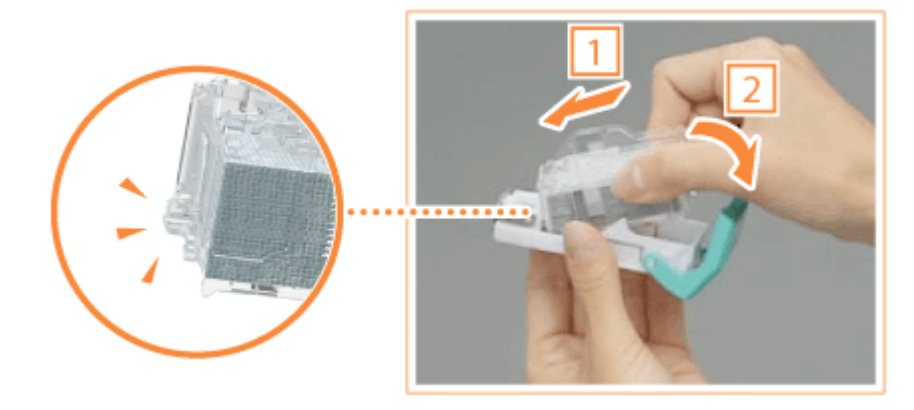

**6 Fassen Sie den grünen Knopf des Heftklammernmagazins, und schieben Sie das Magazin so weit wie möglich hinein.**

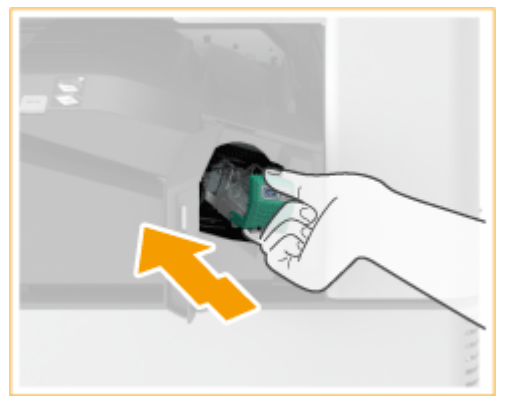

#### **7 Vordere Abdeckung des Finishers schließen.**

● Möglicherweise wird ein leerer Heftvorgang durchgeführt, um die Heftklammern neu zu positionieren.
# **Auswechseln der Trommeleinheit**

6EL9-0A6

Wenn sich die Trommeleinheit dem Ende ihrer Nutzungsdauer nähert, erscheint auf dem Bildschirm eine Meldung mit der Aufforderung, die Trommeleinheit zu ersetzen.

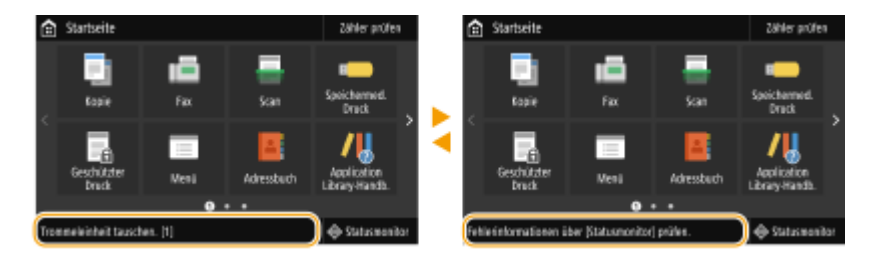

**Verfahren zum Auswechseln der Trommeleinheit(P. 640)** 

# **WICHTIG**

● Entfernen Sie nicht die orangefarbene Schutzabdeckung, bis Sie im folgenden Verfahren dazu aufgefordert werden.

# **HINWEIS**

- Näheres zu der Modellnummer der Trommeleinheit finden Sie unter **[Austauschteile\(P. 665\)](#page-673-0)** .
- Die auf dem Bildschirm erscheinende Meldung zum Ersetzen der Trommeleinheit hängt von Ihrem Vertrag ab.

### Verfahren zum Auswechseln der Trommeleinheit

Wenn Sie das folgende Verfahren durchführen, erscheinen Anweisungen zum Auswechseln der Trommeleinheit auf dem Bildschirm, die Sie sicher durch das Verfahren führen.

Wählen Sie <Statusmonitor> > <Fehlerinformationen/Benachrichtigung> > <Trommeleinheit tauschen.>.

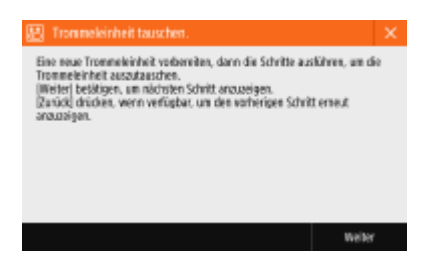

**1 Öffnen Sie die vordere Abdeckung der Haupteinheit.**

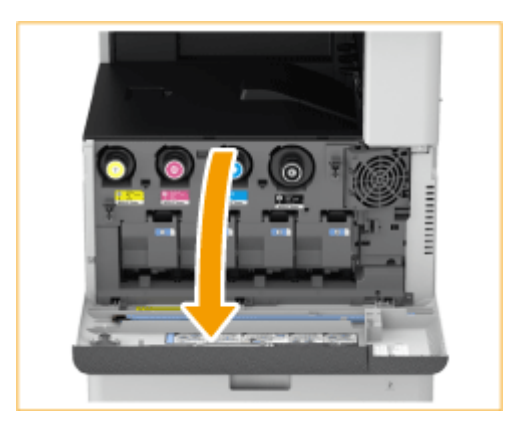

**2 Öffnen Sie die Abdeckung der Trommeleinheit.**

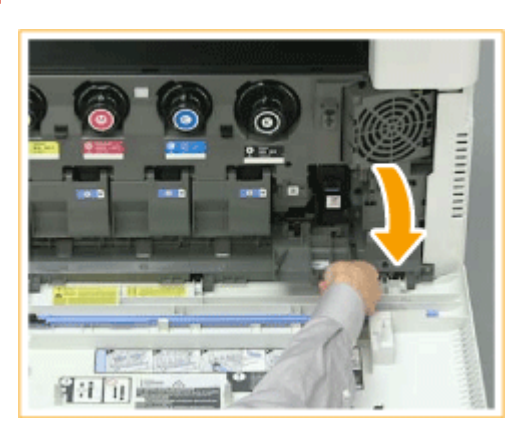

**3 Ziehen Sie die Trommeleinheit heraus.**

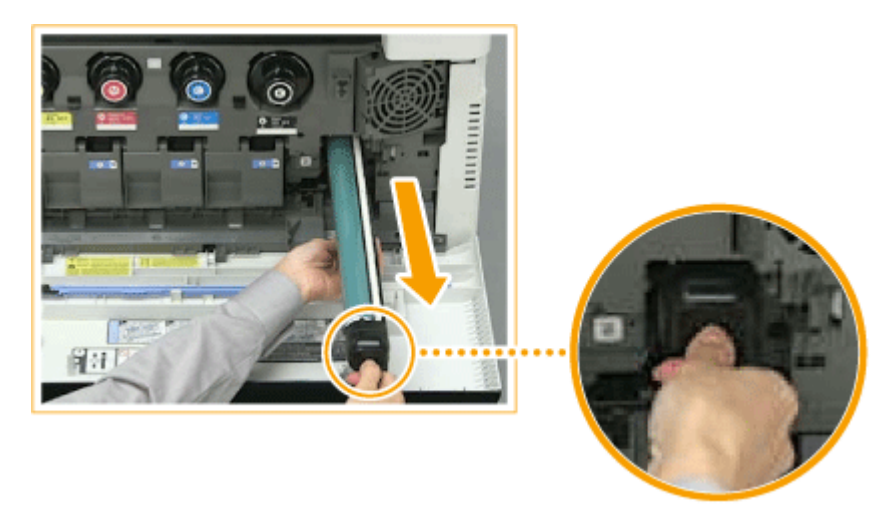

# **WICHTIG:**

● Verkanten Sie die Trommeleinheit nicht. Andernfalls kann Toner aus der Trommel verschüttet werden.

**4 Nehmen Sie die neue Trommeleinheit aus dem Karton.**

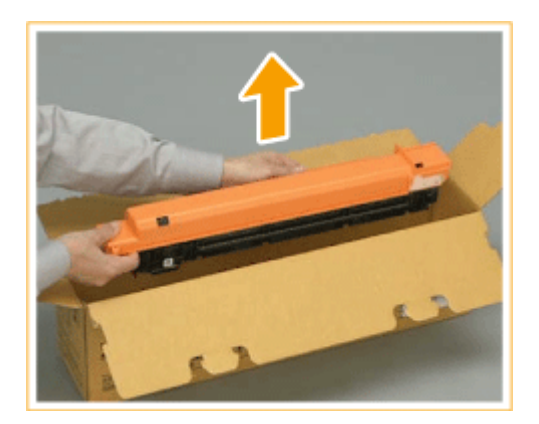

**5 Setzen Sie die neue Trommeleinheit ein.**

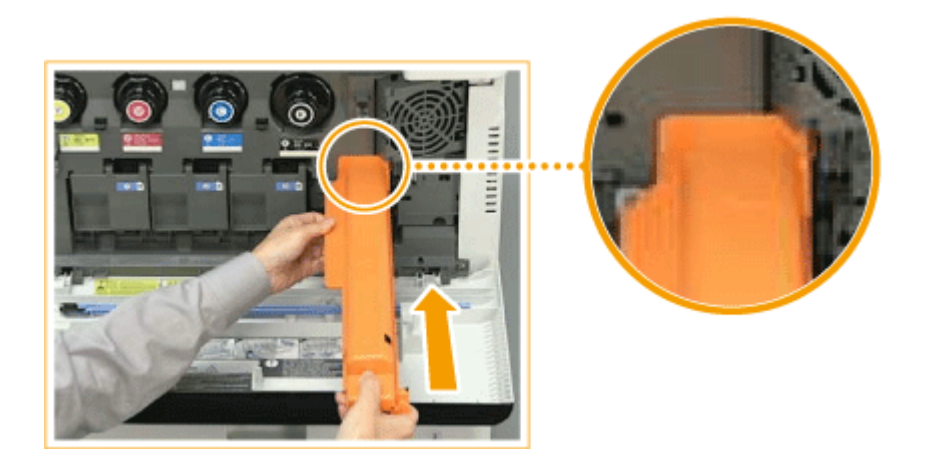

### **6 Entfernen Sie die Schutzabdeckung.**

● Schieben Sie zuerst den Schieber auf der rechten Seite der orangefarbenen Schutzabdeckung an der Rückseite des Gerätes bis zum Anschlag hinein, und ziehen Sie dann die Schutzabdeckung ab.

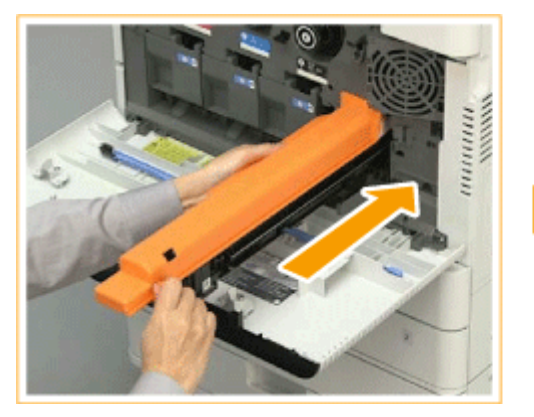

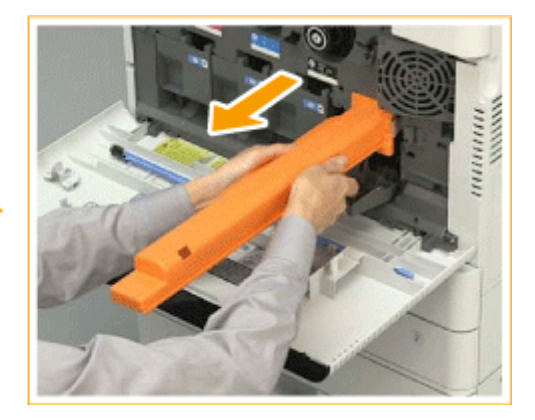

- **7 Schließen Sie die Abdeckung der Trommeleinheit.**
- **8 Schließen Sie die vordere Abdeckung der Haupteinheit.**

# **WICHTIG**

● Verpacken Sie die gebrauchte Trommeleinheit anschließend im Beutel aus dem Karton der neuen Trommeleinheit, und bewahren Sie die Einheit bis zur Abholung durch Ihren autorisierten Canon-Händler vor Ort auf.

# <span id="page-652-0"></span>**Überprüfen der verbliebenen Menge an Verbrauchsmaterial**

#### 6EL9-0A7

Gehen Sie folgendermaßen vor, um die in den Tonerpatronen, Alttonerpatronen und Heftklammern verbliebene Menge zu überprüfen.

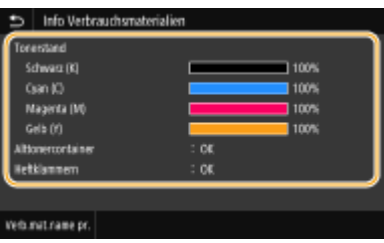

**Überprüfen des Tonerstands(P. 644) Überprüfen des verbliebenen freien Platzes im Alttonerbehälter(P. 644) Überprüfen der verbliebenen Menge an Heftklammern(P. 644)** 

#### **TIPPS**

● Sie können die verbleibende Menge an Verbrauchsmaterialien über Remote UI prüfen. **[Remote UI-](#page-456-0)[Bildschirm\(P. 448\)](#page-456-0)** 

## Überprüfen des Tonerstands

Wir empfehlen Ihnen, dass Sie die Tonermenge prüfen, bevor Sie einen großen Auftrag durchführen, damit Sie entscheiden können, ob Sie neue Tonerpatronen bereitstellen müssen.

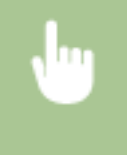

<Statusmonitor> <Geräteinformationen> <Info Verbrauchsmaterialien> Überprüfen Sie die verbliebene Menge Drücken Sie

### Überprüfen des verbliebenen freien Platzes im Alttonerbehälter

Es wird empfohlen, dass Sie den im Alttonerbehälter verbliebenen freien Platz überprüfen, bevor Sie einen großen Auftrag starten, um festzustellen, ob ein neuer Alttonerbehälter vorbereitet werden soll.

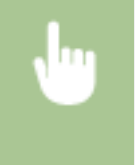

<Statusmonitor> <Geräteinformationen> <Info Verbrauchsmaterialien> Überprüfen Sie den verbliebenen freien Platz im Alttonerbehälter Drücken Sie

# Überprüfen der verbliebenen Menge an Heftklammern

Wir empfehlen Ihnen, dass Sie die verbleibende Menge an Heftklammern prüfen, bevor Sie eine große Anzahl an Broschüren herstellen, damit Sie entscheiden können, ob Sie einen neuen Heftklammern Behälter bereitstellen müssen.

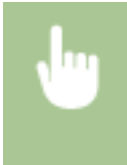

<Statusmonitor> > <Geräteinformationen> > <Info Verbrauchsmaterialien> > Überprüfen Sie die verbliebene Menge an Heftklammern Drücken Sie

#### LINKS

- **[Austausch der Tonerpatrone\(P. 629\)](#page-637-0)**
- **[Auswechseln des Alttonerbehälters\(P. 633\)](#page-641-0)**

**[Nachfüllen der Heftklammern \(optional\)\(P. 637\)](#page-645-0)** 

# **Anpassen der Druckqualität**

#### 6EL9-0A8

Wenn die Druckergebnisse nicht zufriedenstellend sind und zum Beispiel die Bildqualität schlecht ist, eine schlechte Reproduzierbarkeit vorliegt oder die Farben nicht übereinstimmen, führen Sie zum Test die unten aufgeführten Anpassungen durch.

#### ■ Gradation automatisch justieren

Wenn die Ausdrucke in Dichte und Helligkeit deutlich von den Originalen abweichen, führen Sie <Gradation automatisch justieren> aus, um die Farbreproduktion zu verbessern. Es gibt zwei Justagefunktionen: <Volljustage>, <Schnell justieren>. **[Justieren der Gradation\(P. 647\)](#page-655-0)** 

#### ■ Schattierungskorrektur

Falls die Bildbereiche des Ausdrucks eine ungleichmäßige Dichte aufweisen, passt die Korrektur den Ausdruck so an, dass die Dichte gleichmäßig ist. **[Korrigieren ungleichmäßiger Dichte\(P. 651\)](#page-659-0)** 

#### ■ Farbabgleich für Druck korrigieren

Wenn die Farben in den Ausdrucken verschwommen sind, führen Sie <Farbabgleich für Druck korrigieren> aus. Das Problem ist unter Umständen auf Farbverzerrungen zurückzuführen. **O[Korrektur von Druck-](#page-663-0)[Farbverzerrungen\(P. 655\)](#page-663-0)** 

#### ■ Schwarztextverarbeitung für Farbe ausführen

Sie können festlegen, mit welchen Patronen schwarzer Text in Farbausdrucken gedruckt wird. **[Justieren der Werte](#page-664-0) [für die Textfarbenreproduzierbarkeit in Farbdokumenten\(P. 656\)](#page-664-0)** 

#### ■ Reduzierung Tonermenge

Sie können verhindern, dass übermäßig viel Toner auf das Papier übertragen wird, was zu Druckfehlern wie beispielsweise unzureichendes Fixieren von Toner oder Durchbluten führen kann. **DFehlerbehebung(P. 669)** 

#### ■ Korrektur der Ungleichheit der Füllfläche

Passen Sie die Ungleichheit an, wenn ungleiche Füllflächen beim Original bei vielen gefüllten Teilen auftreten. O **[H¦ufige Probleme\(P. 670\)](#page-678-0)** 

# <span id="page-655-0"></span>**Justieren der Gradation**

#### 6EL9-0A9

Als Gradation bezeichnet man die Abstufungen zwischen dunklen und hellen Tönen einer Farbe. Je mehr Farbabstufungen gedruckt werden, desto natürlicher erscheinen die Ausdrucke. Wenn die Farbreproduktion unzureichend ist und die Ausdrucke in Dichte und Helligkeit deutlich von den Originalen abweichen, führen Sie die geeignete Funktion zur automatischen Justage aus. Es gibt zwei Optionen bei der Gradationsanpassung: "Volljustage" für akkurate Justage, "Schnell justieren" für die einfache Justage.

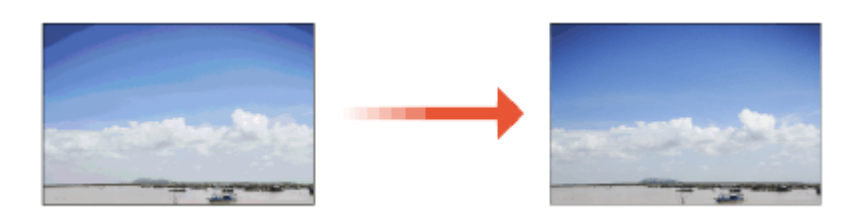

#### **Volljustage(P. 647) OSchnell justieren(P. 650)**

# **HINWEIS**

● Die Justage wird möglicherweise nicht effektiv ausgeführt, wenn keine ausreichende Tonermenge in der Tonerpatrone vorhanden ist. Prüfen Sie die in der Tonerpatrone verbliebene Restmenge. Wenn der in einer Tonerpatrone verbliebene Toner zur Neige geht, wird empfohlen, die Tonerpatrone(n) auszutauschen. **[Überprüfen der verbliebenen Menge an Verbrauchsmaterial\(P. 644\)](#page-652-0)** 

## Volljustage

Mit dieser Justagefunktion können Sie die Farbreproduktion beim Drucken optimieren. Wenn das Gerät eine Volljustage durchführt, werden Informationen zur Optimierung der Farbreproduktion gewonnen. Die Informationen bleiben bis zur nächsten Volljustage im Gerät gespeichert. Für eine Volljustage wiederholen Sie den Vorgang, "drucken Sie das Bild für die Justage aus und scannen Sie es". Beachten Sie, dass Sie diese Funktion nicht durchführen können, wenn gerade bestimmte andere Funktionen wie das Scannen und Drucken ausgeführt werden.

# **HINWFIS**

### **Wenn die gedruckten Farbtöne nicht mit den in den Druckdaten vorgegebenen Farbtönen übereinstimmen**

Führen Sie abhängig von dem verarbeiteten Papier und den Druckeinstellungen folgende Korrekturen aus:

- Führen Sie bei der Verarbeitung von Normalpapier die Korrektur mit <Standard (Normal)>\*1 aus.
- Führen Sie bei der Verarbeitung von schwerem Papier die Korrektur zuerst mit <Standard (Normal)>\*1 und dann mit <Standard (Schwer)>\*2 aus.
- Führen Sie bei der Verarbeitung von Normalpapier und aktivierter Funktion Superfine die Korrektur zuerst mit <Standard (Normal)>\*1 und dann mit <Für Drucker 1200 dpi>\*1 aus.
- Führen Sie bei der Verarbeitung von schwerem Papier und aktivierter Funktion Superfine die Korrektur zuerst mit <Standard (Normal)>\*1, dann mit <Standard (Schwer)>\*2 und abschließend mit <Für Drucker 1200 dpi>\*2 aus.

\*1 Korrektur ausführen bei der Verarbeitung von Normalpapier.

\*2 Korrektur ausführen bei der Verarbeitung von schwerem Papier.

- **1 Wählen Sie <Menü> auf dem Bildschirm Startseite. [Bildschirm Startseite\(P. 117\)](#page-125-0)**
- **22** Wählen Sie <Justage/Wartung> ▶ <Bildqualität justieren> ▶ <Gradation automatisch **justieren>.**
- **3 Wählen Sie <Volljustage>.**

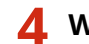

**4 Wählen Sie die Papierzufuhr.**

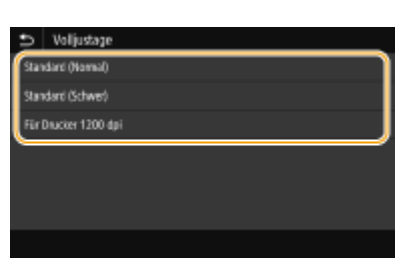

- **5 Vergewissern Sie sich, dass Papier des im Display angezeigten Formats und Typs in das Gerät eingelegt ist, und wählen Sie <OK>.**
- **6 Bestätigen Sie den Vorgang, und wählen Sie <Start>.**

➠Ein Bild für die Justage wird gedruckt.

### **HINWEIS:**

● Drucken und scannen Sie das Bild für die Justage dreimal, wenn in Schritt 4 <Standard (Normal)> oder <Standard (Schwer)> ausgewählt wurde, oder zweimal, wenn <Für Drucker 1200 dpi> ausgewählt wurde.

### **7 Öffnen Sie die Zufuhr oder die Originalabdeckung, sobald der während des Druckens angezeigte Bildschirm ausgeblendet wird.**

### **8 Legen Sie das Bild für die Justage auf das Vorlagenglas.**

● Legen Sie das Bild für die Justage mit der bedruckten Seite nach unten ein, während Sie prüfen, ob der schwarze Streifen zur Rückseite des Geräts weisend aufgelegt ist.

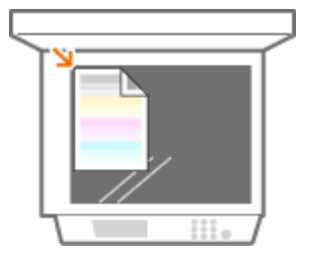

**9 Schließen Sie vorsichtig die Zufuhr oder Originalabdeckung.**

# **10 Wählen Sie <Scannen starten>.**

➠Das für die Justage eingelegte Bild wird gescannt, und dann wird ein zweites Bild für die Justage gedruckt.

**11 Öffnen Sie die Zufuhr oder die Originalabdeckung, nehmen Sie das erste Bild für die Justage heraus, und legen Sie dann das zweite Bild für die Justage auf das Vorlagenglas.**

● Legen Sie das Bild mit der bedruckten Seite auf die gleiche Weise wie das erste Bild für die Justage nach unten ein, während Sie prüfen, ob der schwarze Streifen zur Rückseite des Geräts weisend aufgelegt ist.

**12 Schließen Sie vorsichtig die Zufuhr oder Originalabdeckung.**

### **13 Wählen Sie <Scannen starten>.**

➠Das Bild für die Justage wird gescannt, und die Justage gestartet.

● Wenn in Schritt 4 <Für Drucker 1200 dpi>gewählt wird, wird die Justierung ausgeführt, nachdem es gescannt wurde. Fahren Sie mit Schritt 17 fort.

### **14 Öffnen Sie die Zufuhr oder die Originalabdeckung, nehmen Sie das zweite Bild für die Justage heraus, und legen Sie dann das dritte Bild für die Justage auf das Vorlagenglas.**

● Legen Sie das Bild mit der bedruckten Seite auf die gleiche Weise wie das erste Bild für die Justage nach unten ein, während Sie prüfen, ob der schwarze Streifen zur Rückseite des Geräts weisend aufgelegt ist.

**15 Schließen Sie vorsichtig die Zufuhr oder Originalabdeckung.**

### **16 Wählen Sie <Scannen starten>.**

➠Das Bild für die Justage wird gescannt, und die Justage gestartet.

### **17 Wenn eine Meldung eingeblendet wird, dass die Justage abgeschlossen ist, öffnen Sie die Zufuhr oder die Originalabdeckung, und entfernen Sie dann das Bild für die Justage.**

**18 Schließen Sie vorsichtig die Zufuhr oder Originalabdeckung.**

# **HINWEIS**

#### **Wenn die Meldung <Korrektur konnte nicht durchgeführt werden.> angezeigt wird**

- Haben Sie das in Schritt 5 angezeigte Papier in die Papierzufuhr eingelegt?
- Haben Sie das Bild für die Justage mit der bedruckten Seite nach unten und mit dem schwarzen Streifen auf die Rückseite des Geräts weisend aufgelegt?

- <span id="page-658-0"></span>● Ist ein Papierstau aufgetreten? **[Beheben von Papierstaus\(P. 714\)](#page-722-0)**
- Ist die in der Tonerpatrone verbliebene Tonermenge für die Korrektur ausreichend? Wenn der in einer Tonerpatrone verbliebene Toner zur Neige geht, wird empfohlen, die Tonerpatronen auszutauschen. **[Überprüfen der verbliebenen Menge an Verbrauchsmaterial\(P. 644\)](#page-652-0)**

### Schnell justieren

Mit dieser Justagefunktion lässt sich der mit <Volljustage> hergestellte optimierte Zustand aufrechterhalten. Wenn das Ergebnis dieser Justagefunktion nicht zufriedenstellend ist, führen Sie <Volljustage> aus. Diese Justagefunktion wird nach dem Austauschen einer Tonerpatrone unter Umständen automatisch ausgeführt.

# **HINWEIS**

● Die Schnelle Justage ist nicht verfügbar, während das Scannen oder Drucken ausgeführt wird.

**1 Wählen Sie <Menü> auf dem Bildschirm Startseite. [Bildschirm Startseite\(P. 117\)](#page-125-0)** 

- **2** Wählen Sie <Justage/Wartung>  $\blacktriangleright$  <Bildqualität justieren>  $\blacktriangleright$  <Gradation automatisch **justieren>.**
- **3 Wählen Sie <Schnell justieren>.**
- **4 Wählen Sie <Start>.**

➠Die Justage beginnt.

# <span id="page-659-0"></span>**Korrigieren ungleichmäßiger Dichte**

#### 6EL9-0AA

Wenn der Ausdruck eine ungleichmäßige Dichte aufweist, führen Sie die Option <Schattierung korrigieren> aus. Es gibt drei Methoden zur Korrektur der Dichte; **OKorrektur mit einem Densitometer(P. 651)** mit einem kommerziellen Densitometer, **[Visuelle Korrektur\(P. 652\)](#page-660-0)** und **[Scanner-Korrektur\(P. 653\)](#page-661-0)** .

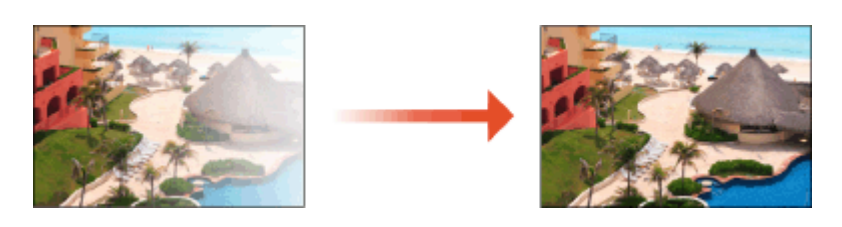

# **HINWEIS**

● Die Justagen werden möglicherweise nicht wirksam durchgeführt, wenn zu wenig Toner vorhanden ist. **[Überprüfen der verbliebenen Menge an Verbrauchsmaterial\(P. 644\)](#page-652-0)** 

### Korrektur mit einem Densitometer

Messen Sie eine Testseite, die Sie mit einem kommerziellen Densitometer ausgegeben haben, und geben Sie die gemessenen Dichtewerte ein, um die Dichte in den Halbtonbereichen zu korrigieren.

- **1 Wählen Sie <Menü> auf dem Bildschirm Startseite. [Bildschirm Startseite\(P. 117\)](#page-125-0)**
- **2 Wählen Sie <Justage/Wartung> <Bildqualität justieren>.**
- **3 Wählen Sie <Schattierung korrigieren> <Korrektur Densitometer>.**
- **4 Bestätigen Sie den Vorgang, und wählen Sie <Weiter>.**
- **5 Vergewissern Sie sich, dass Papier des im Display angezeigten Formats und Typs in das Gerät eingelegt ist, und wählen Sie <Start>.**

➠Eine Testseite wird gedruckt.

- **6 Messen Sie die Testseite mit einem Densitometer.**
- Messen Sie die auf der Testseite gedruckten Markierungen 1 bis 7, und notieren Sie sich die erkannten Dichtewerte.
- **7 Wählen Sie <Fein justieren> für die jeweilige Farbe.**

<span id="page-660-0"></span>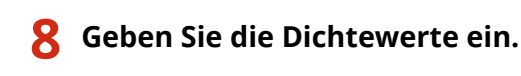

- Geben Sie die Dichtewerte ein, die Sie in Schritt 6 in 1 bis 7 für jede Farbe gemessen und notiert haben.
- **9 Wählen Sie <Anwenden>.**
- **10 Wählen Sie <Testseite ausgeben> <Druck starten>.**
	- ➠Nach der Korrektur wird eine Testseite ausgegeben.
- **11 Wenn kein Problem mit der Testseite vorliegt, wählen Sie <Anwenden>.**
	- Wenn die Dichte der Testseite nach der Korrektur ungleichmäßig ist, führen Sie die unter **Visuelle Korrektur(P. 652)** angegebenen Schritte aus.

### Visuelle Korrektur

Messen Sie optisch eine Testseite, die Sie zum Ausführen der Korrektur ausgegeben haben, mit den von Ihnen vorgegebenen Werten für die Dichtejustage. Verwenden Sie dieses Verfahren, wenn Sie kein Densitometer zur Verfügung haben oder die Korrektur nicht wirksam ist.

- **1 Wählen Sie <Menü> auf dem Bildschirm Startseite. [Bildschirm Startseite\(P. 117\)](#page-125-0)**
- **2 Wählen Sie <Justage/Wartung> <Bildqualität justieren>.**
- **3 Wählen Sie <Schattierung korrigieren> <Visuelle Korrektur>.**
- **4 Wählen Sie <Testseite ausgeben>.**
- **5 Vergewissern Sie sich, dass Papier des im Display angezeigten Formats und Typs in das Gerät eingelegt ist, und wählen Sie <Druck starten>.**

➠Eine Testseite wird gedruckt.

**6 Unterziehen Sie die Testseite einer Sichtkontrolle, um die Werte für die Dichtejustage zu bestimmen.**

#### **HINWEIS:**

- Der Bereich der gedruckten Markierungen kann zwischen -6 und +6 oder -5 und +5 liegen, je nachdem, welches Papierformat für die Testseite verwendet wurde.
- **7 Wählen Sie <Fein justieren> für die jeweilige Farbe.**

<span id="page-661-0"></span>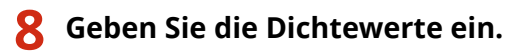

- Geben Sie die Dichtewerte gemäß den Ergebnissen ein, die Sie in Schritt 3 von -6 bis + 6 (oder -5 bis +5) für jede Farbe visuell überprüft haben.
- Geben Sie einen positiven Wert ein, um die Dichte zu erhöhen, oder einen negativen Wert, um die Dichte zu verringern.

**9 Wählen Sie <Anwenden>.**

**10 Wählen Sie <Testseite ausgeben> <Druck starten>.**

➠Nach der Korrektur wird eine Testseite ausgegeben.

**11 Wenn kein Problem mit der Testseite vorliegt, wählen Sie <Anwenden>.**

### Scanner-Korrektur

Sie können die Dichtekorrektur durchführen, indem Sie eine ausgegebene Testseite scannen. Damit sparen Sie den Aufwand für die Durchführung der Dichtemessungen und Eingabe der Dichtewerte.

- **1 Wählen Sie <Menü> auf dem Bildschirm Startseite. [Bildschirm Startseite\(P. 117\)](#page-125-0)**
- **2 Wählen Sie <Justage/Wartung> <Bildqualität justieren>.**
- **3** Wählen Sie <Schattierung korrigieren>  $\triangleright$  <Korrektur Scanner>.
- **4 Bestätigen Sie den Vorgang, und wählen Sie <Weiter>.**
- **5 Vergewissern Sie sich, dass Papier des im Display angezeigten Formats und Typs in das Gerät eingelegt ist, und wählen Sie <Start>.**

➠Eine Testseite wird gedruckt.

#### **6 Legen Sie die Testseite auf das Vorlagenglas.**

● Legen Sie die Testseite so in das Gerät, dass die Seite mit den vier abgedruckten Farbstreifen nach unten und der cyanfarbene Streifen zur Rückseite des Geräts weist.

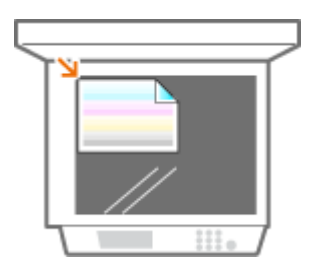

### **7 Schließen Sie die Zufuhr, und wählen Sie <Scannen starten>.**

➠Die Testseite wird gescannt und die Dichtekorrektur durchgeführt.

# **HINWEIS**

#### **Wenn die Meldung <Korrektur konnte nicht durchgeführt werden.> angezeigt wird**

- Haben Sie das in Schritt 5 angezeigte Papier in die Papierzufuhr eingelegt?
- Haben Sie das Bild für die Justage mit der bedruckten Seite nach unten und mit dem schwarzen Streifen auf die Rückseite des Geräts weisend aufgelegt?
- Ist ein Papierstau aufgetreten? **[Beheben von Papierstaus\(P. 714\)](#page-722-0)**
- Ist die in der Tonerpatrone verbliebene Tonermenge für die Korrektur ausreichend? Wenn der in einer Tonerpatrone verbliebene Toner zur Neige geht, wird empfohlen, die Tonerpatronen auszutauschen. **[Überprüfen der verbliebenen Menge an Verbrauchsmaterial\(P. 644\)](#page-652-0)**

# <span id="page-663-0"></span>**Korrektur von Druck-Farbverzerrungen**

#### 6EL9-0AC

Druck-Farbverzerrungen treten auf, wenn beim Drucken eines Bilds mit mehreren Tonerpatronen die Positionen der Farben nicht präzise aufeinander abgestimmt sind. In diesem Fall erscheinen die Ausdrucke verschwommen. Führen Sie die folgenden Schritte aus, wenn es zu Druck-Farbverzerrungen kommt. Diese Justagefunktion wird in bestimmten Fällen automatisch durchgeführt, unter anderem nach dem Austauschen von Tonerpatronen.

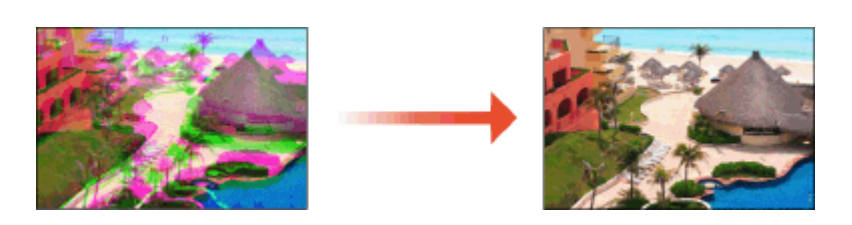

- **1 Wählen Sie <Menü> auf dem Bildschirm Startseite. [Bildschirm Startseite\(P. 117\)](#page-125-0)**
- **2 Wählen Sie <Justage/Wartung> <Bildqualität justieren>.**
- **3 Wählen Sie <Farbabgleich für Druck korrigieren>.**
- **4 Wählen Sie <Start>.**

➠Die Justage beginnt.

# <span id="page-664-0"></span>**Justieren der Werte für die Textfarbenreproduzierbarkeit in Farbdokumenten**

6EL9-0AE

Wenn die Kopierergebnisse von schwarzem oder schwärzlichem Text nicht zufriedenstellend sind, können Sie die Farbreproduzierbarkeit mit dieser Anpassung verbessern.

# **HINWEIS**

- Die Einstellungen werden auf Farbkopien angewendet, wenn <Originaltyp> auf <Text/Foto/Karte> oder <Text> gesetzt ist. **[Auswahl des Originaltyps für das Kopieren\(P. 211\)](#page-219-0)** 
	- **1 Wählen Sie <Menü> auf dem Bildschirm Startseite. [Bildschirm Startseite\(P. 117\)](#page-125-0)**

**22 Wählen Sie <Justage/Wartung> ▶ <Bildqualität justieren>.** 

**3 Wählen Sie <Schwarztextverarbeitung für Farbe ausführen>.**

**4 Stellen Sie den Berechnungswert ein.**

● Der Justagewert kann unabhängig in der Zufuhr oder der Vorlagenglasabdeckung eingestellt werden.

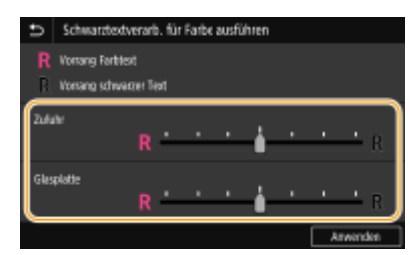

#### **<Vorrang Farbtext>**

Mit dieser Option wird schwarzer oder schwärzlicher Text in einer Kopie stärker dem Original angepasst.

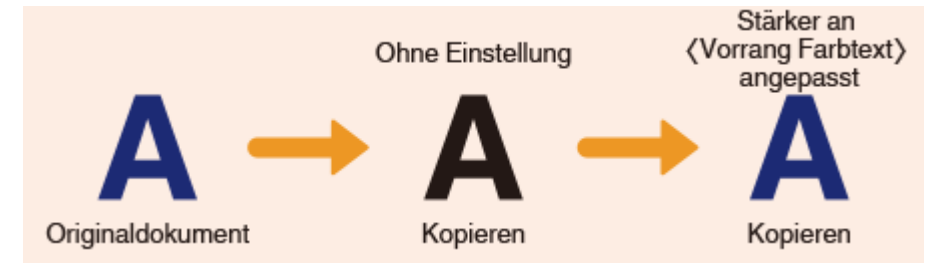

#### **<Vorrang schwarzer Text>**

Diese Option verbessert die Klarheit von schwarzem Text.

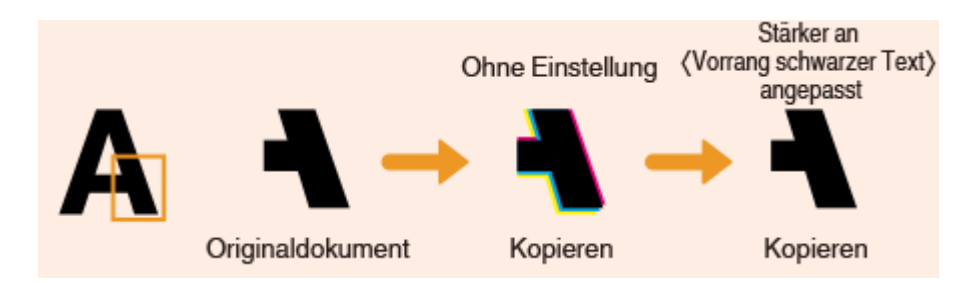

**Wählen Sie <Anwenden>.**

# **Reduzieren von verwendetem Toner beim Farbdruck**

6EL9-0AF

Die Fixierung von überschüssigem Toner auf dem Papier kann Farbdruckfehler wie beispielsweise Nachbilder von Zeichen oder Linien mit sehr hoher Dichte verursachen. Durch Reduzierung der zu fixierenden Tonermenge kann dieser Fehler behoben werden.

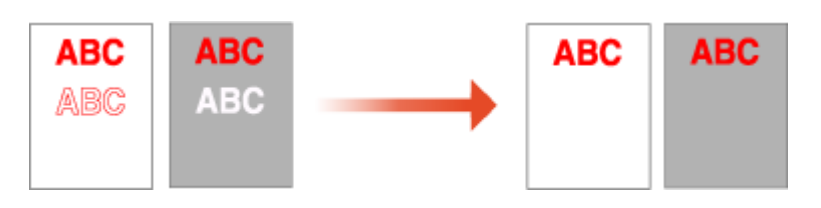

# **HINWEIS**

- Diese Funktion kann die folgenden Fehler beheben.
	- Tonerstreuung in Farbbereichen mit hoher Dichte auf gedruckten Bildern
	- Unzureichende Tonerfixierung in Umgebungen mit niedrigen Temperaturen
	- Verdunkelte Bilder beim Ausdruck auf Folien, was zum Zeitpunkt der Projektion sichtbar wird
	- Fleckenbildung durch Durchbluten beim Kopieren doppelseitig bedruckter Originale
- Diese Funktion wird aktiviert, wenn im <Kopie>- oder <Drucken>-Menü, <Vollfarbe> unter <Farbe auswählen> oder <Auto (Farbe/SW)> gewählt ist, was bedeutet, dass der aktuelle Druckmodus als Vollfarbmodus erkannt wird.
- Die Verwendung dieser Funktion kann sich negativ auf die Farbdruckqualität auswirken.

**1 Wählen Sie <Menü> auf dem Bildschirm Startseite. [Bildschirm Startseite\(P. 117\)](#page-125-0)** 

**22** Wählen Sie <Justage/Wartung> ▶ <Bildqualität justieren> ▶ <Spezielle Verarbeitung>  **<Tonervol. f. Farbdr. anpassen>.**

### **3 Wählen Sie die Tonermengenstufe aus.**

- <Aus> druckt mit der standardmäßigen Tonermenge.
- <Stufe 1> druckt tiefe Farbbereiche mit etwas weniger Tonermenge als der standardmäßigen Tonermenge.
- <Stufe 2> druckt allgemein mit reduzierter Tonermenge.

# **Korrigieren der Ungleichheit von gefülltem Teil**

6EL9-0AH

Passen Sie die Ungleichheit an, wenn ungleiche Füllflächen beim Original bei vielen gefüllten Teilen auftreten.

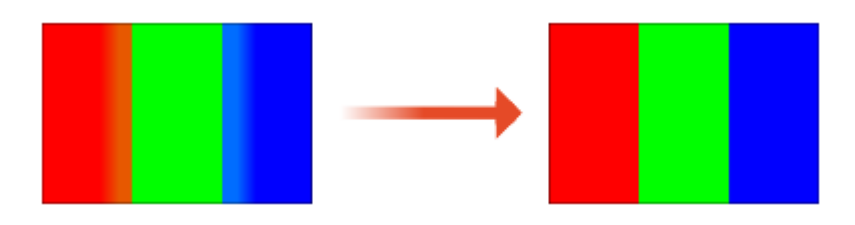

# **HINWEIS**

- Wird bei Verwendung von normalem Papier oder Recycling-Papier korrigiert.
	- **1 Wählen Sie <Menü> auf dem Bildschirm Startseite. [Bildschirm Startseite\(P. 117\)](#page-125-0)**
	- **2** Wählen Sie <Justage/Wartung>  $\blacktriangleright$  <Bildqualität justieren>  $\blacktriangleright$  <Spezielle Verarbeitung> **► <Füllfläche Bildjustage- Modus>.**
	- **3 Wählen Sie den Justagemodus aus.**
	- <Modus 1> : Einstellen, wenn Sie in Japan hergestelltes Papier verwenden.
	- <Modus 2> : Einstellen, wenn Sie anderes als in Japan hergestelltes Papier verwenden.
	- <Modus 3> : Einstellen, wenn Sie hauptsächlich in Nordamerika anstelle von in Japan hergestelltes Papier verwenden.

# **Anzeigen des Zählerwerts**

6EL9-0AJ

Sie können die Gesamtzahl der für Farb- bzw. Schwarzweißausdrucke verwendeten Seiten prüfen. In diesen Gesamtzahlen sind über Computer erstellte Kopien und Ausdrucke sowie Faxe, Berichte und Listen inbegriffen.

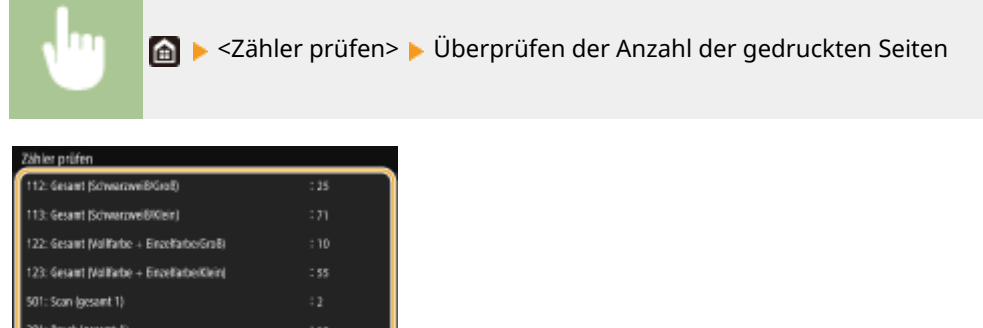

#### **<112: Gesamt (Schwarzweiß/Groß)>**

Zeigt die Gesamtanzahl der Seiten für das Drucken in Schwarzweiß an.

#### **<113: Gesamt (Schwarzweiß/Klein)>**

Zeigt die Gesamtanzahl der Seiten für das Drucken in Schwarzweiß an (B4 oder kleinere Formate).

#### **<122: Gesamt (Vollfarbe + Einzelfarbe/Groß)>**

Zeigt die Gesamtanzahl der Seiten für den Farbdruck an.

#### **<123: Gesamt (Vollfarbe + Einzelfarbe/Klein)>**

Zeigt die Gesamtanzahl der Seiten für den Farbdruck an (B4 oder kleinere Formate).

#### **<501: Scan (gesamt 1)>**

Oberwach.dienst Gerätekont.prüfen

Zeigt die Gesamtanzahl der Seiten für das Scannen an.

#### **<301: Druck (gesamt 1)>**

Zeigt die Gesamtanzahl der Seiten für das Drucken an.

# **HINWEIS**

- <Überwach.dienst> aktiviert die Kommunikation mit einem Fern-Überwachungsserver. Durch die Ausführung dieser Option können Informationen über das Gerät regelmäßig an den mit dem Gerät verbundenen Fern-Überwachungsserver gesendet werden.
- <Gerätekonf. prüfen> ermöglicht Ihnen die Überprüfung der am Gerät installierten optionalen Einheiten.

# <span id="page-669-0"></span>**Drucken von Berichten und Listen**

6EL9-0AK

Sie können Berichte und Listen drucken, um Informationen, wie zum Beispiel die Bedingungen der jeweiligen Abteilung und die Geräteeinstellungen, zu überprüfen.

**Drucken verwendet Bedingungsberichte anhand der Abteilung(P. 661) Einstellen der Berichte in den Kommunikationsergebnissen(P. 661) [Drucken der Liste mit den Einstellungen\(P. 663\)](#page-671-0)  [Drucken eines Berichts zur Nutzungsbedingung des Geräts\(P. 664\)](#page-672-0)** 

### Drucken verwendet Bedingungsberichte anhand der Abteilung

#### **Bericht Verwaltung Abteilungs-ID**

Wenn die Verwaltung per Abteilungs-IDs aktiviert ist, können Sie die Gesamtzahl der Ausdrucke für jede <Abteilungs-ID> in einem Bericht zur Verwaltung per Abteilungs-IDs drucken. Indem Sie die Gesamtzahl der Ausdrucke prüfen, können Sie die Papier- und Tonerpatronenvorräte besser verwalten.

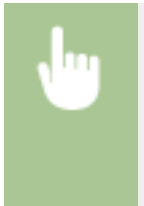

<Menü>  $\blacktriangleright$  <Ausgabebericht>  $\blacktriangleright$  <Liste drucken>  $\blacktriangleright$  <Bericht Verwaltung Abteilungs-ID> Vergewissern Sie sich, dass Papier des im Display angezeigten Formats und Typs in das Gerät eingelegt ist, und wählen Sie <Start>

## Einstellen der Berichte in den Kommunikationsergebnissen

Sie können Berichte zu den Ergebnissen des Sende-/Empfangvorgangs per E-Mail, Fax und I-Fax drucken oder diese im gemeinsamen Ordner und auf dem FTP-Server speichern. Manche Berichte werden automatisch gedruckt, während andere nur gedruckt werden, wenn ein Fehler auftritt.

# **HINWEIS**

- Wenn "Ergebnis" in einer gedruckten Liste "NG" enthält, können Sie die Details des Fehlers von einer neben dem Ergebnis angezeigten dreistelligen Zahl mit dem Pr¦fix "#" überprüfen. **[Gegenmaßnahmen für den](#page-711-0) [jeweiligen Fehlercode\(P. 703\)](#page-711-0)**
- Die für E-Mail/I-Fax gedruckten Berichte zeigen das Übertragungsergebnis zwischen Gerät und Mailserver, nicht zwischen Gerät und Empfängeradresse an.

#### **Bericht Kommunikationsverwaltung**

Sie können die Fax- oder E-Mail-Logs für gesendete und empfangene Dokumente in einem Kommunikationsverwaltungsbericht drucken. Sie können den Bericht nach jeweils 40 Übertragungen oder manuell drucken.

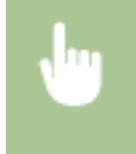

<Menü> > <Ausgabebericht> > <Einstellungen Bericht> > <Bericht Kommunikationsverwaltung> ▶ Konfigurieren Sie die Einstellungen Bericht ▶ <Anwenden> ▶ △

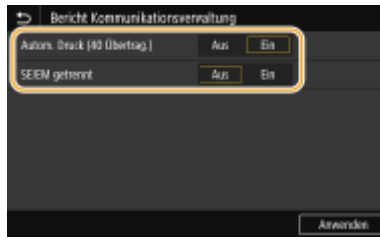

#### **<Autom. Druck (40 Übertrag.)>**

Wählen Sie <Ein>, wenn der Bericht automatisch nach jeweils 40 Übertragungen gedruckt werden soll, oder <Aus>, wenn der Bericht nicht automatisch gedruckt werden soll.

#### **<SE/EM getrennt>**

Wählen Sie <Ein>, wenn der Sende- und der Empfangsbericht getrennt gedruckt werden sollen, oder <Aus>, wenn beide Berichte auf einem Blatt gedruckt werden sollen.

#### **Drucken Sie den Bericht manuell**

<Menü> > <Ausgabebericht> > <Liste drucken> > <Bericht Kommunikationsverwaltung> Vergewissern Sie sich, dass Papier des im Display angezeigten Formats und Typs in das Gerät eingelegt ist, und wählen Sie <Start> >

#### **Bericht Fax SE-Ergebnisse**

Sie können den Kommunikationsbericht über das Senden von Faxe in einem SE-Ergebnisbericht überprüfen. Sie können den Bericht nach Abschluss jeder Übertragung oder nur bei einem Sendefehler drucken.

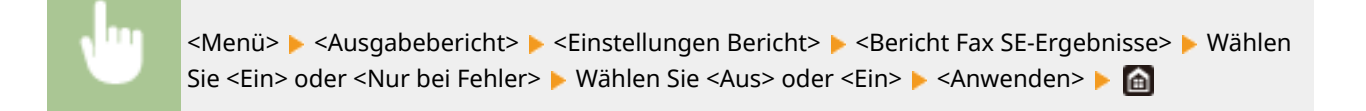

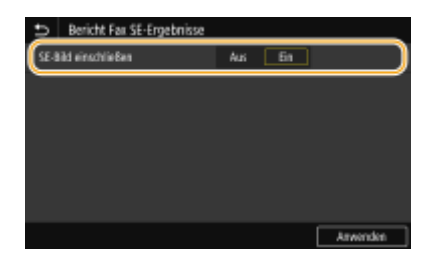

#### **<SE-Bild einschließen>**

Wenn Sie <Ein> wählen, kann ein Teil des gesendeten Dokuments im SE-Ergebnisbericht enthalten sein.

### **HINWEIS:**

● Sendeaufträge, die vom Faxtreiber stammen, sind von diesem Bericht ausgenommen.

#### **SE-Ergebnisbericht E-Mail/I-Fax/Datei**

Sie können die Kommunikationsergebnisse über das Senden von E-Mails oder I-Faxe überprüfen und Dokumente im gemeinsamen Ordner oder auf dem FTP-Server speichern. Der Bericht kann automatisch jedes Mal nach Abschluss der Kommunikation gedruckt werden. Sie können bei Bedarf eine Einstellung konfigurieren, so dass der Bericht nur bei einem Sendefehler gedruckt wird.

<span id="page-671-0"></span>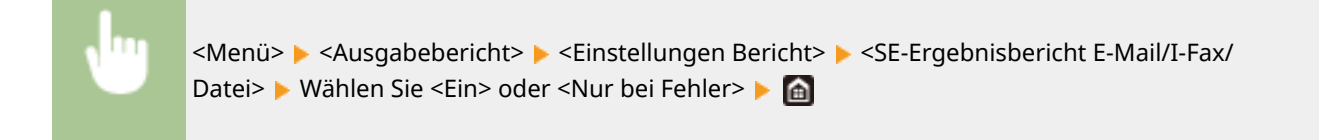

# **HINWEIS**

#### **Kommunikationsergebnis**

● Wenn während der Übertragung per E-Mail/I-Fax oder dem Speichern in einem gemeinsamen Ordner/FTP-Server ein Fehler auftritt, zeigt der Bericht den Fehlercode nicht an. Um den Fehlercode zu überprüfen, müssen Sie einen Bericht Kommunikationsverwaltung drucken. **[Bericht](#page-669-0) [Kommunikationsverwaltung\(P. 661\)](#page-669-0)** 

#### **EM-Ergebnisbericht**

Sie können die Logs für empfangene Fax- und I-Faxdokumente in einem EM-Ergebnisbericht drucken. Sie können den Bericht nach jeder Übertragung oder nur bei Empfangsfehlern drucken.

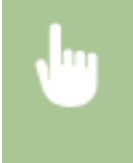

<Menü> > <Ausgabebericht> > <Einstellungen Bericht> > <EM-Ergebnisbericht> > Wählen Sie <Ein> oder <Nur bei Fehler>

## Drucken der Liste mit den Einstellungen

Sie können die im Gerät als Liste gespeicherten Informationen und Einstellungen drucken.

#### **Adressbuchliste**

Sie können eine Liste der unter <Kodierte Wahl>, <Favoriten> und <Gruppe> im Adressbuch gespeicherten Empfänger drucken.

<Menü> > <Ausgabebericht> > <Liste drucken> > <Adressbuchliste> > Wählen Sie die Einstellung, die Sie ausdrucken möchten Vergewissern Sie sich, dass Papier des auf dem Bildschirm angezeigten Formats und Typs in das Gerät eingelegt ist, und wählen Sie <Start>

#### **Anwenderdatenliste/Datenliste Systemmanager**

Sie können eine Liste der Einstellungen ( **[Liste der Menüeinstellungen\(P. 478\)](#page-486-0)** ) sowie die im Gerät gespeicherten Einstellungen in einer Anwender- oder Systemmanagerdatenliste drucken. Beide Listen enthalten die Firmwareversion, das im Gerät gespeicherte Papierformat und den Papiertyp sowie die Druckeinstellungen von SE-Ergebnisbericht, Bericht Kommunikationsverwaltung und EM-Ergebnisbericht.

<span id="page-672-0"></span>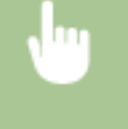

<Menü> <Ausgabebericht> <Liste drucken> <Anwenderdatenliste> oder <Datenliste Systemmanager> Vergewissern Sie sich, dass Papier des im Display angezeigten Formats und Typs in das Gerät eingelegt ist, und wählen Sie <Start>

# **HINWEIS**

● Die Anwenderdatenliste enthält keine bestimmten Einstellungen, wie zum Beispiel Netzwerkeinstellungen und Verwaltungseinstellungen. Drucken Sie Datenliste Systemmanager, um alle Einstellungselemente zu überprüfen.

#### **Liste IPSec-Richtlinie**

Sie können eine Liste der Richtliniennamen und die im Gerät gespeicherten IPSec-Einstellungen in einer IPSec-Richtlinienliste drucken.

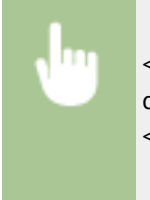

<Menü> > <Ausgabebericht> > <Liste drucken> > <Liste IPSec-Richtlinie> > Vergewissern Sie sich, dass Papier des im Display angezeigten Formats und Typs in das Gerät eingelegt ist, und wählen Sie <Start> <del>D</del>

### Drucken eines Berichts zur Nutzungsbedingung des Geräts

Sie können die Liste der im PCL- oder PS-Modus verfügbaren Schriftarten drucken.

#### **PCL-Schriftliste**

Sie können die im PCL-Modus verfügbaren Schriftarten überprüfen.

<Menü> > <Ausgabebericht> > <Liste drucken> > <PCL-Schriftliste> > Vergewissern Sie sich, dass Papier des im Display angezeigten Formats und Typs in das Gerät eingelegt ist, und wählen Sie <Start> <del>D</del>

#### **PS-Schriftliste**

Sie können die im PS-Modus verfügbaren Schriftarten überprüfen.

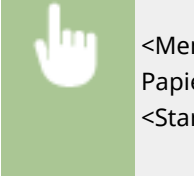

<Menü> > <Ausgabebericht> > <Liste drucken> > <PS-Schriftliste> > Vergewissern Sie sich, dass Papier des im Display angezeigten Formats und Typs in das Gerät eingelegt ist, und wählen Sie <Start> ▶ d

# <span id="page-673-0"></span>**Austauschteile**

In diesem Abschnitt werden die im Gerät verwendeten Austauschteile (Verbrauchsmaterialien/Verschleißteile) beschrieben. Bestellen Sie die Austauschteile beim autorisierten Canon-Händler, bei dem Sie das Gerät gekauft haben. Befolgen Sie die Vorsichtsmaßnahmen bei der Handhabung und Aufbewahrung von Verbrauchsmaterialien.

#### **Original-Verbrauchsmaterialien**

Canon entwickelt fortlaufend technische Neuerungen für Toner, Patronen/Magazine und Teile, die von Canon gefertigt und genau auf die Verwendung in multifunktionalen Systemen von Canon abgestimmt sind.

Nutzen Sie die Vorteile optimaler Druckleistungen, maximalen Druckvolumens und qualitativ hochwertiger Druckausgaben, wie sie mit Canons neuer zukunftsorientierter Technologie möglich werden. Aus diesem Grund empfehlen wir die Verwendung von Original-Verbrauchsmaterialien von Canon für Ihr multifunktionales System von Canon.

#### **Verbrauchsmaterial(P. 665) [Verschleißteile\(P. 666\)](#page-674-0)**

# **HINWEIS**

- Nähere Informationen zur Handhabung und Aufbewahrung von Verbrauchsmaterialien sowie zu den zu befolgenden Vorsichtsmaßnahmen finden Sie in Erste Schritte aus dem Lieferumfang des Geräts.
- Sie können die aktuelle Menge der verbliebenen Austauschteile überprüfen.
	- **[Überprüfen der verbliebenen Menge an Verbrauchsmaterial\(P. 644\)](#page-652-0)**

### Verbrauchsmaterial

#### ■Tonerpatrone für den Austausch

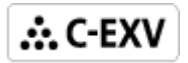

Prüfen Sie, ob der Code auf der vorderen Abdeckung des Systems mit dem Code auf der Verpackung der Originalpatrone übereinstimmt.

Für eine optimale Druckqualität wird empfohlen, den Original-Canon-Toner zu verwenden.

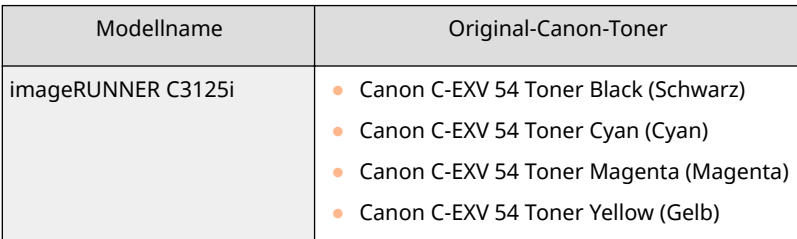

# **WICHTIG**

#### **Vorsicht vor gefälschten Tonern**

● Wir weisen Sie darauf hin, dass gefälschte Canon-Toner auf dem Markt sind. Wenn Sie gefälschte Toner verwenden, können die Druckqualität und die Leistung des Systems darunter leiden. Canon ist nicht für

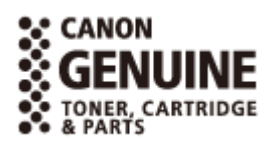

6EL9-0AL

<span id="page-674-0"></span>Fehlfunktionen, Unfälle oder Schäden verantwortlich, die durch die Verwendung von gefälschten Tonern verursacht werden. Weitere Informationen finden Sie im Internet unter global.canon/ctc.

# **HINWEIS**

● Nähere Informationen zu den Sammelverfahren von verbrauchten Tonerpatronen finden Sie in Erste Schritte.

### ■Trommeleinheit

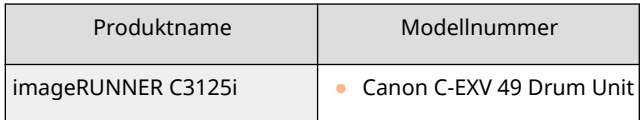

#### ■ Heftklammernbehälter für Austausch

Verwenden Sie grundsätzlich die zweckbestimmten Ersatzheftklammernbehälter für dieses Gerät.

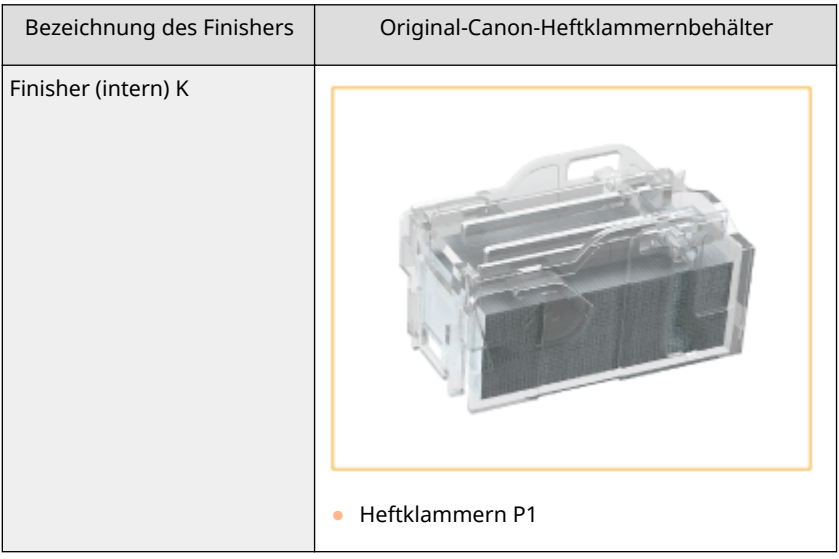

# Verschleißteile

#### ■Alttonerbehälter

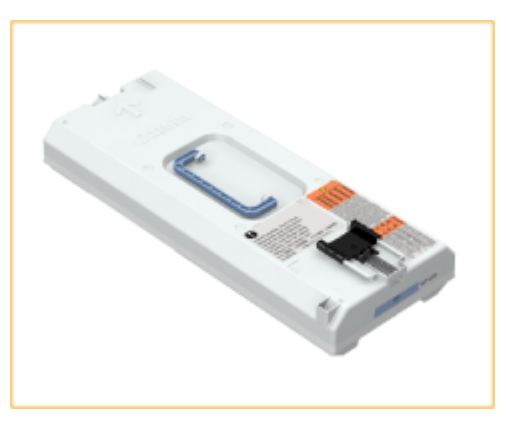

● WT-202

### ■Fixiereinheit

Die Fixiereinheit befindet sich in der Verpackung.

● FX-202

### ■ ADF Wartungs-Kit

Befolgen Sie die zur Verfügung gestellten Anweisungen Ihres autorisierten Canon-Händlers vor Ort.

● DR-202

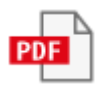

# Fehlerbehebung

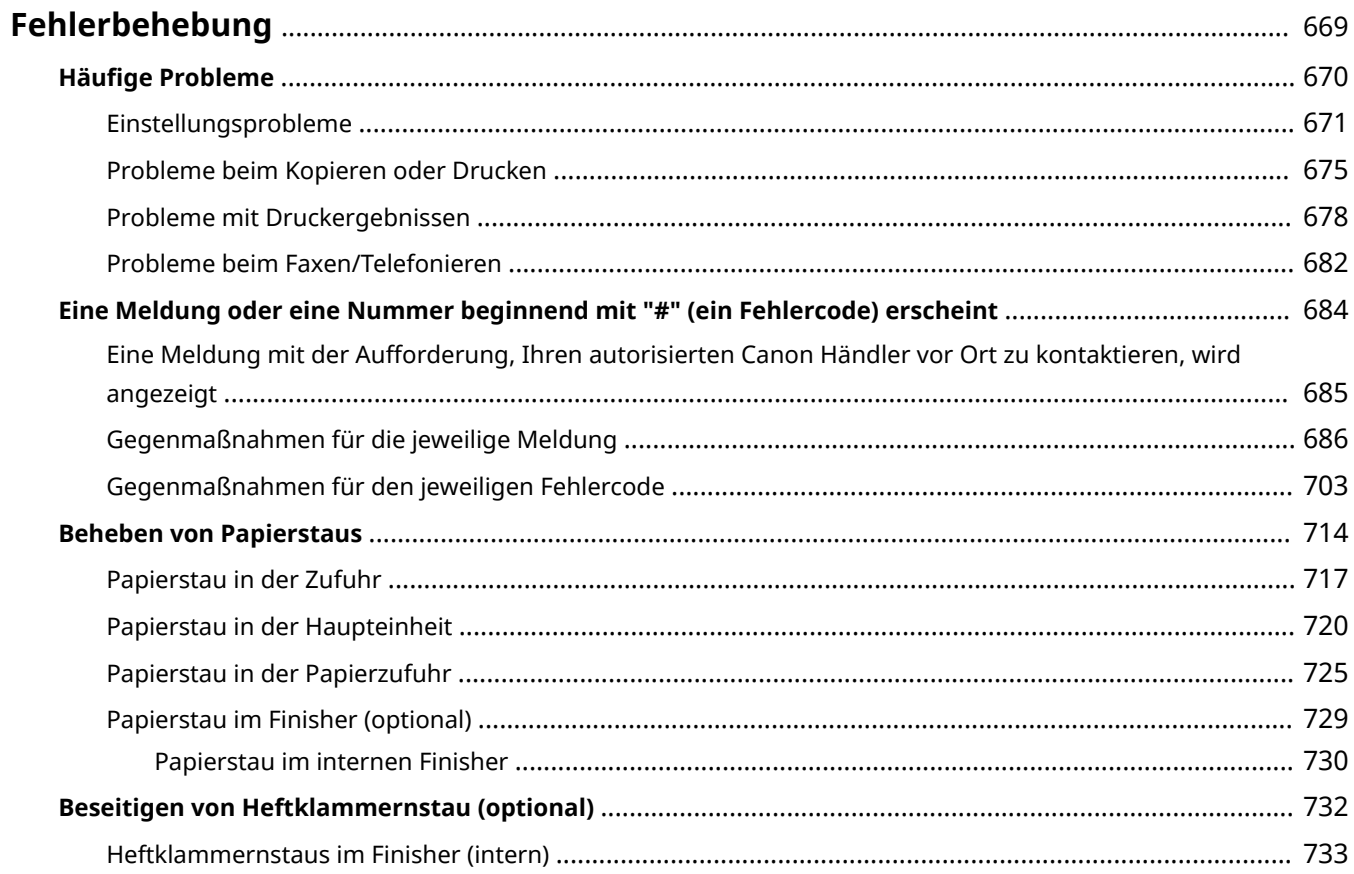

# <span id="page-677-0"></span>**Fehlerbehebung**

Schlagen Sie in diesem Kapitel nach, wenn ein Problem auftritt, um möglicherweise eine Lösung zu finden, bevor Sie sich mit Canon in Kontakt setzen.

#### ■ Häufige Probleme

In diesem Abschnitt wird die zu ergreifende Maßnahme bei einer Fehlfunktion des Geräts beschrieben. **[H¦ufige](#page-678-0) [Probleme\(P. 670\)](#page-678-0)** 

#### ■ Eine Meldung oder eine Nummer beginnend mit "#" (ein Fehlercode) erscheint

In diesem Abschnitt wird die zu ergreifende Maßnahme beschrieben, wenn eine Meldung oder ein Fehlercode (drei Stellen) am Display erscheint. **[Eine Meldung oder eine Nummer beginnend mit "#" \(ein Fehlercode\)](#page-692-0) [erscheint\(P. 684\)](#page-692-0)** 

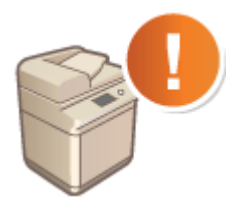

#### ■Beheben von Papierstaus

In diesem Abschnitt wird die zu ergreifende Maßnahme bei einem Papierstau eines Originals beschrieben. **[Beheben](#page-722-0) [von Papierstaus\(P. 714\)](#page-722-0)** 

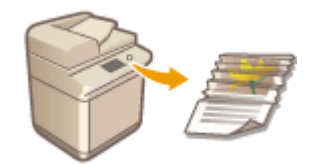

#### ■ Beseitigen von Heftklammernstau (optional)

In diesem Abschnitt wird die zu ergreifende Maßnahme bei einer im optionalen Zubehör festklemmenden Heftklammer beschrieben. **[Beseitigen von Heftklammernstau \(optional\)\(P. 732\)](#page-740-0)** 

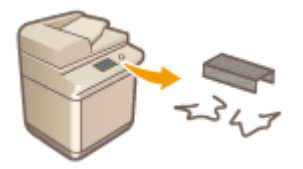

# <span id="page-678-0"></span>**Häufige Probleme**

#### 6EL9-0AS

Wenn beim Betrieb des Geräts Probleme auftreten, prüfen Sie die Punkte in diesem Abschnitt, bevor Sie uns kontaktieren. Wenn die Probleme bestehen bleiben, wenden Sie sich an Ihren autorisierten Canon Händler vor Ort oder den Canon Support.

### Folgendes prüfen

### **Ist das Gerät eingeschaltet? Ist das Netzkabel angeschlossen?**

● Wenn das Gerät eingeschaltet ist, aber nicht reagiert, schalten Sie es AUS, prüfen Sie, ob das Netzkabel richtig angeschlossen ist, und schalten Sie es dann wieder EIN. Informationen zum Anschließen des Netzkabels finden Sie im Handbuch Erste Schritte. **[Handbücher und ihre Inhalte\(P. 805\)](#page-813-0)** 

### **Sind das Telefonkabel, das LAN-Kabel und das USB-Kabel richtig**

#### **angeschlossen?**

● Prüfen Sie, ob diese Kabel richtig angeschlossen sind. Achten Sie darauf, den Anschluss für das Telefonkabel nicht mit einem anderen Anschluss zu verwechseln. **[Anschließen an die Telefonleitung\(P. 82\)](#page-90-0)  OTeile und ihre Funktionen(P. 97)** 

### **Ist der Schlafmodus aktiviert?**

● Wenn Sie das Gerät eine bestimmte Zeit lang nicht bedienen, wechselt es zum Energiesparen in den Schlafmodus, sodass Sie es nicht mehr bedienen können. Zum Beenden des Schlafmodus drücken Sie

### **Wird eine Meldung auf dem Bildschirm angezeigt?**

● Wenn ein Problem auftritt, wird eine Meldung angezeigt. **[Gegenmaßnahmen für die jeweilige](#page-694-0) [Meldung\(P. 686\)](#page-694-0)** 

#### **Wenn sich das Problem durch diese Maßnahmen nicht beheben lässt**

Klicken Sie auf den Link, der auf das Problem zutrifft.

**[Einstellungsprobleme\(P. 671\)](#page-679-0)  [Probleme beim Kopieren oder Drucken\(P. 675\)](#page-683-0)  [Probleme mit Druckergebnissen\(P. 678\)](#page-686-0)  [Probleme beim Faxen/Telefonieren\(P. 682\)](#page-690-0)** 

Fehlerbehebung

# <span id="page-679-0"></span>**Einstellungsprobleme**

6EL9-0AU

Siehe auch **OHäufige Probleme(P. 670)**.

**Probleme mit der Wireless/Wired LAN-Verbindung(P. 671) [Problem mit der USB-Verbindung\(P. 674\)](#page-682-0)  [Problem mit dem Druckserver\(P. 674\)](#page-682-0)** 

### Probleme mit der Wireless/Wired LAN-Verbindung

### **Die Verbindung über Wireless LAN und Wired LAN kann nicht gleichzeitig**

#### **hergestellt werden.**

● Die Verbindung über Wireless LAN und Wired LAN kann nicht gleichzeitig hergestellt werden. Sie können jedoch Folgendes gleichzeitig verwenden: ein USB-Kabel und Wireless LAN oder ein USB-Kabel und Wired LAN.

### **Remote UI wird nicht angezeigt.**

- Sind <HTTP verwenden> und <Remote UI verwenden> auf <Ein> gesetzt? **[Deaktivieren der HTTP-Kommunikation\(P. 442\)](#page-450-0)  [Deaktivieren von Remote UI\(P. 443\)](#page-451-0)**
- Wenn das Gerät mit einem Wired LAN verbunden ist, prüfen Sie, ob das Wi-Fi-Symbol am Startseite-Bildschirm angezeigt wird und ob die IP-Adresse korrekt eingestellt ist. Starten Sie dann Remote UI erneut. **[Bildschirm Startseite\(P. 117\)](#page-125-0)**

#### **[Anzeigen von Netzwerkeinstellungen\(P. 37\)](#page-45-0)**

- Wenn das Gerät mit einem Wired LAN verbunden ist, prüfen Sie, ob das Kabel fest angeschlossen und die IP-Adresse richtig eingestellt ist, und starten Sie dann Remote UI erneut. **[Herstellen einer Verbindung zu einem Wired LAN\(P. 16\)](#page-24-0)  [Anzeigen von Netzwerkeinstellungen\(P. 37\)](#page-45-0)**
- Verwenden Sie einen Proxyserver? Wenn ja, fügen Sie die IP-Adresse des Geräts der Liste [Ausnahmen] (Adressen, die keinen Proxyserver verwenden) in dem Dialogfeld für Proxyeinstellungen im Webbrowser hinzu.
- Wird die Kommunikation durch die Firewall auf Ihrem Computer nicht begrenzt? Wenn die IP-Adressen oder eine MAC-Adresse nicht korrekt eingegeben wurden, kann Remote UI nicht angezeigt werden. In diesem Fall müssen Sie über das Bedienfeld <IPv4-Adressfilter>, <IPv6-Adressfilter> oder <MAC-Adressfilter> auf <Aus> setzen.

**[Einschränken der Kommunikation mithilfe von Firewalls\(P. 396\)](#page-404-0)  D**<IPv4-Adressfilter> (P. 501) **D**<IPv6-Adressfilter> (P. 501) **O**<MAC-Adressfilter> (P. 502)

#### **Es kann keine Verbindung zu einem Netzwerk hergestellt werden.**

- Die IP-Adresse ist unter Umständen nicht richtig eingestellt. Stellen Sie die IP-Adresse erneut ein. **[Einstellen von IP-Adressen\(P. 30\)](#page-38-0)**
- Wenn Sie das Gerät über ein Wireless LAN mit einem Computer verbinden, überprüfen Sie, ob das Gerät ordnungsgemäß installiert wurde und für die Verbindung mit dem Netzwerk bereit ist.

#### **Wenn das Gerät keine Verbindung zum Wireless LAN herstellen kann(P. 672)**

# **Sie sind sich hinsichtlich der eingestellten IP-Adresse nicht sicher. [Anzeigen](#page-45-0) [von Netzwerkeinstellungen\(P. 37\)](#page-45-0)**

#### **Sie können nicht zwischen einem Wired LAN und einem Wireless LAN als**

#### **Verbindungsmethode wechseln.**

● Haben Sie ein verkabeltes LAN oder ein Wireless LAN auch auf dem Bedienfeld des Geräts ausgewählt? Diese Auswahl ist erforderlich, damit das Gerät zu der gewünschten Verbindungsmethode wechseln kann. **[Auswählen von verkabeltem LAN oder Wireless LAN\(P. 15\)](#page-23-0)** 

**Sie sind sich hinsichtlich der SSID oder des Netzwerkschlüssels des Wireless LAN-Routers, zu dem eine Verbindung hergestellt werden soll, nicht sicher. Die SSID wird auf dem Bildschirm nicht angezeigt.**

● Prüfen Sie, ob die SSID auf dem Wireless LAN-Router oder der Verpackung angegeben ist.

# **Die SSID des Wireless LAN-Routers, mit dem eine Verbindung hergestellt werden soll, wird in der Liste der Access Points nicht angezeigt**

- Überprüfen Sie, ob die SSID korrekt ist. **[Überprüfen von SSID und Netzwerkschlüssel\(P. 29\)](#page-37-0)**
- Wenn die SSID des Wireless LAN-Routers verborgen ist (wenn der geschützte Modus verwendet wird\* ), stellen Sie ein, dass die SSID für den Wireless LAN-Router sichtbar ist.

\* Ein Modus, der die automatische SSID-Erkennung anderer Geräte deaktiviert.

● Prüfen Sie, ob das Gerät ordnungsgemäß installiert und für eine Verbindung mit dem Netzwerk bereit ist. **Wenn das Gerät keine Verbindung zum Wireless LAN herstellen kann(P. 672)** 

# **Das Gerät wählt eine Verbindung zu einem nicht beabsichtigten Empfänger an (wenn das Netzwerk mit einem Dial-up-Router verbunden ist).**

- Falls der Dial-up-Router keine Broadcast-Pakete übermitteln muss, stellen Sie den Dial-up-Router so ein, dass keine Broadcast-Pakete übermittelt werden. Wenn der Dial-up-Router Broadcast-Pakete übermitteln muss, prüfen Sie, ob die Einstellungen korrekt sind.
- Wenn sich ein DNS-Server in einem externen Netzwerk befindet, stellen Sie für die Verbindung nicht den Hostnamen, sondern die IP-Adresse des Empfängers ein, auch wenn eine Verbindung zu Geräten in dem Netzwerk hergestellt werden soll, mit dem dieses Gerät verbunden ist.
- Wenn sich ein DNS-Server in einem Netzwerk befindet, mit dem das Gerät verbunden ist, und die Informationen zu den Geräten, die mit einem externen Netzwerk verbunden sind, bei dem DNS-Server registriert sind, prüfen Sie, ob die Einstellungen korrekt sind.

#### **Wenn das Gerät keine Verbindung zum Wireless LAN herstellen kann**

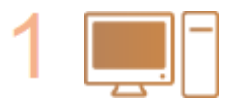

#### **Überprüfen Sie den Status des Computers.**

● Wurden die Einstellungen des Computers und des Wireless LAN-Routers abgeschlossen?

#### Fehlerbehebung

- Sind die Kabel des Wireless LAN-Routers (einschließlich des Netzkabels und des LAN-Kabels) korrekt eingesteckt?
- Ist der Wireless LAN-Router eingeschaltet?

**Wenn das Problem auch nach der Überprüfung der oben genannten Punkte weiter besteht:**

- Schalten Sie die Geräte aus und schalten Sie sie dann wieder ein.
- Warten Sie einen Augenblick und versuchen Sie dann erneut, eine Verbindung zum Netzwerk herzustellen.

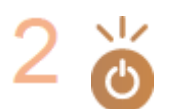

#### **Überprüfen Sie, ob das Gerät eingeschaltet ist.**

● Wenn das Gerät eingeschaltet ist, schalten Sie es aus und dann wieder ein.

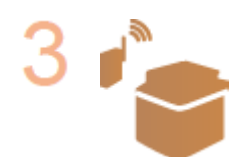

- **Überprüfen Sie den Aufstellungsort des Geräts und des Wireless LAN-Routers.**
- Steht das Gerät zu weit vom Wireless LAN-Router entfernt?
- Gibt es Hindernisse, wie Wände, zwischen dem Gerät und dem Wireless LAN-Router?
- Gibt es Geräte, wie Mikrowellengeräte oder digitale Schnurlostelefone, die in der Nähe des Geräts Funkwellen abgeben?

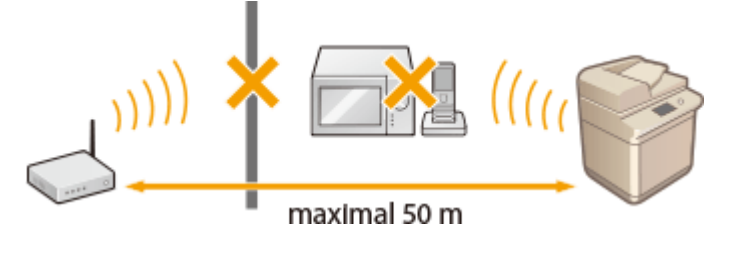

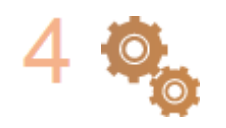

#### **Führen Sie eine der folgenden Einstellungen erneut durch.**

**[Konfiguration der Verbindung mit der WPS Tastendrückmethode\(P. 19\)](#page-27-0)  [Konfiguration der Verbindung im Modus "WPS PIN-Code"\(P. 21\)](#page-29-0)  [Konfiguration der Verbindung durch Auswahl eines Wireless LAN-Routers\(P. 23\)](#page-31-0)  [Konfiguration der Verbindung durch Festlegen detaillierter Einstellungen\(P. 26\)](#page-34-0)** 

# **HINWEIS**

#### **Wenn Sie die Verbindung manuell einrichten müssen**

Wenn der Wireless LAN-Router wie unten beschrieben konfiguriert ist, geben Sie manuell alle erforderlichen Informationen für die Wireless LAN-Verbindung ein ( **[Konfiguration der Verbindung durch Festlegen](#page-34-0) [detaillierter Einstellungen\(P. 26\)](#page-34-0)** ).

- ANY-Verbindungsablehnung\* ist aktiviert.
- Der WEP-Schlüssel, der automatisch generiert wurde (hexadezimal), ist ausgewählt.
- Der geschützte Modus ist aktiviert.

\*Eine Funktion, bei welcher der Wireless LAN-Router die Verbindung ablehnt, wenn die SSID bei dem Gerät, mit dem eine Verbindung hergestellt werden soll, auf "ANY" gesetzt wurde oder leer ist.

#### <span id="page-682-0"></span>**Wenn Sie die Einstellungen des Wireless LAN-Routers ändern müssen**

Wenn der Wireless LAN-Router wie unten beschreiben eingerichtet ist, ändern Sie die Einstellungen des Routers.

- Die MAC-Adresspaketfilterung ist eingerichtet.
- Wenn nur IEEE 802.11n für die Drahtloskommunikation verwendet wird, ist WEP ausgewählt oder das WPA/ WPA2-Verschlüsselungsverfahren ist auf TKIP gesetzt.

### Problem mit der USB-Verbindung

#### **Kommunikation nicht möglich.**

- Wechseln Sie das USB-Kabel aus. Wenn Sie ein langes USB-Kabel verwenden, ersetzen Sie es gegen ein kurzes.
- Wenn Sie einen USB-Hub verwenden, schließen Sie das Gerät mit einem USB-Kabel direkt am Computer an.

### Problem mit dem Druckserver

#### **Sie können den Druckserver für die Verbindung nicht finden.**

- Sind Druckserver und Computer richtig angeschlossen?
- Läuft der Druckserver?
- Haben Sie Benutzerrechte für die Herstellung einer Verbindung zum Druckserver? Wenn Sie nicht sicher sind, wenden Sie sich an den Serveradministrator.
- Ist die [Netzwerkerkennung] aktiviert? **[Aktivieren der \[Netzwerkerkennung\]\(P. 812\)](#page-820-0)**

### **Sie können keine Verbindung zu einem freigegebenen Drucker herstellen.**

● Erscheint das Gerät im Netzwerk unter den anderen Druckern des Druckservers? Wenn es nicht angezeigt wird, wenden Sie sich an den Netzwerk- oder Serveradministrator. **[Anzeigen der freigegebenen Drucker auf dem Druckserver\(P. 813\)](#page-821-0)** 

# <span id="page-683-0"></span>**Probleme beim Kopieren oder Drucken**

6EL9-0AW

Siehe auch **OHäufige Probleme(P. 670)**.

# **Die Druck- bzw. Kopierergebnisse sind nicht zufriedenstellend. [Probleme](#page-686-0) [mit Druckergebnissen\(P. 678\)](#page-686-0)**

#### **Sie können nicht drucken.**

● Können Sie eine Windows-Testseite ausdrucken? Wenn Sie eine Windows-Testseite ausdrucken können, liegt kein Problem im Gerät oder Druckertreiber vor. Überprüfen Sie die Druckeinstellungen in Ihrer Anwendung. **[Drucken einer Testseite in Windows\(P. 814\)](#page-822-0)** 

Wenn das Problem bestehen bleibt, prüfen Sie die Elemente, die zur Ihrer Betriebsumgebung passen. Wireless LAN-Verbindung

● Überprüfen Sie den Verbindungsstatus (Signalstärke) des Wireless LAN. **[Anzeigen von Netzwerkeinstellungen\(P. 37\)](#page-45-0)** 

### **HINWFIS:**

- Wenn die Verbindung schlecht ist, versuchen Sie Folgendes.
	- Ändern Sie den Kanal Ihres Wireless LAN-Routers. Wenn Sie mehr als einen Router haben, stellen Sie die Kanäle mit einem Abstand von mindestens fünf Kanälen ein.
	- Wenn Sie die Sendeleistung des Wireless LAN-Routers ändern, heben Sie die Ausgangsleistung an.
- Wenn Ihr Computer mit einem Wireless LAN verbunden ist, wird von dem Computer und diesem Gerät die gleiche SSID des Wireless LAN-Routers verwendet? Wenn sie verschieden sind, setzen Sie die Einstellungen der Wireless LAN-Verbindung dieses Geräts zurück.

**[Anzeigen von Netzwerkeinstellungen\(P. 37\)](#page-45-0)  [Überprüfen der SSID, mit der Ihr Computer verbunden ist\(P. 819\)](#page-827-0)  [Herstellen einer Verbindung zu einem Wireless LAN\(P. 17\)](#page-25-0)** 

### **HINWEIS:**

**Wenn Sie die Einstellungen der Wireless LAN-Verbindung zurücksetzen**

- Wählen Sie anhand der SSID den Wireless LAN-Router, mit dem der Computer verbunden ist.
	- Haben Sie den korrekten Port ausgewählt? Wenn kein verwendbarer Port vorhanden ist, erstellen Sie einen Port.

**[Überprüfen des Druckeranschlusses\(P. 817\)](#page-825-0)** 

- Wird die Kommunikation durch die Firewall auf Ihrem Computer nicht begrenzt? Wenn die IP-Adressen nicht korrekt eingegeben wurden, können Sie auf das Gerät nicht zugreifen. In diesem Fall müssen Sie das Bedienfeld verwenden, um <IPv4-Adressfilter> oder <IPv6-Adressfilter> auf <Aus> zu setzen. **[Einschränken der Kommunikation mithilfe von Firewalls\(P. 396\)](#page-404-0)  D**<IPv4-Adressfilter> (P. 501) **D**<IPv6-Adressfilter> (P. 501)
- Deaktivieren Sie die Sicherheitssoftware und andere residente Software.
- Installieren Sie erneut den Druckertreiber. **[Installieren der Treiber\(P. 77\)](#page-85-0)**
#### Fehlerbehebung

● Können Sie von anderen Computern im Netzwerk drucken? Wenn Sie auch von anderen Computern aus nicht drucken können, wenden sich an Ihren autorisierten Canon-Händler vor Ort oder die Canon-Hotline.

#### Wired LAN-Verbindung

● Haben Sie den korrekten Port ausgewählt? Wenn kein verwendbarer Port vorhanden ist, erstellen Sie einen Port.

**[Überprüfen des Druckeranschlusses\(P. 817\)](#page-825-0)  [Konfigurieren von Druckerports\(P. 43\)](#page-51-0)** 

● Wird die Kommunikation durch die Firewall auf Ihrem Computer nicht begrenzt? Wenn die IP-Adressen oder eine MAC-Adresse nicht korrekt eingegeben wurden, können Sie auf das Gerät nicht zugreifen. In diesem Fall müssen Sie das Bedienfeld verwenden, um <IPv4-Adressfilter>, <IPv6-Adressfilter> oder <MAC-Adressfilter> auf <Aus> zu setzen.

```
Einschränken der Kommunikation mithilfe von Firewalls(P. 396) 
D<IPv4-Adressfilter> (P. 501)
D<IPv6-Adressfilter> (P. 501)
O<MAC-Adressfilter> (P. 502)
```
- Deaktivieren Sie die Sicherheitssoftware und andere residente Software.
- Installieren Sie erneut den Druckertreiber.

**[Installieren der Treiber\(P. 77\)](#page-85-0)** 

● Können Sie von anderen Computern im Netzwerk drucken? Wenn Sie auch von anderen Computern aus nicht drucken können, wenden sich an Ihren autorisierten Canon-Händler vor Ort oder die Canon-Hotline.

#### USB-Verbindung

● Haben Sie den korrekten Port ausgewählt? Wenn Sie sich nicht sicher sind oder wenn kein verwendbarer Port vorhanden ist, installieren Sie den Treiber erneut. Wenn Sie den Treiber neu installieren, wird der korrekte Port automatisch erstellt.

#### **[Überprüfen des Druckeranschlusses\(P. 817\)](#page-825-0)  [Installieren der Treiber\(P. 77\)](#page-85-0)**

● Ist die bidirektionale Kommunikation aktiviert? Aktivieren Sie die bidirektionale Kommunikation, und starten Sie den Computer neu.

**[Überprüfen der bidirektionalen Kommunikation\(P. 818\)](#page-826-0)** 

- Deaktivieren Sie die Sicherheitssoftware und andere residente Software.
- Benutzen Sie einen anderen USB-Anschluss am Computer.
- Können Sie über den USB-Anschluss eines anderen Computers drucken? Wenn Sie auch von anderen Computern aus nicht drucken können, wenden sich an Ihren autorisierten Canon-Händler vor Ort oder die Canon-Hotline.

#### Über den Druckserver

● Können Sie über den Druckserver drucken? Wenn Sie über den Druckserver drucken können, überprüfen Sie die Verbindung zwischen dem Druckserver und Ihrem Computer. **[Problem mit dem Druckserver\(P. 674\)](#page-682-0)** 

# ● Deaktivieren Sie die Sicherheitssoftware und andere residente Software.

● Installieren Sie erneut den Druckertreiber.

### **[Installieren der Treiber\(P. 77\)](#page-85-0)**

- Können Sie von anderen Computern aus über den Druckserver drucken? Wenn Sie auch von anderen Computern aus nicht drucken können, wenden sich an Ihren autorisierten Canon-Händler vor Ort oder die Canon-Hotline.
- Drucken Sie mit dem Befehl lpr? Um mit dem Befehl lpr kontinuierlich PDF-Daten zu drucken, drucken Sie die Druckaufträge nacheinander in Intervallen gemäß der Einstellung <Timeout>. **[<Timeout>\(P. 537\)](#page-545-0)**
- Ist ein Fehler aufgetreten? Prüfen Sie das Auftragslog.

**[Überprüfen des Kopierstatus und Logs\(P. 208\)](#page-216-0)  [Anzeigen des Druckstatus und des Logs\(P. 278\)](#page-286-0)** 

### **Das Drucken scheint lange zu dauern.\***

● Es empfiehlt sich, den geschützten Druck zu deaktivieren, wenn die Funktion nicht verwendet wird. **[Ändern der gültigen Speicherdauer für geschützte Dokumente\(P. 284\)](#page-292-0)** 

\*Wenn im Speicher nur noch wenig Platz frei ist, verlangsamt sich die Verarbeitungsgeschwindigkeit des Geräts genau wie bei einem Computer. Dabei handelt es sich nicht um eine Fehlfunktion.

 **Sie können nicht mit Google Cloud Print drucken. [Verwenden von Google](#page-377-0) [Cloud Print\(P. 369\)](#page-377-0)** 

### **Es dauert lange, bis der Druckvorgang beginnt.**

● Haben Sie auf Papier mit schmaler Breite gedruckt? Nach dem Drucken auf Papier mit schmaler Breite durchläuft das Gerät zur Aufrechterhaltung der Druckqualität eine Kühlphase. Aus diesem Grund kann es einige Zeit dauern, bevor der nächste Auftrag gestartet wird. Warten Sie, bis das Gerät zum Drucken bereit ist. Der Druckvorgang wird fortgesetzt, wenn die Temperatur im Inneren des Geräts gefallen ist.

Fehlerbehebung

# <span id="page-686-0"></span>**Probleme mit Druckergebnissen**

6EL9-0AX

**Das gedruckte Bild ist versetzt oder schief.(P. 678)** 

**Bilder sind ungleichmäßig oder blass.(P. 678)** 

**OSchwarze Streifen erscheinen.(P. 678)** 

**Weiße Streifen erscheinen.(P. 678)** 

**O**Hintergrund scheint durch.(P. 679)

**[Bilder werden nicht auf der beabsichtigten Seite des Papiers gedruckt.\(P. 679\)](#page-687-0)** 

**[Bilder werden nicht in der beabsichtigten Größe gedruckt.\(P. 679\)](#page-687-0)** 

**[Die Ausrichtung auf beiden Seiten des Papiers stimmt nicht überein, wenn Sie doppelseitigen Druck](#page-688-0) [verwenden.\(P. 680\)](#page-688-0)** 

**[Die gedruckten Farbtöne stimmen nicht mit den in den Druckdaten vorgegebenen Farbtönen überein.](#page-688-0) [\(P. 680\)](#page-688-0)** 

# Das gedruckte Bild ist versetzt oder schief.

## **Sind die Papierführungen falsch ausgerichtet?**

● Passen Sie die Papierführungen an das in der Papierzufuhr eingelegte Papier an.

# Bilder sind ungleichmäßig oder blass.

### **Ist das Papier feucht?**

● Tauschen Sie das Papier gegen Papier aus, das nicht feucht ist.

### **Sind Abstufung und Dichte korrekt eingestellt?**

● Führen Sie die Gradationseinstellung durch.

**[Justieren der Gradation\(P. 647\)](#page-655-0)** 

# Schwarze Streifen erscheinen.

### **Ist der Scanbereich des Dokumenteneinzugs verschmutzt?**

● Reinigen Sie den Scanbereich des Dokumenteneinzugs. **[Reinigen der Zufuhr\(P. 620\)](#page-628-0)** 

# Weiße Streifen erscheinen.

### **Das Staubschutzglas ist möglicherweise verschmutzt.**

● Reinigen Sie das Staubschutzglas. **[Reinigen des Staubschutzglases\(P. 627\)](#page-635-0)**  <span id="page-687-0"></span>**Ist der Scanbereich des Dokumenteneinzugs verschmutzt?**

● Reinigen Sie den Scanbereich des Dokumenteneinzugs. **[Reinigen der Zufuhr\(P. 620\)](#page-628-0)** 

# Hintergrund scheint durch.

### **Ist die Dichte der Hintergründe korrekt eingestellt?**

● Wenn Durchbluten (Fleckenbildung) auf dem Druckergebnis beobachtet wird, kann die Einstellung der Hintergrunddichte das Problem beheben und einen feinen Druck ergeben.

**[Grundlegende Kopierfunktionen\(P. 200\)](#page-208-0)** 

**[Grundfunktionen für das Senden von Faxen\(P. 230\)](#page-238-0)  [Justieren der Gradation\(P. 647\)](#page-655-0)** 

# Bilder werden nicht auf der beabsichtigten Seite des Papiers gedruckt.

## **Ist die Ausrichtung des eingelegten Papiers korrekt?**

● Überprüfen Sie die Ausrichtung und die Seite des Papiers, die nach oben zeigt. Legen Sie das Papier korrekt ein, wenn es falsch ausgerichtet ist.

**[Einlegen von Papier\(P. 136\)](#page-144-0)** 

# Bilder werden nicht in der beabsichtigten Größe gedruckt.

# **Stimmen Originalformat und Format des eingelegten Papiers überein?**

- Tauschen Sie das eingelegte Papier gegen ein Papier mit dem Format aus, auf das Sie drucken möchten.
- Passen Sie [Ausgabeformat] im Druckertreiber an das Format an, auf das Sie drucken möchten.

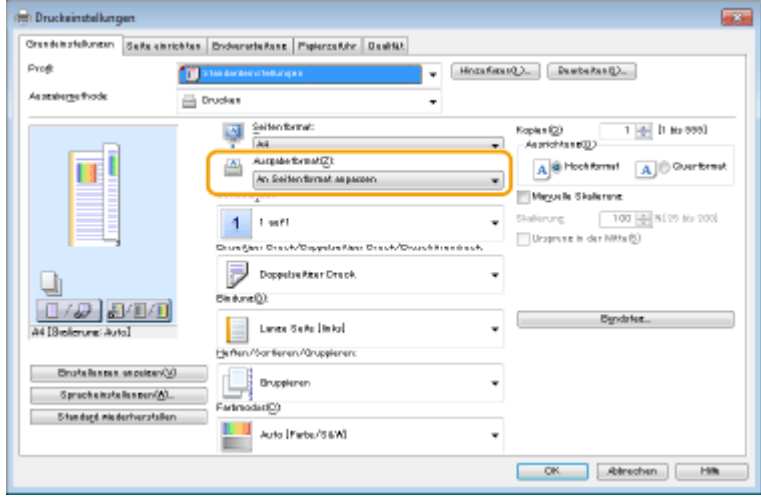

<span id="page-688-0"></span>Die Ausrichtung auf beiden Seiten des Papiers stimmt nicht überein, wenn Sie doppelseitigen Druck verwenden.

# **Sind die Einstellungen für den doppelseitigen Druck korrekt?**

- Befolgen Sie den nachstehenden Ablauf zur Überprüfung der Druckeinstellungen.
- **1 Wählen Sie die Ausrichtung des Originals auf dem Druckeinstellungsbildschirm der Anwendung.**
- **2 Auf dem Bildschirm [Grundeinstellungen] des Treibers stellen Sie [Ausrichtung] auf die gleiche Ausrichtung ein, die Sie in Schritt 1 eingestellt haben.**

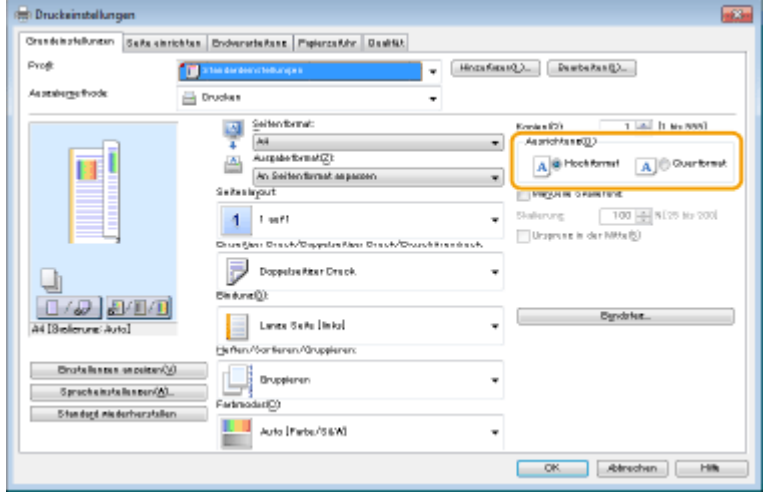

**3 Prüfen Sie die Druckvorschau und stellen Sie dabei [Seitenlayout] [Seitenfolge] [Einseitiger Druck/Doppelseitiger Druck/Broschürendruck] [Bindung] ein.**

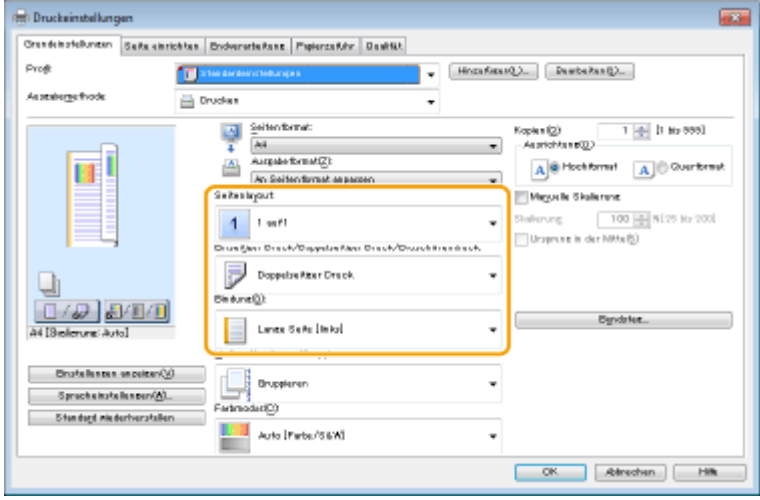

# **HINWEIS**

● [Seitenfolge] wird angezeigt, wenn [Seitenlayout] auf [2 auf 1] oder höher eingestellt ist.

Die gedruckten Farbtöne stimmen nicht mit den in den Druckdaten vorgegebenen Farbtönen überein.

# **Ist das Papier feucht?**

● Tauschen Sie das Papier gegen Papier aus, das nicht feucht ist.

# **Sind Abstufung und Dichte korrekt eingestellt?**

● Führen Sie die Gradationseinstellung durch.

**[Justieren der Gradation\(P. 647\)](#page-655-0)** 

Fehlerbehebung

# **Probleme beim Faxen/Telefonieren**

6EL9-0AY

Siehe auch **OHäufige Probleme(P. 670)**.

**Probleme beim Senden(P. 682) [Probleme beim Empfang\(P. 683\)](#page-691-0)** 

# Probleme beim Senden

### **Sie können ein Fax nicht senden.**

- Ist die externe Telefonleitung belegt? Warten Sie, bis die Leitung frei ist.
- Ist ein Fehler aufgetreten? Drucken Sie einen Kommunikationsverwaltungsbericht, und prüfen Sie ihn. **Bericht Kommunikationsverwaltung(P. 661)**
- Ist die Telefonleitung richtig eingestellt? **[Anschließen an die Telefonleitung\(P. 82\)](#page-90-0)**
- Wenn Sie das Fax an eine Nummer im Ausland senden möchten, fügen Sie Pausen in die Faxnummer ein. **[Grundfunktionen für das Senden von Faxen\(P. 230\)](#page-238-0)**

# **Sie können ein Fax nicht an einen Empfänger in der angegebenen Statistik**

### **senden.**

- Haben Sie das Gerät ausgeschaltet? In diesem Fall wurde die gespeicherte Statistik gelöscht.
- Haben Sie <Neue Empfänger beschränken> auf <Ein> gesetzt? In diesem Fall wurde die vor der Einstellung erfasste Statistik gelöscht.
- Haben Sie <Neusenden aus Log beschränk.> auf <Aus> gesetzt? In diesem Fall können die Empfänger in der Statistik nicht angegeben werden.

# **Sie können ein Fax nicht über eine Glasfaserleitung senden.**

● Das Gerät unterstützt die Verwendung analoger Leitungen. Bei einer Glasfaserleitung oder einer IP-Telefonleitung funktioniert das Gerät je nach Verbindungsumgebung oder angeschlossenen Geräten unter Umständen nicht einwandfrei. Wenden Sie sich in einem solchen Fall an den Anbieter der Glasfaserleitung oder der IP-Telefonleitung.

# **Die Ergebnisse beim Senden eines Faxdokuments sind nicht zufriedenstellend.**

● Reinigen Sie das Vorlagenglas oder die Zufuhr. Wenn sich die Ergebnisse durch das Reinigen nicht verbessern lassen, ist unter Umständen das Faxgerät des Empfängers die Ursache. **[Reinigen des Vorlagenglas\(P. 618\)](#page-626-0)  [Reinigen der Zufuhr\(P. 620\)](#page-628-0)** 

# <span id="page-691-0"></span>Probleme beim Empfang

### **Die Ergebnisse beim Empfangen eines Faxdokuments sind nicht**

### **zufriedenstellend.**

**[Probleme mit Druckergebnissen\(P. 678\)](#page-686-0)** 

### **Es kann nicht automatisch zwischen der Telefon- und der Faxfunktion**

### **umgeschaltet werden.**

● Überprüfen Sie, ob der Empfangsmodus auf <Fax/Tel (Auto umschalten)>, <Anrufbeantworter> oder <Netzschalter> gesetzt ist.

**[Auswählen des Empfangsmodus\(P. 81\)](#page-89-0)** 

● Möglicherweise ist nicht ausreichend freier Speicherplatz vorhanden. Drucken oder löschen Sie Daten im Speicher.

**[Überprüfen/Weiterleiten/Löschen von gespeicherten Dokumenten\(P. 253\)](#page-261-0)  [Drucken von gespeicherten Dokumenten\(P. 253\)](#page-261-0)** 

## **Ein Fax kann nicht automatisch empfangen werden.**

● Überprüfen Sie, ob der Empfangsmodus auf <Fax/Tel (Auto umschalten)>, <Auto>, <Anrufbeantworter> oder <Netzschalter> gesetzt ist.

**[Auswählen des Empfangsmodus\(P. 81\)](#page-89-0)** 

● Möglicherweise ist nicht ausreichend freier Speicherplatz vorhanden. Drucken oder löschen Sie Daten im Speicher.

**[Überprüfen/Weiterleiten/Löschen von gespeicherten Dokumenten\(P. 253\)](#page-261-0)  [Drucken von gespeicherten Dokumenten\(P. 253\)](#page-261-0)** 

# **Sie können ein Fax nicht über eine Glasfaserleitung empfangen.**

● Das Gerät unterstützt die Verwendung analoger Leitungen. Bei einer Glasfaserleitung oder einer IP-Telefonleitung funktioniert das Gerät je nach Verbindungsumgebung oder angeschlossenen Geräten unter Umständen nicht einwandfrei. Wenden Sie sich in einem solchen Fall an den Anbieter der Glasfaserleitung oder der IP-Telefonleitung.

# **Eine Meldung oder eine Nummer beginnend mit "#" (ein Fehlercode) erscheint**

6EL9-0C0

Wenn eine Meldung auf dem Display des Geräts oder eine Nummer (Fehlercode) mit dem vorangestellten "#" erscheint, sehen Sie in den folgenden Abschnitten nach, um die Lösung zu überprüfen.

**[Eine Meldung mit der Aufforderung, Ihren autorisierten Canon Händler vor Ort zu kontaktieren, wird](#page-693-0) [angezeigt\(P. 685\)](#page-693-0)** 

**[Gegenmaßnahmen für die jeweilige Meldung\(P. 686\)](#page-694-0)  [Gegenmaßnahmen für den jeweiligen Fehlercode\(P. 703\)](#page-711-0)** 

# <span id="page-693-0"></span>**Eine Meldung mit der Aufforderung, Ihren autorisierten Canon Händler vor Ort zu kontaktieren, wird angezeigt**

6EL9-0C1

Wenn das Gerät aufgrund eines Problems nicht normal funktioniert, wenden Sie sich an Ihren autorisierten Canon Händler vor Ort.

# **1 Starten Sie das Gerät neu.**

● Drücken Sie den Netzschalter, um das Gerät auszuschalten ( **[Ausschalten des Geräts\(P. 112\)](#page-120-0)** ), warten Sie nach Erlöschen des Sensordisplays und der Anzeigen länger als 10 Sekunden und schalten Sie dann das Gerät wieder ein ( **[Einschalten des Geräts\(P. 111\)](#page-119-0)** ).

# **WICHTIG:**

● Beachten Sie, dass Daten, die auf eine Verarbeitung warten, gelöscht werden, wenn Sie das Gerät ausschalten.

# **2 Wenn die Meldung weiterhin angezeigt wird, bereiten Sie die folgenden Informationen vor.**

- Produktname (imageRUNNER C3125i)
- Händler, bei dem Sie das Gerät erworben haben
- Vorliegendes Problem (bestimmter Vorgang, den Sie durchgeführt haben, das Ergebnis, das Symptom usw.)
- Im Sensordisplay angezeigter Fehlercode

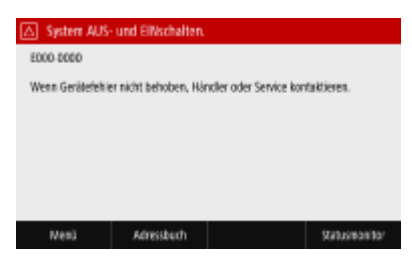

**3 Schalten Sie die Stromversorgung des Geräts AUS, ziehen Sie den Netzstecker, und wenden Sie sich an Ihren autorisierten Canon-Händler vor Ort.**

# <span id="page-694-0"></span>**Gegenmaßnahmen für die jeweilige Meldung**

6EL9-0C2

Wenn Sie kein Fax senden können, der Speicher voll ist oder es zu Problemen beim Bedienen des Geräts kommt, erscheint eine Meldung im Display. Weitere Informationen zu Meldungen finden Sie in der folgenden Liste.

Möglicherweise wird eine gefälschte beziehungsweise nicht von Canon stammende Patrone verwendet. Der Füllstand der Patrone kann nicht richtig angezeigt werden.

**Die verwendete Tonerpatrone ist möglicherweise kein Canon-Originalprodukt.**

● Als Ersatztonerpatronen sollten nur Canon Original-Tonerpatronen verwendet werden. **[Verbrauchsmaterial\(P. 665\)](#page-673-0)** 

Möglicherweise tritt eine Fehlfunktion auf. Möglicherweise ist eine Nicht-Canon-Tonerpatrone oder eine Patrone mit der falschen Farbe eingesetzt. Drücken Sie zum Verwenden dieser Patrone auf [Ich stimme zu]. Quelle des Fehlers

#### **Die Farbe einer der eingesetzten Tonerpatronen ist möglicherweise falsch.**

● Achten Sie darauf, den Status des Behälters zu überprüfen, der im Bereich innerhalb des Rahmens angezeigt wird.

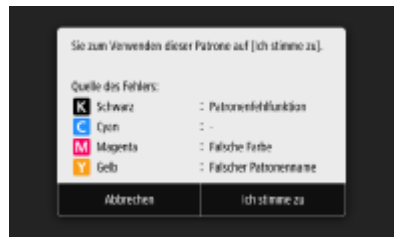

Um die Tonerpatrone weiterhin zu verwenden, drücken Sie <Ich stimme zu>. Wenn Sie diese Option wählen, wird der Betrieb des Geräts nicht garantiert.

Um die Tonerpatrone zu ersetzen, drücken Sie <Abbrechen>.

Wenn Sie wegen der Abhilfemaßnahmen unsicher sind, wenden Sie sich an Ihren autorisierten Canon-Händler vor Ort, von dem Sie die Tonerpatrone erworben haben.

# Während der Zertifikatsprüfung ist ein Fehler aufgetreten.

#### **Das Zertifikat ist abgelaufen oder enthält falsche Informationen.**

- Installieren Sie das korrekte CA-Zertifikat.
	- **[Registrieren des Schlüssels und des Zertifikats für die Netzwerkkommunikation\(P. 417\)](#page-425-0)**
- Überprüfen Sie das Zertifikat auf die Gültigkeitsdauer und den Domänenname.

Es wurde eine ungültige Kombination von Papierformat/Typ erkannt. Kassette: XXXX Prüfen Sie die Position der Papierführungen in der Kassette sowie die [Einstellungen Papier] auf der Startseite.

XXXX zeigt Papierquellen (1 bis 4) der Papierkassette.

**Die Papiereinstellungen der Papierkassette unterscheiden sich vom eingelegten Papier.**

● Prüfen Sie die Papiereinstellungen in <Einst. Papier>. Wenn die Papiereinstellungen nicht korrekt sind, passen Sie sie an das Format und den Typ des eingelegten Papiers ein. Papiereinstellungen können für alle in die Papierkassetten eingelegten Papierformate und Papiertypen unter <Einst. Papier> eingestellt werden.

**[Angeben von Format und Typ des Papiers in der Papierkassette\(P. 157\)](#page-165-0)** 

## Das Schwarzweißkopieren ist beschränkt. Nur Farbkopieren verfügbar.

**Das Kopieren in Schwarzweiß wurde mithilfe der Verwaltung per Abteilungs-IDs deaktiviert.**

● Zum Kopieren in Schwarzweiß melden Sie sich mit einer Abteilungs-ID an, für die das Kopieren in Schwarzweiß nicht eingeschränkt ist. Informationen zur Abteilungs-ID und PIN erhalten Sie bei Ihrem Administrator.

**[Einstellen der Verwaltung per Abteilungs-IDs\(P. 381\)](#page-389-0)** 

# Das Schwarzweißdrucken ist beschränkt. Nur Farbdrucken verfügbar.

#### **Das Drucken in Schwarzweiß wurde mithilfe der Verwaltung per Abteilungs-IDs deaktiviert.**

● Zum Drucken in Schwarzweiß melden Sie sich mit einer Abteilungs-ID an, für die das Drucken in Schwarzweiß nicht eingeschränkt ist. Informationen zur Abteilungs-ID und PIN erhalten Sie bei Ihrem Administrator.

**[Einstellen der Verwaltung per Abteilungs-IDs\(P. 381\)](#page-389-0)** 

# Zertifikat des Servers für Authentisierung kann nicht analysiert werden.

**Das Authentifizierungsserverzertifikat ist möglicherweise ungültig, oder das Zertifikat weist möglicherweise ein Format auf, das vom Drucker nicht unterstützt wird.**

● Überprüfen Sie das Authentisierungsserverzertifikat. **[Konfigurieren der IEEE 802.1X-Authentisierungseinstellungen\(P. 426\)](#page-434-0)** 

Der Empfängertyp von Empfängern, die für eine Gruppe registriert sind, kann nicht geändert werden.

**Ein ausgewählter Empfänger konnte nicht bearbeitet werden, da er für die Gruppenwahl gespeichert ist.**

#### Fehlerbehebung

● Wenn Sie den für die Gruppenwahl gespeicherten Empfängertyp ändern wollen, löschen Sie zunächst den gespeicherten Empfänger aus der Gruppenwahl. Ändern Sie als Nächstes den Empfängertyp, und speichern Sie den Empfänger dann erneut für die Gruppenwahl.

# Zugriffspunkt kann nicht gefunden werden.

**Beim Versuch der automatischen Einstellung mit WPS konnte innerhalb einer festgelegten Dauer kein Wireless LAN-Router gefunden werden.**

● Stellen Sie die Verbindung wieder her und beachten Sie das Zeitlimit. **[Konfiguration der Verbindung mit der WPS Tastendrückmethode\(P. 19\)](#page-27-0)  [Konfiguration der Verbindung im Modus "WPS PIN-Code"\(P. 21\)](#page-29-0)** 

**Eine SSID oder ein Netzwerkschlüssel eines Wireless LAN-Routers wurde manuell eingegeben, aber die Eingabe war falsch.**

● Überprüfen Sie die SSID und den Netzwerkschlüssel, und geben Sie sie richtig ein. **[Überprüfen von SSID und Netzwerkschlüssel\(P. 29\)](#page-37-0)  [Konfiguration der Verbindung durch Festlegen detaillierter Einstellungen\(P. 26\)](#page-34-0)** 

**Ein Wireless LAN-Router konnte aufgrund der Einstellprobleme des Netzwerks, zu dem eine Verbindung hergestellt werden soll, nicht gefunden werden.**

- Prüfen Sie, ob das Gerät ordnungsgemäß installiert und für eine Verbindung mit dem Netzwerk bereit ist. **[Einstellungsprobleme\(P. 671\)](#page-679-0)**
- Wenn das Problem bestehen bleibt, prüfen Sie die Sicherheitseinstellungen des Wireless LAN-Routers.

# Drucken von EM-Daten nicht möglich.

#### **Empfangene Dokumente können aufgrund eines bestimmten Problems nicht gedruckt werden.**

- Überprüfen Sie, ob eines der folgenden Probleme aufgetreten ist. Wenn Meldungen einschließlich Ursachen und Lösungen im Display angezeigt werden, überprüfen Sie deren Inhalt.
- Eine Abdeckung ist geöffnet.
- $-$  Es ist kein Papier eingelegt.
- Das Papier ist gestaut.
- Die Tonerpatrone ist verbraucht.
- Ein Fehler ist aufgetreten.

# Das Fax kann nicht empfangen werden. Sicherstellen, dass das Fax korrekt vom Absender gesendet wurde.

### **Das Gerät des Empfängers antwortete nicht innerhalb von 35 Sekunden.**

● Bitten Sie den Absender, das Fax noch einmal zu senden. Wenn Sie einen Piepton hören, wählen Sie <Start Empfang> aus, um das Fax zu empfangen. **[Empfangen von Faxen\(P. 239\)](#page-247-0)** 

# Scannen aus der Zufuhr nicht möglich, wenn Buch->2 Seiten eingestellt ist.

**Sie verwenden eine Funktion, die nicht verwendet werden kann, wenn ein Original in die Zufuhr gelegt wurde.**

● Legen Sie das Original auf das Vorlagenglas.

Sendung nicht möglich, da mehrere Empfänger angegeben sind.

### **Das Senden von Faxen an mehrere Empfänger ist deaktiviert.**

● Wenn Sie mehrere Empfänger angeben wollen, müssen Sie <Rundsendung beschränken> auf <Aus> setzen. Weitere Informationen erhalten Sie bei Ihrem Administrator. **[Einschränken von Rundsendungen\(P. 437\)](#page-445-0)** 

Es ist nicht möglich, Gruppenempfänger oder mehrere Empfänger gleichzeitig anzugeben.

**Sie haben mehrere Empfänger oder die Gruppenwahl nach der Auswahl von <Flash> angegeben.**

● Sobald Sie <Flash> auswählen, können Sie nicht mehrere Empfänger oder die Gruppenwahl angeben. Geben Sie die Empfänger ohne Auswahl von <Flash> an, und senden Sie die Faxdokumente.

Es können keine Gruppenempfänger angegeben werden, wenn Hörer aufgelegt.

**Nach der Auswahl von <Flash> wurde die Gruppenwahl als Empfänger angegeben.**

● Sobald Sie <Flash> auswählen, können Sie keine für die Gruppenwahl gespeicherten Empfänger angeben. Geben Sie dann Empfänger an, um Faxdokumente zu senden, ohne <Flash> auszuwählen.

Diese Einstellungen können nicht verwendet werden. Das Senden an den angegebenen Empfänger ist beschränkt.

**Das Gerät ist so eingerichtet, dass der derzeit angemeldete Benutzer nicht an die Adressen senden kann, die in den unter <Favoriten-Einstellungen> ausgewählten bevorzugten Einstellungen gespeichert sind.**

● Ändern Sie die Sendeeinschränkungen für den angemeldeten Benutzer. **[Einstellen der Verwaltung per Abteilungs-IDs\(P. 381\)](#page-389-0)** 

Fehler bei Kommunikation mit Patrone. Möglicherweise wird eine gefälschte oder nicht von Canon stammende Patrone verwendet.

#### **Eine Tonerpatrone ist möglicherweise nicht korrekt installiert oder ist möglicherweise fehlerhaft.**

● Installieren Sie die Tonerpatrone erneut. Wenn auch nach erneuter Installation der Tonerpatrone die Fehlermeldung bestehen bleibt, ist die Tonerpatrone möglicherweise fehlerhaft. Wenden Sie sich an das Geschäft, in dem Sie die Tonerpatrone erworben haben, oder wenden Sie sich an den Canon Kundendienst. **[Schritte für das Austauschen der Tonerpatrone\(P. 630\)](#page-638-0)** 

#### **Die verwendete Tonerpatrone ist möglicherweise kein Canon-Originalprodukt.**

● Als Ersatztonerpatronen sollten nur Canon Original-Tonerpatronen verwendet werden.  $\bullet$ **[Verbrauchsmaterial\(P. 665\)](#page-673-0)** 

# Authentisierungspasswort ändern.

#### **Das Passwort ist abgelaufen.**

● Legen Sie ein neues Passwort fest.

# Authentisierungseinstellungen prüfen.

**Die im Gerät festgelegte Authentisierungsmethode stimmt nicht mit der auf dem RADIUS-Server festgelegten Authentisierungsmethode überein.**

● Überprüfen Sie, ob auf diesem Gerät und dem RADIUS-Server dieselbe Authentisierungsmethode festgelegt wurde, und legen Sie die korrekte Authentisierungsmethode fest. **[Konfigurieren der IEEE 802.1X-Authentisierungseinstellungen\(P. 426\)](#page-434-0)** 

# Das Farbkopieren ist beschränkt. Nur Schwarzweißkopieren verfügbar.

### **Das Kopieren in Farbe wurde mithilfe der Verwaltung per Abteilungs-IDs deaktiviert.**

● Zum Kopieren in Farbe melden Sie sich mit einer Abteilungs-ID an, für die das Kopieren in Farbe nicht eingeschränkt ist. Informationen zur Abteilungs-ID und PIN erhalten Sie bei Ihrem Administrator. **[Einstellen der Verwaltung per Abteilungs-IDs\(P. 381\)](#page-389-0)** 

# Farbdrucken ist beschränkt. Nur Schwarzweißdrucken verfügbar.

### **Das Drucken in Farbe wurde mithilfe der Verwaltung per Abteilungs-IDs deaktiviert.**

● Zum Drucken in Farbe melden Sie sich mit einer Abteilungs-ID an, für die das Drucken in Farbe nicht eingeschränkt ist. Informationen zur Abteilungs-ID und PIN erhalten Sie bei Ihrem Administrator. **[Einstellen der Verwaltung per Abteilungs-IDs\(P. 381\)](#page-389-0)** 

# Kopieren ist beschränkt.

**Das Kopieren wurde mithilfe der Verwaltung per Abteilungs-IDs deaktiviert.**

● Melden Sie sich mit einer Abteilungs-ID an, für die das Kopieren nicht deaktiviert ist. Informationen zur Abteilungs-ID und PIN erhalten Sie bei Ihrem Administrator. **[Einstellen der Verwaltung per Abteilungs-IDs\(P. 381\)](#page-389-0)** 

# Verbindung nicht möglich.

**Die Verbindung im Zugriffspunktmodus ist aufgrund eines Fehlers fehlgeschlagen.**

● Warten Sie einige Zeit, und versuchen Sie es dann erneut. Wenn Sie weiterhin keine Verbindung herstellen können, versuchen Sie es durch kurzes Ausschalten des Geräts erneut. **[Herstellung einer direkten Verbindung \(Zugriffspunktmodus\)\(P. 350\)](#page-358-0)** 

# Verbindung nicht möglich. PSK-Einstellungen prüfen.

**Der Netzwerkschlüssel (PSK) eines Wireless LAN-Routers, zu dem eine Verbindung hergestellt werden soll, ist im Gerät nicht richtig konfiguriert.**

● Prüfen Sie den Netzwerkschlüssel (PSK) des Wireless LAN-Routers, und konfigurieren Sie ihn erneut im Gerät.

**[Überprüfen von SSID und Netzwerkschlüssel\(P. 29\)](#page-37-0)  [Konfiguration der Verbindung durch Auswahl eines Wireless LAN-Routers\(P. 23\)](#page-31-0)  [Konfiguration der Verbindung durch Festlegen detaillierter Einstellungen\(P. 26\)](#page-34-0)** 

● Wenn das Problem auch nach der Überprüfung des Netzwerkschlüssels bestehen bleibt, prüfen Sie, ob das Gerät ordnungsgemäß installiert und für eine Verbindung mit dem Netzwerk bereit ist. **[Einstellungsprobleme\(P. 671\)](#page-679-0)** 

Verbindung über WLAN nicht möglich. Die Stromversorgung AUS und wieder EINschalten und dann die Einstellungen erneut konfigurieren.

### **Die Verbindung ist aufgrund eines Fehlers beim Einstellen der Wireless LAN-Verbindung fehlgeschlagen.**

- Starten Sie das Gerät neu, und stellen Sie die Verbindung erneut ein.
- Wenn das Problem auch nach dem Neustart des Geräts bestehen bleibt, prüfen Sie, ob das Gerät ordnungsgemäß installiert und für eine Verbindung mit dem Netzwerk bereit ist. **[Einstellungsprobleme\(P. 671\)](#page-679-0)**
- Wenn das Problem auch nach der Überprüfung der Wireless LAN-Verbindung bestehen bleibt, überprüfen Sie die Sicherheitseinstellungen des Wireless LAN-Routers.

# Verbindung über WPS nicht möglich. Einen Moment warten und dann die Einstellungen erneut konfigurieren.

#### **Beim Versuch der automatischen Einstellung mit WPS schlug die Verbindung aufgrund eines Fehlers fehl.**

● Warten Sie eine Weile, und stellen Sie die Verbindung erneut ein. Wenn das Problem bestehen bleibt, prüfen Sie, ob der Wireless LAN-Router WPS unterstützt.

**Wenn WPS unterstützt wird:**

Prüfen Sie, ob das Gerät ordnungsgemäß installiert und für eine Verbindung mit dem Netzwerk bereit ist. **[Einstellungsprobleme\(P. 671\)](#page-679-0)** 

**Wenn WPS nicht unterstützt wird:**

Stellen Sie ein anderes Verbindungsverfahren ein. **[Herstellen einer Verbindung zu einem Wireless LAN\(P. 17\)](#page-25-0)** 

Verbindung nicht möglich. Die maximale Anzahl an Geräten, die eine Verbindung zu dem Zugriffspunkt herstellen können, wurde erreicht.

**Das Gerät hat versucht, eine Verbindung zu einem Wireless LAN-Router herzustellen, mit dem die maximale Anzahl an Geräten bereits verbunden ist.**

● Verringern Sie die Anzahl der Geräte (Clients), die mit dem Wireless LAN-Router verbunden sind. Informationen zur maximalen Anzahl der Geräte, die verbunden werden können, finden Sie in der Anleitung zum Wireless LAN-Router, oder wenden Sie sich an den Hersteller.

# Keine Verbindungen von Drahtlosgeräten erfasst.

### **Die Mobilgeräteerkennung war innerhalb der vorgegebenen Zeitdauer nicht möglich.**

● Stellen Sie die Verbindung wieder her und beachten Sie das Zeitlimit. **[Herstellung einer direkten Verbindung \(Zugriffspunktmodus\)\(P. 350\)](#page-358-0)** 

# Reinigung konnte nicht durchgeführt werden.

### **Während der Reinigung hat sich Papier gestaut.**

● Entfernen Sie das gestaute Papier, legen Sie das Papier korrekt ein, und führen Sie die Reinigung erneut aus.

**[Beheben von Papierstaus\(P. 714\)](#page-722-0)  [Reinigen der Zufuhr\(P. 620\)](#page-628-0)** 

**Die in den Tonerpatronen verbliebene Tonermenge ist für das Reinigen der Fixiereinheit nicht ausreichend.**

● Für die Reinigung ist ausreichend Toner in den Tonerpatronen erforderlich. Tauschen Sie die Tonerpatrone aus, und führen Sie die Reinigung erneut aus.

**[Schritte für das Austauschen der Tonerpatrone\(P. 630\)](#page-638-0)** 

# Korrektur konnte nicht durchgeführt werden.

#### **Für die Korrektur erforderliches Papier ist in keiner Papierkassette eingelegt.**

● Legen Sie normales oder Recycling-Papier des Formats A4 oder Letter in die Papierkassette ein. **[Volljustage\(P. 647\)](#page-655-0)** 

#### **Ein für die Korrektur erforderliches Bild für die Justage wurde nicht richtig auf das Vorlagenglas gelegt.**

● Legen Sie das Bild für die Justage mit der bedruckten Seite nach unten und mit dem schwarzen Streifen auf die Rückseite des Geräts weisend auf das Vorlagenglas. **[Volljustage\(P. 647\)](#page-655-0)** 

#### **Während der Korrektur hat sich Papier gestaut.**

● Entfernen Sie das gestaute Papier, und führen Sie die Korrektur erneut aus. **[Beheben von Papierstaus\(P. 714\)](#page-722-0)** 

#### **Die in den Tonerpatronen verbliebene Tonermenge ist für die Korrektur nicht ausreichend.**

● Für Korrekturen ist ausreichend Toner in den Tonerpatronen erforderlich. Tauschen Sie die Tonerpatrone aus, und führen Sie die Korrektur erneut aus. **[Schritte für das Austauschen der Tonerpatrone\(P. 630\)](#page-638-0)** 

Authentisierung von Open System konnte nicht ausgeführt werden. WEP-Einstellungen prüfen.

**Die Authentisierungsmethode des Geräts ist au <Open System> eingestellt, aber am Wireless LAN-Router ist die Methode mit einem gemeinsamen Schlüssel eingestellt.**

● Stellen Sie die Verbindung erneut her, indem Sie die WEP-Authentisierungsmethode manuell in <Gemeinsamer Schlüssel> ändern.

**[Konfiguration der Verbindung durch Festlegen detaillierter Einstellungen\(P. 26\)](#page-34-0)** 

**Die MAC-Adresse des Geräts wird zurückgewiesen, weil in einem Wireless LAN-Router der MAC-Adressfilter aktiviert ist.**

● Stellen Sie den Wireless LAN-Router so ein, dass die MAC-Adresse von Gerät und Computer zugelassen werden. Weitere Informationen zu den Einstellungen finden Sie in den Anleitungen zu den verwendeten Netzwerkgeräten, oder wenden Sie sich an die Hersteller. Wenn Sie die MAC-Adresse des Geräts anzeigen wollen, wählen Sie <Menü> > <Präferenzen> > <Netzwerk> > <Einstellungen WLAN> > <Verbindungsinformationen>.

**[Anzeigen der MAC-Adresse für WLAN\(P. 37\)](#page-45-0)** 

Authentisierung von gemeinsamem Schlüssel konnte nicht ausgeführt werden. WEP-Einstellungen prüfen.

**Der Netzwerkschlüssel (WEP-Schlüssel) eines Wireless LAN-Routers, zu dem eine Verbindung hergestellt werden soll, ist im Gerät nicht richtig konfiguriert.**

● Prüfen Sie den Netzwerkschlüssel (WEP-Schlüssel) des Wireless LAN-Routers, und konfigurieren Sie ihn erneut im Gerät.

**[Überprüfen von SSID und Netzwerkschlüssel\(P. 29\)](#page-37-0)** 

#### Fehlerbehebung

#### **[Konfiguration der Verbindung durch Festlegen detaillierter Einstellungen\(P. 26\)](#page-34-0)**

● Stellen Sie die Verbindung erneut her, indem Sie einen Wireless LAN-Router auswählen oder die WEP-Authentisierungsmethode manuell in <Open System> ändern. **[Konfiguration der Verbindung durch Auswahl eines Wireless LAN-Routers\(P. 23\)](#page-31-0)** 

**[Konfiguration der Verbindung durch Festlegen detaillierter Einstellungen\(P. 26\)](#page-34-0)** 

#### **Die Authentisierungsmethode des Geräts ist auf <Gemeinsamer Schlüssel>, eingestellt, aber am Wireless LAN-Router ist die Open-System-Methode eingestellt.**

● Ändern Sie die WEP-Authentisierungsmethode am Wireless LAN-Router in die Methode mit einem gemeinsamen Schlüssel, und versuchen Sie erneut, eine Verbindung herzustellen. Weitere Informationen zum Vornehmen der Änderungen finden Sie in den Anleitungen zu den verwendeten Netzwerkgeräten, oder wenden Sie sich an die Hersteller.

### Direkte Verbindung beendet.

#### **Die Verbindung mit dem Mobilgerät wurde unterbrochen.**

● Stellen Sie die direkte Verbindung wieder her. **[Herstellung einer direkten Verbindung \(Zugriffspunktmodus\)\(P. 350\)](#page-358-0)** 

# Faxen ist beschränkt.

**Das Faxen wurde mithilfe der Verwaltung per Abteilungs-IDs deaktiviert.**

● Melden Sie sich mit einer Abteilungs-ID an, für die das Faxen nicht deaktiviert ist. Informationen zur Abteilungs-ID und PIN erhalten Sie bei Ihrem Administrator. **[Einstellen der Verwaltung per Abteilungs-IDs\(P. 381\)](#page-389-0)** 

# Authentisierungs-Fehler Google Cloud Print

**Cloud Print konnte die Serverauthentisierung nicht durchführen oder konnte keine Informationen für die Registrierung abrufen.**

● Prüfen Sie, ob die Datums- und Uhrzeiteinstellungen korrekt sind. **[<Einstellungen Datum/Zeit>\(P. 485\)](#page-493-0)** 

# Kommunikationsfehler Google Cloud Print

#### **Cloud Print steht aufgrund eines Fehlers nicht zur Verfügung.**

- Überprüfen Sie, ob das Gerät korrekt mit einem Wireless LAN oder verkabelten LAN verbunden ist. **[Herstellen einer Verbindung zu einem Wireless LAN\(P. 17\)](#page-25-0)  [Herstellen einer Verbindung zu einem Wired LAN\(P. 16\)](#page-24-0)**
- Ein für Cloud Print verwendeter Port ist möglicherweise durch eine Firewall oder eine andere Schutzvorrichtung blockiert. Prüfen Sie mit dem Computer, ob der Port 5222 zur Verfügung steht.
- Wenn im Netzwerk ein Proxyserver verwendet wird, prüfen Sie, ob die Proxyeinstellungen des Geräts und des Servers korrekt sind. Ausführliche Informationen erhalten Sie von Ihrem Netzwerkadministrator. **[Einstellen eines Proxyservers\(P. 405\)](#page-413-0)**

Informationen zur verbleibenden Tonermenge können nicht korrekt erkannt werden. Möglicherweise ist eine Nicht-Canon-Tonerpatrone oder eine Patrone mit dem falschen Namen eingesetzt. Drücken Sie zum Verwenden dieser Patrone auf [Ich stimme zu]. Quelle des Fehlers

**Möglicherweise wurde eine Tonerpatrone mit der falschen Modellnummer eingesetzt oder die Tonerpatrone wurde beschädigt.**

● Prüfen Sie den Status der eingesetzten Behälters, der im Bereich innerhalb des Rahmens angezeigt wird. Anweisungen zur Überprüfung der Modellnummer der Tonerpatrone finden Sie unter **[Austauschteile\(P. 665\)](#page-673-0)** .

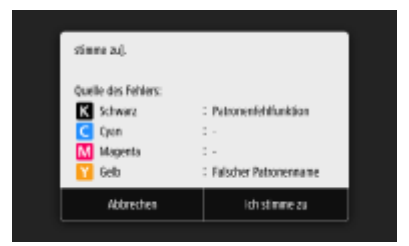

Um die Tonerpatrone weiterhin zu verwenden, drücken Sie <Ich stimme zu>. Wenn Sie diese Option wählen, wird der Betrieb des Geräts nicht garantiert.

Um die Tonerpatrone zu ersetzen, drücken Sie <Abbrechen>.

Wenn Sie wegen der Abhilfemaßnahmen unsicher sind, wenden Sie sich an Ihren autorisierten Canon-Händler vor Ort, von dem Sie die Tonerpatrone erworben haben.

# Alttonercontainer einsetzen.

### **Der Alttonerbehälter ist nicht richtig installiert.**

● Installieren Sie den Alttonerbehälter richtig. **[Auswechseln des Alttonerbehälters\(P. 633\)](#page-641-0)** 

# Papier einlegen.

#### **Es ist kein Papier in die Papierkassette oder die manuelle Zufuhr eingelegt.**

● Legen Sie Papier ein. **[Einlegen von Papier\(P. 136\)](#page-144-0)** 

#### **Es ist kein Papier für das Ausdrucken von Berichten oder Listen eingelegt.**

- Berichte oder Listen können auf Normalpapier/Recyclingpapier/Farbpapier im Format A4 oder Letter gedruckt werden. Legen Sie geeignetes Papier ein, und nehmen Sie die Einstellungen für das Papierformat und den Papiertyp vor.
	- **[Einlegen von Papier\(P. 136\)](#page-144-0)**
	- **[Angeben von Papierformat und -typ\(P. 156\)](#page-164-0)**

#### **Es ist kein Papier für das Ausdrucken empfangener Dokumente eingelegt.**

● Legen Sie zum Drucken des empfangenen Dokuments das entsprechende Papier ein und führen Sie die Einstellungen für das Papierformat und den Papiertyp durch. **[Einlegen von Papier\(P. 136\)](#page-144-0)** 

**[Angeben von Papierformat und -typ\(P. 156\)](#page-164-0)  [Geeignetes Papier\(P. 756\)](#page-764-0)** 

## **HINWEIS:**

● Wenn Sie empfangene Dokumente auf anderem Papier als im Format A4 oder Letter ausdrucken, fehlen möglicherweise Teile des Bildes oder das Bild wird möglicherweise geteilt und auf mehreren Blättern ausgedruckt.

# Heftklammern in die Hefteinheit einsetzen.

**Die Heftklammern im Heftklammernmagazin in der Heftereinheit (optional) sind aufgebraucht.**

● Ersetzen Sie das Heftklammernmagazin. **[Nachfüllen der Heftklammern \(optional\)\(P. 637\)](#page-645-0)** 

# Speicher voll (Geschützter Druck)

**Der Speicher ist voll mit geschützten Dokumenten, die nicht ausgedruckt wurden.**

● Drucken Sie die geschützten Dokumente im Speicher. **[Drucken mit der Funktion für geschützten Druck\(P. 282\)](#page-290-0)** 

# Speicher voll (Fehler überspringen)

#### **Der Speicher ist voll mit Druckdaten, die aufgrund von Fehlern nicht ausgedruckt werden konnten.**

● Brechen Sie das Drucken der Dokumente mit Fehlern ab, oder drucken Sie die Dokumente durch Auswahl von <Fehler überspr.> auf dem Bildschirm Druckstatusüberprüfung. **[Abbrechen des Druckens\(P. 275\)](#page-283-0)** 

# Speichermedium Druck ist beschränkt.

**Die Funktion zum Drucken von Dateien von einem USB-Speichergerät ist deaktiviert.**

● Setzen Sie <Druckfunktion verwenden> in den <Einstellungen Speichermedium> auf <Ein>. **[Einschränken der USB-Druckfunktion\(P. 440\)](#page-448-0)** 

# Keine Antwort vom Empfänger.

**Ein Netzwerkkabel ist möglicherweise abgetrennt, oder es liegt ein Problem bei einem Switch vor.**

● Überprüfen Sie den Status der Netzwerkkabel und der Schalter.

### Keine Antwort vom Host.

#### **Das Gerät ist nicht korrekt mit einem Netzwerk verbunden.**

● Überprüfen Sie die Geräte- und Netzwerkeinstellungen, und versuchen Sie erneut, eine Verbindung herzustellen.

**[Konfiguration der Netzwerkumgebung\(P. 13\)](#page-21-0)** 

# Papier ist gestaut.

#### **Es liegt ein Papierstau vor.**

● Entfernen Sie das gestaute Papier, und drucken Sie erneut (möglicherweise wird das Drucken auch automatisch fortgesetzt).

**[Beheben von Papierstaus\(P. 714\)](#page-722-0)** 

# Nicht übereinst. Papierform. u. Einst.

#### **Das über das Bedienfeld eingestellte Papierformat entspricht dem Format des eingelegten Papiers nicht.**

● Achten Sie darauf, dass das in <Einstellungen Papier> eingestellte Papierformat dem Format des tatsächlich eingelegten Papiers entspricht.

#### **So verwenden Sie das eingelegte Papier**

Ändern Sie die Einstellung in <Einstellungen Papier> so, dass sie dem Format des eingelegten Papiers entspricht.

**[Angeben von Papierformat und -typ\(P. 156\)](#page-164-0)** 

### **HINWEIS:**

● Wenn Sie von einem Computer aus drucken, prüfen Sie, ob das im Druckertreiber eingestellte Papierformat dem Format des eingelegten Papiers entspricht.

#### **So legen Sie Papier ein, ohne die Einstellungen zu ändern**

Legen Sie das Papier in dem Format ein, das unter <Einstellungen Papier> eingestellt ist. **[Einlegen von Papier\(P. 136\)](#page-144-0)** 

● Vergewissern Sie sich, dass die Papierführungen in der Papierkassette an der richtigen Position stehen. **[Einlegen von Papier\(P. 136\)](#page-144-0)** 

# Drucken ist beschränkt.

#### **Das Drucken wurde in der Verwaltung per Abteilungs-ID deaktiviert.**

● Melden Sie sich mit einer Abteilungs-ID an, für die das Drucken nicht deaktiviert ist. Informationen zur Abteilungs-ID und PIN erhalten Sie bei Ihrem Administrator. **[Einstellen der Verwaltung per Abteilungs-IDs\(P. 381\)](#page-389-0)** 

# Remote-Scannen ist beschränkt.

#### **Das Scannen von einem Computer aus wurde mithilfe der Verwaltung per Abteilungs-IDs deaktiviert.**

● Melden Sie sich bei Remote UI im Systemmanager-Modus an, öffnen Sie den Bearbeitungsbildschirm der Verwaltung per Abteilungs-IDs, und aktivieren Sie das Kontrollkästchen [Scanaufträge mit unbekannten IDs zulassen].

**[Einstellen der Verwaltung per Abteilungs-IDs\(P. 381\)](#page-389-0)** 

## Alttonercontainer austauschen.

**Drucken ist nicht möglich, weil der Alttonerbehälter voll ist.**

● Tauschen Sie den Alttonerbehälter aus. **[Auswechseln des Alttonerbehälters\(P. 633\)](#page-641-0)** 

## Tonerpatrone austauschen.

**Drucken ist nicht möglich, weil der Toner aufgebraucht ist.**

● Tauschen Sie die Tonerpatrone im Gerät gegen eine neue Tonerpatrone aus. **[Austausch der Tonerpatrone\(P. 629\)](#page-637-0)** 

# Scannen ist beschränkt.

**Das Scannen wurde mithilfe der Verwaltung per Abteilungs-IDs deaktiviert.**

● Melden Sie sich mit einer Abteilungs-ID an, für die das Scannen nicht deaktiviert ist. Informationen zur Abteilungs-ID und PIN erhalten Sie bei Ihrem Administrator. **[Einstellen der Verwaltung per Abteilungs-IDs\(P. 381\)](#page-389-0)** 

# Richtige Authentisierungsinformationen einstellen.

#### **Die Authentifizierungsdaten (Schlüssel und Zertifikat, Benutzername und Passwort oder Zertifizierungsstellenzertifikat sind nicht korrekt festgelegt.**

● Überprüfen Sie die angegebene Authentisierungsmethode und die angegebenen Authentisierungsdaten (Schlüssel und Zertifikat, Anwendername und Passwort und Zertifizierungsstellenzertifikat). **[Konfigurieren der IEEE 802.1X-Authentisierungseinstellungen\(P. 426\)](#page-434-0)** 

# Für Authentisierung benötigte Informationen einstellen.

### **Die IEEE 802.1X-Authentisierung wurde nicht korrekt konfiguriert.**

● Nehmen Sie eine korrekte Konfiguration von IEEE 802.1X über Remote UI vor.

#### **[Konfigurieren der IEEE 802.1X-Authentisierungseinstellungen\(P. 426\)](#page-434-0)**

### Die Angabe und Registrierung neuer Empfänger ist beschränkt.

**Sie können nur im Adressbuch gespeicherte Empfänger für das Senden von Faxen oder E-Mails angeben.**

● Wenn Sie über das Bedienfeld einen neuen Empfänger eingeben oder einen Empfänger im Adressbuch hinzufügen oder bearbeiten wollen, müssen Sie <Neue Empfänger beschränken> auf <Aus> setzen. Weitere Informationen erhalten Sie bei Ihrem Administrator.

**[Beschränken neuer Empfänger die angegeben werden können\(P. 435\)](#page-443-0)** 

Das Zertifikat des Servers für Authentisierung ist abgelaufen.

**Das vom RADIUS-Server gesendete Serverzertifikat ist abgelaufen.**

● Überprüfen Sie die Gültigkeitsdauer des Serverzertifikats auf dem RADIUS-Server. **[Konfigurieren der IEEE 802.1X-Authentisierungseinstellungen\(P. 426\)](#page-434-0)** 

# Das Zertifikat des Servers für Authentisierung ist falsch.

**Im Drucker ist kein Zertifizierungsstellenzertifikat registriert, das mit dem Authentifizierungsserverzertifikat kompatibel ist.**

● Vergewissern Sie sich, dass auf dem Drucker ein Zertifizierungsstellenzertifikat gespeichert ist, das mit dem Authentisierungsserverzertifikat kompatibel ist. **[Konfigurieren der IEEE 802.1X-Authentisierungseinstellungen\(P. 426\)](#page-434-0)** 

# Der Computer ist beschränkt.

#### **Das Scannen über das Bedienfeld wurde mithilfe der Verwaltung per Abteilungs-IDs deaktiviert.**

● Melden Sie sich bei Remote UI im Systemmanager-Modus an, rufen Sie den Bearbeitungsbildschirm der entsprechenden Abteilungs-ID auf, und aktivieren Sie das Kontrollkästchen [Scanaufträge mit unbekannten IDs zulassen].

**[Einstellen der Verwaltung per Abteilungs-IDs\(P. 381\)](#page-389-0)** 

# Der Speicher ist voll.

**Aufgrund von zu wenig Speicherplatz konnte ein Fax nicht gesendet oder empfangen oder ein Original nicht gescannt werden.**

- Wenn sich ein Sende- oder Druckauftrag in der Warteschlange befindet, warten Sie, bis der Auftrag abgeschlossen ist.
- Wenn sich ein empfangenes Dokument im Speicher befindet, drucken oder löschen Sie es. **[Speichern von empfangenen Dokumenten im Gerät \(Speicherempfang\)\(P. 252\)](#page-260-0)**
- Wenn Sie ein Original mit vielen Seiten senden wollen, teilen Sie es in mehrere Abschnitte auf.
- Wenn Sie ein Fax senden wollen, verringern Sie die Auflösung zum Scannen des Originals.

#### Fehlerbehebung

**[Grundfunktionen für das Senden von Faxen\(P. 230\)](#page-238-0)** 

Wenn Sie scannen, ändern Sie das Dateiformat, um die Dateigröße zu verringern. **[Grundfunktionen für das Scannen von Originalen\(P. 300\)](#page-308-0)** 

**Aufgrund von zu wenig Speicherplatz konnte ein gescanntes Original nicht auf einem USB-Speichergerät gespeichert werden.**

● Löschen Sie nicht benötigte Daten, um Platz auf dem USB-Speichergerät freizugeben, oder schließen Sie ein anderes USB-Speichergerät an.

**[Anschließen von USB-Speichermedien\(P. 100\)](#page-108-0)** 

# Der Speicher ist voll. Die Einstellungen für den Originaltyp erneut eingeben.

**Ein Original konnte nicht gescannt werden, da die Speicherkapazität beim Kopieren überschritten wurde.**

● Setzen Sie <Originaltyp> auf <Text/Foto/Karte> und kopieren Sie. **[Auswahl des Originaltyps für das Kopieren\(P. 211\)](#page-219-0)** 

# Der Speicher ist voll. Der Scanvorgang wird abgebrochen. Soll gedruckt werden?

**Ein Original konnte aufgrund von zu wenig Speicherplatz nicht gescannt werden.**

- Wählen Sie aus, ob die gescannten Seiten gedruckt werden sollen oder der Auftrag abgebrochen werden soll.
- Kopieren Sie das Original in mindestens zwei Teilen.

#### **Nicht alle Seiten konnten beim Sortieren und Kopieren gescannt werden.**

- Wählen Sie aus, ob die gescannten Seiten gedruckt werden sollen oder der Auftrag abgebrochen werden soll.
- Wenn es sich um einen Kopierauftrag handelt, kopieren Sie das Original in mindestens zwei Teilen, oder ändern Sie die Einstellung <Originaltyp> in <Text/Foto/Karte> und kopieren Sie dann das Original. **[Auswahl des Originaltyps für das Kopieren\(P. 211\)](#page-219-0)**

# Die Anzahl der eingegebenen Zeichen ist falsch oder es wurden ungültige Zeichen verwendet.

**Der Netzwerkschlüssel (WPA/WPA2-PSK- oder WEP-Schlüssel) eines Wireless LAN-Routers wurde nicht richtig eingegeben.**

● Prüfen Sie den Netzwerkschlüssel (WPA-/WPA2-PSK- oder WEP-Schlüssel) des Wireless LAN-Routers, und konfigurieren Sie ihn erneut im Gerät. Weitere Informationen zum Prüfen des Netzwerkschlüssels finden Sie in den Anleitungen zu den verwendeten Netzwerkgeräten, oder wenden Sie sich an die Hersteller. **[Überprüfen von SSID und Netzwerkschlüssel\(P. 29\)](#page-37-0)  [Konfiguration der Verbindung durch Auswahl eines Wireless LAN-Routers\(P. 23\)](#page-31-0)** 

**[Konfiguration der Verbindung durch Festlegen detaillierter Einstellungen\(P. 26\)](#page-34-0)** 

# Es wurde eine ungültige Kombination von Papierformat/Typ erkannt.

#### **Die Papiereinstellungen des Mehrzweckfachs unterscheiden sich vom eingelegten Papier.**

● Prüfen Sie die Papiereinstellungen in <Einstell. Pap.>. Wenn die Papiereinstellungen nicht korrekt sind, passen Sie sie an das Format und den Typ des eingelegten Papiers ein. Papiereinstellungen können für alle in das Mehrzweckfach eingelegten Papierformate und Papiertypen unter <Einstell. Pap.> eingestellt werden.

**[Festlegen von Format und Typ des Papiers im Mehrzweckfach\(P. 160\)](#page-168-0)** 

# Der USB-Speicher ist beschränkt.

**Die Funktion zum Speichern eines gescannten Originals auf einem USB-Speichergerät ist deaktiviert.**

● Setzen Sie <Scanfunktion verwenden> auf <Ein>. **[Einschränken des Speicherns gescannter Dokumente auf USB-Speichergeräten\(P. 440\)](#page-448-0)** 

# WEP-Schlüssel ist nicht korrekt festgelegt. WEP-Einstellungen prüfen.

**Der Netzwerkschlüssel (WEP-Schlüssel) eines Wireless LAN-Routers, zu dem eine Verbindung hergestellt werden soll, ist im Gerät nicht richtig konfiguriert.**

- Prüfen Sie den Netzwerkschlüssel (WEP-Schlüssel) des Wireless LAN-Routers, und konfigurieren Sie ihn erneut im Gerät.
	- **[Überprüfen von SSID und Netzwerkschlüssel\(P. 29\)](#page-37-0)**

**[Konfiguration der Verbindung durch Auswahl eines Wireless LAN-Routers\(P. 23\)](#page-31-0)** 

**[Konfiguration der Verbindung durch Festlegen detaillierter Einstellungen\(P. 26\)](#page-34-0)** 

#### **Die Authentisierungsmethode des Geräts ist auf <Gemeinsamer Schlüssel> eingestellt, aber am Wireless LAN-Router ist die Open-System-Methode eingestellt.**

- Stellen Sie die Verbindung erneut her, indem Sie einen Wireless LAN-Router auswählen oder die WEP-Authentisierungsmethode manuell in <Open System> ändern. **[Konfiguration der Verbindung durch Auswahl eines Wireless LAN-Routers\(P. 23\)](#page-31-0)** 
	- **[Konfiguration der Verbindung durch Festlegen detaillierter Einstellungen\(P. 26\)](#page-34-0)**
- Ändern Sie die WEP-Authentisierungsmethode am Wireless LAN-Router in die Methode mit einem gemeinsamen Schlüssel, und versuchen Sie erneut, eine Verbindung herzustellen. Weitere Informationen zum Vornehmen der Änderungen finden Sie in den Anleitungen zu den verwendeten Netzwerkgeräten, oder wenden Sie sich an die Hersteller.

# Toner niedr. (Noch kein Aust. erf.)

**Toner geht zur Neige, und das Gerät wird bald nicht mehr drucken können.**

● Bereiten Sie eine neue Tonerpatrone vor, bevor der Toner zur Neige geht.

# Remote UI verwenden, um die für die Authentisierung benötigten Informationen einzustellen.

### **Die IEEE 802.1X-Einstellungen sind nicht korrekt.**

- Prüfen Sie, ob [Login-Name] richtig eingestellt ist.
- Prüfen Sie, ob das Kontrollkästchen [TLS verwenden], [TTLS verwenden] oder [PEAP verwenden] aktiviert ist.
- Wenn Sie TLS verwenden, prüfen Sie, ob ein "Schlüssel und ein Zertifikat" registriert ist.
- Wenn Sie TTLS oder PEAP verwenden, prüfen Sie, ob der Anwendername und das Passwort korrekt eingestellt sind.

**[Konfigurieren der IEEE 802.1X-Authentisierungseinstellungen\(P. 426\)](#page-434-0)** 

# <span id="page-711-0"></span>**Gegenmaßnahmen für den jeweiligen Fehlercode**

6EL9-0C3

Wenn ein Fehler auftritt, wie beispielsweise ein nicht erfolgreich abgeschlossener Druckvorgang, oder wenn Sie ein Fax oder eingescanntes Original weder senden noch empfangen können, wird ein entsprechender Fehlercode im Bericht eingetragen oder auf dem Auftragslog-Bildschirm als dreistellige Zahl angezeigt. Schauen Sie sich im Folgenden die möglichen Ursachen und Lösungen zu den jeweiligen Fehlercodes an. Näheres zum Drucken eines Fehlerberichts und zu den Informationen im Bericht finden Sie unter **[Drucken von Berichten und Listen\(P. 661\)](#page-669-0)** . Näheres zum Auftragslog-Bildschirm finden Sie unter **[Bildschirm <Statusmonitor>\(P. 120\)](#page-128-0)** .

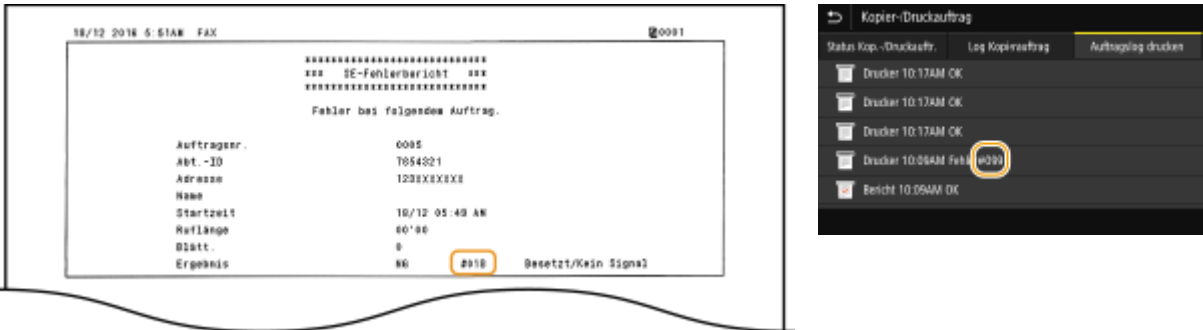

# #001

### **Ein Original staut sich in der Zufuhr.**

● Nehmen Sie das gestaute Papier heraus. **[Papierstau in der Zufuhr\(P. 717\)](#page-725-0)** 

# #003

### **Ein Fax konnte aufgrund seines großen Datenumfangs nicht gesendet oder empfangen werden.**

- Beim Senden von Faxen: Verringern Sie die Auflösung, und scannen Sie das Original. **[Grundfunktionen für das Senden von Faxen\(P. 230\)](#page-238-0)**
- Beim Empfangen von Faxen: Bitten Sie den Absender, vor dem Senden das Original mehrfach zu unterteilen oder die Auflösung zu verringern.

# #005

#### **Ein Fax konnte nicht gesendet werden, da das Gerät des Empfängers nicht innerhalb von 35 Sekunden antwortete.**

● Wenn das Gerät des Empfängers ausgeschaltet oder die Leitung belegt ist, kann das Fax nicht gesendet werden. Bitten Sie den Empfänger, den Gerätestatus zu prüfen. Wenn Sie das Fax an eine Nummer im Ausland senden, fügen Sie Pausen in die Faxnummer ein.

**[Grundfunktionen für das Senden von Faxen\(P. 230\)](#page-238-0)** 

## #012

#### **Ein Fax konnte nicht gesendet werden, da im Gerät des Empfängers kein Papier eingelegt war.**

● Bitten Sie den Empfänger, Papier nachzulegen.

# #018

**Ein Fax konnte nicht gesendet werden, da das Gerät des Empfängers nicht antwortete, weil beispielsweise die Leitung belegt war.**

● Wenn das Gerät des Empfängers ausgeschaltet oder die Leitung belegt ist, kann das Fax nicht gesendet werden. Bitten Sie den Empfänger, den Gerätestatus zu prüfen. Wenn Sie das Fax an eine Nummer im Ausland senden, fügen Sie Pausen in die Faxnummer ein. **[Grundfunktionen für das Senden von Faxen\(P. 230\)](#page-238-0)** 

# #022

#### **Das Senden von Faxen von einem Computer ist deaktiviert.**

● Wenn Sie Faxe von einem Computer aus senden wollen, müssen Sie <SE Faxtreiber zulassen> auf <Ein> setzen. Weitere Informationen erhalten Sie bei Ihrem Administrator. **[Einschränken des Faxversands von einem Computer\(P. 437\)](#page-445-0)** 

**Ein Fax konnte nicht weitergeleitet werden, da der angegebene Empfänger aus dem Adressbuch gelöscht wurde.**

● Registrieren Sie das Weiterleitungsziel erneut. Wenn die Dokumente, die nicht weitergeleitet werden konnten, im Speicher verbleiben, können Sie sie erneut weiterleiten. **[Speichern von Empfängern\(P. 187\)](#page-195-0)  [Drucken/Neusenden/Löschen von Dokumenten, die nicht weitergeleitet werden konnten\(P. 255\)](#page-263-0)** 

# #037

#### **Ein Fax konnte nicht gesendet werden, weil der Speicher voll ist.**

- Wenn sich ein Auftrag in der Warteschlange befindet, warten Sie, bis der Auftrag abgeschlossen ist.
- Wenn sich ein empfangenes Dokument im Speicher befindet, drucken oder löschen Sie es. **[Speichern von empfangenen Dokumenten im Gerät \(Speicherempfang\)\(P. 252\)](#page-260-0)**
- Wenn Sie ein Original mit vielen Seiten senden wollen, teilen Sie es in mehrere Abschnitte auf.
- Wenn Sie ein Fax senden wollen, verringern Sie die Auflösung zum Scannen des Originals. **[Grundfunktionen für das Senden von Faxen\(P. 230\)](#page-238-0)**

#### **Die Datei ist zu groß zum Drucken.**

- Optimieren Sie die Datei, um die Größe zu verringern oder teilen Sie die Datei in Abschnitte ein und führen Sie den Druck dann erneut aus.
- Versuchen Sie, über den Druckertreiber zu drucken. Dies könnte funktionieren.

#### **Sie haben einen Vorgang ausgeführt, der dazu geführt hat, dass ein Auftrag abgebrochen wurde.**

● Wenn Sie einen Auftrag abbrechen, wird dieser Fehlercode angezeigt. Dabei handelt es sich aber nicht um eine Funktionsstörung. Drucken, senden bzw. empfangen Sie die Dokumente gegebenenfalls erneut.

### #401

**Aufgrund von zu wenig Speicherplatz konnte ein gescanntes Original nicht auf einem USB-Speichergerät gespeichert werden.**

● Löschen Sie nicht benötigte Daten, um Platz auf dem USB-Speichergerät freizugeben, oder schließen Sie ein anderes USB-Speichergerät an.

**[Anschließen von USB-Speichermedien\(P. 100\)](#page-108-0)** 

## #406

**Aufgrund eines Fehlers konnte ein gescanntes Dokument nicht auf einem USB-Speichergerät gespeichert werden.**

- Trennen Sie das USB-Speichergerät von diesem Gerät, und schließen Sie es wieder an. **[Anschließen von USB-Speichermedien\(P. 100\)](#page-108-0)**
- Verringern Sie die Anzahl der zu scannenden Originale.

## #408

**Das Lesen ist fehlgeschlagen, weil das USB-Speichergerät entfernt wurde, während Daten von diesem ausgelesen wurden.**

● Vergewissern Sie sich, dass das USB-Speichergerät nicht entfernt wurde, und lesen Sie die Daten dann erneut aus.

**[Anschließen von USB-Speichermedien\(P. 100\)](#page-108-0)** 

**[Drucken von einem USB-Speichergerät \(Speichermedium Druck\)\(P. 285\)](#page-293-0)** 

**Das angeschlossene USB-Speichergerät verwendet ein nicht unterstütztes Format.**

● Vergewissern Sie sich, dass das USB-Speichergerät ein von diesem Gerät unterstütztes Format verwendet. **[Anschließen von USB-Speichermedien\(P. 100\)](#page-108-0)** 

### #701

**Die Authentisierung ist fehlgeschlagen, weil bei aktivierter Verwaltung per Abteilungs-ID eine falsche Abteilungs-ID oder PIN eingegeben wurde.**

● Geben Sie die richtige Abteilungs-ID und PIN ein.

**Es wurde versucht, ohne Eingabe einer Abteilungs-ID fortzufahren, obwohl in der Verwaltung per Abteilungs-ID Aufträge mit unbekannter ID (Funktionen, die das Ausführen von Aufgaben ohne Abteilungs-ID und PIN zulassen) deaktiviert wurden.**

● Aktivieren Sie mit Remote UI im Systemmanager-Modus Aufträge mit unbekannter ID. **[Blockieren von Aufträgen bei unbekannter Abteilungs-ID\(P. 386\)](#page-394-0)** 

### #703

**Daten konnten nicht geschrieben werden, da beim Senden einer E-Mail oder eines I-Faxes oder beim Speichern in einem gemeinsamen Ordner bzw. FTP-Server die Speicherkapazität für Bilder überschritten wurde.**

- Wenn sich ein anderes zu sendendes Dokument in der Warteschlange befindet, warten Sie, bis der Vorgang abgeschlossen ist, und senden Sie dann erneut.
- Unterteilen Sie das Dokument vor dem Senden mehrmals.
- Löschen Sie die Dokumente im Speicher.
- Schalten Sie das Gerät AUS, warten Sie mindestens 10 Sekunden, und schalten Sie es dann wieder EIN.

## #751

**Der FTP-Server wurde nicht gestartet, oder eine Netzwerkverbindung wurde getrennt. (Ein Fehlschlagen beim Herstellen der Verbindung zum Empfänger wird manchmal durch eine getrennte Verbindung auf dem Übertragungsweg verursacht.)**

- Überprüfen Sie den Empfänger.
- Überprüfen Sie den Netzwerkstatus. **[Anzeigen von Netzwerkeinstellungen\(P. 37\)](#page-45-0)**

#### **Die IP-Adresse wurde nicht korrekt eingestellt.**

● Überprüfen Sie <Einstellungen TCP/IP>. **[Einstellen von IP-Adressen\(P. 30\)](#page-38-0)** 

### #752

**Eine E-Mail konnte nicht gesendet oder ein I-Fax konnte nicht gesendet bzw. empfangen werden, weil ein falscher SMTP-, oder POP3-Servername eingestellt war.**

● Überprüfen Sie den SMTP-, oder POP3-Servernamen, und korrigieren Sie die Einstellung. **[Festlegen der E-Mail-Einstellungen\(P. 333\)](#page-341-0)  [Konfigurieren von Einstellungen für die E-Mail-/I-Fax-Kommunikation\(P. 86\)](#page-94-0)** 

**Eine E-Mail konnte nicht gesendet oder ein I-Fax konnte nicht gesendet bzw. empfangen werden, weil ein falscher Domänenname eingestellt war.**

● Überprüfen Sie den Domänennamen, und korrigieren Sie die Einstellung. **OKonfigurieren von DNS(P. 55)** 

**Eine E-Mail konnte nicht gesendet oder ein I-Fax konnte nicht gesendet bzw. empfangen werden, weil das Gerät nicht korrekt an ein Netzwerk angeschlossen war.**

● Prüfen Sie, ob das Gerät ordnungsgemäß installiert und richtig mit dem Netzwerk verbunden ist.

#### **[Einstellungsprobleme\(P. 671\)](#page-679-0)**

# #753

**Gescannte Daten konnten nicht per E-Mail gesendet, per I-Fax gesendet bzw. empfangen oder im gemeinsamen Ordner bzw. auf dem FTP-Server gespeichert werden, da das LAN-Kabel getrennt ist.**

● Prüfen Sie, ob das LAN-Kabel richtig angeschlossen ist. **[Herstellen einer Verbindung zu einem Wired LAN\(P. 16\)](#page-24-0)** 

### #755

**Gescannte Daten konnten nicht per E-Mail oder I-Fax gesendet oder im gemeinsamen Ordner oder auf dem FTP-Server gespeichert werden, da TCP/IP nicht korrekt funktionierte.**

● Prüfen Sie <Einstellungen TCP/IP>, und nehmen Sie die Einstellungen richtig vor. **[<Netzwerk>\(P. 489\)](#page-497-0)** 

#### **Es ist keine IP-Adresse eingestellt.**

● Stellen Sie die IP-Adresse richtig ein. **[Einstellen von IP-Adressen\(P. 30\)](#page-38-0)** 

**Das Gerät kann nicht unmittelbar nach dem Einschalten mit Geräten in einem Netzwerk kommunizieren, weil eine Wartezeit für den Beginn der Kommunikation eingestellt ist.**

● Das Gerät kann nicht unmittelbar nach dem Einschalten die Kommunikation starten. Warten Sie, bis die für <Wartezeit für Verbindung bei Start> eingestellte Zeit vergangen ist, nachdem Sie das Gerät eingeschaltet haben, und führen Sie den Sendevorgang erneut aus. **[Einstellen einer Wartezeit für die Netzwerkverbindung\(P. 54\)](#page-62-0)** 

### #766

#### **Das Zertifikat ist abgelaufen.**

- Aktualisieren Sie das Zertifikat, oder verwenden Sie ein nicht abgelaufenes Zertifikat.
- Vergewissern Sie sich, dass die Angaben für <Einstellungen aktuelle/s Datum/Zeit> korrekt sind. **[Einstellen von Datum und Uhrzeit\(P. 11\)](#page-19-0)**

### #801

#### **Bei der Kommunikation mit einem SMTP-Server beim Senden einer E-Mail oder eines I-Faxes ist am Server ein Zeitüberschreitungsfehler aufgetreten.**

- Prüfen Sie, ob SMTP im Netzwerk richtig läuft.
- Prüfen Sie, ob das Gerät ordnungsgemäß installiert und richtig mit dem Netzwerk verbunden ist. **[Einstellungsprobleme\(P. 671\)](#page-679-0)**

#### **Bei der Kommunikation mit dem SMTP-Server wurde vom Server ein Fehler zurückgegeben.**

● Prüfen Sie, ob der SMTP-Server richtig konfiguriert ist.

#### **Ein Empfänger ist nicht richtig eingestellt.**

● Prüfen Sie, ob der Empfänger richtig eingestellt ist.

**Beim Speichern eines gescannten Originals in einem gemeinsamen Ordner trat am Ordner ein Fehler auf.**

● Prüfen Sie, ob der gemeinsame Ordner und der Computer, auf dem sich der gemeinsame Ordner befindet, ordnungsgemäß funktionieren.

**Beim Speichern in den gemeinsamen Ordner wurde ein falscher Ordnername oder ein falsches Passwort angegeben.**

● Überprüfen Sie die Einstellungen für den Empfänger.

### #802

#### **Der SMTP/POP3/FTP-Servername ist nicht richtig eingestellt.**

● Stellen Sie den SMTP/POP3/FTP-Servernamen richtig ein. **[Festlegen der E-Mail-Einstellungen\(P. 333\)](#page-341-0)  [Konfigurieren von Einstellungen für die E-Mail-/I-Fax-Kommunikation\(P. 86\)](#page-94-0)  [Registrieren der Empfänger über Remote UI\(P. 459\)](#page-467-0)** 

### #804

#### **Es sind keine Zugriffsrechte für den gemeinsamen Ordner/FTP-Server vergeben.**

● Vergeben Sie dem Absender (unter Empfänger registrierter Benutzername) Zugriffsrechte zum Schreiben von Daten im Speicherordner. Näheres hierzu erfahren Sie bei Ihrem Netzwerkadministrator.

#### **Beim Speichern in den gemeinsamen Ordner/FTP-Server wurde ein falscher Ordnername angegeben.**

● Überprüfen Sie die Einstellungen für den Empfänger.

### #806

**Beim Speichern von Daten in einem gemeinsamen Ordner/FTP-Server wurde ein falscher Benutzername oder ein falsches Passwort angegeben.**

● Im Adressbuch müssen die gleichen Benutzernamen und Passwörter wie für den gemeinsamen Ordner/ FTP-Server registriert werden.

**[Registrieren der Empfänger über Remote UI\(P. 459\)](#page-467-0)** 

#### **Beim Senden einer E-Mail oder eines I-Faxes wurde ein falscher Empfänger angegeben.**

● Geben Sie die korrekte E-Mail-Adresse ein und senden Sie die Nachricht erneut. Wenn der Empfänger, der im Adressbuch registriert wurde, verwendet wurde, überprüfen Sie, ob die E-Mail-Adresse korrekt ist. **[Speichern von Empfängern\(P. 187\)](#page-195-0)** 

### #808

**Auf dem FTP-Server ist ein Fehler oder eine Zeitüberschreitung aufgetreten.**

● Überprüfen Sie die Einstellungen für den FTP-Server. **[Registrieren der Empfänger über Remote UI\(P. 459\)](#page-467-0)** 

### #810

**Beim Senden einer E-Mail oder Senden bzw. Empfangen eines I-Faxes wurde vom POP3-Server ein Fehler zurückgemeldet.**

- Prüfen Sie, ob der POP3-Server richtig konfiguriert ist.
- Prüfen Sie, ob der E-Mail-Server und das Netzwerk richtig funktionieren. Weitere Informationen erhalten Sie bei Ihrem Netzwerkadministrator.

### #813

**Der Anmeldename oder das Passwort für den POP3-Server ist nicht richtig einstellt.**

● Geben Sie den Anmeldenamen und das Passwort für den POP3-Server korrekt ein.

### #816

#### **Die Anzahl der gedruckten Seiten hat die für die Abteilung festgelegte obere Grenze erreicht.**

● Klicken Sie auf [Zähler löschen] auf der Seite [Verwaltung Abteilungs-ID] von Remote UI, um den Seitenzähler des Ausdrucks zurückzusetzen. **[Speichern/Bearbeiten von Abteilungs-IDs und PINs\(P. 381\)](#page-389-0)** 

### #818

#### **Die empfangenen Daten weisen ein Dateiformat auf, das vom Gerät nicht gedruckt werden kann.**

● Wenden Sie sich an den Absender, und bitten Sie ihn, die Daten in einem anderen Dateiformat erneut zu senden.

### #819

#### **Die empfangenen Daten werden nicht unterstützt (falsche MIME-Informationen).**

● Wenden Sie sich an den Absender, und bitten Sie ihn, die Einstellungen zu überprüfen und die Daten dann erneut zu senden.

### #820

#### **Die empfangenen Daten werden nicht unterstützt (falsche BASE64- oder UUencode-Informationen).**

● Wenden Sie sich an den Absender, und bitten Sie ihn, die Einstellungen zu überprüfen und die Daten dann erneut zu senden.

### #821

**Die empfangenen Daten werden nicht unterstützt (bei der TIFF-Analyse ist ein Fehler aufgetreten).**

● Wenden Sie sich an den Absender, und bitten Sie ihn, die Einstellungen zu überprüfen und die Daten dann erneut zu senden.

### #822

**Eine Datei auf einem USB-Speichergerät konnte nicht gedruckt werden, weil das Format der Datei nicht unterstützt wird.**

● Überprüfen Sie die unterstützten Dateiformate, und speichern Sie die Datei erneut. **[Druckerfunktionen\(P. 773\)](#page-781-0)** 

### #827

**Die empfangenen Daten werden nicht unterstützt (sie enthalten nicht unterstützte MIME-Informationen).**

● Wenden Sie sich an den Absender, und bitten Sie ihn, die Einstellungen zu überprüfen und die Daten dann erneut zu senden.

### #829

#### **Die zu empfangenen Daten überschreiten die maximale Empfangsgröße.**

- Bei einem Faxempfang löscht das Gerät die Daten ab Seite 1.000 und druckt die ersten 999 Seiten oder behält sie im Speicher. Bitten Sie den Absender, die Daten ab Seite 1.000 erneut zu senden.
- Bei einem I-Fax-Empfang kann das Gerät keine E-Mails empfangen, deren Größe 24 MB überschreitet. Bitten Sie den Absender, die Größe der E-Mail auf weniger als 24 MB zu reduzieren und dann den Sendevorgang zu wiederholen.

## #839

**Ein Anwendername und Passwort für die SMTP-Authentisierung sind nicht richtig eingestellt.**

● Stellen Sie den Anwendernamen und das Passwort richtig ein. **[Festlegen der E-Mail-Einstellungen\(P. 333\)](#page-341-0)** 

#### **[Konfigurieren von Einstellungen für die E-Mail-/I-Fax-Kommunikation\(P. 86\)](#page-94-0)**

## #841

**Beim Senden einer E-Mail-Nachricht oder eines I-Faxes ist der verwendete Verschlüsselungsalgorithmus auf dem Mailserver nicht vorhanden.**

- Deaktivieren Sie das Kontrollkästchen [TLS für SMTP verwenden]/[TLS für POP verwenden]. **[Konfigurieren von Einstellungen für die E-Mail-/I-Fax-Kommunikation\(P. 86\)](#page-94-0)**
- Fügen Sie den Verschlüsselungsalgorithmus in den Einstellungen des E-Mail-Servers hinzu.

**Während der Kommunikation mit dem SMTP-Server ist ein Verifizierungsfehler des TLS-Zertifikats aufgetreten.**

- Prüfen Sie mit Remote UI, ob das Zertifizierungsstellenzertifikat, mit dem das TLS-Serverzertifikat des SMTP-Servers signiert wurde, im Gerät gespeichert ist.
- Prüfen Sie, ob das TLS-Serverzertifikat des SMTP-Servers gültig ist.
- Vergewissern Sie sich, dass das TLS-Serverzertifikat kein selbst signiertes Zertifikat ist.

### #844

#### **Beim Senden einer E-Mail mit POP vor SMTP ist die Kommunikation mit TLS-Verschlüsselung mit einem POP3-Server fehlgeschlagen.**

- Prüfen Sie die Einstellungen für die Kommunikation mit TLS-Verschlüsselung auf dem POP3-Server.
- Deaktivieren Sie das Kontrollkästchen [TLS für POP verwenden]. Bleibt das Problem bestehen, deaktivieren Sie das Kontrollkästchen [POP-Authentisierung vor Senden verwenden], und ändern Sie die Kommunikationseinstellung auf eine andere Einstellung als POP vor SMTP. **[Konfigurieren von Einstellungen für die E-Mail-/I-Fax-Kommunikation\(P. 86\)](#page-94-0)**

#### **Beim Verifizieren eines TLS-Serverzertifikats für die Kommunikation mit dem POP3-Server ist ein Verifizierungsfehler aufgetreten.**

- Prüfen Sie mit Remote UI, ob das Zertifizierungsstellenzertifikat, mit dem das TLS-Serverzertifikat des POP3-Servers signiert wurde, im Gerät gespeichert ist.
- Prüfen Sie, ob das TLS-Serverzertifikat des POP3-Servers gültig ist.
- Vergewissern Sie sich, dass das TLS-Serverzertifikat kein selbst signiertes Zertifikat ist.

### #846

**Aufgrund eines POP-Authentisierungsfehlers konnte eine E-Mail-Nachricht oder ein I-Fax nicht gesendet werden.**

● Prüfen Sie die Einstellung, und versuchen Sie es erneut. **[Konfigurieren von Einstellungen für die E-Mail-/I-Fax-Kommunikation\(P. 86\)](#page-94-0)** 

### #852

**Das Gerät schaltet sich aus irgendeinem Grund AUS.**
● Prüfen Sie, ob der Netzstecker fest an eine Netzsteckdose angeschlossen ist.

### #853

#### **Ein Dokument konnte nicht gedruckt werden, da die Verarbeitungskapazität des Geräts für die Datenmenge nicht ausreichte.**

● Das Gerät kann möglicherweise keine Dokumente mit vielen Seiten drucken. Verringern Sie die Anzahl der Seiten, die auf einmal gedruckt werden, oder drucken Sie, wenn sich kein Druckauftrag in der Warteschlange befindet oder gerade kein Dokument gedruckt wird. Wenn Sie dennoch nicht drucken können, prüfen Sie, ob die Dokumentdaten beschädigt sind.

#### **Das Drucken wurde vom Computer aus abgebrochen.**

● Wenn die Druckdaten von einem Computer zum Gerät gesendet werden und Sie einen Vorgang abbrechen, wird dieser Fehlercode angezeigt. Dabei handelt es sich aber nicht um eine Funktionsstörung. Drucken Sie die Dokumente gegebenenfalls erneut.

#### **Ein geschütztes Dokument, das nicht gedruckt wurde, wurde gelöscht.**

● Wenn ein geschütztes Dokument nicht innerhalb eines bestimmten Zeitraums (standardmäßig 30 Minuten) gedruckt wird, wird es aus dem Speicher gelöscht. Senden Sie das geschützte Dokument erneut, und drucken Sie es innerhalb des angegebenen Zeitraums aus.

#### **[Drucken mit der Funktion für geschützten Druck\(P. 282\)](#page-290-0)**

**Es wurde versucht, mit der geschützten Druckfunktion zu drucken, obwohl geschützter Druck beschränkt war.**

- Wenn <Geschützten Druck verwenden> auf <Aus> gesetzt ist, können Sie den geschützten Druck nicht verwenden. Setzen Sie die Einstellung auf <Ein>, und drucken Sie erneut. **[Drucken mit der Funktion für geschützten Druck\(P. 282\)](#page-290-0)**
- Drucken Sie ohne die Funktion für den geschützten Druck. **[Grundlegende Druckfunktionen\(P. 273\)](#page-281-0)**

#### **Sie haben versucht, eine beschädigte oder nicht unterstützte Datei zu drucken.**

● Überprüfen Sie die Datei, und versuchen Sie es erneut. **[Grundlegende Druckfunktionen\(P. 273\)](#page-281-0)** 

#### **Passwortgeschützte PDF-Dateien konnten nicht gedruckt werden.**

● Geben Sie das korrekte Passwort für die PDF-Datei ein. **[Drucken von einem USB-Speichergerät \(Speichermedium Druck\)\(P. 285\)](#page-293-0)** 

#### #861

**Ein Dokument konnte nicht gedruckt werden, weil ein nicht für dieses Gerät konzipierter Druckertreiber verwendet wurde.**

● Verwenden Sie den Druckertreiber für dieses Gerät, und drucken Sie erneut. **[Grundlegende Druckfunktionen\(P. 273\)](#page-281-0)** 

#### **Ein Dokument konnte aufgrund von beschädigten Daten nicht gedruckt werden.**

● Prüfen Sie, ob die Dokumentdaten beschädigt sind.

### #862

**Es sind Einstellungen enthalten, die nicht unterstützt werden, nicht kombiniert werden können oder auf andere Art die Grenzen des Geräts überschreiten.**

● Überprüfen Sie die Auftragseinstellungen.

### #863

#### **Beim Drucken von einem Computer ist ein Fehler aufgetreten.**

● Schalten Sie das Gerät AUS, warten Sie mindestens 10 Sekunden, und schalten Sie es dann wieder EIN. Versuchen Sie nach dem Neustart erneut zu drucken.

#### #995

**Ein Dokument in der Sende- oder Empfangswarteschlange wurde verworfen.**

● Senden oder empfangen Sie das Dokument gegebenenfalls erneut.

## **Beheben von Papierstaus**

#### 6EL9-0C4

Wenn ein Papierstau auftritt, werden eine Meldung, die Lage des Papierstaus und das Verfahren zur Beseitigung des Papierstaus auf dem Bildschirm angezeigt. Wenn Sie nicht wissen, wie Sie den Papierstau anhand der Anzeige auf dem Bildschirm beseitigen können, schauen Sie unter **[Papierstaupositionen\(P. 715\)](#page-723-0)** nach, um den Papierstau zu beheben. Weitere Informationen zu Vorsichtsmaßnahmen bei Beseitigung des Papierstaus finden Sie unter "Wichtige Sicherheitsvorschriften" in Erste Schritte und **[Optionale Ausstattung\(P. 782\)](#page-790-0)** .

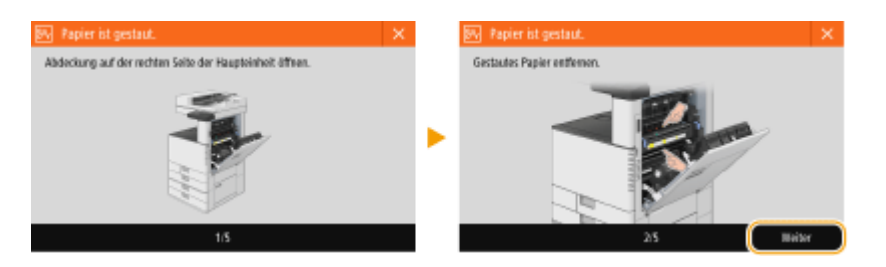

#### ■ Vorsichtsmaßnahmen beim Beseitigen von Papierstaus

#### **Schalten Sie das Gerät nicht AUS.**

● Daten, die gedruckt werden, werden gelöscht, wenn Sie das Gerät ausschalten. Seien Sie besonders vorsichtig, wenn Sie gerade ein Fax empfangen.

#### **Wenn das Papier gerissen ist**

● Entfernen Sie das gesamte Papier, und stellen Sie sicher, dass keine Papierfetzen im Gerät verbleiben.

### **Entfernen Sie die gestauten Originale und das Papier nicht gewaltsam aus dem Gerät.**

● Wenn Sie das Papier gewaltsam entfernen, können Teile des Geräts beschädigt werden. Wenn sich das Papier nicht entfernen lässt, wenden Sie sich an Ihren autorisierten Canon-Händler vor Ort.

#### **Wenn alle Papierstaus beseitigt sind**

● Nehmen Sie Ihre Hände unverzüglich aus dem Gerät und dem optionalen Zubehör heraus, so dass sich Ihre Kleidung oder Hände nicht in den Rollen verfangen.

#### **Gehen Sie umsichtig mit dem optionalen Zubehör um.**

● Kopien und Drucke werden möglicherweise über das optionale Zubehör ausgegeben, während Sie die Papierstaus beseitigen. Gehen Sie beim Handhaben des am Gerät installierten optionalen Zubehörs vorsichtig vor.

### <span id="page-723-0"></span>■ Wenn Papierstaus häufig auftreten

Wenn Papierstaus häufig auftreten, obwohl keine Probleme beim Gerät oder bei seinem optionalen Zubehör vorliegen, überprüfen Sie folgende Punkte.

#### **Sind die Papierführungen falsch ausgerichtet?**

● Passen Sie die Papierführungen an das in der Papierzufuhr eingelegte Papier an.

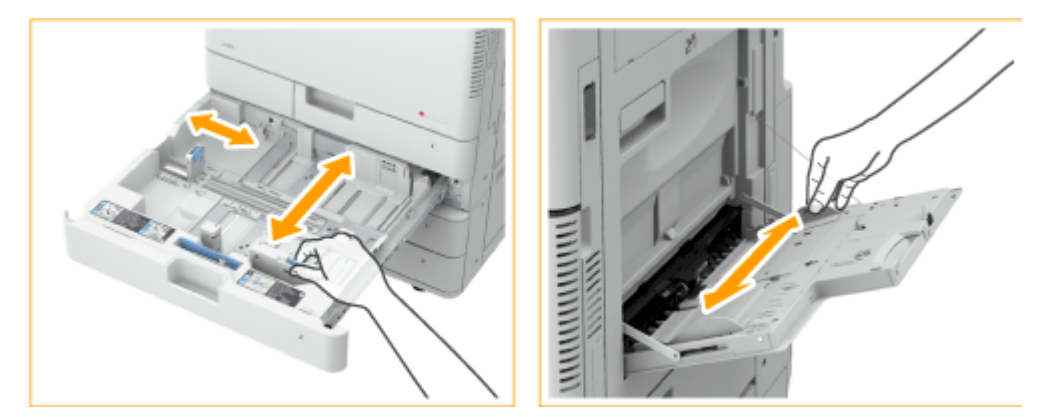

#### **Überlappen die Blätter, wenn sie zugeführt werden?**

● Wenn Papierstau aufgrund von Überlappung von Papierblättern bei der Blattzufuhr auftritt, ändern Sie die Ausrichtung des Papierstapels, indem Sie ihn neu einlegen.

#### **Ist der Papiertyp korrekt?**

● Drücken Sie <Statusmonitor> <Geräteinformationen> <Papierinformationen>, und überprüfen Sie den Papiertyp.

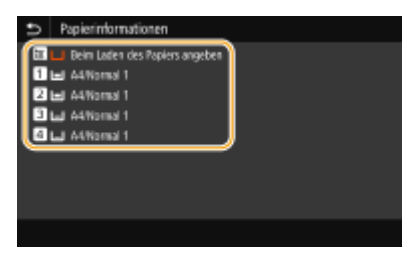

- Wenn sich das in eine Papierzufuhr eingelegte Papier von der Einstellung des Papiertyps unterscheidet, schauen Sie unter **[Einlegen von Papier\(P. 136\)](#page-144-0)** nach, und stellen Sie den Papiertyp erneut ein.
- Wenn Sie schweres oder beschichtetes Papier aus dem Mehrzweckfach verwenden, können wegen der Faserrichtung Papierstaus auftreten. In diesem können durch das Ändern der Papierausrichtung (Hochformat/Querformat) Papierstaus verhindert werden.

#### **Sind Papierfetzen im Gerät verblieben?**

● Papierfetzen können nach Beseitigung eines Papierstaus im Gerät verbleiben. Öffnen Sie die Stelle, an der sich das Papier gestaut hatte, und entfernen Sie alle Papierfetzen (ziehen Sie das Papier beim Entfernen nicht gewaltsam heraus).

## Papierstaupositionen

Weitere Informationen zu den Papierstaupositionen und dem Verfahren zur Beseitigung von Papierstau finden Sie in der folgenden Abbildung bzw. den Querverweisen.

#### Fehlerbehebung

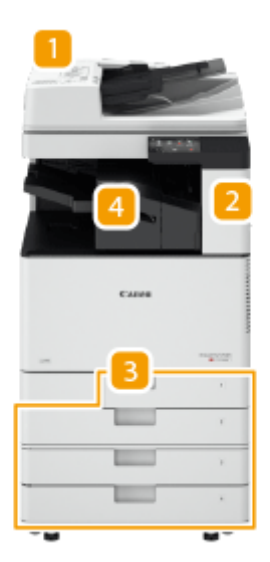

- **T** Zufuhr **Papierstau in der Zufuhr(P. 717)**
- **2** In der Haupteinheit **Papierstau in der Haupteinheit(P. 720)**
- Papierkassette **[Papierstau in der Papierzufuhr\(P. 725\)](#page-733-0)**
- Interner Finisher **[Papierstau im internen Finisher\(P. 730\)](#page-738-0)**

## **HINWEIS**

- Möglicherweise befindet sich in der Position, die Sie prüfen, kein Papier. Befolgen Sie auch in diesem Fall die Anweisungen auf dem Bildschirm, um alle Positionen zu überprüfen.
- Der Bildschirm mit der Papierstaumeldung wird wiederholt angezeigt, bis Sie den Papierstau beseitigt haben.
- Wenn Sie <Schließen> auf dem Bildschirm mit der Papierstaumeldung drücken, können Sie möglicherweise mit den Vorgängen fortfahren und die Einstellungen festlegen, ohne den Papierstau sofort entfernen zu müssen.
- Entfernen Sie kein Papier an einer anderen Position, als der am Bildschirm als Papierstauposition angezeigten. Das kann einen Papierstau an anderen Positionen oder das Fehlen von Seiten in den Ausgabedokumenten verursachen.

## <span id="page-725-0"></span>**Papierstau in der Zufuhr**

#### 6EL9-0C5

Prüfen Sie die Papierstauposition auf dem Bildschirm, und befolgen Sie das Verfahren zum Entfernen des Originals.

### **1 Entfernen Sie etwaige Vorlagen aus dem Fach für die Originalzufuhr.**

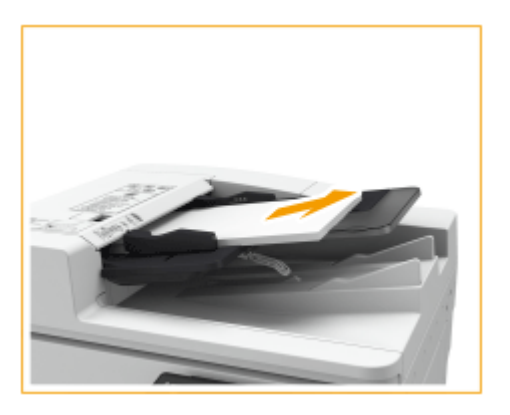

**2 Prüfen Sie, ob sich ein Original unter der Abdeckung der Zufuhr gestaut hat.**

Ziehen Sie am Hebel, um die Abdeckung der Zufuhr zu öffnen.

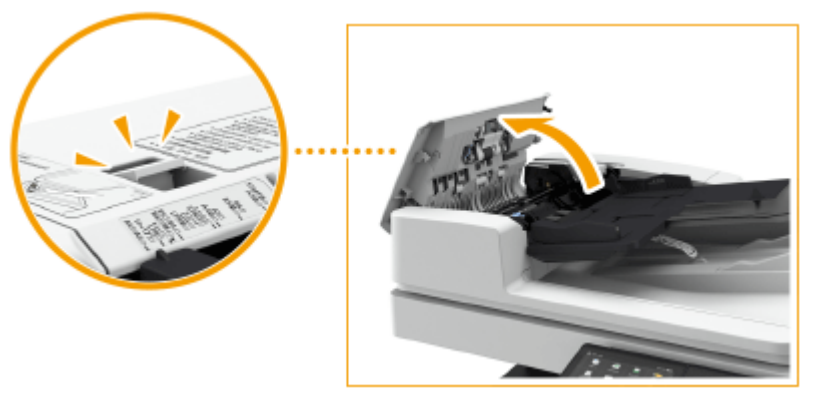

 $\overline{2}$ Wenn ein Original gestaut ist, ziehen Sie es vorsichtig in Pfeilrichtung heraus.

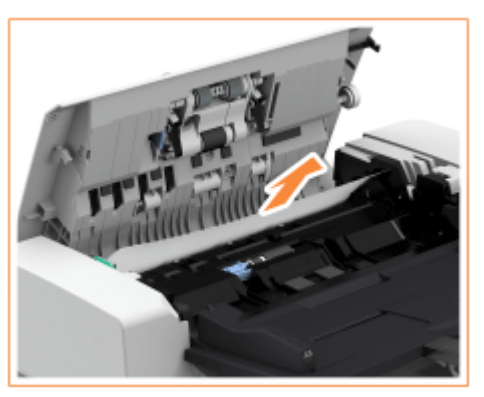

**3 Prüfen Sie, ob sich ein Original im Ausgabefach für Dokumente gestaut hat.**

Drehen Sie den grünen Knopf gegen den Uhrzeigersinn. 1

#### Fehlerbehebung

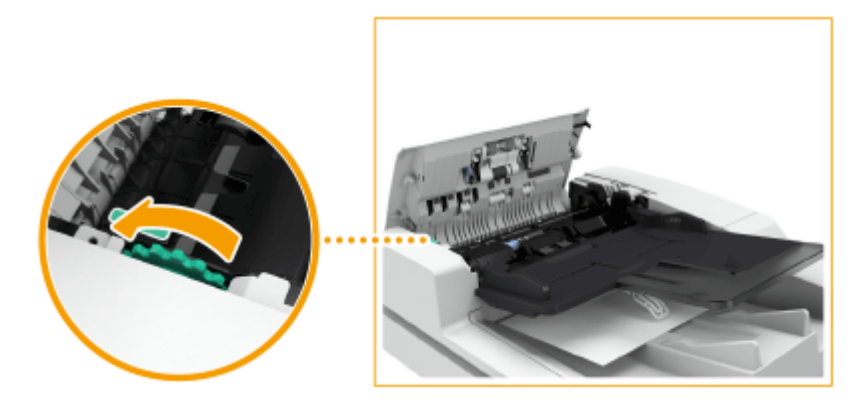

2 Wenn ein Original gestaut ist, ziehen Sie es vorsichtig in Pfeilrichtung heraus.

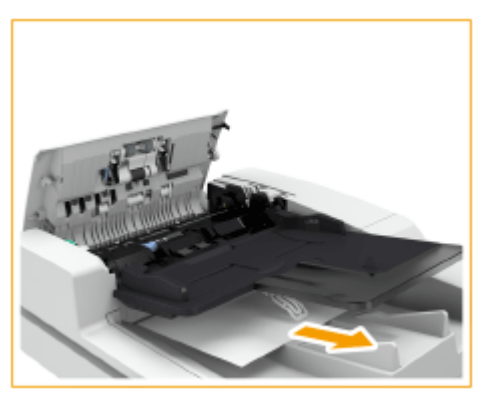

**4 Prüfen Sie, ob sich ein Original an der Innenseite der inneren Abdeckung der Zufuhr gestaut hat.**

Öffnen Sie die innere Abdeckung der Zufuhr.

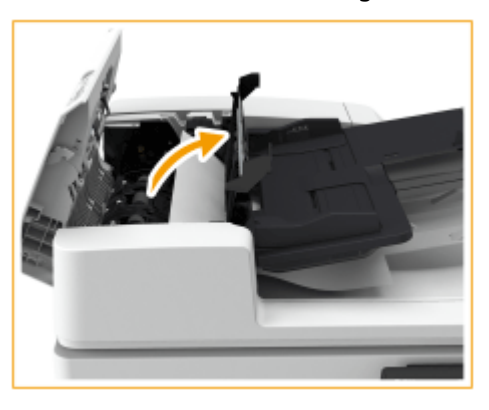

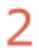

1

Wenn ein Original gestaut ist, ziehen Sie es vorsichtig in Pfeilrichtung heraus.

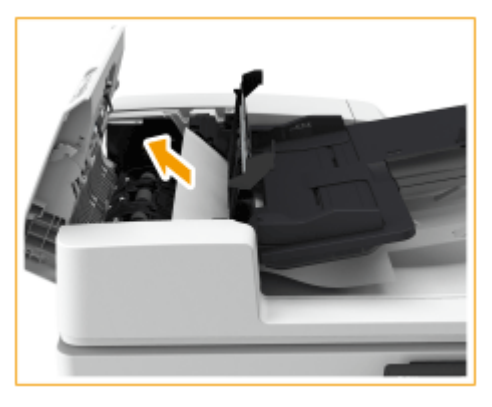

3

Schließen Sie die innere Abdeckung der Zufuhr.

**5 Nach dem Entfernen aller gestauten Originale, schließen Sie die Abdeckung der Zufuhr.**

### **6 Heben Sie die Zufuhr an, und prüfen Sie, ob sich darunter ein gestautes Original befindet.**

Heben Sie die Zufuhr an, und prüfen Sie die durch anagezeigte Position. 1

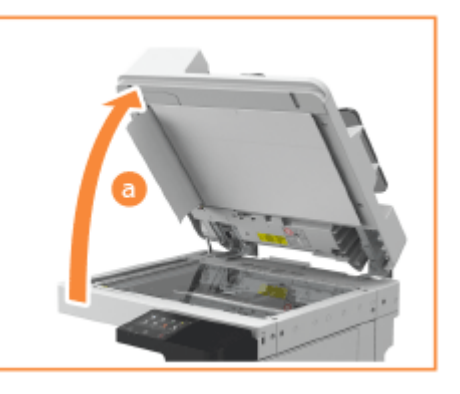

 $\mathcal{L}$ Wenn ein Original gestaut ist, ziehen Sie es vorsichtig in Pfeilrichtung heraus.

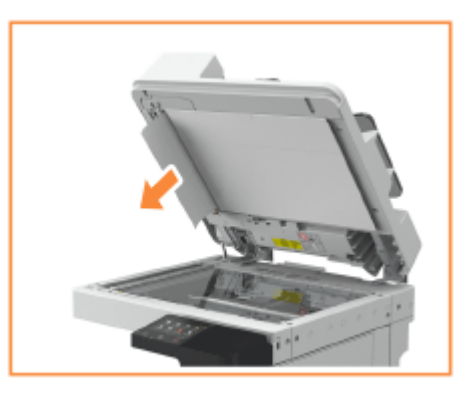

## **7 Bringen Sie die Zufuhr in die ursprüngliche Position zurück.**

● Befolgen Sie die Anweisungen auf dem Bildschirm, um mit dem unterbrochenen Vorgang fortzufahren oder weitere Papierstaus zu beseitigen.

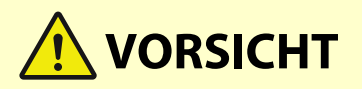

● Achten Sie beim Schließen der Zufuhr darauf, dass Ihre Augen nicht dem Licht ausgesetzt sind, das durch das Vorlagenglas reflektiert wird.

## <span id="page-728-0"></span>**Papierstau in der Haupteinheit**

Prüfen Sie die Papierstauposition auf dem Bildschirm, und befolgen Sie das Verfahren zum Entfernen des Papiers.

## **HINWEIS**

#### **Zu überprüfen vor der Inbetriebnahme**

- Vergewissern Sie sich vor dem Beseitigen der Papierstaus, dass die Abdeckungen und Papierkassetten des Geräts und des optionalen Zubehörs geschlossen sind.
	- **1 Öffnen Sie die rechte Abdeckung der Haupteinheit.**

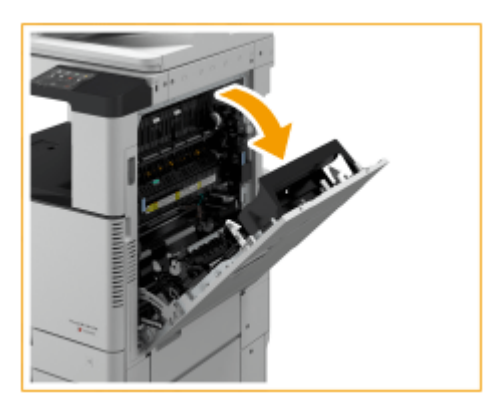

### **2 Prüfen Sie, ob sich Papier im Ausgabefach der Haupteinheit gestaut hat.**

● Wenn Papier gestaut ist, ziehen Sie es vorsichtig in Pfeilrichtung heraus.

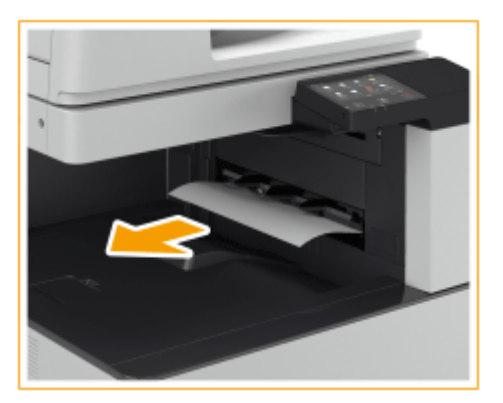

### **HINWEIS:**

**Wenn das Gerät mit einem inneren Shift-Sorter (optional) ausgestattet ist**

● Wenn Papier gestaut ist, ziehen Sie es vorsichtig in Pfeilrichtung heraus. Wenn der Papierstau in Richtung zur Haupteinheit auftritt, versuchen Sie nicht, das Papier gewaltsam herauszuziehen, sondern schaffen Sie Zugang zum Papier über die Abdeckung auf der rechten Seite der Haupteinheit.

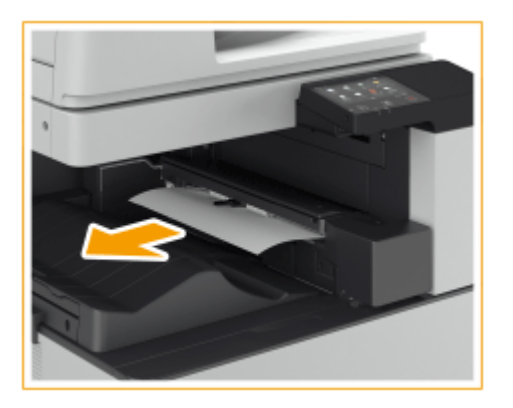

- **3 Prüfen Sie, ob sich Papier im Ausgabebereich oder in der Wendeeinheit gestaut hat.**
	- Wenn Papier gestaut ist, ziehen Sie es vorsichtig in Pfeilrichtung heraus.

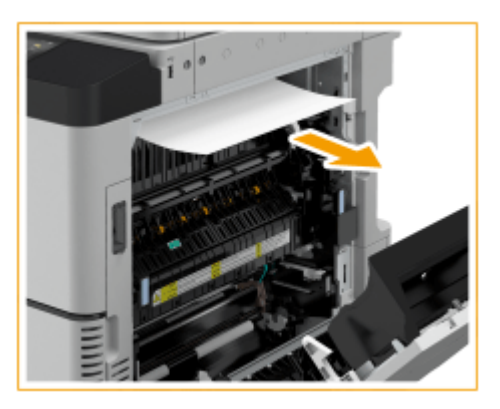

**4 Prüfen Sie, ob sich Papier in der Fixiereinheit gestaut hat.**

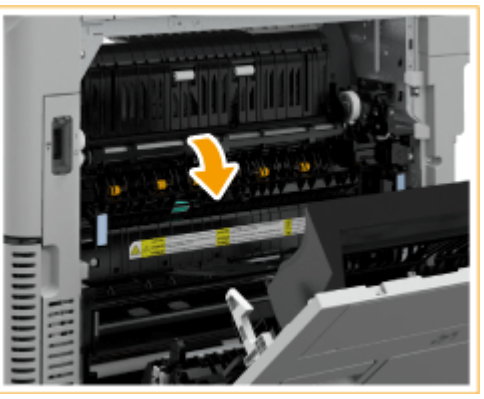

1 Öffnen Sie die obere Abdeckung der Fixiereinheit.

 $\overline{2}$ 

Wenn Papier gestaut ist, ziehen Sie es vorsichtig in Pfeilrichtung heraus.

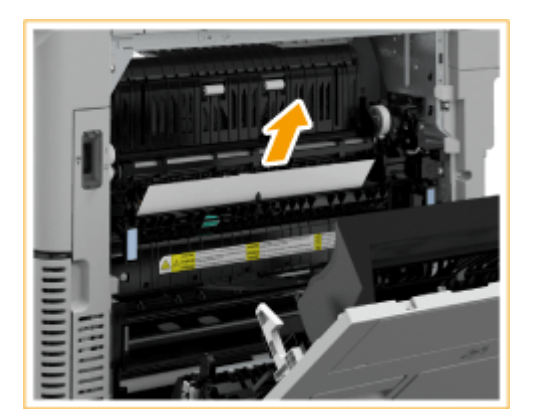

## **HINWEIS:**

● Wenn sich das Papier nicht über die Oberseite der Fixiereinheit entfernen lässt, ziehen Sie es vorsichtig über die Unterseite der Fixiereinheit heraus.

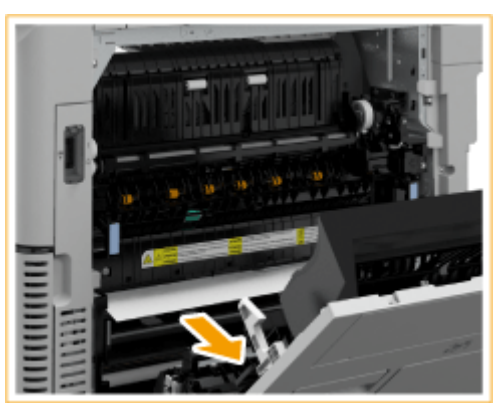

3 Befestigen Sie die obere Abdeckung wieder an der Fixiereinheit.

## **5 Prüfen Sie, ob sich Papier im Ausgabebereich auf der Seite der Abdeckung auf der rechten Seite der Haupteinheit gestaut hat.**

● Wenn Papier gestaut ist, ziehen Sie es vorsichtig in Pfeilrichtung heraus.

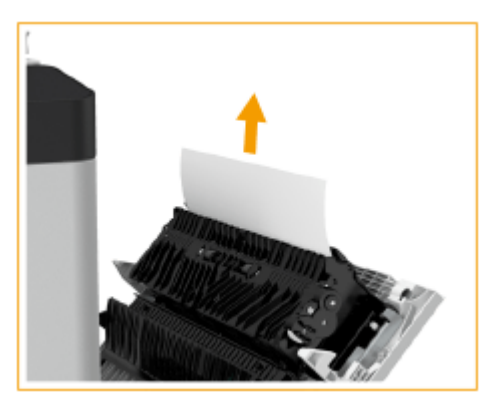

**6 Prüfen Sie, ob sich Papier in der Duplexeinheit gestaut hat.**

Heben Sie die Duplexeinheit an. ı.

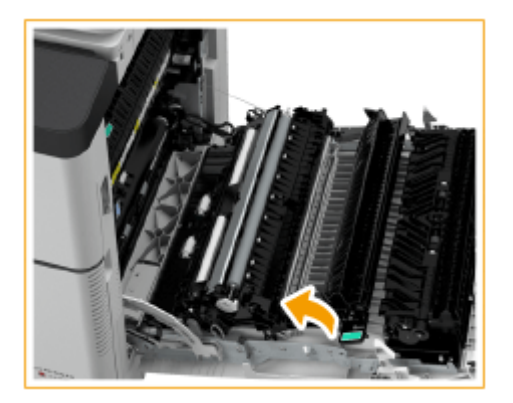

 $\overline{2}$ 

Wenn sich Papier im oberen Bereich der Duplexeinheit gestaut hat, ziehen Sie es vorsichtig in Pfeilrichtung heraus.

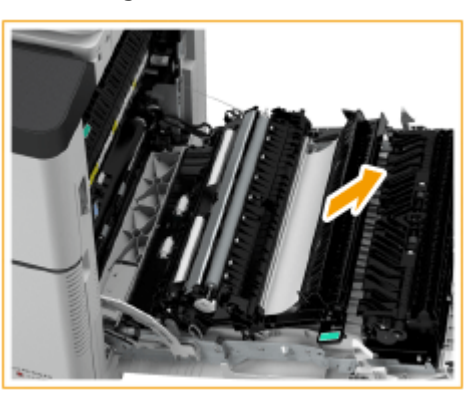

- 3 Bringen Sie die Duplexeinheit in ihre Position zurück.
- 4 Wenn sich Papier im unteren Bereich der Duplexeinheit gestaut hat, ziehen Sie es vorsichtig in Pfeilrichtung heraus.

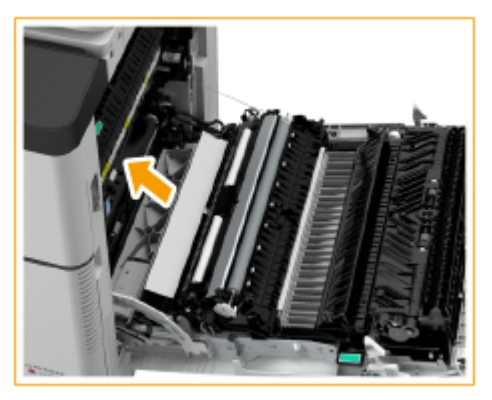

**7 Prüfen Sie, ob sich Papier im Bereich der Papierkassette 1 gestaut hat.**

● Wenn Papier gestaut ist, ziehen Sie es vorsichtig in Pfeilrichtung heraus.

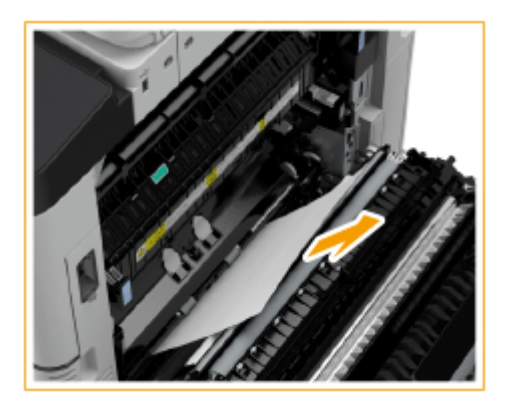

## **8 Schließen Sie vorsichtig die rechte Abdeckung der Haupteinheit, bis sie klickt.**

● Befolgen Sie die Anweisungen auf dem Bildschirm, um mit dem unterbrochenen Vorgang fortzufahren oder weitere Papierstaus zu beseitigen.

## <span id="page-733-0"></span>**Papierstau in der Papierzufuhr**

6EL9-0C7

Prüfen Sie die Papierstauposition auf dem Bildschirm, und befolgen Sie das Verfahren zum Entfernen des Papiers.

**Beheben eines Papierstaus in Papierkassette 1(P. 725) Beheben eines Papierstaus in Papierkassette 2(P. 725) Beheben eines Papierstaus in Papierkassetten 3 und 4 (optional)(P. 727)** 

## **HINWEIS**

#### **Zu überprüfen vor der Inbetriebnahme**

● Vergewissern Sie sich vor dem Beseitigen der Papierstaus, dass die Abdeckungen und Papierkassetten des Geräts und des optionalen Zubehörs geschlossen sind.

## Beheben eines Papierstaus in Papierkassette 1

**1 Prüfen Sie, ob sich Papier in der Papierkassette 1 gestaut hat.**

- Öffnen Sie die Papierkassette.
- フ Wenn Papier gestaut ist, ziehen Sie es vorsichtig in Pfeilrichtung heraus.

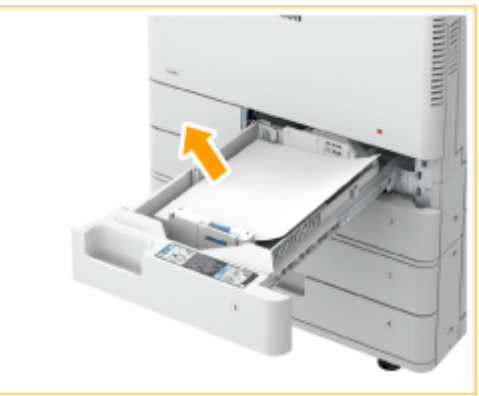

з Schieben Sie die Papierkassette hinein, bis sie klickt.

### **WICHTIG:**

- Wenn Sie die Papierkassette schließen, achten Sie darauf, dass Sie Ihre Finger nicht einklemmen, da dies zu Verletzungen führen kann.
- Befolgen Sie die Anweisungen auf dem Bildschirm, um mit dem unterbrochenen Vorgang fortzufahren oder weitere Papierstaus zu beseitigen.

## Beheben eines Papierstaus in Papierkassette 2

**1 Prüfen Sie, ob sich Papier hinter der oberen rechten Abdeckung der Papierkassette gestaut hat.**

#### Fehlerbehebung

1 Öffnen Sie die obere rechte Abdeckung der Papierkassette.

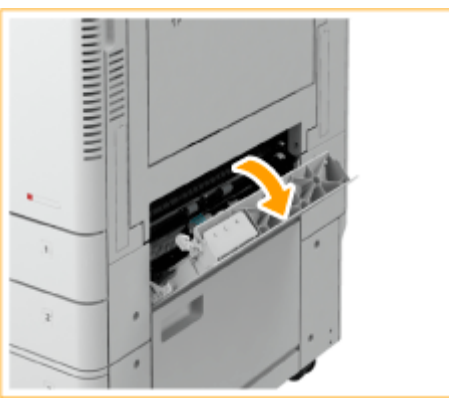

 $\overline{\phantom{a}}$ 

Wenn Papier gestaut ist, ziehen Sie es vorsichtig in Pfeilrichtung heraus.

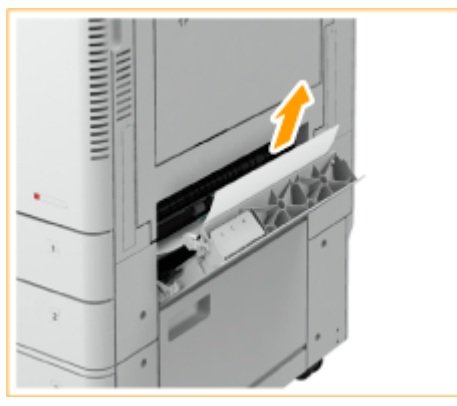

3 Schließen Sie vorsichtig die obere rechte Abdeckung der Papierkassette, bis sie klickt.

## **2 Prüfen Sie, ob sich Papier in der Papierkassette gestaut hat.**

- 1 Öffnen Sie die Papierkassette.
- $\overline{2}$ Wenn Papier gestaut ist, ziehen Sie es vorsichtig in Pfeilrichtung heraus.

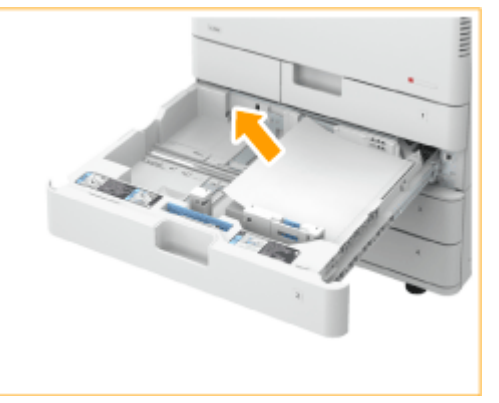

3

Schieben Sie die Papierkassette hinein, bis sie klickt.

### **WICHTIG:**

- Wenn Sie die Papierkassette schließen, achten Sie darauf, dass Sie Ihre Finger nicht einklemmen, da dies zu Verletzungen führen kann.
- Befolgen Sie die Anweisungen auf dem Bildschirm, um mit dem unterbrochenen Vorgang fortzufahren oder weitere Papierstaus zu beseitigen.

## <span id="page-735-0"></span>Beheben eines Papierstaus in Papierkassetten 3 und 4 (optional)

- **1 Prüfen Sie, ob sich Papier hinter der oberen rechten Abdeckung oder der unteren rechten Abdeckung der Papierkassette gestaut hat.**
- 1 Öffnen Sie die obere rechte Abdeckung und die untere rechte Abdeckung der Papierkassette.

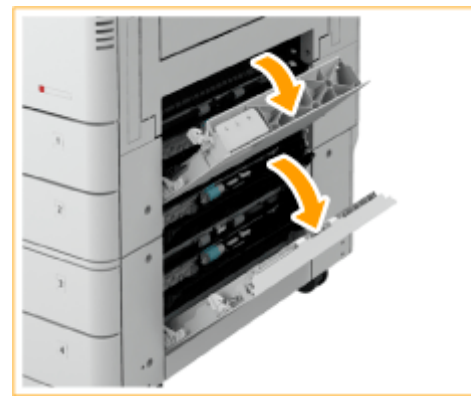

- $\mathcal{P}$
- Wenn Papier gestaut ist, ziehen Sie es vorsichtig in Pfeilrichtung heraus.

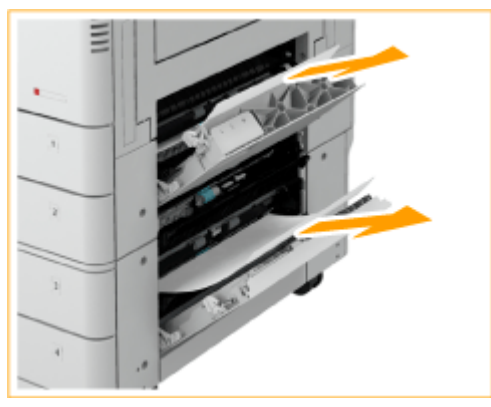

3 Schließen Sie vorsichtig die obere rechte Abdeckung und die untere rechte Abdeckung, bis sie klickt.

## **2 Prüfen Sie, ob sich Papier in der Papierkassette gestaut hat.**

- Öffnen Sie die Papierkassette.
- 2 Wenn Papier gestaut ist, ziehen Sie es vorsichtig in Pfeilrichtung heraus.

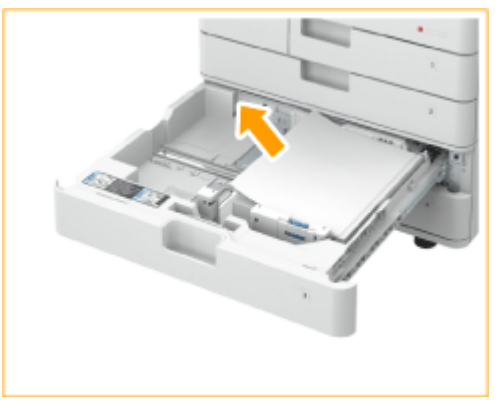

3 Schieben Sie die Papierkassette hinein, bis sie klickt.

## **WICHTIG:**

- Wenn Sie die Papierkassette schließen, achten Sie darauf, dass Sie Ihre Finger nicht einklemmen, da dies zu Verletzungen führen kann.
- Befolgen Sie die Anweisungen auf dem Bildschirm, um mit dem unterbrochenen Vorgang fortzufahren oder weitere Papierstaus zu beseitigen.

# **Papierstau im Finisher (optional)**

#### 6EL9-0C8

In diesem Abschnitt wird das Verfahren zum Beseitigen von Papierstau im Finisher erläutert. Prüfen Sie die Papierstauposition auf dem Bildschirm, und befolgen Sie das Verfahren anhand der unten aufgeführten Anweisungen, um das Papier zu entfernen.

#### **[Papierstau im internen Finisher\(P. 730\)](#page-738-0)**

## **HINWEIS**

#### **Zu überprüfen vor der Inbetriebnahme**

- Entfernen Sie das Papier aus allen Fächern.
- Vergewissern Sie sich vor dem Beseitigen der Papierstaus, dass die Abdeckungen und Papierkassetten des Geräts und des optionalen Zubehörs geschlossen sind.

Fehlerbehebung

## <span id="page-738-0"></span>**Papierstau im internen Finisher**

**1 Öffnen Sie die rechte Abdeckung der Haupteinheit.**

6EL9-0C9

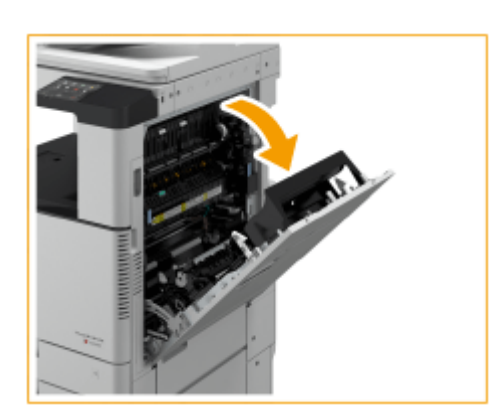

## **2 Prüfen Sie, ob sich Papier im Ausgabefach des Finishers gestaut hat.**

● Wenn Papier gestaut ist, ziehen Sie es vorsichtig in Pfeilrichtung heraus.

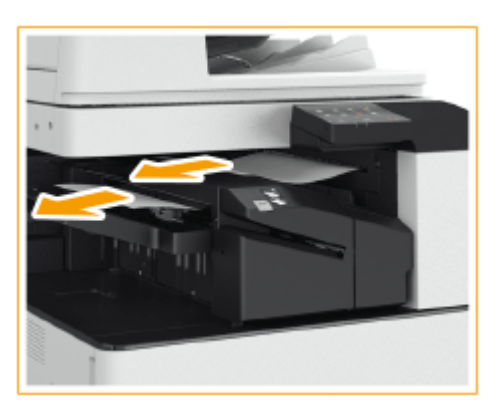

## **HINWEIS:**

● Wenn Sie den Heftmodus verwenden, entfernen Sie nicht den Papierstapel aus dem Ausgabefach während des laufenden Auftrags. Nach Beheben des Papierstaus werden die folgenden Ausdrucke zum aktuellen Stapel hinzugefügt.

### **3 Prüfen Sie, ob sich Papier im Ausgabebereich oder in der Wendeeinheit gestaut hat.**

● Wenn Papier gestaut ist, ziehen Sie es vorsichtig in Pfeilrichtung heraus.

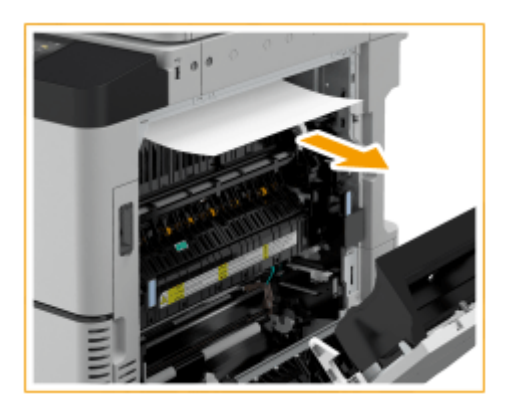

## **4 Prüfen Sie, ob sich Papier im inneren Finisher gestaut hat.**

Heben Sie die Führung im Eingangsbereich an.

1

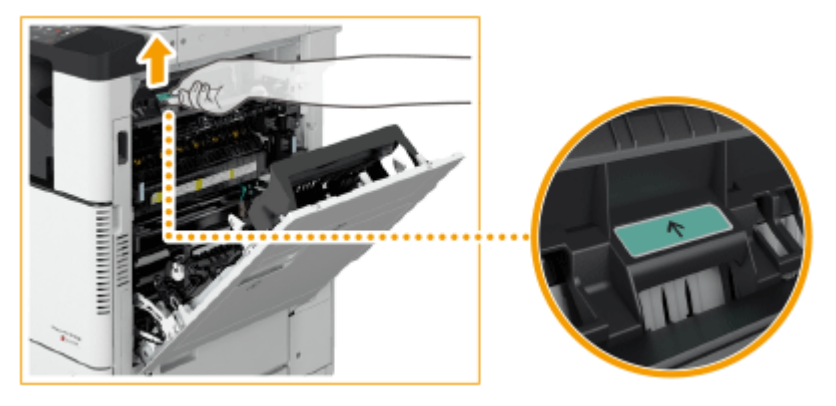

 $\overline{2}$ Wenn Papier gestaut ist, ziehen Sie es vorsichtig in Pfeilrichtung heraus.

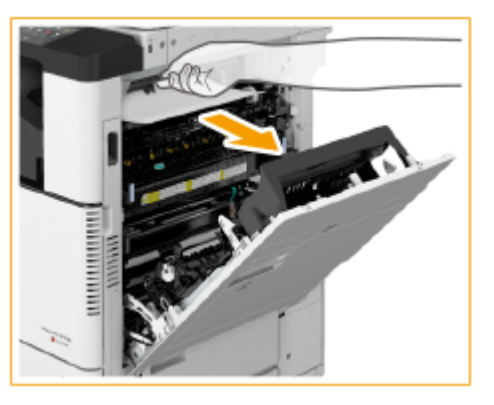

3 Bringen Sie die Führung in ihre ursprüngliche Position zurück.

## **5 Schließen Sie vorsichtig die rechte Abdeckung der Haupteinheit, bis sie klickt.**

● Befolgen Sie die Anweisungen auf dem Bildschirm, um mit dem unterbrochenen Vorgang fortzufahren oder weitere Papierstaus zu beseitigen.

## **Beseitigen von Heftklammernstau (optional)**

#### 6EL9-0CA

Wenn ein Heftklammernstau auftritt, werden eine Meldung, die Lage des Heftklammernstaus und das Verfahren zur Beseitigung des Heftklammernstaus auf dem Bildschirm angezeigt. Prüfen Sie die Heftklammerstauposition auf dem Bildschirm, und befolgen Sie das Verfahren anhand der unten aufgeführten Anweisungen, um die Heftklammer zu entfernen. Weitere Informationen zu Vorsichtsmaßnahmen beim Beseitigen von Heftklammernstaus finden Sie unter "Wichtige Sicherheitsvorschriften" unter Erste Schritte.

#### **[Heftklammernstaus im Finisher \(intern\)\(P. 733\)](#page-741-0)**

## **WICHTIG**

● Kopien und Drucke werden möglicherweise über das optionale Zubehör ausgegeben, während Sie die Heftklammernstaus beseitigen. Gehen Sie beim Handhaben des am Gerät installierten optionalen Zubehörs vorsichtig vor.

## **HINWEIS**

#### **Zu überprüfen vor der Inbetriebnahme**

● Vergewissern Sie sich vor dem Beseitigen der Heftklammernstaus, dass die Abdeckungen und Papierkassetten des Geräts und des optionalen Zubehörs geschlossen sind.

Fehlerbehebung

## <span id="page-741-0"></span>**Heftklammernstaus im Finisher (intern)**

#### 6EL9-0CC

### **1 Prüfen Sie, ob sich Papier im Ausgabefach des Finishers gestaut hat.**

● Wenn Papier gestaut ist, ziehen Sie es vorsichtig in Pfeilrichtung heraus.

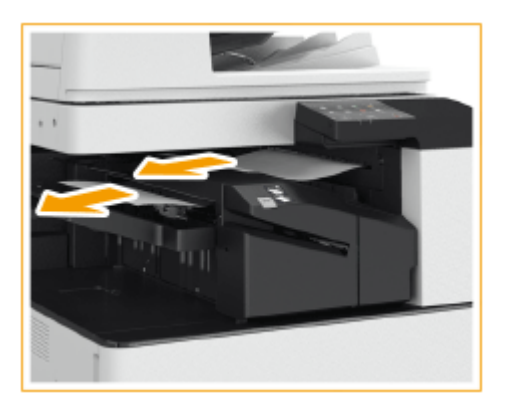

### **HINWEIS:**

● Wenn Sie den Heftmodus verwenden, entfernen Sie nicht den Papierstapel aus dem Ausgabefach während des laufenden Auftrags. Nach Beheben des Papierstaus werden die folgenden Ausdrucke zum aktuellen Stapel hinzugefügt.

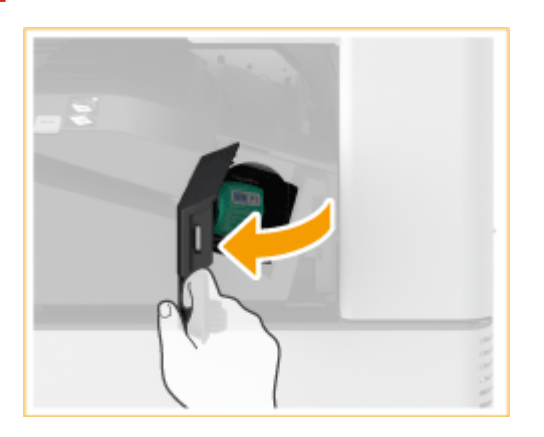

#### **2 Vordere Abdeckung des Finishers öffnen.**

- **3 Ziehen Sie das Heftklammernmagazin heraus.**
- Ziehen Sie den grünen Knopf am Heftklammernmagazin nach unten, um die Verriegelung zu lösen, und heben Sie das Magazin leicht an, während Sie es gerade herausziehen.

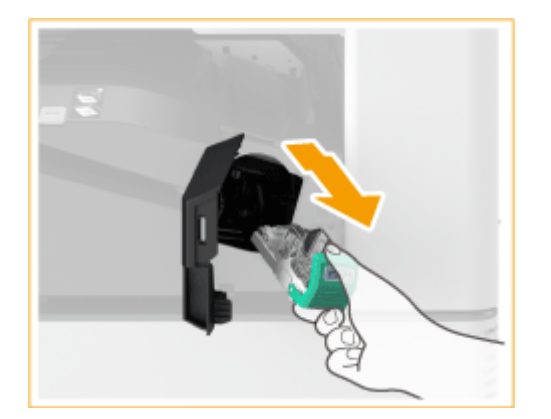

**4 Entfernen Sie gestaute Heftklammern aus dem Heftklammernmagazin.**

Heben Sie den Knopf am Heftklammernmagazin an.

1

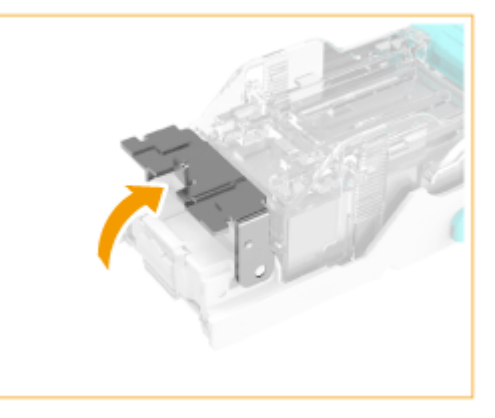

 $\overline{2}$ Nehmen Sie alle gestauten Heftklammern und herausragenden Heftklammern heraus.

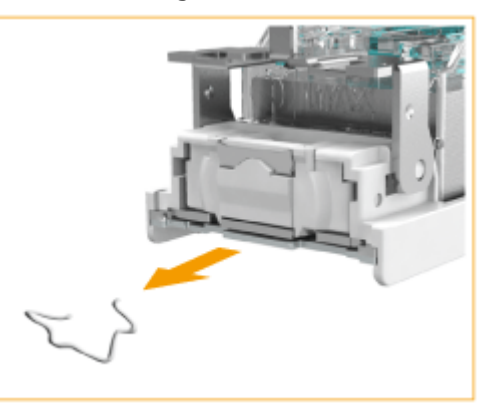

3 Bringen Sie den Knopf am Heftklammernmagazin wieder in seine ursprüngliche Position zurück.

**5 Fassen Sie den grünen Griff des Heftklammernmagazins, und schieben Sie das Magazin so weit wie möglich hinein.**

### Fehlerbehebung

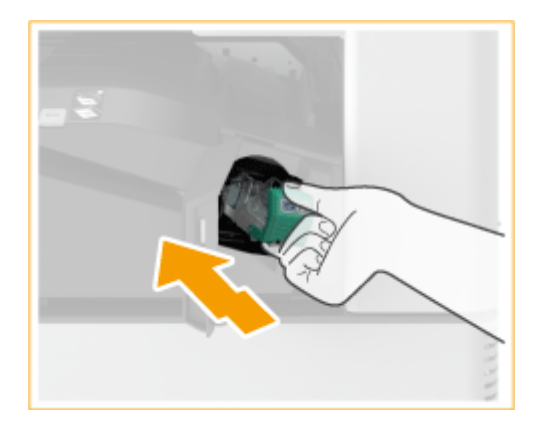

## **6 Vordere Abdeckung des Finishers schließen.**

● Der Finisher könnte automatisch einen leeren Heftvorgang durchführen, um die Heftklammern neu zu positionieren.

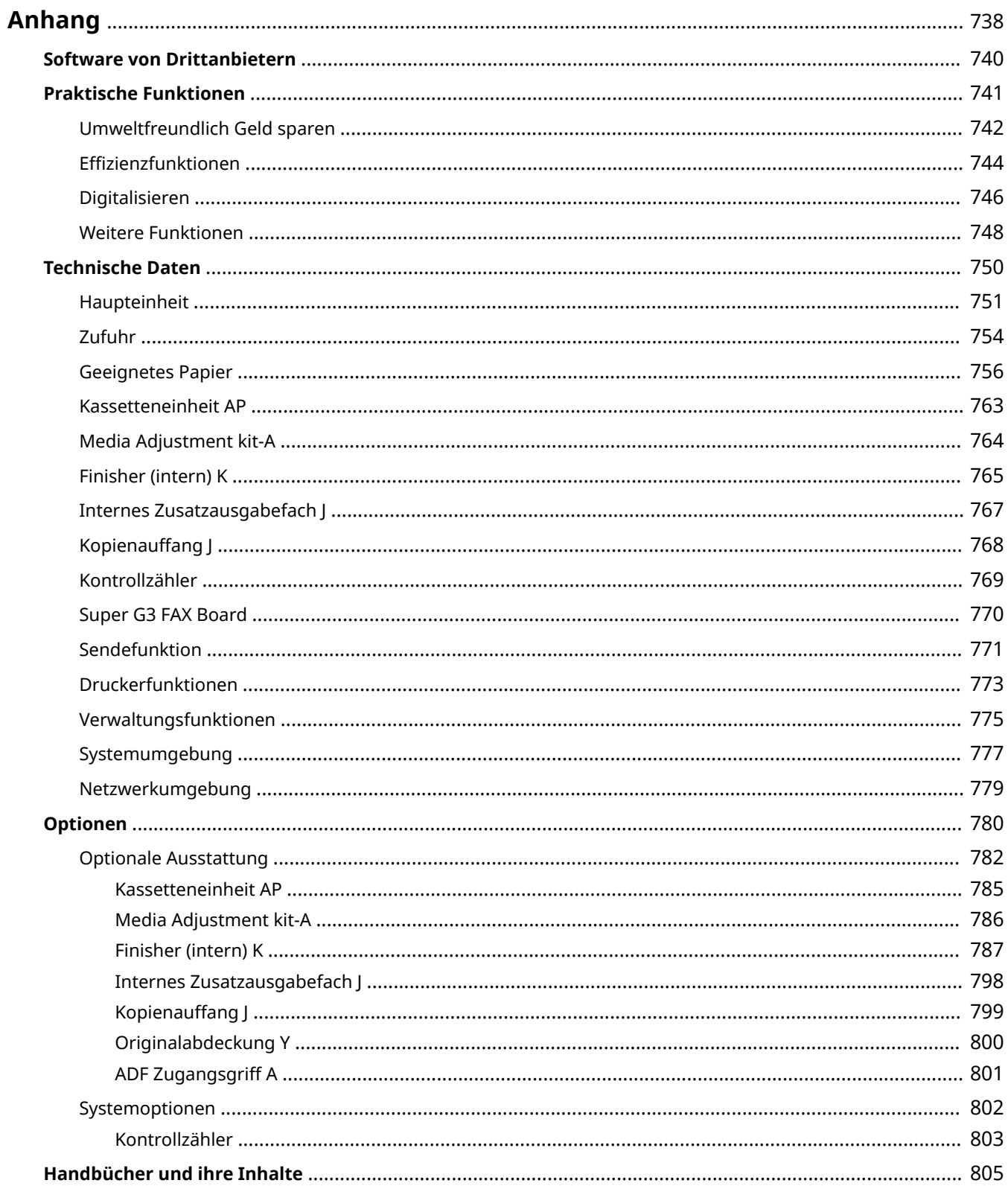

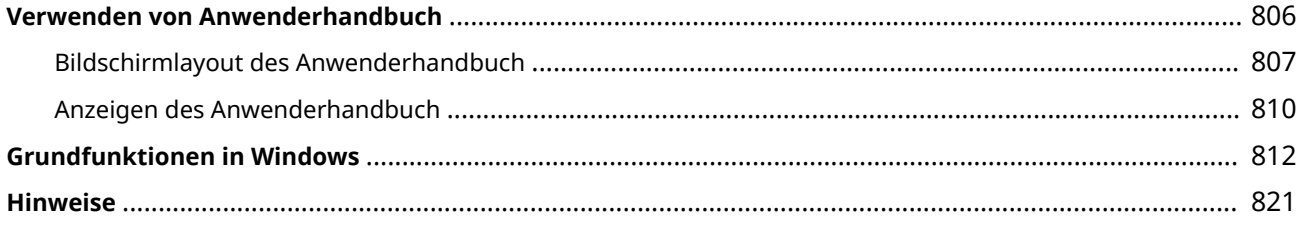

<span id="page-746-0"></span>Dieses Kapitel enthält technische Daten dieses Geräts, Anweisungen zur Verwendung der Anwenderhandbuch, Haftungsausschluss, Copyright-Informationen und andere wichtige Informationen für die Kunden.

#### ■ Technische Daten des Geräts

Weitere Informationen finden Sie in den folgenden Abschnitten, wenn Sie die Spezifikationen der Haupteinheit und die optionale Ausstattung, die Netzwerkumgebung, die Druckfunktion und so weiter überprüfen möchten.

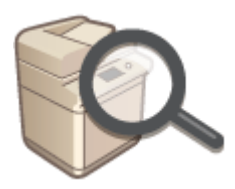

**[Technische Daten\(P. 750\)](#page-758-0)** 

#### ■ Verwendung der optionalen Ausstattung

Weitere Informationen finden Sie in den folgenden Abschnitten, wenn Sie prüfen möchten, welche Optionen verfügbar sind, um das Gerät bequemer und effektiver zu nutzen.

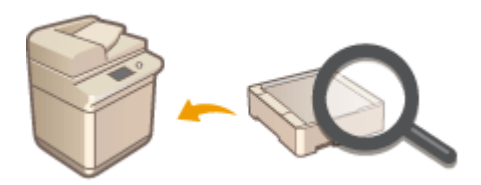

**[Optionen\(P. 780\)](#page-788-0)** 

### ◼Verweisen auf das Handbuch des Geräts

Wenn Sie sich über die Art der Handbücher, die die Funktionen des Geräts beschreiben, sowie den Betrieb des Geräts informieren wollen, finden Sie weitere Informationen im ersten der folgenden Abschnitte. Um Informationen darüber zu erhalten, wie das Anwenderhandbuch (dieses Anwenderhandbuch) zu lesen ist, siehe den zweiten Abschnitt.

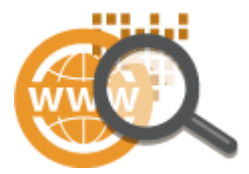

**[Handbücher und ihre Inhalte\(P. 805\)](#page-813-0)  [Verwenden von Anwenderhandbuch\(P. 806\)](#page-814-0)** 

### ■ Sonstiges

Weitere Informationen finden Sie in den folgenden Abschnitten, wenn Sie nützliche Informationen erhalten möchten sowie den Haftungsausschluss und die Copyright-Informationen prüfen möchten.

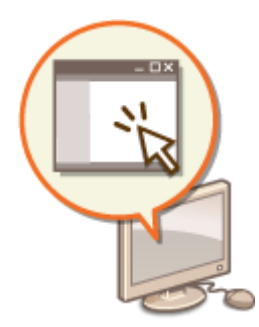

**[Software von Drittanbietern\(P. 740\)](#page-748-0)  [Praktische Funktionen\(P. 741\)](#page-749-0)  [Grundfunktionen in Windows\(P. 812\)](#page-820-0)  O**Hinweise(P. 821)

# <span id="page-748-0"></span>**Software von Drittanbietern**

6EL9-0CF

Für Informationen zu Software von Drittanbietern klicken Sie auf die folgenden Symbole.

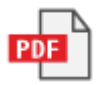

## <span id="page-749-0"></span>**Praktische Funktionen**

In diesem Abschnitt werden Tipps für die Nutzung der Funktionen des Geräts anhand der Kategorie erläutert. Sie können die Funktionen anhand ihrer vorgesehenen Zwecke und der Betriebsumgebung nutzen.

**[Umweltfreundlich Geld sparen\(P. 742\)](#page-750-0)  [Effizienzfunktionen\(P. 744\)](#page-752-0)  [Digitalisieren\(P. 746\)](#page-754-0)  [Weitere Funktionen\(P. 748\)](#page-756-0)** 

## <span id="page-750-0"></span>**Umweltfreundlich Geld sparen**

6EL9-0CJ

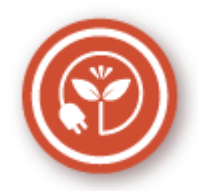

Es gibt viele Wege, um bei Papier, Toner, Strom und laufenden Kosten zu sparen.

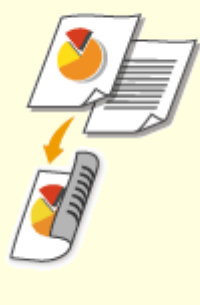

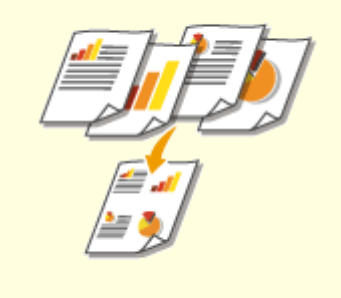

Den doppelseitigen Druck können Sie für Kopien, von einem Computer gesendete Druckaufträge und sogar eingehende Faxe verwenden. Da sich dabei der Papierverbrauch im Vergleich zum einseitigen Druck halbiert, sparen Sie die Hälfte der Papierkosten. Wenn Sie noch mehr Papier sparen wollen, kombinieren Sie den doppelseitigen Druck mit dem Druck N auf 1, bei dem mehrere Seiten auf einem Blatt Papier gedruckt werden. Sie können bis zu32 Seiten auf einem einzelnen Blatt drucken, was sowohl wirtschaftlich als auch umweltfreundlich ist.

**[Grundlegende Kopierfunktionen\(P. 200\)](#page-208-0)  [Drucken von einem Computer\(P. 273\)](#page-281-0)  [<Empfangen/Weiterleiten>\(P. 585\)](#page-593-0)**  <Faxeinstellungen> <Doppelseitig drucken>

**[<Empfangen/Weiterleiten>\(P. 585\)](#page-593-0)** <I-

Faxeinstellungen> > <Doppelseitig drucken>

#### **Doppelseitiger Druck Drucken mehrerer Seiten auf ein Blatt**

 Viel Papier können Sie sparen, indem Sie mehrere Seiten auf einem Blatt drucken: 2 oder 4 Seiten beim Kopieren und bis zu 16 Seiten bei vom Computer gesendeten Druckaufträgen. Diese Funktion ist noch effektiver, wenn Sie sie mit dem doppelseitigen Druck kombinieren.

**[Kopieren mehrerer Dokumente auf ein Blatt](#page-226-0) [\(N auf 1\)\(P. 218\)](#page-226-0)** 

**[Drucken von einem Computer\(P. 273\)](#page-281-0)** 

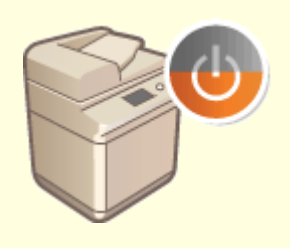

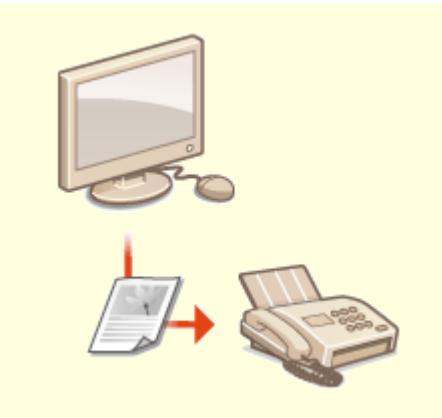

Ein Schlafmodus, in dem sich das Gerät bei Nichtbenutzung ausschaltet, um den Stromverbrauch und damit die Kosten zu reduzieren, ist heutzutage ein absolutes Muss. Dieses Gerät wechselt automatisch in den Schlafmodus und kann auf Wunsch auch manuell jederzeit in den Schlafmodus geschaltet werden. Drücken Sie (einmal, um das Gerät in den Schlafmodus zu schalten. Drücken Sie die Taste erneut, um den Schlafmodus zu beenden. **[Wechseln in den Schlafmodus\(P. 184\)](#page-192-0)** 

#### **Schlafmodus Papierloses Faxen**

 Nehmen Sie an, dass Sie zum Faxen Papier benötigen? Diese alten Papierausdrucke, die Sie immer machen, gehören der Vergangenheit an. Senden Sie Dokumente so wie Sie sie am Computer erstellt haben per Fax. Ganz ohne Papier und daher ganz schnell. Darüber hinaus werden empfangene Dokumente zunächst im Speicher gespeichert, sodass Sie nur die benötigten Dokumente ausdrucken brauchen und sich keine Sorgen mehr darüber machen müssen, dass das Papier für Direktwerbung usw. verbraucht wird.

**OSenden von Faxen vom Computer aus (PC-Fax)(P. 259) [Speichern von empfangenen Dokumenten im Gerät](#page-260-0) [\(Speicherempfang\)\(P. 252\)](#page-260-0)** 

## <span id="page-752-0"></span>**Effizienzfunktionen**

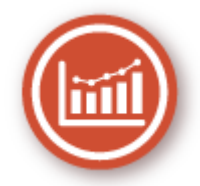

Hier sind einige leicht ausführbare Arbeitsschritte, die schwierige Aufgaben erleichtern können.

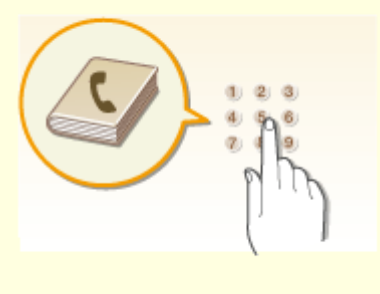

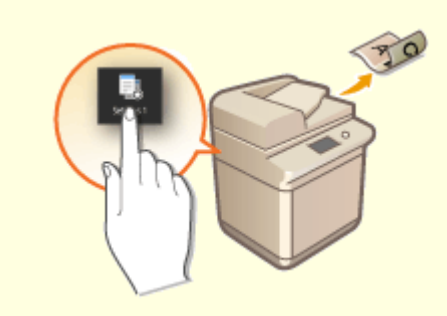

Wenn Sie Fax- und E-Mail-Adressen in das Adressbuch eingeben, sparen Sie sich die Mühe, bei jedem Sendevorgang die Ziffern und Buchstaben einzeln einzugeben. Mit der Funktion <Favoriten> können Sie häufig verwendete Adressen schnell anzeigen und Dokumente problemlos an die gewünschten Empfänger senden. Sie können die Adressbuchdaten auf einem Computer speichern und so eine Sicherungskopie wichtiger Kontaktdaten anlegen.

**[Speichern von Empfängern\(P. 187\)](#page-195-0)** 

**[Registrieren der Empfänger über Remote UI\(P. 459\)](#page-467-0)** 

**[Grundfunktionen für das Senden von Faxen\(P. 230\)](#page-238-0)** 

**[Grundfunktionen für das Scannen von Originalen\(P. 300\)](#page-308-0)** 

**[Importieren bzw. Exportieren der](#page-477-0)**

**[Einstellungsdaten\(P. 469\)](#page-477-0)** 

#### **Adressbuch H¦ufig verwendete Einstellungen mit einer Berührung**

 Immer wieder doppelseitige Kopien. Immer wieder Scannen in demselben Format und anschließendes Speichern unter demselben Speicherziel. Häufig verwendete Einstellungen wie diese können unter einer einzelnen Schnellschaltfläche gespeichert werden. Auf diese Weise können Sie alle notwendigen Vorgänge bequem mit einer einzigen Berührung angeben. **OSpeichern häufig verwendeter [Einstellungen\(P. 178\)](#page-186-0)** 

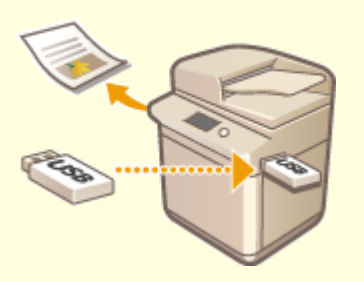

**Bilder direkt von einem USB-Speichergerät drucken Remote-Management mit Remote UI**

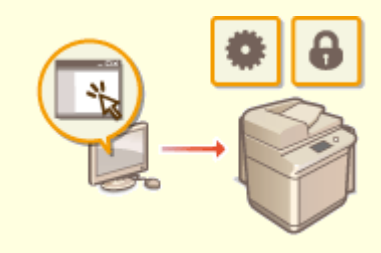

Wenn Sie ein USB-Speichergerät an das Gerät anschließen, können Sie Bilder und Dokumente ohne Computer direkt drucken. Sie können sogar eine Vorschau von JPEG-Bildern und anderen Bildern vor dem Drucken anzeigen, so dass Sie kein Papier verschwenden müssen. Sie können auch handgeschriebene Memos usw. scannen und auf einem USB-Speichergerät direkt speichern und mitnehmen. So haben Sie diese stets zur Hand.

**[Drucken von einem USB-Speichergerät](#page-293-0) [\(Speichermedium Druck\)\(P. 285\)](#page-293-0)  [Grundfunktionen für das Scannen von](#page-308-0) [Originalen\(P. 300\)](#page-308-0)** 

 Mit Remote UI können Sie viele Managementfunktionen vom Computer aus ausführen, ohne das Gerät selbst bedienen zu müssen. Über eine leicht verständliche, ohne Einarbeitung intuitiv bedienbare Webbrowseroberfläche können Sie Einstellungen konfigurieren und den Gerätestatus überwachen. So bleibt Ihnen mehr Zeit für andere Aufgaben.

**[Verwalten des Geräts über einen Computer](#page-454-0) [\(Remote UI\)\(P. 446\)](#page-454-0)** 

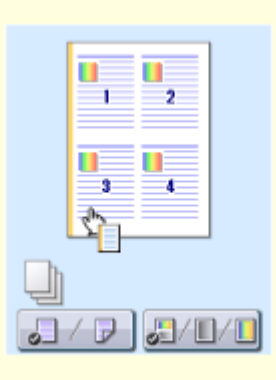

#### **Schnelle Angabe von Druckeinstellungen durch intuitive Bedienung**

Sie können das Seitenlayout, die Bindungsposition, das Umschalten zwischen einseitigem und doppelseitigem Druck usw. intuitiv auf dem Vorschaubild im Druckertreiber angeben. Mit dem einfachen Klick-Vorgang können Sie Einstellungen bequem angeben, während Sie sehen, wie die Einstellungen angewendet werden.

**[Drucken von einem Computer\(P. 273\)](#page-281-0)** 

## <span id="page-754-0"></span>**Digitalisieren**

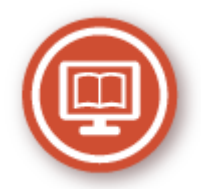

Das Digitalisieren eines Dokuments ermöglicht das Bearbeiten mit einem Computer sowie eine Kosten- und Zeitersparnis durch Verwenden von E-Mails.

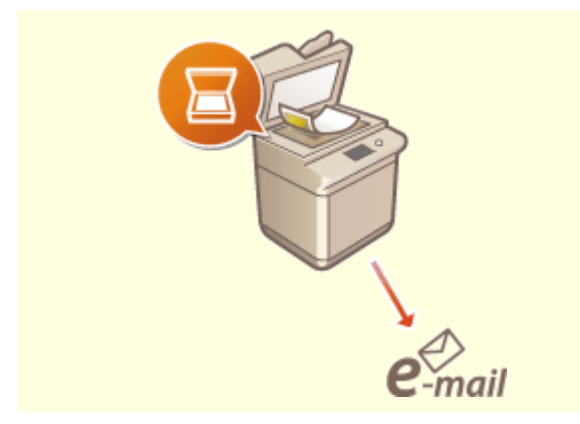

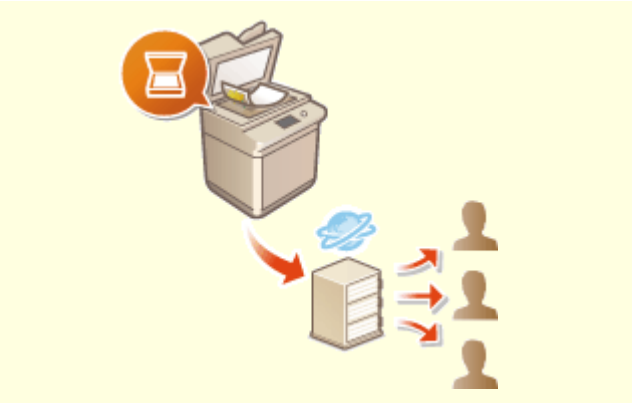

Senden Sie gescannte Originale per E-Mail, ohne den Computer überhaupt einzuschalten. Konvertieren Sie gescannte Originale einfach direkt am Gerät in E-Mail-Anhänge. Das ist die perfekte Funktion für alle, die keine Zeit mit dem Computer verschwenden möchten.

**[Grundfunktionen für das Scannen von](#page-308-0) [Originalen\(P. 300\)](#page-308-0)** 

#### **Scannen und Senden per E-Mail Scannen und gemeinsam nutzen**

 Sie haben einen gedruckten Bericht für eine unternehmensweite Besprechung? Sie brauchen den Bericht nur zu scannen und zu konvertieren, und schon können alle darauf zugreifen. Der Bericht wird direkt in einem gemeinsamen, über das Netzwerk zugänglichen Ordner gespeichert, sodass Sie keine Kopien mehr drucken und verteilen müssen. Bei Dokumenten, die mehrere hundert Seiten umfassen und an viele Empfänger verteilt werden müssen, ist diese Funktion wirklich sehr praktisch. **[Grundfunktionen für das Scannen von](#page-308-0)**

**[Originalen\(P. 300\)](#page-308-0)** 

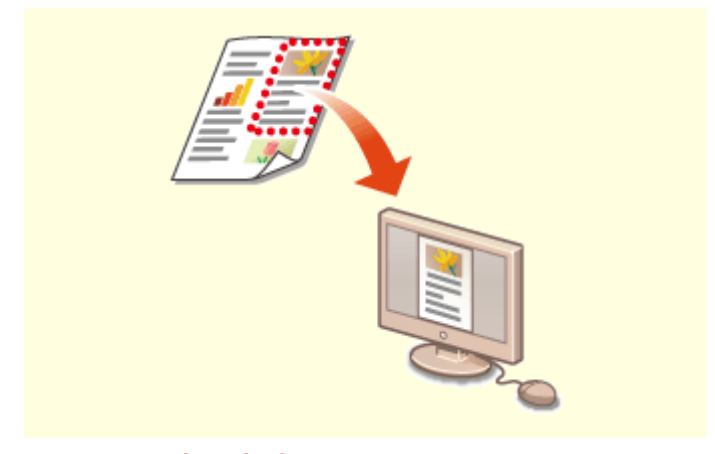

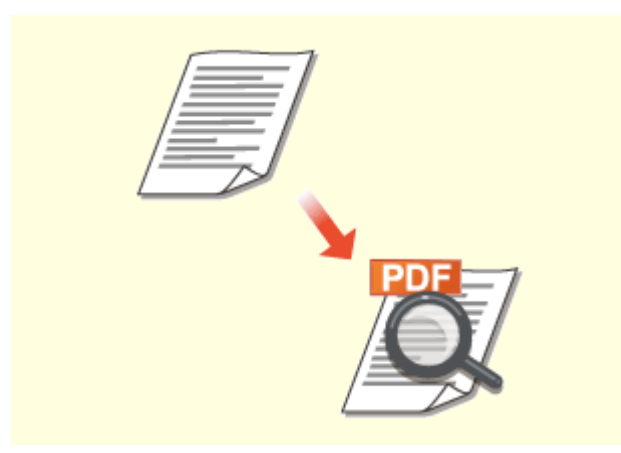

**Scannen nach Bedarf Durchsuchbare PDFs**

Sie möchten eine Zeitungsseite scannen, interessieren sich aber eigentlich nur für eine Schlagzeile und ein Foto? Verwenden Sie ScanGear MF. Damit können Sie in einer Vorschau den gewünschten Scanbereich auswählen, und der Scanner verwirft die übrigen Seitenbereiche. Andernfalls müssten Sie mit einem

Bearbeitungsprogramm die unerwünschten Bereiche mühsam ausschneiden.

#### **[Verwenden von ScanGear MF\(P. 339\)](#page-347-0)**

## **WICHTIG**

● Das Scannen, Drucken oder anderweitige Reproduzieren bestimmter Dokumente mit diesem Gerät und die Verwendung von Bildern, die Sie mit diesem Gerät gescannt, gedruckt oder anderweitig reproduziert haben, ist unter Umständen gesetzlich verboten und kann zivil- und strafrechtlich verfolgt werden. Wenn Sie nicht sicher sind, ob Sie ein bestimmtes Dokument mit dem Gerät scannen, drucken oder anderweitig reproduzieren und Bilder, die Sie mit diesem Gerät gescannt, gedruckt oder anderweitig reproduziert haben, verwenden dürfen, holen Sie vorab rechtlichen Rat ein.

 Die Suche nach Text in einer PDF-Datei kann mithilfe einer "durchsuchbaren PDF-Datei" durchgeführt werden. Indem Sie ein Original mit Text und Bildern scannen, werden die Textteile von OCR in Textdaten konvertiert. Sie können somit nicht nur nach Textinformationen suchen, sondern auch benötigte Teile in Microsoft Office in ein Excel-Arbeitsblatt oder ein Word-Dokument kopieren. Auf diese Weise müssen Sie Kundendaten, Adressen usw. nicht komplett neu eingeben.

#### **[Grundfunktionen für das Scannen von](#page-308-0) [Originalen\(P. 300\)](#page-308-0)**

**[Verwenden des Computers zum Scannen](#page-344-0) [\(Remote-Scan\) \(P. 336\)](#page-344-0)** 

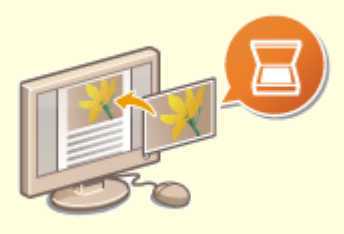

#### **Hinzufügen von Bildern zu gerade bearbeiteten Dokumenten**

Bei manchen Anwendungen können Sie am Gerät gescannte Bilder problemlos direkt in Dokumente importieren, die Sie gerade bearbeiten. So ersparen Sie sich das Öffnen einer eigenen Anwendung für den Empfang gescannter Bilder und den Export in die tatsächlich verwendete Anwendung. **[Scannen von Dokumenten über eine Anwendung\(P. 337\)](#page-345-0)**
## **Weitere Funktionen**

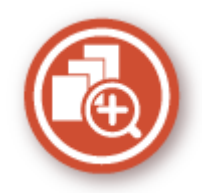

Es stehen mehrere Funktionen für all Ihre Aufgaben zur Verfügung - ganz gleich ob zuhause, im Büro oder sogar unterwegs.

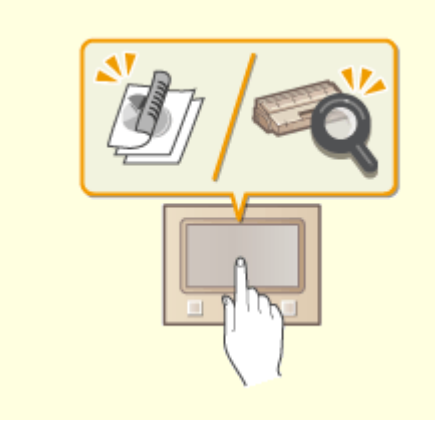

### **Application Library zur Ausführung nützlicher Funktionen als Ein-Tastendruck-Bedienung**

Application Library ist eine Funktionalität, die es ermöglicht, häufig verwendete Vorgänge, wie das Drucken eines gewöhnlichen Dokuments und das Überprüfen von Informationen zu Verbrauchsmaterial, sowie praktische Funktionen in Form von Anwendungen zu speichern. Sie können diese Anwendungen vom Bildschirm Startseite aus als Ein-Tastendruck-Bedienung ausführen. Nutzen Sie Application Library optimal, um Zeit zu reduzieren und die Genauigkeit von Vorgängen zu verbessern. Weitere Informationen finden Sie in der Anleitung zu Application Library auf der Website der Online-Anleitung.

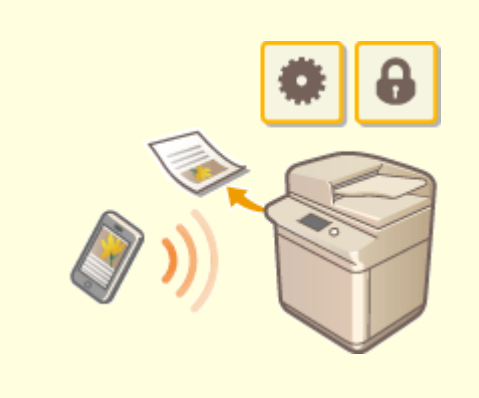

#### **Verwenden eines Smartphones/Tablets**

 Wenn Sie z. B. einmal schnell einen Vorschlag ausdrucken wollen, den Sie auf dem Weg zu einem Geschäftstermin auf einem Tablet fertiggestellt haben, oder das bei einer Besprechung ausgeteilte Material mit einem Smartphone scannen wollen, ist Canon PRINT Business besonders hilfreich. Auch an Orten ohne Wireless LAN-Router können Sie mit einem Mobilgerät direkt und kabellos eine Verbindung zum Gerät herstellen. Ohne Computer, schnell und einfach! Eine noch größere Vielfalt an Möglichkeiten für Arbeit und Spiel mit Funktionen, die für dieses Zeitalter der Geschwindigkeit

**[Verbindung mit Mobilgeräten\(P. 346\)](#page-354-0)** 

gemacht wurden.

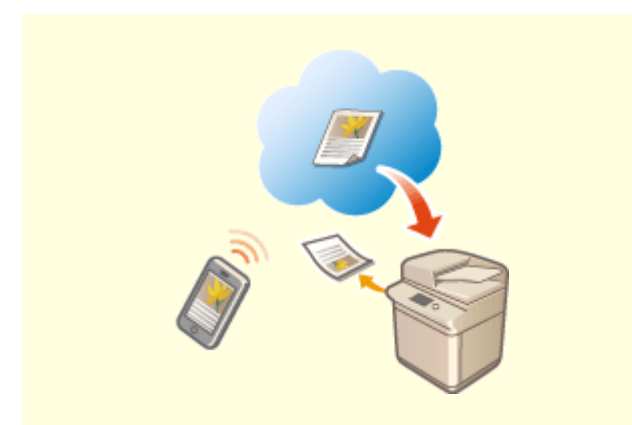

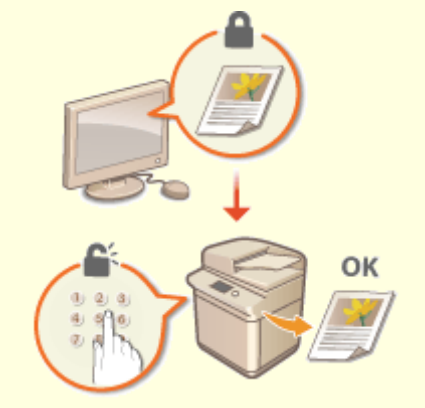

#### **Einfaches Drucken mit Google Cloud Print Schutz der Vertraulichkeit von Ausdrucken**

Stellen Sie über einen Laptop oder ein Smartphone eine Verbindung zu Google Cloud Print her, senden Sie die Daten, und die gewünschten Dokumente werden gedruckt. Mit diesem Gerät, Google Cloud Print und einem mobilen Gerät können Sie von überall aus drucken.

### **[Verwenden von Google Cloud Print\(P. 369\)](#page-377-0)**

 Normalerweise werden gedruckte Dokumente am Drucker sofort ausgegeben. Bei vertraulichen Dokumenten ist dies jedoch unter Umständen nicht erwünscht. Mit dem geschützten Druck können Dokumente nur gedruckt werden, wenn am Bedienfeld des Geräts das entsprechende Passwort eingegeben wird. So können Sie verhindern, dass vertrauliche Dokumente am Drucker liegen und dort von jedem eingesehen werden können. **[Ein durch eine PIN geschütztes Dokument drucken](#page-289-0) [\(Geschützter Druck\)\(P. 281\)](#page-289-0)** 

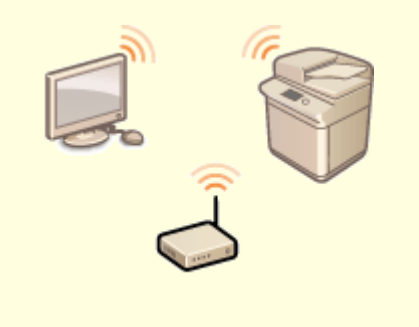

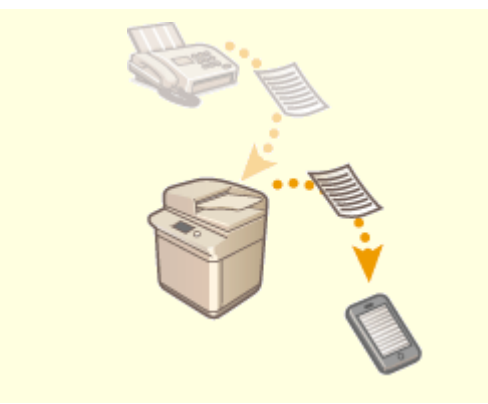

#### **Drahtlose Verbindung Faxempfang überall**

Keine Kabel, einfache Installation, problemlose Wartung. Mit einem WPS-fähigen Wireless LAN-Router entfällt die Einstellung komplett, und das Gerät ist im Handumdrehen betriebsbereit. Nutzen Sie mit einer drahtlosen Verbindung die Vorteile eines benutzerfreundlichen Dokumentensystems ohne Kabelsalat. Die Kompatibilität mit IEEE 802.11b/g/n sorgt für eine problemlose Einrichtung, die Unterstützung für WEP und WPA/WPA2- PSK (TKIP/AES-CCMP) für mehr Sicherheit.

**[Herstellen einer Verbindung zu einem Wireless](#page-25-0) [LAN\(P. 17\)](#page-25-0)** 

 Sie möchten nie wieder ein Fax verpassen, weil Sie gerade nicht im Büro sind? Stellen Sie einen Empfänger für die Weiterleitung ein, und alle Faxe, die am Gerät eingehen, werden direkt an Sie übermittelt. Oder, was noch komfortabler ist, Sie stellen als Empfänger für die Weiterleitung die E-Mail-Adresse Ihres Tablets oder Mobilgeräts ein.

**[Automatisches Weiterleiten der empfangenen](#page-262-0) [Dokumente\(P. 254\)](#page-262-0)** 

## **Technische Daten**

6EL9-0CS

Die technischen Daten können bei Produktverbesserungen oder künftigen Versionen ohne Vorankündigung geändert werden.

### ■ Technische Daten des Geräts

**[Haupteinheit\(P. 751\)](#page-759-0)  [Zufuhr\(P. 754\)](#page-762-0)  [Geeignetes Papier\(P. 756\)](#page-764-0)** 

### ■Technische Daten der optionalen Ausstattung

**[Kassetteneinheit AP\(P. 763\)](#page-771-0)  [Media Adjustment kit-A\(P. 764\)](#page-772-0)  [Finisher \(intern\) K\(P. 765\)](#page-773-0)  [Internes Zusatzausgabefach J\(P. 767\)](#page-775-0)  [Kopienauffang J\(P. 768\)](#page-776-0)  [Kontrollzähler\(P. 769\)](#page-777-0)** 

## ■Technische Daten der Funktionen

**OSuper G3 FAX Board(P. 770) OSendefunktion(P. 771) [Druckerfunktionen\(P. 773\)](#page-781-0)  [Verwaltungsfunktionen\(P. 775\)](#page-783-0)** 

### ◼Umgebung für die Verwendung des Geräts

**[Systemumgebung\(P. 777\)](#page-785-0)  [Netzwerkumgebung\(P. 779\)](#page-787-0)** 

# <span id="page-759-0"></span>**Haupteinheit**

6EL9-0CU

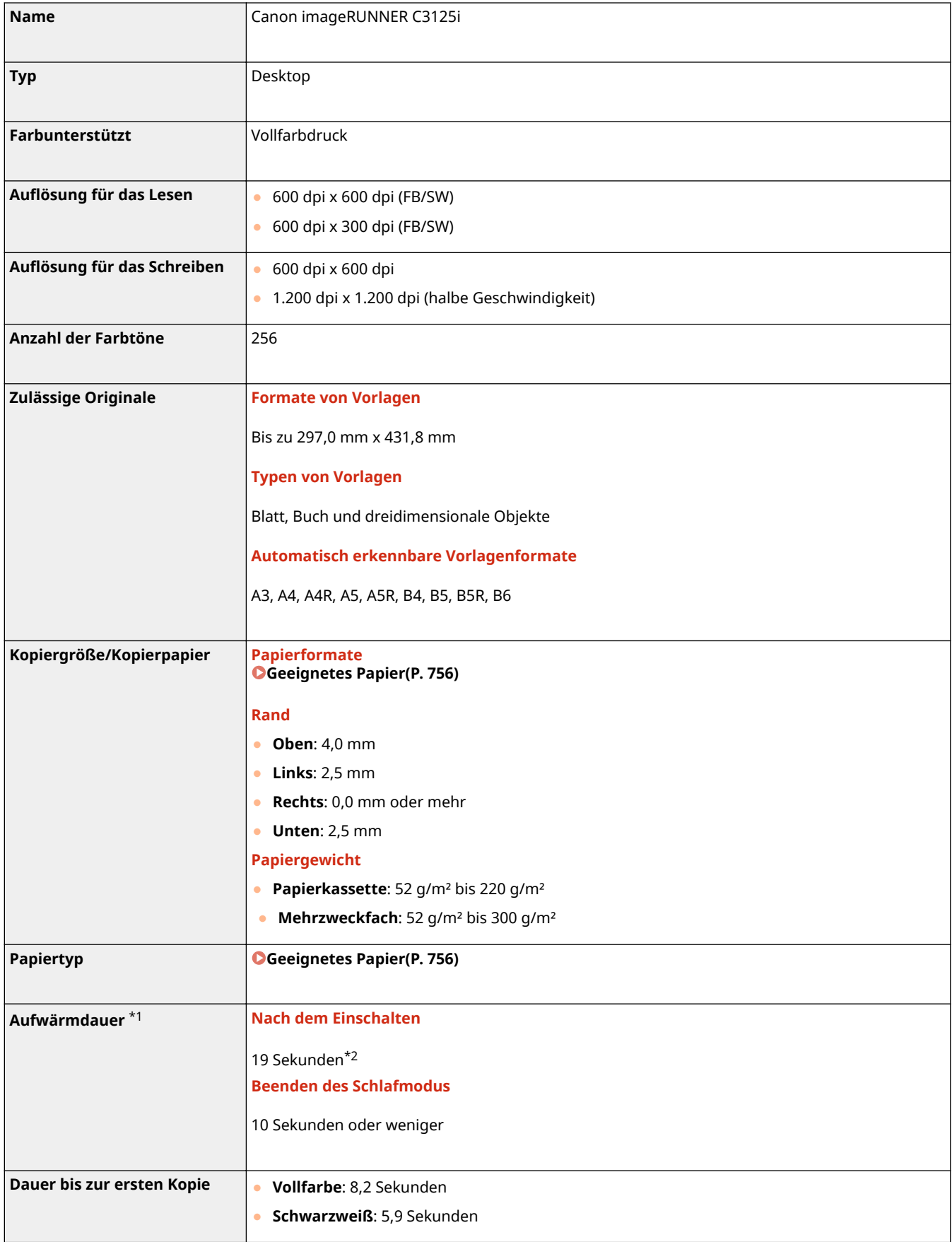

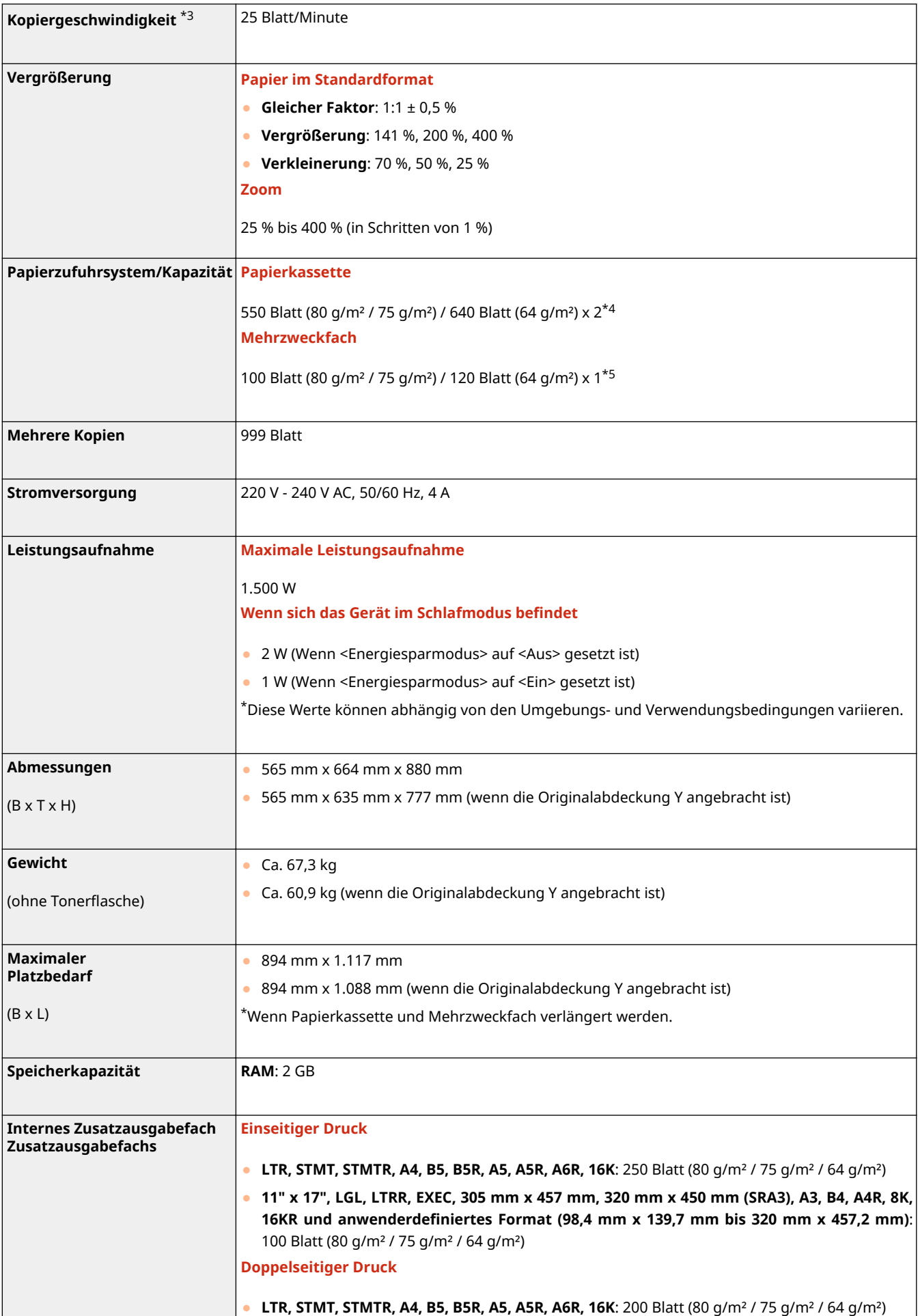

● **11" x 17", LGL, LTRR, EXEC, 305 mm x 457 mm, 320 mm x 450 mm (SRA3), A3, B4, A4R, 8K, 16KR, anwenderdefiniertes Format (98,4 mm x 139,7 mm bis 320 mm x 457,2 mm)**: 100 Blatt (80 g/m² / 75 g/m² / 64 g/m²)

\*1 Die Aktivierungszeit kann je nach Umgebung und Bedingungen, unter denen das Gerät verwendet wird, variieren.

\*2 Es dauert 12,8 Sekunden oder weniger, bis eine Tasteneingabe auf dem Sensordisplay möglich ist. Je nach vorliegender Situation verzögert sich der Startvorgang des Geräts.

\*3 Gemessen wird die Geschwindigkeit beim kontinuierlichen Kopieren auf Normalpapier des Formats A4 mit einseitigem Druck. Die Geschwindigkeit variiert je nach Ausgabeauflösung und Papiertyp und -format. Bei kleineren Papierformaten ist die Geschwindigkeit möglicherweise geringer. Beim kontinuierlichen Kopieren unterbricht das Gerät zudem eventuell das Kopieren oder reduziert die Geschwindigkeit, um die Temperatur im Gerät zu regeln oder eine optimale Druckqualität zu gewährleisten.

\*4 Bis zu 100 Blatt für Folien. Bis zu 25 Briefumschläge im Hochformatmodus. Für die Kassette 2 beträgt die Höhe für Briefumschläge 45 mm oder weniger.

\*5 Ein Blatt für beschichtetes Papier (106 g/m² bis 300 g/m²). Bis zu 10 Briefumschläge. Die Höhe für dünnes Papier, schweres Papier, Bondpapier, Transparentpapier, Etiketten, Postkarten und Folien beträgt 11 mm oder weniger.

## <span id="page-762-0"></span>**Zufuhr**

6EL9-0CW

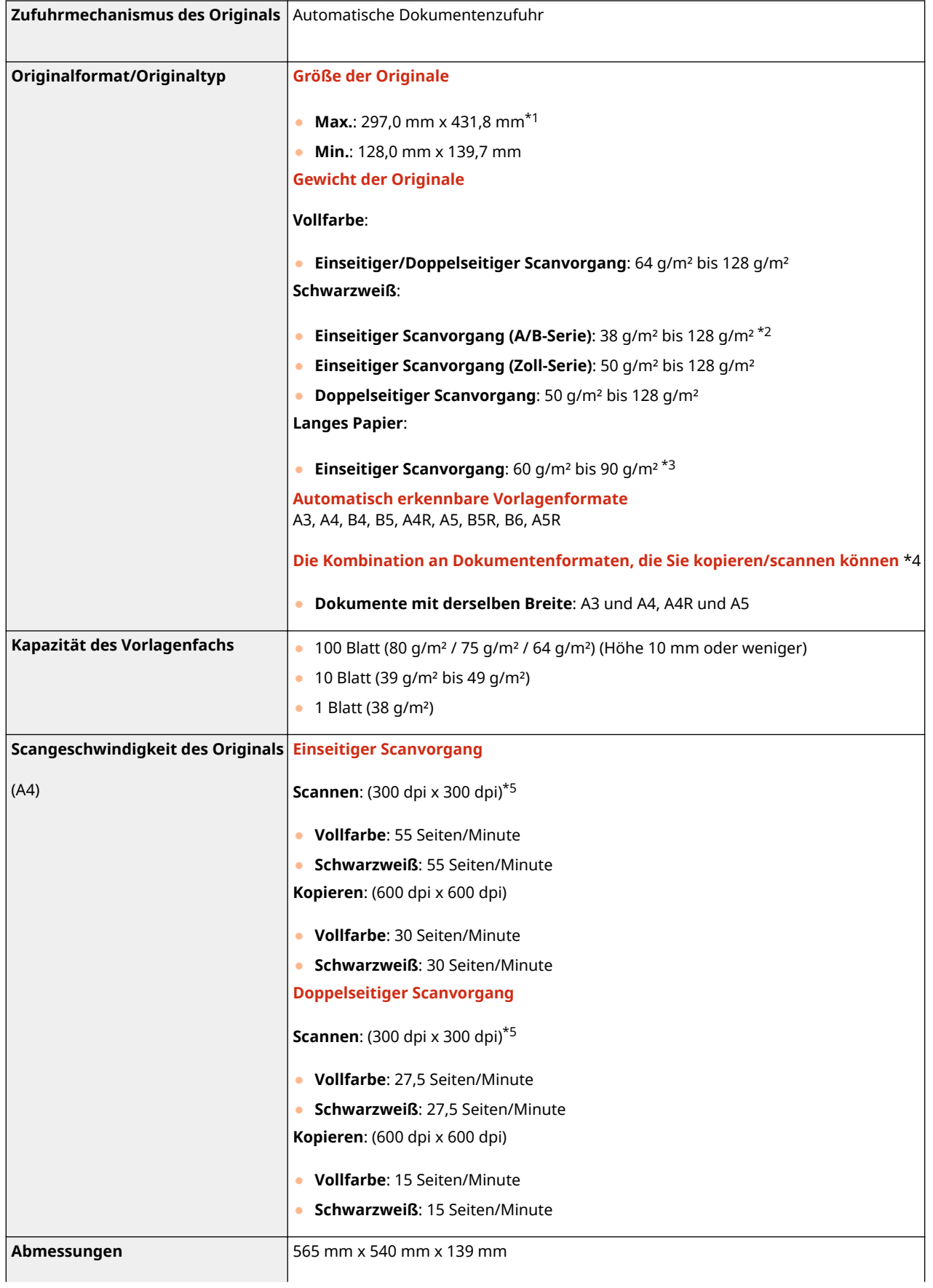

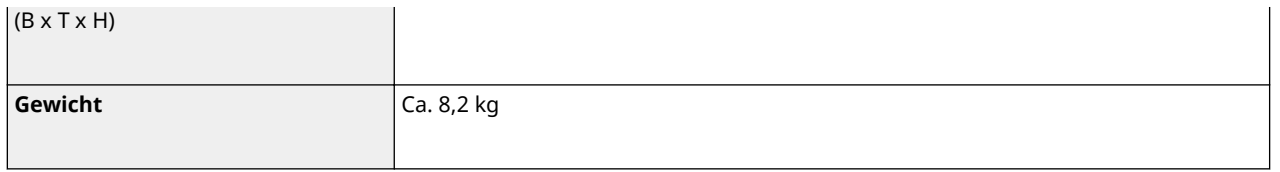

\*1 Langes Original: 431,8 mm bis 630,0 mm

\*2 Vorlagen mit einem Gewicht von 38 g/m2 bis 41 g/m2 werden unterstützt, wenn eine Einzelvorlage gescannt wird.

\*3 Vorlagen länger als 431,8 mm werden unterstützt, wenn eine Einzelvorlage gescannt wird.

\*4 Das Kopieren/Scannen anhand einer anderen Kombination als der oben beschriebenen kann die Dokumente beschädigen oder Papierstau verursachen.

\*5 Die Scangeschwindigkeit kann je nach Scanmodus und Originaltyp variieren.

## <span id="page-764-0"></span>**Geeignetes Papier**

Die mit diesem Gerät verwendbaren Papiertypen sind in der folgenden Tabelle aufgeführt. Näheres zu verfügbarem Papier bei angebrachten Optionen finden Sie in den Spezifikationen der entsprechenden Optionen.

## ■ Unterstützte Papierformate

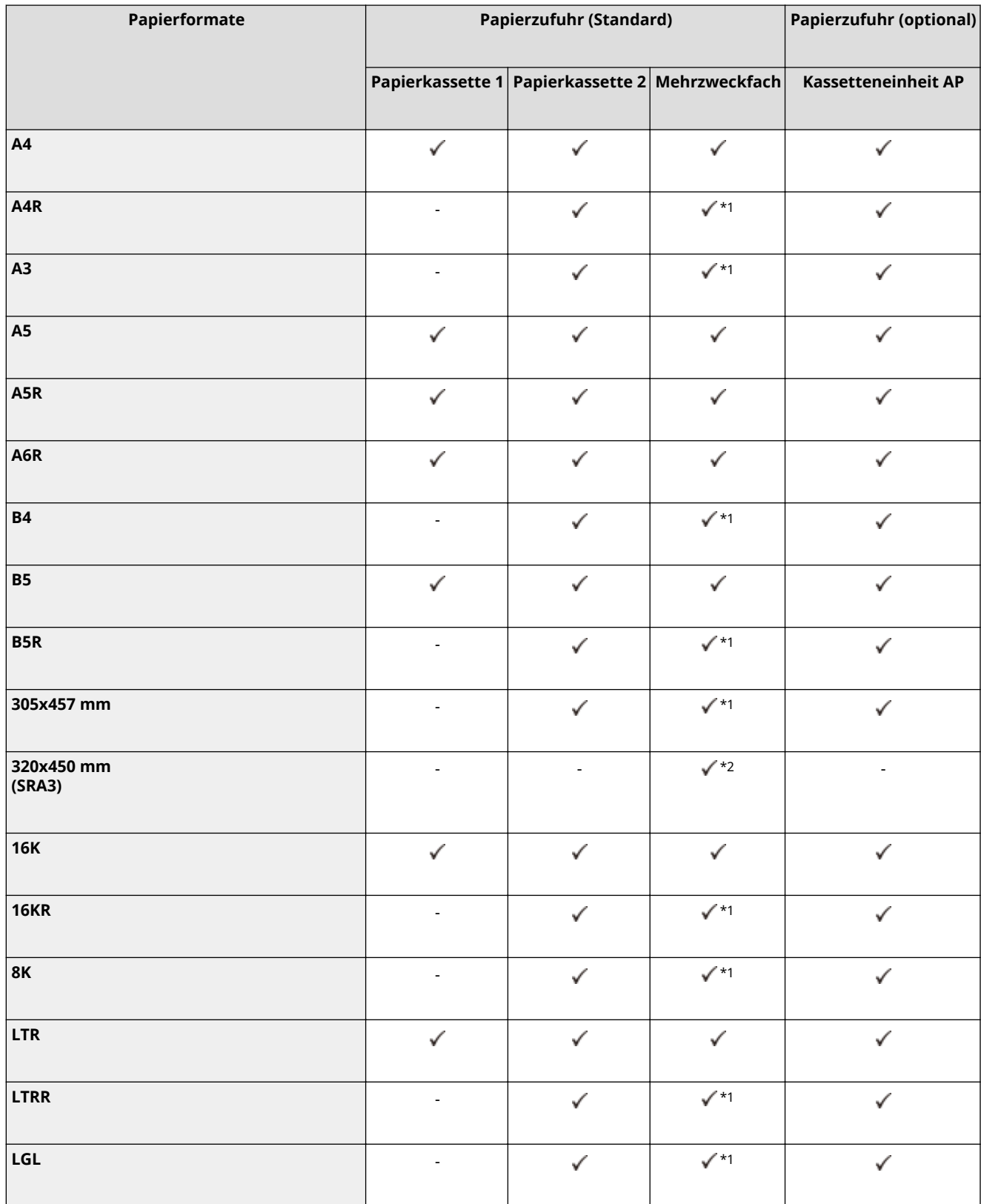

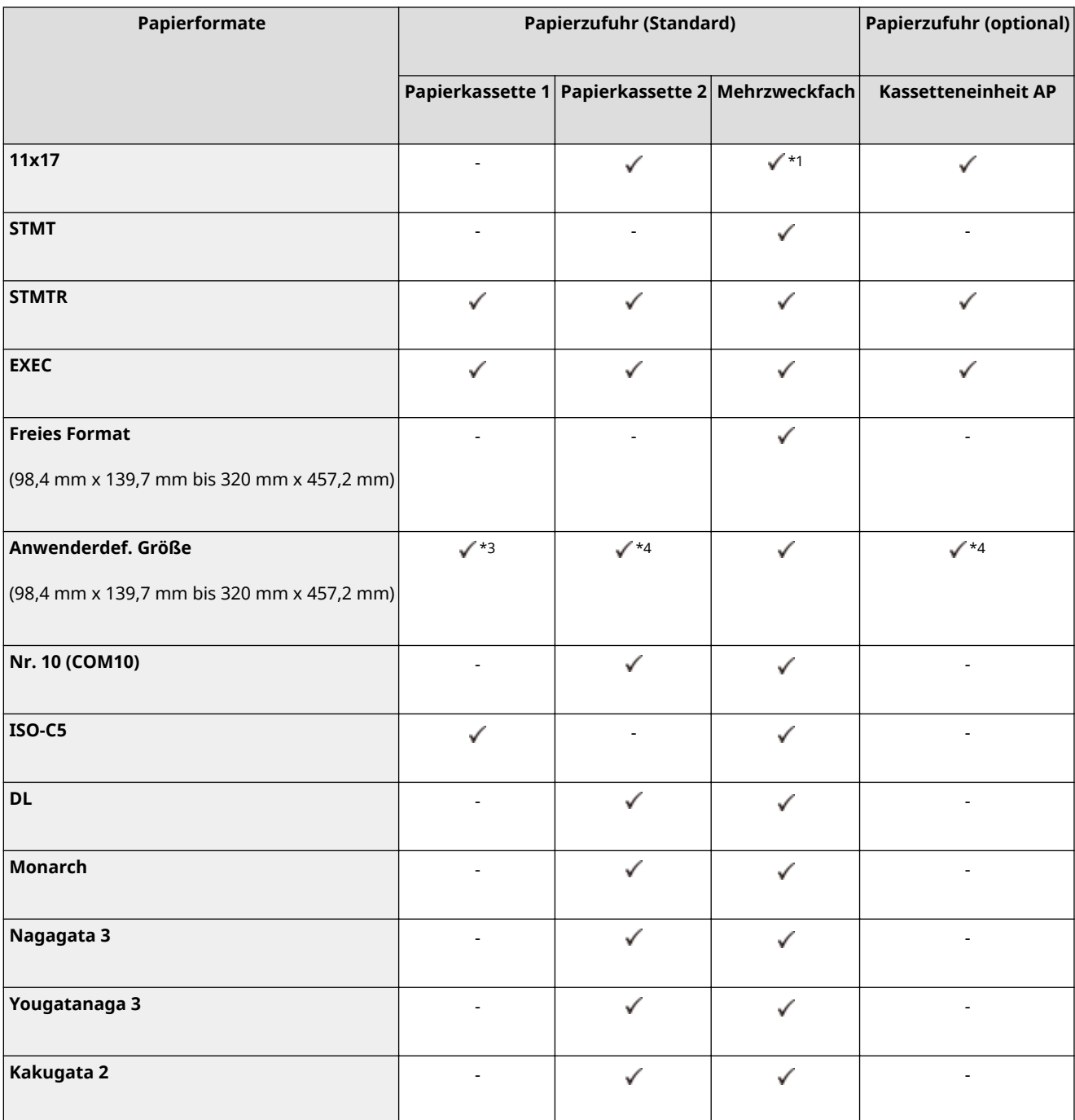

\*1 Wenn das Gerät mit dem Finisher (intern) K und nicht mit der Umlenkeinheit 3-Fach D ausgestattet ist, werden die Papiertypen Schwer 7, Einseitig beschichtet 5 und Doppelseitig beschichtet 5 vom Gerät nicht unterstützt, und der Auftrag wird abgebrochen.

\*2 Sie können die Papiertypen Schwer 7, Einseitig beschichtet 5 und Doppelseitig beschichtet 5 nicht verwenden.

\*3 Sie können anwenderdefinierte Formate zwischen 105,0 mm x 148,0 mm und 297,0 mm x 215,9 mm verwenden.

\*4 Sie können anwenderdefinierte Formate zwischen 105,0 mm x 148,0 mm und 304,8 mm x 457,2 mm verwenden.

## **HINWEIS**

#### **Von diesem Gerät unterstützte Papierformate**

● In der folgenden Tabelle sind die meisten Papierformate und Briefumschläge aufgeführt, die mit diesem Gerät verwendet werden können.

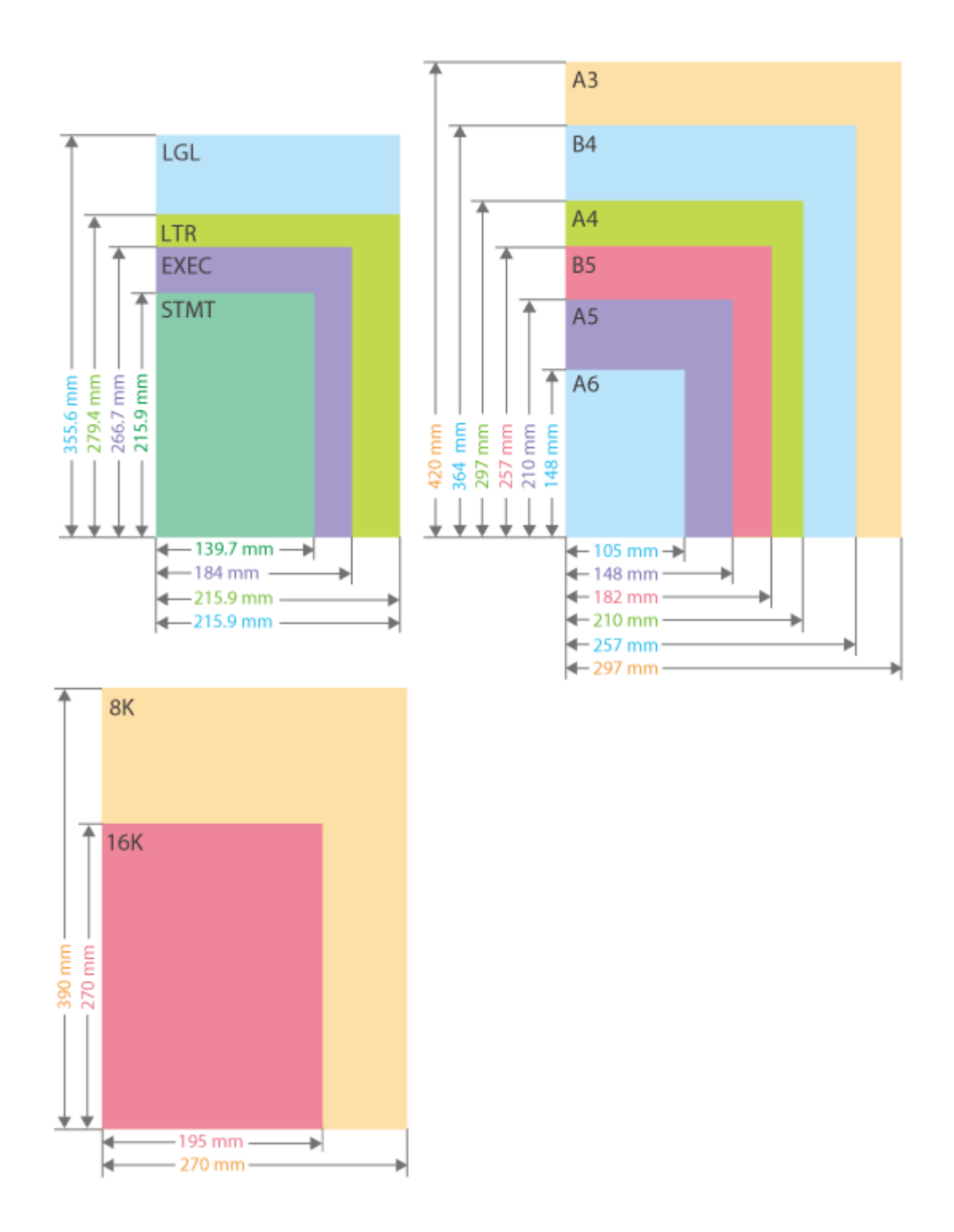

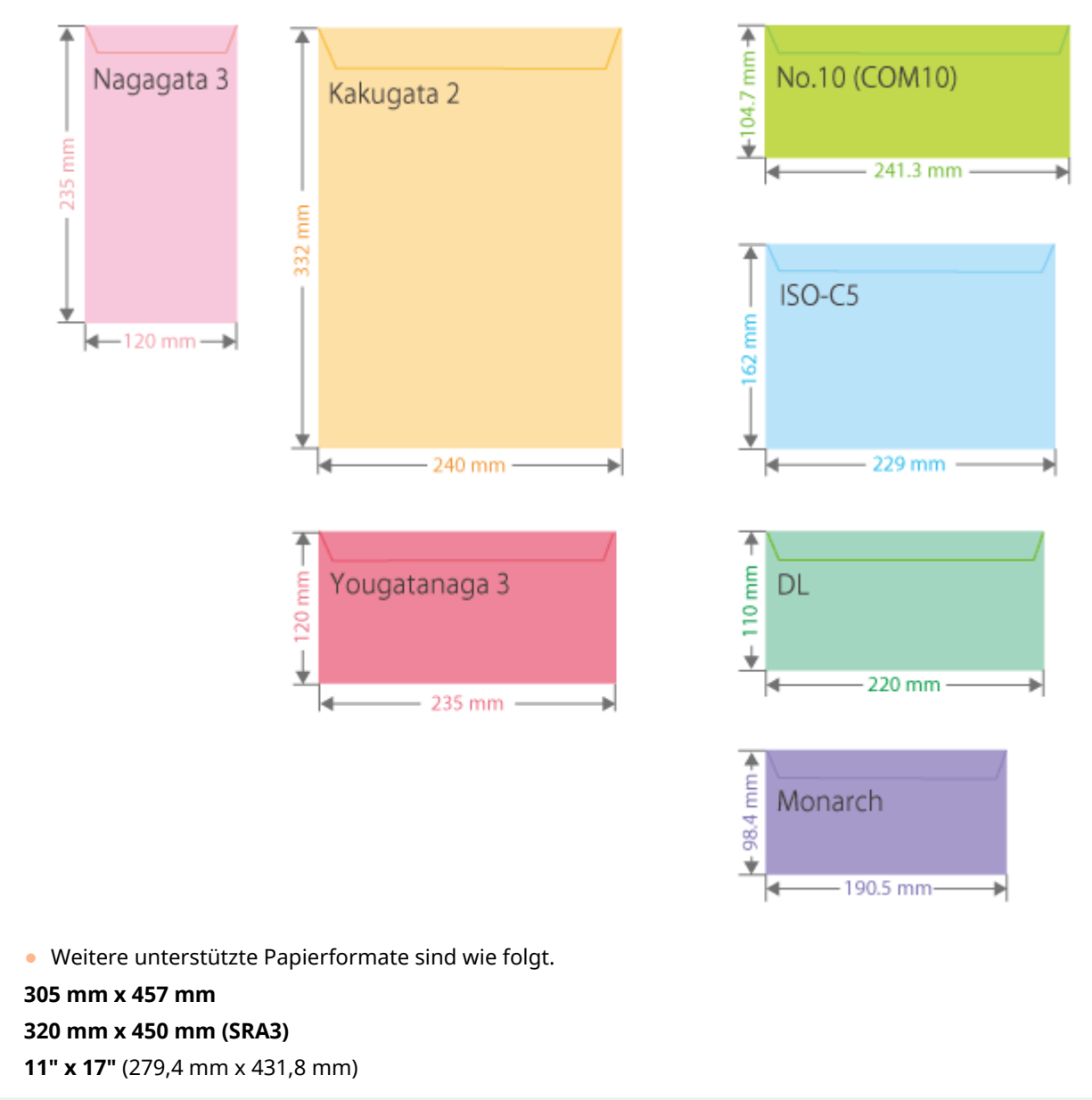

**"Vertikale" Seite und "horizontale" Seite von Papier**

● Im Anwenderhandbuch wird unabhängig von der Papierausrichtung die Seite des Papiers, die senkrecht (a) zur Vorderseite des Geräts verläuft, als "vertikale" Seite und die Seite, die parallel (b) zur Vorderseite des Geräts verläuft, als "horizontale" Seite bezeichnet.

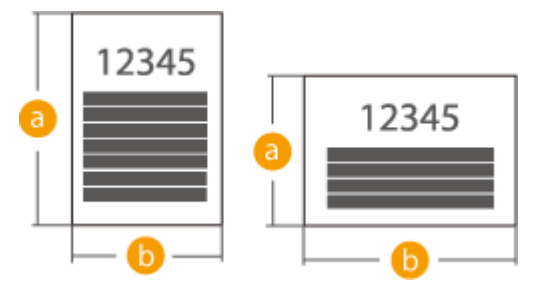

● Im Anwenderhandbuch wird das Einlegen von Papier mit der längeren Seite senkrecht zur Vorderseite des Geräts als "Hochformat" bezeichnet, während das Einlegen von Papier mit der längeren Seite waagerecht zur Vorderseite des Geräts als "Querformat" bezeichnet wird.

Ausrichtung in Hochformat Ausrichtung in Querformat

<span id="page-768-0"></span>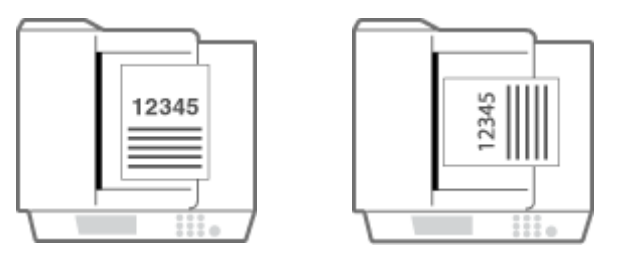

● "A4R", "A5R", "B5R", "LTRR" und "STMTR" beziehen sich jeweils auf Papier im Format A4 / A5 / B5 / LTR / STMT, das im Querformat eingelegt ist.

## ■ Unterstützte Papiertypen

Chlorfrei gebleichtes Papier kann mit diesem Gerät verwendet werden.

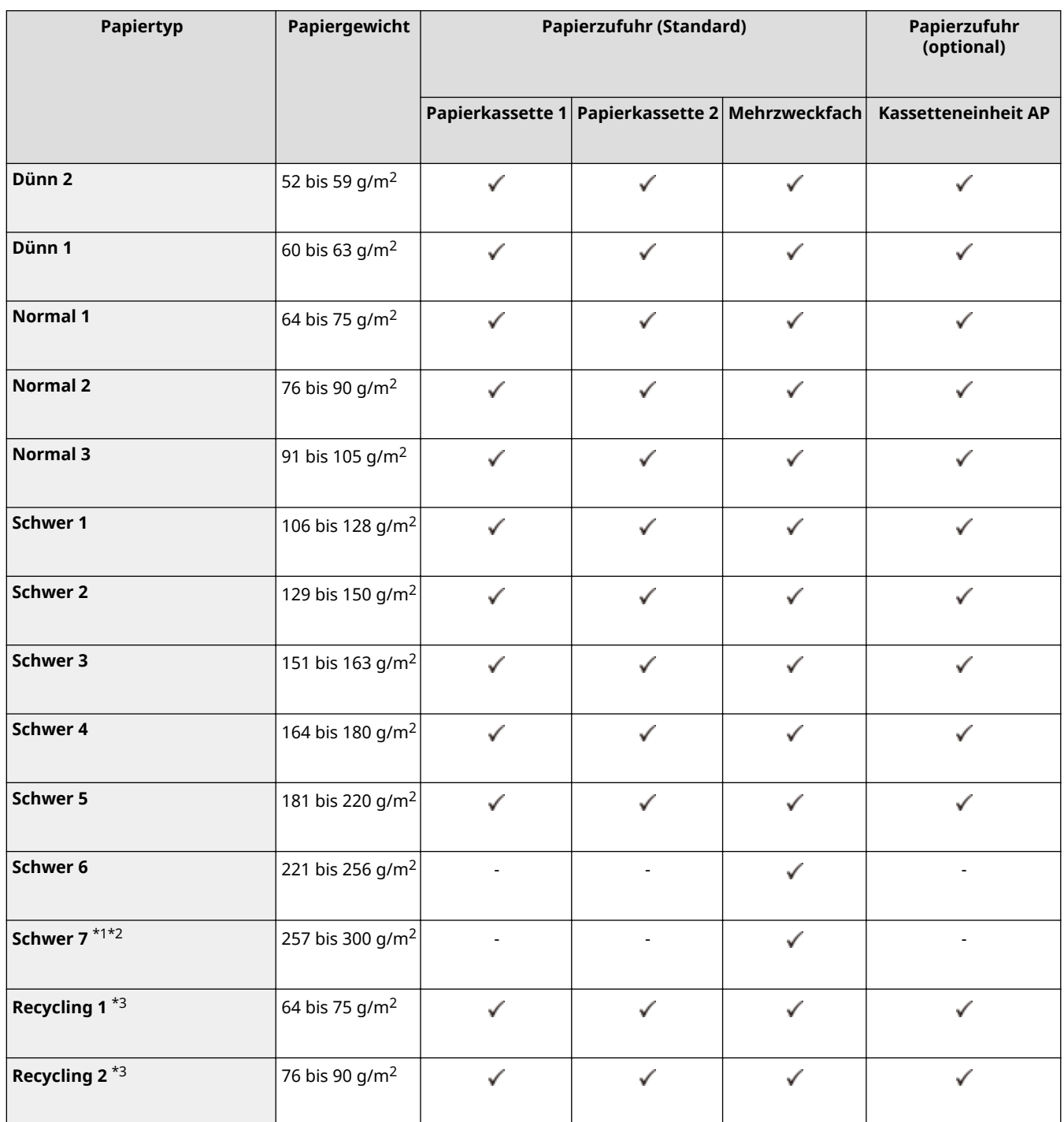

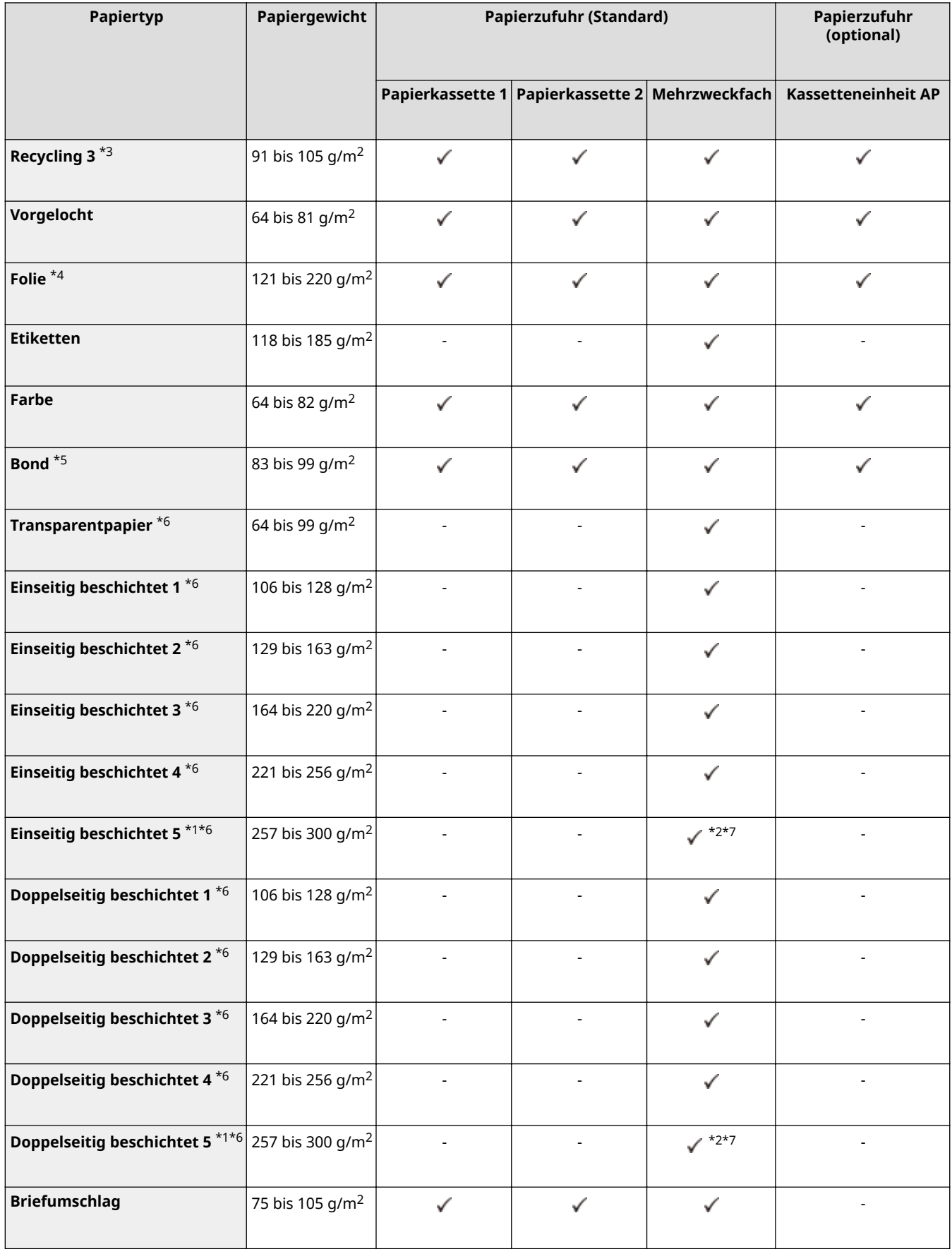

\*1 Sie können 320 mm x 450 mm (SRA3) nicht verwenden.

\*2 Wenn das Gerät mit dem Finisher (intern) K und nicht mit der Umlenkeinheit 3-Fach D ausgestattet ist, werden die Papierformate A4R, A3, B4, B5R, 305 mm x 457 mm, 16KR, 8K, LTRR, LGL, 11" x 17" oder Papier im Sonderformat und Papier im anwenderdefinierten Format mit einer Breite von 216 mm oder breiter vom Gerät nicht unterstützt, und der Auftrag wird abgebrochen.

\*3 Sie können 100 % Recyclingpapier verwenden.

\*4 Sie können A4- oder LTR-Folien verwenden.

\*5 Verwenden Sie nur Papier im Format LTR, LTRR (mit Ausnahme von Papierkassette 1), EXEC oder Papier im Sonderformat (98,4 mm x 139,7 mm bis 320 mm x 457,2 mm) (nur für das Mehrzweckfach).

\*6 Wenn Sie diesen Papiertyp in das Mehrzweckfach einlegen, legen Sie jeweils nur ein Blatt ein.

\*7 Das optionale Media Adjustment kit-A ist erforderlich.

### ■Für doppelseitiges Kopieren/doppelseitiges Drucken verfügbares Papier

- Wenn doppelseitiges Kopieren oder doppelseitiges Drucken durchgeführt wird, verwenden Sie Papier, das den folgenden Anforderungen entspricht.
	- Papierformat: 305 mm x 457 mm, A3, B4, A4, A4R, B5, B5R, A5R, 11" x 17", LGL, LTR, LTRR, STMTR, EXEC, 8K, 16KR, 16K und anwenderdefiniertes Format (139,7 mm x 182 mm bis 304,8 mm x 457,2 mm)
	- Papiertyp: Dünn 1 bis Dünn 2, Normal 1 bis Normal 3, Schwer 1 bis Schwer 5, Farbig, Recycling 1 bis Recycling 3, Vorgelocht und Bond

Papiergewicht: 52 g/m2 bis 220 g/m<sup>2</sup>

Wenn anderes Papier benutzt wird, verwenden Sie <Man. Rückseitendr. (nur für Doppels.)>, um auf der Rückseite von bedrucktem Papier zu kopieren oder zu drucken.

### ■ Automatisch erkennbare Papierformate

- Papierkassetten 1: A4, B5, A5, A5R, LTR, STMTR, EXEC, 16K
- Papierkassetten 2: 305 mm x 457 mm, A3, B4, A4R, A4, B5R, B5, A5, A5R, A6R, 11" x 17", LGL, LTR, LTRR, STMTR, EXEC, 8K, 16KR, 16K
- Kassetteneinheit AP: 305 mm x 457 mm, A3, B4, A4R, A4, B5R, B5, A5, A5R, A6R, 11" x 17", LGL, LTR, LTRR, STMTR, EXEC, 8K, 16KR, 16K

## <span id="page-771-0"></span>**Kassetteneinheit AP**

6EL9-0CY

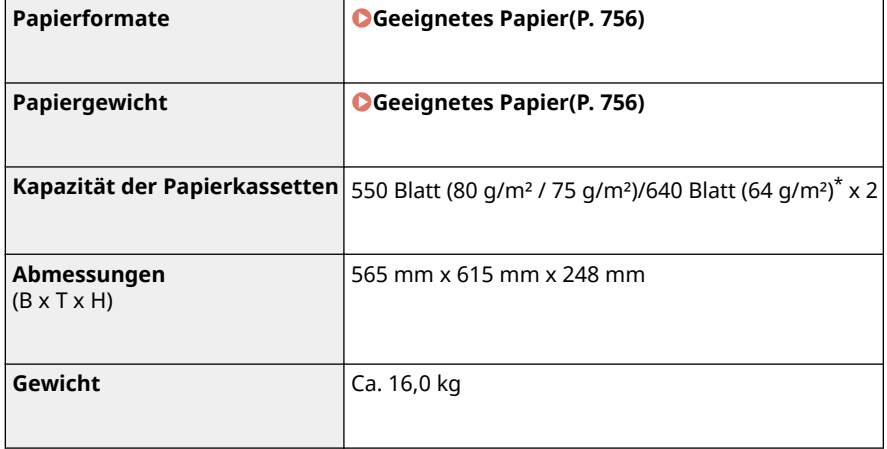

\* Bis zu 100 Blatt für Folien.

6EL9-0E0

## <span id="page-772-0"></span>**Media Adjustment kit-A**

# **Papierformate Max.:** 320,0 mm x 457,2 mm **Min.:** 210,0 mm x 139,7 mm **Papiergewicht** 60 g/m<sup>2</sup> bis 300 g/m<sup>2</sup> **Papiertyp** Dünn 1, Normal, Schwer, Recycling, Einseitig beschichtet, Doppelseitig beschichtet, Farbig, Vorgelocht, Etiketten und Bond **Kapazität** 1 Blatt

## <span id="page-773-0"></span>**Finisher (intern) K**

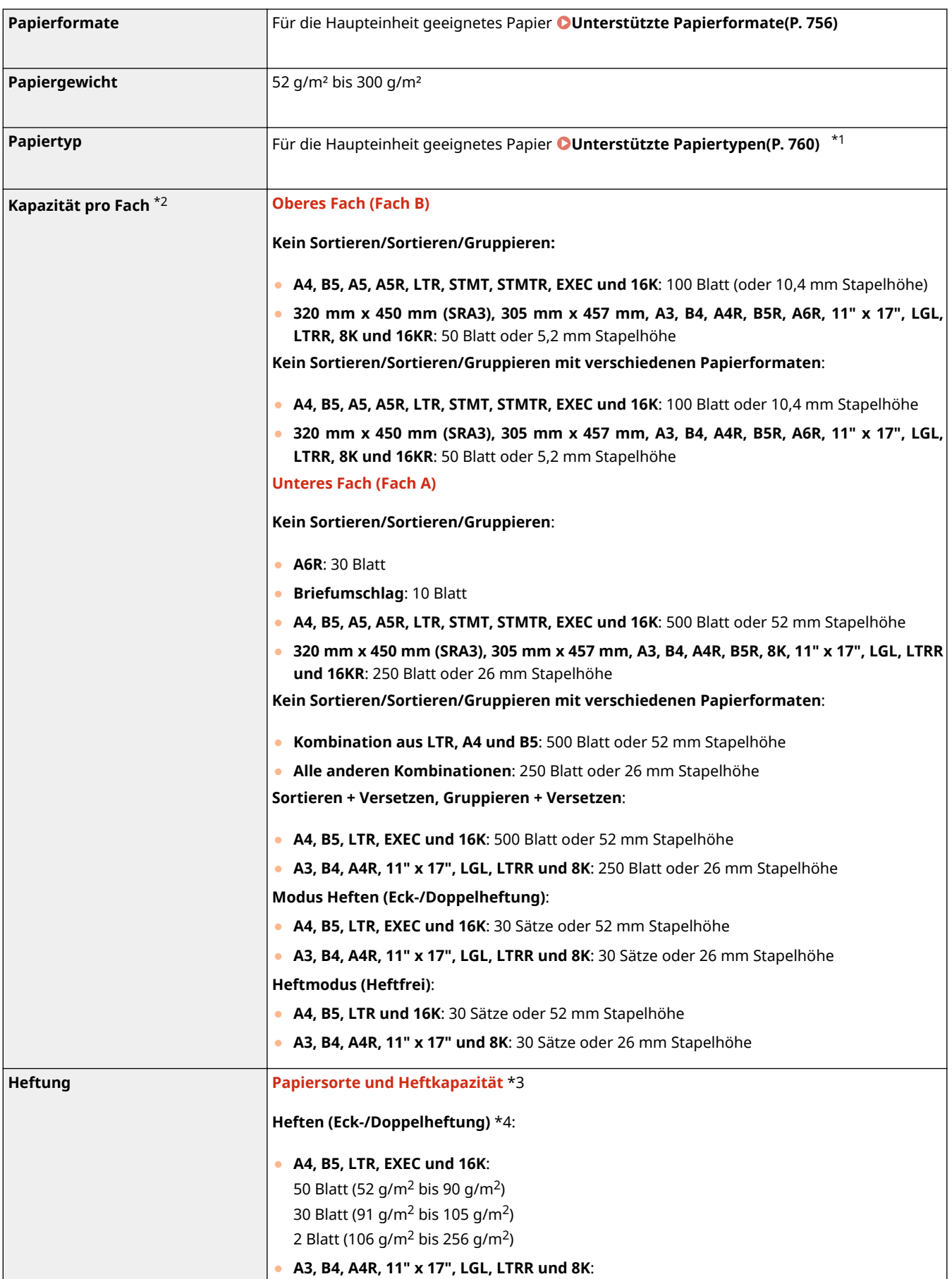

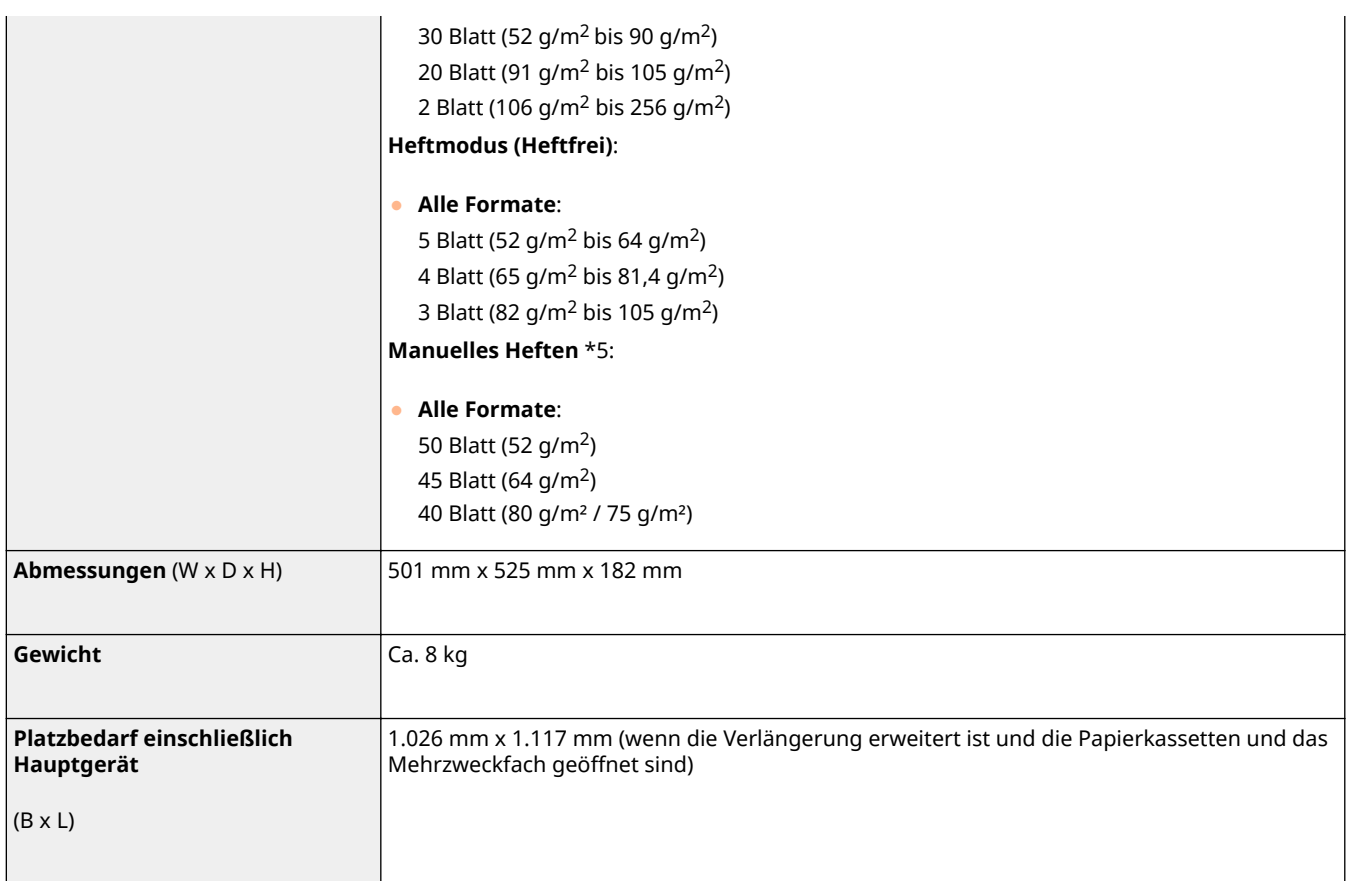

\*1 Ausgenommen Dünn 2 (doppelseitig bedruckt), Schwer 7 (mit einer Breite von 216 mm oder mehr), Einseitig beschichtet 5 (mit einer Breite von 216 mm oder mehr) und Doppelseitig beschichtet 5 (mit einer Breite von 216 mm oder mehr)

\*2 Nur für Papier mit 80 g/m² / 75 g/m² / 64 g/m². Die Kapazität kann in anderen Fällen abweichen.

\*3 Wenn das standardmäßige Heftklammernmagazin angebracht ist. (Die maximale Heftkapazität kann je nach Typ und Gewicht des verwendeten Papiers variieren.)

\*4 Beschichtetes Papier: bis zu zwei Blatt

\*5 Die Dicke des Papiers beträgt 4,0 mm oder weniger.

## <span id="page-775-0"></span>**Internes Zusatzausgabefach J**

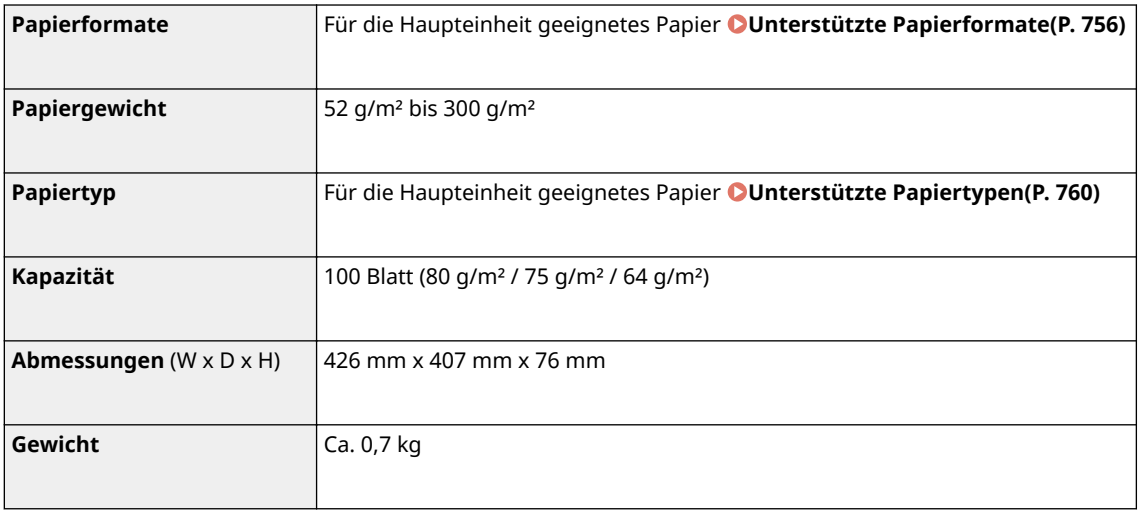

## <span id="page-776-0"></span>**Kopienauffang J**

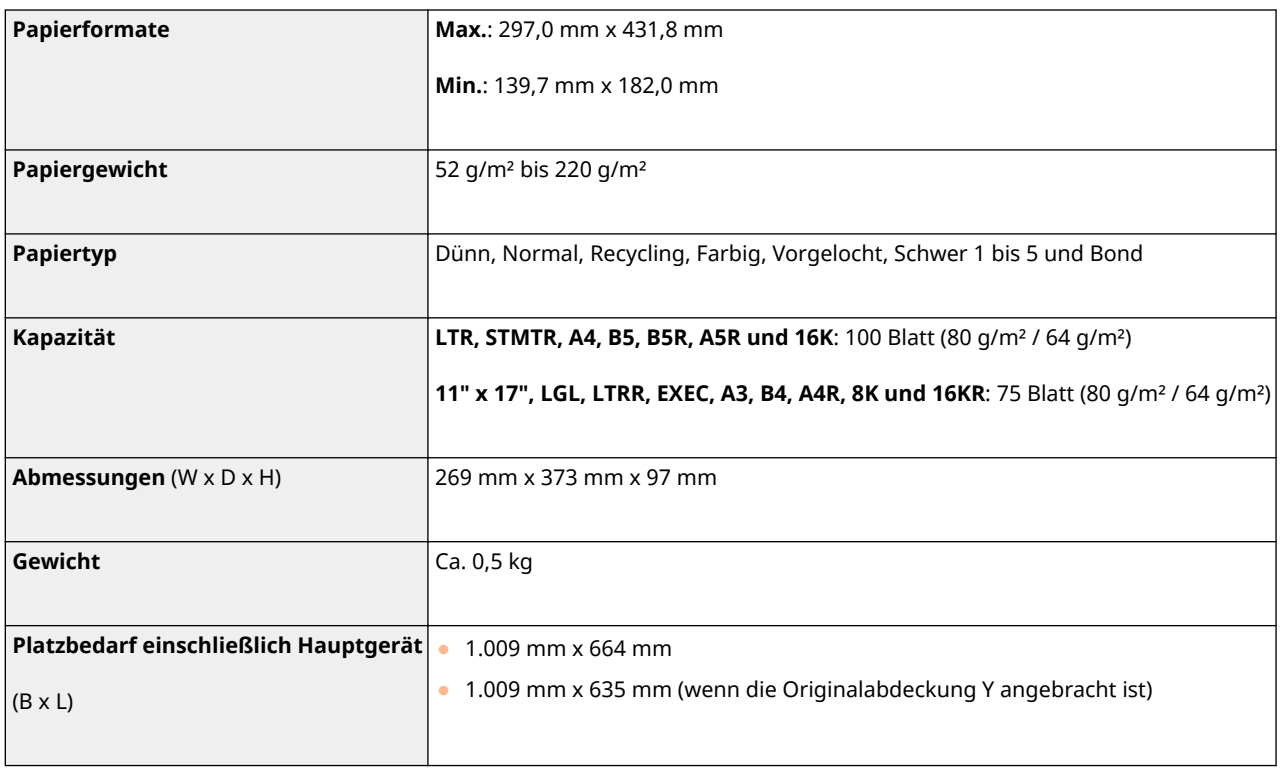

## <span id="page-777-0"></span>**Kontrollzähler**

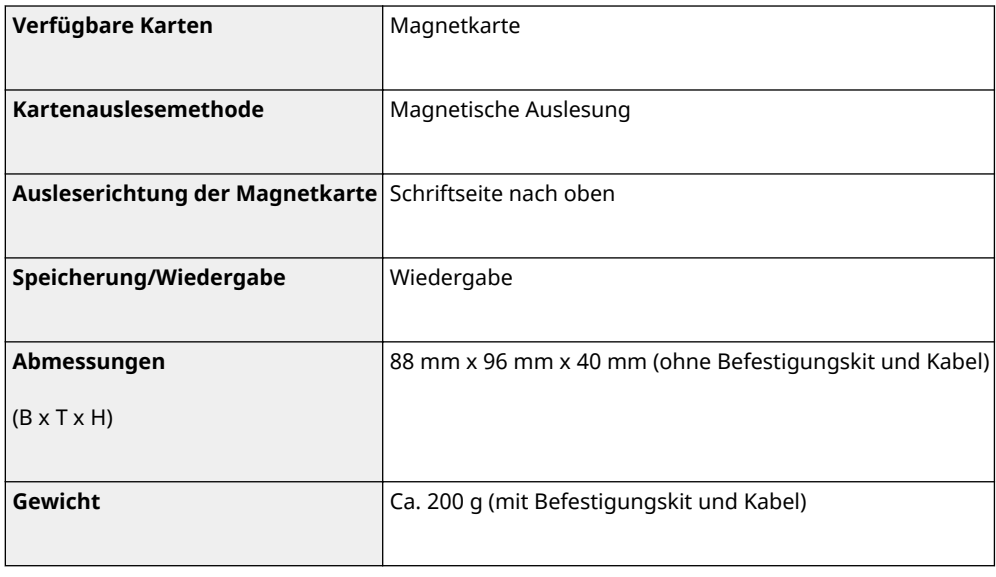

## <span id="page-778-0"></span>**Super G3 FAX Board**

6EL9-0E5

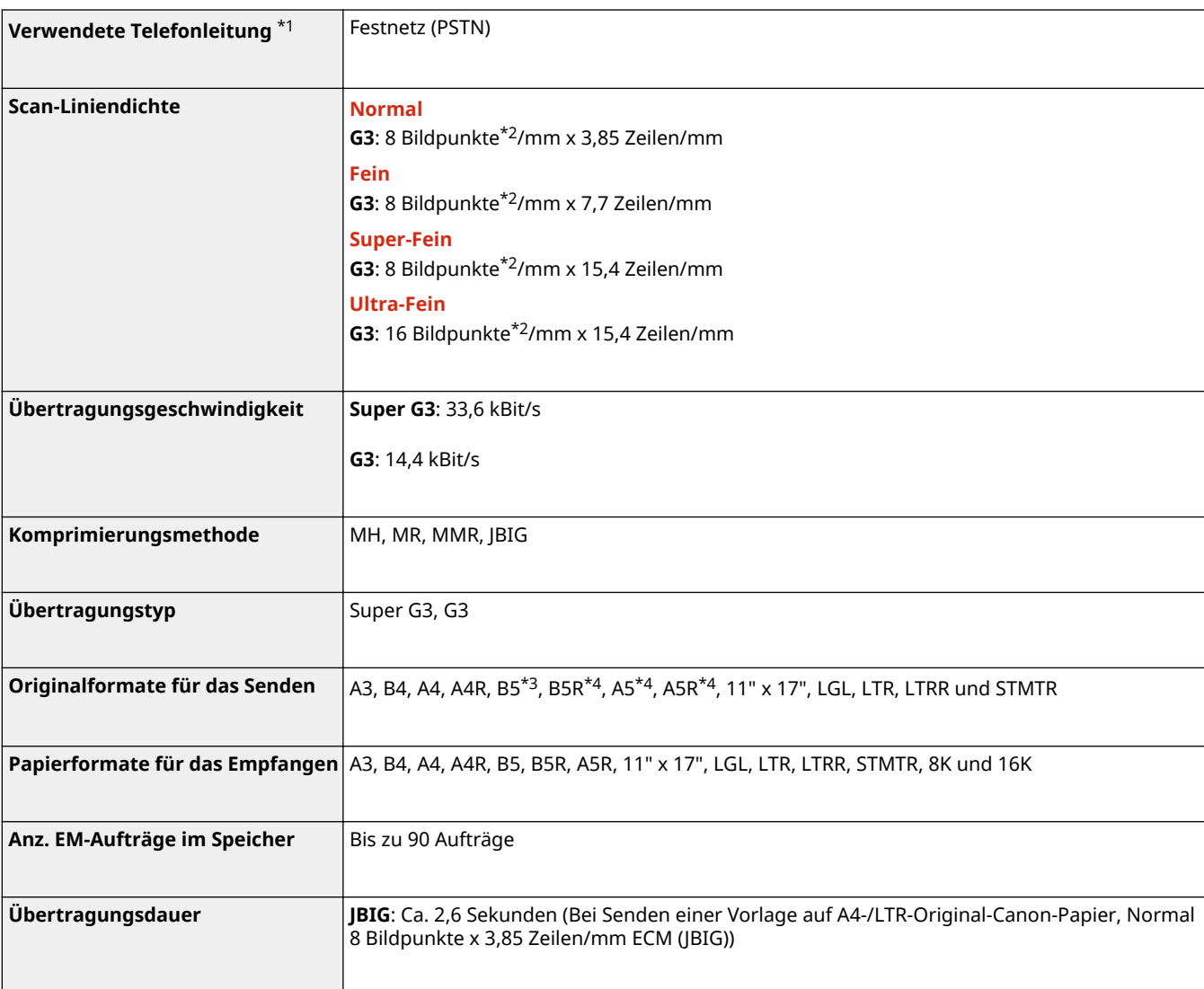

\*1 Wenn Sie einen IP-Telefonservice verwenden, kann die Faxkommunikation normalerweise nicht über eine IP-Telefonleitung durchgeführt werden. Es ist empfehlenswert, die Faxkommunikation über eine allgemeine Telefonleitung (öffentliches Festnetz) zu verwenden.

\*2 Bildpunkte stehen für Bildelemente (Pixels).

\*3 Gesendet als B4.

\*4 Gesendet als A4.

## <span id="page-779-0"></span>**Sendefunktion**

## ■ Gegentakt-Scan

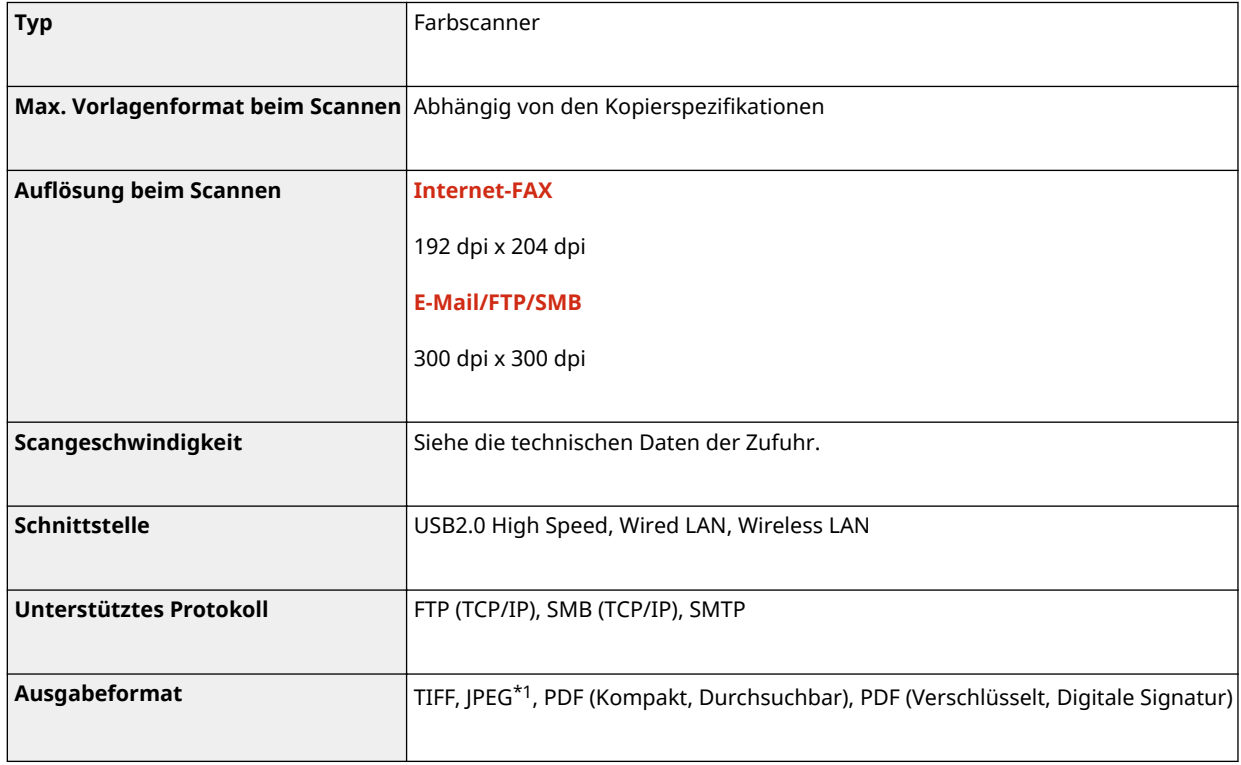

\*1 Nur Einzelseite.

## ■Pull-Scan

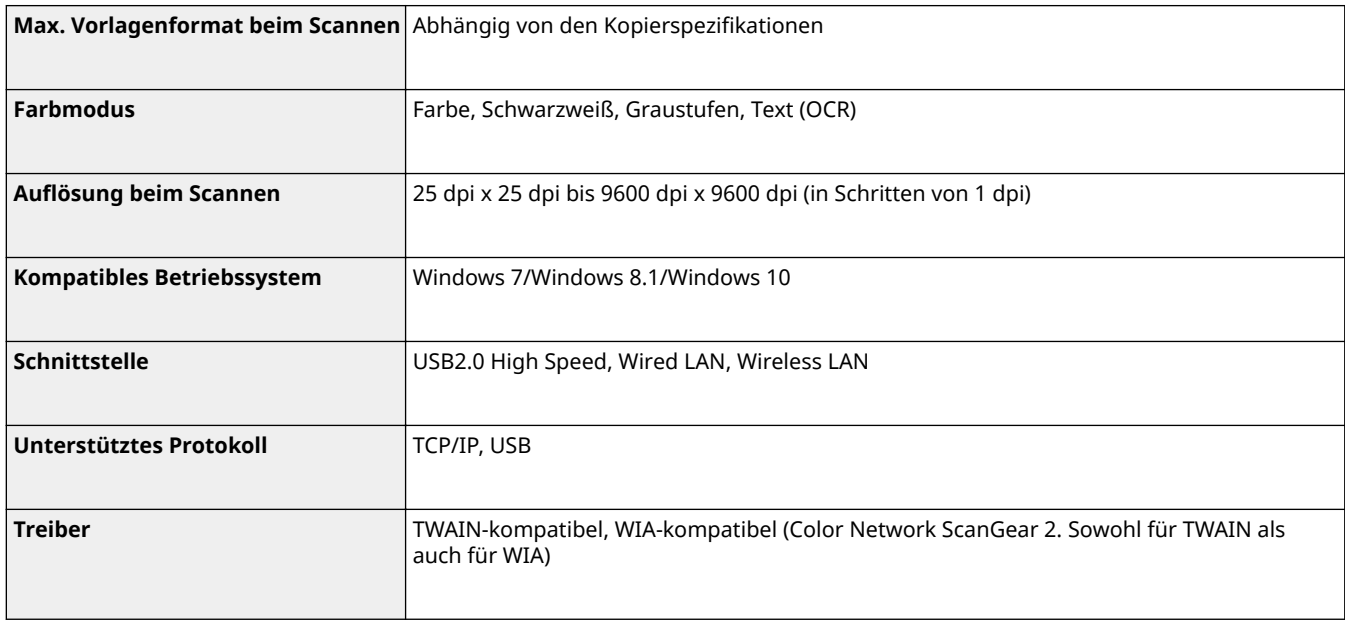

## ■Internet-FAX

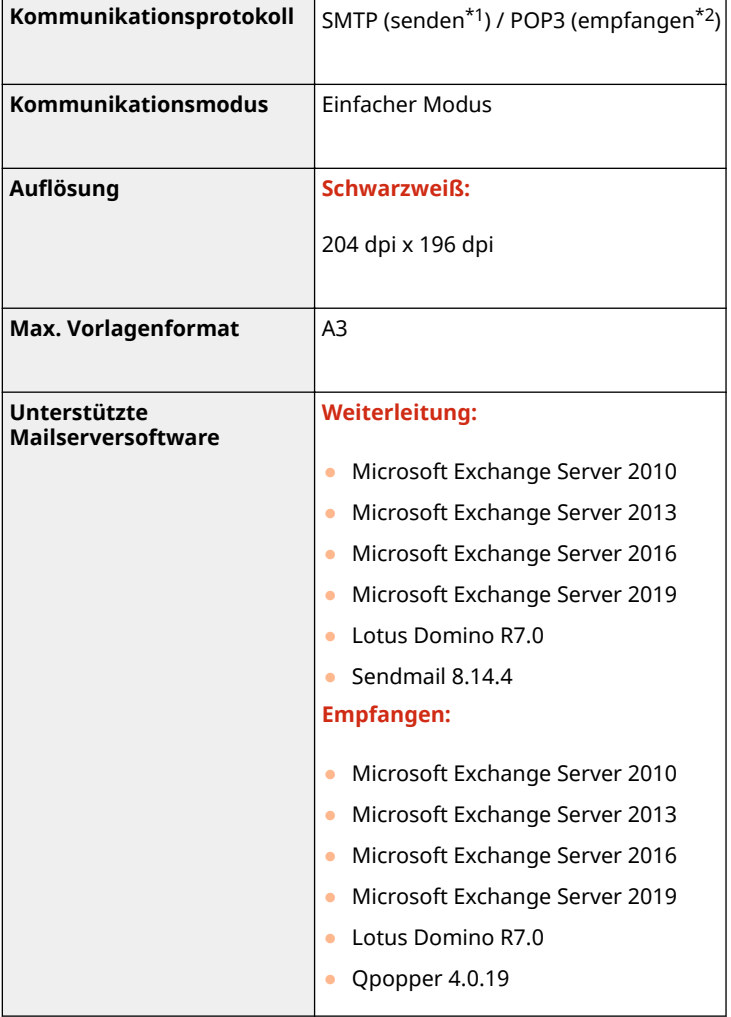

\*1 Unterstützt SMTP-Authentifizierung und Verschlüsselung der Kommunikation (TLS) beim SMTP-Senden/-Empfangen

\*2 Unterstützt APOP/POP vor SMTP und Verschlüsselung der Kommunikation (TLS) beim POP-Empfang

## <span id="page-781-0"></span>**Druckerfunktionen**

## ■ UFR II Druckerfunktion

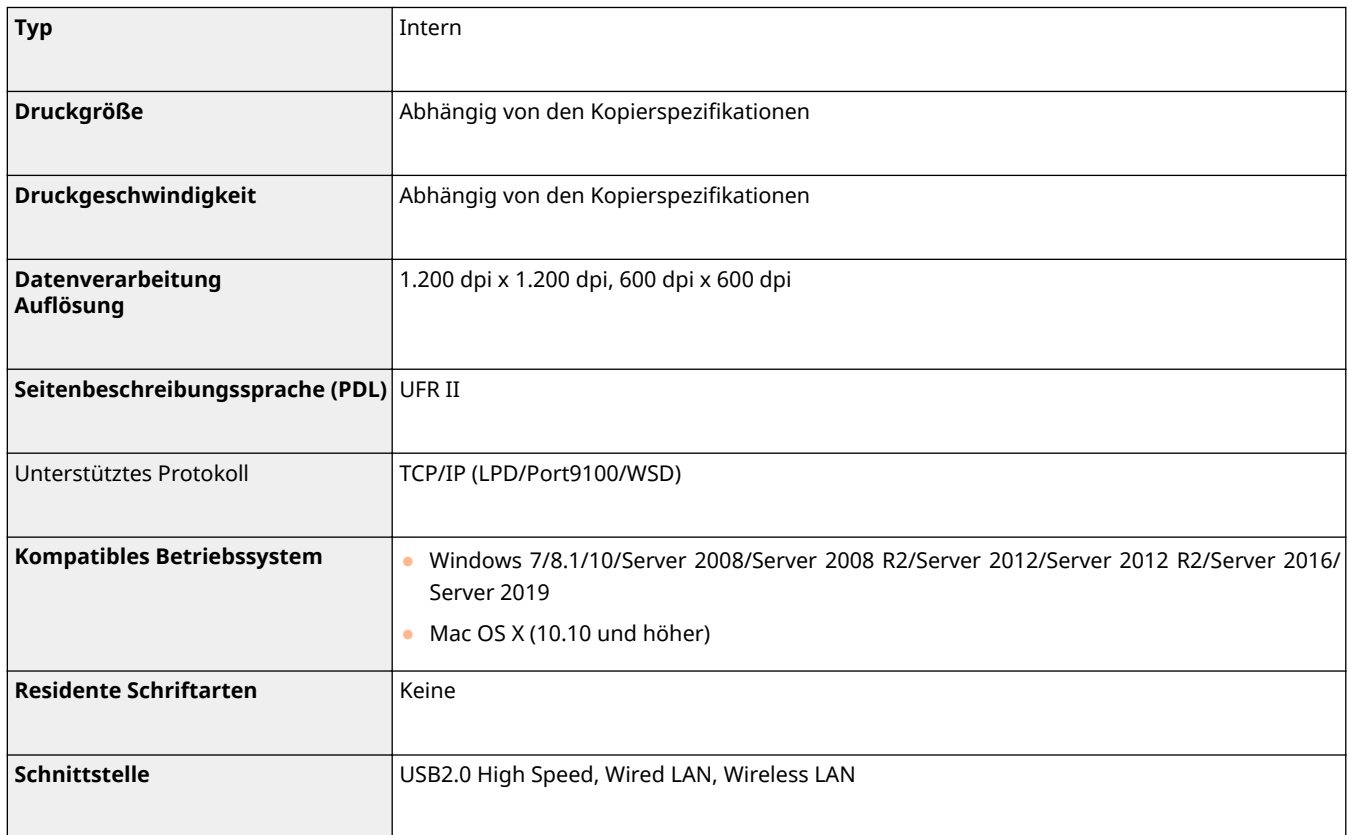

## ■ PCL-Druckerfunktion

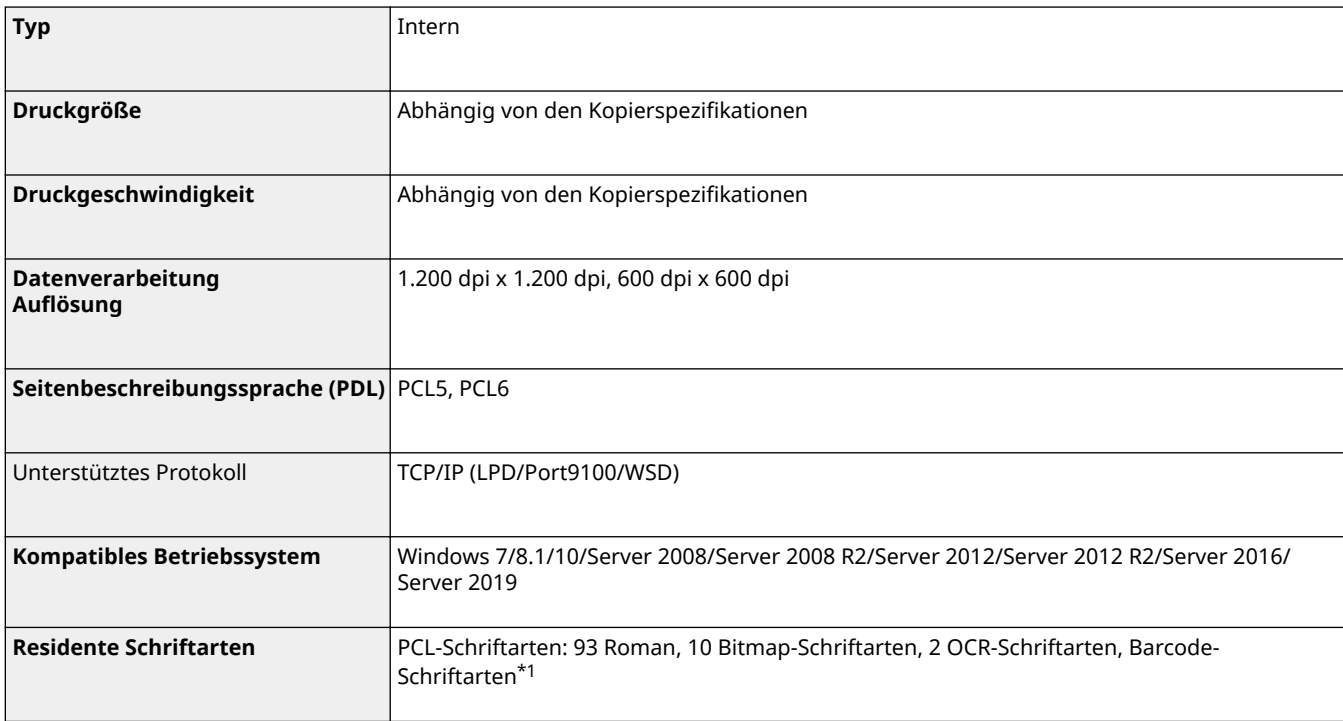

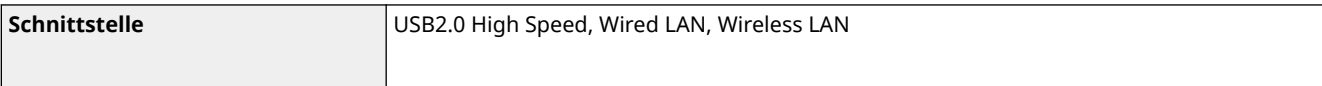

\*1 Erfordert optionales Barcode Printing Kit

## ■ PS-Druckerfunktion

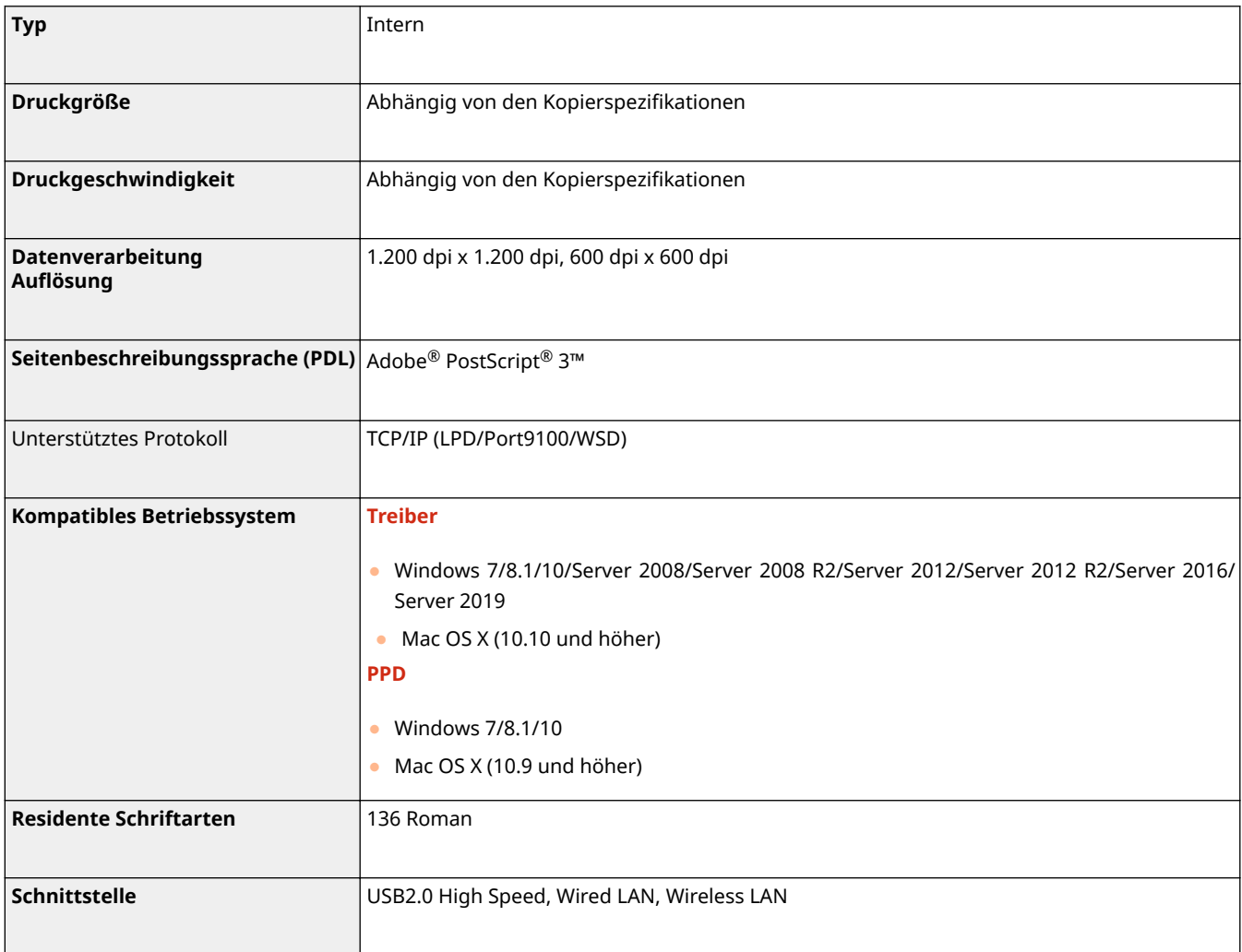

## <span id="page-783-0"></span>**Verwaltungsfunktionen**

6EL9-0E8

## ■ Registrieren von Abteilungs-IDs

Bis zu 300 Abteilungs-IDs können gespeichert werden.

## ■ Firewall-Einstellungen

- Beim Festlegen von IP-Adressen in den Firewall-Einstellungen können bis zu 16 IP-Adressen (oder Bereiche von IP-Adressen) für IPv4 und IPv6 angegeben werden.
- Beim Festlegen von MAC-Adressen in den Firewall-Einstellungen können bis zu 32 MAC-Adressen angegeben werden.

## ■Registrieren von Zertifikaten (Benutzersignaturzertifikate, Schlüssel, Zertifizierungsstellenzertifikate)

● Die Algorithmen und Formate der Schlüssel und Zertifikate, die registriert werden können, sind wie folgt.

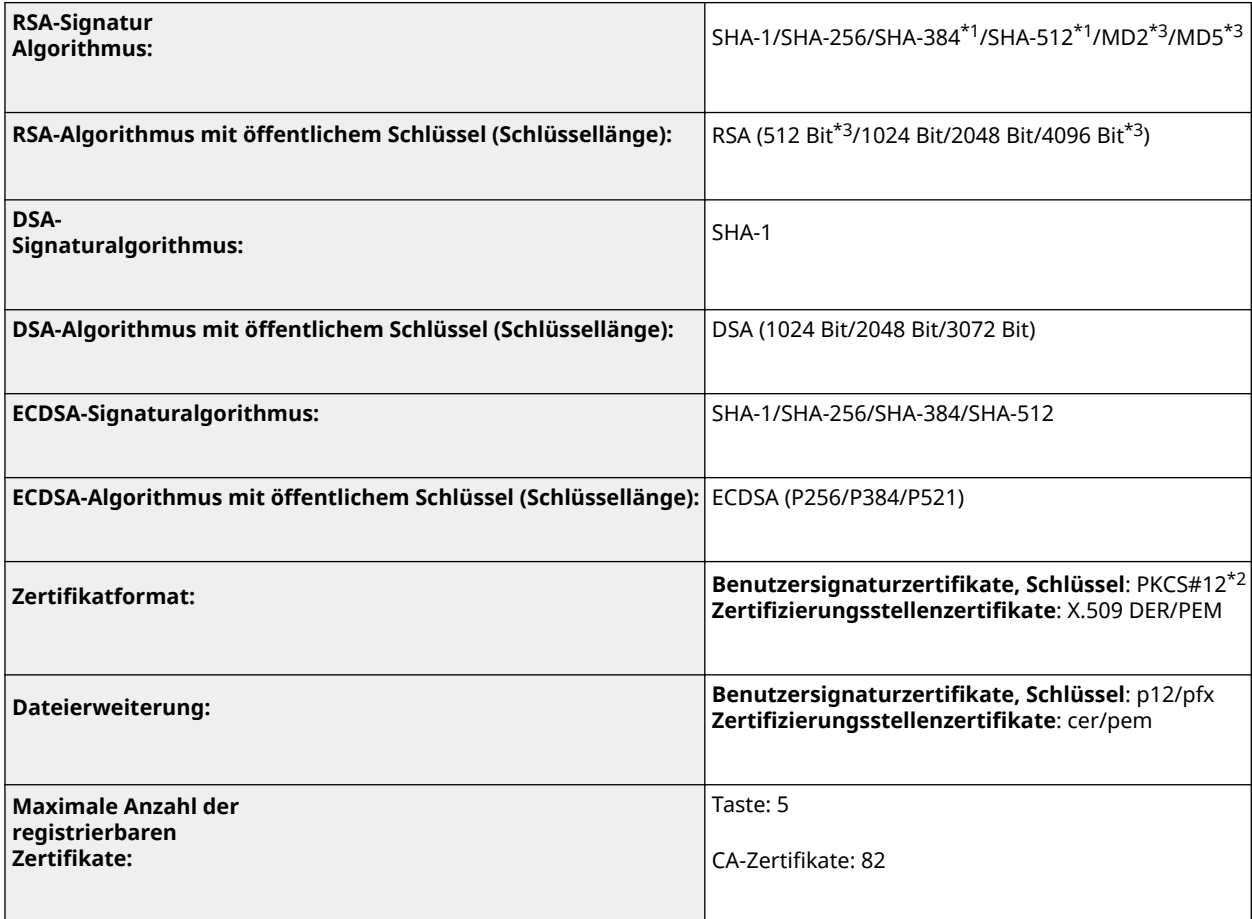

\*1 Nur verfügbar, wenn der Key-Algorithmus 1024 Bits oder mehr beträgt.

\*2 Nur verfügbar, wenn mithilfe von Remote UI installiert.

\*3 Kann nicht für Benutzersignaturen verwendet werden.

## ◼Definition der "Schwachen Verschlüsselung"

Wenn <Verw. schw.Verschl. verbieten> auf <Ein> gesetzt ist, sind die folgenden Algorithmen unzulässig.

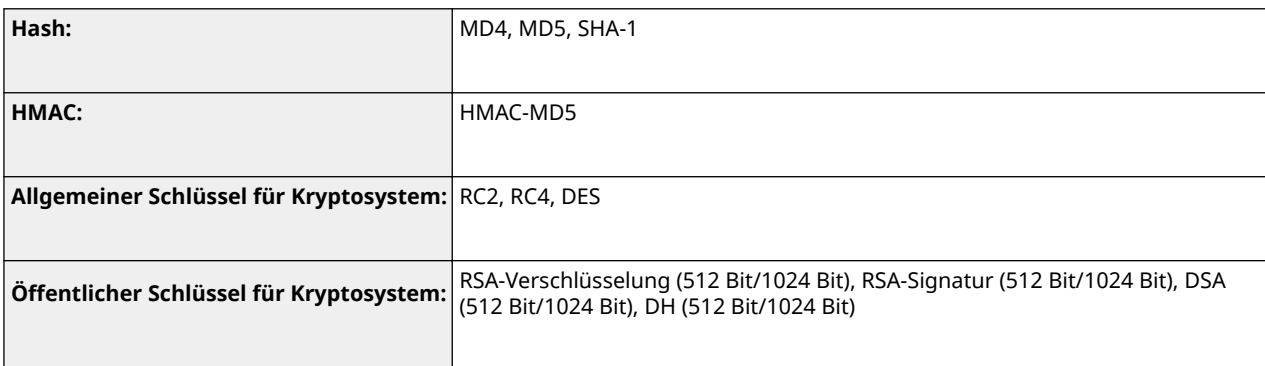

## **HINWEIS**

● Auch wenn <Schl./Zrt.schw.Verschl. verb.> auf <Ein> gesetzt ist, kann der Hash-Algorithmus SHA-1, der für die Signierung eines Root-Zertifikats verwendet wird, verwendet werden.

### ■ Protokollverwaltung

● Die folgenden Protokolltypen können im Gerät verwaltet werden. Gesammelte Protokolle können im CSV-Dateiformat exportiert werden.

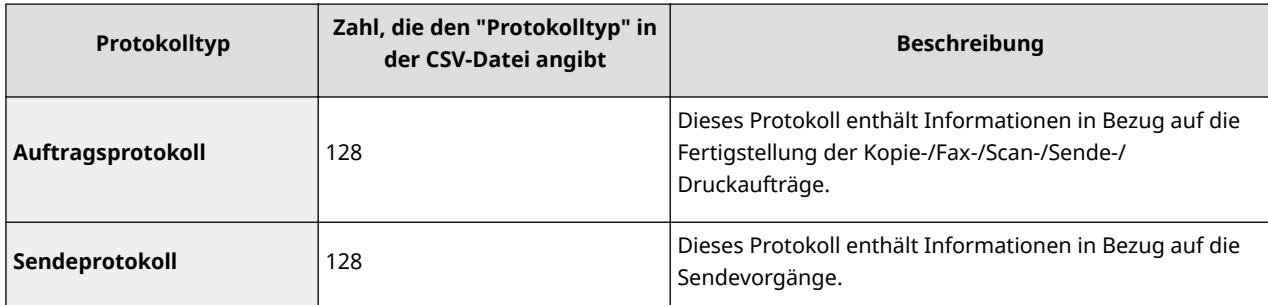

### ■Importieren/Exportieren der Einstellungsdaten

Siehe **[Liste der Menüeinstellungen\(P. 478\)](#page-486-0)** .

### ■SCEP-Server-Unterstützung

Es wird nur der Network Device Enrollment Service (NDES) von Windows Server 2008 R2/2012 R2/2016 unterstützt.

## <span id="page-785-0"></span>**Systemumgebung**

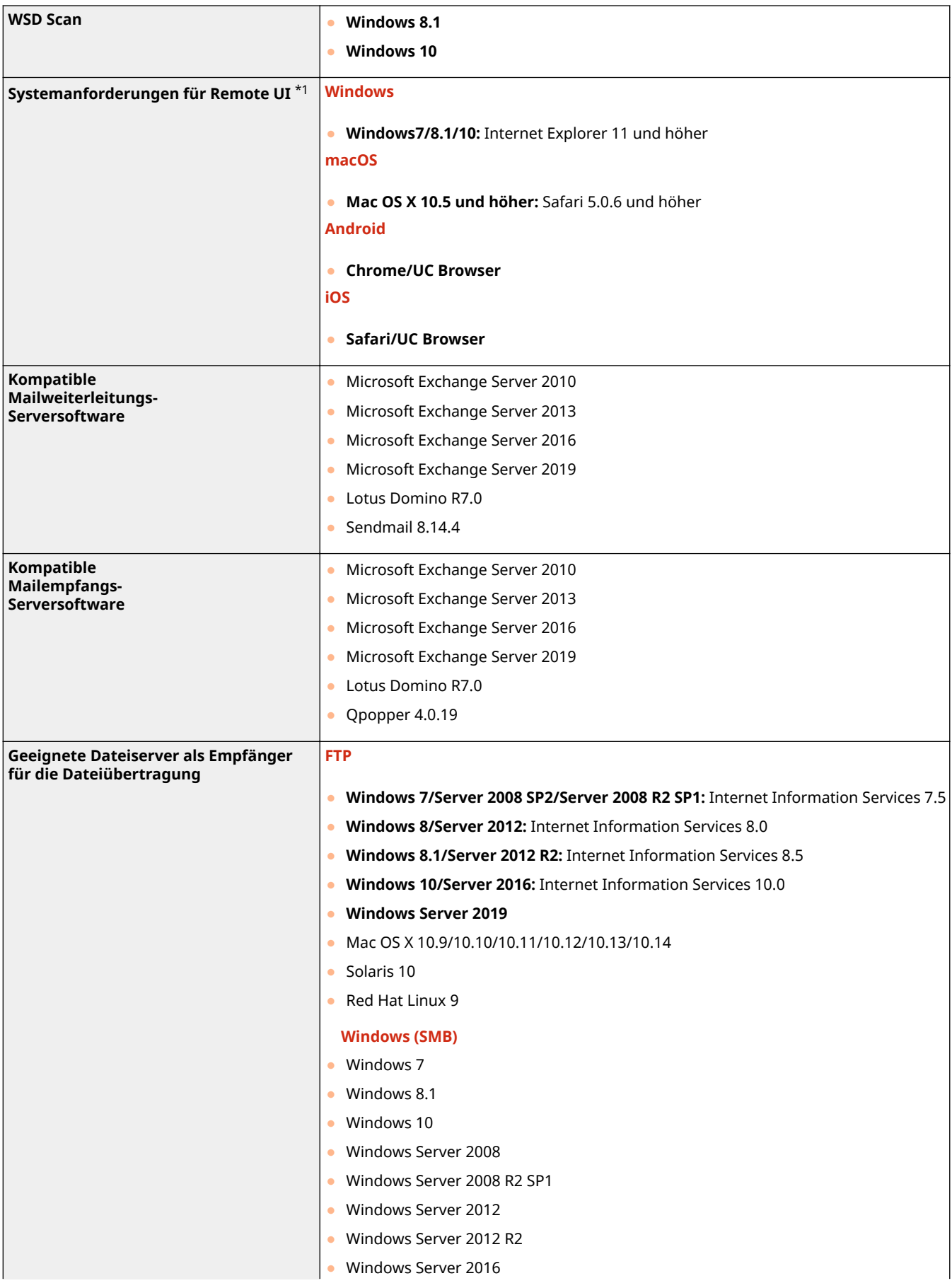

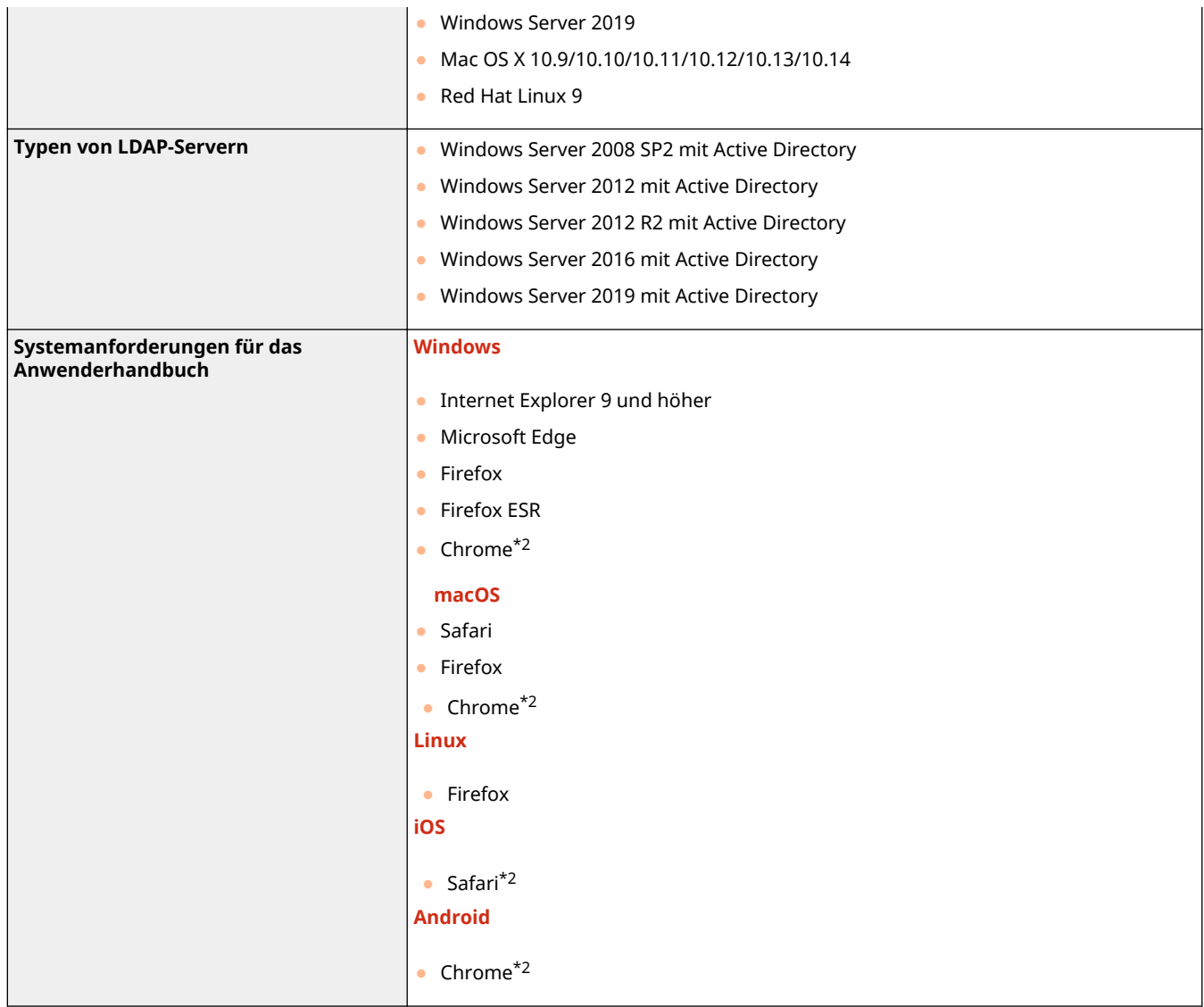

\*1 Bevor Sie die Einstellungen des Geräts ändern, stellen Sie Ihren Webbrowser so ein, dass alle Cookies aktiviert sind und JavaScript verwendet wird.

\*2 Nur beim Durchblättern des Handbuchs im Internet.

## <span id="page-787-0"></span>■Wired LAN-Spezifikationen

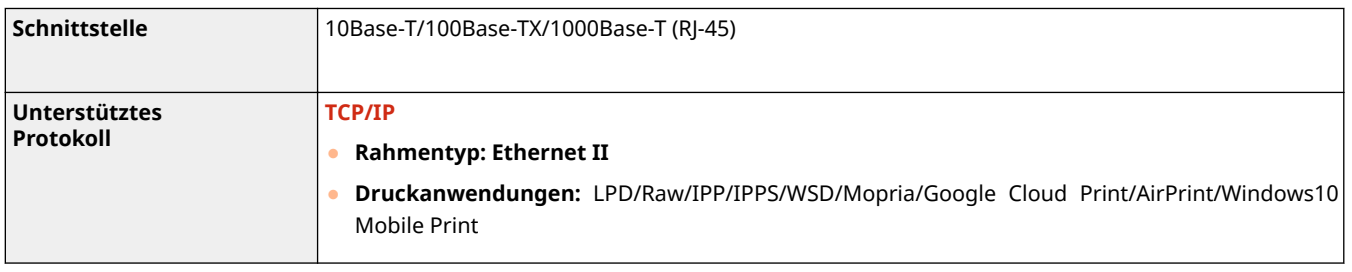

## ■Technische Daten des Wireless LAN

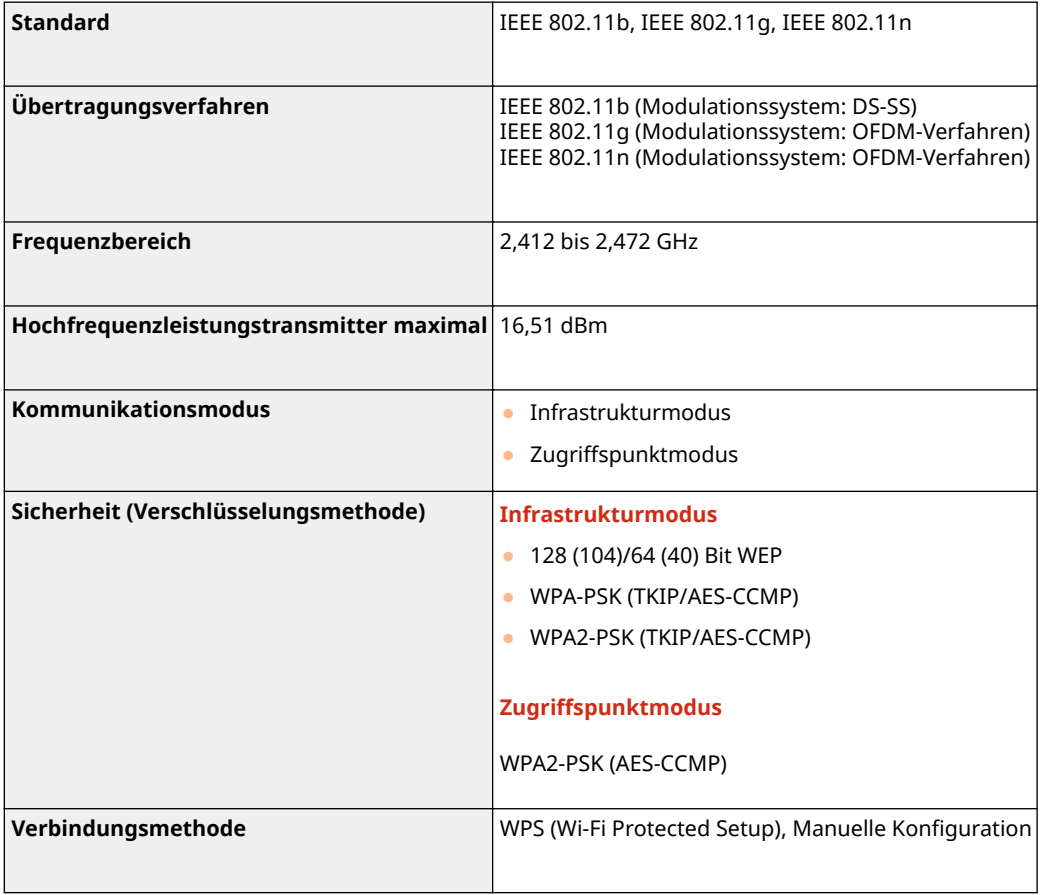

## **Optionen**

6EL9-0EC

Die Funktionalität des Geräts können Sie durch die Installation von Optionen am Gerät erweitern.

## ■Verfügbare Optionen

**[Optionale Ausstattung\(P. 782\)](#page-790-0)  OSystemoptionen(P. 802)** 

## ■ Ermittlung von Optionen gemäß Ihrem Verwendungszweck

**So legen Sie schweres, beschichtetes Papier ein [Media Adjustment kit-A\(P. 786\)](#page-794-0)** 

**So fügen Sie die Papierkassetten hinzu [Kassetteneinheit AP\(P. 785\)](#page-793-0)** 

**So verwenden Sie Funktionen, wie beispielsweise Versetzen und Heften [Finisher \(intern\) K\(P. 787\)](#page-795-0)** 

**So fügen Sie ein Ausgabefach hinzu [Internes Zusatzausgabefach J\(P. 798\)](#page-806-0)  [Kopienauffang J\(P. 799\)](#page-807-0)** 

**So installieren Sie eine Abdeckung anstelle einer Zufuhr [Originalabdeckung Y\(P. 800\)](#page-808-0)** 

**So verwenden Sie die Authentifizierungsfunktion, um Benutzer anhand der Abteilung zu verwalten [Kontrollzähler\(P. 803\)](#page-811-0)** 

**So verwenden Sie ein Support-Tool beim Schließen der Zufuhr [ADF Zugangsgriff A\(P. 801\)](#page-809-0)** 

### **So schaffen Sie Platz für Vorlagen usw.**

● Canon Ablage B

## ■Handhabung der Optionen

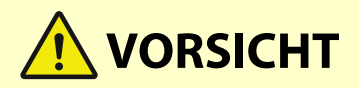

- Halten Sie Ihre Hand fern von dem Teil des Faches, in dem der Heftvorgang durchgeführt wird (in der Nähe der Rollen), falls ein Finisher installiert ist, da dies zu Verletzungen führen kann.
- Halten Sie Ihre Finger oder Hände fern vom Finisher, wenn er verwendet wird. Sie können ansonsten verletzt werden oder den Finisher beschädigen.

## **WICHTIG**

● Legen Sie nichts anderes als Ausgabepapier auf die Fächer des Finishers, da die Fächer sonst beschädigt werden können.

## **HINWEIS**

● Einige Einstellungen werden abhängig von der Konfiguration des am Gerät installierten optionalen Zubehörs möglicherweise nicht angezeigt.

## <span id="page-790-0"></span>**Optionale Ausstattung**

6EL9-0EE

Durch die Kombination von Optionen können Sie Funktionen effizienter verwenden.

## ■ Wenn Finisher (intern) K installiert ist

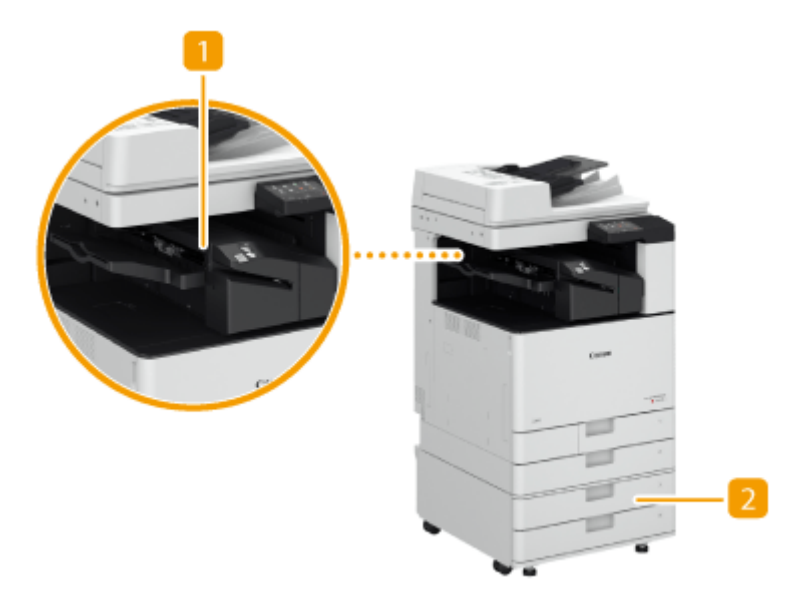

### **Finisher (intern) K**

Sie können mit dieser Option versetzen und heften (Eck-/Doppelheftung). Außerdem können Sie mit dem Hefter manuell binden oder ohne den Hefter binden. **OFinisher (intern) K(P. 787)** 

### **Z** Kassetteneinheit AP

Legen Sie den Papiertyp ein, den Sie häufig verwenden. Hier können Sie Papier einlegen, das nicht in die Papierkassette 1 passt, wie beispielsweise DIN-A3- und Papier in Sonderformat.

### **OKassetteneinheit AP(P. 785)**

■ Wenn andere Optionen installiert werden

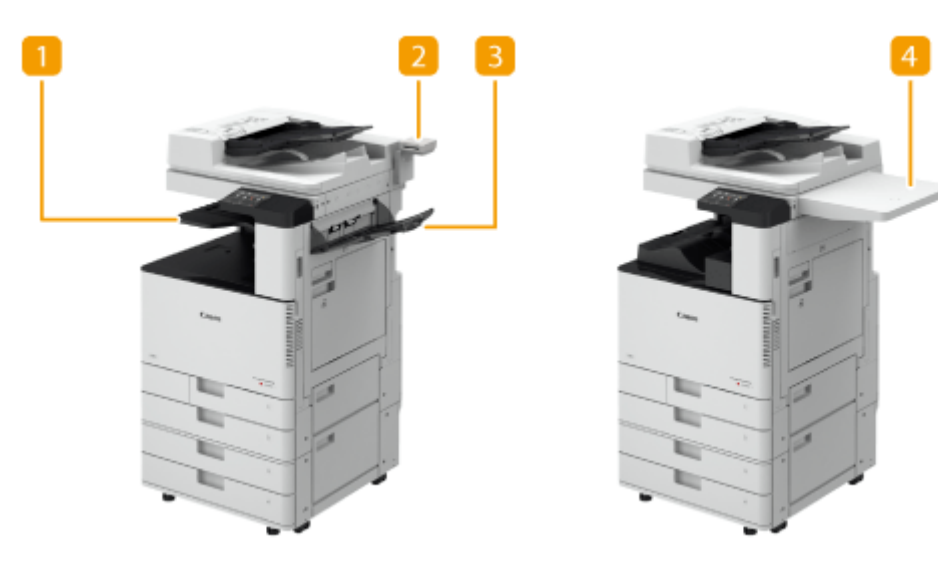

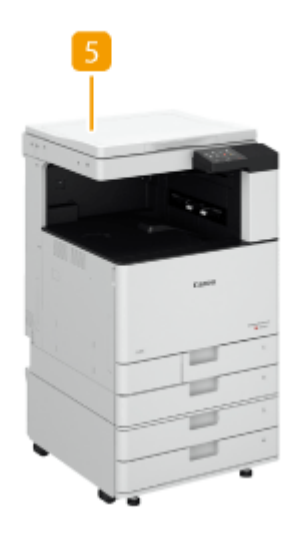

## **Internes Zusatzausgabefach J**

Mit dieser Option kann Papier an zwei Positionen ausgegeben werden. **D[Internes Zusatzausgabefach](#page-806-0) [J\(P. 798\)](#page-806-0)** 

### **Z** Kontrollzähler

Sie können die Verwaltung per Abteilungs-ID mithilfe des Kartenlesegeräts implementieren. **[Kontrollzähler\(P. 803\)](#page-811-0)** 

### **B** Kopienauffang J

Mit dieser Option kann Papier an zwei Positionen ausgegeben werden. *Ckopienauffang J(P. 799)* 

### *A* Canon Ablage B

Diese Option schafft Platz zur Ablage von Vorlagen.

### **Originalabdeckung Y**

Diese Option hält das auf dem Vorlagenglas liegende Original fest. **[Originalabdeckung Y\(P. 800\)](#page-808-0)**
# **HINWEIS**

● Weitere Informationen zu den Kombinationen von Optionen, die im Gerät installiert werden können, erhalten Sie von Ihrem autorisierten Canon-Händler vor Ort.

# **Kassetteneinheit AP**

Ermöglicht es Ihnen, zwei Papierkassetten hinzuzufügen. Durch Einlegen von Papier in anderem Format in die optionalen Papierkassetten reduziert sich der Aufwand für den Papierformatwechsel.

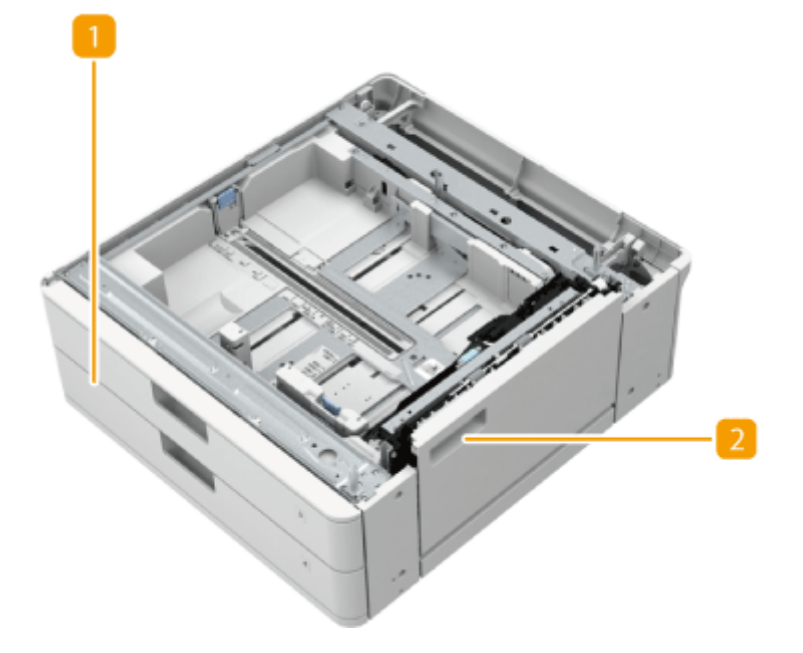

## **Papierkassette**

Legen Sie Papier ein. **[Einlegen von Papier in die Papierkassette\(P. 138\)](#page-146-0)** 

## **2** Untere rechte Abdeckung

Öffnen Sie diese Abdeckung zum Beheben von Papierstau im Geräteinneren. **[Papierstau in der](#page-733-0) [Papierzufuhr\(P. 725\)](#page-733-0)** 

# **HINWEIS**

- Wenn Sie Papier eines anderen Formats in eine Papierkassette einlegen, stellen Sie die Führungen ein.
- Informationen zu verfügbaren Papierformaten finden Sie unter **[Geeignetes Papier\(P. 756\)](#page-764-0)** .

# **Media Adjustment kit-A**

### 6EL9-0EH

Bei Verwendung dieses Kits kann beschichtetes, schweres Papier (300 g/m<sup>2</sup>) in das Mehrzweckfach eingelegt werden.

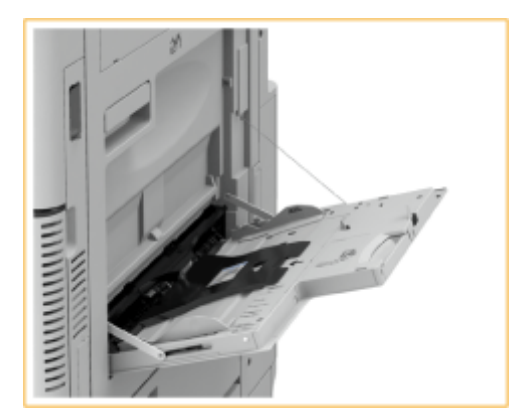

# **HINWEIS**

● Informationen zu verfügbaren Papierformaten finden Sie unter **[Geeignetes Papier\(P. 756\)](#page-764-0)** .

# **Finisher (intern) K**

6EL9-0EJ

Installieren Sie "Finisher (intern) K", um die folgenden Endverarbeitungsfunktionen zu verwenden.

#### **Sortieren**

Die Ausdrucke werden in Sätzen sortiert, die in Seitenreihenfolge des Originals angeordnet sind.

## **Gruppieren**

Alle Ausdrucke derselben Vorlagenseite werden zusammen in Sätzen gruppiert.

#### **Versatz**

Jede Gruppe von Drucken wird abwechselnd schichtweise versetzt.

### **Heften + Sortieren**

Die Ausdrucke werden in Sätzen sortiert, die in Seitenreihenfolge angeordnet sind, und geheftet (Randheftung/ Doppelheftung).

### **Heften + Gruppieren**

Alle Ausdrucke derselben Vorlagenseite werden zusammen in Sätzen gruppiert und geheftet (Randheftung/ Doppelheftung).

### **Heftklammernfrei**

Die Drucke werden gecrimpt und ohne eine Heftklammer gebunden. Durch Drücken des gecrimpten Teils mit Ihren Fingern können Sie die Papierblätter leicht lösen. Mit dieser Funktion können Sie nicht nur Heftklammern sparen, sondern auch Ihre Drucke temporär binden.

# **HINWFIS**

- Weitere Informationen zu den heftfreien Papierformaten finden Sie unter **[Finisher \(intern\) K\(P. 765\)](#page-773-0)** .
- Je nach Benutzerumgebung und Papiersorte kann der gepresste Teil leicht aufgeteilt werden.

#### **Manuelle Heftung**

Sie können bedrucktes Papier manuell heften, indem Sie es in den Schlitz einführen. Beispielsweise können Sie damit am Dokument befindliche Heftklammern entfernen, das Dokument kopieren oder scannen und es dann erneut heften.

### ■Außenansicht

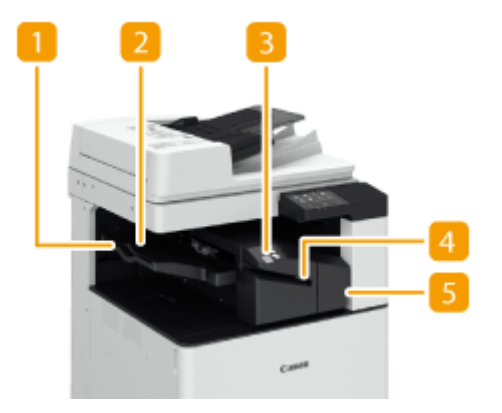

## **Verlängerung**

Ziehen Sie das Zusatzfach heraus, wenn Sie großformatiges Papier ausgeben.

## **Ausgabefach**

Das Papier wird am Ausgabefach ausgegeben.

### **Heften-Taste**

Drücken Sie diese Taste, wenn Sie Papier manuell heften (Manuelle Heftung). Sie können Papier auch ohne Drücken der Taste heften. Sie können die Zeitdauer festlegen, bevor das Papier nach dem Einlegen geheftet wird. <austion> **> C**<Zeit bis zum Heftbeginn>(P. 510)

## **A** Schlitz

Legen Sie das Papier ein, um es manuell zu heften. Sie können die Zeitdauer festlegen, bevor das Papier nach dem Einlegen geheftet wird.

### **F** Vordere Abdeckung

Öffnen Sie diese Abdeckung zum Entfernen von gestautem Papier, Beseitigen eines Heftklammernstaus in der Heftereinheit oder Ersetzen des Heftklammernmagazins.

### **Auswählen der Heftposition**

Bei Verwendung des Hefters für die Endverarbeitung müssen Sie die Heftposition wählen und dabei auf die Ausrichtung des Originaldokuments achten.

## **HINWEIS**

● Die Vorgehensweise bei der Endverarbeitung mit dem Hefter finden Sie unter **[Endbearbeitung mit](#page-231-0) [dem Hefter\(P. 223\)](#page-231-0)** 

## **Heften an einer Stelle am Rand des Papiers ( Randheftung)**

Beachten Sie die folgenden Abbildungen zur Auswahl der Heftposition.

● Heften oben rechts auf Papier in Hochformat

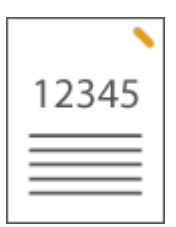

### **Wenn Originale in A4-, A5-Format platziert werden**

Zufuhr Vorlagenglas

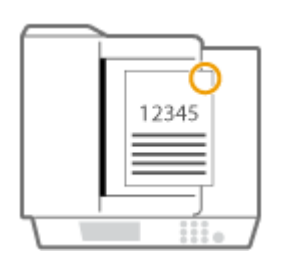

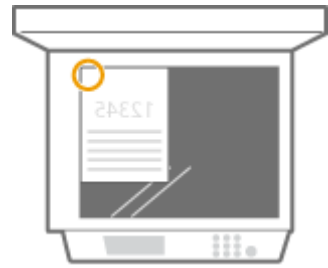

➠wählen Sie <Oben Rechts>

### **Wenn Originale in A3-Format platziert werden**

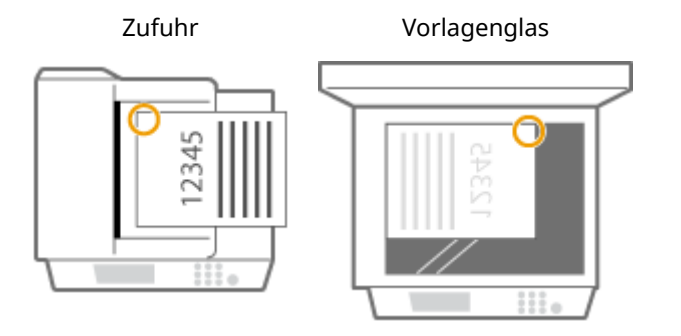

➠wählen Sie <Oben Links>

● Heften oben links auf Papier in Hochformat

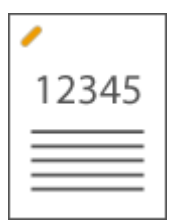

### **Wenn Originale in A4-, A5-Format platziert werden**

Zufuhr Vorlagenglas

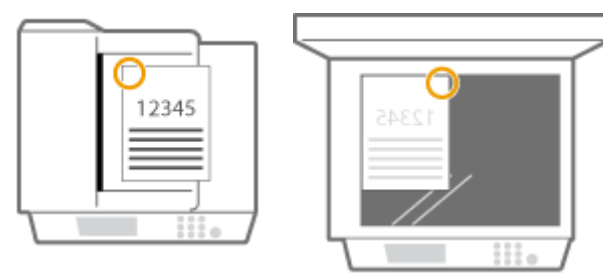

➠wählen Sie <Oben Links>

### **Wenn Originale in A3-Format platziert werden**

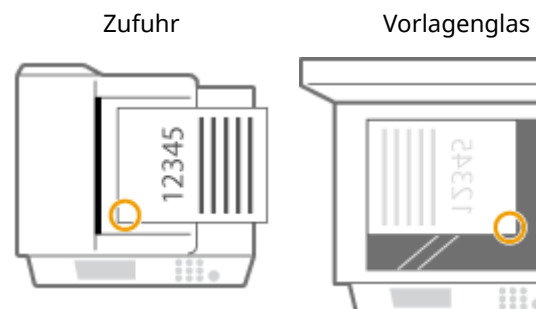

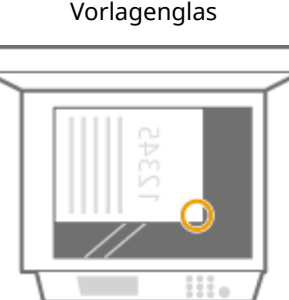

➠wählen Sie <Unten Links>

● Heften oben rechts auf Papier in Hochformat

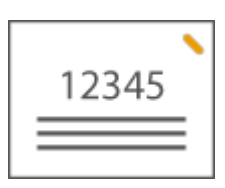

## **Wenn Originale in A4-, A5-Format platziert werden**

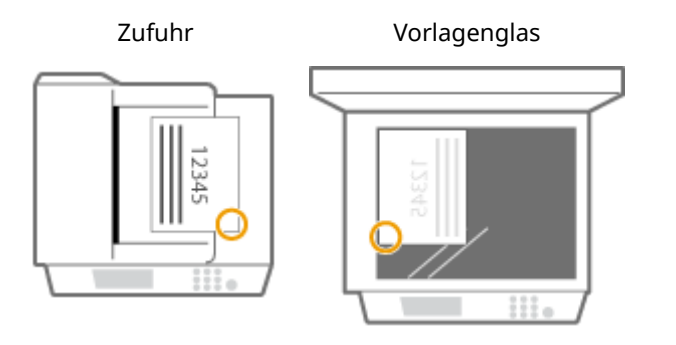

➠wählen Sie <Unten Rechts>

### **Wenn Originale in A3-Format platziert werden**

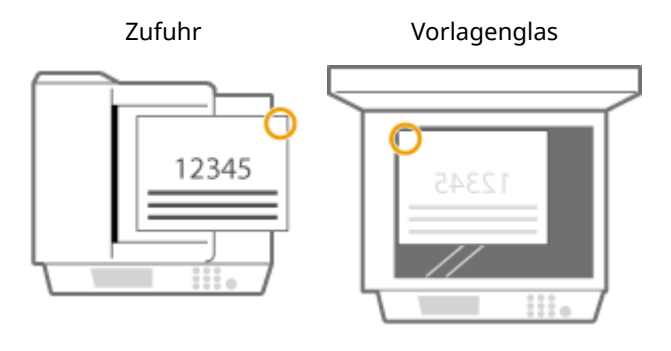

➠wählen Sie <Oben Rechts>

● Heften oben links auf Papier in Querformat

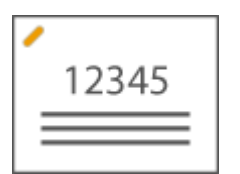

**Wenn Originale in A4-, A5-Format platziert werden**

Zufuhr Vorlagenglas

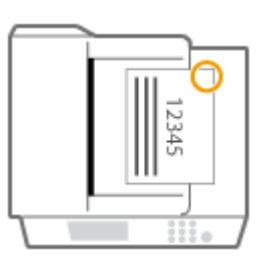

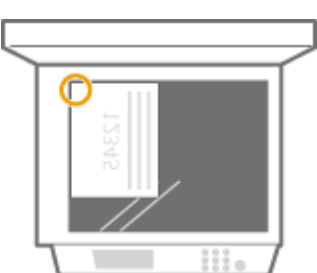

➠wählen Sie <Oben Rechts>

**Wenn Originale in A3-Format platziert werden**

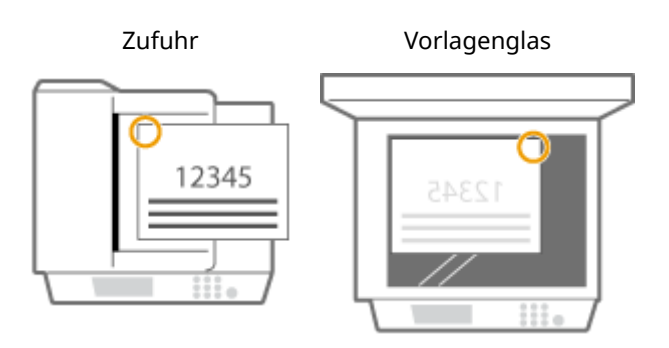

➠wählen Sie <Oben Links>

## **Heften an zwei Stellen im Randbereich des Papiers (Doppelheftung)**

Beachten Sie die folgenden Abbildungen zur Auswahl der Heftposition.

● Heften im oberen Randbereich des Papiers in Hochformat

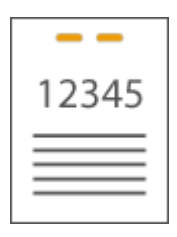

### **Wenn Originale in A3-Format platziert werden**

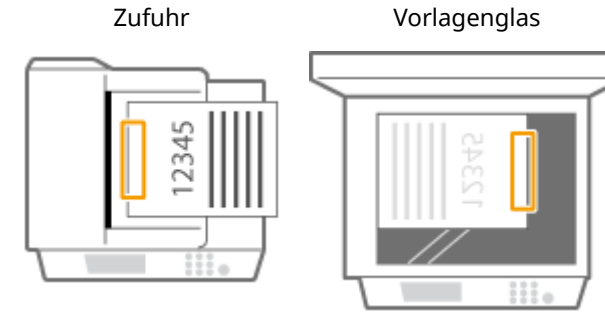

➠wählen Sie <Links>

● Heften im linken Randbereich des Papiers in Hochformat

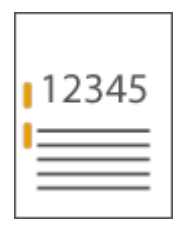

### **Wenn Originale in A4-, A5-Format platziert werden**

Zufuhr Vorlagenglas

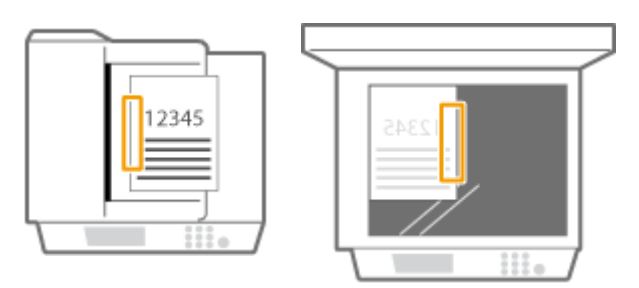

➠wählen Sie <Links>

● Heften im rechten Randbereich des Papiers in Hochformat

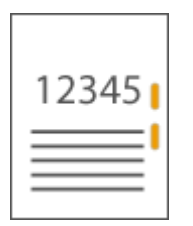

### **Wenn Originale in A4-, A5-Format platziert werden**

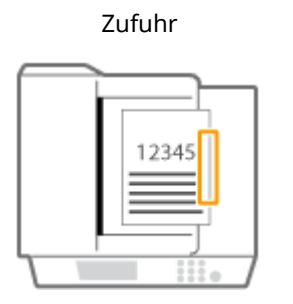

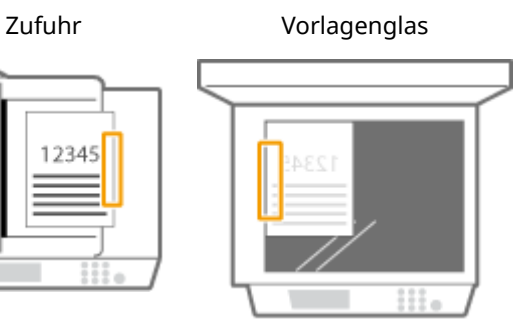

➠wählen Sie <Rechts>

● Heften im linken Randbereich des Papiers in Querformat

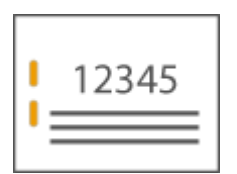

### **Wenn Originale in A3-Format platziert werden**

Zufuhr Vorlagenglas

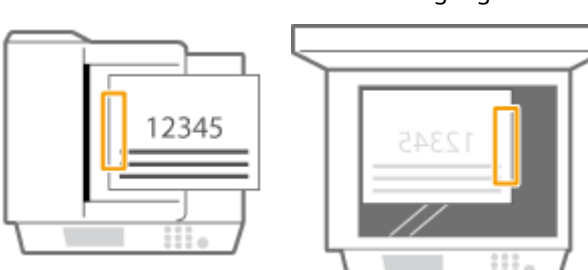

➠wählen Sie <Links>

● Heften im rechten Randbereich des Papiers in Querformat

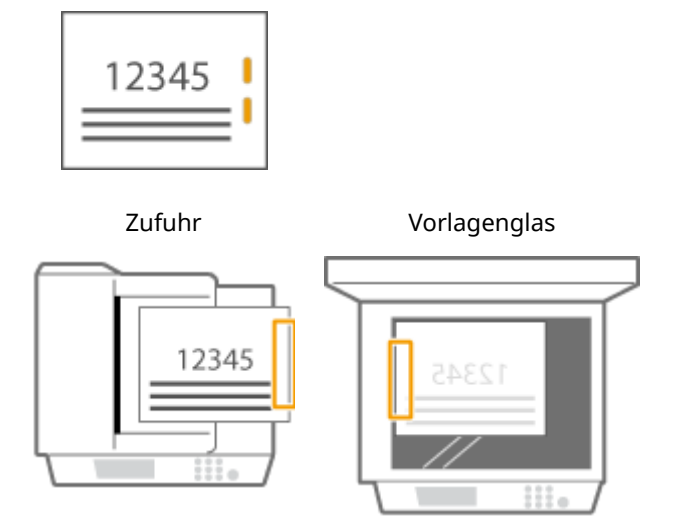

➠wählen Sie <Rechts>

## **Binden des Papiers durch Crimpen ohne Verwendung von Heftklammern (Randbereich)**

Beachten Sie die folgenden Abbildungen zur Auswahl der Crimpposition beim Crimpen des Papiers ohne Heftklammern.

● Heften oben rechts auf Papier in Hochformat

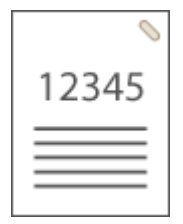

### **Wenn Originale in A4-, A5-Format platziert werden**

Zufuhr Vorlagenglas

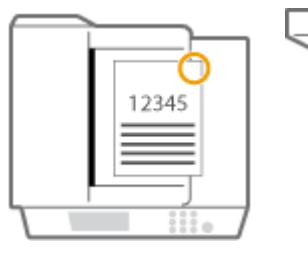

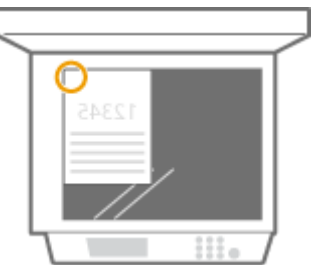

➠wählen Sie <Oben Rechts>

### **Wenn Originale in A3-Format platziert werden**

Zufuhr Vorlagenglas

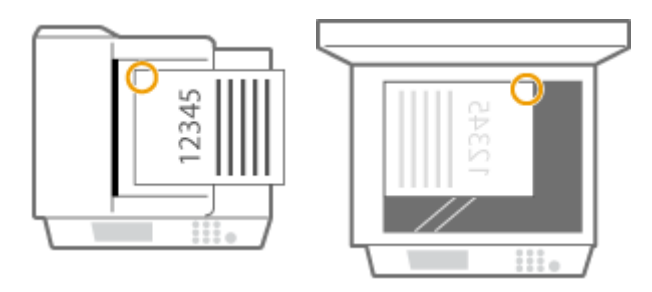

➠wählen Sie <Oben Links>

● Heften oben links auf Papier in Hochformat

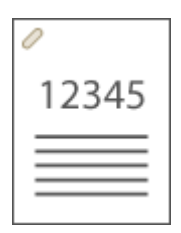

## **Wenn Originale in A4-, A5-Format platziert werden**

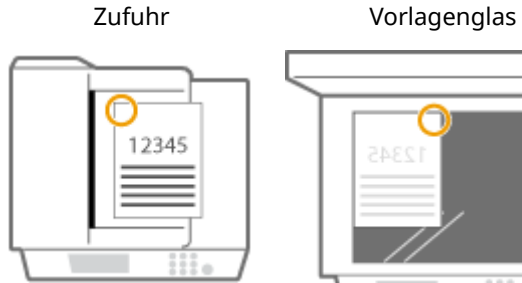

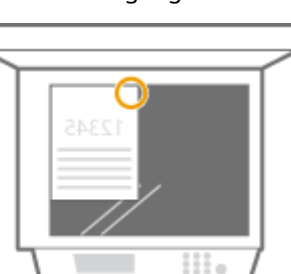

➠wählen Sie <Oben Links>

### **Wenn Originale in A3-Format platziert werden**

Zufuhr Vorlagenglas

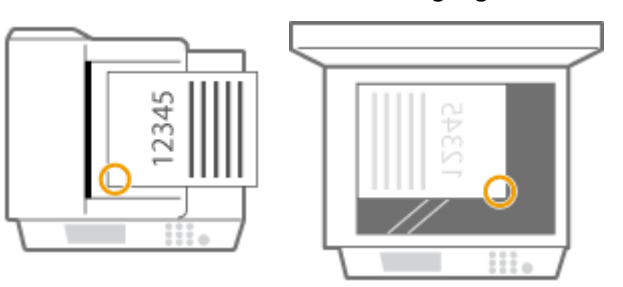

➠wählen Sie <Unten Links>

● Heften oben rechts auf Papier in Querformat

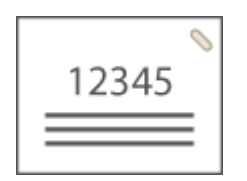

**Wenn Originale in A4-, A5-Format platziert werden**

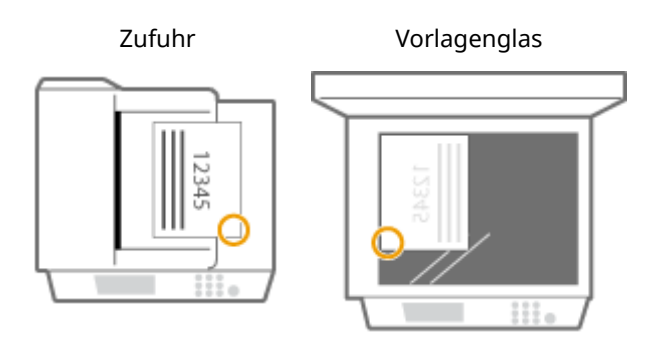

➠wählen Sie <Unten Rechts>

## **Wenn Originale in A3-Format platziert werden**

Zufuhr Vorlagenglas

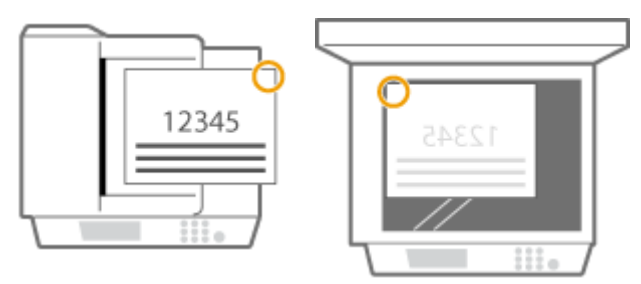

➠wählen Sie <Oben Rechts>

● Heften oben links auf Papier in Querformat

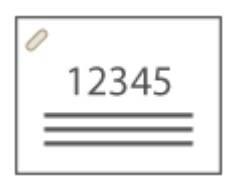

**Wenn Originale in A4-, A5-Format platziert werden**

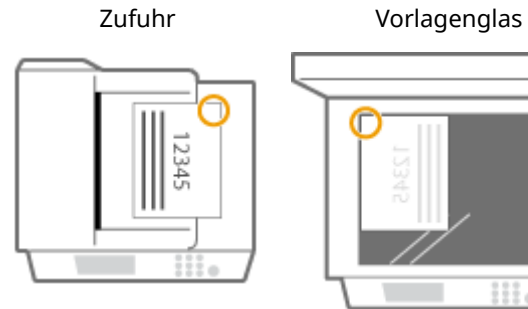

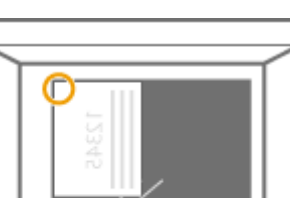

∷

➠wählen Sie <Oben Rechts>

### **Wenn Originale in A3-Format platziert werden**

Zufuhr Vorlagenglas

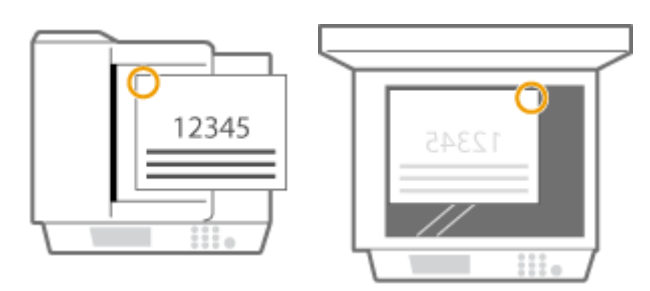

➠wählen Sie <Oben Links>

### **Manuelle Heftung**

- **1** Legen Sie das gewünschte Papierbündel in den Schlitz im inneren Finisher ein.
	- Legen Sie die Ecke des Papierbündels, an der das Papier geheftet werden soll, mit der Vorderseite des Papiers nach unten gerade in den Schlitz ein.
	- Wenn das Papierbündel abgetastet wird, beginnt die Hefter-Taste zu blinken, und das Papier wird automatisch geheftet.

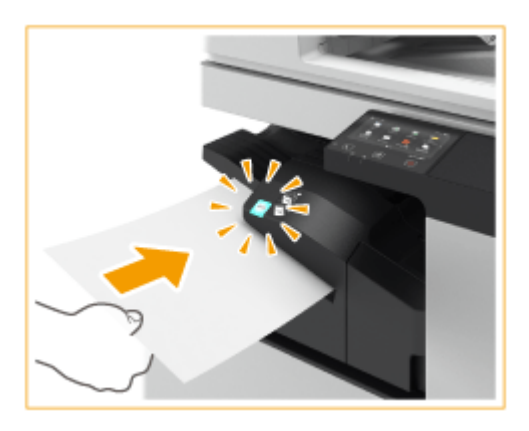

## **HINWEIS:**

- Sie können die Zeit festlegen, die vergehen muss, bevor der Heftvorgang gestartet wird. **[<Zeit bis](#page-518-0) [zum Heftbeginn>\(P. 510\)](#page-518-0)**
- Sie können mit dem Heften beginnen, ohne auf den vorgegebenen Startzeitpunkt zu warten. Halten Sie das Papierbündel mit einer Hand fest, und drücken Sie zugleich mit der anderen Hand auf die Heften-Taste.

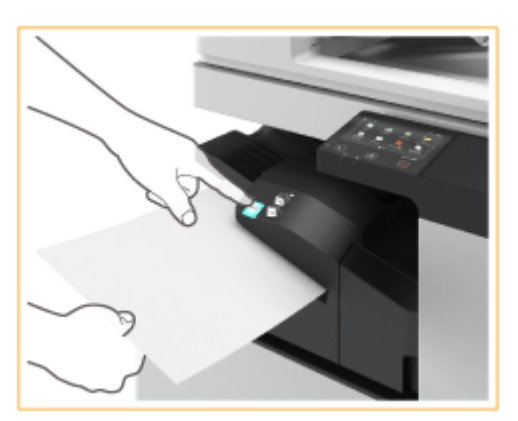

- **2** Ziehen Sie das Papierbündel heraus.
	- Warten Sie, bis die Heften-Taste abschaltet, und ziehen Sie das Papierbündel dann heraus.

# **HINWEIS**

● Während der Ausgabe gedruckten Papiers können Sie keine manuelle Heftung durchführen.

# **HINWEIS**

- Für die Ausgabe von Papier in das obere Fach bei installiertem "Finisher (intern) K" ist die "Umlenkeinheit 3- Fach D" erforderlich.
- Weitere Informationen zu den Papierformaten, die geheftet werden können, finden Sie unter **[Finisher](#page-773-0) [\(intern\) K\(P. 765\)](#page-773-0)** .
- Näheres zum Auswechseln des Heftklammernmagazins der Heftereinheit finden Sie unter **[Nachfüllen der](#page-645-0) [Heftklammern \(optional\)\(P. 637\)](#page-645-0)** .
- Näheres zur Beseitigung eines Papierstaus oder Heftklammernstaus finden Sie unter **[Beheben von](#page-722-0) [Papierstaus\(P. 714\)](#page-722-0)** und **[Beseitigen von Heftklammernstau \(optional\)\(P. 732\)](#page-740-0)** .
- Die maximale Anzahl bindbarer Blätter wird je nach Papiersorte möglicherweise nicht erreicht. Ändern Sie in diesem Fall die Papiersorte, oder verringern Sie die Anzahl der zu bindenden Blätter.

## **Sortieren und gruppieren**

● Wenn Sie <Versatz> in Kombination mit der Sortier- oder Gruppierfunktion auswählen, werden die jeweiligen Ausdruckgruppen versetzt.

### **Hefter**

- Wenn Sie den Heftmodus verwenden, entfernen Sie nicht den Papierstapel aus dem Ausgabefach während des laufenden Auftrags. Entfernen Sie den Papierstapel, wenn der Auftrag abgeschlossen ist.
- Wenn die Meldung <Heftklammern in die Hefteinheit einsetzen.> erscheint, sind nahezu alle Heftklammern aufgebraucht. Um fortzufahren, ersetzen Sie das Heftklammernmagazin.
- Die Ausgabe wird vorübergehend angehalten, wenn das Fach die niedrigste Position erreicht hat, oder wenn 30 Sätze geheftet wurden. Der Druck wird fortgesetzt, nachdem Sie sämtliches Papier aus dem Ausgabefach entfernt haben.

# **Internes Zusatzausgabefach J**

### 6EL9-0EK

Installieren Sie dieses Fach, um ein zusätzliches Ausgabeziel hinzuzufügen. Dies ist wertvoll, wenn Sie für verschiedene Funktionen, wie Kopieren, Drucken und Faxen, getrennte Ausgabefächer verwenden möchten.

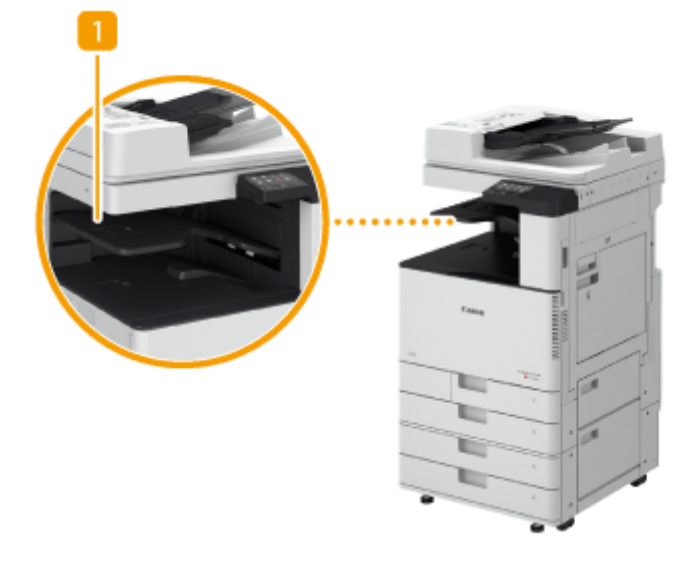

## **Internes Zusatzausgabefach**

Das Papier wird am Ausgabefach ausgegeben.

# **WICHTIG**

● Zum Installieren von "Internes Zusatzausgabefach J" ist "Umlenkeinheit 3-Fach D" erforderlich.

### **TIPPS**

● Wenn Sie gleichzeitig die Ausstattung "Kopienauffang J" installieren, können Sie ein zusätzliches Ausgabeziel hinzufügen.

# **Kopienauffang J**

Installieren Sie dieses Fach, um ein zusätzliches Ausgabeziel hinzuzufügen. Dies ist praktisch, wenn Sie für verschiedene Funktionen, wie Kopieren, Drucken und Faxen, getrennte Ausgabefächer verwenden möchten.

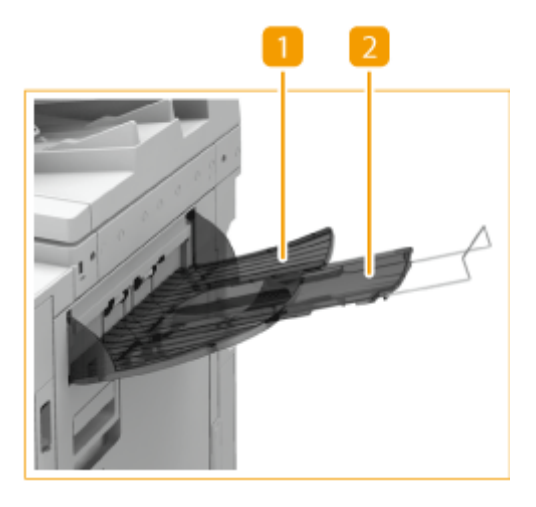

## **Ausgabefach**

Die Drucke werden in dieses Fach ausgegeben.

## **Verlängerung**

Ziehen Sie das Zusatzfach heraus, wenn Sie auf großformatiges Papier drucken.

# **WICHTIG**

● Zum Installieren von "Kopienauffang J" ist "Umlenkeinheit 3-Fach D" erforderlich.

### **TIPPS**

Wenn Sie gleichzeitig die Ausstattung "Internes Zusatzausgabefach J" installieren, können Sie ein zusätzliches Ausgabeziel hinzufügen.

# **Originalabdeckung Y**

### 6EL9-0ER

Wenn Sie die Zufuhr nicht verwenden möchten, installieren Sie die Originalabdeckung Y. Durch die Abdeckung können Vorlagen fixiert werden, die auf das Vorlagenglas gelegt werden. Ausführliche Informationen erhalten Sie von Ihrem autorisierten Canon-Händler vor Ort.

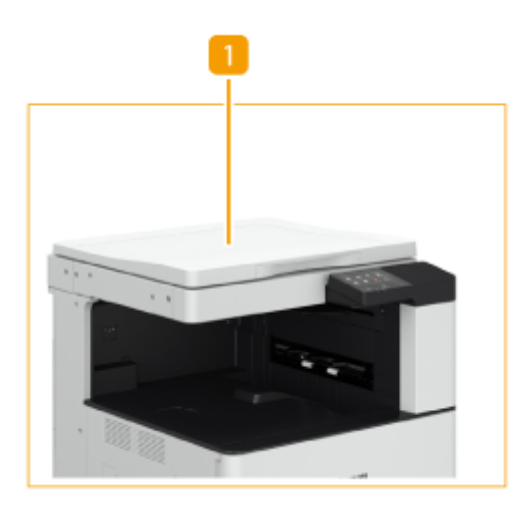

## **Originalabdeckung**

Legen Sie das Original auf das Vorlagenglas und schließen Sie die Abdeckung.

# **ADF Zugangsgriff A**

Diese Option hilft Ihnen, die Zufuhr zu schließen.

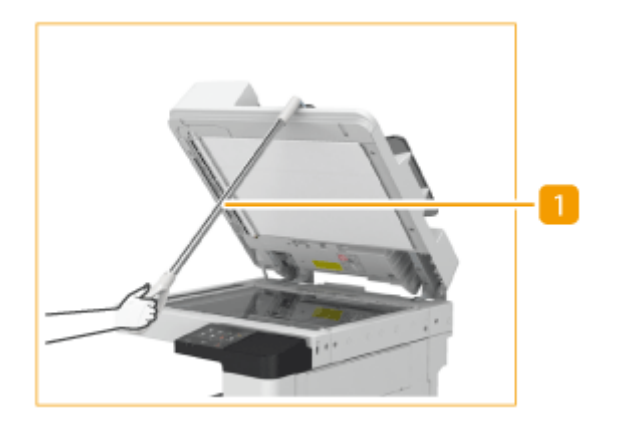

## **ADF Zugangsgriff**

Hängen Sie den Rand des Griffs an der Kante der Zufuhr ein, um diese behutsam zu schließen.

6EL9-0ES

# **Systemoptionen**

Durch die Installation von systembezogenen Optionen können Sie die Leistung des Geräts weiter verbessern.

### ■ PS Printer Kit

Mit dieser Option können Sie das Gerät als PS-Drucker verwenden.

## ■ Barcode Printing Kit

Diese Option ermöglicht es Ihnen, Barcodes zu drucken. Näheres hierzu finden Sie unter Barcodedruck auf der Online-Handbuch-Website.

## ■Super G3 FAX Board

"Super G3 FAX Board" ermöglicht es Ihnen, Faxe zu senden und zu empfangen. Sie können auch in Anwendungen erstellte Dokumente direkt von Ihrem Computer aus über das Netzwerk senden.

● Der Faxtreiber, der Faxvorgänge über einen Computer ermöglicht, ist inbegriffen.

## ■NFC Kit

Mit dieser Option können Sie das Gerät mühelos mit Mobilgeräten verbinden. Sie können auch drucken, indem Sie das Mobilgerät einfach über die Haupteinheit halten.

## ■ Kontrollzähler

Mit dieser Option können Sie die Verwaltung per Abteilungs-ID durch Authentifizierung mit der Kontrollkarte durchführen. Nähere Informationen finden Sie unter **[Kontrollzähler\(P. 803\)](#page-811-0)** .

# <span id="page-811-0"></span>**Kontrollzähler**

Wenn Sie "Kontrollzähler" am Gerät installieren, können Sie die Verwaltung per Abteilungs-ID mithilfe der Kontrollkarte durchführen. Die Benutzer werden aufgefordert, sich vor Beginn eines Vorgangs wie beispielsweise Kopieren oder Faxen zu authentifizieren. **[Einstellen der Verwaltung per Abteilungs-IDs\(P. 381\)](#page-389-0)** 

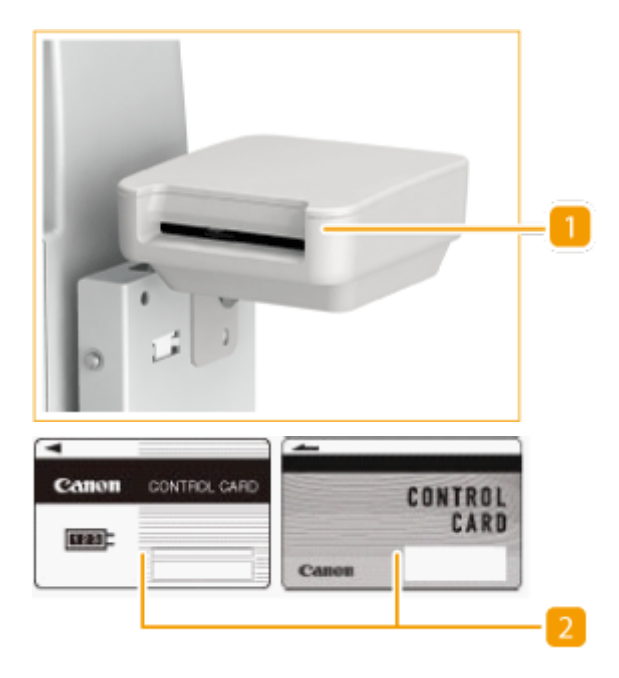

## **Kartensteckplatz**

Kontrollkarte einsetzen.

## **Z** Kontrollkarte

Mit "Kontrollzähler." verwendete Kontrollkarten. Sie können bis zu 1.000 Abteilungs-IDs verwalten.

## **Einführen einer Karte**

- **1** Vergewissern Sie sich, dass der Bildschirm zum Einführen einer Kontrollkarte angezeigt wird.
- **2** Achten Sie auf die Richtung der Kontrollkarte, und führen Sie sie in den Kartenschlitz ein.

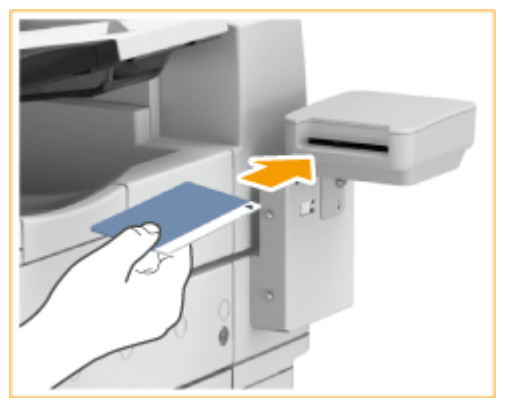

**3** Vergewissern Sie sich, dass der Bildschirm Startseite angezeigt wird. **[Bildschirm Startseite\(P. 117\)](#page-125-0)** 

## **Entfernen einer Karte**

**1** Nehmen Sie die Kontrollkarte aus dem Kartenschlitz heraus.

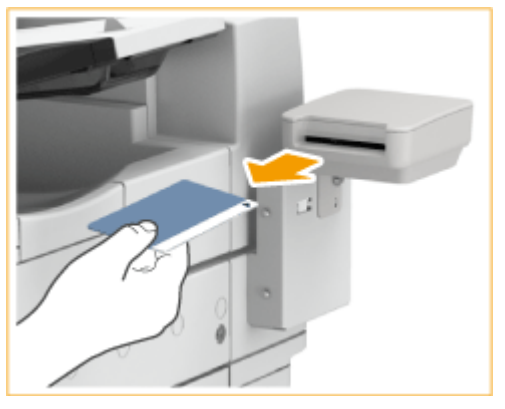

**2** Vergewissern Sie sich, dass der Bildschirm zum Einführen einer Kontrollkarte angezeigt wird.

# **HINWEIS**

● Wenn der Bildschirm Startseite nicht angezeigt wird, obwohl Sie eine Kontrollkarte eingesetzt haben, vergewissern Sie sich, dass die Kontrollkarte in korrekter Richtung eingesetzt wurde und dass die Karte weder defekt noch gesperrt ist.

# **Handbücher und ihre Inhalte**

### 6EL9-0EX

Die unten genannten Dokumente werden mit dem Gerät geliefert. Schlagen Sie bei Bedarf darin nach.

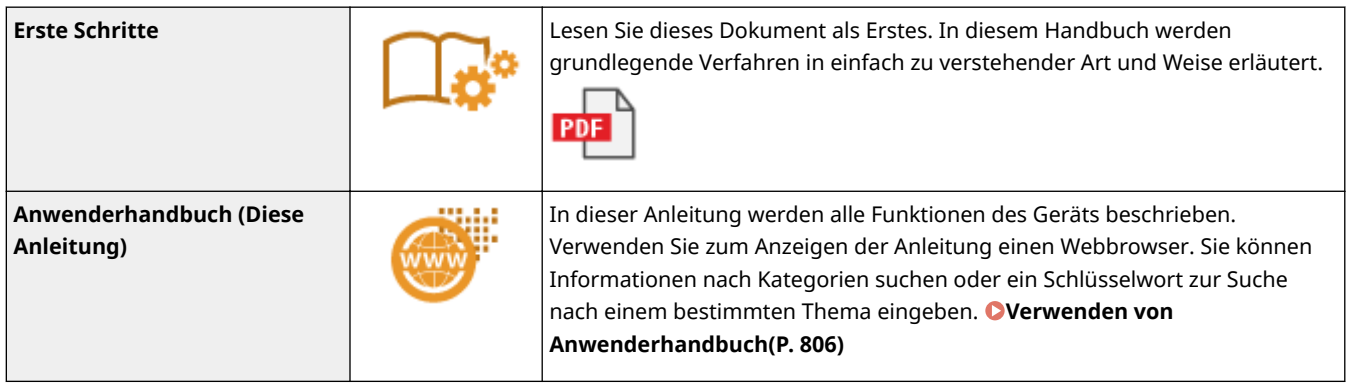

# <span id="page-814-0"></span>**Verwenden von Anwenderhandbuch**

#### 6EL9-0EY

Das Anwenderhandbuch ist ein Handbuch, das auf dem Computer oder einem Mobilgerät angezeigt werden kann und alle Funktionen des Geräts beschreibt. Sie können nach der geplanten Verwendung suchen oder ein Schlüsselwort eingeben, um schnell die gesuchte Seite zu finden. In diesem Abschnitt wird das Bildschirmlayout des Anwenderhandbuch beschrieben und wie Sie die Anleitung lesen. Sie können festlegen, wie das Erscheinungsbild des Anwenderhandbuch angezeigt werden soll.

## ■Bildschirmlayout des Anwenderhandbuch

In diesem Abschnitt wird der Bildschirm für die Konfiguration des Anwenderhandbuch beschrieben und wie die Bildschirmtasten zu verwenden sind. **[Bildschirmlayout des Anwenderhandbuch\(P. 807\)](#page-815-0)** 

### ■ Anzeigen des Anwenderhandbuch

Dieser Abschnitt beschreibt die Bedeutung der in dem Anwenderhandbuch verwendeten Markierungen, wie die Tasten auf dem Bedienfeld und die Schaltflächen auf dem Computerdisplay dargestellt werden, und andere Dinge, die Ihnen helfen, die im Anwenderhandbuch enthaltenen Informationen zu verstehen. **[Anzeigen des](#page-818-0) [Anwenderhandbuch\(P. 810\)](#page-818-0)** 

### ■Festlegen wie das Erscheinungsbild des Anwenderhandbuch angezeigt werden soll

Sie können die im Anwenderhandbuch verwendete Zeichengröße ändern, und das Bildschirmlayout umstellen, um es dem Gerät anzupassen, mit dem Sie das Anwenderhandbuch anzeigen.

# **HINWEIS**

● Falls Sie keinen Zugriff auf Adobe Reader haben, um die Handbücher im PDF-Format zu lesen, greifen Sie bitte auf andere Programme wie beispielsweise PDF Preview von Vivid Document Imaging Technologies zurück.

### **So suchen Sie nach Themen**

### **Durchsuchen des Inhalts**

● Sie können die gesuchte Seite finden, indem Sie das Thema im "Inhalt" auf der linken Seite des Bildschirms auswählen.

### **Suche nach Schlüsselwort**

● Führen Sie eine Suche durch, indem Sie ein Schlüsselwort eingeben, wie beispielsweise "Briefumschlag" oder "Tonerpatrone". Daraufhin werden die Seiten angezeigt, die das Schlüsselwort enthalten. Sie können die gesuchte Seite unter den Ergebnissen finden. Sie können auch Ausdrücke eingeben, wie "mit einem Netzwerk verbinden". Die Schlüsselwortsuche unterstützt auch den Booleschen Operator UND, um nach mehreren Schlüsselwörtern zu suchen. Weitere Informationen zur Organisation des Suchbildschirms und wie dieser zu bedienen ist, finden Sie unter **[Suche\(P. 809\)](#page-817-0)** .

# <span id="page-815-0"></span>**Bildschirmlayout des Anwenderhandbuch**

6EL9-0F0

Das Anwenderhandbuch ist auf mehrere Bildschirme unterteilt und der Inhalt jedes Bildschirms variiert.

### **Startseite**

Wird beim Starten des Anwenderhandbuch angezeigt.

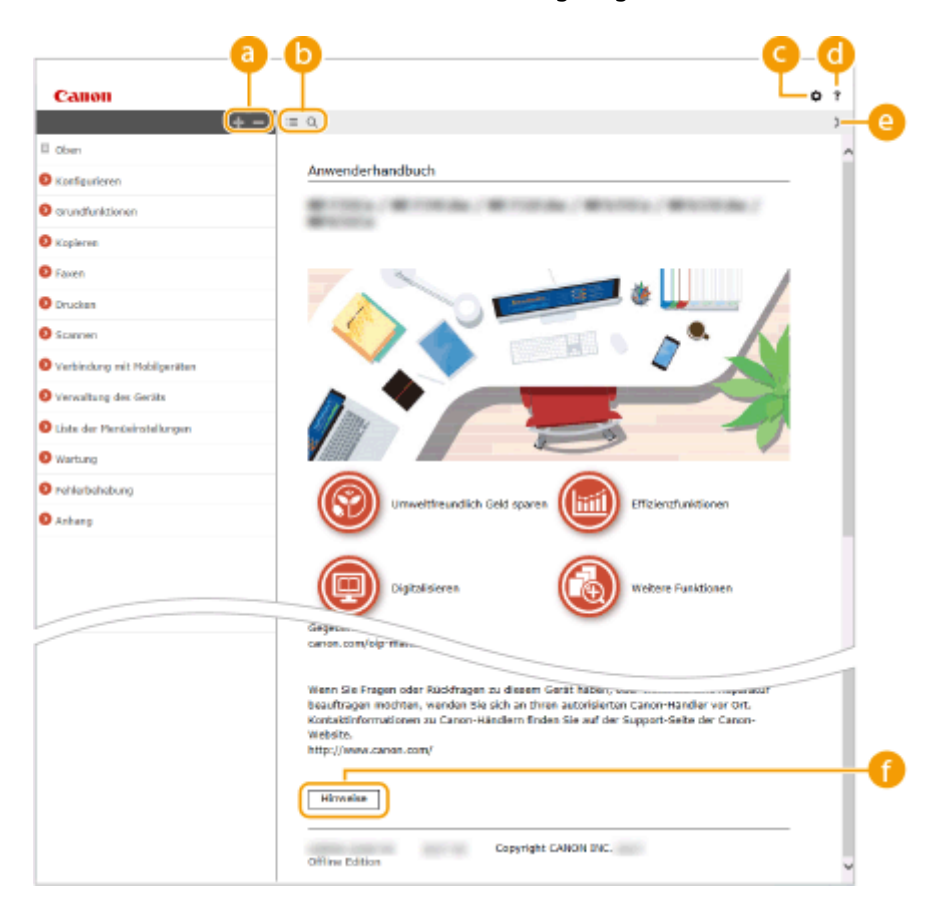

## $\bullet$  H/ $\equiv$

Klicken Sie auf , um alle Abschnitte unter den Kapiteln anzuzeigen. Klicken Sie auf , um zur vorherigen Anzeige zurückzukehren.

## $\mathbf{D} \equiv \mathbf{Q}$

Klicken Sie hier, um zwischen dem Inhaltsverzeichnis und der Suche umzuschalten. Wenn das Inhaltsverzeichnis angezeigt wird, wird bei jedem Klick auf  $\equiv$  die Anzeige ein- und ausgeblendet. Wenn die Suchanzeige angezeigt wird, wird bei jedem Klick auf Q die Anzeige ein- und ausgeblendet.

## a o

Klicken Sie hier, um Parameter einzustellen, so dass Sie festlegen können, wie das Anwenderhandbuch angezeigt werden soll, wie zum Beispiel die Zeichengröße oder das Layout.

## a ?

Klicken Sie auf diese Option, um Informationen zur Anzeige der Anwenderhandbuch anzuzeigen, wie eine Suche durchgeführt wird und andere Informationen.

## $\odot$  </>

Klicken Sie hier, um das vorherige oder folgende Thema anzuzeigen.

### **[Hinweise]**

Klicken Sie hier, um wichtige Informationen zur Verwendung des Geräts anzuzeigen.

### **Themenseite**

Enthält Informationen zur Konfiguration und Verwendung des Geräts.

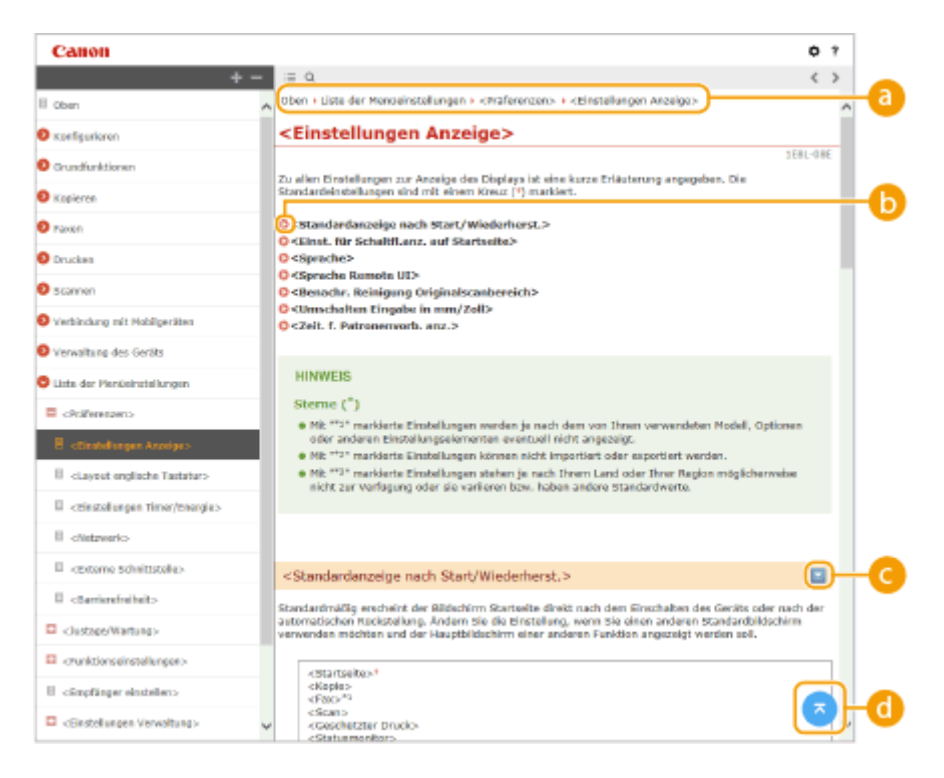

#### **a** Navigation

Hier sehen Sie, welches Kapitelthema Sie derzeit anzeigen.

## 6 Q

Klicken Sie hier, um zu der entsprechenden Seite zu springen. Um zur vorherigen Seite zurückzukehren, klicken Sie in Ihrem Webbrowser auf "Zurück".

## **HINWEIS:**

● Wenn Sie auf das Symbol klicken, wird die aktuelle Seite möglicherweise schwarz und ein Popup-Fenster wird angezeigt. Klicken Sie im Popup-Fenster auf [Schließen], um zu der Seite zurückzukehren.

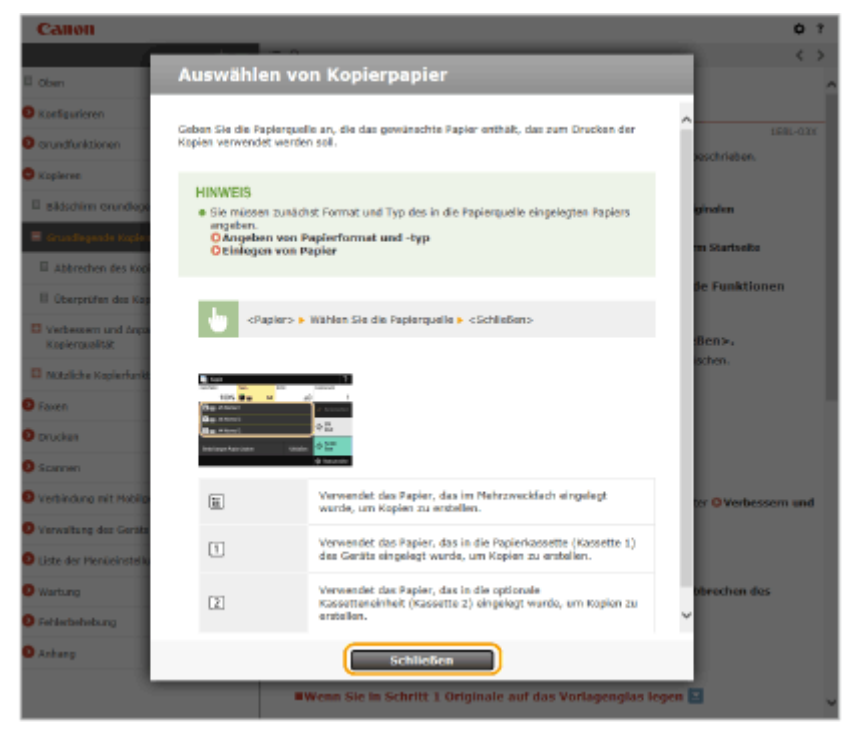

## <span id="page-817-0"></span> $\bullet$   $\ge$ / $\ge$

Klicken Sie auf  $\geq$ , um die ausgeblendeten detaillierten Beschreibungen anzuzeigen. Klicken Sie auf  $\sim$ , um die detaillierten Beschreibungen zu schließen.

## 6 G

Klicken Sie hier, um zum Seitenanfang zurückzukehren.

### **Suche**

Klicken Sie auf Q, um das Suchfenster anzuzeigen. Diese Registerkarte enthält ein Textfeld, um eine Suche anhand des Schlüsselworts durchzuführen und die Seite zu finden, nach der Sie suchen.

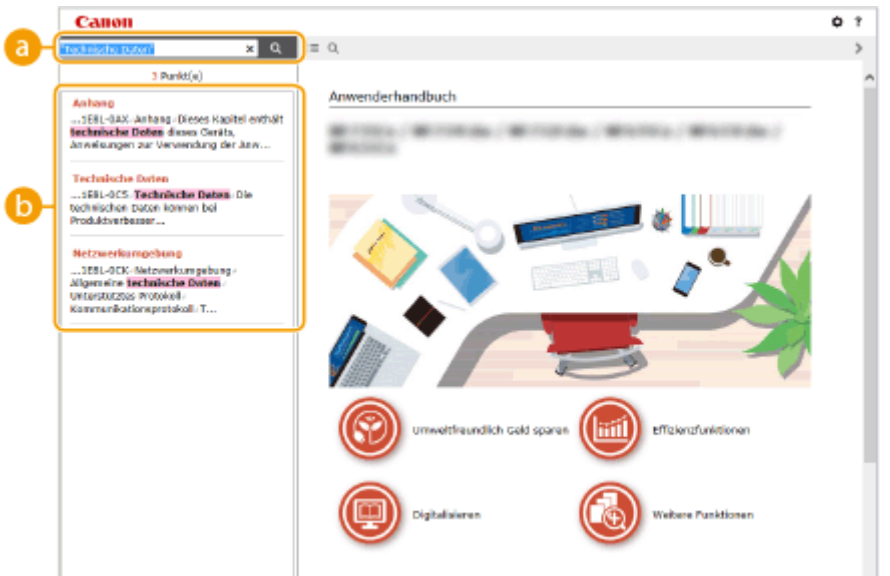

### **[Schlüsselwörter hier eingeben]**

Geben Sie ein Schlüsselwort oder mehrere Schlüsselwörter ein, und klicken Sie auf  $\overline{Q}$ , um die Suchergebnisse anzuzeigen. Sie können nach Seiten suchen, die alle Schlüsselwörter enthalten, indem Sie die Schlüsselwörter durch ein Leerzeichen trennen. Sie können auch nach Seiten suchen, die eine exakte Übereinstimmung enthalten, indem Sie die Schlüsselwörter in Anführungszeichen setzen.

### **Suchergebnis**

Diese Option zeigt die Suchergebnisse der Seiten an, die die angegebenen Schlüsselwörter enthalten. Suchen Sie in den Ergebnissen die gesuchte Seite, und klicken Sie auf den Thementitel der Seite.

## **HINWEIS:**

● Die angegebenen Schlüsselwörter werden in Fettschrift in den Suchergebnissen angezeigt.

# <span id="page-818-0"></span>**Anzeigen des Anwenderhandbuch**

In diesem Abschnitt werden Markierungen, Schaltflächen, Bildschirme und andere Elemente erläutert, die im Anwenderhandbuch verwendet werden. Die Warnungen und Hinweise zur Vorsicht sind auch unter "Wichtige Sicherheitsvorschriften" im Handbuch "Erste Schritte" aufgeführt, das sich im Lieferumfang des Geräts befindet. Beachten Sie auch diese Anweisungen.

### **Kennzeichnungen**

Vorsichtshinweise zu Sicherheit, Beschränkungen und Vorsichtshinweise zur Handhabung des Geräts, praktische Tipps und andere Informationen werden mit den unten dargestellten Kennzeichnungen gekennzeichnet.

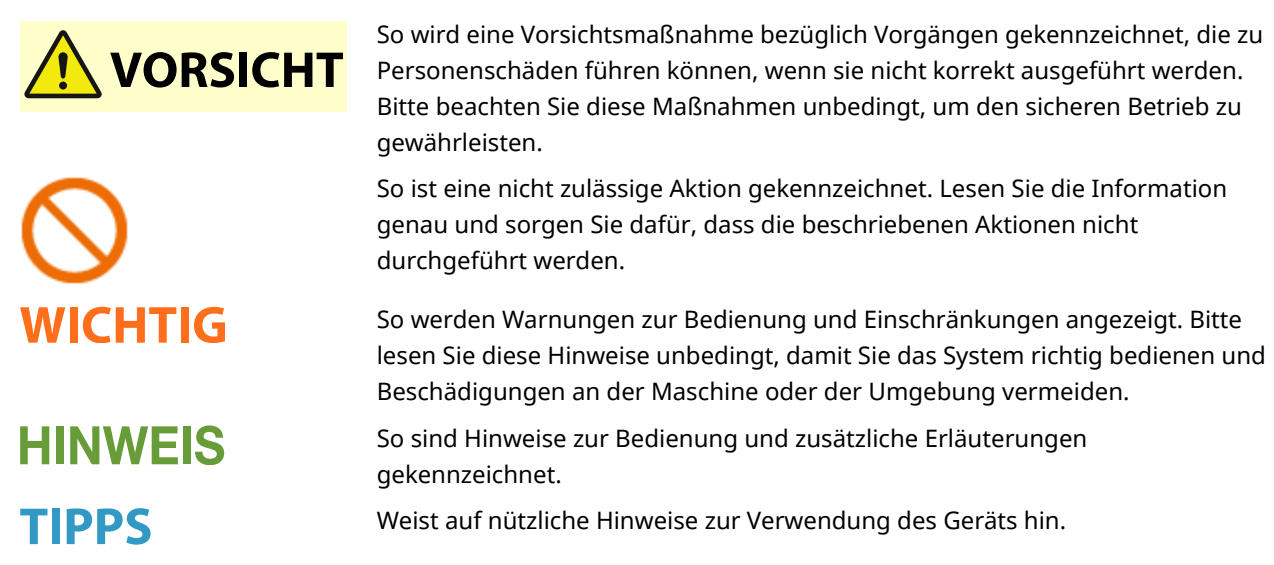

## **Tasten und Schaltfl¦chen in dieser Anleitung**

Tasten auf dem Bedienfeld und Schaltflächen auf dem Computerbildschirm werden folgendermaßen dargestellt:

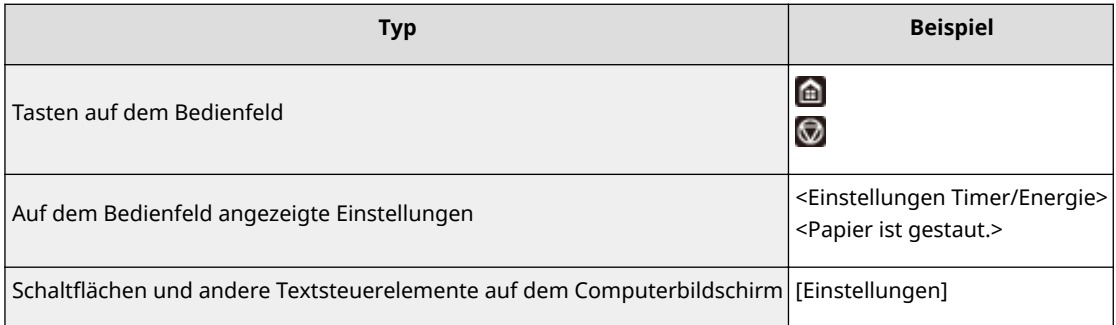

### **In diesem Handbuch verwendete Computerbildschirme**

Sofern nicht anders angegeben, zeigen die Abbildungen im Anwenderhandbuch die Bildschirme des Modells imageRUNNER C3125i. Je nach dem verwendeten Modell oder Betriebssystem können sich die in der Anleitung dargestellten Bildschirme von den tatsächlich angezeigten unterscheiden. Außerdem kann die Darstellung der Treiber und Software abhängig von ihrer Version abweichen.

### **Abbildungen in dieser Anleitung**

Die im Anwenderhandbuch verwendeten Abbildungen zeigen den "imageRUNNER C3125i" mit den folgenden installierten Optionen, sofern nicht anders erwähnt.

● Kassetteneinheit AP

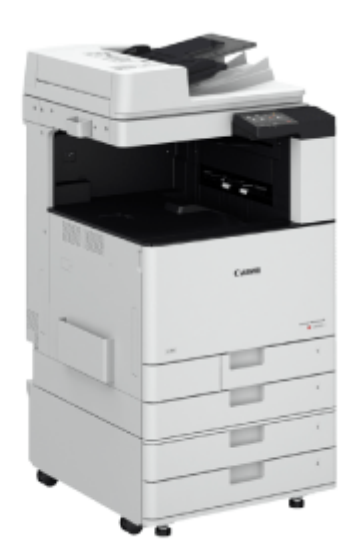

# <span id="page-820-0"></span>**Grundfunktionen in Windows**

6EL9-0F3

**Anzeigen des Druckerordners(P. 812) Aktivieren der [Netzwerkerkennung](P. 812) [Anzeigen der freigegebenen Drucker auf dem Druckserver\(P. 813\)](#page-821-0)  [Drucken einer Testseite in Windows\(P. 814\)](#page-822-0)** 

**[Überprüfen der Systemarchitektur\(P. 815\)](#page-823-0)** 

**[Überprüfen des Computernamens\(P. 816\)](#page-824-0)** 

**[Überprüfen des Druckeranschlusses\(P. 817\)](#page-825-0)** 

**[Überprüfen der bidirektionalen Kommunikation\(P. 818\)](#page-826-0)** 

**[Überprüfen der SSID, mit der Ihr Computer verbunden ist\(P. 819\)](#page-827-0)** 

**[Wenn Sie über die Windows Store-App drucken oder senden\(P. 819\)](#page-827-0)** 

# **HINWEIS**

● Je nachdem, welchen Computer Sie verwenden, kann der Vorgang unterschiedlich sein.

## ■ Anzeigen des Druckerordners

**Windows Vista** [Start] vählen Sie [Systemsteuerung] \ [Drucker].

**Windows 7/Server 2008 R2** [Start] wählen Sie [Geräte und Drucker].

### **Windows 8/Server 2012**

Klicken Sie mit der rechten Maustaste unten links auf dem Bildschirm b wählen Sie [Systemsteuerung] b [Geräte und Drucker anzeigen].

### **Windows 8.1/Server 2012 R2**

Klicken Sie mit der rechten Maustaste auf [Start] > wählen Sie [Systemsteuerung] > [Geräte und Drucker anzeigen].

### **Windows 10**

[  $\Box$  ] wählen Sie [Windows-System] > [Systemsteuerung] > [Hardware und Sound] > [Geräte und Drucker].

### **Windows Server 2008**

[Start] vählen Sie [Systemsteuerung] v doppelklicken Sie auf [Drucker].

### **Windows Server 2016**

Klicken Sie mit der rechten Maustaste auf [ $\Box$ ] > wählen Sie [Systemsteuerung] > [Hardware] > [Geräte und Drucker].

### ■ Aktivieren der [Netzwerkerkennung]

Aktivieren Sie die [Netzwerkerkennung], um die Computer im Netzwerk anzuzeigen.

#### **Windows Vista**

[Start] vählen Sie [Systemsteuerung] L [Netzwerkstatus und -aufgaben anzeigen] L wählen Sie [Netzwerkerkennung einschalten] unter [Netzwerkerkennung].

### **Windows 7/Server 2008 R2**

[Start] vählen Sie [Systemsteuerung] [Netzwerkstatus und -aufgaben anzeigen] [Erweiterte Freigabeeinstellungen ändern] wählen Sie [Netzwerkerkennung einschalten] unter [Netzwerkerkennung].

#### **Windows 8/Server 2012**

<span id="page-821-0"></span>Klicken Sie mit der rechten Maustaste unten links auf dem Bildschirm  $\blacktriangleright$  wählen Sie [Systemsteuerung] **• [Netzwerkstatus und -aufgaben anzeigen] • [Erweiterte Freigabeeinstellungen ändern] • wählen Sie** [Netzwerkerkennung einschalten] unter [Netzwerkerkennung].

#### **Windows 8.1/Server 2012 R2**

Klicken Sie mit der rechten Maustaste auf [Start] L wählen Sie [Systemsteuerung] L [Netzwerkstatus und aufgaben anzeigen] [Erweiterte Freigabeeinstellungen ändern] Dwählen Sie [Netzwerkermittlung aktivieren] unter [Netzwerkerkennung].

#### **Windows 10**

[  $\Box$  ]  $\triangleright$  wählen Sie [Windows-System]  $\triangleright$  [Systemsteuerung]  $\triangleright$  [Netzwerkstatus und -aufgaben anzeigen]  $\triangleright$ [Erweiterte Freigabeeinstellungen ändern] wählen Sie [Netzwerkerkennung einschalten] unter [Netzwerkerkennung].

#### **Windows Server 2008**

[Start] wählen Sie [Systemsteuerung] > doppelklicken Sie auf [Netzwerk- und Freigabecenter] > wählen Sie [Netzwerkerkennung einschalten] unter [Netzwerkerkennung].

#### **Windows Server 2016**

Klicken Sie mit der rechten Maustaste auf [ $\Box$ ]  $\triangleright$  wählen Sie [Systemsteuerung]  $\triangleright$  [Netzwerkstatus und aufgaben anzeigen] [Erweiterte Freigabeeinstellungen ändern] wählen Sie [Netzwerkerkennung einschalten] unter [Netzwerkerkennung].

## ■Anzeigen der freigegebenen Drucker auf dem Druckserver

## **1 Öffnen Sie den Windows-Explorer.**

#### **Windows Vista/7/Server 2008**

[Start] vählen Sie [Alle Programme] oder [Programme] L [Zubehör] L [Windows-Explorer].

#### **Windows 8/Server 2012**

Klicken Sie mit der rechten Maustaste unten links auf dem Bildschirm bwählen Sie [Explorer].

#### **Windows 8.1/Server 2012 R2**

Klicken Sie mit der rechten Maustaste auf [Start] vählen Sie [Explorer].

#### **Windows 10/Server 2016**

Klicken Sie mit der rechten Maustaste auf  $[\blacksquare]$  wählen Sie [Explorer].

### **2 Wählen Sie den Druckerserver in [Netzwerk] oder [Netzwerkumgebung] aus.**

Damit die Computer im Netzwerk angezeigt werden, müssen Sie eventuell die Netzwerkermittlung aktivieren oder das Netzwerk nach Computern durchsuchen.

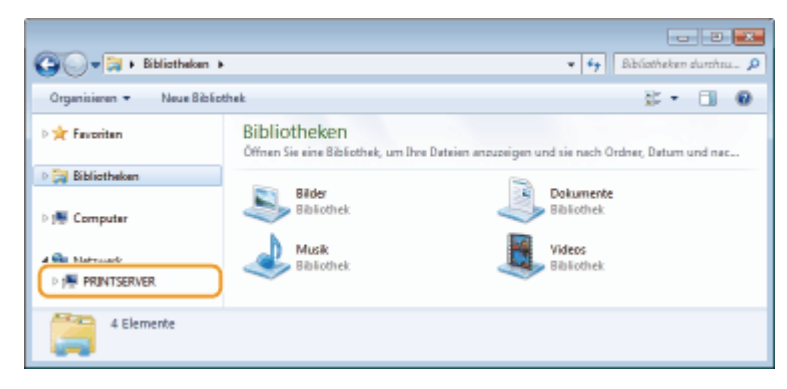

➠Freigegebene Drucker werden angezeigt.

<span id="page-822-0"></span>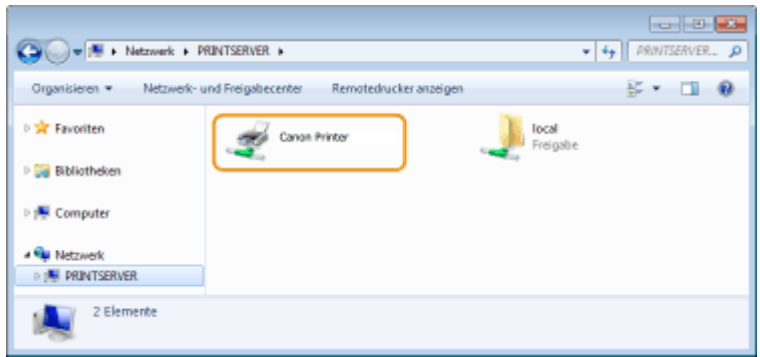

## ■Drucken einer Testseite in Windows

Sie können prüfen, ob der Druckertreiber funktioniert, indem Sie in Windows eine Testseite drucken.

- **1 Legen Sie Papier im Format A4 in das Mehrzweckfach ein. [Einlegen von Papier in](#page-149-0) [das Mehrzweckfach\(P. 141\)](#page-149-0)**
- **2 Öffnen Sie den Druckerordner. [Anzeigen des Druckerordners\(P. 812\)](#page-820-0)**
- **3 Klicken Sie mit der rechten Maustaste auf das Druckertreibersymbol dieses Geräts, und klicken Sie dann auf [Druckereigenschaften] oder [Eigenschaften].**

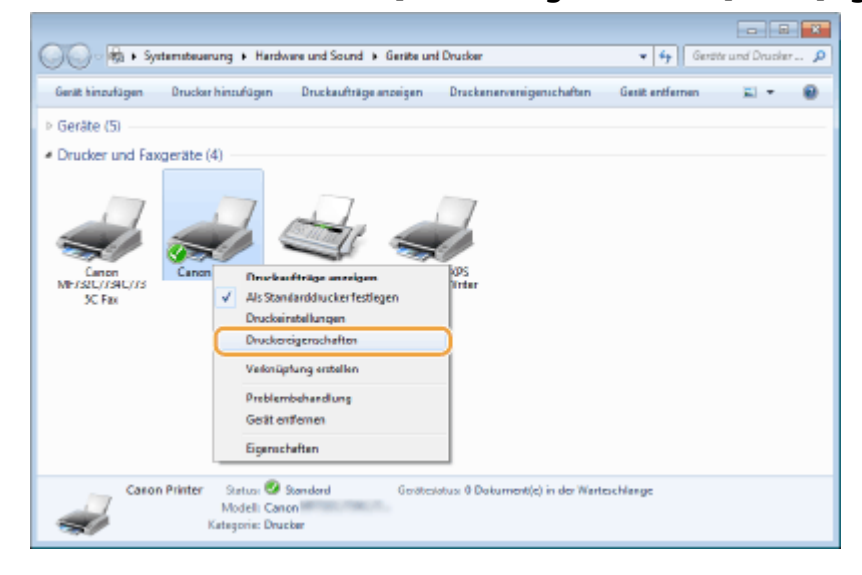

**4 Klicken Sie auf der Registerkarte [Allgemein] auf [Testseite drucken].**

<span id="page-823-0"></span>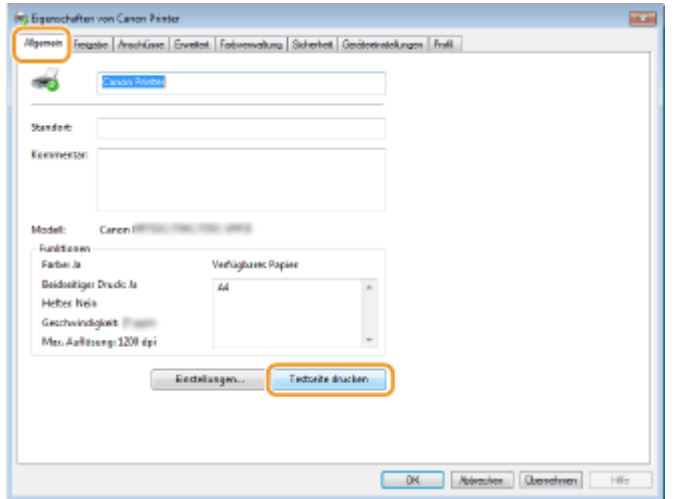

➠Die Testseite wird gedruckt.

## ■ Überprüfen der Systemarchitektur

Wenn Sie nicht wissen, ob auf Ihrem Computer die 32- oder 64-Bit-Version von Windows ausgeführt wird, gehen Sie wie folgt vor.

### **1 Rufen Sie [Systemsteuerung] auf.**

## **Windows Vista/7/Server 2008**

[Start] wählen Sie [Systemsteuerung].

#### **Windows 8/Server 2012** Klicken Sie mit der rechten Maustaste unten links auf dem Bildschirm wählen Sie [Systemsteuerung].

**Windows 8.1/Server 2012 R2** Klicken Sie mit der rechten Maustaste auf [Start] vählen Sie [Systemsteuerung].

## **Windows 10/Server 2016**

Fahren Sie mit Schritt 2 fort.

## **2 Rufen Sie [System] auf.**

**Windows Vista/7/8/Server 2008 R2/Server 2012** Klicken Sie auf [System und Wartung] bzw. [System und Sicherheit] [System].

#### **Windows 10/Server 2016**

Klicken Sie auf  $[\blacksquare]$  [Einstellungen] [System] wählen Sie [Info].

## **Windows Server 2008**

Doppelklicken Sie auf [System].

## **3 Überprüfen Sie die Systemarchitektur.**

#### **Bei 32-Bit-Versionen**

[32 Bit-Betriebssystem] wird angezeigt.

### **Bei 64-Bit-Versionen**

[64 Bit-Betriebssystem] wird angezeigt.

<span id="page-824-0"></span>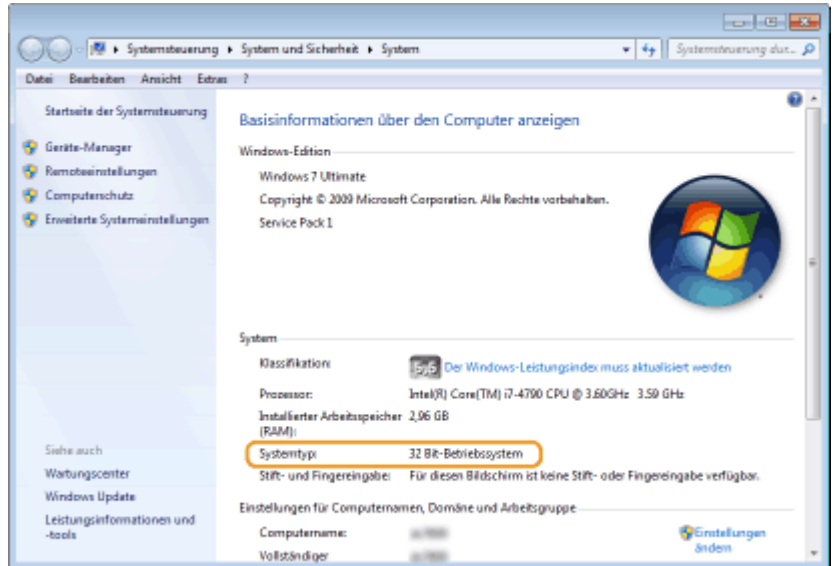

## ■ Überprüfen des Computernamens

### **1 Rufen Sie [Systemsteuerung] auf.**

#### **Windows Vista/7/Server 2008**

[Start] wählen Sie [Systemsteuerung].

#### **Windows 8/Server 2012**

Klicken Sie mit der rechten Maustaste unten links auf dem Bildschirm wählen Sie [Systemsteuerung].

#### **Windows 8.1/Server 2012 R2**

Klicken Sie mit der rechten Maustaste auf [Start] vählen Sie [Systemsteuerung].

#### **Windows 10**

[  $\Box$  ] wählen Sie [Windows-System] > [Systemsteuerung].

#### **Server 2016**

Klicken Sie mit der rechten Maustaste auf [ | | ] wählen Sie [Systemsteuerung].

## **2 Rufen Sie [System] auf.**

**Windows Vista/7/8/10/Server 2008 R2/Server 2012/Server 2016** Klicken Sie auf [System und Wartung] bzw. [System und Sicherheit] [System].

**Windows Server 2008** Doppelklicken Sie auf [System].

### **3 Überprüfen Sie den Computernamen.**

<span id="page-825-0"></span>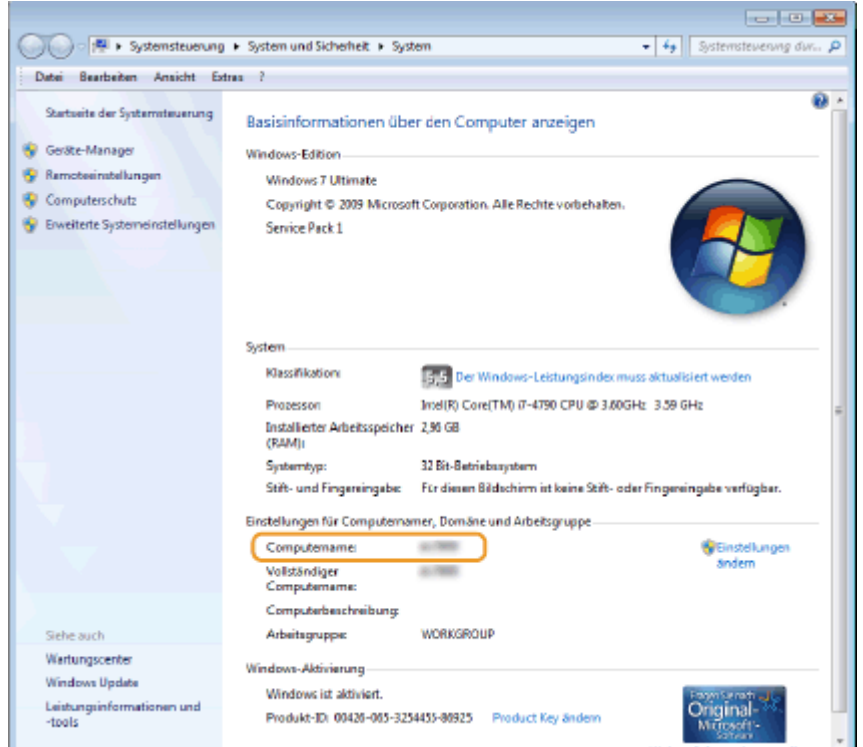

## ■ Überprüfen des Druckeranschlusses

**1 Öffnen Sie den Druckerordner. [Anzeigen des Druckerordners\(P. 812\)](#page-820-0)** 

**2 Klicken Sie mit der rechten Maustaste auf das Druckertreibersymbol dieses Geräts, und klicken Sie dann auf [Druckereigenschaften] oder [Eigenschaften].**

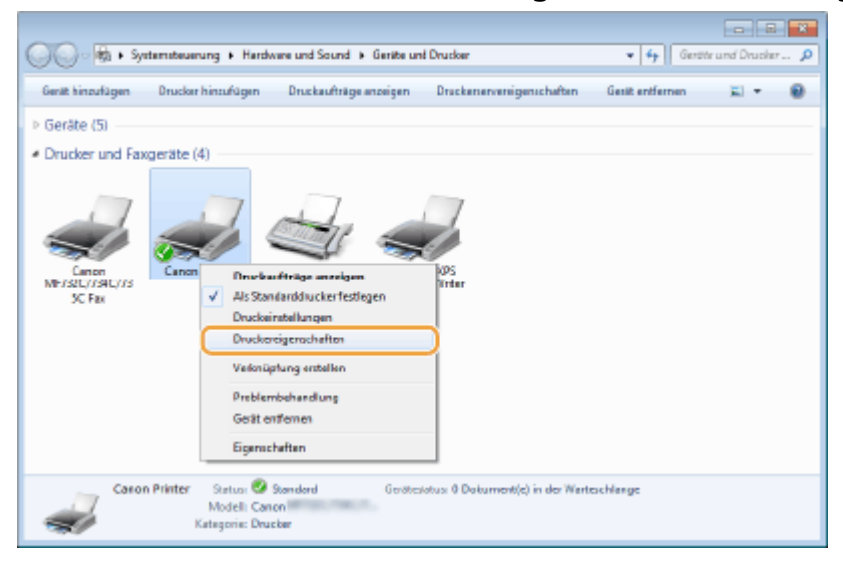

**3 Vergewissern Sie sich auf der Registerkarte [Anschlüsse], dass der Anschluss (Port) korrekt ausgewählt ist.**

<span id="page-826-0"></span>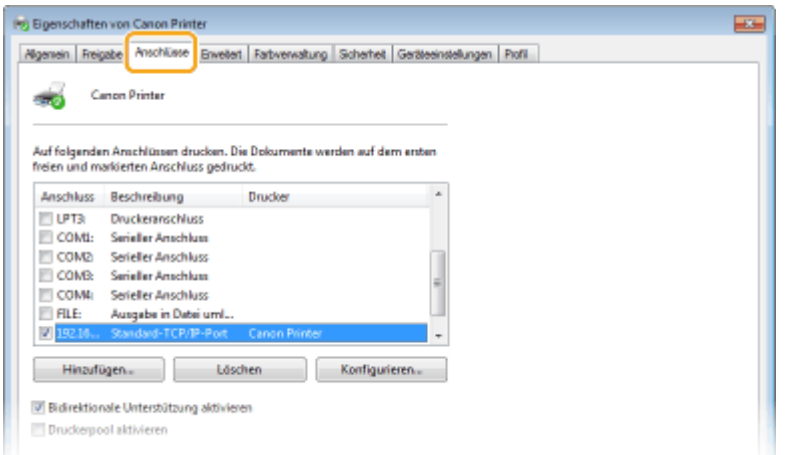

# **HINWEIS**

**Wenn Sie eine Netzwerkverbindung verwenden und die IP-Adresse des Geräts geändert haben**

● Wenn die [Beschreibung] für den ausgewählten Anschluss [Canon MFNP Port] lautet und sich das Gerät sowie der Computer im gleichen Subnetz befinden, wird die Verbindung aufrechterhalten. Sie brauchen keinen neuen Port hinzuzufügen. Handelt es sich jedoch um [Standard-TCP/IP-Port], müssen Sie einen neuen Port hinzufügen. **[Konfigurieren von Druckerports\(P. 43\)](#page-51-0)** 

## ■ Überprüfen der bidirektionalen Kommunikation

**1 Öffnen Sie den Druckerordner. [Anzeigen des Druckerordners\(P. 812\)](#page-820-0)** 

**2 Klicken Sie mit der rechten Maustaste auf das Druckertreibersymbol dieses Geräts, und klicken Sie dann auf [Druckereigenschaften] oder [Eigenschaften].**

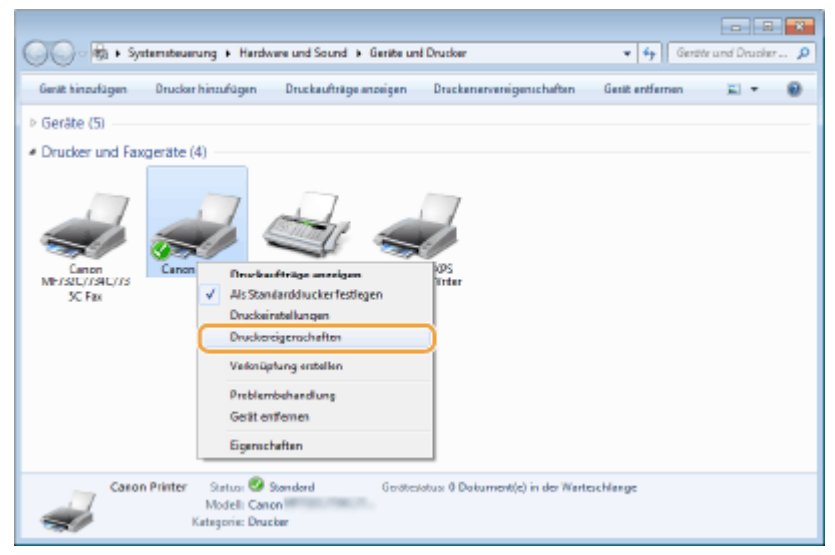

**3 Stellen Sie sicher, dass auf der Registerkarte [Anschlüsse] das Kontrollkästchen [Bidirektionale Unterstützung aktivieren] ausgewählt ist.**

<span id="page-827-0"></span>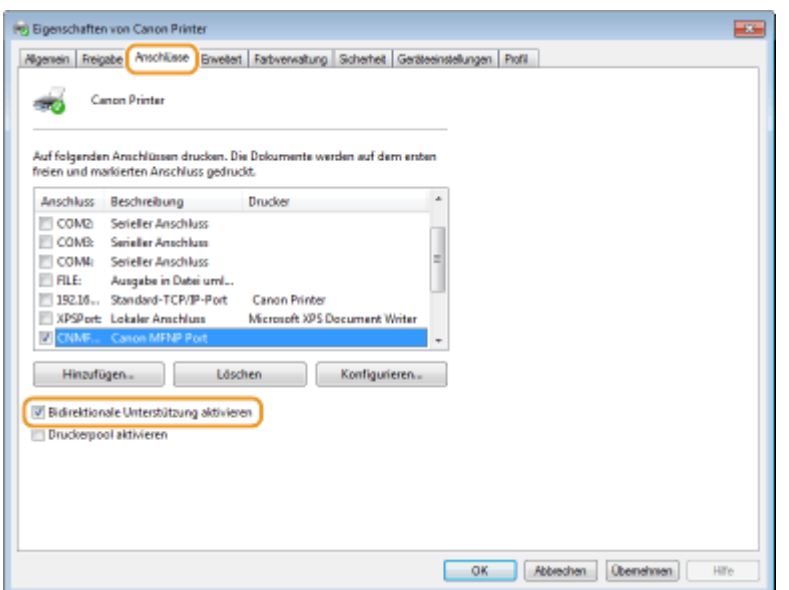

## ■Überprüfen der SSID, mit der Ihr Computer verbunden ist

Wenn Ihr Computer mit einem Wireless LAN-Netzwerk verbunden ist, klicken Sie auf  $_{\text{diff}}$ ,  $_{\text{diff}}$ ,  $_{\text{ref}}$  oder  $_{\text{ref}}$  in der Taskleiste, um die SSID des verbundenen Wireless LAN-Routers anzuzeigen.

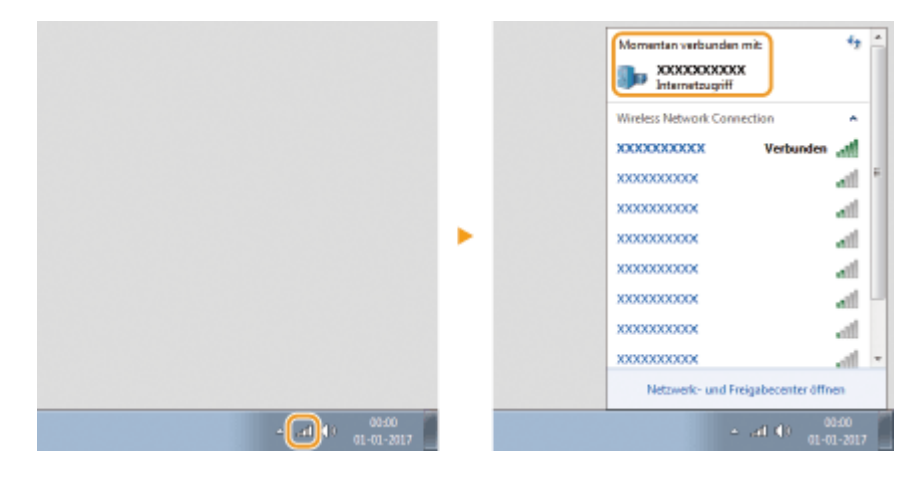

## ■Wenn Sie über die Windows Store-App drucken oder senden

#### **Windows 8/Server 2012**

Rufen Sie die Charms auf der rechten Seite des Bildschirms auf Derippen oder klicken Sie auf [Geräte] Der von Ihnen verwendete Treiber [Drucken].

### **Windows 8.1/Server 2012 R2**

Rufen Sie die Charms auf der rechten Seite des Bildschirms auf  $\blacktriangleright$  Tippen oder klicken Sie auf [Geräte]  $\blacktriangleright$ [Drucken] Der von Ihnen verwendete Treiber D [Drucken].

#### **Windows 10**

Tippen Sie in der Anwendung auf [Drucken] Der von Ihnen verwendete Treiber D [Drucken].

# **HINWEIS**

- Wenn Sie mit dieser Methode ein Dokument drucken oder ein Fax senden, steht nur eine begrenzte Zahl an Funktionen zur Verfügung.
- Wenn die Meldung [Der Drucker erfordert Ihr Eingreifen.] angezeigt wird, wechseln Sie zum Desktop, und führen Sie die erforderlichen Operationen aus. Diese Meldung wird angezeigt, wenn das Gerät so
# Anhang

eingestellt ist, dass der Benutzername beim Drucken eines Dokuments, Senden eines Faxes und in ähnlichen Fällen angezeigt wird.

# ■IPv6 Ready-Logo

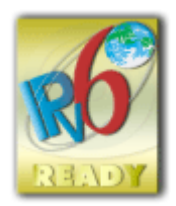

 Das Gerät verwendet einen Protokollstack, der das vom IPv6-Forum entwickelte IPv6 Ready Logo Phase-2 erhalten hat.

# ■Gemäß der VERORDNUNG (EU) Nr. 801/2013 DER KOMMISSION zur Änderung der Verordnung (EG) Nr. 1275/2008 erforderliche Produktinformationen

Leistungsaufnahme des Produkts im vernetzten Bereitschaftsbetrieb, wenn drahtgebundene Netzwerk-Ports mit dem Netzwerk verbunden und alle drahtlosen Netzwerk-Ports aktiviert sind (wenn sie gleichzeitig verfügbar sind).

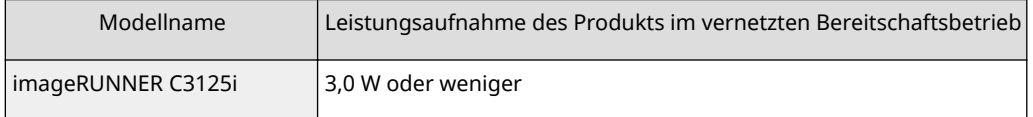

# **HINWEIS**

● Die oben aufgeführten Werte sind die tatsächlichen Werte für ein einzelnes, willkürlich gewähltes Gerät und können daher vom Wert des verwendeten Geräts abweichen. Optionale Netzwerk-Ports sind bei der Messung nicht verbunden und/oder aktiviert.

# ■ WEEE- und Batterie-Richtlinie

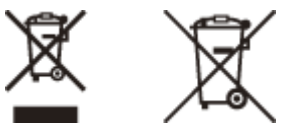

Nur für Europäische Union und EWR (Norwegen, Island und Liechtenstein)

Diese Symbole weisen darauf hin, dass dieses Produkt gemäß WEEE-Richtlinie (2012/19/EU; Richtlinie über Elektro- und Elektronik-Altgeräte), Batterien-Richtlinie (2006/66/EG) und nationalen Gesetzen zur Umsetzung dieser Richtlinien nicht über den Hausmüll entsorgt werden darf.

Falls sich unter dem oben abgebildeten Symbol ein chemisches Symbol befindet, bedeutet dies gemäß der Batterien Richtlinie, dass in dieser Batterie oder diesem Akkumulator ein Schwermetall (Hg = Quecksilber, Cd = Cadmium, Pb = Blei) in einer Konzentration vorhanden ist, die über einem in der Batterien-Richtlinie angegebenen Grenzwert liegt. Dieses Produkt muss bei einer dafür vorgesehenen Sammelstelle abgegeben werden. Dies kann z. B. durch Rückgabe beim Kauf eines neuen ähnlichen Produkts oder durch Abgabe bei einer autorisierten Sammelstelle für die Wiederaufbereitung von Elektro- und Elektronik-Altgeräten sowie Batterien und Akkumulatoren geschehen. Der unsachgemäße Umgang mit Altgeräten kann aufgrund potenziell gefährlicher Stoffe, die generell mit Elektro- und Elektronik-Altgeräten in Verbindung stehen, negative Auswirkungen auf die Umwelt und die menschliche Gesundheit haben.Durch Ihre Mitarbeit bei der umweltgerechten Entsorgung dieses Produkts tragen Sie zu einer effektiven Nutzung natürlicher Ressourcen bei.

Um weitere Informationen über die Wiederverwertung dieses Produkts zu erhalten, wenden Sie sich an Ihre Stadtverwaltung, den öffentlich rechtlichen Entsorgungsträger, eine autorisierte Stelle für die Entsorgung von Elektround Elektronik-Altgeräten oder Ihr örtliches Entsorgungsunternehmen oder besuchen Sie www.canon-europe.com/ weee, oder www.canon-europe.com/battery.

# ■ Environmental Information

#### **Reducing your environmental impact while saving money**

#### **Power Consumption and Activation Time**

The amount of electricity a device consumes depends on the way the device is used. This product is designed and set in a way to allow you to reduce your electricity costs. After the last print it switches to Ready Mode. In this mode it can print again immediately if required. If the product is not used for a time, the device switches to its Power Save Mode. The devices consume less power (Watt) in these modes.

If you wish to set a longer Activation Time or would like to completely deactivate the Power Save Mode, please consider that this device may then only switch to a lower energy level after a longer period of time or not at all. Canon does not recommend extending the Activation Times from the optimum ones set as default.

#### **Energy Star** ®

The Energy Star<sup>®</sup> programme is a voluntary scheme to promote the development and purchase of energy efficient models, which help to minimise environmental impact.

Products which meet the stringent requirements of the Energy Star®programme for both environmental benefits and the amount of energy consumption will carry the Energy Star® logo accordingly.

#### **Paper types**

This product can be used to print on both recycled and virgin paper (certified to an environmental stewardship scheme), which complies with EN12281 or a similar quality standard. In addition it can support printing on media down to a weight of  $64$ g/m<sup>2.</sup>

Lighter paper means less resources used and a lower environmental footprint for your printing needs.

#### **Duplex printing (Standard duplex printing products only)**

Duplex printing capability enables you to print on both sides automatically, and therefore helps to reduce the use of valuable resources by reducing your paper consumption.

The duplex function has been auto enabled during the set up and driver installation and Canon strongly recommends that you do not disable this function. You should continue to use the duplex function to reduce the environmental impact of your work with this product at all times.

# ■Haftungsausschluss

- Die Angaben in diesem Dokument können ohne vorherige Ankündigung geändert werden.
- CANON INC. GIBT BEZÜGLICH DIESES MATERIALS KEINE GEWÄHRLEISTUNGEN JEGLICHER ART, WEDER VERTRAGLICH NOCH GESETZLICH, AUSSER DEN HIER ANGEGEBENEN, EINSCHLIESSLICH, JEDOCH NICHT BESCHRÄNKT AUF, GEWÄHRLEISTUNGEN FÜR MARKTFÄHIGKEIT, HANDELSÜBLICHE QUALITÄT, EIGNUNG FÜR EINEN BESTIMMTEN ZWECK UND PATENTVERLETZUNG. CANON INC. HAFTET NICHT FÜR DIREKTE UND BEILÄUFIG ENTSTANDENE SCHÄDEN ODER FOLGESCHÄDEN JEDWEDER ART SOWIE FÜR EINKOMMENSVERLUSTE, DIE AUS DER NUTZUNG DIESE MATERIALS ENTSTEHEN.
- Falls Sie keinen Zugriff auf Adobe Reader haben, um die Handbücher im PDF-Format zu lesen, greifen Sie bitte auf andere Programme wie beispielsweise PDF Preview von Vivid Document Imaging Technologies zurück.

# ■ Copyright

Die Vervielfältigung des Inhalts dieses Dokuments, in Teilen oder als Ganzes, ist ohne vorherige Genehmigung untersagt.

# ■ Markenzeichen

Adobe, Acrobat und Reader sind eingetragene Markenzeichen von Adobe Systems Incorporated in den USA und/oder anderen Ländern.

Apple, Bonjour, iPad, iPhone, iPod touch, Safari, Mac, macOS und OS X sind Markenzeichen von Apple Inc. Microsoft, Windows, Windows Vista, Windows Server, Internet Explorer, Microsoft Edge, Excel und PowerPoint sind entweder eingetragene Markenzeichen oder Markenzeichen von Microsoft Corporation in den USA und/oder anderen Ländern.

iOS ist ein Markenzeichen oder eingetragenes Markenzeichen von Cisco in den USA und anderen Ländern und wird unter Lizenz verwendet.

#### Anhang

Mopria®, das Mopria® Logo und das Mopria® Alliance Logo sind eingetragene Markenzeichen und Servicemarken von Mopria Alliance, Inc. in den USA und anderen Ländern. Die unbefugte Verwendung ist streng untersagt. Google Cloud Print, Google Chrome und Android sind entweder eingetragene Markenzeichen oder Markenzeichen von Google Inc.

This product contains the Universal Font Scaling Technology or UFST® under license from Monotype Imaging, Inc. UFST® is a trademark of Monotype Imaging, Inc. registered in the United States Patent and Trademark Office and may be registered in certain jurisdictions.

UFST: Copyright © 1989 - 1996, 1997, 2003, 2004, 2008, 2014 all rights reserved, by Monotype Imaging Inc.

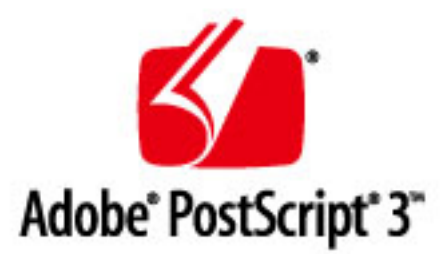

Adobe, PostScript und das PostScript-Logo sind eingetragene Markenzeichen oder Markenzeichen von Adobe Systems Incorporated in den USA und/oder anderen Ländern.

Copyright © 2007 -08 Adobe Systems Incorporated. All rights reserved.

Protected by U.S. Patents 5,737,599; 5,781,785; 5,819,301; 5,929,866; 5,943,063; 6,073,148; 6,515,763; 6,639,593; 6,754,382; 7,046,403; 7,213,269; 7,242,415; Patents pending in the U.S. and other countries.

All instances of the name PostScript in the text are references to the PostScript language as defined by Adobe Systems Incorporated unless otherwise stated. The name PostScript also is used as a product trademark for Adobe Systems' implementation of the PostScript language interpreter.

Except as otherwise stated, any reference to a "PostScript printing device," "PostScript display device," or similar item refers to a printing device, display device or item (respectively) that contains PostScript technology created or licensed by Adobe Systems Incorporated and not to devices or items that purport to be merely compatible with the PostScript language.

Adobe, the Adobe logo, PostScript, the PostScript logo, and PostScript 3 are either registered trademarks or trademarks of Adobe Systems Incorporated in the United States and/or other countries.

Linux is a registered trademark of Linus Torvalds. Microsoft and Windows are either registered trademarks or trademarks of Microsoft Corporation in the United States and/or other countries.

All other trademarks are the property of their respective owners.

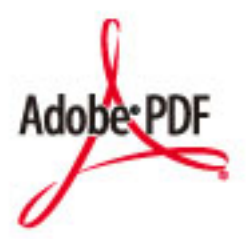

#### Anhang

Das PDF-Logo ist ein Markenzeichen oder eingetragenes Markenzeichen von Adobe Systems Incorporated in den USA und anderen Ländern.

Copyright © 2008 Adobe Systems Incorporated. All rights reserved.

Protected by U.S. Patents 6,185,684; 6,205,549; 7,213,269; 7,272,628; 7,278,168; Patents pending in the U.S. and other countries.

All instances of the name PostScript in the text are references to the PostScript language as defined by Adobe Systems Incorporated unless otherwise stated. The name PostScript also is used as a product trademark for Adobe Systems' implementation of the PostScript language interpreter.

Except as otherwise stated, any reference to a "PostScript printing device," "PostScript display device," or similar item refers to a printing device, display device or item (respectively) that contains PostScript technology created or licensed by Adobe Systems Incorporated and not to devices or items that purport to be merely compatible with the PostScript language.

Adobe, the Adobe logo, Adobe LiveCycle® Policy Server, PostScript, the PostScript Logo, and PostScript 3 are either registered trademarks or trademarks of Adobe Systems Incorporated in the United States and/or other countries.

All other trademarks are the property of their respective owners.

Alle Marken- und Produktnamen, die in dieser Anleitung genannt werden, sind eingetragene Markenzeichen oder Markenzeichen ihrer jeweiligen Eigentümer.

V\_190919

This Font Software is licensed under the SIL Open Font License, Version 1.1

This license is copied below, and is also available with a FAQ at: http://scripts.sil.org/OFL

-----------------------------------------------------------

SIL OPEN FONT LICENSE Version 1.1 - 26 February 2007

-----------------------------------------------------------

#### PREAMBLE

The goals of the Open Font License (OFL) are to stimulate worldwide development of collaborative font projects, to support the font creation efforts of academic and linguistic communities, and to provide a free and open framework in which fonts may be shared and improved in partnership with others.

The OFL allows the licensed fonts to be used, studied, modified and redistributed freely as long as they are not sold by themselves. The fonts, including any derivative works, can be bundled, embedded, redistributed and/or sold with any software provided that any reserved names are not used by derivative works. The fonts and derivatives, however, cannot be released under any other type of license. The requirement for fonts to remain under this license does not apply to any document created using the fonts or their derivatives.

#### **DEFINITIONS**

"Font Software" refers to the set of files released by the Copyright Holder(s) under this license and clearly marked as such. This may include source files, build scripts and documentation.

"Reserved Font Name" refers to any names specified as such after the copyright statement(s).

"Original Version" refers to the collection of Font Software components as distributed by the Copyright Holder(s).

Modified Version" refers to any derivative made by adding to, deleting, or substituting -- in part or in whole -- any of the components of the Original Version, by changing formats or by porting the Font Software to a new environment.

"Author" refers to any designer, engineer, programmer, technical writer or other person who contributed to the Font Software.

#### PERMISSION & CONDITIONS

Permission is hereby granted, free of charge, to any person obtaining a copy of the Font Software, to use, study, copy, merge, embed, modify, redistribute, and sell modified and unmodified copies of the Font Software, subject to the following conditions:

1) Neither the Font Software nor any of its individual components, in Original or Modified Versions, may be sold by itself.

2) Original or Modified Versions of the Font Software may be bundled, redistributed and/or sold with any software, provided that each copy contains the above copyright notice and this license. These can be included either as stand-alone text files, human-readable headers or in the appropriate machine-readable metadata fields within text or binary files as long as those fields can be easily viewed by the user.

3) No Modified Version of the Font Software may use the Reserved Font Name(s) unless explicit written permission is granted by the corresponding Copyright Holder. This restriction only applies to the primary font name as presented to the users.

4) The name(s) of the Copyright Holder(s) or the Author(s) of the Font Software shall not be used to promote, endorse or advertise any Modified Version, except to acknowledge the contribution(s) of the Copyright Holder(s) and the Author(s) or with their explicit written permission.

5) The Font Software, modified or unmodified, in part or in whole, must be distributed entirely under this license, and must not be distributed under any other license. The requirement for fonts to remain under this license does not apply to any document created using the Font Software.

#### TERMINATION

This license becomes null and void if any of the above conditions are not met.

#### DISCI AIMER

THE FONT SOFTWARE IS PROVIDED "AS IS", WITHOUT WARRANTY OF ANY KIND, EXPRESS OR IMPLIED, INCLUDING BUT NOT LIMITED TO ANY WARRANTIES OF MERCHANTABILITY, FITNESS FOR A PARTICULAR PURPOSE AND NONINFRINGEMENT OF COPYRIGHT, PATENT, TRADEMARK, OR OTHER RIGHT. IN NO EVENT SHALL THE COPYRIGHT HOLDER BE LIABLE FOR ANY CLAIM, DAMAGES OR OTHER LIABILITY, INCLUDING ANY GENERAL, SPECIAL, INDIRECT, INCIDENTAL, OR CONSEQUENTIAL DAMAGES, WHETHER IN AN ACTION OF CONTRACT, TORT OR OTHERWISE, ARISING FROM, OUT OF THE USE OR INABILITY TO USE THE FONT SOFTWARE OR FROM OTHER DEALINGS IN THE FONT SOFTWARE.

#### **Drittleistungen**

Wenn Sie Drittleistungen durch das PRODUKT verwenden, dann unterliegen diese Leistungen den nachfolgenden Bedingungen.

Wenn Sie Zugriff auf und / oder einige Inhalte Dritter (wie Text, Bilder, Videos, Audios oder Software) durch die SOFTWARE erhalten, sofern dies nicht ausdrücklich durch den Inhaltseigentümer oder nach geltendem Recht zulässig ist, dürfen Sie Datenbanken (a) nicht scrapen und aufbauen oder sonst dauerhafte Kopien solcher Inhalte erstellen oder im Cache gespeicherte Kopien länger als durch den Cache-Header erlaubt behalten; (b) Inhalte kopieren, übersetzen, modifizieren, unmittelbare Ableitungen davon erstellen, verkaufen, verleasen, vermitteln, verbreiten, öffentlich anzeigen oder eine Unterlizenz an Dritte vergeben; (c) die Quelle oder das Eigentum falsch darstellen; und (d) Urheber-, Marken- oder andere Eigentumshinweise entfernen, verdecken oder ändern, Autorenhinweise, rechtliche Hinweise oder andere Kennzeichnungen der Herkunft oder Quelle des Materials fälschen oder löschen.

# Software in Abhängigkeit zusätzlicher Lizenzbestimmungen

Weitere Details und entsprechende Lizenzbedingungen finden Sie in der nachstehenden Tabelle mit der Software und den zugehörigen Lizenzbestimmungen.

#### Software-Tabelle

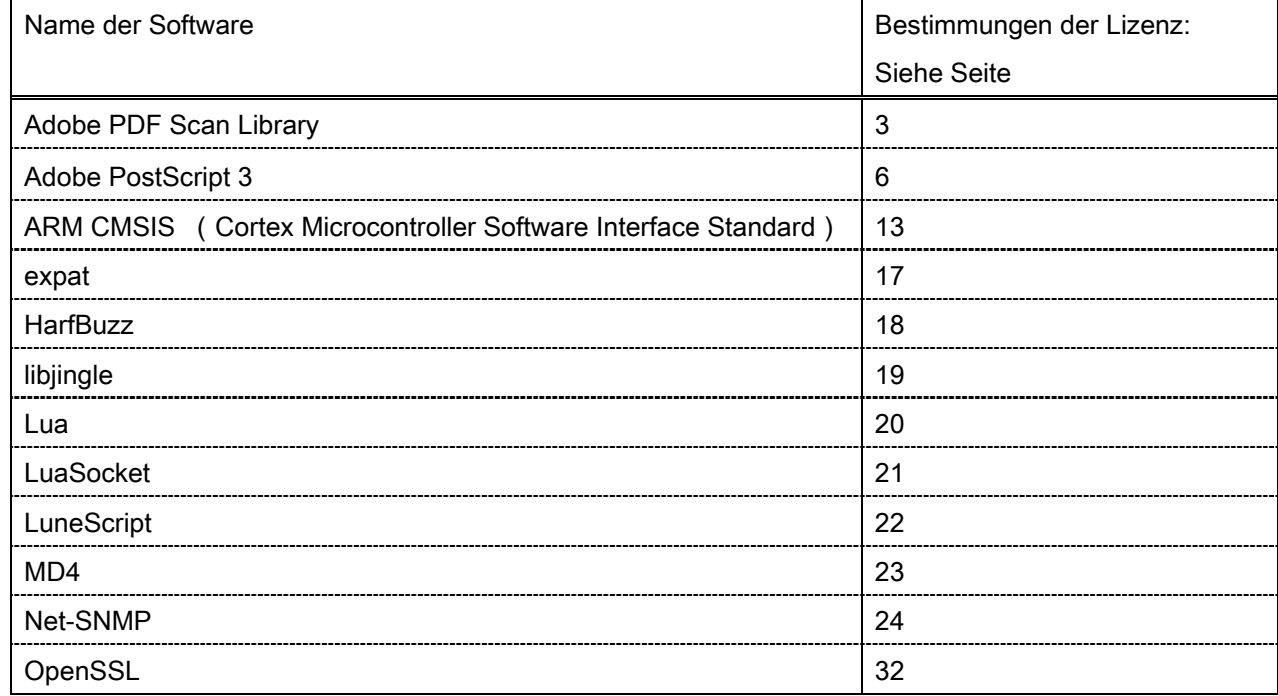

#### Adobe PDF Scan Library

Portions use software under the following terms:

This product contains either BSAFE and/or TIPEM software by RSA Security Inc.

This product includes software developed by the Apache Software Foundation [\(http://www.apache.org/\)](http://www.apache.org/). Copyright (c) 1998-2000 The Apache Software Foundation. All rights reserved.

\_\_\_\_\_\_\_\_\_\_\_\_\_\_\_\_\_\_\_\_\_\_\_\_\_\_\_\_\_\_\_\_\_\_\_\_\_\_\_\_\_\_\_\_\_\_\_\_\_\_\_\_\_\_\_\_\_\_\_\_\_\_\_\_\_\_\_\_\_\_\_\_\_\_\_\_\_\_\_\_\_\_\_\_\_\_

\_\_\_\_\_\_\_\_\_\_\_\_\_\_\_\_\_\_\_\_\_\_\_\_\_\_\_\_\_\_\_\_\_\_\_\_\_\_\_\_\_\_\_\_\_\_\_\_\_\_\_\_\_\_\_\_\_\_\_\_\_\_\_\_\_\_\_\_\_\_\_\_\_\_\_\_\_\_\_\_\_\_\_\_\_\_

Redistribution and use in source and binary forms, with or without modification, are permitted provided that the following conditions are met:

1. Redistributions of source code must retain the above copyright notice, this list of conditions and the following disclaimer.

2. Redistributions in binary form must reproduce the above copyright notice, this list of conditions and the following disclaimer in the documentation and/or other materials provided with the distribution.

3. The end-user documentation included with the redistribution, if any, must include the following acknowledgment:

"This product includes software developed by the Apache Software Foundation (http://www.apache.org/)."

Alternately, this acknowledgment may appear in the software itself, if and wherever such third-party acknowledgments normally appear.

4. The names "Xerces" and "Apache Software Foundation" must not be used to endorse or promote products derived from this software without prior written permission. For written permission, please contact apache@apache.org.

5. Products derived from this software may not be called "Apache", nor may "Apache" appear in their name, without prior written permission of the Apache Software Foundation.

THIS SOFTWARE IS PROVIDED ``AS IS'' AND ANY EXPRESSED OR IMPLIED WARRANTIES, INCLUDING, BUT NOT LIMITED TO, THE IMPLIED WARRANTIES OF MERCHANTABILITY AND FITNESS FOR A PARTICULAR PURPOSE ARE DISCLAIMED. IN NO EVENT SHALL THE APACHE SOFTWARE FOUNDATION OR ITS CONTRIBUTORS BE LIABLE FOR ANY DIRECT, INDIRECT, INCIDENTAL, SPECIAL, EXEMPLARY, OR CONSEQUENTIAL DAMAGES (INCLUDING, BUT NOT LIMITED TO, PROCUREMENT OF SUBSTITUTE GOODS OR SERVICES; LOSS OF USE, DATA, OR PROFITS; OR BUSINESS INTERRUPTION) HOWEVER CAUSED AND ON ANY THEORY OF LIABILITY, WHETHER IN CONTRACT, STRICT LIABILITY, OR TORT (INCLUDING NEGLIGENCE OR OTHERWISE) ARISING IN ANY WAY OUT OF THE USE OF THIS SOFTWARE, EVEN IF ADVISED OF THE POSSIBILITY OF SUCH DAMAGE.

This software consists of voluntary contributions made by many individuals on behalf of the Apache Software Foundation and was originally based on software copyright (c) 1999, International Business Machines, Inc., http://www.ibm.com. For more information on the Apache Software Foundation, please see <http://www.apache.org/>.

\_\_\_\_\_\_\_\_\_\_\_\_\_\_\_\_\_\_\_\_\_\_\_\_\_\_\_\_\_\_\_\_\_\_\_\_\_\_\_\_\_\_\_\_\_\_\_\_\_\_\_\_\_\_\_\_\_\_\_\_\_\_\_\_\_\_\_\_\_\_\_\_\_\_\_\_\_\_\_\_\_\_\_\_\_\_

March 27, 2003

Portions of this product are based on Modifications created from the Original Code known as the "Sablotron XSLT Processor". The Sablotron XSLT Processor is subject to the Mozilla Public License Version 1.1 (the "License"). You may obtain a copy of the License at http://www.mozilla.org/MPL/

Software distributed under the License is distributed on an "AS IS" basis, WITHOUT WARRANTY OF ANY KIND, either express or implied. See the License for the specific language governing rights and limitations under the License.

The Original Code is the Sablotron XSLT Processor.

The Initial Developer of the Original Code is Ginger Alliance Ltd. Portions created by Ginger Alliance are Copyright (C) 2000 Ginger Alliance Ltd. All Rights Reserved.

Pursuant to sections 3.2 and 3.6 of the License, the Modifications created by Adobe Systems Incorporated are available as Source Code. The Modifications may be downloaded via the Internet from:

http://partners.adobe.com/asn/tech/xml/sablotron/index.jsp

The Original Code may be downloaded via the Internet from:

https://sourceforge.net/projects/sablotron/

Portions Copyright (c) 1997-1999 Silicon Graphics Computer Systems, Inc.

Permission to use, copy, modify, distribute and sell this software and its documentation for any purpose is hereby granted without fee, provided that the above copyright notice appear in all copies and that both that copyright notice and this permission notice appear in supporting documentation. Silicon Graphics makes no representations about the suitability of this software for any purpose. It is provided "as is" without express or implied warranty.

\_\_\_\_\_\_\_\_\_\_\_\_\_\_\_\_\_\_\_\_\_\_\_\_\_\_\_\_\_\_\_\_\_\_\_\_\_\_\_\_\_\_\_\_\_\_\_\_\_\_\_\_\_\_\_\_\_\_\_\_\_\_\_\_\_\_\_\_\_\_\_\_\_\_\_\_\_\_\_\_\_\_\_\_\_\_

\_\_\_\_\_\_\_\_\_\_\_\_\_\_\_\_\_\_\_\_\_\_\_\_\_\_\_\_\_\_\_\_\_\_\_\_\_\_\_\_\_\_\_\_\_\_\_\_\_\_\_\_\_\_\_\_\_\_\_\_\_\_\_\_\_\_\_\_\_\_\_\_\_\_\_\_\_\_\_\_\_\_\_\_\_\_

The Loki Library

Portions Copyright (c) 2001 by Andrei Alexandrescu . This code accompanies the book: Alexandrescu, Andrei. "Modern C++ Design: Generic Programming and Design Patterns Applied".

Portions Copyright (c) 2001. Addison-Wesley. Permission to use, copy, modify, distribute and sell this software for any purpose is hereby granted without fee, provided that the above copyright notice appear in all copies and that both that copyright notice and this permission notice appear in supporting documentation. The author or Addison-Wesley Longman make no representations about the suitability of this software for any purpose. It is provided "as is" without express or implied warranty.

Updated Information/Additional Third Party Code Information available at<http://www.adobe.com/go/thirdparty>.

\_\_\_\_\_\_\_\_\_\_\_\_\_\_\_\_\_\_\_\_\_\_\_\_\_\_\_\_\_\_\_\_\_\_\_\_\_\_\_\_\_\_\_\_\_\_\_\_\_\_\_\_\_\_\_\_\_\_\_\_\_\_\_\_\_\_\_\_\_\_\_\_\_\_\_\_\_\_\_\_\_\_\_\_\_\_

\_\_\_\_\_\_\_\_\_\_\_\_\_\_\_\_\_\_\_\_\_\_\_\_\_\_\_\_\_\_\_\_\_\_\_\_\_\_\_\_\_\_\_\_\_\_\_\_\_\_\_\_\_\_\_\_\_\_\_\_\_\_\_\_\_\_\_\_\_\_\_\_\_\_\_\_\_\_\_\_\_\_\_\_\_\_

#### Adobe PostScript 3

Copyright 2007-2008 Adobe Systems Incorporated and its licensors. All rights reserved.

\_\_\_\_\_\_\_\_\_\_\_\_\_\_\_\_\_\_\_\_\_\_\_\_\_\_\_\_\_\_\_\_\_\_\_\_\_\_\_\_\_\_\_\_\_\_\_\_\_\_\_\_\_\_\_\_\_\_\_\_\_\_\_\_\_\_\_\_\_\_\_\_\_\_\_\_\_\_\_\_\_\_\_\_\_\_

\_\_\_\_\_\_\_\_\_\_\_\_\_\_\_\_\_\_\_\_\_\_\_\_\_\_\_\_\_\_\_\_\_\_\_\_\_\_\_\_\_\_\_\_\_\_\_\_\_\_\_\_\_\_\_\_\_\_\_\_\_\_\_\_\_\_\_\_\_\_\_\_\_\_\_\_\_\_\_\_\_\_\_\_\_\_

\_\_\_\_\_\_\_\_\_\_\_\_\_\_\_\_\_\_\_\_\_\_\_\_\_\_\_\_\_\_\_\_\_\_\_\_\_\_\_\_\_\_\_\_\_\_\_\_\_\_\_\_\_\_\_\_\_\_\_\_\_\_\_\_\_\_\_\_\_\_\_\_\_\_\_\_\_\_\_\_\_\_\_\_\_\_

Portions include software under the following terms:

This product contains either BSAFE and/or TIPEM software by RSA Security Inc.

Portions of Pool.c\_Copyright 1987 - NeXT, Inc., and portions of Graphics.c\_Copyright 1988 NeXT, Inc. as an unpublished work. All Rights Reserved.

The Apache Software License, Version 1.1

This product includes software developed by the Apache Software Foundation [\(http://www.apache.org/\)](http://www.apache.org/). Portions Copyright (c) 1998-2000 The Apache Software Foundation. All rights reserved.

Redistribution and use in source and binary forms, with or without modification, are permitted provided that the following conditions are met:

1. Redistributions of source code must retain the above copyright notice, this list of conditions and the following disclaimer.

2. Redistributions in binary form must reproduce the above copyright notice, this list of conditions and the following disclaimer in the documentation and/or other materials provided with the distribution.

3. The end-user documentation included with the redistribution, if any, must include the following acknowledgment:

"This product includes software developed by the Apache Software Foundation (http://www.apache.org/)."

Alternately, this acknowledgment may appear in the software itself, if and wherever such third-party acknowledgments normally appear.

4. The names "Xerces" and "Apache Software Foundation" must not be used to endorse or promote products derived from this software without prior written permission. For written permission, please contact apache@apache.org.

5. Products derived from this software may not be called "Apache", nor may "Apache" appear in their name, without prior written permission of the Apache Software Foundation.

THIS SOFTWARE IS PROVIDED ``AS IS'' AND ANY EXPRESSED OR IMPLIED WARRANTIES, INCLUDING, BUT NOT LIMITED TO, THE IMPLIED WARRANTIES OF MERCHANTABILITY AND FITNESS FOR A PARTICULAR PURPOSE ARE DISCLAIMED. IN NO EVENT SHALL THE APACHE SOFTWARE FOUNDATION OR ITS CONTRIBUTORS BE LIABLE FOR ANY DIRECT, INDIRECT, INCIDENTAL, SPECIAL, EXEMPLARY, OR CONSEQUENTIAL DAMAGES (INCLUDING, BUT NOT LIMITED TO,

PROCUREMENT OF SUBSTITUTE GOODS OR SERVICES; LOSS OF USE, DATA, OR PROFITS; OR BUSINESS INTERRUPTION) HOWEVER CAUSED AND ON ANY THEORY OF LIABILITY, WHETHER IN CONTRACT, STRICT LIABILITY, OR TORT (INCLUDING NEGLIGENCE OR OTHERWISE) ARISING IN ANY WAY OUT OF THE USE OF THIS SOFTWARE, EVEN IF ADVISED OF THE POSSIBILITY OF SUCH **DAMAGE** 

This software consists of voluntary contributions made by many individuals on behalf of the Apache Software Foundation and was originally based on software copyright (c) 1999, International Business Machines, Inc., http://www.ibm.com. For more information on the Apache Software Foundation, please see <http://www.apache.org/>.

This product includes software developed by the University of California, Berkeley and its contributors. Portions Copyright (c) 1990 The Regents of the University of California. All rights reserved.

\_\_\_\_\_\_\_\_\_\_\_\_\_\_\_\_\_\_\_\_\_\_\_\_\_\_\_\_\_\_\_\_\_\_\_\_\_\_\_\_\_\_\_\_\_\_\_\_\_\_\_\_\_\_\_\_\_\_\_\_\_\_\_\_\_\_\_\_\_\_\_\_\_\_\_\_\_\_\_\_\_\_\_\_\_\_

Redistribution and use in source and binary forms, with or without modification, are permitted provided that the following conditions are met:

1. Redistributions of source code must retain the above copyright notice, this list of conditions and the following disclaimer.

2. Redistributions in binary form must reproduce the above copyright notice, this list of conditions and the following disclaimer in the documentation and/or other materials provided with the distribution.

3. All advertising materials mentioning features or use of this software must display the following acknowledgement:

This product includes software developed by the University of California, Berkeley and its contributors.

4. Neither the name of the University nor the names of its contributors may be used to endorse or promote products derived from this software without specific prior written permission.

THIS SOFTWARE IS PROVIDED BY THE REGENTS AND CONTRIBUTORS "AS IS" AND ANY EXPRESS OR IMPLIED WARRANTIES, INCLUDING, BUT NOT LIMITED TO, THE IMPLIED WARRANTIES OF MERCHANTABILITY AND FITNESS FOR A PARTICULAR PURPOSE ARE DISCLAIMED. IN NO EVENT SHALL THE REGENTS OR CONTRIBUTORS BE LIABLE FOR ANY DIRECT, INDIRECT, INCIDENTAL, SPECIAL, EXEMPLARY, OR CONSEQUENTIAL DAMAGES (INCLUDING, BUT NOT LIMITED TO, PROCUREMENT OF SUBSTITUTE GOODS OR SERVICES; LOSS OF USE, DATA, OR PROFITS; OR BUSINESS INTERRUPTION) HOWEVER CAUSED AND ON ANY THEORY OF LIABILITY, WHETHER IN CONTRACT, STRICT LIABILITY, OR TORT (INCLUDING NEGLIGENCE OR OTHERWISE) ARISING IN ANY WAY OUT OF THE USE OF THIS SOFTWARE, EVEN IF ADVISED OF THE POSSIBILITY OF SUCH DAMAGE.

\_\_\_\_\_\_\_\_\_\_\_\_\_\_\_\_\_\_\_\_\_\_\_\_\_\_\_\_\_\_\_\_\_\_\_\_\_\_\_\_\_\_\_\_\_\_\_\_\_\_\_\_\_\_\_\_\_\_\_\_\_\_\_\_\_\_\_\_\_\_\_\_\_\_\_\_\_\_\_\_\_\_\_\_\_\_ Portions Copyright (c) 1985, 1986 The Regents of the University of California. All rights reserved. This code is derived from software contributed to Berkeley by James A. Woods, derived from original work by Spencer Thomas and Joseph Orost.

Redistribution and use in source and binary forms are permitted provided that the above copyright notice and this paragraph are duplicated in all such forms and that any documentation, advertising materials, and other materials related to such distribution and use acknowledge that the software was developed by the University of California, Berkeley. The name of the University may not be used to endorse or promote products derived from this software without specific prior written permission.

THIS SOFTWARE IS PROVIDED ``AS IS'' AND WITHOUT ANY EXPRESS OR IMPLIED WARRANTIES, INCLUDING, WITHOUT LIMITATION, THE IMPLIED WARRANTIES OF MERCHANTIBILITY AND FITNESS FOR A PARTICULAR PURPOSE.

Portions Copyright (c) 1993 X Consortium

Permission is hereby granted, free of charge, to any person obtaining a copy of this software and associated documentation files (the "Software"), to deal in the Software without restriction, including without limitation the rights to use, copy, modify, merge, publish, distribute, sublicense, and/or sell copies of the Software, and to permit persons to whom the Software is furnished to do so, subject to the following conditions:

The above copyright notice and this permission notice shall be included in all copies or substantial portions of the Software.

THE SOFTWARE IS PROVIDED "AS IS", WITHOUT WARRANTY OF ANY KIND, EXPRESS ORIMPLIED, INCLUDING BUT NOT LIMITED TO THE WARRANTIES OF MERCHANTABILITY,FITNESS FOR A PARTICULAR PURPOSE AND NONINFRINGEMENT. IN NO EVENT SHALL THEX CONSORTIUM BE LIABLE FOR ANY CLAIM, DAMAGES OR OTHER LIABILITY, WHETHER INAN ACTION OF CONTRACT, TORT OR OTHERWISE, ARISING FROM, OUT OF OR INCONNECTION WITH THE SOFTWARE OR THE USE OR OTHER DEALINGS IN THE SOFTWARF

Except as contained in this notice, the name of the X Consortium shall not be used in advertising or otherwise to promote the sale, use or other dealings in this Software without prior written authorization from the X Consortium.

## NOTICE REGARDING SABLOTRON

March 27, 2003

\_\_\_\_\_\_\_\_\_\_\_\_\_\_\_\_\_\_\_\_\_\_\_\_\_\_\_\_\_\_\_\_\_\_\_\_\_\_\_\_\_\_\_\_\_\_\_\_\_\_\_\_\_\_\_\_\_\_\_\_\_\_\_\_\_\_\_\_\_\_\_\_\_\_\_\_\_\_\_\_\_\_\_\_\_\_

Portions of this product are based on Modifications created from the Original Code known as the "Sablotron XSLT Processor". The Sablotron XSLT Processor is subject to the Mozilla Public License Version 1.1 (the "License"). You may obtain a copy of the License at http://www.mozilla.org/MPL/

Software distributed under the License is distributed on an "AS IS" basis, WITHOUT WARRANTY OF ANY KIND, either express or implied. See the License for the specific language governing rights and limitations under the License.

The Original Code is the Sablotron XSLT Processor.

The Initial Developer of the Original Code is Ginger Alliance Ltd. Portions created by Ginger Alliance are Copyright (C) 2000 Ginger Alliance Ltd. All Rights Reserved.

Pursuant to sections 3.2 and 3.6 of the License, the Modifications created by Adobe Systems Incorporated are available as Source Code. The Modifications may be downloaded via the Internet from:

http://partners.adobe.com/asn/tech/xml/sablotron/index.jsp

The Original Code may be downloaded via the Internet from:

https://sourceforge.net/projects/sablotron/

This product includes software developed by the University of California, Berkeley and its contributors. Portions Copyright (c) 1982, 1986, 1987, 1988, 1989, 1990, 1991, 1992, 1993, 1994 The Regents of the University of California. All rights reserved.

\_\_\_\_\_\_\_\_\_\_\_\_\_\_\_\_\_\_\_\_\_\_\_\_\_\_\_\_\_\_\_\_\_\_\_\_\_\_\_\_\_\_\_\_\_\_\_\_\_\_\_\_\_\_\_\_\_\_\_\_\_\_\_\_\_\_\_\_\_\_\_\_\_\_\_\_\_\_\_\_\_\_\_\_\_\_

Redistribution and use in source and binary forms, with or without modification, are permitted provided that the following conditions are met:

1. Redistributions of source code must retain the above copyright notice, this list of conditions and the following disclaimer.

2. Redistributions in binary form must reproduce the above copyright notice, this list of conditions and the following disclaimer in the documentation and/or other materials provided with the distribution.

3. All advertising materials mentioning features or use of this software must display the following acknowledgement: This product includes software developed by the University of California, Berkeley and its contributors.

4. Neither the name of the University nor the names of its contributors may be used to endorse or promote

products derived from this software without specific prior written permission.

THIS SOFTWARE IS PROVIDED BY THE REGENTS AND CONTRIBUTORS "AS IS" AND ANY EXPRESS OR IMPLIED WARRANTIES, INCLUDING, BUT NOT LIMITED TO, THE IMPLIED WARRANTIES OF MERCHANTABILITY AND FITNESS FOR A PARTICULAR PURPOSE ARE DISCLAIMED. IN NO EVENT SHALL THE REGENTS OR CONTRIBUTORS BE LIABLE FOR ANY DIRECT, INDIRECT, INCIDENTAL, SPECIAL, EXEMPLARY, OR CONSEQUENTIAL DAMAGES (INCLUDING, BUT NOT LIMITED TO, PROCUREMENT OF SUBSTITUTE GOODS OR SERVICES; LOSS OF USE, DATA, OR PROFITS; OR BUSINESS INTERRUPTION) HOWEVER CAUSED AND ON ANY THEORY OF LIABILITY, WHETHER IN CONTRACT, STRICT LIABILITY, OR TORT (INCLUDING NEGLIGENCE OR OTHERWISE) ARISING IN ANY WAY OUT OF THE USE OF THIS SOFTWARE, EVEN IF ADVISED OF THE POSSIBILITY OF SUCH DAMAGE.

Portions Copyright (c) 2001 by Andrei Alexandrescu. This code accompanies the book:

\_\_\_\_\_\_\_\_\_\_\_\_\_\_\_\_\_\_\_\_\_\_\_\_\_\_\_\_\_\_\_\_\_\_\_\_\_\_\_\_\_\_\_\_\_\_\_\_\_\_\_\_\_\_\_\_\_\_\_\_\_\_\_\_\_\_\_\_\_\_\_\_\_\_\_\_\_\_\_\_\_\_\_\_\_\_

\_\_\_\_\_\_\_\_\_\_\_\_\_\_\_\_\_\_\_\_\_\_\_\_\_\_\_\_\_\_\_\_\_\_\_\_\_\_\_\_\_\_\_\_\_\_\_\_\_\_\_\_\_\_\_\_\_\_\_\_\_\_\_\_\_\_\_\_\_\_\_\_\_\_\_\_\_\_\_\_\_\_\_\_\_\_

\_\_\_\_\_\_\_\_\_\_\_\_\_\_\_\_\_\_\_\_\_\_\_\_\_\_\_\_\_\_\_\_\_\_\_\_\_\_\_\_\_\_\_\_\_\_\_\_\_\_\_\_\_\_\_\_\_\_\_\_\_\_\_\_\_\_\_\_\_\_\_\_\_\_\_\_\_\_\_\_\_\_\_\_\_\_

Alexandrescu, Andrei. "Modern C++ Design: Generic Programming and Design Patterns Applied". Copyright (c) 2001. Addison-Wesley.

Permission to use, copy, modify, distribute and sell this software for any purpose is hereby granted without fee, provided that the above copyright notice appear in all copies and that both that copyright notice and this permission notice appear in supporting documentation. The author or Addison-Welsey Longman make no representations about the suitability of this software for any purpose. It is provided "as is" without express or implied warranty.

Portions developed by the University of California, Berkeley.

Portions Copyright © 1991-2005 Unicode, Inc. All rights reserved. Distributed under the Terms of Use in http://www.unicode.org/copyright.html.

Permission is hereby granted, free of charge, to any person obtaining a copy of the Unicode data files and associated documentation (the "Data Files") or Unicode software and associated documentation (the "Software") to deal in the Data Files or Software without restriction, including without limitation the rights to use, copy, modify, merge, publish, distribute, and/or sell copies of the Data Files or Software, and to permit persons to whom the Data Files or Software are furnished to do so, provided that (a) the above copyright notice(s) and this permission notice appear in all copies of the Data Files or Software, (b) both the above copyright notice(s) and this permission notice appear in associated documentation, and (c) there is clear notice in each modified Data File or in the Software as well as in the documentation associated with the Data File(s) or Software that the data or software has been modified.

THE DATA FILES AND SOFTWARE ARE PROVIDED "AS IS", WITHOUT WARRANTY OF ANY KIND,

EXPRESS OR IMPLIED, INCLUDING BUT NOT LIMITED TO THE WARRANTIES OF MERCHANTABILITY, FITNESS FOR A PARTICULAR PURPOSE AND NONINFRINGEMENT OF THIRD PARTY RIGHTS. IN NO EVENT SHALL THE COPYRIGHT HOLDER OR HOLDERS INCLUDED IN THIS NOTICE BE LIABLE FOR ANY CLAIM, OR ANY SPECIAL INDIRECT OR CONSEQUENTIAL DAMAGES, OR ANY DAMAGES WHATSOEVER RESULTING FROM LOSS OF USE, DATA OR PROFITS, WHETHER IN AN ACTION OF CONTRACT, NEGLIGENCE OR OTHER TORTIOUS ACTION, ARISING OUT OF OR IN CONNECTION WITH THE USE OR PERFORMANCE OF THE DATA FILES OR SOFTWARE.

Except as contained in this notice, the name of a copyright holder shall not be used in advertising or otherwise to promote the sale, use or other dealings in these Data Files or Software without prior written authorization of the copyright holder.

Unicode and the Unicode logo are trademarks of Unicode, Inc., and may be registered in some jurisdictions. All other trademarks and registered trademarks mentioned herein are the property of their respective owners.

Adobe shall retain and reproduce, and require its Sublicensees to retain and reproduce JIM's following copyright notice within each copy of the licensed programs in any form, in whole or in part: "© 1981, 1990 JMI Consultants, Inc. All rights reserved."

This product includes software developed by the University of California, Berkeley and its contributors. Portions Copyright (c) 1990, 1993 The Regents of the University of California. All rights reserved.

\_\_\_\_\_\_\_\_\_\_\_\_\_\_\_\_\_\_\_\_\_\_\_\_\_\_\_\_\_\_\_\_\_\_\_\_\_\_\_\_\_\_\_\_\_\_\_\_\_\_\_\_\_\_\_\_\_\_\_\_\_\_\_\_\_\_\_\_\_\_\_\_\_\_\_\_\_\_\_\_\_\_\_\_\_\_

\_\_\_\_\_\_\_\_\_\_\_\_\_\_\_\_\_\_\_\_\_\_\_\_\_\_\_\_\_\_\_\_\_\_\_\_\_\_\_\_\_\_\_\_\_\_\_\_\_\_\_\_\_\_\_\_\_\_\_\_\_\_\_\_\_\_\_\_\_\_\_\_\_\_\_\_\_\_\_\_\_\_\_\_\_\_

This code is derived from software contributed to Berkeley by Chris Torek.

Redistribution and use in source and binary forms, with or without modification, are permitted provided that the following conditions are met:

1. Redistributions of source code must retain the above copyright notice, this list of conditions and the following disclaimer.

2. Redistributions in binary form must reproduce the above copyright notice, this list of conditions and the following disclaimer in the documentation and/or other materials provided with the distribution.

3. All advertising materials mentioning features or use of this software must display the following acknowledgement:

This product includes software developed by the University of California, Berkeley and its contributors.

4. Neither the name of the University nor the names of its contributors may be used to endorse or promote products derived from this software without specific prior written permission.

THIS SOFTWARE IS PROVIDED BY THE REGENTS AND CONTRIBUTORS "AS IS" AND ANY EXPRESS

OR IMPLIED WARRANTIES, INCLUDING, BUT NOT LIMITED TO, THE IMPLIED WARRANTIES OF MERCHANTABILITY AND FITNESS FOR A PARTICULAR PURPOSE ARE DISCLAIMED. IN NO EVENT SHALL THE REGENTS OR CONTRIBUTORS BE LIABLE FOR ANY DIRECT, INDIRECT, INCIDENTAL, SPECIAL, EXEMPLARY, OR CONSEQUENTIAL DAMAGES (INCLUDING, BUT NOT LIMITED TO, PROCUREMENT OF SUBSTITUTE GOODS OR SERVICES; LOSS OF USE, DATA, OR PROFITS; OR BUSINESS INTERRUPTION) HOWEVER CAUSED AND ON ANY THEORY OF LIABILITY, WHETHER IN CONTRACT, STRICT LIABILITY, OR TORT (INCLUDING NEGLIGENCE OR OTHERWISE) ARISING IN ANY WAY OUT OF THE USE OF THIS SOFTWARE. EVEN IF ADVISED OF THE POSSIBILITY OF SUCH DAMAGE.

#### The Loki Library

Portions Copyright (c) 2001 by Andrei Alexandrescu // This code accompanies the book: Alexandrescu, Andrei. "Modern C++ Design: Generic Programming and Design Patterns Applied". Copyright (c) 2001. Addison-Wesley.

\_\_\_\_\_\_\_\_\_\_\_\_\_\_\_\_\_\_\_\_\_\_\_\_\_\_\_\_\_\_\_\_\_\_\_\_\_\_\_\_\_\_\_\_\_\_\_\_\_\_\_\_\_\_\_\_\_\_\_\_\_\_\_\_\_\_\_\_\_\_\_\_\_\_\_\_\_\_\_\_\_\_\_\_\_\_

Permission to use, copy, modify, distribute and sell this software for any purpose is hereby granted without fee, provided that the above copyright notice appear in all copies and that both that copyright notice and this permission notice appear in supporting documentation. The author or Addison-Wesley Longman make no representations about the suitability of this software for any purpose. It is provided "as is" without express or implied warranty.

Updated Information/Additional Third Party Code Information available at<http://www.adobe.com/go/thirdparty>.

\_\_\_\_\_\_\_\_\_\_\_\_\_\_\_\_\_\_\_\_\_\_\_\_\_\_\_\_\_\_\_\_\_\_\_\_\_\_\_\_\_\_\_\_\_\_\_\_\_\_\_\_\_\_\_\_\_\_\_\_\_\_\_\_\_\_\_\_\_\_\_\_\_\_\_\_\_\_\_\_\_\_\_\_\_\_

\_\_\_\_\_\_\_\_\_\_\_\_\_\_\_\_\_\_\_\_\_\_\_\_\_\_\_\_\_\_\_\_\_\_\_\_\_\_\_\_\_\_\_\_\_\_\_\_\_\_\_\_\_\_\_\_\_\_\_\_\_\_\_\_\_\_\_\_\_\_\_\_\_\_\_\_\_\_\_\_\_\_\_\_\_\_

## ARM CMSIS (Cortex Microcontroller Software Interface Standard)

Apache License Version 2.0, January 2004 http://www.apache.org/licenses/

# TERMS AND CONDITIONS FOR USE, REPRODUCTION, AND DISTRIBUTION

1. Definitions.

"License" shall mean the terms and conditions for use, reproduction, and distribution as defined by Sections 1 through 9 of this document.

"Licensor" shall mean the copyright owner or entity authorized by the copyright owner that is granting the License.

"Legal Entity" shall mean the union of the acting entity and all other entities that control, are controlled by, or are under common control with that entity. For the purposes of this definition, "control" means (i) the power, direct or indirect, to cause the direction or management of such entity, whether by contract or otherwise, or (ii) ownership of fifty percent (50%) or more of the outstanding shares, or (iii) beneficial ownership of such entity.

"You" (or "Your") shall mean an individual or Legal Entity exercising permissions granted by this License.

"Source" form shall mean the preferred form for making modifications, including but not limited to software source code, documentation source, and configuration files.

"Object" form shall mean any form resulting from mechanical transformation or translation of a Source form, including but not limited to compiled object code, generated documentation, and conversions to other media types.

"Work" shall mean the work of authorship, whether in Source or Object form, made available under the License, as indicated by a copyright notice that is included in or attached to the work (an example is provided in the Appendix below).

"Derivative Works" shall mean any work, whether in Source or Object form, that is based on (or derived from) the Work and for which the editorial revisions, annotations, elaborations, or other modifications represent, as a whole, an original work of authorship. For the purposes of this License, Derivative Works shall not include works that remain separable from, or merely link (or bind by name) to the interfaces of, the Work and Derivative Works thereof.

"Contribution" shall mean any work of authorship, including the original version of the Work and any modifications or additions to that Work or Derivative Works thereof, that is intentionally submitted to Licensor for inclusion in the Work by the copyright owner or by an individual or Legal Entity authorized to submit on behalf of the copyright owner. For the purposes of this definition, "submitted" means any form of electronic, verbal, or written communication sent to the Licensor or its representatives, including but not limited to communication on electronic mailing lists, source code control systems, and issue tracking systems that are managed by, or on behalf of, the Licensor for the purpose of discussing and improving the Work, but excluding communication that is conspicuously marked or otherwise designated in writing by the copyright owner as "Not a Contribution."

"Contributor" shall mean Licensor and any individual or Legal Entity on behalf of whom a Contribution has been received by Licensor and subsequently incorporated within the Work.

2. Grant of Copyright License. Subject to the terms and conditions of this License, each Contributor hereby grants to You a perpetual, worldwide, non-exclusive, no-charge, royalty-free, irrevocable copyright license to reproduce, prepare Derivative Works of, publicly display, publicly perform, sublicense, and distribute the Work and such Derivative Works in Source or Object form.

3. Grant of Patent License. Subject to the terms and conditions of this License, each Contributor hereby grants to You a perpetual, worldwide, non-exclusive, no-charge, royalty-free, irrevocable (except as stated in this section) patent license to make, have made, use, offer to sell, sell, import, and otherwise transfer the Work, where such license applies only to those patent claims licensable by such Contributor that are necessarily infringed by their Contribution(s) alone or by combination of their Contribution(s) with the Work to which such Contribution(s) was submitted. If You institute patent litigation against any entity (including a cross-claim or counterclaim in a lawsuit) alleging that the Work or a Contribution incorporated within the Work constitutes direct or contributory patent infringement, then any patent licenses granted to You under this License for that Work shall terminate as of the date such litigation is filed.

4. Redistribution. You may reproduce and distribute copies of the Work or Derivative Works thereof in any medium, with or without modifications, and in Source or Object form, provided that You meet the following conditions:

(a) You must give any other recipients of the Work or Derivative Works a copy of this License; and

(b) You must cause any modified files to carry prominent notices stating that You changed the files; and

(c) You must retain, in the Source form of any Derivative Works that You distribute, all copyright, patent, trademark, and attribution notices from the Source form of the Work, excluding those notices that do not pertain to any part of the Derivative Works; and

(d) If the Work includes a "NOTICE" text file as part of its distribution, then any Derivative Works that You distribute must include a readable copy of the attribution notices contained within such NOTICE file, excluding those notices that do not pertain to any part of the Derivative Works, in at least one of the following places: within a NOTICE text file distributed as part of the Derivative Works; within the Source form or documentation, if provided along with the Derivative Works; or, within a display generated by the Derivative Works, if and wherever such third-party notices normally appear. The contents of the NOTICE file are for informational purposes only and do not modify the License. You may add Your own attribution notices within Derivative Works that You distribute, alongside or as an addendum to the NOTICE text from the Work, provided that such additional attribution notices cannot be construed as modifying the License.

You may add Your own copyright statement to Your modifications and may provide additional or different license terms and conditions for use, reproduction, or distribution of Your modifications, or for any such Derivative Works as a whole, provided Your use, reproduction, and distribution of the Work otherwise complies with the conditions stated in this License.

5. Submission of Contributions. Unless You explicitly state otherwise, any Contribution intentionally submitted for inclusion in the Work by You to the Licensor shall be under the terms and conditions of this License, without any additional terms or conditions. Notwithstanding the above, nothing herein shall supersede or modify the terms of any separate license agreement you may have executed with Licensor regarding such Contributions.

6. Trademarks. This License does not grant permission to use the trade names, trademarks, service marks, or product names of the Licensor, except as required for reasonable and customary use in describing the origin of the Work and reproducing the content of the NOTICE file.

## 7. Disclaimer of Warranty. Unless required by applicable law or agreed

to in writing, Licensor provides the Work (and each Contributor provides its Contributions) on an "AS IS" BASIS, WITHOUT WARRANTIES OR CONDITIONS OF ANY KIND, either express or implied, including, without limitation, any warranties or conditions of TITLE, NON-INFRINGEMENT, MERCHANTABILITY, or FITNESS FOR A PARTICULAR PURPOSE. You are solely responsible for determining the appropriateness of using or redistributing the Work and assume any risks associated with Your exercise of permissions under this License.

8. Limitation of Liability. In no event and under no legal theory, whether in tort (including negligence), contract, or otherwise, unless required by applicable law (such as deliberate and grossly negligent acts) or agreed to in writing, shall any Contributor be liable to You for damages, including any direct, indirect, special, incidental, or consequential damages of any character arising as a result of this License or out of the use or inability to use the Work (including but not limited to damages for loss of goodwill, work stoppage, computer failure or malfunction, or any and all other commercial damages or losses), even if such Contributor has been advised of the possibility of such damages.

9. Accepting Warranty or Additional Liability. While redistributing the Work or Derivative Works thereof, You may choose to offer, and charge a fee for, acceptance of support, warranty, indemnity, or other liability obligations and/or rights consistent with this License. However, in accepting such obligations, You may act only on Your own behalf and on Your sole responsibility, not on behalf of any other Contributor, and only if You agree to indemnify, defend, and hold each Contributor harmless for any liability incurred by, or claims asserted against, such Contributor by reason of your accepting any such warranty or additional liability.

## END OF TERMS AND CONDITIONS

APPENDIX: How to apply the Apache License to your work.

To apply the Apache License to your work, attach the following boilerplate notice, with the fields enclosed by brackets "[]" replaced with your own identifying information. (Don't include the brackets!) The text should be enclosed in the appropriate comment syntax for the file format. We also recommend that a file or class name and description of purpose be included on the same "printed page" as the copyright notice for easier identification within third-party archives.

Copyright [yyyy] [name of copyright owner]

Licensed under the Apache License, Version 2.0 (the "License"); you may not use this file except in compliance with the License. You may obtain a copy of the License at

http://www.apache.org/licenses/LICENSE-2.0

Unless required by applicable law or agreed to in writing, software distributed under the License is distributed on an "AS IS" BASIS, WITHOUT WARRANTIES OR CONDITIONS OF ANY KIND, either express or implied. See the License for the specific language governing permissions and limitations under the License.

#### expat

Copyright (c) 1998, 1999, 2000 Thai Open Source Software Center Ltd and Clark Cooper Copyright (c) 2001, 2002, 2003, 2004, 2005, 2006 Expat maintainers.

Permission is hereby granted, free of charge, to any person obtaining a copy of this software and associated documentation files (the "Software"), to deal in the Software without restriction, including without limitation the rights to use, copy, modify, merge, publish, distribute, sublicense, and/or sell copies of the Software, and to permit persons to whom the Software is furnished to do so, subject to the following conditions:

The above copyright notice and this permission notice shall be included in all copies or substantial portions of the Software.

THE SOFTWARE IS PROVIDED "AS IS", WITHOUT WARRANTY OF ANY KIND, EXPRESS OR IMPLIED, INCLUDING BUT NOT LIMITED TO THE WARRANTIES OF MERCHANTABILITY, FITNESS FOR A PARTICULAR PURPOSE AND NONINFRINGEMENT. IN NO EVENT SHALL THE AUTHORS OR COPYRIGHT HOLDERS BE LIABLE FOR ANY CLAIM, DAMAGES OR OTHER LIABILITY, WHETHER IN AN ACTION OF CONTRACT, TORT OR OTHERWISE, ARISING FROM, OUT OF OR IN CONNECTION WITH THE SOFTWARE OR THE USE OR OTHER DEALINGS IN THE SOFTWARE.

## **HarfBuzz**

Copyright (C) 2006 Behdad Esfahbod Copyright (C) 1998-2004 David Turner and Werner Lemberg Copyright (C) 2008 Nokia Corporation and/or its subsidiary(-ies) Copyright (C) 2004,2007 Red Hat, Inc.

Permission is hereby granted, without written agreement and without license or royalty fees, to use, copy, modify, and distribute this software and its documentation for any purpose, provided that the above copyright notice and the following two paragraphs appear in all copies of this software.

IN NO EVENT SHALL THE COPYRIGHT HOLDER BE LIABLE TO ANY PARTY FOR DIRECT, INDIRECT, SPECIAL, INCIDENTAL, OR CONSEQUENTIAL DAMAGES ARISING OUT OF THE USE OF THIS SOFTWARE AND ITS DOCUMENTATION, EVEN IF THE COPYRIGHT HOLDER HAS BEEN ADVISED OF THE POSSIBILITY OF SUCH DAMAGE.

THE COPYRIGHT HOLDER SPECIFICALLY DISCLAIMS ANY WARRANTIES, INCLUDING, BUT NOT LIMITED TO, THE IMPLIED WARRANTIES OF MERCHANTABILITY AND FITNESS FOR A PARTICULAR PURPOSE. THE SOFTWARE PROVIDED HEREUNDER IS ON AN "AS IS" BASIS, AND THE COPYRIGHT HOLDER HAS NO OBLIGATION TO PROVIDE MAINTENANCE, SUPPORT, UPDATES, ENHANCEMENTS, OR MODIFICATIONS.

## libjingle

Copyright 2004--2007, Google Inc.

Redistribution and use in source and binary forms, with or without modification, are permitted provided that the following conditions are met:

1. Redistributions of source code must retain the above copyright notice, this list of conditions and the following disclaimer.

2. Redistributions in binary form must reproduce the above copyright notice, this list of conditions and the following disclaimer in the documentation and/or other materials provided with the distribution.

3. The name of the author may not be used to endorse or promote products derived from this software without specific prior written permission.

THIS SOFTWARE IS PROVIDED BY THE AUTHOR ``AS IS'' AND ANY EXPRESS OR IMPLIED WARRANTIES, INCLUDING, BUT NOT LIMITED TO, THE IMPLIED WARRANTIES OF MERCHANTABILITY AND FITNESS FOR A PARTICULAR PURPOSE ARE DISCLAIMED. IN NO EVENT SHALL THE AUTHOR BE LIABLE FOR ANY DIRECT, INDIRECT, INCIDENTAL, SPECIAL, EXEMPLARY, OR CONSEQUENTIAL DAMAGES (INCLUDING, BUT NOT LIMITED TO, PROCUREMENT OF SUBSTITUTE GOODS OR SERVICES; LOSS OF USE, DATA, OR PROFITS; OR BUSINESS INTERRUPTION) HOWEVER CAUSED AND ON ANY THEORY OF LIABILITY, WHETHER IN CONTRACT, STRICT LIABILITY, OR TORT (INCLUDING NEGLIGENCE OR OTHERWISE) ARISING IN ANY WAY OUT OF THE USE OF THIS SOFTWARE, EVEN IF ADVISED OF THE POSSIBILITY OF SUCH DAMAGE.

# Lua

Copyright © 1994–2014 Lua.org, PUC-Rio.

Permission is hereby granted, free of charge, to any person obtaining a copy of this software and associated documentation files (the "Software"), to deal in the Software without restriction, including without limitation the rights to use, copy, modify, merge, publish, distribute, sublicense, and/or sell copies of the Software, and to permit persons to whom the Software is furnished to do so, subject to the following conditions:

The above copyright notice and this permission notice shall be included in all copies or substantial portions of the Software.

THE SOFTWARE IS PROVIDED "AS IS", WITHOUT WARRANTY OF ANY KIND, EXPRESS OR IMPLIED, INCLUDING BUT NOT LIMITED TO THE WARRANTIES OF MERCHANTABILITY, FITNESS FOR A PARTICULAR PURPOSE AND NONINFRINGEMENT. IN NO EVENT SHALL THE AUTHORS OR COPYRIGHT HOLDERS BE LIABLE FOR ANY CLAIM, DAMAGES OR OTHER LIABILITY, WHETHER IN AN ACTION OF CONTRACT, TORT OR OTHERWISE, ARISING FROM, OUT OF OR IN CONNECTION WITH THE SOFTWARE OR THE USE OR OTHER DEALINGS IN THE SOFTWARE.

## LuaSocket

LuaSocket 2.0.2 license Copyright © 2004-2007 Diego Nehab

Permission is hereby granted, free of charge, to any person obtaining a copy of this software and associated documentation files (the "Software"), to deal in the Software without restriction, including without limitation the rights to use, copy, modify, merge, publish, distribute, sublicense, and/or sell copies of the Software, and to permit persons to whom the Software is furnished to do so, subject to the following conditions:

The above copyright notice and this permission notice shall be included in all copies or substantial portions of the Software.

THE SOFTWARE IS PROVIDED "AS IS", WITHOUT WARRANTY OF ANY KIND, EXPRESS OR IMPLIED, INCLUDING BUT NOT LIMITED TO THE WARRANTIES OF MERCHANTABILITY, FITNESS FOR A PARTICULAR PURPOSE AND NONINFRINGEMENT. IN NO EVENT SHALL THE AUTHORS OR COPYRIGHT HOLDERS BE LIABLE FOR ANY CLAIM, DAMAGES OR OTHER LIABILITY, WHETHER IN AN ACTION OF CONTRACT, TORT OR OTHERWISE, ARISING FROM, OUT OF OR IN CONNECTION WITH THE SOFTWARE OR THE USE OR OTHER DEALINGS IN THE SOFTWARE.

## LuneScript

## Copyright (c) 2018 ifritJP

Permission is hereby granted, free of charge, to any person obtaining a copy of this software and associated documentation files (the "Software"), to deal in the Software without restriction, including without limitation the rights to use, copy, modify, merge, publish, distribute, sublicense, and/or sell copies of the Software, and to permit persons to whom the Software is furnished to do so, subject to the following conditions:

The above copyright notice and this permission notice shall be included in all copies or substantial portions of the Software.

THE SOFTWARE IS PROVIDED "AS IS", WITHOUT WARRANTY OF ANY KIND, EXPRESS OR IMPLIED, INCLUDING BUT NOT LIMITED TO THE WARRANTIES OF MERCHANTABILITY, FITNESS FOR A PARTICULAR PURPOSE AND NONINFRINGEMENT. IN NO EVENT SHALL THE AUTHORS OR COPYRIGHT HOLDERS BE LIABLE FOR ANY CLAIM, DAMAGES OR OTHER LIABILITY, WHETHER IN AN ACTION OF CONTRACT, TORT OR OTHERWISE, ARISING FROM, OUT OF OR IN CONNECTION WITH THE SOFTWARE OR THE USE OR OTHER DEALINGS IN THE SOFTWARE.

# MD4

"RSA Data Security, Inc. MD4 Message-Digest Algorithm"

#### Net-SNMP

Various copyrights apply to this package, listed in various separate parts below. Please make sure that you read all the parts.

---- Part 1: CMU/UCD copyright notice: (BSD like) -----

Copyright 1989, 1991, 1992 by Carnegie Mellon University

 Derivative Work - 1996, 1998-2000 Copyright 1996, 1998-2000 The Regents of the University of California

#### All Rights Reserved

Permission to use, copy, modify and distribute this software and its documentation for any purpose and without fee is hereby granted, provided that the above copyright notice appears in all copies and that both that copyright notice and this permission notice appear in supporting documentation, and that the name of CMU and The Regents of the University of California not be used in advertising or publicity pertaining to distribution of the software without specific written permission.

CMU AND THE REGENTS OF THE UNIVERSITY OF CALIFORNIA DISCLAIM ALL WARRANTIES WITH REGARD TO THIS SOFTWARE, INCLUDING ALL IMPLIED WARRANTIES OF MERCHANTABILITY AND FITNESS. IN NO EVENT SHALL CMU OR THE REGENTS OF THE UNIVERSITY OF CALIFORNIA BE LIABLE FOR ANY SPECIAL, INDIRECT OR CONSEQUENTIAL DAMAGES OR ANY DAMAGES WHATSOEVER RESULTING FROM THE LOSS OF USE, DATA OR PROFITS, WHETHER IN AN ACTION OF CONTRACT, NEGLIGENCE OR OTHER TORTIOUS ACTION, ARISING OUT OF OR IN CONNECTION WITH THE USE OR PERFORMANCE OF THIS SOFTWARE.

---- Part 2: Networks Associates Technology, Inc copyright notice (BSD) -----

Copyright (c) 2001-2003, Networks Associates Technology, Inc All rights reserved.

Redistribution and use in source and binary forms, with or without modification, are permitted provided that the following conditions are met:

- Redistributions of source code must retain the above copyright notice, this list of conditions and the following disclaimer.
- Redistributions in binary form must reproduce the above copyright notice, this list of conditions and the following disclaimer in the documentation and/or other materials provided with the distribution.
- Neither the name of the Networks Associates Technology, Inc nor the names of its contributors may be used to endorse or promote products derived from this software without specific prior written permission.

THIS SOFTWARE IS PROVIDED BY THE COPYRIGHT HOLDERS AND CONTRIBUTORS ``AS IS'' AND ANY EXPRESS OR IMPLIED WARRANTIES, INCLUDING, BUT NOT LIMITED TO, THE IMPLIED WARRANTIES OF MERCHANTABILITY AND FITNESS FOR A PARTICULAR PURPOSE ARE DISCLAIMED. IN NO EVENT SHALL THE COPYRIGHT HOLDERS OR CONTRIBUTORS BE LIABLE FOR ANY DIRECT, INDIRECT, INCIDENTAL, SPECIAL, EXEMPLARY, OR CONSEQUENTIAL DAMAGES (INCLUDING, BUT NOT LIMITED TO, PROCUREMENT OF SUBSTITUTE GOODS OR SERVICES; LOSS OF USE, DATA, OR PROFITS; OR BUSINESS INTERRUPTION) HOWEVER CAUSED AND ON ANY THEORY OF LIABILITY, WHETHER IN CONTRACT, STRICT LIABILITY, OR TORT (INCLUDING NEGLIGENCE OR OTHERWISE) ARISING IN ANY WAY OUT OF THE USE OF THIS SOFTWARE, EVEN IF ADVISED OF THE POSSIBILITY OF SUCH DAMAGE.

---- Part 3: Cambridge Broadband Ltd. copyright notice (BSD) -----

Portions of this code are copyright (c) 2001-2003, Cambridge Broadband Ltd. All rights reserved.

Redistribution and use in source and binary forms, with or without modification, are permitted provided that the following conditions are met:

Redistributions of source code must retain the above copyright notice, this list of conditions and the following disclaimer.

- Redistributions in binary form must reproduce the above copyright notice, this list of conditions and the following disclaimer in the documentation and/or other materials provided with the distribution.
- The name of Cambridge Broadband Ltd. may not be used to endorse or promote products derived from this software without specific prior written permission.

THIS SOFTWARE IS PROVIDED BY THE COPYRIGHT HOLDER ``AS IS'' AND ANY EXPRESS OR IMPLIED WARRANTIES, INCLUDING, BUT NOT LIMITED TO, THE IMPLIED WARRANTIES OF MERCHANTABILITY AND FITNESS FOR A PARTICULAR PURPOSE ARE DISCLAIMED. IN NO EVENT SHALL THE COPYRIGHT HOLDER BE LIABLE FOR ANY DIRECT, INDIRECT, INCIDENTAL, SPECIAL, EXEMPLARY, OR CONSEQUENTIAL DAMAGES (INCLUDING, BUT NOT LIMITED TO, PROCUREMENT OF SUBSTITUTE GOODS OR SERVICES; LOSS OF USE, DATA, OR PROFITS; OR BUSINESS INTERRUPTION) HOWEVER CAUSED AND ON ANY THEORY OF LIABILITY, WHETHER IN CONTRACT, STRICT LIABILITY, OR TORT (INCLUDING NEGLIGENCE OR OTHERWISE) ARISING IN ANY WAY OUT OF THE USE OF THIS SOFTWARE, EVEN IF ADVISED OF THE POSSIBILITY OF SUCH DAMAGE.

---- Part 4: Sun Microsystems, Inc. copyright notice (BSD) -----

Copyright © 2003 Sun Microsystems, Inc., 4150 Network Circle, Santa Clara, California 95054, U.S.A. All rights reserved.

Use is subject to license terms below.

This distribution may include materials developed by third parties.

Sun, Sun Microsystems, the Sun logo and Solaris are trademarks or registered trademarks of Sun Microsystems, Inc. in the U.S. and other countries.

Redistribution and use in source and binary forms, with or without modification, are permitted provided that the following conditions are met:

Redistributions of source code must retain the above copyright notice,

this list of conditions and the following disclaimer.

- Redistributions in binary form must reproduce the above copyright notice, this list of conditions and the following disclaimer in the documentation and/or other materials provided with the distribution.
- Neither the name of the Sun Microsystems, Inc. nor the names of its contributors may be used to endorse or promote products derived from this software without specific prior written permission.

THIS SOFTWARE IS PROVIDED BY THE COPYRIGHT HOLDERS AND CONTRIBUTORS ``AS IS'' AND ANY EXPRESS OR IMPLIED WARRANTIES, INCLUDING, BUT NOT LIMITED TO, THE IMPLIED WARRANTIES OF MERCHANTABILITY AND FITNESS FOR A PARTICULAR PURPOSE ARE DISCLAIMED. IN NO EVENT SHALL THE COPYRIGHT HOLDERS OR CONTRIBUTORS BE LIABLE FOR ANY DIRECT, INDIRECT, INCIDENTAL, SPECIAL, EXEMPLARY, OR CONSEQUENTIAL DAMAGES (INCLUDING, BUT NOT LIMITED TO, PROCUREMENT OF SUBSTITUTE GOODS OR SERVICES; LOSS OF USE, DATA, OR PROFITS; OR BUSINESS INTERRUPTION) HOWEVER CAUSED AND ON ANY THEORY OF LIABILITY, WHETHER IN CONTRACT, STRICT LIABILITY, OR TORT (INCLUDING NEGLIGENCE OR OTHERWISE) ARISING IN ANY WAY OUT OF THE USE OF THIS SOFTWARE, EVEN IF ADVISED OF THE POSSIBILITY OF SUCH DAMAGE.

---- Part 5: Sparta, Inc copyright notice (BSD) -----

Copyright (c) 2003-2012, Sparta, Inc All rights reserved.

Redistribution and use in source and binary forms, with or without modification, are permitted provided that the following conditions are met:

- Redistributions of source code must retain the above copyright notice, this list of conditions and the following disclaimer.
- Redistributions in binary form must reproduce the above copyright notice, this list of conditions and the following disclaimer in the documentation and/or other materials provided with the distribution.

Neither the name of Sparta, Inc nor the names of its contributors may be used to endorse or promote products derived from this software without specific prior written permission.

THIS SOFTWARE IS PROVIDED BY THE COPYRIGHT HOLDERS AND CONTRIBUTORS ``AS IS'' AND ANY EXPRESS OR IMPLIED WARRANTIES, INCLUDING, BUT NOT LIMITED TO, THE IMPLIED WARRANTIES OF MERCHANTABILITY AND FITNESS FOR A PARTICULAR PURPOSE ARE DISCLAIMED. IN NO EVENT SHALL THE COPYRIGHT HOLDERS OR CONTRIBUTORS BE LIABLE FOR ANY DIRECT, INDIRECT, INCIDENTAL, SPECIAL, EXEMPLARY, OR CONSEQUENTIAL DAMAGES (INCLUDING, BUT NOT LIMITED TO, PROCUREMENT OF SUBSTITUTE GOODS OR SERVICES; LOSS OF USE, DATA, OR PROFITS; OR BUSINESS INTERRUPTION) HOWEVER CAUSED AND ON ANY THEORY OF LIABILITY, WHETHER IN CONTRACT, STRICT LIABILITY, OR TORT (INCLUDING NEGLIGENCE OR OTHERWISE) ARISING IN ANY WAY OUT OF THE USE OF THIS SOFTWARE, EVEN IF ADVISED OF THE POSSIBILITY OF SUCH DAMAGE.

---- Part 6: Cisco/BUPTNIC copyright notice (BSD) -----

Copyright (c) 2004, Cisco, Inc and Information Network Center of Beijing University of Posts and Telecommunications. All rights reserved.

Redistribution and use in source and binary forms, with or without modification, are permitted provided that the following conditions are met:

- Redistributions of source code must retain the above copyright notice, this list of conditions and the following disclaimer.
- Redistributions in binary form must reproduce the above copyright notice, this list of conditions and the following disclaimer in the documentation and/or other materials provided with the distribution.
- Neither the name of Cisco, Inc, Beijing University of Posts and Telecommunications, nor the names of their contributors may be used to endorse or promote products derived from this software without specific prior written permission.

THIS SOFTWARE IS PROVIDED BY THE COPYRIGHT HOLDERS AND CONTRIBUTORS ``AS

IS'' AND ANY EXPRESS OR IMPLIED WARRANTIES, INCLUDING, BUT NOT LIMITED TO, THE IMPLIED WARRANTIES OF MERCHANTABILITY AND FITNESS FOR A PARTICULAR PURPOSE ARE DISCLAIMED. IN NO EVENT SHALL THE COPYRIGHT HOLDERS OR CONTRIBUTORS BE LIABLE FOR ANY DIRECT, INDIRECT, INCIDENTAL, SPECIAL, EXEMPLARY, OR CONSEQUENTIAL DAMAGES (INCLUDING, BUT NOT LIMITED TO, PROCUREMENT OF SUBSTITUTE GOODS OR SERVICES; LOSS OF USE, DATA, OR PROFITS; OR BUSINESS INTERRUPTION) HOWEVER CAUSED AND ON ANY THEORY OF LIABILITY, WHETHER IN CONTRACT, STRICT LIABILITY, OR TORT (INCLUDING NEGLIGENCE OR OTHERWISE) ARISING IN ANY WAY OUT OF THE USE OF THIS SOFTWARE, EVEN IF ADVISED OF THE POSSIBILITY OF SUCH DAMAGE.

---- Part 7: Fabasoft R&D Software GmbH & Co KG copyright notice (BSD) -----

Copyright (c) Fabasoft R&D Software GmbH & Co KG, 2003 oss@fabasoft.com Author: Bernhard Penz <br/>bernhard.penz@fabasoft.com>

Redistribution and use in source and binary forms, with or without modification, are permitted provided that the following conditions are met:

- Redistributions of source code must retain the above copyright notice, this list of conditions and the following disclaimer.
- Redistributions in binary form must reproduce the above copyright notice, this list of conditions and the following disclaimer in the documentation and/or other materials provided with the distribution.
- The name of Fabasoft R&D Software GmbH & Co KG or any of its subsidiaries, brand or product names may not be used to endorse or promote products derived from this software without specific prior written permission.

THIS SOFTWARE IS PROVIDED BY THE COPYRIGHT HOLDER ``AS IS'' AND ANY EXPRESS OR IMPLIED WARRANTIES, INCLUDING, BUT NOT LIMITED TO, THE IMPLIED WARRANTIES OF MERCHANTABILITY AND FITNESS FOR A PARTICULAR PURPOSE ARE DISCLAIMED. IN NO EVENT SHALL THE COPYRIGHT HOLDER BE LIABLE FOR ANY DIRECT, INDIRECT, INCIDENTAL, SPECIAL, EXEMPLARY, OR CONSEQUENTIAL DAMAGES (INCLUDING, BUT NOT LIMITED TO, PROCUREMENT OF SUBSTITUTE GOODS OR SERVICES; LOSS OF USE, DATA, OR PROFITS; OR
BUSINESS INTERRUPTION) HOWEVER CAUSED AND ON ANY THEORY OF LIABILITY, WHETHER IN CONTRACT, STRICT LIABILITY, OR TORT (INCLUDING NEGLIGENCE OR OTHERWISE) ARISING IN ANY WAY OUT OF THE USE OF THIS SOFTWARE, EVEN IF ADVISED OF THE POSSIBILITY OF SUCH DAMAGE.

---- Part 8: Apple Inc. copyright notice (BSD) -----

Copyright (c) 2007 Apple Inc. All rights reserved.

Redistribution and use in source and binary forms, with or without modification, are permitted provided that the following conditions are met:

1. Redistributions of source code must retain the above copyright notice, this list of conditions and the following disclaimer. 2. Redistributions in binary form must reproduce the above copyright notice, this list of conditions and the following disclaimer in the documentation and/or other materials provided with the distribution.

3. Neither the name of Apple Inc. ("Apple") nor the names of its contributors may be used to endorse or promote products derived from this software without specific prior written permission.

THIS SOFTWARE IS PROVIDED BY APPLE AND ITS CONTRIBUTORS "AS IS" AND ANY EXPRESS OR IMPLIED WARRANTIES, INCLUDING, BUT NOT LIMITED TO, THE IMPLIED WARRANTIES OF MERCHANTABILITY AND FITNESS FOR A PARTICULAR PURPOSE ARE DISCLAIMED. IN NO EVENT SHALL APPLE OR ITS CONTRIBUTORS BE LIABLE FOR ANY DIRECT, INDIRECT, INCIDENTAL, SPECIAL, EXEMPLARY, OR CONSEQUENTIAL DAMAGES (INCLUDING, BUT NOT LIMITED TO, PROCUREMENT OF SUBSTITUTE GOODS OR SERVICES; LOSS OF USE, DATA, OR PROFITS; OR BUSINESS INTERRUPTION) HOWEVER CAUSED AND ON ANY THEORY OF LIABILITY, WHETHER IN CONTRACT, STRICT LIABILITY, OR TORT (INCLUDING NEGLIGENCE OR OTHERWISE) ARISING IN ANY WAY OUT OF THE USE OF THIS SOFTWARE, EVEN IF ADVISED OF THE POSSIBILITY OF SUCH DAMAGE.

---- Part 9: ScienceLogic, LLC copyright notice (BSD) -----

Copyright (c) 2009, ScienceLogic, LLC All rights reserved.

Redistribution and use in source and binary forms, with or without modification, are permitted provided that the following conditions are met:

- Redistributions of source code must retain the above copyright notice, this list of conditions and the following disclaimer.
- Redistributions in binary form must reproduce the above copyright notice, this list of conditions and the following disclaimer in the documentation and/or other materials provided with the distribution.
- Neither the name of ScienceLogic, LLC nor the names of its contributors may be used to endorse or promote products derived from this software without specific prior written permission.

THIS SOFTWARE IS PROVIDED BY THE COPYRIGHT HOLDERS AND CONTRIBUTORS ``AS IS'' AND ANY EXPRESS OR IMPLIED WARRANTIES, INCLUDING, BUT NOT LIMITED TO, THE IMPLIED WARRANTIES OF MERCHANTABILITY AND FITNESS FOR A PARTICULAR PURPOSE ARE DISCLAIMED. IN NO EVENT SHALL THE COPYRIGHT HOLDERS OR CONTRIBUTORS BE LIABLE FOR ANY DIRECT, INDIRECT, INCIDENTAL, SPECIAL, EXEMPLARY, OR CONSEQUENTIAL DAMAGES (INCLUDING, BUT NOT LIMITED TO, PROCUREMENT OF SUBSTITUTE GOODS OR SERVICES; LOSS OF USE, DATA, OR PROFITS; OR BUSINESS INTERRUPTION) HOWEVER CAUSED AND ON ANY THEORY OF LIABILITY, WHETHER IN CONTRACT, STRICT LIABILITY, OR TORT (INCLUDING NEGLIGENCE OR OTHERWISE) ARISING IN ANY WAY OUT OF THE USE OF THIS SOFTWARE, EVEN IF ADVISED OF THE POSSIBILITY OF SUCH DAMAGE.

## OpenSSL

OpenSSL License

---------------

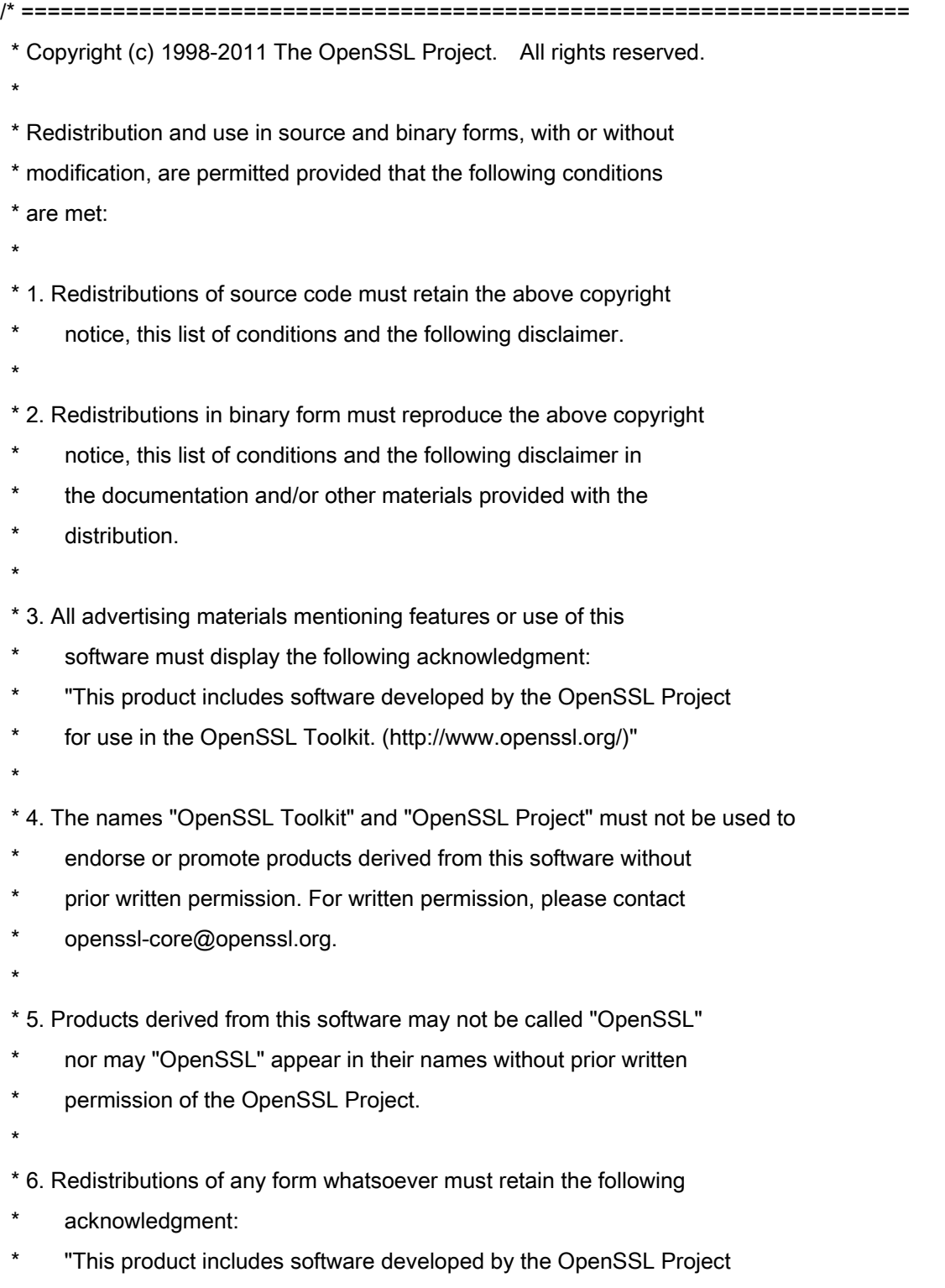

\* for use in the OpenSSL Toolkit (http://www.openssl.org/)"

\* THIS SOFTWARE IS PROVIDED BY THE OpenSSL PROJECT ``AS IS'' AND ANY \* EXPRESSED OR IMPLIED WARRANTIES, INCLUDING, BUT NOT LIMITED TO, THE \* IMPLIED WARRANTIES OF MERCHANTABILITY AND FITNESS FOR A PARTICULAR \* PURPOSE ARE DISCLAIMED. IN NO EVENT SHALL THE OpenSSL PROJECT OR \* ITS CONTRIBUTORS BE LIABLE FOR ANY DIRECT, INDIRECT, INCIDENTAL, \* SPECIAL, EXEMPLARY, OR CONSEQUENTIAL DAMAGES (INCLUDING, BUT \* NOT LIMITED TO, PROCUREMENT OF SUBSTITUTE GOODS OR SERVICES; \* LOSS OF USE, DATA, OR PROFITS; OR BUSINESS INTERRUPTION) \* HOWEVER CAUSED AND ON ANY THEORY OF LIABILITY, WHETHER IN CONTRACT, \* STRICT LIABILITY, OR TORT (INCLUDING NEGLIGENCE OR OTHERWISE) \* ARISING IN ANY WAY OUT OF THE USE OF THIS SOFTWARE, EVEN IF ADVISED \* OF THE POSSIBILITY OF SUCH DAMAGE. \* ====================================================================

\* This product includes cryptographic software written by Eric Young

\* (eay@cryptsoft.com). This product includes software written by Tim

\* Hudson (tjh@cryptsoft.com).

\*

\*

\*

\*/

Original SSLeay License

-----------------------

/\* Copyright (C) 1995-1998 Eric Young (eay@cryptsoft.com)

\* All rights reserved.

\*

\* This package is an SSL implementation written

\* by Eric Young (eay@cryptsoft.com).

\* The implementation was written so as to conform with Netscapes SSL.

\*

\* This library is free for commercial and non-commercial use as long as

\* the following conditions are aheared to. The following conditions

\* apply to all code found in this distribution, be it the RC4, RSA,

\* lhash, DES, etc., code; not just the SSL code. The SSL documentation

\* included with this distribution is covered by the same copyright terms

\* except that the holder is Tim Hudson (tjh@cryptsoft.com).

\*

\* Copyright remains Eric Young's, and as such any Copyright notices in

\* the code are not to be removed.

\* If this package is used in a product, Eric Young should be given attribution

\* as the author of the parts of the library used.

\* This can be in the form of a textual message at program startup or

\* in documentation (online or textual) provided with the package.

\*

\* Redistribution and use in source and binary forms, with or without

\* modification, are permitted provided that the following conditions

\* are met:

\* 1. Redistributions of source code must retain the copyright

\* notice, this list of conditions and the following disclaimer.

\* 2. Redistributions in binary form must reproduce the above copyright

- \* notice, this list of conditions and the following disclaimer in the
- \* documentation and/or other materials provided with the distribution.

\* 3. All advertising materials mentioning features or use of this software

- \* must display the following acknowledgement:
- \* "This product includes cryptographic software written by
- \* Eric Young (eay@cryptsoft.com)"
- \* The word 'cryptographic' can be left out if the rouines from the library
- \* being used are not cryptographic related :-).
- \* 4. If you include any Windows specific code (or a derivative thereof) from
- \* the apps directory (application code) you must include an acknowledgement:
- \* "This product includes software written by Tim Hudson (tjh@cryptsoft.com)"
- \*

\* THIS SOFTWARE IS PROVIDED BY ERIC YOUNG ``AS IS'' AND

\* ANY EXPRESS OR IMPLIED WARRANTIES, INCLUDING, BUT NOT LIMITED TO, THE

\* IMPLIED WARRANTIES OF MERCHANTABILITY AND FITNESS FOR A PARTICULAR PURPOSE

\* ARE DISCLAIMED. IN NO EVENT SHALL THE AUTHOR OR CONTRIBUTORS BE LIABLE

\* FOR ANY DIRECT, INDIRECT, INCIDENTAL, SPECIAL, EXEMPLARY, OR CONSEQUENTIAL

\* DAMAGES (INCLUDING, BUT NOT LIMITED TO, PROCUREMENT OF SUBSTITUTE GOODS

\* OR SERVICES; LOSS OF USE, DATA, OR PROFITS; OR BUSINESS INTERRUPTION)

\* HOWEVER CAUSED AND ON ANY THEORY OF LIABILITY, WHETHER IN CONTRACT, STRICT

\* LIABILITY, OR TORT (INCLUDING NEGLIGENCE OR OTHERWISE) ARISING IN ANY WAY

\* OUT OF THE USE OF THIS SOFTWARE, EVEN IF ADVISED OF THE POSSIBILITY OF

\* SUCH DAMAGE.

\*

\* The licence and distribution terms for any publically available version or

- \* derivative of this code cannot be changed. i.e. this code cannot simply be
- \* copied and put under another distribution licence
- \* [including the GNU Public Licence.]

\*/